# 应用与数据集成平台

# 用户指南

文档版本 28 发布日期 2025-01-22

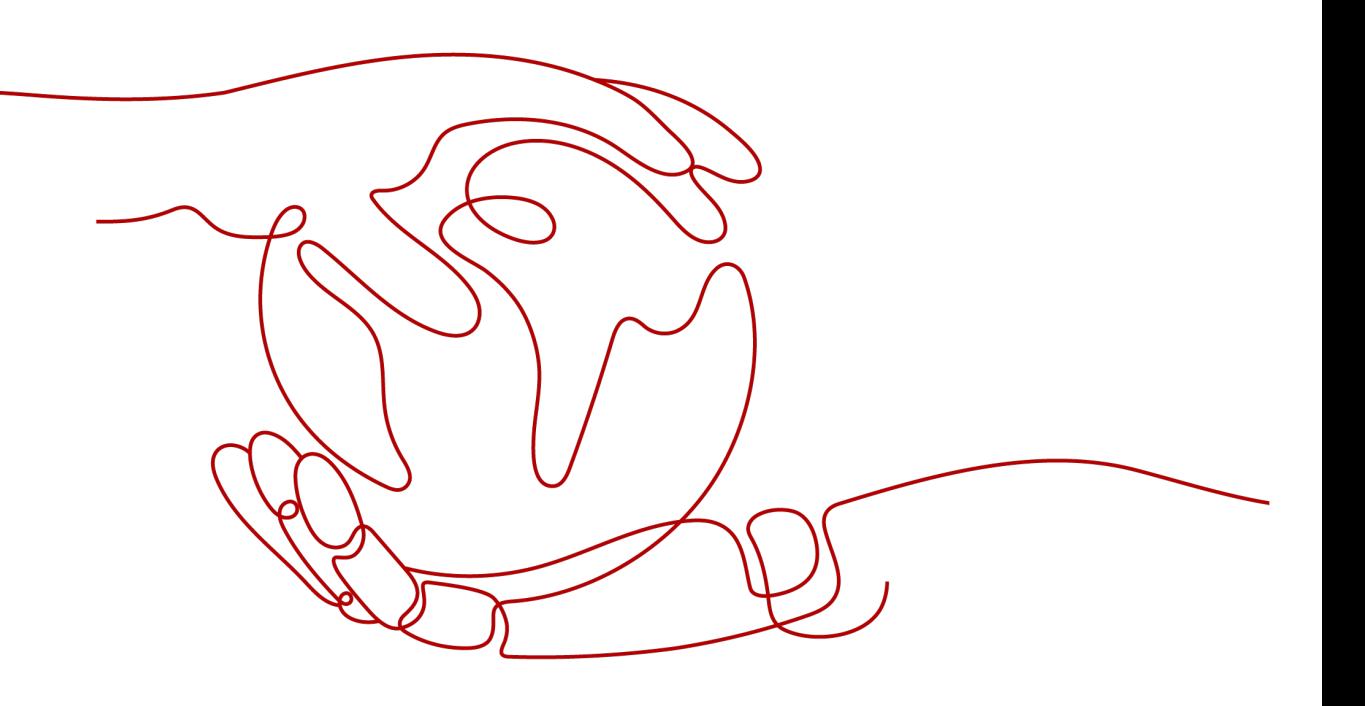

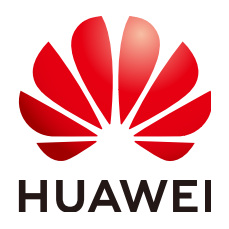

#### 版权所有 **©** 华为云计算技术有限公司 **2025**。 保留一切权利。

非经本公司书面许可,任何单位和个人不得擅自摘抄、复制本文档内容的部分或全部,并不得以任何形式传 播。

#### 商标声明

**、<br>HUAWE和其他华为商标均为华为技术有限公司的商标。** 本文档提及的其他所有商标或注册商标,由各自的所有人拥有。

#### 注意

您购买的产品、服务或特性等应受华为云计算技术有限公司商业合同和条款的约束,本文档中描述的全部或部 分产品、服务或特性可能不在您的购买或使用范围之内。除非合同另有约定,华为云计算技术有限公司对本文 档内容不做任何明示或暗示的声明或保证。

由于产品版本升级或其他原因,本文档内容会不定期进行更新。除非另有约定,本文档仅作为使用指导,本文 档中的所有陈述、信息和建议不构成任何明示或暗示的担保。

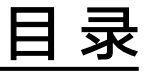

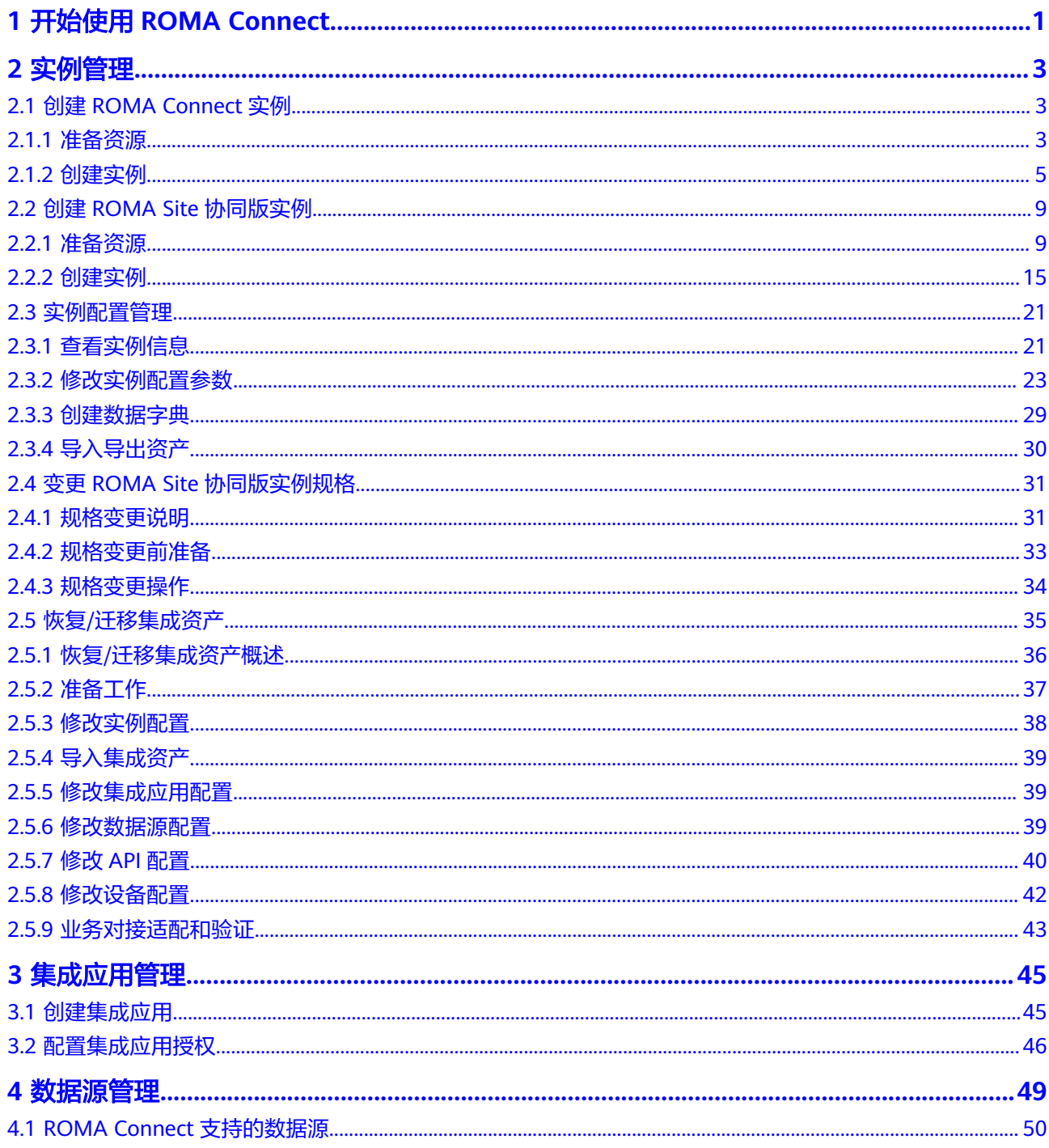

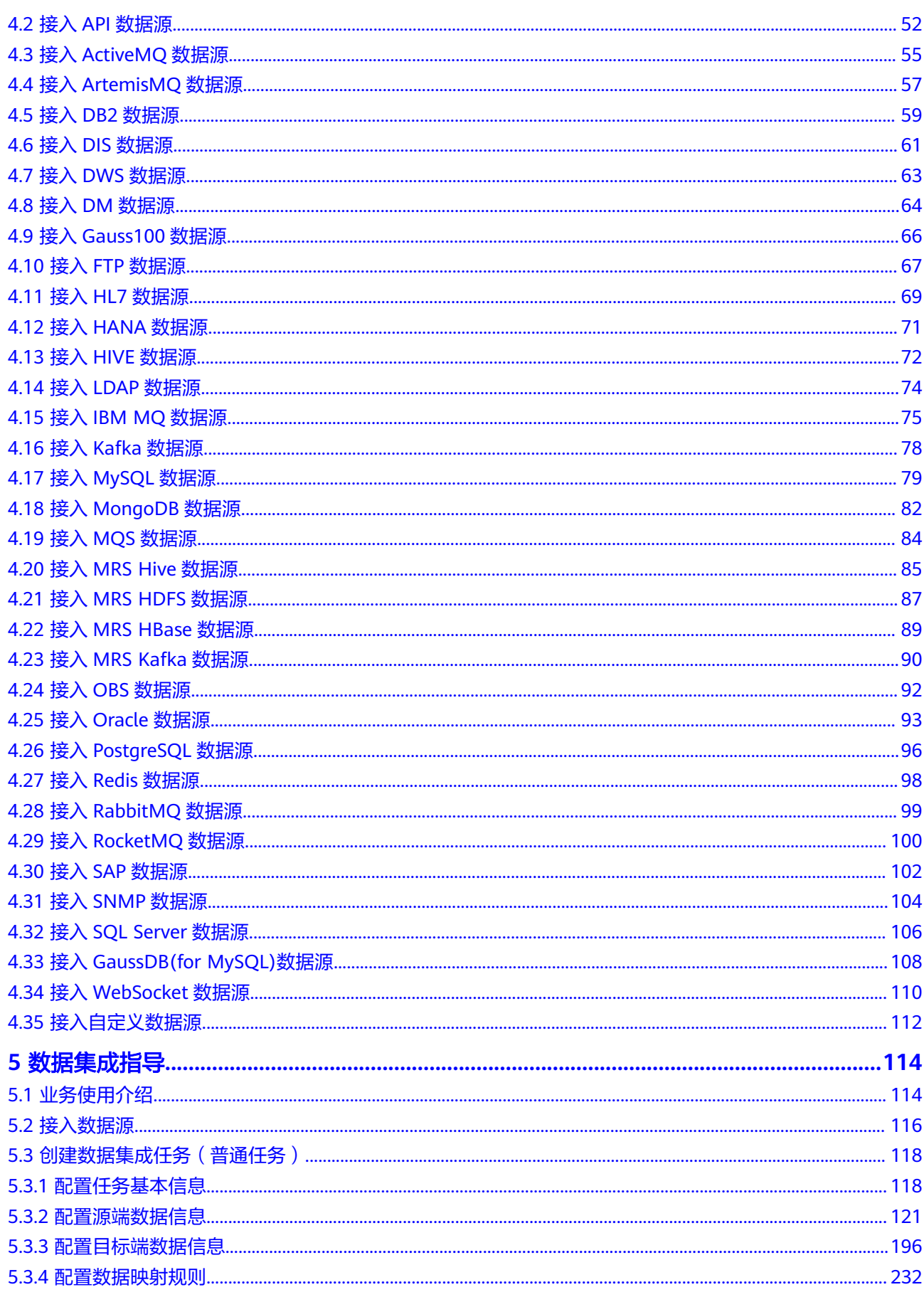

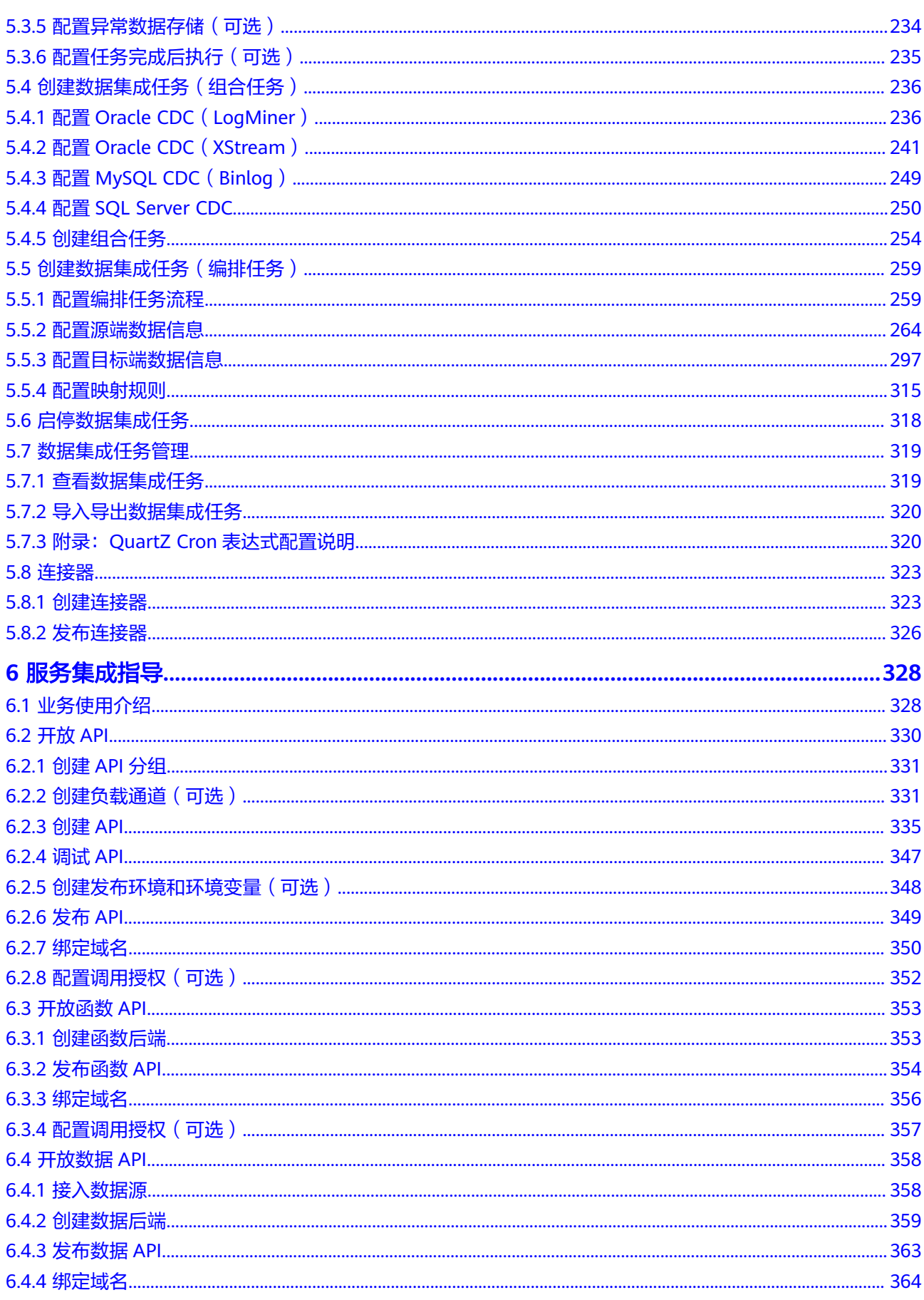

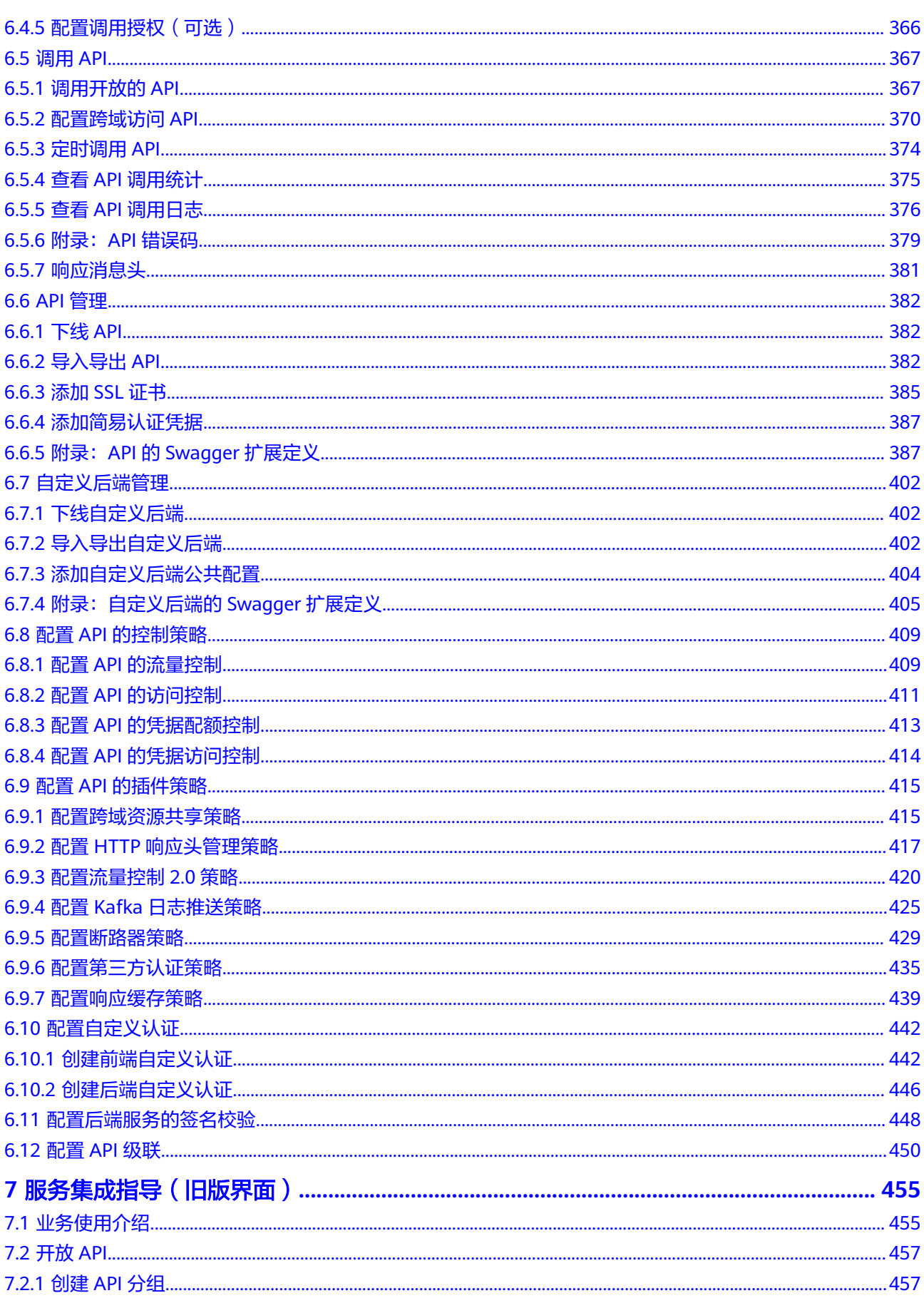

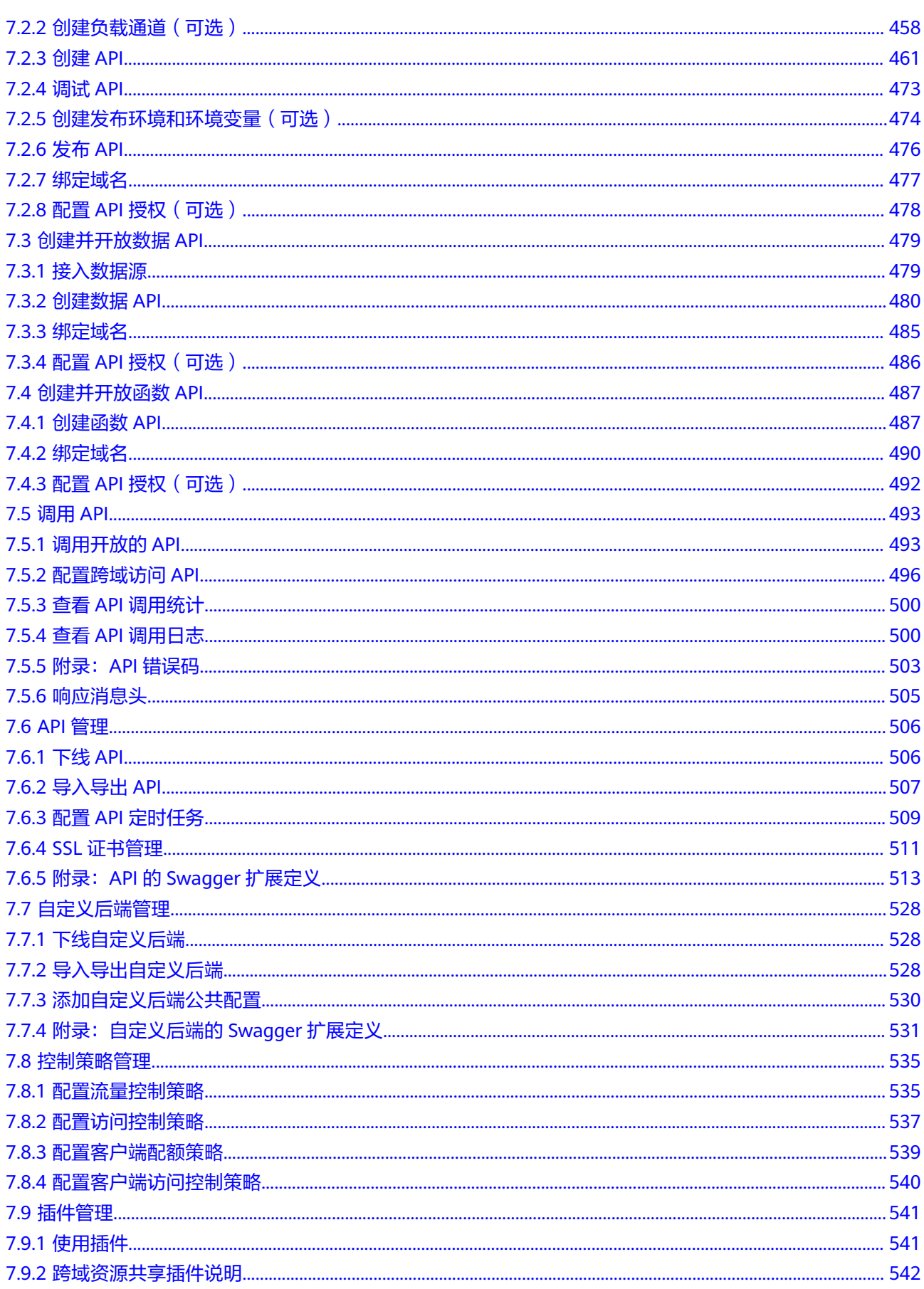

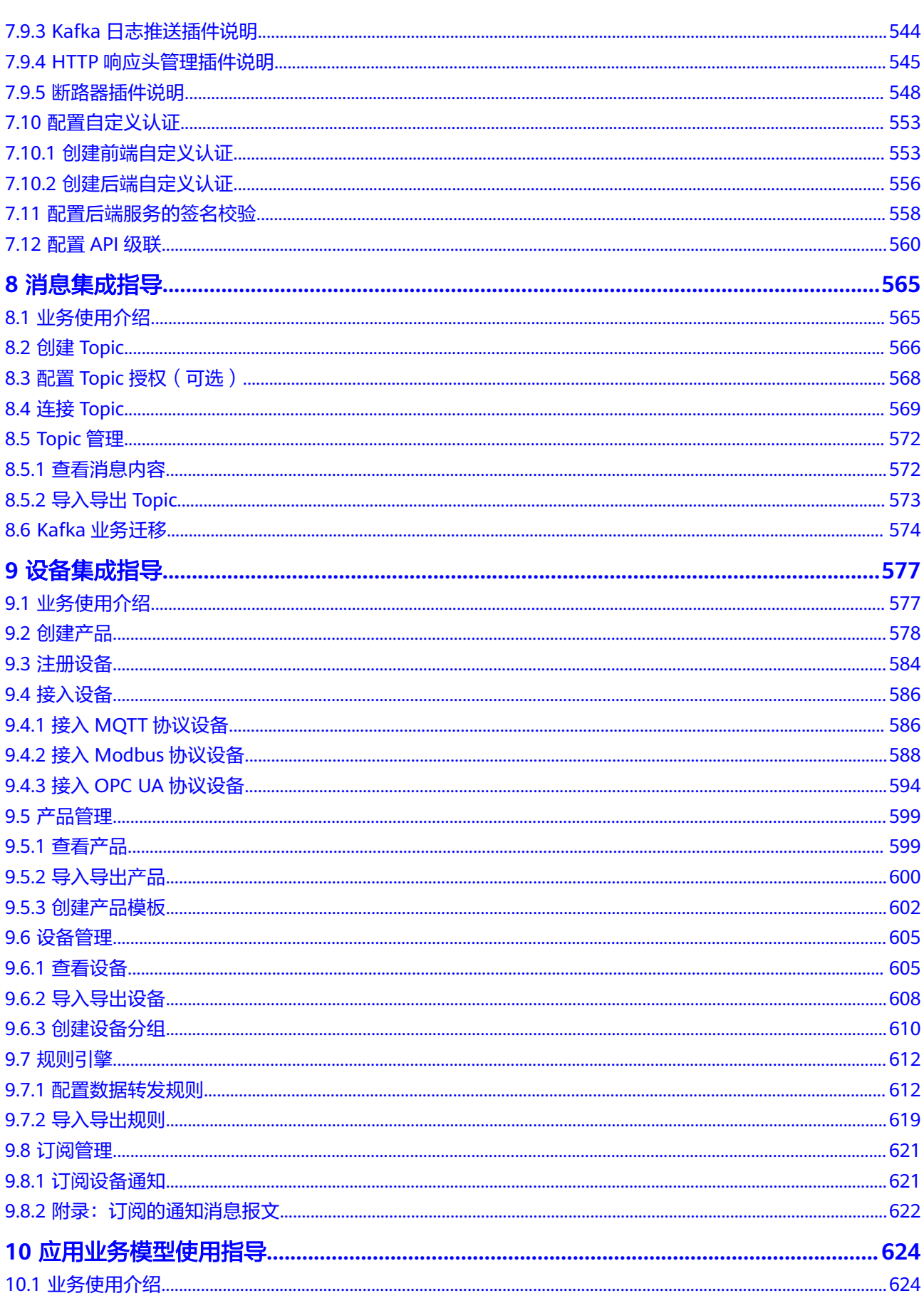

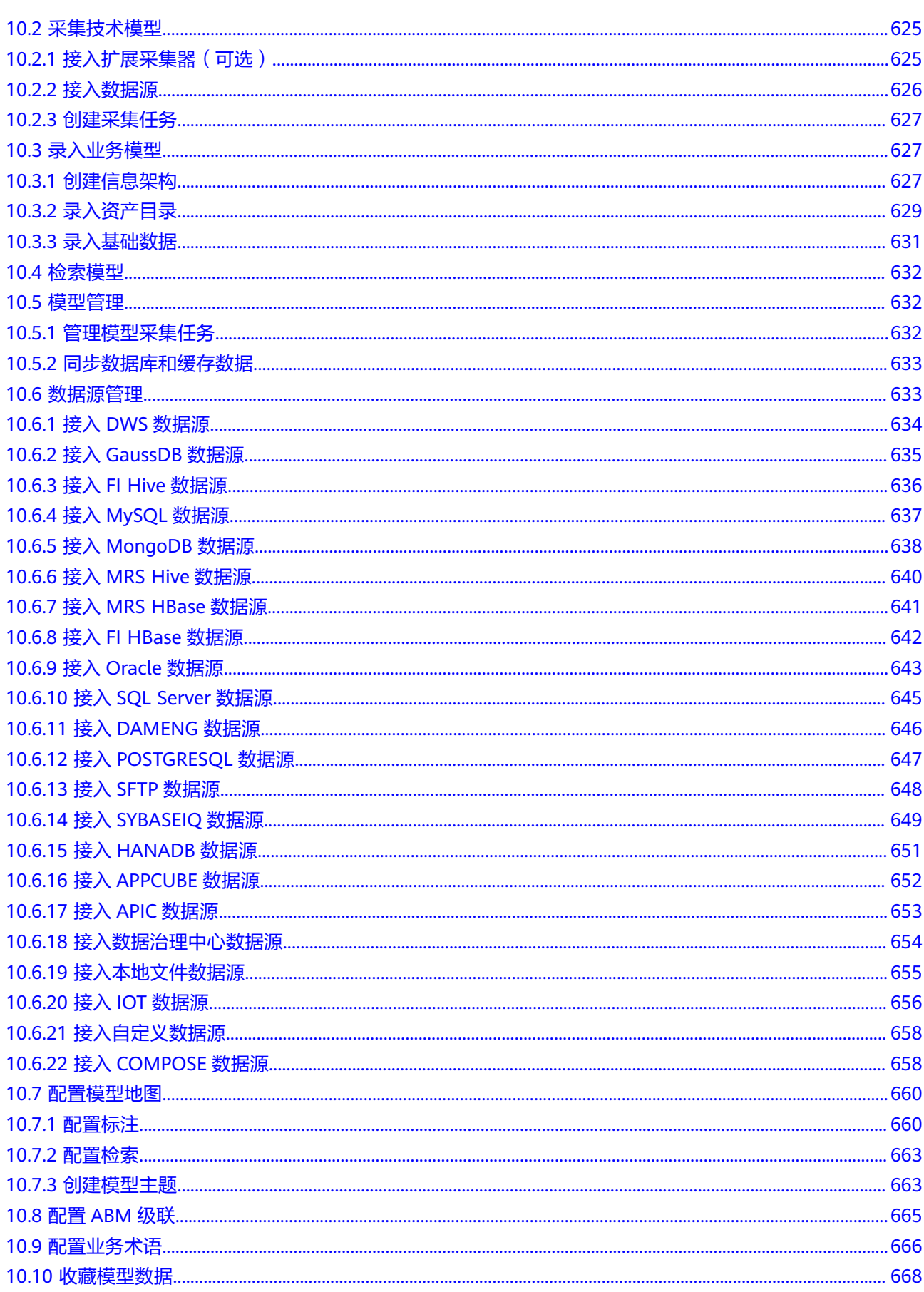

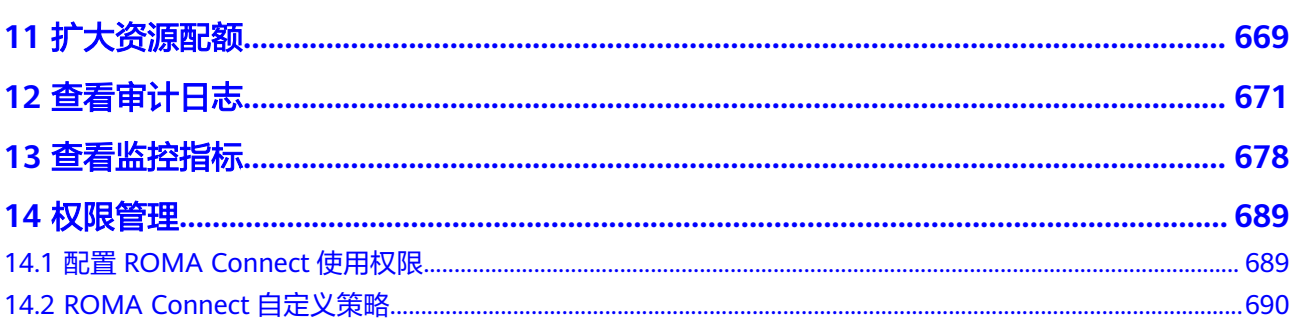

<span id="page-10-0"></span>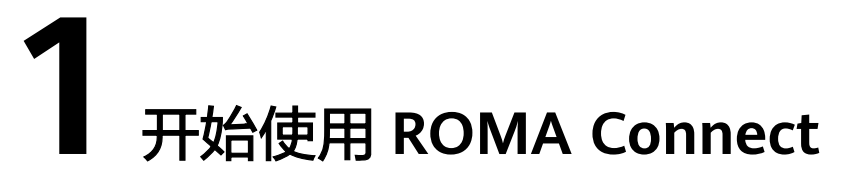

# 使用流程

ROMA Connect是一个全栈式的应用与数据集成平台,聚焦应用和数据连接,提供数 据、API、消息和设备的集成能力,适用于多种常见的企业系统集成场景。

使用ROMA Connect进行系统集成的流程如下图所示。

图 **1-1** ROMA Connect 使用流程

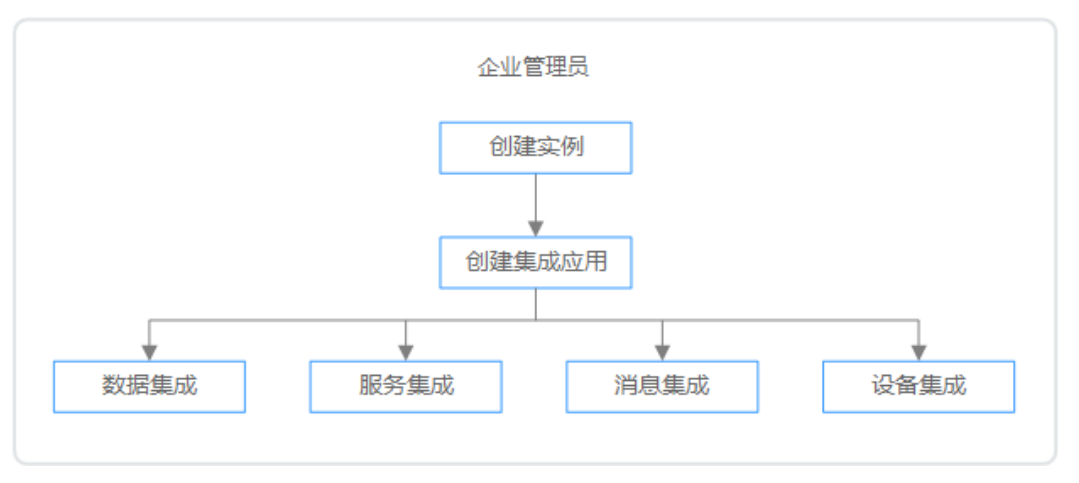

#### 1. [创建实例。](#page-14-0)

在ROMA Connect服务控制台创建一个ROMA Connect实例,实例规格配置根据 实际业务情况选择。

2. [创建集成应用。](#page-54-0)

在实例控制台创建一个集成应用,实例中的所有资源都要有归属的集成应用。

- 3. 根据不同的业务场景,选择使用不同ROMA Connect功能。
	- <mark>[数据集成](#page-123-0)</mark>:接入源端和目标端数据源,然后通过集成任务进行源端到目标端 的数据集成。
	- [服务集成](#page-337-0): 把已有后端服务、数据源和自定义函数封装成标准的RESTful API,并对外开放。
	- [消息集成](#page-574-0): 创建消息Topic, 不同系统通过Topic进行对接, 发送和接收消息。

– [设备集成](#page-586-0):在云端定义设备模型和注册设备,设备通过集成SDK接入云端, 发送和接收消息。

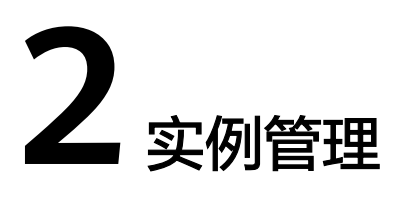

<span id="page-12-0"></span>创建ROMA Connect实例 创建[ROMA Site](#page-18-0)协同版实例 [实例配置管理](#page-30-0) 变更ROMA Site[协同版实例规格](#page-40-0) 恢复/[迁移集成资产](#page-44-0)

# **2.1** 创建 **ROMA Connect** 实例

# **2.1.1** 准备资源

# 概述

在创建ROMA Connect实例前您需要提前准备相关依赖资源,包括VPC、子网和安全 组。每个ROMA Connect实例都部署在某个虚拟私有云(VPC)中,并绑定具体的子 网和安全组,通过这样的方式为ROMA Connect提供一个隔离的、用户自主配置和管 理的虚拟网络环境以及安全保护策略。

## 准备依赖资源

ROMA Connect实例所需资源的具体要求和创建指导如下所示。

#### 表 **2-1** ROMA Connect 依赖资源

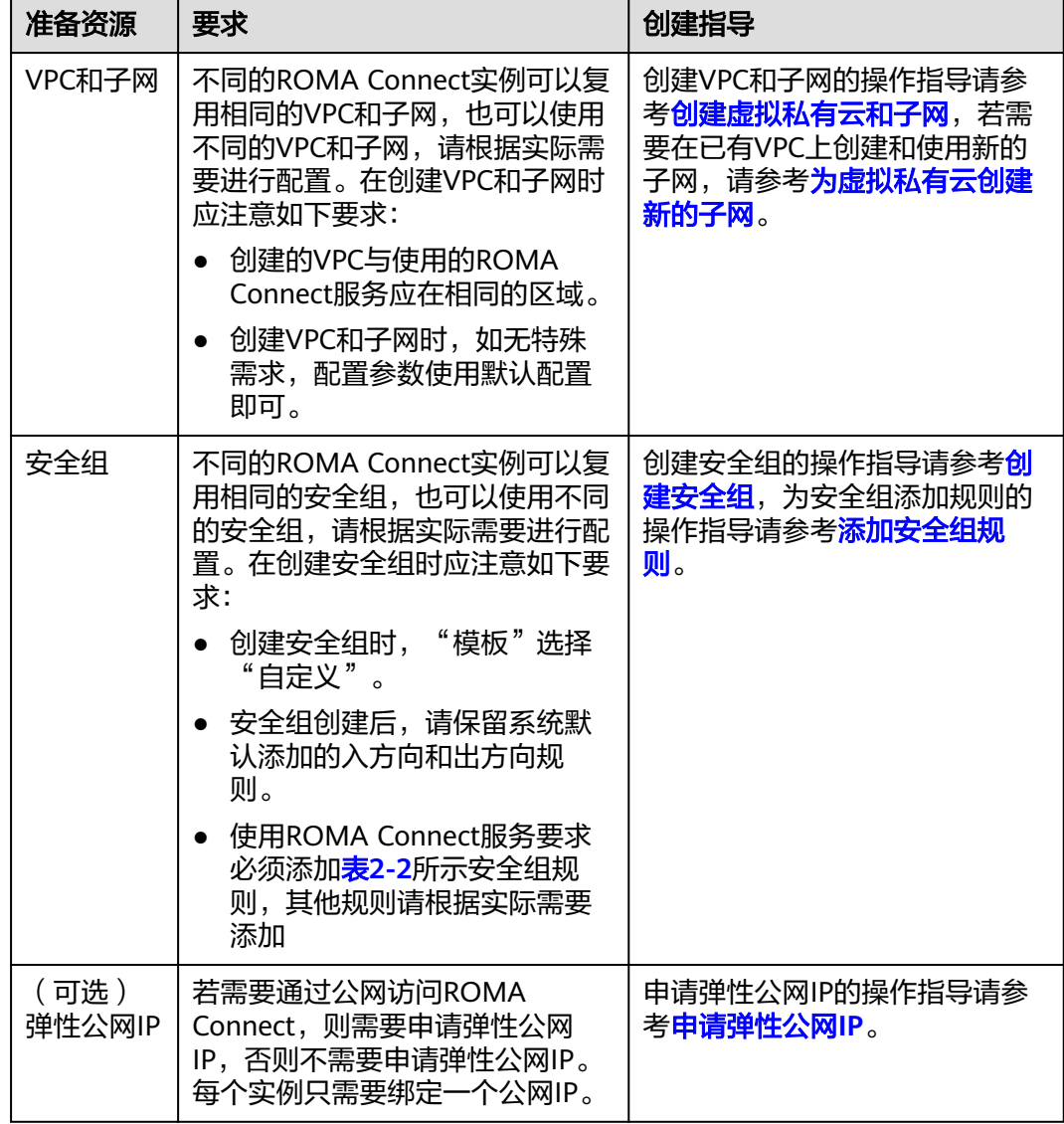

## 表 **2-2** 安全组规则

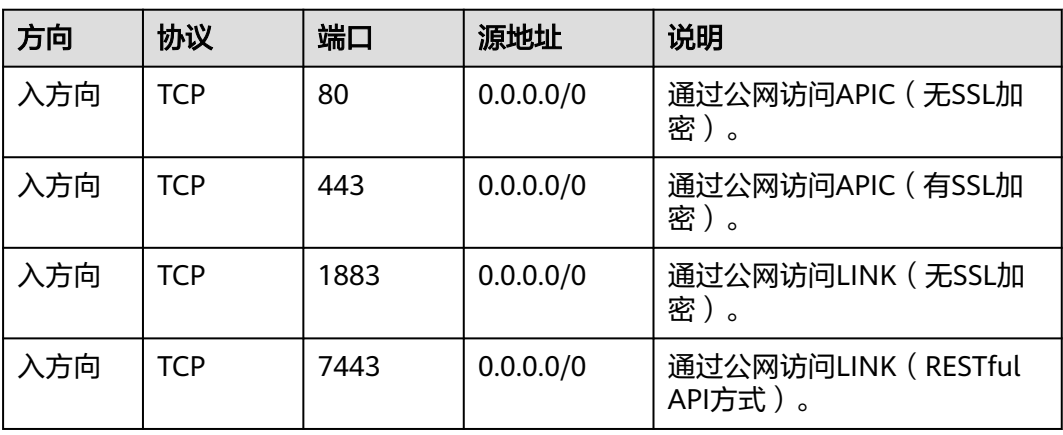

<span id="page-14-0"></span>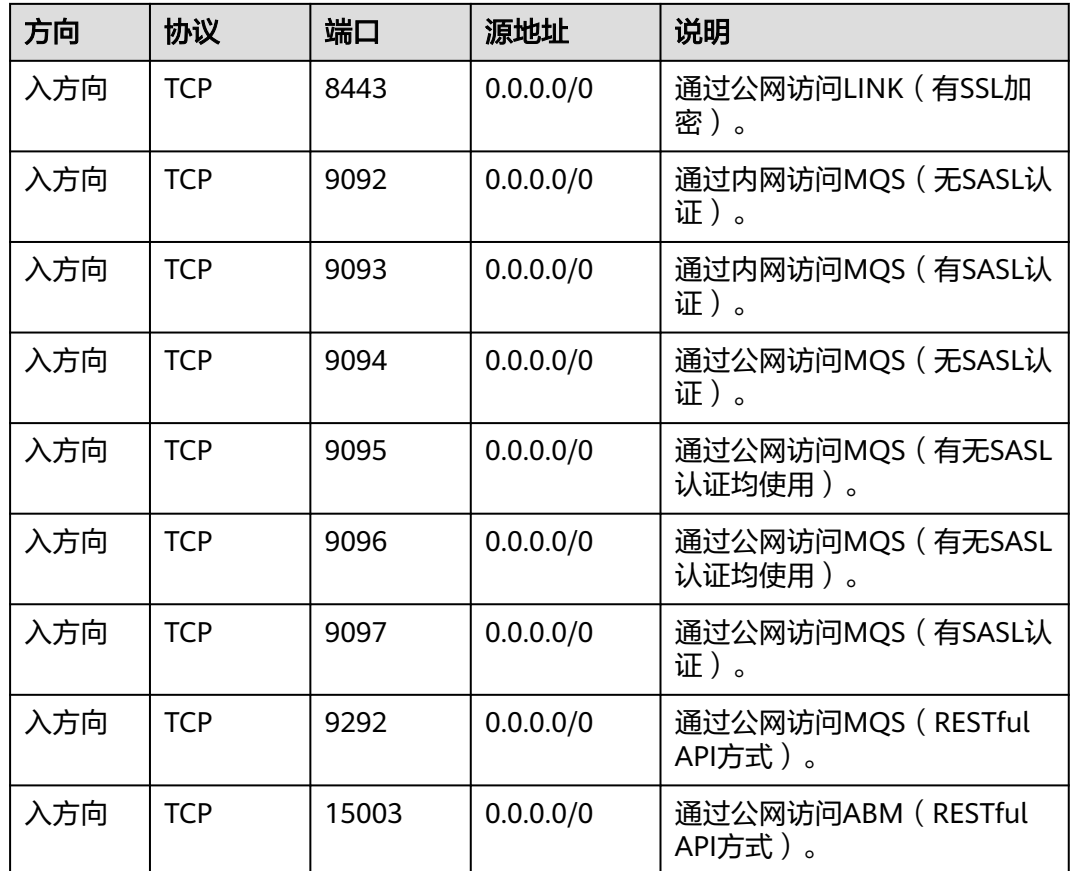

# **2.1.2** 创建实例

概述

在使用ROMA Connect前,您需要创建一个ROMA Connect实例。ROMA Connect实 例是一个独立的资源空间,所有的操作都是在实例内进行,不同实例间的资源相互隔 离。您可以根据业务需要使用一个或多个实例。

若需要删除实例,会同步删除实例中所创建的所有资源数据,请谨慎操作。建议在删 除实例前[导出实例的资产数据](#page-39-0)进行备份。

## 前提条件

- 有可用的VPC,并且已配置好子网与安全组,否则请参考<mark>准备资源</mark>完成VPC、子网 和安全组的创建。
- ROMA Connect实例的可用配额不为0,否则可以删除无用实例,以空出实例配 额,或者申请**扩大实例配额**。
- 入门版实例为白名单特性,需要联系技术支持开通后方可使用,且仅支持在华北-北京四区域开通。入门版实例不支持设备集成能力,仅支持数据集成、服务集 成、消息集成能力。

# 操作步骤

#### 1. 进入购买**[ROMA Connect](https://console.huaweicloud.com/roma/?#/roma/instanceCreate/step1)**实例页面。

2. 在购买ROMA Connect实例页面中填写实例配置信息,系统会根据您选择的"实 例规格"和"购买时长"自动计算费用,然后单击"立即购买"。

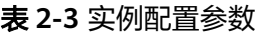

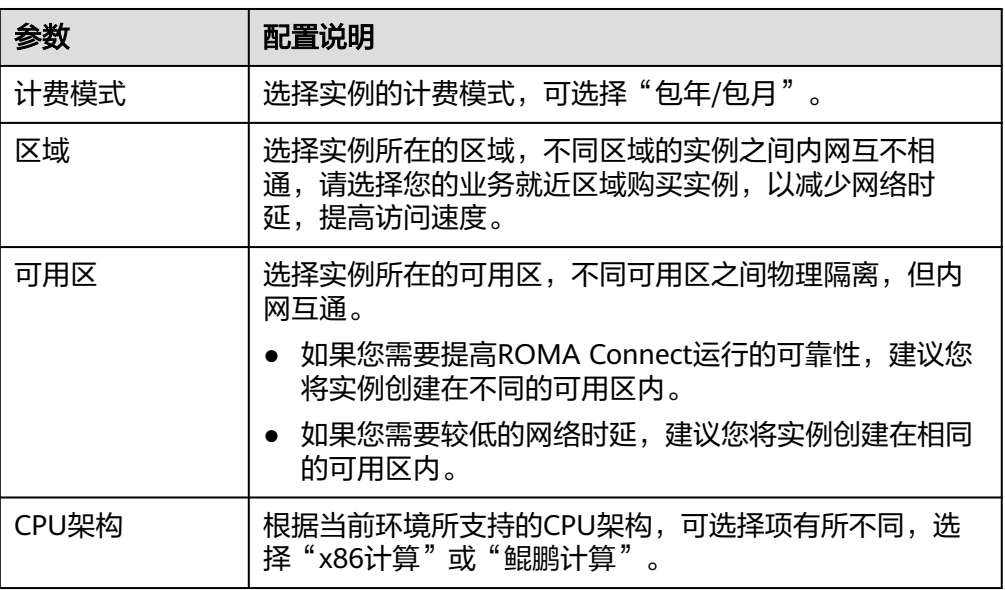

<span id="page-16-0"></span>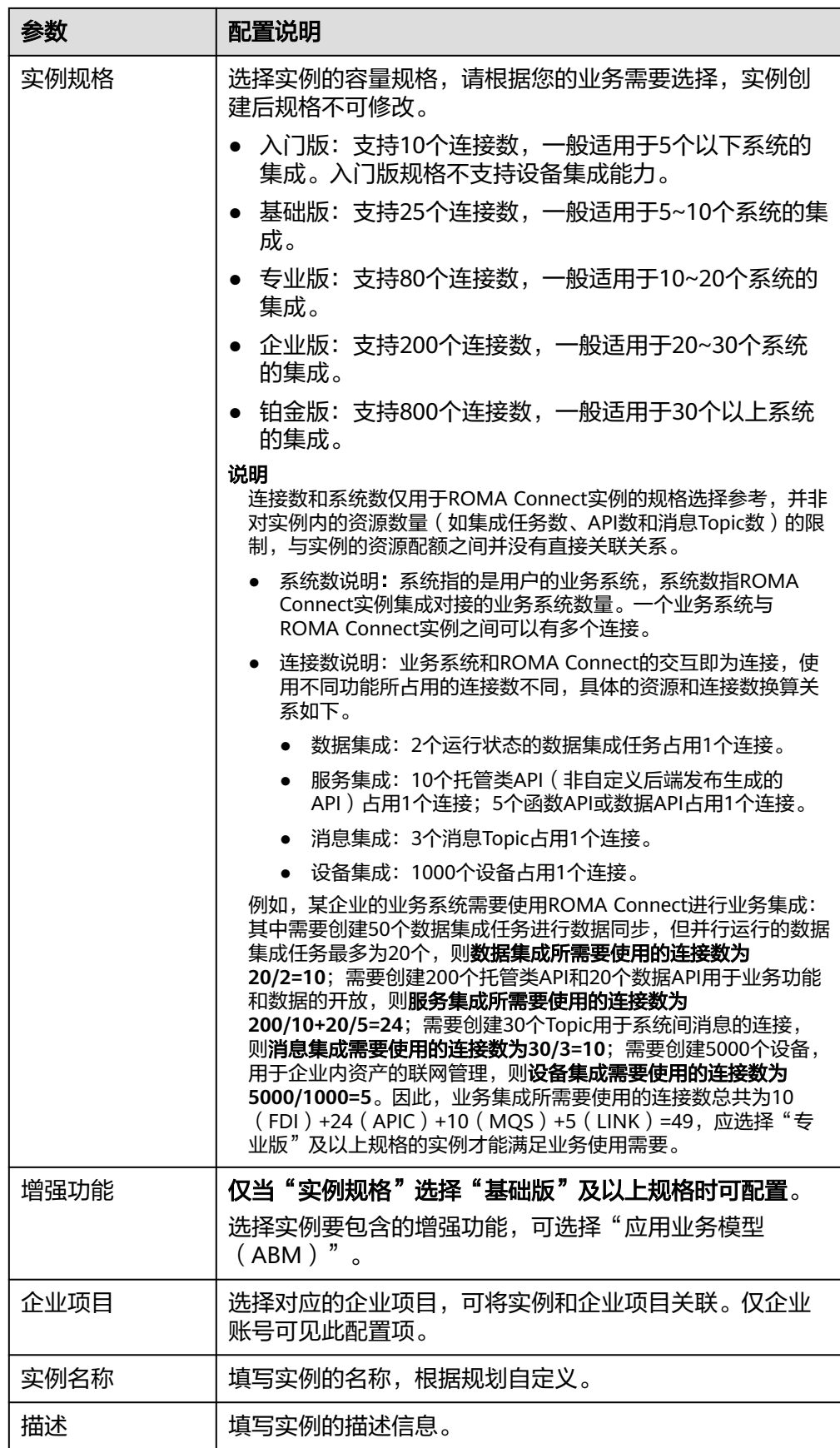

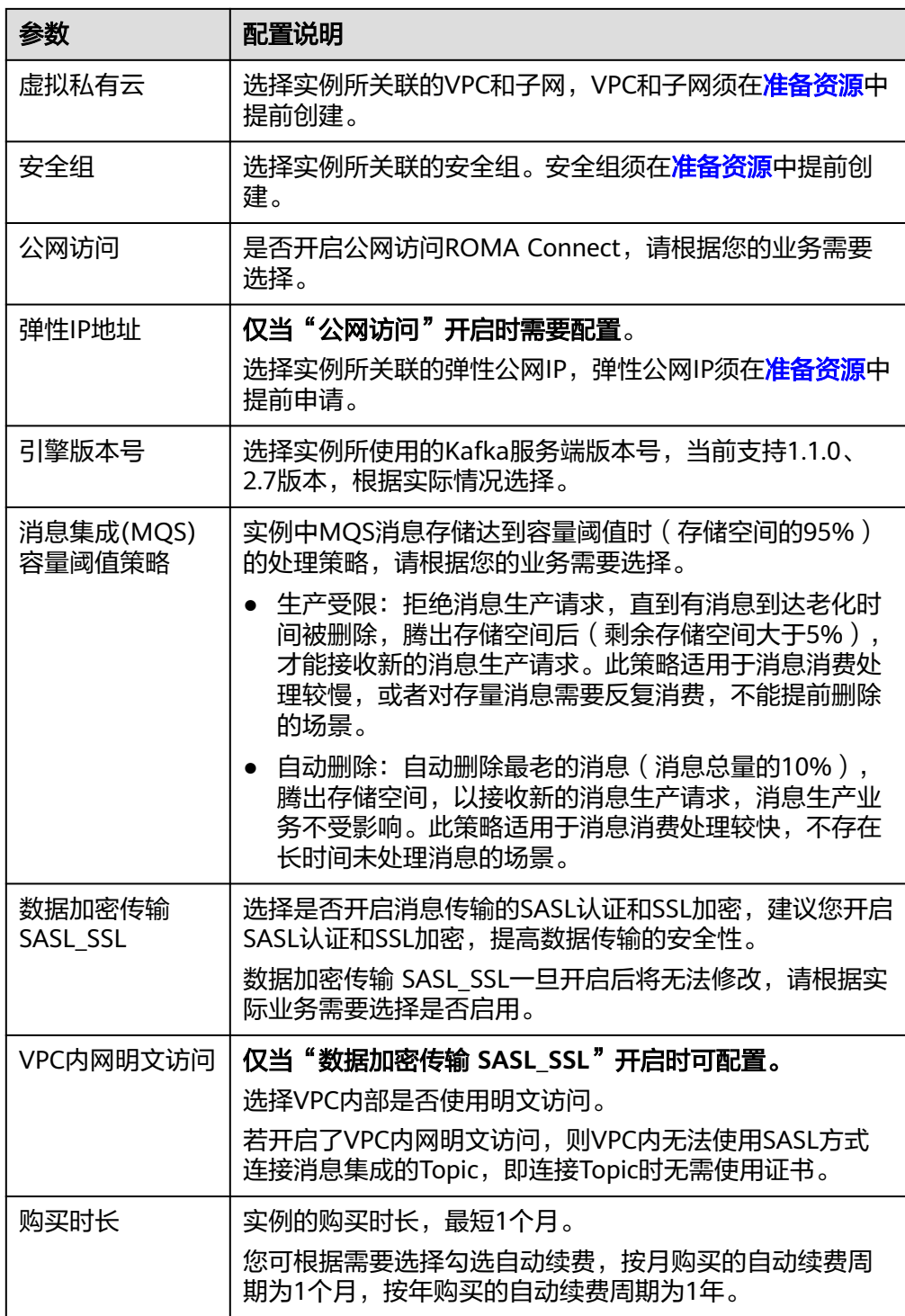

3. 在规格确认界面勾选同意协议的选项,然后单击"去支付",在支付页面付费成 功后开始创建实例。

实例创建大概需要18-25分钟,请耐心等待。实例创建成功后,在控制台的"实 例"页面可看到该实例的状态为"运行中"。

如果创建实例失败,可删除创建失败的实例,然后重新创建实例。如果重新创建 仍然失败,请联系技术支持。

# <span id="page-18-0"></span>**2.2** 创建 **ROMA Site** 协同版实例

# **2.2.1** 准备资源

## 概述

ROMA Site协同版实例目前仅支持自建站点,企业自建边缘节点,使用客户自有机房 的虚拟机。

在创建自建站点类型ROMA Site实例前,需要准备虚拟机资源、安装Docker、安装 Haveged、配置NTP时间同步、挂载磁盘,以及检查虚拟机与ROMA Site、IEF、 SWR、OBS以及AOM五个服务是否通信。

其中,使用智能边缘平台IEF的容器应用,需要单独付费,计费模式如下:

- 套餐包计费模式:即购买了套餐包。购买后,会根据实际使用情况从套餐包中直 接扣费。
- 按需计费模式:即未购买套餐包,根据实际使用情况进行扣费。

具体计费详情请参[考智能边缘平台](https://support.huaweicloud.com/productdesc-ief/ief_productdesc_0001.html)**IEF**。

虚拟机资源准备有以下两种场景,您可以根据实际场景准备虚拟机资源。

- 首次创建ROMA Site实例,需要根据ROMA Site实例资源要求申请新的虚拟机。
- 使用已创建过ROMA Site实例,且实例已删除的虚拟机重新创建ROMA Site实 例。

由于操作系统、数据库软件等资源由客户准备,因此ROMA不负责此类资源的后期维 护,强烈建议客户购买商业版的操作系统、数据库等软件,以免影响客户业务的正常 运行。

## 首次创建 **ROMA Site** 实例

1. ROMA Site实例分为基础版、专业版和API网关边缘实例(基础版、专业版、企业 版、铂金版),在创建ROMA Site实例前,您可根据实际需要准备基础版或专业 版的虚拟机资源,具体要求参见下表。

### 表 **2-4** 虚拟机资源

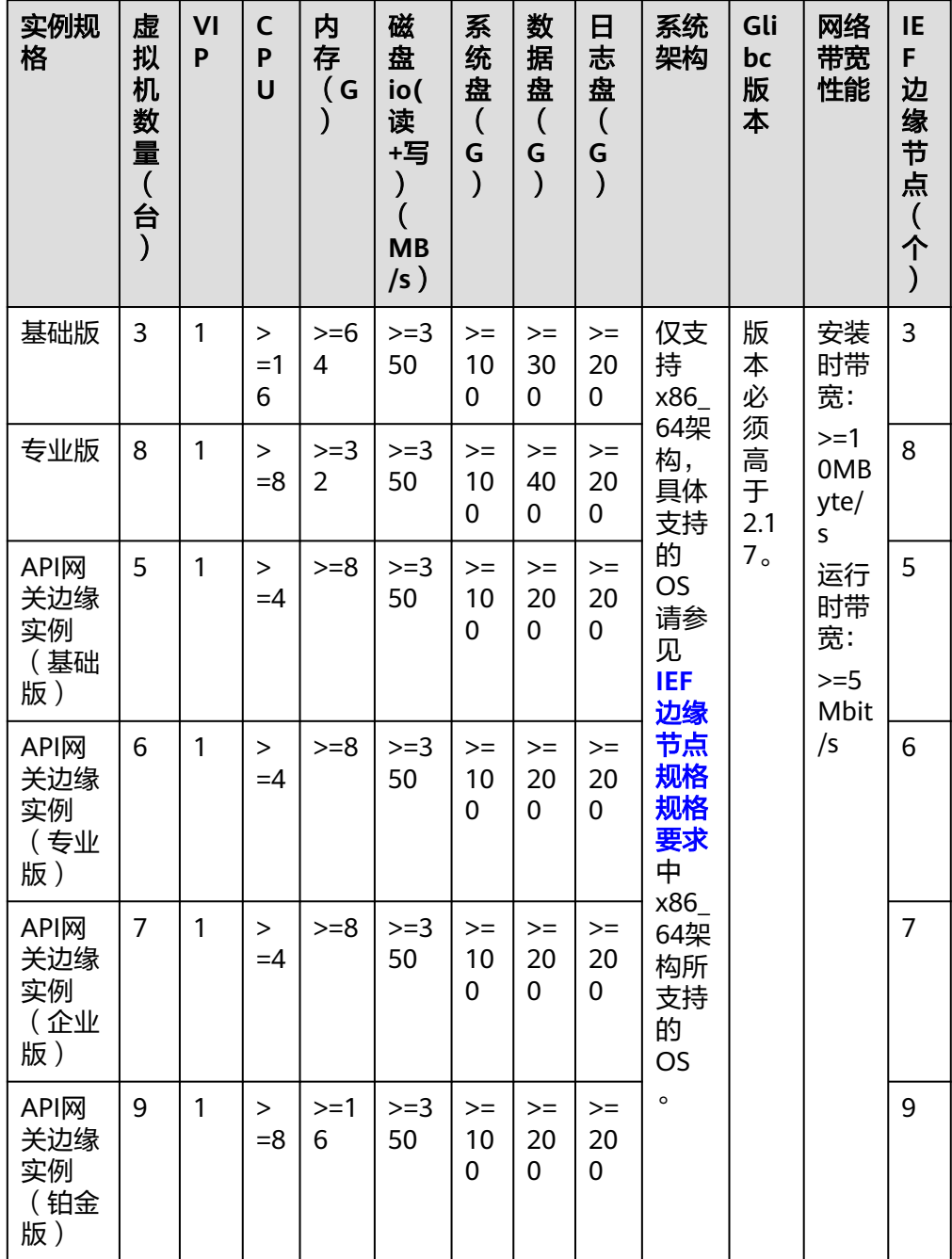

#### 表 **2-5** 业务流增强版

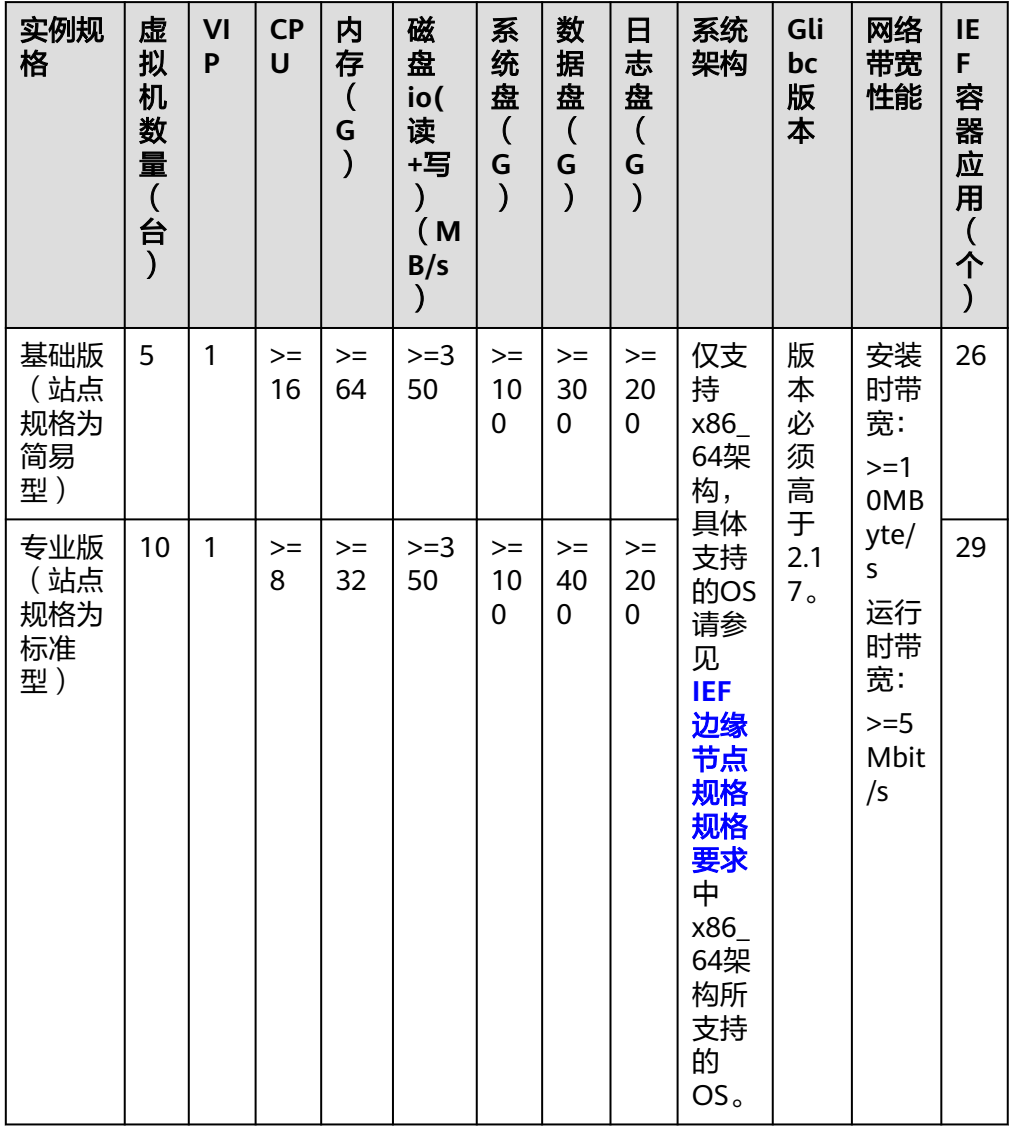

#### 规划的**VIP**需要与边缘节点的前两台虚拟机进行绑定。例如,编号为**nodexxxx-000**和**node-xxxx-001**或**node-xxxx-001**和**node-xxxx-002**的两台虚拟机。

2. 安装Docker。

Docker版本必须高于17.06,推荐使用18.06.3版本。请勿使用18.09.0版本 Docker,如果已使用此版本,请尽快升级。离线安装包获取与安装请参考[离线版](#page-23-0) [软件获取与安装方法](#page-23-0)。

Docker安装完成后,可以执行**docker -v**命令检查Docker是否安装正常,如果回 显如下则说明安装正常。

# docker -v

Docker version 18.06.3, build 48a66213fee

- 3. 安装Haveged。
	- 私网安装: 离线安装包获取与安装请参考**离线版软件获取与安装方法**。 安装Haveged(根据实际版本修改):**rpm -ivh haveged-1.9.13-3.oe1.x86\_64.rpm**

<span id="page-21-0"></span>开机启动:**systemctl enable haveged**

重启:**service haveged restart**

- 查看服务状态:**service haveged status**
- 公网安装:使用yum源安装Haveged。 安装前置依赖:**yum install epel-release** 安装Haveged:**yum install haveged** 开机启动:**systemctl enable haveged** 重启:**service haveged restart**
	- 查看服务状态:**service haveged status**
- 4. 磁盘挂载。

以下操作需在每台虚拟机上都执行。

- a. 以root用户登录待挂载虚拟机。
- b. 查看磁盘情况。 fdisk -l

系统显示如下类似信息表示系统有两个磁盘,一个是空间大小300G盘符 为/dev/vdb的磁盘,一个是空间大小200G盘符为/dev/vdc的磁盘,需将300G 磁盘/dev/vdb挂载到/opt/roma/data目录,将200G磁盘/dev/vdc挂载到/opt/ roma/logs目录下。

Disk /dev/vda: 40 GiB, 42949672960 bytes, 83886080 sectors Units: sectors of  $1 * 512 = 512$  bytes Sector size (logical/physical): 512 bytes / 512 bytes I/O size (minimum/optimal): 512 bytes / 512 bytes Disklabel type: dos Disk identifier: 0x1bec7a05

Device Boot Start End Sectors Size Id Type /dev/vda1 \* 2048 83886079 83884032 40G 83 Linux

Disk /dev/vdb: 300 GiB, 322122547200 bytes, 629145600 sectors Units: sectors of 1  $*$  512 = 512 bytes Sector size (logical/physical): 512 bytes / 512 bytes I/O size (minimum/optimal): 512 bytes / 512 bytes

Disk /dev/vdc: 200 GiB, 214748364800 bytes, 419430400 sectors Units: sectors of  $1 * 512 = 512$  bytes Sector size (logical/physical): 512 bytes / 512 bytes I/O size (minimum/optimal): 512 bytes / 512 bytes

c. 格式化磁盘。

**mkfs.ext4 /dev/vdb**

**mkfs.ext4 /dev/vdc**

d. 建立挂载目录。

**mkdir -p /opt/roma/data mkdir -p /opt/roma/logs**

- e. 将磁盘挂载到指定目录。
	- **mount /dev/vdb /opt/roma/data**
	- **mount /dev/vdc /opt/roma/logs**
- f. 配置磁盘分区自动挂载。 **vi /etc/fstab**

#### 增加如下配置:

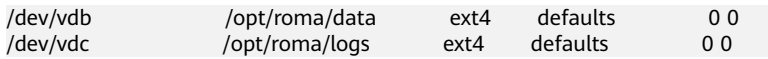

g. 查看挂载是否成功。

**df -hT**

系统显示如下内容表示挂载成功。

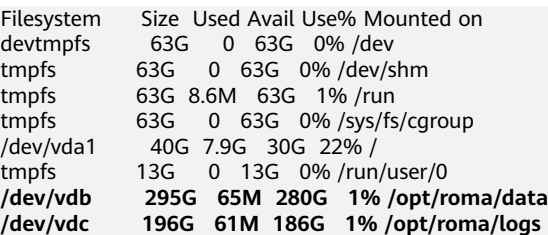

5. 时间同步。

边缘节点时间需要与**UTC+8**时间保持一致,否则会导致边缘节点的监控数据、日 志上传出现偏差。您可以选择合适的NTP服务器进行时间同步,从而保持时间一 致。配置方法可参[考如何同步](https://support.huaweicloud.com/ief_faq/ief_faq_0053.html)**NTP**服务器中的操作步骤。

离线安装包获取与安装市法。

6. 检查hosts环境信息是否配置了hostname的地址映射。

在操作系统中执行**hostname**和**cat /etc/hosts**,如果回显了hostname的地址映 射,说明配置正常,否则请在hosts文件中添加hostname配置。

例如,执行hostname命令后显示虚拟机名称为machine001,则需要在该虚拟机 的/etc/hosts配置文件中添加如下配置:

127.0.0.1 machine001 machine001

7. 检查是否开放ROMA Site侧需要的端口。

用户准备好虚拟机资源后,需要检查虚拟机是否开放了各组件需要的端口,具体 端口信息如下:

其中,80、443、9092、9094、1883、8443为对外服务端口,7000、 40001-40010为与华为云通信端口,需要保证这些端口对外互通,其余端口保持 内部互通。

| 组件          | 端口                                                                                                    |
|-------------|----------------------------------------------------------------------------------------------------|
| <b>FDI</b>  | 9101、9011、9031、9051、9061、9071、9111、9121、<br>9131、9141、9171、9271、9281、9351、9451、9461、<br>9471、9561、9571、9611、9641、9642、9651、9652、<br>9681、9682、9802、9541、9551、9581、9591 |
| <b>APIC</b> | 80、443、1026、1027、22379、8086、8084、2379、<br>4001、2380、6800、26800                                                                                                    |
| <b>MQS</b>  | 9091、9092/9093、9094、2181、3888、2888、8001、<br>8002、8003、9080、 12345、12346、9776、20911、<br>19091、19092、19094、12181、13888、12888、18001                                       |
| LINK        | 7443、30006、1883、8443、8491                                                                                                    |

表 **2-6** 各组件开放的端口

<span id="page-23-0"></span>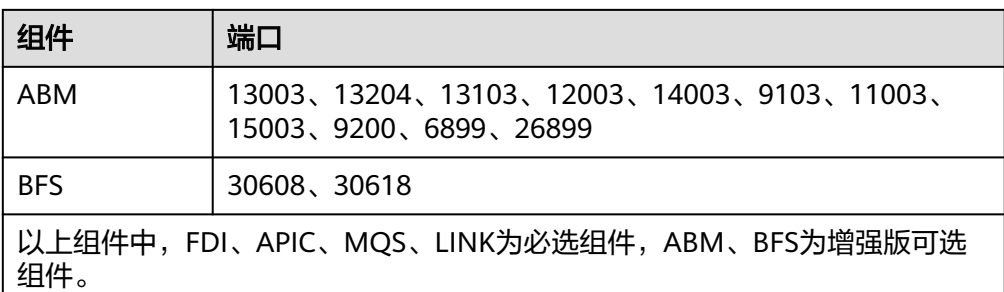

8. 检查与IEF、SWR、OBS和AOM四个服务通信。如果您的虚拟机节点所在环境配置 了网闸或网络限制,可以根[据如何获取](https://support.huaweicloud.com/ief_faq/ief_faq_0056.html)**IEF**云端服务**IP**地址获取IP地址进行配置。

# 离线版软件获取与安装方法

获取软件RPM离线安装包需要找一台能正常访问外网且能使用yum源的机器,通过下 面的方法获取。

- 1. 获取Docker安装包及依赖。
	- a. 更新yum缓存。 yum makecache fast
	- b. 下载所有依赖到指定路径下。 mkdir -p /home/dockerrpm/ yum intsall docker-ce --downloadonly --downloaddir=/home/dockerrpm/
	- c. 将Docker安装包及依赖打包。 tar zcvf docker-ce-20.tar.gz /home/dockerrpm/\*
	- d. 上传到所有边缘节点后解压安装。 tar zxvf docker-ce-20.tar.gz cd dockerrpm rpm -ivh \*.rpm --force --nodeps
- 2. 获取Haveged安装包。

#### 下载离线安装包:

yum -y install haveged --downloadonly

- 3. 获取NTP安装包。
	- 下载离线安装包:
	- yum -y install ntp --downloadonly
- 4. 从机器上导出上面下载的RPM包,再通过内网导入到所有边缘节点上进行安装。

### 重新创建 **ROMA Site** 实例

如果您是在已创建过ROMA Site实例,且实例已删除的虚拟机上重新创建ROMA Site **实例, 则需执行以下操作。** 

- 1. 以root用户分别登录所有虚拟机。
- 2. 执行以下命令清除已删除实例遗留的数据。
	- # **rm -rf /opt/roma/data/dms**
	- # **rm -rf /opt/roma/data/kafka**

# <span id="page-24-0"></span>**2.2.2** 创建实例

## 概述

ROMA Site是ROMA Connect的边缘形态,与ROMA Connect具有相同的数据集成、 服务集成和消息集成能力。ROMA Site可部署于用户IDC和第三方公有云,与云端 ROMA Connect反向互联,不破坏企业的安全边界。

ROMA Site实例是一个独立的资源空间,所有的操作都是在实例内进行,不同实例间 的资源相互隔离。您可以根据业务需要使用一个或多个实例。

注意:

- 若需要删除实例,会同步删除实例中所创建的所有资源数据,请谨慎操作。建议 在删除实例前[导出实例的资产数据](#page-39-0)进行备份。
- ROMA Site实例与华为云断连会导致实例状态异常、告警无法上报与部分功能不 可用等问题。

### 前提条件

- 创建自建站点类型的实例前,需参考<mark>准备资源</mark>章节完成虚拟机资源准备。
- 已在准备资源时购买智能边缘平台IEF服务,IEF详情请参考**智能边缘平台IEF**。
- 如果用户准备的虚拟机无法通过公网访问IEF时,可以选择通过私网访问。私网访 问需要满足以下条件:
	- a. 已通过专线或VPN连接IEF,连接步骤参见[通过专线或](https://support.huaweicloud.com/bestpractice-ief/ief_04_0006.html)**VPN**连接**IEF**。
	- b. 使用私有网络时,还需在边缘节点上将**1**中获取到的DNS的终端节点IP配置到 边缘节点的/etc/resolv.conf配置文件中。

## 操作步骤

1. 开启智联通道。

ROMA Site边云智联通道是ROMA Site与云端互相通信、ROMA Site之间互相串 联时使用的通道,在创建ROMA Site实例前您需先开启智联通道。

- a. 登录ROMA Connect控制台, 在左侧导航栏选择"Site实例", 进入"Site实 例"页面。
- b. 在"Site实例"页面找到"开启智联通道"按钮,单击"开启智联通道"按 钮。
- c. 在右侧弹出的"开通ROMA Site功能"界面可以了解ROMA Site功能及费 用,然后单击"立即开启",进入"订单确认"界面。
- d. 在"订单确认"界面确认"产品类型"、"价格",并仔细阅读《用户协 议》和《隐私政策声明》。
- e. 确认订单信息无问题且勾选"我已阅读并同意《用户协议》和《隐私政策声 明》"后,单击"提交"
- f. 在"购买ROMA "页面,选择支付方式后单击"确认付款"。完成付款后, 界面提示"订单支付成功",智联通道开通成功。
- 2. 智联通道开启后, 在"Site实例"页面单击"创建Site实例>创建协同版实例"按 钮,界面会新增一个"创建协同版"的配置栏,配置说明见下表。

#### 表 **2-7** 创建 Site 实例配置

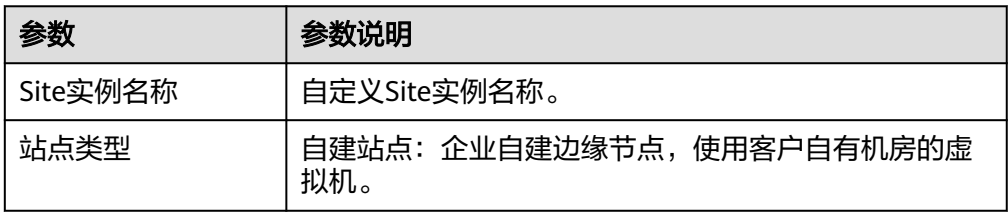

- 3. 选择"自建站点"类型实例时,参考此操作步骤:
	- a. 单击"确定"进入"创建站点"界面,站点创建配置说明见下表。

#### 表 **2-8** 自建站点配置

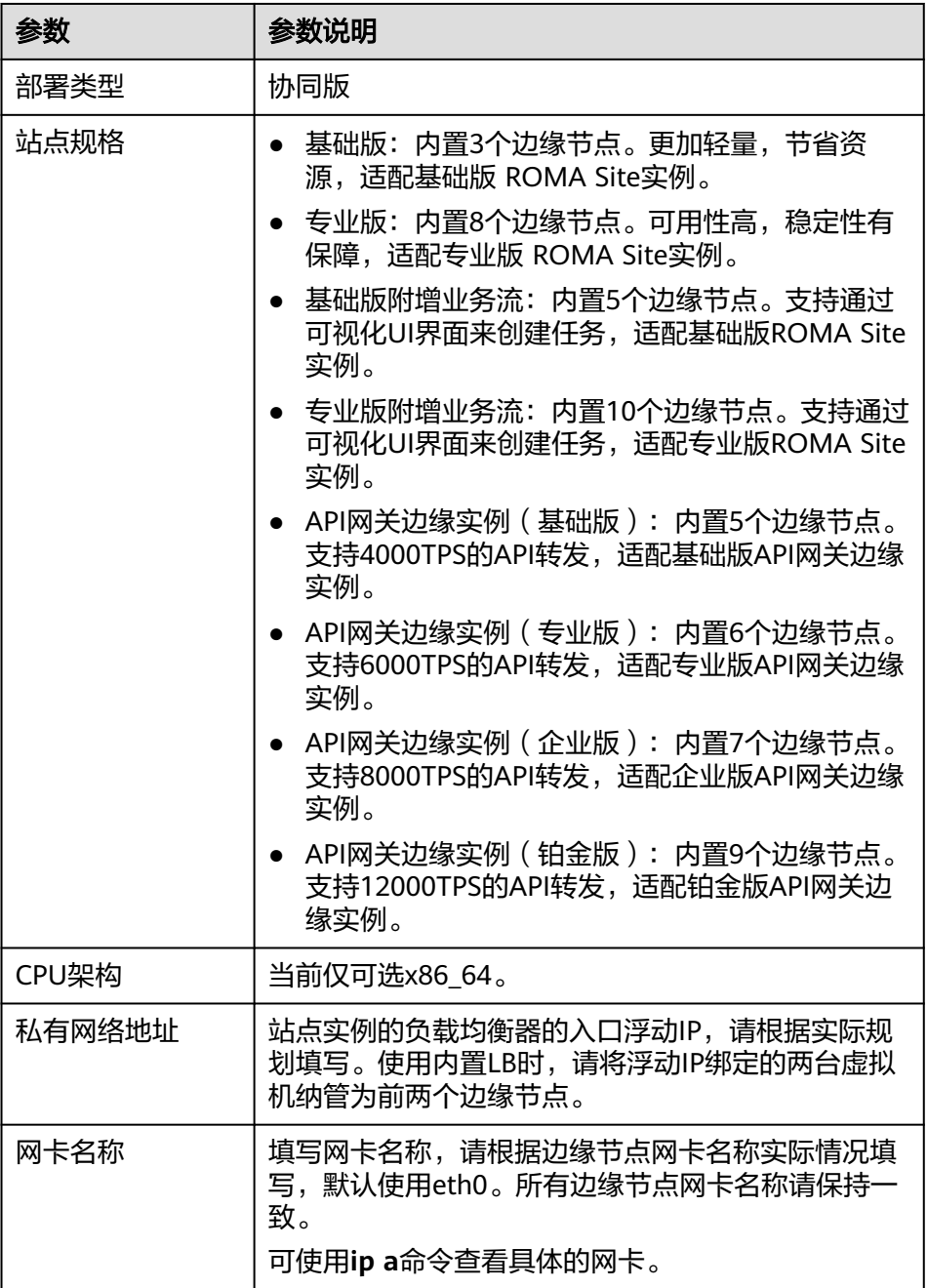

<span id="page-26-0"></span>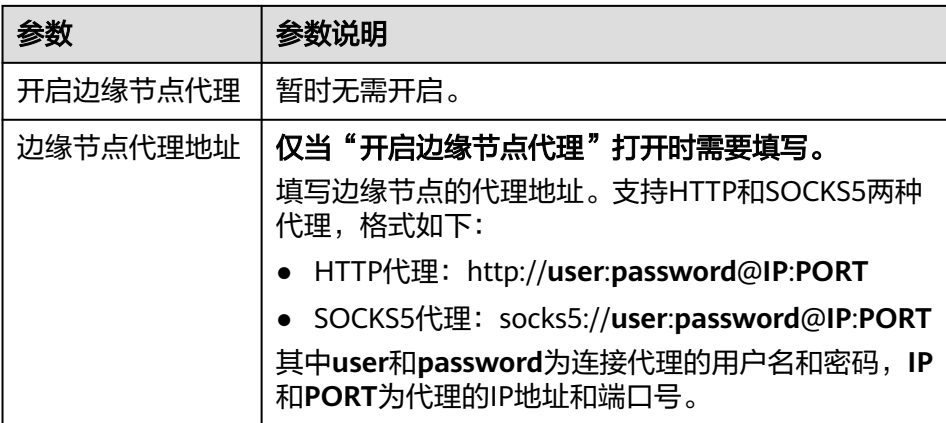

b. 配置完成后单击"开始创建"按钮后,系统将根据站点配置自动创建站点及 边缘节点。

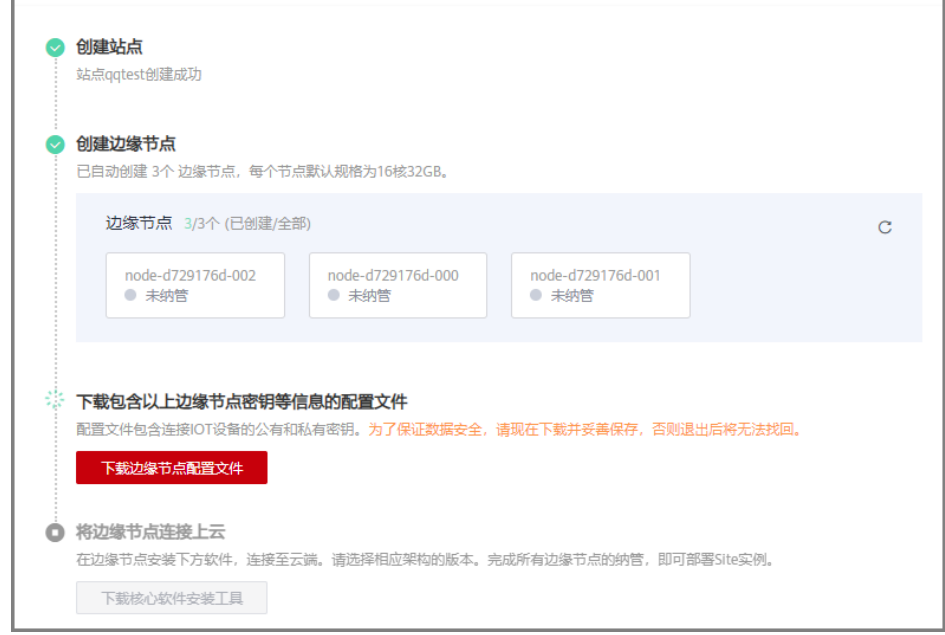

- c. 边缘节点创建完成后,单击"下载边缘节点配置文件"下载包含以上边缘节 点密钥等信息的配置文件。
- d. 备份下载的边缘节点配置文件中的"node.tar.gz"文件到本地。 如果用户侧虚拟机出现故障需要重置时, 则需要使用备份的"node.tar.gz" 文件。
- e. 配置文件下载后, 待系统将边缘节点连接上云, 连接完成后单击"下载核心 软件安装工具"按钮,下载对应的安装工具。 当前支持X86\_64和arm64,请下载对应的安装程序。
- f. 备份下载的核心软件安装工具中的"edge-installer\_1.0.xx\_x86\_64.tar.gz"文 件到本地。

#### 说明

如果用户侧虚拟机出现故障需要重置时, 则需要使用备份的"edgeinstaller\_1.0.xx\_x86\_64.tar.gz"文件。

其中, 1.0.xx为安装工具版本号, x86\_64为CPU架构类型, 请以实际场景为准。

- <span id="page-27-0"></span>g. 解压配置文件,按文件名顺序上传到各对应节点,推荐<mark>使用一键纳管</mark>完成后 续安装操作(目前一键纳管只支持CentOS系统的虚拟机)。
	- 创建/opt/IEF/Cert目录,并解压边缘节点配置文件到此目录。 sudo mkdir -p /opt/IEF/Cert sudo tar -zxvf **nodeName**.tar.gz. -C /opt/IEF/Cert

其中,**nodeName**替换为对应节点上的边缘节点配置文件。

■ 解压核心软件安装工具。 sudo tar -zxvf edge-installer\_**1.0.xx**\_**x86\_64**.tar.gz -C /opt

其中,**1.0.xx**为安装工具版本号,**x86\_64**为CPU架构类型,请根据实际 场景替换。

- h. 执行安装命令,将边缘节点连接上云。 cd /opt/edge-installer sudo ./installer -op=install
- i. 边缘节点注册完成后,单击"完成并前往部署Site实例"进入"购买ROMA Site实例"界面。
- j. 在"购买ROMA Site实例"页面填写实例配置信息,配置说明见下表。

表 **2-9** 购买 Site 实例配置参数

| 参数                        | 配置说明                                                                                                    |
|---------------------------|----------------------------------------------------------------------------------------------------|
| 计费模式                      | 选择计费模式, 计费模式为"包月/包年"。                                                                                                    |
| 部署类型                      | 协同版。                                                                                                    |
| 实例规格                      | 选择购买ROMA Site实例的规格。<br>基础版: 连接数25个,适合小型企业。<br>● 专业版: 连接数80个,适合中小型企业。<br>如果需要扩大配额,可单击"申请扩大配额"进行申<br>请。<br>说明<br>连接数仅用于ROMA Site实例的规格选择参考, 并非对实例内<br>的资源数量 (如集成任务数、API数和消息Topic数) 的限制,<br>与实例的资源配额之间并没有直接关联关系。<br>连接数说明: 业务系统和Site的交互即为连接,使用不同功<br>能所占用的连接数不同,具体的资源和连接数换算关系如<br>下。<br>数据集成:2个运行状态的数据集成任务占用1个连接。 |
|                           | 服务集成:10个托管类API(非自定义后端发布生成的<br>API)占用1个连接;5个函数API或数据API占用1个连<br>接。<br>消息集成: 3个消息Topic占用1个连接。<br>设备集成:1000个设备占用1个连接。<br>$\bullet$                                                                                                    |
| 实例名称                      | 步骤 <b>2</b> 中配置的实例名称,此处支持修改。                                                                                                    |
| Site实例描述                  | 对购买的Site实例的描述信息。                                                                                                    |
| 消息集成<br>(MQS)<br>SASL SSL | 选择是否开启消息传输的SASL认证和SSL加密。开启<br>后,数据将加密传输,安全性更高,但性能会下降。<br>实例创建完成之后不允许修改此配置                                                                                                    |

<span id="page-28-0"></span>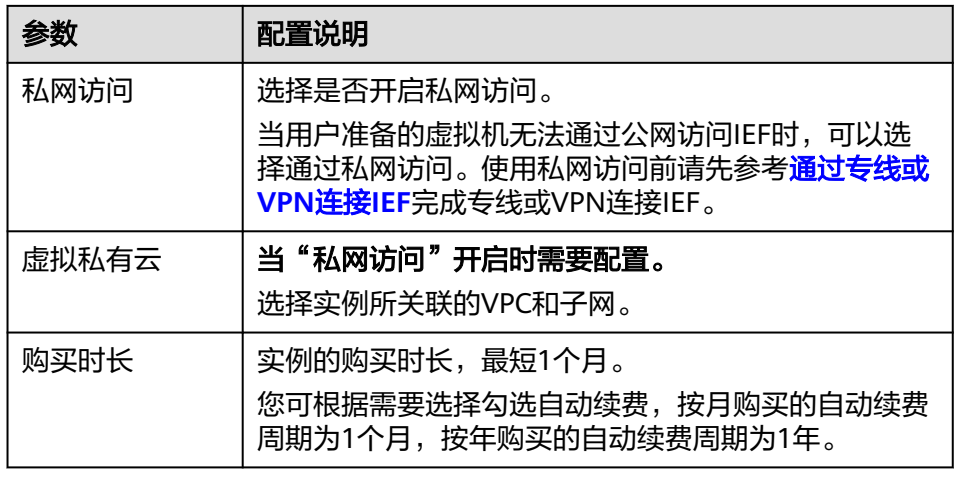

- k. 配置完成并确认配置费用后,单击"立即购买"按钮,进入购买确认界面。
- l. 确认购买信息无问题且勾选"我已阅读并同意《用户协议》和《隐私政策声 明》"后,单击"提交"。
- m. 进入"购买ROMA"界面,选择支付方式,单击"确认付款"完成Site实例购 买。

# 使用一键纳管

协同版提供一键纳管脚本,使纳管流程便捷化。一键纳管脚本可以实现的功能包括: 环境检查(操作系统OS及版本、系统盘、数据盘、日志盘磁盘大小、CPU核数、内存 大小、Docker是否安装及版本、Glibc是否安装及版本和是否已被IEF纳管)、配置 DNS、配置hosts解析、配置Docker仓库、数据盘、日志盘磁盘挂载和IEF纳管。

注意:

- 纳管脚本不包含Docker安装和维护,执行纳管脚本前需要在每台机器上自行安装 Docker 。
- 纳管脚本不包含格式化磁盘,执行纳管脚本前如需要格式化磁盘请参考"准备资 源 > **[格式化磁盘"](#page-21-0)** 。
- Docker版本要求: Docker版本必须高于17.06, 推荐使用18.06.3版本。请勿使用 18.09.0版本Docker, 如果已使用此版本, 请尽快升级。
- 1. 您需要准备以下文件:
	- a. 边缘节点配置文件node\*.tar.gz
	- b. 边缘节点核心安装工具edge-installer\*.tar.gz
	- c. 纳管脚本压缩包install\_site.tar.gz

根据操作步骤**[3d](#page-26-0)**和**[3f](#page-26-0)**下载边缘节点配置文件node\*.tar.gz与边缘节点核心安装工具 edge-installer\*.tar.gz,单击下[载纳管脚本压缩包](https://site-collaborative-quick-install.obs.cn-north-4.myhuaweicloud.com:443/install_site.tar.gz)install\_site.tar.gz。

- 2. 以root用户登录需要纳管的任意一台虚拟机。新建一个目录,将纳管脚本压缩 包、边缘节点配置文件、边缘节点核心安装工具上传到此目录。
- 3. 以root用户登录上传文件的虚拟机,切换到上传文件目录,解压后删除纳管脚本 压缩包install site.tar.gz。虚拟机执行以下命令: # tar -zxvf install site.tar.gz  $#$  rm -f install site.tar.gz
- 4. 编辑纳管配置文件install\_site.conf,具体配置项说明[见表](#page-29-0)**5**。配置完成后,按Esc 退出编辑模式,执行 **wq!** 保存退出。

#### <span id="page-29-0"></span>表 2-10 install\_site.conf 配置文件

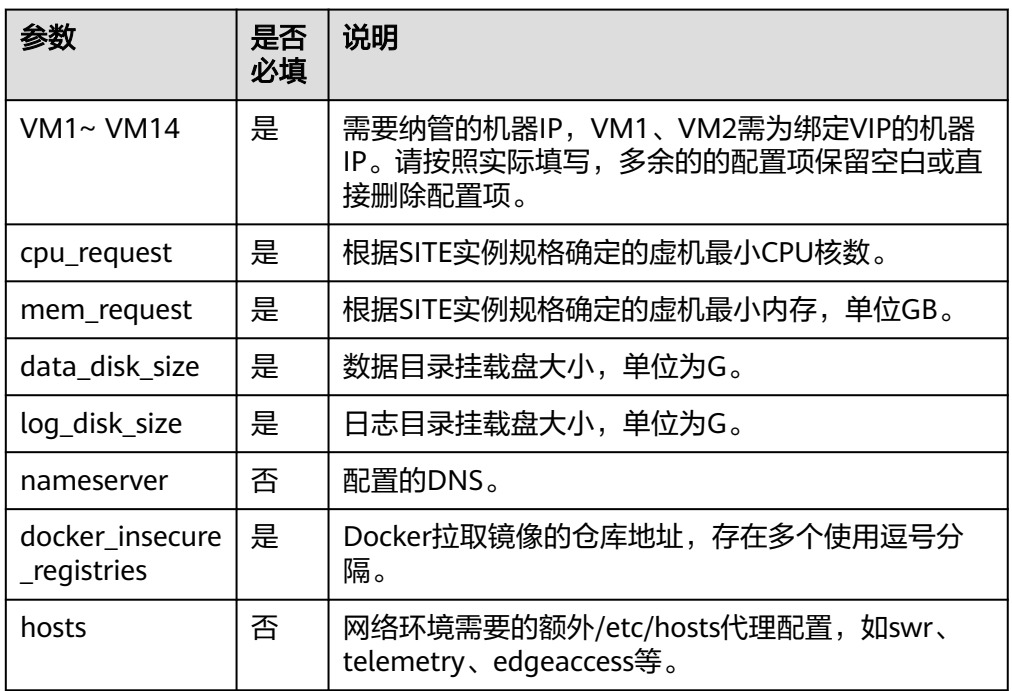

5. 在上传文件目录内,执行纳管脚本,对于每台机器需要两次输入root密码。

#### 说明

- 如果纳管脚本执行过程中虚拟机已被纳管,会提示是否继续安装,选择"yes"则原先 纳管的IEF节点会被卸载。
- 如果对磁盘操作敏感,可自行在每台虚拟机上挂载数据盘、日志盘,脚本执行过程中会 自动跳过磁盘挂载。

# sh install\_site.sh install\_site.conf

[root@roma-common ~] $\frac{1}{4}$  sh install\_site.sh install\_site.conf [2022-05-18 15:31:24] [INFO] Check edge-installer\_1.0.15\_x86\_64.tar.gz exists. [2022-05-18 15:31:24] [INFO] Check edge-installer\_1.0.15\_x86\_64.tar.gz architecture succeed. [2022-05-18 15:31:24] [INFO] Check 7db7639d-6f45-4b35-8ddb-xxxxxxxxxxx.tar.gz exist, succeed. [2022-05-18 15:31:24] [INFO] Start check config file. [2022-05-18 15:31:36] [INFO] Check node package succeed. [2022-05-18 15:31:36] [INFO] Check ip config succeed. [2022-05-18 15:31:36] [INFO] Check ip connect succeed. [2022-05-18 15:31:36] [INFO] Check config file succeed. [2022-05-18 15:31:36] [INFO] Create CentOS install script finished. root@192.168.0.xxx's password: edge-installer\_1.0.15\_x86\_64.tar.gz 100% 14MB 189.3MB/s 00:00 install\_site.conf 100% 291 2.3MB/s 00:00 vm\_install.sh 100% 11KB 48.8MB/s 00:00 node-7db7639d-000.tar.gz 100% 10KB 56.3MB/s 00:00 root@192.168.0.xxx's password: [2022-05-18 15:31:41] [INFO] Start check tasks on VM1. [2022-05-18 15:31:41] [INFO] Check os-release CentOS 7 succeed. [2022-05-18 15:31:41] [WARN] memory size lower than request 16G, now is 7G, please check. [2022-05-18 15:31:41] [INFO] Check cpu and memory finished. [2022-05-18 15:31:42] [INFO] Check docker version 20.10.8 succeed. [2022-05-18 15:31:43] [INFO] Check glibc succeed. [2022-05-18 15:31:43] [WARN] edge service is running, please check. [2022-05-18 15:31:43] [WARN] edge service will be uninstalled if continue. Are you sure to continue, please input yes or no: yes [2022-05-18 15:31:48] [INFO] Check task complete on VM1. [2022-05-18 15:31:48] [INFO] Start install tasks on VM1. [2022-05-18 15:31:48] [INFO] Mount disk ignore...

[2022-05-18 15:31:49] [INFO] Start install edge service...

[2022-05-18 15:32:02] [INFO] Install edge service succeed. [2022-05-18 15:32:02] [INFO] Install tasks complete on VM1. ……

[2022-05-18 15:34:34] [INFO] All install tasks complete.

# <span id="page-30-0"></span>**2.3** 实例配置管理

# **2.3.1** 查看实例信息

# 概述

实例创建完成后,可在控制台查看和编辑实例的配置信息,主要包含基本信息、配置 参数、数据字典以及导入导出资产。

#### 操作步骤

在实例控制台的"实例信息"页面中,选择"基本信息"页签,可查看和编辑实例的 基本信息。

#### 表 **2-11** ROMA Connect 基本信息

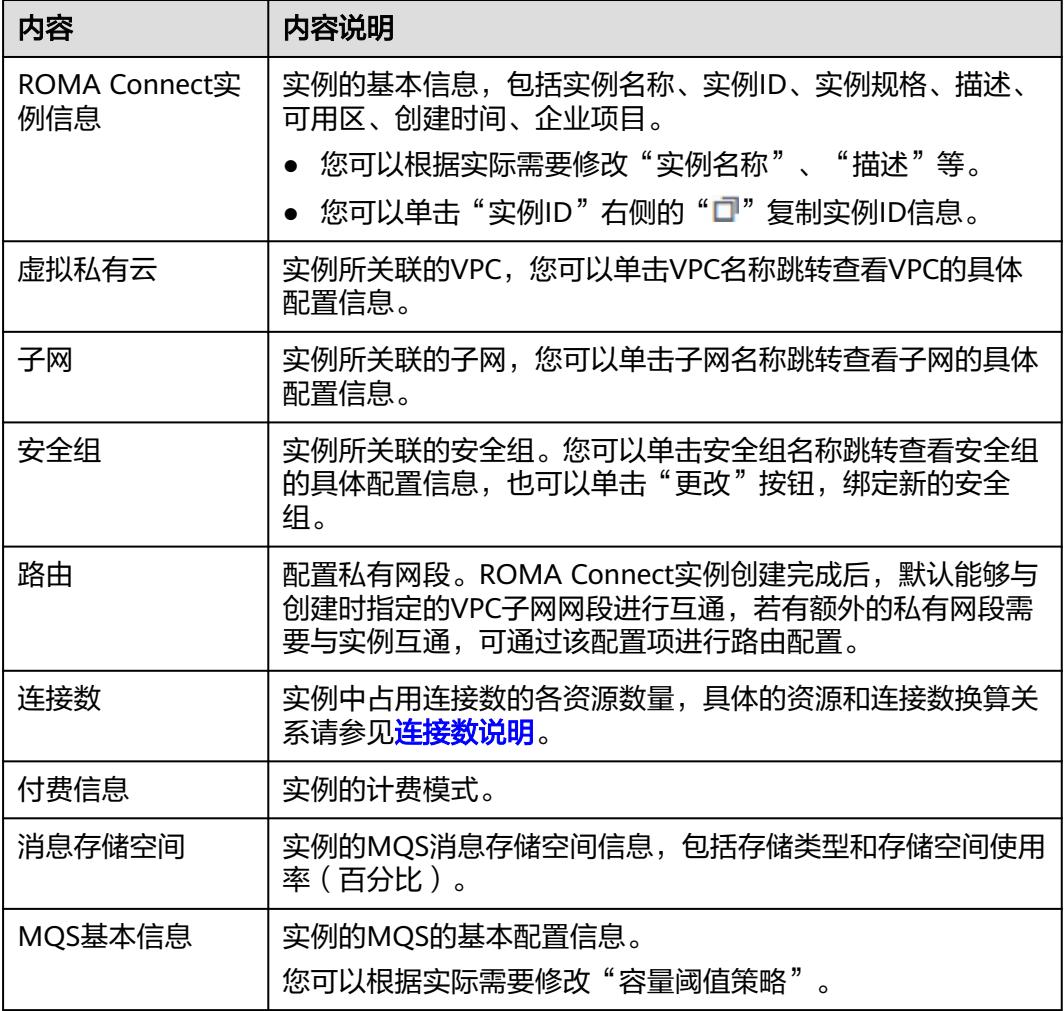

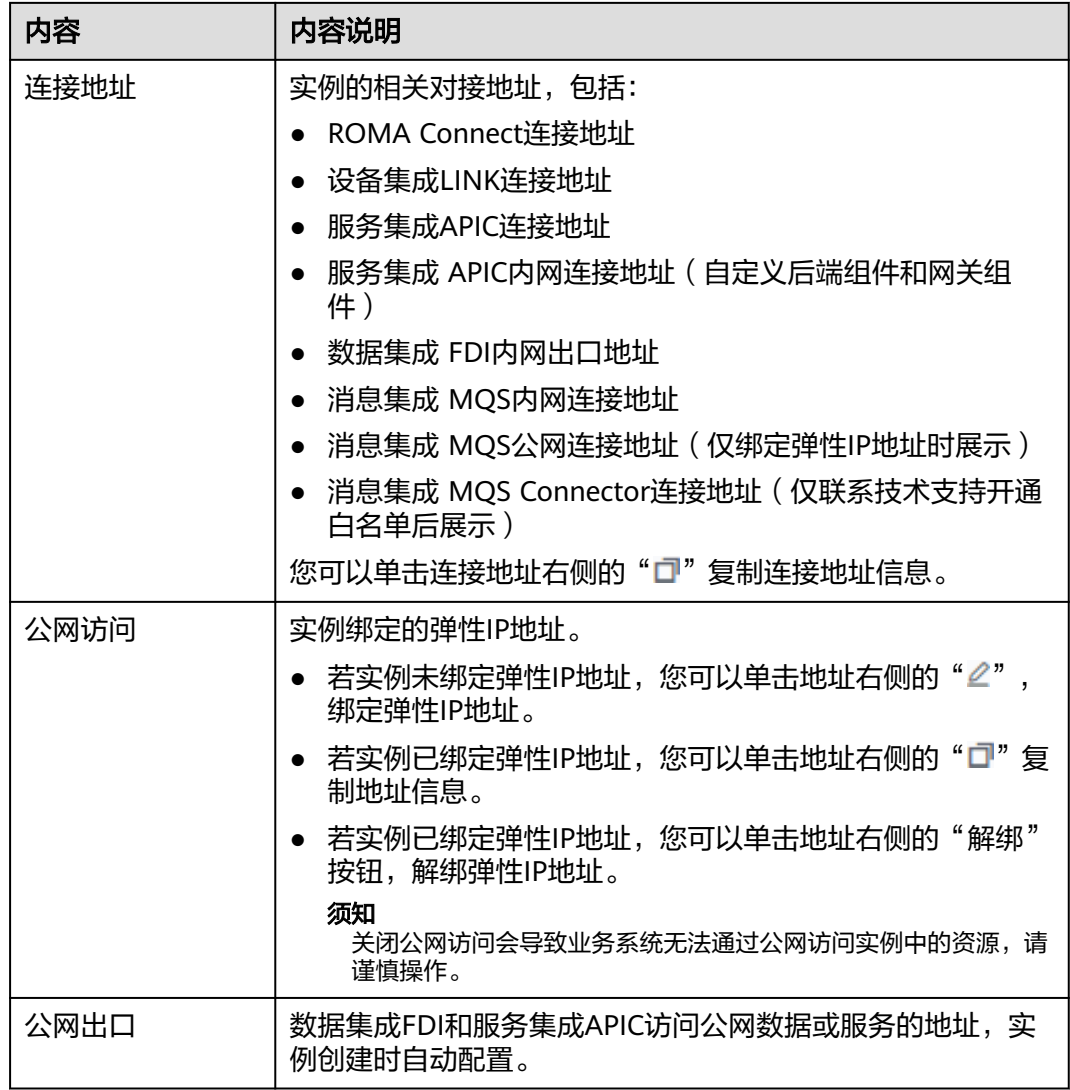

## 表 **2-12** ROMA Site 协同版基本信息

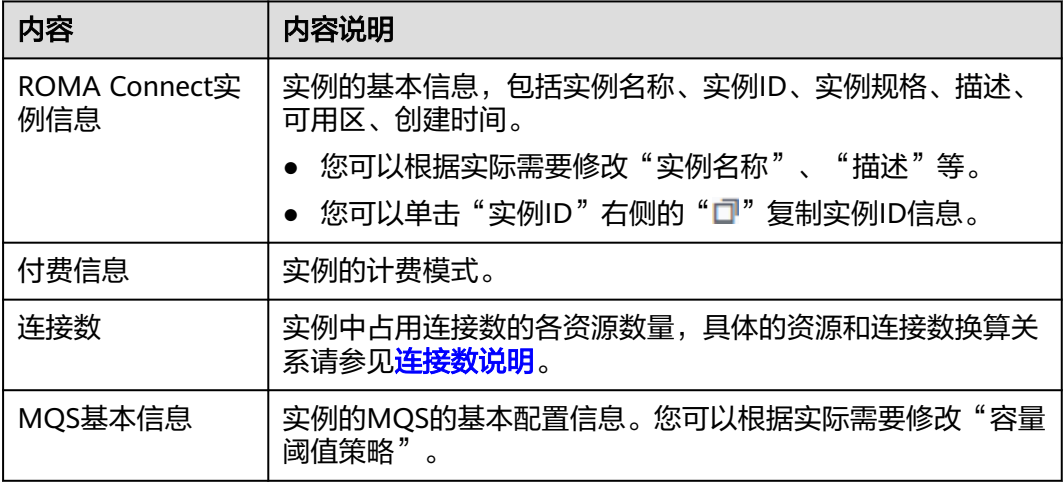

<span id="page-32-0"></span>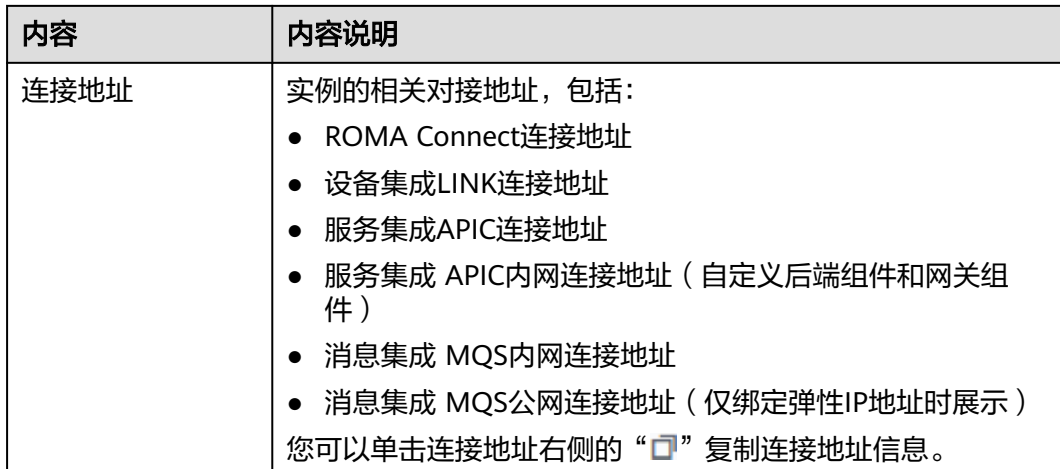

# **2.3.2** 修改实例配置参数

概述

配置参数提供了实例内组件的公共参数配置,通过修改配置参数,可以调整组件的相 关功能配置。

# 约束与限制

- 修改实例配置参数会引起APIC业务中断,建议在无业务运行或业务低峰时修改配 置参数。
- 子服务中包含"服务集成 APIC"的实例才可以在"实例信息"页面显示"配置参 数"页签,如果实例中仅包括"消息集成 MQS"或"数据集成 FDI"或两者都包 括,则"实例信息"页面不显示"配置参数"页签。

### 修改配置参数

在实例控制台的"实例信息"页面选择"配置参数"页签,可查看实例的配置参数, 也可修改"参数运行值"。

#### 表 **2-13** 配置参数

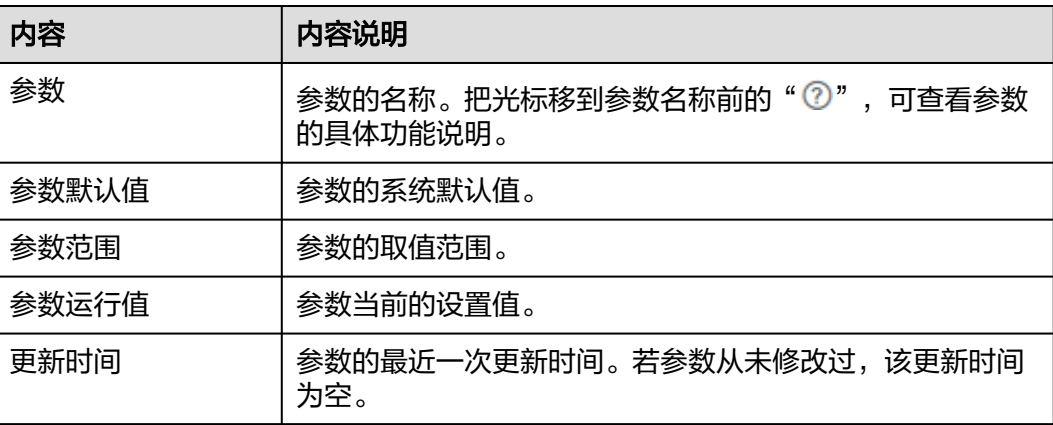

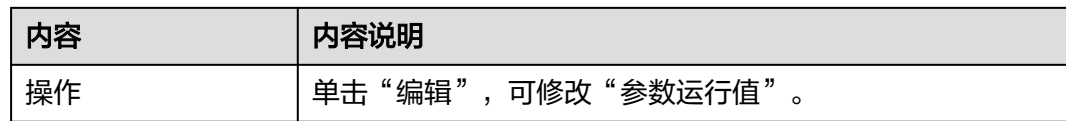

# 配置参数说明

ROMA Connect的实例配置参数如下表所示。

# 表 **2-14** 配置参数说明

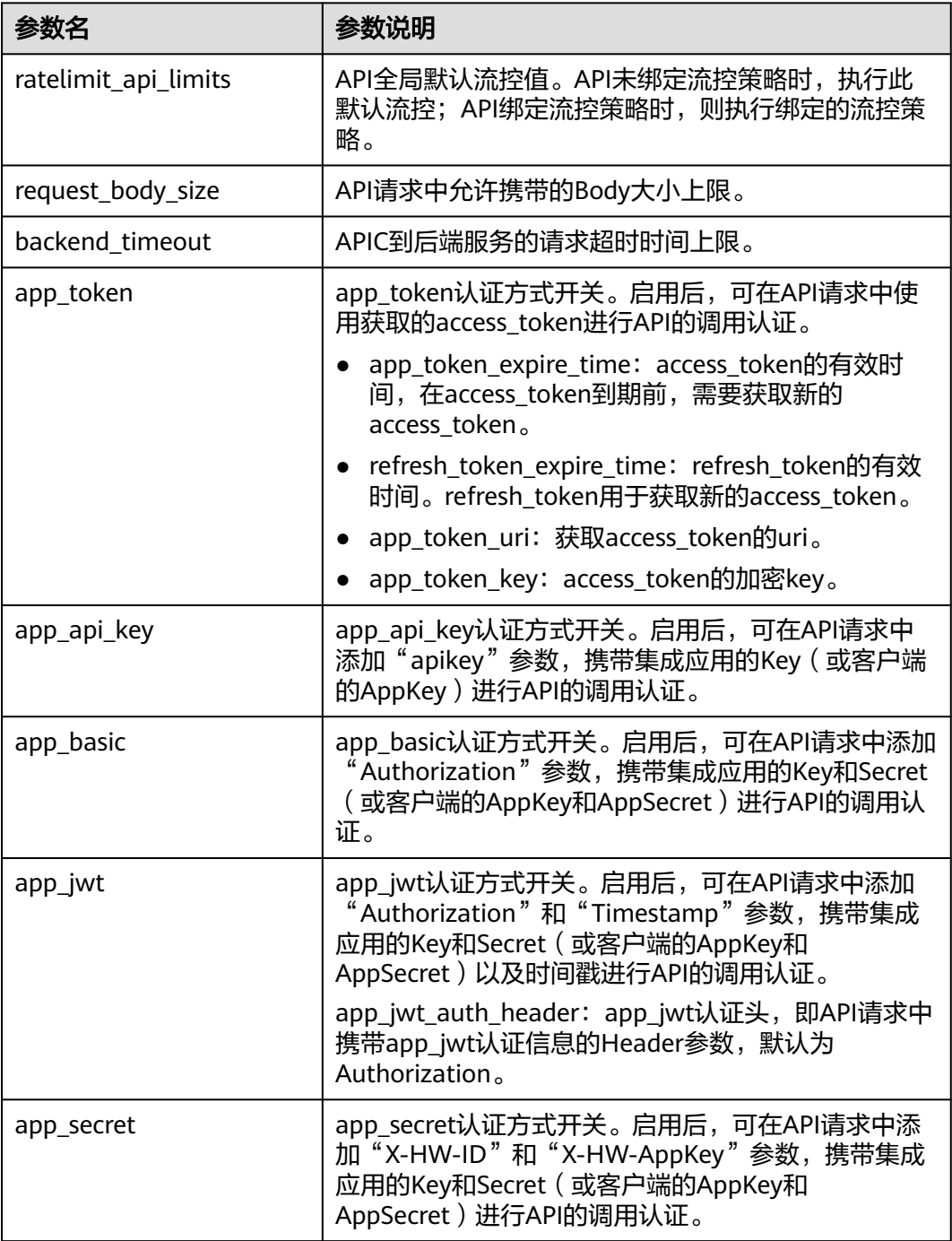

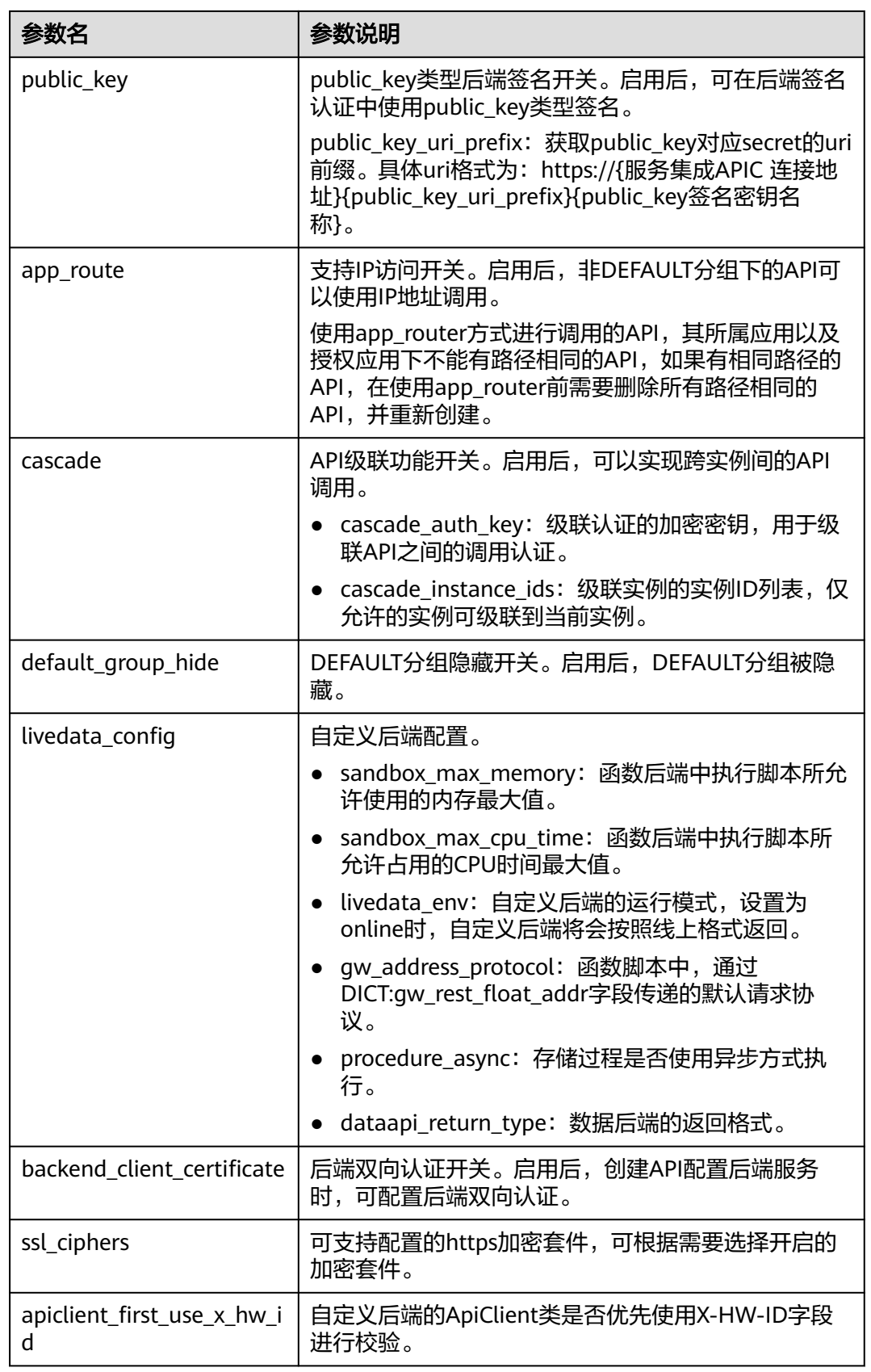

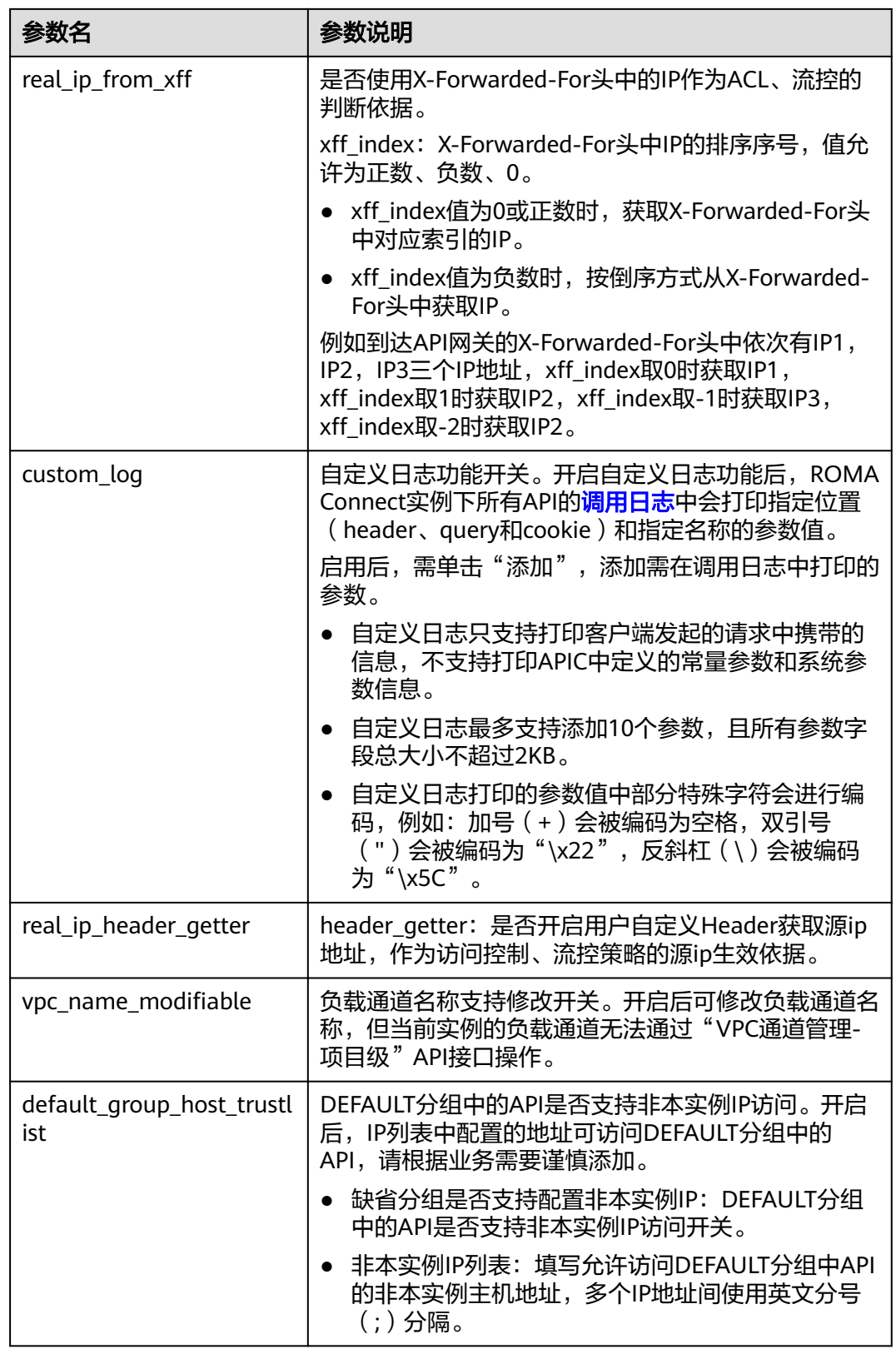
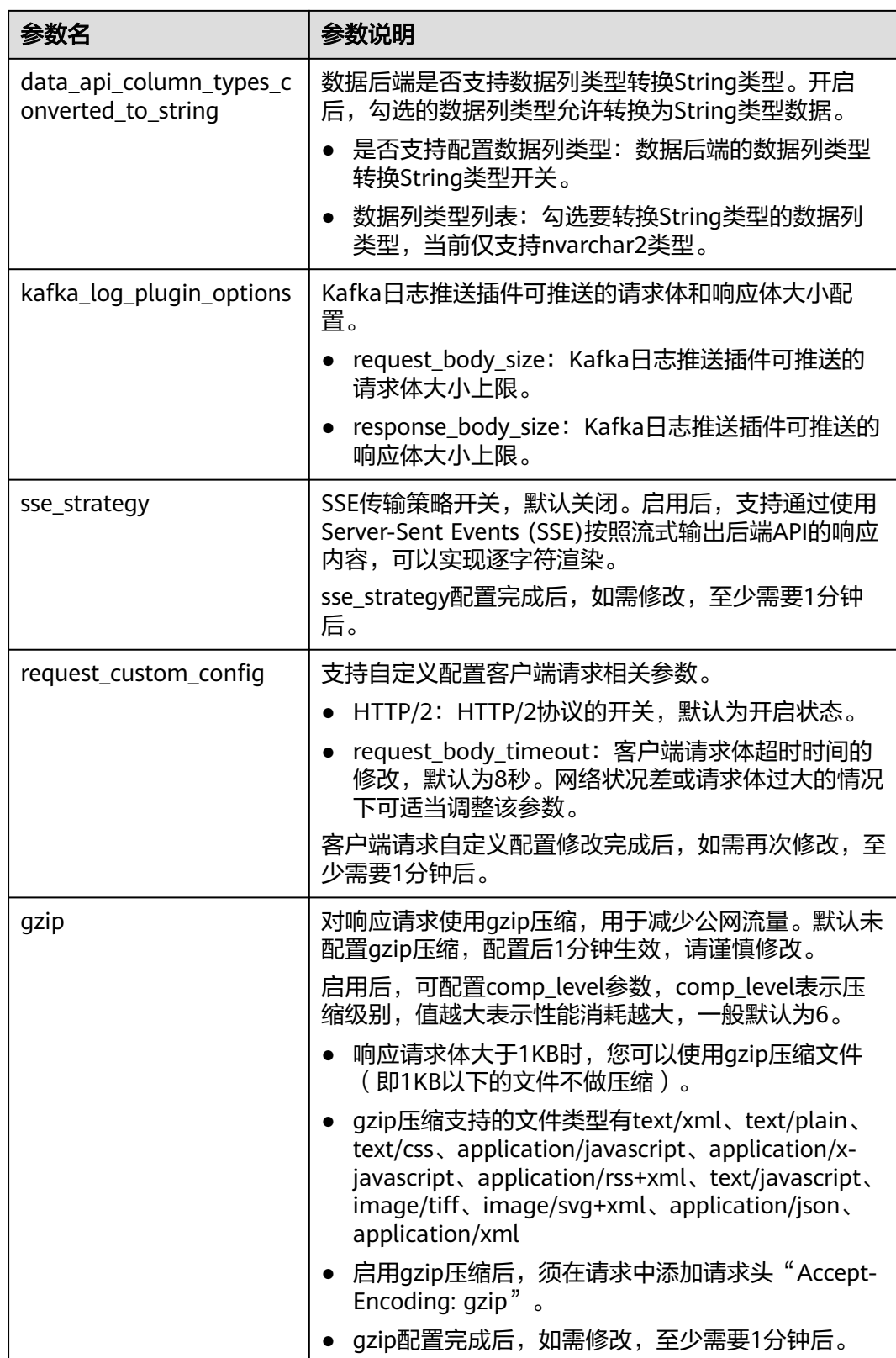

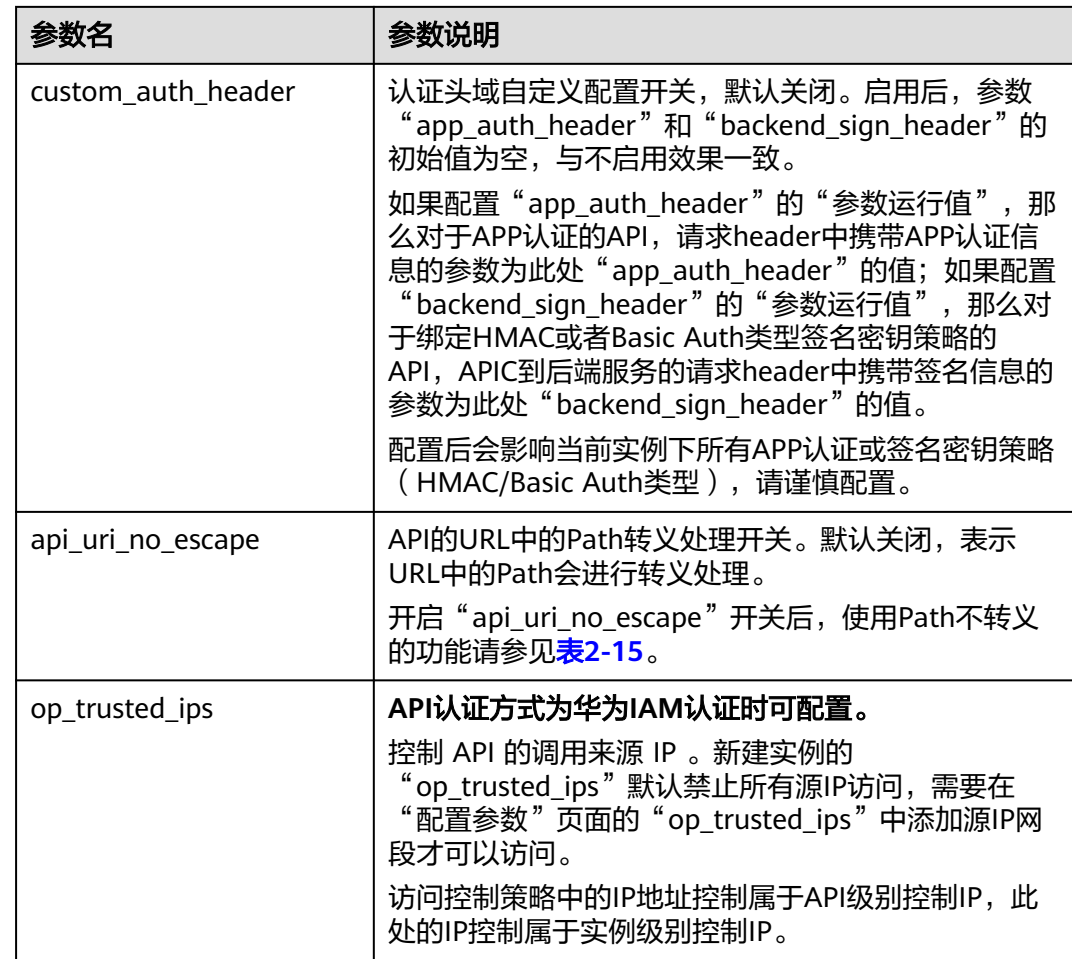

## 表 **2-15** Path 不转义影响的功能

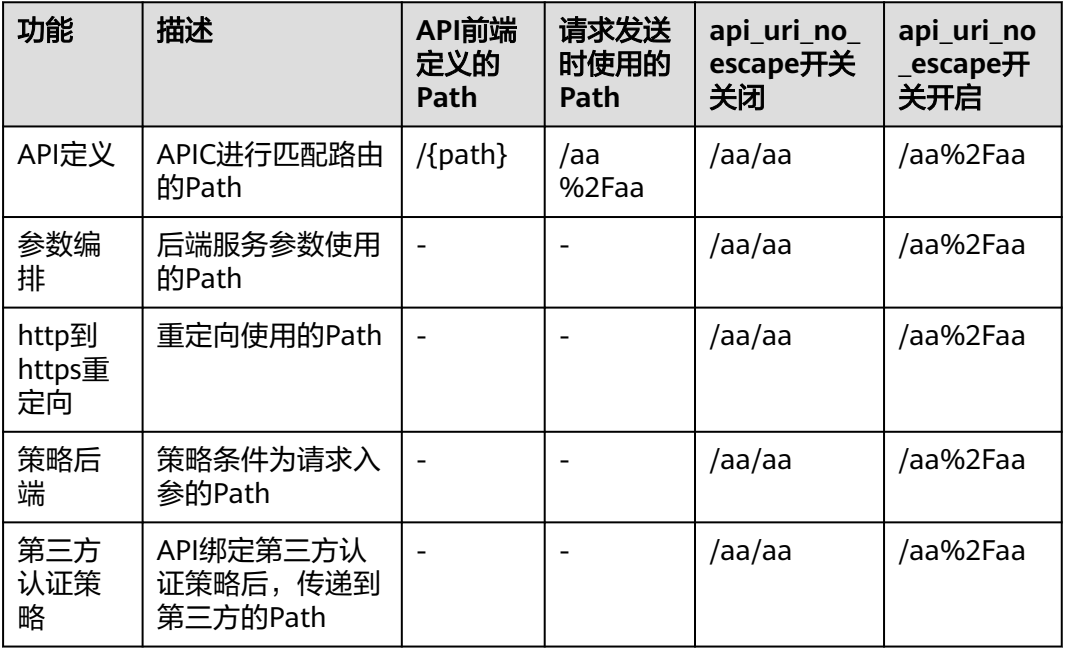

<span id="page-38-0"></span>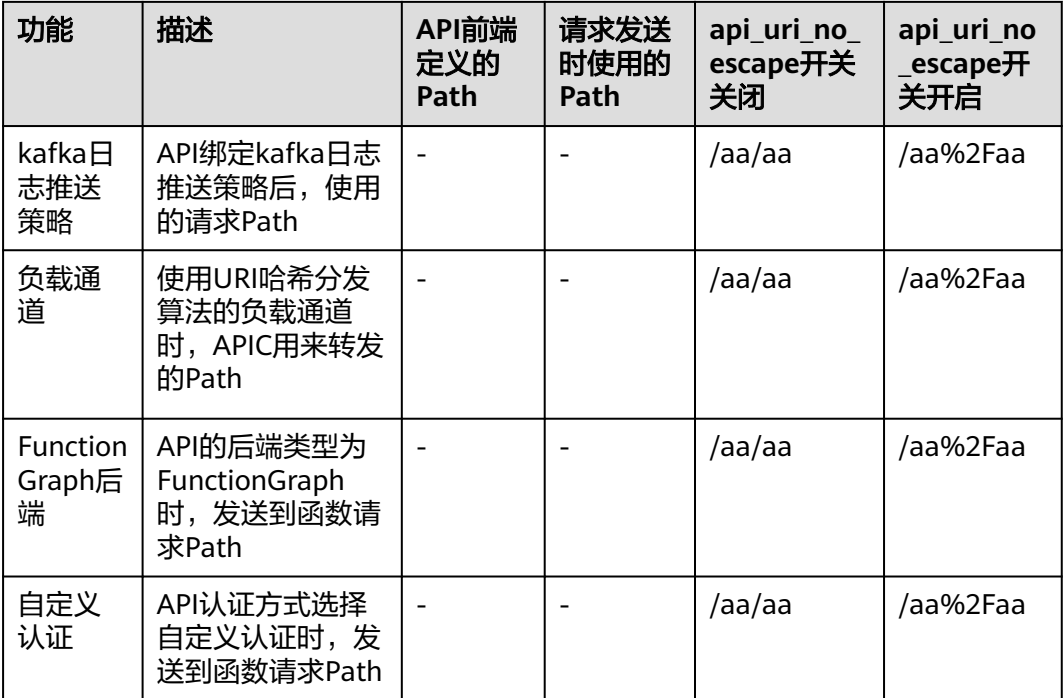

# **2.3.3** 创建数据字典

## 概述

数据字典可以将系统数据库的关键值开放给用户使用。数据字典中的DEVICE\_TYPE为 默认数据字典,用户也可自定义创建数据字典。

## 约束与限制

子服务中包含"设备集成 LINK"的实例才可以在"实例信息"页面显示"数据字典" 页签,如果实例中包括"消息集成 MQS"、"数据集成 FDI"或"服务集成 APIC" 而不含"设备集成 LINK",则"实例信息"页面不显示"数据字典"页签。

## 操作步骤

- 1. 在实例控制台的"实例信息"页面选择"数据字典"页签。
- 2. 单击"创建字典"。
- 3. 在创建字典弹窗中配置数据字典相关信息,完成后单击"确认"。

#### 表 **2-16** 数据字典配置

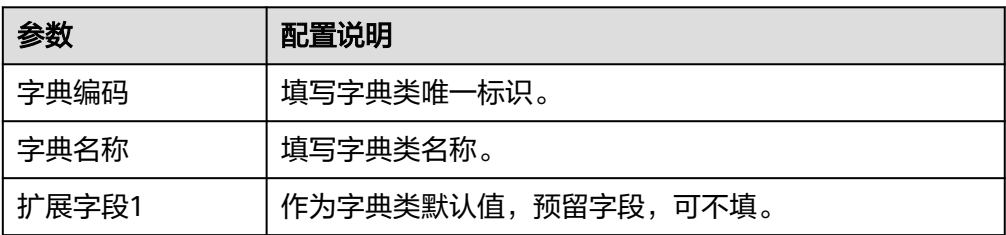

<span id="page-39-0"></span>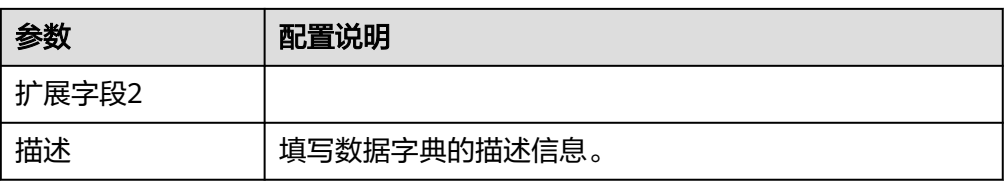

- 4. 数据字典创建完成后,单击字典名称前的" > "展开字典项列表。
- 5. 单击"创建字典项"。
- 6. 在创建字典项弹窗中配置字典项相关信息,完成后单击"确认"。

#### 表 **2-17** 字典项配置

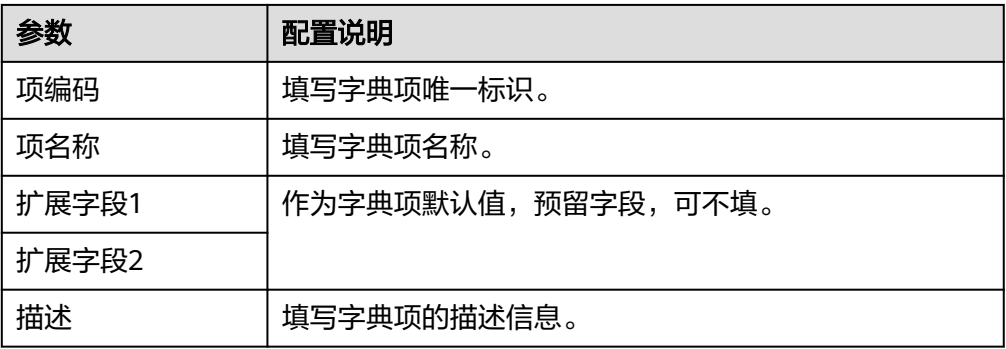

# **2.3.4** 导入导出资产

## 概述

ROMA Connect支持把实例的应用和任务资产以文件形式导出到本地,也可以把本地 的资产文件导入ROMA Connect, 实现资产的批量迁移。

## 前提条件

- 资产导入功能仅支持集成资产数据导入,不支持资产相关的实例配置数据导入。 在完成集成资产的导入后,还需要完成资产相关的实例配置,具体配置说明和配 置指导请参见恢复**/**[迁移集成资产](#page-44-0)。
- 资产导入时,需要保证资产导入和导出的实例配置相同,否则会导致资产导入失 败。例如:app\_route开启后不允许API之间存在路径冲突,若导出的实例未开启 app\_route,导入的实例开启了app\_route,如果导入资产包中存在路径冲突的 API, 则资产无法导入。
- 不支持导入导出API的流量控制策略、访问控制策略和签名密钥。
- 若导入的资产中含有后端类型为FunctionGraph的API,需确保当前用户账号下 FunctionGraph的函数版本或别名与资产包中的相同。
- 导入资产时,当应用A存在API定时任务且此任务调用应用B的API时,此时会导入 失败。导入时可先导入应用B的资产,再导入应用A的资产即可解决。

## 导入资产

1. 在实例控制台的"实例信息"页面,单击右上角的"导入资产"。

- 2. 在"导入资产"弹窗中根据实际情况选择"新增导入"或"覆盖导入"。 不同实例的数据源ID不可以相同,如含有相同ID的数据源,请选择覆盖导入。
- 3. 当选择"覆盖导入"时,根据是否需要覆盖环境配置选择"覆盖"或"不覆 盖"。
	- 覆盖:当导入的数据源存在同名数据源时,选择更新数据源。
	- 不覆盖:当导入的数据源存在同名数据源时,不做更新。
- 4. 输入前缀。 同一实例的数据集成任务名不可以重复,如含有相同名称的FDI任务,请输入前 缀。
- 5. 在弹窗中选择本地保存的资产文件,并导入。
- 6. 完成后单击"关闭",您可以在实例中查看已导入的资产。

#### 说明

- 自定义认证名称全局唯一,若导入资产时实例中已有相同名称的自定义认证,会在新导入的 自定义认证名称后添加随机字符,避免重名。
- 若导入资产时出现以下报错信息,请联系技术支持升级实例。
	- "CipherEntry":{"reason":"{\"resourceType\":\"cipherEntries\",\"resourceId \":\"\",\"resourceName\":null,\"errorCode\":\"APIG.9999\",\"errorMsg\":\"System error \"}"}

## 导出资产

- 1. 在实例控制台的"实例信息"页面,单击右上角的"导出资产"。
- 2. 导出资产。
	- 导出指定资产: 勾选您想要导出的应用和任务资产, 然后单击"导出已 选",导出资产文件到本地。
	- 导出全部资产:单击"导出全部资产",导出资产文件到本地。

导出应用资产时,如果需要导出所有API资产信息,可勾选"是否导出应用中的所 有API资产信息"按钮,所有API资产信息包括自有API和授权API。不勾选时,导 出自有API和自有授权API信息。

3. 完成后单击"关闭",您可以在本地查看已导出的资产。

# **2.4** 变更 **ROMA Site** 协同版实例规格

# **2.4.1** 规格变更说明

## 方案概述

ROMA Site协同版实例规格变更目前仅支持实例从3VM的基础版扩容为4VM的专业 版,即增加一台同规格虚拟机。各集成组件强制依赖实例,不可单独变更。

ROMA Site协同版实例规格变更包含站点规格变更和实例规格变更两部分。其中实例 规格变更时,又可分为新站点容器扩容和已有容器升级两种场景。

- 新站点容器扩容:会在新增节点上部署新的服务容器。
- 已有容器升级: 会对已有容器的CPU和内存分配有较大的改动, 大部分组件都会 有变化。

## 注意事项

- 部分组件在实例规格变更过程中会中断业务,建议在业务影响小的时间段内变更 规格。
- 实例规格变更过程中,会将所有集成组件一起扩容至目标配套规格。
- 实例规格变更过程中,请不要执行其他操作,避免操作冲突导致实例规格变更失 败。
- 实例规格变更功能仅对白名单用户开放。

## 变更影响

ROMA Site实例规格变更过程中对系统的影响如表**2-18**所示。

#### 表 **2-18** 变更过程的影响

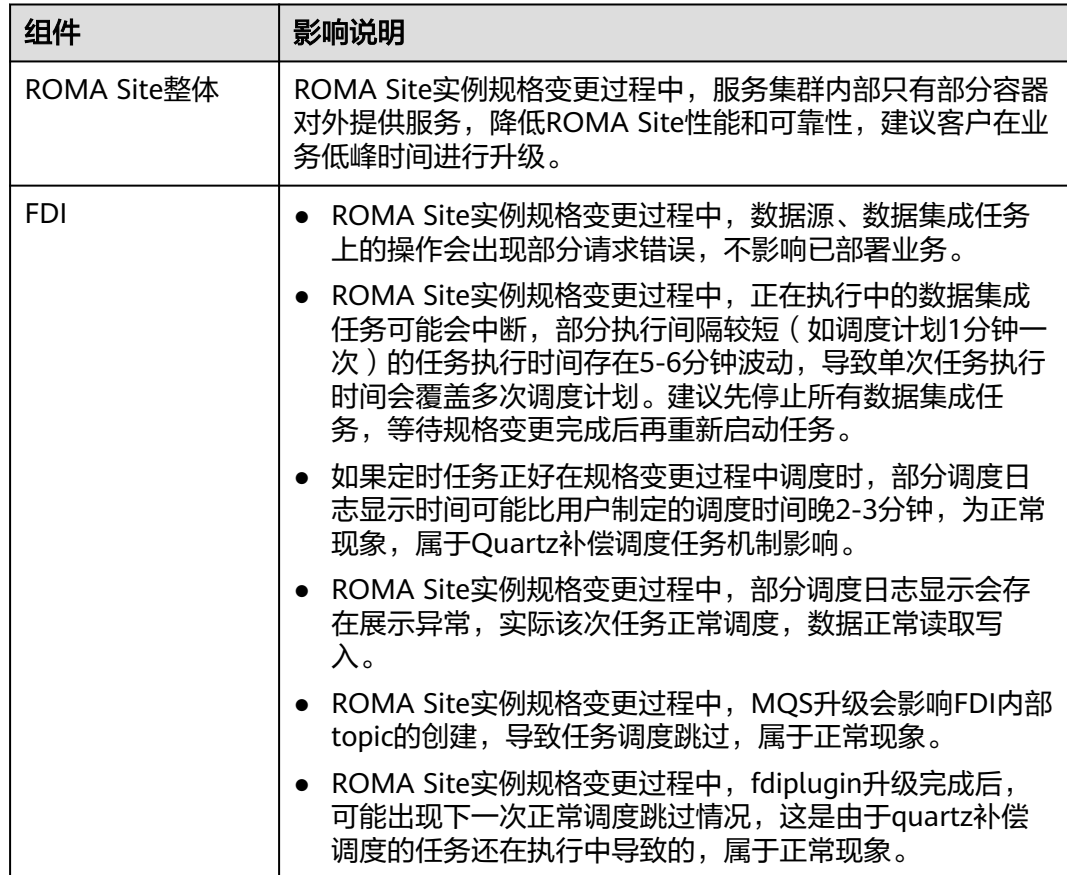

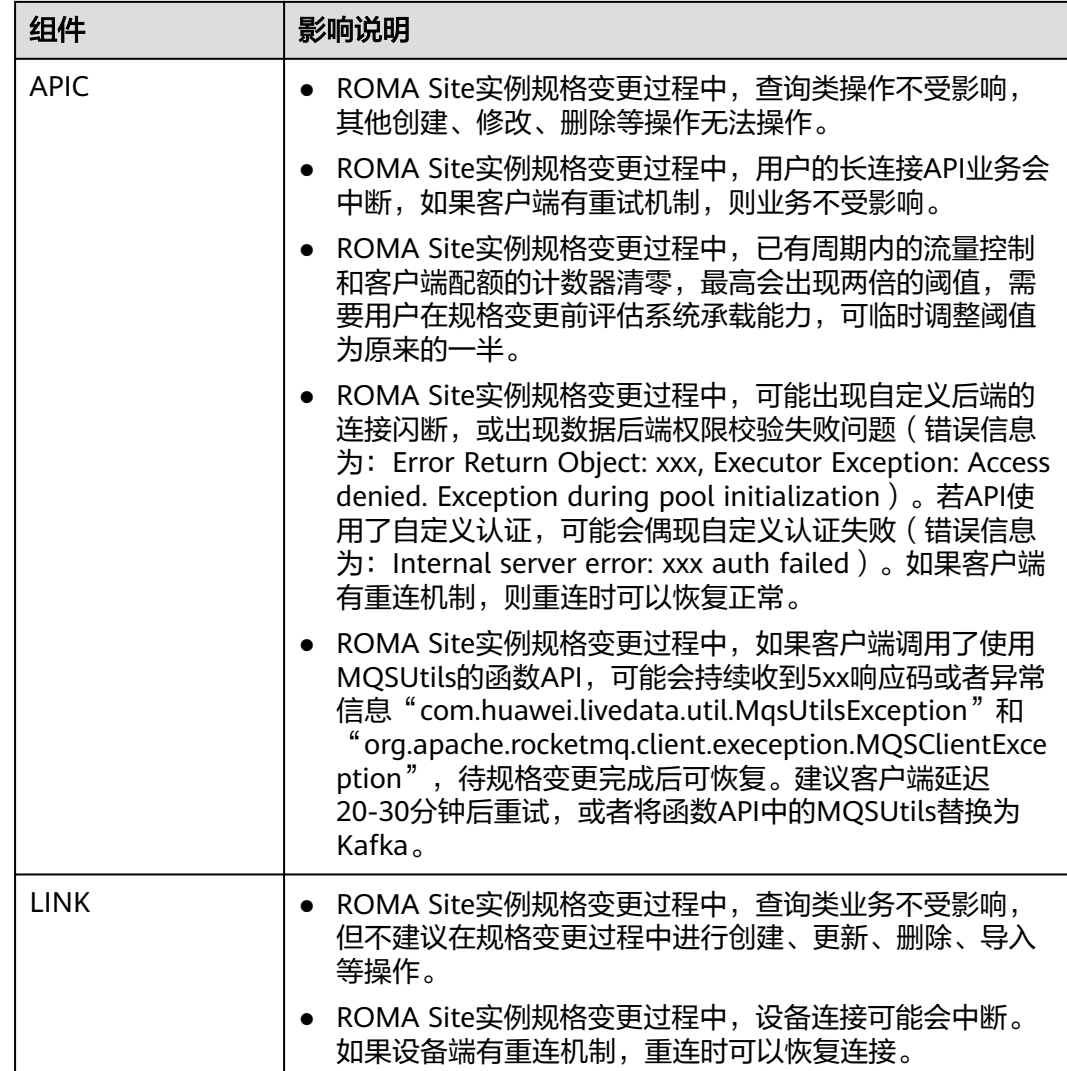

# **2.4.2** 规格变更前准备

# 准备资源

在进行ROMA Site实例规格变更前,需要准备以下资源:

- 虚拟机:与之前机器相同规格且相同架构的Linux机器。
- 工具:需要安装Docker、NTP、Haveged服务,Docker安装请参考安装**[Docker](#page-20-0)**, NTP配置请参[考时间同步](#page-22-0),Haveged的安装请参考安装**[Haveged](#page-20-0)**。浏览器用于登 录华为云控制台,要求Chrome 97及以上版本、Edge或Firefox 97及以上版本。
- 实例规格变更需要APIC特定版本支持,请联系技术支持进行确认。

## 变更前检查

- 1. 变更前请确认所有节点机器软件安装正常。
	- 查看Docker、NTP、Haveged是否安装并且正常启动。
- Haveged已下载安装包并上传到节点上。
	- 安装Haveged:**rpm -ivh haveged-1.9.13-3.oe1.x86\_64.rpm**
	- 开机启动:**systemctl enable haveged**
	- 重启:**service haveged restart**

查看服务状态:**service haveged status**

- 2. 变更前请确认新增节点机器磁盘是否挂载正常。 磁盘挂载到指定目录:**/opt/roma/data**和**/opt/roma/logs**
- 3. 变更前请确认新增节点机器端口是否开放正常。 用户准备好虚拟机资源后,需要检查虚拟机是否开放了各组件需要的端口,其 中,对外服务端口为7000、40001-40010、80、443、9092、9094、1883、 8443,需要保证这些端口对外互通,其他端口保持内部互通。
- 4. 变更前请确认华为云环境运行正常。
	- 能够正常登录控制台。
	- 当前站点信息状态为"运行中"及节点信息都显示为"运行中"。
- 5. 变更前请确认新增节点机器的网卡名称和站点配置的名称一致。
- 6. 变更前请联系技术支持确定站点的CPU架构是否正确填写。
- 7. 变更前请确认站点模板为3VM基础版且带基本的子服务(APIC、FDI、MQS、 LINK)。

# **2.4.3** 规格变更操作

## 变更站点规格

- 1. 登录ROMA Connect控制台, 在左侧导航栏选择"Site实例"。
- 2. 在"Site实例"页面单击要变更规格实例上的"更多",选择"规格变更"。
- 3. 确认变更规格后单击"规格升级"。 当前仅支持从3VM的基础版规格变更为4VM的专业版规格。
- 4. 再次单击"规格升级",系统将自动创建边缘节点。
- 5. 边缘节点创建完成后,单击"下载边缘节点配置文件"下载包含边缘节点密钥等 信息的配置文件。
- 6. 备份下载的边缘节点配置文件中的"node.tar.gz"文件到本地。

#### 说明

如果用户侧虚拟机出现故障需要重置时,则需要使用备份的"node.tar.gz"文件。

- 7. 配置文件下载后,待系统将边缘节点连接上云,连接完成后单击"下载核心软件 安装工具"按钮,下载对应的安装工具。当前支持X86\_64和arm64,请下载对应 的安装程序。
- 8. 备份下载的核心软件安装工具中的"edge-installer 1.0.27 x86 64.tar.gz"文件到 本地。

#### 说明

如果用户侧虚拟机出现故障需要重置时,则需要使用备份的"edgeinstaller\_1.0.27\_x86\_64.tar.gz"文件。 其中, 1.0.27为安装工具版本号, x86 64为CPU架构类型, 请以实际场景为准。 <span id="page-44-0"></span>9. 单击下载纳管脚本压缩包**[install\\_site.tar.gz](https://site-collaborative-quick-install.obs.cn-north-4.myhuaweicloud.com:443/install_site.tar.gz)**,参考表**[2-10](#page-29-0)**编辑其中的 install\_site.conf文件,将新增的节点IP填写到VM4中,并填写cpu\_request、 mem request、data disk size和log disk size。

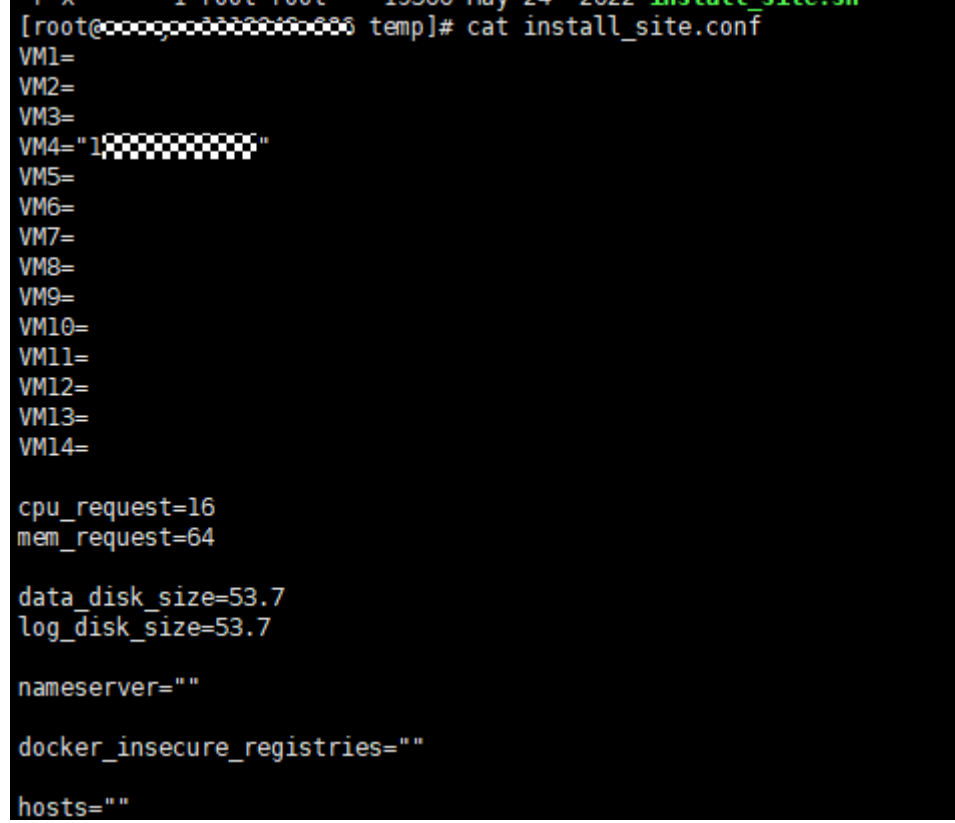

- 10. 上传下载下来的证书压缩包、安装工具、install\_site.conf和install\_site.sh四个文 件到新增节点的临时目录。
- 11. 登录并进入新增节点的临时目录,执行命令 **sh install\_site.sh install\_site.conf**,并按照要求输入密码完成机器纳管。
- 12. 返回控制台,单击"站点详情",查看所有纳管节点是否正常运行。

## 变更实例规格

- 1. 在"Site实例"页面单击要变更规格实例上的"开始扩容"。
- 2. 确认变更的实例规格,并进行支付。
- 3. 完成支付后,实例开始变更规格,回到界面可以看到实例正在部署中。 如果规格变更失败,可以在修复问题后重试。
- 4. 实例规格变更完成之后,需要对实例的基本业务进行验证,确认业务状态正常。

# **2.5** 恢复**/**迁移集成资产

# **2.5.1** 恢复**/**迁移集成资产概述

## 业务场景

ROMA Connect支持把实例的应用和任务以资产文件形式导出,也可以把资产文件导 入ROMA Connect,实现集成资产的快速恢复或迁移,资产文件的导入导出操作请参 [见导入导出资产](#page-39-0)。

● 资产恢复: 从ROMA Connect实例导出集成资产进行数据备份,若后续因实例故 障或数据丢失需要恢复资产数据,可将备份的资产文件再导入实例进行资产恢 复。

建议定期导出资产文件进行数据备份(如按月导出资产文件),以供数据恢复使 用。

资产迁移: 把其他ROMA Connect实例导出的集成资产文件导入新建的实例, 实 现集成资产的快速部署和使用。

ROMA Connect的资产导入功能仅支持集成资产数据导入,不支持资产相关的实例配 置数据导入。在完成集成资产的导入后,还需要完成资产相关的实例配置。

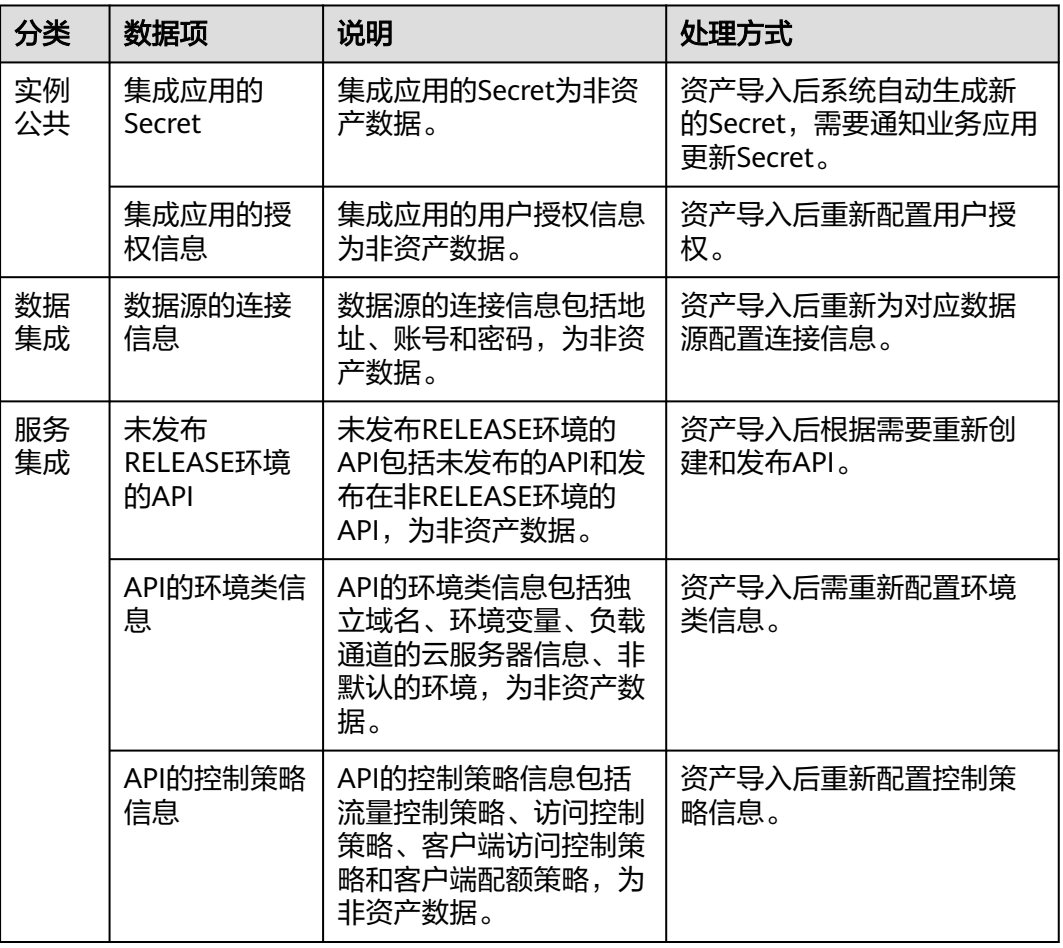

#### 表 **2-19** 实例配置

<span id="page-46-0"></span>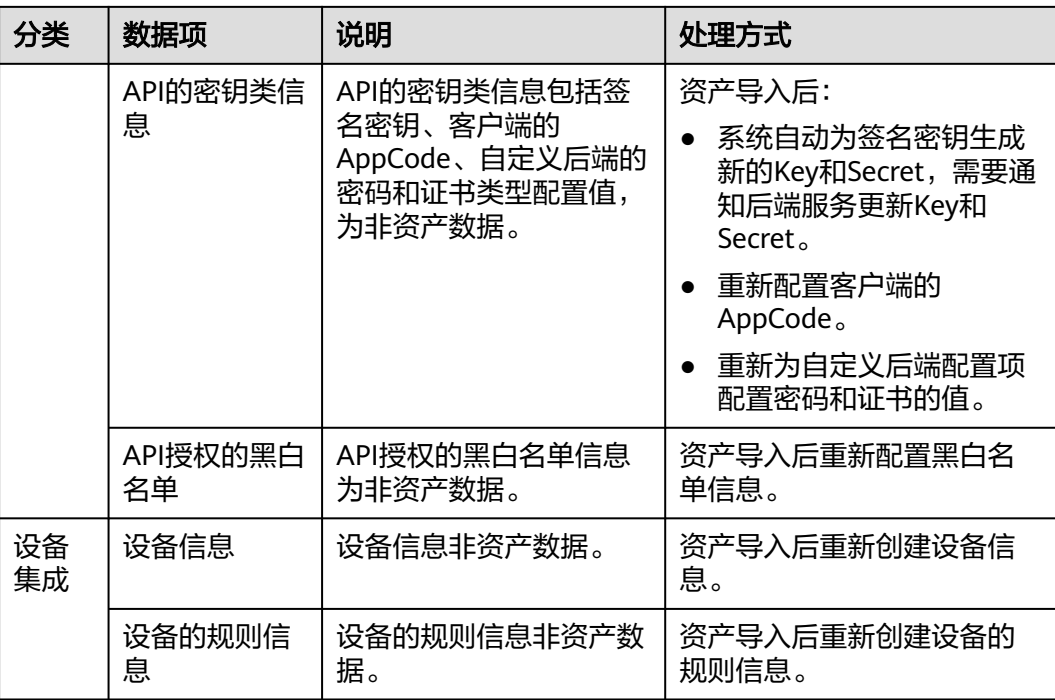

# 业务流程

集成资产的恢复/迁移流程如下表所示。

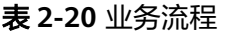

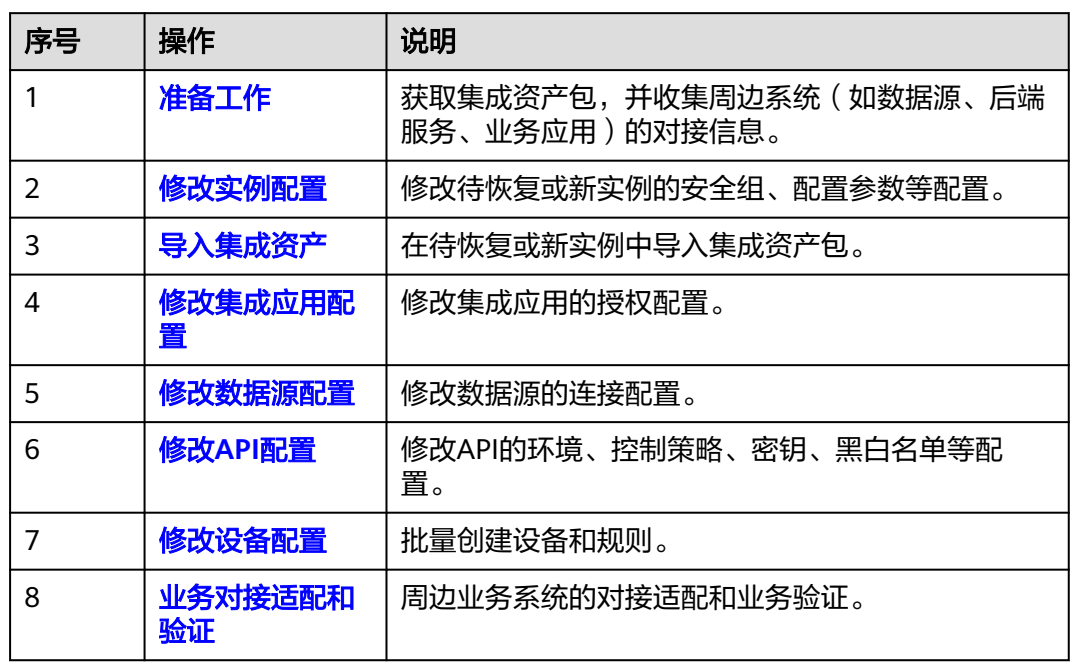

# **2.5.2** 准备工作

在进行集成资产的恢复或迁移前,您需要做如下准备:

- <span id="page-47-0"></span>● 准备集成资产包。 获取用于导入的集成资产包。
- 获取资产包所属源实例的配置信息,仅资产迁移场景需要。 主要包括实例的安全组配置、实例配置参数和数据字典信息。
- 获取周边系统的对接信息,仅资产迁移场景需要。

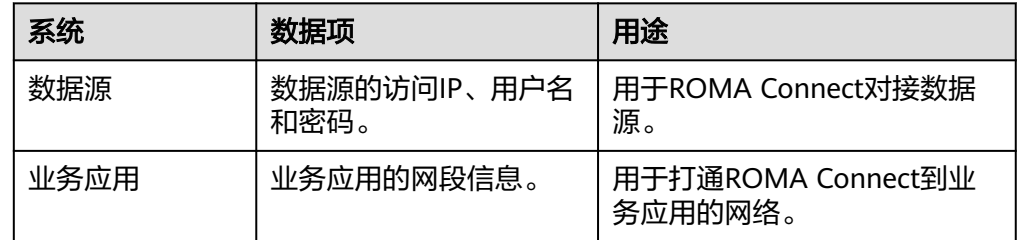

# **2.5.3** 修改实例配置

概述

在导入集成资产前,需要修改要导入集成资产实例参数配置,包括安全组、路由、实 例配置参数、数据字典等。

在资产迁移场景,实例配置参数应与资产包所属的源实例一致,否则会导致资产导入 失败。

## 操作步骤

- 1. 登录ROMA Connect控制台, 在"实例"页面单击实例上的"查看控制台", 进 入实例控制台。
- 2. 修改安全组配置,仅资产迁移场景需要,否则跳过此步。
	- a. 在"实例信息"页面的"基本信息"页签下,单击安全组的名称。
	- b. 在安全组配置页面中,根据<mark>准备工作</mark>中获取的源实例安全组信息和新实例的 实际组网需求,修改安全组的规则配置。 ROMA Connect实例的安全组规则要求请参见表**[2-2](#page-13-0)**。
- 3. 修改实例路由信息,仅资产迁移场景需要,否则跳过此步。 在"实例信息"页面的"基本信息"页签下,更改路由信息。
- 4. 修改实例配置参数,仅资产迁移场景需要,否则跳过此步。 在"实例信息"页面的"配置参数"页签下,根据<mark>准备工作</mark>中获取的源实例配置 参数信息,修改配置参数。
- 5. 添加数据字典配置。 在"实例信息"页面的"数据字典"页签下,根据<mark>准备工作</mark>中获取的源实例数据 字典信息,添加数据字典配置。 具体创建字典的操作请参见[创建数据字典。](#page-38-0)

# <span id="page-48-0"></span>**2.5.4** 导入集成资产

# 概述

通过ROMA Connect的资产导入功能,把获取到的集成资产包快速导入ROMA Connect实例。

## 前提条件

- 已获取集成资产包。
- 在资产迁移场景,[已修改实例配置参数](#page-47-0)。

## 操作步骤

- 1. 在实例控制台的"实例信息"页面,单击右上角的"导入资产"。
- 2. 在"导入资产"弹窗中根据实际情况选择"新增导入"或"覆盖导入"。
	- 资产恢复场景,选择"覆盖导入"。
	- 资产讦移场景,选择"新增导入"。
- 3. 在弹窗中选择本地保存的资产文件,并导入。
- 4. 完成后单击"关闭",您可以在实例中查看已导入的资产。

# **2.5.5** 修改集成应用配置

## 概述

集成应用的用户授权信息为非资产数据,在导入集成资产后根据需要重新配置。

- 对于资产恢复场景,需要对导入的集成应用进行配置。
- 对于资产迁移场景,可根据实际使用逐步配置。

## 前提条件

已完成集成资产的导入。

## 操作步骤

- 1. 在实例控制台的"集成应用"页面,单击集成应用右侧的"应用授权管理"。
- 2. 在应用授权管理弹窗中,配置应用的授权信息。 具体的授权配置操作和权限说明请参[见配置集成应用授权](#page-55-0)。
- 3. 完成后单击"确认"。

# **2.5.6** 修改数据源配置

## 概述

数据源的连接信息包括地址、账号和密码,为非资产数据,在导入集成资产后需要重 新配置。

## <span id="page-49-0"></span>前提条件

已完[成集成资产的导入。](#page-48-0)

## 操作步骤

- 1. 在实例控制台的"数据源管理"页面,单击数据源右侧的"编辑"。
- 2. 在编辑数据源页面修改数据源的连接信息配置。
	- 对于资产恢复场景,修改密码配置。
	- 对于资产迁移场景,修改实际数据源的地址、用户名和密码配置。 具体的数据源配置参数说明请参[见接入数据源。](#page-125-0)
- 3. 修改完成后,单击"开始检测",验证ROMA Connect和数据源的连通性。
- 4. 完成后单击"保存"。

# **2.5.7** 修改 **API** 配置

## 概述

API的环境类信息、控制策略信息、密钥类信息、API授权的黑白名单以及未发布到 RELEASE环境的API,为非资产数据,在导入集成资产后需要重新配置。

- 环境类信息包括独立域名、环境变量、负载通道的云服务器信息、非默认的环 境。
- 控制策略信息包括流量控制策略、访问控制策略、客户端访问控制策略和客户端 配额策略。
- 密钥类信息包括客户端的AppCode、自定义后端的密码和证书类型配置值。

## 前提条件

已完[成集成资产的导入。](#page-48-0)

## 配置环境类信息

- 1. 绑定独立域名。
	- a. 在实例控制台的"服务集成 APIC > API分组"页面, 单击API分组的名称进入 API运行页面。
	- b. 在页面左上角选择"分组信息"页签,在"域名管理"下单击"绑定独立域 名",为API分组绑定独立域名。 具体配置参数说明请参见<mark>绑定域名</mark>。
	- c. 完成后单击"确定"。
- 2. 新建发布环境。
	- a. 在实例控制台的"服务集成 APIC > API策略"页面, 选择"环境管理"页 签。
	- b. 单击"创建环境",新建API的发布环境。
	- c. 完成后单击"确定"。
- 3. 添加环境变量。
	- a. 在实例控制台的"服务集成 APIC > API分组"页面,单击API分组的名称进入 API运行页面。
- b. 在页面左上角选择"分组信息"页签,在"环境变量"下的"环境"参数中 选择要添加变量的环境,然后单击"添加环境变量"。 具体配置参数说明请参见[创建环境变量。](#page-358-0)
- c. 完成后单击"确定"。
- 4. 修改负载通道的服务器信息。
	- a. 在实例控制台的"服务集成 APIC > API策略"页面, 选择"负载通道"页 签。
	- b. 单击负载通道右侧的"编辑"。
	- c. 在编辑负载通道页面,修改通道内服务器配置。
		- 对于"服务器添加方式"为"选择云服务器"的负载通道,单击"添加 云服务器",添加负载通道内的服务器。
		- 对于"服务器添加方式"为"指定服务器地址"的负载通道,根据实际 使用的后端服务器,修改后端服务地址。

具体配置参数说明请参见<mark>[创建负载通道\(可选\)。](#page-340-0)</mark>

d. 完成后单击"完成"。

## 配置控制策略信息

- 1. 配置流量控制策略。
	- a. 在实例控制台的"服务集成 APIC > API策略"页面, 选择"策略管理"页 签。
	- b. 单击"创建策略",在选择策略类型弹窗中选择"传统策略 > 流量控制"。 具体配置参数说明请参见[创建流量控制策略。](#page-418-0)
	- c. 完成后单击"确定"。
	- d. 参考配置**API**[的流量控制为](#page-418-0)API、应用或租户绑定流量控制策略。
- 2. 配置访问控制策略。
	- a. 在实例控制台的"服务集成 APIC > API策略"页面, 选择"策略管理"页 签。
	- b. 单击"创建策略",在选择策略类型弹窗中选择"传统策略 > 访问控制"。 具体配置参数说明请参见[创建访问控制策略。](#page-421-0)
	- c. 完成后单击"确定"。
	- d. 参考配置**API**[的访问控制为](#page-420-0)API绑定访问控制策略。
- 3. 配置凭据访问控制策略。
	- a. 在实例控制台的"服务集成 APIC > 凭据管理"页面, 选择"凭据管理"页 签。
	- b. 在凭据右侧单击"设置访问控制",设置凭据的访问控制策略。 具体配置参数说明请参见配置**API**[的凭据访问控制](#page-423-0)。
	- c. 完成后单击"确定"。
- 4. 配置凭据配额策略。
	- a. 在实例控制台的"服务集成 APIC > 凭据管理"页面, 选择"凭据配额策略" 页签。
	- b. 单击"创建凭据配额策略",添加凭据配额策略。

具体配置参数说明请参见[创建凭据配额策略。](#page-422-0)

- c. 完成后单击"确定"。
- d. 参考配置**API**[的凭据配额控制为](#page-422-0)凭据绑定配额策略。

## <span id="page-51-0"></span>配置密钥类信息

- 1. 添加简易认证凭据。
	- a. 在实例控制台的"服务集成 APIC > 凭据管理"页面, 选择"凭据管理"页 签。
	- b. 单击凭据的名称,进入凭据详情页面。
	- c. 在"AppCodes"下,单击"添加AppCode",为凭据添加AppCode。
	- d. 完成后单击"确定"。
- 2. 配置自定义后端的密码和证书类型配置的值。
	- a. 在实例控制台的"服务集成 APIC > 自定义后端"页面, 选择"配置管理"页 签。
	- b. 单击配置右侧的"编辑"。
		- 密码类型配置需要修改密码的配置值。
		- 证书类型配置需要修改证书内容和私钥。
	- c. 完成后单击"确定"。

## 修改 **API** 授权的黑白名单

仅"APP认证"类型的API支持进行授权配置。

- 1. 在实例控制台的"服务集成 APIC > API列表"页面,单击API右侧的"更多 > 授 权"。
- 2. 在"授权历史"弹窗中,单击授权凭据右侧的"绿色通道 > 编辑",根据实际需 要修改黑白名单。
- 3. 完成后单击"确定"。

## 创建 **API** 并发布到非 **RELEASE** 环境

- 1. 在实例控制台的"服务集成 APIC > API列表"页面, 单击"创建API", 根据实际 需要新建API。
	- 具体配置过程和参数说明请参见[创建](#page-344-0)**API**。
- 2. 完成后参[考发布](#page-358-0)**API**,把API发布到环境。

# **2.5.8** 修改设备配置

## 概述

设备信息和设备的规则信息为非资产数据,在导入集成资产后需要重新配置。可通过 设备导入和规则导入功能,批量恢复或新建设备和规则信息。

#### 前提条件

已完成<mark>集成资产的导入</mark>,确保设备和规则所属的集成应用和产品已成功导入。

## <span id="page-52-0"></span>操作步骤

- 1. (可选)准备设备列表和规则列表文件。 从资产包所属的源实例获取导出的设备列表和规则列表文件。
- 2. 创建设备。
	- a. 在实例控制台的"设备集成 LINK > 设备管理"页面。
		- 若获取到设备列表文件,则单击"导入设备",通过导入设备列表文件 创建设备。
		- 若未获取到设备列表文件,则单击"创建设备",手动创建设备。 具体配置参数说明请参[见创建设备](#page-594-0)。
	- b. 完成后,在页面的设备列表中可查看创建的设备。
- 3. 创建规则。
	- a. 在实例控制台的"设备集成 LINK > 规则引擎"页面。
		- 若获取到规则列表文件, 则单击"导入规则", 通过导入规则列表文件 创建规则。
		- 若未获取到规则列表文件,则单击"创建规则",手动创建规则。 具体配置参数说明请参见<mark>创建规则</mark>。
	- b. 完成后,在页面的规则列表中可查看创建的规则。

# **2.5.9** 业务对接适配和验证

## 概述

在ROMA Connect实例中完成集成资产的恢复或迁移后,周边对接的业务应用也需要 完成相应的对接适配,才能正常处理业务。

## 业务对接适配

与ROMA Connect对接的业务应用或设备,需要修改如下对接配置。

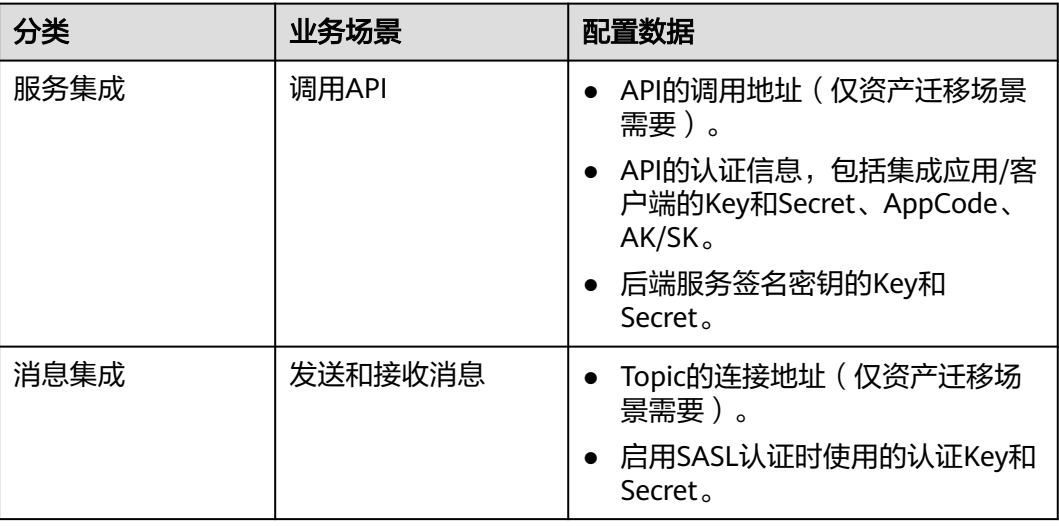

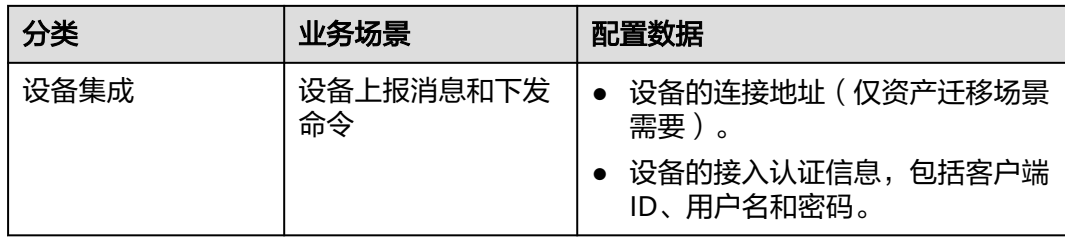

## 验证业务

业务应用完成对接适配后,需验证业务是否正常。

- 业务应用调用API是否正常。
- 业务应用向ROMA Connect的Topic收发消息是否正常。
- 设备向ROMA Connect收发数据是否正常,规则引擎是否正常转发数据。

# **3** 集成应用管理

<span id="page-54-0"></span>创建集成应用

[配置集成应用授权](#page-55-0)

# **3.1** 创建集成应用

# 集成应用概述

ROMA Connect通过集成应用来实现同一实例内不同用户间的资源隔离。用户在 ROMA Connect实例中创建的资源(如数据源、API、Topic、产品等)都要有归属的 集成应用, 非管理员权限 ( Tenant Administrator权限 ) 的IAM用户默认只能查看和管 理自己创建的集成应用和资源,无法查看其他IAM用户创建的集成应用和资源,管理 员权限的用户可查看和管理其下所有IAM用户所创建的资源。

如果需要把自己创建的资源共享给其他IAM用户查看和使用,可通过将集成应用授权 给其他IAM用户的方式实现,具体操作可查看<mark>配置集成应用授权</mark>。

## 创建集成应用

- 1. 登录ROMA Connect控制台, 在"实例"页面单击实例上的"查看控制台", 进 入实例控制台。
- 2. 在左侧的导航栏选择"集成应用",单击页面右上角的"创建集成应用"。
- 3. 在创建集成应用弹窗填写应用信息,完成后单击"确认"。

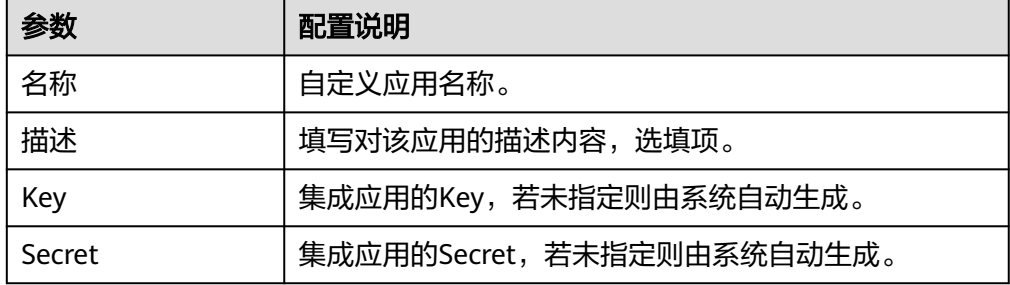

# <span id="page-55-0"></span>查看和编辑集成应用

在实例控制台的"集成应用"页面中,单击集成应用的名称,可查看该集成应用的详 细信息。

## 图 **3-1** 查看应用

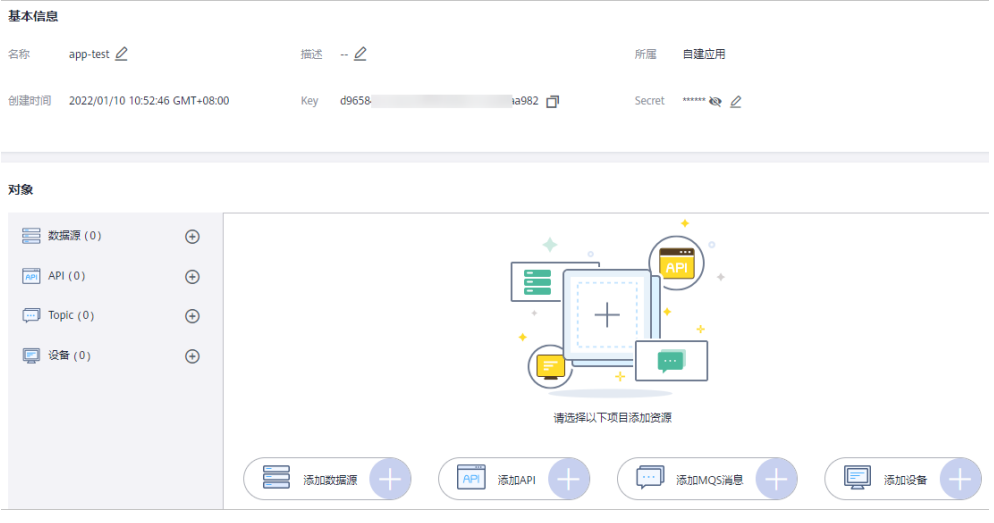

## 表 **3-1** 集成应用信息说明

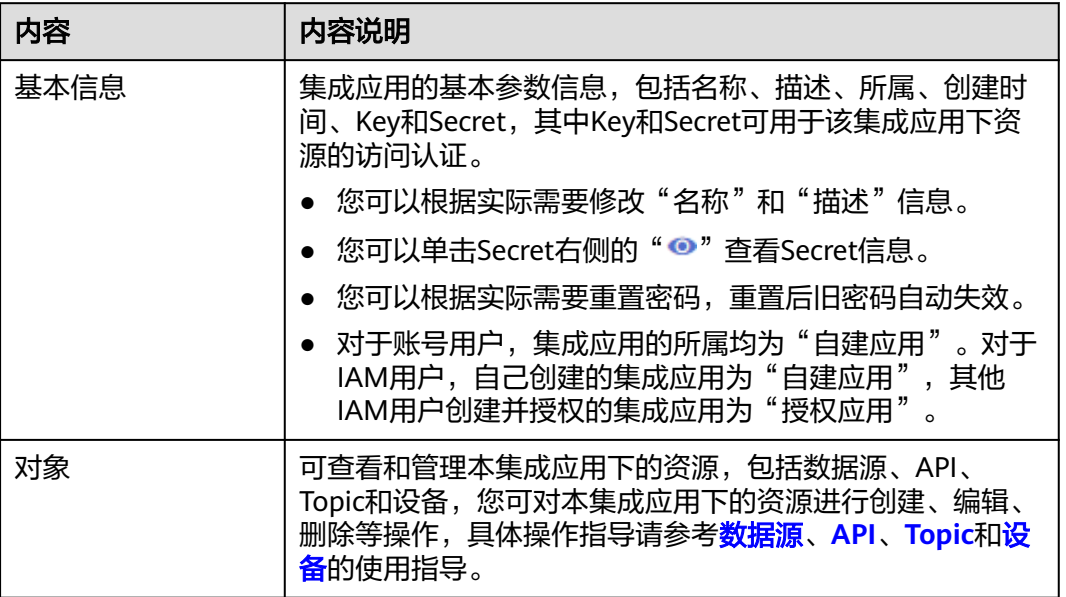

# **3.2** 配置集成应用授权

# 概述

ROMA Connect对用户资源实现了严格的权限管理,在同一实例内,非管理员权限 (Tenant Administrator权限)的IAM用户只能查看和管理自己创建的集成应用和资 源,默认不能查看其他IAM用户创建的集成应用和资源。ROMA Connect支持通过集 成应用授权的方式,把集成应用下的资源共享给同一账号下的其他IAM用户来查看和 使用。

# <span id="page-56-0"></span>约束与限制

- 集成应用的授权管理功能,仅能解决同一账号下其他用户间共享的权限,对应用 对象进行操作的权限仍然由IAM统一控制。
- 修改或删除集成应用授权,会影响其他IAM用户查看和使用当前集成应用下的资 源,请谨慎操作。
- 管理员权限 ( Tenant Administrator权限) 的用户可以对所有用户创建的集成应用 进行授权配置,非管理员权限的用户只能对自己创建的集成应用进行授权配置。

## 配置集成应用授权

- 1. 登录ROMA Connect控制台, 在"实例"页面单击具体实例上的"查看控制 台",进入实例控制台。
- 2. 在左侧的导航栏选择"集成应用",在页面中找到要授权的集成应用,单击该集 成应用后的"应用授权管理"进行授权配置。
- 3. 在"应用授权管理"弹窗中为IAM用户授权。
	- 在"用户列表"处勾选要授权的IAM用户。
		- 如需筛选用户,可以在"用户筛选"处,选择"用户名称"后,输入关键字 搜索需要授权的用户。
	- 在"已选择"处为已选择的IAM用户配置集成应用的管理权限。 可为每个用户单独配置权限,也可以单击"权限"右侧的" [3 ] 为所有已 选择用户批量配置权限。

## 图 **3-2** 配置应用授权参数

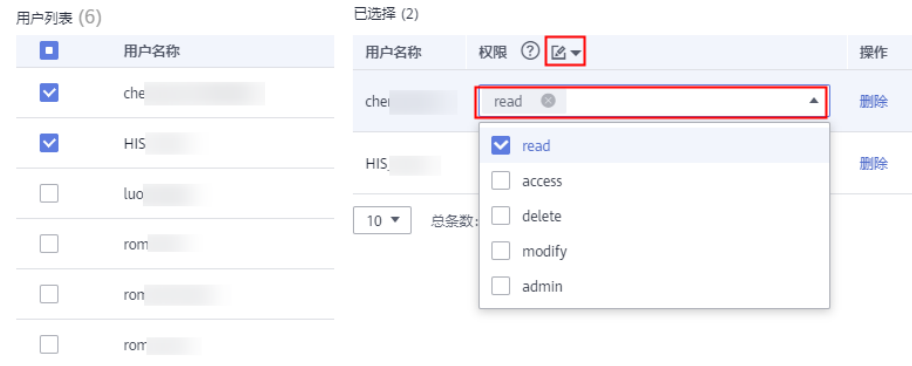

## 表 **3-2** 应用权限说明

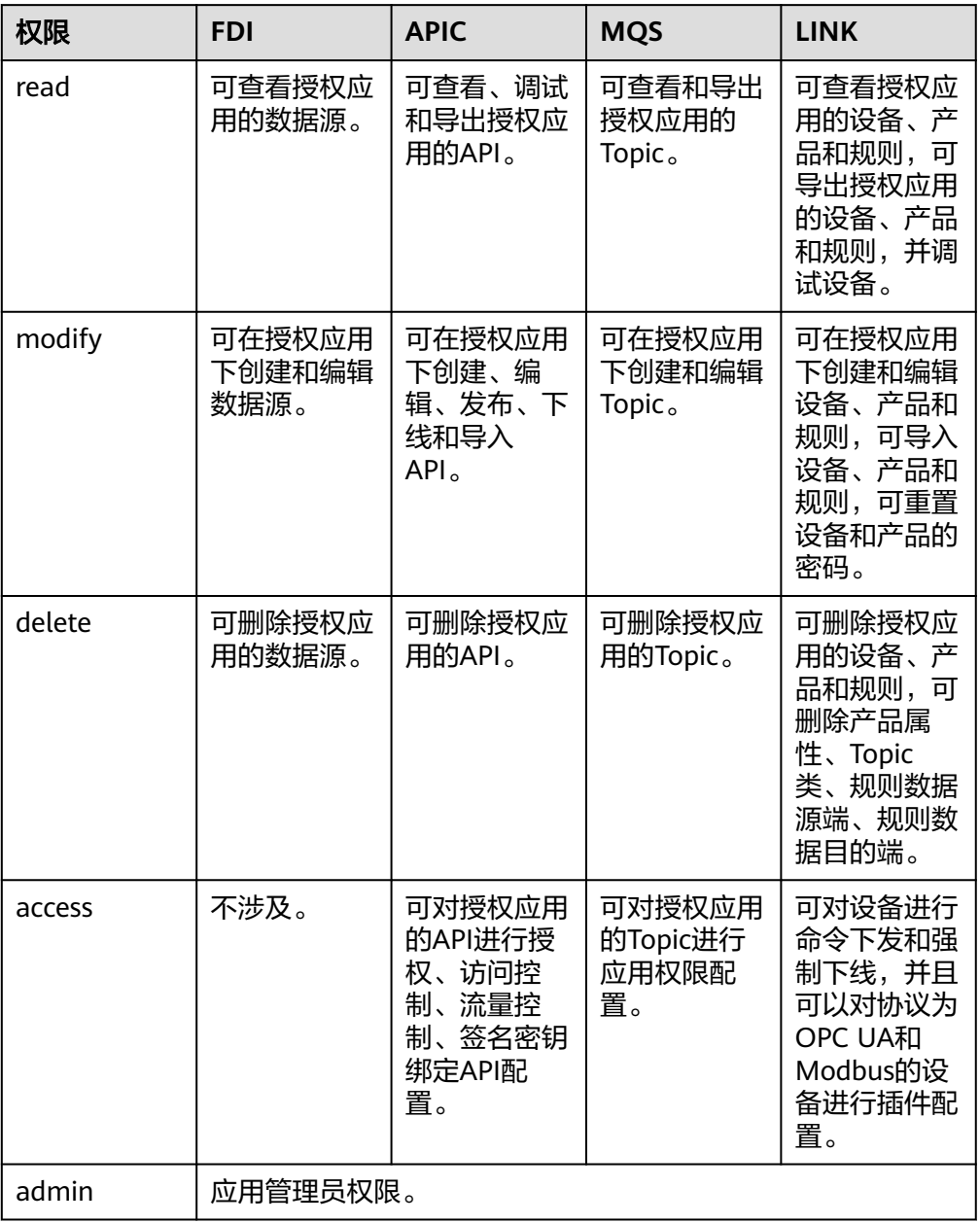

- 4. 单击"确认",完成集成应用的授权配置。 您可以在集成应用列表中,单击集成应用左侧的" > ", 查看该集成应用已授予 权限的IAM用户以及授予的权限范围。
- 5. 使用**[3](#page-56-0)**中被授权的IAM用户登录ROMA Connect控制台并进入对应的ROMA Connect实例,查看该用户是否具备该集成应用资源的相关管理权限。

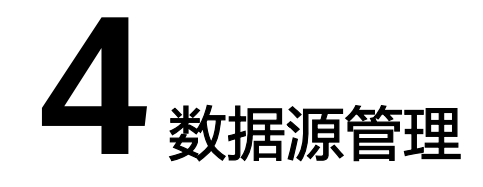

- [ROMA Connect](#page-59-0)支持的数据源
- 接入API[数据源](#page-61-0)
- 接入[ActiveMQ](#page-64-0)数据源
- 接入[ArtemisMQ](#page-66-0)数据源
- 接入DB2[数据源](#page-68-0)
- 接入DIS[数据源](#page-70-0)
- 接入DWS[数据源](#page-72-0)
- 接入DM[数据源](#page-73-0)
- 接入[Gauss100](#page-75-0)数据源
- 接入FTP[数据源](#page-76-0)
- 接入HL7[数据源](#page-78-0)
- 接入HANA[数据源](#page-80-0)
- 接入HIVE[数据源](#page-81-0)
- 接入LDAP[数据源](#page-83-0)
- 接入[IBM MQ](#page-84-0)数据源
- 接入Kafka[数据源](#page-87-0)
- 接入[MySQL](#page-88-0)数据源
- 接入[MongoDB](#page-91-0)数据源
- 接入MQS[数据源](#page-93-0)
- 接入[MRS Hive](#page-94-0)数据源
- 接入[MRS HDFS](#page-96-0)数据源
- 接入[MRS HBase](#page-98-0)数据源
- 接入[MRS Kafka](#page-99-0)数据源
- <span id="page-59-0"></span>接入OBS[数据源](#page-101-0)
- 接入[Oracle](#page-102-0)数据源
- 接入[PostgreSQL](#page-105-0)数据源
- 接入Redis[数据源](#page-107-0)
- 接入[RabbitMQ](#page-108-0)数据源
- 接入[RocketMQ](#page-109-0)数据源
- 接入SAP[数据源](#page-111-0)
- 接入SNMP[数据源](#page-113-0)
- 接入[SQL Server](#page-115-0)数据源
- 接入[GaussDB\(for MySQL\)](#page-117-0)数据源
- 接入[WebSocket](#page-119-0)数据源
- [接入自定义数据源](#page-121-0)

# **4.1 ROMA Connect** 支持的数据源

## 数据集成任务支持的数据源

- 表**4-1**中为数据集成所支持的全量数据源类型,具体每种数据源所支持的任务模式 和集成模式请参见<mark>[接入数据源](#page-125-0)</mark>。
- 连接数据源的用户需要有创建连接数据库会话的权限。

## 表 **4-1** 数据集成支持的数据源

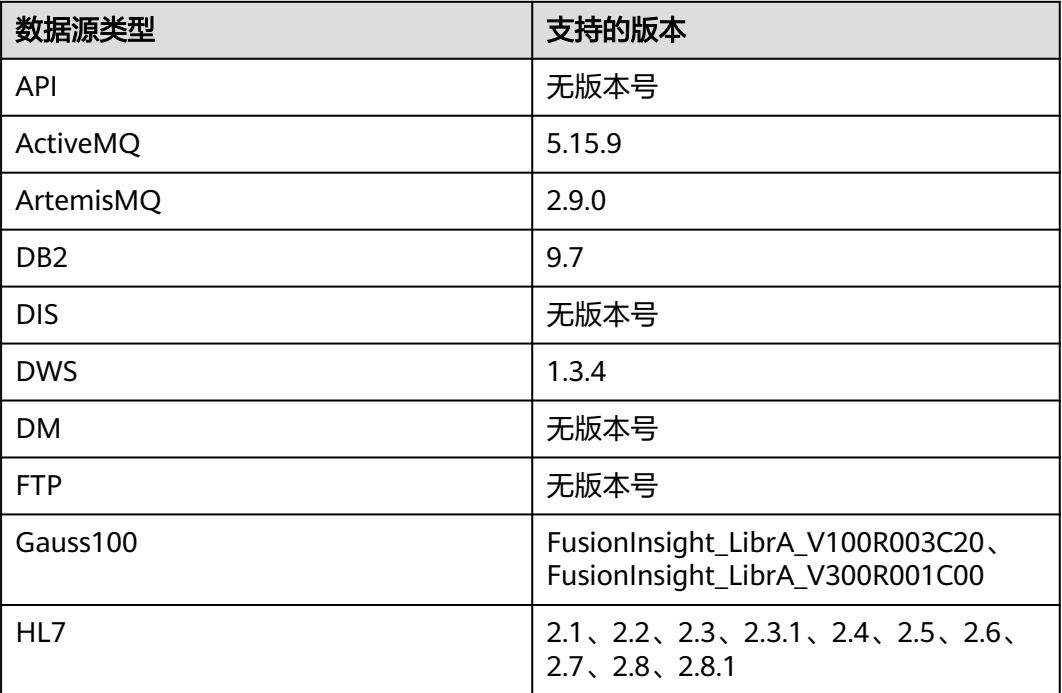

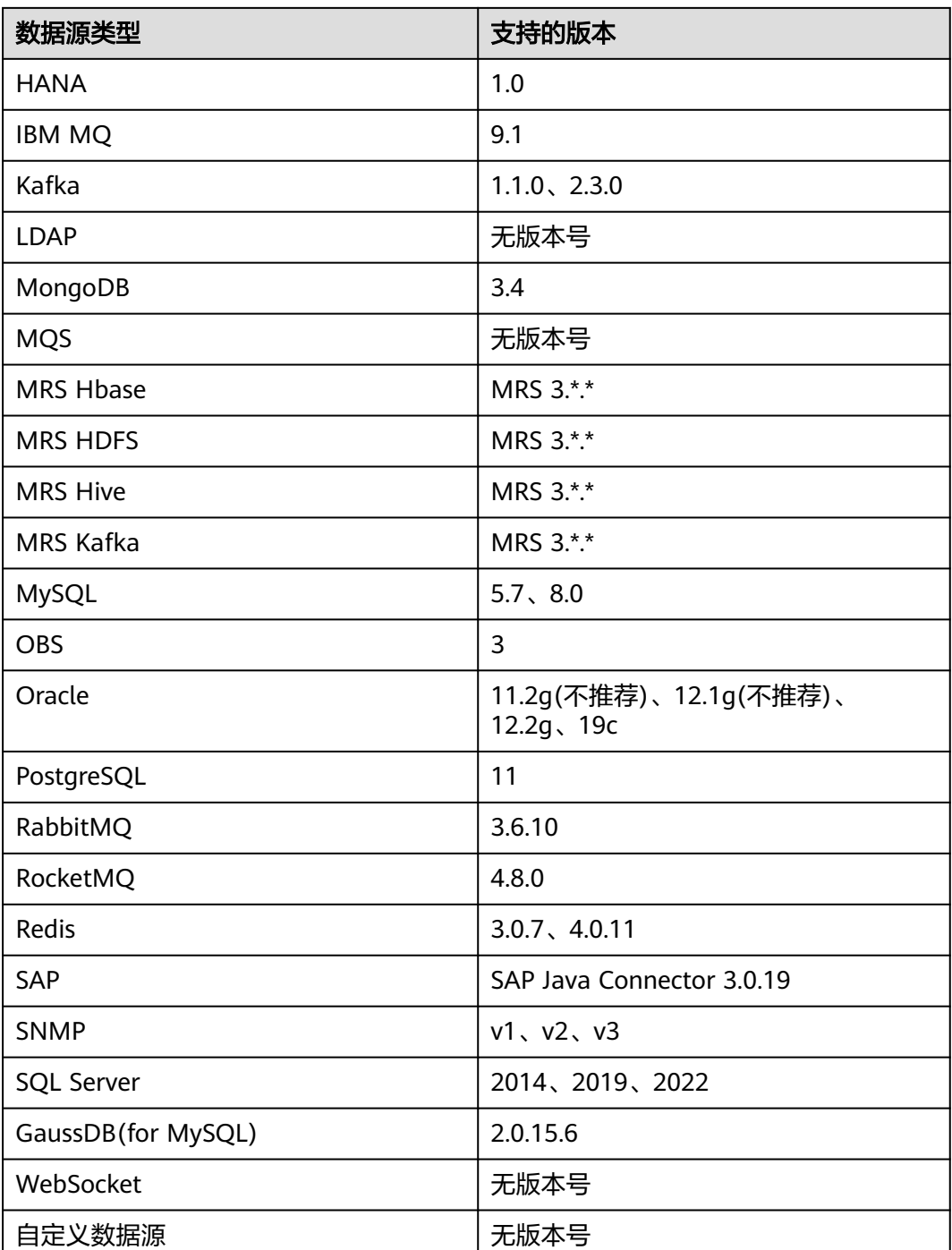

# 数据 **API** 支持的数据源

## 表 **4-2** 数据 API 支持的数据源

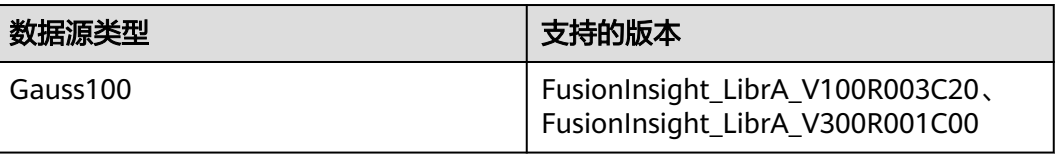

<span id="page-61-0"></span>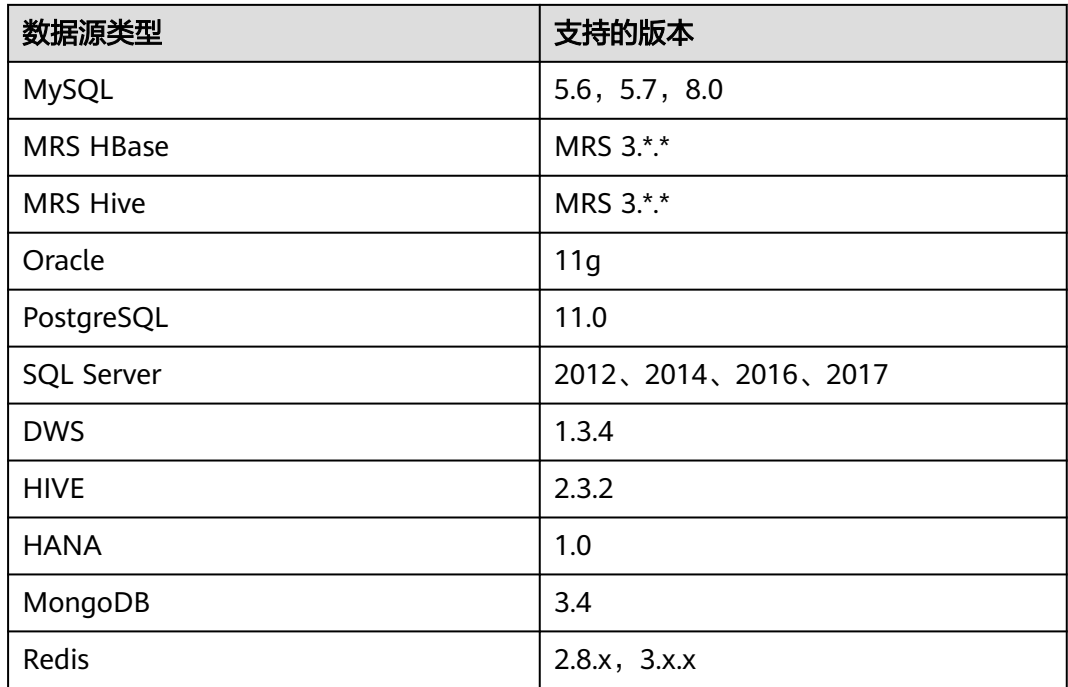

# **4.2** 接入 **API** 数据源

## 概述

ROMA Connect支持把API作为一个数据源,并用于数据集成任务。在使用API数据源 前,您需要先接入数据源。

## 前提条件

每个接入的数据源都要归属到某个集成应用下,在接入数据源前您需要有可用的集成 应用,否则请提前[创建集成应用。](#page-54-0)

## 操作步骤

- 1. 登录ROMA Connect控制台, 在"实例"页面单击实例上的"查看控制台", 进 入实例控制台。
- 2. 在左侧的导航栏选择"数据源管理",单击页面右上角的"接入数据源"。
- 3. 在接入数据源页面的"默认数据源"页签下,选择"API"类型的数据源,然后单 击"下一步"。
- 4. 在页面中配置数据源的连接信息。

#### 表 **4-3** 数据源连接信息

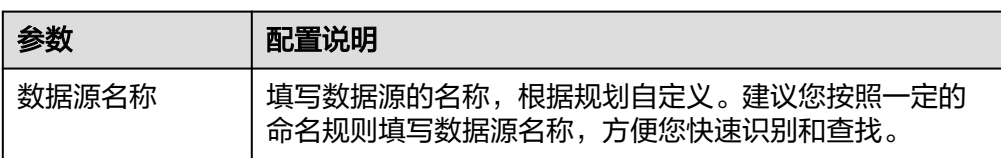

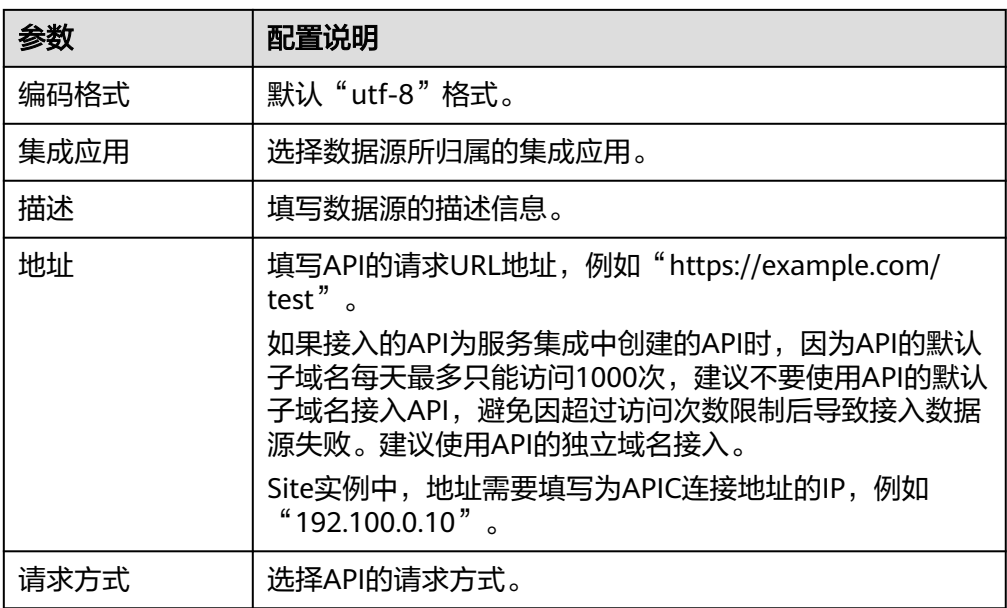

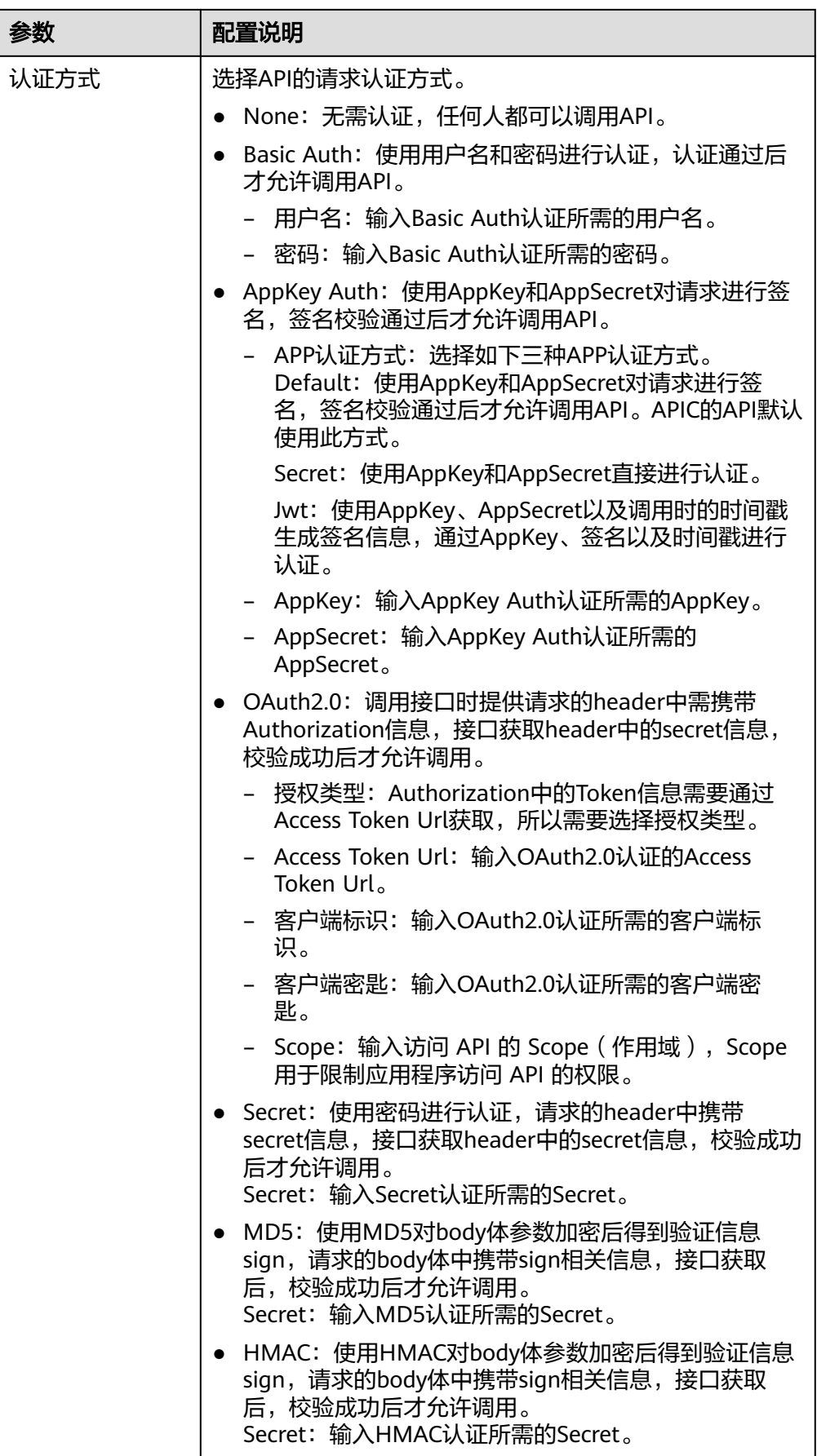

<span id="page-64-0"></span>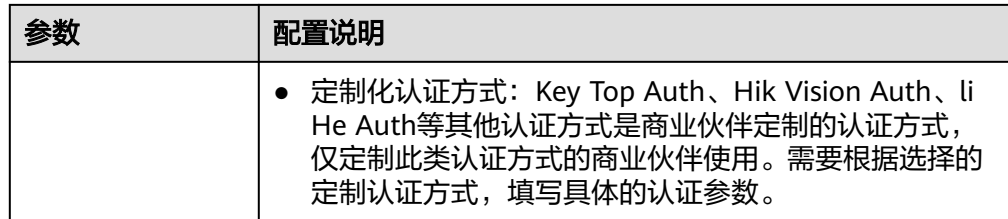

以接入ROMA Connect发布的一个API为例, API的认证方式为"APP认证",该 API数据源的接入配置示例如下图所示。

其中,认证方式选择"APPKey Auth", APP认证方式保持默认"Default"即 可,AppKey和AppSecret为API所授权集成应用的Key和Secret。

#### 图 **4-1** API 数据源配置示例

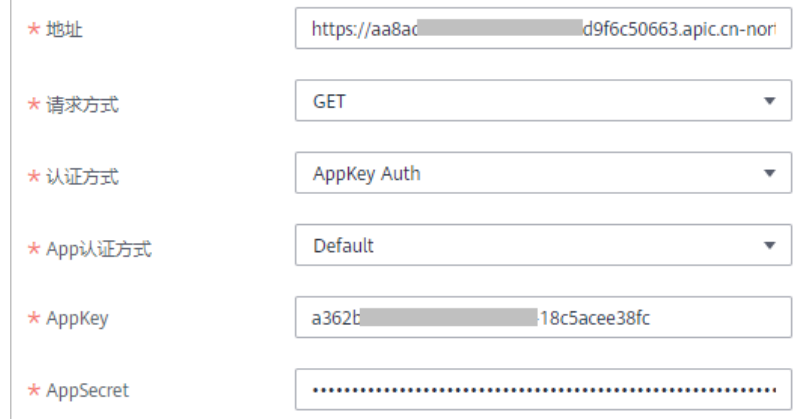

- 5. 完成数据源接入配置后,单击"开始检测",检测ROMA Connect与数据源之间 是否能够连通。
	- 若测试结果为"数据源连接成功!",则继续下一步。
	- 若测试结果为"数据源连接失败!",则检查地址,请求方式,认证方式, AppKey、AppSecret是否填写正确,以及API是否可以正常访问,然后单击 重新检测",直到连接成功为止。
- 6. 单击"创建",完成数据源的接入。

# **4.3** 接入 **ActiveMQ** 数据源

## 概述

ROMA Connect支持把ActiveMQ作为一个数据源,并用于数据集成任务。在使用 ActiveMQ数据源前,您需要先接入数据源。

## 前提条件

每个接入的数据源都要归属到某个集成应用下,在接入数据源前您需要有可用的集成 应用,否则请提前[创建集成应用。](#page-54-0)

# 操作步骤

- 1. 登录ROMA Connect控制台, 在"实例"页面单击实例上的"查看控制台", 进 入实例控制台。
- 2. 在左侧的导航栏选择"数据源管理",单击页面右上角的"接入数据源"。
- 3. 在接入数据源页面的"默认数据源"页签下,选择"ActiveMQ"类型的数据源, 然后单击"下一步"。
- 4. 在页面中配置数据源的连接信息。

#### 表 **4-4** 数据源连接信息

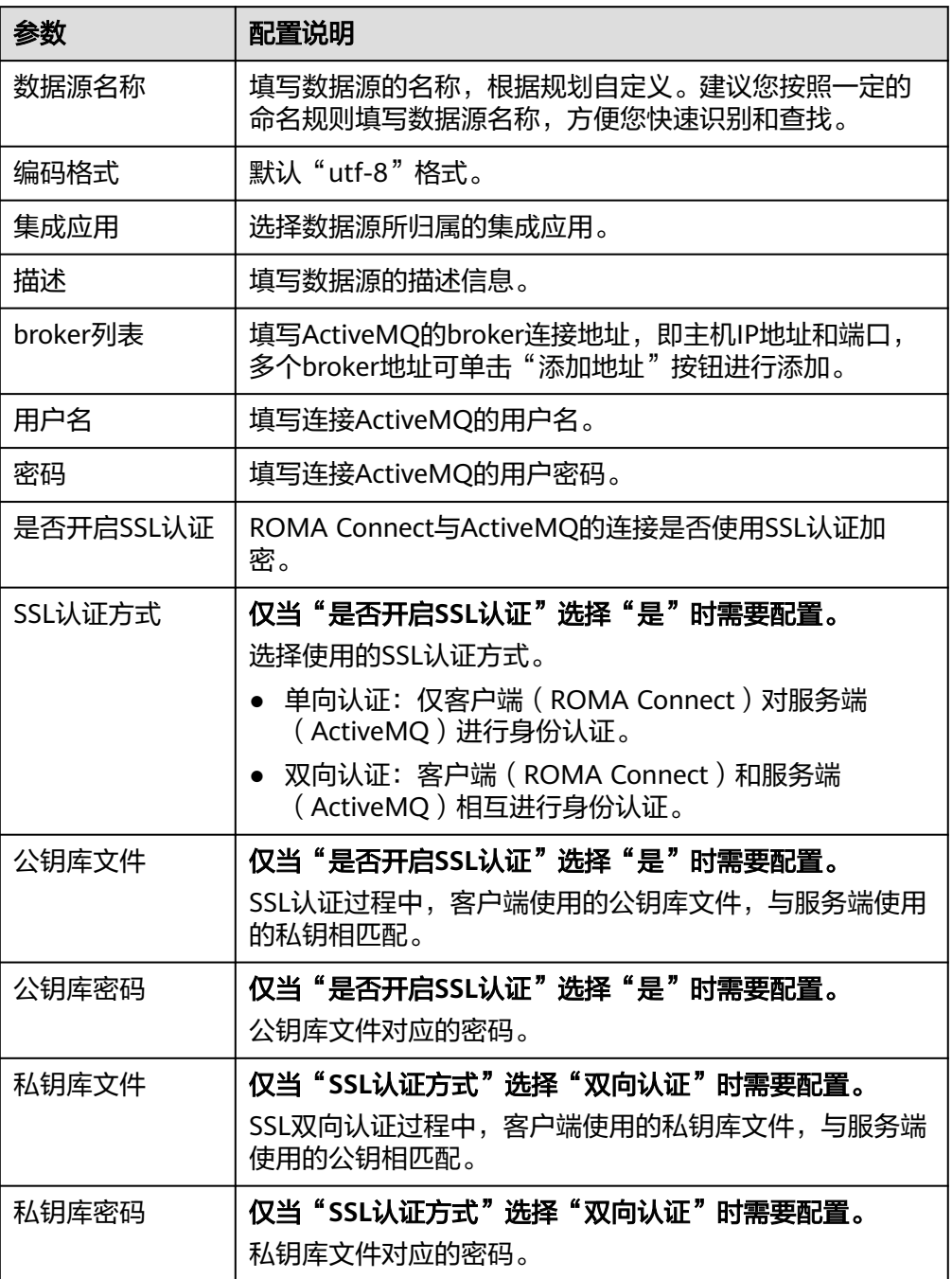

<span id="page-66-0"></span>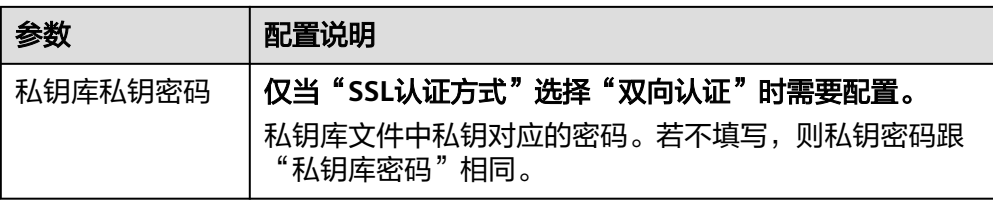

以SSL单向认证方式接入ActiveMQ为例,需要上传公钥库文件,该ActiveMQ数据 源的接入配置示例如下图所示。

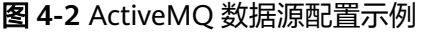

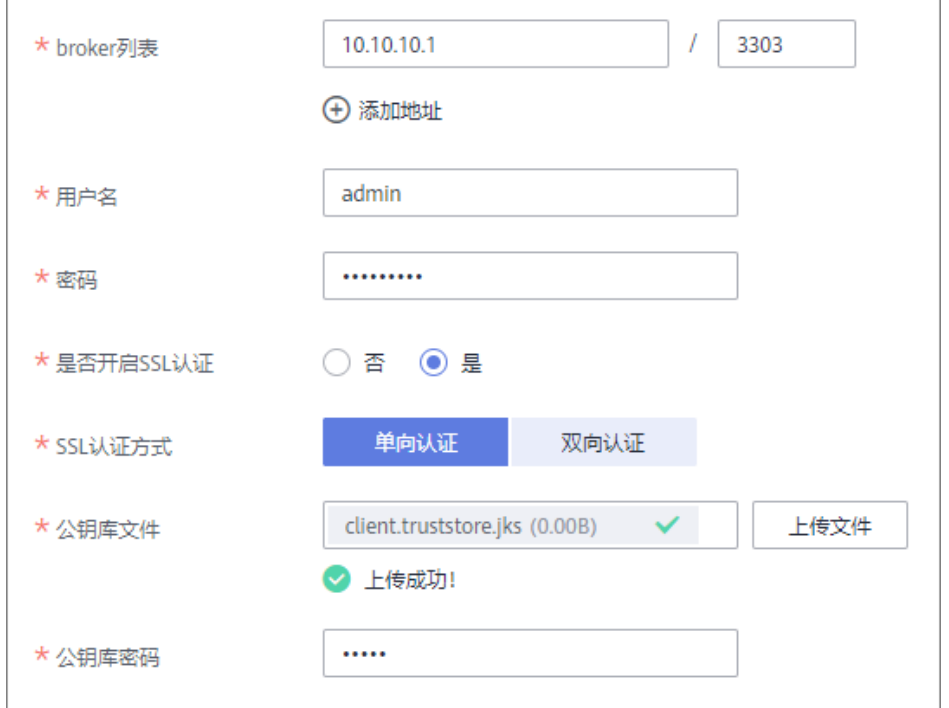

- 5. 完成数据源接入配置后,单击"开始检测",检测ROMA Connect与数据源之间 是否能够连通。
	- 若测试结果为"数据源连接成功!",则继续下一步。
	- 若测试结果为"数据源连接失败!",则检查数据源状态和数据源连接参数 配置,然后单击"重新检测",直到连接成功为止。
- 6. 单击"创建",完成数据源的接入。

# **4.4** 接入 **ArtemisMQ** 数据源

# 概述

ROMA Connect支持把ArtemisMQ作为一个数据源,并用于数据集成任务。在使用 ArtemisMQ数据源前,您需要先接入数据源。

# 前提条件

每个接入的数据源都要归属到某个集成应用下,在接入数据源前您需要有可用的集成 应用,否则请提前<mark>创建集成应用</mark>。

## 操作步骤

- 1. 登录ROMA Connect控制台, 在"实例"页面单击实例上的"查看控制台", 进 入实例控制台。
- 2. 在左侧的导航栏选择"数据源管理",单击页面右上角的"接入数据源"。
- 3. 在接入数据源页面的"默认数据源"页签下,选择"ArtemisMQ"类型的数据 源,然后单击"下一步"。
- 4. 在页面中配置数据源的连接信息。

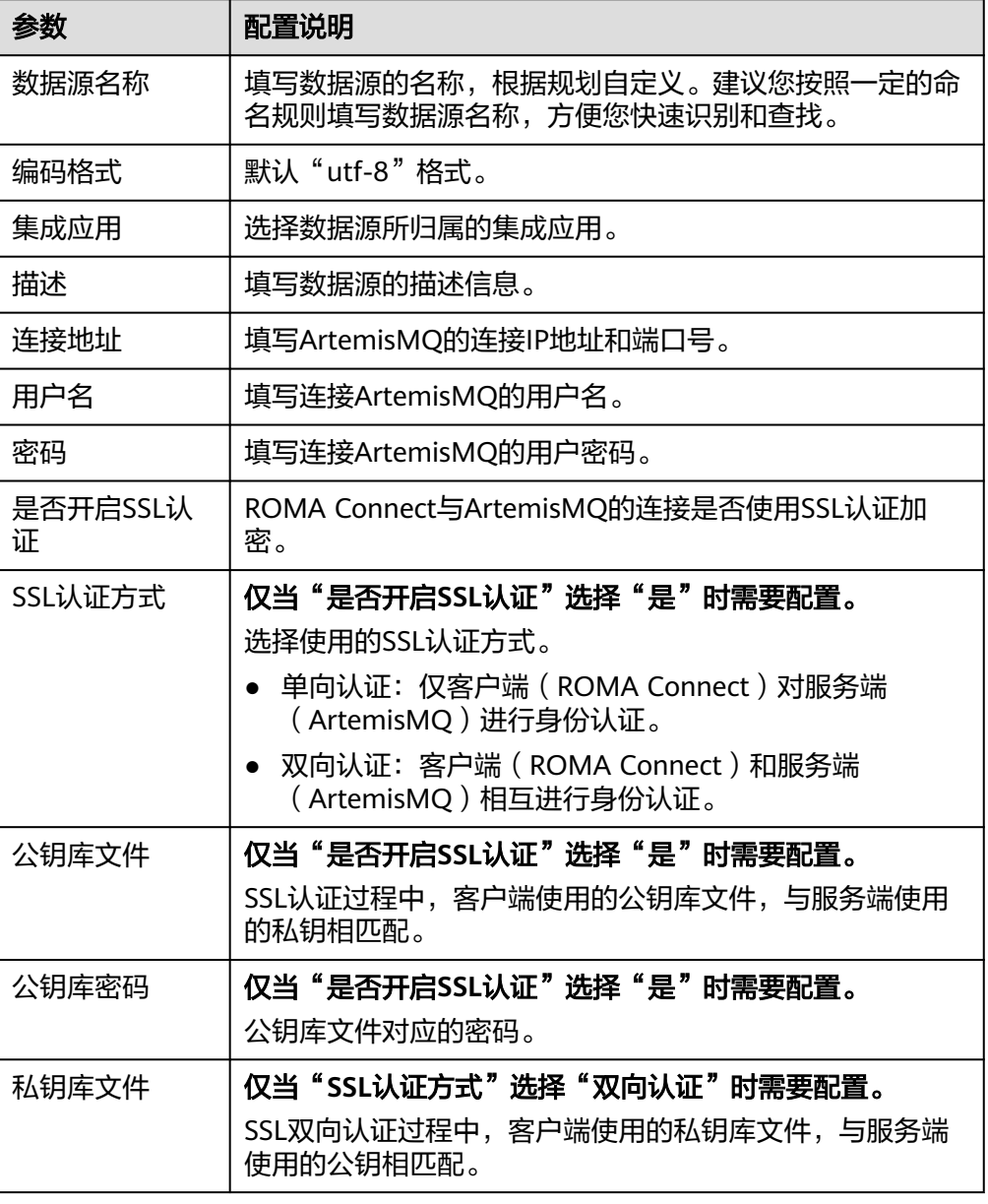

表 **4-5** 数据源连接信息

<span id="page-68-0"></span>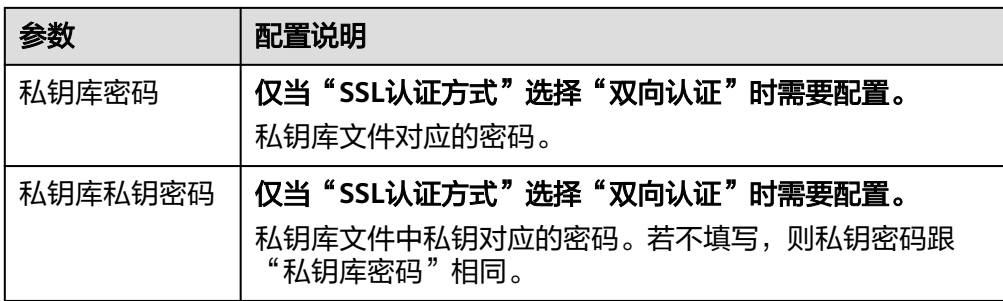

ArtemisMQ数据源的接入配置与ActiveMQ类似,配置示例可参考图**[4-2](#page-66-0)**。

- 5. 完成数据源接入配置后,单击"开始检测",检测ROMA Connect与数据源之间 是否能够连通。
	- 若测试结果为"数据源连接成功!",则继续下一步。
	- 若测试结果为"数据源连接失败!",则检查数据源状态和数据源连接参数 配置,然后单击"重新检测",直到连接成功为止。
- 6. 单击"创建",完成数据源的接入。

# **4.5** 接入 **DB2** 数据源

## 概述

ROMA Connect支持把DB2数据库作为一个数据源,并用于数据集成任务。在使用DB2 数据源前,您需要先接入数据源。

## 前提条件

每个接入的数据源都要归属到某个集成应用下,在接入数据源前您需要有可用的集成 应用, 否则请提前**创建集成应用**。

## 操作步骤

- 1. 登录ROMA Connect控制台, 在"实例"页面单击实例上的"查看控制台", 进 入实例控制台。
- 2. 在左侧的导航栏选择"数据源管理",单击页面右上角的"接入数据源"。
- 3. 在接入数据源页面的"默认数据源"页签下, 选择"DB2"类型的数据源, 然后 单击"下一步"。
- 4. 在页面中配置数据源的连接信息。

#### 表 **4-6** 数据源连接信息

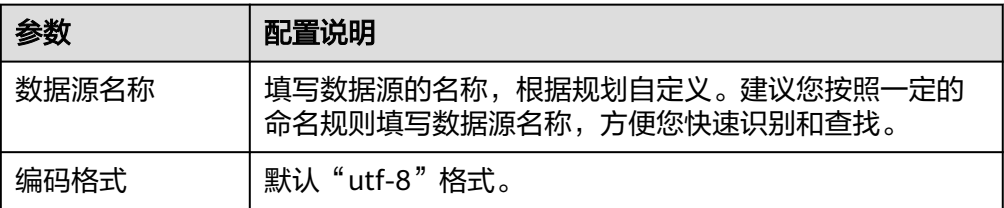

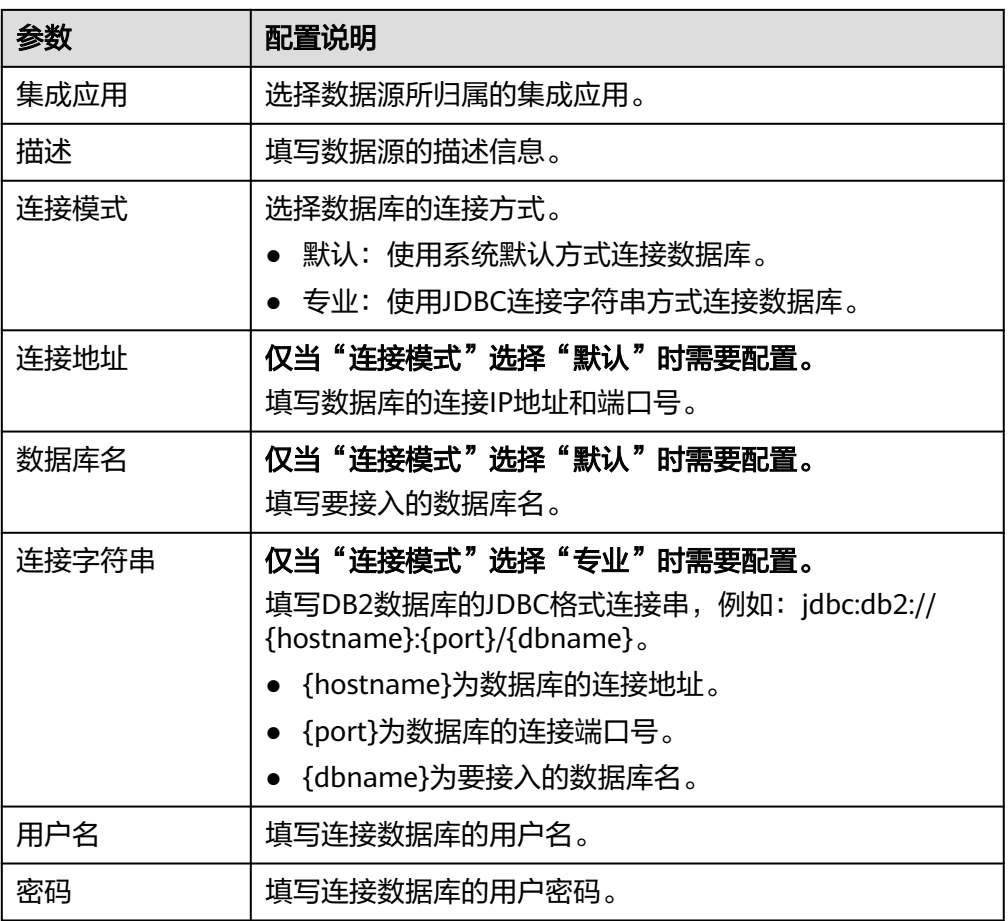

数据源的接入配置示例如下所示。

– 默认方式的数据库连接配置示例:

## 图 **4-3** 默认方式配置示例

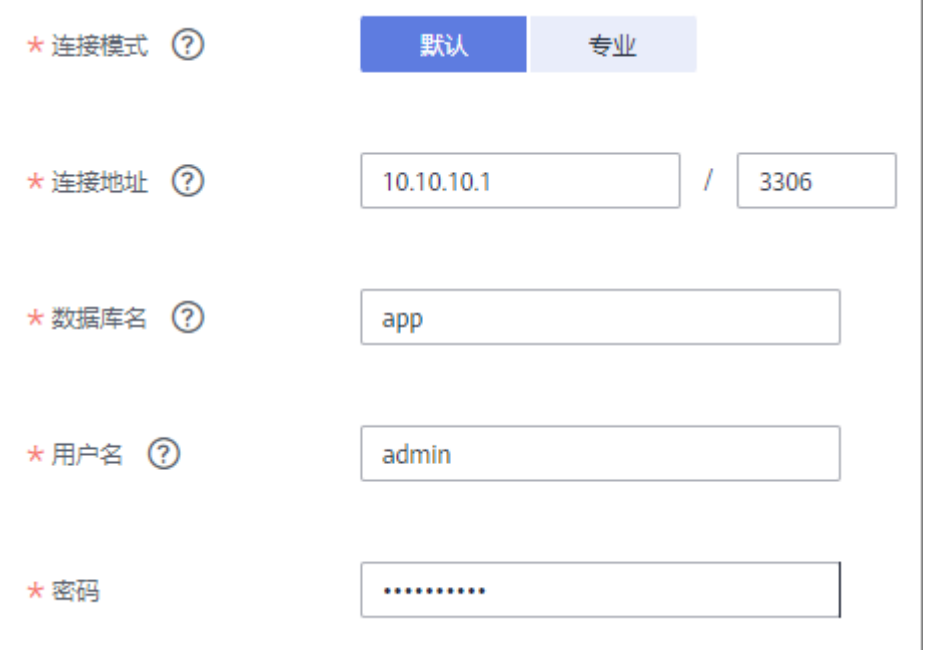

#### <span id="page-70-0"></span>– 专业方式的数据库连接配置示例:

#### 图 **4-4** 专业方式配置示例

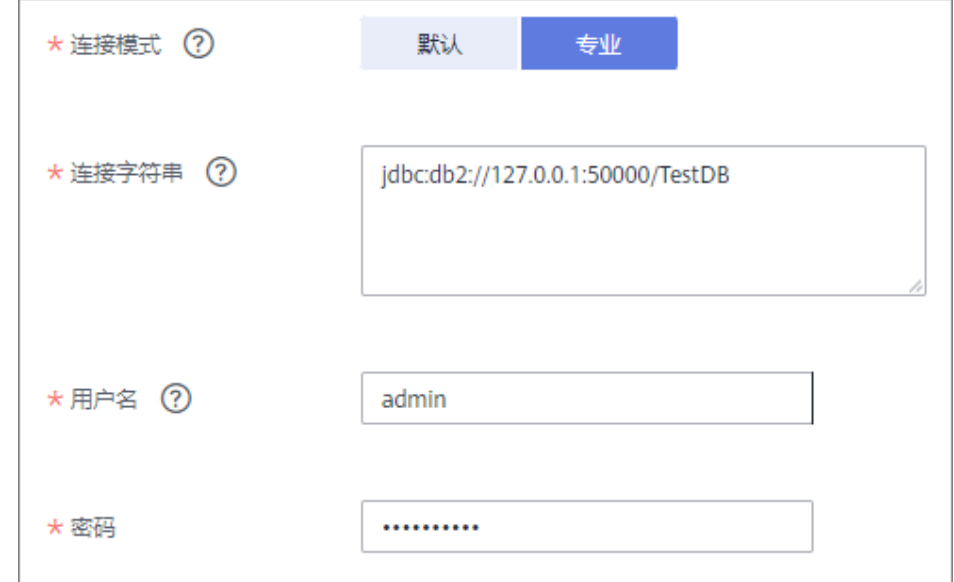

- 5. 完成数据源接入配置后,单击"开始检测",检测ROMA Connect与数据源之间 是否能够连通。
	- 若测试结果为"数据源连接成功!",则继续下一步。
	- 若测试结果为"数据源连接失败!",则检查数据源状态和数据源连接参数 口微笑的说,"我们就是我的我的。"<br>[<br>配置,然后单击"重新检测",直到连接成功为止。
- 6. 单击"创建",完成数据源的接入。

# **4.6** 接入 **DIS** 数据源

## 概述

ROMA Connect支持把DIS(数据接入服务)作为一个数据源,并用于数据集成任务。 在使用DIS数据源前,您需要先接入数据源。

## 前提条件

每个接入的数据源都要归属到某个集成应用下,在接入数据源前您需要有可用的集成 应用,否则请提前[创建集成应用。](#page-54-0)

## 操作步骤

- 1. 登录ROMA Connect控制台, 在"实例"页面单击实例上的"查看控制台", 进 入实例控制台。
- 2. 在左侧的导航栏选择"数据源管理",单击页面右上角的"接入数据源"。
- 3. 在接入数据源页面的"默认数据源"页签下,选择"DIS"类型的数据源,然后单 击"下一步"。
- 4. 在页面中配置数据源的连接信息。

#### 表 **4-7** 数据源连接信息

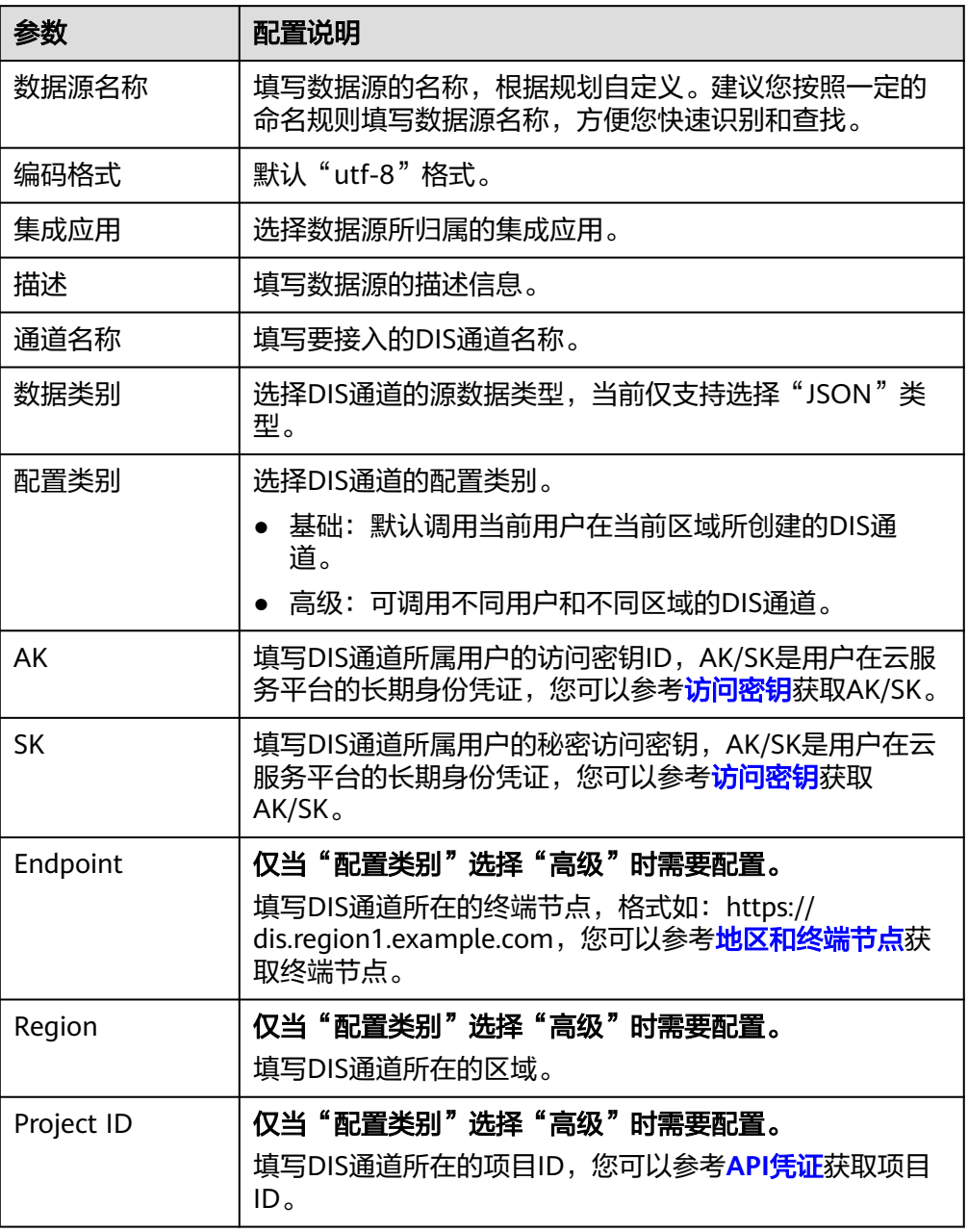

以接入其他区域的DIS为例,该DIS数据源的接入配置示例如下图所示。
#### 图 **4-5** DIS 数据源配置示例

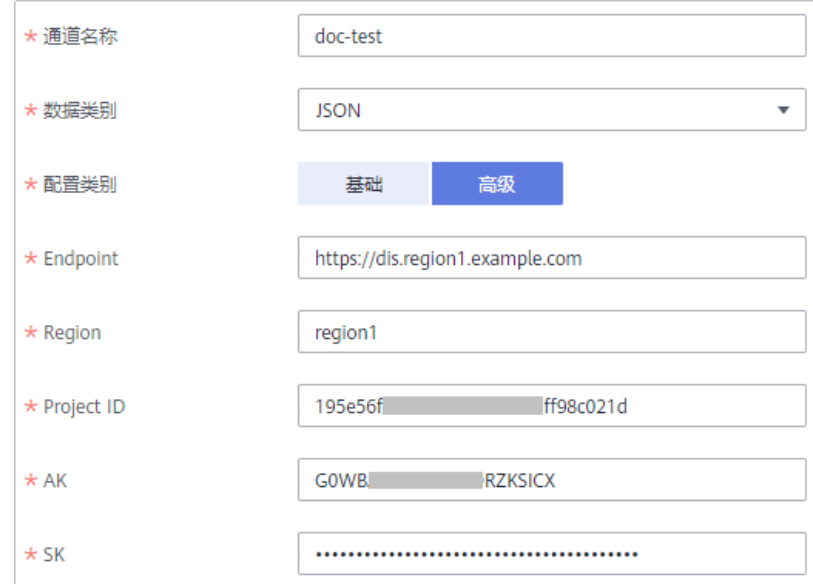

- 5. 完成数据源接入配置后,单击"开始检测",检测ROMA Connect与数据源之间 是否能够连通。
	- 若测试结果为"数据源连接成功!",则继续下一步。
	- 若测试结果为"数据源连接失败!", 则检查数据源状态和数据源连接参数 配置,然后单击"重新检测",直到连接成功为止。
- 6. 单击"创建",完成数据源的接入。

# **4.7** 接入 **DWS** 数据源

## 概述

ROMA Connect支持把DWS(数据仓库服务)作为一个数据源,并用于数据集成任务 或用于创建数据API。在使用DWS数据源前,您需要先接入数据源。

请使用PostgreSQL数据源类型来对接DWS数据库(DWS数据源类型不推荐使用,但因 历史原因,暂不下线)。

# 前提条件

每个接入的数据源都要归属到某个集成应用下,在接入数据源前您需要有可用的集成 应用,否则请提前[创建集成应用。](#page-54-0)

## 操作步骤

- 1. 登录ROMA Connect控制台, 在"实例"页面单击实例上的"查看控制台", 讲 入实例控制台。
- 2. 在左侧的导航栏选择"数据源管理",单击页面右上角的"接入数据源"。
- 3. 在接入数据源页面的"默认数据源"页签下,选择"DWS"类型的数据源,然后 单击"下一步"。
- 4. 在页面中配置数据源的连接信息。

#### 表 **4-8** 数据源连接信息

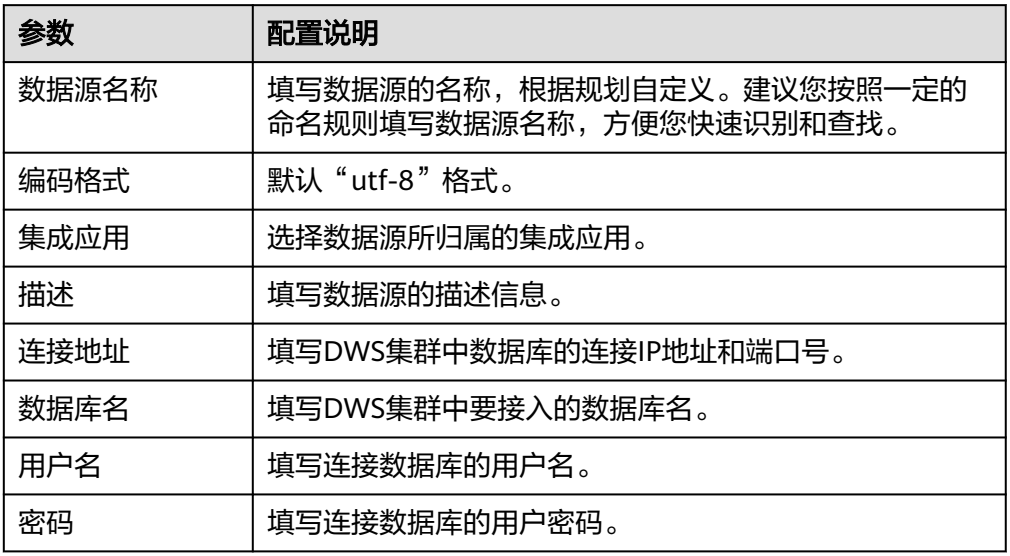

#### DWS数据源的接入配置示例如下图所示。

图 **4-6** DWS 数据源配置示例

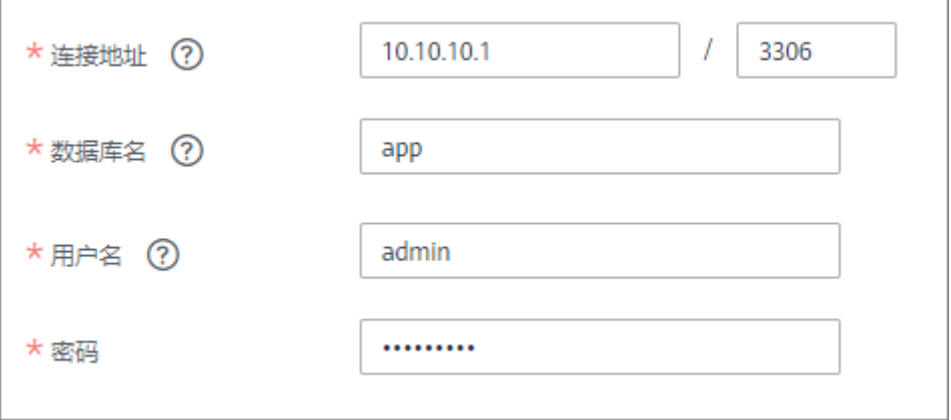

- 5. 完成数据源接入配置后,单击"开始检测",检测ROMA Connect与数据源之间 是否能够连通。
	- 若测试结果为"数据源连接成功!",则继续下一步。
	- 若测试结果为"数据源连接失败!",则检查数据源状态和数据源连接参数 配置,然后单击"重新检测",直到连接成功为止。
- 6. 单击"创建",完成数据源的接入。

# **4.8** 接入 **DM** 数据源

## 概述

ROMA Connect支持把DM数据库作为一个数据源,并用于数据集成任务。在使用DM 数据源前,您需要先接入数据源。

## 前提条件

每个接入的数据源都要归属到某个集成应用下,在接入数据源前您需要有可用的集成 应用,否则请提前<mark>创建集成应用</mark>。

## 操作步骤

- 1. 登录ROMA Connect控制台, 在"实例"页面单击实例上的"查看控制台", 讲 入实例控制台。
- 2. 在左侧的导航栏选择"数据源管理",单击页面右上角的"接入数据源"。
- 3. 在接入数据源页面的"默认数据源"页签下,选择"DM"类型的数据源,然后单 击"下一步"。
- 4. 在页面中配置数据源的连接信息。

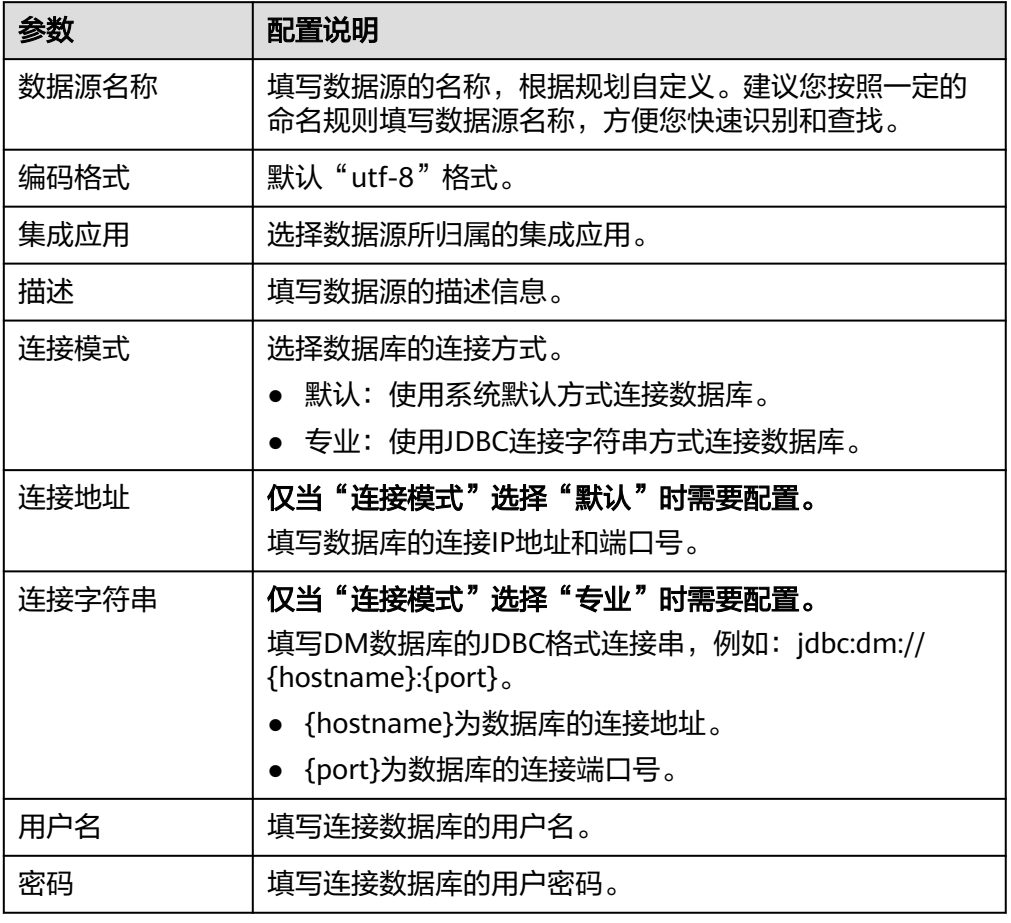

表 **4-9** 数据源连接信息

- 5. 完成数据源接入配置后,单击"开始检测",检测ROMA Connect与数据源之间 是否能够连通。
	- 若测试结果为"数据源连接成功!",则继续下一步。
	- 若测试结果为"数据源连接失败!",则检查数据源状态和数据源连接参数 配置,然后单击"重新检测",直到连接成功为止。
- 6. 单击"创建",完成数据源的接入。

# **4.9** 接入 **Gauss100** 数据源

# 概述

ROMA Connect支持把Gauss100作为一个数据源,并用于数据集成任务或用于创建数 据API。在使用Gauss100数据源前,您需要先接入数据源。

## 前提条件

每个接入的数据源都要归属到某个集成应用下,在接入数据源前您需要有可用的集成 应用,否则请提前[创建集成应用。](#page-54-0)

## 操作步骤

- 1. 登录ROMA Connect控制台, 在"实例"页面单击实例上的"查看控制台", 进 入实例控制台。
- 2. 在左侧的导航栏选择"数据源管理",单击页面右上角的"接入数据源"。
- 3. 在接入数据源页面的"默认数据源"页签下,选择"Gauss100"类型的数据源, 然后单击"下一步"。
- 4. 在页面中配置数据源的连接信息。

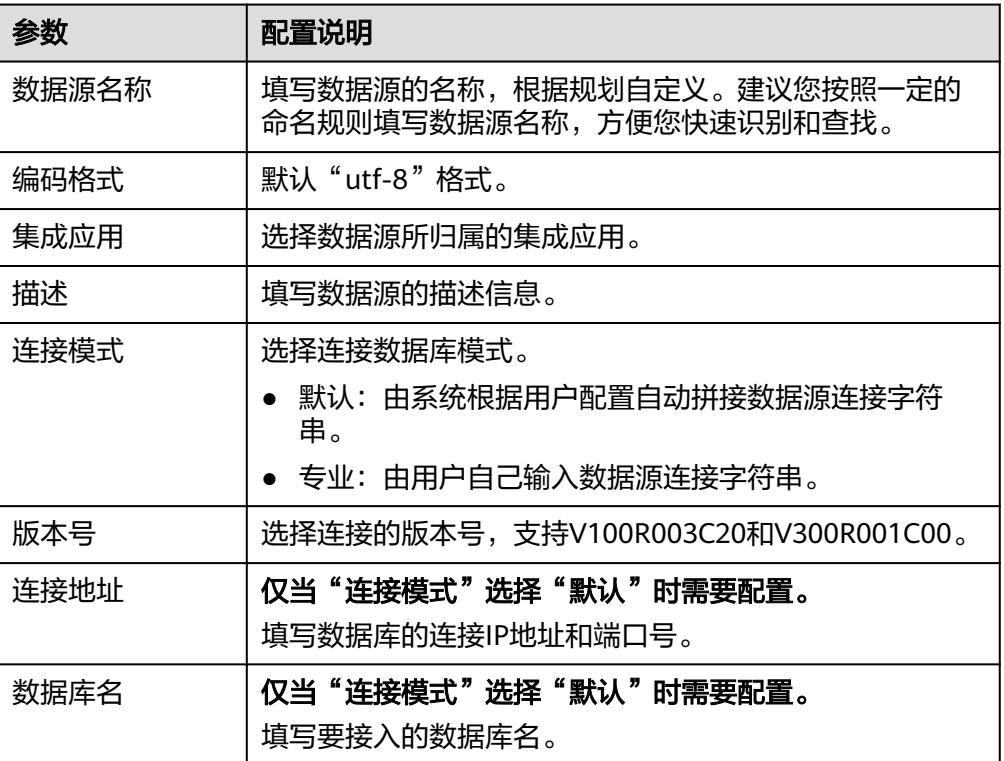

表 **4-10** 数据源连接信息

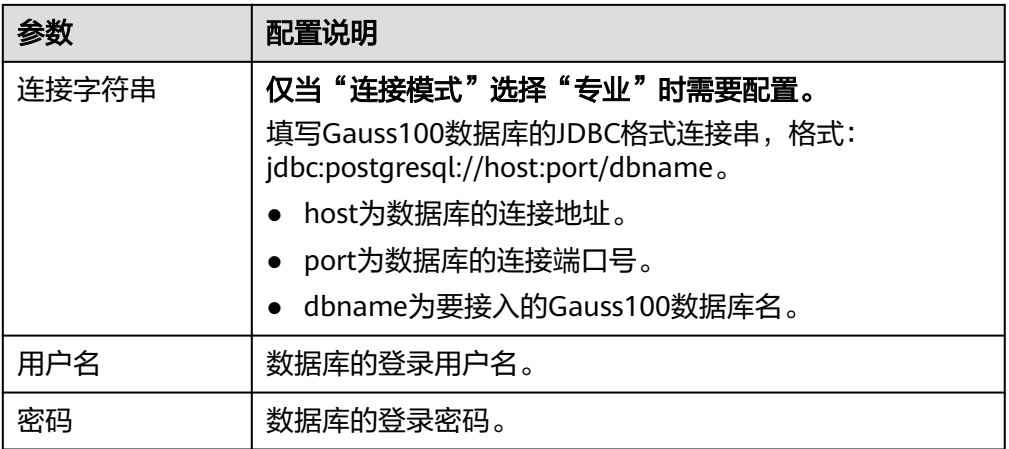

Gauss100数据源的接入配置与DB2类似,配置示例可参考**DB2**[数据源接入配置示](#page-69-0) [例](#page-69-0)。

- 5. 完成数据源接入配置后,单击"开始检测",检测ROMA Connect与数据源之间 是否能够连通。
	- 若测试结果为"数据源连接成功!",则继续下一步。
	- 若测试结果为"数据源连接失败!",则检查数据源状态和数据源连接参数 配置,然后单击"重新检测",直到连接成功为止。
- 6. 单击"创建",完成数据源的接入。

# **4.10** 接入 **FTP** 数据源

## 概述

ROMA Connect支持把FTP作为一个数据源,并用于数据集成任务。在使用FTP数据源 前,您需要先接入数据源。

# 前提条件

每个接入的数据源都要归属到某个集成应用下,在接入数据源前您需要有可用的集成 应用,否则请提前[创建集成应用。](#page-54-0)

# 操作步骤

- 1. 登录ROMA Connect控制台, 在"实例"页面单击实例上的"查看控制台", 进 入实例控制台。
- 2. 在左侧的导航栏选择"数据源管理",单击页面右上角的"接入数据源"。
- 3. 在接入数据源页面的"默认数据源"页签下,选择"FTP"类型的数据源,然后单 击"下一步"。
- 4. 在页面中配置数据源的连接信息。

#### 表 **4-11** 数据源连接信息

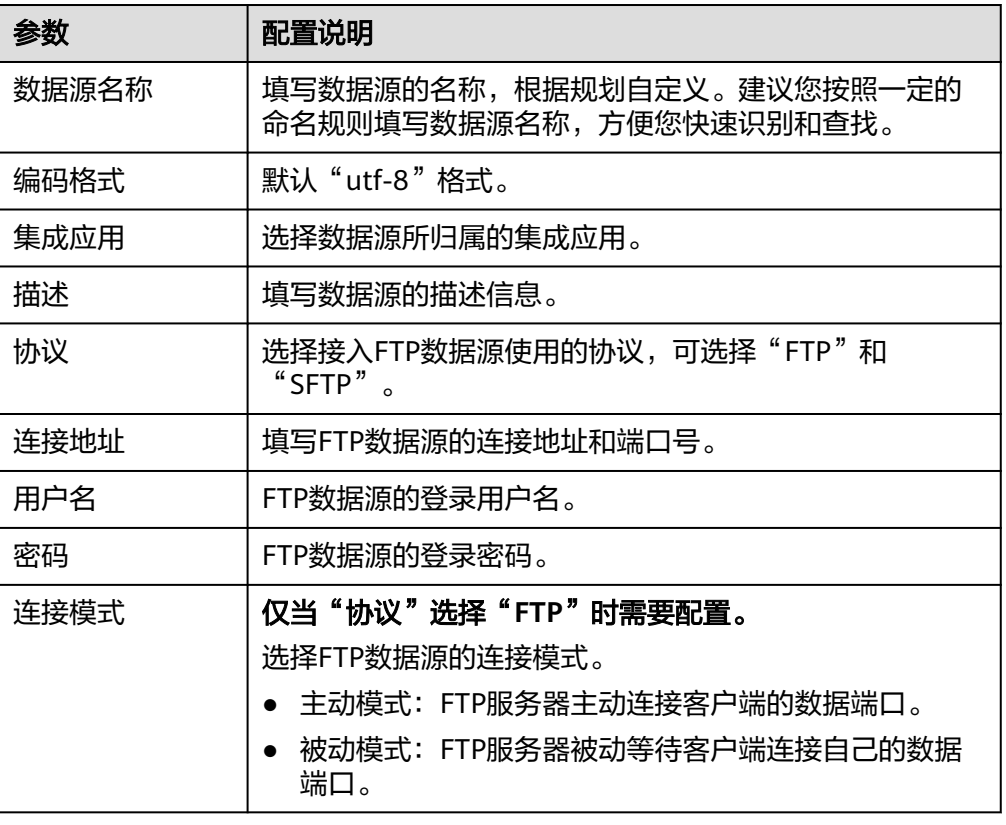

数据源的接入配置示例如下图所示。

#### 图 **4-7** FTP 数据源配置示例

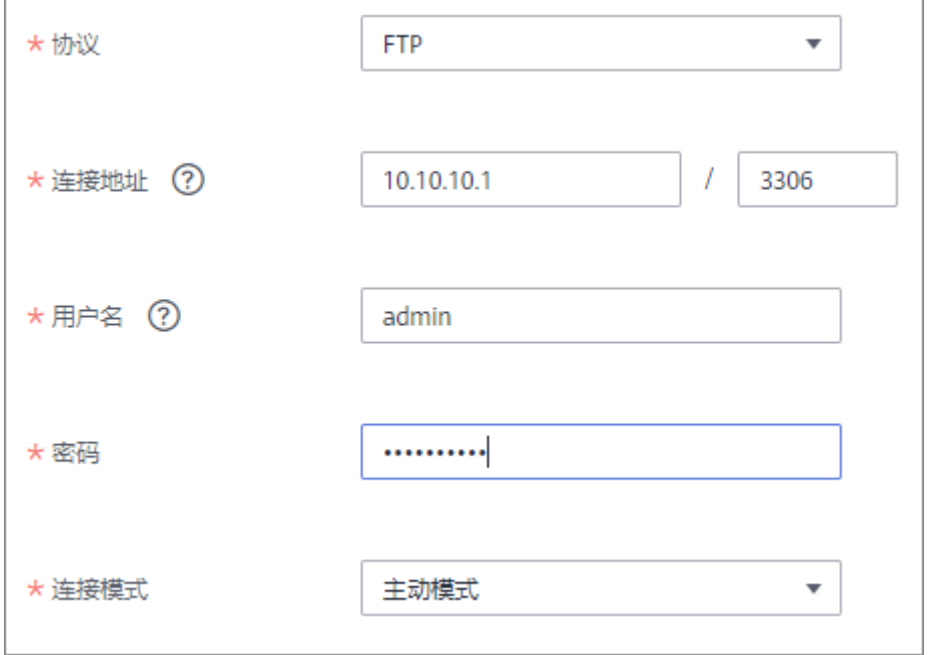

5. 完成数据源接入配置后,单击"开始检测",检测ROMA Connect与数据源之间 是否能够连通。

- 若测试结果为"数据源连接成功!",则继续下一步。
- 若测试结果为"数据源连接失败!",则检查数据源状态和数据源连接参数 配置,然后单击"重新检测",直到连接成功为止。
- 6. 单击"创建",完成数据源的接入。

# **4.11** 接入 **HL7** 数据源

## 概述

ROMA Connect支持把HL7(卫生信息交换标准)作为一个数据源,并用于数据集成 任务。在使用HL7数据源前,您需要先接入数据源。

# 前提条件

每个接入的数据源都要归属到某个集成应用下,在接入数据源前您需要有可用的集成 应用, 否则请提前**创建集成应用**。

### 操作步骤

- 1. 登录ROMA Connect控制台, 在"实例"页面单击实例上的"查看控制台", 进 入实例控制台。
- 2. 在左侧的导航栏选择"数据源管理",单击页面右上角的"接入数据源"。
- 3. 在接入数据源页面的"默认数据源"页签下,选择"HL7"类型的数据源,然后 单击"下一步"。
- 4. 在页面中配置数据源的连接信息。

#### 表 **4-12** 数据源连接信息

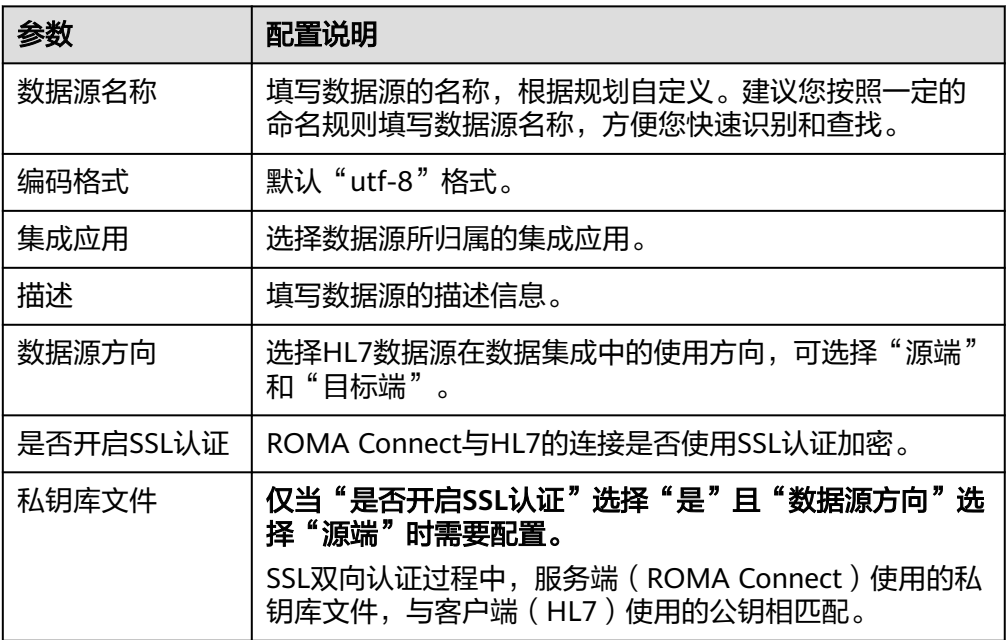

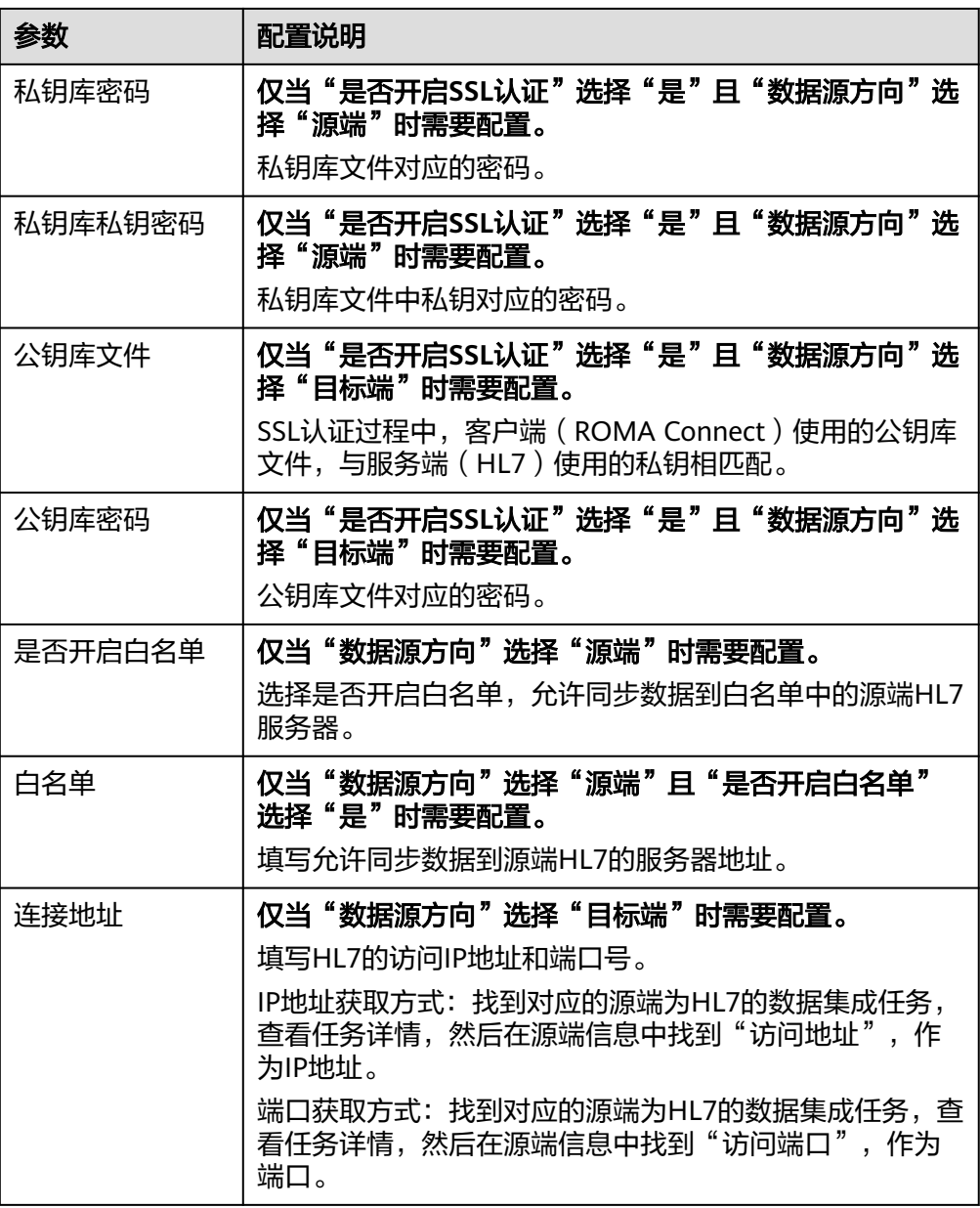

以数据源方向为目标端,开启SSL认证为例,需要上传公钥库文件,数据源的接入 配置示例如下图所示。

#### 图 **4-8** HL7 数据源配置示例

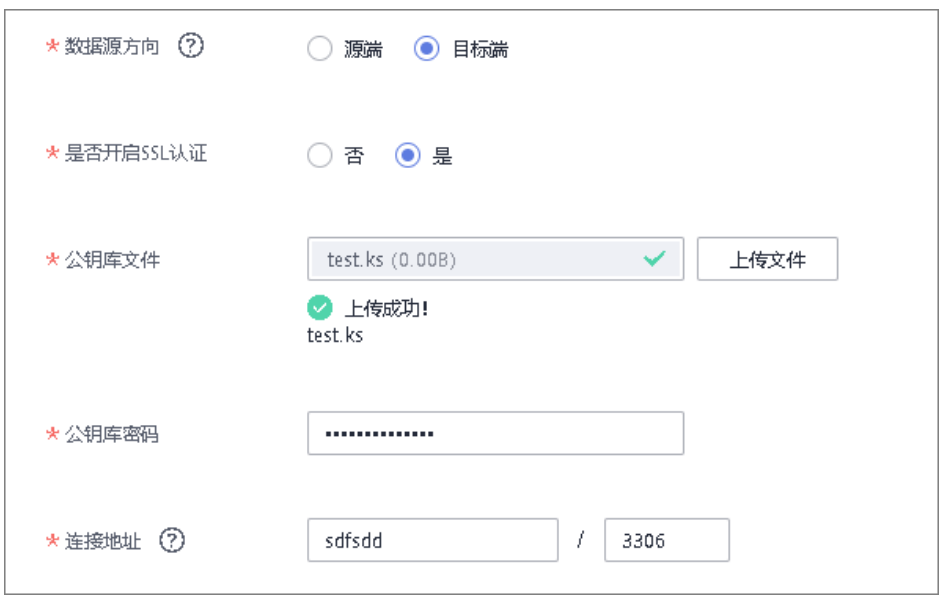

5. 单击"创建",完成数据源的接入。

# **4.12** 接入 **HANA** 数据源

## 概述

ROMA Connect支持把HANA数据库作为一个数据源,并用于数据集成任务或用于创 建数据API。在使用HANA数据源前,您需要先接入数据源。

### 前提条件

每个接入的数据源都要归属到某个集成应用下,在接入数据源前您需要有可用的集成 应用,否则请提前[创建集成应用。](#page-54-0)

## 操作步骤

- 1. 登录ROMA Connect控制台, 在"实例"页面单击实例上的"查看控制台", 进 入实例控制台。
- 2. 在左侧的导航栏选择"数据源管理",单击页面右上角的"接入数据源"。
- 3. 在接入数据源页面的"默认数据源"页签下, 选择"HANA"类型的数据源, 然 后单击"下一步"。
- 4. 在页面中配置数据源的连接信息。

#### 表 **4-13** 数据源连接信息

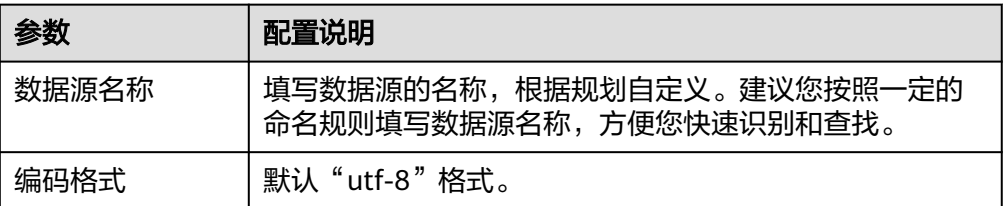

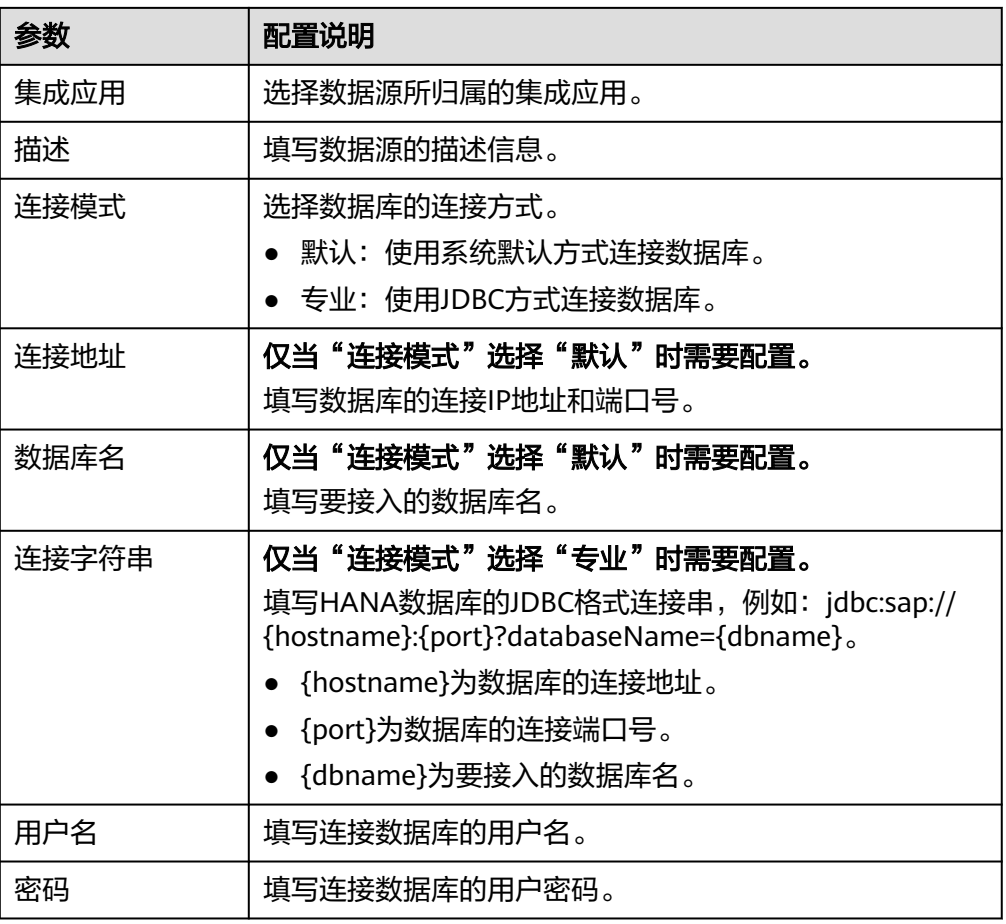

HANA数据源的接入配置与DB2的类似,配置示例可参考**DB2**[数据源接入配置示](#page-69-0) [例](#page-69-0)。

- 5. 完成数据源接入配置后,单击"开始检测",检测ROMA Connect与数据源之间 是否能够连通。
	- 若测试结果为"数据源连接成功!",则继续下一步。
	- 若测试结果为"数据源连接失败!",则检查数据源状态和数据源连接参数 配置,然后单击"重新检测",直到连接成功为止。
- 6. 单击"创建",完成数据源的接入。

# **4.13** 接入 **HIVE** 数据源

## 概述

ROMA Connect支持把HIVE作为一个数据源,用于创建数据API。在使用HIVE数据源 前,您需要先接入数据源。

# 约束与限制

数据集成中仅支持百万以内数据量。

## 前提条件

每个接入的数据源都要归属到某个集成应用下,在接入数据源前您需要有可用的集成 应用,否则请提前[创建集成应用。](#page-54-0)

## 操作步骤

- 1. 登录ROMA Connect控制台, 在"实例"页面单击实例上的"查看控制台", 进 入实例控制台。
- 2. 在左侧的导航栏选择"数据源管理",单击页面右上角的"接入数据源"。
- 3. 在接入数据源页面的"默认数据源"页签下,选择"HIVE"类型的数据源,然后 单击"下一步"。
- 4. 在页面中配置数据源的连接信息。

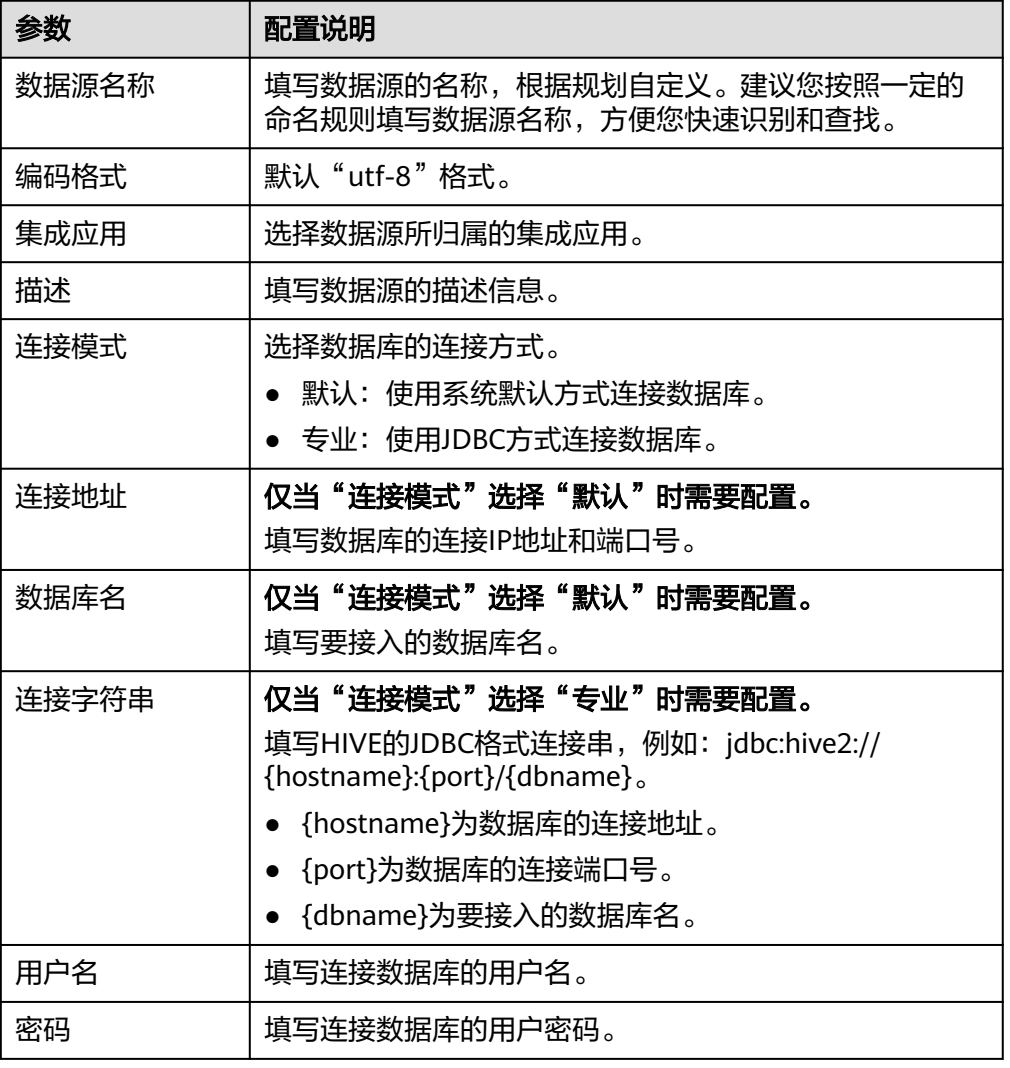

表 **4-14** 数据源连接信息

HIVE数据源的接入配置与DB2的类似,配置示例可参考**DB2**[数据源接入配置示](#page-69-0) [例](#page-69-0)。

- 5. 完成数据源接入配置后,单击"开始检测",检测ROMA Connect与数据源之间 是否能够连通。
	- 若测试结果为"数据源连接成功!",则继续下一步。
	- 若测试结果为"数据源连接失败!",则检查数据源状态和数据源连接参数 配置,然后单击"重新检测",直到连接成功为止。
- 6. 单击"创建",完成数据源的接入。

# **4.14** 接入 **LDAP** 数据源

## 概述

ROMA Connect支持把LDAP作为一个数据源,并用于数据集成任务。在使用LDAP数 据源前,您需要先接入数据源。

### 前提条件

每个接入的数据源都要归属到某个集成应用下,在接入数据源前您需要有可用的集成 应用,否则请提前[创建集成应用。](#page-54-0)

## 操作步骤

- 1. 登录ROMA Connect控制台, 在"实例"页面单击实例上的"查看控制台", 进 入实例控制台。
- 2. 在左侧的导航栏选择"数据源管理",单击页面右上角的"接入数据源"。
- 3. 在接入数据源页面的"默认数据源"页签下,选择"LDAP"类型的数据源,然后 单击"下一步"。
- 4. 在页面中配置数据源的连接信息。

表 **4-15** 数据源连接信息

| 参数     | 配置说明                                                                   |
|--------|------------------------------------------------------------------------|
| 数据源名称  | 填写数据源的名称,根据规划自定义。建议您按照一定的<br>命名规则填写数据源名称,方便您快速识别和查找。                   |
| 编码格式   | 默认"utf-8"格式。                                                           |
| 集成应用   | 选择数据源所归属的集成应用。                                                         |
| 描述     | 填写数据源的描述信息。                                                            |
| URL    | 填写服务器的IP地址和端口,格式为: ldap://ip:port。<br>• ip为数据库的访问地址。<br>port为数据库的访问端口。 |
| 安全认证类型 | 数据库的安全认证类型,目前仅支持"Simple"。                                              |
| 用户名    | 数据库的登录用户名。                                                             |
| 密码     | 数据库的登录密码。                                                              |

#### 数据源的接入配置示例如下图所示。

#### 图 **4-9** LDAP 数据源配置示例

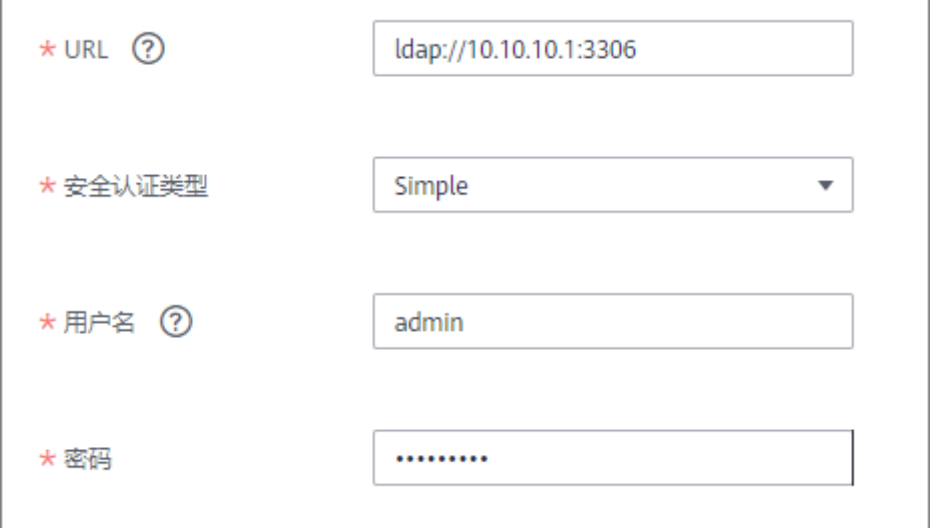

- 5. 完成数据源接入配置后,单击"开始检测",检测ROMA Connect与数据源之间 是否能够连通。
	- 若测试结果为"数据源连接成功!",则继续下一步。
	- 若测试结果为"数据源连接失败!",则检查数据源状态和数据源连接参数 配置,然后单击"重新检测",直到连接成功为止。
- 6. 单击"创建",完成数据源的接入。

# **4.15** 接入 **IBM MQ** 数据源

## 概述

ROMA Connect支持把IBM MQ作为一个数据源,并用于数据集成任务。在使用IBM MQ数据源前,您需要先接入数据源。

## 前提条件

每个接入的数据源都要归属到某个集成应用下,在接入数据源前您需要有可用的集成 应用,否则请提前[创建集成应用。](#page-54-0)

## 操作步骤

- 1. 登录ROMA Connect控制台, 在"实例"页面单击实例上的"查看控制台", 进 入实例控制台。
- 2. 在左侧的导航栏选择"数据源管理",单击页面右上角的"接入数据源"。
- 3. 在接入数据源页面的"默认数据源"页签下,选择"IBM MQ"类型的数据源, 然后单击"下一步"。
- 4. 在页面中配置数据源的连接信息。

### 表 **4-16** 数据源连接信息

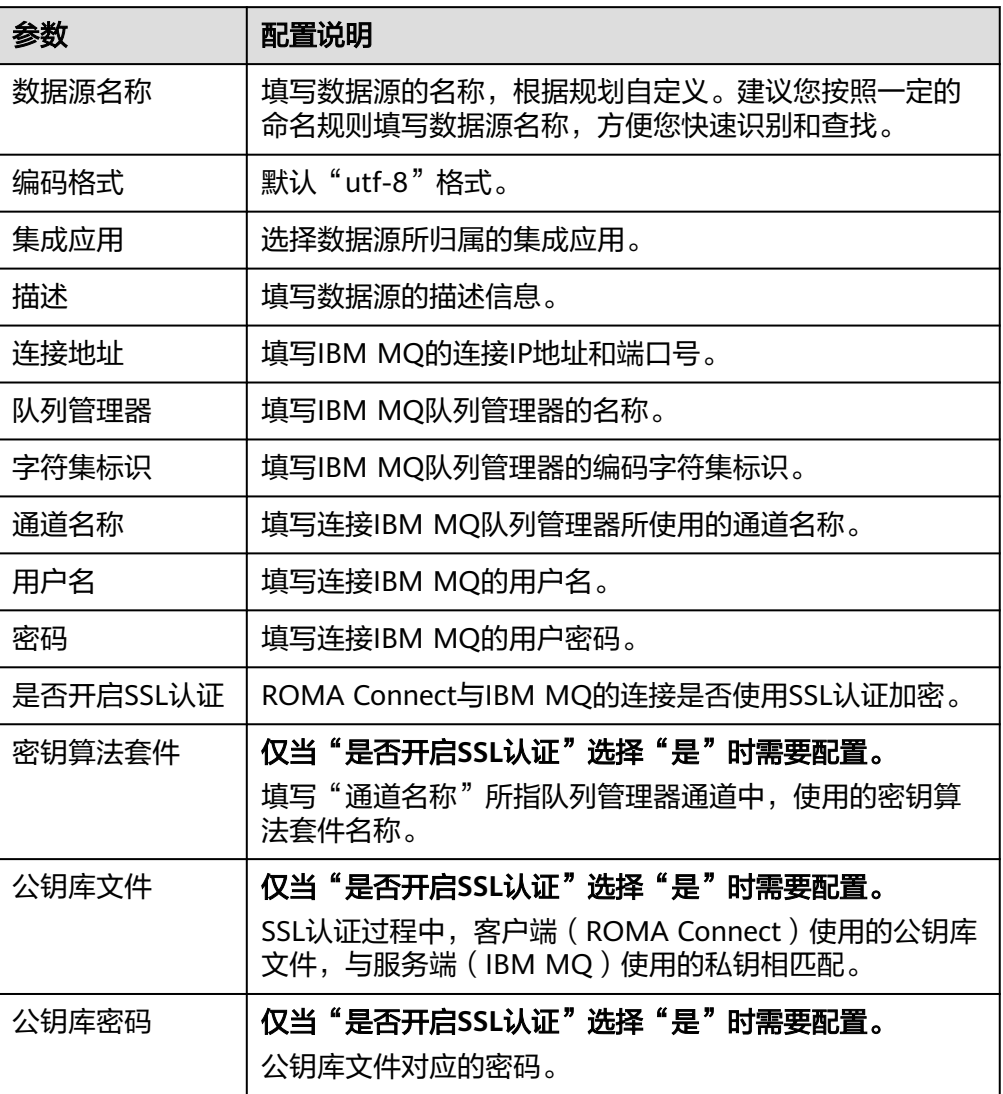

以开启SSL认证为例,需要上传公钥库文件,数据源的接入配置示例如下图所示。

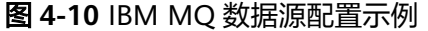

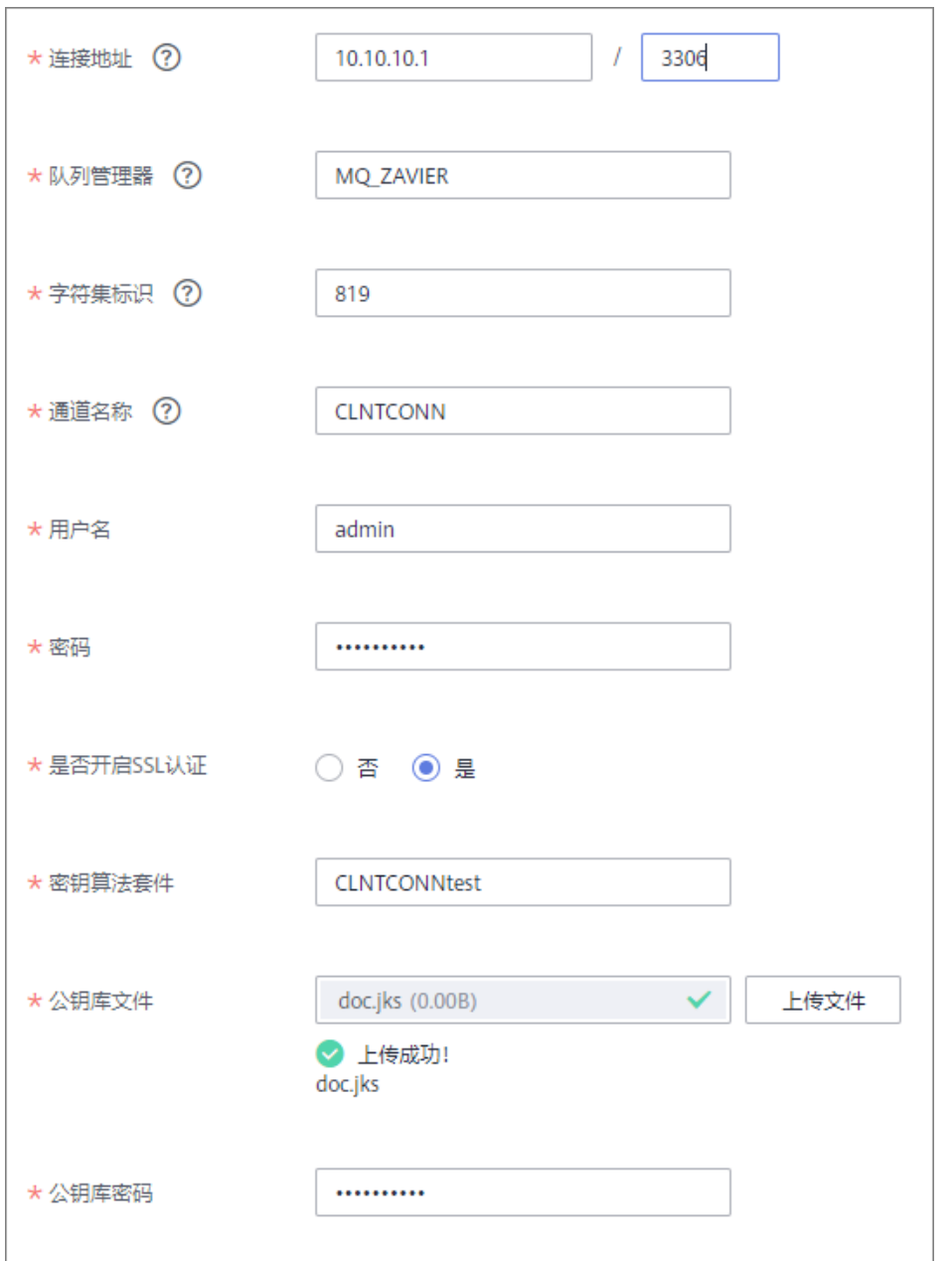

- 5. 完成数据源接入配置后,单击"开始检测",检测ROMA Connect与数据源之间 是否能够连通。
	- 若测试结果为"数据源连接成功!",则继续下一步。
	- 若测试结果为"数据源连接失败!",则检查数据源状态和数据源连接参数 配置,然后单击"重新检测",直到连接成功为止。
- 6. 单击"创建",完成数据源的接入。

# **4.16** 接入 **Kafka** 数据源

# 概述

ROMA Connect支持把Kafka作为一个数据源,并用于数据集成任务。在使用Kafka数 据源前,您需要先接入数据源。

## 前提条件

每个接入的数据源都要归属到某个集成应用下,在接入数据源前您需要有可用的集成 应用,否则请提前[创建集成应用。](#page-54-0)

## 操作步骤

- 1. 登录ROMA Connect控制台, 在"实例"页面单击实例上的"查看控制台", 进 入实例控制台。
- 2. 在左侧的导航栏选择"数据源管理",单击页面右上角的"接入数据源"。
- 3. 在接入数据源页面的"默认数据源"页签下,选择"Kafka"类型的数据源,然后 单击"下一步"。
- 4. 在页面中配置数据源的连接信息。

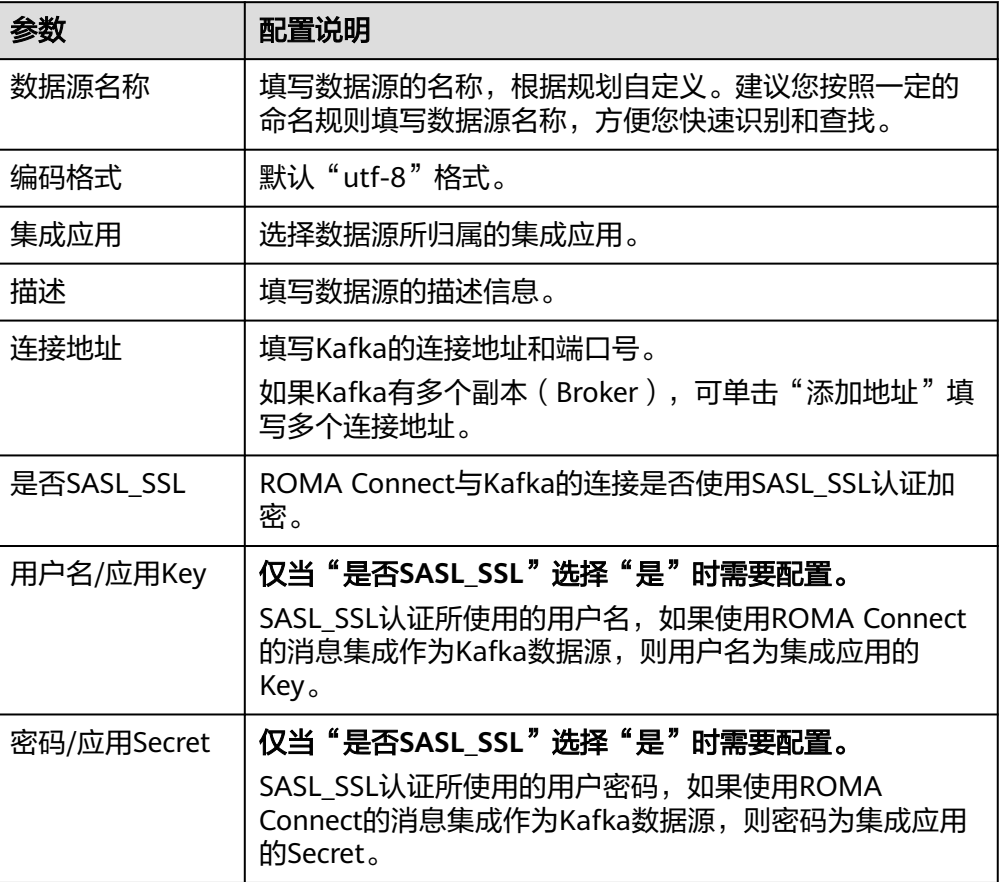

表 **4-17** 数据源连接信息

以开启SASL SSL为例, 数据源的接入配置示例如下图所示。

#### 图 **4-11** Kafka 数据源配置示例

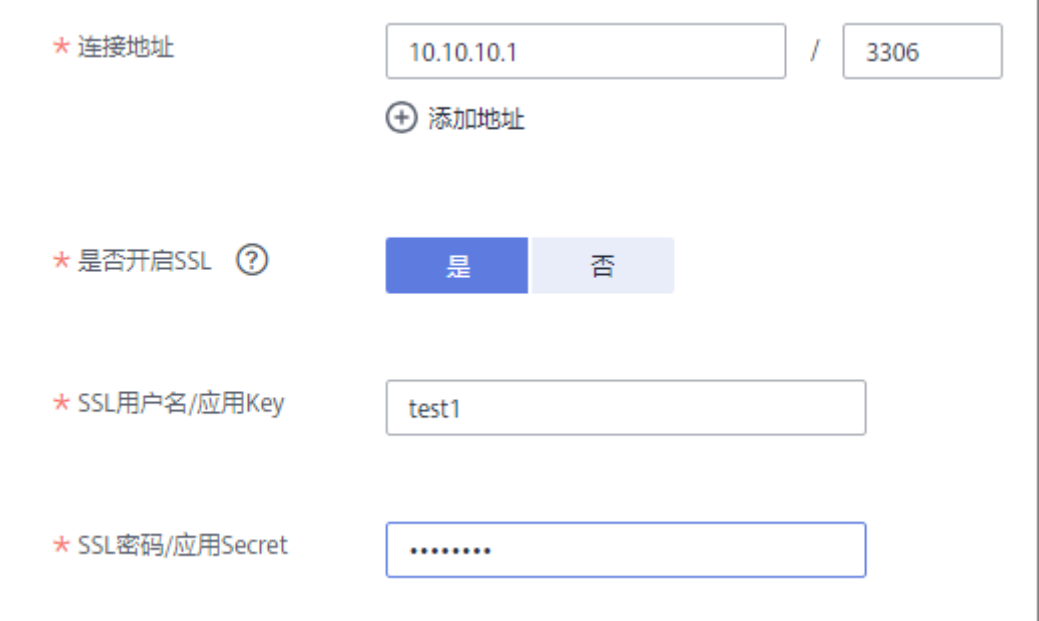

- 5. 完成数据源接入配置后,单击"开始检测",检测ROMA Connect与数据源之间 是否能够连通。
	- 若测试结果为"数据源连接成功!",则继续下一步。
	- 若测试结果为"数据源连接失败!",则检查数据源状态和数据源连接参数 配置,然后单击"重新检测",直到连接成功为止。
- 6. 单击"创建",完成数据源的接入。

# **4.17** 接入 **MySQL** 数据源

## 概述

ROMA Connect支持把MySQL数据库作为一个数据源,并用于数据集成任务或用于创 建数据API。在使用MySQL数据源前,您需要先接入数据源。

### 前提条件

每个接入的数据源都要归属到某个集成应用下,在接入数据源前您需要有可用的集成 应用,否则请提前[创建集成应用。](#page-54-0)

### 操作步骤

- 1. 登录ROMA Connect控制台, 在"实例"页面单击实例上的"查看控制台", 进 入实例控制台。
- 2. 在左侧的导航栏选择"数据源管理",单击页面右上角的"接入数据源"。
- 3. 在接入数据源页面的"默认数据源"页签下,选择"MySQL"类型的数据源,然 后单击"下一步"。

### 4. 在页面中配置数据源的连接信息。

### 表 **4-18** 数据源连接信息

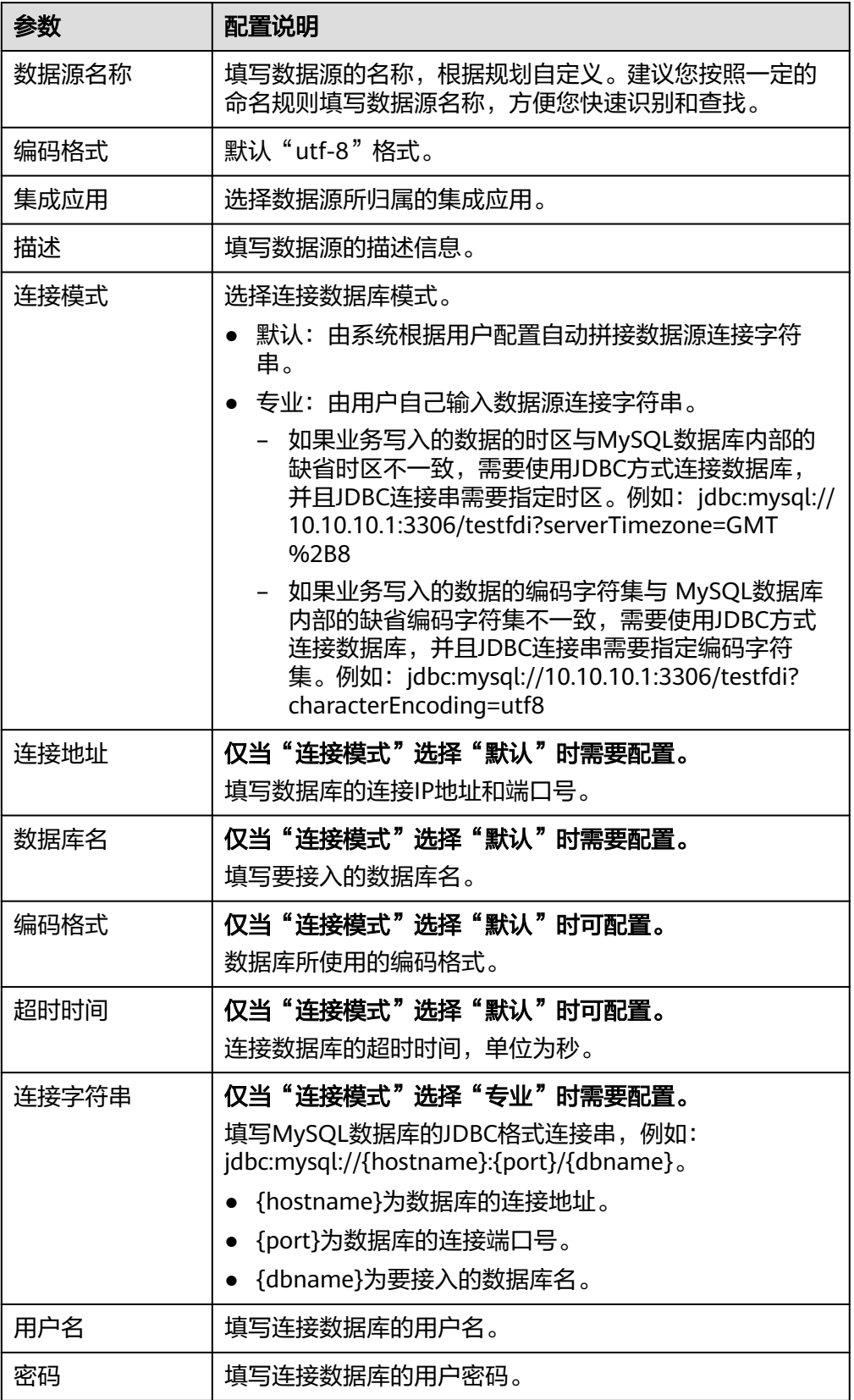

数据源的接入配置示例如下所示。

– 默认方式的数据库连接配置示例:

### 图 **4-12** 默认方式配置示例

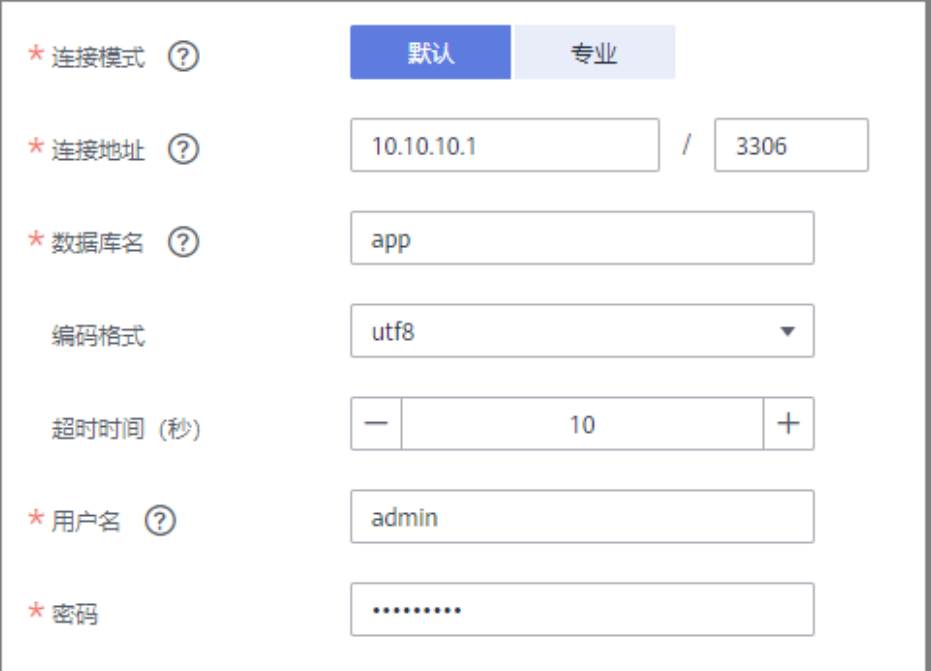

– 专业方式的数据库连接配置示例:

#### 图 **4-13** 专业方式配置示例

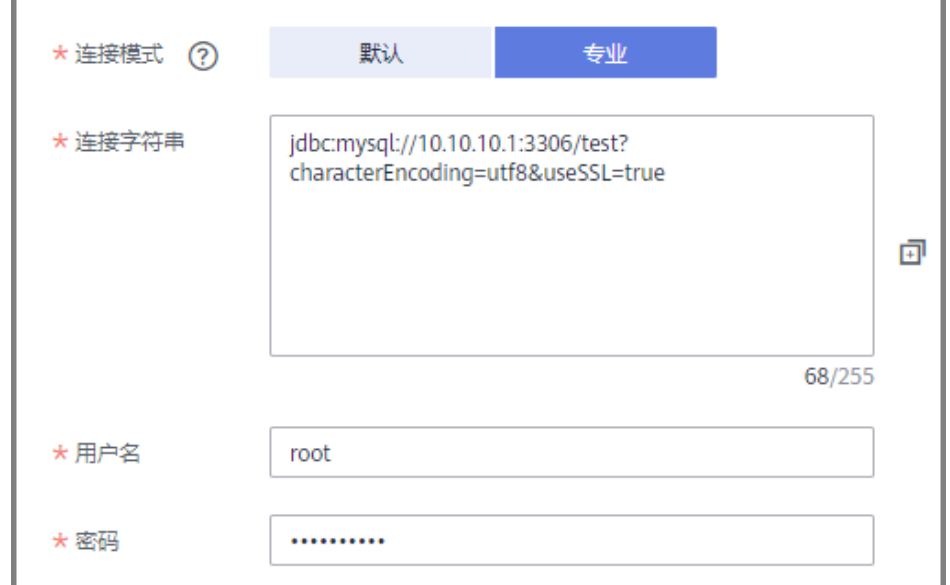

5. 完成数据源接入配置后,单击"开始检测",检测ROMA Connect与数据源之间 是否能够连通。

- 若测试结果为"数据源连接成功!",则继续下一步。
- 若测试结果为"数据源连接失败!",则检查数据源状态和数据源连接参数 配置,然后单击"重新检测",直到连接成功为止。
- 6. 单击"创建",完成数据源的接入。

# **4.18** 接入 **MongoDB** 数据源

## 概述

ROMA Connect支持把MongoDB数据库作为一个数据源,并用于数据集成任务或用于 创建数据API。在使用MongoDB数据源前,您需要先接入数据源。

# 前提条件

每个接入的数据源都要归属到某个集成应用下,在接入数据源前您需要有可用的集成 应用,否则请提前**创建集成应用**。

## 操作步骤

- 1. 登录ROMA Connect控制台, 在"实例"页面单击实例上的"查看控制台", 进 入实例控制台。
- 2. 在左侧的导航栏选择"数据源管理",单击页面右上角的"接入数据源"。
- 3. 在接入数据源页面的"默认数据源"页签下,选择"MongoDB"类型的数据源, 然后单击"下一步"。
- 4. 在页面中配置数据源的连接信息。

#### 表 **4-19** 数据源连接信息

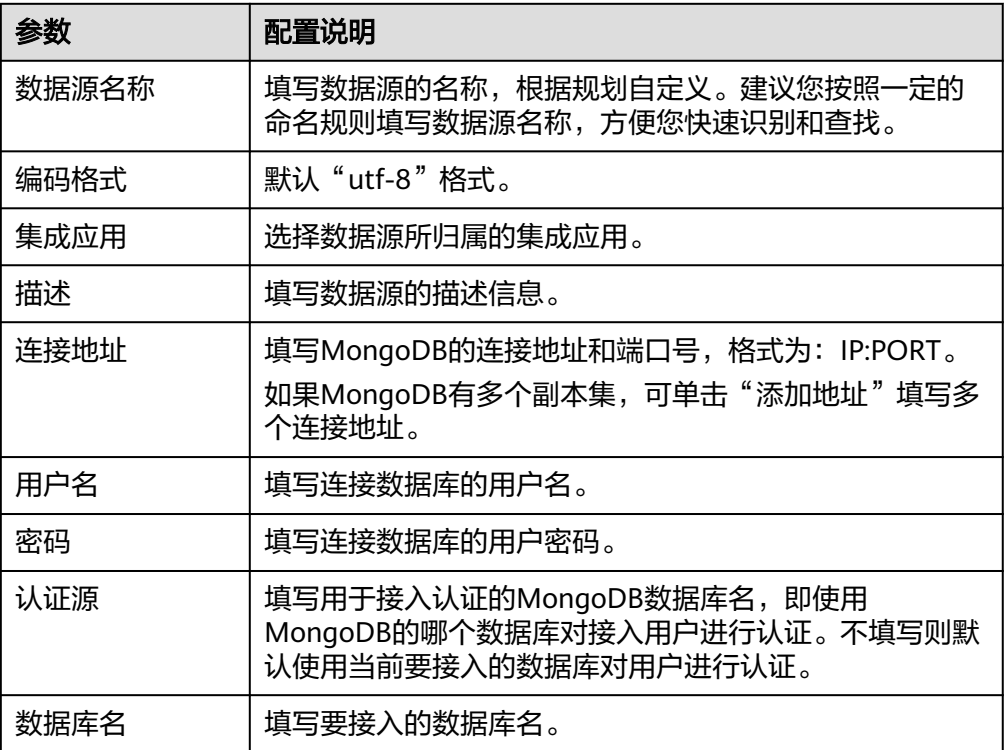

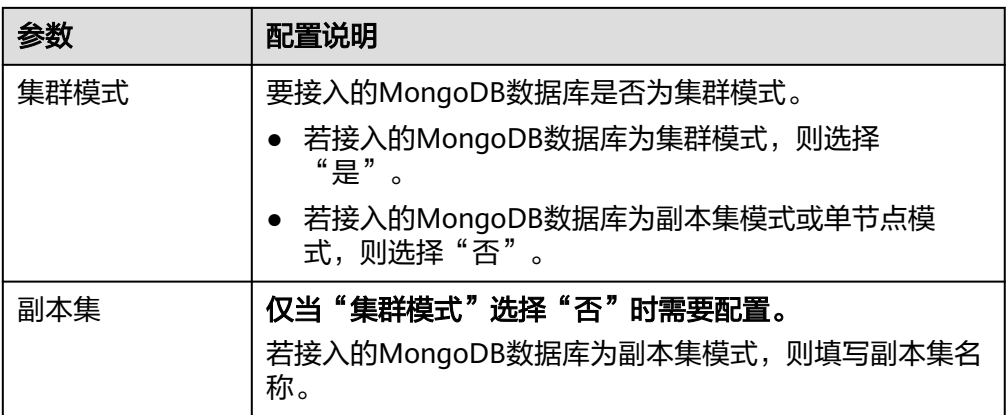

以接入单节点模式的MongoDB为例,该MongoDB数据源的接入配置示例如下图 所示。

其中,认证源为"admin",即使用MongoDB的admin数据库对连接用户root进 行认证,认证通过后即可接入MongoDB的doctest数据库。

#### 图 **4-14** MongoDB 数据源配置示例

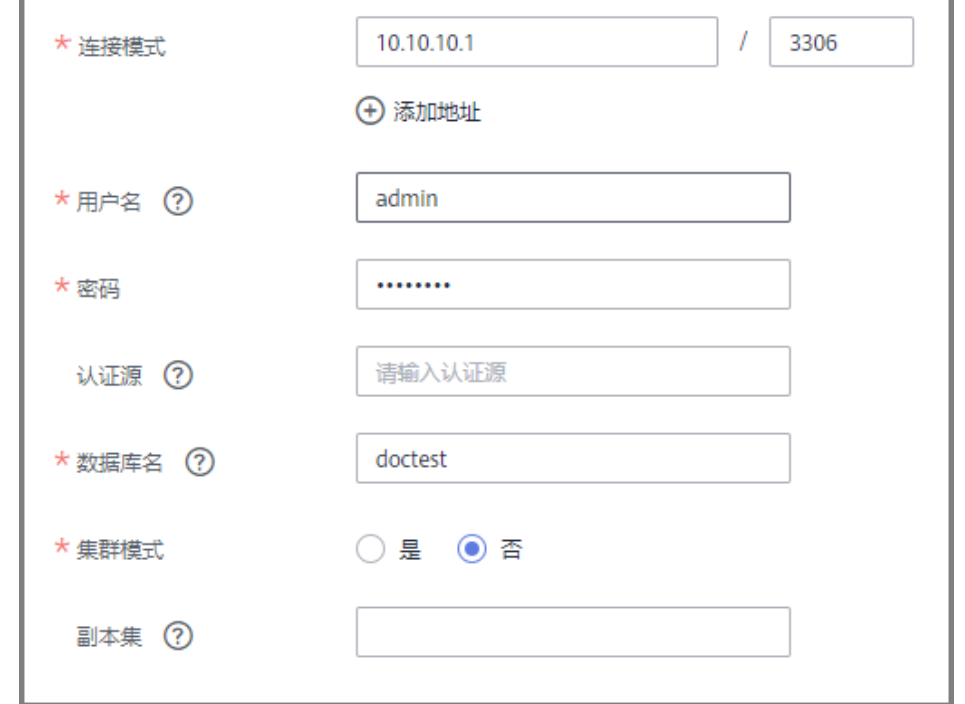

- 5. 完成数据源接入配置后,单击"开始检测",检测ROMA Connect与数据源之间 是否能够连通。
	- 若测试结果为"数据源连接成功!",则继续下一步。
	- 若测试结果为"数据源连接失败!",则检查数据源状态和数据源连接参数 配置,然后单击"重新检测",直到连接成功为止。
- 6. 单击"创建",完成数据源的接入。

# **4.19** 接入 **MQS** 数据源

## 概述

ROMA Connect支持把消息集成MQS作为一个数据源,并用于数据集成任务。在使用 MQS数据源前,您需要先接入数据源。

# 前提条件

每个接入的数据源都要归属到某个集成应用下,在接入数据源前您需要有可用的集成 应用, 否则请提前**创建集成应用**。

## 操作步骤

- 1. 登录ROMA Connect控制台, 在"实例"页面单击实例上的"查看控制台", 进 入实例控制台。
- 2. 在左侧的导航栏选择"数据源管理",单击页面右上角的"接入数据源"。
- 3. 在接入数据源页面的"默认数据源"页签下,选择"MQS"类型的数据源,然后 单击"下一步"。
- 4. 在页面中配置数据源的连接信息。

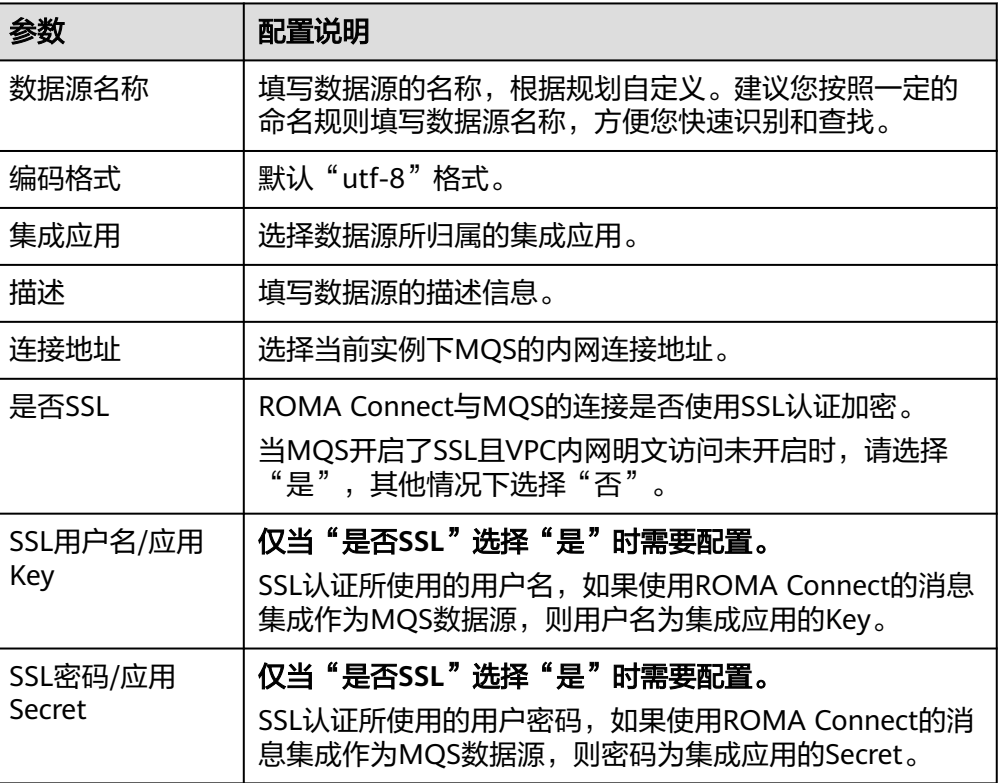

表 **4-20** 数据源连接信息

以开启SSL为例,数据源的接入配置示例如下图所示。

#### 图 **4-15** MQS 数据源配置示例

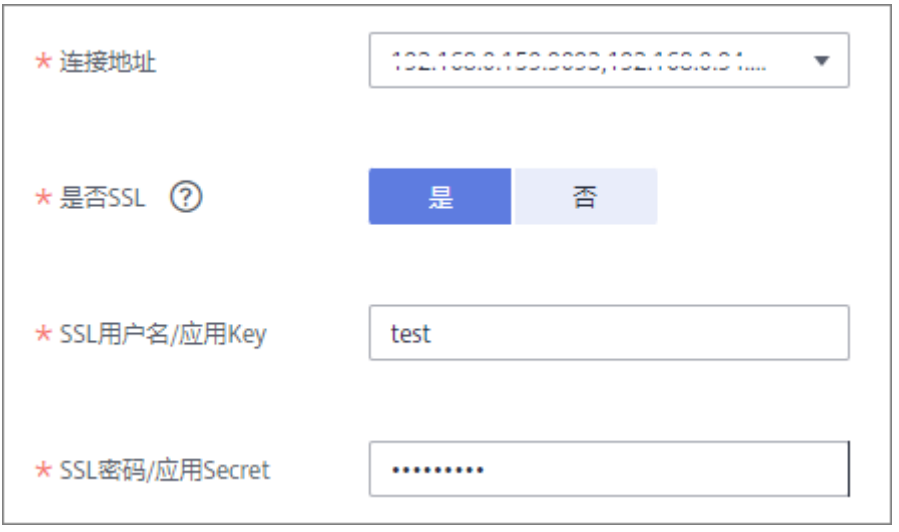

- 5. 完成数据源接入配置后,单击"开始检测",检测ROMA Connect与数据源之间 是否能够连通。
	- 若测试结果为"数据源连接成功!",则继续下一步。
	- 若测试结果为"数据源连接失败!",则检查数据源状态和数据源连接参数 配置,然后单击"重新检测",直到连接成功为止。
- 6. 单击"创建",完成数据源的接入。

# **4.20** 接入 **MRS Hive** 数据源

## 概述

ROMA Connect支持把MRS Hive作为一个数据源,并用于数据集成任务。在使用MRS Hive数据源前,您需要先接入数据源。

# 约束与限制

- 若两个数据集成任务分别使用了不同版本的MRS数据源(包含MRS Hive、MRS HDFS和MRS HBase), 且该MRS数据源均开启了Kerberos认证, 则这两个数据 集成任务不能同时运行,否则会导致集成任务运行失败。
- 数据集成中仅支持百万以内数据量。

## 前提条件

- 每个接入的数据源都要归属到某个集成应用下,在接入数据源前您需要有可用的 集成应用,否则请提前<mark>创建集成应用</mark>。
- MRS Hive数据源所在的MRS集群已开启Kerberos认证,并已为机机交互用户配置 执行权限,具体请参考<mark>准备开发用户</mark>。

## 操作步骤

1. 登录ROMA Connect控制台,在"实例"页面单击实例上的"查看控制台",进 入实例控制台。

- 2. 在左侧的导航栏选择"数据源管理",单击页面右上角的"接入数据源"。
- 3. 在接入数据源页面的"默认数据源"页签下,选择"MRS Hive"类型的数据源, 然后单击"下一步"。
- 4. 在页面中配置数据源的连接信息。

#### 表 **4-21** 数据源连接信息

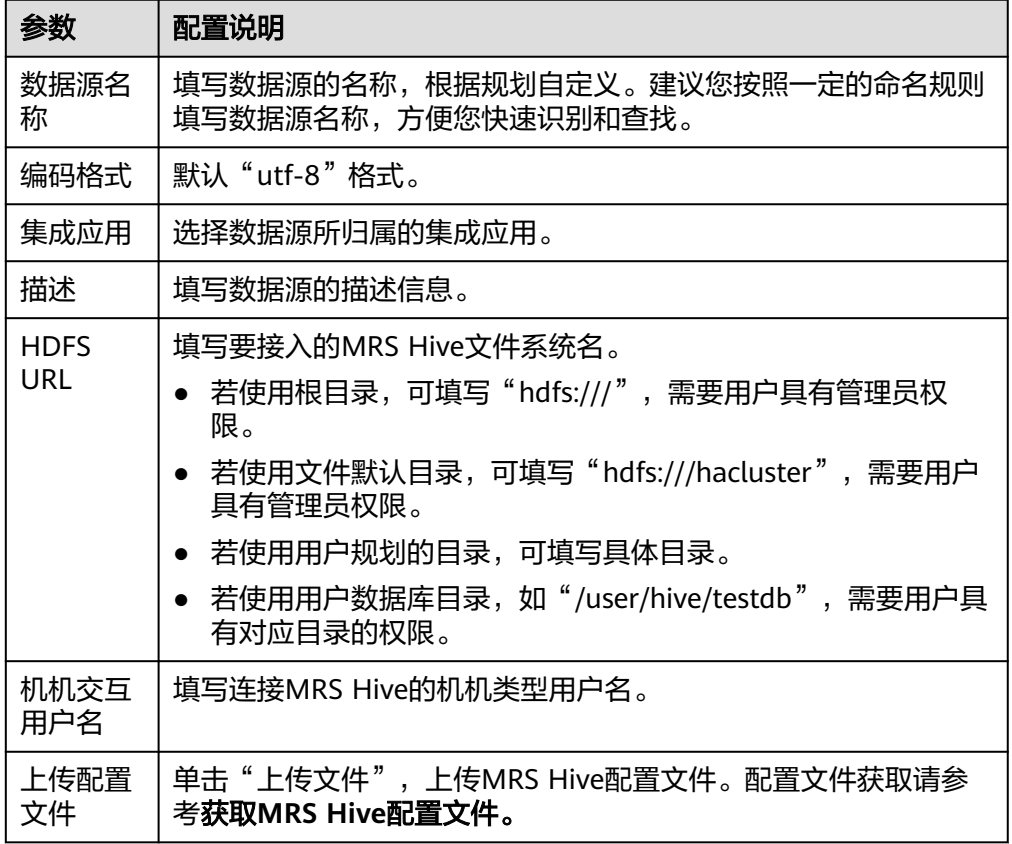

## 获取**MRS Hive**配置文件

- a. 获取"krb5.conf"和"user.keytab"文件。
	- 参[考下载用户认证文件](https://support.huaweicloud.com/usermanual-mrs/mrs_01_0352.html),在MRS Manager下载用户认证文件,解压后得到 "krb5.conf"和 "user.keytab"文件。
- b. 获取"hiveclient.properties"、"core-site.xml", "hdfs-site.xml", "hosts"文件。

参[考更新客户端配置文件,](https://support.huaweicloud.com/usermanual-mrs/mrs_01_0089.html#section0)在MRS控制台下载客户端配置文件,解压后:

- 从"xxx\_Services\_ClientConfig\_ConfigFiles"路径中得到"hosts"文 件。
- 从"xxx\_Services\_ClientConfig\_ConfigFiles > Hive > config"路径中得 到"hiveclient.properties"文件。
- 从"xxx Services ClientConfig ConfigFiles > HDFS > config"路径中得 到"core-site.xml"、"hdfs-site.xml"文件

检查"hdfs-site.xml"文件中的 "dfs.client.failover.proxy.provider.hacluster"参数的值是否为

"org.apache.hadoop.hdfs.server.namenode.ha.ConfiguredFailoverPro xyProvider"如果不是,则修改为

"org.apache.hadoop.hdfs.server.namenode.ha.ConfiguredFailoverPro xyProvider"。

- c. 创建"Version"文件。 手动创建名为"Version"的文本文件,文件不需要后缀格式,文件内容填写 为version=MRS 3.1.0。
- d. 生成MRS Hive配置文件。

将上述获取到的文件放到一个新的目录下,并打包成zip文件,所有文件位于 zip文件的根目录下。

- 文件名只能由英文字母或数字组成,长度不超过255个字符。
- 文件大小不超过2MB。
- 5. 完成数据源接入配置后,单击"开始检测",检测ROMA Connect与数据源之间 是否能够连通。
	- 若测试结果为"数据源连接成功!",则继续下一步。
	- 若测试结果为"数据源连接失败!",则检查数据源状态和数据源连接参数 配置,然后单击"重新检测",直到连接成功为止。
- 6. 单击"创建",完成数据源的接入。

# **4.21** 接入 **MRS HDFS** 数据源

## 概述

ROMA Connect支持把MRS HDFS作为一个数据源,并用于数据集成任务。在使用 MRS HDFS数据源前,您需要先接入数据源。

# 约束与限制

若两个数据集成任务分别使用了不同版本的MRS数据源(包含MRS Hive、MRS HDFS 和MRS HBase),且该MRS数据源均开启了Kerberos认证,则这两个数据集成任务不 能同时运行,否则会导致集成任务运行失败。

## 前提条件

- 每个接入的数据源都要归属到某个集成应用下,在接入数据源前您需要有可用的 集成应用, 否则请提前[创建集成应用。](#page-54-0)
- MRS HDFS数据源所在的MRS集群已开启Kerberos认证,并已为机机交互用户配 置执行权限,具体请参考<mark>准备开发用户</mark>。

### 操作步骤

- 1. 登录ROMA Connect控制台, 在"实例"页面单击实例上的"查看控制台", 进 入实例控制台。
- 2. 在左侧的导航栏选择"数据源管理",单击页面右上角的"接入数据源"。
- 3. 在接入数据源页面的"默认数据源"页签下,选择"MRS HDFS"类型的数据 源,然后单击"下一步"。

4. 在页面中配置数据源的连接信息。

#### 表 **4-22** 数据源连接信息

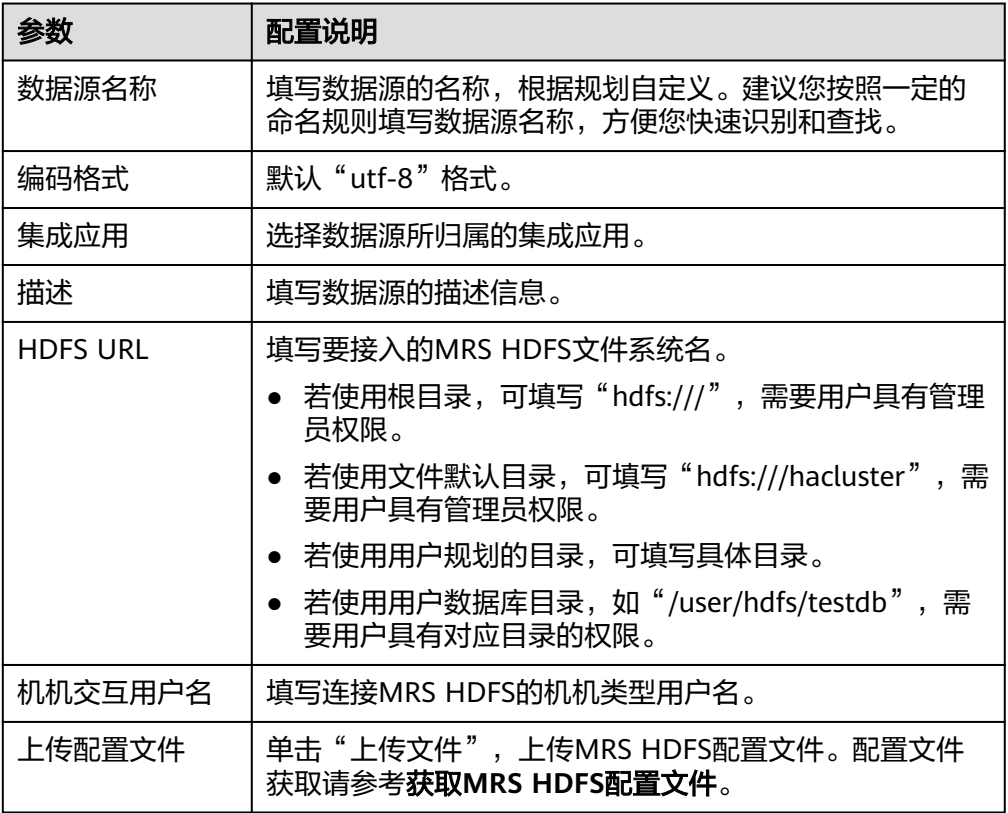

### 获取**MRS HDFS**配置文件

- a. 获取"krb5.conf"和"user.keytab"文件。 参考<mark>下载用户认证文件</mark>,在MRS Manager下载用户认证文件,解压后得到 "krb5.conf"和 "user.keytab"文件。
- b. 获取"core-site.xml"、"hdfs-site.xml"和"hosts"文件。 参[考更新客户端配置文件,](https://support.huaweicloud.com/usermanual-mrs/mrs_01_0089.html#section0)在MRS控制台下载客户端配置文件,解压后:
	- 从"xxx\_Services\_ClientConfiq\_ConfigFiles"路径中得到"hosts"文 件。
	- 从"xxx\_Services\_ClientConfig\_ConfigFiles > HDFS > config"路径中得 到"core-site.xml"、"hdfs-site.xml"文件。

检查"hdfs-site.xml"文件中的 "dfs.client.failover.proxy.provider.hacluster"参数的值是否为 "org.apache.hadoop.hdfs.server.namenode.ha.ConfiguredFailoverPro xyProvider"如果不是,则修改为

"org.apache.hadoop.hdfs.server.namenode.ha.ConfiguredFailoverPro xyProvider"。

c. 生成MRS HDFS配置文件。

将上述获取到的文件放到一个新的目录下,并打包成zip文件,所有文件位于 zip文件的根目录下。

- 文件名只能由英文字母或数字组成,长度不超过255个字符。
- 文件大小不超过2MB。
- 5. 宗成数据源接入配置后,单击"开始检测",检测ROMA Connect与数据源之间 是否能够连通。
	- 若测试结果为"数据源连接成功!",则继续下一步。
	- 若测试结果为"数据源连接失败!",则检查数据源状态和数据源连接参数 配置,然后单击"重新检测",直到连接成功为止。
- 6. 单击"创建",完成数据源的接入。

# **4.22** 接入 **MRS HBase** 数据源

## 概述

ROMA Connect支持把MRS HBase作为一个数据源,并用于数据集成任务。在使用 MRS HBase数据源前,您需要先接入数据源。

# 约束与限制

若两个数据集成任务分别使用了不同版本的MRS数据源(包含MRS Hive、MRS HDFS 和MRS HBase), 且该MRS数据源均开启了Kerberos认证, 则这两个数据集成任务不 能同时运行,否则会导致集成任务运行失败。

## 前提条件

- 每个接入的数据源都要归属到某个集成应用下,在接入数据源前您需要有可用的 集成应用,否则请提前<mark>创建集成应用</mark>。
- MRS HBase数据源所在的MRS集群已开启Kerberos认证,并已为机机交互用户配 置执行权限,具体请参考<mark>准备开发用户</mark>。

## 操作步骤

- 1. 登录ROMA Connect控制台, 在"实例"页面单击实例上的"查看控制台", 进 入实例控制台。
- 2. 在左侧的导航栏选择"数据源管理",单击页面右上角的"接入数据源"。
- 3. 在接入数据源页面的"默认数据源"页签下,选择"MRS HBase"类型的数据 源,然后单击"下一步"。
- 4. 在页面中配置数据源的连接信息。

#### 表 **4-23** 数据源连接信息

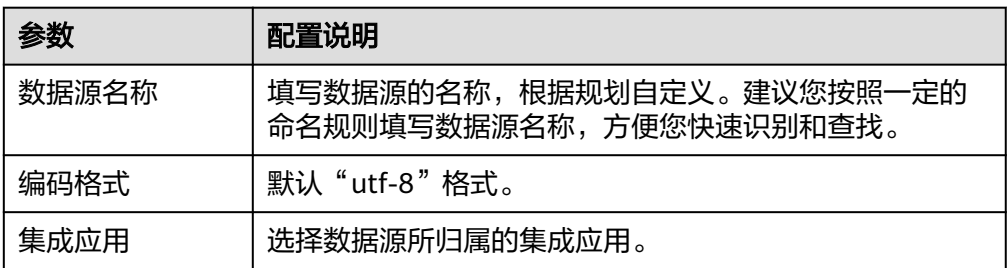

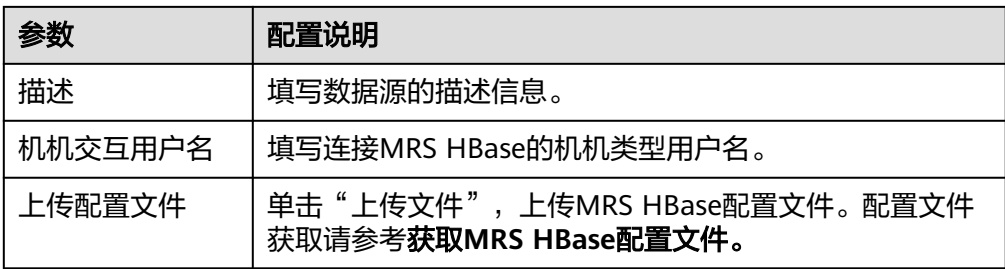

### 获取**MRS HBase**配置文件

- a. 获取"krb5.conf"和"user.keytab"文件。
	- 参考<mark>下载用户认证文件</mark>,在MRS Manager下载用户认证文件,解压后得到 "krb5.conf"和 "user.keytab"文件。
- b. 获取"core-site.xml"、"hbase-site.xml"、"hdfs-site.xml"和"hosts" 文件。

参[考更新客户端配置文件,](https://support.huaweicloud.com/usermanual-mrs/mrs_01_0089.html#section0)在MRS控制台下载客户端配置文件,解压后:

- 从"xxx Services ClientConfig ConfigFiles"路径中得到"hosts"文 件。
- 从"xxx\_Services\_ClientConfig\_ConfigFiles > HBase > config"路径中 得到"hbase-site.xml"文件。
- 从"xxx\_Services\_ClientConfig\_ConfigFiles > HDFS > config"路径中得 到"core-site.xml"、"hdfs-site.xml"文件。
- c. 生成MRS HBase配置文件。 将上述获取到的文件放到一个新的目录下,并打包成zip文件,所有文件位于 zip文件的根目录下。
	- 文件名只能由英文字母或数字组成,长度不超过255个字符。
	- 文件大小不超过2MB。
- 5. 完成数据源接入配置后,单击"开始检测",检测ROMA Connect与数据源之间 是否能够连通。
	- 若测试结果为"数据源连接成功!",则继续下一步。
	- 若测试结果为"数据源连接失败!",则检查数据源状态和数据源连接参数 配置,然后单击"重新检测",直到连接成功为止。
- 6. 单击"创建",完成数据源的接入。

# **4.23** 接入 **MRS Kafka** 数据源

## 概述

ROMA Connect支持把MRS Kafka作为一个数据源,并用于数据集成任务。在使用 MRS Kafka数据源前,您需要先接入数据源。

## 前提条件

- 每个接入的数据源都要归属到某个集成应用下,在接入数据源前您需要有可用的 集成应用,否则请提前<mark>创建集成应用</mark>。
- MRS Kafka数据源所在的MRS集群已开启Kerberos认证,并已为机机交互用户配 置执行权限,具体请参考<mark>准备开发用户</mark>。

## 操作步骤

- 1. 登录ROMA Connect控制台, 在"实例"页面单击实例上的"查看控制台", 进 入实例控制台。
- 2. 在左侧的导航栏选择"数据源管理",单击页面右上角的"接入数据源"。
- 3. 在接入数据源页面的"默认数据源"页签下,选择"MRS Kafka"类型的数据 源,然后单击"下一步"。
- 4. 在页面中配置数据源的连接信息。

#### 表 **4-24** 数据源连接信息

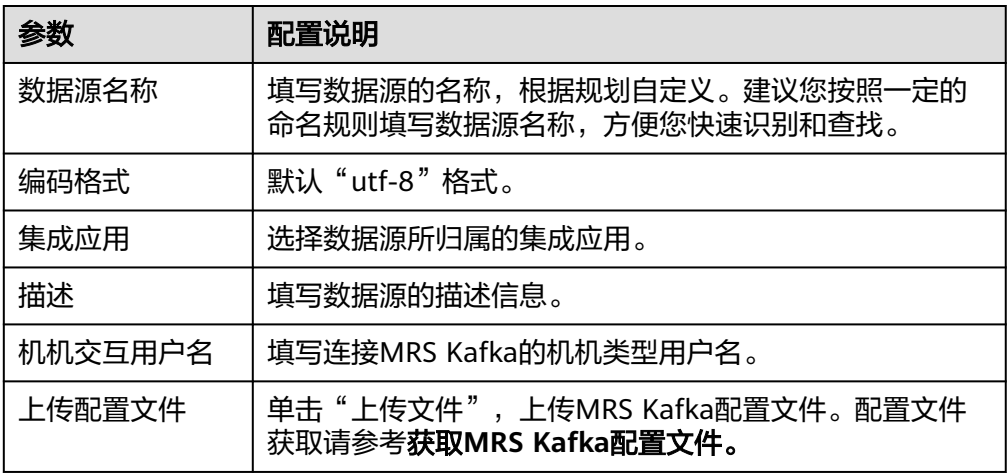

## 获取**MRS Kafka**配置文件

- a. 获取"krb5.conf"和"user.keytab"文件。 参考<mark>下载用户认证文件</mark>,在MRS Manager下载用户认证文件,解压后得到 <u>"krb5.conf"和"user.keytab"文件。</u>
- b. 获取"producer.properties"、"consumer.properties", "hosts"文件。 参[考更新客户端配置文件,](https://support.huaweicloud.com/usermanual-mrs/mrs_01_0089.html#section0)在MRS控制台下载客户端配置文件,解压后:
	- 从"xxx\_Services\_ClientConfig\_ConfigFiles"路径中得到"hosts"文 件。
	- 从"xxx\_Services\_ClientConfig\_ConfigFiles > Kafka > config"路径中 得到"producer.properties"和"consumer.properties"文件。

分别修改"producer.properties"文件名为"fikafkaproducer.properties", "consumer.properties"为"fikafkaconsumer.properties",并拷贝"fikafka-producer.properties"中的 "bootstrap.servers"到"fikafka-consumer.properties"文件中。

c. 生成MRS Kafka配置文件。

将上述获取到的文件放到一个新的目录下,并打包成zip文件,所有文件位于 zip文件的根目录下。

- 文件名只能由英文字母或数字组成,长度不超过255个字符。
- 文件大小不超过2MB。
- 5. 单击"创建",完成数据源的接入。

# **4.24** 接入 **OBS** 数据源

# 概述

ROMA Connect支持把OBS(对象存储服务)作为一个数据源,并用于数据集成任 务。在使用OBS数据源前,您需要先接入数据源。

### 前提条件

每个接入的数据源都要归属到某个集成应用下,在接入数据源前您需要有可用的集成 应用, 否则请提前[创建集成应用。](#page-54-0)

## 操作步骤

- 1. 登录ROMA Connect控制台, 在"实例"页面单击实例上的"查看控制台", 进 入实例控制台。
- 2. 在左侧的导航栏选择"数据源管理",单击页面右上角的"接入数据源"。
- 3. 在接入数据源页面的"默认数据源"页签下,选择"OBS"类型的数据源,然后 单击"下一步"。
- 4. 在页面中配置数据源的连接信息。

#### 表 **4-25** 数据源连接信息

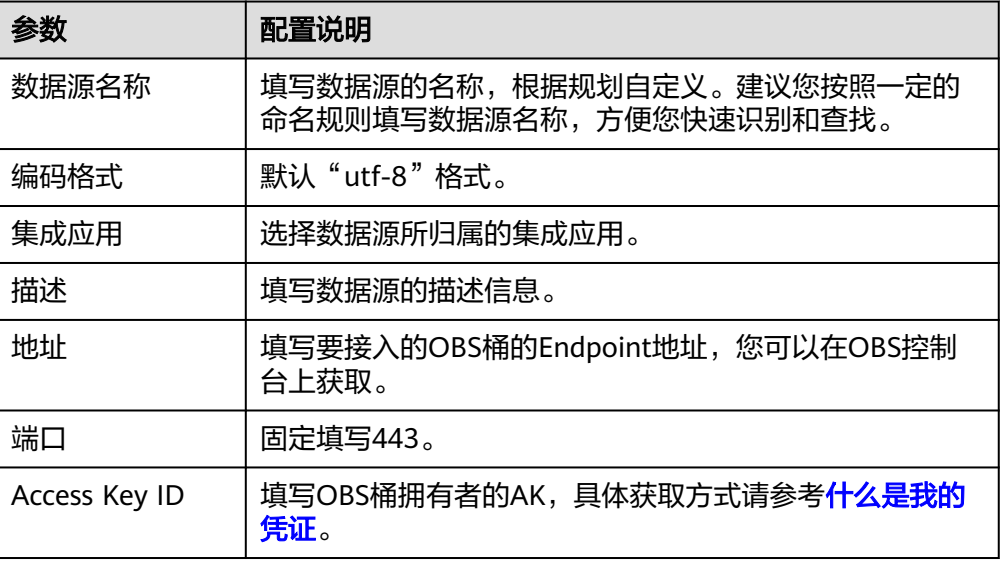

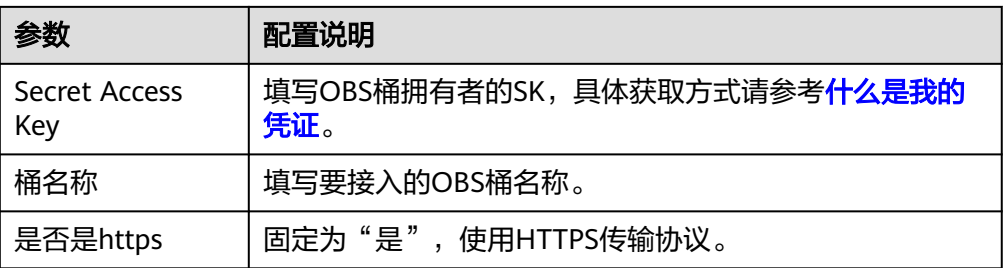

### OBS数据源的接入配置示例如下图所示。

#### 图 **4-16** OBS 数据源配置示例

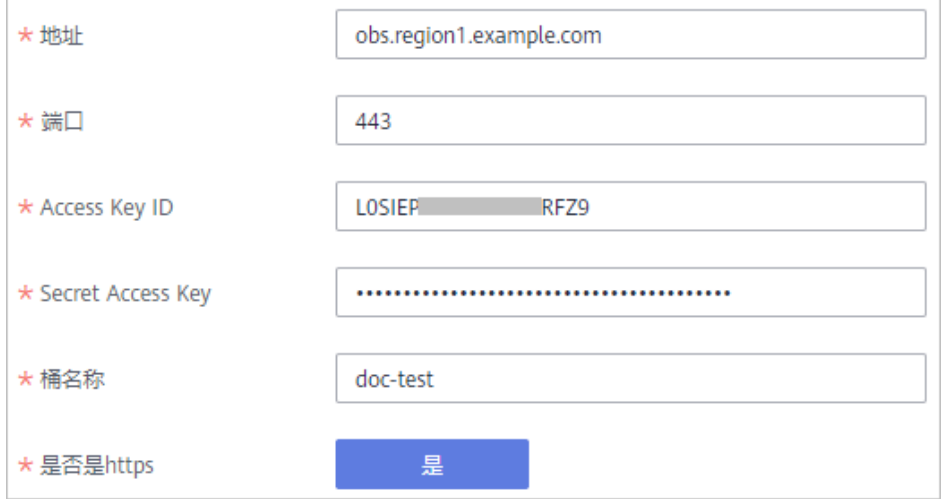

- 5. 完成数据源接入配置后,单击"开始检测",检测ROMA Connect与数据源之间 是否能够连通。
	- 若测试结果为"数据源连接成功!",则继续下一步。
	- 若测试结果为"数据源连接失败!",则检查数据源状态和数据源连接参数 配置,然后单击"重新检测",直到连接成功为止。
- 6. 单击"创建",完成数据源的接入。

# **4.25** 接入 **Oracle** 数据源

## 概述

ROMA Connect支持把Oracle数据库作为一个数据源,并用于数据集成任务或用于创 建数据API。在使用Oracle数据源前,您需要先接入数据源。

# 前提条件

每个接入的数据源都要归属到某个集成应用下,在接入数据源前您需要有可用的集成 应用,否则请提前<mark>创建集成应用</mark>。

# 操作步骤

- 1. 登录ROMA Connect控制台, 在"实例"页面单击实例上的"查看控制台", 进 入实例控制台。
- 2. 在左侧的导航栏选择"数据源管理",单击页面右上角的"接入数据源"。
- 3. 在接入数据源页面的"默认数据源"页签下,选择"Oracle"类型的数据源,然 后单击"下一步"。
- 4. 在页面中配置数据源的连接信息。

#### 表 **4-26** 数据源连接信息

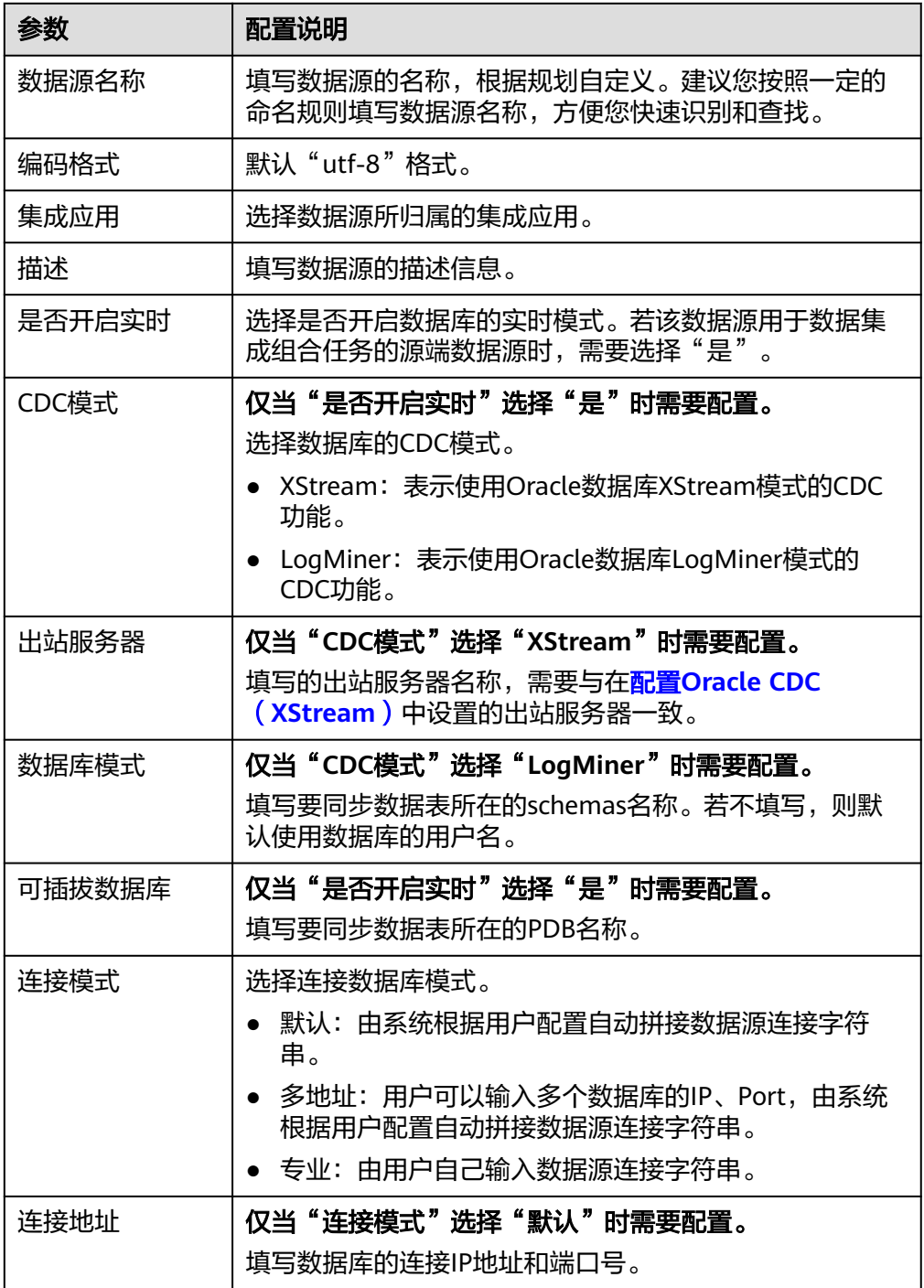

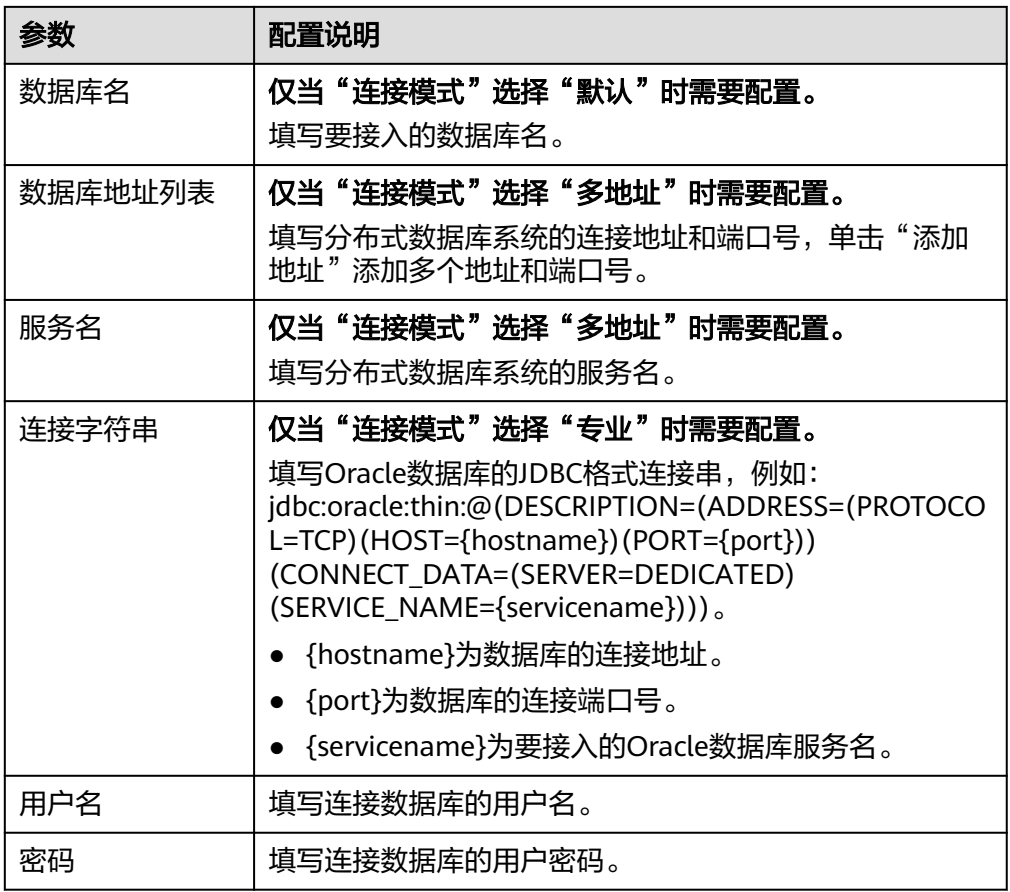

对于普通数据集成任务,Oracle数据源的接入配置与DB2类似,配置示例可参考 **DB2**[数据源接入配置示例。](#page-69-0)

对于组合任务,以接入Oracle的非CDB数据库为例,CDC模式为LogMiner,该 Oracle数据源的接入配置示例如下图所示。

### 图 **4-17** Oracle 数据源配置示例

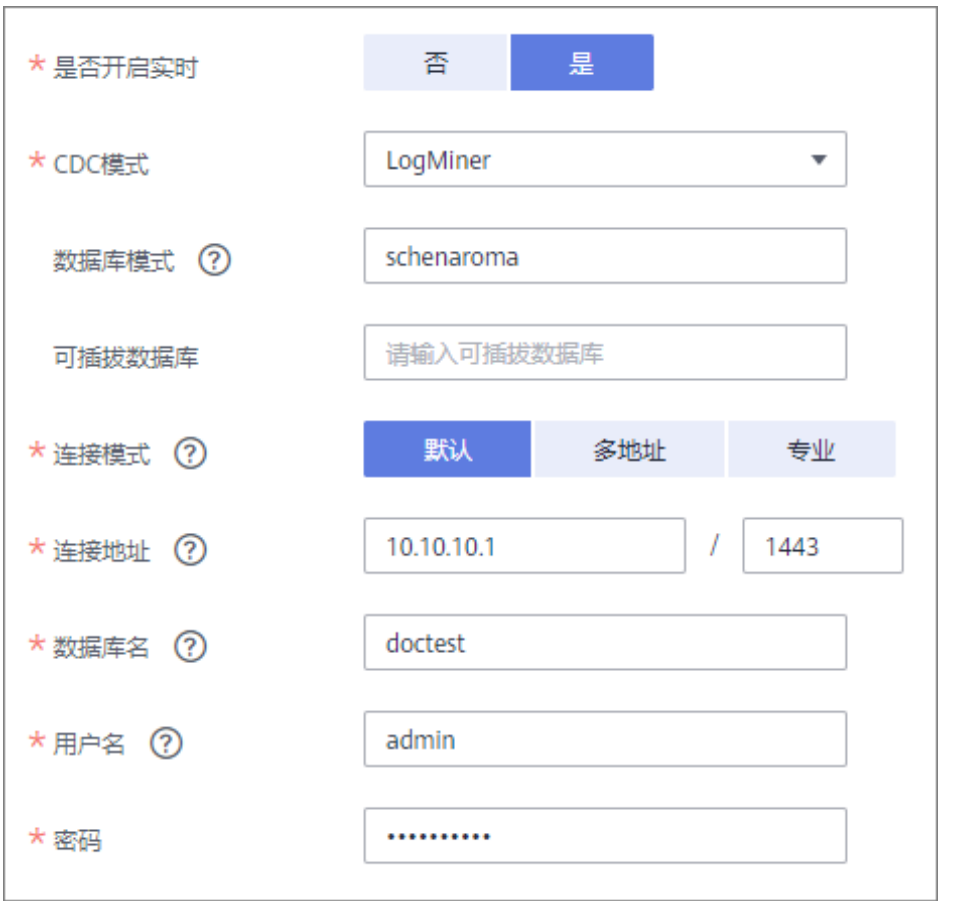

- 5. 完成数据源接入配置后,单击"开始检测",检测ROMA Connect与数据源之间 是否能够连通。
	- 若测试结果为"数据源连接成功!",则继续下一步。
	- 若测试结果为"数据源连接失败!",则检查数据源状态和数据源连接参数 配置,然后单击"重新检测",直到连接成功为止。
- 6. 单击"创建",完成数据源的接入。

# **4.26** 接入 **PostgreSQL** 数据源

## 概述

ROMA Connect支持把PostgreSQL、开源openGauss数据库作为一个数据源,并用于 数据集成任务或用于创建数据API。在使用该数据源前,您需要先接入数据源。

## 前提条件

每个接入的数据源都要归属到某个集成应用下,在接入数据源前您需要有可用的集成 应用, 否则请提前**创建集成应用**。

### 操作步骤

1. 登录ROMA Connect控制台, 在"实例"页面单击实例上的"查看控制台", 进 入实例控制台。

- 2. 在左侧的导航栏选择"数据源管理",单击页面右上角的"接入数据源"。
- 3. 在接入数据源页面的"默认数据源"页签下,选择"PostgreSQL"类型的数据 源,然后单击"下一步"。
- 4. 在页面中配置数据源的连接信息。

#### 表 **4-27** 数据源连接信息

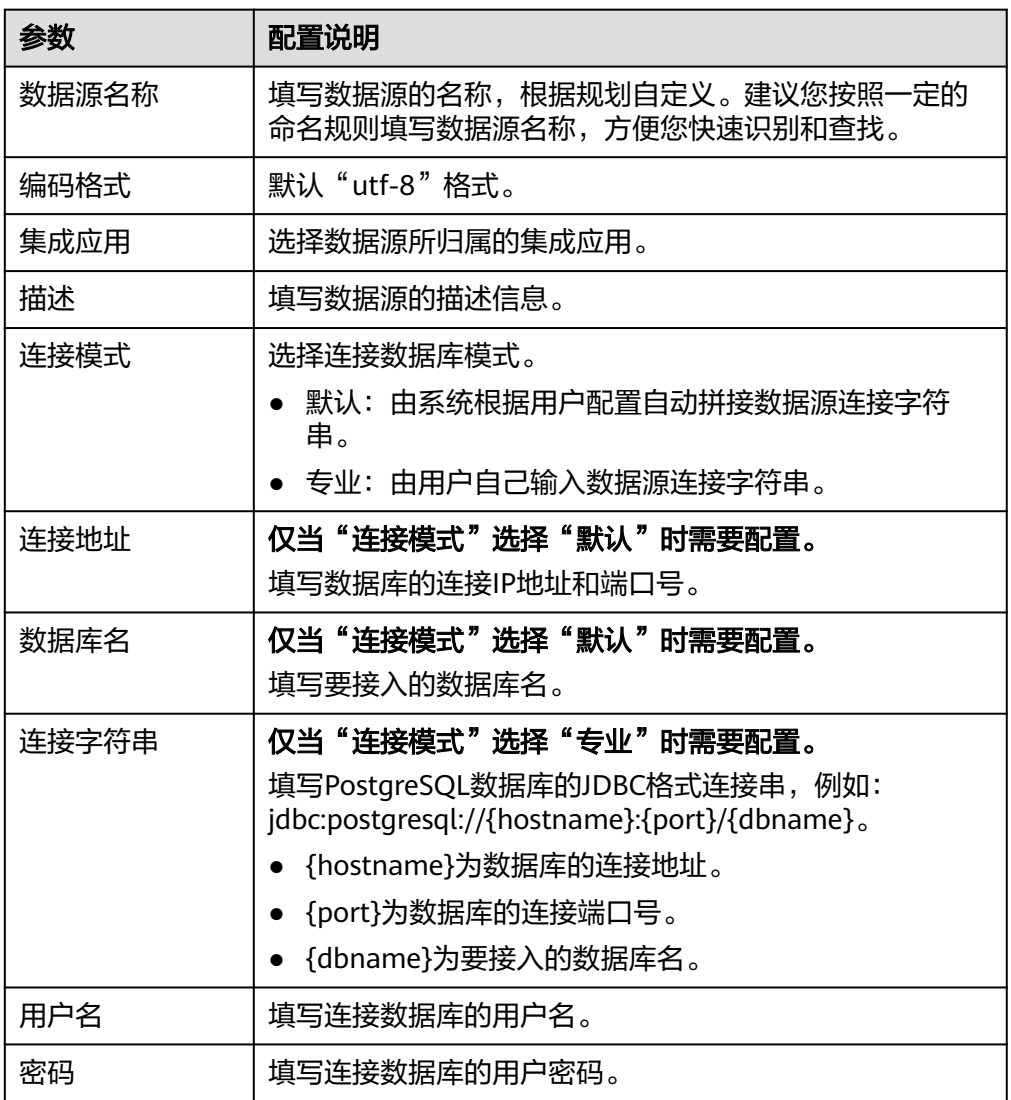

PostgreSQL数据源的接入配置与DB2类似,配置示例可参考DB2[数据源接入配置](#page-69-0) [示例。](#page-69-0)

- 5. 完成数据源接入配置后,单击"开始检测",检测ROMA Connect与数据源之间 是否能够连通。
	- 若测试结果为"数据源连接成功!",则继续下一步。
	- 若测试结果为"数据源连接失败!",则检查数据源状态和数据源连接参数 配置,然后单击"重新检测",直到连接成功为止。
- 6. 单击"创建",完成数据源的接入。

# **4.27** 接入 **Redis** 数据源

# 概述

ROMA Connect支持把Redis数据库作为一个数据源,并用于数据集成任务或用于创建 数据API。在使用Redis数据源前,您需要先接入数据源。

## 前提条件

每个接入的数据源都要归属到某个集成应用下,在接入数据源前您需要有可用的集成 应用,否则请提前[创建集成应用。](#page-54-0)

## 操作步骤

- 1. 登录ROMA Connect控制台, 在"实例"页面单击实例上的"查看控制台", 进 入实例控制台。
- 2. 在左侧的导航栏选择"数据源管理",单击页面右上角的"接入数据源"。
- 3. 在接入数据源页面的"默认数据源"页签下,选择"Redis"类型的数据源,然后 单击"下一步"。
- 4. 在页面中配置数据源的连接信息。

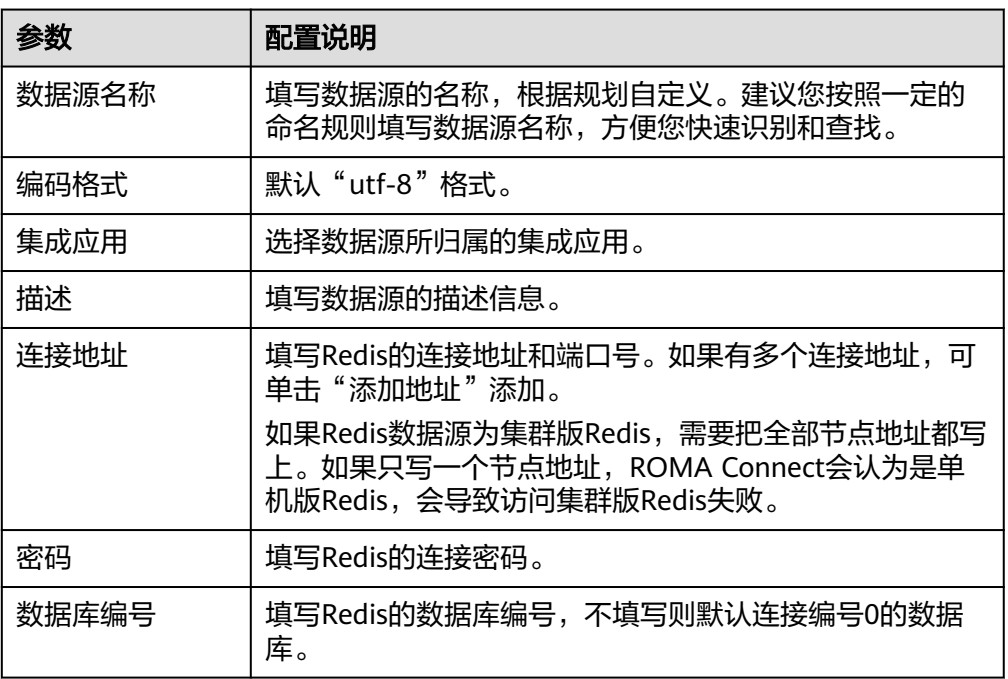

表 **4-28** 数据源连接信息

Redis数据源的接入配置示例如下图所示。
#### <span id="page-108-0"></span>图 **4-18** Redis 数据源配置示例

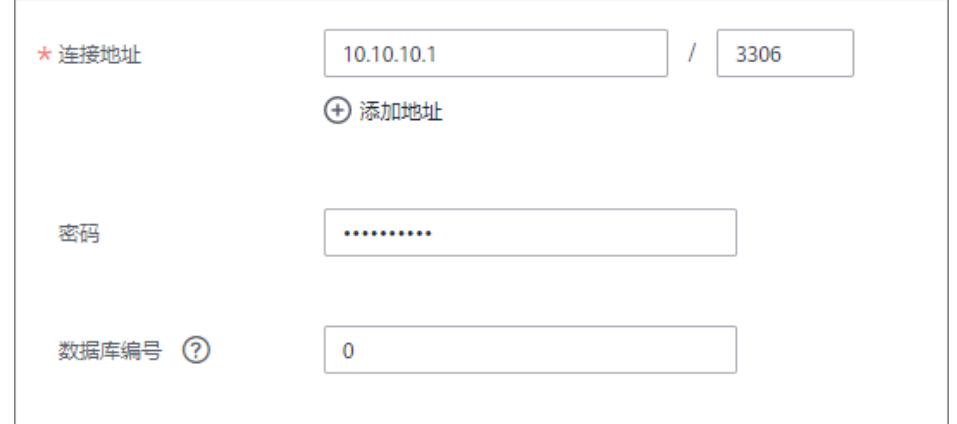

- 5. 完成数据源接入配置后,单击"开始检测",检测ROMA Connect与数据源之间 是否能够连通。
	- 若测试结果为"数据源连接成功!",则继续下一步。
	- 若测试结果为"数据源连接失败!",则检查数据源状态和数据源连接参数 配置,然后单击"重新检测",直到连接成功为止。
- 6. 单击"创建",完成数据源的接入。

# **4.28** 接入 **RabbitMQ** 数据源

#### 概述

ROMA Connect支持把RabbitMQ作为一个数据源,并用于数据集成任务。在使用 RabbitMQ数据源前,您需要先接入数据源。

## 前提条件

每个接入的数据源都要归属到某个集成应用下,在接入数据源前您需要有可用的集成 应用, 否则请提前**创建集成应用**。

#### 操作步骤

- 1. 登录ROMA Connect控制台, 在"实例"页面单击实例上的"查看控制台", 进 入实例控制台。
- 2. 在左侧的导航栏选择"数据源管理",单击页面右上角的"接入数据源"。
- 3. 在接入数据源页面的"默认数据源"页签下,选择"RabbitMQ"类型的数据源, 然后单击"下一步"。
- 4. 在页面中配置数据源的连接信息。

#### 表 **4-29** 数据源连接信息

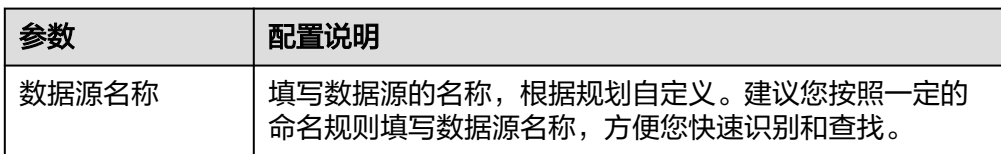

<span id="page-109-0"></span>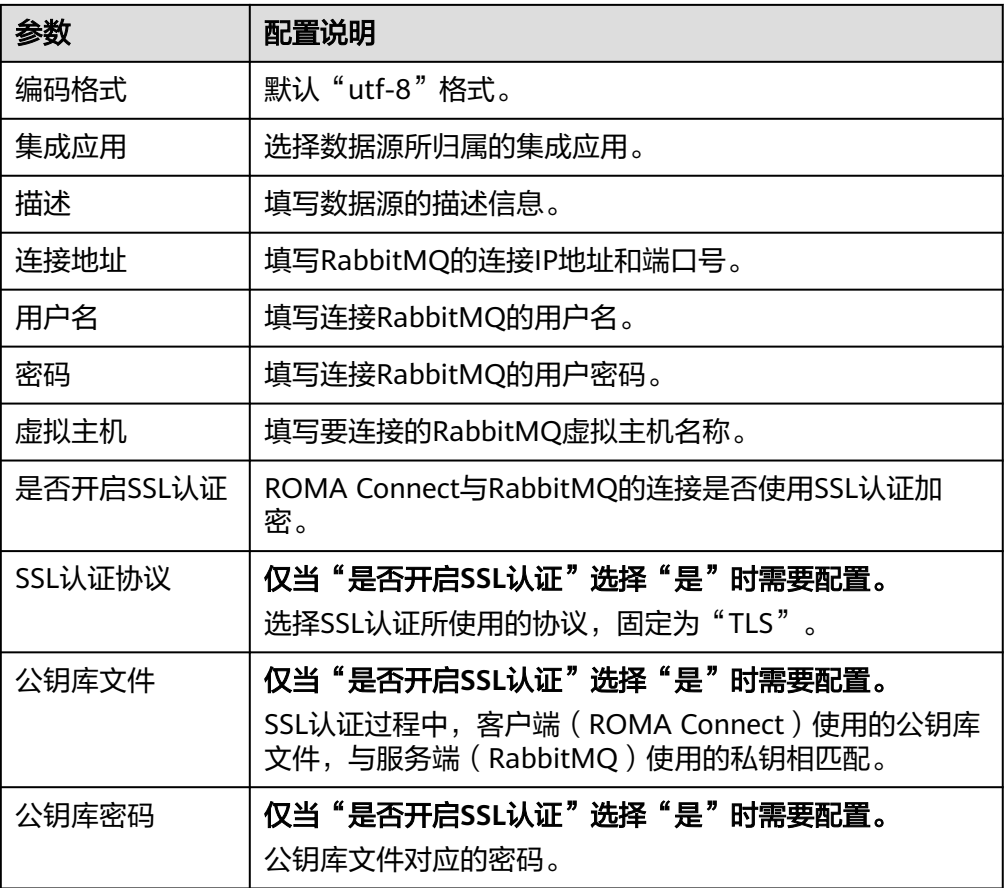

RabbitMQ数据源的接入配置与ActiveMQ类似,配置示例可参考**[ActiveMQ](#page-65-0)**数据 [源接入配置示例](#page-65-0)。

- 5. 完成数据源接入配置后,单击"开始检测",检测ROMA Connect与数据源之间 是否能够连通。
	- 若测试结果为"数据源连接成功!",则继续下一步。
	- 若测试结果为"数据源连接失败!",则检查数据源状态和数据源连接参数 配置,然后单击"重新检测",直到连接成功为止。
- 6. 单击"创建",完成数据源的接入。

# **4.29** 接入 **RocketMQ** 数据源

# 概述

ROMA Connect支持把RocketMQ作为一个数据源,并用于数据集成任务。在使用 RocketMQ数据源前,您需要先接入数据源。

# 约束与限制

RocketMQ数据源不支持端口映射的方式接入。

## 前提条件

每个接入的数据源都要归属到某个集成应用下,在接入数据源前您需要有可用的集成 应用,否则请提前<mark>创建集成应用</mark>。

#### 操作步骤

- 1. 登录ROMA Connect控制台, 在"实例"页面单击实例上的"查看控制台", 进 入实例控制台。
- 2. 在左侧的导航栏选择"数据源管理",单击页面右上角的"接入数据源"。
- 3. 在接入数据源页面的"默认数据源"页签下,选择"RocketMQ"类型的数据源, 然后单击"下一步"。
- 4. 在页面中配置数据源的连接信息。

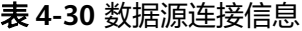

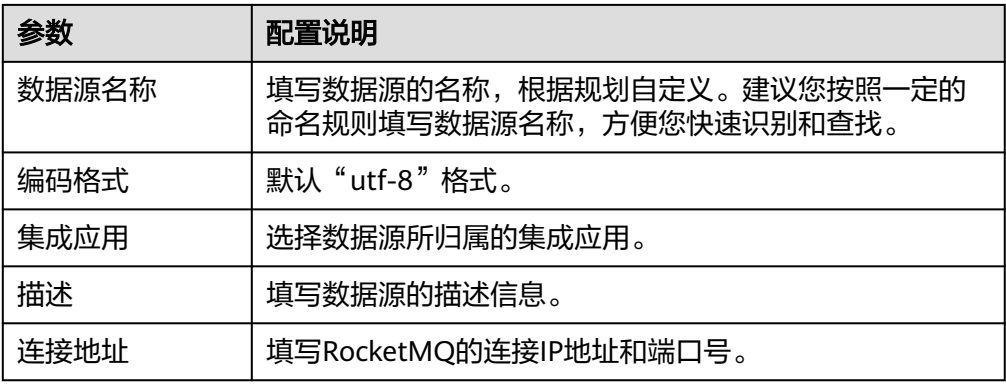

数据源的接入配置示例如下所示。

图 **4-19** RocketMQ 数据源配置示例

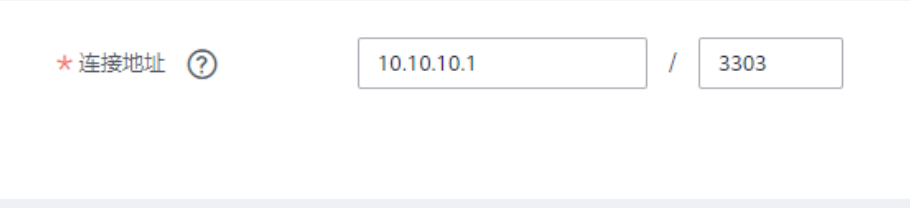

#### 说明

RocketMQ数据源不支持端口映射的方式接入。

- 5. 完成数据源接入配置后,单击"开始检测",检测ROMA Connect与数据源之间 是否能够连通。
	- 若测试结果为"数据源连接成功!",则继续下一步。
	- 若测试结果为"数据源连接失败!",则检查数据源状态和数据源连接参数 配置,然后单击"重新检测",直到连接成功为止。
- 6. 单击"创建",完成数据源的接入。

# <span id="page-111-0"></span>**4.30** 接入 **SAP** 数据源

# 概述

ROMA Connect支持把SAP系统作为一个数据源,通过RFC的方式与SAP对接,并用于 数据集成任务。在使用SAP数据源前,需要先接入数据源。接入的SAP数据源需要为数 据集成任务开启SAP相关权限,具体见表**4-31**。

#### 表 **4-31** SAP 权限

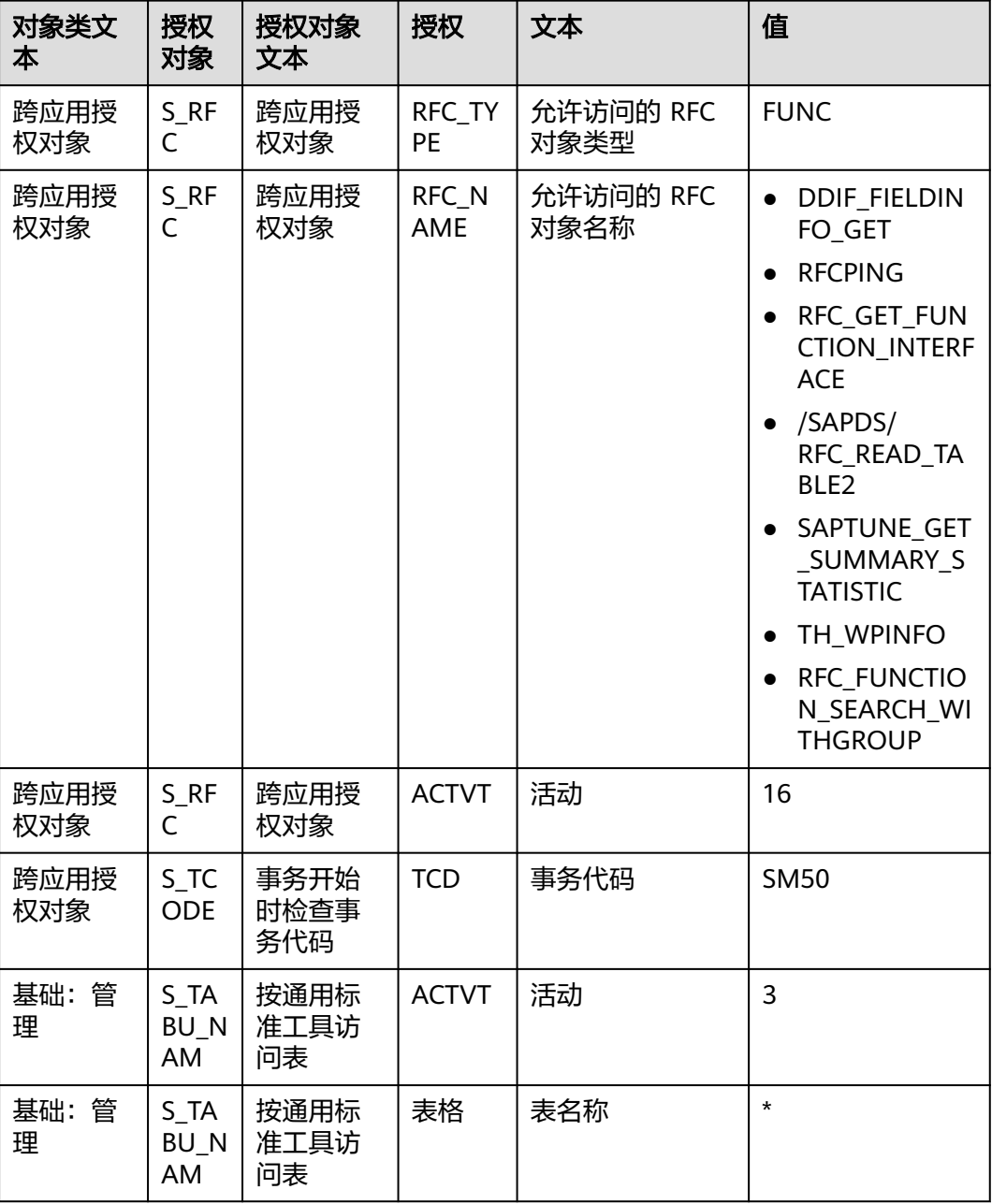

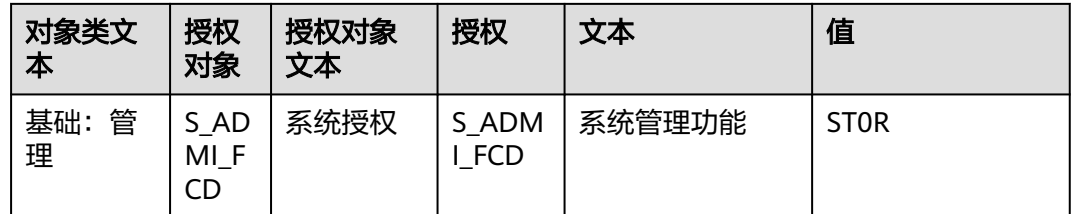

# 前提条件

每个接入的数据源都要归属到某个集成应用下,在接入数据源前您需要有可用的集成 应用, 否则请提前**创建集成应用**。

# 操作步骤

- 1. 登录ROMA Connect控制台, 在"实例"页面单击实例上的"查看控制台", 进 入实例控制台。
- 2. 在左侧的导航栏选择"数据源管理",单击页面右上角的"接入数据源"。
- 3. 在接入数据源页面的"默认数据源"页签下,选择"SAP"类型的数据源,然后单 击"下一步"。
- 4. 在页面中配置数据源的连接信息。

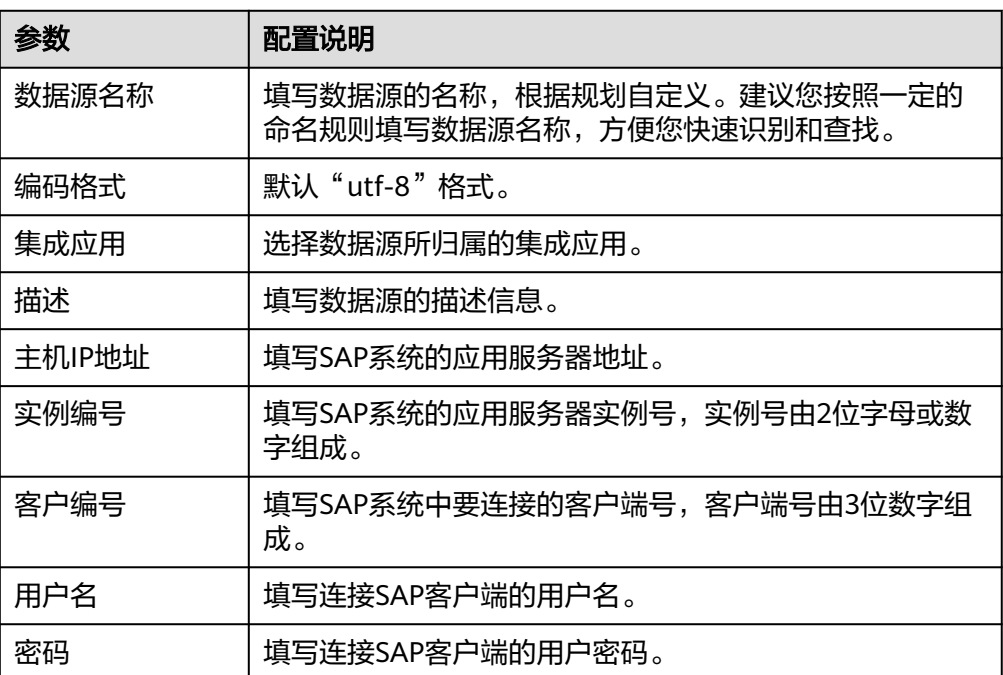

表 **4-32** 数据源连接信息

SAP数据源的接入配置示例如下图所示。

#### <span id="page-113-0"></span>图 **4-20** SAP 数据源配置示例

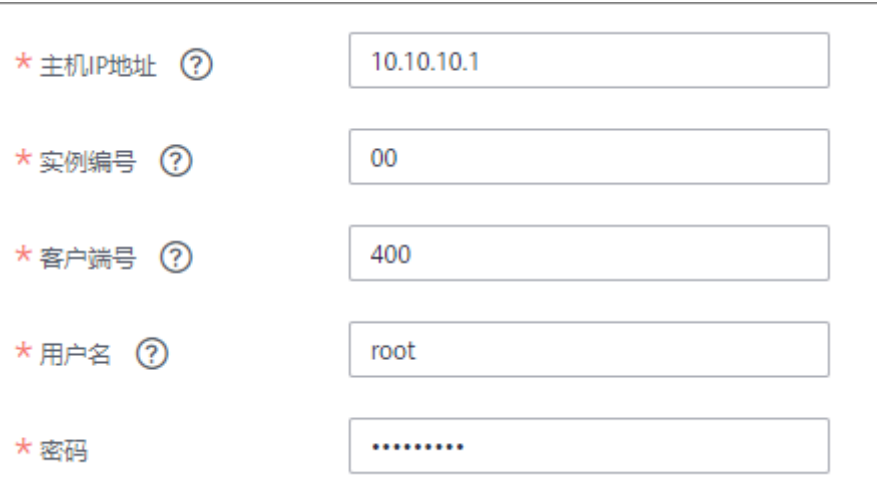

- 5. 完成数据源接入配置后,单击"开始检测",检测ROMA Connect与数据源之间 是否能够连通。
	- 若测试结果为"数据源连接成功!",则继续下一步。
	- 若测试结果为"数据源连接失败!",则检查数据源状态和数据源连接参数 配置,然后单击"重新检测",直到连接成功为止。
- 6. 单击"创建",完成数据源的接入。

# **4.31** 接入 **SNMP** 数据源

#### 概述

ROMA Connect支持把SNMP系统作为一个数据源,并用于数据集成任务。在使用 SNMP数据源前,您需要先接入数据源。

## 前提条件

每个接入的数据源都要归属到某个集成应用下,在接入数据源前您需要有可用的集成 应用,否则请提前<mark>创建集成应用</mark>。

# 操作步骤

- 1. 登录ROMA Connect控制台, 在"实例"页面单击实例上的"查看控制台", 进 入实例控制台。
- 2. 在左侧的导航栏选择"数据源管理",单击页面右上角的"接入数据源"。
- 3. 在接入数据源页面的"默认数据源"页签下,选择"SNMP"类型的数据源,然 后单击"下一步"。
- 4. 在页面中配置数据源的连接信息。

#### 表 **4-33** 数据源连接信息

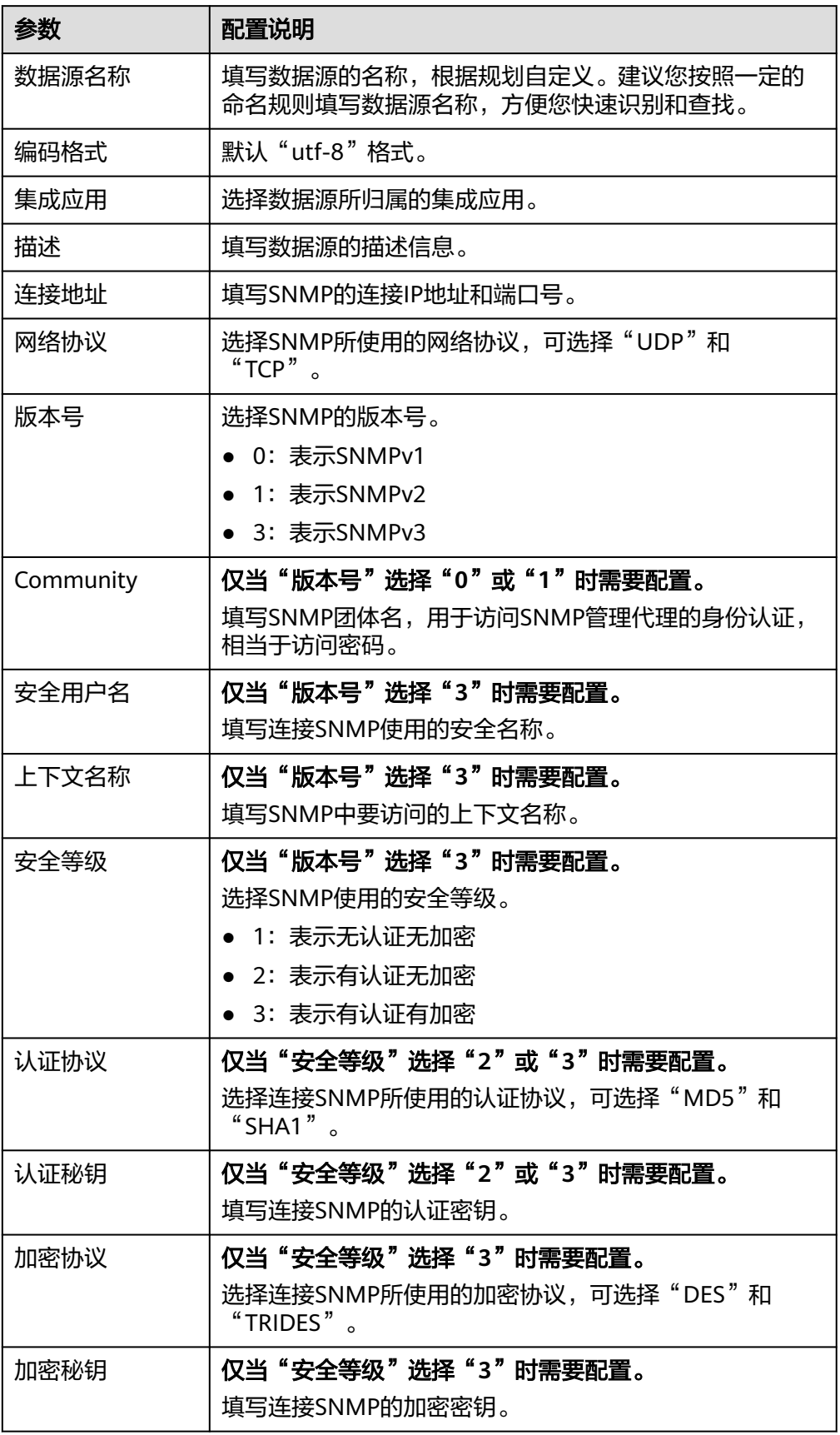

<span id="page-115-0"></span>以接入SNMPv3为例,该SNMP数据源的接入配置示例如下图所示。

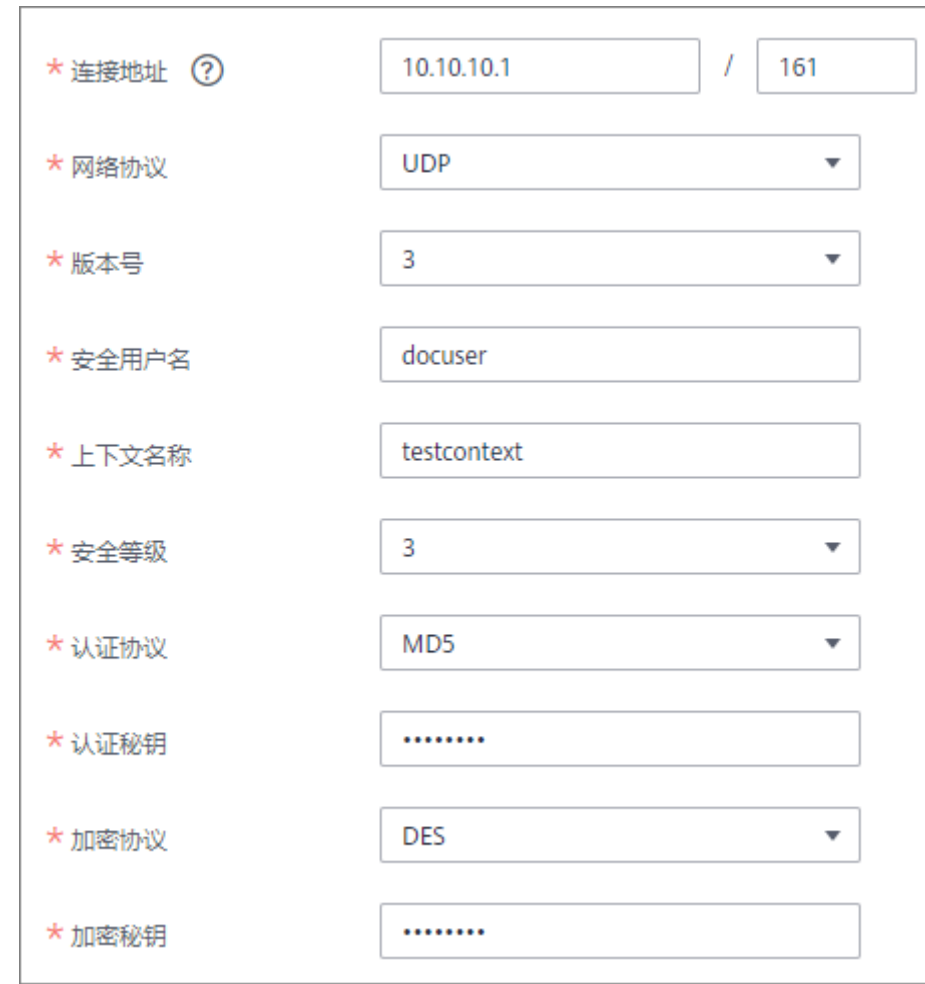

#### 图 **4-21** SNMP 数据源配置示例

5. 单击"创建",完成数据源的接入。

# **4.32** 接入 **SQL Server** 数据源

#### 概述

ROMA Connect支持把SQL Server数据库作为一个数据源,并用于数据集成任务或用 于创建数据API。在使用SQL Server数据源前,您需要先接入数据源。

# 前提条件

每个接入的数据源都要归属到某个集成应用下,在接入数据源前您需要有可用的集成 应用,否则请提前[创建集成应用。](#page-54-0)

# 操作步骤

- 1. 登录ROMA Connect控制台, 在"实例"页面单击实例上的"查看控制台", 进 入实例控制台。
- 2. 在左侧的导航栏选择"数据源管理",单击页面右上角的"接入数据源"。
- 3. 在接入数据源页面的"默认数据源"页签下,选择"SQL Server"类型的数据 源,然后单击"下一步"。
- 4. 在页面中配置数据源的连接信息。

#### 表 **4-34** 数据源连接信息

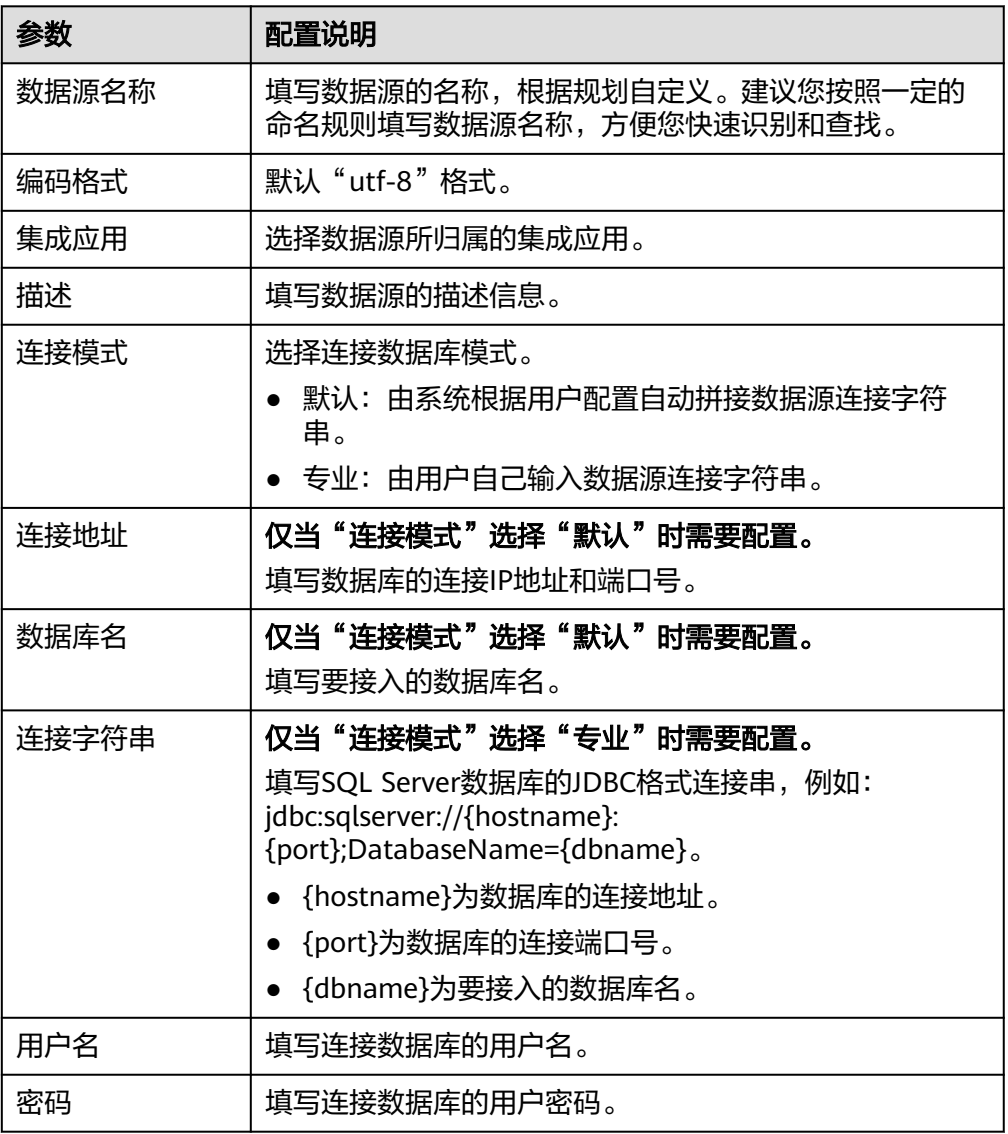

SQL Server数据源的接入配置与DB2类似,配置示例可参考DB2[数据源接入配置](#page-69-0) [示例。](#page-69-0)

- 5. 完成数据源接入配置后,单击"开始检测",检测ROMA Connect与数据源之间 是否能够连通。
	- 若测试结果为"数据源连接成功!",则继续下一步。
- 若测试结果为"数据源连接失败!",则检查数据源状态和数据源连接参数 配置,然后单击"重新检测",直到连接成功为止。
- 6. 单击"创建",完成数据源的接入。

# <span id="page-117-0"></span>**4.33** 接入 **GaussDB(for MySQL)**数据源

## 概述

ROMA Connect支持把GaussDB(for MySQL)数据库作为一个数据源,并用于数据集成 任务。在使用GaussDB(for MySQL)数据源前,您需要先接入数据源。

# 前提条件

每个接入的数据源都要归属到某个集成应用下,在接入数据源前您需要有可用的集成 应用, 否则请提前**创建集成应用**。

#### 操作步骤

- 1. 登录ROMA Connect控制台, 在"实例"页面单击实例上的"查看控制台", 进 入实例控制台。
- 2. 在左侧的导航栏选择"数据源管理",单击页面右上角的"接入数据源"。
- 3. 在接入数据源页面的"默认数据源"页签下,选择"GaussDB(for MySQL)"类型 一般,然后就会出出了"然次,然后"。<br>的数据源,然后单击"下一步"。
- 4. 在页面中配置数据源的连接信息。

#### 表 **4-35** 数据源连接信息

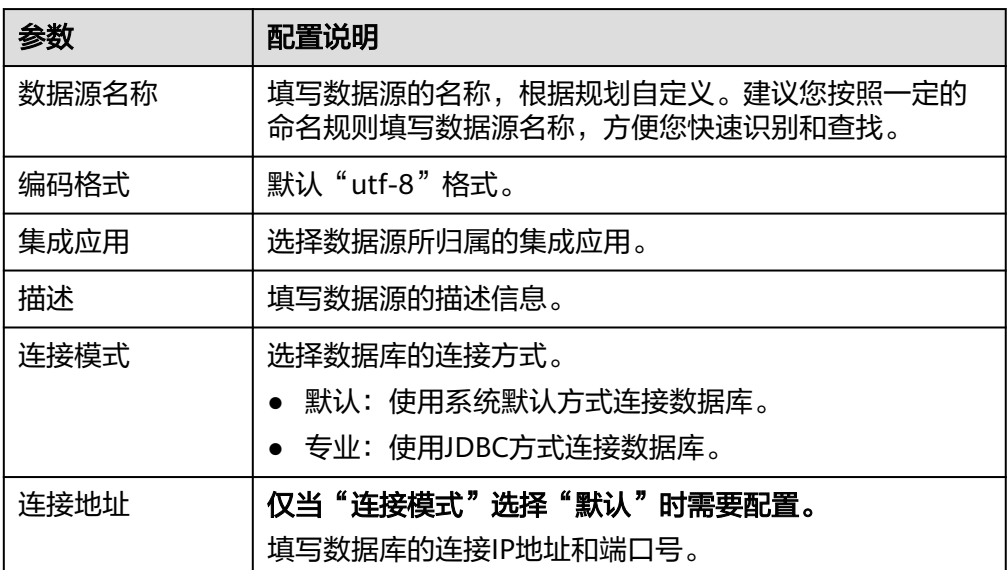

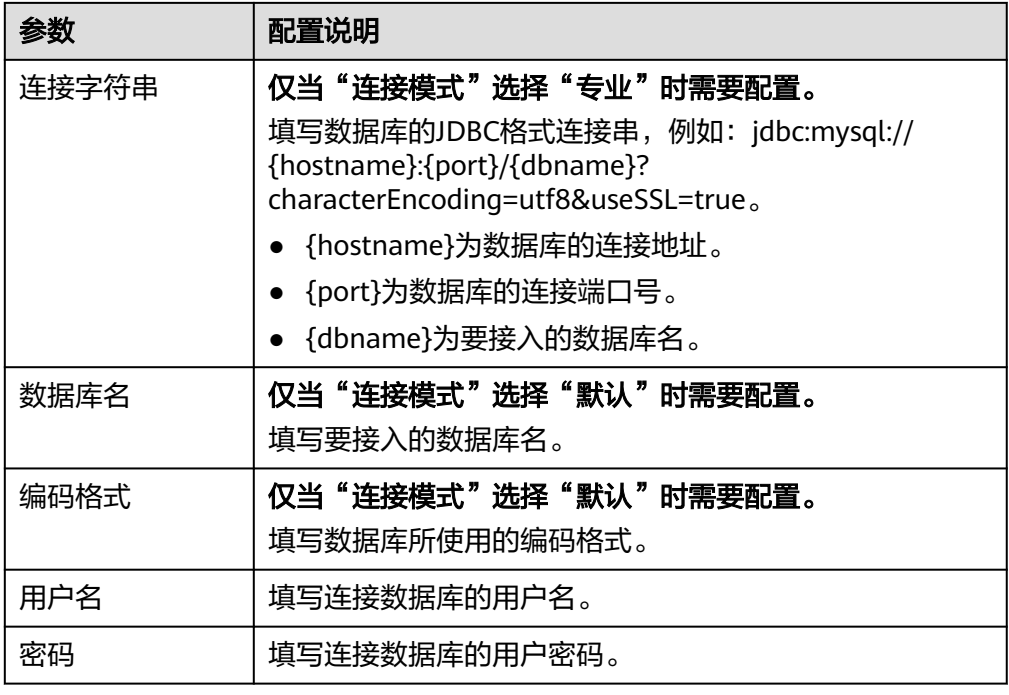

数据源的接入配置示例如下所示。

– 默认方式的数据库连接配置示例:

图 **4-22** 默认方式配置示例

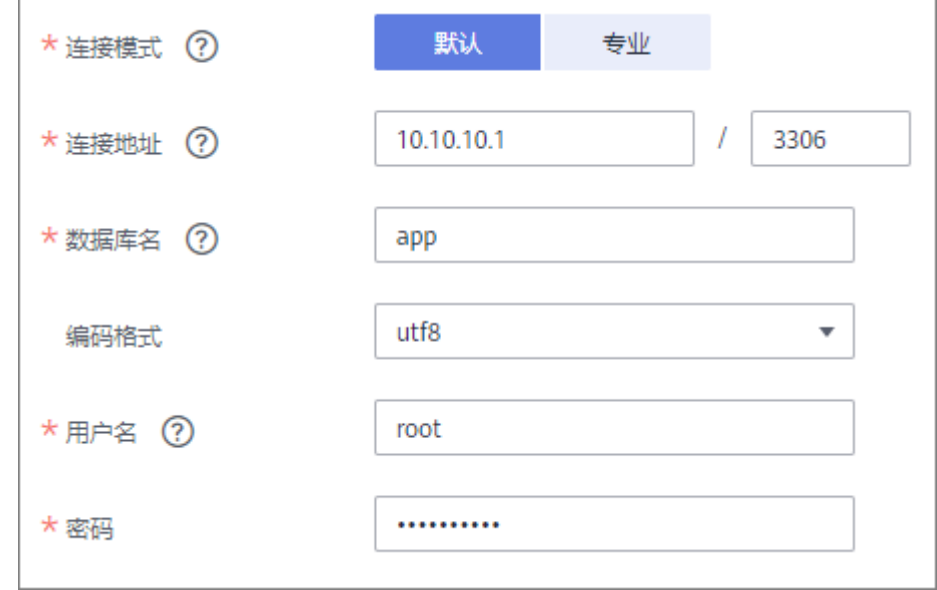

– 专业方式的数据库连接配置示例:

#### <span id="page-119-0"></span>图 **4-23** 专业方式配置示例

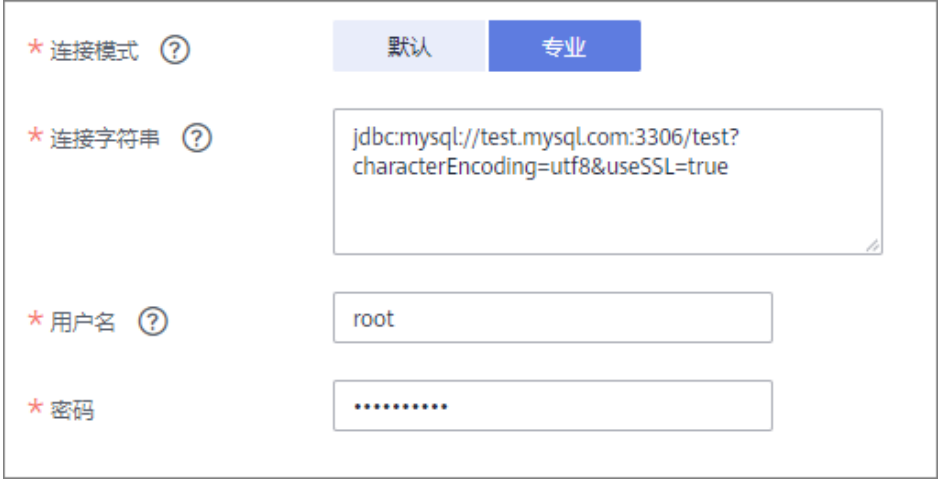

- 5. 完成数据源接入配置后,单击"开始检测",检测ROMA Connect与数据源之间 是否能够连通。
	- 若测试结果为"数据源连接成功!",则继续下一步。
	- 若测试结果为"数据源连接失败!",则检查数据源状态和数据源连接参数 配置,然后单击"重新检测",直到连接成功为止。
- 6. 单击"创建",完成数据源的接入。

# **4.34** 接入 **WebSocket** 数据源

## 概述

ROMA Connect支持把WebSocket系统作为一个数据源,并用于数据集成任务。在使 用WebSocket数据源前,您需要先接入数据源。

# 前提条件

每个接入的数据源都要归属到某个集成应用下,在接入数据源前您需要有可用的集成 应用, 否则请提前**创建集成应用**。

# 操作步骤

- 1. 登录ROMA Connect控制台, 在"实例"页面单击实例上的"查看控制台", 讲 入实例控制台。
- 2. 在左侧的导航栏选择"数据源管理",单击页面右上角的"接入数据源"。
- 3. 在接入数据源页面的"默认数据源"页签下,选择"WebSocket"类型的数据 源,然后单击"下一步"。
- 4. 在页面中配置数据源的连接信息。

#### 表 **4-36** 数据源连接信息

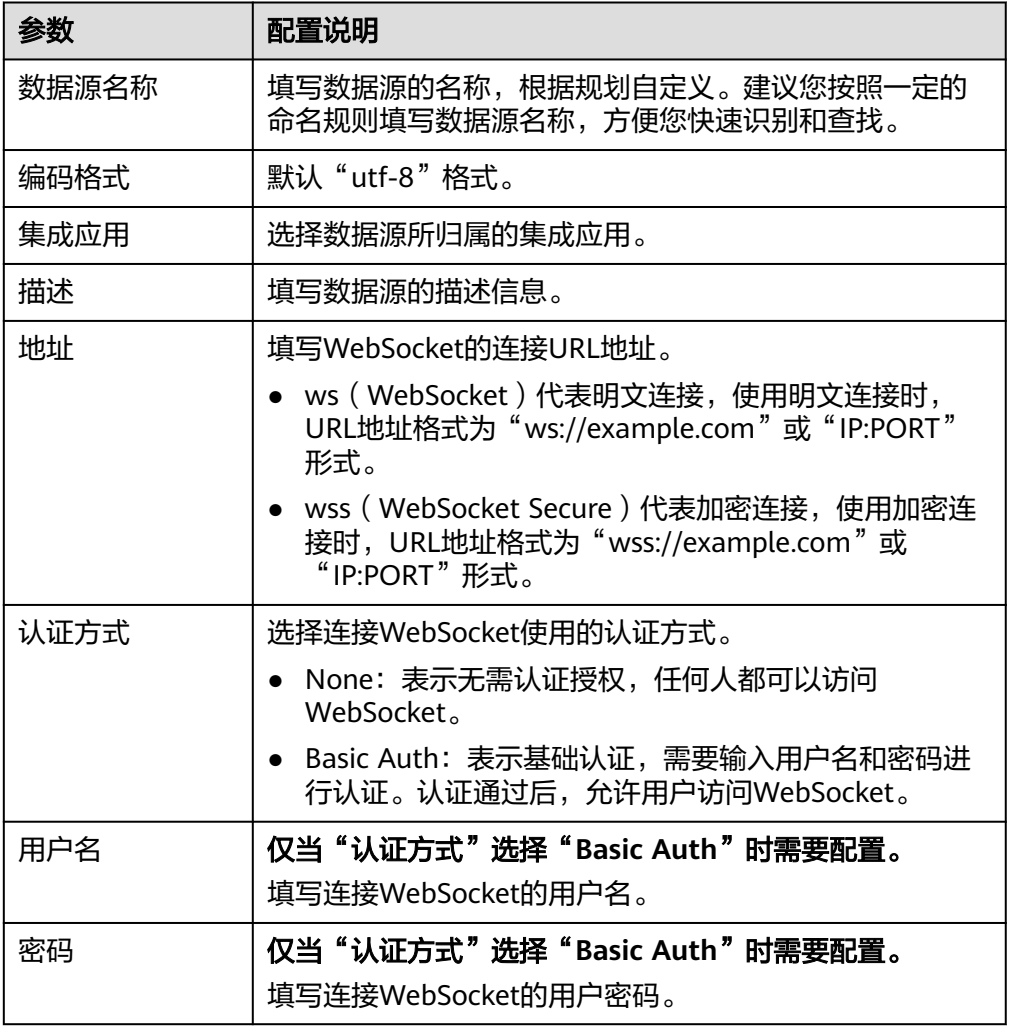

以认证方式Basic Auth为例,数据源的接入配置示例如下图所示。

#### 图 **4-24** WebSocket 数据源配置示例

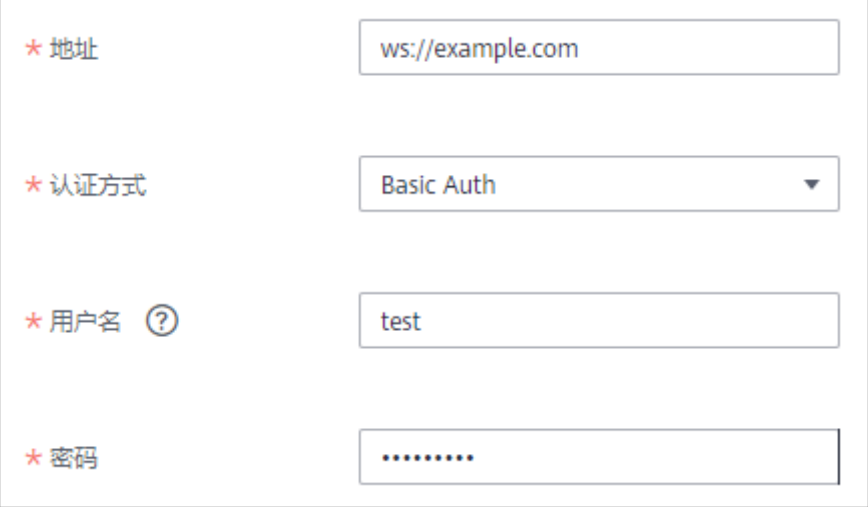

- <span id="page-121-0"></span>5. 完成数据源接入配置后,单击"开始检测",检测FDI与数据源之间是否能够连 通。
	- 若测试结果为"数据源连接成功!",则继续下一步。
	- 若测试结果为"数据源连接失败!",则检查数据源状态和数据源连接参数 配置,然后单击"重新检测",直到连接成功为止。
- 6. 单击"创建",完成数据源的接入。

# **4.35** 接入自定义数据源

# 概述

ROMA Connect支持把自定义的连接器作为一个数据源,并用于数据集成任务。在使 用自定义数据源前,您需要先接入数据源。

# 前提条件

- 每个接入的数据源都要归属到某个集成应用下,在接入数据源前您需要有可用的 集成应用,否则请提前<mark>创建集成应用</mark>。
- 已有可用的连接器实例, 否则请提前<mark>[创建连接器](#page-332-0)并[发布连接器](#page-335-0)</mark>。

## 操作步骤

- 1. 登录ROMA Connect控制台, 在"实例"页面单击实例上的"查看控制台", 进 入实例控制台。
- 2. 在左侧的导航栏选择"数据源管理",单击页面右上角的"接入数据源"。
- 3. 在接入数据源页面的"自定义数据源"页签下,选择要作为自定义数据源的连接 器,然后单击"下一步"。
- 4. 在页面中配置数据源的连接信息。

#### 表 **4-37** 数据源连接信息

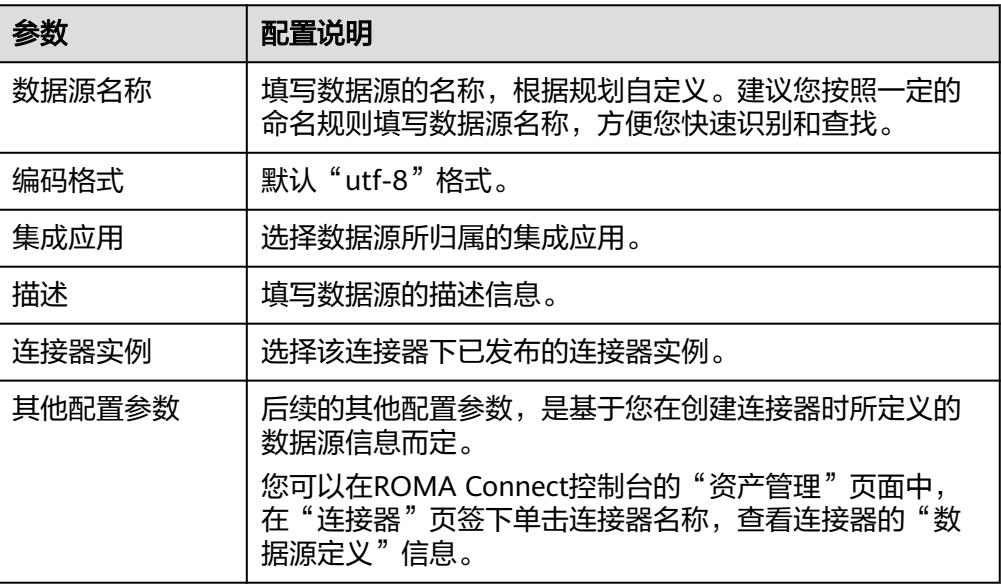

以接入一个读取邮件数据的自定义数据源为例,该自定义数据源的接入配置示例 如下图所示。

其中,email server、protocol、user和password参数为连接器中定义的数据源参 数。

图 **4-25** 自定义数据源配置示例

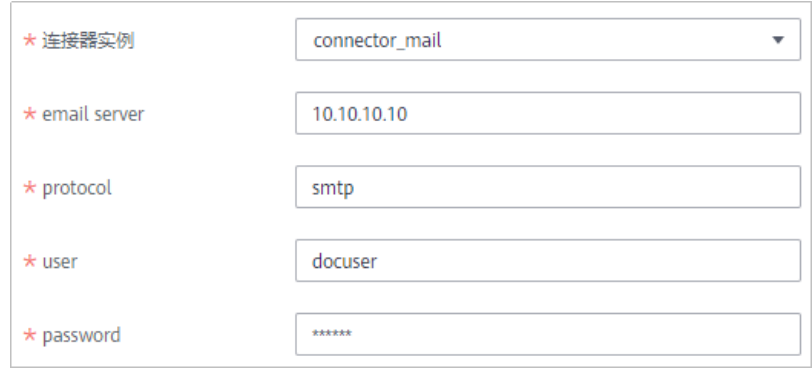

5. 完成数据源接入配置后,单击"创建",完成数据源的接入。

# 5<br>**5** 数据集成指导

业务使用介绍 [接入数据源](#page-125-0) [创建数据集成任务\(普通任务\)](#page-127-0) [创建数据集成任务\(组合任务\)](#page-245-0) [创建数据集成任务\(编排任务\)](#page-268-0) [启停数据集成任务](#page-327-0) [数据集成任务管理](#page-328-0) [连接器](#page-332-0)

# **5.1** 业务使用介绍

# 功能简介

数据集成FDI是ROMA Connect的数据集成组件,支持多种数据源之间的数据集成转 换。使用ROMA Connect进行数据集成,有如下优势:

#### ● 支持多种类型数据源

ROMA Connect支持接入关系型数据库、大数据存储、半结构化存储、消息系统 等多种类型的数据源,具体支持的数据源类型请参见<mark>数据集成任务支持的数据</mark> [源](#page-59-0)。

若ROMA Connect默认支持的数据源类型无法满足您的数据集成场景,您还可以 自定义数据源,具体请参见[接入自定义数据源。](#page-121-0)

## ● 支持灵活的集成模式

ROMA Connect支持定时和实时两种集成模式:

- 定时:根据制定的任务计划,定时获取源端数据并集成到目标端。
- 实时:实时将源端产生的数据集成到目标端。

两种集成模式分别所支持的数据源类型请参见**[接入数据源](#page-125-0)**。

支持自定义数据映射规则

在进行源端到目标端的数据字段转换时,您可以自定义映射规则,例如将源数据 的一个数据列复制出相同的多列数据,再集成到目标端。

#### **支持不同网络环境间的数据集成**

源端数据与目标端数据可以分别在不互通的两个网络环境中。例如源端数据在本 地数据中心,目标端数据在云上VPC内,两者网络不互通,但FDI既能访问云上 VPC内的数据源,也能访问本地数据中心的数据源,实现不同网络环境间的数据 集成。

#### ● 支持实时任务断点续传

支持在源端或者目标端故障恢复后,或者人工重启任务后,自动从上次中断的位 置恢复执行,继续进行数据采集,保证数据不丢失。

## 使用流程

使用ROMA Connect进行数据集成的流程如下图所示。

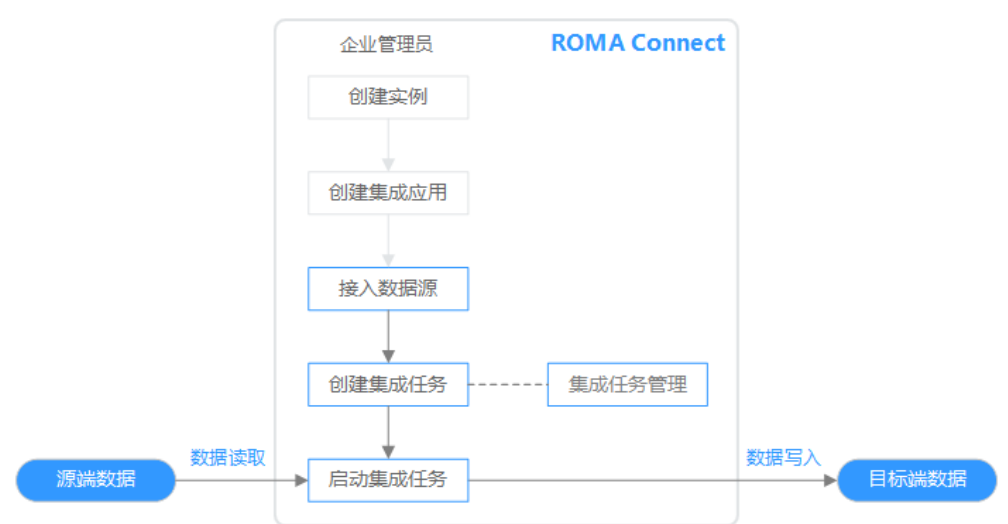

#### 图 **5-1** 业务使用流程

#### 1. [已创建实例和集成应用。](#page-10-0)

#### 2. [接入数据源](#page-125-0)。

接入源端和目标端数据源,确保可以正常从源端读取数据以及向目标端写入数 据。

3. 创建集成任务。

数据集成任务规定了源端到目标端的数据集成规则,包括两端的数据类型、数据 字段的映射规则、数据集成的过滤条件等。ROMA Connect支持创建两种数据集 成任务:

- [创建数据集成任务](#page-127-0): 普通数据集成任务, 有定时任务和实时任务两种集成模 式,支持所有默认类型的数据源,对于数据库类型数据源,只支持源端一个 数据表到目标端一个数据表的集成同步。
- [创建数据集成任务\(组合任务\)](#page-263-0): 组合任务,通过CDC (Change Data Capture,数据变更抓取)实现源端到目标端数据的实时同步及增量同步,支 持一个源端多个数据表到一个目标端多个数据表的集成同步。当前支持 Oracle、MySQL、SQL Server等几种关系型数据库,具体请参见数据库的 **[CDC](#page-245-0)**配置。

#### <span id="page-125-0"></span>4. [启动集成任务。](#page-327-0)

- 定时任务启动后,ROMA Connect按照任务计划进行数据集成。首次执行 时,会把所有符合条件的源端数据集成到目标端,后续根据任务配置,集成 符合条件的全量数据或只集成增量数据。
- 实时任务启动后,ROMA Connect会不断检测源端数据变更。首次执行时, 会把所有符合条件的源端数据集成到目标端,后续若检测到新增数据,则将 其集成到目标端。

# **5.2** 接入数据源

# 概述

在创建数据集成任务前,ROMA Connect需要先接入源端和目标端数据源,确保可以 正常从源端读取数据以及向目标端写入数据。

#### 前提条件

- 在接入数据源前,请确保ROMA Connect实例与您的数据源所在网络互通。
	- 若ROMA Connect实例与数据源在相同VPC内时,可直接访问数据源。
	- 若ROMA Connect实例与数据源在同一区域的不同VPC内时,可通过创建VPC 对等连接,将两个VPC的网络打通,实现同一区域跨VPC访问数据源。具体步 骤请参考**VPC**[对等连接说明](https://support.huaweicloud.com/usermanual-vpc/vpc_peering_0000.html)。
	- 若ROMA Connect实例与数据源在不同区域的不同VPC内时,可通过创建云 连接实例并加载需要互通的VPC,将两个VPC的网络打通,实现跨区域跨VPC 访问数据源。具体步骤请参考[跨区域](https://support.huaweicloud.com/qs-cc/cc_02_0201.html)**VPC**互通。
	- 若ROMA Connect实例与数据源通过公网互通,请确保ROMA Connect实例 已绑定弹性IP。
- 若ROMA Connect实例跨VPC内网访问数据源时,需要完成实例到数据源所在子 网的[路由配置。](#page-30-0)

#### 接入数据源

根据数据源类型的不同,数据源的接入配置有所差异,具体如下表所示。接入数据源 后,单击数据源名称可以查看数据源详情,数据源详情中可查看数据源相关的任务信 息。

#### 说明

● ROMA Connect数据集成适用于异构数据源之间的数据类型转换和按需集成。对于业界主流 数据库之间的数据迁移、同步场景,建议使用[数据复制服务](https://support.huaweicloud.com/drs/index.html)**DRS**;对于关系型数据库、大数 据、文本等数据迁移到数据湖的场景,建议使用[云数据迁移](https://support.huaweicloud.com/productdesc-cdm/cdm_01_0143.html)**CDM**。

#### 表 **5-1** 接入数据源

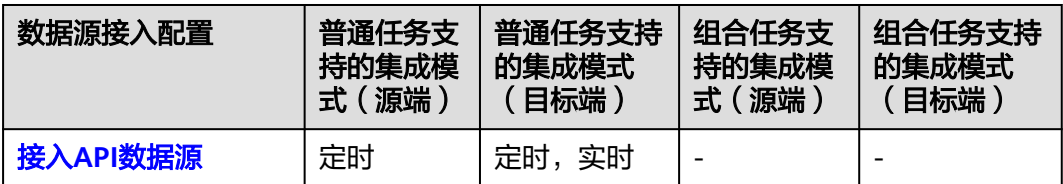

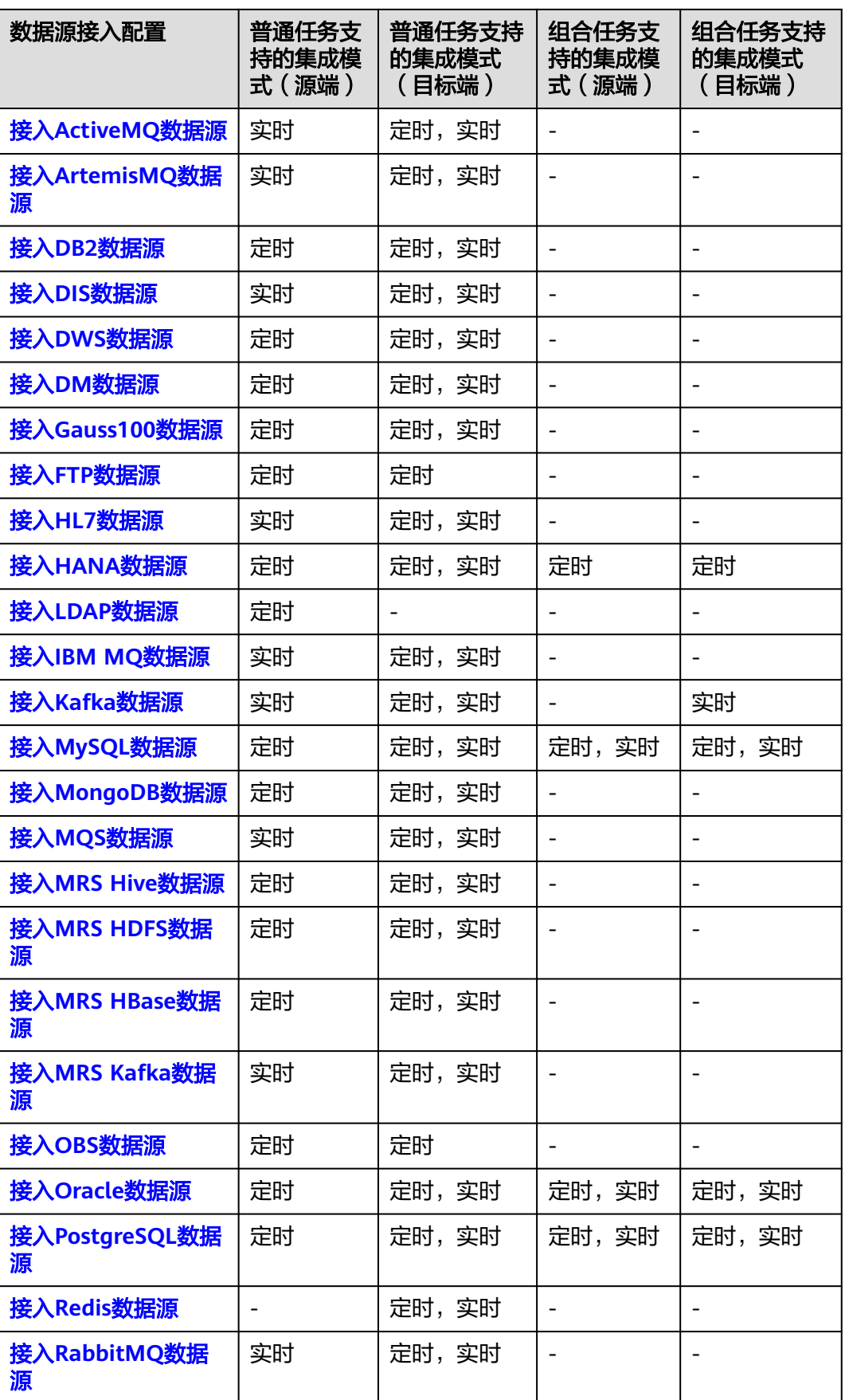

<span id="page-127-0"></span>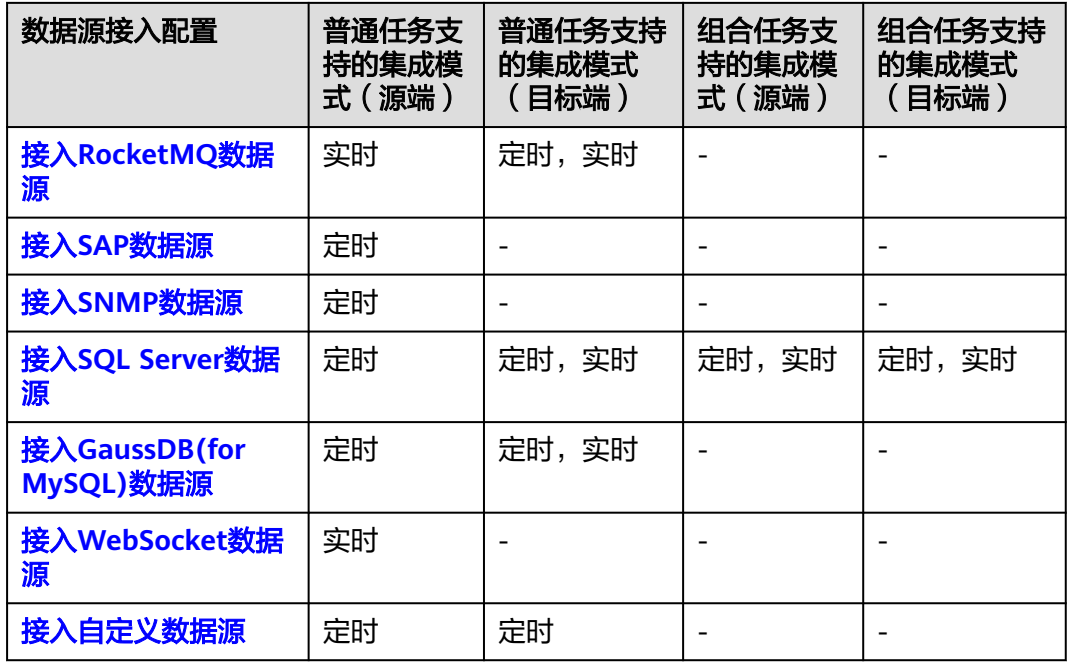

# **5.3** 创建数据集成任务(普通任务)

# **5.3.1** 配置任务基本信息

# 概述

通过在ROMA Connect中创建数据集成任务,您可以实现不同数据源之间的数据集成 转换。ROMA Connect根据您在数据集成任务中的配置,决定如何将指定的源端的一 个数据表中的数据集成到目标端的一个数据表中。

数据集成任务的配置分为任务基本信息、制定计划(可选)、源端信息、目标端信 息、Mapping信息和异常数据存储(可选)、任务完成后执行(可选)几个部分,本 节及接下来的几个小节将对这几部分分别进行介绍。本节主要提供数据集成任务基本 信息和任务计划的配置说明。

# 前提条件

- ROMA Connect已接入源端和目标端数据源,具体请参[考接入数据源。](#page-125-0)
- ROMA Connect具备向目标端数据源写入数据的权限。
- 若需要配置同步异常的数据存储,需要完成OBS数据源的接入配置,具体请参见 接入**OBS**[数据源](#page-101-0)。

# 配置基本信息

- 1. 登录ROMA Connect控制台, 在"实例"页面单击实例上的"查看控制台", 讲 入实例控制台。
- 2. 在左侧的导航栏选择"数据集成 FDI > 任务管理", 单击页面的"创建普通任 务"。

<span id="page-128-0"></span>3. 在创建任务页面中配置任务基本信息。

#### 表 **5-2** 任务基本信息

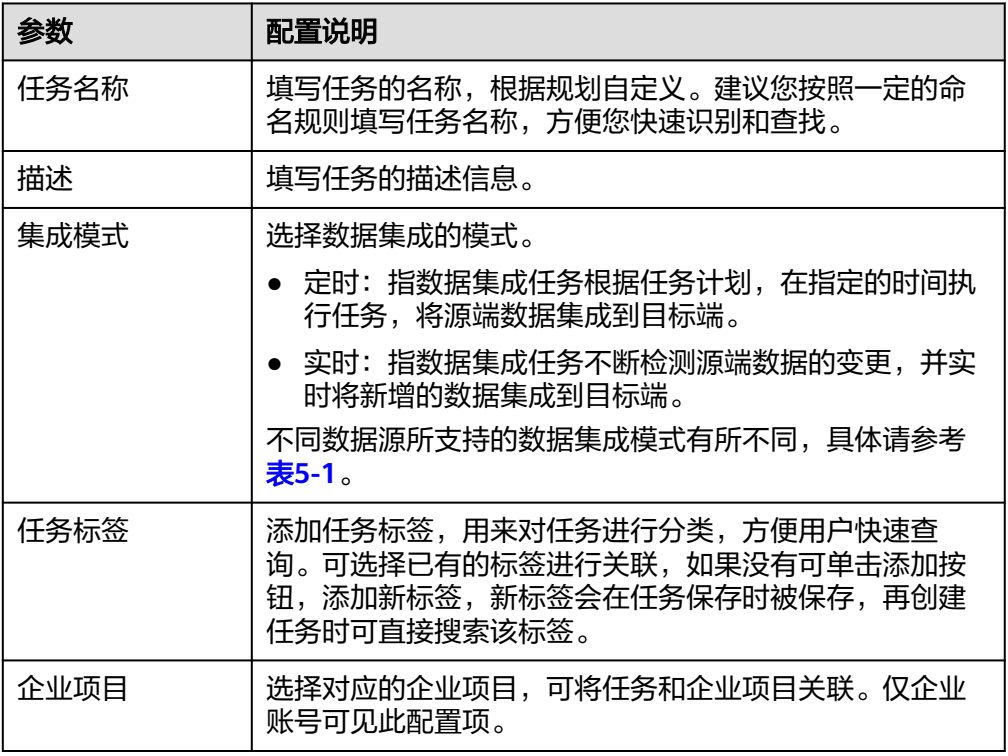

4. 完成基本信息配置后,继续进行下一部分配置。

- 若"集成模式"选择"定时",则下一步<mark>配置任务计划</mark>。
- 若"集成模式"选择"实时",则下一步<mark>配置源端数据</mark>。

# (可选)配置任务计划

如果任务的"集成模式"选择了"定时",则您还需要为定时任务配置任务计划,告 知ROMA Connect何时执行任务。

- 在创建数据集成任务后,如需修改任务计划,请先停止任务。
- 如果要集成同步的数据量较大,且任务的执行时间间隔较短,会出现上一次任务 调度还没有执行完,下一次任务调度时间点已到的情况。此时ROMA Connect会 暂停执行新的调度,等待上一次调度执行完成。
- 1. 在创建任务页面中配置任务计划。ROMA Connect提供了两种配置任务计划的方 式:
	- 简单界面配置

界面配置当前仅支持配置简单的周期循环计划,例如每隔几分钟、几小时或 几天执行一次。

#### 图 **5-2** 简单界面配置

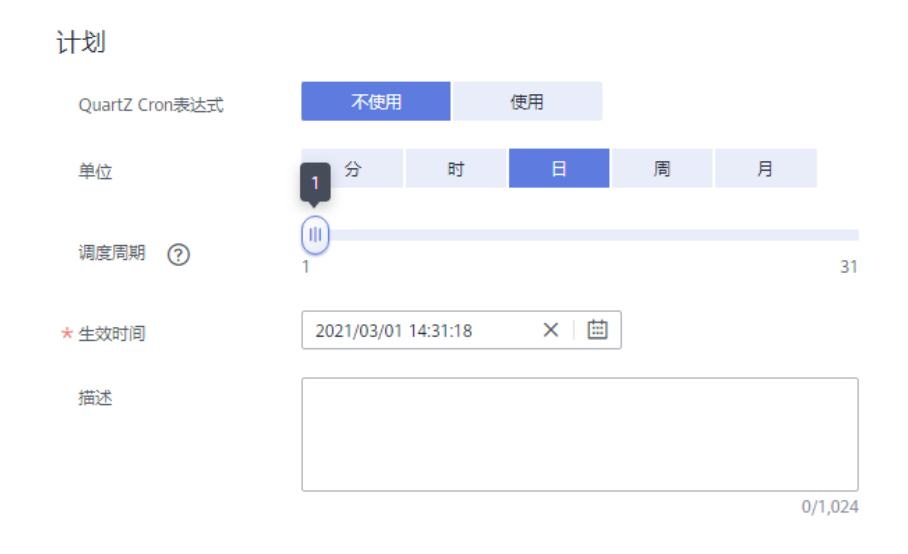

#### 表 **5-3** 简单界面配置

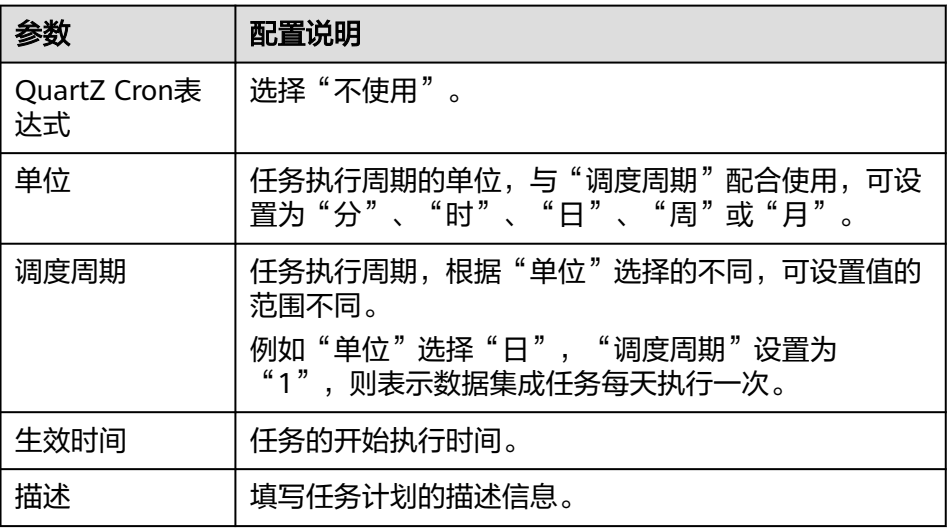

#### – **QuartZ Cron**表达式配置

QuartZ Cron表达式支持配置灵活多样的任务计划,例如每天凌晨1点到凌晨 4点之间,每隔15分钟执行一次任务。这种计划,简单界面配置无法实现,必 须通过QuartZ Cron表达式实现。

0 0/15 1-4 \* \* ?

#### <span id="page-130-0"></span>图 **5-3** QuartZ Cron 表达式配置

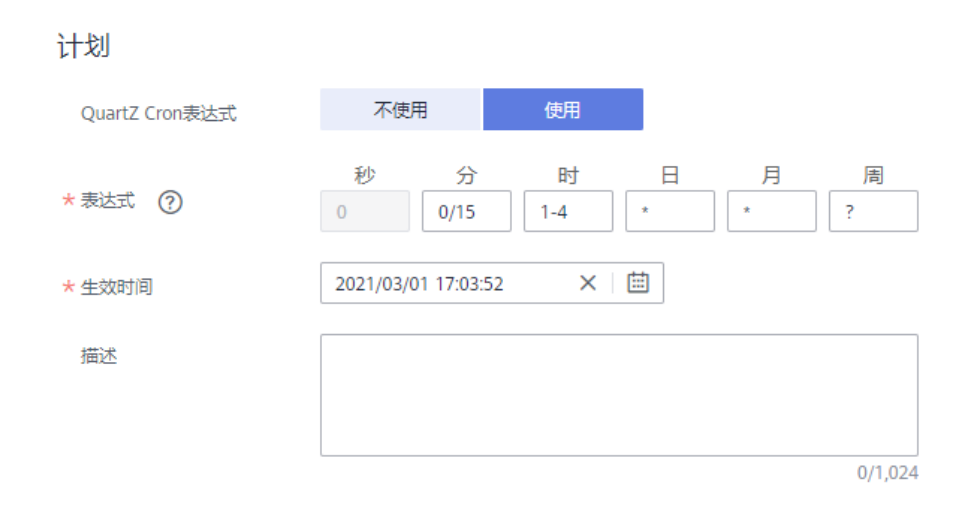

#### 表 **5-4** QuartZ Cron 表达式配置

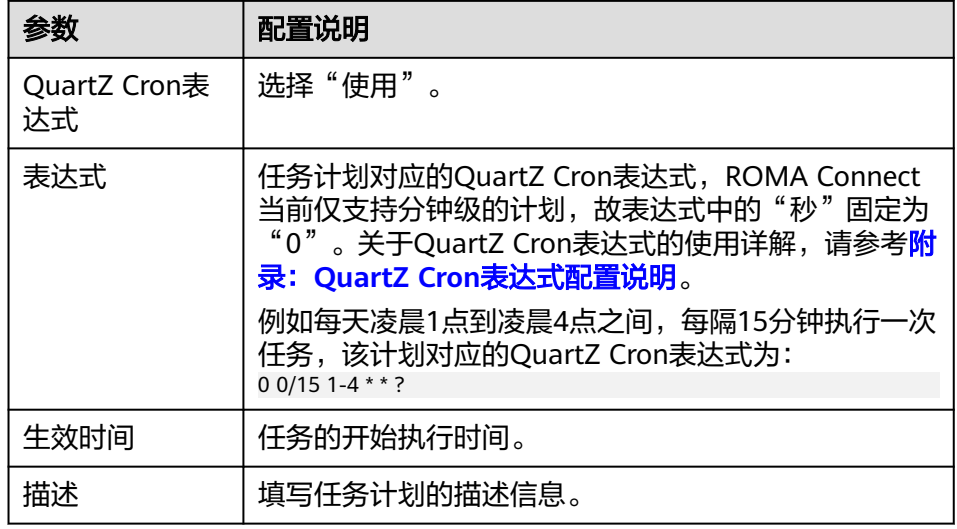

#### 2. 完成任务计划配置后,继续进行下一部分配置,配置源端数据信息。

# **5.3.2** 配置源端数据信息

概述

本节主要提供数据集成任务源端信息的配置说明。源端信息用于告诉ROMA Connect 如何从源端获取待集成的数据,包括数据源、数据格式、数据范围等。对于不同的数 据源类型,其源端信息配置有所差异。

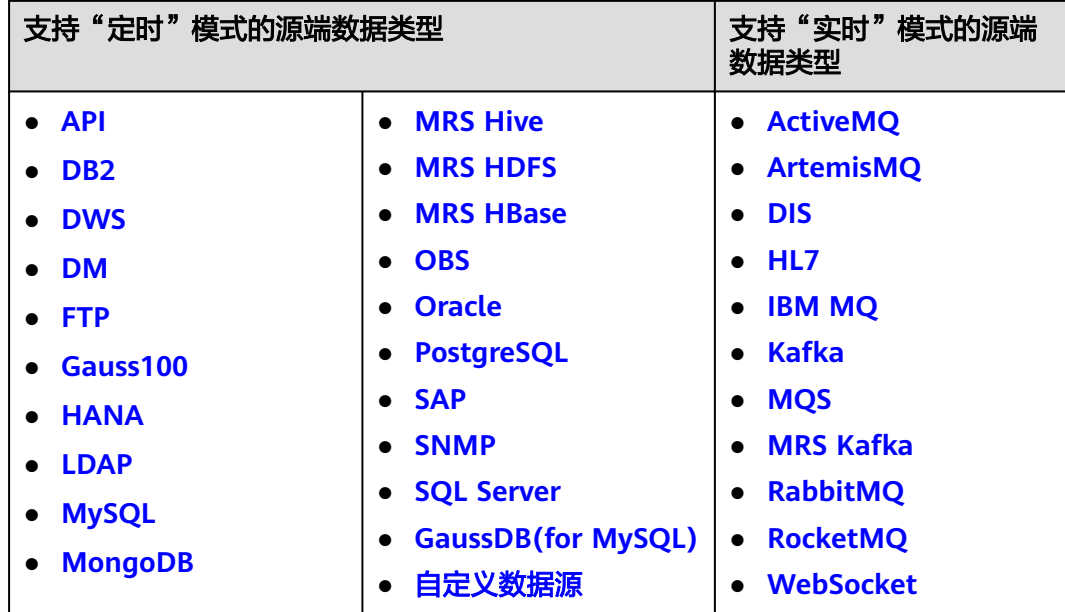

**API**

任务的"集成模式"为"定时"时,可以选择API作为源端数据源。

1. 在创建任务页面中配置源端信息。

表 **5-5** 源端 API 信息

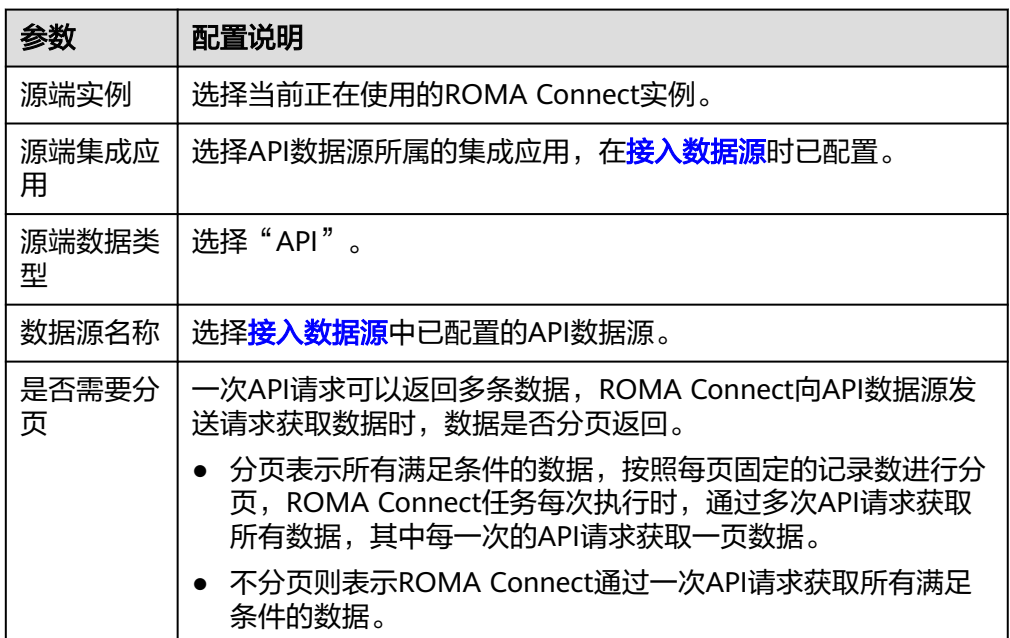

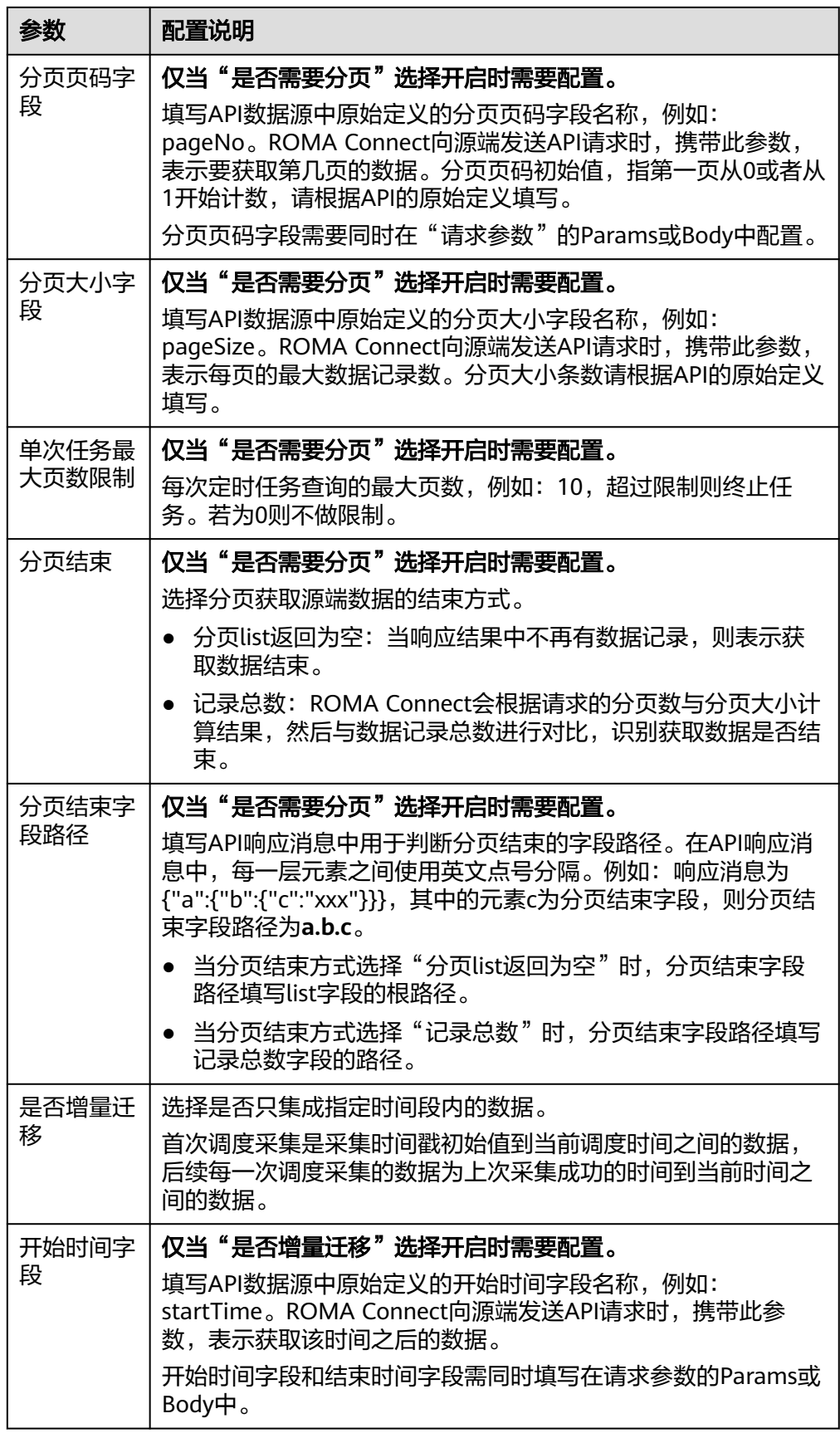

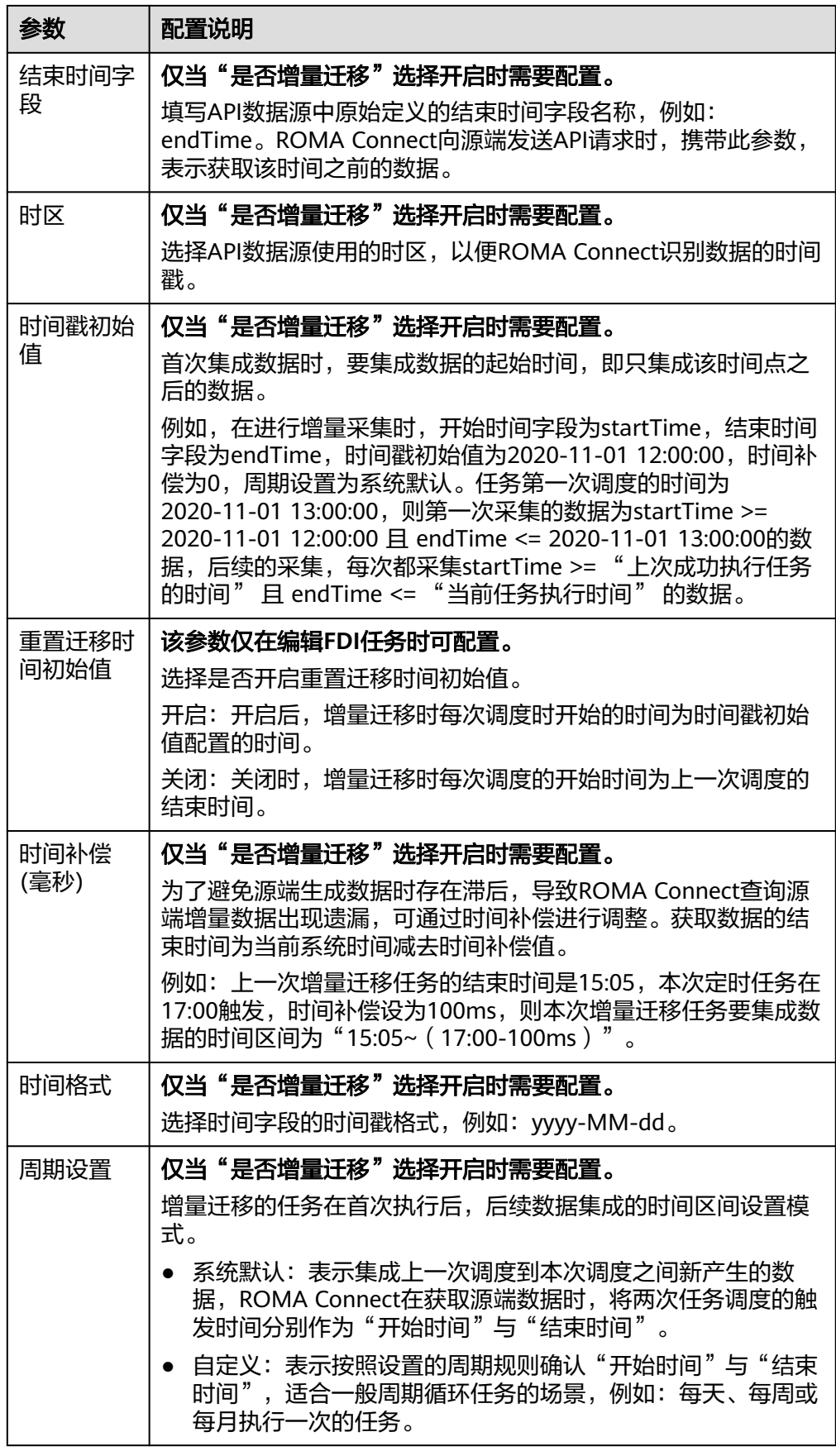

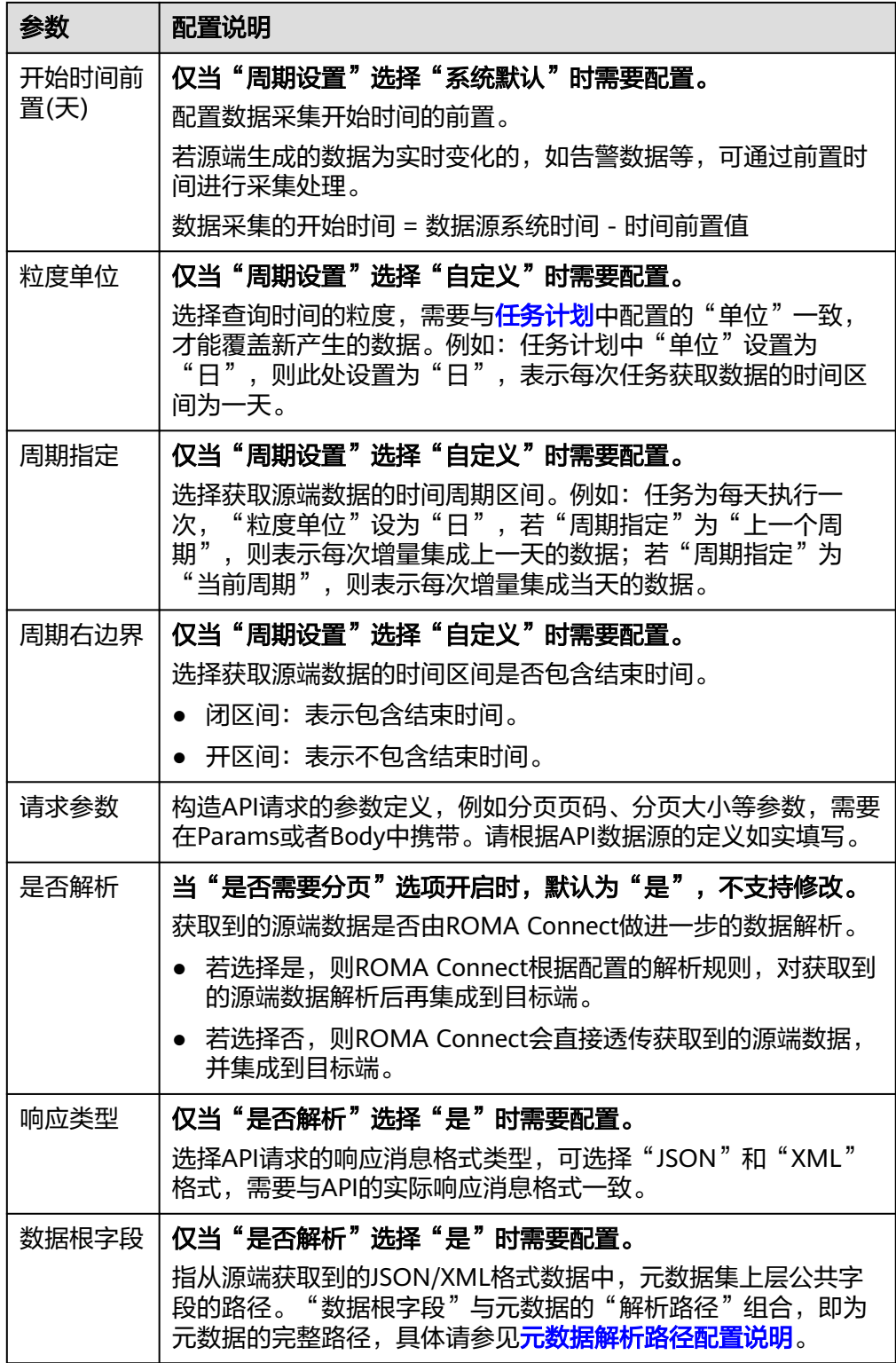

<span id="page-135-0"></span>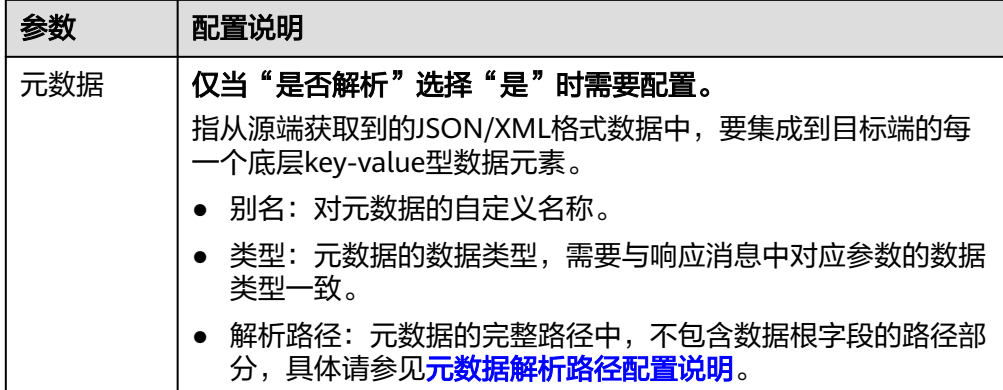

#### 元数据解析路径配置说明:

– JSON/XML格式数据中不含数组

如以下JSON格式数据(XML原理类似),元素a的完整路径定义为**a**,元素b 的完整路径为**a.b**,元素c的完整路径为**a.b.c**,元素d的完整路径为**a.b.d**。元 素c和d为底层数据元素,即需要通过ROMA Connect集成到目标端的数据。

```
{
  "a": {
    "b": {
 "c": "xx",
 "d": "xx"
    }
  }
}
```
此场景下,对于数据根字段和解析路径有三种配置方案:

- 数据根字段不设置 元素c的解析路径需要设置为**a.b.c**,元素d的解析路径需设置为**a.b.d**。
- 数据根字段设置为**<sup>a</sup>**

元数据的解析路径从元素a的下层路径开始。元素c的解析路径需要设置 为**b.c**,元素d的解析路径需设置为**b.d**。

■ 数据根字段设置为a.b

元数据的解析路径从元素b的下层路径开始。元素c的解析路径需要设置 为**c**,元素d的解析路径需设置为**d**。

– JSON/XML格式数据中含数组

如以下JSON格式数据(XML原理类似),元素a的完整路径定义为**a**,元素b 的完整路径为a.b,元素c的完整路径为a.b[i].c,元素d的完整路径为 **a.b[i].d**。元素c和d为底层数据元素,即需要通过ROMA Connect集成到目标 端的数据。

```
{
   "a": {
     "b": [{
 "c": "xx",
 "d": "xx"
     },
     {
       "c": "yy",
       "d": "yy"
     }
     ]
```
#### } }

此场景下,对于数据根字段和解析路径有三种配置方案:

- 数据根字段不设置 元素c的解析路径需要设置为**a.b[i].c**,元素d的解析路径需设置为 **a.b[i].d**。
- 数据根字段设置为**<sup>a</sup>** 元数据的解析路径从元素a的下层路径开始。元素c的解析路径需要设置 为**b[i].c**,元素d的解析路径需设置为**b[i].d**。
- 数据根字段设置为a.b 元数据的解析路径从元素b的下层路径开始。元素c的解析路径需要设置 为**[i].c**,元素d的解析路径需设置为**[i].d**。

以上面JSON/XML格式数据中含数组的样例为例,目标端为API的配置示例如下所 示。

– 分页配置示例,pageNo和pageSize为API的分页参数,需要同时在请求参数 中添加。

#### 图 **5-4** API 分页配置示例

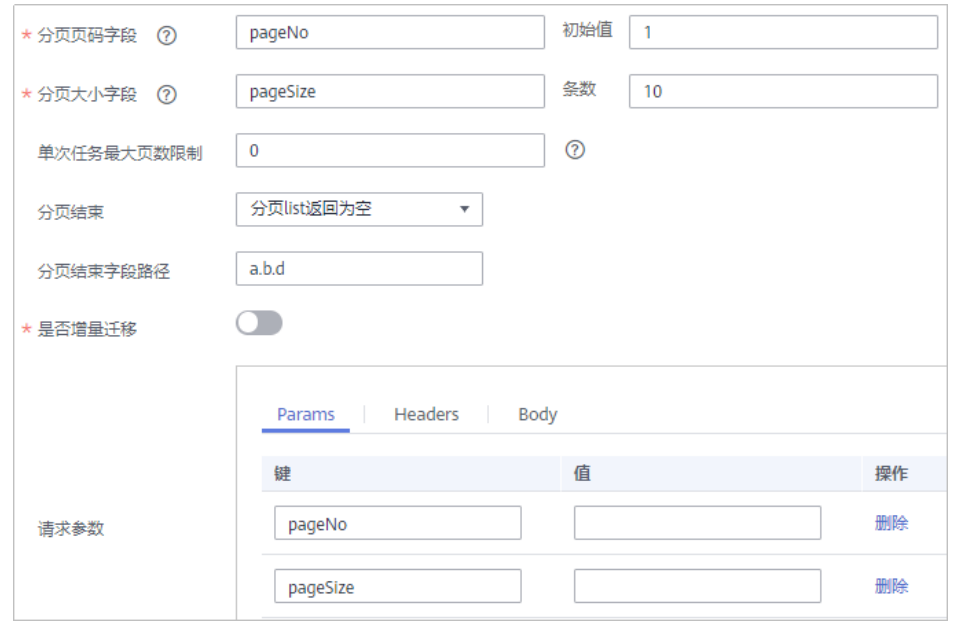

– 增量迁移配置示例,startTime和endTime为API的时间参数,需要同时在请 求参数中添加。

#### <span id="page-137-0"></span>图 **5-5** API 增量迁移配置示例

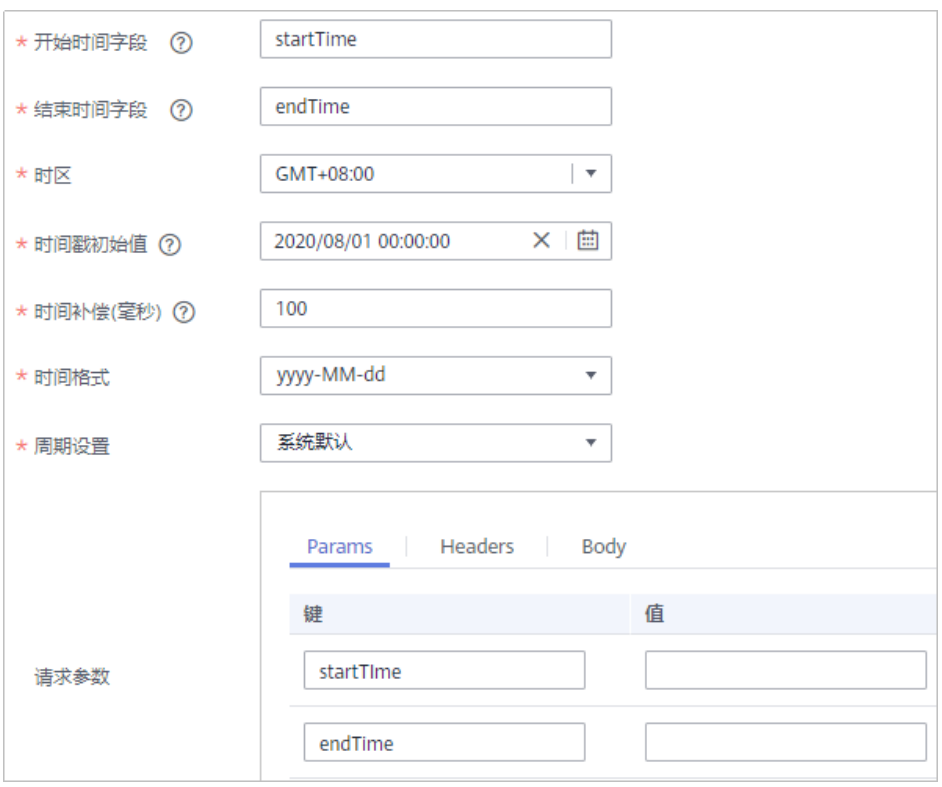

– 元数据配置示例,把a作为数据根字段。

#### 图 **5-6** API 元数据配置示例

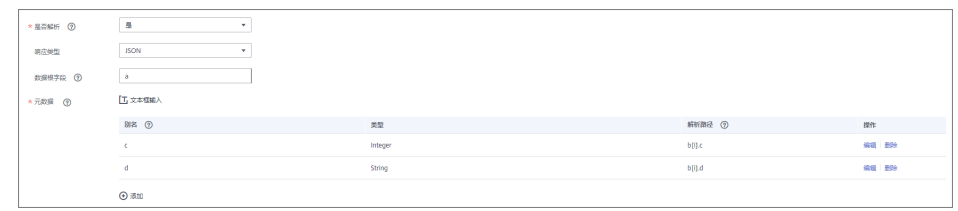

2. 完成源端信息配置后,继续进行下一部分配置[,配置目标端数据信息。](#page-205-0)

# **ActiveMQ**

#### [返回页首](#page-130-0)

任务的"集成模式"为"实时"时,可以选择ActiveMQ作为源端数据源。

1. 在创建任务页面中配置源端信息。

#### 表 **5-6** 源端 ActiveMQ 信息

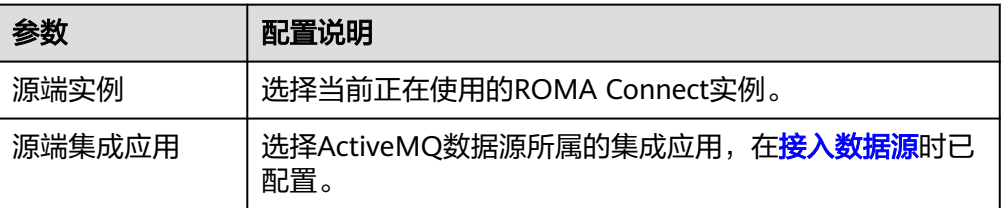

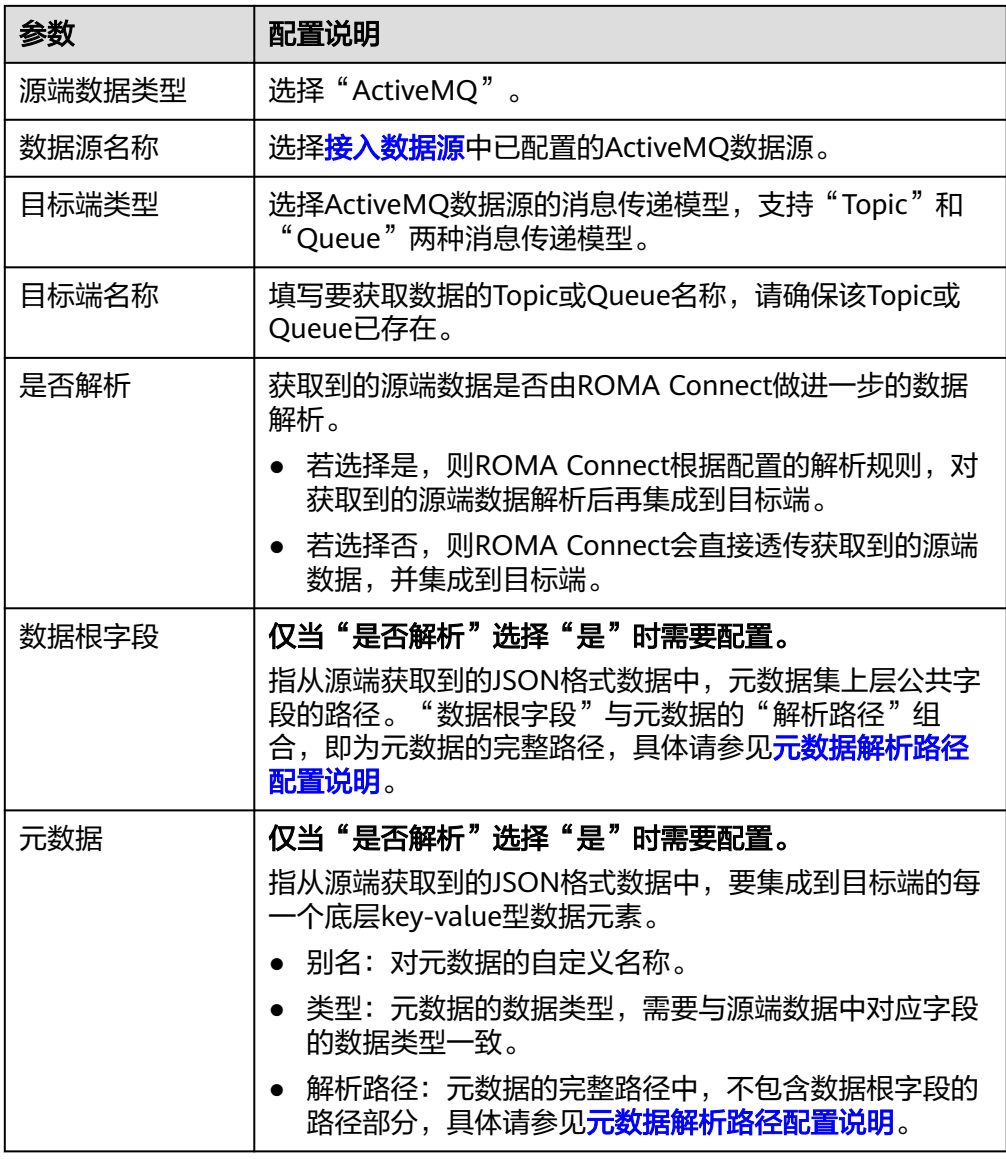

## 元数据解析路径配置说明:

– JSON格式数据中不含数组

如以下JSON格式数据,元素a的完整路径定义为**a**,元素b的完整路径为**a.b**, 元素c的完整路径为a.b.c,元素d的完整路径为a.b.d。元素c和d为底层数据元 素,即需要通过ROMA Connect集成到目标端的数据。

```
{
  "a": {
    "b": {
 "c": "xx",
 "d": "xx"
    }
  }
}
```
此场景下,对于数据根字段和解析路径有三种配置方案:

■ 数据根字段不设置 元素c的解析路径需要设置为**a.b.c**,元素d的解析路径需设置为**a.b.d**。 <span id="page-139-0"></span>▪ 数据根字段设置为**<sup>a</sup>**

元数据的解析路径从元素a的下层路径开始。元素c的解析路径需要设置 为**b.c**,元素d的解析路径需设置为**b.d**。

▪ 数据根字段设置为**a.b**

元数据的解析路径从元素b的下层路径开始。元素c的解析路径需要设置 为**c**,元素d的解析路径需设置为**d**。

– JSON格式数据中含数组

如以下JSON格式数据,元素a的完整路径定义为**a**,元素b的完整路径为**a.b**, 元素c的完整路径为**a.b[i].c**,元素d的完整路径为**a.b[i].d**。元素c和d为底层 数据元素,即需要通过ROMA Connect集成到目标端的数据。

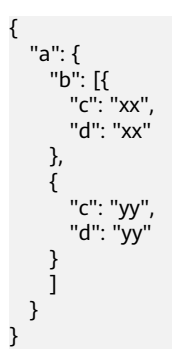

此场景下,对于数据根字段和解析路径有三种配置方案:

- 数据根字段不设置 元素c的解析路径需要设置为**a.b[i].c**,元素d的解析路径需设置为 **a.b[i].d**。
- 数据根字段设置为**<sup>a</sup>**

元数据的解析路径从元素a的下层路径开始。元素c的解析路径需要设置 为**b[i].c**,元素d的解析路径需设置为**b[i].d**。

■ 数据根字段设置为a.b

元数据的解析路径从元素b的下层路径开始。元素c的解析路径需要设置 为**[i].c**,元素d的解析路径需设置为**[i].d**。

以上面JSON格式数据中不含数组的样例为例, 源端为ActiveMO的配置示例如下 图所示。

#### 图 **5-7** ActiveMQ 配置示例

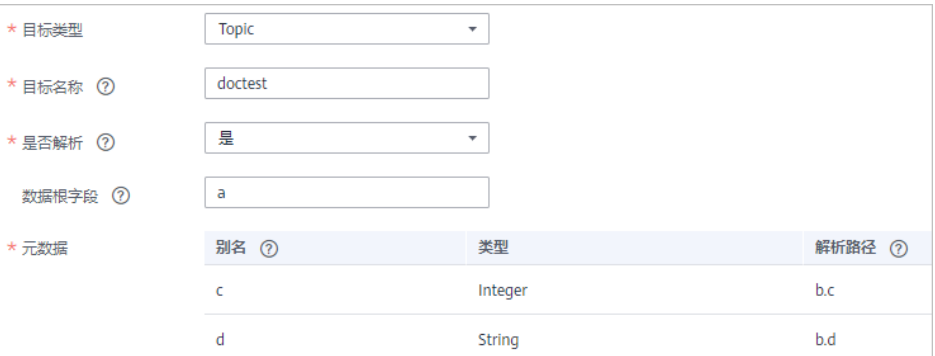

2. 完成源端信息配置后,继续进行下一部分配置[,配置目标端数据信息。](#page-205-0)

# <span id="page-140-0"></span>**ArtemisMQ**

#### [返回页首](#page-130-0)

任务的"集成模式"为"实时"时,可以选择ArtemisMQ作为源端数据源。

1. 在创建任务页面中配置源端信息。

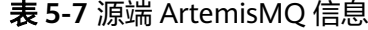

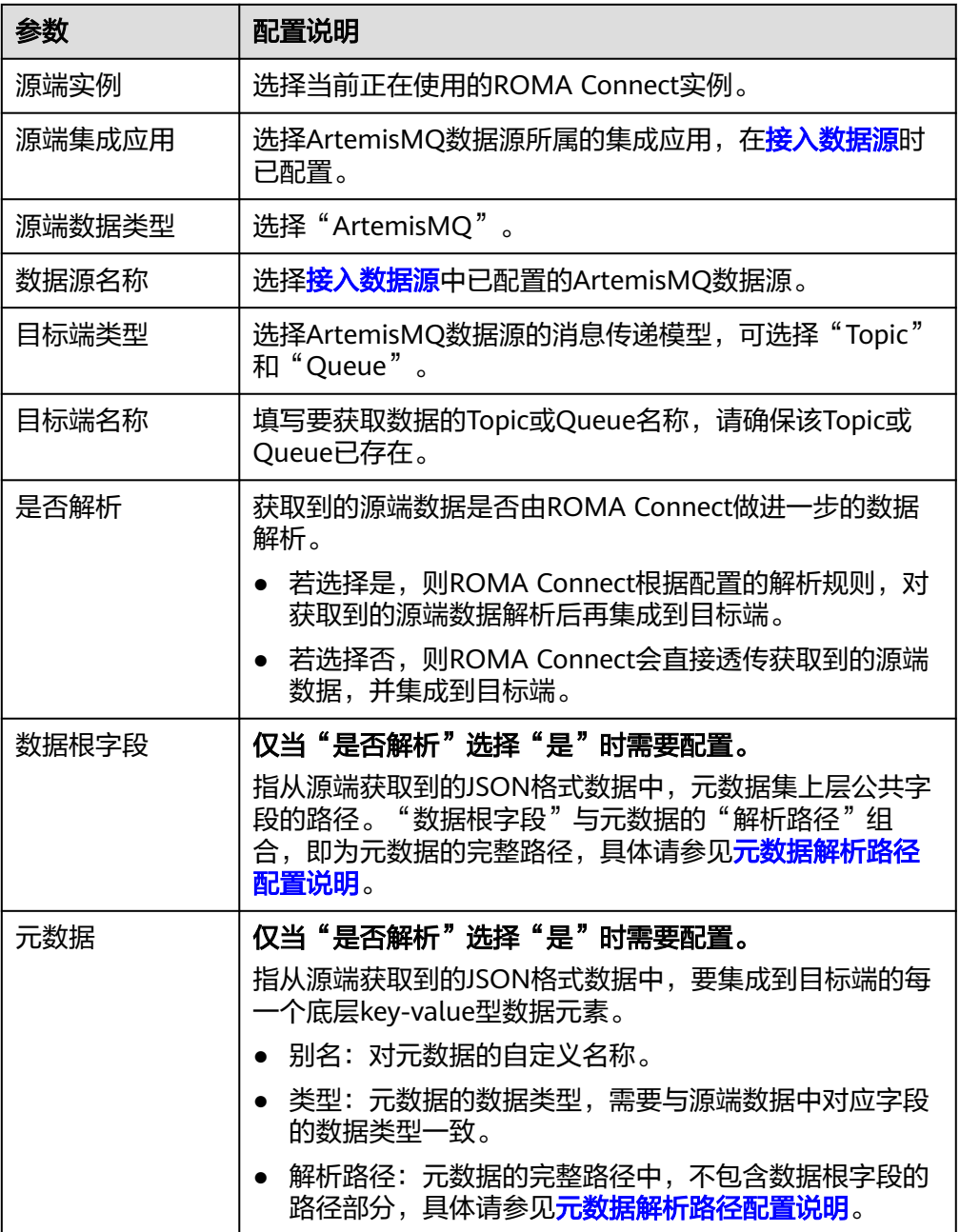

## 元数据解析路径配置说明:

<span id="page-141-0"></span>– JSON格式数据中不含数组

如以下JSON格式数据,元素a的完整路径定义为**a**,元素b的完整路径为**a.b**, 元素c的完整路径为**a.b.c**,元素d的完整路径为**a.b.d**。元素c和d为底层数据元 素,即需要通过ROMA Connect集成到目标端的数据。

```
{
   "a": {
      "b": {
        "c": "xx",
        "d": "xx"
     }
   }
}
```
此场景下,对于数据根字段和解析路径有三种配置方案:

- 数据根字段不设置 元素c的解析路径需要设置为**a.b.c**,元素d的解析路径需设置为**a.b.d**。
- 数据根字段设置为a 元数据的解析路径从元素a的下层路径开始。元素c的解析路径需要设置 为**b.c**,元素d的解析路径需设置为**b.d**。
- 数据根字段设置为**a.b** 元数据的解析路径从元素b的下层路径开始。元素c的解析路径需要设置 为**c**,元素d的解析路径需设置为**d**。
- JSON格式数据中含数组

如以下JSON格式数据,元素a的完整路径定义为**a**,元素b的完整路径为**a.b**, 元素c的完整路径为**a.b[i].c**,元素d的完整路径为**a.b[i].d**。元素c和d为底层 数据元素,即需要通过ROMA Connect集成到目标端的数据。

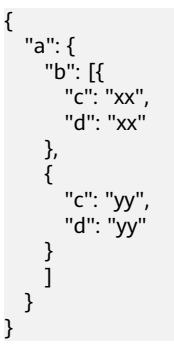

此场景下,对于数据根字段和解析路径有三种配置方案:

- 数据根字段不设置 元素c的解析路径需要设置为a.b[i].c,元素d的解析路径需设置为 **a.b[i].d**。
- 数据根字段设置为a 元数据的解析路径从元素a的下层路径开始。元素c的解析路径需要设置 为**b[i].c**,元素d的解析路径需设置为**b[i].d**。
- 数据根字段设置为a.b 元数据的解析路径从元素b的下层路径开始。元素c的解析路径需要设置 为**[i].c**,元素d的解析路径需设置为**[i].d**。

源端为ArtemisMQ的配置与ActiveMQ的类似,配置示例可参考**[ActiveMQ](#page-139-0)**配置示 [例](#page-139-0)。

2. 完成源端信息配置后,继续进行下一部分配置[,配置目标端数据信息。](#page-205-0)

#### <span id="page-142-0"></span>**DB2**

#### [返回页首](#page-130-0)

任务的"集成模式"为"定时"时,可以选择DB2作为源端数据源。

1. 在创建任务页面中配置源端信息。

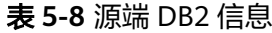

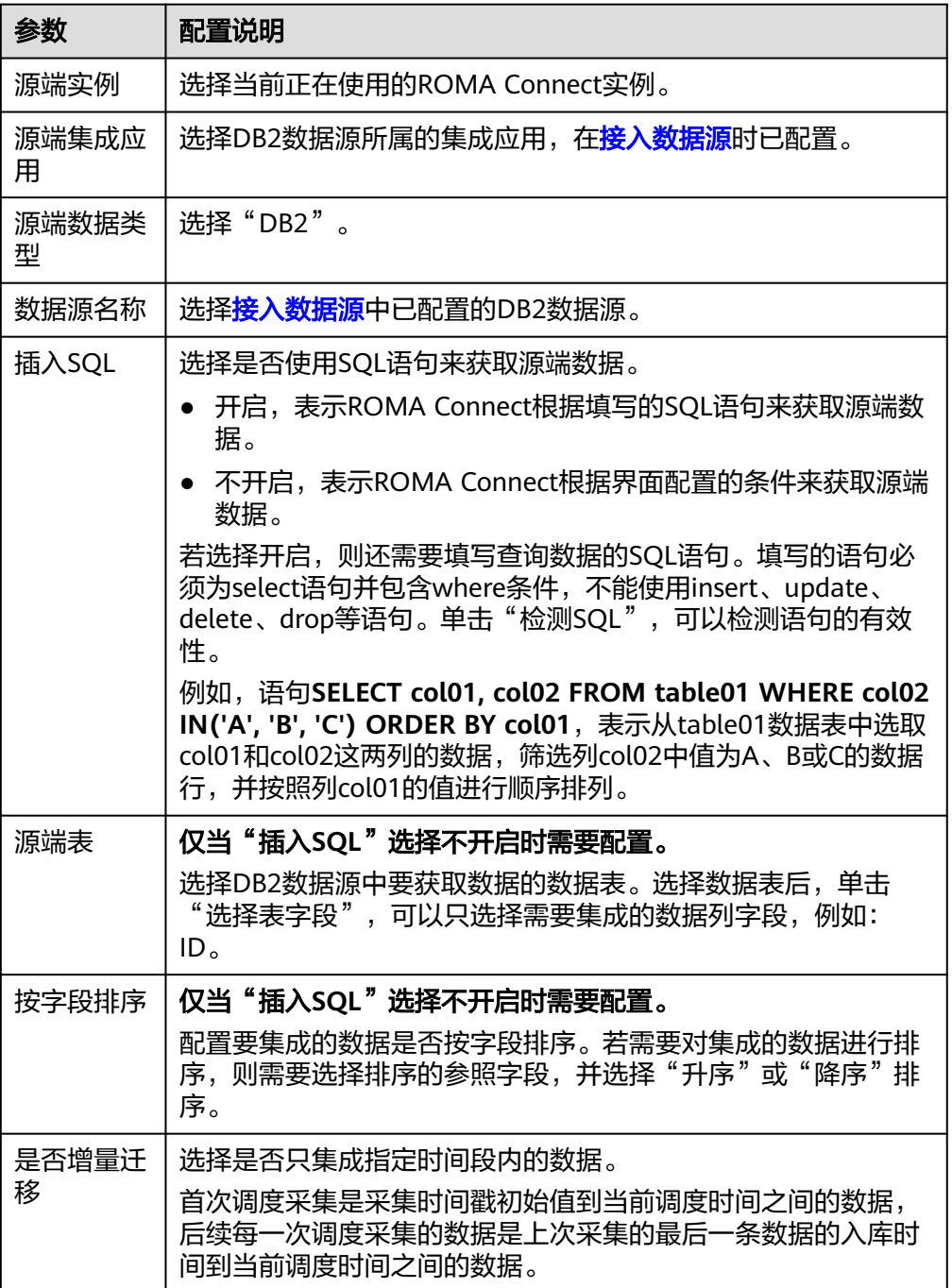

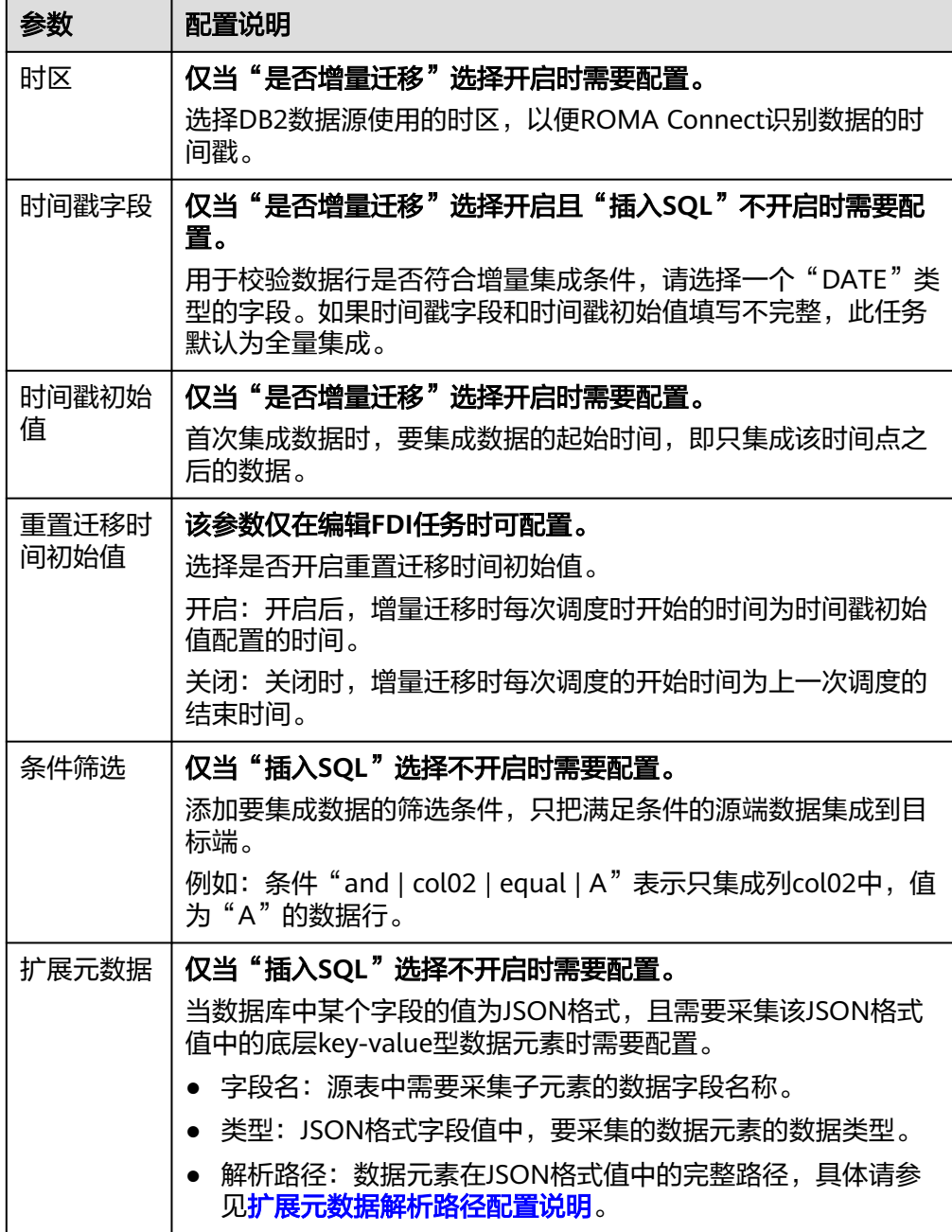

#### 扩展元数据解析路径配置说明:

– JSON格式数据中不含数组

如以下JSON格式数据,元素a的完整路径定义为**a**,元素b的完整路径为**a.b**, 元素c的完整路径为a.b.c,元素d的完整路径为a.b.d。元素c和d为底层数据元 素,即需要通过ROMA Connect集成到目标端的数据。

此场景下,元素c的解析路径需要设置为**a.b.c**,元素d的解析路径需设置为 **a.b.d**。

{ "a": { "b": { "c": "xx", "d": "xx"
} } }

– JSON格式数据中含数组

如以下JSON格式数据,元素a的完整路径定义为**a**,元素b的完整路径为**a.b**, 元素c的完整路径为**a.b[i].c**,元素d的完整路径为**a.b[i].d**。元素c和d为底层 数据元素,即需要通过ROMA Connect集成到目标端的数据。

此场景下,元素c的解析路径需要设置为**a.b[i].c**,元素d的解析路径需设置为 **a.b[i].d**。

```
{
   "a": {
 "b": [{
 "c": "xx",
 "d": "xx"
     },
     {
       "c": "yy",
       "d": "yy"
     }
     ]
  }
}
```
说明

- 增量迁移不支持将源端数据表中的物理删除操作同步给目标端,建议在源端使用逻辑删 除。
- 对于源端的数据变更,需要同步更新数据行的时间戳,ROMA Connect通过时间戳与任 务执行时间点进行对比,识别需增量迁移的数据。

源端为DB2的配置与MySQL的类似,配置示例可参考**MySQL**[配置示例](#page-167-0)。

2. 完成源端信息配置后,继续进行下一部分配置[,配置目标端数据信息。](#page-205-0)

## **DWS**

### [返回页首](#page-130-0)

任务的"集成模式"为"定时"时,可以选择DWS(数据仓库服务)作为源端数据 源。

1. 在创建任务页面中配置源端信息。

表 **5-9** 源端 DWS 信息

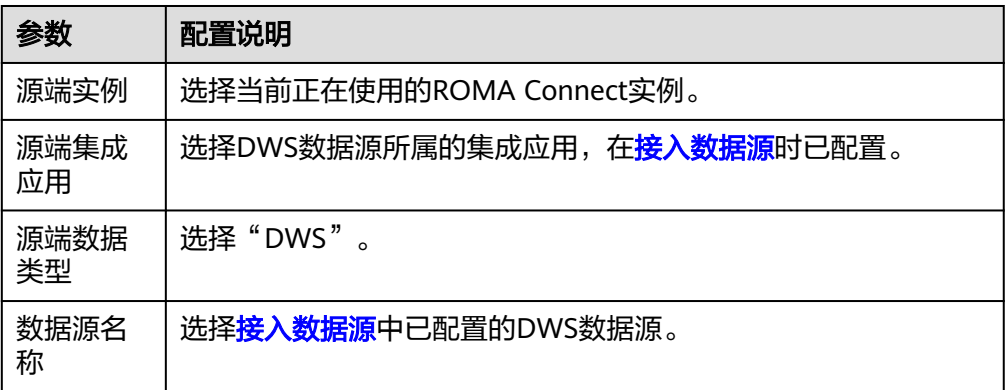

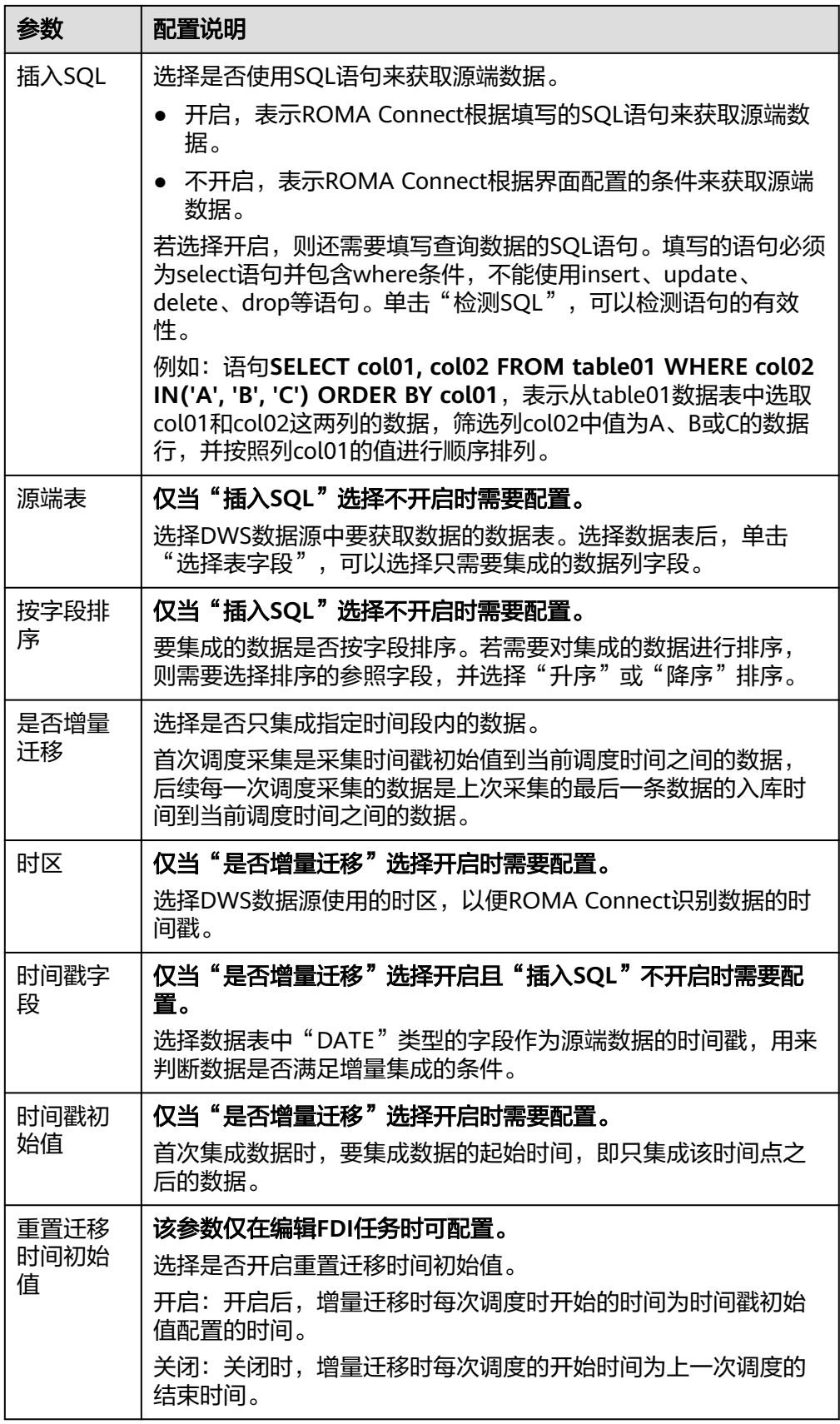

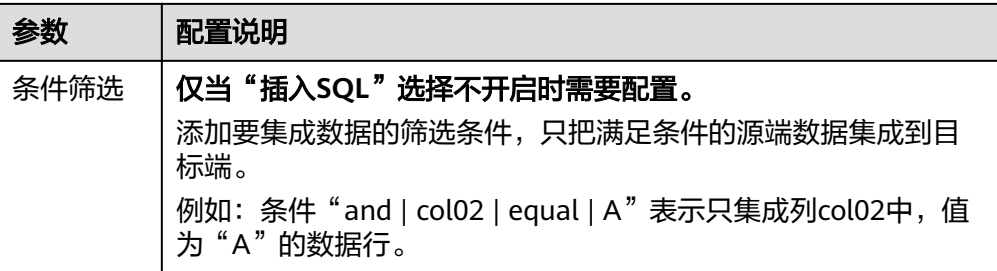

- 增量迁移不支持将源端数据表中的物理删除操作同步给目标端,建议在源端使用逻辑删 除。
- 对于源端的数据变更,需要同步更新数据行的时间戳,ROMA Connect通过时间戳与任 务执行时间点进行对比,识别需增量迁移的数据。

源端为DWS的配置与MySQL的类似,配置示例可参考**MySQL**[配置示例。](#page-167-0)

2. 完成源端信息配置后,继续进行下一部分配置[,配置目标端数据信息。](#page-205-0)

## **DIS**

### [返回页首](#page-130-0)

任务的"集成模式"为"实时"时,可以选择DIS(数据接入服务)作为源端数据源。

表 **5-10** 源端 DIS 信息

| 参数     | 配置说明                                                                                                    |
|--------|----------------------------------------------------------------------------------------------------|
| 源端实例   | 选择当前正在使用的ROMA Connect实例。                                                                                                    |
| 源端集成应用 | 选择DIS数据源所属的集成应用,在 <mark>接入数据源</mark> 时已配置。                                                                                                    |
| 源端数据类型 | 选择"DIS"。                                                                                                    |
| 数据源名称  | 选择 <mark>接入数据源</mark> 中已配置的DIS数据源。                                                                                                    |
| 是否解析   | 获取到的源端数据是否由ROMA Connect做进一步的数据<br>解析。<br>● 若选择是,则ROMA Connect根据配置的解析规则,对<br>获取到的源端数据解析后再集成到目标端。<br>● 若选择否,则ROMA Connect会直接透传获取到的源端<br>数据,并集成到目标端。 |
| 数据根字段  | 仅当"是否解析"选择"是"时需要配置。<br>指从源端获取到的JSON格式数据中,元数据集上层公共字<br>段的路径。"数据根字段"与元数据的"解析路径"组<br>合,即为元数据的完整路径,具体请参见 <b>元数据解析路径</b><br>配置说明。                      |

<span id="page-147-0"></span>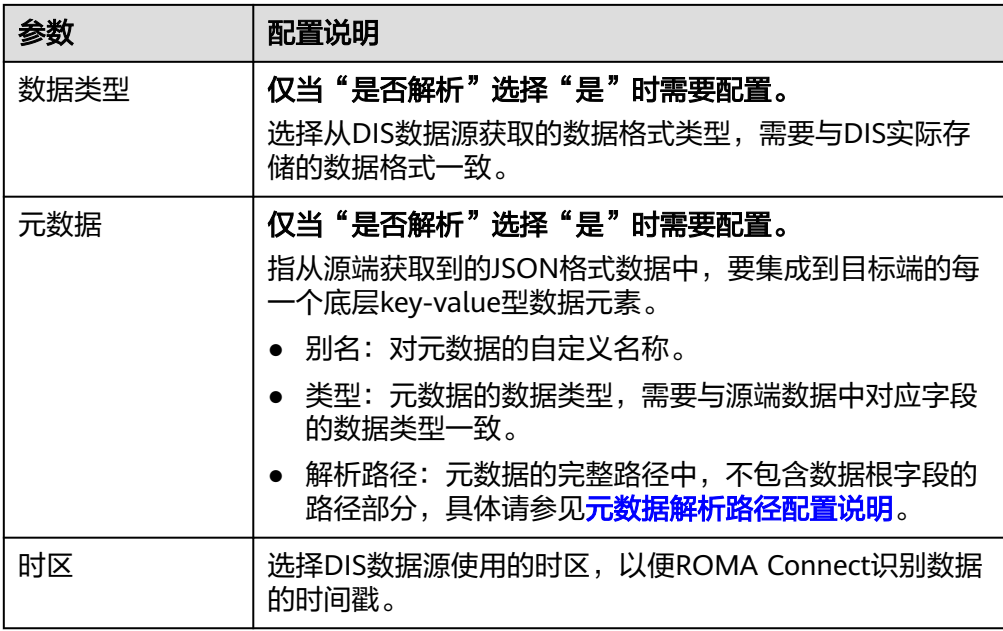

### 元数据解析路径配置说明:

– JSON格式数据中不含数组

如以下JSON格式数据,元素a的完整路径定义为**a**,元素b的完整路径为**a.b**, 元素c的完整路径为a.b.c,元素d的完整路径为a.b.d。元素c和d为底层数据元 素,即需要通过ROMA Connect集成到目标端的数据。

```
{
   "a": {
      "b": {
        "c": "xx",
        "d": "xx"
     }
  }
}
```
此场景下,对于数据根字段和解析路径有三种配置方案:

- 数据根字段不设置 元素c的解析路径需要设置为**a.b.c**,元素d的解析路径需设置为**a.b.d**。
- 数据根字段设置为a 元数据的解析路径从元素a的下层路径开始。元素c的解析路径需要设置 为**b.c**,元素d的解析路径需设置为**b.d**。
- 数据根字段设置为a.b

元数据的解析路径从元素b的下层路径开始。元素c的解析路径需要设置 为**c**,元素d的解析路径需设置为**d**。

– JSON格式数据中含数组

如以下JSON格式数据,元素a的完整路径定义为**a**,元素b的完整路径为**a.b**, 元素c的完整路径为**a.b[i].c**,元素d的完整路径为**a.b[i].d**。元素c和d为底层 数据元素,即需要通过ROMA Connect集成到目标端的数据。

{ "a": { "b": [{

 "c": "xx", "d": "xx" }, { "c": "yy", "d": "yy" } ] }

}

此场景下,对于数据根字段和解析路径有三种配置方案:

- 数据根字段不设置 元素c的解析路径需要设置为**a.b[i].c**,元素d的解析路径需设置为 **a.b[i].d**。
- 数据根字段设置为**<sup>a</sup>** 元数据的解析路径从元素a的下层路径开始。元素c的解析路径需要设置 为**b[i].c**,元素d的解析路径需设置为**b[i].d**。
- 数据根字段设置为a.b 元数据的解析路径从元素b的下层路径开始。元素c的解析路径需要设置 为**[i].c**,元素d的解析路径需设置为**[i].d**。

源端为DIS的配置与ActiveMQ的类似,配置示例可参考**[ActiveMQ](#page-139-0)**配置示例。

2. 完成源端信息配置后,继续进行下一部分配置[,配置目标端数据信息。](#page-205-0)

## **DM**

## [返回页首](#page-130-0)

任务的"集成模式"为"定时"时,可以选择DM作为源端数据源。

1. 在创建任务页面中配置源端信息。

表 **5-11** 源端 DM 信息

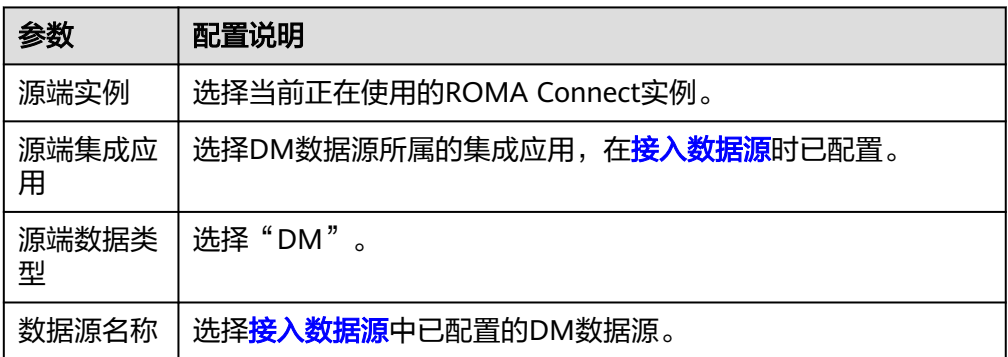

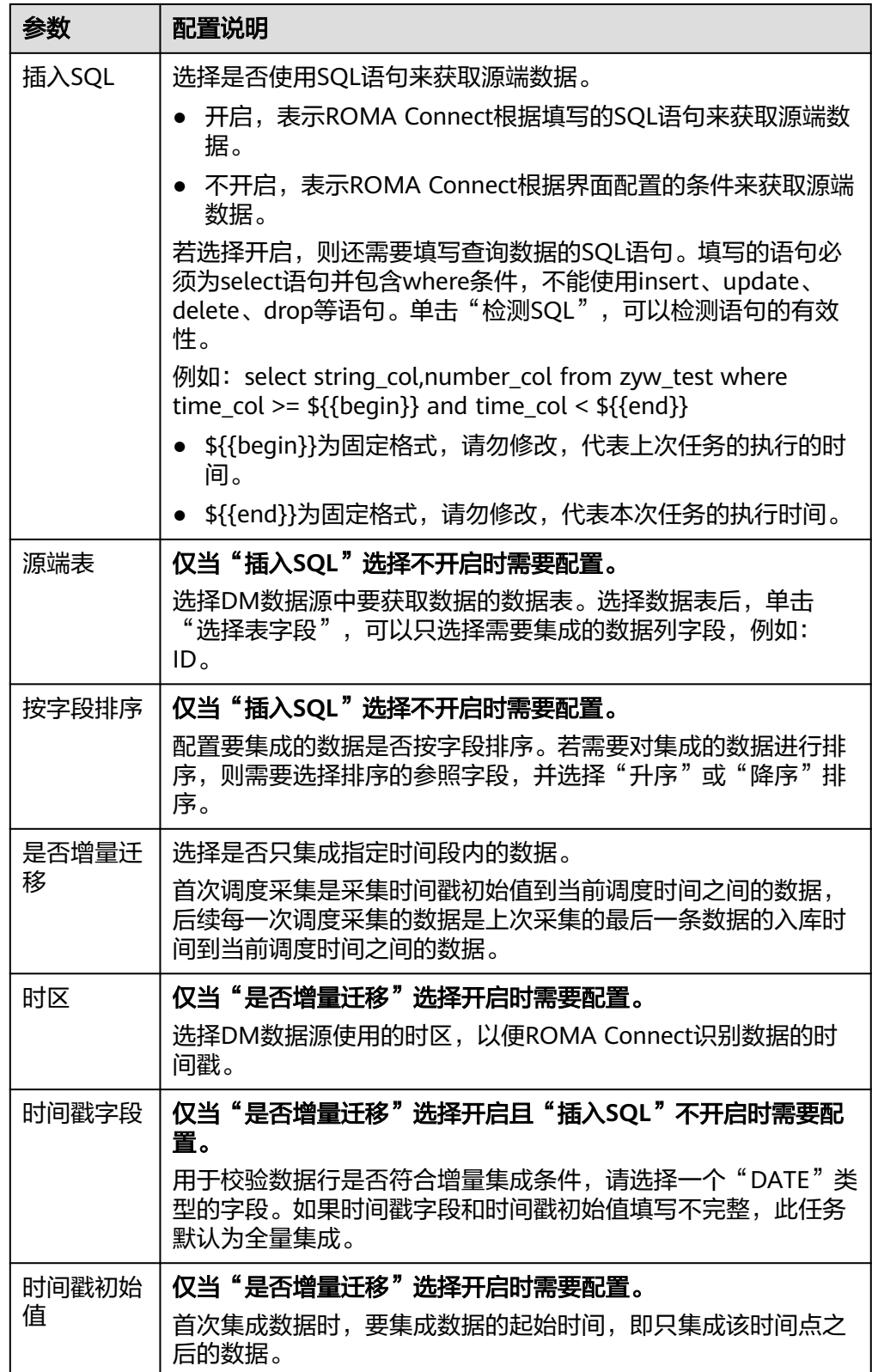

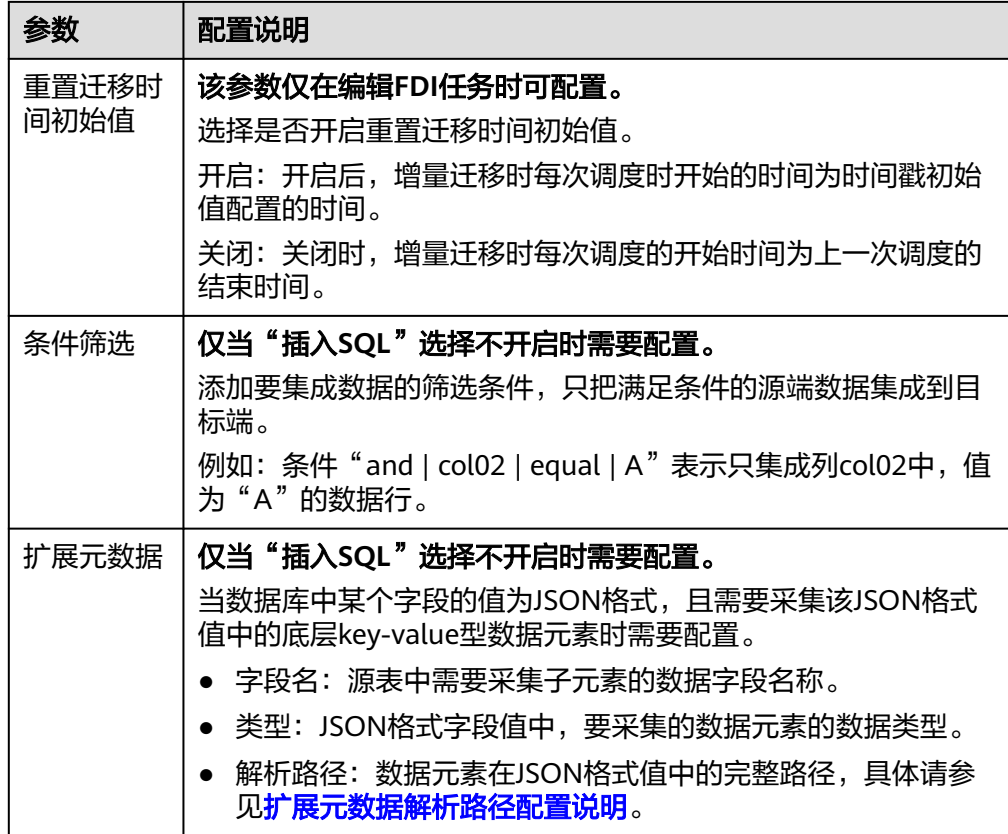

## 扩展元数据解析路径配置说明:

– JSON格式数据中不含数组

如以下JSON格式数据,元素a的完整路径定义为**a**,元素b的完整路径为**a.b**, 元素c的完整路径为**a.b.c**,元素d的完整路径为**a.b.d**。元素c和d为底层数据元 素,即需要通过ROMA Connect集成到目标端的数据。

此场景下,元素c的解析路径需要设置为**a.b.c**,元素d的解析路径需设置为 **a.b.d**。

```
{
  "a": {
    "b": {
 "c": "xx",
 "d": "xx"
    }
 }
}
```
– JSON格式数据中含数组

如以下JSON格式数据,元素a的完整路径定义为**a**,元素b的完整路径为**a.b**, 元素c的完整路径为**a.b[i].c**,元素d的完整路径为**a.b[i].d**。元素c和d为底层 数据元素,即需要通过ROMA Connect集成到目标端的数据。

此场景下,元素c的解析路径需要设置为**a.b[i].c**,元素d的解析路径需设置为 **a.b[i].d**。

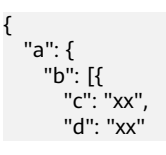

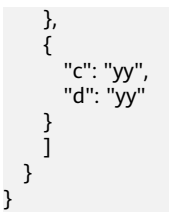

- 增量迁移不支持将源端数据表中的物理删除操作同步给目标端,建议在源端使用逻辑删 除。
- 对于源端的数据变更,需要同步更新数据行的时间戳,ROMA Connect通过时间戳与任 务执行时间点进行对比,识别需增量迁移的数据。

源端为DM的配置与MySQL的类似,配置示例可参考**MySQL**[配置示例。](#page-167-0)

2. 完成源端信息配置后,继续进行下一部分配置[,配置目标端数据信息。](#page-205-0)

## **FTP**

## [返回页首](#page-130-0)

任务的"集成模式"为"定时"时,可以选择FTP作为源端数据源。

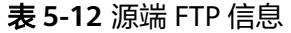

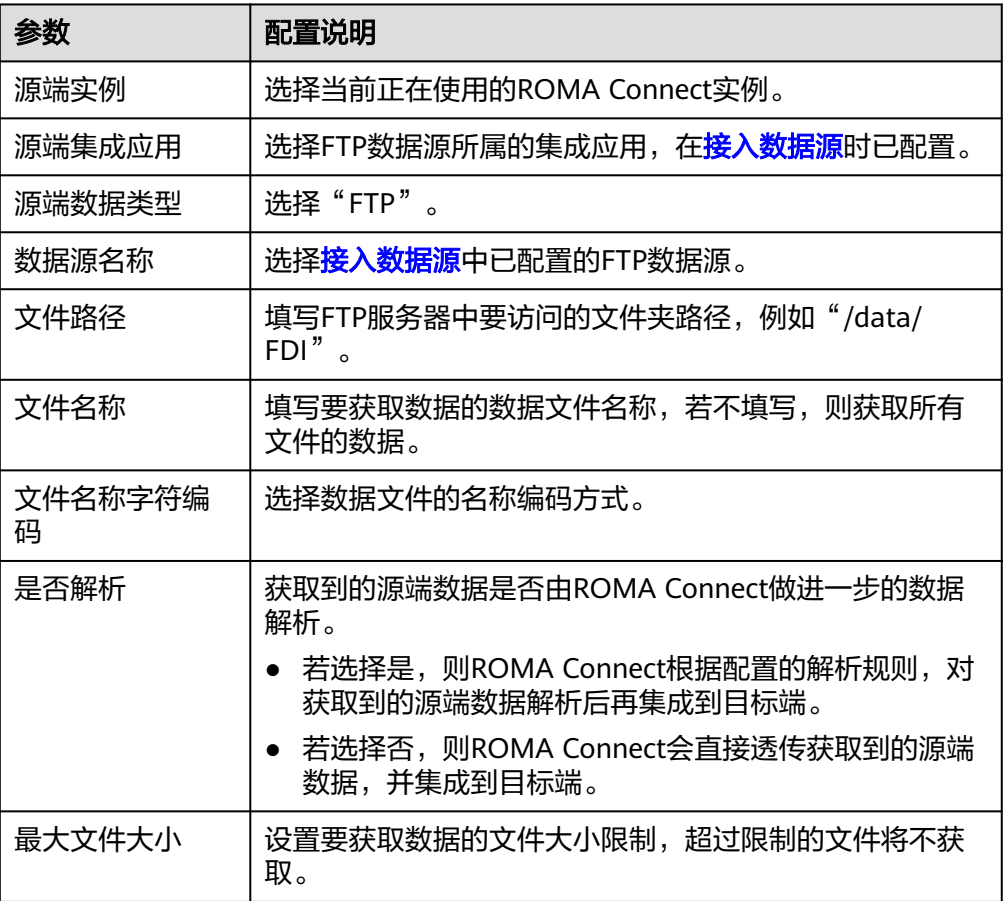

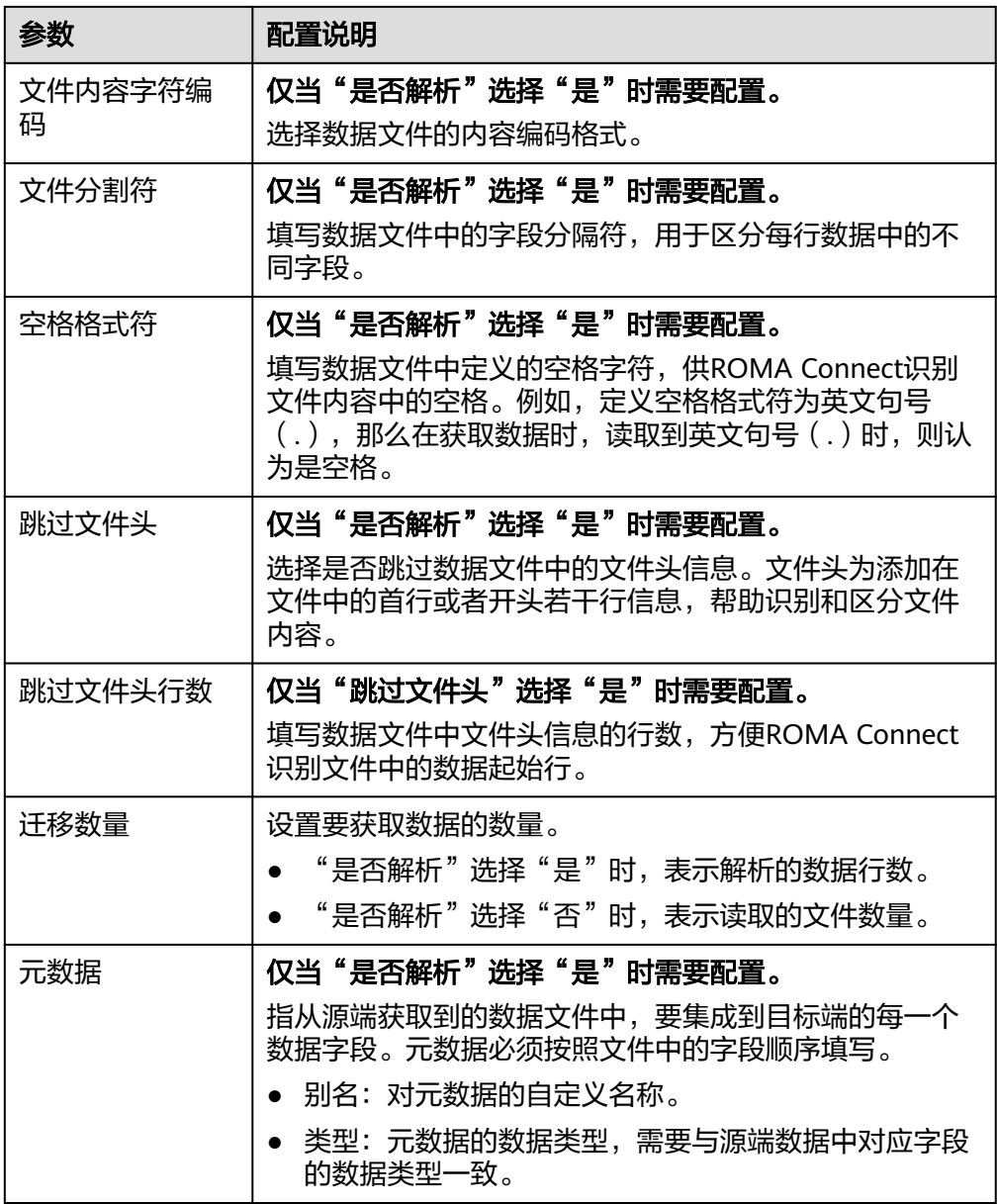

源端为FTP的配置示例如下图所示,id、name和info为从FTP数据源获取,并要集 成到目标端的数据字段。

#### 图 **5-8** FTP 配置示例

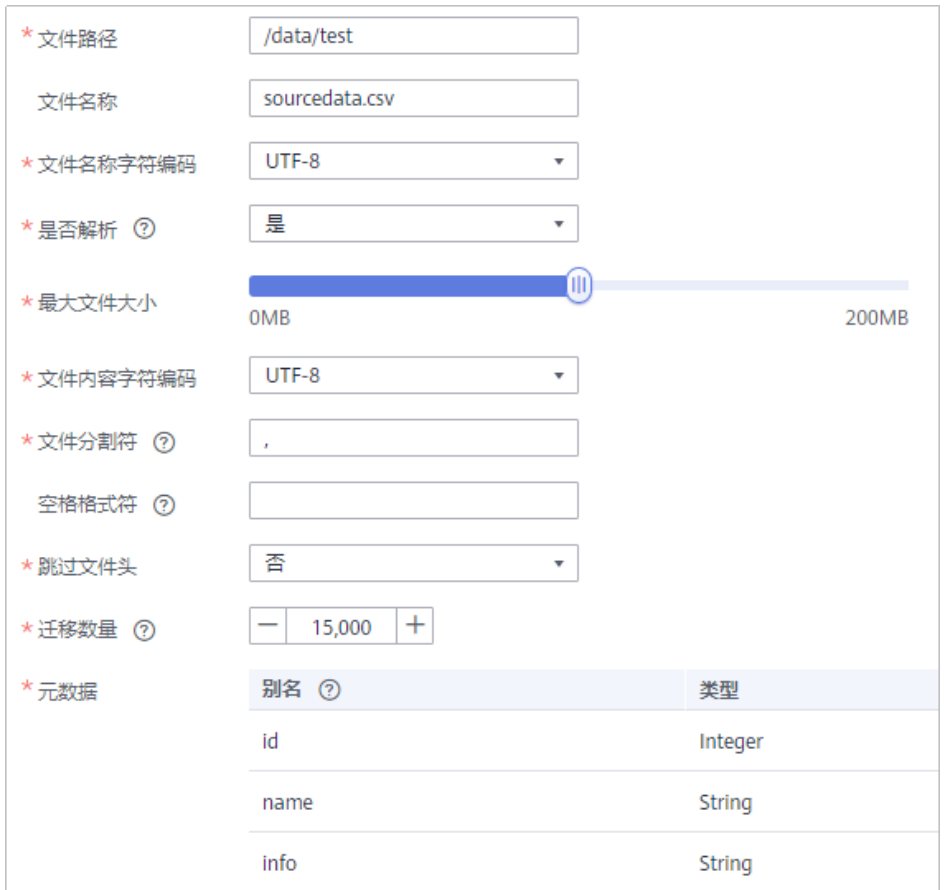

2. 完成源端信息配置后,继续进行下一部分配置[,配置目标端数据信息。](#page-205-0)

# **Gauss100**

## [返回页首](#page-130-0)

任务的"集成模式"为"定时"时,可以选择Gauss100作为源端数据源。

表 **5-13** 源端 Gauss100 信息

| 参数     | 配置说明                                                |
|--------|-----------------------------------------------------|
| 源端实例   | 选择当前正在使用的ROMA Connect实例。                            |
| 源端集成应用 | 选择Gauss100数据源所属的集成应用,在 <mark>接入数据源</mark> 时已<br>配置。 |
| 源端数据类型 | 选择"Gauss100"。                                       |
| 数据源名称  | 选择 <mark>接入数据源</mark> 中已配置的Gauss100数据源。             |

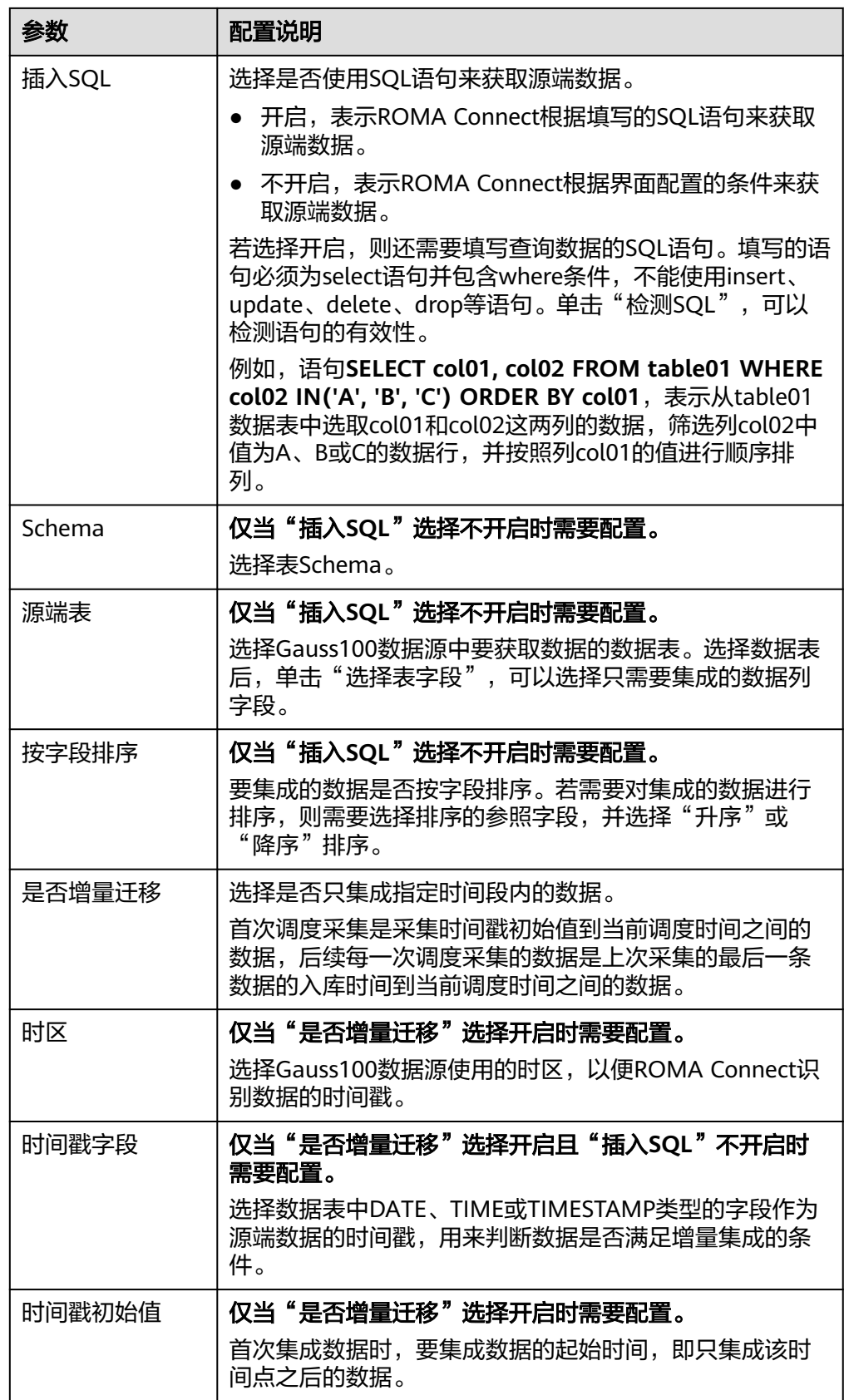

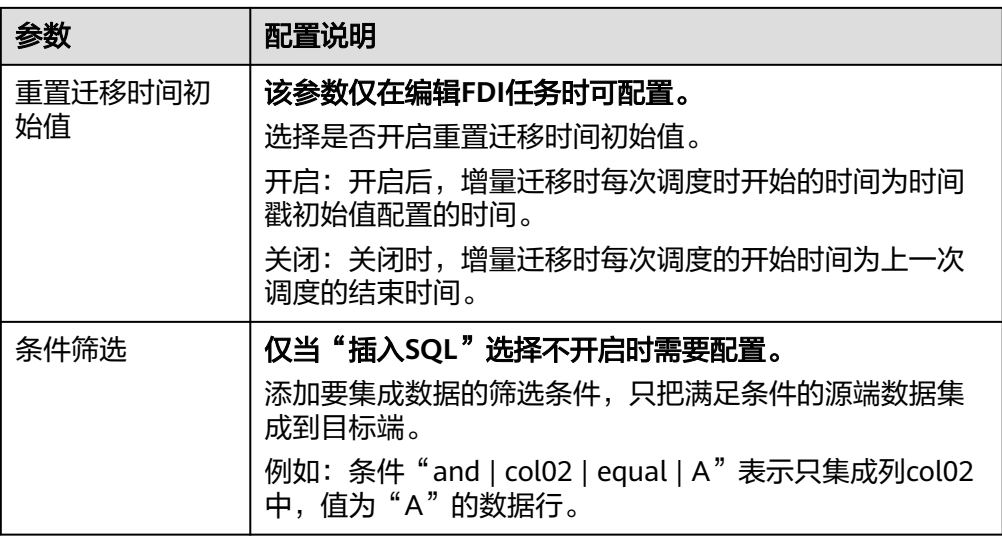

- 增量迁移不支持将源端数据表中的物理删除操作同步给目标端,建议在源端使用逻辑删 除。
- 对于源端的数据变更,需要同步更新数据行的时间戳,ROMA Connect通过时间戳与任 务执行时间点进行对比,识别需增量迁移的数据。

源端为Gauss100的配置与MySQL的类似,配置示例可参考**MySQL**[配置示例。](#page-167-0)

2. 完成源端信息配置后,继续进行下一部分配置[,配置目标端数据信息。](#page-205-0)

## **HANA**

### [返回页首](#page-130-0)

任务的"集成模式"为"定时"时,可以选择HANA作为源端数据源。

1. 在创建任务页面中配置源端信息。

#### 表 **5-14** 源端 HANA 信息

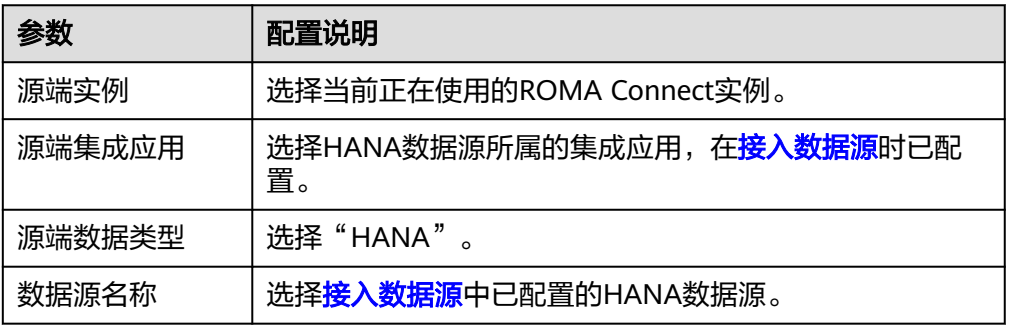

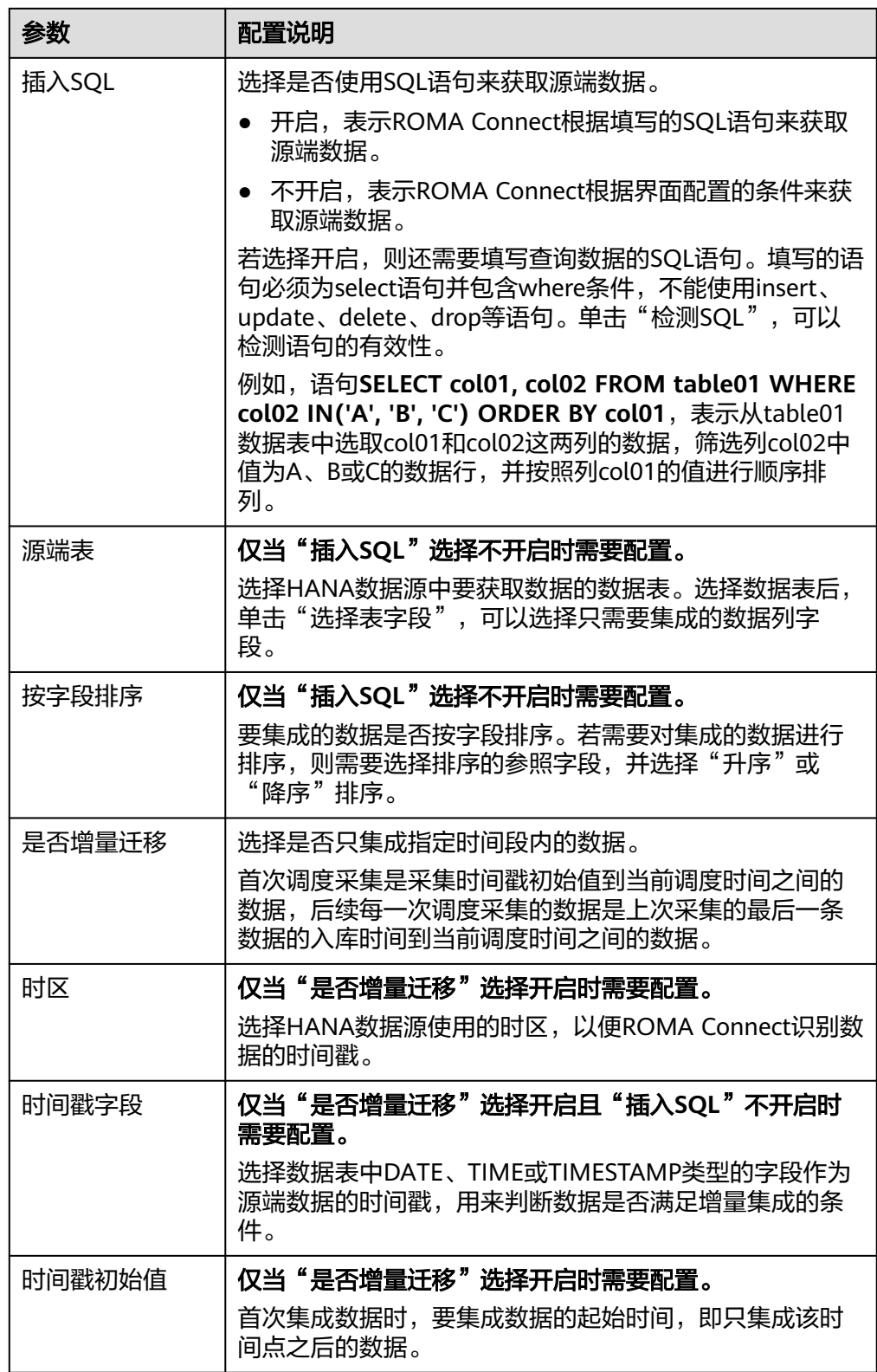

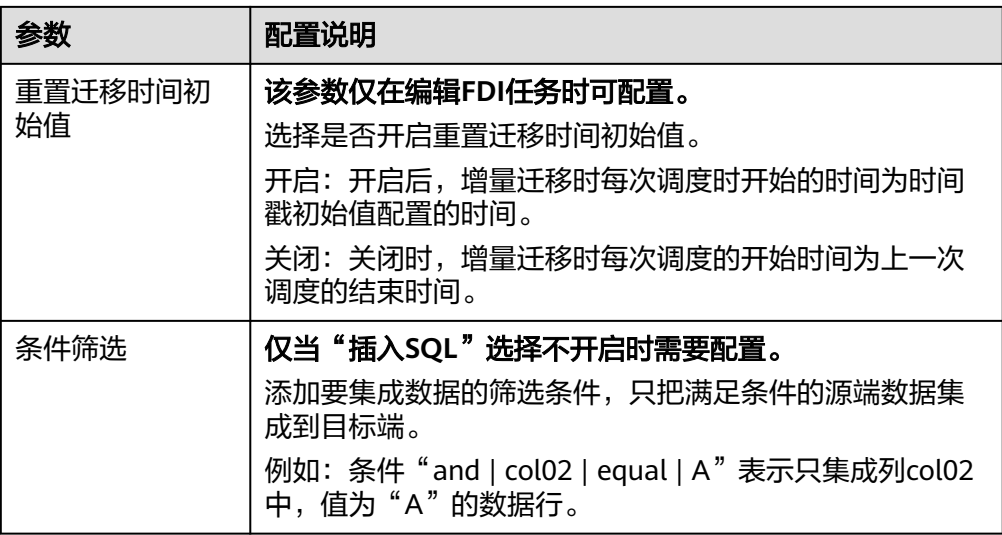

- 增量迁移不支持将源端数据表中的物理删除操作同步给目标端,建议在源端使用逻辑删 除。
- 对于源端的数据变更,需要同步更新数据行的时间戳,ROMA Connect通过时间戳与任 务执行时间点进行对比,识别需增量迁移的数据。

源端为HANA的配置与MySQL的类似,配置示例可参考**MySQL**[配置示例](#page-167-0)。

2. 完成源端信息配置后,继续进行下一部分配置[,配置目标端数据信息。](#page-205-0)

**HL7**

### [返回页首](#page-130-0)

任务的"集成模式"为"实时"时,可以选择HL7作为源端数据源。

1. 在创建任务页面中配置源端信息。

### 表 **5-15** 源端 HL7 信息

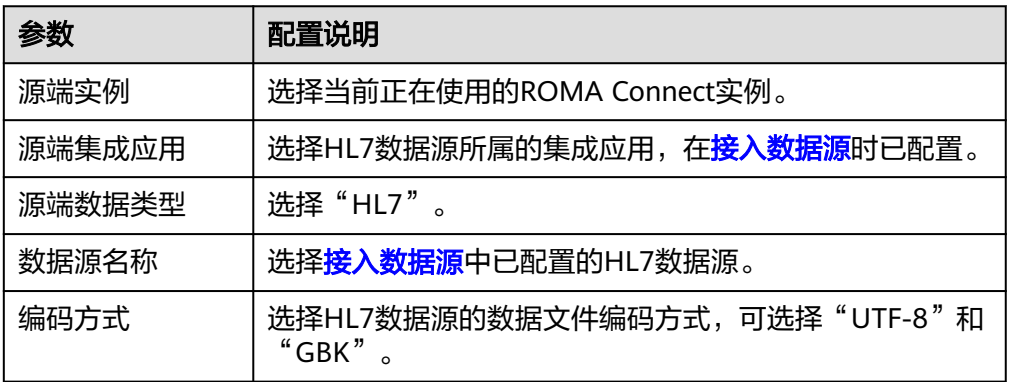

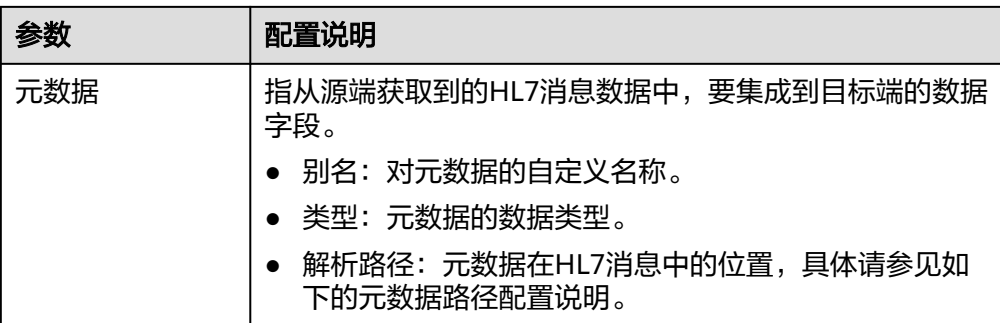

#### 元数据路径配置说明:

MSH|^~\\&|hl7Integration|hl7Integration|||||ADT^A01|||2.3| EVN|A01|20191212155644 PID|||PATID1234^5^M11||FN^Patrick^^^MR||19700101|1|||xx Street^^NY^^Ox4DP||||||| NK1|1|FN^John^^^MR|Father||999-9999 NK1|2|MN^Georgie^^^MSS|Mother||999-9999

HL7消息的元数据解析路径需要根据Terser语法规范填写。以上述HL7消息为例, 每一行代表一个信息段。每个信息段都是由三个大写字母起始,为信息段的段落 符号,用于表明该信息段的内容。每一段内使用分隔符来划分信息段:

- |: 字段分隔符, 把信息段划分为不同的字段。每个信息段中的字段以数字来 标识位置,从1开始(不包括段落符号),以此类推。
- ^:组件分隔符,把字段的内容划分为不同的组件。划分了组件的字段中,组 件的位置以数字来标识,从1开始,以此类推。
- ~: 子组件分隔符, 把组件划分为不同的子组件。

例如, PID信息段中, "19700101"的字段位置为7, 则其解析路径为"/ PID-7"; "xx Street"的字段位置为11,组件位置为1,则其解析路径为"/ PID-11-1"。

对于HL7消息中段落符号相同的信息段,通过在段落符号后添加带括号的数字来 标识重复的段落符号。重复的段落符号中 , 第一个为(0), 第二个为(1), 以此类 推。

例如,NK1信息段中, "Father"位于第一个NK1信息段中,字段位置为3,则其 解析路径为"NK1(0)-3";同理, "Mother"的解析路径为"NK1(1)-3"。

以上述HL7消息示例中"19700101"和"xx Street"字段的读取为例,源端为 HL7的配置示例如下图所示。

#### 图 **5-9** HL7 配置示例

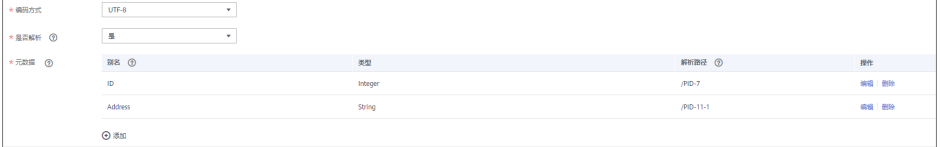

2. 完成源端信息配置后,继续进行下一部分配置[,配置目标端数据信息。](#page-205-0)

## **IBM MQ**

## [返回页首](#page-130-0)

任务的"集成模式"为"实时"时,可以选择IBM MQ作为源端数据源。

1. 在创建任务页面中配置源端信息。

### 表 **5-16** 源端 IBM MQ 信息

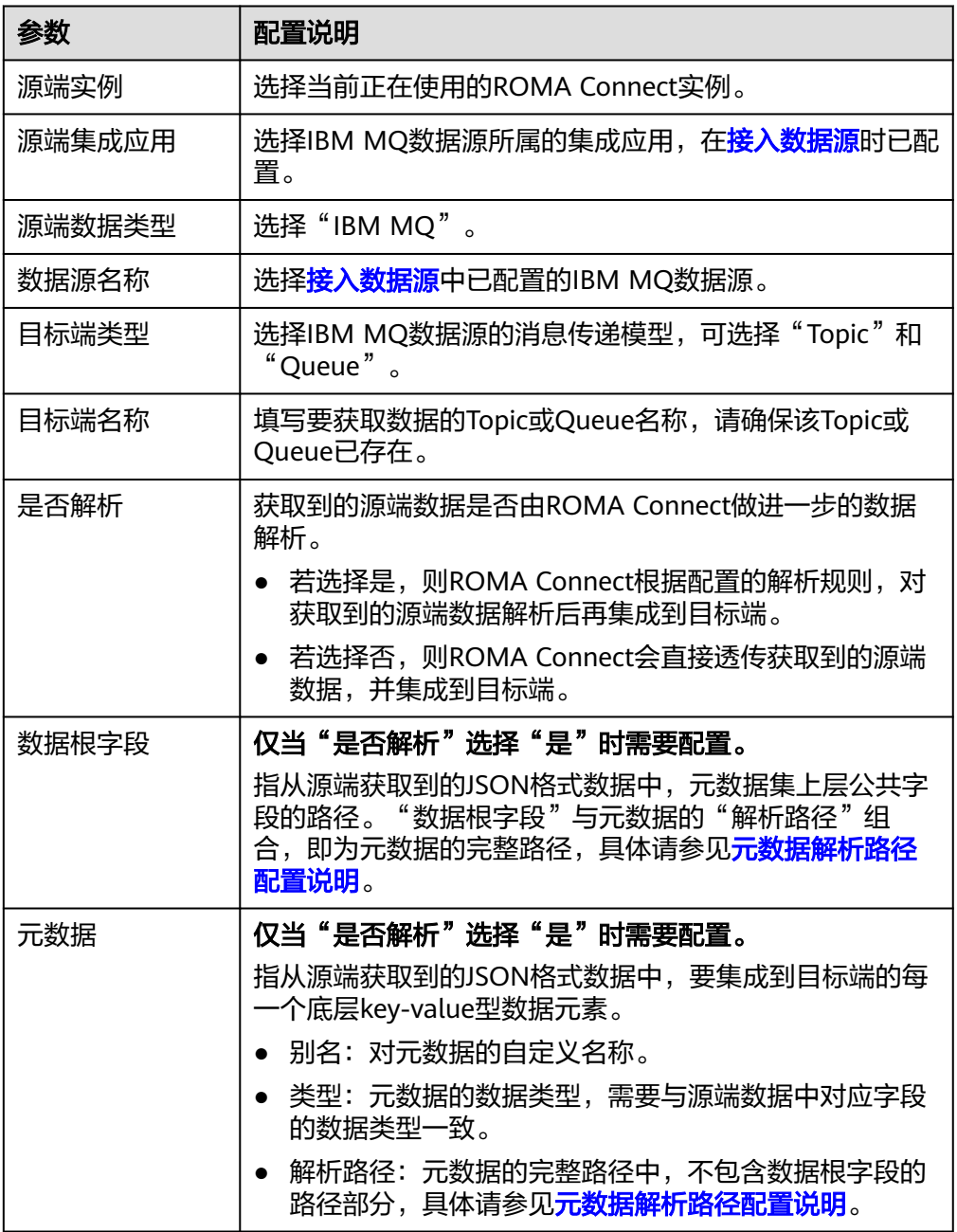

## 元数据解析路径配置说明:

– JSON格式数据中不含数组

如以下JSON格式数据,元素a的完整路径定义为**a**,元素b的完整路径为**a.b**, 元素c的完整路径为**a.b.c**,元素d的完整路径为**a.b.d**。元素c和d为底层数据元 素,即需要通过ROMA Connect集成到目标端的数据。

{ "a": { "b": {

```
 "c": "xx",
      "d": "xx"
   }
 }
```
}

此场景下,对于数据根字段和解析路径有三种配置方案:

- 数据根字段不设置 元素c的解析路径需要设置为**a.b.c**,元素d的解析路径需设置为**a.b.d**。
- 数据根字段设置为**<sup>a</sup>** 元数据的解析路径从元素a的下层路径开始。元素c的解析路径需要设置 为**b.c**,元素d的解析路径需设置为**b.d**。
- 数据根字段设置为a.b

元数据的解析路径从元素b的下层路径开始。元素c的解析路径需要设置 为**c**,元素d的解析路径需设置为**d**。

– JSON格式数据中含数组

如以下JSON格式数据,元素a的完整路径定义为**a**,元素b的完整路径为**a.b**, 元素c的完整路径为**a.b[i].c**,元素d的完整路径为**a.b[i].d**。元素c和d为底层 数据元素,即需要通过ROMA Connect集成到目标端的数据。

```
{
 "a": {
 "b": [{
 "c": "xx",
 "d": "xx"
 },
     {
       "c": "yy",
       "d": "yy"
     }
     ]
  }
}
```
此场景下,对于数据根字段和解析路径有三种配置方案:

- 数据根字段不设置 元素c的解析路径需要设置为**a.b[i].c**,元素d的解析路径需设置为 **a.b[i].d**。
- 数据根字段设置为**<sup>a</sup>** 元数据的解析路径从元素a的下层路径开始。元素c的解析路径需要设置 为**b[i].c**,元素d的解析路径需设置为**b[i].d**。
- 数据根字段设置为a.b

元数据的解析路径从元素b的下层路径开始。元素c的解析路径需要设置 为**[i].c**,元素d的解析路径需设置为**[i].d**。

源端为IBM MQ的配置与ActiveMQ的类似,配置示例可参考**[ActiveMQ](#page-139-0)**配置示 [例](#page-139-0)。

2. 完成源端信息配置后,继续进行下一部分配置[,配置目标端数据信息。](#page-205-0)

**Kafka**

[返回页首](#page-130-0)

任务的"集成模式"为"实时"时,可以选择Kafka作为源端数据源。ROMA Connect 的消息集成属于Kafka类型数据源。

1. 在创建任务页面中配置源端信息。

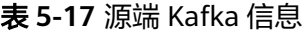

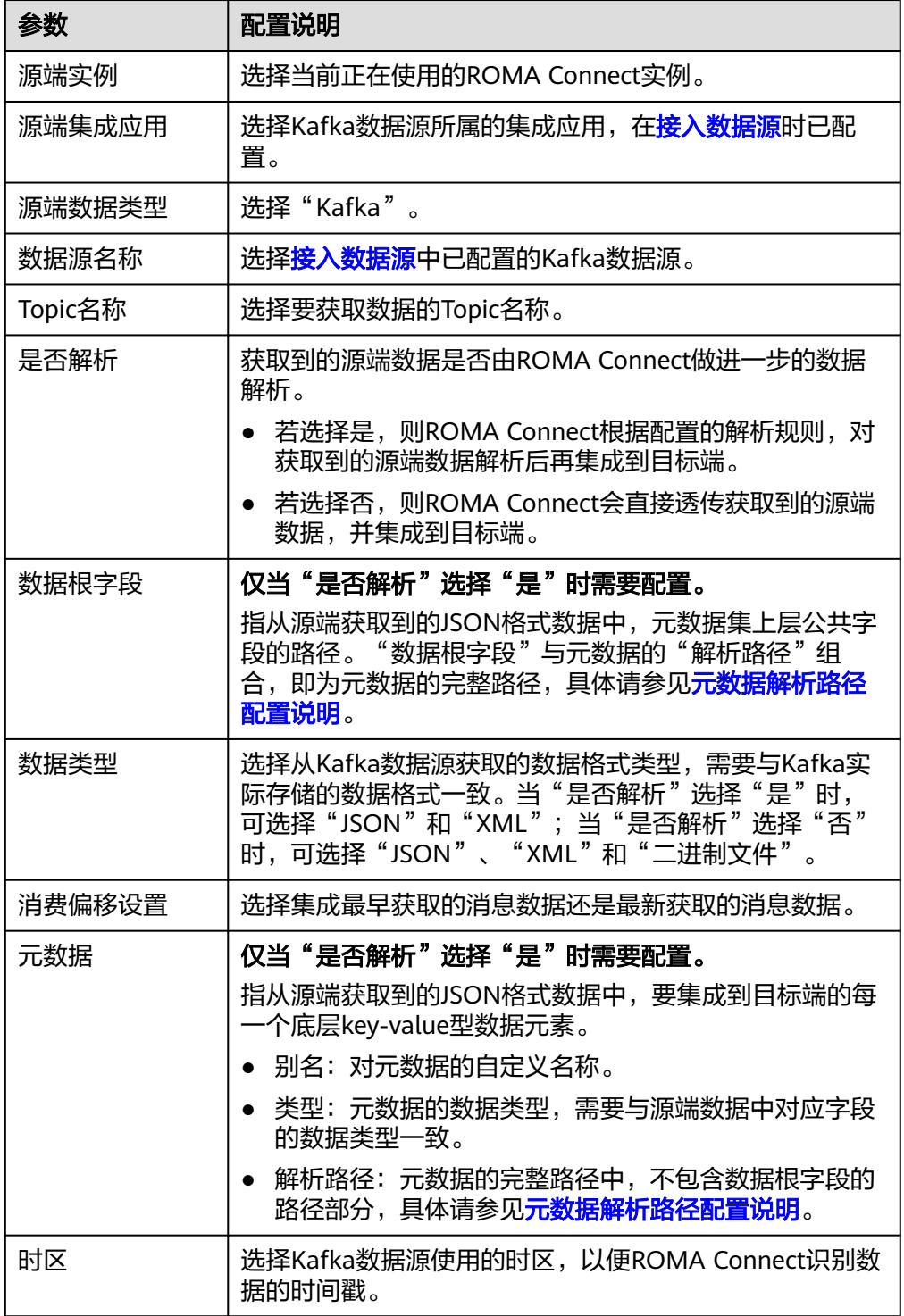

## 元数据解析路径配置说明:

<span id="page-162-0"></span>– JSON格式数据中不含数组

如以下JSON格式数据,元素a的完整路径定义为**a**,元素b的完整路径为**a.b**, 元素c的完整路径为**a.b.c**,元素d的完整路径为**a.b.d**。元素c和d为底层数据元 素,即需要通过ROMA Connect集成到目标端的数据。

```
{
   "a": {
      "b": {
        "c": "xx",
        "d": "xx"
     }
   }
}
```
此场景下,对于数据根字段和解析路径有三种配置方案:

- 数据根字段不设置 元素c的解析路径需要设置为**a.b.c**,元素d的解析路径需设置为**a.b.d**。
- 数据根字段设置为a 元数据的解析路径从元素a的下层路径开始。元素c的解析路径需要设置 为**b.c**,元素d的解析路径需设置为**b.d**。
- 数据根字段设置为a.b 元数据的解析路径从元素b的下层路径开始。元素c的解析路径需要设置 为**c**,元素d的解析路径需设置为**d**。
- JSON格式数据中含数组

如以下JSON格式数据,元素a的完整路径定义为**a**,元素b的完整路径为**a.b**, 元素c的完整路径为**a.b[i].c**,元素d的完整路径为**a.b[i].d**。元素c和d为底层 数据元素,即需要通过ROMA Connect集成到目标端的数据。

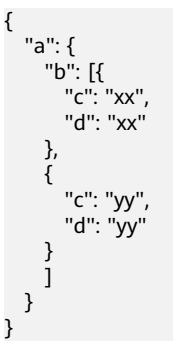

此场景下,对于数据根字段和解析路径有三种配置方案:

- 数据根字段不设置 元素c的解析路径需要设置为a.b[i].c,元素d的解析路径需设置为 **a.b[i].d**。
- 数据根字段设置为a 元数据的解析路径从元素a的下层路径开始。元素c的解析路径需要设置 为**b[i].c**,元素d的解析路径需设置为**b[i].d**。
- 数据根字段设置为a.b 元数据的解析路径从元素b的下层路径开始。元素c的解析路径需要设置 为**[i].c**,元素d的解析路径需设置为**[i].d**。

以上面JSON格式数据中不含数组的样例为例,源端为Kafka的配置示例如下图所 示。

#### <span id="page-163-0"></span>图 **5-10** Kafka 配置示例

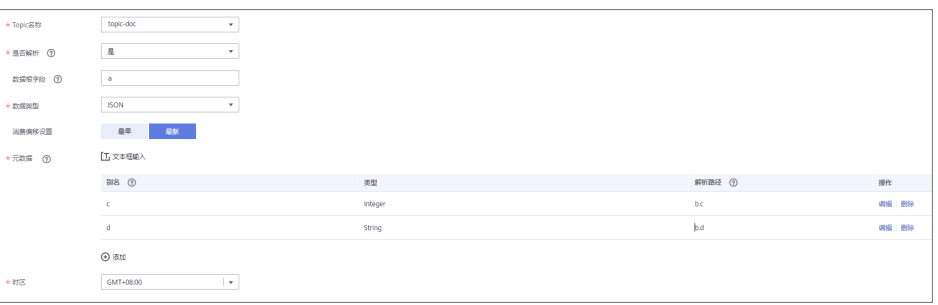

2. 完成源端信息配置后,继续进行下一部分配置[,配置目标端数据信息。](#page-205-0)

## **LDAP**

### [返回页首](#page-130-0)

任务的"集成模式"为"定时"时,可以选择LDAP作为源端数据源。

1. 在创建任务页面中配置源端信息。

表 **5-18** 源端 LDAP 信息

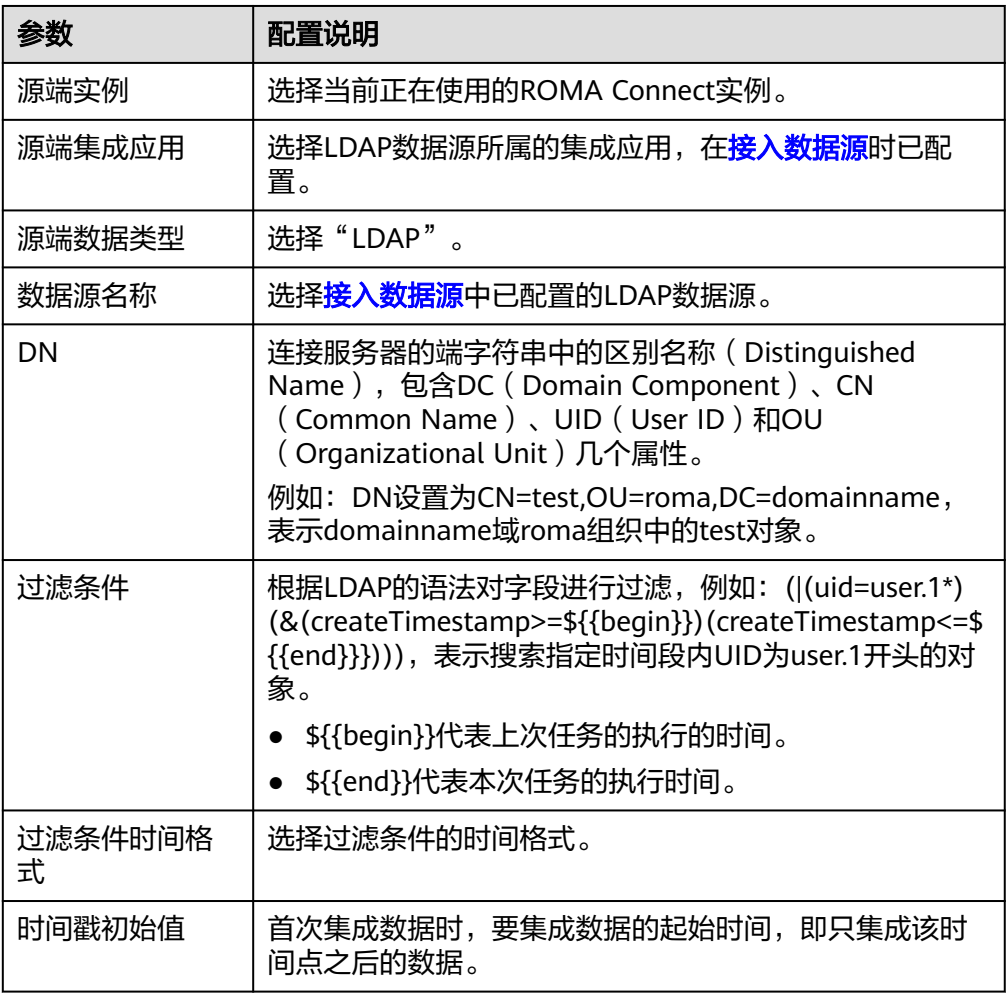

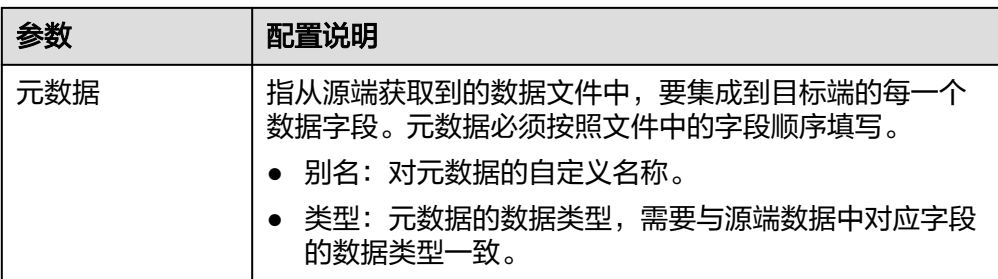

源端为LDAP的配置示例如下图所示,id、name和info为从LDAP数据源获取,并 要集成到目标端的数据字段。

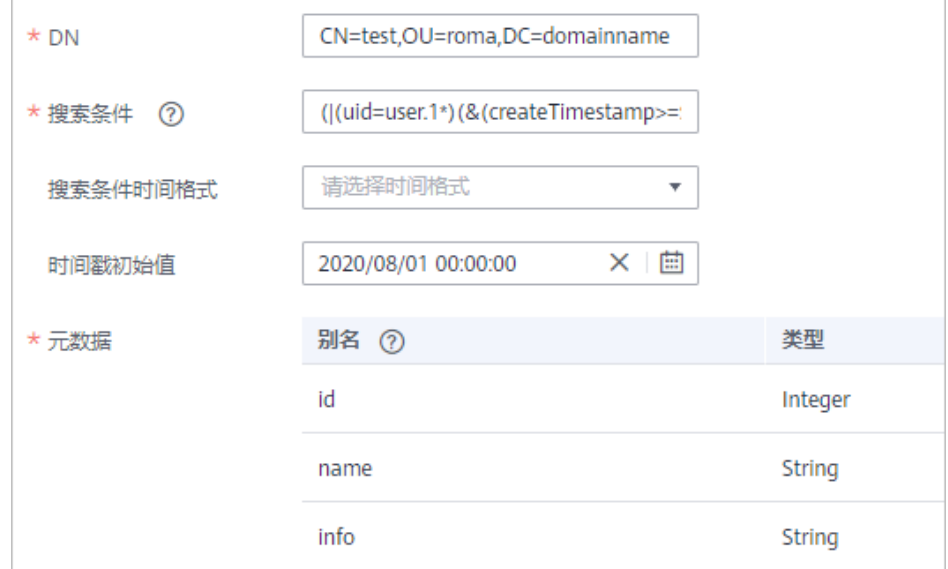

2. 完成源端信息配置后,继续进行下一部分配置[,配置目标端数据信息。](#page-205-0)

# **MySQL**

## [返回页首](#page-130-0)

任务的"集成模式"为"定时"时,可以选择MySQL作为源端数据源。

1. 在创建任务页面中配置源端信息。

### 表 **5-19** 源端 MySQL 信息

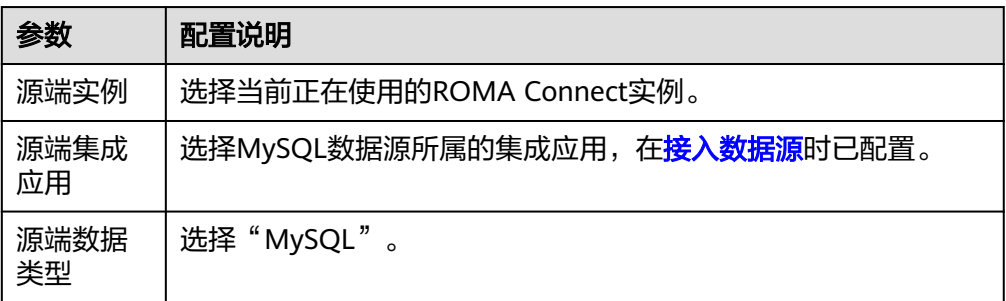

图 **5-11** LDAP 配置示例

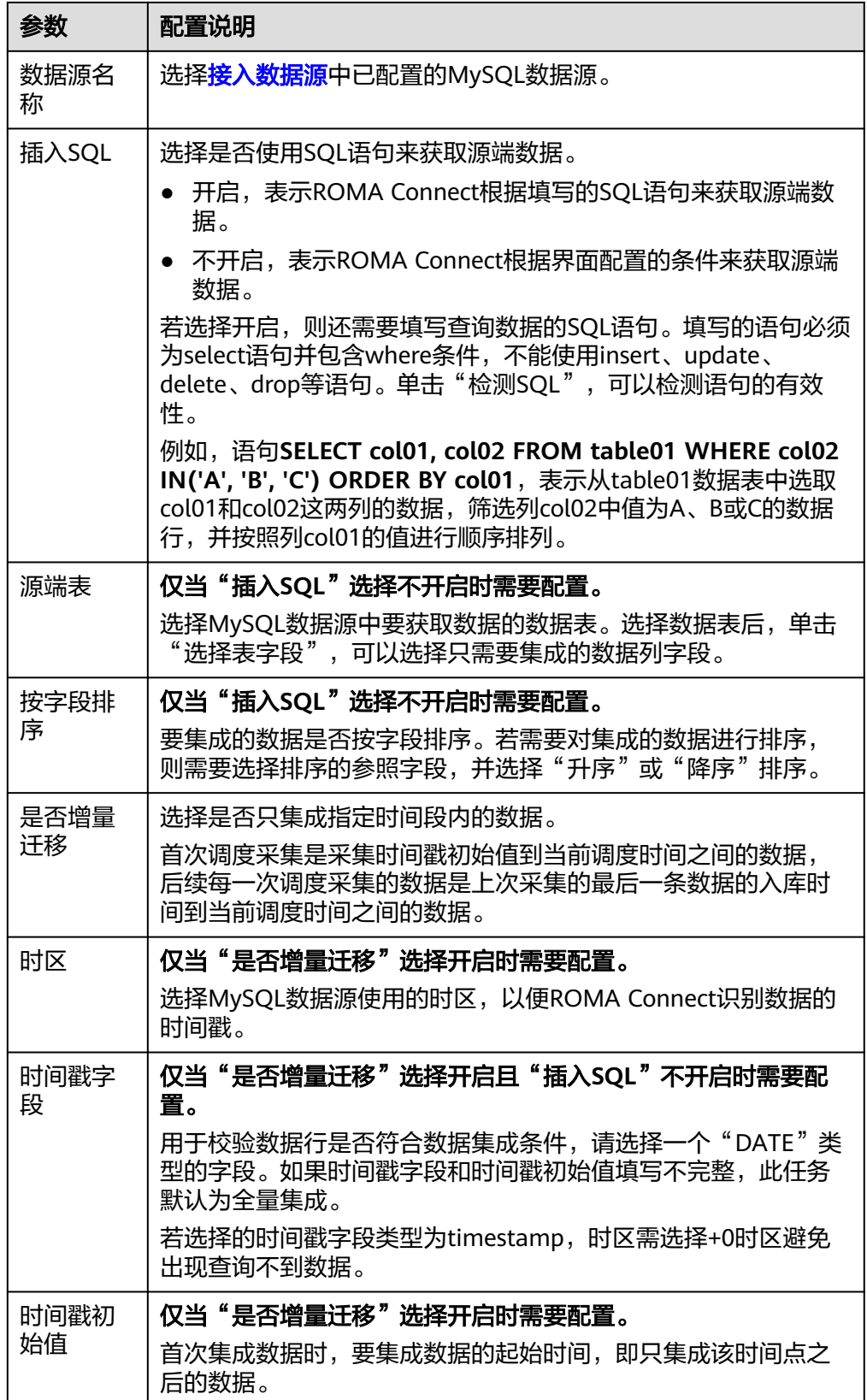

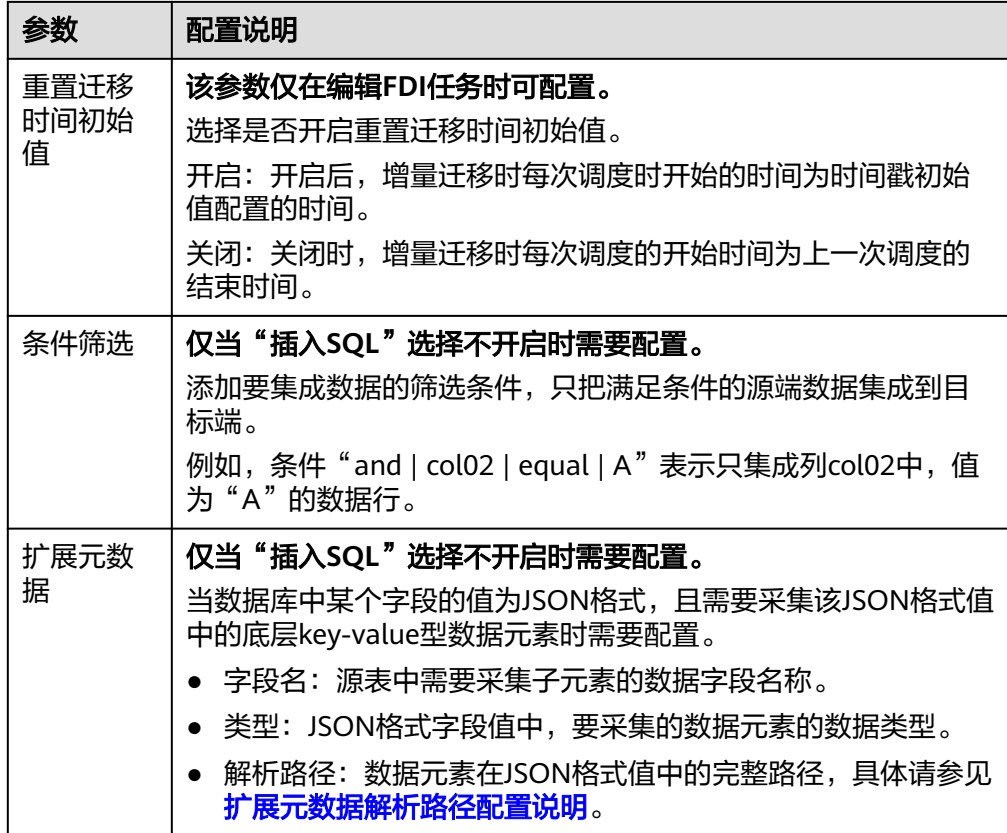

## 扩展元数据解析路径配置说明:

– JSON格式数据中不含数组

如以下JSON格式数据,元素a的完整路径定义为**a**,元素b的完整路径为**a.b**, 元素c的完整路径为**a.b.c**,元素d的完整路径为**a.b.d**。元素c和d为底层数据元 素,即需要通过ROMA Connect集成到目标端的数据。

此场景下,元素c的解析路径需要设置为**a.b.c**,元素d的解析路径需设置为 **a.b.d**。

```
{
  "a": {
    "b": {
 "c": "xx",
 "d": "xx"
    }
 }
}
```
– JSON格式数据中含数组

如以下JSON格式数据,元素a的完整路径定义为**a**,元素b的完整路径为**a.b**, 元素c的完整路径为**a.b[i].c**,元素d的完整路径为**a.b[i].d**。元素c和d为底层 数据元素,即需要通过ROMA Connect集成到目标端的数据。

此场景下,元素c的解析路径需要设置为**a.b[i].c**,元素d的解析路径需设置为 **a.b[i].d**。

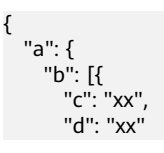

<span id="page-167-0"></span>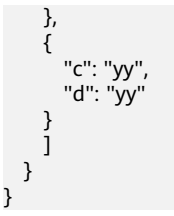

- 增量迁移不支持将源端数据表中的物理删除操作同步给目标端,建议在源端使用逻辑删 除。
- 对于源端的数据变更,需要同步更新数据行的时间戳,ROMA Connect通过时间戳与任 ,我执行时间点进行对比,识别需增量迁移的数据。

以上面JSON格式数据中含数组的样例为例,源端为MySQL的配置示例如下所示。

– 增量迁移配置示例,数据表中需包含DATE、TIME或TIMESTAMP类型的字 段,用作时间戳字段。

图 **5-12** MySQL 增量迁移配置示例

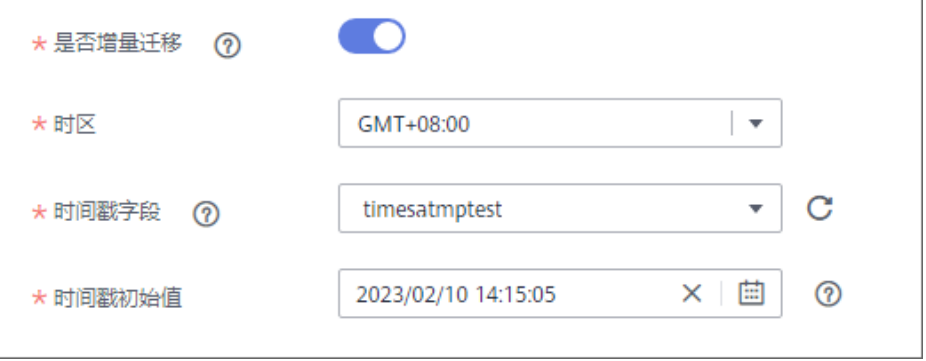

– 扩展元数据配置示例,从数据表的desc字段中获取子元素c和d。

#### 图 **5-13** MySQL 扩展元数据配置示例

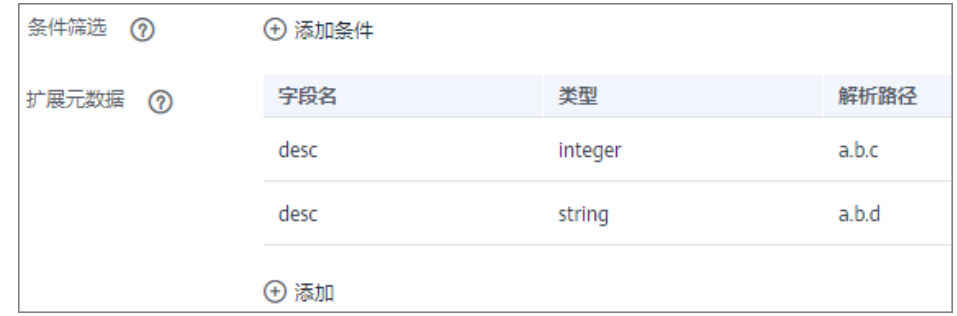

2. 完成源端信息配置后,继续进行下一部分配置[,配置目标端数据信息。](#page-205-0)

# **MongoDB**

## [返回页首](#page-130-0)

任务的"集成模式"为"定时"时,可以选择MongoDB作为源端数据源。

## 表 **5-20** 源端 MongoDB 信息

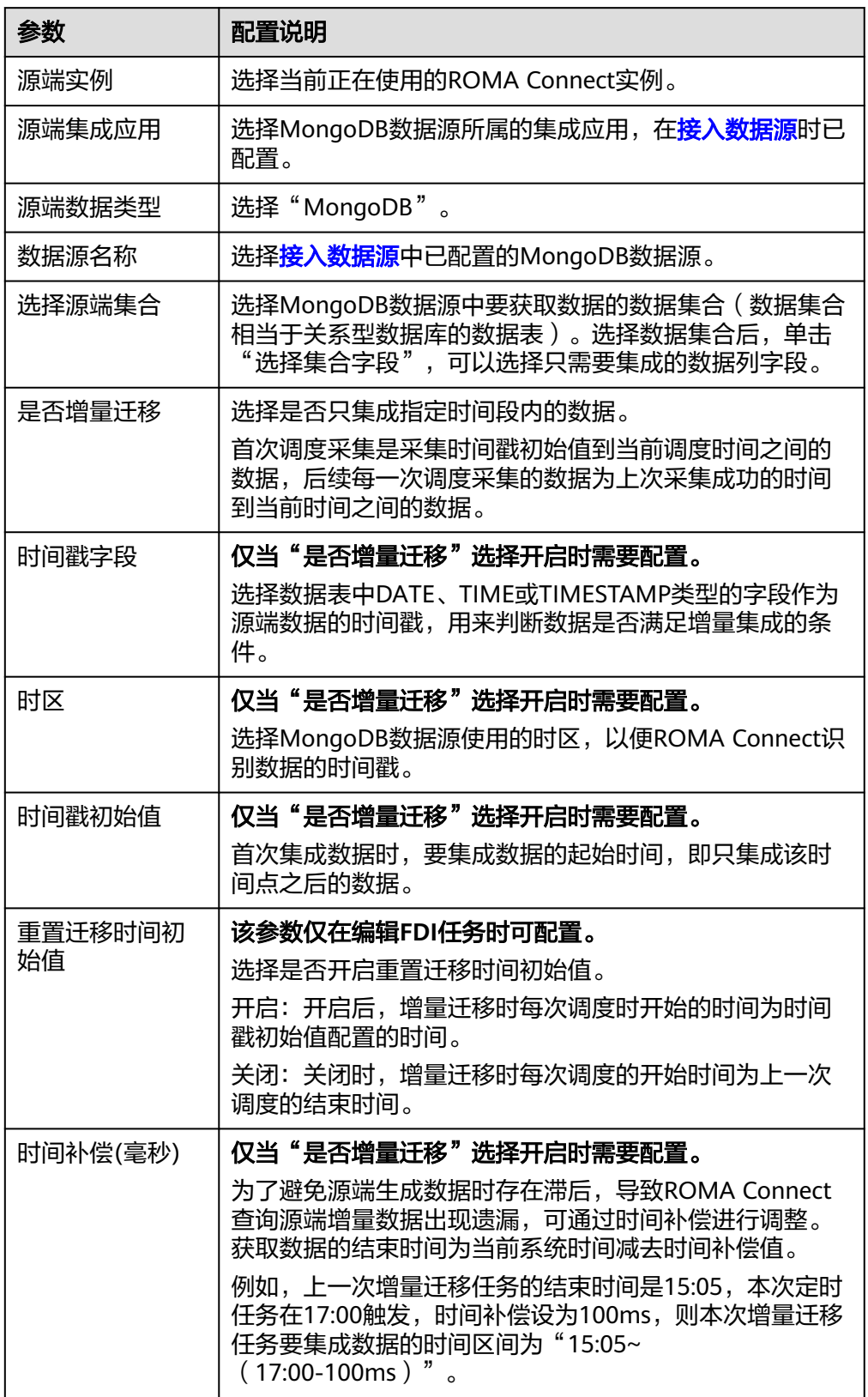

- 增量迁移不支持将源端数据表中的物理删除操作同步给目标端,建议在源端使用逻辑删 除。
- 对于源端的数据变更,需要同步更新数据行的时间戳,ROMA Connect通过时间戳与任 务执行时间点进行对比,识别需增量迁移的数据。
- 源端为MongoDB的配置与MySQL的类似,配置示例可参考**MySQL**[配置示例。](#page-167-0)
- 2. 完成源端信息配置后,继续进行下一部分配置[,配置目标端数据信息。](#page-205-0)

## **MQS**

### [返回页首](#page-130-0)

任务的"集成模式"为"实时"时,可以选择MQS作为源端数据源。ROMA Connect 的消息集成属于MQS类型数据源。

表 **5-21** 源端 MQS 信息

| 参数      | 配置说明                                                                                                    |
|---------|----------------------------------------------------------------------------------------------------|
| 源端实例    | 选择当前正在使用的ROMA Connect实例。                                                                                               |
| 源端集成应用  | 选择MQS数据源所属的集成应用,在 <b>接入数据源</b> 时已配<br>置。                                                                               |
| 源端数据类型  | 选择"MQS"。                                                                                                    |
| 数据源名称   | 选择 <mark>接入数据源</mark> 中已配置的MQS数据源。                                                                                     |
| Topic名称 | 选择要获取数据的Topic名称。                                                                                                    |
| 是否解析    | 获取到的源端数据是否由ROMA Connect做进一步的数据<br>解析。                                                                                  |
|         | 若选择是, 则ROMA Connect根据配置的解析规则, 对<br>获取到的源端数据解析后再集成到目标端。                                                                 |
|         | ● 若选择否,则ROMA Connect会直接透传获取到的源端<br>数据,并集成到目标端。                                                                         |
| 数据根字段   | 仅当"是否解析"选择"是"时需要配置。                                                                                                    |
|         | 指从源端获取到的JSON格式数据中,元数据集上层公共字<br>段的路径。"数据根字段"与元数据的"解析路径"组<br>合,即为元数据的完整路径,具体请参见 <b>元数据解析路径</b><br>配置说明。                  |
| 数据类型    | 选择从MQS数据源获取的数据格式类型,需要与MQS实际<br>存储的数据格式一致。当"是否解析"选择"是"时,可<br>选择"JSON"和"XML"; 当"是否解析"选择"否"<br>时,可选择"JSON"、"XML"和"二进制文件"。 |
| 消费偏移设置  | 选择集成最早获取的消息数据还是最新获取的消息数据。                                                                                              |

<span id="page-170-0"></span>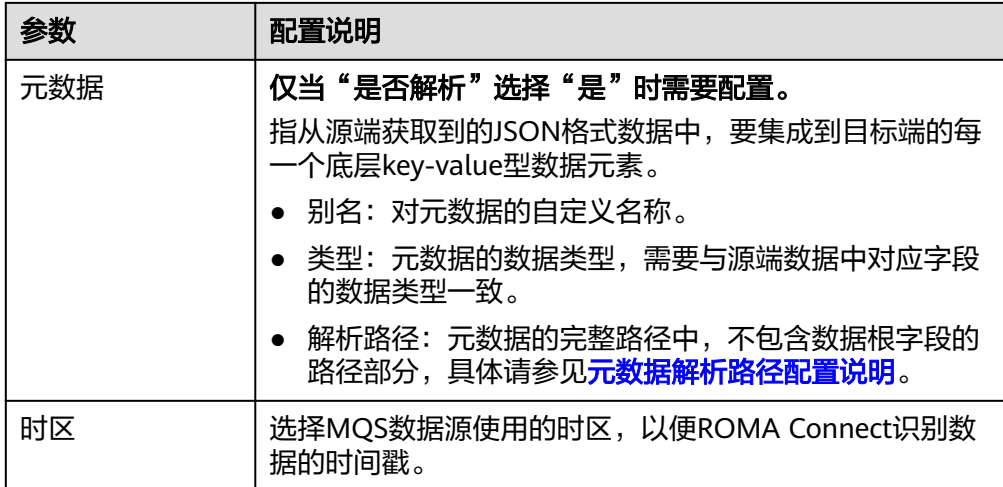

#### 元数据解析路径配置说明:

– JSON格式数据中不含数组

如以下JSON格式数据,元素a的完整路径定义为**a**,元素b的完整路径为**a.b**, 元素c的完整路径为a.b.c,元素d的完整路径为a.b.d。元素c和d为底层数据元 素,即需要通过ROMA Connect集成到目标端的数据。

```
{
 "a": {
 "b": {
       "c": "xx",
       "d": "xx"
     }
  }
}
```
此场景下,对于数据根字段和解析路径有三种配置方案:

- 数据根字段不设置 元素c的解析路径需要设置为**a.b.c**,元素d的解析路径需设置为**a.b.d**。
- 数据根字段设置为**<sup>a</sup>** 元数据的解析路径从元素a的下层路径开始。元素c的解析路径需要设置 为**b.c**,元素d的解析路径需设置为**b.d**。
- 数据根字段设置为**a.b**

元数据的解析路径从元素b的下层路径开始。元素c的解析路径需要设置 为**c**,元素d的解析路径需设置为**d**。

– JSON格式数据中含数组

如以下JSON格式数据,元素a的完整路径定义为**a**,元素b的完整路径为**a.b**, 元素c的完整路径为**a.b[i].c**,元素d的完整路径为**a.b[i].d**。元素c和d为底层 数据元素,即需要通过ROMA Connect集成到目标端的数据。

```
{
  "a": {
 "b": [{
 "c": "xx",
 "d": "xx"
    },
    {
      "c": "yy",
```
 "d": "yy" }  $\blacksquare$ 

 } }

此场景下,对于数据根字段和解析路径有三种配置方案:

- 数据根字段不设置 元素c的解析路径需要设置为**a.b[i].c**,元素d的解析路径需设置为 **a.b[i].d**。
- 数据根字段设置为a

元数据的解析路径从元素a的下层路径开始。元素c的解析路径需要设置 为**b[i].c**,元素d的解析路径需设置为**b[i].d**。

■ 数据根字段设置为a.b 元数据的解析路径从元素b的下层路径开始。元素c的解析路径需要设置 为**[i].c**,元素d的解析路径需设置为**[i].d**。

以上面JSON格式数据中不含数组的样例为例,源端为MQS的配置示例如下图所 示。

#### 图 **5-14** MQS 配置示例

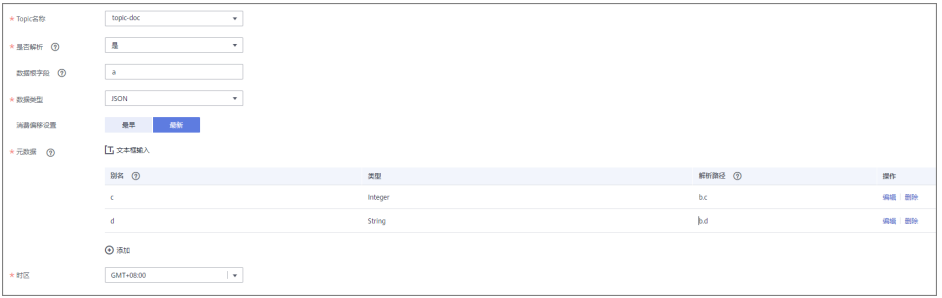

2. 完成源端信息配置后,继续进行下一部分配置[,配置目标端数据信息。](#page-205-0)

## **MRS Hive**

### [返回页首](#page-130-0)

任务的"集成模式"为"定时"时,可以选择MRS Hive作为源端数据源。

1. 在创建任务页面中配置源端信息。

表 **5-22** 源端 MRS Hive 信息

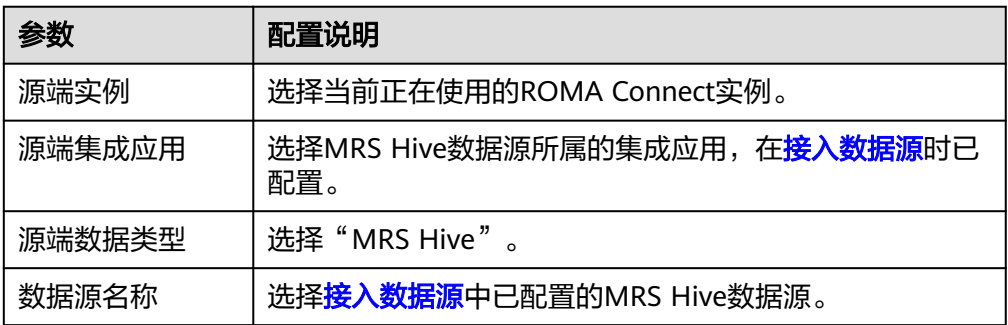

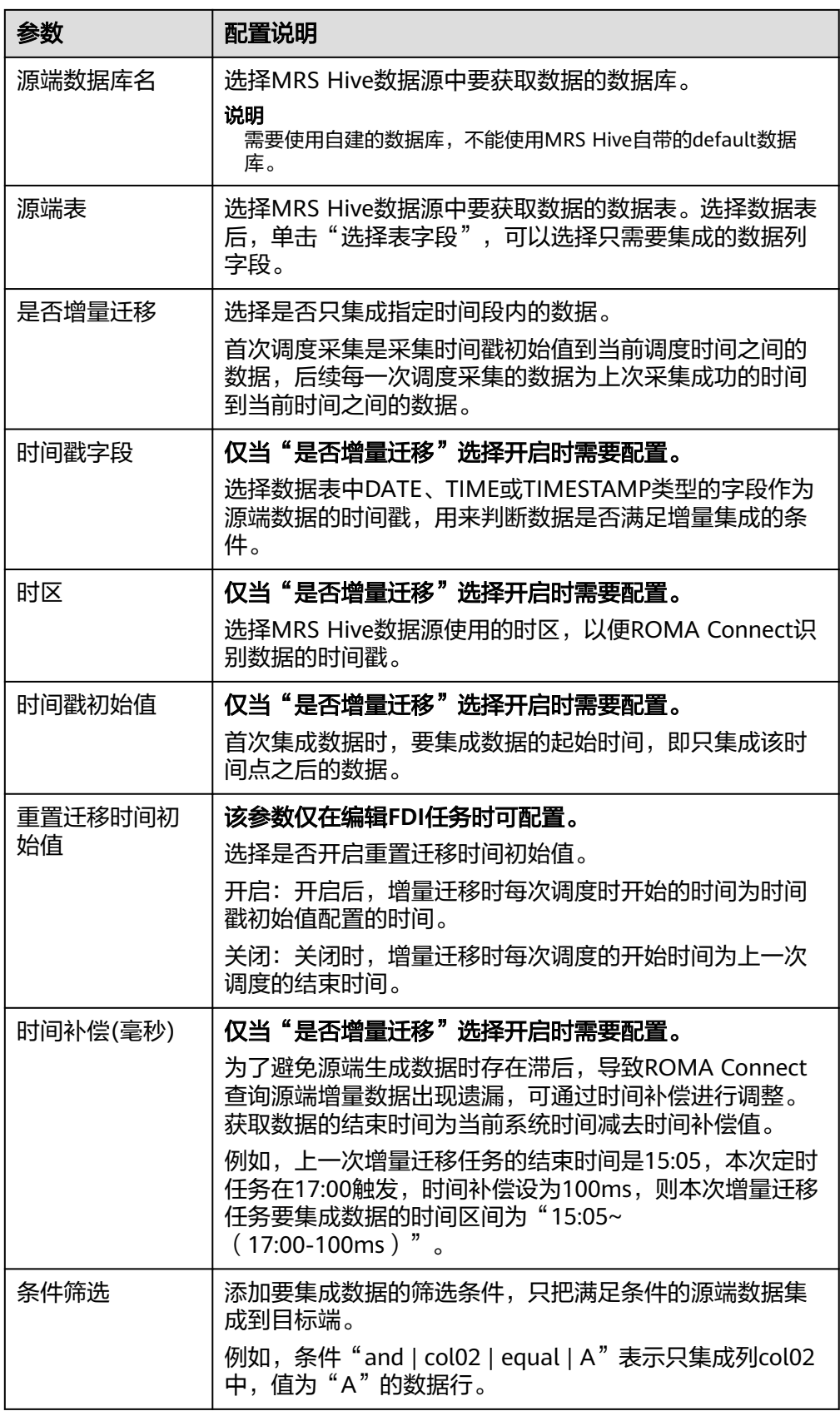

- 增量迁移不支持将源端数据表中的物理删除操作同步给目标端,建议在源端使用逻辑删 除。
- 对于源端的数据变更,需要同步更新数据行的时间戳,ROMA Connect通过时间戳与任 务执行时间点进行对比,识别需增量迁移的数据。

源端为MRS Hive的配置与MySQL的类似,配置示例可参考**MySQL**[配置示例。](#page-167-0)

2. 完成源端信息配置后,继续进行下一部分配置[,配置目标端数据信息。](#page-205-0)

## **MRS HDFS**

### [返回页首](#page-130-0)

任务的"集成模式"为"定时"时,可以选择MRS HDFS作为源端数据源。

表 **5-23** 源端 MRS HDFS 信息

| 参数       | 配置说明                                                             |
|----------|------------------------------------------------------------------|
| 源端实例     | 选择当前正在使用的ROMA Connect实例。                                         |
| 源端集成应用   | 选择MRS HDFS数据源所属的集成应用,在 <mark>接入数据源</mark> 时<br>已配置。              |
| 源端数据类型   | 选择"MRS HDFS"。                                                    |
| 数据源名称    | 选择 <mark>接入数据源</mark> 中已配置的MRS HDFS数据源。                          |
| 分隔符      | 填写MRS HDFS数据源中文本数据的字段分隔符,用于区<br>分每行数据中的不同字段。                     |
| 存储子路径    | 在MRS HDFS的"hdfs:///hacluster"路径下,要集成数据<br>的存储路径。                 |
| 存储块大小(M) | ROMA Connect从MRS HDFS数据源获取数据时,每次读<br>取的数据大小。                     |
| 存储类型     | 选择MRS HDFS数据源中数据的存储类型,需要与MRS<br>HDFS实际的数据存储类型一致。当前可选择"文本文<br>件"。 |
| 是否解析     | 获取到的源端数据是否由ROMA Connect做进一步的数据<br>解析。                            |
|          | 若选择是,则ROMA Connect根据配置的解析规则,对<br>获取到的源端数据解析后再集成到目标端。             |
|          | 若选择否,则ROMA Connect会直接透传获取到的源端<br>数据,并集成到目标端。                     |

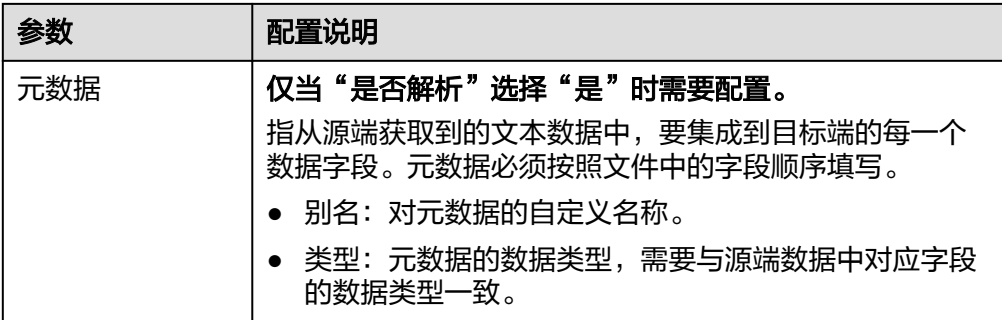

源端为MRS HDFS的配置示例如下图所示,id、name和info为从MRS HDFS数据 源获取,并要集成到目标端的数据字段。

### 图 **5-15** MRS HDFS 配置示例

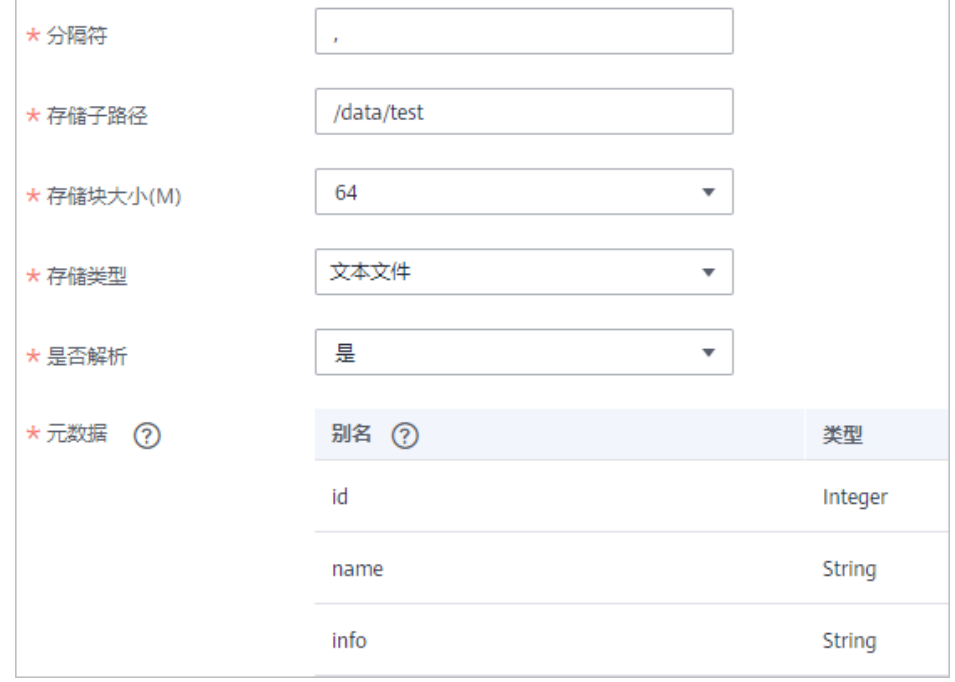

2. 完成源端信息配置后,继续进行下一部分配置[,配置目标端数据信息。](#page-205-0)

## **MRS HBase**

## [返回页首](#page-130-0)

任务的"集成模式"为"定时"时,可以选择MRS HBase作为源端数据源。

1. 在创建任务页面中配置源端信息。

### 表 **5-24** 源端 MRS HBase 信息

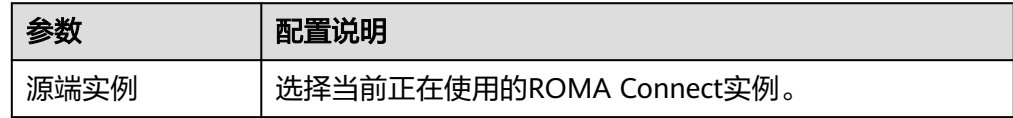

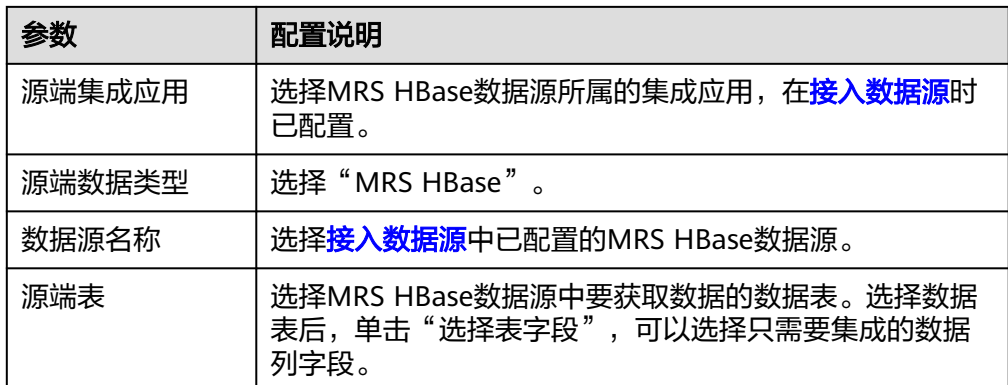

2. 完成源端信息配置后,继续进行下一部分配置[,配置目标端数据信息。](#page-205-0)

# **MRS Kafka**

## [返回页首](#page-130-0)

任务的"集成模式"为"实时"时,可以选择MRS Kafka作为源端数据源。

1. 在创建任务页面中配置源端信息。

表 **5-25** 源端 MRS Kafka 信息

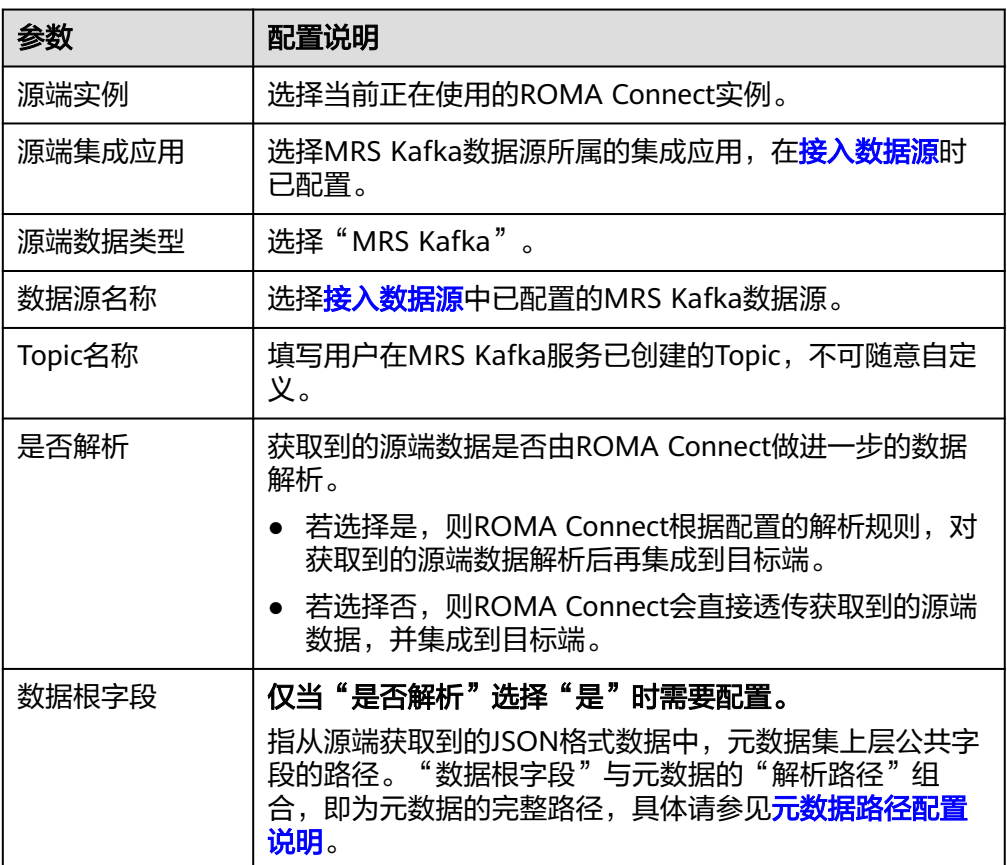

<span id="page-176-0"></span>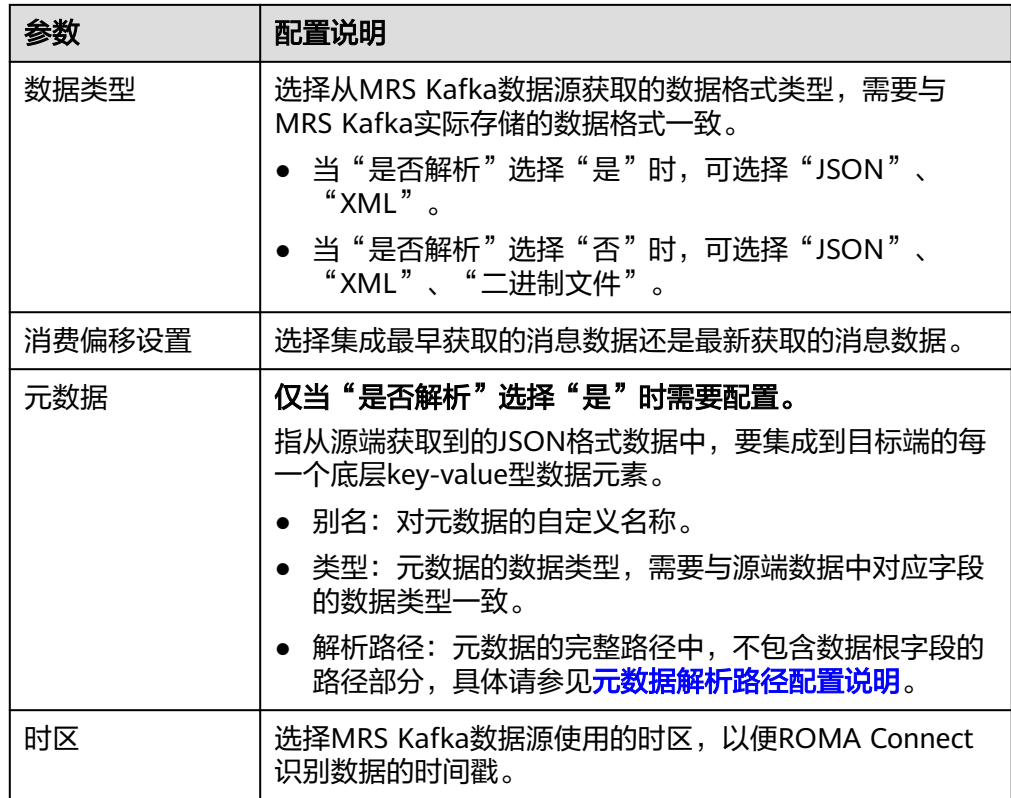

## 元数据解析路径配置说明:

– JSON格式数据中不含数组

如以下JSON格式数据,元素a的完整路径定义为**a**,元素b的完整路径为**a.b**, 元素c的完整路径为**a.b.c**,元素d的完整路径为**a.b.d**。元素c和d为底层数据元 素,即需要通过ROMA Connect集成到目标端的数据。

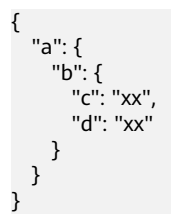

此场景下,对于数据根字段和解析路径有三种配置方案:

■ 数据根字段不设置

元素c的解析路径需要设置为**a.b.c**,元素d的解析路径需设置为**a.b.d**。

▪ 数据根字段设置为**<sup>a</sup>**

元数据的解析路径从元素a的下层路径开始。元素c的解析路径需要设置 为**b.c**,元素d的解析路径需设置为**b.d**。

- 数据根字段设置为a.b 元数据的解析路径从元素b的下层路径开始。元素c的解析路径需要设置 为**c**,元素d的解析路径需设置为**d**。
- JSON格式数据中含数组

如以下JSON格式数据,元素a的完整路径定义为**a**,元素b的完整路径为**a.b**, 元素c的完整路径为**a.b[i].c**,元素d的完整路径为**a.b[i].d**。元素c和d为底层 数据元素,即需要通过ROMA Connect集成到目标端的数据。

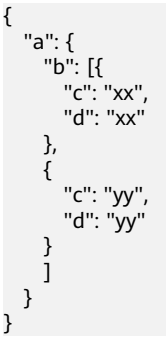

此场景下,对于数据根字段和解析路径有三种配置方案:

- 数据根字段不设置 元素c的解析路径需要设置为**a.b[i].c**,元素d的解析路径需设置为 **a.b[i].d**。
- 数据根字段设置为**<sup>a</sup>** 元数据的解析路径从元素a的下层路径开始。元素c的解析路径需要设置 为**b[i].c**,元素d的解析路径需设置为**b[i].d**。
- 数据根字段设置为a.b 元数据的解析路径从元素b的下层路径开始。元素c的解析路径需要设置 为**[i].c**,元素d的解析路径需设置为**[i].d**。

源端为MRS Kafka的配置与Kafka的类似,配置示例可参考**Kafka**[配置示例](#page-163-0)。

2. 完成源端信息配置后,继续进行下一部分配置,<mark>配置目标端数据信息</mark>。

## **OBS**

## [返回页首](#page-130-0)

任务的"集成模式"为"定时"时,可以选择OBS(对象存储服务)作为源端数据 源。

1. 在创建任务页面中配置源端信息。

### 表 **5-26** 源端 OBS 信息

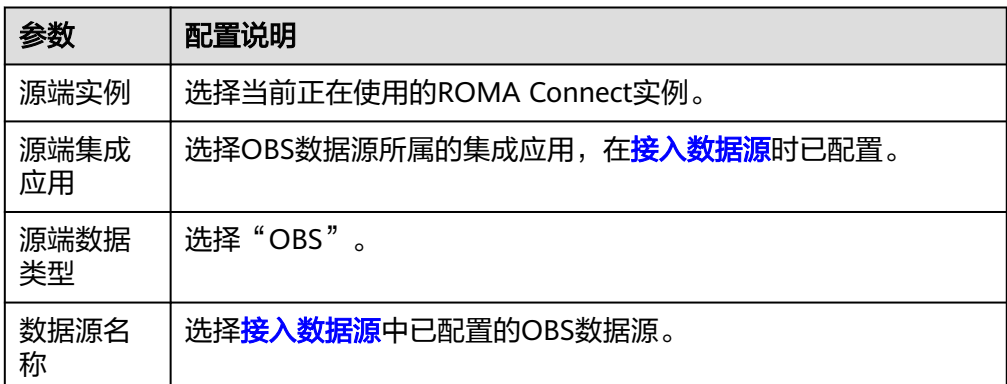

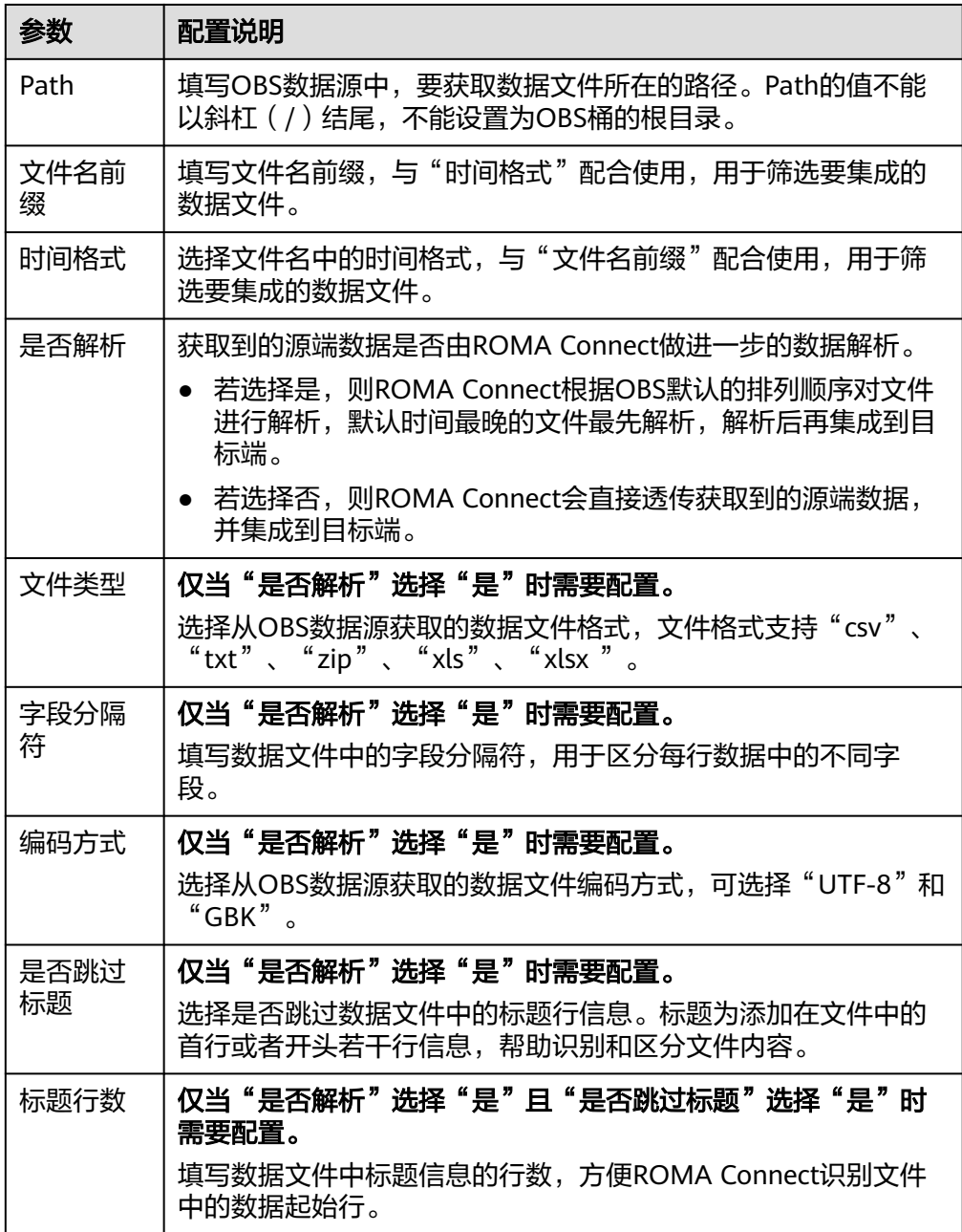

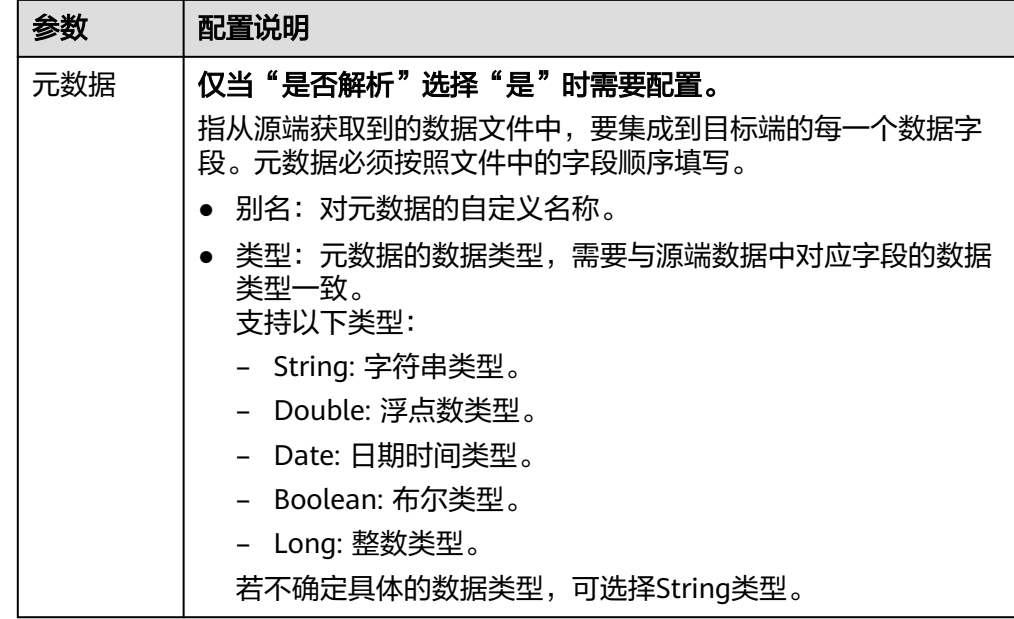

源端为OBS的配置示例如下图所示,id、name和info为从OBS数据源获取,并要 集成到目标端的数据字段。
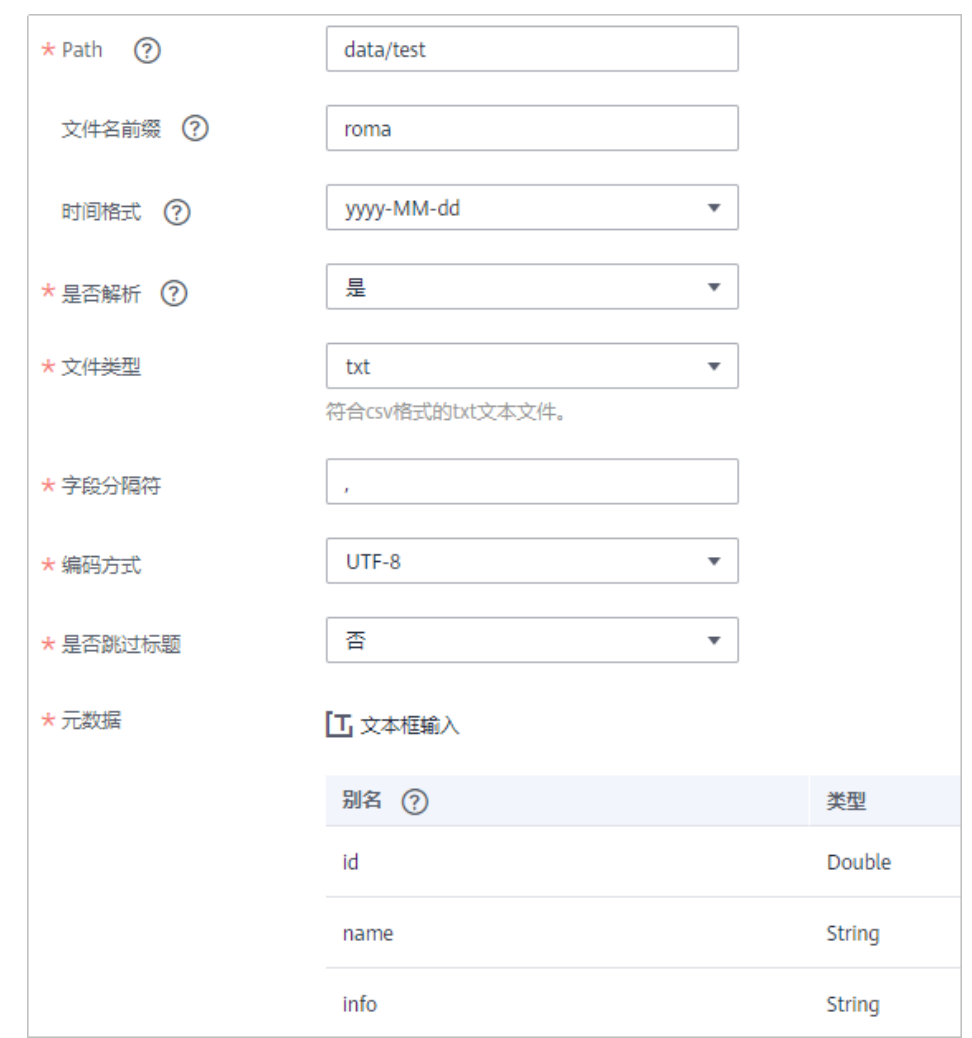

#### 图 **5-16** OBS 配置示例

2. 完成源端信息配置后,继续进行下一部分配置[,配置目标端数据信息。](#page-205-0)

## **Oracle**

### [返回页首](#page-130-0)

任务的"集成模式"为"定时"时,可以选择Oracle作为源端数据源。

1. 在创建任务页面中配置源端信息。

### 表 **5-27** 源端 Oracle 信息

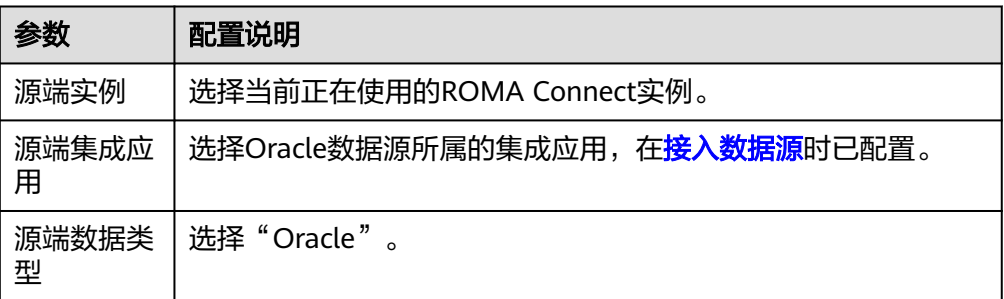

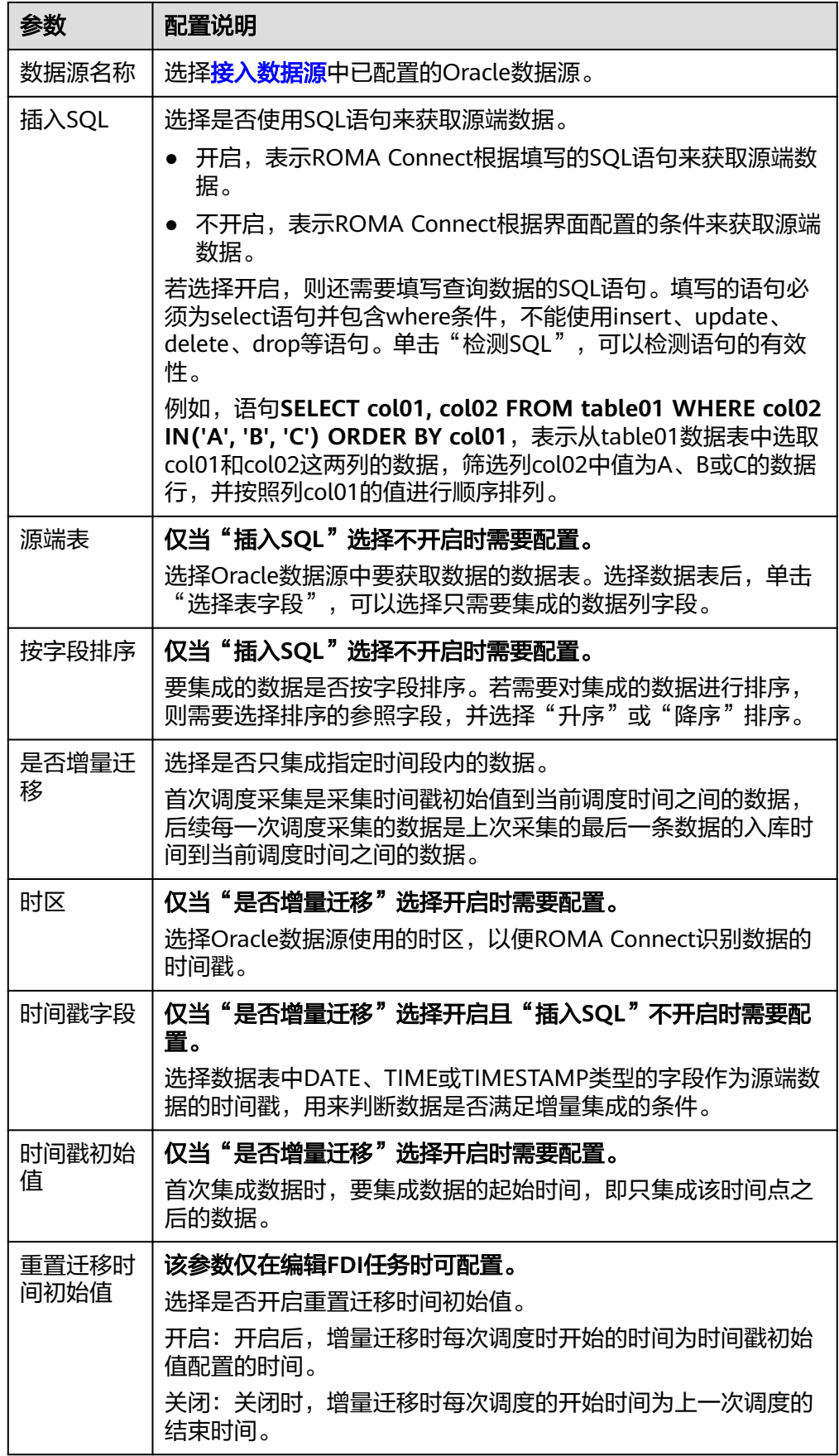

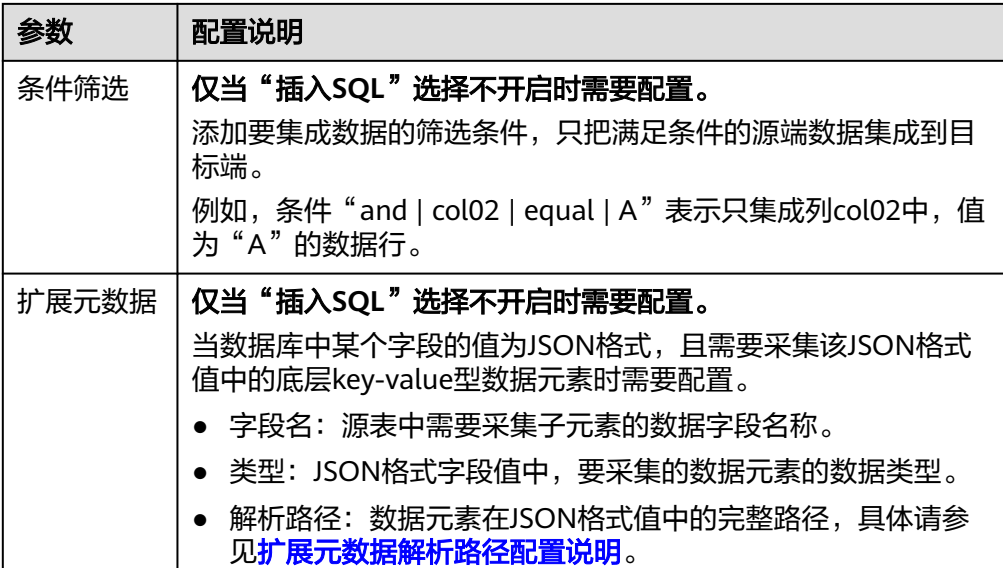

#### 扩展元数据解析路径配置说明:

– JSON格式数据中不含数组

如以下JSON格式数据,元素a的完整路径定义为**a**,元素b的完整路径为**a.b**, 元素c的完整路径为a.b.c,元素d的完整路径为a.b.d。元素c和d为底层数据元 素,即需要通过ROMA Connect集成到目标端的数据。

此场景下,元素c的解析路径需要设置为**a.b.c**,元素d的解析路径需设置为 **a.b.d**。

```
{
   "a": {
      "b": {
        "c": "xx",
        "d": "xx"
     }
  }
}
```
– JSON格式数据中含数组

如以下JSON格式数据,元素a的完整路径定义为**a**,元素b的完整路径为**a.b**, 元素c的完整路径为**a.b[i].c**,元素d的完整路径为**a.b[i].d**。元素c和d为底层 数据元素,即需要通过ROMA Connect集成到目标端的数据。

此场景下,元素c的解析路径需要设置为**a.b[i].c**,元素d的解析路径需设置为 **a.b[i].d**。

```
{
  "a": {
 "b": [{
 "c": "xx",
 "d": "xx"
     },
     {
       "c": "yy",
       "d": "yy"
    }
    ]
  }
```
}

### 说明

- 增量迁移不支持将源端数据表中的物理删除操作同步给目标端,建议在源端使用逻辑删 除。
- 对于源端的数据变更,需要同步更新数据行的时间戳,ROMA Connect通过时间戳与任 务执行时间点进行对比, 识别需增量迁移的数据。

源端为Oracle的配置与MySQL的类似,配置示例可参考**MySQL**[配置示例。](#page-167-0)

2. 完成源端信息配置后,继续进行下一部分配置[,配置目标端数据信息。](#page-205-0)

## **PostgreSQL**

### [返回页首](#page-130-0)

任务的"集成模式"为"定时"时,可以选择PostgreSQL作为源端数据源。

1. 在创建任务页面中配置源端信息。

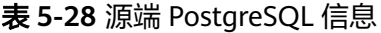

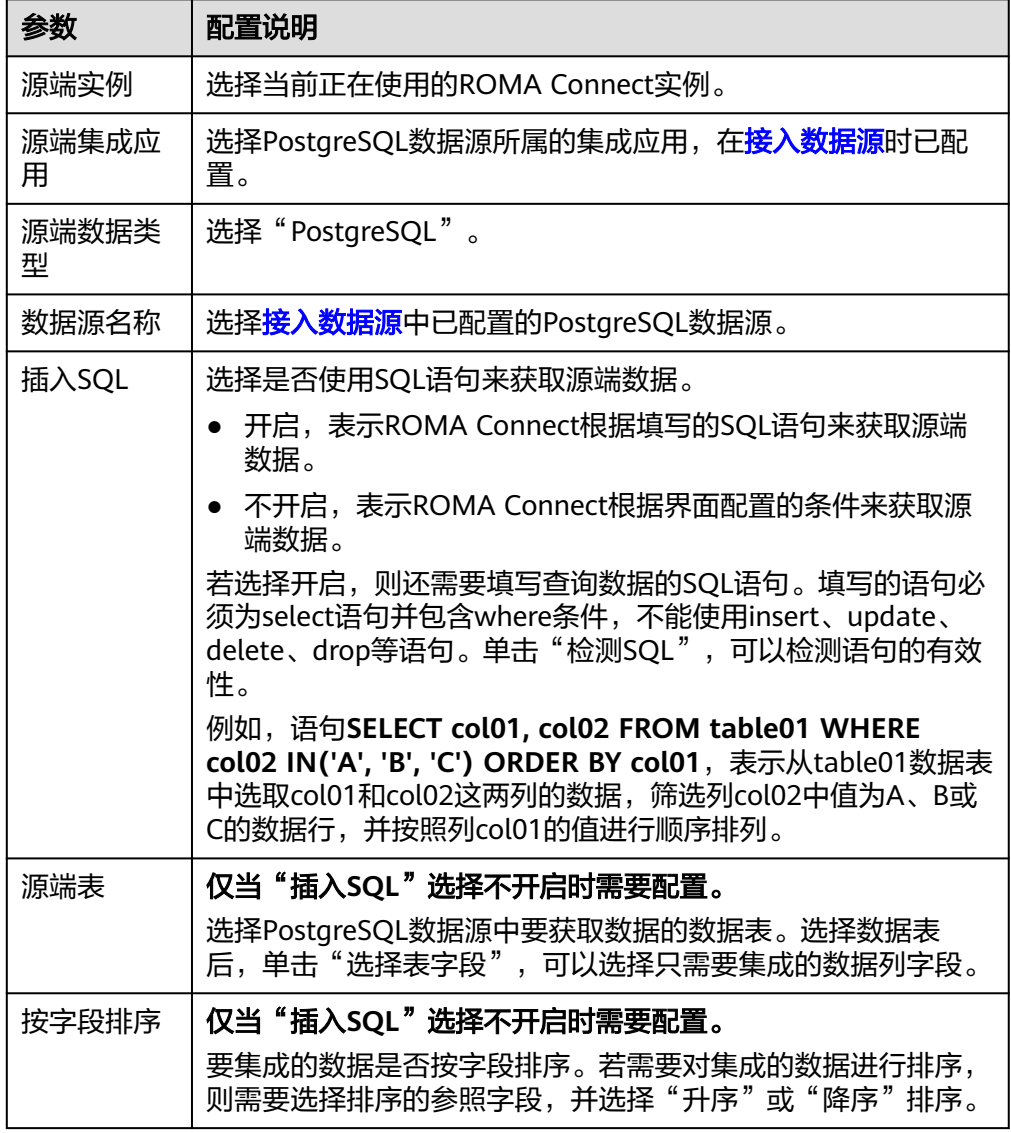

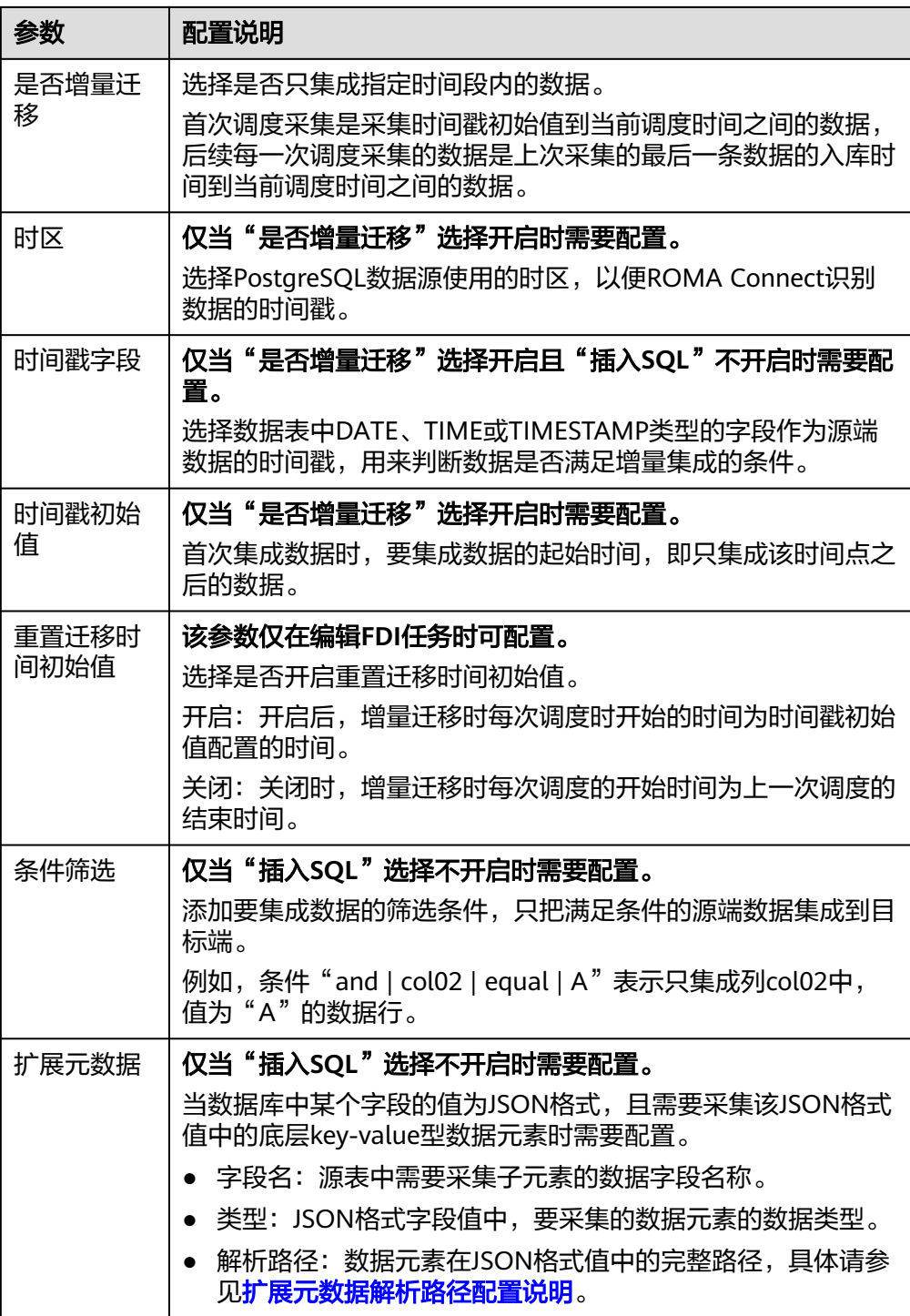

### 扩展元数据解析路径配置说明:

– JSON格式数据中不含数组 如以下JSON格式数据,元素a的完整路径定义为**a**,元素b的完整路径为**a.b**, 元素c的完整路径为**a.b.c**,元素d的完整路径为**a.b.d**。元素c和d为底层数据元 素,即需要通过ROMA Connect集成到目标端的数据。 此场景下,元素c的解析路径需要设置为**a.b.c**,元素d的解析路径需设置为 **a.b.d**。

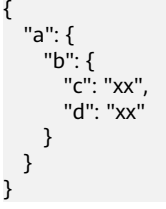

– JSON格式数据中含数组

如以下JSON格式数据,元素a的完整路径定义为**a**,元素b的完整路径为**a.b**, 元素c的完整路径为**a.b[i].c**,元素d的完整路径为**a.b[i].d**。元素c和d为底层 数据元素,即需要通过ROMA Connect集成到目标端的数据。

此场景下,元素c的解析路径需要设置为**a.b[i].c**,元素d的解析路径需设置为 **a.b[i].d**。

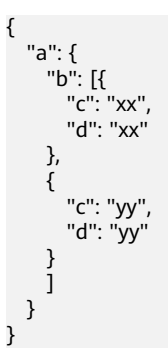

#### 说明

- 增量迁移不支持将源端数据表中的物理删除操作同步给目标端,建议在源端使用逻辑删 除。
- 对于源端的数据变更,需要同步更新数据行的时间戳,ROMA Connect通过时间戳与任 务执行时间点进行对比,识别需增量迁移的数据。

源端为PostgreSQL的配置与MySQL的类似,配置示例可参考**MySQL**[配置示例](#page-167-0)。

2. 完成源端信息配置后,继续进行下一部分配置[,配置目标端数据信息。](#page-205-0)

### **RabbitMQ**

### [返回页首](#page-130-0)

任务的"集成模式"为"实时"时,可以选择RabbitMQ作为源端数据源。

1. 在创建任务页面中配置源端信息。

表 **5-29** 源端 RabbitMQ 信息

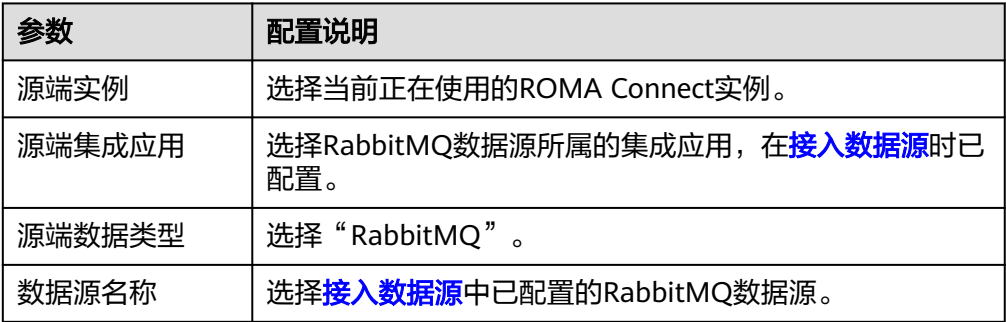

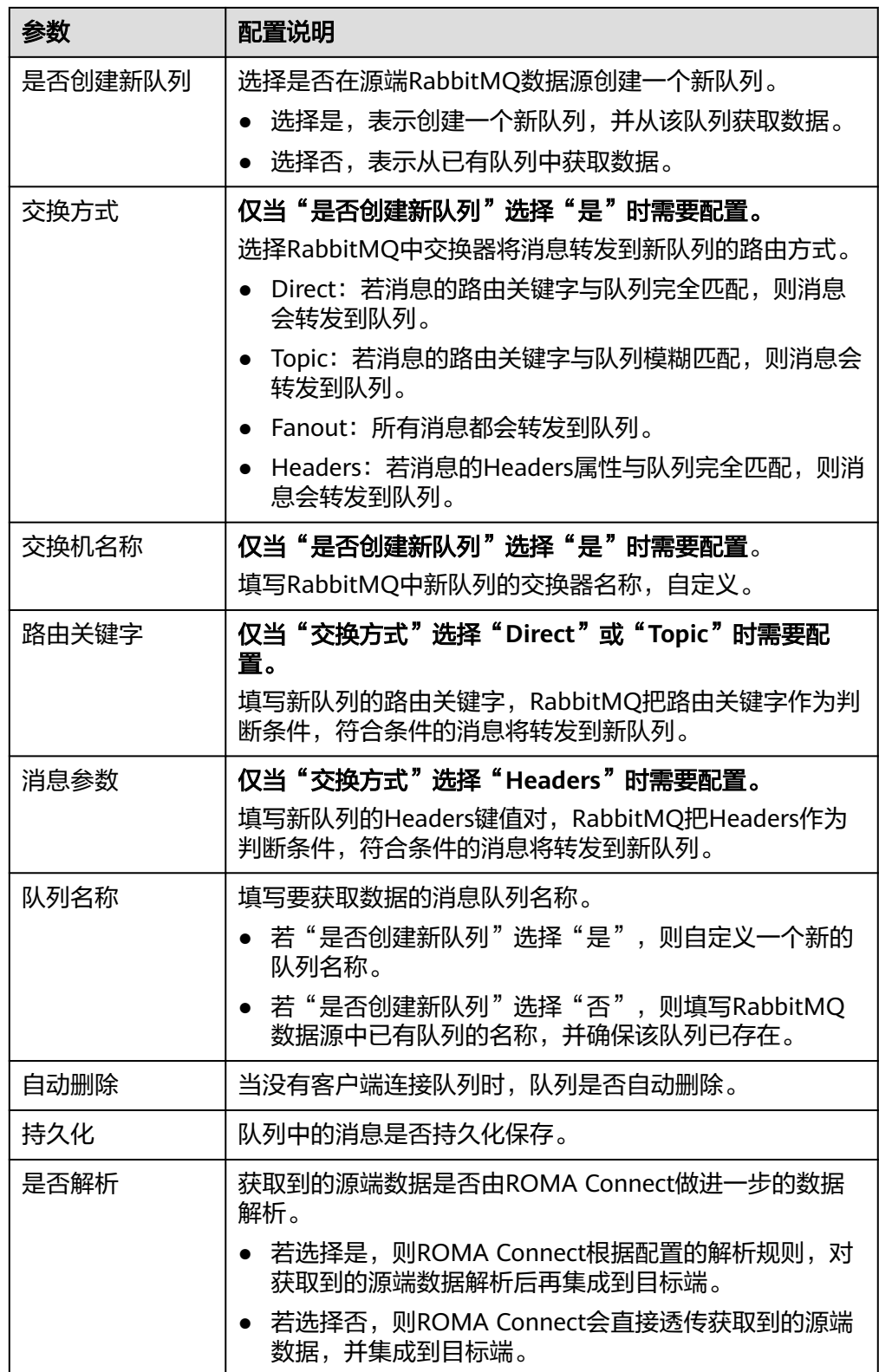

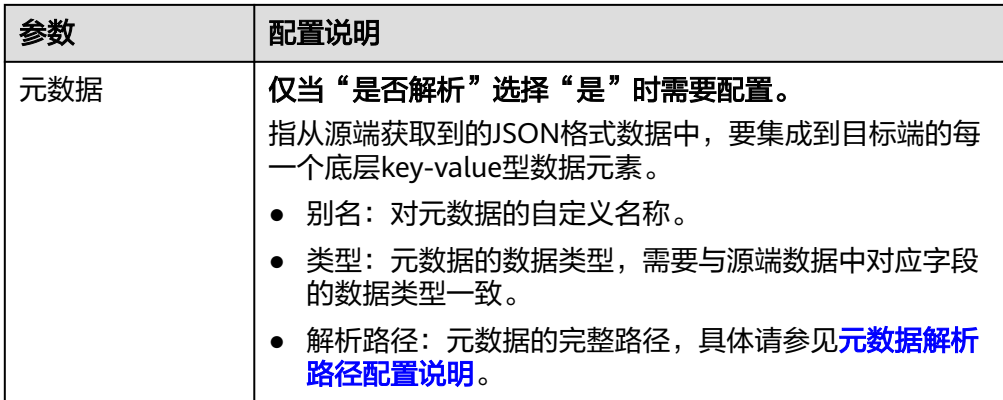

#### 元数据解析路径配置说明:

– JSON格式数据中不含数组

如以下JSON格式数据,元素a的完整路径定义为**a**,元素b的完整路径为**a.b**, 元素c的完整路径为**a.b.c**,元素d的完整路径为**a.b.d**。元素c和d为底层数据元 素,即需要通过ROMA Connect集成到目标端的数据。

此场景下,元素c的解析路径需要设置为**a.b.c**,元素d的解析路径需设置为 **a.b.d**。

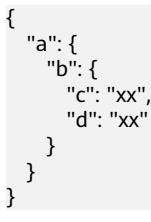

– JSON格式数据中含数组

如以下JSON格式数据,元素a的完整路径定义为**a**,元素b的完整路径为**a.b**, 元素c的完整路径为**a.b[i].c**,元素d的完整路径为**a.b[i].d**。元素c和d为底层 数据元素,即需要通过ROMA Connect集成到目标端的数据。

此场景下,元素c的解析路径需要设置为**a.b[i].c**,元素d的解析路径需设置为 **a.b[i].d**。

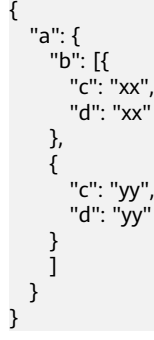

以上面JSON格式数据中不含数组的样例为例,源端为RabbitMQ的配置示例如下 图所示。

### 图 **5-17** RabbitMQ 配置示例

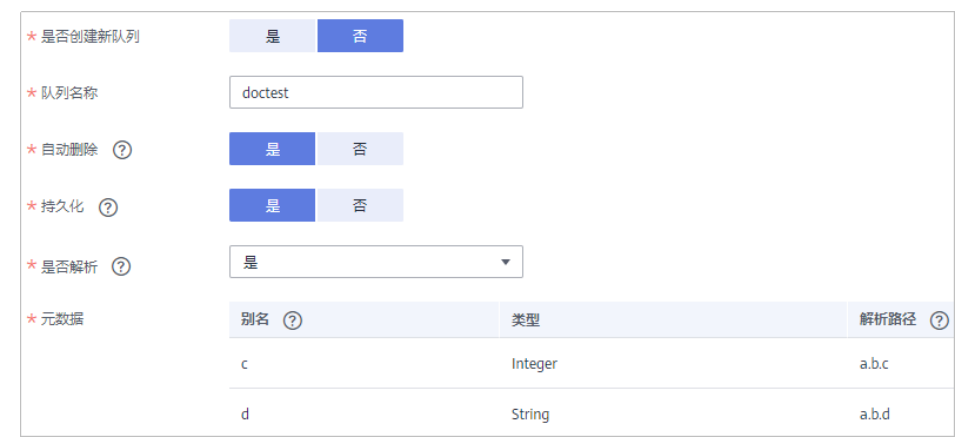

2. 完成源端信息配置后,继续进行下一部分配置[,配置目标端数据信息。](#page-205-0)

## **RocketMQ**

### [返回页首](#page-130-0)

任务的"集成模式"为"实时"时,可以选择RocketMQ作为源端数据源。

#### 说明

RocketMQ的消费组为:任务ID+"\_consumer\_group"。

1. 在创建任务页面中配置源端信息。

#### 表 **5-30** 源端 RocketMQ 信息

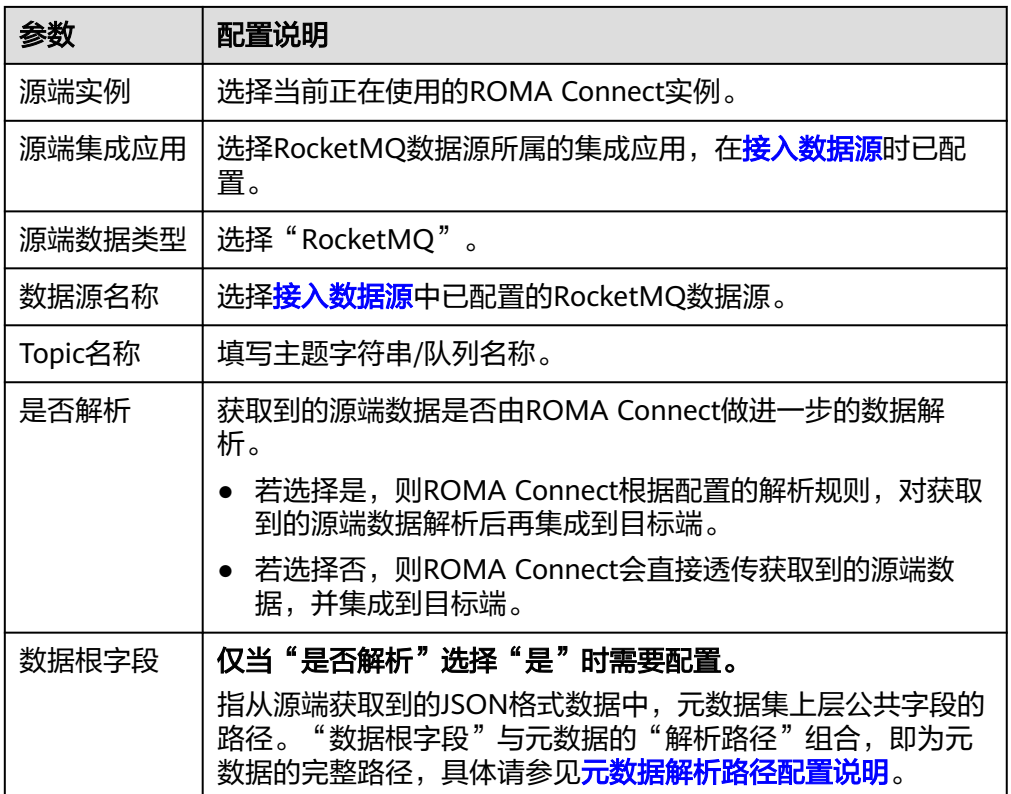

<span id="page-189-0"></span>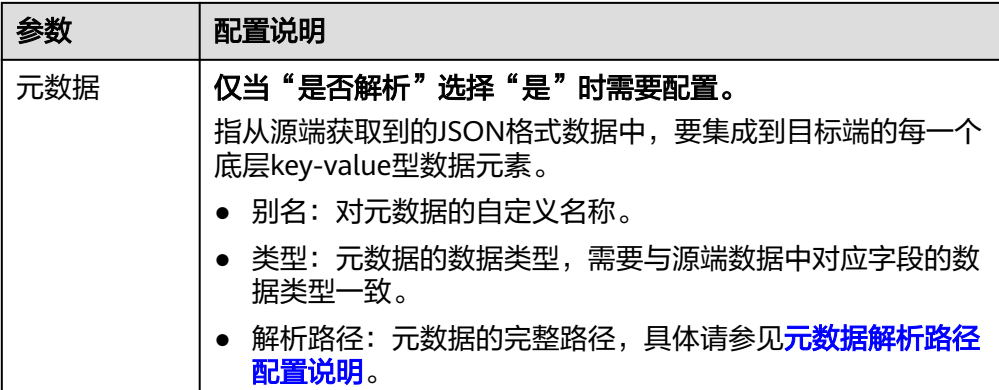

#### 元数据解析路径配置说明:

– JSON格式数据中不含数组

如以下JSON格式数据,元素a的完整路径定义为**a**,元素b的完整路径为**a.b**, 元素c的完整路径为**a.b.c**,元素d的完整路径为**a.b.d**。元素c和d为底层数据元 素,即需要通过ROMA Connect集成到目标端的数据。

此场景下,元素c的解析路径需要设置为**a.b.c**,元素d的解析路径需设置为 **a.b.d**。

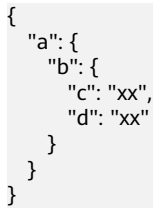

– JSON格式数据中含数组

如以下JSON格式数据,元素a的完整路径定义为**a**,元素b的完整路径为**a.b**, 元素c的完整路径为**a.b[i].c**,元素d的完整路径为**a.b[i].d**。元素c和d为底层 数据元素,即需要通过ROMA Connect集成到目标端的数据。

此场景下,元素c的解析路径需要设置为**a.b[i].c**,元素d的解析路径需设置为 **a.b[i].d**。

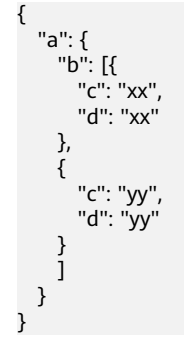

源端为RocketMQ的配置示例如下图所示。

图 **5-18** RocketMQ 配置示例

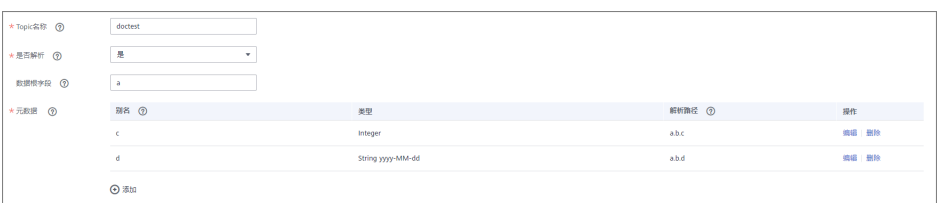

2. 完成源端信息配置后,继续进行下一部分配置[,配置目标端数据信息。](#page-205-0)

### **SAP**

### [返回页首](#page-130-0)

任务的"集成模式"为"定时"时,可以选择SAP作为源端数据源。

1. 在创建任务页面中配置源端信息。

表 **5-31** 源端 SAP 信息

| 参数     | 配置说明                                                                                                    |
|--------|----------------------------------------------------------------------------------------------------|
| 源端实例   | 选择当前正在使用的ROMA Connect实例。                                                                                                    |
| 源端集成应用 | 选择SAP数据源所属的集成应用,在 <mark>接入数据源</mark> 时已配置。                                                                                                    |
| 源数据类型  | 选择"SAP"。                                                                                                    |
| 数据源名称  | 选择 <mark>接入数据源</mark> 中已配置的SAP数据源。                                                                                                    |
| 连接方式   | 选择SAP数据源的连接方式,包含可用函数和表连接器两种<br>方式。<br>● 可用函数: 指SAP数据源开放出来允许远程调用的函                                                                                                    |
|        | 数。<br>● 表连接器: 通过连接器的形式连接SAP数据表。                                                                                                    |
| 可用函数   | 仅当"连接方式"选择"可用函数"时需要配置。<br>单击"查询",在"可用函数"弹窗中输入"函数名"和<br>"组名",查询并获取SAP数据源的可用函数列表,在"函<br>数列表"处选择要使用的函数,然后单击"确定"。<br>说明<br>• 在SAP数据源中只有开启了允许远程访问功能的函数,才能在<br>ROMA Connect界面上查询。<br>函数名与组名支持 <b>前缀匹配</b> 方式的模糊查询。 |
| 查询函数   | 仅当"连接方式"选择"表连接器"时需要配置。<br>该字段表示用户自己定义的查询函数,用户可根据实际情<br>况选择使用, 一般情况下选默认函数。例如: /SAPDS/<br>RFC READ TABLE2<br>须知<br>SAP不支持跨表查询,因为调用/SAPDS/RFC READ TABLE2函数只<br>支持对单一表进行查询。                                     |

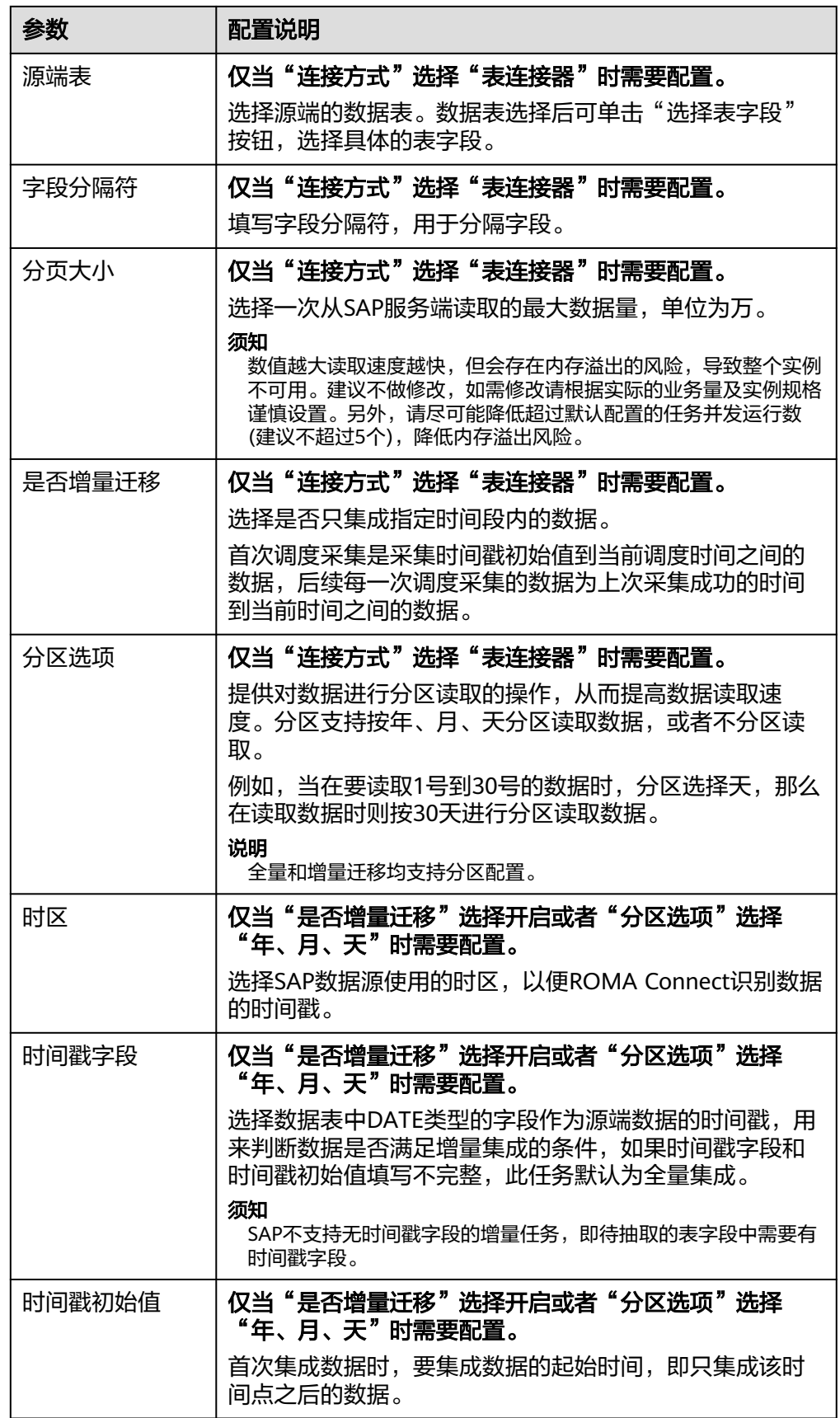

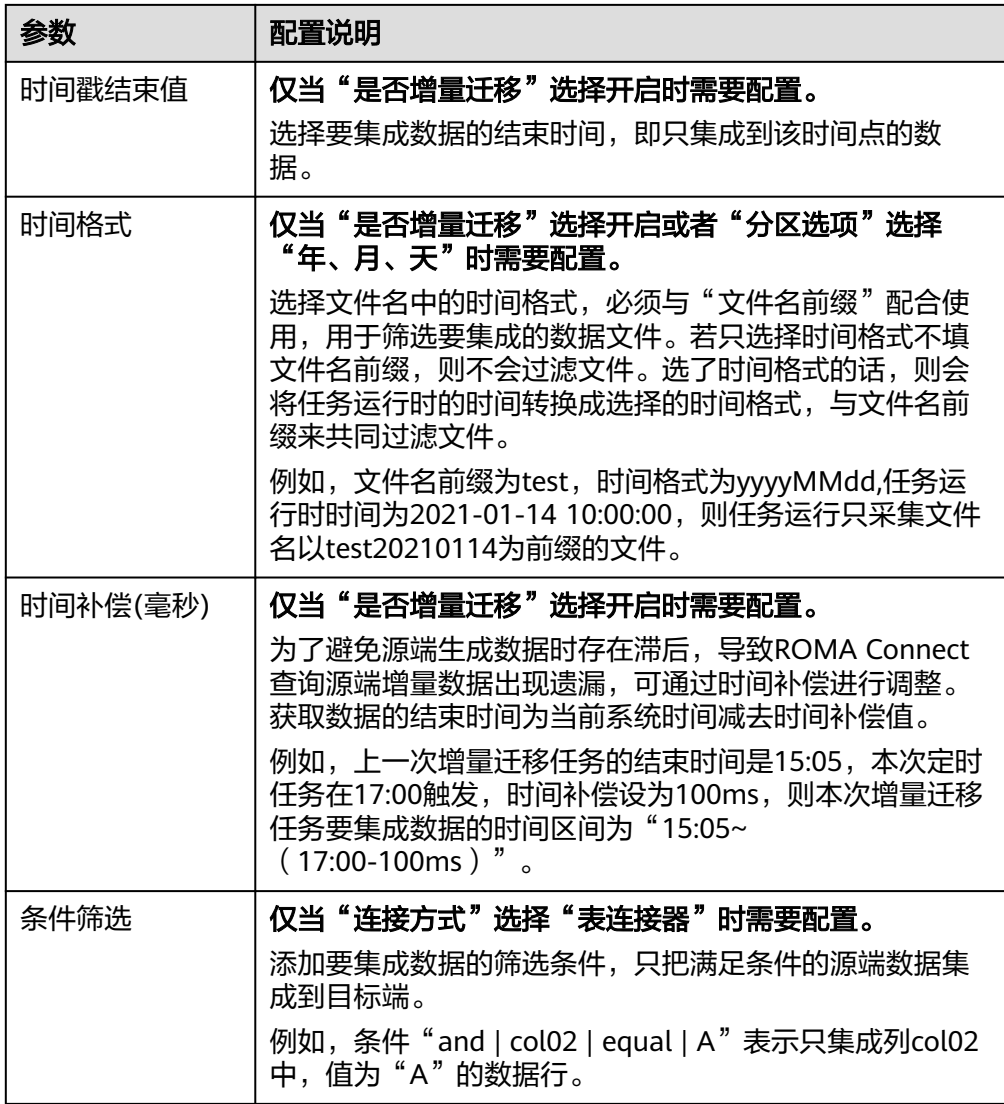

#### 表类型请求参数配置说明:

以如下请求参数结构为例进行说明, []表示表类型数据, {}表示表中的一行数据。 a参数表下有3行数据,每行数据中有2个参数。

参数b的键为**a[i].b**,参数c的键为**a[i].c**。其中,i表示参数表第几行中的参数,0 表示第一行,1表示第二行,以此类推。

a: [ { b: xx, c: xx }, { b: yy, c: yy }, { b: zz, c: zz }, ]

当选择可用函数后,请求参数处仅列出a数据表下第一行的参数,即**a[0].b**, **a[0].c**。若需要添加数据表中其他某一行的参数,应按顺序逐行添加,必须确保 其前一行的参数已添加,不允许出现仅添加了1、3行的参数,未添加第2行参数的 情况。

例如上述样例中,要添加第二行的参数,则直接在**a[0].c**后添加**a[1].b**或**a[1].c**; 要添加第三行的参数,则在**a[0].c**后先添加至少一个第二行的参数**a[1].b**或 **a[1].c**,然后再添加第三行的参数**a[2].b**或**a[2].c**。

#### 须知

不允许重复添加同一行数据中的同一个参数,否则会导致数据集成任务执行失 败。

2. 完成源端信息配置后,继续进行下一部分配置[,配置目标端数据信息。](#page-205-0)

#### **SNMP**

### [返回页首](#page-130-0)

任务的"集成模式"为"定时"时,可以选择SNMP作为源端数据源。

1. 在创建任务页面中配置源端信息。

表 **5-32** 源端 SNMP 信息

| 参数     | 配置说明                                                                                                    |
|--------|----------------------------------------------------------------------------------------------------|
| 源端实例   | 选择当前正在使用的ROMA Connect实例。                                                                                                    |
| 源端集成应用 | 选择SNMP数据源所属的集成应用,在 <mark>接入数据源</mark> 时已配<br>置。                                                                                                    |
| 源端数据类型 | 选择"SNMP"。                                                                                                    |
| 数据源名称  | 选择 <mark>接入数据源</mark> 中已配置的SNMP数据源。                                                                                                    |
| 数据模型   | 选择SNMP数据源中的数据模型。<br>Row,表示按行的方式来解析SNMP数据。<br>Column, 表示按列的方式来解析SNMP数据。                                                                                      |
| 对象标识符  | 仅当"数据模型"选择"Column"时需要配置。<br>填写SNMP消息中要获取对象的对象标识符(OID),多个<br>对象标识符之间以英文逗号 ( , ) 分隔开。                                                                         |
| 元数据    | 指从源端获取到的SNMP消息数据中,要集成到目标端的对<br>象(数据字段)。<br>别名:对元数据的自定义名称。<br>类型:元数据的数据类型。<br>解析路径:元数据在SNMP消息中的对象标识符<br>$\bullet$<br>(OID)。 <b>仅当"数据模型"选择"Row"时需要配</b><br>置。 |

源端为SNMP的配置示例如下所示。

- 数据模型为Row时,user为获取系统联系人信息,location为获取服务器所在 位置信息。

#### 图 **5-19** 数据模型为 Row 的配置示例

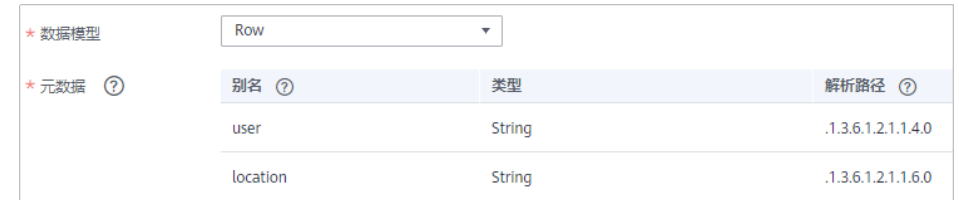

数据模型为Column时, info为包含系统联系人信息和服务器所在位置信息的 列。

#### 图 **5-20** 数据模型为 Column 的配置示例

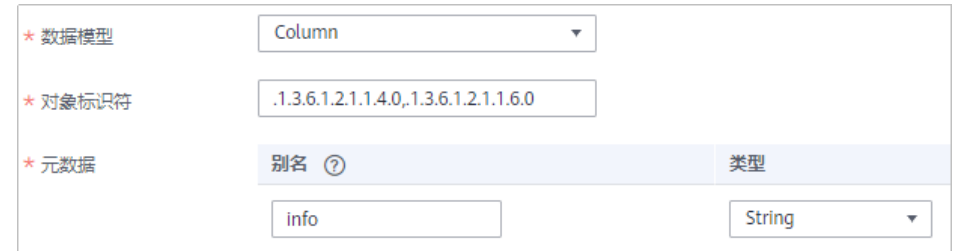

2. 完成源端信息配置后,继续进行下一部分配置[,配置目标端数据信息。](#page-205-0)

## **SQL Server**

### [返回页首](#page-130-0)

任务的"集成模式"为"定时"时,可以选择SQL Server作为源端数据源。

1. 在创建任务页面中配置源端信息。

表 **5-33** 源端 SQL Server 信息

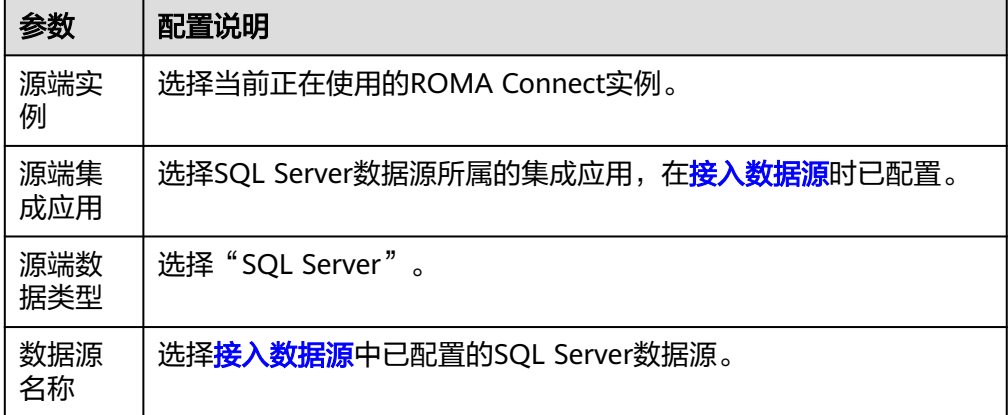

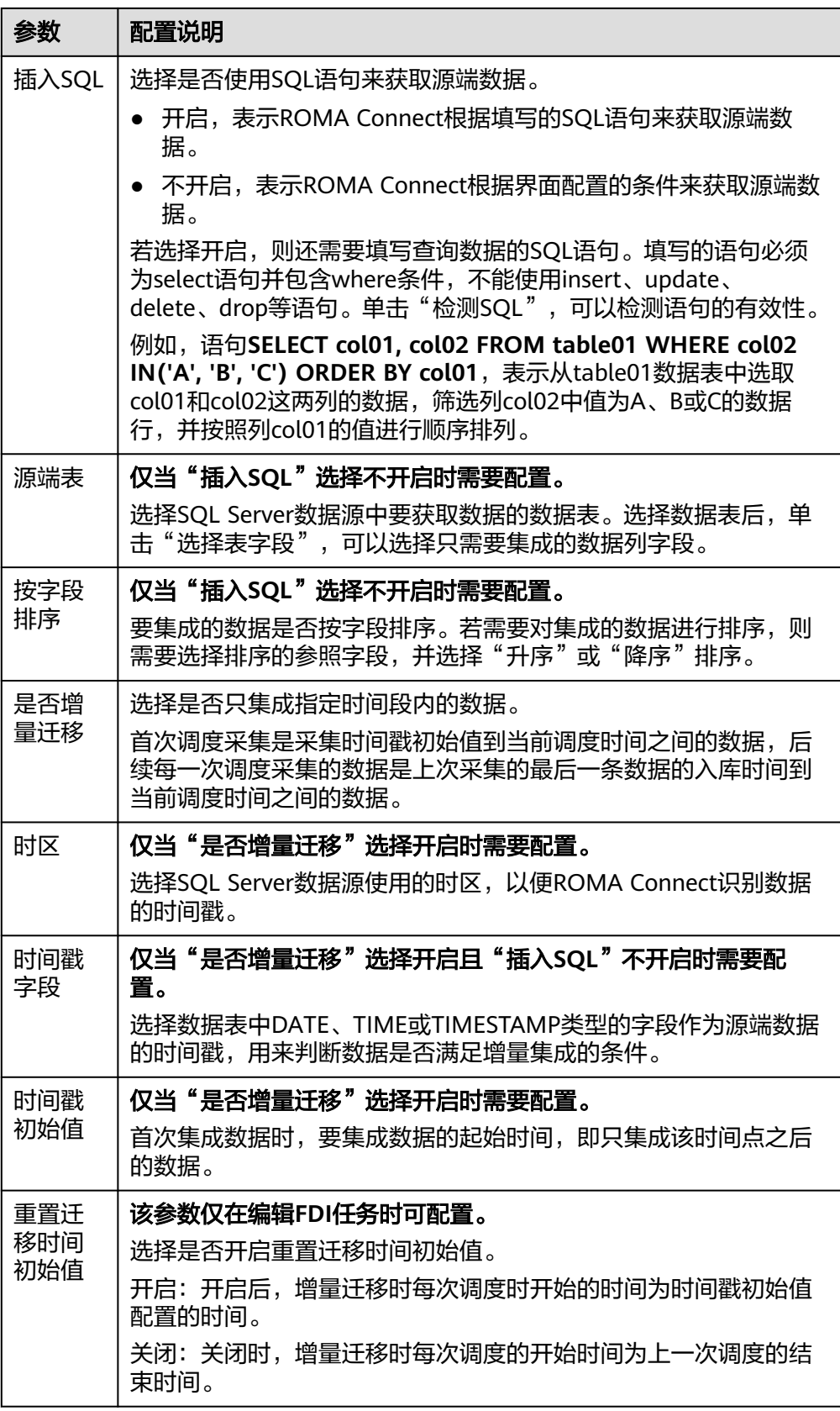

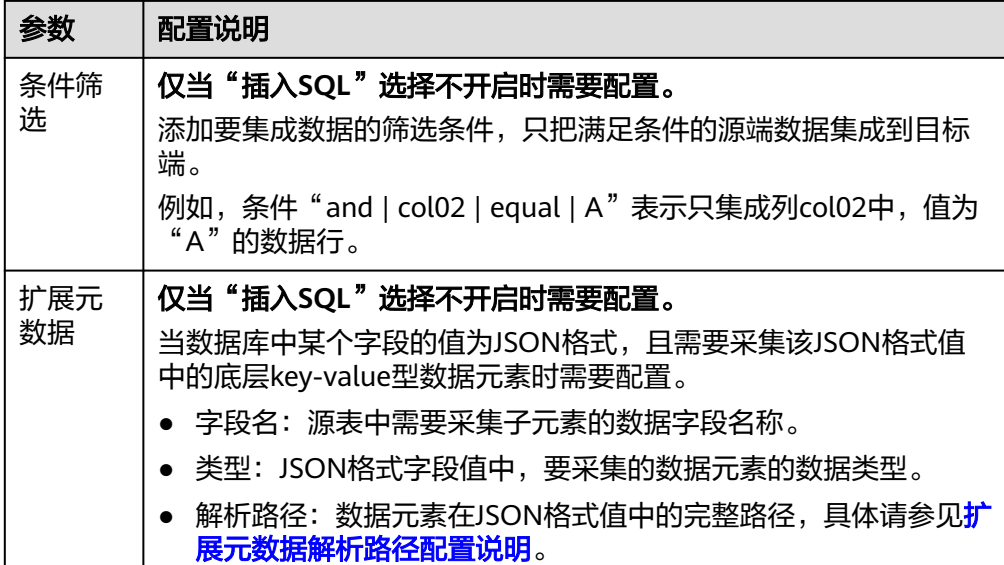

#### 扩展元数据解析路径配置说明:

– JSON格式数据中不含数组

如以下JSON格式数据,元素a的完整路径定义为**a**,元素b的完整路径为**a.b**, 元素c的完整路径为a.b.c,元素d的完整路径为a.b.d。元素c和d为底层数据元 素,即需要通过ROMA Connect集成到目标端的数据。

此场景下,元素c的解析路径需要设置为**a.b.c**,元素d的解析路径需设置为 **a.b.d**。

```
{
   "a": {
      "b": {
        "c": "xx",
        "d": "xx"
     }
  }
}
```
– JSON格式数据中含数组

如以下JSON格式数据,元素a的完整路径定义为**a**,元素b的完整路径为**a.b**, 元素c的完整路径为**a.b[i].c**,元素d的完整路径为**a.b[i].d**。元素c和d为底层 数据元素,即需要通过ROMA Connect集成到目标端的数据。

此场景下,元素c的解析路径需要设置为**a.b[i].c**,元素d的解析路径需设置为 **a.b[i].d**。

```
{
  "a": {
 "b": [{
 "c": "xx",
 "d": "xx"
     },
     {
       "c": "yy",
       "d": "yy"
    }
    ]
  }
```
}

### 说明

- 增量迁移不支持将源端数据表中的物理删除操作同步给目标端,建议在源端使用逻辑删 除。
- 对于源端的数据变更,需要同步更新数据行的时间戳,ROMA Connect通过时间戳与任 务执行时间点进行对比,识别需增量迁移的数据。

源端为SQL Server的配置与MySQL的类似,配置示例可参考**MySQL**[配置示例。](#page-167-0)

2. 完成源端信息配置后,继续进行下一部分配置[,配置目标端数据信息。](#page-205-0)

# **GaussDB(for MySQL)**

## [返回页首](#page-130-0)

任务的"集成模式"为"定时"时,可以选择GaussDB(for MySQL)作为源端数据源。

1. 在创建任务页面中配置源端信息。

#### 表 **5-34** 源端 GaussDB(for MySQL)信息

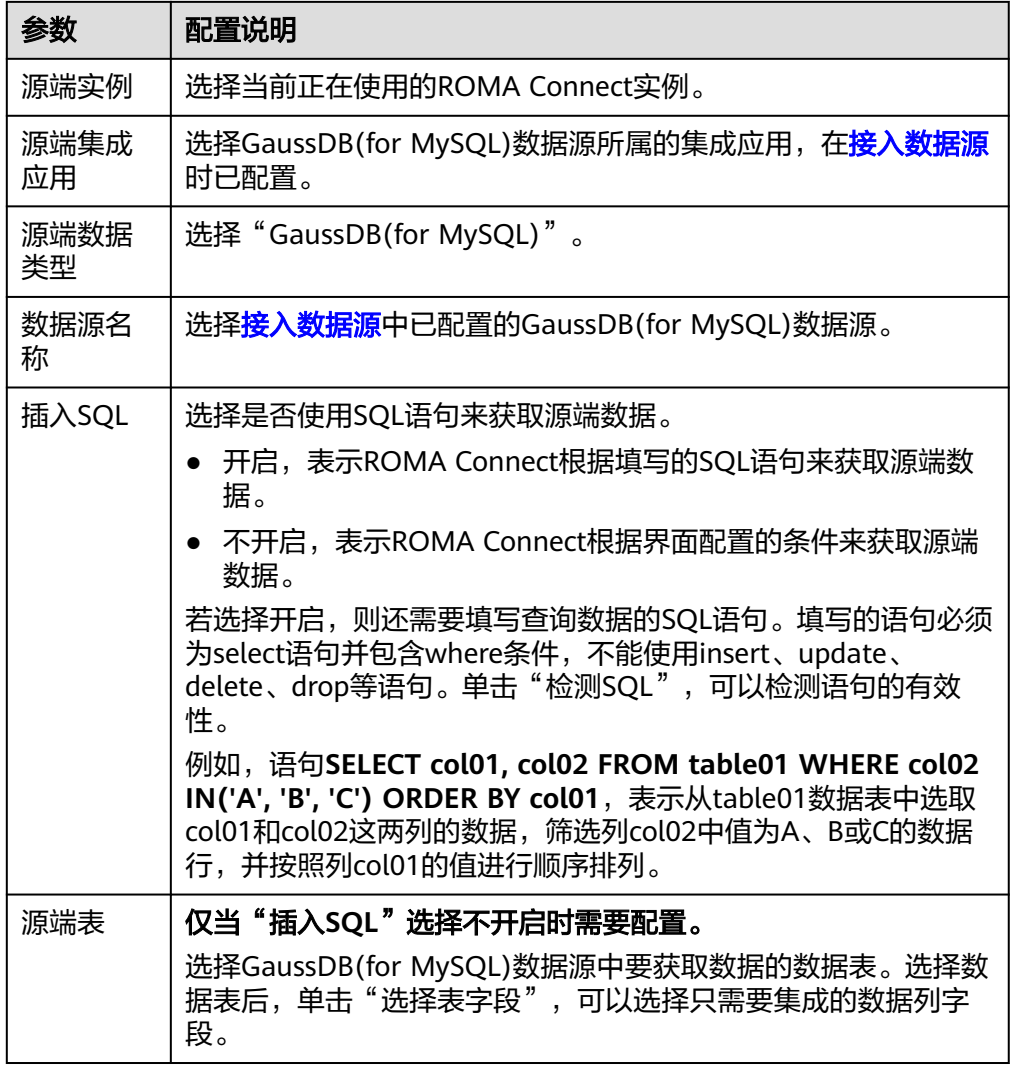

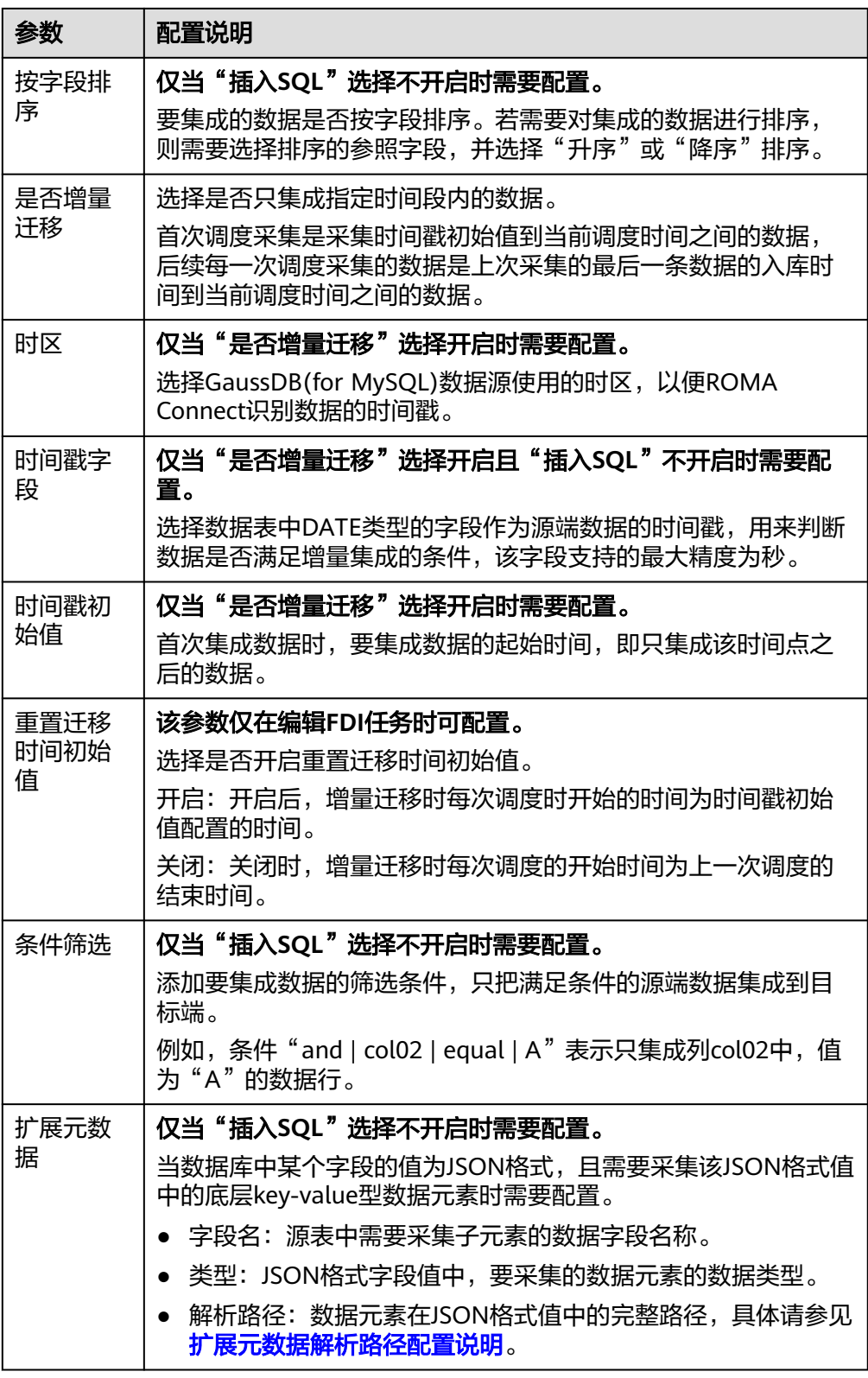

# 扩展元数据解析路径配置说明:

– JSON格式数据中不含数组

如以下JSON格式数据,元素a的完整路径定义为**a**,元素b的完整路径为**a.b**, 元素c的完整路径为a.b.c,元素d的完整路径为a.b.d。元素c和d为底层数据元 素,即需要通过ROMA Connect集成到目标端的数据。

此场景下,元素c的解析路径需要设置为**a.b.c**,元素d的解析路径需设置为 **a.b.d**。

 "a": { "b": { "c": "xx", "d": "xx" } } }

{

– JSON格式数据中含数组

如以下JSON格式数据,元素a的完整路径定义为**a**,元素b的完整路径为**a.b**, 元素c的完整路径为**a.b[i].c**,元素d的完整路径为**a.b[i].d**。元素c和d为底层 数据元素,即需要通过ROMA Connect集成到目标端的数据。

此场景下,元素c的解析路径需要设置为**a.b[i].c**,元素d的解析路径需设置为 **a.b[i].d**。

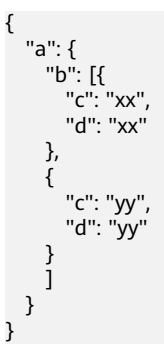

说明

- 增量迁移不支持将源端数据表中的物理删除操作同步给目标端,建议在源端使用逻辑删 除。
- 对于源端的数据变更,需要同步更新数据行的时间戳,ROMA Connect通过时间戳与任 务执行时间点进行对比,识别需增量迁移的数据。

以上面JSON格式数据中含数组的样例为例,目标端为GaussDB(for MySQL)的配 置示例如下所示。

– 增量迁移配置示例,数据表中需包含DATE类型的字段,用作时间戳字段。

#### 图 **5-21** GaussDB(for MySQL)增量迁移配置示例

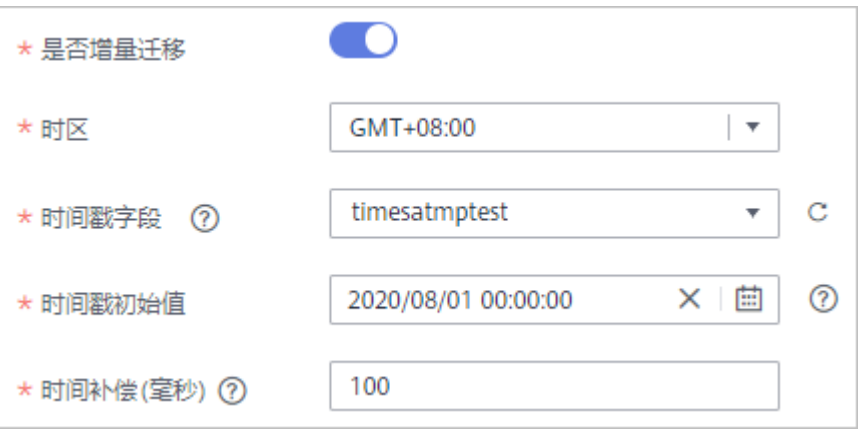

– 扩展元数据配置示例,从数据表的desc字段中获取子元素c和d。

### 图 **5-22** GaussDB(for MySQL)扩展元数据配置示例

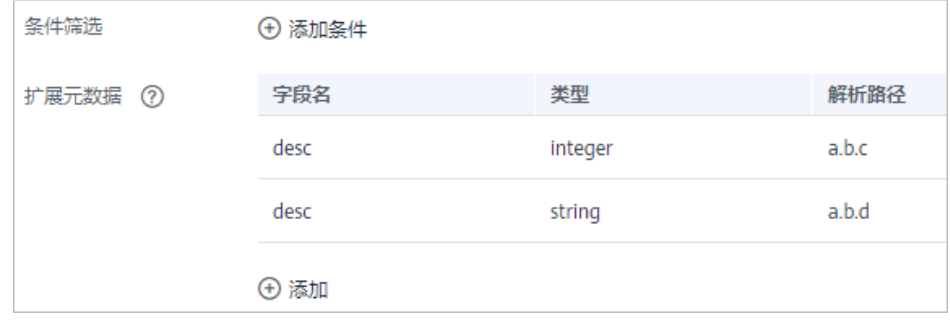

2. 完成源端信息配置后,继续进行下一部分配置[,配置目标端数据信息。](#page-205-0)

## **WebSocket**

### [返回页首](#page-130-0)

任务的"集成模式"为"实时"时,可以选择WebSocket作为源端数据源。

1. 在创建任务页面中配置源端信息。

表 **5-35** 源端 WebSocket 信息

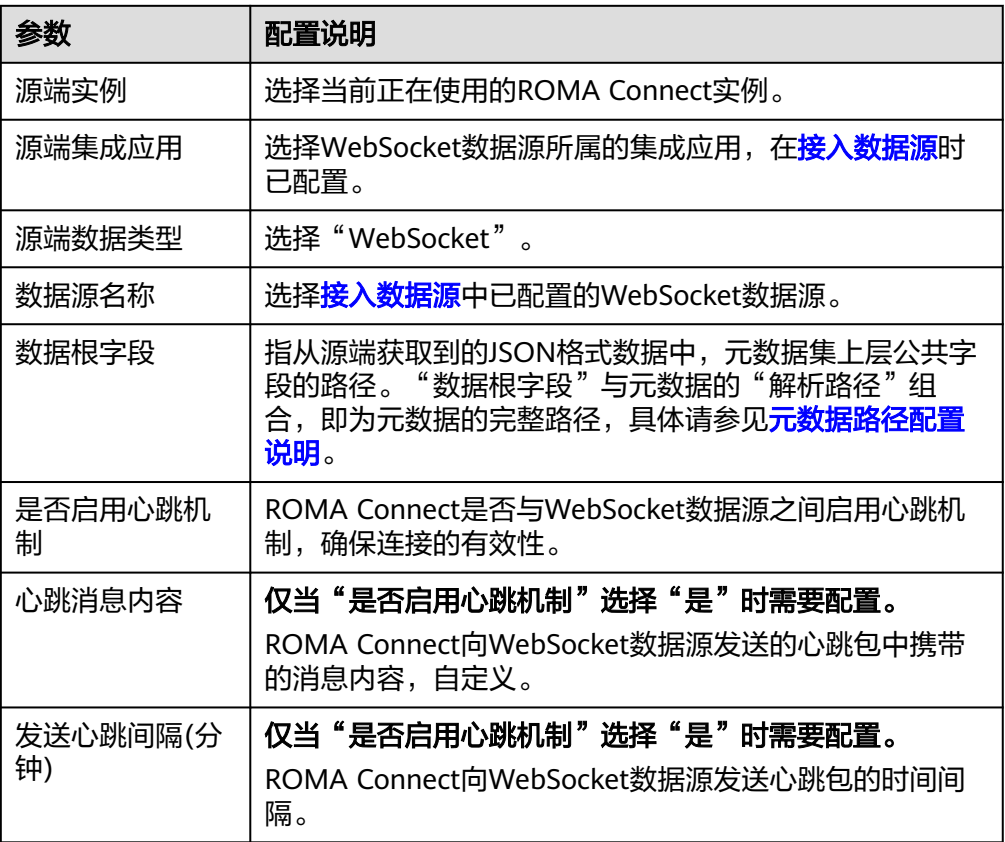

<span id="page-201-0"></span>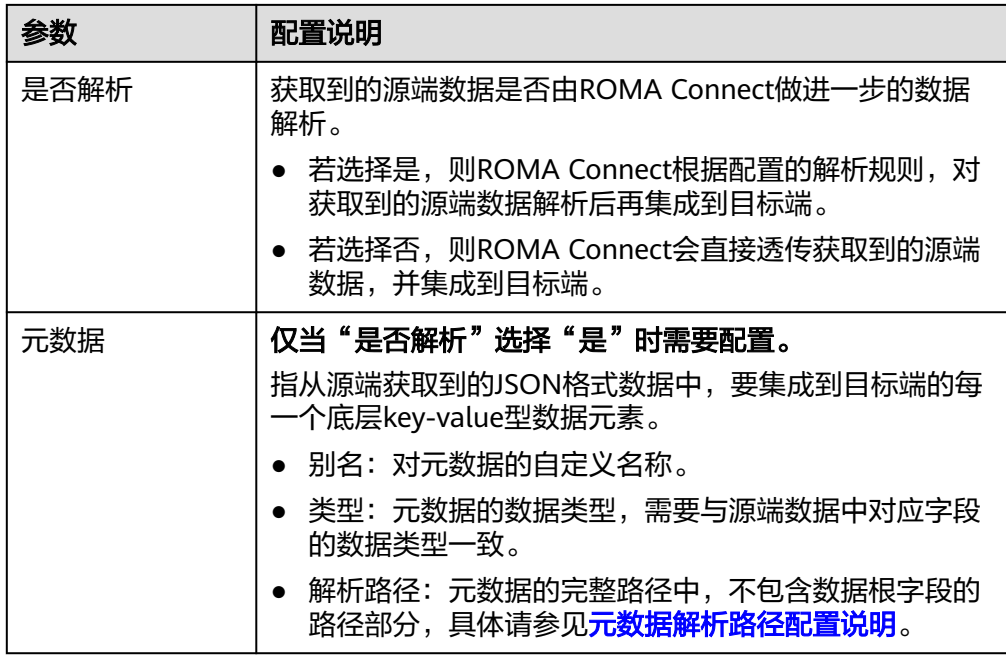

### 元数据解析路径配置说明:

– JSON格式数据中不含数组

如以下JSON格式数据,元素a的完整路径定义为**a**,元素b的完整路径为**a.b**, 元素c的完整路径为**a.b.c**,元素d的完整路径为**a.b.d**。元素c和d为底层数据元 素,即需要通过ROMA Connect集成到目标端的数据。

```
{
  "a": {
     "b": {
 "c": "xx",
 "d": "xx"
    }
  }
}
```
此场景下,对于数据根字段和解析路径有三种配置方案:

- 数据根字段不设置 元素c的解析路径需要设置为**a.b.c**,元素d的解析路径需设置为**a.b.d**。
- 数据根字段设置为**<sup>a</sup>** 元数据的解析路径从元素a的下层路径开始。元素c的解析路径需要设置 为b.c,元素d的解析路径需设置为b.d。
- 数据根字段设置为a.b 元数据的解析路径从元素b的下层路径开始。元素c的解析路径需要设置 为**c**,元素d的解析路径需设置为**d**。
- JSON格式数据中含数组

如以下JSON格式数据,元素a的完整路径定义为**a**,元素b的完整路径为**a.b**, 元素c的完整路径为**a.b[i].c**,元素d的完整路径为**a.b[i].d**。元素c和d为底层 数据元素,即需要通过ROMA Connect集成到目标端的数据。

```
{
 "a": {
```
 "b": [{ "c": "xx", "d": "xx" }, { "c": "yy", "d": "yy" } ] }

}

此场景下,对于数据根字段和解析路径有三种配置方案:

- 数据根字段不设置 元素c的解析路径需要设置为**a.b[i].c**,元素d的解析路径需设置为 **a.b[i].d**。
- 数据根字段设置为**<sup>a</sup>** 元数据的解析路径从元素a的下层路径开始。元素c的解析路径需要设置 为**b[i].c**,元素d的解析路径需设置为**b[i].d**。
- 数据根字段设置为**a.b** 元数据的解析路径从元素b的下层路径开始。元素c的解析路径需要设置 为**[i].c**,元素d的解析路径需设置为**[i].d**。

以上面JSON格式数据中不含数组的样例为例,源端为WebSocket的配置示例如下 图所示。

图 **5-23** WebSocket 配置示例

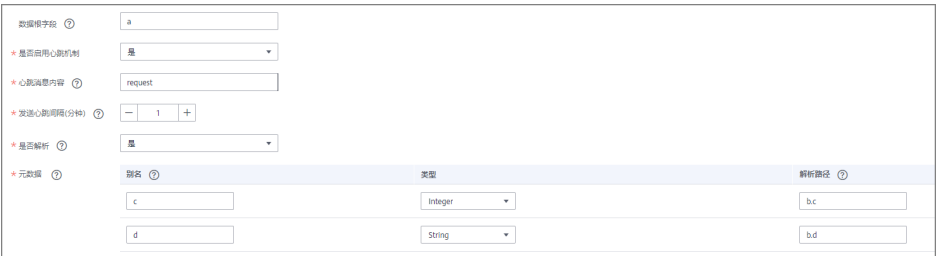

2. 完成源端信息配置后,继续进行下一部分配置[,配置目标端数据信息。](#page-205-0)

## 自定义数据源

#### [返回页首](#page-130-0)

任务的"集成模式"为"定时"时,可以选择自定义数据源作为源端数据源。ROMA Connect通过标准RESTful API的方式与自定义数据源进行通信。

1. 在创建任务页面中配置源端信息。

#### 表 **5-36** 源端自定义数据源信息

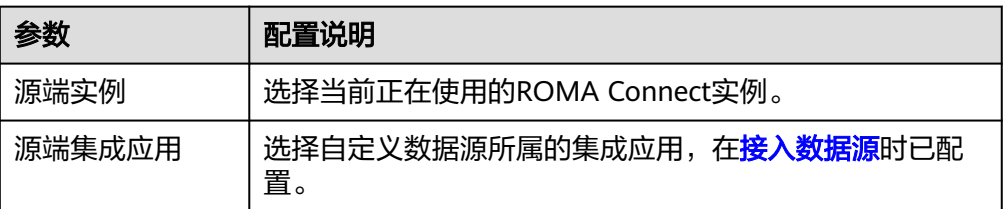

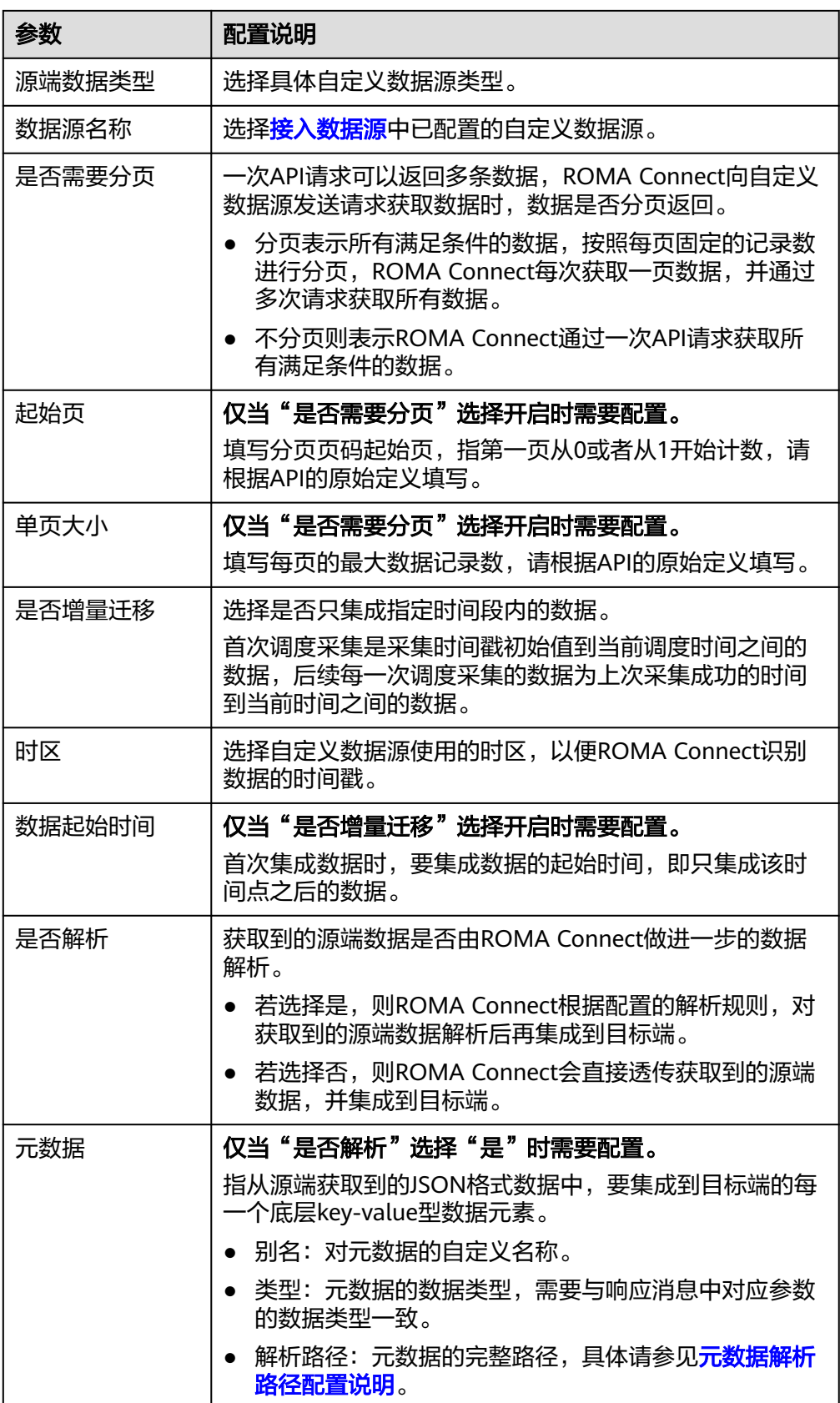

<span id="page-204-0"></span>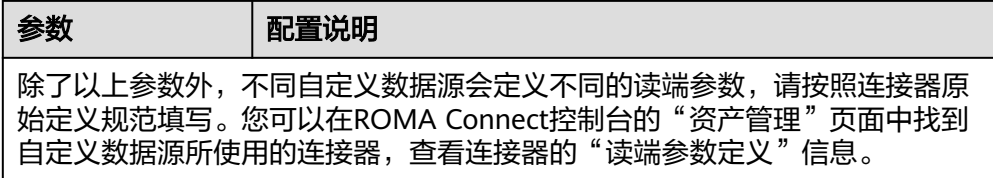

#### 元数据解析路径配置说明:

– JSON格式数据中不含数组

如以下JSON格式数据,元素a的完整路径定义为**a**,元素b的完整路径为**a.b**, 元素c的完整路径为a.b.c,元素d的完整路径为a.b.d。元素c和d为底层数据元 素,即需要通过ROMA Connect集成到目标端的数据。

此场景下,元素c的解析路径需要设置为**a.b.c**,元素d的解析路径需设置为 **a.b.d**。

 "a": { "b": { "c": "xx", "d": "xx" } }

{

}

– JSON格式数据中含数组

如以下JSON格式数据,元素a的完整路径定义为**a**,元素b的完整路径为**a.b**, 元素c的完整路径为**a.b[i].c**,元素d的完整路径为**a.b[i].d**。元素c和d为底层 数据元素,即需要通过ROMA Connect集成到目标端的数据。

此场景下,元素c的解析路径需要设置为**a.b[i].c**,元素d的解析路径需设置为 **a.b[i].d**。

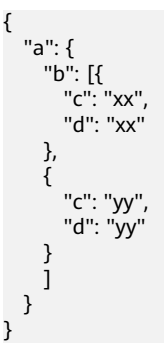

以上面JSON格式数据中不含数组的样例为例,源端为自定义数据源的配置示例如 下图所示,其中key为连机器中定义的读端参数。

<span id="page-205-0"></span>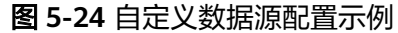

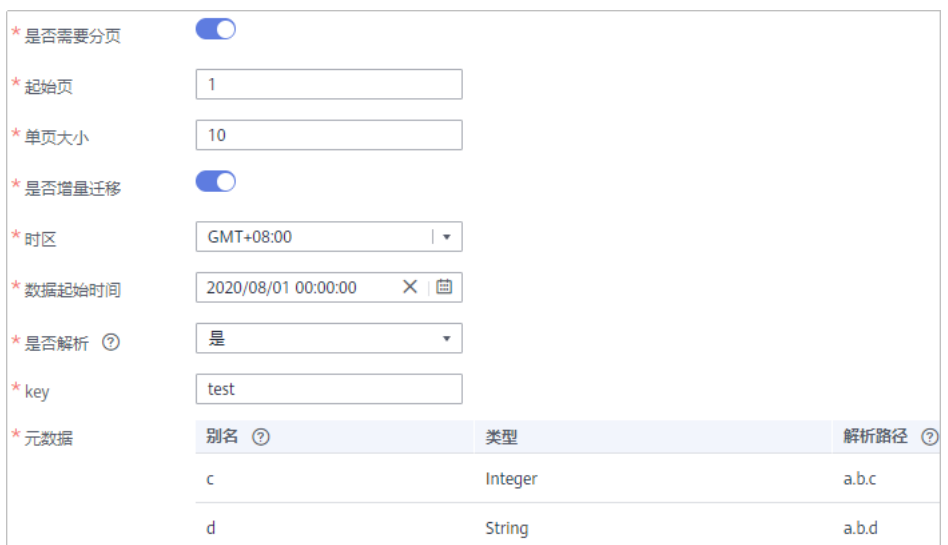

2. 完成源端信息配置后,继续进行下一部分配置,配置目标端数据信息。

# **5.3.3** 配置目标端数据信息

## 概述

本节主要提供数据集成任务目标端信息的配置说明。目标端信息用于告诉ROMA Connect如何将待集成的数据写入到目标端,包括数据源、数据存储信息等。对于不同 的数据源类型,其目标端信息配置有所差异。

数据迁移过程中若目标端数据存在主键冲突,则根据主键自动更新数据。

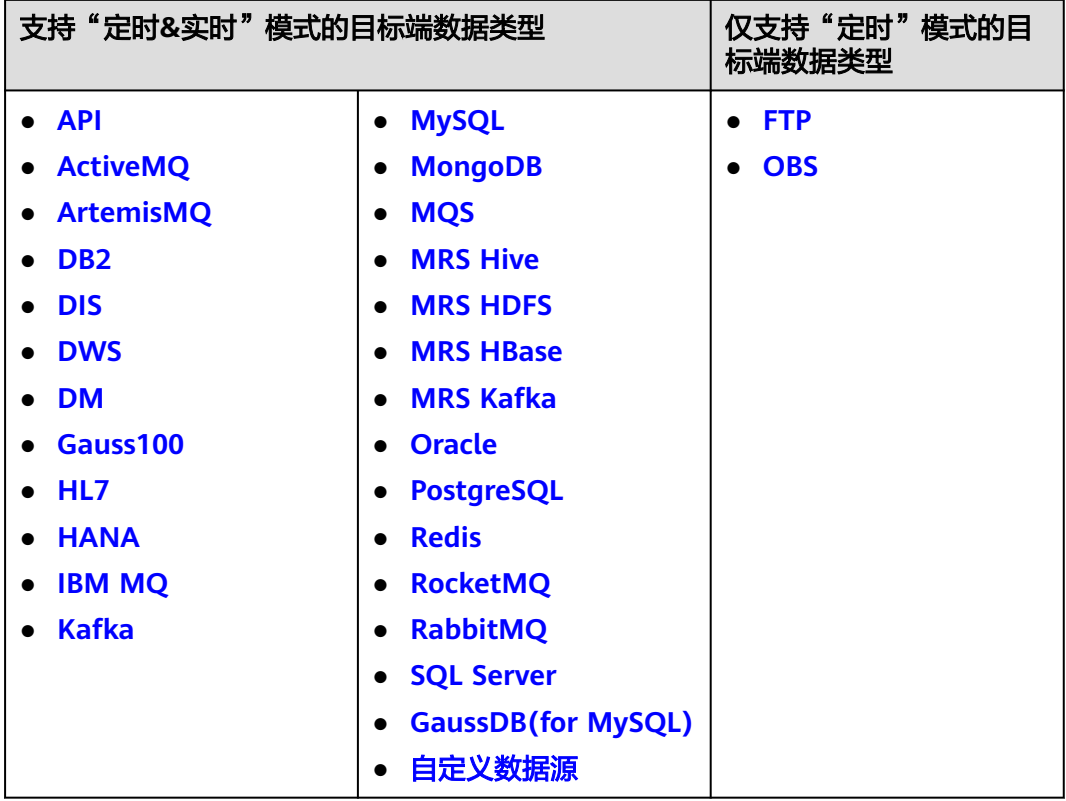

**API**

任务的"集成模式"为"定时"或"实时"时,可以选择API作为目标端数据源。

1. 在创建任务页面中配置目标端信息。

表 **5-37** 目标端 API 信息

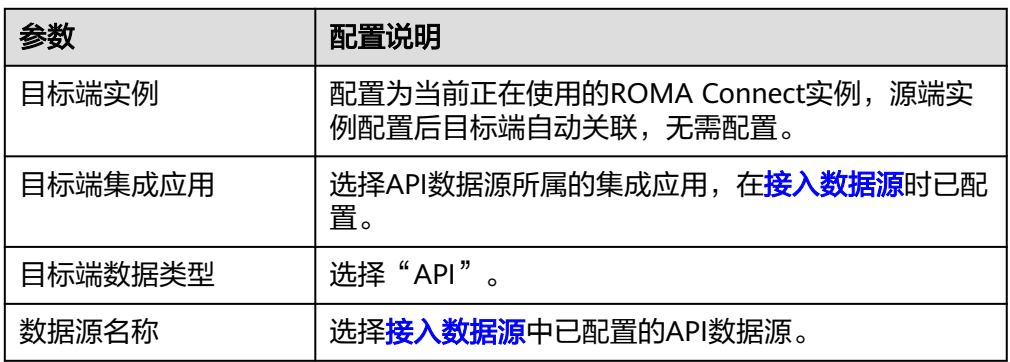

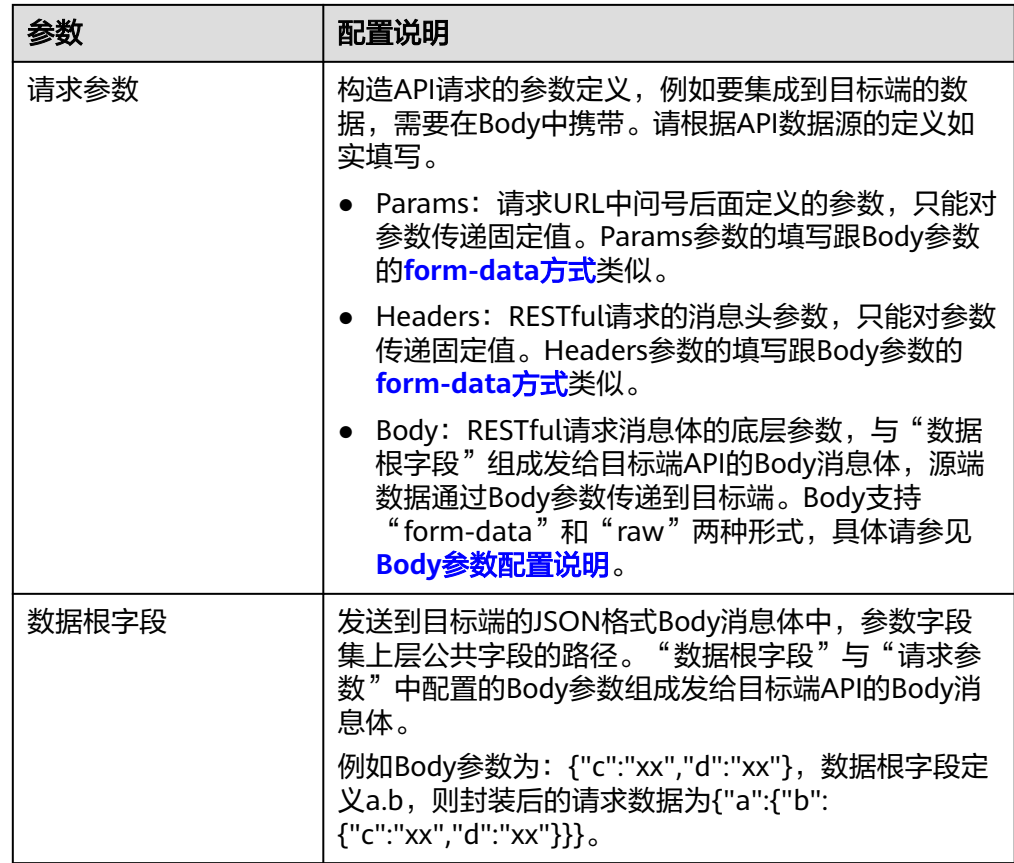

### **Body**参数配置说明:

– form-data方式:

"键"填写为API数据源定义的Body参数名称,"键"的值设置为空。 "键"在Mapping信息中作为"目标字段名",以此映射和传递源端字段的 值。

图 **5-25** form-data 方式

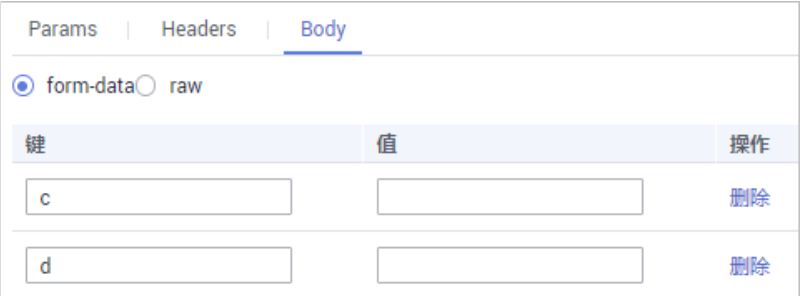

– raw方式:

raw方式持JSON、Array和嵌套JSON格式。填写发送给目标端API的JSON格 式Body示例, ROMA Connect根据示例以及Mapping映射配置, 替换示例中 参数的值,最终将源端数据传递给目标端。raw方式的Body示例如下。

- JSON格式:
	- { "id": 1,

 "name": "name1" }

## Body填写JSON,数据根字段无需写值,Mapping信息填写字段名。

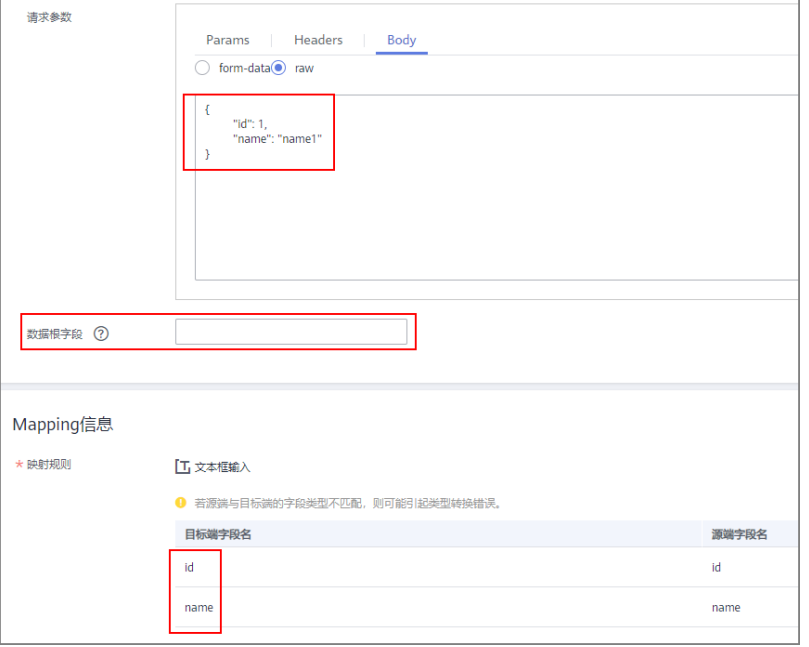

■ Array格式:

{

}

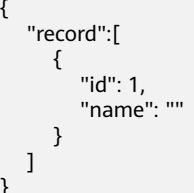

数据根字段写入JSONArray对象名,例如:record。Mapping信息填写 字段名。

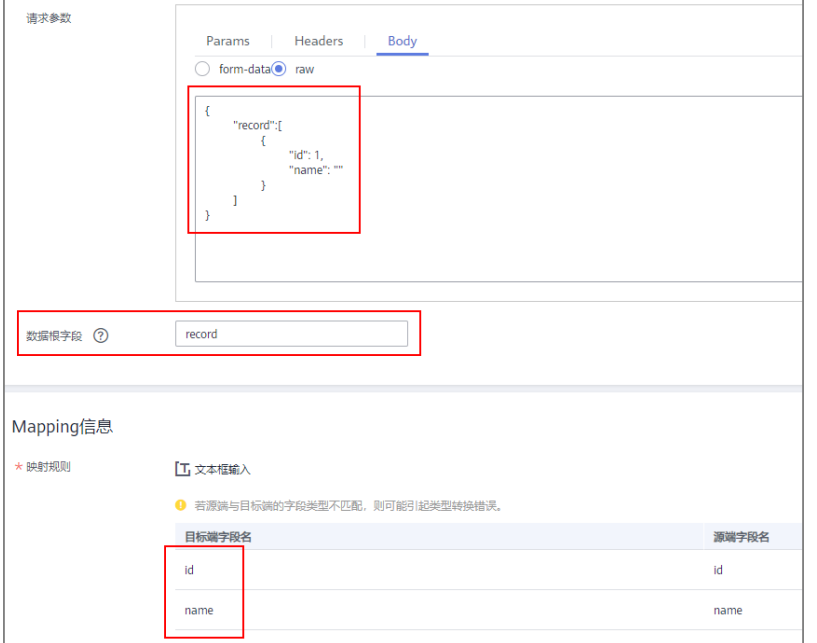

<span id="page-209-0"></span>■ 嵌套JSON格式:

{

}

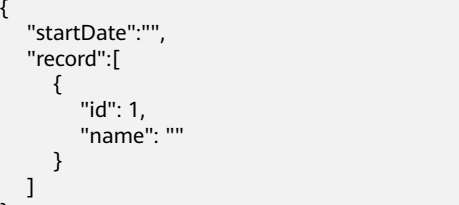

**数据根字段无需填写值, Mapping信息中, json字段直接填写字段名,** jsonArray中的字段填写具体路径, 例如: record[0].id

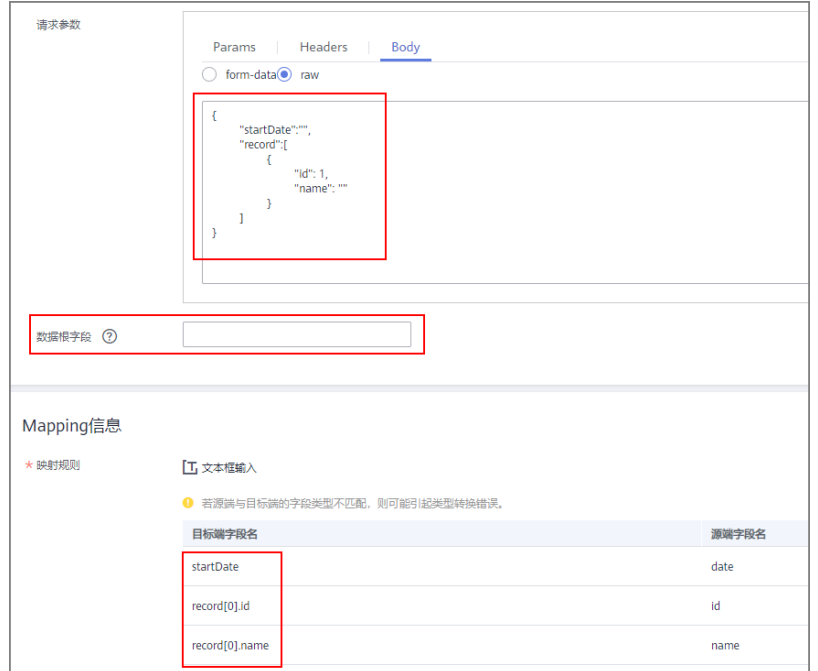

2. 完成目标端信息配置后,继续进行下一部分配置,[配置数据映射规则。](#page-241-0)

# **ActiveMQ**

#### [返回页首](#page-205-0)

任务的"集成模式"为"定时"或"实时"时,可以选择ActiveMQ作为目标端数据 源。

1. 在创建任务页面中配置目标端信息。

## 表 **5-38** 目标端 ActiveMQ 信息

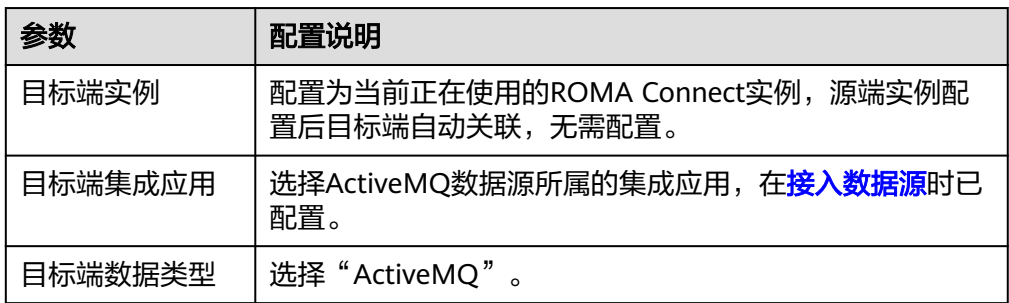

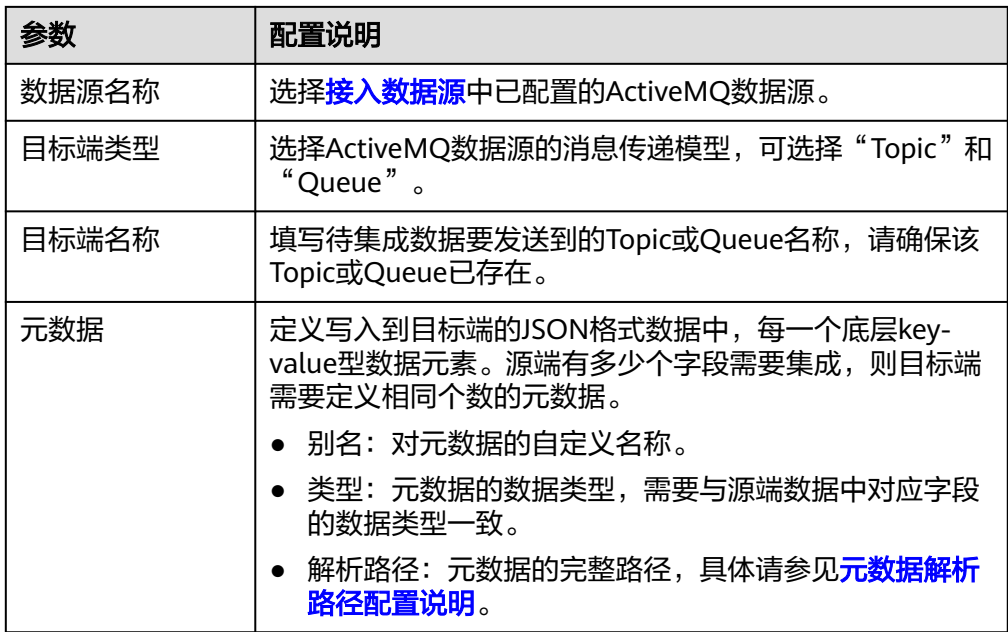

#### 元数据解析路径配置说明:

– JSON格式数据中不含数组

如以下写入目标端的JSON格式数据,元素a的完整路径定义为**a**,元素b的完 整路径为**a.b**,元素c的完整路径为**a.b.c**,元素d的完整路径为**a.b.d**,元素c和 d为底层数据元素。

此场景下,元素c的解析路径需要设置为**a.b.c**,元素d的解析路径需设置为 **a.b.d**。

$$
\left\{\n\begin{array}{c}\n\text{``a'': } {\{ \quad \text{``b'': } {\{ \quad \text{``c'': } \text{''xx'',} \quad \text{``a'': } \text{``xx'',} \quad \text{``a'': } \text{``xx'',} \quad \text{``x'': } \quad \text{``x'': } \
$$

– JSON格式数据中含数组

如以下写入目标端的JSON格式数据,元素a的完整路径定义为**a**,元素b的完 整路径为**a.b**,元素c的完整路径为**a.b[i].c**,元素d的完整路径为**a.b[i].d**。元 素c和d为底层数据元素。

此场景下,元素c的解析路径需要设置为**a.b[i].c**,元素d的解析路径需设置为 **a.b[i].d**。

```
 "a": {
 "b": [{
 "c": "xx",
       "d": "xx"
    },
     {
 "c": "yy",
 "d": "yy"
    }
    ]
  }
}
```
{

<span id="page-211-0"></span>以上面JSON格式数据中不含数组的样例为例,目标端为ActiveMQ的配置示例如 下图所示。

#### 图 **5-26** ActiveMQ 配置示例

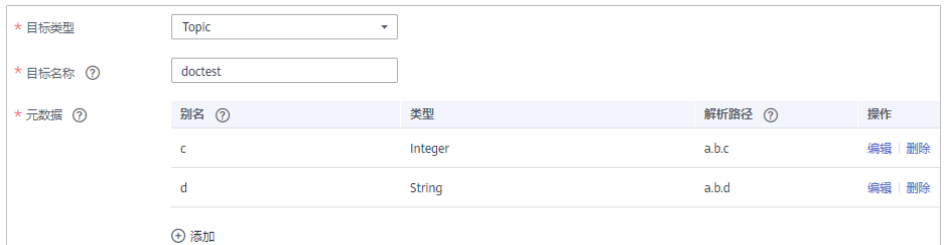

2. 完成目标端信息配置后,继续进行下一部分配置,[配置数据映射规则。](#page-241-0)

## **ArtemisMQ**

### [返回页首](#page-205-0)

任务的"集成模式"为"定时"或"实时"时,可以选择ArtemisMQ作为目标端数据 源。

1. 在创建任务页面中配置目标端信息。

表 **5-39** 目标端 ArtemisMQ 信息

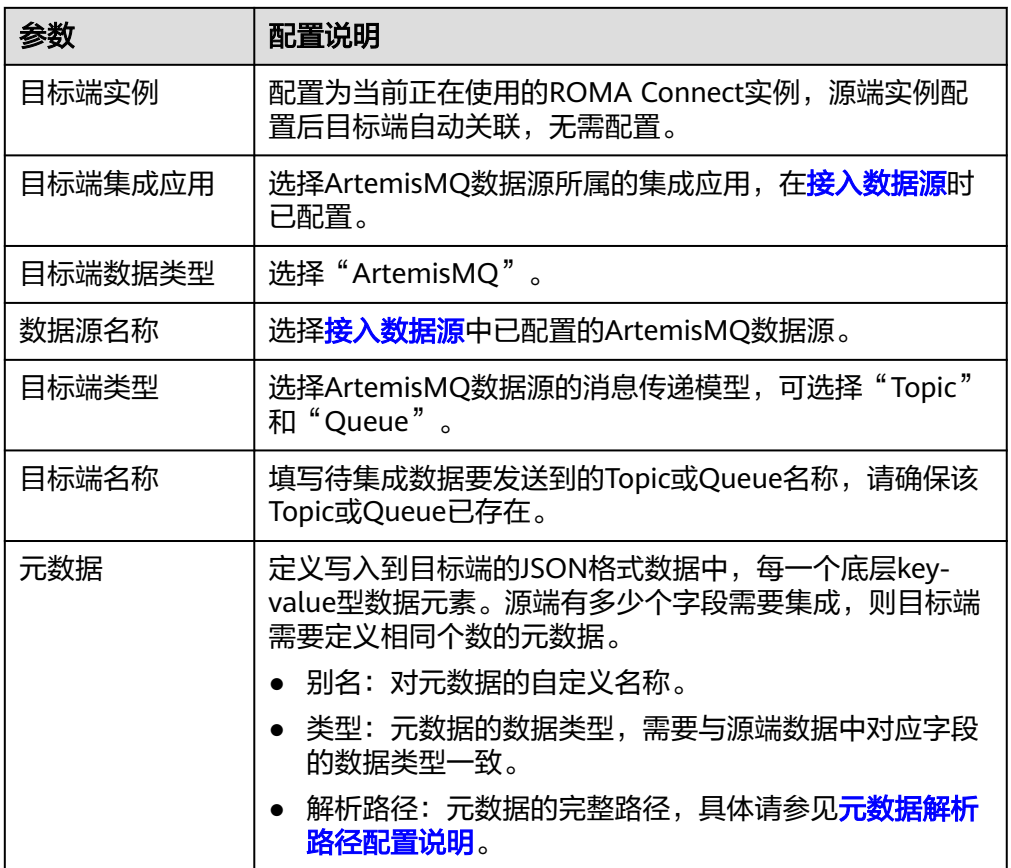

### 元数据解析路径配置说明:

<span id="page-212-0"></span>– JSON格式数据中不含数组

如以下写入目标端的JSON格式数据,元素a的完整路径定义为**a**,元素b的完 整路径为**a.b**,元素c的完整路径为**a.b.c**,元素d的完整路径为**a.b.d**,元素c和 d为底层数据元素。

此场景下,元素c的解析路径需要设置为**a.b.c**,元素d的解析路径需设置为 **a.b.d**。

{ "a": { "b": { "c": "xx", "d": "xx" } } }

– JSON格式数据中含数组

如以下写入目标端的JSON格式数据,元素a的完整路径定义为**a**,元素b的完 整路径为**a.b**,元素c的完整路径为**a.b[i].c**,元素d的完整路径为**a.b[i].d**。元 素c和d为底层数据元素。

此场景下,元素c的解析路径需要设置为**a.b[i].c**,元素d的解析路径需设置为 **a.b[i].d**。

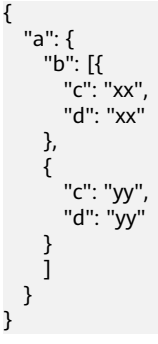

目标端为ArtemisMQ的配置与ActiveMQ的类似,配置示例可参考**[ActiveMQ](#page-211-0)**配置 [示例。](#page-211-0)

2. 完成目标端信息配置后,继续进行下一部分配置,[配置数据映射规则。](#page-241-0)

### **DB2**

### [返回页首](#page-205-0)

任务的"集成模式"为"定时"或"实时"时,可以选择DB2作为目标端数据源。

1. 在创建任务页面中配置目标端信息。

表 **5-40** 目标端 DB2 信息

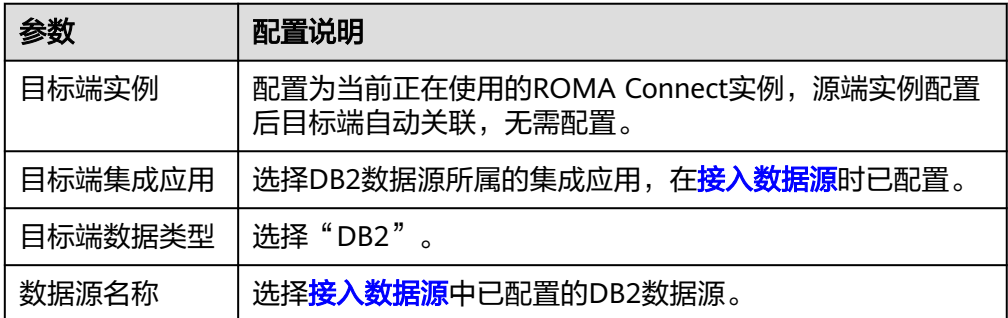

<span id="page-213-0"></span>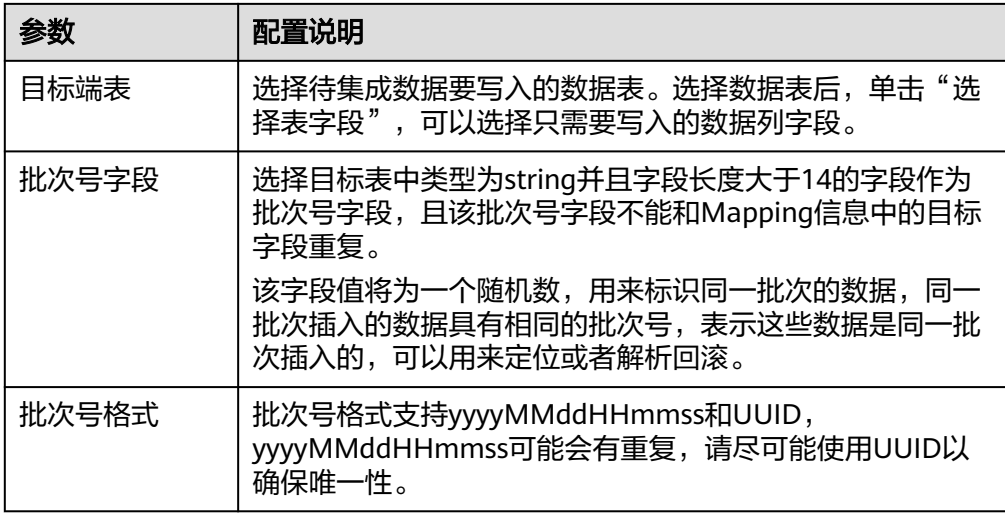

2. 完成目标端信息配置后,继续进行下一部分配置,<mark>配置数据映射规则</mark>。

**DIS**

#### [返回页首](#page-205-0)

任务的"集成模式"为"定时"或"实时"时,可以选择DIS作为目标端数据源。

1. 在创建任务页面中配置目标端信息。

表 **5-41** 目标端 DIS 信息

| 参数      | 配置说明                                               |
|---------|----------------------------------------------------|
| 目标端实例   | 配置为当前正在使用的ROMA Connect实例, 源端实例配<br>置后目标端自动关联,无需配置。 |
| 目标端集成应用 | 选择DIS数据源所属的集成应用,在 <mark>接入数据源</mark> 时已配置。         |
| 目标端数据类型 | 选择"DIS"。                                           |
| 数据源名称   | 选择 <mark>接入数据源</mark> 中已配置的DIS数据源。                 |

2. 完成目标端信息配置后,继续进行下一部分配置,[配置数据映射规则。](#page-241-0)

## **DWS**

### [返回页首](#page-205-0)

任务的"集成模式"为"定时"或"实时"时,可以选择DWS作为目标端数据源。

1. 在创建任务页面中配置目标端信息。

<span id="page-214-0"></span>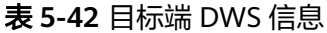

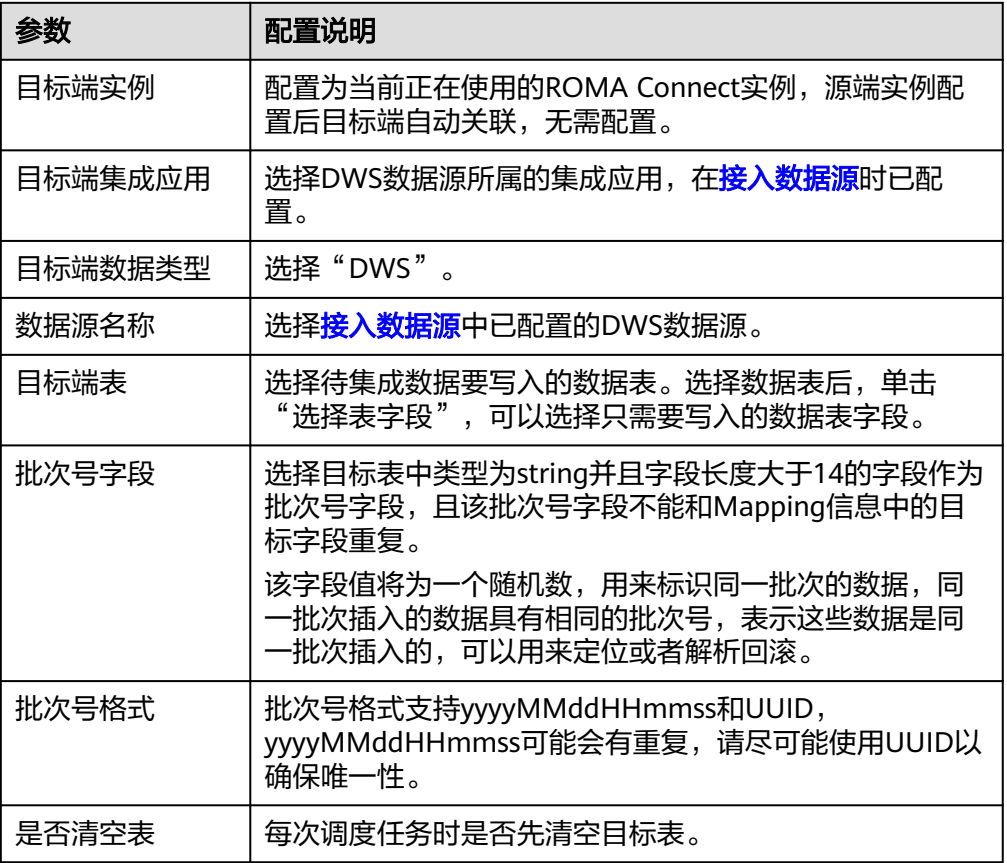

2. 完成目标端信息配置后,继续进行下一部分配置,[配置数据映射规则。](#page-241-0)

**DM**

### [返回页首](#page-205-0)

任务的"集成模式"为"定时"或"实时"时,可以选择DM作为目标端数据源。

1. 在创建任务页面中配置目标端信息。

#### 表 **5-43** 目标端 DM 信息

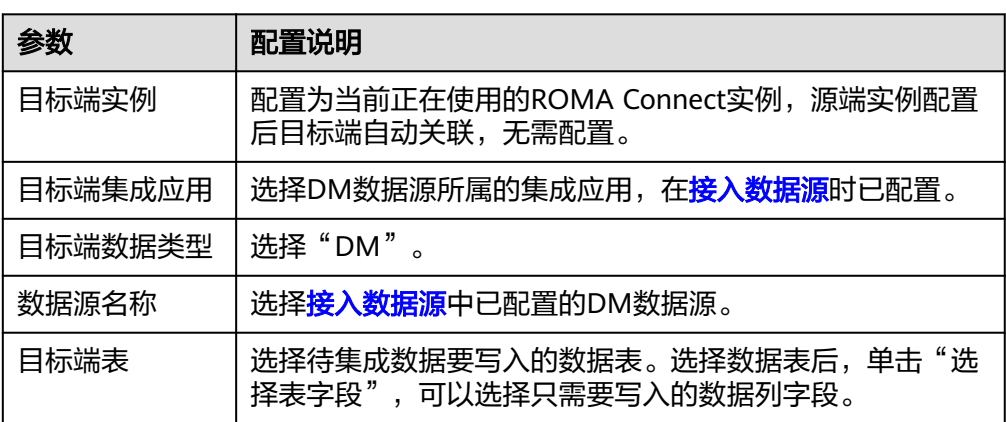

<span id="page-215-0"></span>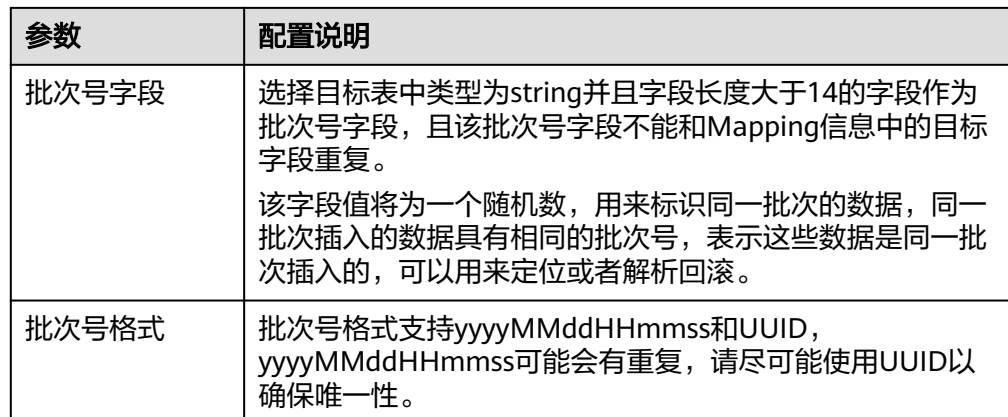

2. 完成目标端信息配置后,继续进行下一部分配置,<mark>配置数据映射规则</mark>。

### **FTP**

### [返回页首](#page-205-0)

任务的"集成模式"为"定时"时,可以选择FTP作为目标端数据源。

1. 在创建任务页面中配置目标端信息。

表 **5-44** 目标端 FTP 信息

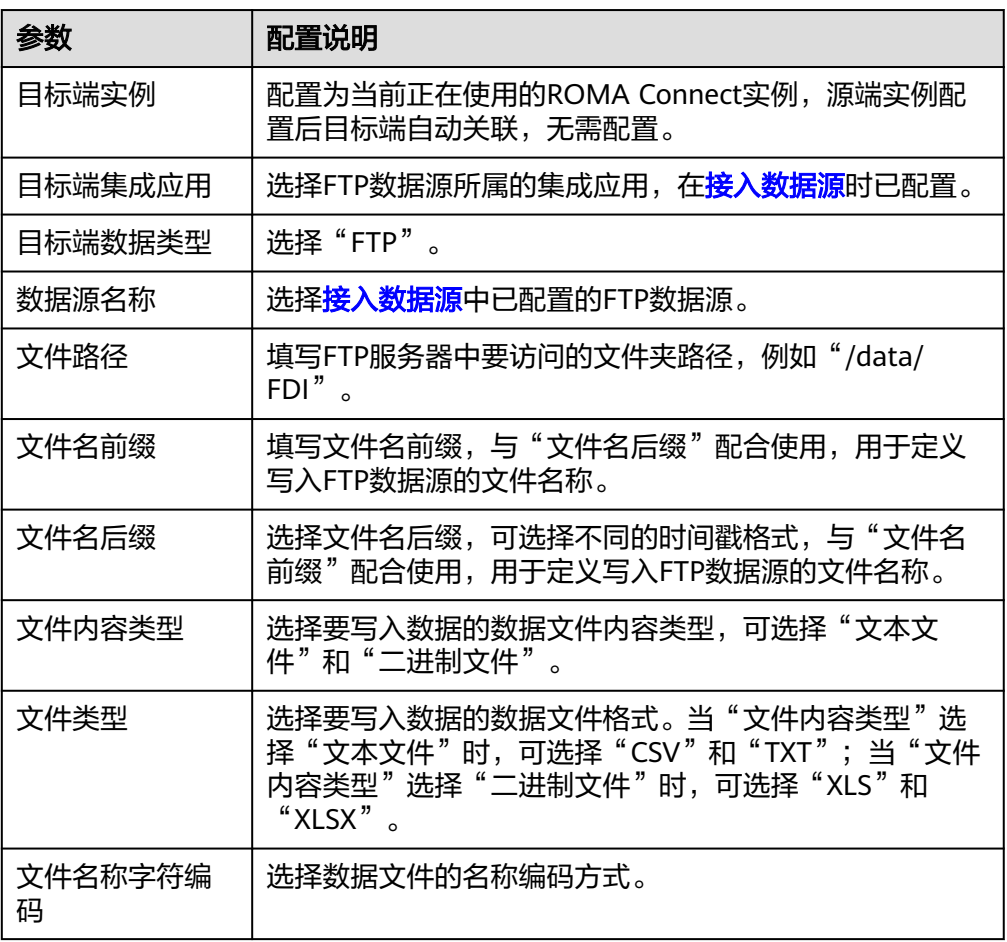
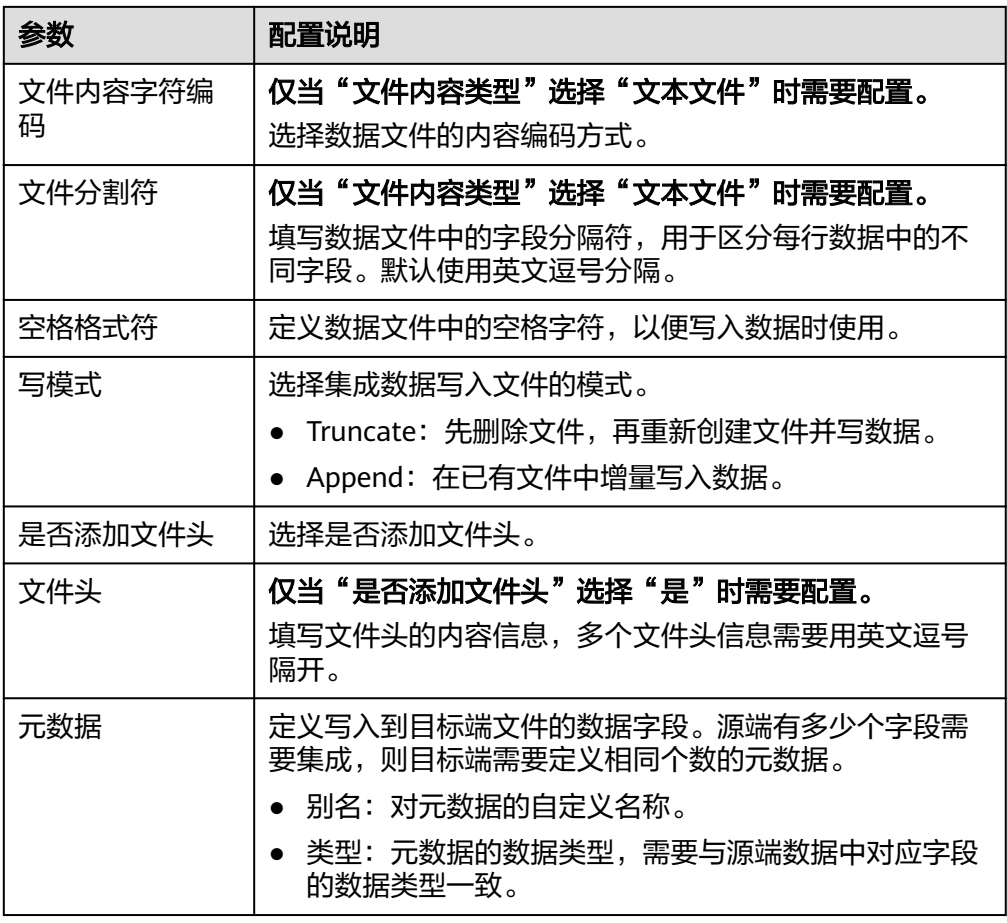

目标端为FTP的配置示例如下图所示,id、name和info为要写入到FTP数据源的数 据字段。

#### 图 **5-27** FTP 配置示例

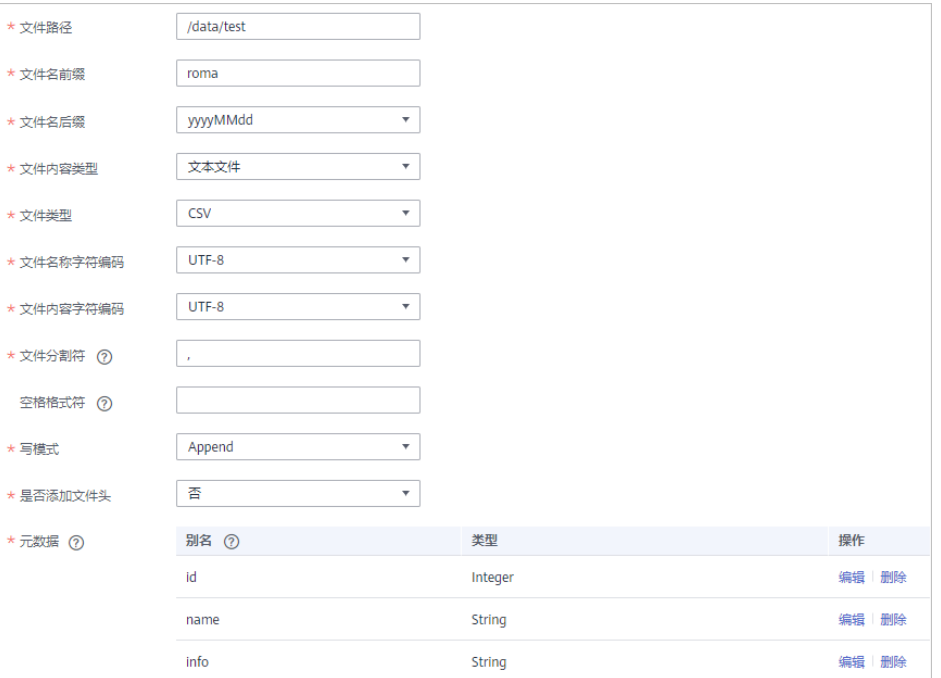

2. 完成目标端信息配置后,继续进行下一部分配置,[配置数据映射规则。](#page-241-0)

## **Gauss100**

## [返回页首](#page-205-0)

任务的"集成模式"为"定时"或"实时"时,可以选择Gauss100作为目标端数据 源。

1. 在创建任务页面中配置目标端信息。

表 **5-45** 目标端 Gauss100 信息

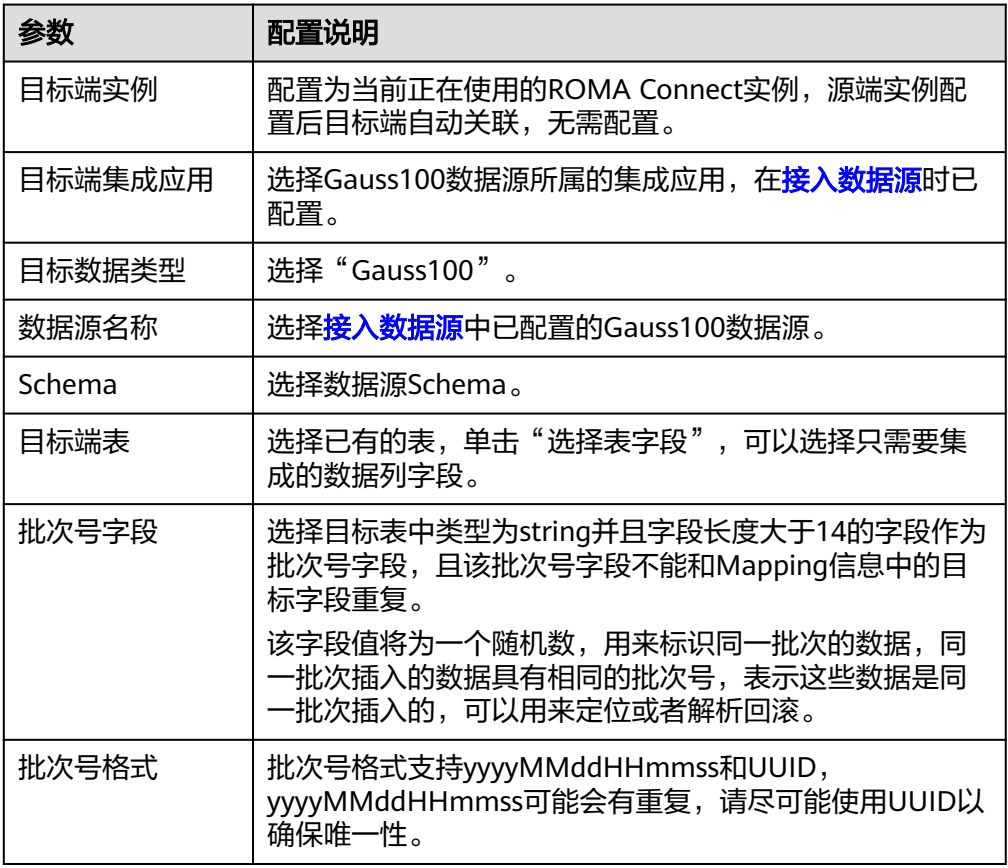

2. 完成目标端信息配置后,继续进行下一部分配置,[配置数据映射规则。](#page-241-0)

**HL7**

#### [返回页首](#page-205-0)

任务的"集成模式"为"定时"或"实时"时,可以选择HL7作为目标端数据源。

1. 在创建任务页面中配置目标端信息。

#### 表 **5-46** 目标端 HL7 信息

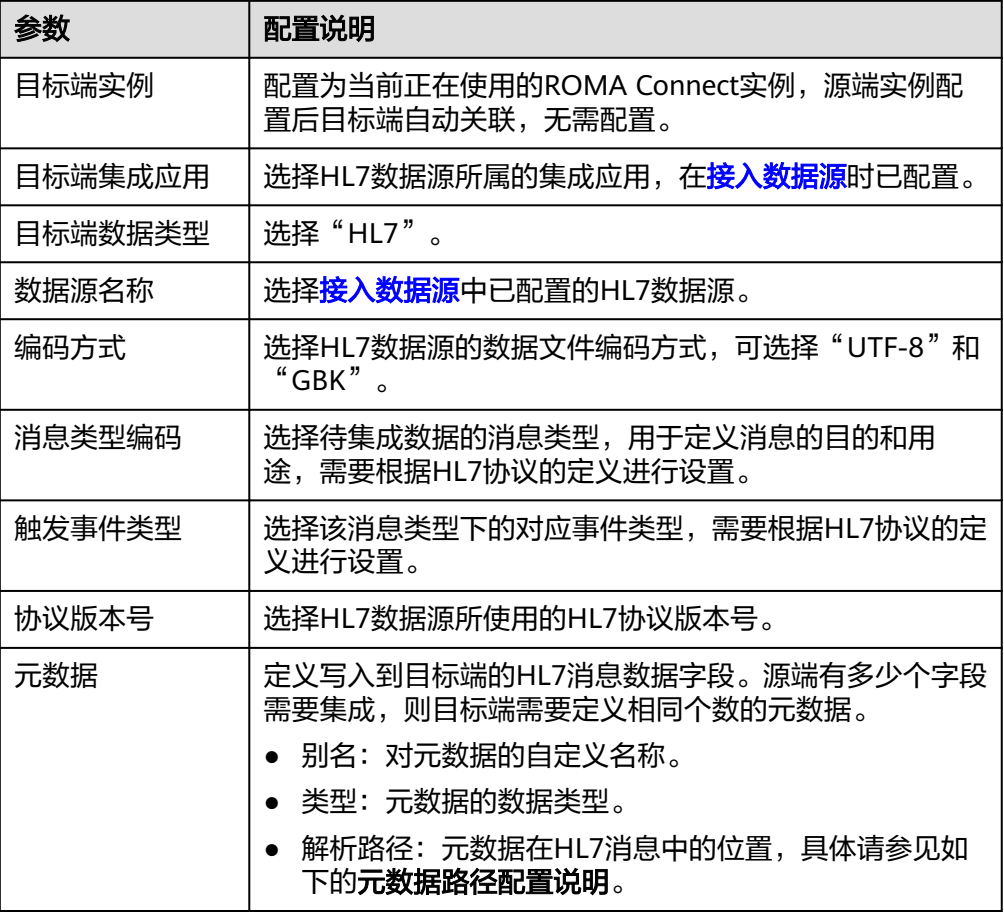

#### 元数据路径配置说明:

MSH|^~\\&|hl7Integration|hl7Integration|||||ADT^A01|||2.3| EVN|A01|20191212155644 PID|||PATID1234^5^M11||FN^Patrick^^^MR||19700101|1|||xx Street^^NY^^Ox4DP||||||| NK1|1|FN^John^^^MR|Father||999-9999 NK1|2|MN^Georgie^^^MSS|Mother||999-9999

HL7消息的元数据解析路径需要根据Terser语法规范填写。以上述HL7消息为例, 每一行代表一个信息段。每个信息段都是由三个大写字母起始,为信息段的段落 符号,用于表明该信息段的内容。每一段内使用分隔符来划分信息段:

- |: 字段分隔符, 把信息段划分为不同的字段。每个信息段中的字段以数字来 标识位置,从1开始(不包括段落符号),以此类推。
- ^:组件分隔符,把字段的内容划分为不同的组件。划分了组件的字段中,组 件的位置以数字来标识,从1开始,以此类推。
- ~:子组件分隔符,把组件划分为不同的子组件。

例如, PID信息段中, "19700101"的字段位置为7, 则其解析路径为"/ PID-7"; "xx Street"的字段位置为11,组件位置为1,则其解析路径为"/ PID-11-1"。

对于HL7消息中段落符号相同的信息段,通过在段落符号后添加带括号的数字来 标识重复的段落符号。重复的段落符号中, 第一个为(0), 第二个为(1), 以此类 推。

例如,NK1信息段中, "Father"位于第一个NK1信息段中,字段位置为3,则其 解析路径为"NK1(0)-3";同理, "Mother"的解析路径为"NK1(1)-3"。 以上述HL7消息示例中"19700101"和"xx Street"字段的写入为例,目标端为 HL7的配置示例如下图所示。

#### 图 **5-28** HL7 配置示例

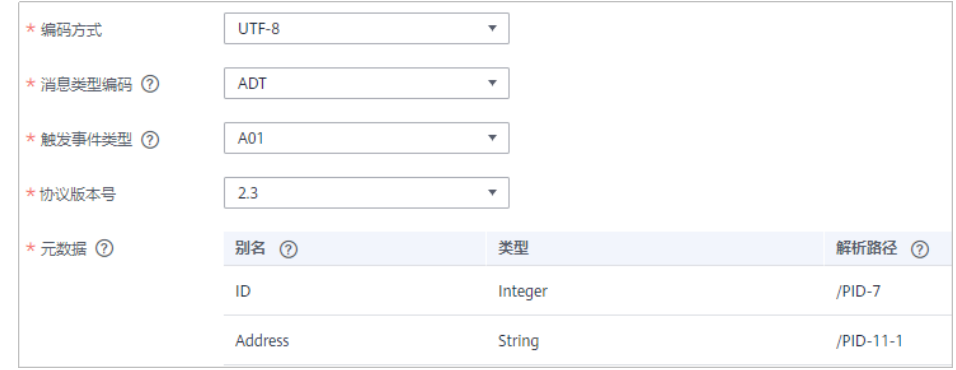

2. 完成目标端信息配置后,继续进行下一部分配置,<mark>配置数据映射规则</mark>。

## **HANA**

#### [返回页首](#page-205-0)

任务的"集成模式"为"定时"或"实时"时,可以选择HANA作为目标端数据源。

1. 在创建任务页面中配置目标端信息。

#### 表 **5-47** 目标端 HANA 信息

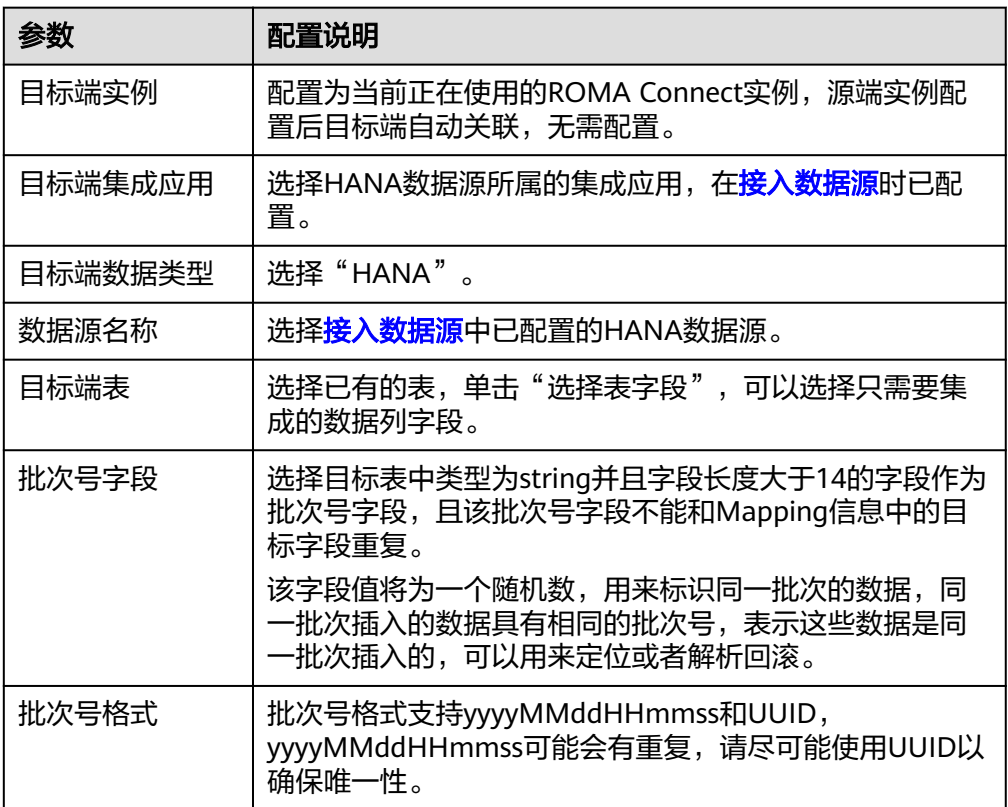

2. 完成目标端信息配置后,继续进行下一部分配置,[配置数据映射规则。](#page-241-0)

#### **IBM MQ**

### [返回页首](#page-205-0)

任务的"集成模式"为"定时"或"实时"时,可以选择IBM MQ作为目标端数据 源。

1. 在创建任务页面中配置目标端信息。

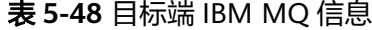

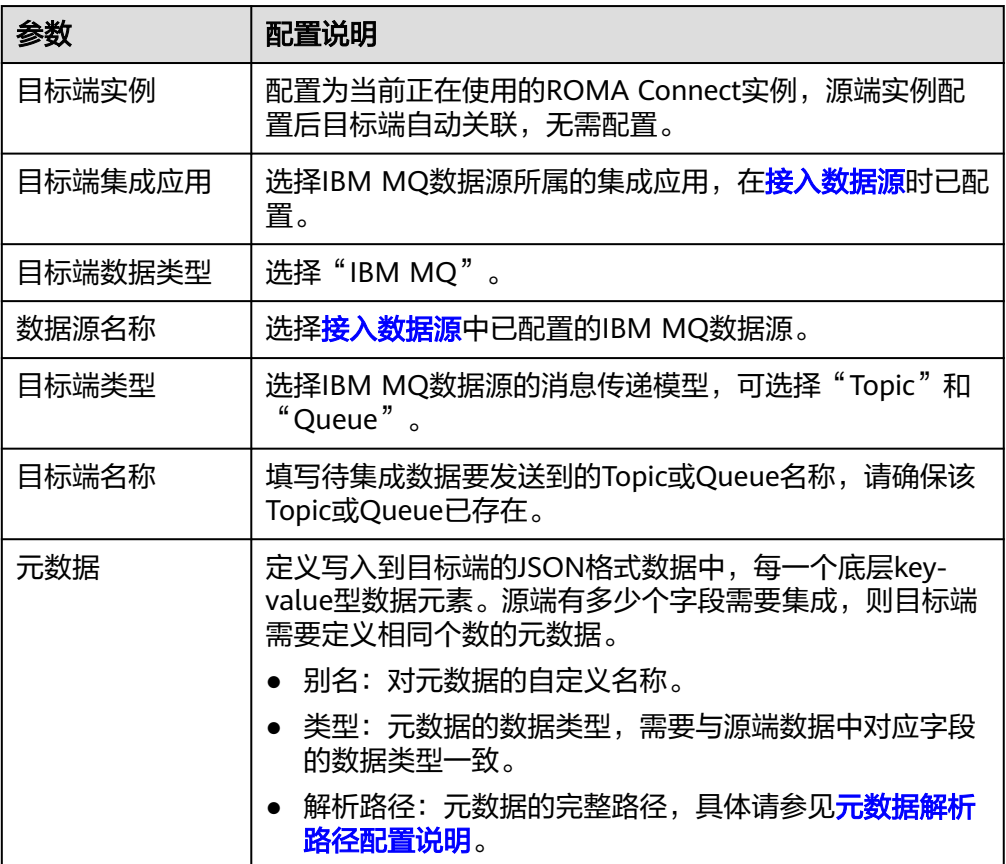

#### 元数据解析路径配置说明:

– JSON格式数据中不含数组

如以下写入目标端的JSON格式数据,元素a的完整路径定义为**a**,元素b的完 整路径为a.b,元素c的完整路径为a.b.c,元素d的完整路径为a.b.d,元素c和 d为底层数据元素。

此场景下,元素c的解析路径需要设置为**a.b.c**,元素d的解析路径需设置为 **a.b.d**。

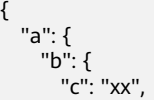

```
 "d": "xx"
   }
 }
}
```
– JSON格式数据中含数组

如以下写入目标端的JSON格式数据,元素a的完整路径定义为**a**,元素b的完 整路径为**a.b**,元素c的完整路径为**a.b[i].c**,元素d的完整路径为**a.b[i].d**。元 素c和d为底层数据元素。

此场景下,元素c的解析路径需要设置为**a.b[i].c**,元素d的解析路径需设置为 **a.b[i].d**。

```
{
 "a": {
     "b": [{
 "c": "xx",
 "d": "xx"
    },
     {
 "c": "yy",
 "d": "yy"
    }
    ]
  }
}
```
目标端为IBM MQ的配置与ActiveMQ的类似,配置示例可参考**[ActiveMQ](#page-211-0)**配置示 [例](#page-211-0)。

2. 完成目标端信息配置后,继续进行下一部分配置,<mark>配置数据映射规则</mark>。

## **Kafka**

#### [返回页首](#page-205-0)

任务的"集成模式"为"定时"或"实时"时,可以选择Kafka作为目标端数据源。

1. 在创建任务页面中配置目标端信息。

表 **5-49** 目标端 Kafka 信息

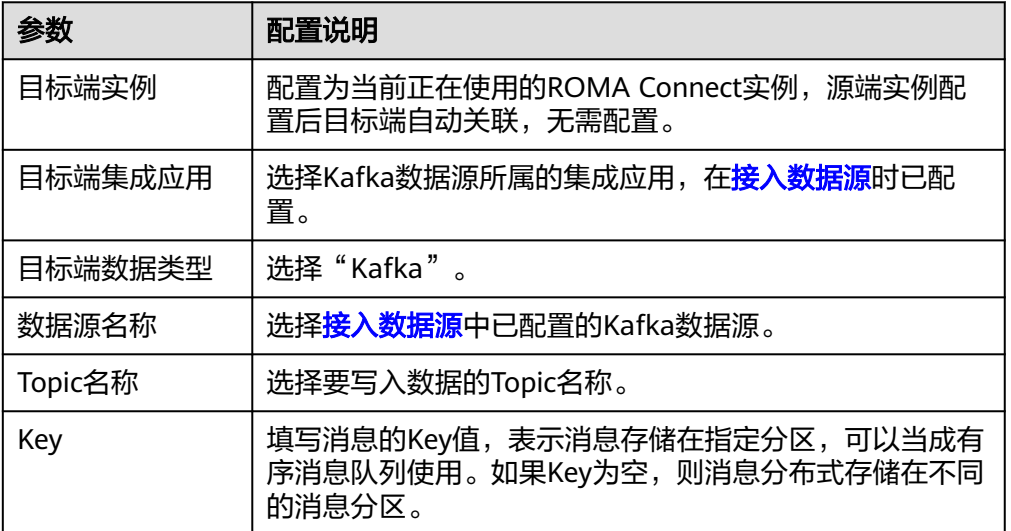

<span id="page-222-0"></span>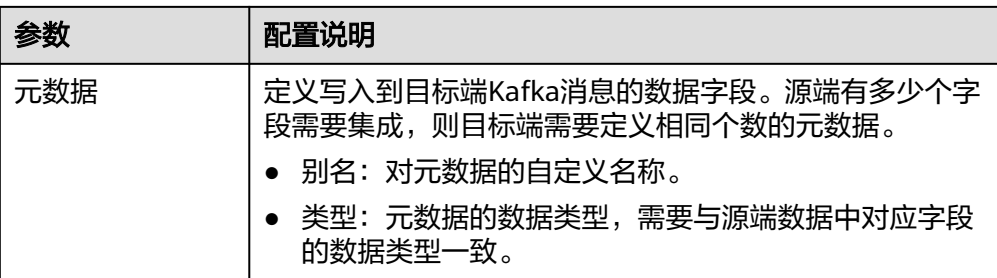

**目标端为Kafka的配置示例如下图所示, id、name和info为要写入到Kafka数据源** 的数据字段。

图 **5-29** Kafka 配置示例

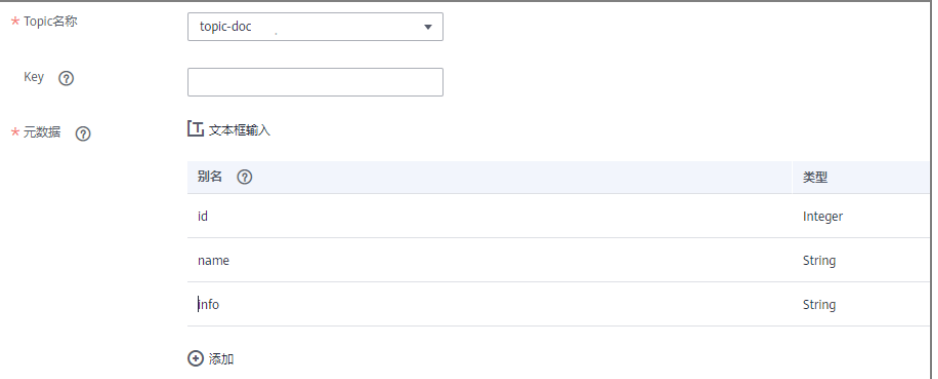

写入Kafka的消息内容结构为{"id":"xx", "name":"yy", "info":"zz"},其中xx、yy、 zz为从源端传入的数据值。

2. 完成目标端信息配置后,继续进行下一部分配置,<mark>配置数据映射规则</mark>。

## **MySQL**

#### [返回页首](#page-205-0)

任务的"集成模式"为"定时"或"实时"时,可以选择MySQL作为目标端数据源。

1. 在创建任务页面中配置目标端信息。

表 **5-50** 目标端 MySQL 信息

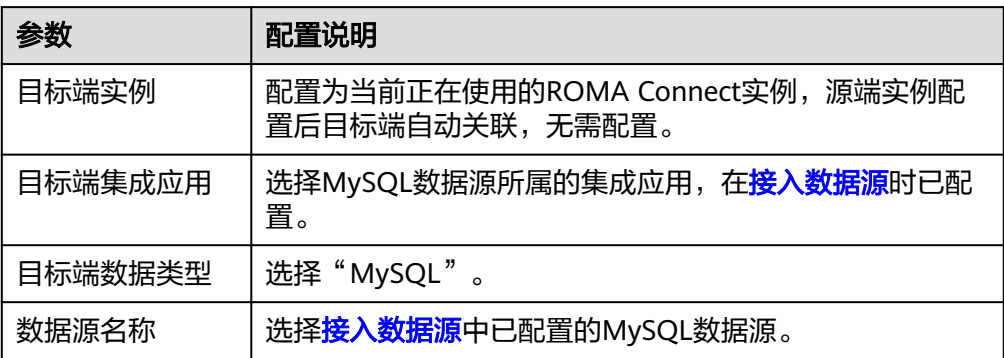

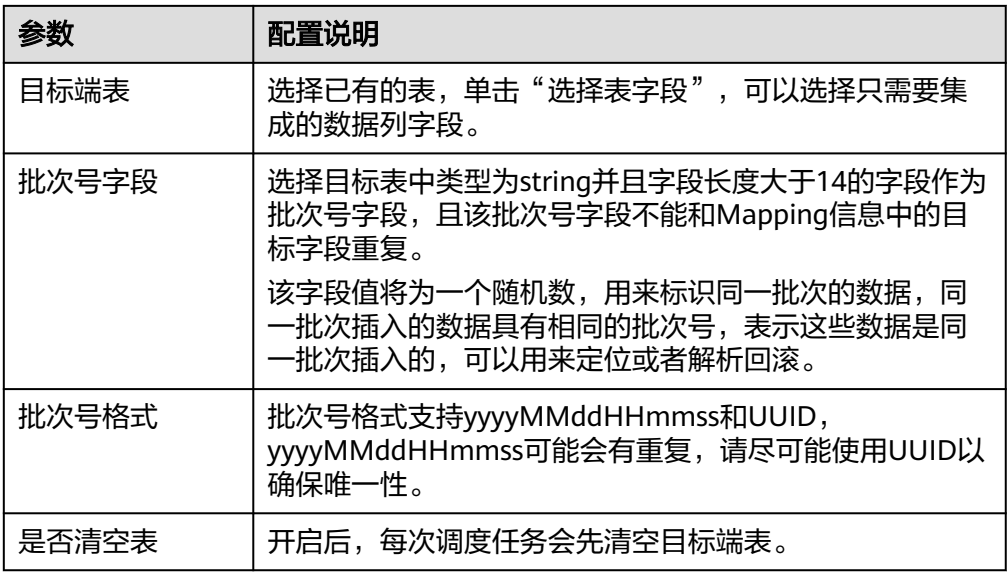

2. 完成目标端信息配置后,继续进行下一部分配置,<mark>配置数据映射规则</mark>。

## **MongoDB**

## [返回页首](#page-205-0)

任务的"集成模式"为"定时"或"实时"时,可以选择MongoDB作为目标端数据 源。

1. 在创建任务页面中配置目标端信息。

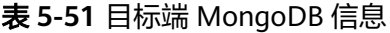

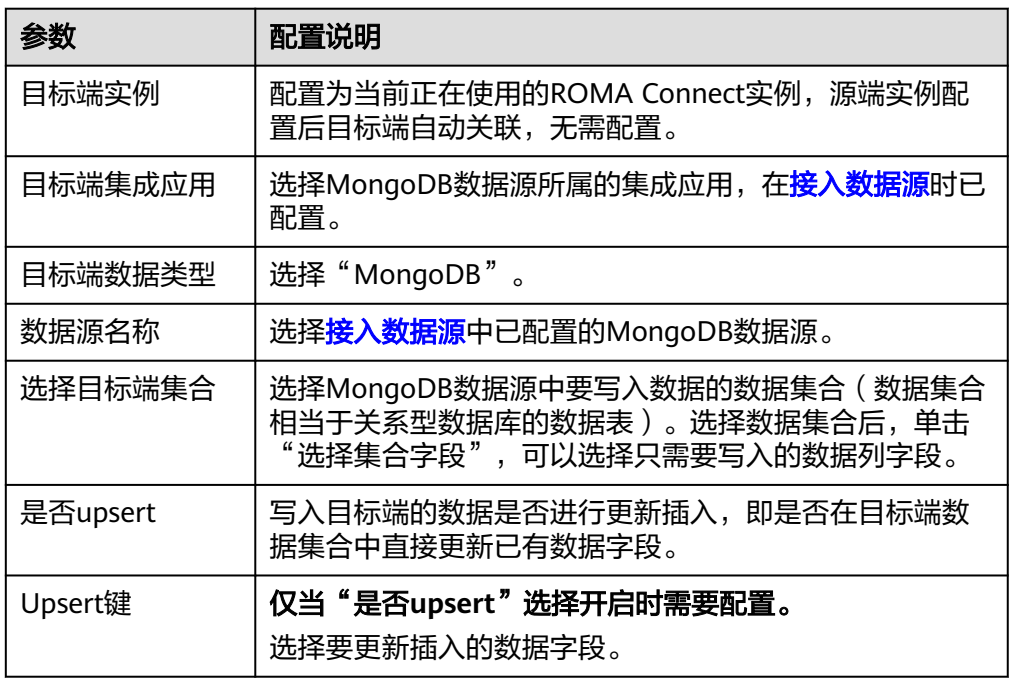

2. 完成目标端信息配置后,继续进行下一部分配置,[配置数据映射规则。](#page-241-0)

## **MQS**

## [返回页首](#page-205-0)

任务的"集成模式"为"定时"或"实时"时,可以选择MQS作为目标端数据源。

1. 在创建任务页面中配置目标端信息。

表 **5-52** 目标端 MQS 信息

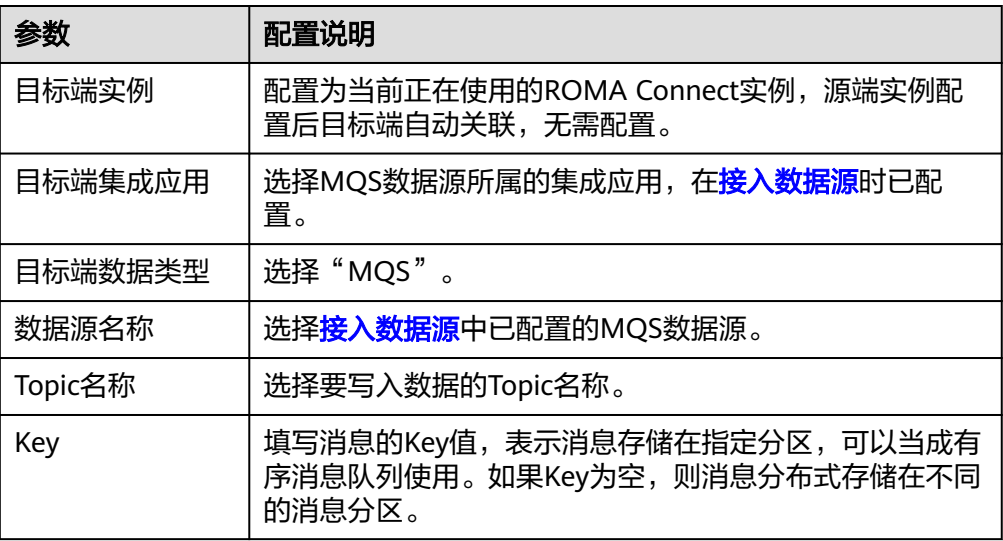

2. 完成目标端信息配置后,继续进行下一部分配置,[配置数据映射规则。](#page-241-0)

## **MRS Hive**

#### [返回页首](#page-205-0)

任务的"集成模式"为"定时"或"实时"时,可以选择MRS Hive作为目标端数据 源。

1. 在创建任务页面中配置目标端信息。

若源端数据字段中带有"\r"、"\n"和"\01"三种特殊符号,ROMA Connect 会把这三种符号删除,然后再把数据写入MRS Hive。

表 **5-53** 目标端 MRS Hive 信息

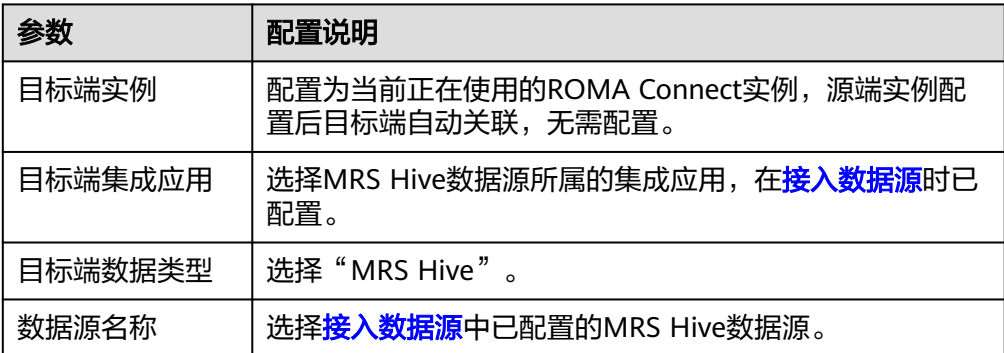

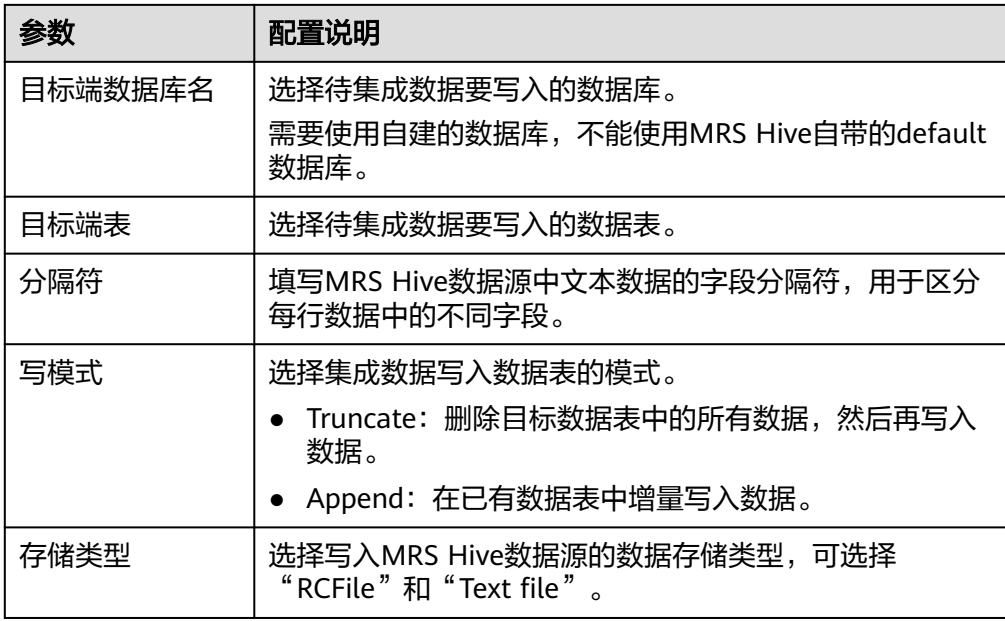

2. 完成目标端信息配置后,继续进行下一部分配置,[配置数据映射规则。](#page-241-0)

## **MRS HDFS**

## [返回页首](#page-205-0)

任务的"集成模式"为"定时"或"实时"时,可以选择MRS HDFS作为目标端数据 源。

1. 在创建任务页面中配置目标端信息。

#### 说明

若源端数据字段中带有"\r"、"\n"和"\01"三种特殊符号,ROMA Connect会把这三 种符号删除,然后再把数据写入MRS HDFS。

表 **5-54** 目标端 MRS HDFS 信息

| 参数      | 配置说明                                                |
|---------|-----------------------------------------------------|
| 目标端实例   | 配置为当前正在使用的ROMA Connect实例, 源端实例配<br>置后目标端自动关联,无需配置。  |
| 目标端集成应用 | 选择MRS HDFS数据源所属的集成应用,在 <mark>接入数据源</mark> 时<br>已配置。 |
| 目标端数据类型 | 选择"MRS HDFS"。                                       |
| 数据源名称   | 选择 <mark>接入数据源</mark> 中已配置的MRS HDFS数据源。             |
| 分隔符     | 填写MRS HDFS数据源中文本数据的字段分隔符,用于区<br>分每行数据中的不同字段。        |
| 存储子路径   | 在MRS HDFS的"hdfs:///hacluster"路径下, 待集成数据<br>的存储路径。   |

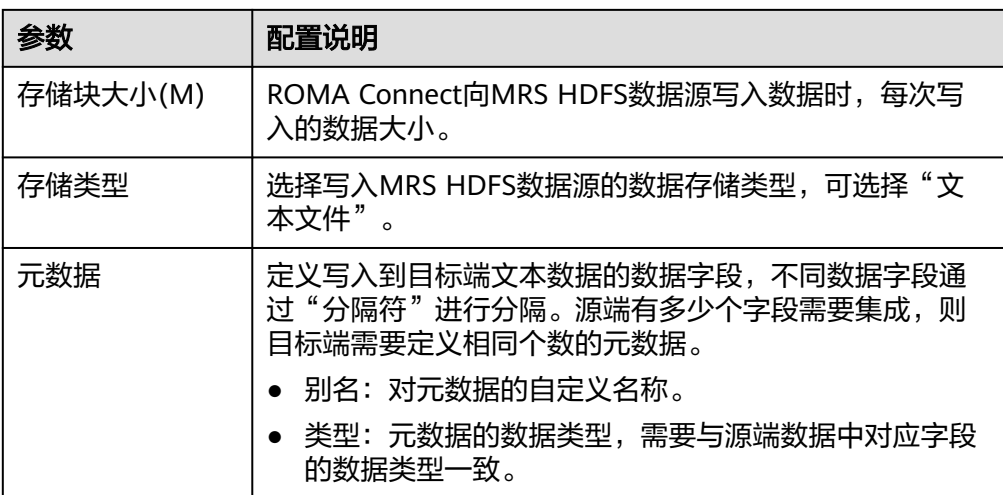

目标端为MRS HDFS的配置示例如下图所示, id、name和info为要写入到MRS HDFS数据源的数据字段。

#### 图 **5-30** MRS HDFS 配置示例

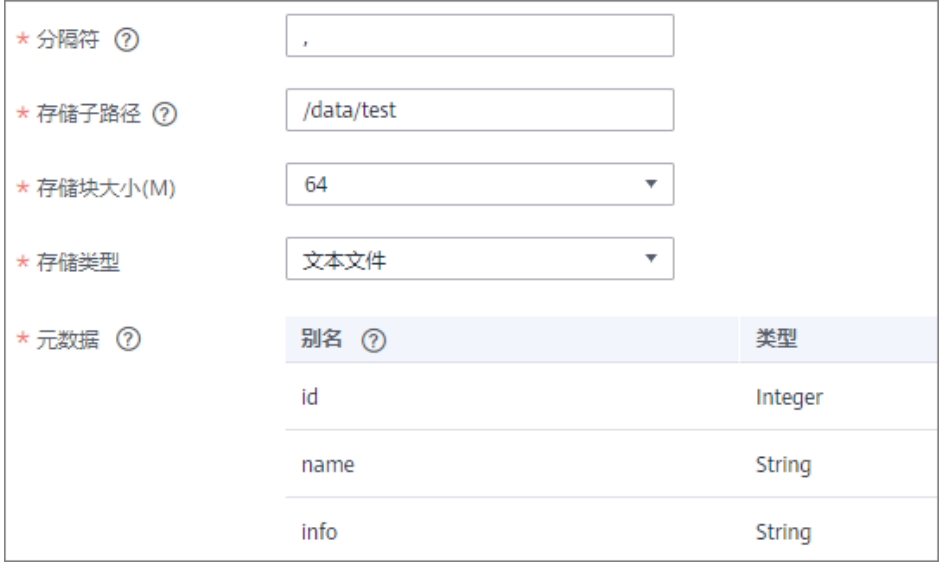

2. 完成目标端信息配置后,继续进行下一部分配置,[配置数据映射规则。](#page-241-0)

## **MRS HBase**

#### [返回页首](#page-205-0)

任务的"集成模式"为"定时"或"实时"时,可以选择MRS HBase作为目标端数据 源。

1. 在创建任务页面中配置目标端信息。

若源端数据字段中带有"\r"、"\n"和"\01"三种特殊符号,ROMA Connect 会把这三种符号删除,然后再把数据写入MRS HBase。

#### 表 **5-55** 目标端 MRS HBase 信息

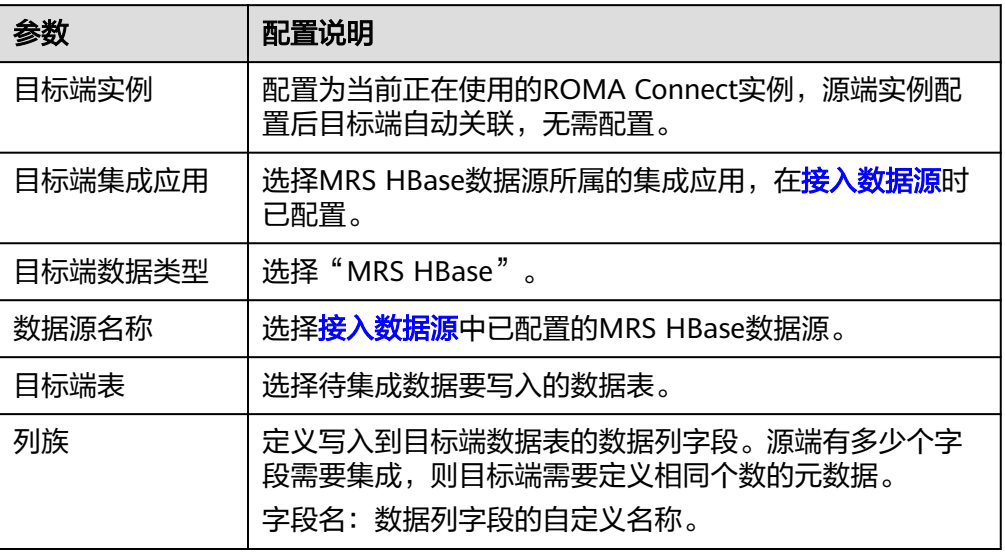

目标端为MRS HBase的配置示例如下图所示, id、name和info为要写入到MRS HBase数据源的数据字段。

#### 图 **5-31** MRS HBase 配置示例

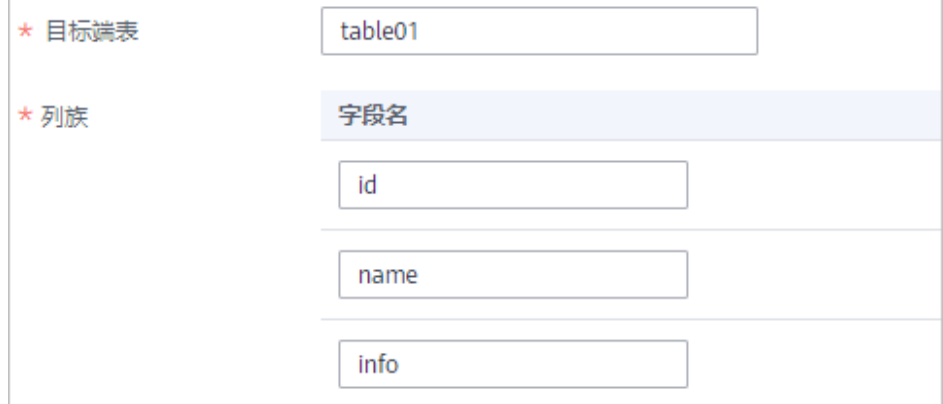

2. 完成目标端信息配置后,继续进行下一部分配置,[配置数据映射规则。](#page-241-0)

# **MRS Kafka**

#### [返回页首](#page-205-0)

任务的"集成模式"为"定时"或"实时"时,可以选择MRS Kafka作为目标端数据 源。

1. 在创建任务页面中配置目标端信息。

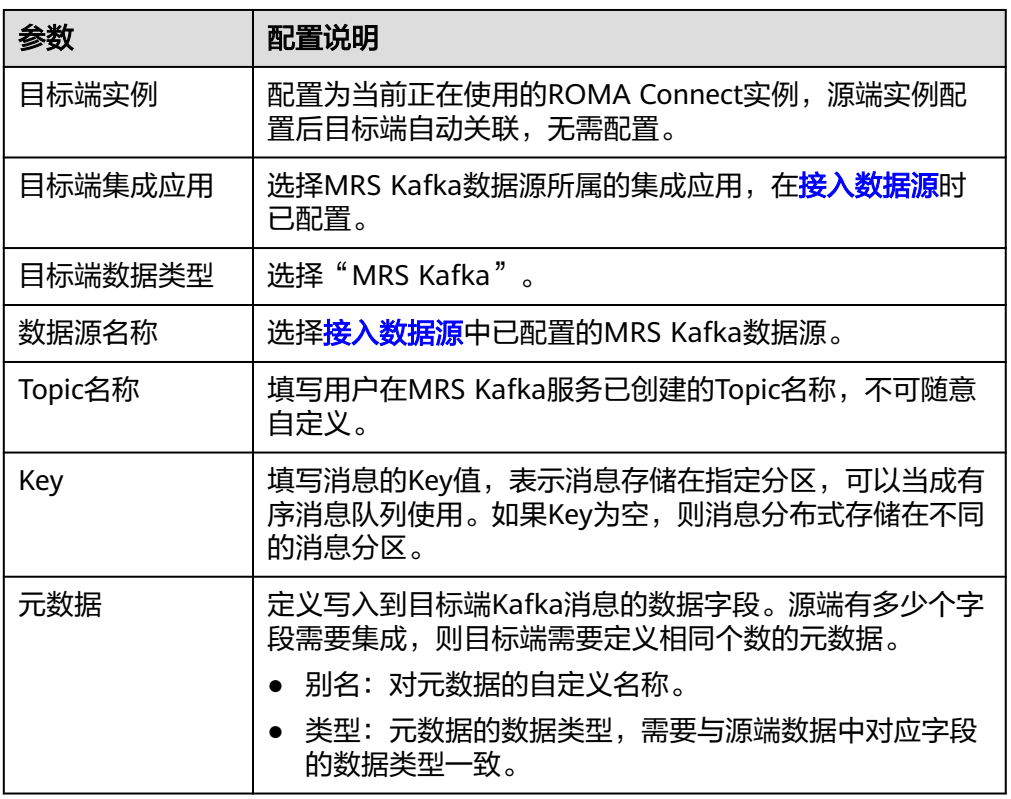

#### 表 **5-56** 目标端 MRS Kafka 信息

目标端为MRS Kafka的配置与Kafka的类似,配置示例可参考**Kafka**[配置示例。](#page-222-0)

2. 完成目标端信息配置后,继续进行下一部分配置,<mark>配置数据映射规则</mark>。

**OBS**

## [返回页首](#page-205-0)

任务的"集成模式"为"定时"时,可以选择OBS作为目标端数据源。

1. 在创建任务页面中配置目标端信息。

#### 表 **5-57** 目标端 OBS 信息

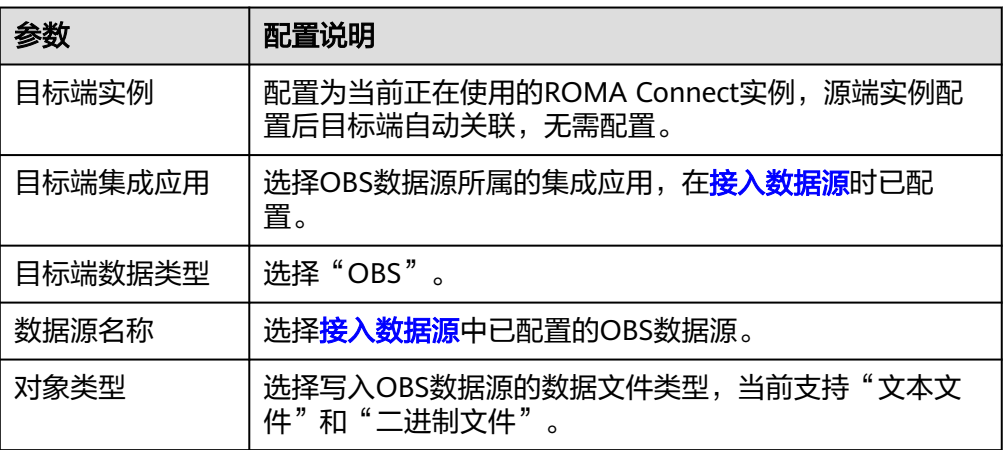

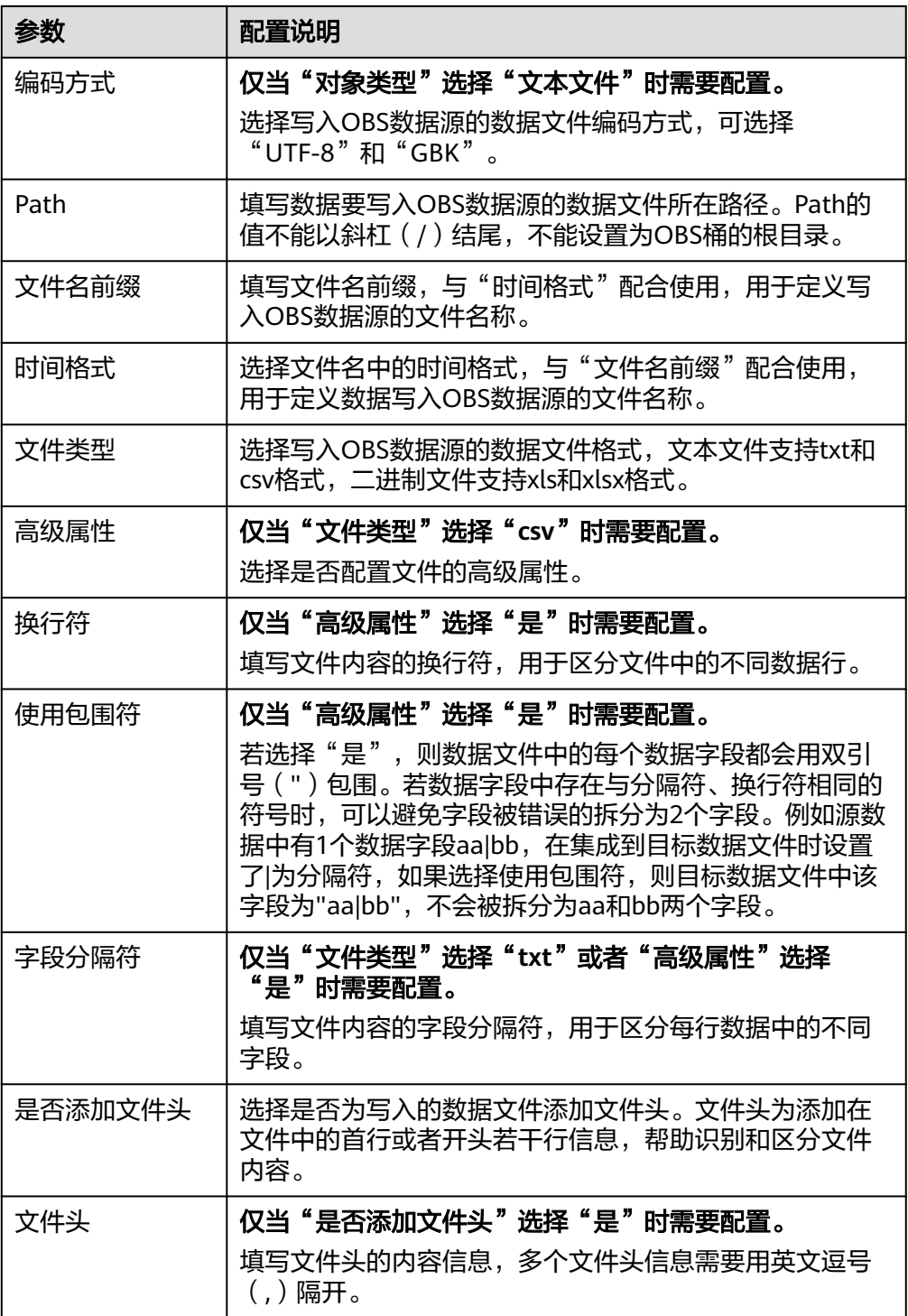

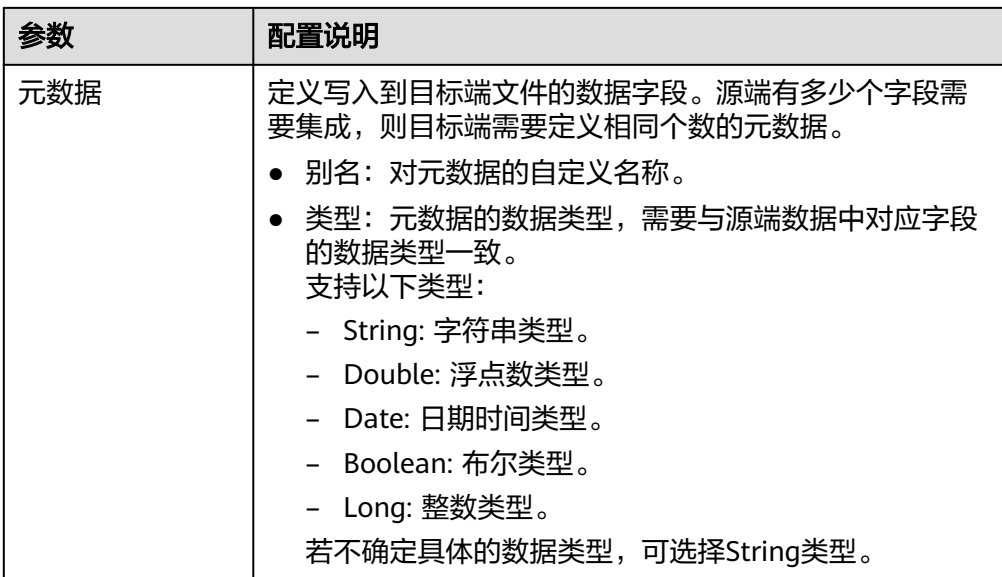

**目标端为OBS的配置示例如下图所示, id、name和info为要写入到OBS数据源的** 数据字段。

图 **5-32** OBS 配置示例

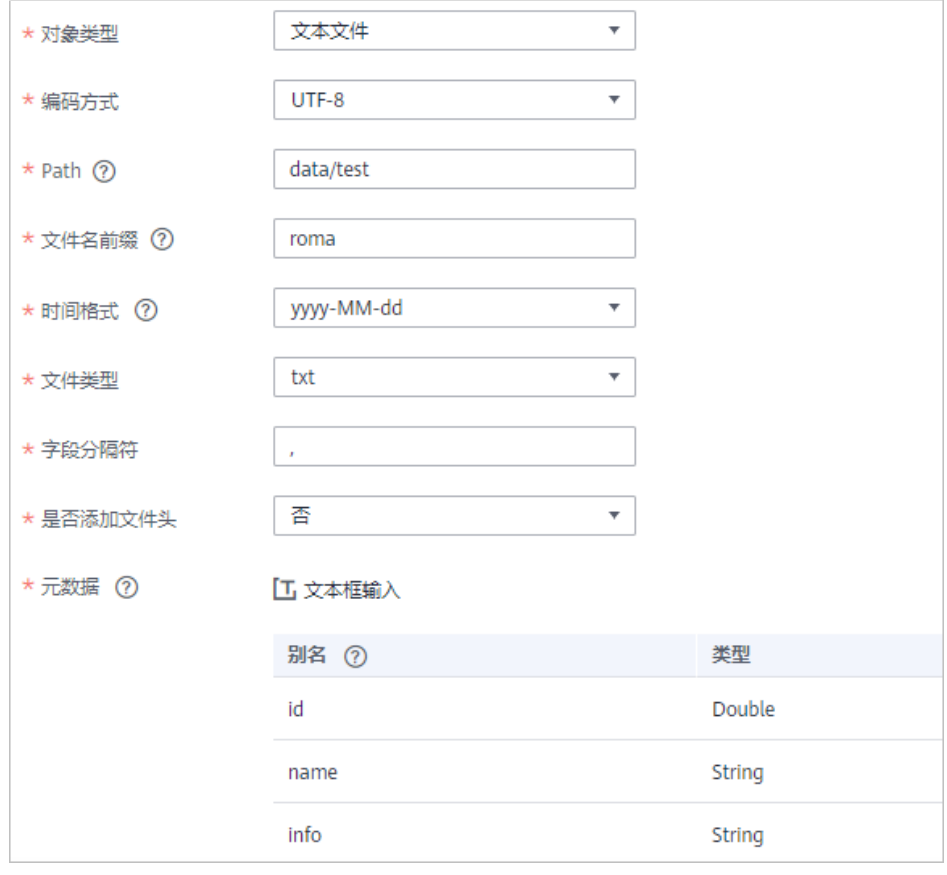

2. 完成目标端信息配置后,继续进行下一部分配置,<mark>配置数据映射规则</mark>。

## **Oracle**

## [返回页首](#page-205-0)

任务的"集成模式"为"定时"或"实时"时,可以选择Oracle作为目标端数据源。

1. 在创建任务页面中配置目标端信息。

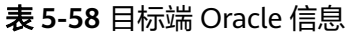

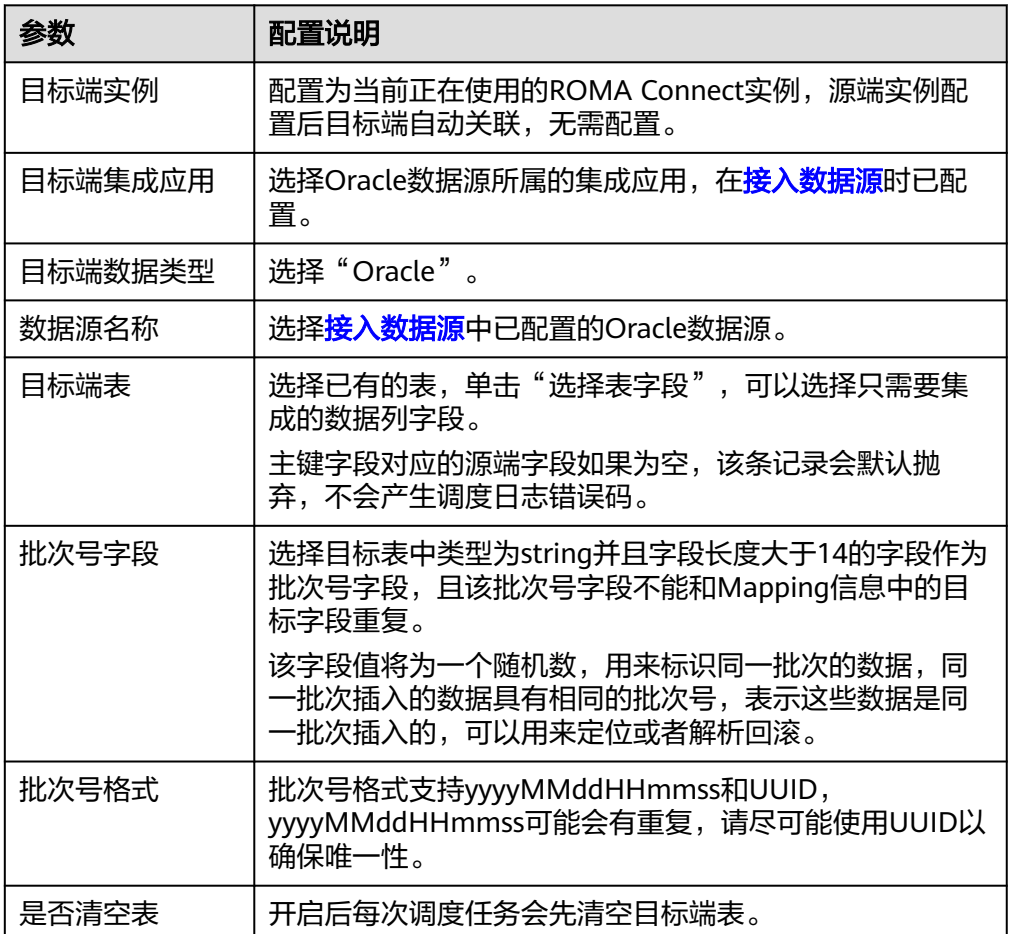

2. 完成目标端信息配置后,继续进行下一部分配置,[配置数据映射规则。](#page-241-0)

# **PostgreSQL**

#### [返回页首](#page-205-0)

任务的"集成模式"为"定时"或"实时"时,可以选择PostgreSQL作为目标端数据 源。

1. 在创建任务页面中配置目标端信息。

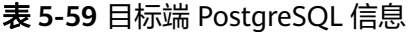

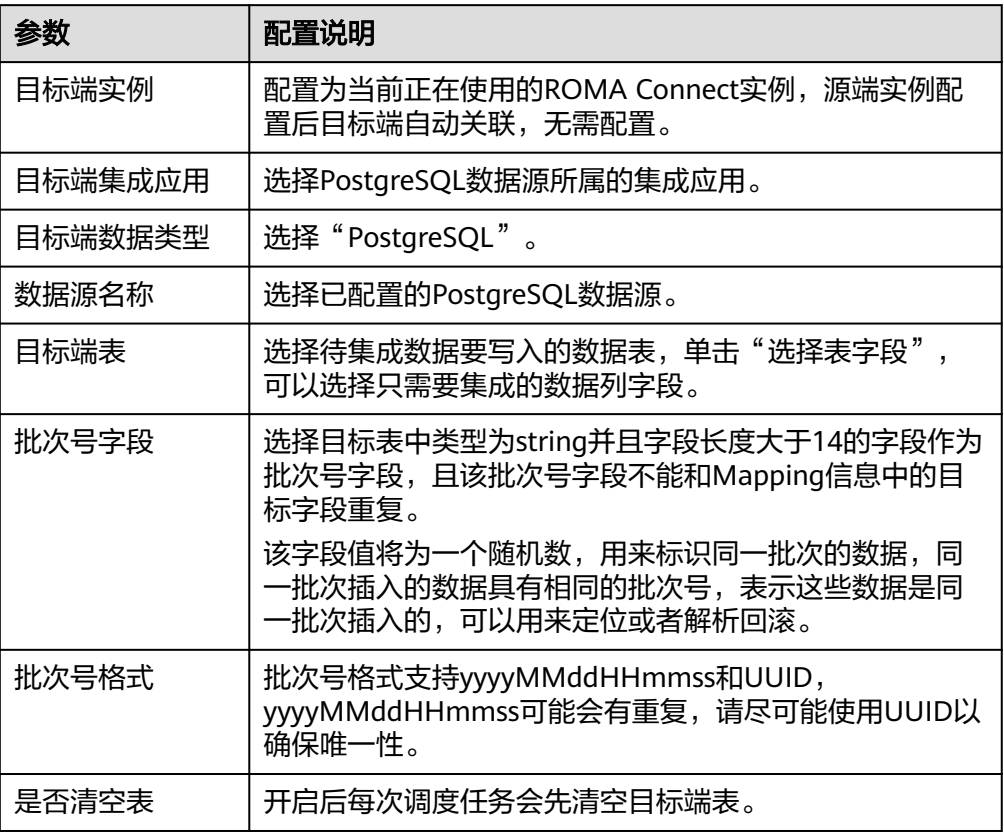

2. 完成目标端信息配置后,继续进行下一部分配置,<mark>配置数据映射规则</mark>。

## **Redis**

## [返回页首](#page-205-0)

任务的"集成模式"为"定时"或"实时"时,可以选择Redis作为目标端数据源。

1. 在创建任务页面中配置目标端信息。

表 **5-60** 目标端 Redis 信息

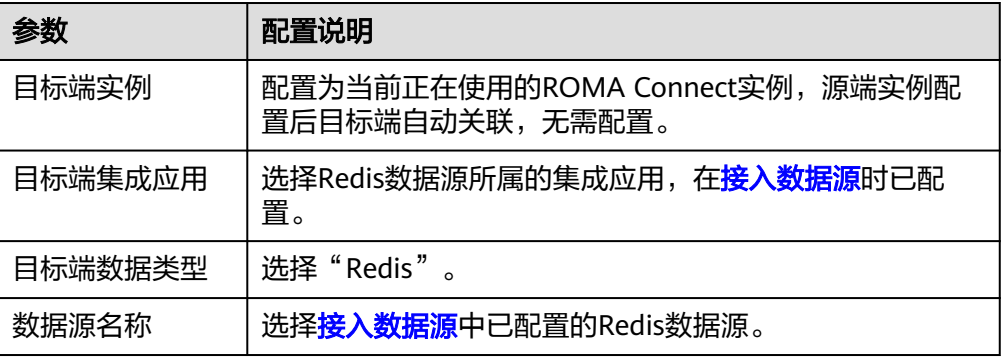

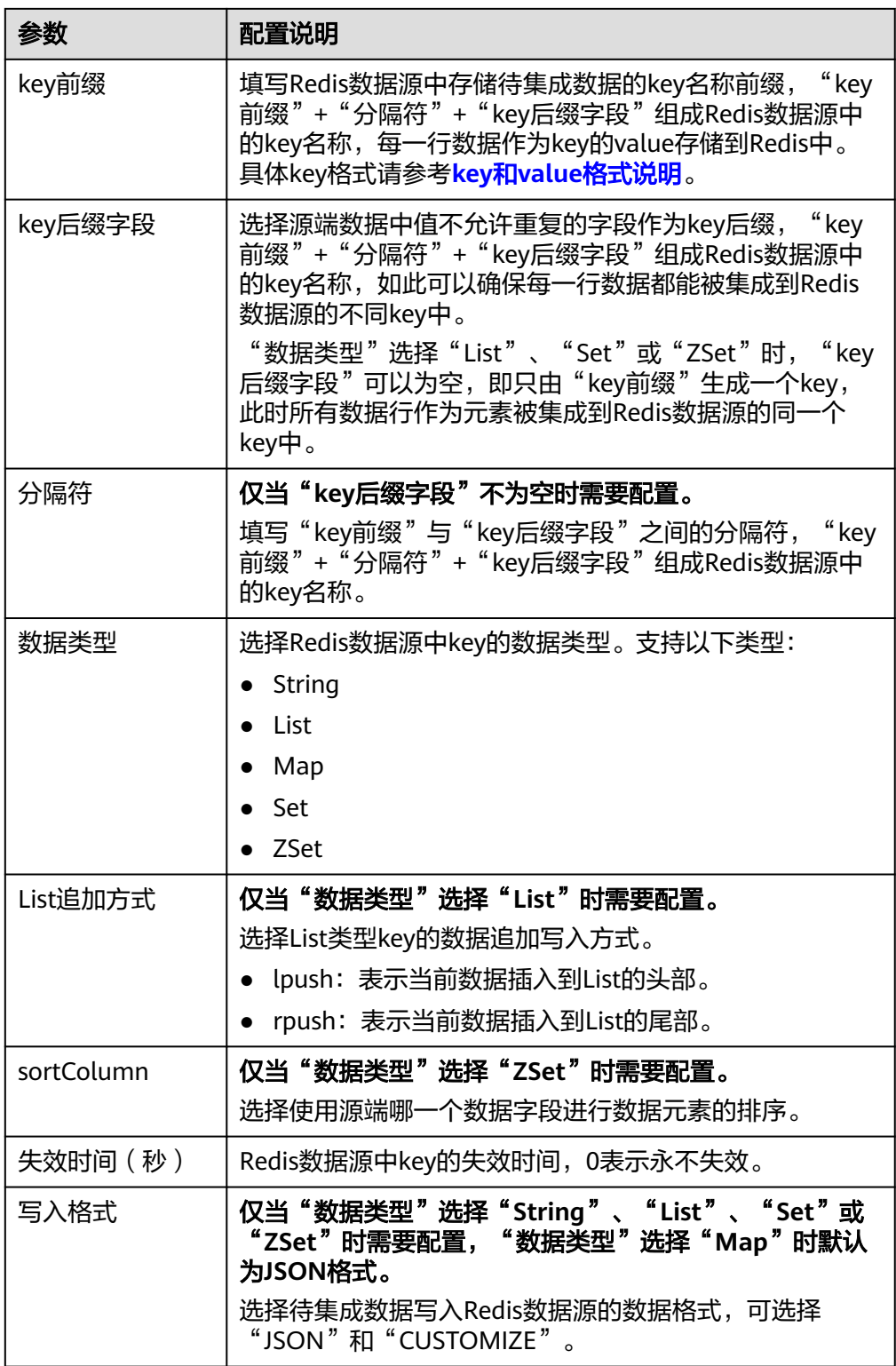

<span id="page-234-0"></span>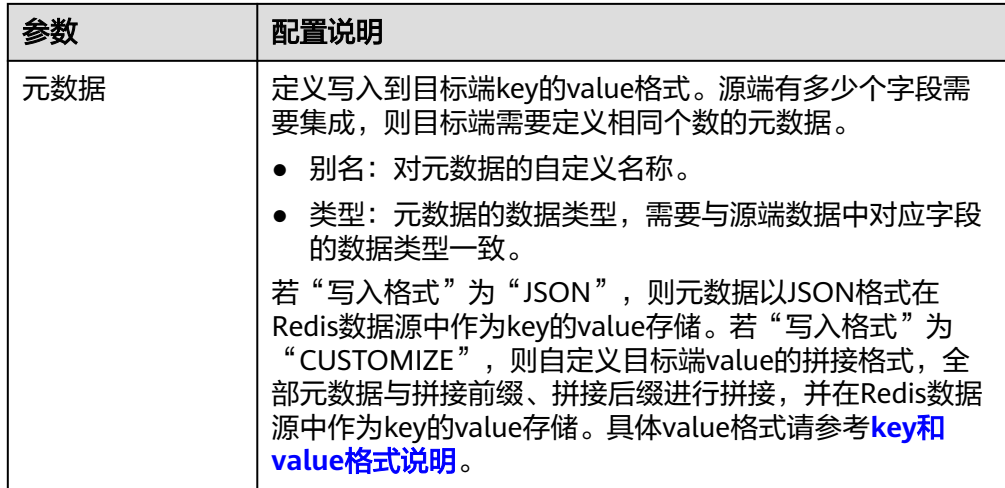

#### **key**和**value**格式说明:

假设有如下源端数据,目标端信息中"key前缀"设置为"roma",选择源数据 的唯一键"aaa"字段作为"key后缀字段",确保key名称不重复,并设置"|" 作为key前缀与后缀的分隔符。

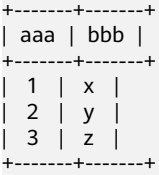

若"数据类型"为"String","写入格式"为"JSON",元数据配置如<mark>图</mark> **5-33**所示,则写入到Redis数据源中的key和value如下。

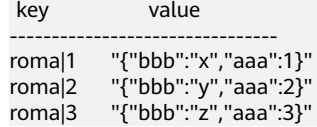

#### 图 **5-33** 元数据配置(JSON)

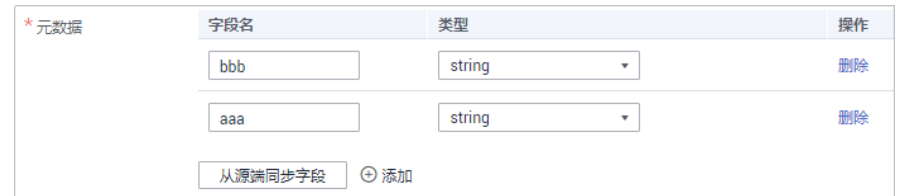

若"数据类型"为"String", "写入格式"为"CUSTOMIZE", 元数据配 置如图**5-34**所示,则写入到Redis数据源中的key和value如下。 key value

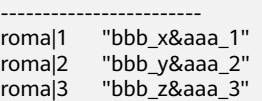

#### 图 **5-34** 元数据配置(CUSTOMIZE)

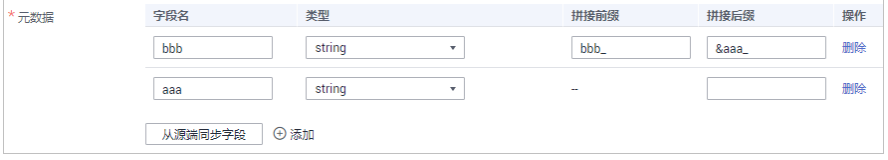

2. 完成目标端信息配置后,继续进行下一部分配置,[配置数据映射规则。](#page-241-0)

## **RocketMQ**

## [返回页首](#page-205-0)

任务的"集成模式"为"定时"或"实时"时,可以选择RocketMQ作为目标端数据 源。

1. 在创建任务页面中配置目标端信息。

#### 表 **5-61** 目标端 RocketMQ 信息

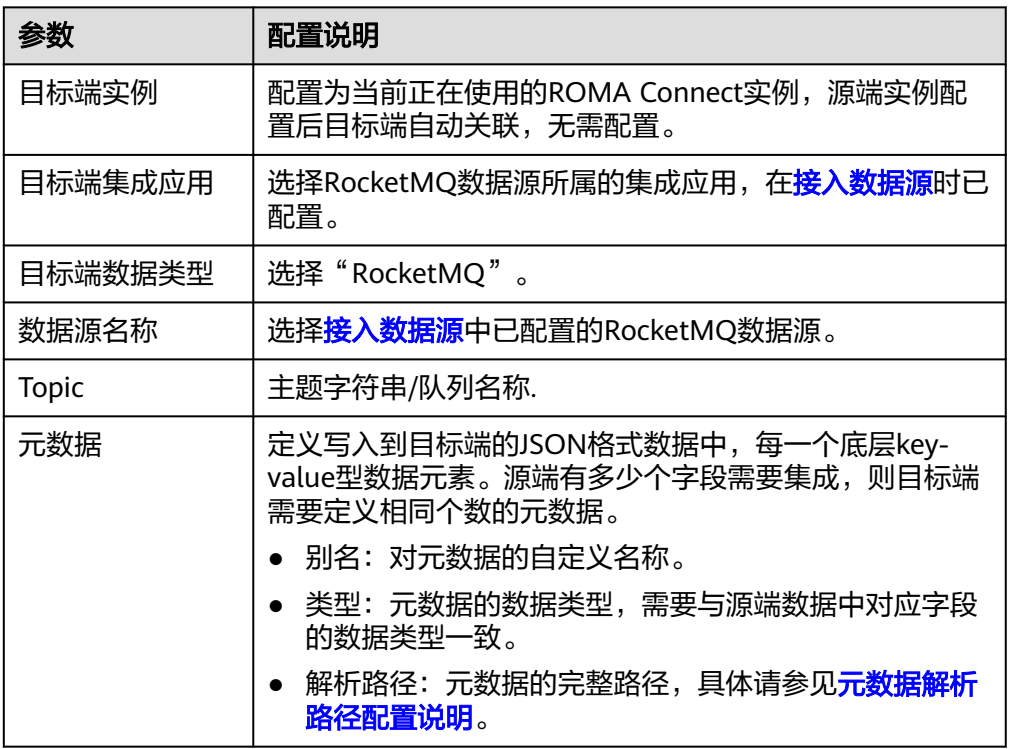

#### 元数据解析路径配置说明:

– JSON格式数据中不含数组

如以下写入目标端的JSON格式数据,元素a的完整路径定义为**a**,元素b的完 整路径为a.b,元素c的完整路径为a.b.c,元素d的完整路径为a.b.d,元素c和 d为底层数据元素。

此场景下,元素c的解析路径需要设置为**a.b.c**,元素d的解析路径需设置为 **a.b.d**。

```
{
  "a": {
 "b": {
 "c": "xx",
 "d": "xx"
    }
  }
}
```
– JSON格式数据中含数组

如以下写入目标端的JSON格式数据,元素a的完整路径定义为**a**,元素b的完 整路径为**a.b**,元素c的完整路径为**a.b[i].c**,元素d的完整路径为**a.b[i].d**。元 素c和d为底层数据元素。

此场景下,元素c的解析路径需要设置为**a.b[i].c**,元素d的解析路径需设置为 **a.b[i].d**。

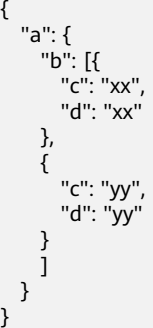

目标端为RocketMQ的配置示例如下图所示。

图 **5-35** RocketMQ 配置示例

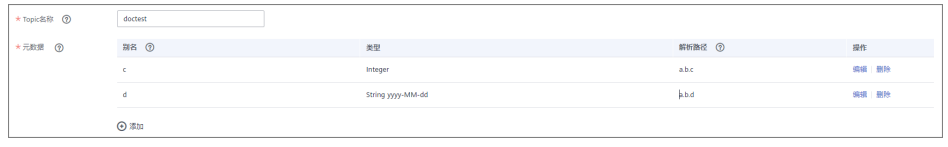

2. 完成目标端信息配置后,继续进行下一部分配置,[配置数据映射规则。](#page-241-0)

## **RabbitMQ**

## [返回页首](#page-205-0)

任务的"集成模式"为"定时"或"实时"时,可以选择RabbitMQ作为目标端数据 源。

1. 在创建任务页面中配置目标端信息。

表 **5-62** 目标端 RabbitMQ 信息

| 参数      | 配置说明                                                                                   |
|---------|----------------------------------------------------------------------------------------|
| 目标端实例   | 配置为当前正在使用的ROMA Connect实例,源端实例配<br>置后目标端自动关联,无需配置。                                      |
| 目标端集成应用 | 选择RabbitMQ数据源所属的集成应用,在 <mark>接入数据源</mark> 时已<br>配置。                                    |
| 目标端数据类型 | 选择"RabbitMQ"。                                                                          |
| 数据源名称   | 选择 <mark>接入数据源</mark> 中已配置的RabbitMQ数据源。                                                |
| 是否创建新队列 | 选择是否在源端RabbitMQ数据源创建一个新队列。<br>选择是,表示创建一个新队列,并把待集成数据发送到<br>该队列。<br>选择否,表示把待集成数据发送到已有队列。 |

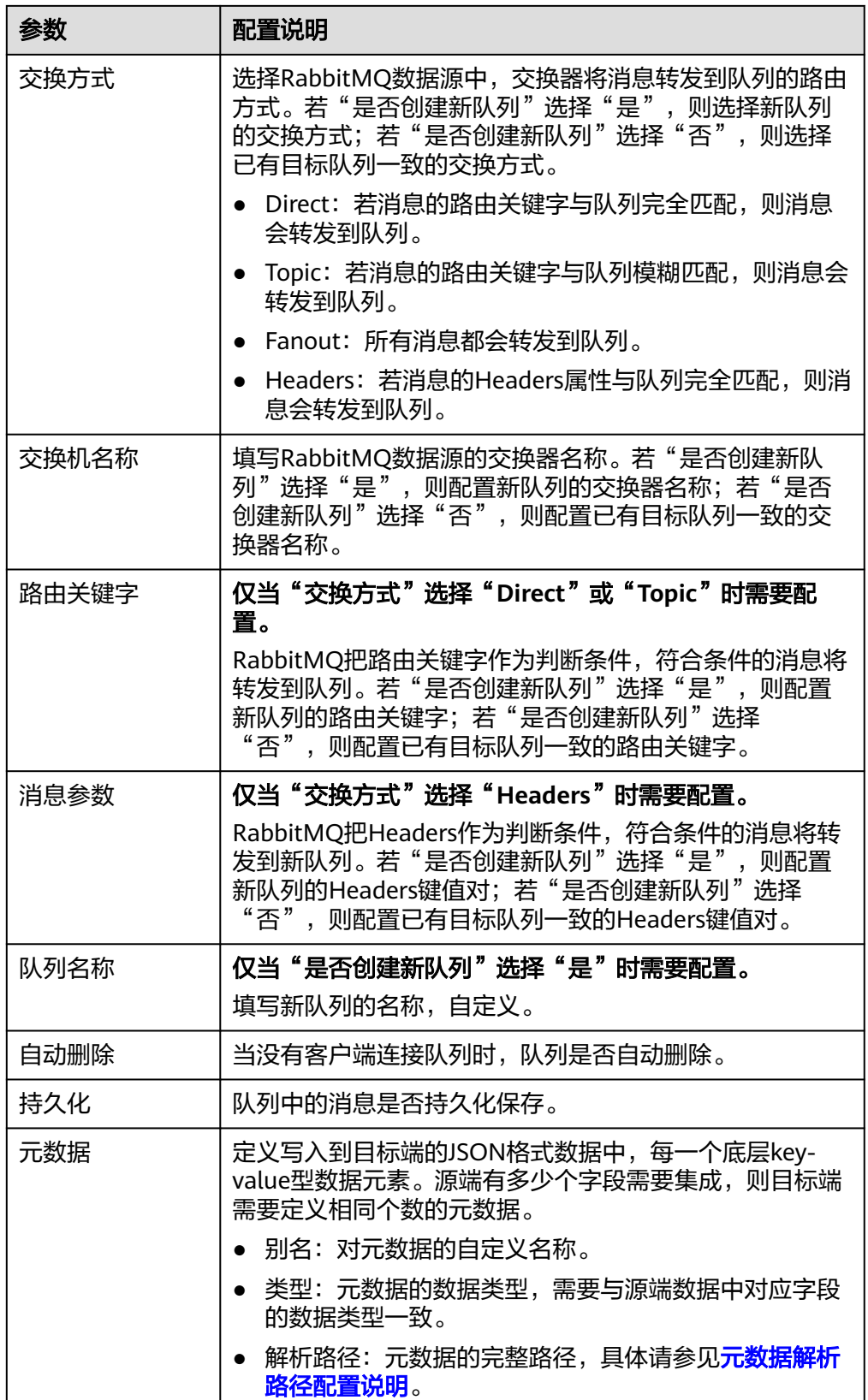

## 元数据解析路径配置说明:

<span id="page-238-0"></span>– JSON格式数据中不含数组

如以下写入目标端的JSON格式数据,元素a的完整路径定义为**a**,元素b的完 整路径为**a.b**,元素c的完整路径为**a.b.c**,元素d的完整路径为**a.b.d**,元素c和 d为底层数据元素。

此场景下,元素c的解析路径需要设置为**a.b.c**,元素d的解析路径需设置为 **a.b.d**。

{ "a": { "b": { "c": "xx", "d": "xx" } } }

– JSON格式数据中含数组

如以下写入目标端的JSON格式数据,元素a的完整路径定义为**a**,元素b的完 整路径为**a.b**,元素c的完整路径为**a.b[i].c**,元素d的完整路径为**a.b[i].d**。元 素c和d为底层数据元素。

此场景下,元素c的解析路径需要设置为**a.b[i].c**,元素d的解析路径需设置为 **a.b[i].d**。

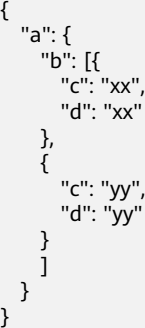

以上面JSON格式数据中不含数组的样例为例,目标端为RabbitMQ的配置示例如 下图所示。

图 **5-36** RabbitMQ 配置示例

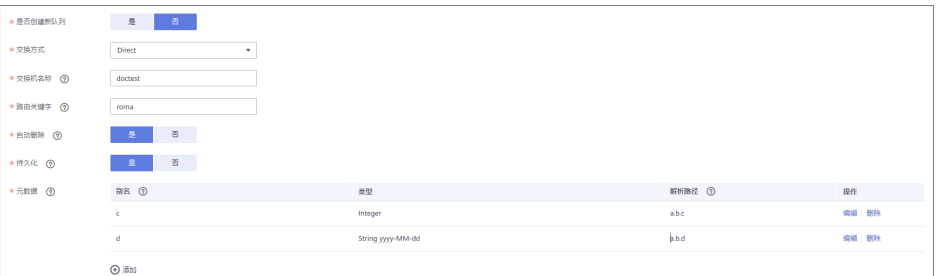

2. 完成目标端信息配置后,继续进行下一部分配置,<mark>配置数据映射规则</mark>。

## **SQL Server**

## [返回页首](#page-205-0)

任务的"集成模式"为"定时"或"实时"时,可以选择SQL Server作为目标端数据 源。

1. 在创建任务页面中配置目标端信息。

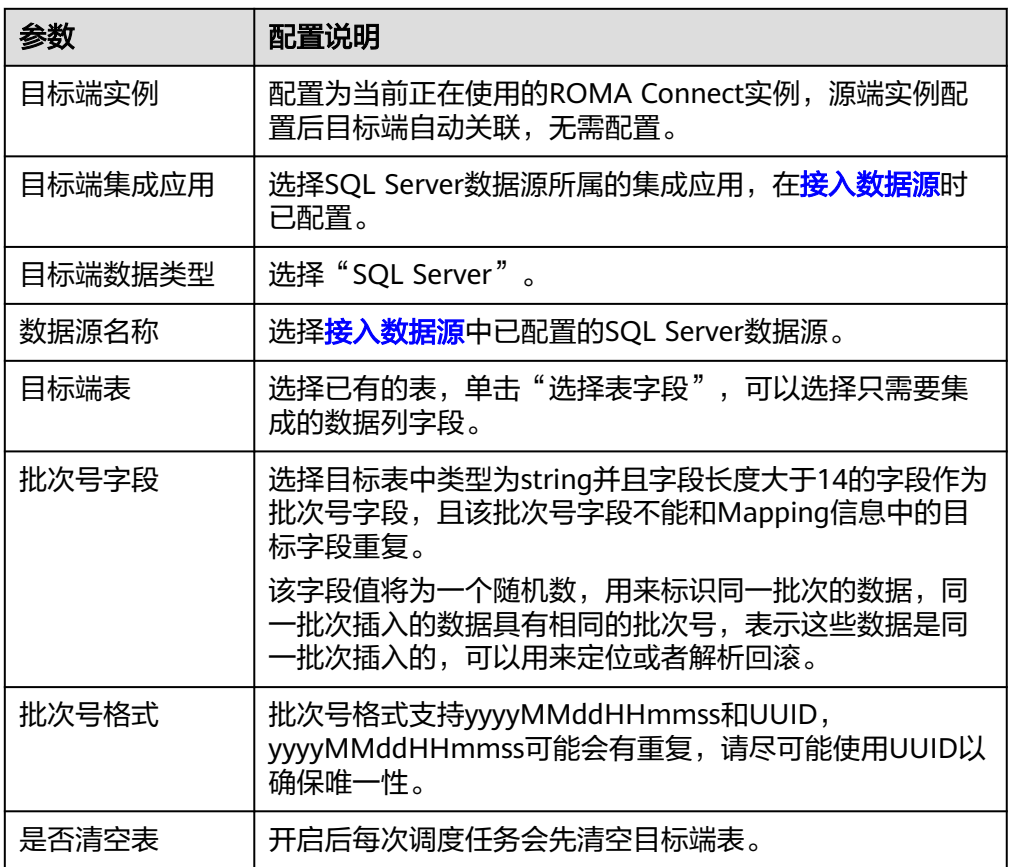

#### 表 **5-63** 目标端 SQL Server 信息

2. 完成目标端信息配置后,继续进行下一部分配置,[配置数据映射规则。](#page-241-0)

# **GaussDB(for MySQL)**

## [返回页首](#page-205-0)

任务的"集成模式"为"定时"或"实时"时,可以选择GaussDB(for MySQL)作为目 标端数据源。

1. 在创建任务页面中配置目标端信息。

#### 表 **5-64** 目标端 GaussDB(for MySQL)信息

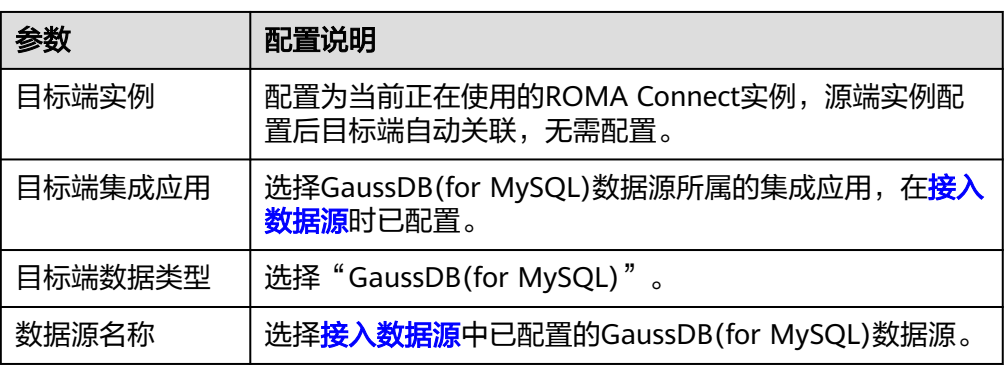

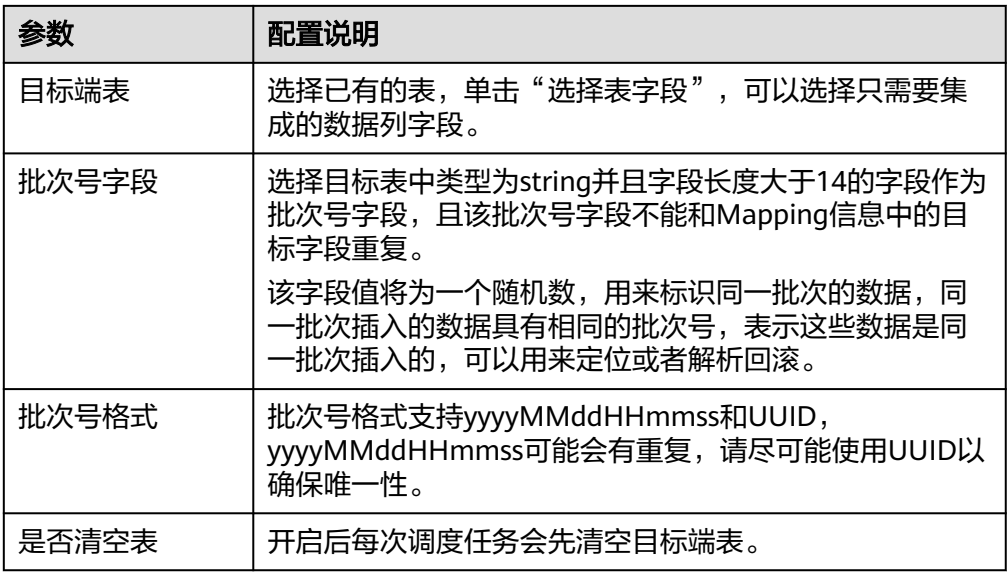

2. 完成目标端信息配置后,继续进行下一部分配置,<mark>配置数据映射规则</mark>。

# 自定义数据源

## [返回页首](#page-205-0)

任务的"集成模式"为"定时"时,可以选择自定义数据源作为目标端数据源。

1. 在创建任务页面中配置目标端信息。

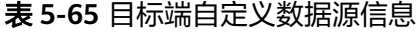

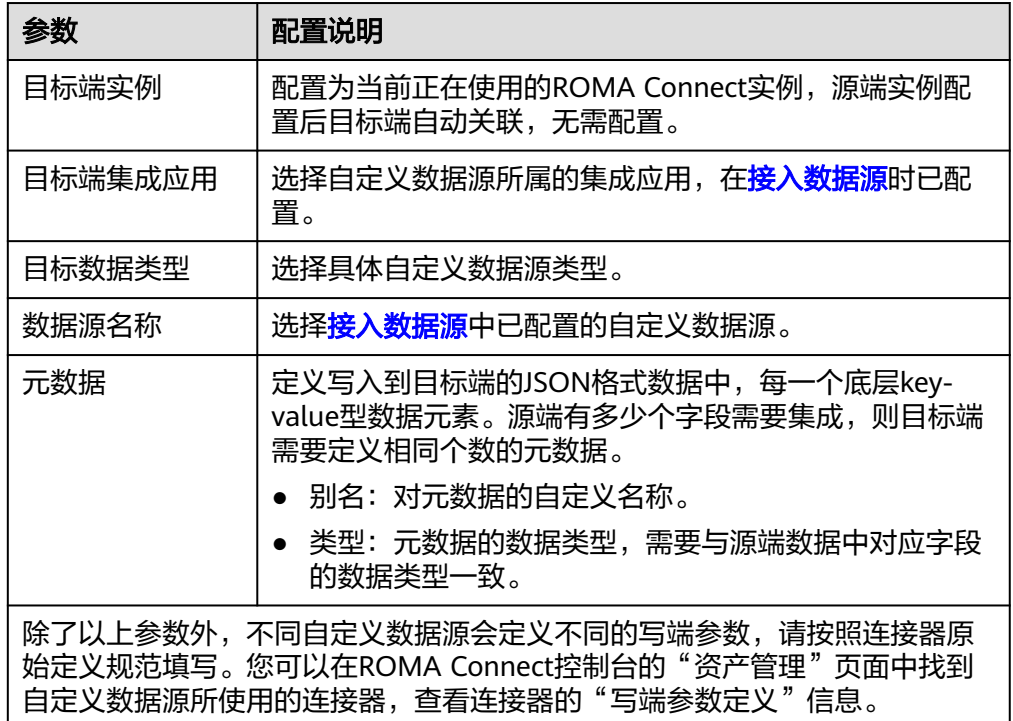

<span id="page-241-0"></span>以一个发送邮件的自定义数据源为例,目标端为自定义数据源的配置示例如下图 **所示。其中receiver和title参数为连接器中定义的目标端参数, id、name和info为** 要写入到自定义数据源的数据字段。

#### 图 **5-37** 自定义数据源配置示例

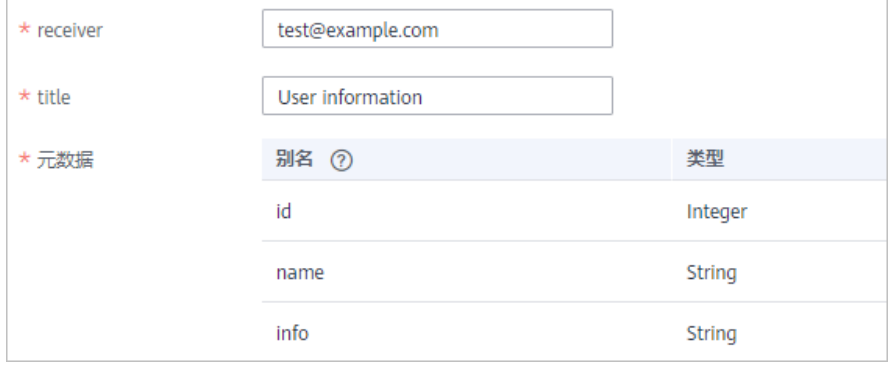

2. 完成目标端信息配置后,继续进行下一部分配置,配置数据映射规则。

# **5.3.4** 配置数据映射规则

## 概述

本节主要提供数据集成任务Mapping信息的配置说明。Mapping信息用于告诉ROMA Connect源端数据字段到目标端数据字段的映射规则,把获取到的源端数据转换成写入 目标端的数据。

## 约束与限制

- 源端与目标端字段名请勿使用对应数据库的关键字,否则可能导致任务运行异 常。
- 若目标端数据类型为MRS Hive时,如果要配置分区字段写入,请参见**[MRS Hive](#page-242-0)** [分区字段映射配置说明。](#page-242-0)

## 配置 **Mapping** 信息

1. 在创建任务页面中配置Mapping信息,有自动配置和手动配置两种方式。

#### – 自动配置**Mapping**

若源端信息与目标端信息中都定义了元数据,可使用"自动Mapping"方式 配置Mapping信息。

单击"自动Mapping",源端和目标端数据字段间的映射规则自动建立。如 果两端的数据表字段不一致,您可以单击映射关系右侧的"编辑",更改源 端或目标端数据字段,也可单击下方的"添加字段映射",增加源端数据字 段到目标端数据字段的映射关系。

#### <span id="page-242-0"></span>图 **5-38** 自动 Mapping

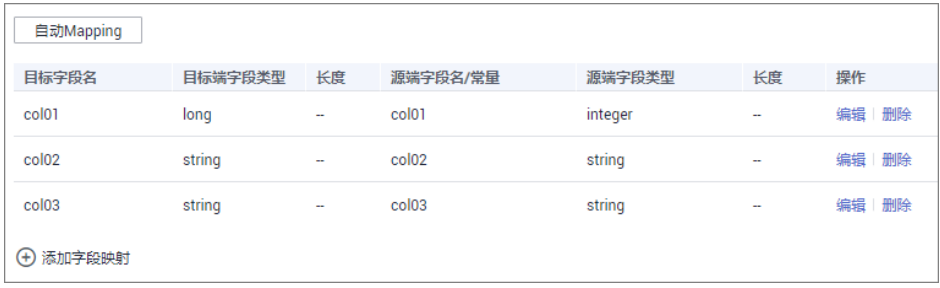

– 手动配置**Mapping**

用户可以手动添加源端数据字段与目标端数据字段的映射规则,该方式适用 于所有数据类型的集成场景。可以通过键值对输入或文本框输入两种方式配 置Mapping映射规则。

- 键值对输入方式 界面默认为键值对输入方式,单击"添加字段映射",逐条增加源端数 据字段到目标端数据字段的映射规则。
- 文本框输入方式

单击"文本框输入",在文本框中输入映射规则脚本,输入格式如下:

```
[{
    "sourceKey": "a1",
    "targetKey": "b1"
},
{
   "sourceKey": "a2",
   "targetKey": "b2"
}]
```
其中, sourceKey的值为源端数据字段名, targetKey的值为目标数据字 段名。以上示例表示源端字段a1映射到目标端字段b1,源端字段a2映射 到目标端字段b2。

2. 完成Mapping信息配置后,若需要配置异常数据存储、任务完成后执行,请前往 [配置异常数据存储\(可选\)](#page-243-0)[、配置任务完成后执行\(可选\);](#page-244-0)否则可直接单击 "保存",完成数据集成任务的配置。

## **MRS Hive** 分区字段映射配置说明

当目标端数据类型为MRS Hive时,支持分区字段的写入,可以根据实际需要进行配 置。

分区字段对应的"源端字段名"需要手动填写,填写要求如下:

格式:{分区字段来源字段}.format("{字符串解析格式}","{分区字段解析格式}",{year| month|day|hour|minute|second},{偏移值})

- "{分区字段来源字段}"为String类型时, "{字符串解析格式}"必须填写。
- "{分区字段来源字段}"为Timestamp类型时, "{字符串解析格式}"可为空。
- "{分区字段来源字段}"为空时,使用数据写入目标端的时间来作为分区字段。

#### <span id="page-243-0"></span>图 **5-39** MRS Hive 分区字段映射

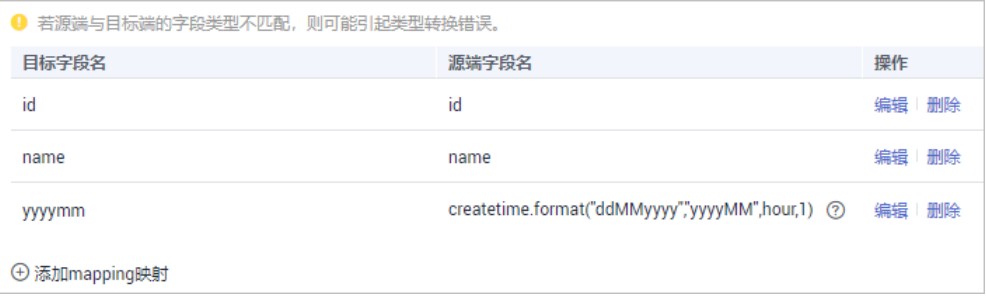

例如,目标端分区字段为yyyymm,以源端字段createtime作为分区字段来源字段, createtime字段的时间格式为ddMMyyyy(日月年),目标端分区字段格式为yyyyMM (年月),分区字段的值比源端字段的值增加1个小时,则Mapping信息中,分区字段 yyyymm的"源端字段名"填写如下:

- createtime字段为String类型时,填写为: createtime.format("ddMMyyyy","yyyyMM",hour,1)
- createtime字段为Timestamp类型时,填写为: createtime.format("","yyyyMM",hour,1)
- 若使用数据写入目标端的时间来作为分区字段时,填写 为:.format("","yyyyMM",hour,1)

# **5.3.5** 配置异常数据存储(可选)

## 概述

本节主要提供数据集成任务异常数据存储的配置说明,仅当目标端数据类型为DB2、 DWS、MySQL、GaussDB(for MySQL)、Oracle、PostgreSQL和SQL Server、 Gauss100时可配置。

在每次任务执行过程中,如果源端的某些数据符合集成条件,但因为网络抖动或数据 转换异常等原因,无法顺利集成到目标端数据源,则ROMA Connect可以将这些数据 以文本文件的形式存储在OBS中。

## 约束与限制

如果需要配置"异常数据存储",请展开"异常数据存储"模块参照<mark>表5-66</mark>进行配 置,如果不需要配置,请将"异常数据存储"模块折叠,否则影响任务保存。

## 配置异常数据存储

在配置异常数据存储前,您需要提前完成OBS数据源的[接入](#page-101-0)配置,具体请参见<mark>接入</mark> **OBS**[数据源](#page-101-0)。

1. 在创建任务页面中配置异常数据存储信息。

表 **5-66** 异常数据存储信息

| 参数   | 配置说明             |
|------|------------------|
| 集成应用 | 选择OBS数据源所属的集成应用。 |

<span id="page-244-0"></span>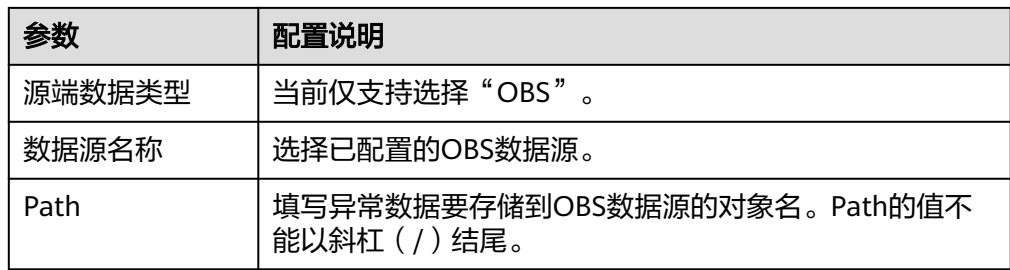

2. 配置完成后,若需要配置任务完成后执行,请前往配置任务完成后执行 (可 <mark>选</mark> );否则可直接单击"保存",完成数据集成任务的配置。

# **5.3.6** 配置任务完成后执行(可选)

## 概述

定时数据集成任务执行成功后,根据配置发送消息至Kafka或MRS Kafka。第三方平台 (比如DataArts Studio)可以通过订阅Kafka或MRS Kafka获取消息,并根据实际需要 选择是否执行数据抽取任务。

本章节介绍任务执行完成后,如何配置消息发送,如果不需要发送消息可不配置。

## 前提条件

- 已经在对应的应用下创建Kafka和MRS Kafka数据源,数据源创建参考接入**[Kafka](#page-87-0)** [数据源](#page-87-0)和接入**[MRS Kafka](#page-99-0)**数据源。
- 已创建消息集成Topic并授发布和订阅权限。创建Topic和授权参考<mark>消息集成指导</mark>章 节。

# 配置任务完成后执行

1. 在创建任务页面中配置任务完成后执行信息。

#### 表 **5-67** 任务完成后执行

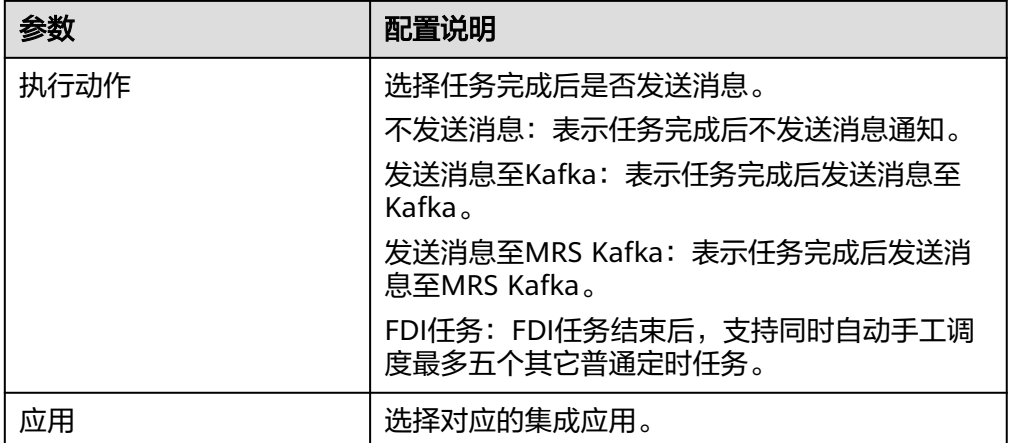

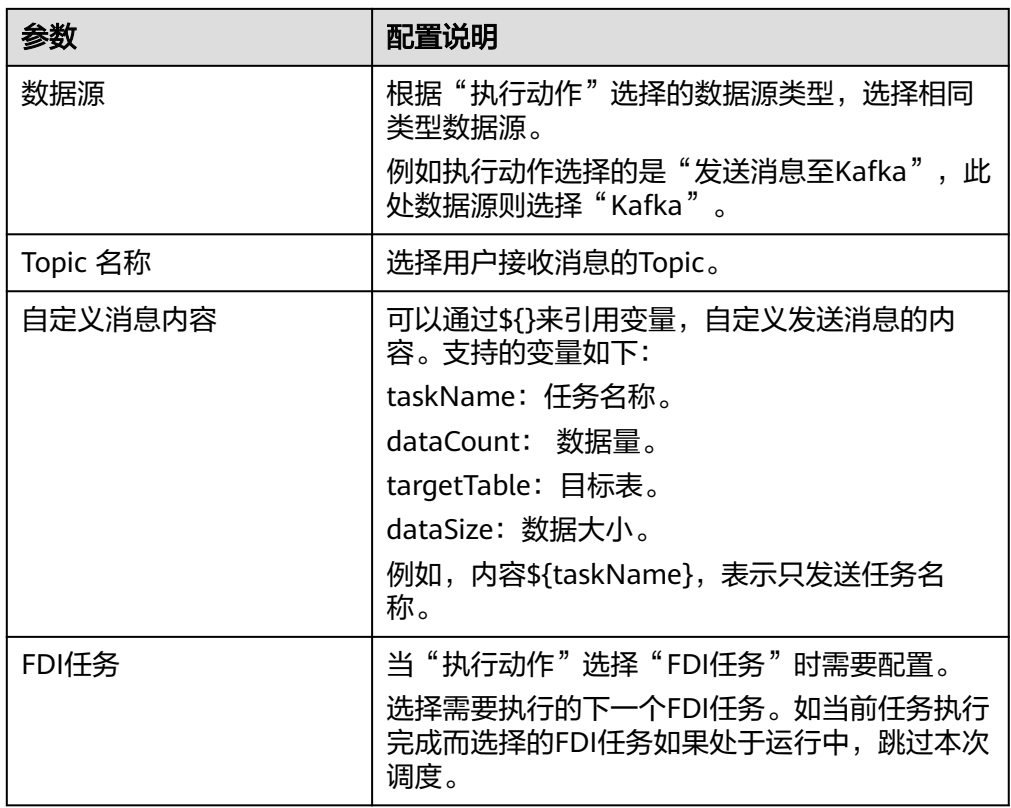

2. 完成配置后,单击"保存",完成数据集成任务的配置。

# **5.4** 创建数据集成任务(组合任务)

# **5.4.1** 配置 **Oracle CDC**(**LogMiner**)

# 概述

CDC(Change Data Capture),即数据变更抓取,通过为源端数据源开启CDC, ROMA Connect可实现数据源的实时数据同步以及数据表的物理删除同步。

ROMA Connect支持Oracle的XStream和LogMiner两种CDC模式,本章节主要介绍如 何为Oracle数据库开启LogMiner模式的CDC功能。另外,根据Oracle数据库类型为 CDB数据库还是非CDB数据库,CDC的配置有所不同。

# 约束与限制

- CDC任务当前仅支持采集数据库物理表,不支持视图。
- 若Oracle数据库为主从模式,不支持使用Oracle从库。
- 不支持采集二进制类型的字段,例如: BINARY, VARBINARY, TINYBLOB, BLOB, MEDIUMBLOB, LONGBLOB。
- 表中含有SDO\_GEOMETRY类型的字段,数据变动时Oracle不产生RedoLog,不能 使用FDI的组合任务采集数据。
- 开启日志归档功能需重启数据库,重启期间将导致业务中断,请谨慎操作。

归档日志会占用较多的磁盘空间,若磁盘空间满了会影响业务,请定期清理过期 归档日志。

## **Oracle** 为非 **CDB** 数据库时的配置

#### 建议由数据库管理员进行**CDC**功能的配置操作。

- 1. 开启日志归档。
	- a. 在命令行工具中执行以下命令以sys用户连接到数据库。 在实际使用过程中,可以有多种方式连接数据库,此处以命令行方式为例进 行说明。 sqlplus /nolog CONNECT sys/**password**@**host**:**port** AS SYSDBA; 其中:
		- **password**为数据库sys用户的密码,可向数据库管理员获取。
		- **host**为数据库实例所在服务器的IP地址,请根据实际情况设置。
		- **port**为数据库实例所使用的端口,请根据实际情况设置。
	- b. 执行以下命令,检查日志归档是否已开启。 archive log list;
		- 若回显打印"Database log mode: No Archive Mode",说明日志归档 未开启,继续执行下一步。
		- 若回显打印"Database log mode: Archive Mode",说明日志归档已开 启,直接跳到**[1.f](#page-247-0)**。
	- c. 执行以下命令配置归档日志参数。 alter system set db\_recovery\_file\_dest\_size = **100G**; alter system set db\_recovery\_file\_dest = '**/opt/oracle/oradata/recovery\_area**' scope=spfile; 其中:
		- 100G为日志文件存储空间的大小,请根据实际情况设置。
		- /opt/oracle/oradata/recovery area为日志存储路径,请根据实际规划 设置,但须确保路径提前创建。
	- d. 执行以下命令开启日志归档。

须知

- 开启日志归档功能需重启数据库,重启期间将导致业务中断,请谨慎操 作。
- 归档日志会占用较多的磁盘空间,若磁盘空间满了会影响业务,请定期清 理过期归档日志。

shutdown immediate; startup mount; alter database archivelog; alter database open;

e. 执行以下命令,确认日志归档是否已成功开启。 archive log list;

当回显打印"Database log mode: Archive Mode",说明日志归档已开启。

- f. 执行以下命令退出数据库连接。
- exit;
- <span id="page-247-0"></span>2. 安装LogMiner工具。
	- a. 在命令行工具中执行以下命令以sys用户连接到数据库实例。 sqlplus sys/**password**@**host**:**port**/**SID** as sysdba 其中:
		- **password**为数据库sys用户的密码,请向数据库管理员获取。
		- host为数据库实例所在服务器的IP地址,请根据实际情况设置。
		- port为数据库实例所使用的端口,请根据实际情况设置。
		- SID为要同步数据所在实例的实例名,请根据实际情况设置。
	- b. 执行以下命令,检查LogMiner工具是否已安装。 desc DBMS\_LOGMNR desc DBMS\_LOGMNR\_D
		- 若无打印信息返回,说明LogMiner工具未安装,继续执行下一步。
		- 者有打印信息返回, 说明LogMiner工具已安装, 直接跳到3。
	- c. 执行以下命令,安装LogMiner工具。 @\$ORACLE\_HOME/rdbms/admin/dbmslm.sql @\$ORACLE\_HOME/rdbms/admin/dbmslmd.sql
- 3. 创建LogMiner执行用户并给用户赋予权限。
	- a. 执行以下命令创建LogMiner用户角色并配置权限。 create role **roma\_logminer\_privs**; grant create session, execute\_catalog\_role, select any transaction, flashback any table, select any table, lock any table, select any dictionary to **roma\_logminer\_privs**; grant select on SYSTEM.LOGMNR\_COL\$ to **roma\_logminer\_privs**; grant select on SYSTEM.LOGMNR\_OBJ\$ to **roma\_logminer\_privs**; grant select on SYSTEM.LOGMNR\_USER\$ to **roma\_logminer\_privs**; grant select on SYSTEM.LOGMNR\_UID\$ to **roma\_logminer\_privs**; grant select on V\_\$DATABASE to **roma\_logminer\_privs**; grant create table to roma logminer privs; grant select\_catalog\_role to **roma\_logminer\_privs**; **grant LOGMINING to roma\_logminer\_privs;** grant lock any table to roma\_logminer\_privs; grant create sequence to roma\_logminer\_privs; grant execute on DBMS\_LOGMNR to roma\_logminer\_privs; grant execute on DBMS\_LOGMNR\_D to roma\_logminer\_privs; grant select on V\_\$LOG to roma\_logminer\_privs; grant select on V\_\$LOG\_HISTORY to roma\_logminer\_privs; grant select on V\_\$LOGMNR\_LOGS to roma\_logminer\_privs; grant select on V\_\$LOGMNR\_CONTENTS to roma\_logminer\_privs; grant select on V\_\$LOGMNR\_PARAMETERS to roma\_logminer\_privs; grant select on V\_\$LOGFILE to roma\_logminer\_privs; grant select on V\_\$ARCHIVED\_LOG to roma\_logminer\_privs; grant select on V\_\$ARCHIVE\_DEST\_STATUS to roma\_logminer\_privs; grant select on V\_\$TRANSACTION to roma\_logminer\_privs; 其中:
		- **roma logminer privs**为LogMiner用户角色名,请根据实际规划设置。
- "**grant LOGMINING to roma\_logminer\_privs;**"仅当Oracle为12c<sup>版</sup> 本时,才需要添加,否则删除此行内容。
- b. 执行以下命令创建LogMiner执行用户。 create user **roma\_logminer** identified by **password** default tablespace users; grant **roma\_logminer\_privs** to **roma\_logminer**; alter user **roma\_logminer** quota unlimited on users;

其中:

- **roma\_logminer**为LogMiner用户名,请根据实际规划设置。
- password为LogMiner用户密码,请根据实际规划设置。
- **roma\_logminer\_privs**为LogMiner用户角色,在[3.a](#page-247-0)中创建。
- c. 执行以下命令修改日志记录参数。 alter database add supplemental log data (all) columns;
- d. 执行以下命令退出数据库连接。 exit;

# **Oracle** 为 **CDB** 数据库时的配置

#### 建议由数据库管理员进行**CDC**功能的配置操作。

- 1. 开启日志归档。
	- a. 在命令行工具中执行以下命令以sys用户连接到数据库。 在实际使用过程中,可以有多种方式连接数据库,此处以命令行方式为例进 行说明。

```
sqlplus /nolog
CONNECT sys/password@host:port AS SYSDBA;
其中:
```
- **password**为数据库sys用户的密码,可向数据库管理员获取。
- **host**为数据库实例所在服务器的IP地址,请根据实际情况设置。
- **port**为数据库实例所使用的端口,请根据实际情况设置。
- b. 执行以下命令,检查日志归档是否已开启。 archive log list;
	- 若回显打印"Database log mode: No Archive Mode",说明日志归档 未开启,继续执行下一步。
	- 若回显打印"Database log mode: Archive Mode",说明日志归档已开 启,直接跳到**[1.f](#page-249-0)**。
- c. 执行以下命令配置归档日志参数。 alter system set db\_recovery\_file\_dest\_size = **100G**; alter system set db\_recovery\_file\_dest = '**/opt/oracle/oradata/recovery\_area**' scope=spfile; 其中:
	- 100G为日志文件存储空间的大小,请根据实际情况设置。
	- **/opt/oracle/oradata/recovery\_area**为日志存储路径,请根据实际规划 设置,但须确保路径提前创建。
- d. 执行以下命令开启日志归档。

## 须知

- <span id="page-249-0"></span>● 开启日志归档功能需重启数据库,重启期间将导致业务中断,请谨慎操 作。
- 归档日志会占用较多的磁盘空间,若磁盘空间满了会影响业务,请定期清 理过期归档日志。

shutdown immediate; startup mount; alter database archivelog; alter database open;

- e. 执行以下命令,确认日志归档是否已成功开启。 archive log list; 当回显打印"Database log mode: Archive Mode",说明日志归档已开启。
- f. 执行以下命令退出数据库连接。 exit;
- 2. 安装LogMiner工具。
	- a. 在命令行工具中执行以下命令以sys用户连接到数据库实例。 sqlplus sys/**password**@**host**:**port**/**SID** as sysdba

其中:

- **password**为数据库sys用户的密码,请向数据库管理员获取。
- host为数据库实例所在服务器的IP地址,请根据实际情况设置。
- port为数据库实例所使用的端口,请根据实际情况设置。
- SID为要同步数据所在实例的实例名,请根据实际情况设置。
- b. 执行以下命令,检查LogMiner工具是否已安装。 desc DBMS\_LOGMNR desc DBMS\_LOGMNR\_D
	- 若无打印信息返回,说明LogMiner工具未安装,继续执行下一步。
	- 若有打印信息返回,说明LogMiner工具已安装,直接跳到3。
- c. 执行以下命令,安装LogMiner工具。 @\$ORACLE\_HOME/rdbms/admin/dbmslm.sql @\$ORACLE\_HOME/rdbms/admin/dbmslmd.sql
- 3. 创建LogMiner执行用户并给用户赋予权限。

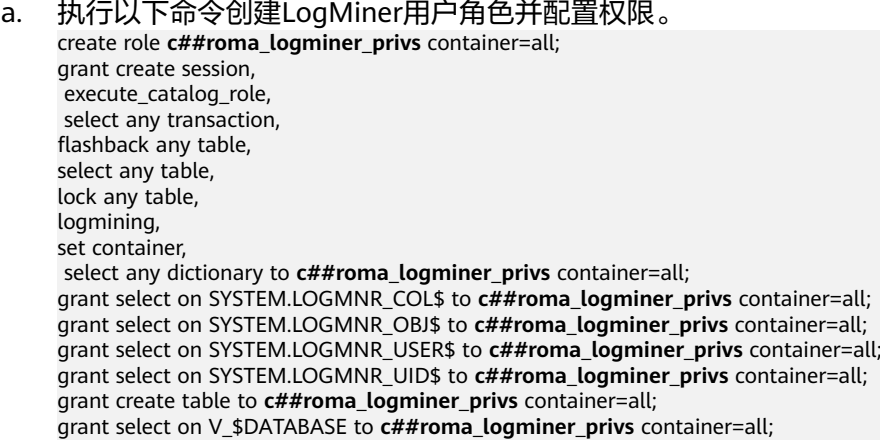

grant select\_catalog\_role to **c##roma\_logminer\_privs** container=all; grant lock any table to c##roma\_logminer\_privs container=all; grant create sequence to c##roma\_logminer\_privs container=all; grant execute on DBMS\_LOGMNR to c##roma\_logminer\_privs container=all; grant execute on DBMS\_LOGMNR\_D to c##roma\_logminer\_privs container=all; grant select on V\_\$LOG to c##roma\_logminer\_privs container=all; grant select on V\_\$LOG\_HISTORY to c##roma\_logminer\_privs container=all; grant select on V\_\$LOGMNR\_LOGS to c##roma\_logminer\_privs container=all; grant select on V\_\$LOGMNR\_CONTENTS to c##roma\_logminer\_privs container=all; grant select on V\_\$LOGMNR\_PARAMETERS to c##roma\_logminer\_privs container=all; grant select on V\_\$LOGFILE to  $c\#$ #roma\_logminer\_privs container=all; grant select on V\_\$ARCHIVED\_LOG to c##roma\_logminer\_privs container=all; grant select on V \$ARCHIVE\_DEST\_STATUS to c##roma\_logminer\_privs container=all; grant select on V\_\$TRANSACTION to c##roma\_logminer\_privs container=all;

其中,**c##roma\_logminer\_privs**为LogMiner用户角色名,请根据实际规划 设置。

- b. 执行以下命令创建LogMiner执行用户。 create user **c##roma\_logminer** identified by **password** default tablespace users container=all; grant **c##roma\_logminer\_privs** to **c##roma\_logminer** container=all; alter user **c##roma\_logminer** quota unlimited on users container=all; 其中:
	- c##roma logminer为LogMiner用户名,请根据实际规划设置。
	- **password**为LogMiner用户密码,请根据实际规划设置。
	- c##roma\_logminer\_privs为LogMiner用户角色,在[3.a](#page-249-0)中创建。
- c. 执行以下命令修改日志记录参数。 alter database add supplemental log data (all) columns;
- d. 执行以下命令退出数据库连接。 exit;

# **5.4.2** 配置 **Oracle CDC**(**XStream**)

## 概述

CDC(Change Data Capture),即数据变更抓取,通过为源端数据源开启CDC, ROMA Connect可实现数据源的实时数据同步以及数据表的物理删除同步。

ROMA Connect支持Oracle的XStream和LogMiner两种CDC模式,本章节主要介绍如 何为Oracle数据库开启XStream模式的CDC功能。另外,根据Oracle数据库类型为CDB 数据库还是非CDB数据库,CDC的配置有所不同。

# 约束与限制

- Oracle数据库需具备OGG License(无需安装OGG)。
- 若Oracle数据库为主从模式,不支持使用Oracle从库。
- 不支持采集二进制类型的字段,例如:BINARY,VARBINARY,TINYBLOB, BLOB, MEDIUMBLOB, LONGBLOB。
- 开启日志归档功能需重启数据库,重启期间将导致业务中断,请谨慎操作。
- 归档日志会占用较多的磁盘空间,若磁盘空间满了会影响业务,请定期清理过期 归档日志。
- 一个XStream出站服务器只能在一个FDI集成任务中使用,若该数据库需要用于多 个集成任务,需创建多个XStream出站服务器。

# **Oracle** 为非 **CDB** 数据库时的配置

#### 建议由数据库管理员进行**CDC**功能的配置操作。

- 1. 开启日志归档和XStream。
	- a. 在命令行工具中执行以下命令以sys用户连接到数据库。 在实际使用过程中,可以有多种方式连接数据库,此处以命令行方式为例进 行说明。 sqlplus /nolog CONNECT sys/**password**@**host**:**port** AS SYSDBA; 其中:
		- password为数据库sys用户的密码,可向数据库管理员获取。
		- host为数据库实例所在服务器的IP地址, 请根据实际情况设置。
		- port为数据库实例所使用的端口,请根据实际情况设置。
	- b. 执行以下命令开启Xstream。 alter system set enable goldengate replication=true;
	- c. 执行以下命令,检查日志归档是否已开启。 archive log list;
		- 若回显打印"Database log mode: No Archive Mode",说明日志归档 未开启,继续执行下一步。
		- 若回显打印"Database log mode: Archive Mode",说明日志归档已开 启,直接跳到**[1.g](#page-252-0)**。
	- d. 执行以下命令配置归档日志参数。 alter system set db\_recovery\_file\_dest\_size = **100G**; alter system set db\_recovery\_file\_dest = '**/opt/oracle/oradata/recovery\_area**' scope=spfile; 其中:
		- 100G为日志文件存储空间的大小,请根据实际情况设置。
		- /opt/oracle/oradata/recovery\_area为日志存储路径,请根据实际规划 设置,但须确保路径提前创建。
	- e. 执行以下命令开启日志归档。

须知

- 开启日志归档功能需重启数据库,重启期间将导致业务中断,请谨慎操 作。
- 归档日志会占用较多的磁盘空间,若磁盘空间满了会影响业务,请定期清 理过期归档日志。

shutdown immediate; startup mount; alter database archivelog; alter database open;

f. 执行以下命令,确认日志归档是否已成功开启。 archive log list;

当回显打印"Database log mode: Archive Mode",说明日志归档已开启。
- g. 执行以下命令退出数据库连接。
	- exit;
- <span id="page-252-0"></span>2. 创建XStream用户并给用户赋予权限。
	- a. 在命令行工具中执行以下命令以sys用户连接到数据库实例。 sqlplus sys/**password**@**host**:**port**/**SID** as sysdba 其中:
		- **password**为数据库sys用户的密码,请向数据库管理员获取。
		- **host**为数据库实例所在服务器的IP地址,请根据实际情况设置。
		- **port**为数据库实例所使用的端口,请根据实际情况设置。
		- SID为要同步数据所在实例的实例名,请根据实际情况设置。
	- b. 执行以下命令创建XStream管理员用户并配置权限。 CREATE TABLESPACE **xstream\_adm\_tbs** DATAFILE '**/opt/oracle/oradata/orcl/ xstream\_adm\_tbs.dbf**' SIZE 25M REUSE AUTOEXTEND ON MAXSIZE UNLIMITED; CREATE USER **xstrmadmin** IDENTIFIED BY **password** DEFAULT TABLESPACE **xstream\_adm\_tbs** QUOTA UNLIMITED ON **xstream\_adm\_tbs**; GRANT CREATE SESSION TO **xstrmadmin**; BEGIN DBMS\_XSTREAM\_AUTH.GRANT\_ADMIN\_PRIVILEGE( grantee => '**xstrmadmin**',<br>privilege type => 'CAPTURE'. privilege\_type grant\_select\_privileges => TRUE,<br>container => 'ALL'  $\overline{\phantom{a}}$  **container**  ); END;

其中:

- xstream adm tbs为XStream管理员用户的表空间名,请根据实际规划 设置。
- /opt/oracle/oradata/orcl/xstream\_adm\_tbs.dbf为XStream管理员用 户的表空间文件,请根据实际规划设置。
- **xstrmadmin**为XStream管理员用户名,请根据实际规划设置。
- **password**为XStream管理员用户密码,请根据实际规划设置。
- "container => 'ALL'"仅当Oracle为12c或以上版本时, 才需要添加, 否则删除此行内容。
- c. 执行以下命令创建ROMA Connect连接数据库的用户并配置权限。 CREATE TABLESPACE **xstream\_tbs** DATAFILE '**/opt/oracle/oradata/orcl/xstream\_tbs.dbf**' SIZE 25M REUSE AUTOEXTEND ON MAXSIZE UNLIMITED; CREATE USER **xstrm** IDENTIFIED BY **password** DEFAULT TABLESPACE **xstream\_tbs** QUOTA UNLIMITED ON **xstream\_tbs**; GRANT CREATE SESSION TO **xstrm**; GRANT SELECT ON V\_\$DATABASE to **xstrm**; GRANT FLASHBACK ANY TABLE TO **xstrm**; GRANT SELECT ANY TABLE to **xstrm**; GRANT LOCK ANY TABLE TO **xstrm**; grant select\_catalog\_role to **xstrm**;

其中:

▪ **xstream\_tbs**为ROMA Connect连接用户的表空间名,请根据实际规划 设置。

- <span id="page-253-0"></span>■ /opt/oracle/oradata/orcl/xstream\_tbs.dbf为ROMA Connect连接用 户的表空间文件,请根据实际规划设置。
- xstrm为ROMA Connect连接用户名,请根据实际规划设置。
- **password**为ROMA Connect连接用户密码,请根据实际规划设置。
- d. 执行以下命令修改日志记录参数。 alter database add supplemental log data (all) columns;
- e. 执行以下命令退出数据库连接。 exit;
- 3. 创建XStream出站服务器。

#### 说明

一个XStream出站服务器只能在一个FDI集成任务中使用,若该数据库需要用于多个集成任 务,需创建多个XStream出站服务器。

- a. 在命令行工具中执行以下命令以xstrmadmin用户连接到数据库实例。 sqlplus **xstrmadmin**/**password**@**host**:**port**/**SID** 其中:
	- **xstrmadmin**为XStream管理员用户名,在2**.b**中创建 。
	- **password**为XStream管理员用户密码,在2.**b**中设置。
	- **host**为数据库实例所在服务器的IP地址,请根据实际情况设置。
	- port为数据库实例所使用的端口,请根据实际情况设置。
	- SID为要同步数据所在实例的实例名,请根据实际情况设置。
- b. 执行以下命令创建XStream出站服务器。

```
DECLARE
  tables DBMS_UTILITY.UNCL_ARRAY;
  schemas DBMS_UTILITY.UNCL_ARRAY;
BEGIN
 tables(1) := NULL; schemas(1) := 'ROMA';
  DBMS_XSTREAM_ADM.CREATE_OUTBOUND(
    server_name => 'dbzxout',
    table_names => tables,
    schema_names => schemas
 \cdotEND;
```
其中:

- ROMA为要同步数据表所在的schemas, 即CDC需要抓取哪个schemas 下的数据,请根据实际情况设置。
- dbzxout为出站服务器名称,需保证唯一,请根据实际规划设置。
- c. 执行以下命令退出数据库连接。 exit;
- d. 执行以下命令以sys用户连接到数据库实例。 sqlplus sys/**password**@**host**:**port**/**SID** as sysdba 其中:
	- **password**为数据库sys用户的密码,请向数据库管理员获取。
- **host**为数据库实例所在服务器的IP地址,请根据实际情况设置。
- **port**为数据库实例所使用的端口,请根据实际情况设置。
- SID为要同步数据所在实例的实例名,请根据实际情况设置。
- e. 执行以下命令允许xstrm用户连接XStream出站服务器。

```
BEGIN
  DBMS_XSTREAM_ADM.ALTER_OUTBOUND(
    server_name => 'dbzxout',
    connect_user => 'xstrm'
  );
END;
其中:
```
- **dbzxout**为出站服务器名称,在3.**b**中设置。
- xstrm为ROMA Connect连接用户名, 在[2.c](#page-252-0)中设置。
- f. 执行以下命令退出数据库连接。 exit;

# **Oracle** 为 **CDB** 数据库时的配置

#### 建议由数据库管理员进行**CDC**功能的配置操作。

- 1. 开启日志归档和XStream。
	- a. 在命令行工具中执行以下命令以sys用户连接到数据库。 在实际使用过程中,可以有多种方式连接数据库,此处以命令行方式为例进 行说明。 sqlplus /nolog CONNECT sys/**password**@**host**:**port** AS SYSDBA;

其中:

- **password**为数据库sys用户的密码,可向数据库管理员获取。
- **host**为数据库实例所在服务器的IP地址,请根据实际情况设置。
- port为数据库实例所使用的端口,请根据实际情况设置。
- b. 执行以下命令开启Xstream。 alter system set enable goldengate replication=true;
- c. 执行以下命令,检查日志归档是否已开启。 archive log list;
	- 若回显打印"Database log mode: No Archive Mode", 说明日志归档 未开启,继续执行下一步。
	- 若回显打印"Database log mode: Archive Mode",说明日志归档已开 启,直接跳到**[1.g](#page-255-0)**。
- d. 执行以下命令配置归档日志参数。 alter system set db\_recovery\_file\_dest\_size = **100G**; alter system set db\_recovery\_file\_dest = '**/opt/oracle/oradata/recovery\_area**' scope=spfile; 其中:
	- 100G为日志文件存储空间的大小,请根据实际情况设置。
- /opt/oracle/oradata/recovery\_area为日志存储路径,请根据实际规划 设置,但须确保路径提前创建。
- <span id="page-255-0"></span>e. 执行以下命令开启日志归档。

#### 须知

- 开启日志归档功能需重启数据库,重启期间将导致业务中断,请谨慎操 作。
- 归档日志会占用较多的磁盘空间,若磁盘空间满了会影响业务,请定期清 理过期归档日志。

shutdown immediate; startup mount; alter database archivelog; alter database open;

- f. 执行以下命令,确认日志归档是否已成功开启。 archive log list; 当回显打印"Database log mode: Archive Mode",说明日志归档已开启。
- g. 执行以下命令退出数据库连接。
	- exit;
- 2. 创建XStream用户并给用户赋予权限。
	- a. 在命令行工具中执行以下命令以sys用户连接到数据库实例。 sqlplus sys/**password**@**host**:**port**/**SID** as sysdba 其中:
		- **password**为数据库sys用户的密码,请向数据库管理员获取。
		- host为数据库实例所在服务器的IP地址,请根据实际情况设置。
		- port为数据库实例所使用的端口,请根据实际情况设置。
		- SID为要同步数据所在CDB数据库的实例名,请根据实际情况设置。
	- b. 执行以下命令创建XStream管理员用户并配置权限。 CREATE TABLESPACE **xstream\_adm\_tbs** DATAFILE '**/opt/oracle/oradata/ORCLCDB/ xstream\_adm\_tbs.dbf**' SIZE 25M REUSE AUTOEXTEND ON MAXSIZE UNLIMITED; alter session set container = **ORCLPDB1**; CREATE TABLESPACE **xstream\_adm\_tbs** DATAFILE '**/opt/oracle/oradata/ORCLCDB/ORCLPDB1/ xstream\_adm\_tbs.dbf**' SIZE 25M REUSE AUTOEXTEND ON MAXSIZE UNLIMITED; alter session set container = CDB\$ROOT;

```
CREATE USER c##xstrmadmin IDENTIFIED BY password DEFAULT TABLESPACE 
xstream_adm_tbs QUOTA UNLIMITED ON xstream_adm_tbs CONTAINER=ALL;
GRANT CREATE SESSION, SET CONTAINER TO c##xstrmadmin CONTAINER=ALL;
BEGIN
 DBMS_XSTREAM_AUTH.GRANT_ADMIN_PRIVILEGE(<br>grantee => 'c##xstrmadmin',
                      grantee => 'c##xstrmadmin',
    privilege_type => 'CAPTURE',
    grant_select_privileges => TRUE,
    container => 'ALL'
  );
```

```
END;
```
其中:

■ xstream\_adm\_tbs为XStream管理员用户的表空间名,请根据实际规划 设置。

- <span id="page-256-0"></span>■ /opt/oracle/oradata/ORCLCDB/xstream\_adm\_tbs.dbf为CDB中 XStream管理员用户的表空间文件,请根据实际规划设置。
- **ORCLPDB1**为PDB数据库的名称。
- /opt/oracle/oradata/ORCLCDB/ORCLPDB1/xstream\_adm\_tbs.dbf为 PDB中XStream管理员用户的表空间文件,请根据实际规划设置。
- c##xstrmadmin为XStream管理员用户名,请根据实际规划设置。
- **password**为XStream管理员用户密码,请根据实际规划设置。
- c. 执行以下命令创建ROMA Connect连接数据库的用户并配置权限。 CREATE TABLESPACE **xstream\_tbs** DATAFILE '**/opt/oracle/oradata/ORCLCDB/xstream\_tbs.dbf**' SIZE 25M REUSE AUTOEXTEND ON MAXSIZE UNLIMITED; alter session set container = **ORCLPDB1**; CREATE TABLESPACE **xstream\_tbs** DATAFILE '**/opt/oracle/oradata/ORCLCDB/ORCLPDB1/ xstream\_tbs.dbf**' SIZE 25M REUSE AUTOEXTEND ON MAXSIZE UNLIMITED; alter session set container = CDB\$ROOT;

CREATE USER **c##xstrm** IDENTIFIED BY **password** DEFAULT TABLESPACE **xstream\_tbs** QUOTA UNLIMITED ON **xstream\_tbs** CONTAINER=ALL; GRANT CREATE SESSION TO **c##xstrm** CONTAINER=ALL; GRANT SET CONTAINER TO **c##xstrm** CONTAINER=ALL; GRANT SELECT ON V\_\$DATABASE to **c##xstrm** CONTAINER=ALL; GRANT FLASHBACK ANY TABLE TO **c##xstrm** CONTAINER=ALL; GRANT SELECT ANY TABLE to **c##xstrm** CONTAINER=ALL; GRANT LOCK ANY TABLE TO **c##xstrm** CONTAINER=ALL; grant select\_catalog\_role to **c##xstrm** CONTAINER=ALL;

其中:

- xstream tbs为ROMA Connect连接用户的表空间名,请根据实际规划 设置。
- /opt/oracle/oradata/ORCLCDB/xstream\_tbs.dbf为CDB中ROMA Connect连接用户的表空间文件,请根据实际规划设置。
- **ORCLPDB1**为PDB数据库的名称。
- /opt/oracle/oradata/ORCLCDB/ORCLPDB1/xstream\_tbs.dbf为PDB 中ROMA Connect连接用户的表空间文件,请根据实际规划设置。
- c##xstrm为ROMA Connect连接用户名,请根据实际规划设置。
- **password**为ROMA Connect连接用户密码,请根据实际规划设置。
- d. 执行以下命令修改日志记录参数。 alter database add supplemental log data (all) columns;
- e. 执行以下命令退出数据库连接。 exit;
- 3. 创建XStream出站服务器。

#### 说明

一个XStream出站服务器只能在一个FDI集成任务中使用,若该数据库需要用于多个集成任 务,需创建多个XStream出站服务器。

a. 在命令行工具中执行以下命令以c##xstrmadmin用户连接到数据库实例。 sqlplus **c##xstrmadmin**/**password**@**host**:**port**/**SID**

其中:

- c##**xstrmadmin**为XStream管理员用户名,在<mark>[2.b](#page-255-0)</mark>中创建。
- password为XStream管理员用户密码,在[2.b](#page-255-0)中设置。
- **host**为数据库实例所在服务器的IP地址,请根据实际情况设置。
- **port**为数据库实例所使用的端口,请根据实际情况设置。
- SID为要同步数据所在CDB数据库的实例名,请根据实际情况设置。
- b. 执行以下命令创建XStream出站服务器。 DECLARE tables DBMS\_UTILITY.UNCL\_ARRAY; schemas DBMS\_UTILITY.UNCL\_ARRAY; BEGIN  $tables(1) := NULL;$  schemas(1) := '**ROMA**'; DBMS\_XSTREAM\_ADM.CREATE\_OUTBOUND( server\_name => '**dbzxout**', table\_names => tables, schema\_names => schemas); END;

其中:

- ROMA为要同步数据表所在的schemas, 即CDC需要抓取哪个schemas 下的数据,请根据实际情况设置。
- dbzxout为出站服务器名称,需保证唯一,请根据实际规划设置。
- c. 执行以下命令退出数据库连接。 exit;
- d. 执行以下命令以sys用户连接到数据库实例。 sqlplus sys/**password**@**host**:**port**/**SID** as sysdba 其中:
	- password为数据库sys用户的密码,请向数据库管理员获取。
	- **host**为数据库实例所在服务器的IP地址,请根据实际情况设置。
	- port为数据库实例所使用的端口,请根据实际情况设置。
	- SID为要同步数据所在CDB数据库的实例名,请根据实际情况设置。
- e. 执行以下命令允许c##xstrm用户连接XStream出站服务器。

```
BEGIN
  DBMS_XSTREAM_ADM.ALTER_OUTBOUND(
    server_name => 'dbzxout',
    connect_user => 'c##xstrm'
 \mathcal{E}END;
```
其中:

- **dbzxout**为出站服务器名称,在**3.b**中设置。
- **c##xstrm**为ROMA Connect连接用户名,在**[2.c](#page-256-0)**中设置。
- f. 执行以下命令退出数据库连接。 exit;

# <span id="page-258-0"></span>**5.4.3** 配置 **MySQL CDC**(**Binlog**)

## 概述

CDC(Change Data Capture),即数据变更抓取,通过为源端数据源开启CDC, ROMA Connect可实现数据源的实时数据同步以及数据表的物理删除同步。

本章节主要介绍如何为MySQL数据库开启Binlog模式CDC功能。

# 约束与限制

- 若MySQL数据库为主从模式,不支持使用MySQL从库。
- 不支持采集二进制类型的字段,例如:TINYBLOB、BLOB、MEDIUMBLOB、 LONGBLOB。
- 不支持采集DATETIME(6)字段。

## 操作步骤

建议由数据库管理员进行**CDC**功能的配置操作,以下配置以Linux环境为例进行说明。

- 1. 开启Binlog。
	- a. 使用命令行工具连接到MySQL数据库所在服务器,执行以下命令以root用户 登录数据库。 mysql -uroot -p**password**

其中,**password**为数据库root用户的密码,可向数据库管理员获取。

- b. 执行以下命令,查询MySQL数据库是否开启了Binlog。 show variables like 'log\_bin';
	- 若变量log\_bin的值为"OFF",则说明Binlog未开启,继续执行下一 步。
	- 若变量log\_bin的值为"ON",则说明Binlog已开启,继续执行以下SQL 命令,检查相关参数的配置是否符合要求。 show variables like '%binlog\_format%'; show variables like '%binlog\_row\_image%';

变量binlog\_format的值应该为"ROW", 变量binlog\_row\_image的值 应该为"FULL"。如果满足要求,直接跳到**[2](#page-259-0)**,否则继续执行下一步。

- c. 执行以下命令退出数据库。 exit;
- d. 执行以下命令编辑MySQL配置文件,然后按"i"进入输入模式。 vi /etc/my.cnf
- e. 在配置文件中增加如下配置,开启Binlog。

server-id = **123** log\_bin = mysql-bin binlog\_format = row binlog\_row\_image = full expire\_logs\_days = **10** gtid\_mode = on enforce  $q$ tid consistency = on

其中:

▪ **server-id**的值应为大于1的整数,请根据实际规划设置,并且在创建数据 集成任务时设置的"Server Id"值需要此处设置的值不同。

- <span id="page-259-0"></span>■ **expire logs days**为Binlog日志文件保留时间,超过保留时间的Binlog日 志会被自动删除,应保留至少2天的日志文件。
- "qtid\_mode = on<sup>"</sup>和 "enforce\_gtid\_consistency = on<sup>"</sup> 仅当 MySQL的版本大于等于5.6.5时才需要添加,否则删除这两行内容。
- f. 按"Esc"退出输入模式,然后输入":wq"并回车,保存退出。
- g. 执行以下命令重启MySQL数据库。 service mysqld restart
- h. 以root用户登录数据库,执行以下命令,查询变量log\_bin的值是否为 "ON",即是否已开启Binlog。 show variables like 'log\_bin';
- i. (可选): 当创建MySQL CDC任务Schema映射时, MySQL数据库需要先开 启配置项:binlog\_rows\_query\_log\_events =1;可在如上第 **[e](#page-258-0)** 步骤中配置。
- 2. 在数据库中执行以下命令创建ROMA Connect连接数据库的用户并配置权限。 CREATE USER '**roma**'@'%' IDENTIFIED BY '**password**'; GRANT SELECT, RELOAD, SHOW DATABASES, REPLICATION SLAVE, REPLICATION CLIENT ON \*.\* TO '**roma**'@'%';

其中:

- **roma**为ROMA Connect连接用户名,请根据实际规划设置。
- **password**为ROMA Connect连接用户密码,请根据实际规划设置。
- 3. (可选)如果MySQL数据库版本为8.0,则需要执行以下命令,修改数据库连接用 户的密码认证方式。 ALTER USER **roma** IDENTIFIED WITH mysql\_native\_password BY '**password**'; 其中:
	- **roma**为**2**中创建的数据库连接用户名。
	- **password**为数据库连接用户的密码。
- 4. 执行以下命令退出数据库连接。 exit;

# **5.4.4** 配置 **SQL Server CDC**

## 概述

CDC(Change Data Capture),即数据变更抓取,通过为源端数据源开启CDC, ROMA Connect可实现数据源的实时数据同步以及数据表的物理删除同步。

本章节主要介绍如何为SQL Server数据库开启CDC功能。

# 约束与限制

- 若SQL Server数据库为主从模式,不支持使用SQL Server从库。
- 不支持采集二进制类型的字段,例如:BINARY,VARBINARY,IMAGE。
- 已下载SSMS客户端,下载地址参考**SSMS**[客户端下载](https://docs.microsoft.com/zh-cn/sql/ssms/download-sql-server-management-studio-ssms?view=sql-server-ver15)。

## 操作步骤

建议由数据库管理员进行**CDC**功能的配置操作,以下配置以windows环境为例进行说 明。

1. 开启CDC。

a. 使用SSMS客户端连接到SQL Server数据库所在服务器,以sa用户登录数据 库。

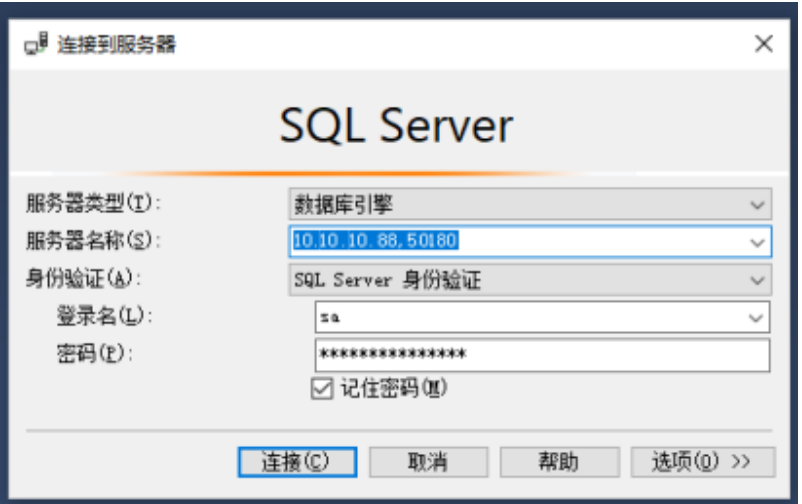

- 其中,密码为数据库用户sa的密码,可向数据库管理员获取。
- b. 单击"新建查询",选择您需要开启CDC的数据库。执行以下命令,开启 SQL Server数据库CDC。

if exists(select 1 from sys.databases where name=' fdiromatest' and is\_cdc\_enabled=0) begin

 exec sys.sp\_cdc\_enable\_db end

其中,**fdiromatest**替换为实际的数据库名称。

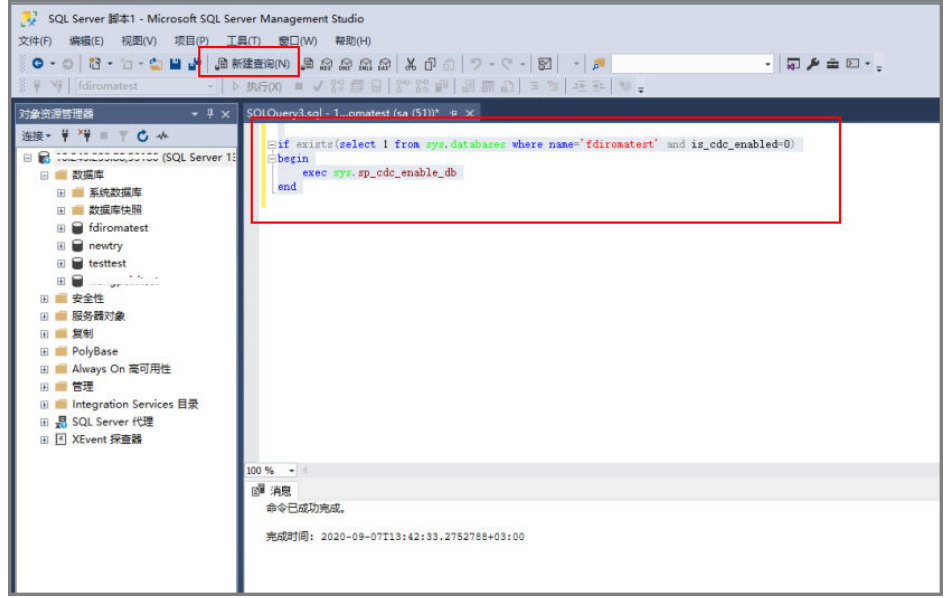

c. 执行以下命令查询CDC是否开启成功,结果为"1"表示成功。 select is\_cdc\_enabled from sys.databases where name='fdiromatest'

其中,**fdiromatest**替换为实际的数据库名称。

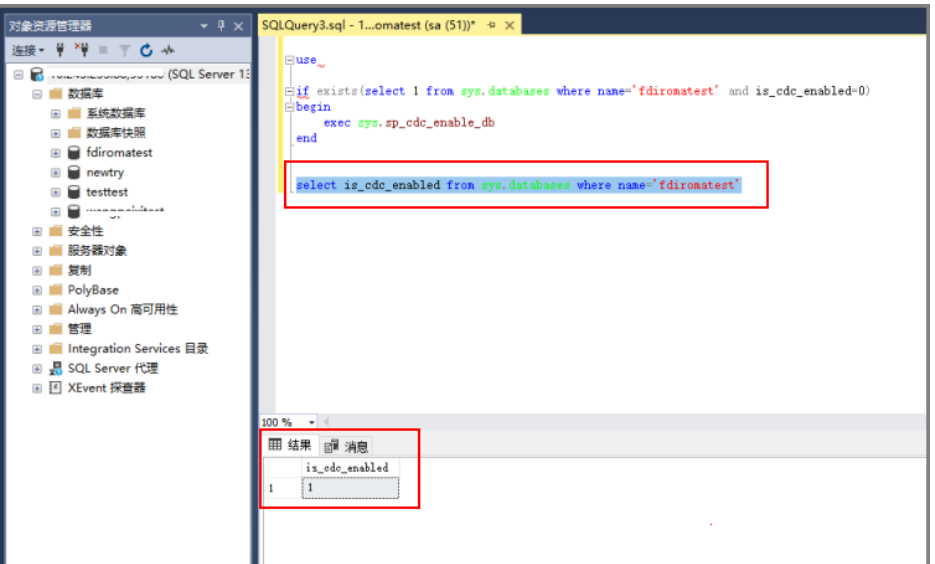

d. 开启表级别配置。

IF EXISTS(SELECT 1 FROM sys.tables WHERE name='baris' AND is\_tracked\_by\_cdc = 0) BEGIN EXEC sys.sp\_cdc\_enable\_table @source\_schema = 'dbo', -- source\_schema @source\_name = 'baris', -- table\_name

- @capture\_instance = NULL, -- capture\_instance
- @supports\_net\_changes = 1, -- supports\_net\_changes

@role\_name = NULL -- role\_name

END

#### 其中,**baris**替换为实际需要开启CDC配置的表名。

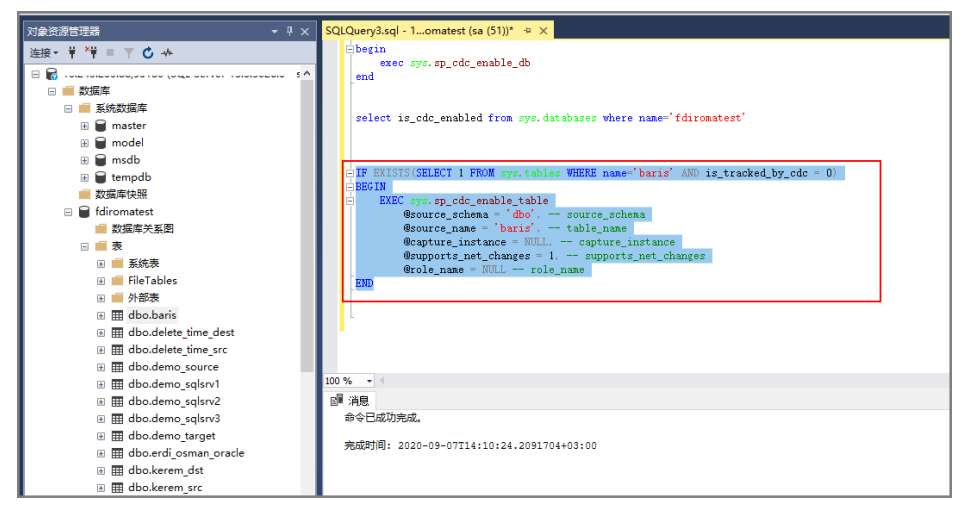

e. 执行以下命令查询执行结果,结果为"1"表示成功。 SELECT is\_tracked\_by\_cdc FROM sys.tables WHERE name='baris'

其中,**baris**替换为实际需要开启CDC配置的表名。

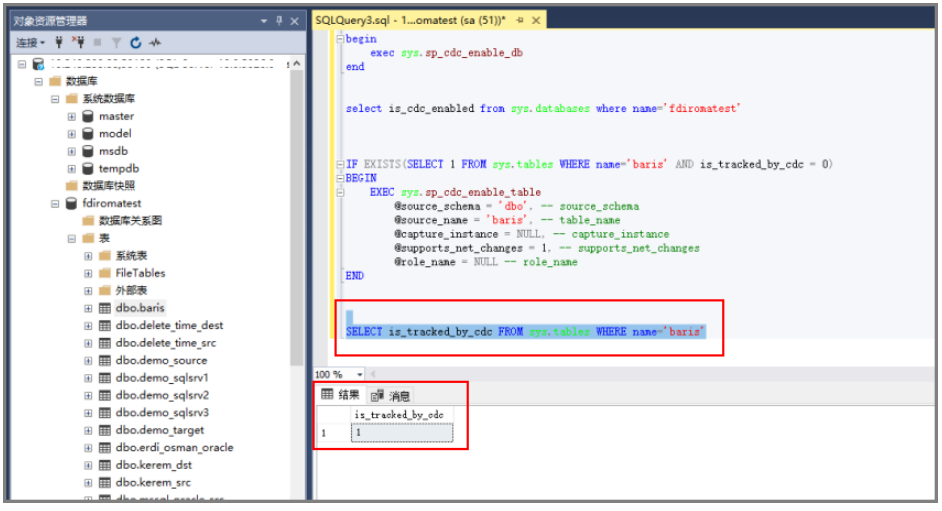

CDC创建好之后,系统会创建以下一系列的系统表、视图、存储过程和作业 来实现CDC功能。

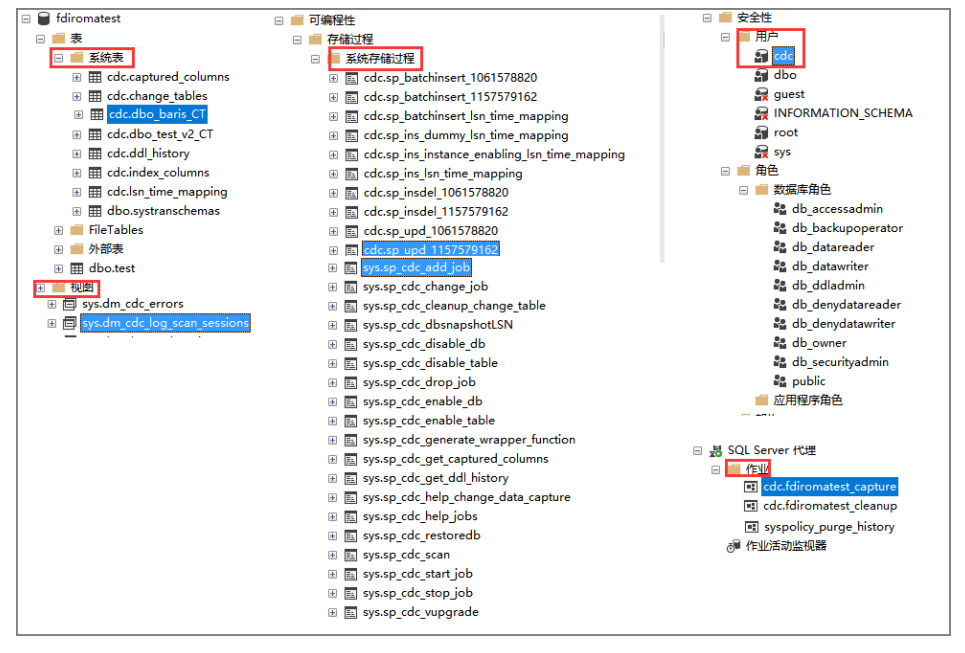

- 2. CDC配置完成后,需要新建一个用户并配置权限给FDI任务使用。
	- a. 右键单击"安全性",选择"新建 > 登录名"。
	-
	-
	-
	- b. 在"常规"栏中填写创建的用户名及密码。
	-
	- 身份验证选择SQL Server,然后填写密码。
	-
	- c. 在"服务器角色"栏勾选"dbcreator"和"public"角色。
	- d. 在"用户映射"栏选择映射到此登录名的用户及数据库角色成员身份。
	-
	-
	-
	-
	- i. 在"映射到此登录名的用户"中选择配置CDC的数据库,例如:
		- fdiromatest。
		- ii. 在"数据库角色成员身份"中选择"db\_datareader"、"db\_owner" 和"public"。
	- e. 配置完成后单击"确定"即可。

# 后续操作

如果系统表结构发生了变化或者有表级别调整,则需要重新开启**CDC**配置,配置步骤 如下:

1. 先关闭CDC配置,请根据实际情况填写schema和name。

EXEC sys.sp\_cdc\_disable\_table @source\_schema = N' $dbo'$ , @source\_name = 'baris', @capture\_instance ='all'

2. 重新开启CDC配置,请根据实际情况填写schema和name。

#### 开启表级别配置。

IF EXISTS(SELECT 1 FROM sys.tables WHERE name=' $bari$ ' AND is tracked by cdc = 0) BEGIN EXEC sys.sp\_cdc\_enable\_table

- @source\_schema = 'dbo', -- source\_schema
- @source\_name = '*baris*', -- table\_name
- @capture\_instance = NULL, -- capture\_instance
- @supports\_net\_changes = 1, -- supports\_net\_changes @role\_name = NULL -- role\_name

**END** 

# **5.4.5** 创建组合任务

# 概述

FDI支持创建组合任务,组合任务适用于需要持续同步实时数据的场景。实现一个源端 多个数据表到一个目标端多个数据表的实时同步及增量同步,提高了数据的集成同步 效率。

组合任务支持数据表之间字段(列)级别的灵活映射,例如源端一个数据表中的多个 字段可分别映射到目标端的不同数据表中,或者源端多个数据表中的字段可以映射到 目标端的一个数据表中。

# 前提条件

- 已完成源端数据源和目标端数据源的接入,具体操作请参考<mark>[接入数据源](#page-125-0)</mark>。 在源端数据源接入配置中,"数据库名"的大小写应与实际数据库名保持一致, 否则会导致数据同步失败。
- 源端数据源已开启CDC功能,根据不同的数据源类型和CDC实现模式,具体操作 请参考:
	- 配置**[Oracle CDC](#page-245-0)**(**LogMiner**)(推荐使用)
	- 配置**[Oracle CDC](#page-250-0)**(**XStream**)
	- 配置**[MySQL CDC](#page-258-0)**(**Binlog**)
	- 配置**[SQL Server CDC](#page-259-0)**
- 源端数据源中CDC归档日志的保留时间需要大于集成任务解析的日志时间,否则 会造成集成任务找不到归档日志而导致增量同步失败。因此,数据集成任务停止 运行的时间不宜过长。建议最少保留2天以上的归档日志。
- 在首次执行数据同步期间,建议不要对源端数据库做DDL操作。
- 如果创建组合任务个数过多,对数据库服务器、FDI插件进程均会产生资源消耗, 所以建议对一个数据库,不要创建过多组合任务。
- FDI支持单个CDC任务中配置多个Schema下的多个数据库表,实现统一的全量或 增量采集能力。
- 组合任务在运行过程中支持添加表,选择重启后可对新表执行全量采集或者增量 采集。
- 源端Oracle数据源:
	- 大文本类型和二进制类型的字段不支持同步。
	- 表名为小写的数据表不支持同步。
	- 无主键的数据表不支持同步。

如果表中数据较少,建议通过每天采集一次全量数据的方式进行采集,目前 **PostgreSQL类型表支持写入前清空数据。对于从Oracle数据库采集数据,但** 表中没有主键的情况,可以利用Oracle内部的RowId作为主键,RowId一般是 使用数字、字母生成18位长度的字符串。

- 名称为数据库自身保留字的数据表或数据字段不支持同步。
- truncate方式删除的数据不支持同步,整表方式删除的数据不支持同步。
- 源端MySQL数据源:

如果MySQL数据库使用的是MGR集群模式,在接入源端数据源时,必须直接连接 主节点,不能连接route节点。

如果MySQL数据库中数据量特别巨大,在首次执行数据同步时可能会连接数据库 超时,可以通过修改MySQL数据库的超时参数interactive\_timeout和 wait\_timeout来规避。

## 操作步骤

- 1. 登录ROMA Connect控制台, 在"实例"页面单击具体实例上的"查看控制 台",进入实例控制台。
- 2. 在左侧的导航栏选择"数据集成 FDI > 任务管理", 然后单击页面的"创建组合 任务"。
- 3. 在创建组合任务页面中配置任务基本信息。

#### 表 **5-68** 任务基本信息

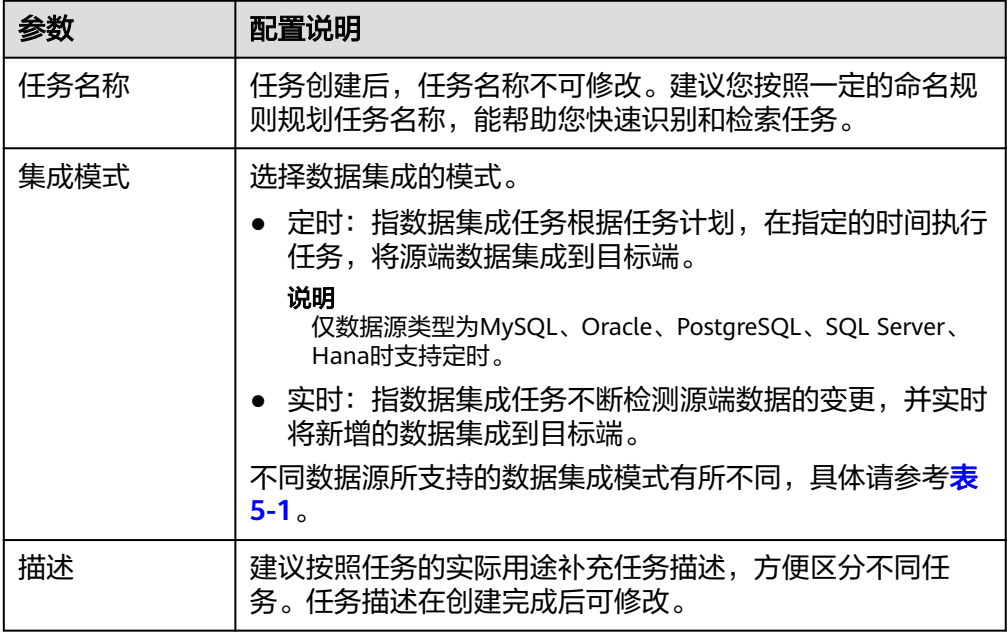

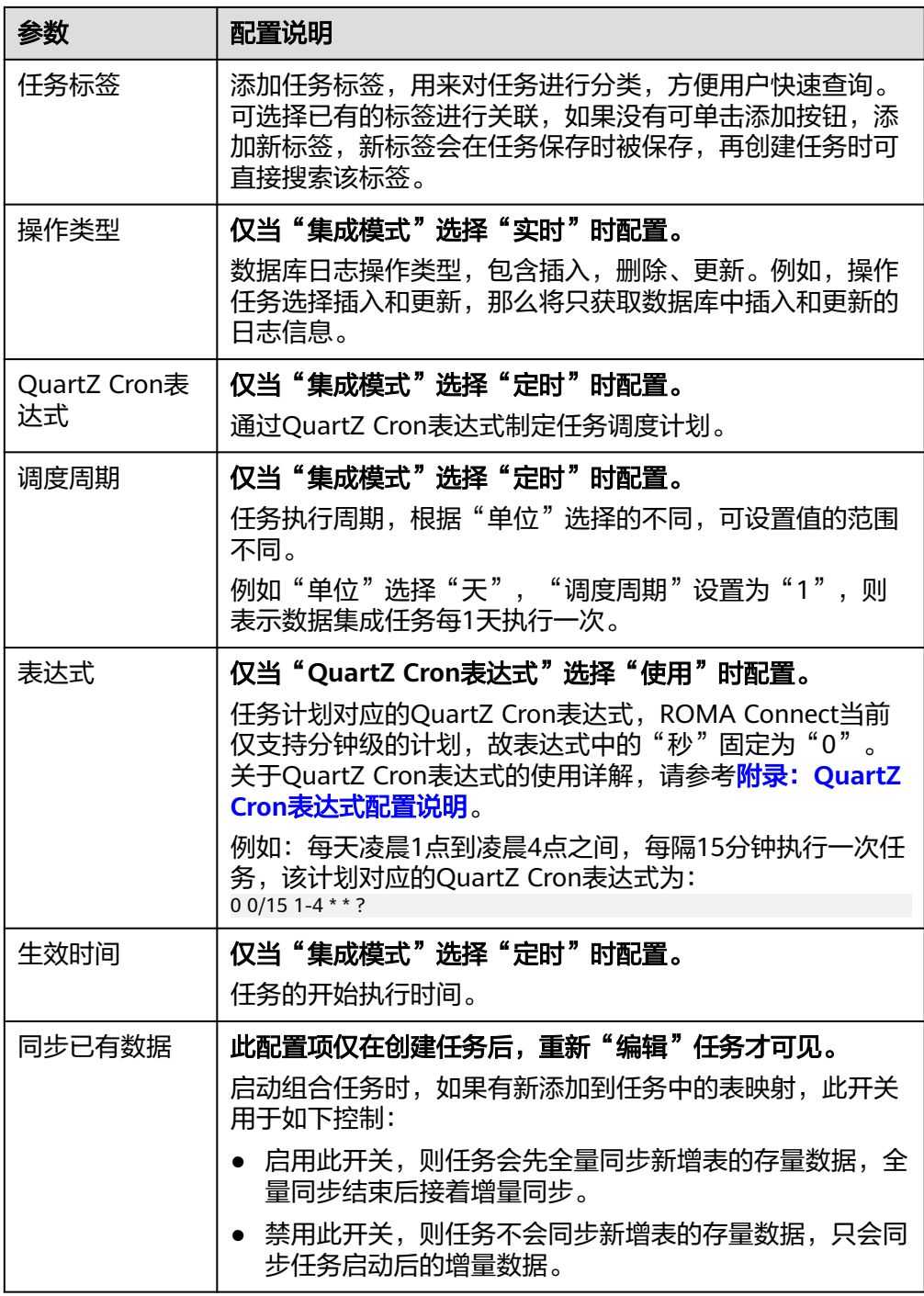

4. 配置映射关系,即源端和目标端的数据源信息。

### 表 **5-69** 源端和目标端配置信息

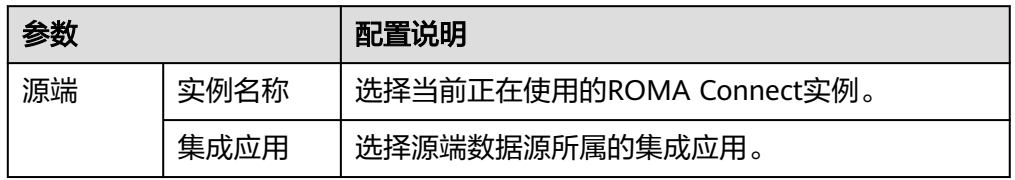

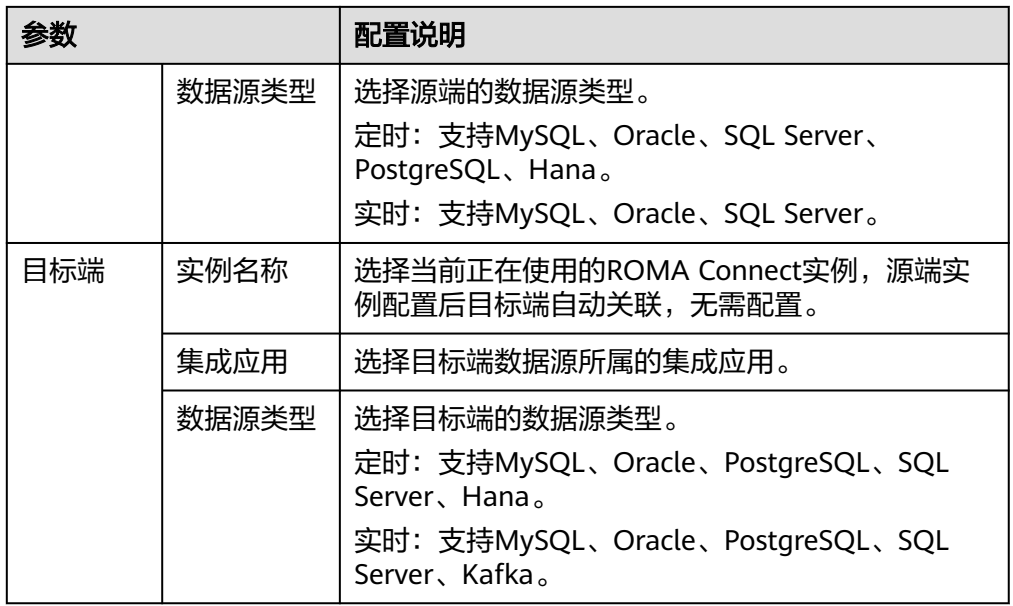

5. 配置源端和目标端的数据表映射关系,您可以通过自动映射或手动添加的方式配 置数据表映射关系。

#### 说明

- 目标端数据字段长度应大于等于源端数据字段的长度,否则会导致同步后的数据丢失。
- 当前一个任务中最多支持1000个数据表的同步。
- 当目标端数据类型为"Kafka"时,目标端显示的表为虚拟表,无需编辑数据表的映射 关系,只需编辑表中的字段映射关系即可。
- Oracle数据源作为目标端时,主键字段对应的源端字段如果为空,该条记录会默认抛 弃,不会产生调度日志错误码。
- 自动映射。
	- i. 单击"自动Mapping",在弹出的对话框中配置映射策略和映射范围, 单击"开始映射"。界面自动生成数据表的映射关系。
	- ii. 单击表映射关系后的"编辑",可以根据需要修改数据表的映射关系。
	- iii. 单击表映射关系后的"查看映射",弹出数据表的字段映射配置窗口, 可根据需要修改数据表字段的映射关系或者添加mapping映射。 目标端数据字段长度应大于等于源端数据字段的长度,否则会导致同步 后的数据丢失。
- 手动添加表映射。
	- i. 在表映射关系栏中单击"手动添加表映射",手动添加数据表的映射关 系。
	- ii. 在表映射关系中选择"源端表名"和"目标端表名"。
	- iii. 单击"操作"栏的"执行映射", 在弹出对话框中查看映射字段, 可根 据实际情况修改源端和目标端字段名或删除多余字段,也可单击"手动

@ 添加字段映射"添加新的字段。单击右上角的 按钮,可选择字段 映射的配置项。

添加mapping映射配置项说明如下:

- 源端字段名:选择源端表对应的字段名,例如ID。
- 目标端字段名:选择目标表中对应的字段名。例如Name。
- 前缀:配置同步字段的前缀内容。
- 后缀:配置同步字段的后缀内容。

配置前缀和后缀示例,例如字段内容为"test",前缀为tab1,后缀为 1, 那么同步后字段为"tab1test1"。

#### 图 **5-40** 配置字段映射关系

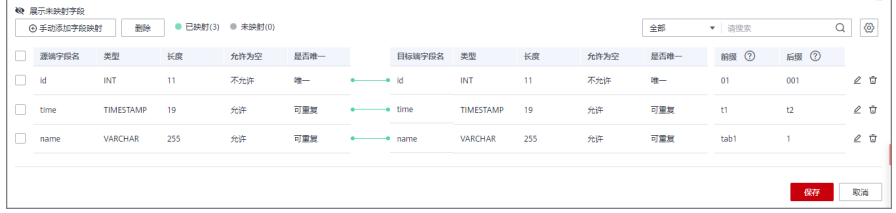

仅当以PostgreSQL为目标端时, 出现配置项"添加函数映射", 可单击 并根据如下说明添加:

- 映射函数:选择映射关系。
- 目标端字段名:选择映射关系的字段名。例如Name。
- iv. 映射字段配置完成,后单击"保存",完成表映射。
- 6. 配置异常数据存储。

#### 说明

仅当目标端数据类型为MySQL、Oracle、PostgreSQL、SQL Server时可配置,在配置异常 数据存储前,需要提前完成OBS数据源的接入配置,具体请参见接入**OBS**[数据源。](#page-101-0)

在每次任务执行过程中,如果源端的某些数据符合集成条件,但因为网络抖动或 其他异常等原因,无法顺利集成到目标端数据源,则ROMA Connect可以将这些 数据以文本文件的形式存储在OBS中。

#### 表 **5-70** 异常数据存储信息

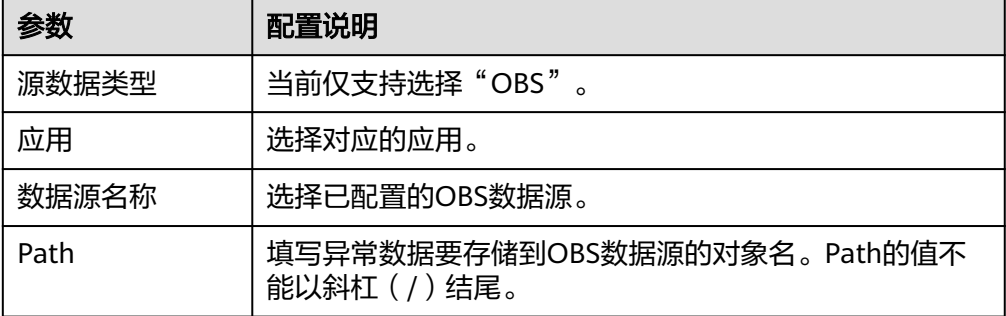

7. 配置事务阈值配置。

#### 说明

仅当集成模式为实时,且源端数据类型为Oracle时可配置。

对于Oracle源,如如果事务大小或持续时间超过以下两个参数,则强制提交事务。 如果没有配置这些参数,则使用默认值。

#### 表 **5-71** 事务阈值配置

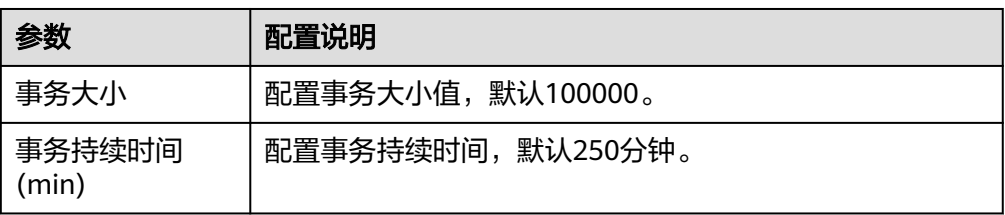

8. 配置完成后,单击"创建",完成组合任务的创建。

#### 说明

在组合任务启动后,若出现以下场景,可以在任务列表中单击组合任务操作栏的"重置同 步进度",根据实际情况选择自定义重置或全量重置。

全量重置将会删除全部已同步的进度信息,但不会删除目的端任何数据;再次执行任务将 重新开始全量同步,当数据库中数据过多时,可能会需要等待较长时间才会开始实时同步 阶段,请谨慎使用该功能。

重置同步进度后,任务会重新进行数据的同步,然后再实时检测增量数据并同步。

- 需要组合任务支持源端新增数据表和数据字段的同步。
- 源端CDC归档日志被清理导致组合任务同步失败。
- MySQL由于未采用GTID模式,发生了主备切换,导致组合任务同步失败。

仅当"任务状态"为"停止"时,才能进行重置同步进度操作。

### 注意

删除组合任务时,GaussDB、PostgreSQL数据源在任务删除后客户需要在数据库 执行sql: select pg\_drop\_replication\_slot('roma\_fdi\_{task\_id}')来删除复制槽, {task\_id}需替换为真实id。"

# **5.5** 创建数据集成任务(编排任务)

# **5.5.1** 配置编排任务流程

# 概述

编排任务,通过可视化UI界面来创建任务,以降低不同经验背景用户的开发门槛。编 排任务主要支持以下功能:

- 通过一个处理器节点实现一个数据源到N个目标端的采集,能够完成**1:N**场景的数 据采集。
- 任务配置采用拖拽节点的方式实现参数配置,简化流程。
- 编排模式的数据转换模式分为映射模式和脚本模式。JavaScript脚本能够实现从源 端读取数据后先进行处理再写入目标端。

## 前提条件

● ROMA Connect已接入源端和目标端数据源,具体请参考<mark>接入数据源</mark>。

- ROMA Connect具备向目标端数据源写入数据的权限。
- 若需要配置同步异常的数据存储,需要完成OBS数据源的接入配置,具体请参见 接入**OBS**[数据源](#page-101-0)。

## 操作步骤

- 1. 登录ROMA Connect控制台, 在"实例"页面单击实例上的"查看控制台", 进 入实例控制台。
- 2. 在左侧的导航栏选择"数据集成 FDI > 任务管理",单击页面的"创建编排任 务",进入编排任务编辑页面。
- 3. 添加源端节点。
	- a. 在左侧的"基础组件"中拖拽"集成应用"至编排区域。
	- b. 单击"集成应用"节点进行配置,配置项说明请参考表**5-72**,配置完成后单 击"确认"。

表 **5-72** 集成应用配置

| 参数 | 配置说明                                                                                                    |
|----|----------------------------------------------------------------------------------------------------|
| 实例 | 选择所属项目的实例。                                                                                                    |
| 应用 | 选择所属实例的应用。如果没有可选应用,您可单击<br>$^{\prime\prime}$ (+) $^{\prime\prime}$<br>新建一个集成应用,具体可参考 <mark>创建集成应</mark><br>用。 |

#### 说明

您可单击弹窗左上方的"  $\mathscr{L}$  ", 修改集成应用的名称。

- c. 在左侧的"数据源"中,选择类型并单击" <sup>十</sup> "展开,再选择数据源组件拖 拽至集成应用中,作为源端节点。
- d. 单击源端数据源节点进行配置,选择对应数据源。 如果无可用数据源,可单击"添加数据源"进行添加,具体请参考<mark>[数据源管](#page-58-0)</mark> [理。](#page-58-0)
- 4. 添加目标端节点。
	- a. 在左侧的"基础组件"中拖拽"集成应用"至编排区域。
	- b. 参考步骤**3**添加目标端数据源集成应用。
- 5. 添加处理器节点。
	- a. 在左侧的"处理器"中拖拽"任务调度器"至编排区域,"任务调度器"适 用于数据源之间数据调度,主要用于设置任务的集成模式、执行周期等,具 体参数说明见下表。

#### 表 **5-73** 任务调度器参数配置

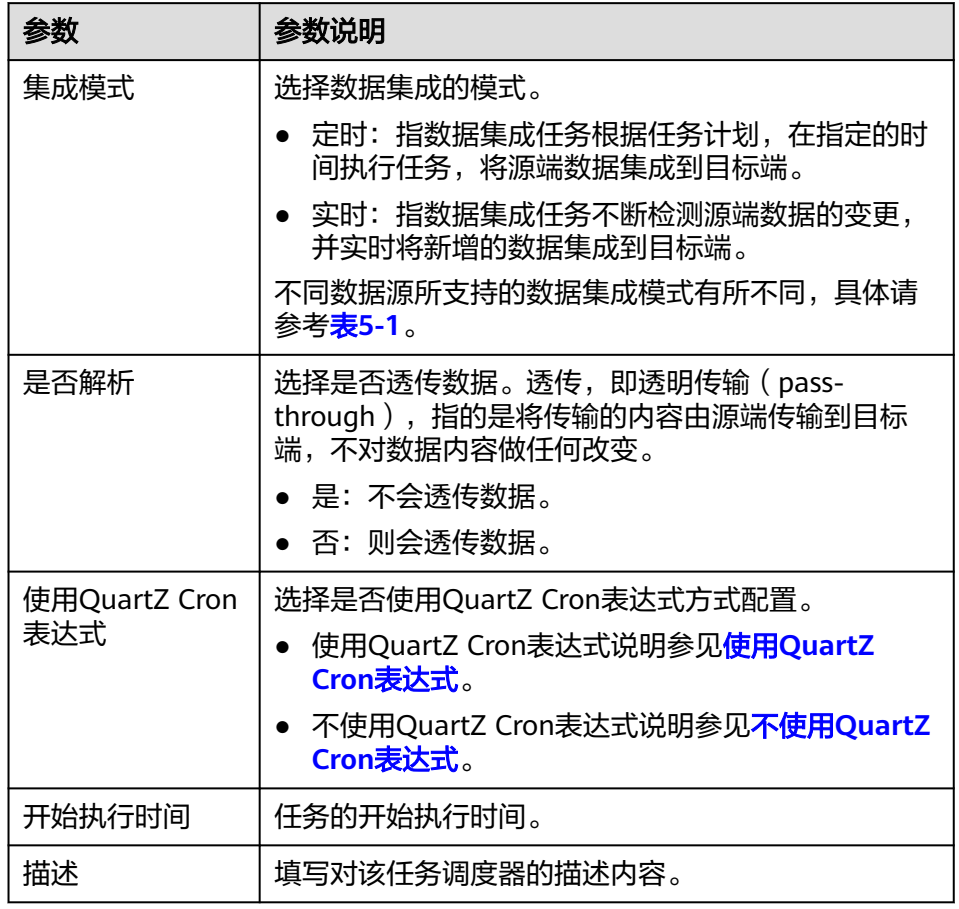

- b. 配置"任务调度器",任务调度器支持选择是否使用QuartZ Cron表达式方式 配置,具体配置如下。
	- 使用**QuartZ Cron**表达式

QuartZ Cron表达式支持配置灵活多样的任务计划,例如每天凌晨1点到 凌晨4点之间,每隔15分钟执行一次任务。这种计划,简单界面配置无法 实现,必须通过QuartZ Cron表达式实现。

0 0/15 1-4 \* \* ?

### <span id="page-271-0"></span>图 **5-41** QuartZ Cron 表达式配置

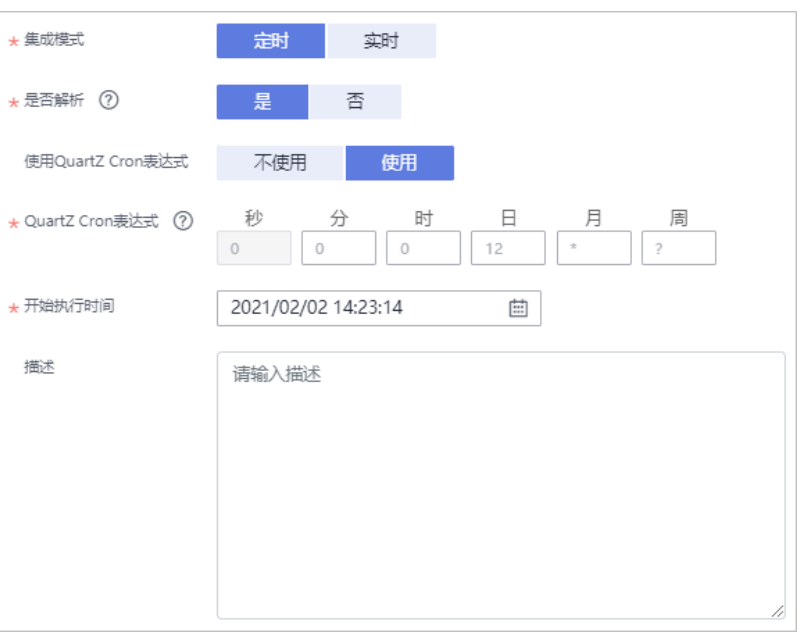

## 表 **5-74** QuartZ Cron 表达式配置

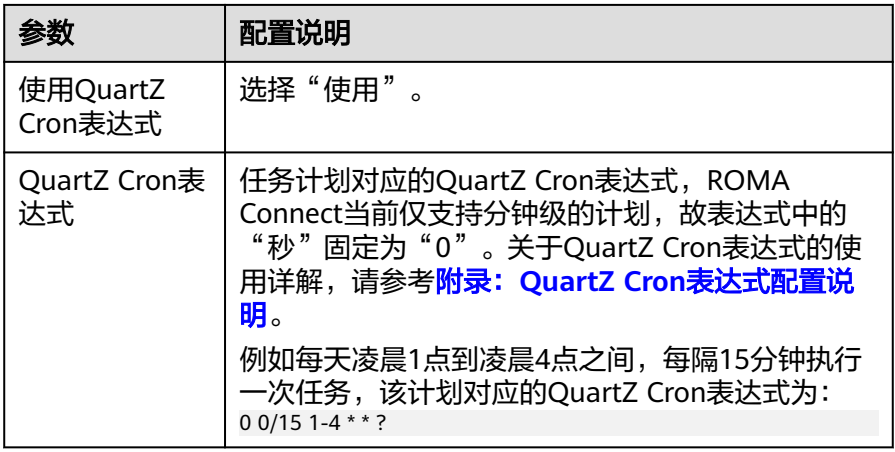

# ▪ 不使用**QuartZ Cron**表达式

## 图 **5-42** 简单界面配置

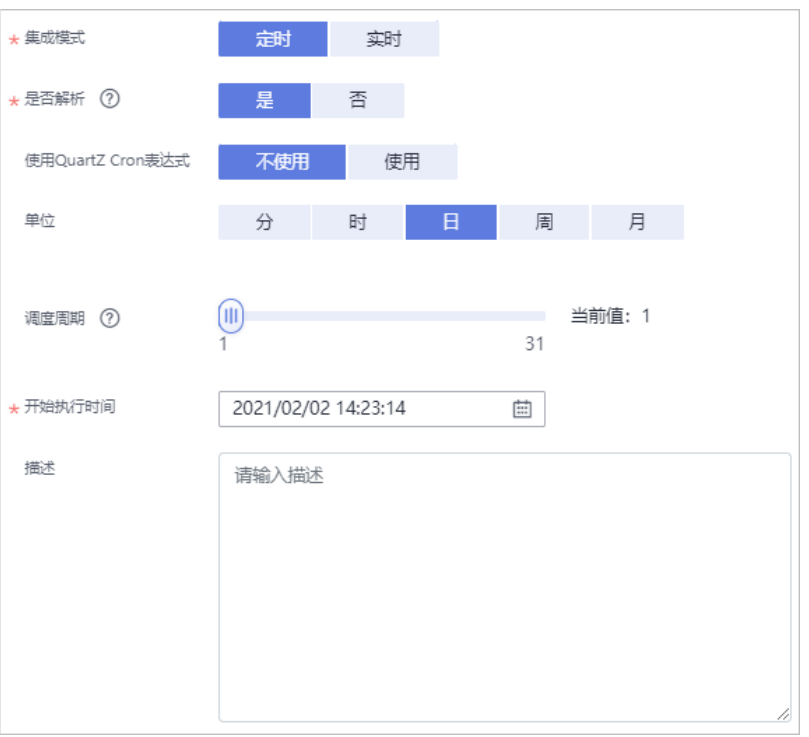

#### 表 **5-75** 简单界面配置

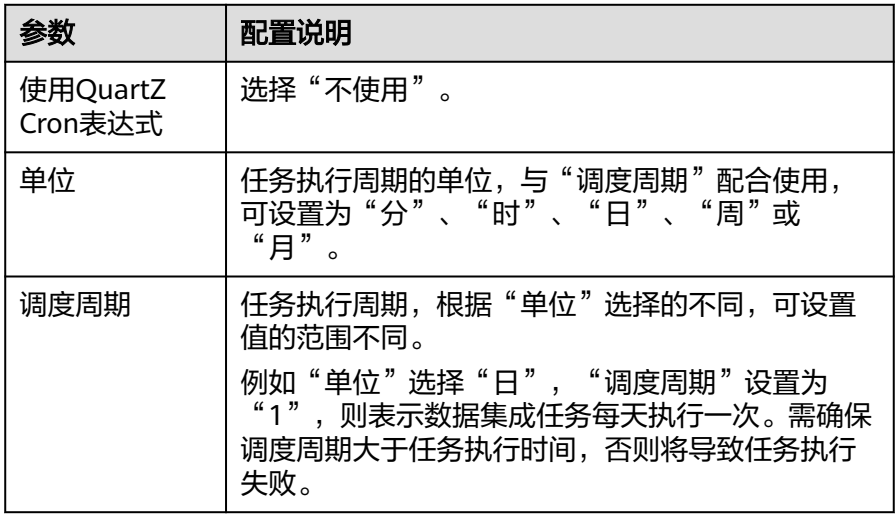

- c. 配置完成后单击"确定"。
- 6. 编排任务连接及配置。
	- a. 从源端数据源节点出发,依次连接任务调度器、目标端数据源节点。

<span id="page-273-0"></span>图 **5-43** 连接各组件

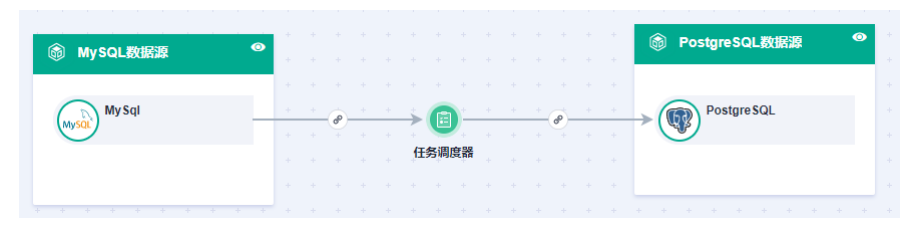

- b. 单击源端数据节点至任务调度器的连线进行配置,配置信息请参考<mark>配置源端</mark> **数据信息**,配置完成后单击"确定"。
- c. 单击任务调度器至目标端数据源节点的连线进行[配置](#page-306-0),配置信息请参考配置 [目标端数据信息,](#page-306-0)配置完成后单击"确定"。
- d. 单击页面右上方" <sup>4, n</sup>, 查看是否存在错误的配置信息。
	- 有,重新对错误节点进行配置。
	- 无,执行下一步。
- 7. 单击页面右上方的"保存",保存编排任务。

# **5.5.2** 配置源端数据信息

# 概述

本节主要介绍编排任务连接后的连接配置。提供了编排任务源端信息的配置说明。源 端信息用于告诉ROMA Connect如何从源端获取待集成的数据,包括数据源、数据格 式、数据范围等。对于不同的数据源类型,其源端信息配置有所差异。

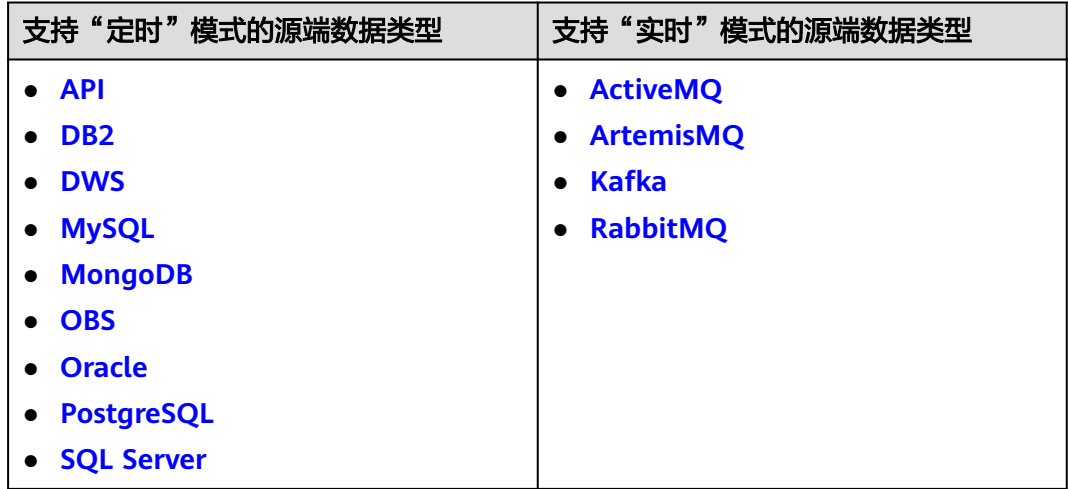

## **API**

任务的"集成模式"为"定时"时,可以选择API作为源端数据源,具体配置如下。

## 表 **5-76** 源端 API 信息

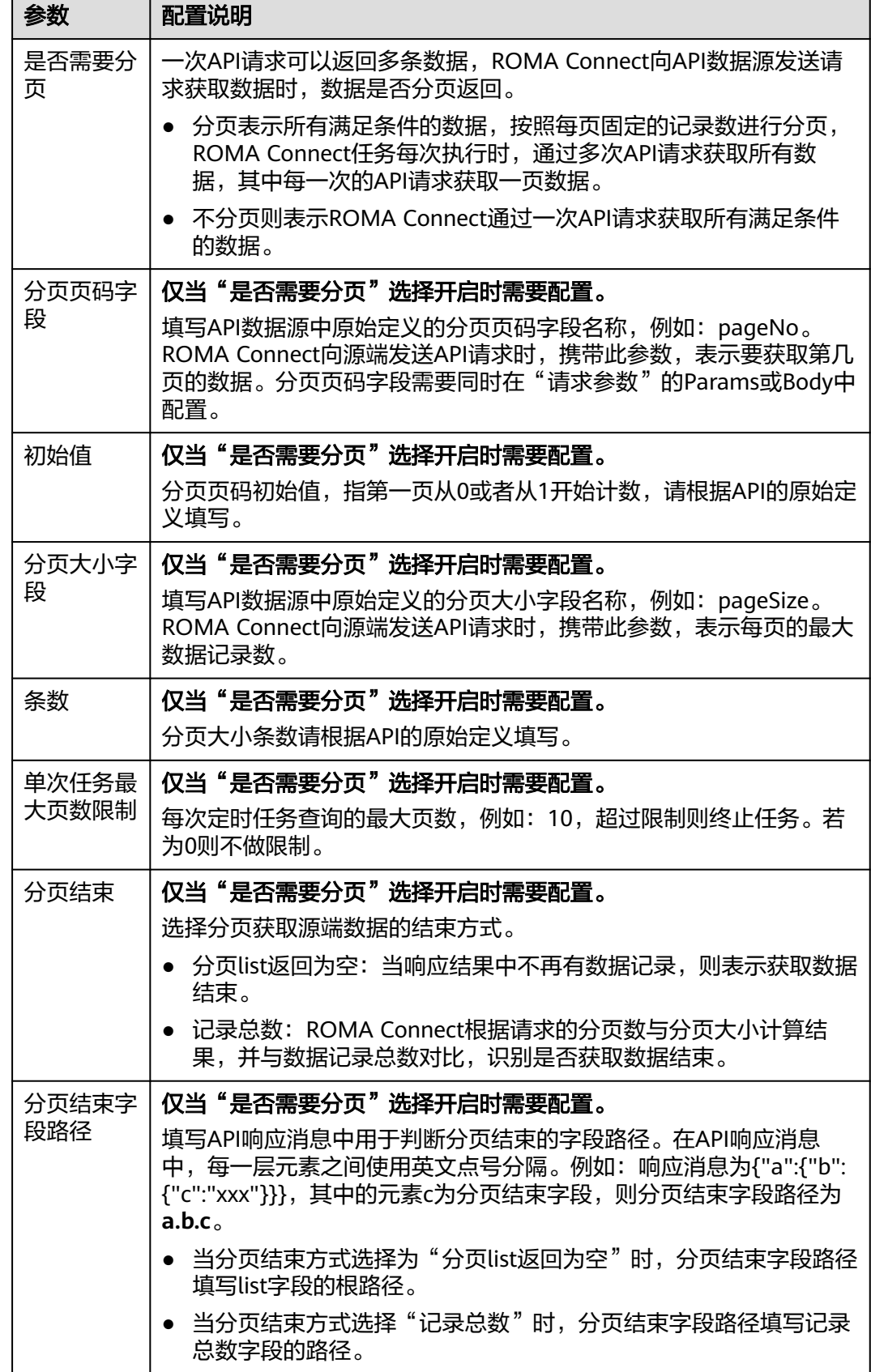

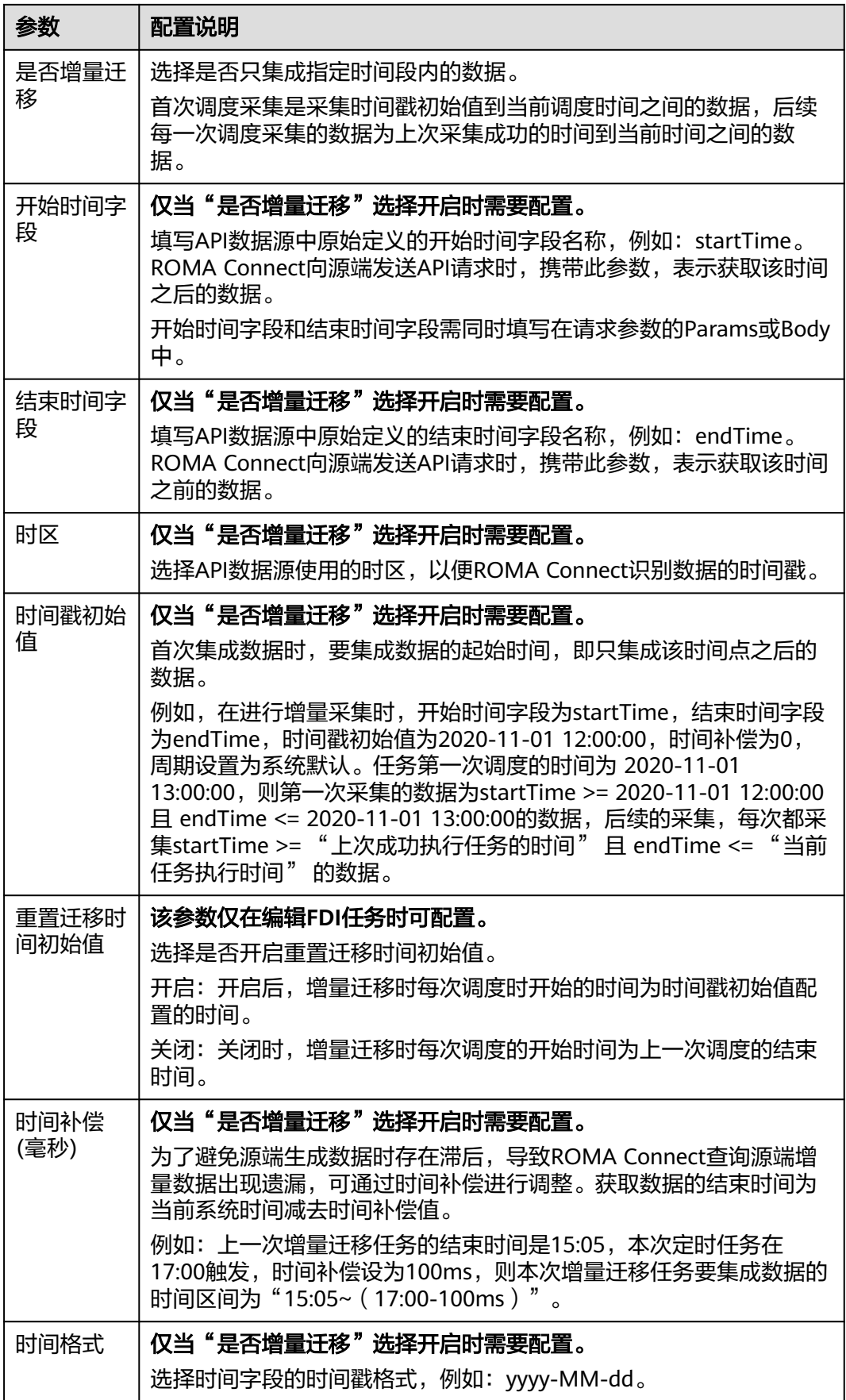

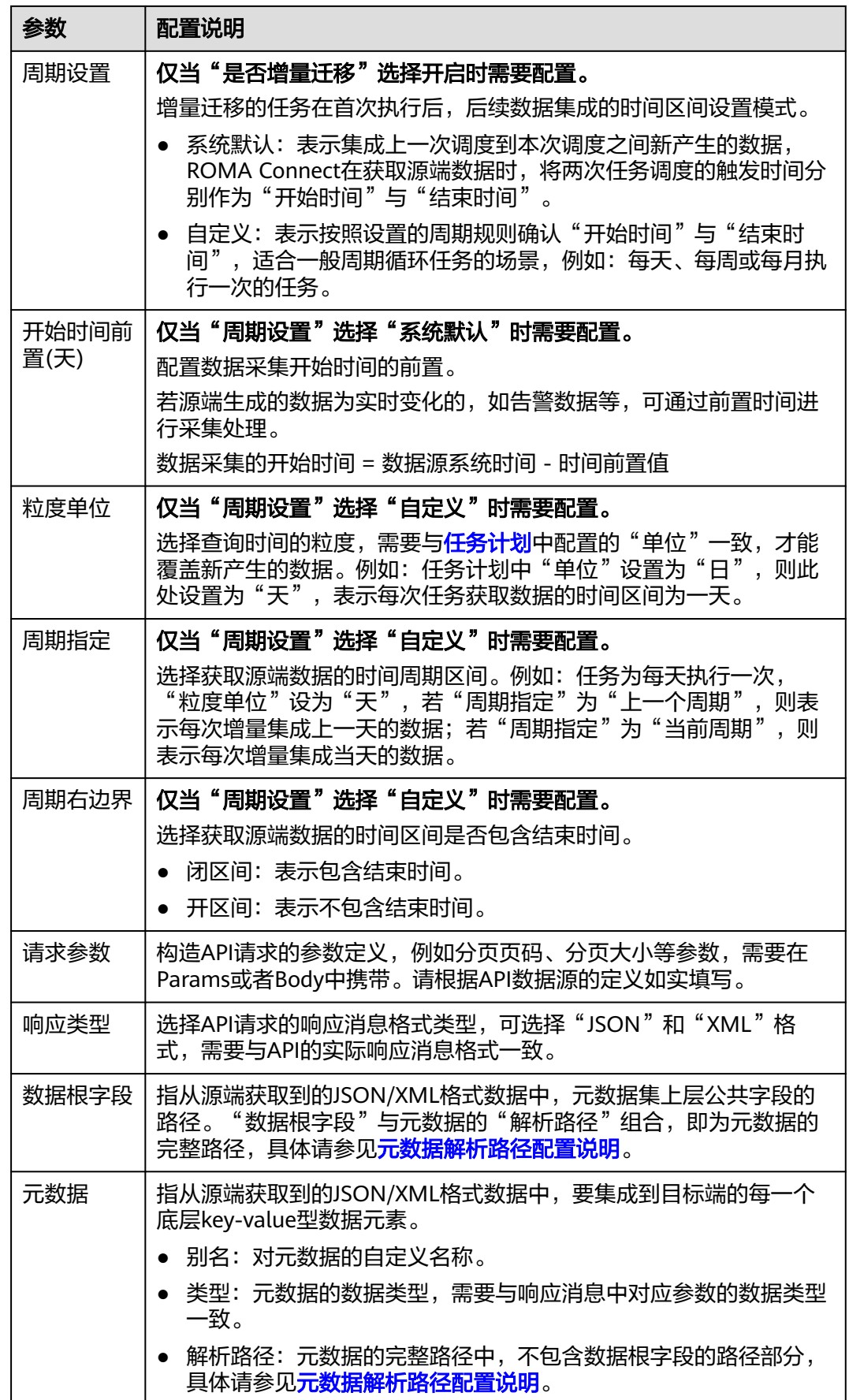

## <span id="page-277-0"></span>元数据解析路径配置说明:

● JSON/XML格式数据中不含数组

如以下JSON格式数据(XML原理类似),元素a的完整路径定义为**a**,元素b的完 整路径为**a.b**,元素c的完整路径为**a.b.c**,元素d的完整路径为**a.b.d**。元素c和d为 底层数据元素,即需要通过ROMA Connect集成到目标端的数据。

```
{
 "a": {
      "b": {
        "c": "xx",
        "d": "xx"
      }
   }
}
```
此场景下,对于数据根字段和解析路径有三种配置方案:

- 数据根字段不设置 元素c的解析路径需要设置为**a.b.c**,元素d的解析路径需设置为**a.b.d**。 – 数据根字段设置为**a**
	- 元数据的解析路径从元素a的下层路径开始。元素c的解析路径需要设置为 **b.c**,元素d的解析路径需设置为**b.d**。
	- 数据根字段设置为**a.b** 元数据的解析路径从元素b的下层路径开始。元素c的解析路径需要设置为**c**, 元素d的解析路径需设置为**d**。
- JSON/XML格式数据中含数组

如以下JSON格式数据(XML原理类似),元素a的完整路径定义为**a**,元素b的完 整路径为**a.b**,元素c的完整路径为**a.b[i].c**,元素d的完整路径为**a.b[i].d**。元素c 和d为底层数据元素,即需要通过ROMA Connect集成到目标端的数据。

```
{
 "a": {
     "b": [{
 "c": "xx",
 "d": "xx"
     },
     {
       "c": "yy",
        "d": "yy"
     }
     ]
  }
}
```
此场景下,对于数据根字段和解析路径有三种配置方案:

- 数据根字段不设置
	- 元素c的解析路径需要设置为**a.b[i].c**,元素d的解析路径需设置为**a.b[i].d**。
- 数据根字段设置为**a** 元数据的解析路径从元素a的下层路径开始。元素c的解析路径需要设置为 **b[i].c**,元素d的解析路径需设置为**b[i].d**。
- 数据根字段设置为**a.b** 元数据的解析路径从元素b的下层路径开始。元素c的解析路径需要设置为 **[i].c**,元素d的解析路径需设置为**[i].d**。

以上面JSON/XML格式数据中含数组的样例为例,目标端为API的配置示例如下所示。

● 分页配置示例,pageNo和pageSize为API的分页参数,需要同时在请求参数中添 加。

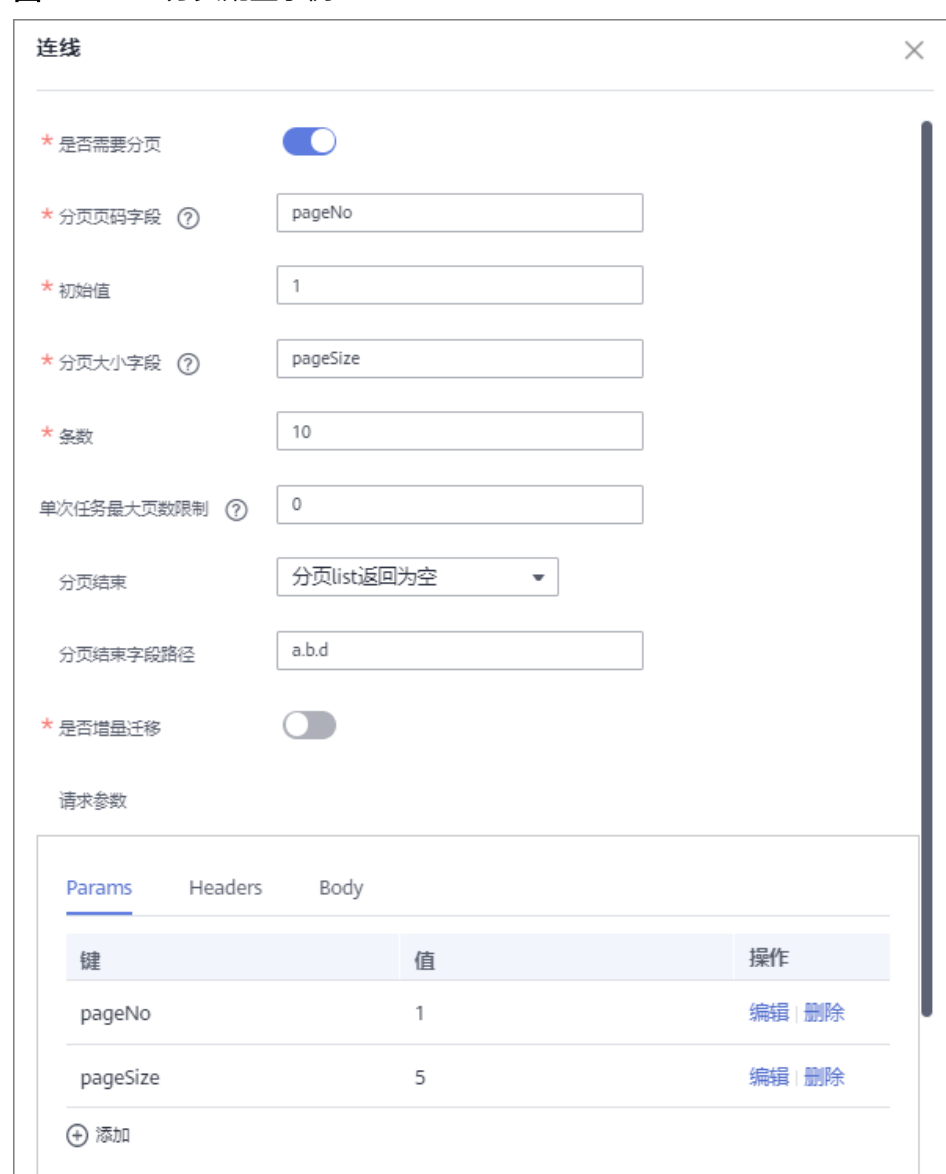

图 **5-44** API 分页配置示例

● 增量迁移配置示例,startTime和endTime为API的时间参数,需要同时在请求参 数中添加。

#### <span id="page-279-0"></span>图 **5-45** API 增量迁移配置示例

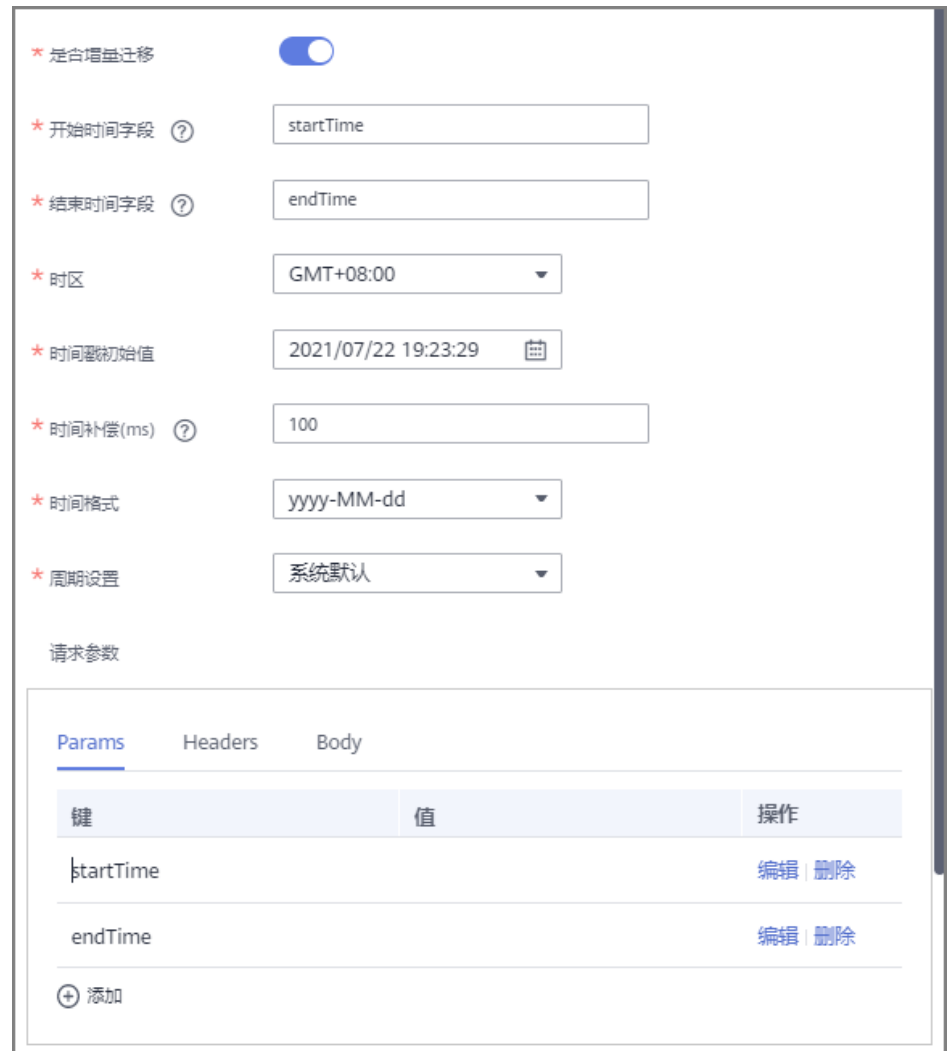

● 元数据配置示例,把a作为数据根字段。

#### 图 **5-46** API 元数据配置示例

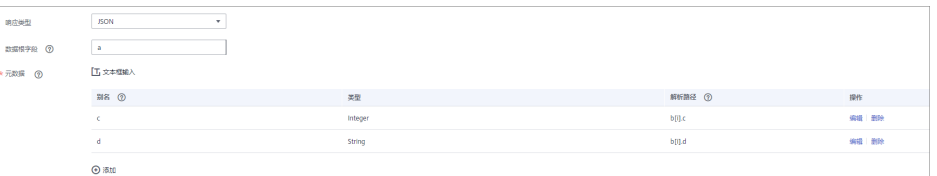

# **ActiveMQ**

# [返回页首](#page-273-0)

任务的"集成模式"为"实时"时,可以选择ActiveMQ作为源端数据源,具体配置如 下。

### 表 **5-77** 源端 ActiveMQ 信息

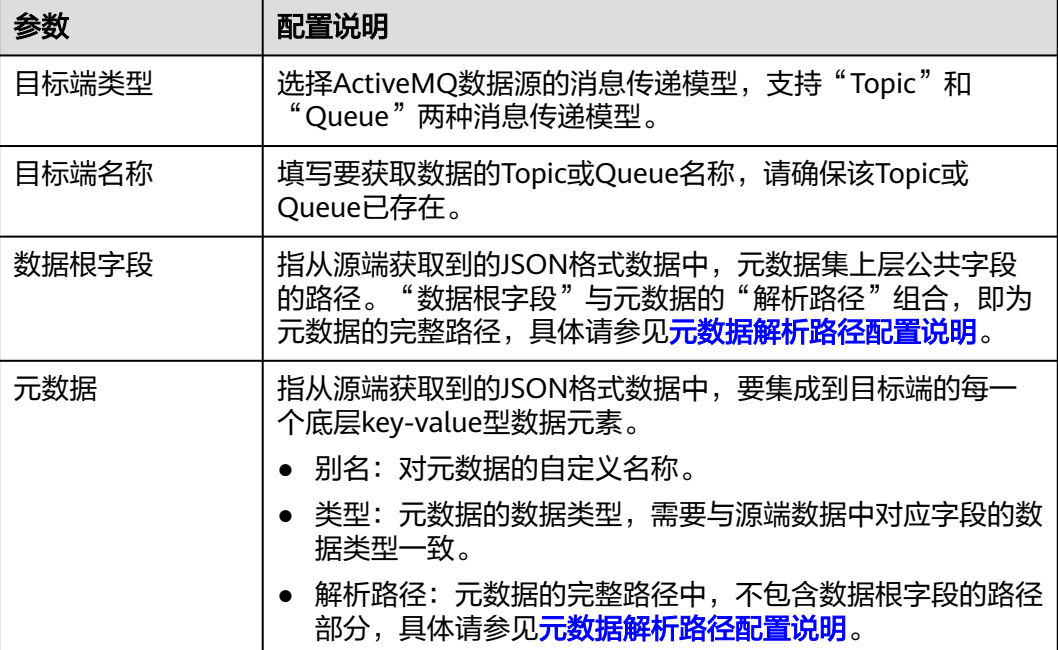

### 元数据解析路径配置说明:

JSON格式数据中不含数组

如以下JSON格式数据,元素a的完整路径定义为**a**,元素b的完整路径为**a.b**,元素 c的完整路径为**a.b.c**,元素d的完整路径为**a.b.d**。元素c和d为底层数据元素,即需 要通过ROMA Connect集成到目标端的数据。

```
{
 "a": {
      "b": {
        "c": "xx",
        "d": "xx"
     }
   }
}
```
此场景下,对于数据根字段和解析路径有三种配置方案:

- 数据根字段不设置 元素c的解析路径需要设置为**a.b.c**,元素d的解析路径需设置为**a.b.d**。
- 数据根字段设置为**a** 元数据的解析路径从元素a的下层路径开始。元素c的解析路径需要设置为 **b.c**,元素d的解析路径需设置为**b.d**。
- 数据根字段设置为**a.b** 元数据的解析路径从元素b的下层路径开始。元素c的解析路径需要设置为**c**, 元素d的解析路径需设置为**d**。
- JSON格式数据中含数组

如以下JSON格式数据,元素a的完整路径定义为**a**,元素b的完整路径为**a.b**,元素 c的完整路径为a.b[i].c,元素d的完整路径为a.b[i].d。元素c和d为底层数据元 素,即需要通过ROMA Connect集成到目标端的数据。

{ "a": {

<span id="page-281-0"></span>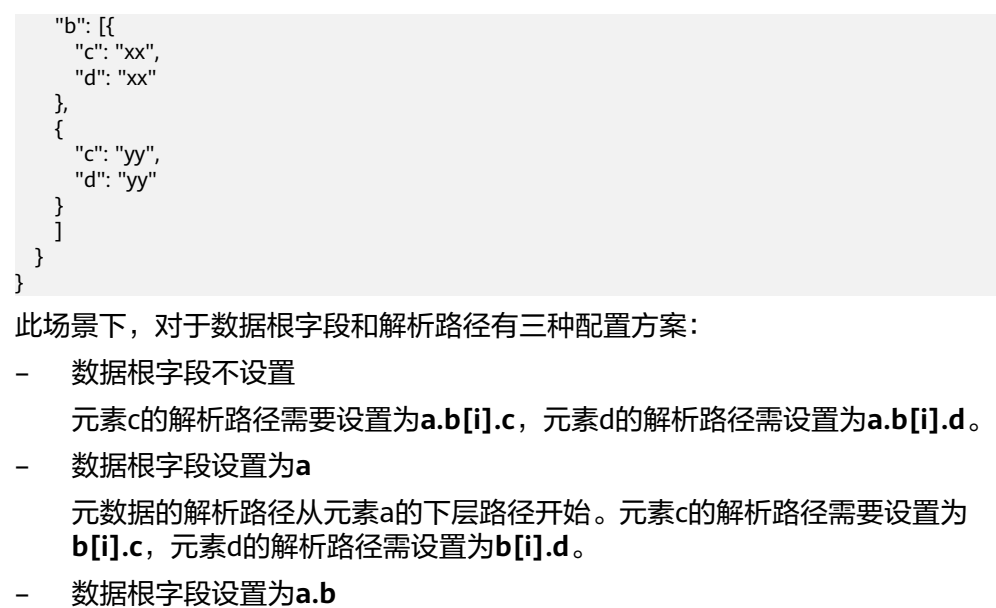

元数据的解析路径从元素b的下层路径开始。元素c的解析路径需要设置为 **[i].c**,元素d的解析路径需设置为**[i].d**。

**以上面JSON格式数据中不含数组的样例为例,源端为ActiveMQ的配置示例如下图所** 示。

图 **5-47** ActiveMQ 配置示例

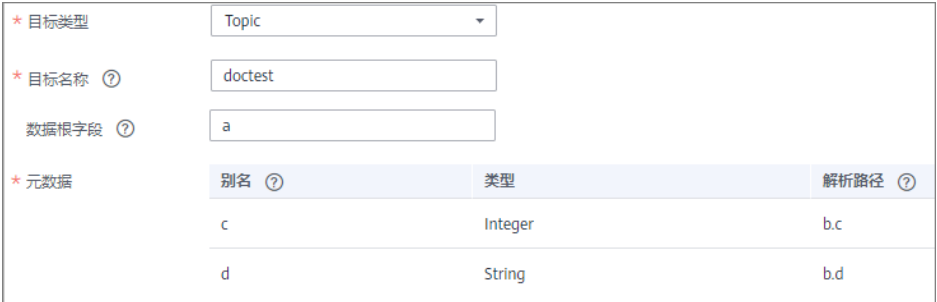

# **ArtemisMQ**

## [返回页首](#page-273-0)

任务的"集成模式"为"实时"时,可以选择ArtemisMQ作为源端数据源。

1. 在创建任务页面中配置源端信息。

#### 表 **5-78** 源端 ArtemisMQ 信息

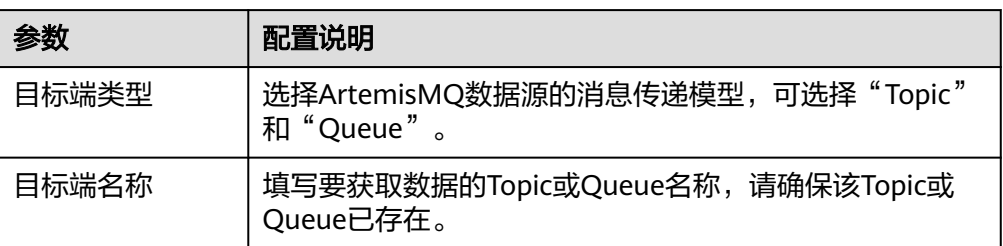

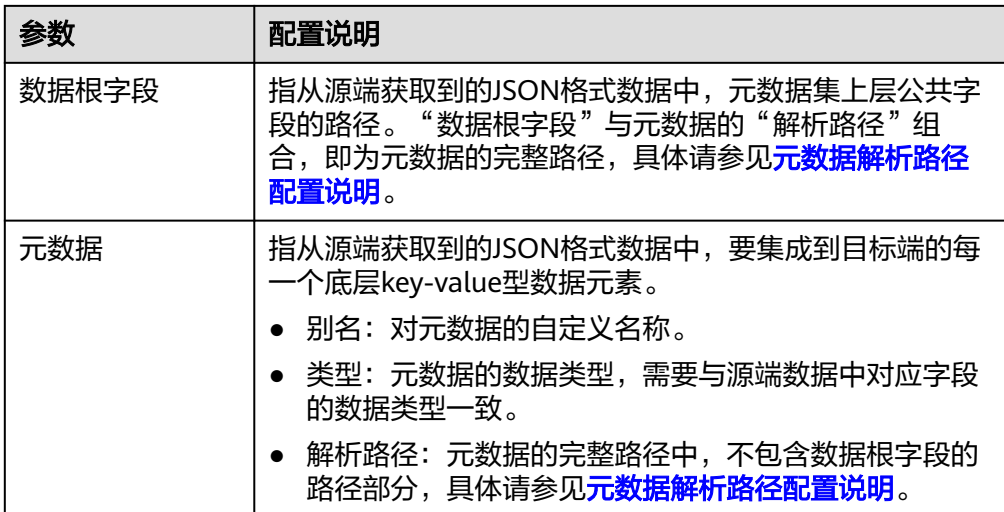

### 元数据解析路径配置说明:

– JSON格式数据中不含数组

如以下JSON格式数据,元素a的完整路径定义为**a**,元素b的完整路径为**a.b**, 元素c的完整路径为a.b.c,元素d的完整路径为a.b.d。元素c和d为底层数据元 素,即需要通过ROMA Connect集成到目标端的数据。

```
{
   "a": {
      "b": {
        "c": "xx",
        "d": "xx"
     }
   }
}
```
此场景下,对于数据根字段和解析路径有三种配置方案:

- 数据根字段不设置 元素c的解析路径需要设置为**a.b.c**,元素d的解析路径需设置为**a.b.d**。
- 数据根字段设置为**<sup>a</sup>**

元数据的解析路径从元素a的下层路径开始。元素c的解析路径需要设置 为**b.c**,元素d的解析路径需设置为**b.d**。

■ 数据根字段设置为a.b

元数据的解析路径从元素b的下层路径开始。元素c的解析路径需要设置 为**c**,元素d的解析路径需设置为**d**。

– JSON格式数据中含数组

如以下JSON格式数据,元素a的完整路径定义为**a**,元素b的完整路径为**a.b**, 元素c的完整路径为**a.b[i].c**,元素d的完整路径为**a.b[i].d**。元素c和d为底层 数据元素,即需要通过ROMA Connect集成到目标端的数据。

```
{
 "a": {
 "b": [{
 "c": "xx",
 "d": "xx"
 },
    {
```
<span id="page-283-0"></span> "c": "yy", "d": "yy" } ] }

}

此场景下,对于数据根字段和解析路径有三种配置方案:

- 数据根字段不设置 元素c的解析路径需要设置为**a.b[i].c**,元素d的解析路径需设置为 **a.b[i].d**。
- 数据根字段设置为**<sup>a</sup>** 元数据的解析路径从元素a的下层路径开始。元素c的解析路径需要设置 为**b[i].c**,元素d的解析路径需设置为**b[i].d**。
- 数据根字段设置为**a.b** 元数据的解析路径从元素b的下层路径开始。元素c的解析路径需要设置 为**[i].c**,元素d的解析路径需设置为**[i].d**。

源端为ArtemisMQ的配置与ActiveMQ的类似,配置示例可参考**[ActiveMQ](#page-281-0)**配置示 [例](#page-281-0)。

# **DB2**

## [返回页首](#page-273-0)

任务的"集成模式"为"定时"时,可以选择DB2作为源端数据源,具体配置如下。

#### 表 **5-79** 源端 DB2 信息

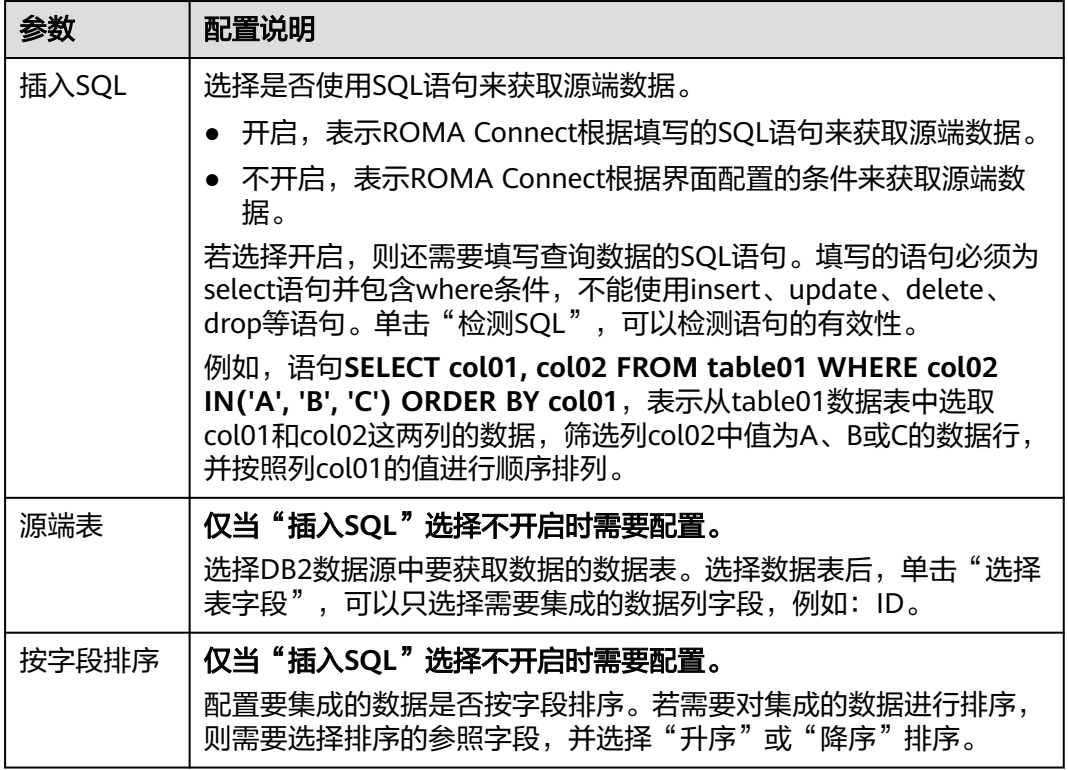

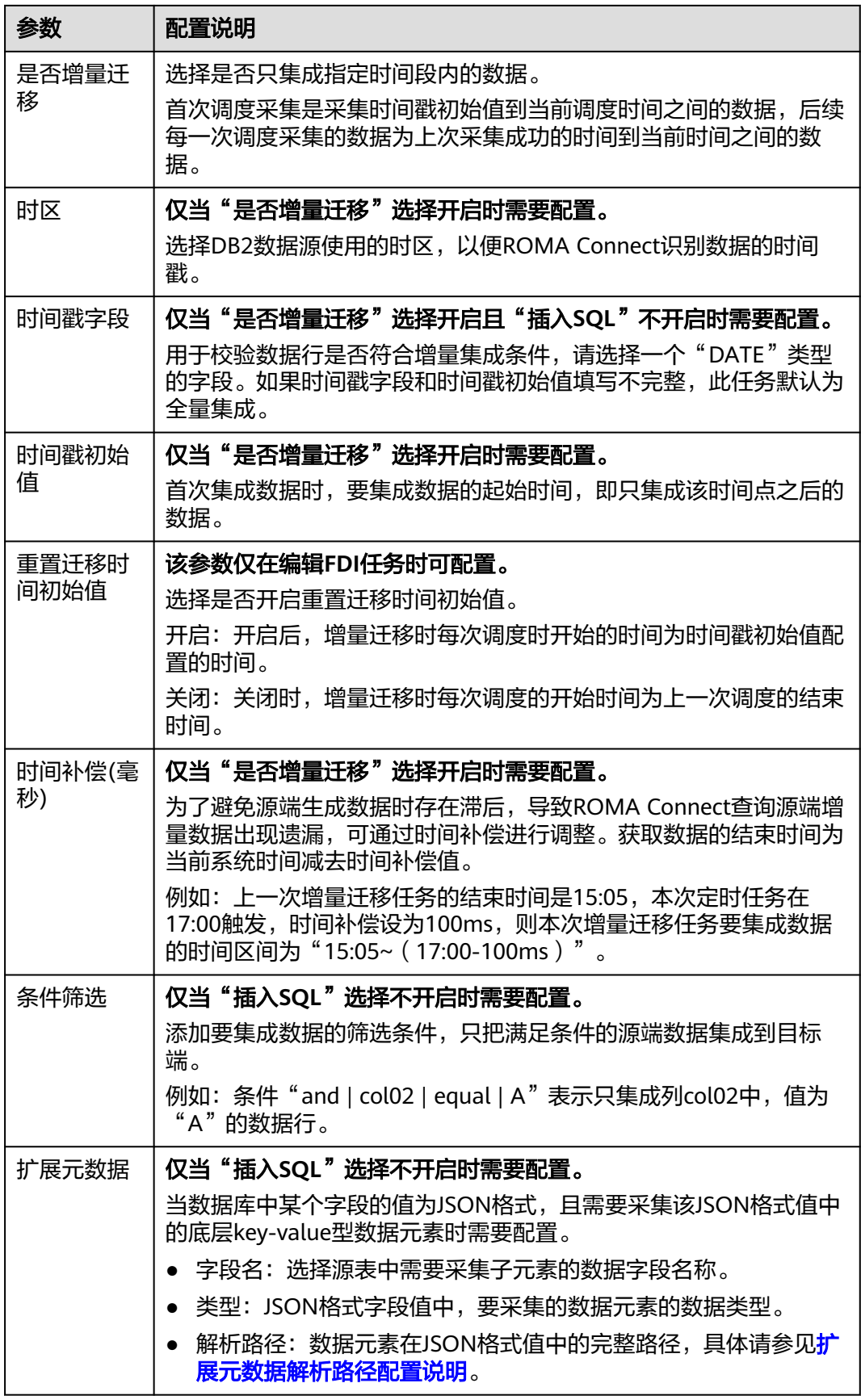

### <span id="page-285-0"></span>扩展元数据解析路径配置说明:

● JSON格式数据中不含数组

如以下JSON格式数据,元素a的完整路径定义为**a**,元素b的完整路径为**a.b**,元素 c的完整路径为a.b.c,元素d的完整路径为a.b.d。元素c和d为底层数据元素,即需 要通过ROMA Connect集成到目标端的数据。

此场景下,元素c的解析路径需要设置为**a.b.c**,元素d的解析路径需设置为**a.b.d**。

```
{
 "a": {
 "b": {
        "c": "xx",
        "d": "xx"
     }
  }
}
```
● JSON格式数据中含数组

如以下JSON格式数据,元素a的完整路径定义为**a**,元素b的完整路径为**a.b**,元素 c的完整路径为a.b[i].c,元素d的完整路径为a.b[i].d。元素c和d为底层数据元 素,即需要通过ROMA Connect集成到目标端的数据。

此场景下,元素c的解析路径需要设置为**a.b[i].c**,元素d的解析路径需设置为 **a.b[i].d**。

```
{
 "a": {
      "b": [{
        "c": "xx",
         "d": "xx"
      },
      {
         "c": "yy",
         "d": "yy"
      }
      ]
   }
}
```
#### 说明

- 增量迁移不支持将源端数据表中的物理删除操作同步给目标端,建议在源端使用逻辑删除。
- 对于源端的数据变更,需要同步更新数据行的时间戳,ROMA Connect通过时间戳与任务执 行时间点进行对比,识别需增量迁移的数据。

源端为DB2的配置与MySQL的类似,配置示例可参考**MySQL**[配置示例](#page-293-0)。

# **DWS**

#### [返回页首](#page-273-0)

任务的"集成模式"为"定时"时,可以选择DWS(数据仓库服务)作为源端数据 源,具体配置如下。

## 表 **5-80** 源端 DWS 信息

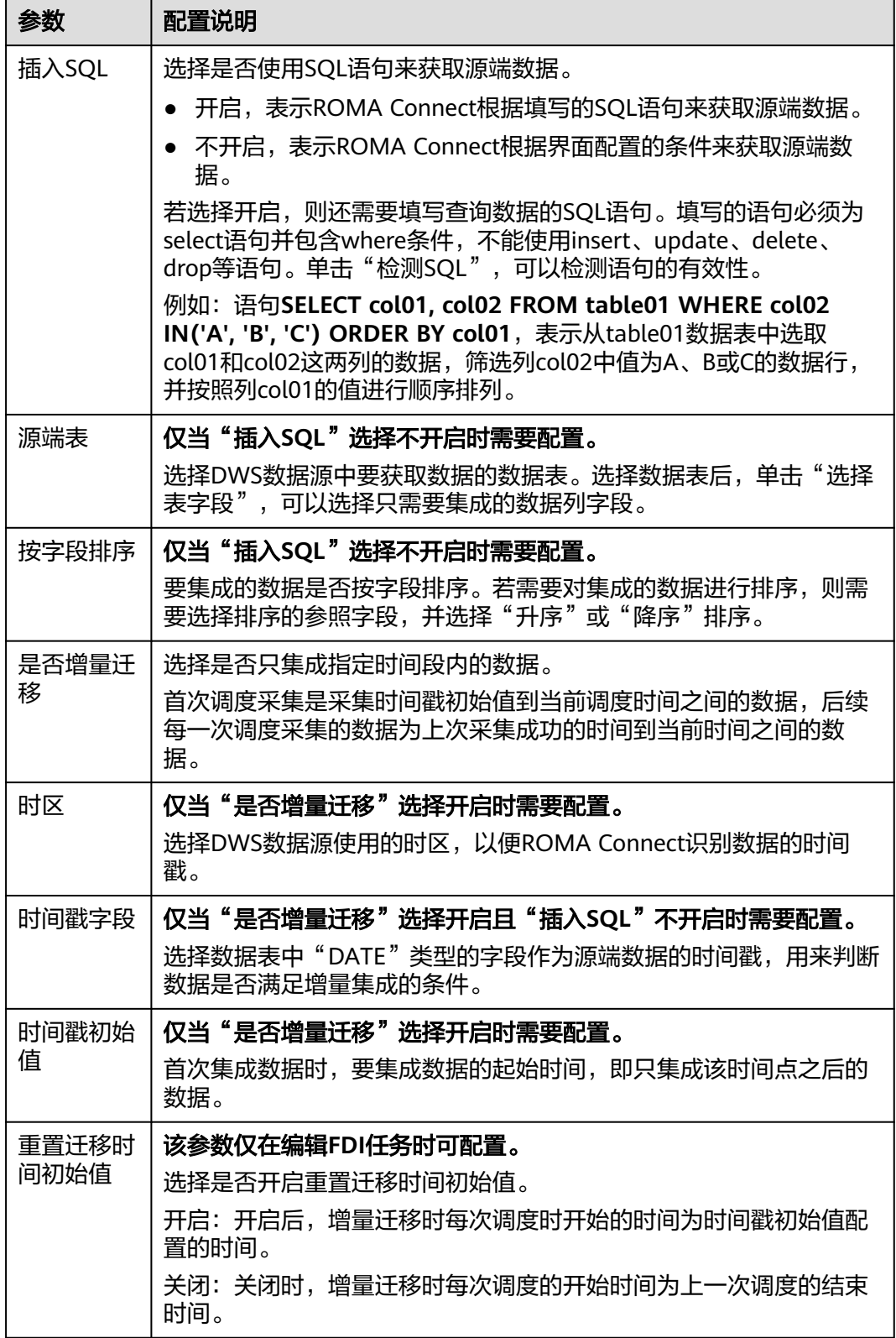

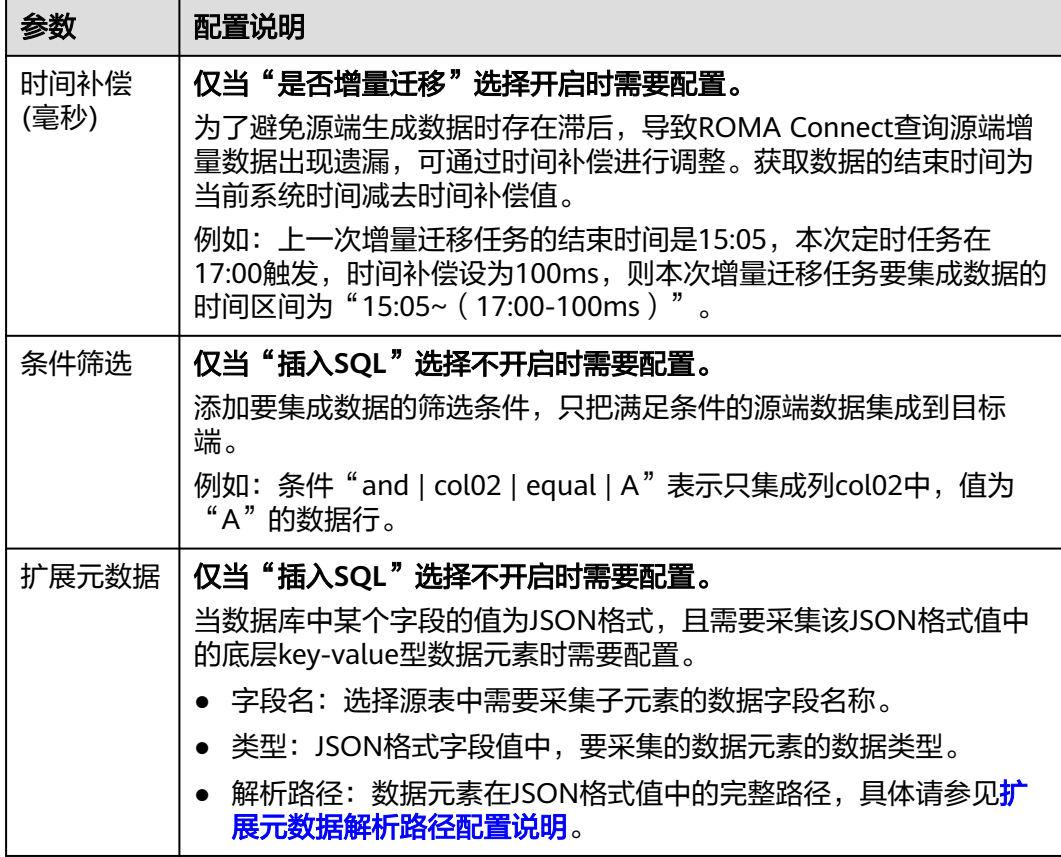

## 扩展元数据解析路径配置说明:

● JSON格式数据中不含数组

如以下JSON格式数据,元素a的完整路径定义为**a**,元素b的完整路径为**a.b**,元素 c的完整路径为**a.b.c**,元素d的完整路径为**a.b.d**。元素c和d为底层数据元素,即需 要通过ROMA Connect集成到目标端的数据。

此场景下,元素c的解析路径需要设置为**a.b.c**,元素d的解析路径需设置为**a.b.d**。

```
{
 "a": {
 "b": {
       "c": "xx",
        "d": "xx"
     }
  }
}
```
● JSON格式数据中含数组

如以下JSON格式数据,元素a的完整路径定义为**a**,元素b的完整路径为**a.b**,元素 c的完整路径为a.b[i].c,元素d的完整路径为a.b[i].d。元素c和d为底层数据元 素,即需要通过ROMA Connect集成到目标端的数据。

此场景下,元素c的解析路径需要设置为**a.b[i].c**,元素d的解析路径需设置为 **a.b[i].d**。

```
{
 "a": {
    "b": [{
 "c": "xx",
 "d": "xx"
```
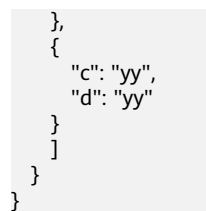

### 说明

- 增量迁移不支持将源端数据表中的物理删除操作同步给目标端,建议在源端使用逻辑删除。
- 对于源端的数据变更,需要同步更新数据行的时间戳,ROMA Connect通过时间戳与任务执 行时间点进行对比,识别需增量迁移的数据。

源端为DWS的配置与MySQL的类似,配置示例可参考**MySQL**[配置示例。](#page-293-0)

### **Kafka**

#### [返回页首](#page-273-0)

任务的"集成模式"为"实时"时,可以选择Kafka作为源端数据源,具体配置如下。

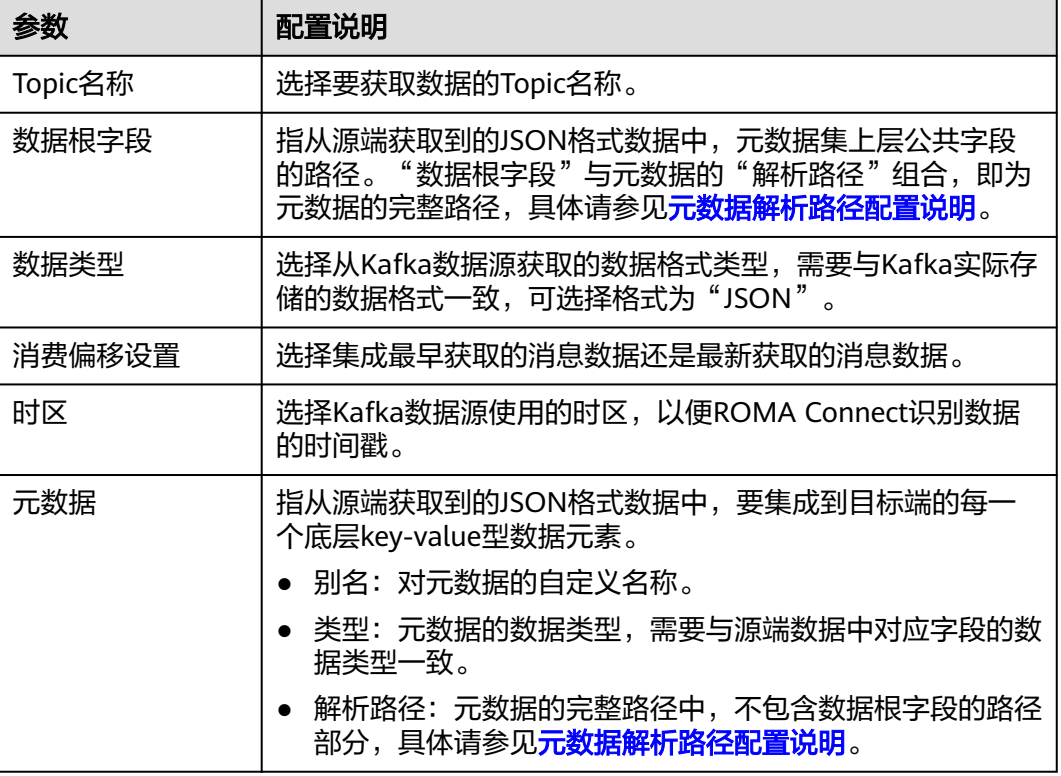

表 **5-81** 源端 Kafka 信息

#### 元数据解析路径配置说明:

**JSON格式数据中不含数组** 如以下JSON格式数据,元素a的完整路径定义为**a**,元素b的完整路径为**a.b**,元素 c的完整路径为**a.b.c**,元素d的完整路径为**a.b.d**。元素c和d为底层数据元素,即需 要通过ROMA Connect集成到目标端的数据。

```
{
  "a": {
    "b": {
 "c": "xx",
 "d": "xx"
    }
  }
}
```
此场景下,对于数据根字段和解析路径有三种配置方案:

- 数据根字段不设置 元素c的解析路径需要设置为**a.b.c**,元素d的解析路径需设置为**a.b.d**。
- 数据根字段设置为**a** 元数据的解析路径从元素a的下层路径开始。元素c的解析路径需要设置为 **b.c**,元素d的解析路径需设置为**b.d**。
- 数据根字段设置为**a.b** 元数据的解析路径从元素b的下层路径开始。元素c的解析路径需要设置为**c**, 元素d的解析路径需设置为**d**。
- JSON格式数据中含数组

如以下JSON格式数据,元素a的完整路径定义为**a**,元素b的完整路径为**a.b**,元素 c的完整路径为**a.b[i].c**,元素d的完整路径为a.b[i].d。元素c和d为底层数据元 素,即需要通过ROMA Connect集成到目标端的数据。

```
{
 "a": {
     "b": [{
 "c": "xx",
 "d": "xx"
     },
     {
 "c": "yy",
 "d": "yy"
    }
     ]
  }
}
```
此场景下,对于数据根字段和解析路径有三种配置方案:

- 数据根字段不设置 元素c的解析路径需要设置为**a.b[i].c**,元素d的解析路径需设置为**a.b[i].d**。
- 数据根字段设置为**a** 元数据的解析路径从元素a的下层路径开始。元素c的解析路径需要设置为 **b[i].c**,元素d的解析路径需设置为**b[i].d**。
- 数据根字段设置为**a.b** 元数据的解析路径从元素b的下层路径开始。元素c的解析路径需要设置为 **[i].c**,元素d的解析路径需设置为**[i].d**。

以上面JSON格式数据中不含数组的样例为例,源端为Kafka的配置示例如下图所示。

### 图 **5-48** Kafka 配置示例

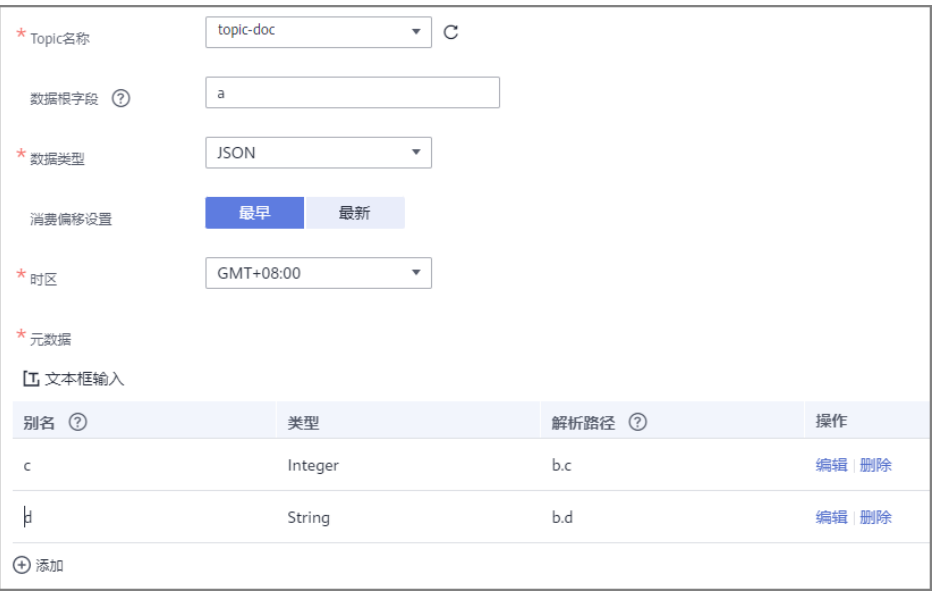

## **MySQL**

## [返回页首](#page-273-0)

任务的"集成模式"为"定时"时,可以选择MySQL作为源端数据源,具体配置如 下。

表 **5-82** 源端 MySQL 信息

| 参数    | 配置说明                                                                                                    |
|-------|----------------------------------------------------------------------------------------------------|
| 插入SQL | 选择是否使用SQL语句来获取源端数据。                                                                                                    |
|       | 开启, 表示ROMA Connect根据填写的SQL语句来获取源端数据。                                                                                                    |
|       | ● 不开启, 表示ROMA Connect根据界面配置的条件来获取源端数<br>据。                                                                                                    |
|       | 若选择开启,则还需要填写查询数据的SQL语句。填写的语句必须为<br>select语句并包含where条件, 不能使用insert、update、delete、<br>drop等语句。单击"检测SQL",可以检测语句的有效性。                                                         |
|       | 例如, 语句SELECT col01, col02 FROM table01 WHERE col02<br>IN('A', 'B', 'C') ORDER BY col01, 表示从table01数据表中选取<br>col01和col02这两列的数据,筛选列col02中值为A、B或C的数据行,<br>并按照列col01的值进行顺序排列。 |
| 源端表   | 仅当"插入SQL"选择不开启时需要配置。                                                                                                    |
|       | 选择MySQL数据源中要获取数据的数据表。选择数据表后,单击"选<br>择表字段",可以选择只需要集成的数据列字段。                                                                                                    |
| 按字段排序 | 仅当"插入SQL"选择不开启时需要配置。                                                                                                    |
|       | 要集成的数据是否按字段排序。若需要对集成的数据进行排序,则需<br>要选择排序的参照字段,并选择"升序"或"降序"排序。                                                                                                    |

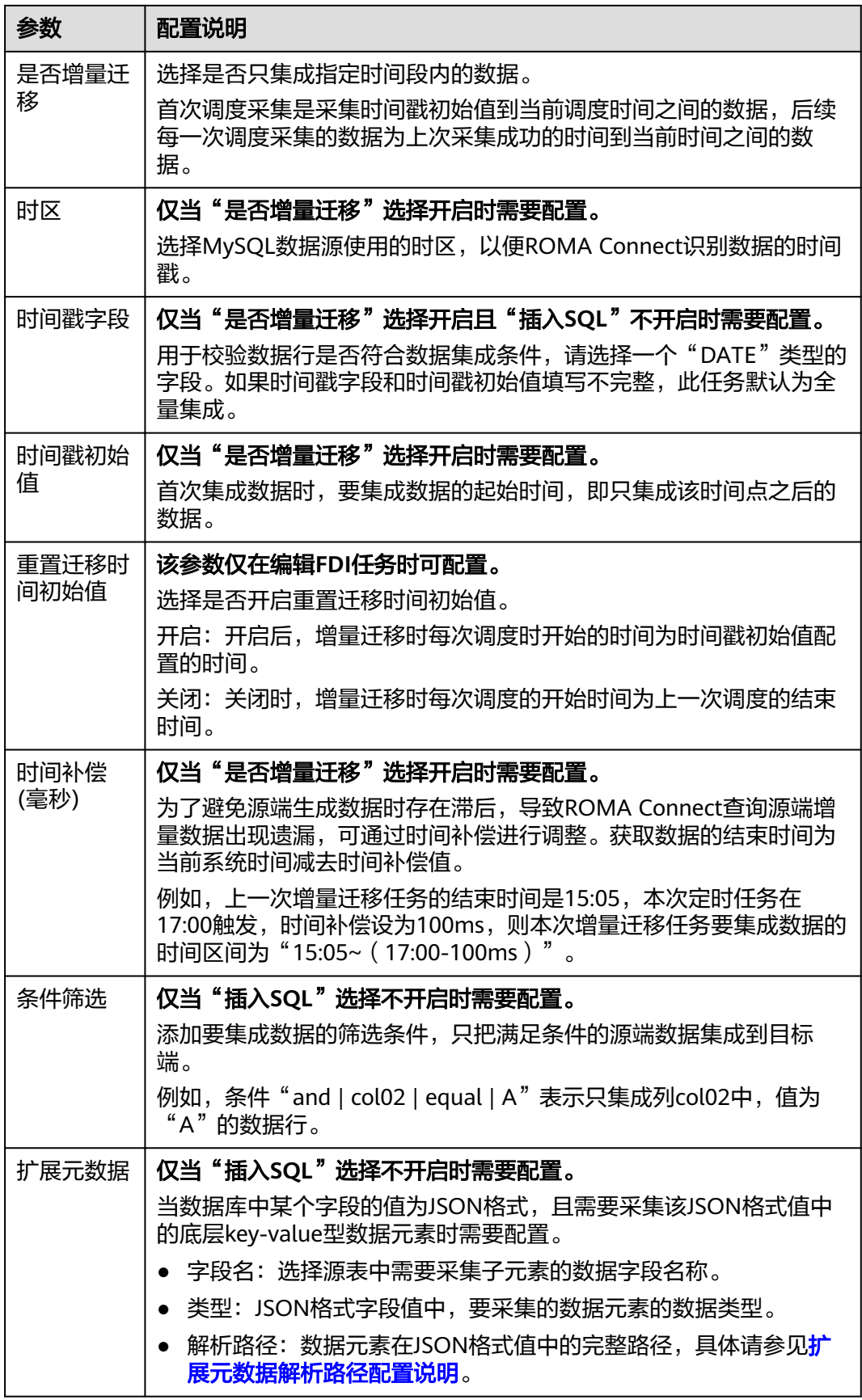

### <span id="page-292-0"></span>扩展元数据解析路径配置说明:

● JSON格式数据中不含数组

如以下JSON格式数据,元素a的完整路径定义为**a**,元素b的完整路径为**a.b**,元素 c的完整路径为a.b.c,元素d的完整路径为a.b.d。元素c和d为底层数据元素,即需 要通过ROMA Connect集成到目标端的数据。

此场景下,元素c的解析路径需要设置为**a.b.c**,元素d的解析路径需设置为**a.b.d**。

```
{
 "a": {
 "b": {
        "c": "xx",
        "d": "xx"
     }
  }
}
```
**JSON格式数据中含数组** 

如以下JSON格式数据,元素a的完整路径定义为**a**,元素b的完整路径为**a.b**,元素 c的完整路径为a.b[i].c,元素d的完整路径为a.b[i].d。元素c和d为底层数据元 素,即需要通过ROMA Connect集成到目标端的数据。

此场景下,元素c的解析路径需要设置为**a.b[i].c**,元素d的解析路径需设置为 **a.b[i].d**。

```
{
 "a": {
      "b": [{
        "c": "xx",
         "d": "xx"
      },
      {
         "c": "yy",
         "d": "yy"
      }
      ]
   }
}
```
说明

- 增量迁移不支持将源端数据表中的物理删除操作同步给目标端,建议在源端使用逻辑删除。
- 对于源端的数据变更,需要同步更新数据行的时间戳,ROMA Connect通过时间戳与任务执 行时间点进行对比,识别需增量迁移的数据。

以上面JSON格式数据中含数组的样例为例,目标端为MySQL的配置示例如下所示。

● 增量迁移配置示例,数据表中需包含DATE、TIME或TIMESTAMP类型的字段,用 作时间戳字段。

### <span id="page-293-0"></span>图 **5-49** MySQL 增量迁移配置示例

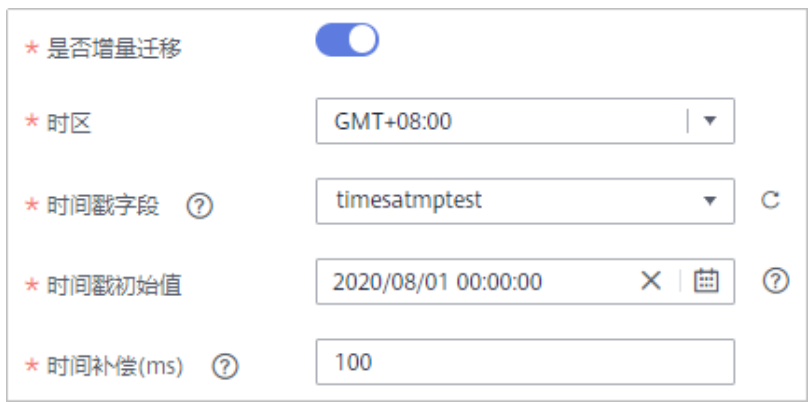

● 扩展元数据配置示例,从数据表的desc字段中获取子元素c和d。

### 图 **5-50** MySQL 扩展元数据配置示例

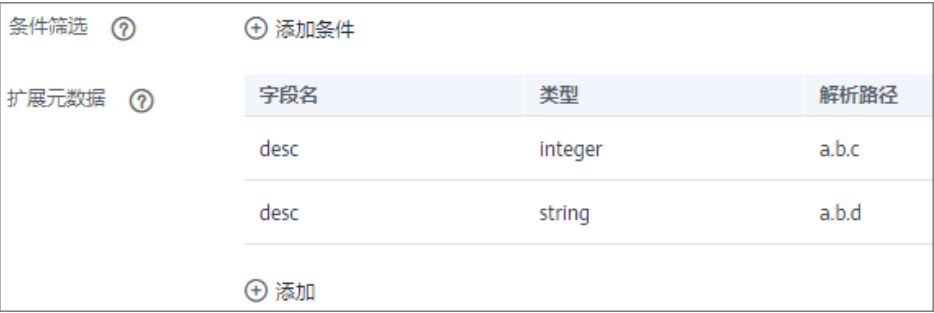

## **MongoDB**

## [返回页首](#page-273-0)

任务的"集成模式"为"定时"时,可以选择MongoDB作为源端数据源,具体配置如 下。

表 **5-83** 源端 MongoDB 信息

| 参数     | 配置说明                                                                                       |
|--------|--------------------------------------------------------------------------------------------|
| 源表     | 选择MongoDB数据源中要获取数据的数据集合(数据集合相<br>当于关系型数据库的数据表)。选择数据集合后,单击"选择<br>集合字段",可以选择只需要集成的数据列字段。     |
| 是否增量迁移 | 选择是否只集成指定时间段内的数据。<br>首次调度采集是采集时间戳初始值到当前调度时间之间的数<br>据,后续每一次调度采集的数据为上次采集成功的时间到当前<br>时间之间的数据。 |
| 时间戳字段  | 仅当"是否增量迁移"选择开启时需要配置。<br>选择数据表中DATE、TIME或TIMESTAMP类型的字段作为源端<br>数据的时间戳,用来判断数据是否满足增量集成的条件。    |

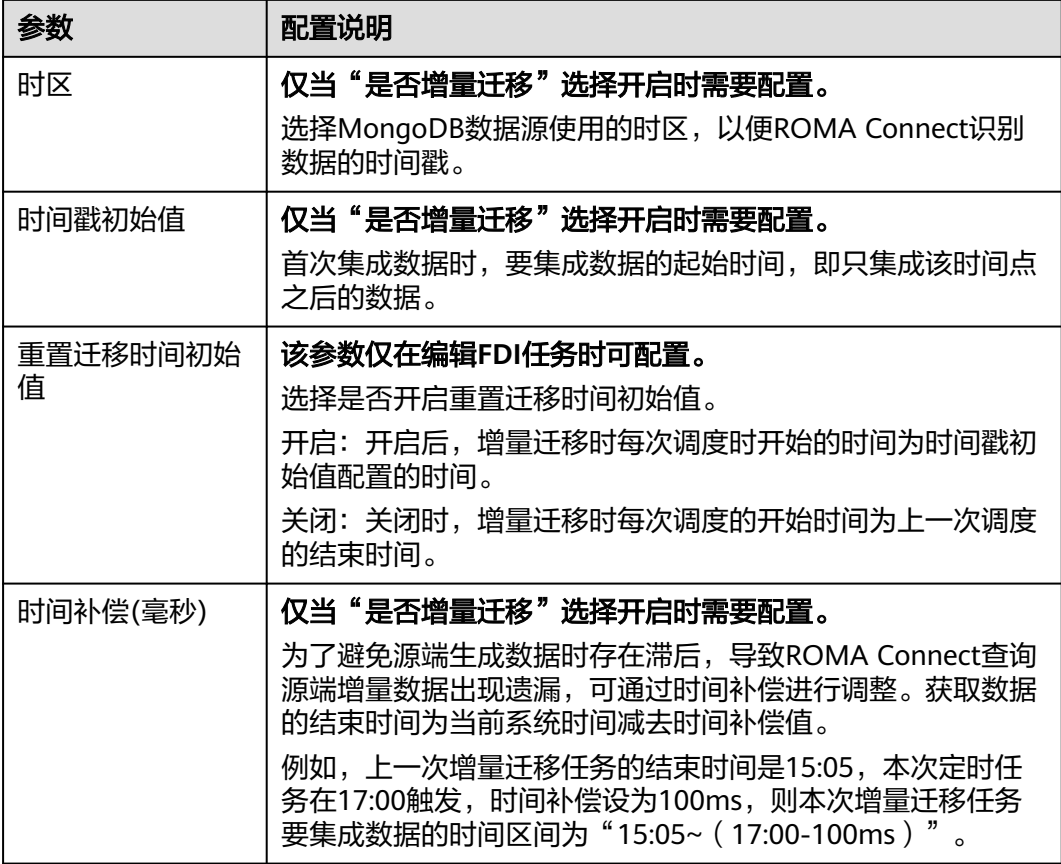

### 说明

- 増量迁移不支持将源端数据表中的物理删除操作同步给目标端,建议在源端使用逻辑删除。
- 对于源端的数据变更,需要同步更新数据行的时间戳,ROMA Connect通过时间戳与任务执 行时间点进行对比,识别需增量迁移的数据。

源端为MongoDB的配置与MySQL的类似,配置示例可参考**MySQL**[配置示例](#page-293-0)。

### **OBS**

### [返回页首](#page-273-0)

任务的"集成模式"为"定时"时,可以选择OBS(对象存储服务)作为源端数据 源,具体配置如下。

#### 表 **5-84** 源端 OBS 信息

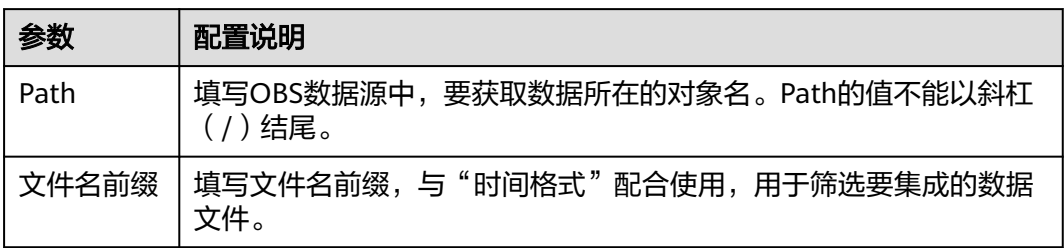

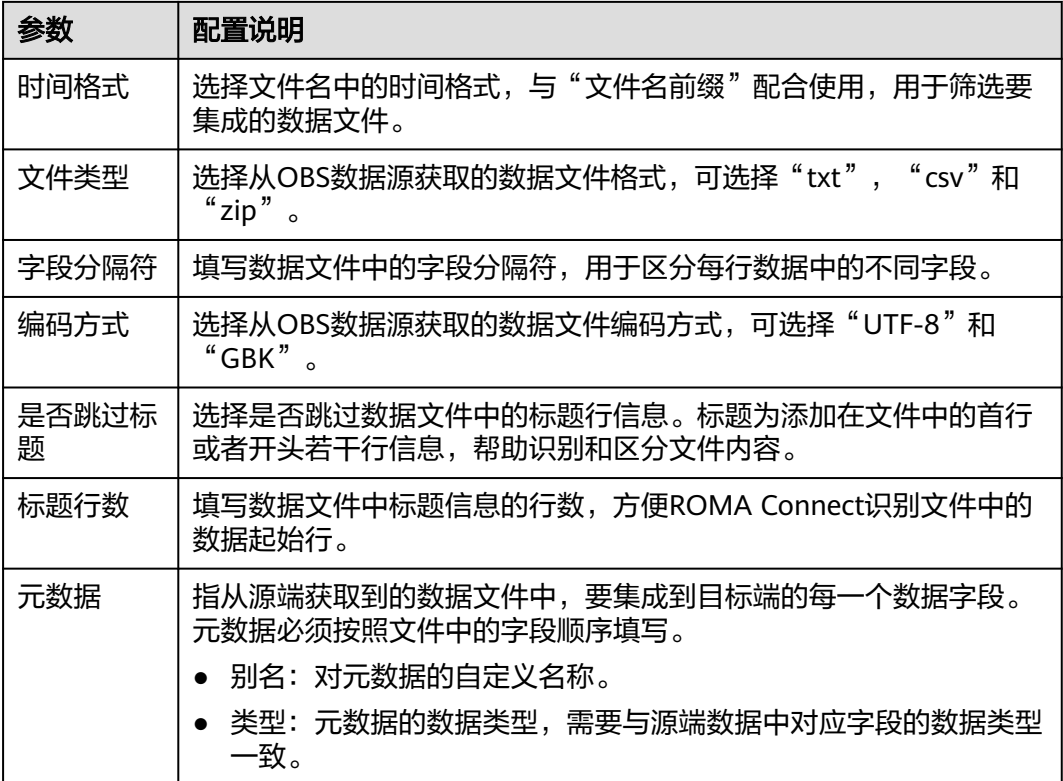

源端为OBS的配置示例如下图所示,id、name和info为从OBS数据源获取,并要集成 到目标端的数据字段。

#### 图 **5-51** OBS 配置示例

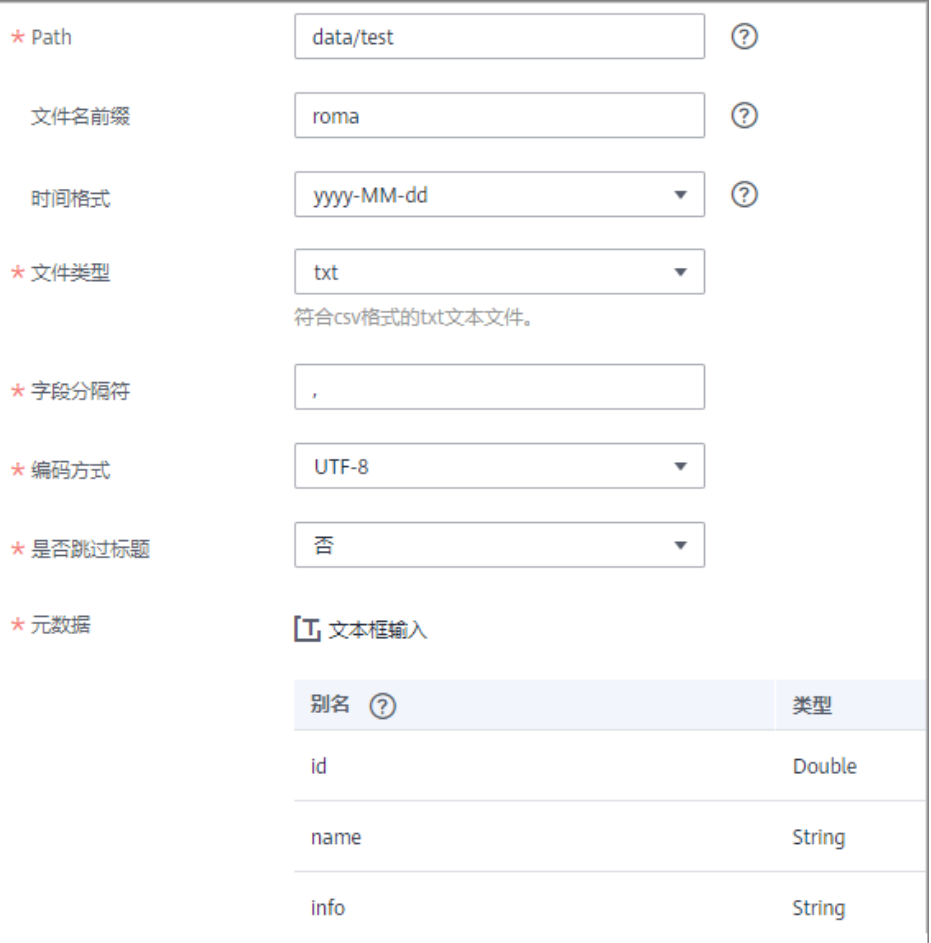

## **Oracle**

### [返回页首](#page-273-0)

任务的"集成模式"为"定时"时,可以选择Oracle作为源端数据源,具体配置如 下。

### 表 **5-85** 源端 Oracle 信息

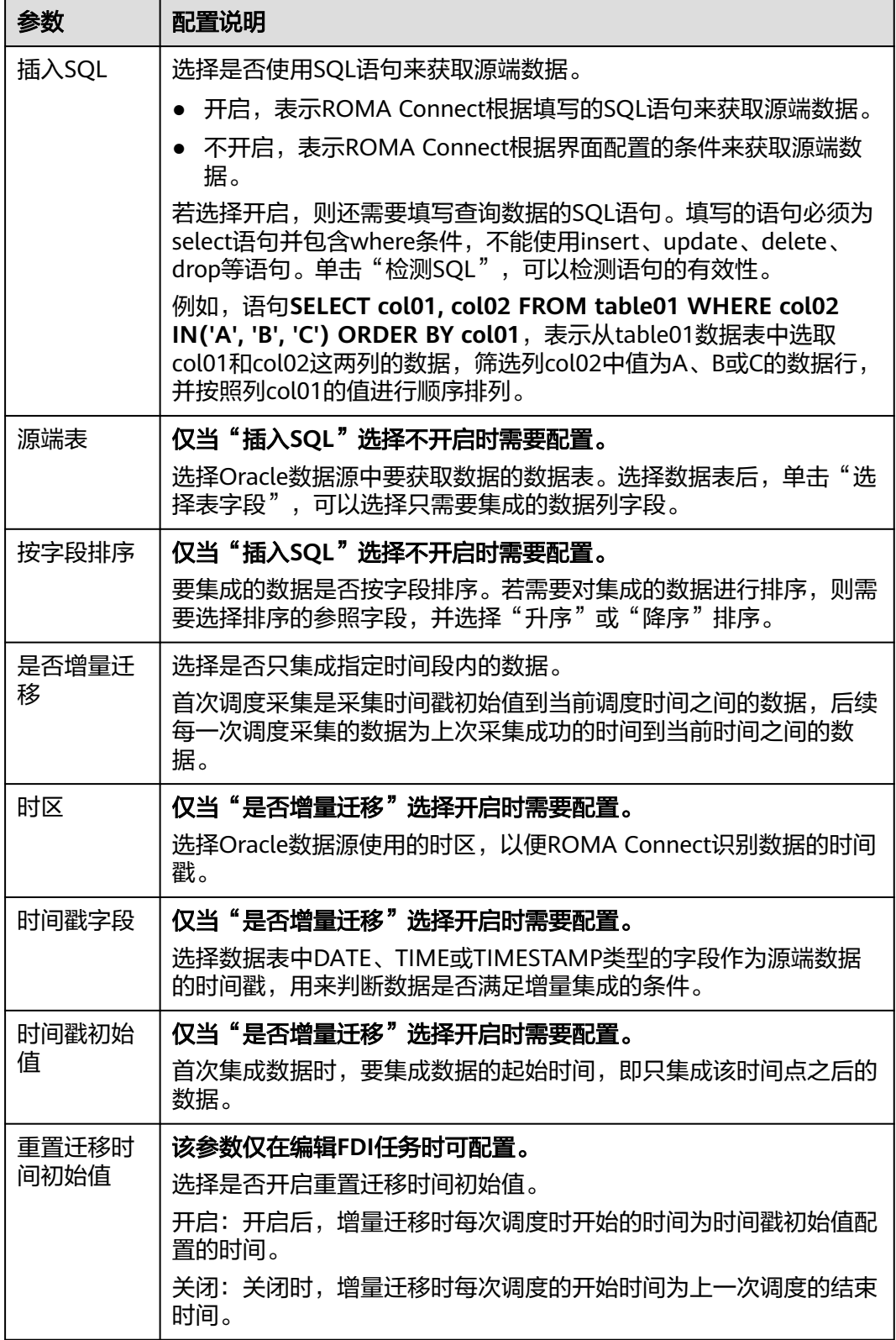

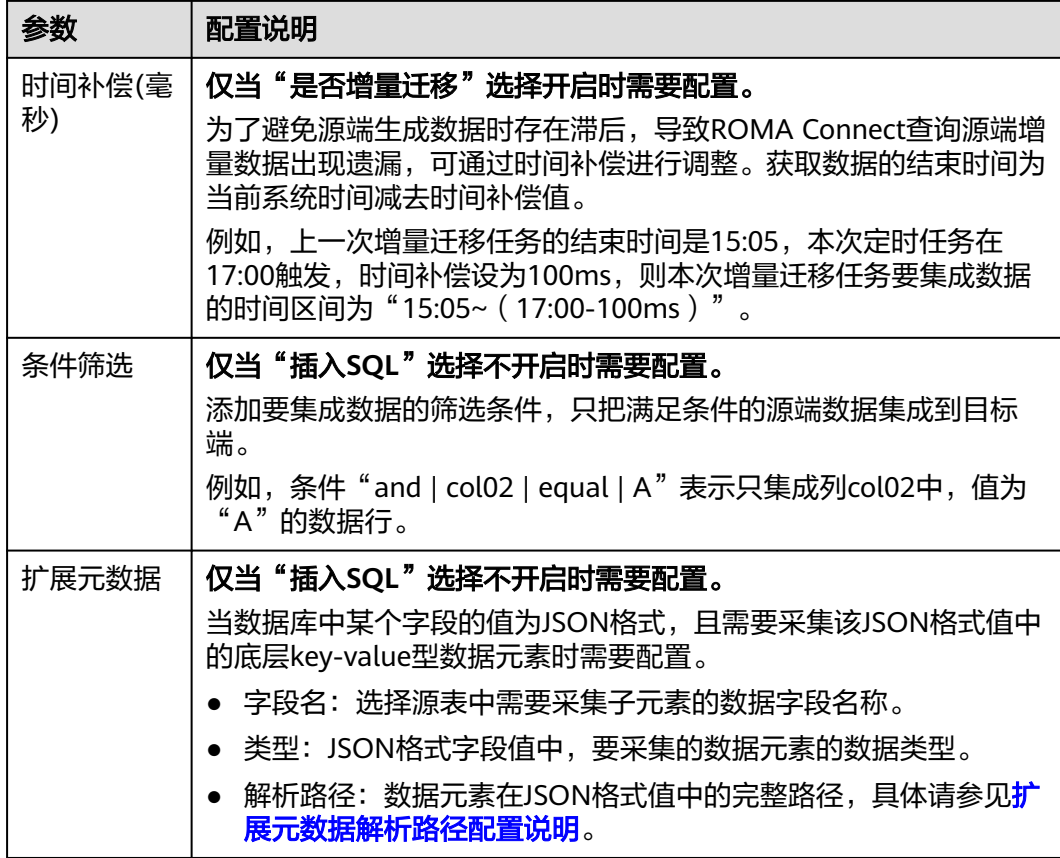

### 扩展元数据解析路径配置说明:

**JSON格式数据中不含数组** 

如以下JSON格式数据,元素a的完整路径定义为**a**,元素b的完整路径为**a.b**,元素 c的完整路径为**a.b.c**,元素d的完整路径为**a.b.d**。元素c和d为底层数据元素,即需 要通过ROMA Connect集成到目标端的数据。

此场景下,元素c的解析路径需要设置为**a.b.c**,元素d的解析路径需设置为**a.b.d**。

```
{
 "a": {
 "b": {
       "c": "xx",
        "d": "xx"
     }
  }
}
```
● JSON格式数据中含数组

如以下JSON格式数据,元素a的完整路径定义为**a**,元素b的完整路径为**a.b**,元素 c的完整路径为a.b[i].c,元素d的完整路径为a.b[i].d。元素c和d为底层数据元 素,即需要通过ROMA Connect集成到目标端的数据。

此场景下,元素c的解析路径需要设置为**a.b[i].c**,元素d的解析路径需设置为 **a.b[i].d**。

```
{
 "a": {
    "b": [{
 "c": "xx",
 "d": "xx"
```
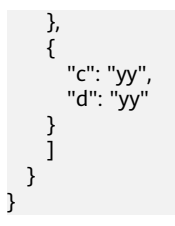

### 说明

- 增量迁移不支持将源端数据表中的物理删除操作同步给目标端,建议在源端使用逻辑删除。
- 对于源端的数据变更,需要同步更新数据行的时间戳,ROMA Connect通过时间戳与任务执 行时间点进行对比,识别需增量迁移的数据。

源端为Oracle的配置与MySQL的类似,配置示例可参考**MySQL**[配置示例](#page-293-0)。

## **PostgreSQL**

### [返回页首](#page-273-0)

任务的"集成模式"为"定时"时,可以选择PostgreSQL作为源端数据源,具体配置 如下。

### 表 **5-86** 源端 PostgreSQL 信息

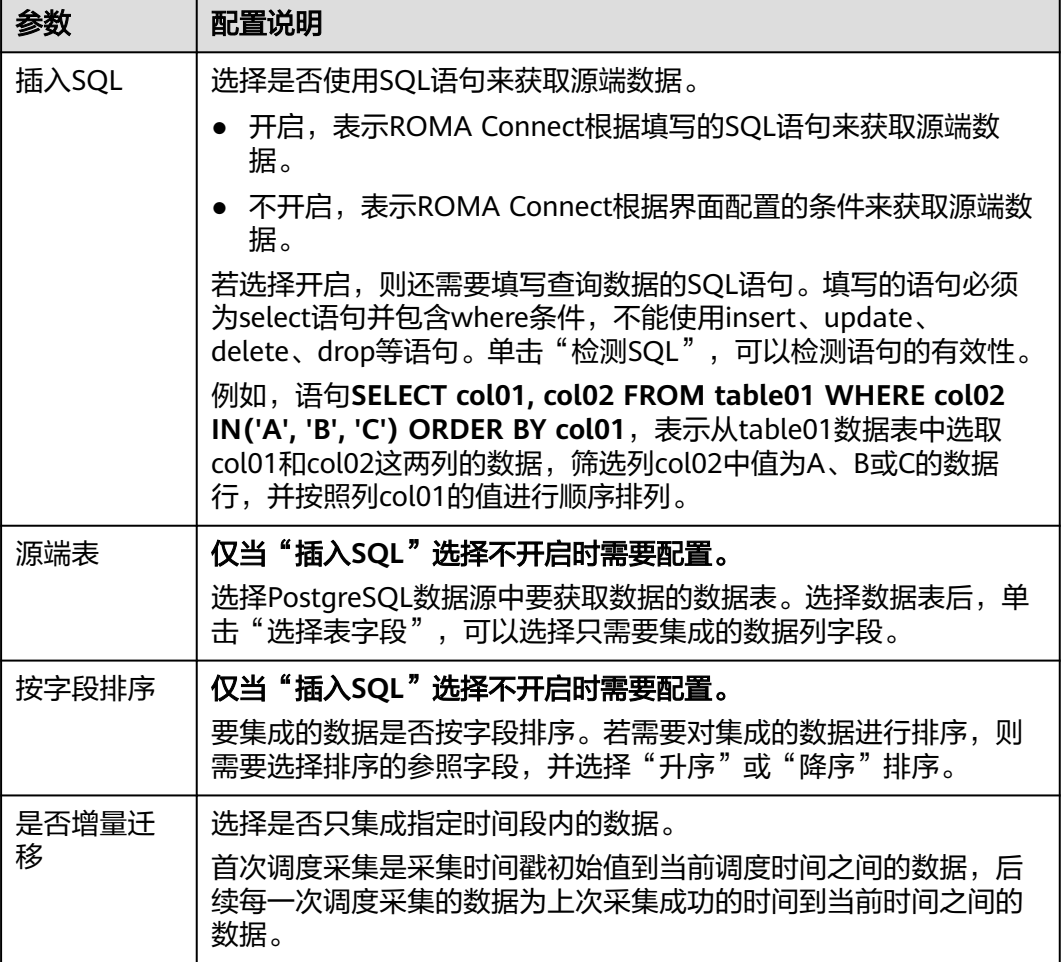

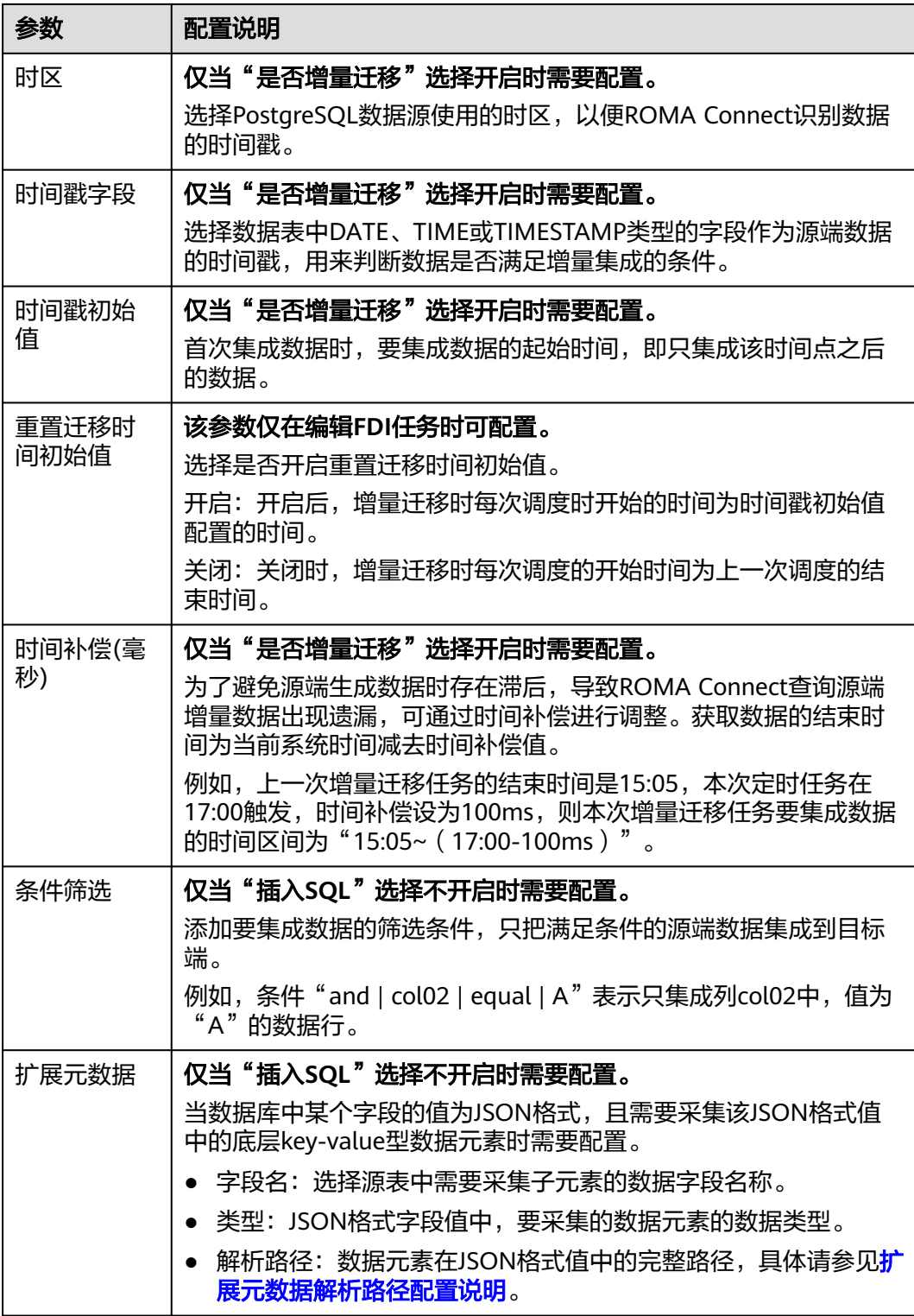

### 扩展元数据解析路径配置说明:

● JSON格式数据中不含数组 如以下JSON格式数据,元素a的完整路径定义为**a**,元素b的完整路径为**a.b**,元素 c的完整路径为**a.b.c**,元素d的完整路径为**a.b.d**。元素c和d为底层数据元素,即需 要通过ROMA Connect集成到目标端的数据。

此场景下,元素c的解析路径需要设置为**a.b.c**,元素d的解析路径需设置为**a.b.d**。

```
{
  "a": {
    "b": {
 "c": "xx",
 "d": "xx"
    }
  }
}
```
● JSON格式数据中含数组

如以下JSON格式数据,元素a的完整路径定义为**a**,元素b的完整路径为**a.b**,元素 c的完整路径为a.b[i].c,元素d的完整路径为a.b[i].d。元素c和d为底层数据元 素,即需要通过ROMA Connect集成到目标端的数据。

此场景下,元素c的解析路径需要设置为**a.b[i].c**,元素d的解析路径需设置为 **a.b[i].d**。

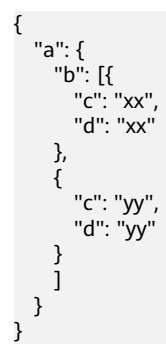

说明

- 增量迁移不支持将源端数据表中的物理删除操作同步给目标端,建议在源端使用逻辑删除。
- 对于源端的数据变更,需要同步更新数据行的时间戳,ROMA Connect通过时间戳与任务执 行时间点进行对比,识别需增量迁移的数据。

源端为PostgreSQL的配置与MySQL的类似,配置示例可参考**MySQL**[配置示例](#page-293-0)。

### **RabbitMQ**

#### [返回页首](#page-273-0)

任务的"集成模式"为"实时"时,可以选择RabbitMQ作为源端数据源,具体配置如 下。

表 **5-87** 源端 RabbitMQ 信息

| 参数      | 配置说明                       |
|---------|----------------------------|
| 是否创建新队列 | 选择是否在源端RabbitMQ数据源创建一个新队列。 |
|         | ● 选择是,表示创建一个新队列,并从该队列获取数据。 |
|         | ● 选择否,表示从已有队列中获取数据。        |

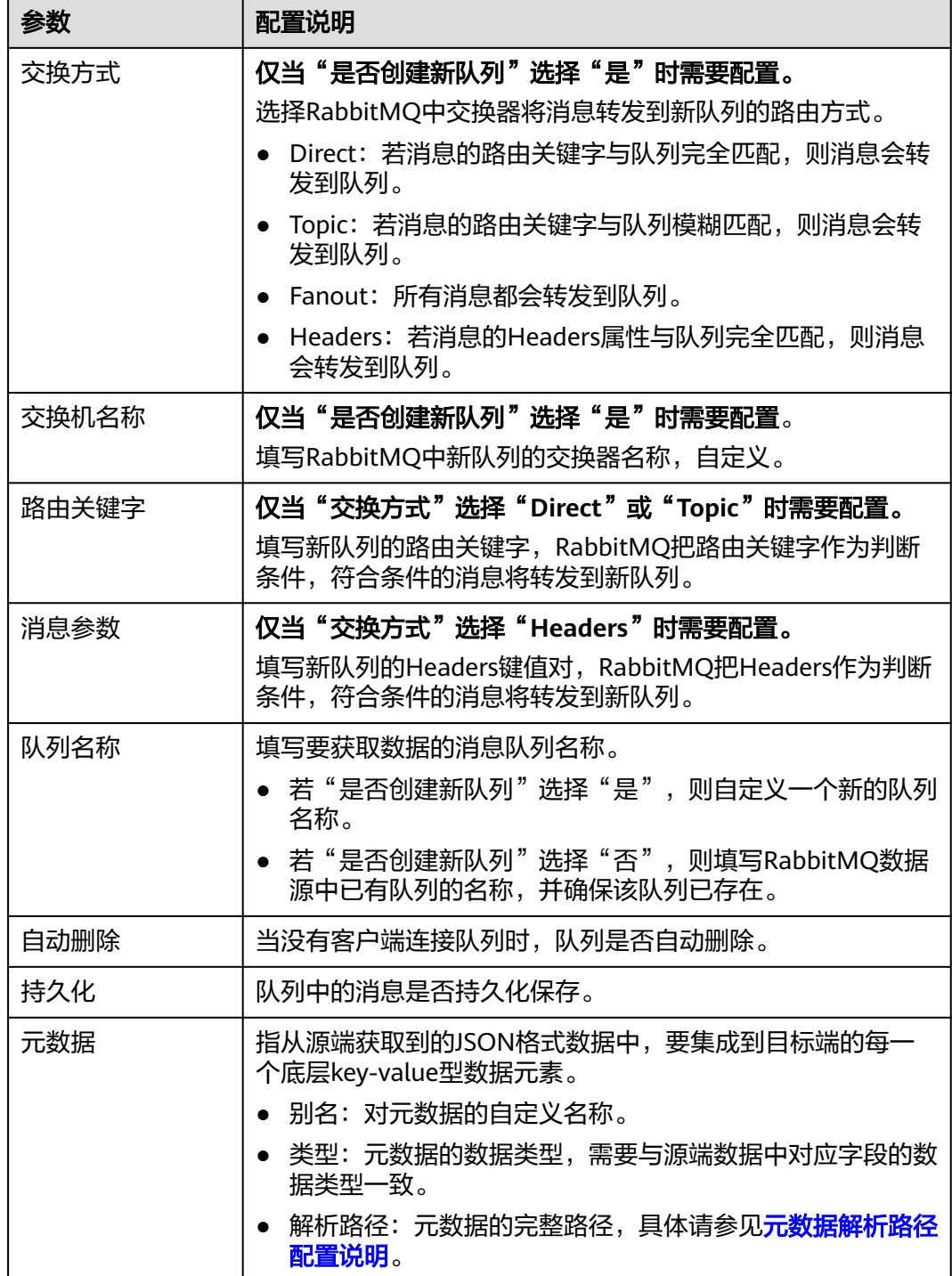

#### 元数据解析路径配置说明:

● JSON格式数据中不含数组 如以下JSON格式数据,元素a的完整路径定义为**a**,元素b的完整路径为**a.b**,元素 c的完整路径为**a.b.c**,元素d的完整路径为**a.b.d**。元素c和d为底层数据元素,即需 要通过ROMA Connect集成到目标端的数据。

此场景下,元素c的解析路径需要设置为**a.b.c**,元素d的解析路径需设置为**a.b.d**。

```
{
 "a": {
 "b": {
 "c": "xx",
 "d": "xx"
    }
  }
}
```
● JSON格式数据中含数组

如以下JSON格式数据,元素a的完整路径定义为**a**,元素b的完整路径为**a.b**,元素 c的完整路径为a.b[i].c,元素d的完整路径为a.b[i].d。元素c和d为底层数据元 素,即需要通过ROMA Connect集成到目标端的数据。

此场景下,元素c的解析路径需要设置为**a.b[i].c**,元素d的解析路径需设置为 **a.b[i].d**。

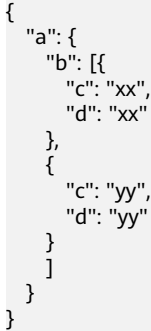

以上面JSON格式数据中不含数组的样例为例,源端为RabbitMQ的配置示例如下图所 示。

#### 图 **5-52** RabbitMQ 配置示例

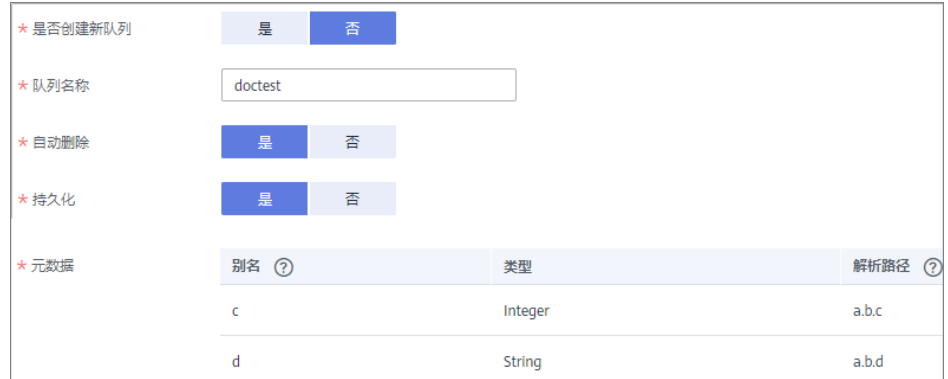

### **SQL Server**

### [返回页首](#page-273-0)

任务的"集成模式"为"定时"时,可以选择SQL Server作为源端数据源,具体配置 如下。

### 表 **5-88** 源端 SQL Server 信息

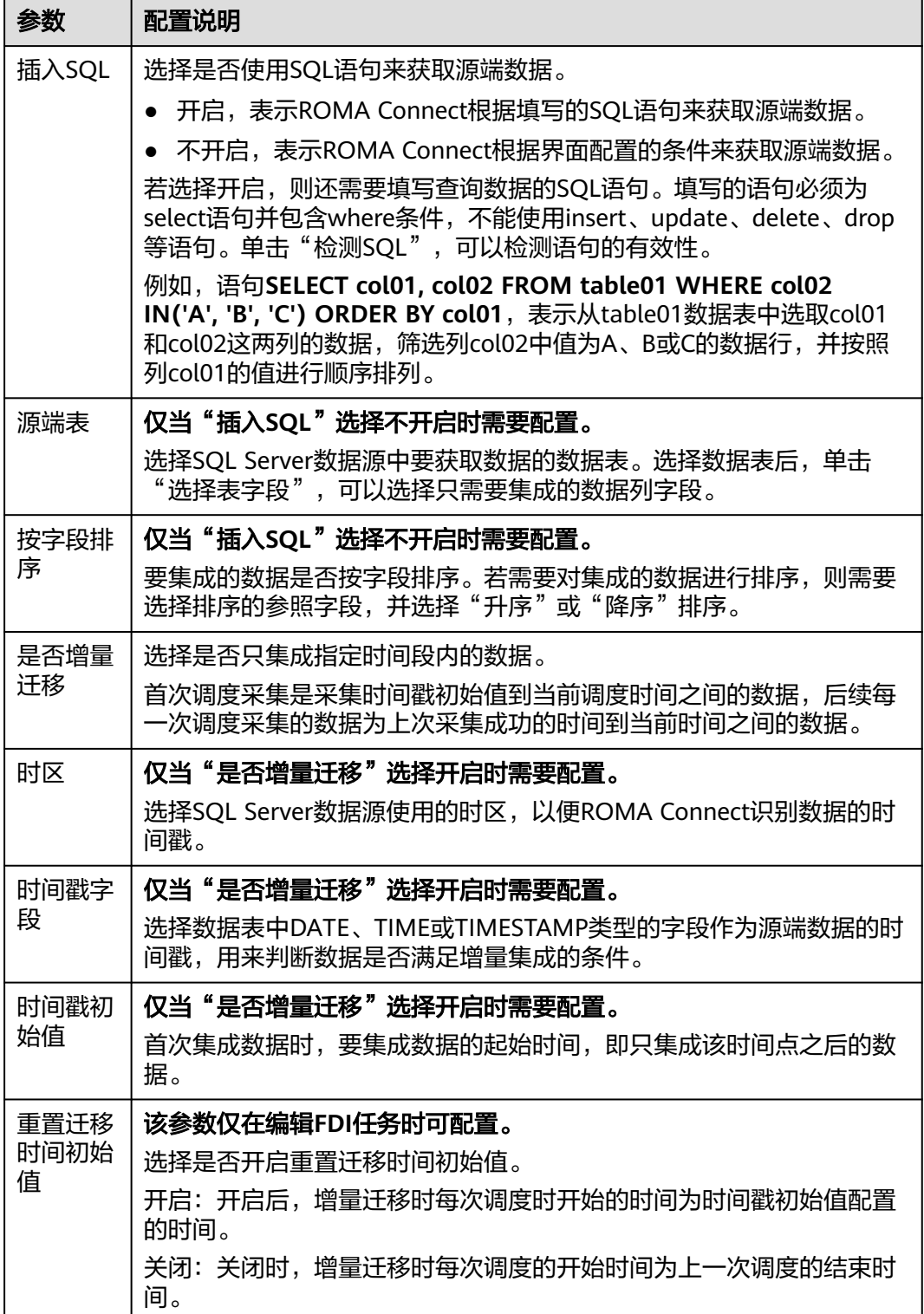

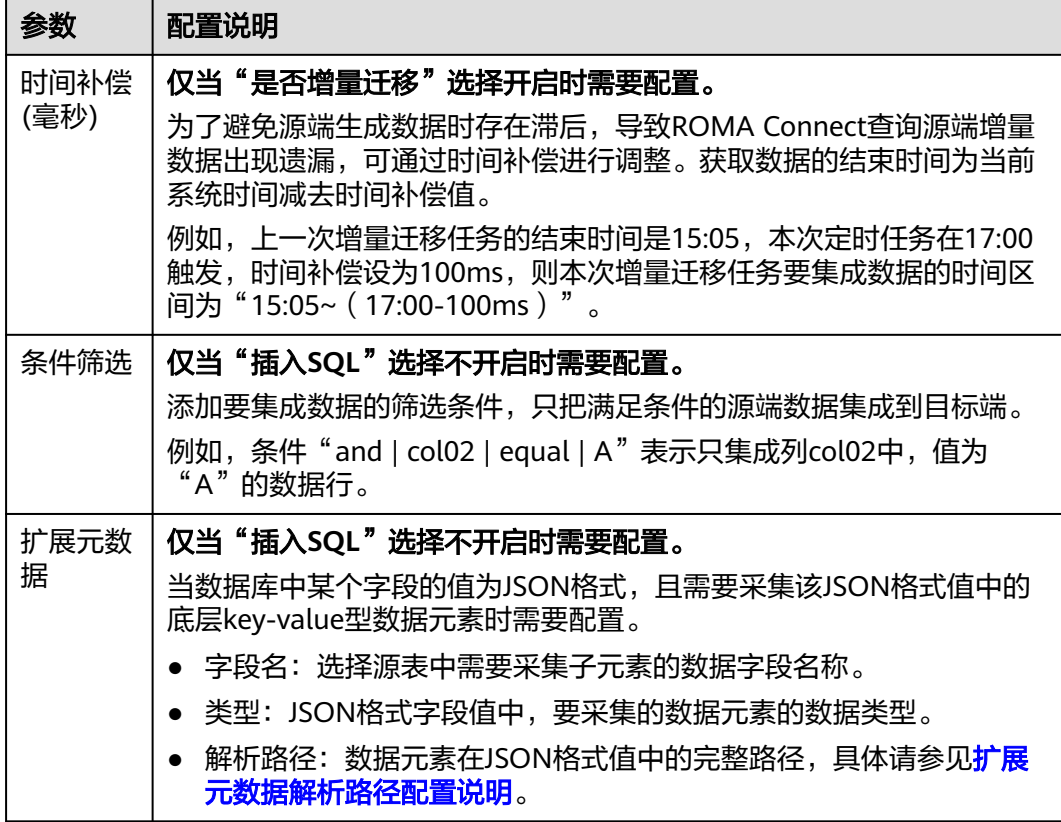

### 扩展元数据解析路径配置说明:

● JSON格式数据中不含数组

如以下JSON格式数据,元素a的完整路径定义为**a**,元素b的完整路径为**a.b**,元素 c的完整路径为a.b.c,元素d的完整路径为a.b.d。元素c和d为底层数据元素,即需 要通过ROMA Connect集成到目标端的数据。

此场景下,元素c的解析路径需要设置为**a.b.c**,元素d的解析路径需设置为**a.b.d**。

```
{
 "a": {
 "b": {
 "c": "xx",
 "d": "xx"
    }
  }
}
```
**JSON格式数据中含数组** 

如以下JSON格式数据,元素a的完整路径定义为**a**,元素b的完整路径为**a.b**,元素 c的完整路径为a.b[i].c,元素d的完整路径为a.b[i].d。元素c和d为底层数据元 素,即需要通过ROMA Connect集成到目标端的数据。

此场景下,元素c的解析路径需要设置为**a.b[i].c**,元素d的解析路径需设置为 **a.b[i].d**。

```
 "a": {
 "b": [{
 "c": "xx",
 "d": "xx"
 },
\overline{\phantom{a}}
```
{

<span id="page-306-0"></span>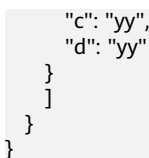

#### 说明

- 增量迁移不支持将源端数据表中的物理删除操作同步给目标端,建议在源端使用逻辑删除。
- 对于源端的数据变更,需要同步更新数据行的时间戳,ROMA Connect通过时间戳与任务执 行时间点进行对比,识别需增量迁移的数据。

源端为SQL Server的配置与MySQL的类似,配置示例可参考**MySQL**[配置示例。](#page-293-0)

# **5.5.3** 配置目标端数据信息

## 概述

本节主要提供数据集成任务目标端信息的配置说明。目标端信息用于告诉ROMA Connect如何将待集成的数据写入到目标端,包括数据源、数据存储信息等。对于不同 的数据源类型,其目标端信息配置有所差异。

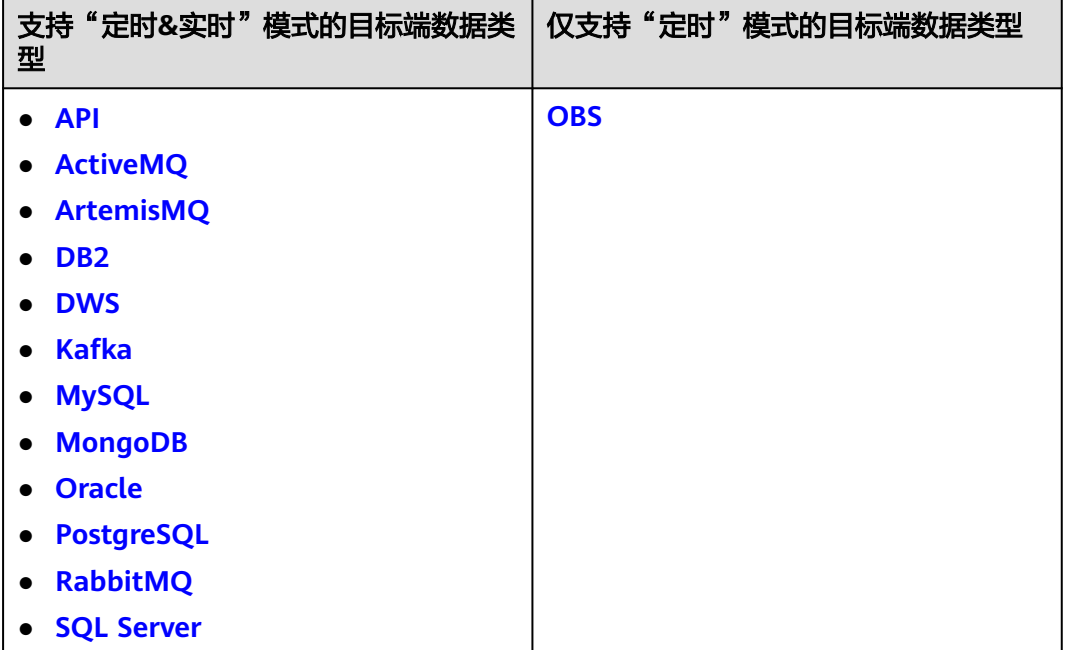

## 约束与限制

数据迁移过程中若目标端数据存在主键冲突,则根据主键自动更新数据。

**API**

任务的"集成模式"为"定时"或"实时"时,可以选择API作为目标端数据源,具体 配置如下。

### 表 **5-89** 目标端 API 信息

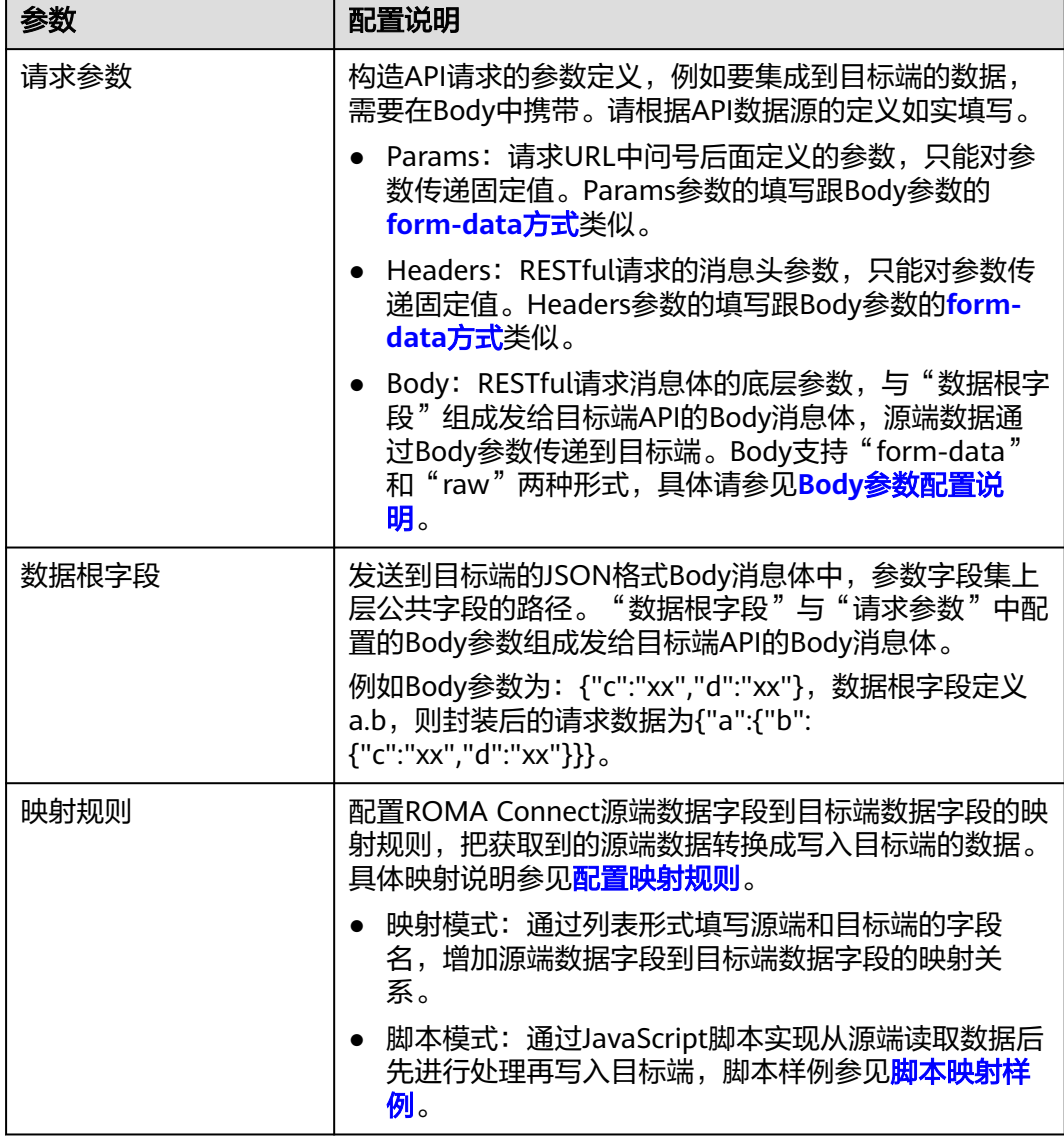

### **Body**参数配置说明:

● form-data方式:

"键"填写为API数据源定义的Body参数名称,"键"的值设置为空。"键"在 Mapping信息中作为"目标字段名",以此映射和传递源端字段的值。

### 图 **5-53** form-data 方式

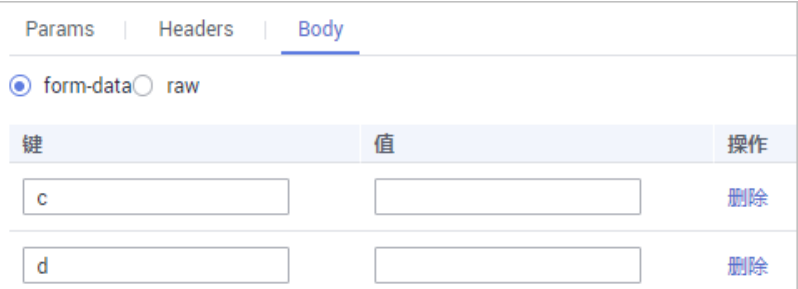

### ● raw方式:

raw方式持JSON、Array和嵌套JSON格式。填写发送给目标端API的JSON格式 Body示例, ROMA Connect根据示例以及Mapping映射配置, 替换示例中参数的 值,最终将源端数据传递给目标端。raw方式的Body示例如下。

– JSON格式:

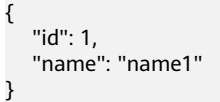

Body填写JSON,数据根字段无需写值,Mapping信息填写字段名。

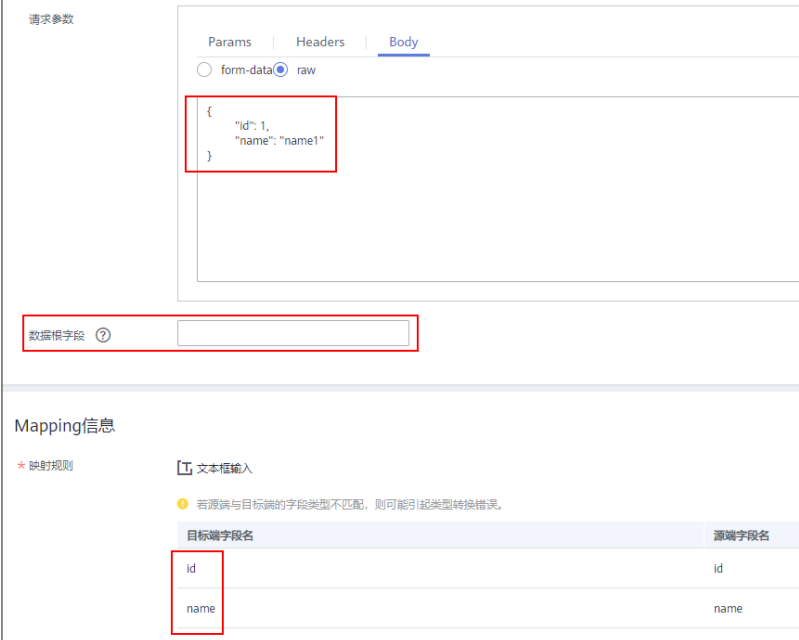

– Array格式:

{

}

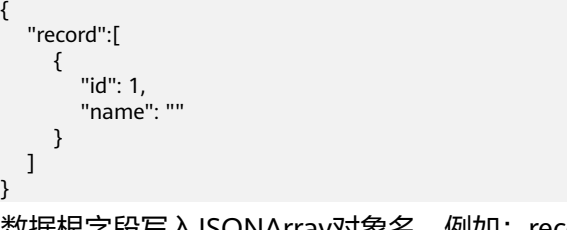

数据根字段写入JSONArray对象名,例如:record。Mapping信息填写字段 名。

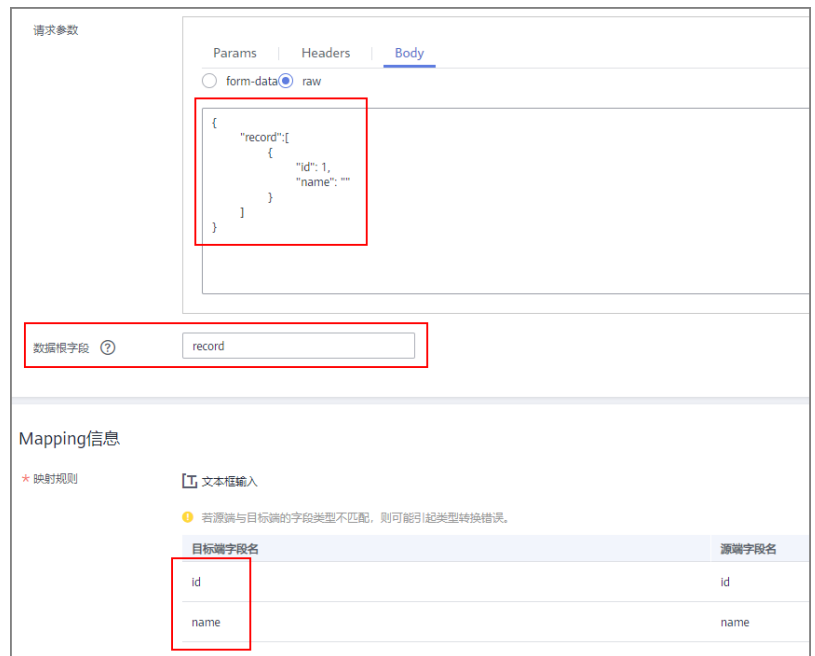

– 嵌套JSON格式: {

}

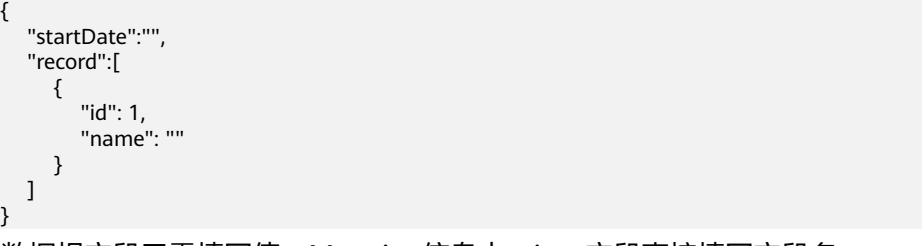

#### 数据根字段无需填写值,Mapping信息中,json字段直接填写字段名, jsonArray中的字段填写具体路径,例如:record[0].id

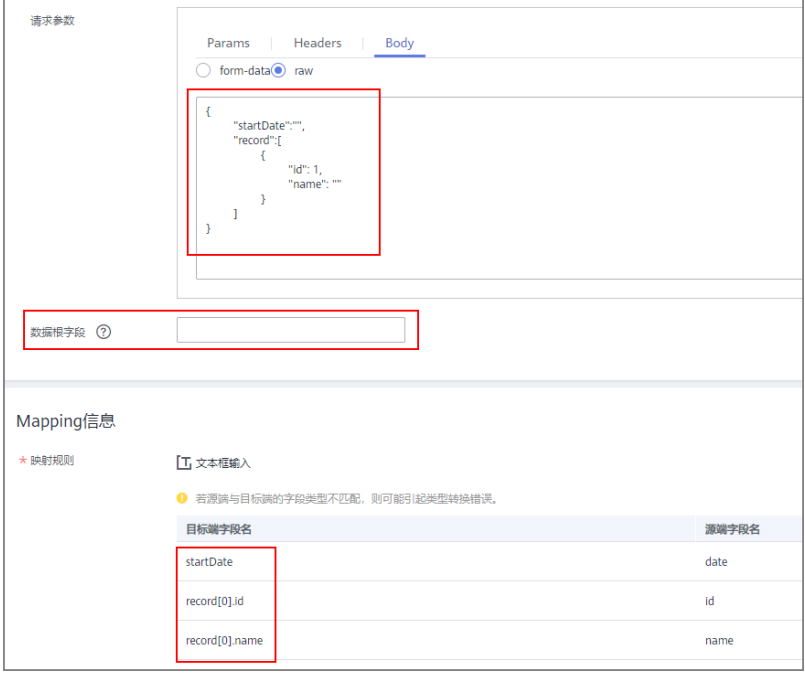

## <span id="page-310-0"></span>**ActiveMQ**

### [返回页首](#page-306-0)

任务的"集成模式"为"定时"或"实时"时,可以选择ActiveMQ作为目标端数据 源,具体配置如下。

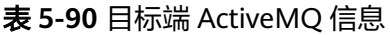

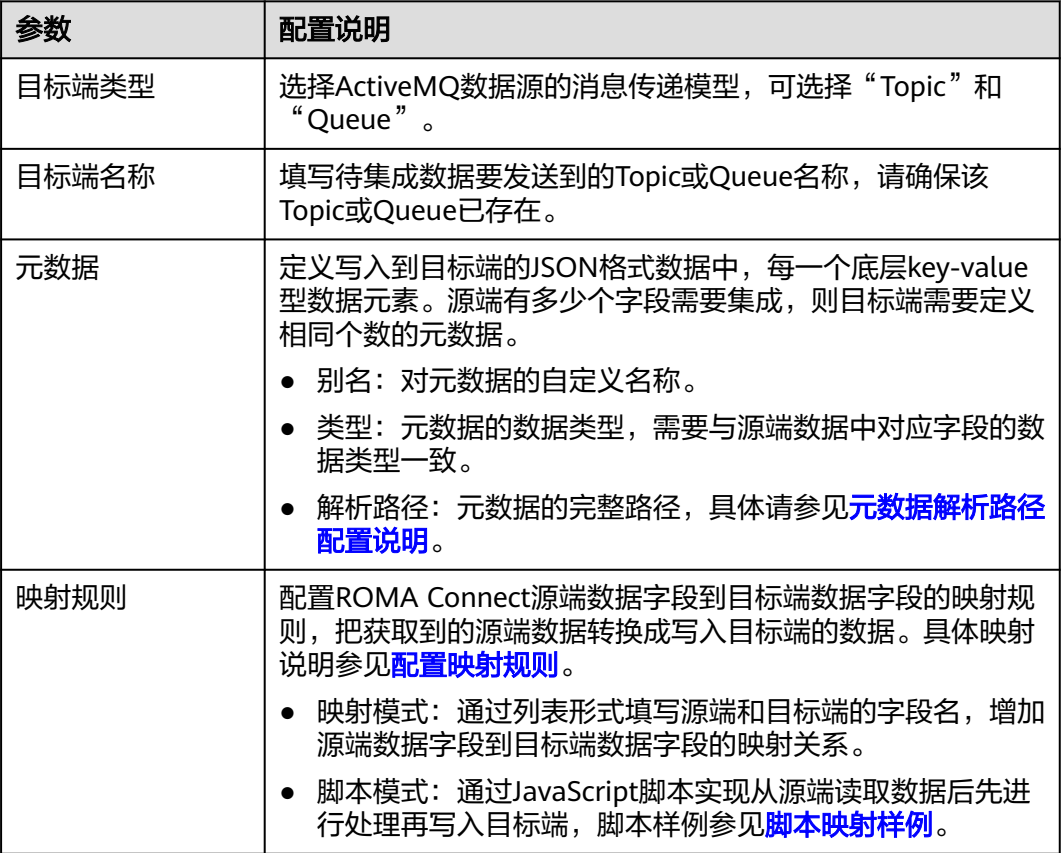

### 元数据解析路径配置说明:

● JSON格式数据中不含数组

如以下写入目标端的JSON格式数据,元素a的完整路径定义为**a**,元素b的完整路 径为a.b,元素c的完整路径为a.b.c,元素d的完整路径为a.b.d,元素c和d为底层 数据元素。

此场景下,元素c的解析路径需要设置为**a.b.c**,元素d的解析路径需设置为**a.b.d**。

```
{
 "a": {
     "b": {
        "c": "xx",
        "d": "xx"
     }
   }
}
```
● JSON格式数据中含数组

<span id="page-311-0"></span>如以下写入目标端的JSON格式数据,元素a的完整路径定义为**a**,元素b的完整路 径为**a.b**,元素c的完整路径为**a.b[i].c**,元素d的完整路径为**a.b[i].d**。元素c和d为 底层数据元素。

此场景下,元素c的解析路径需要设置为**a.b[i].c**,元素d的解析路径需设置为 **a.b[i].d**。

{ "a": { "b": [{ "c": "xx", "d": "xx" }, { "c": "yy", "d": "yy" } ] } }

以上面JSON格式数据中不含数组的样例为例,目标端为ActiveMQ的配置示例如下图 所示。

图 **5-54** ActiveMQ 配置示例

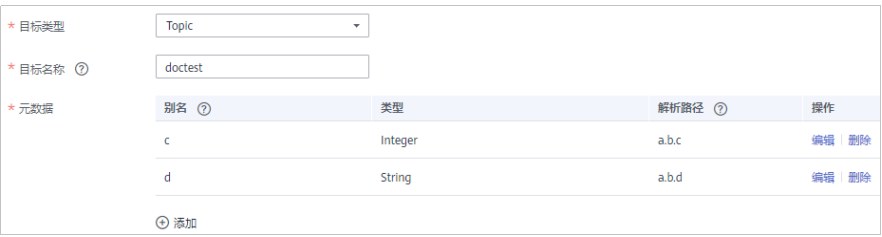

### **ArtemisMQ**

### [返回页首](#page-306-0)

任务的"集成模式"为"定时"或"实时"时,可以选择ArtemisMQ作为目标端数据 源,具体配置如下。

表 **5-91** 目标端 ArtemisMQ 信息

| 参数    | 配置说明                                              |
|-------|---------------------------------------------------|
| 目标端类型 | 选择ArtemisMQ数据源的消息传递模型, 可选择"Topic"和<br>"Queue".    |
| 目标端名称 | 填写待集成数据要发送到的Topic或Queue名称,请确保该<br>Topic或Queue已存在。 |

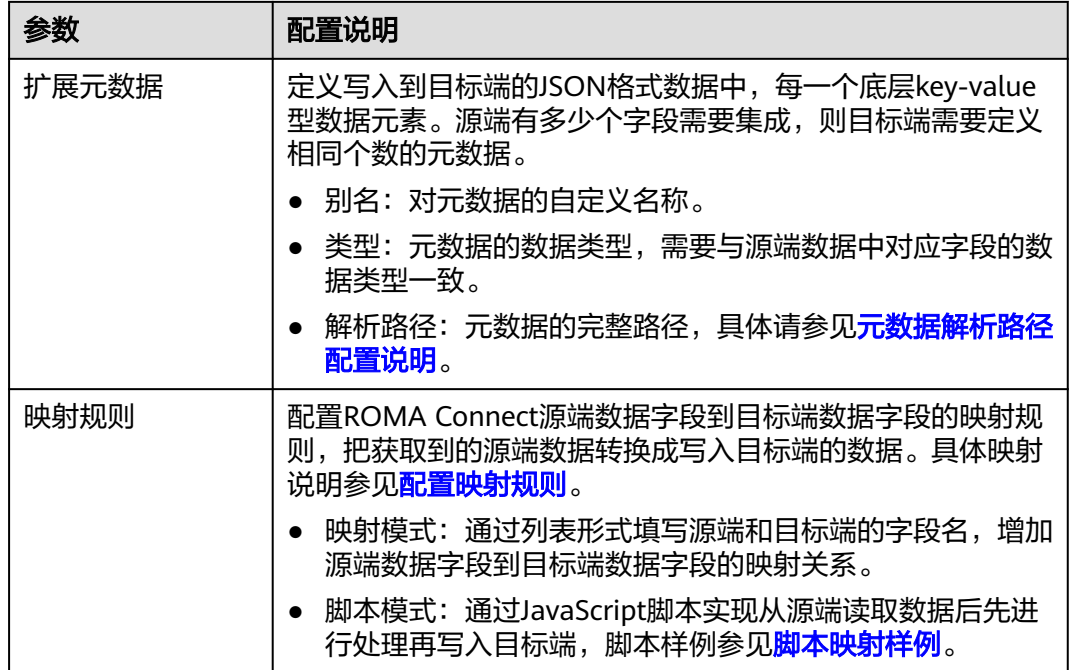

#### 元数据解析路径配置说明:

**JSON格式数据中不含数组** 

如以下写入目标端的JSON格式数据,元素a的完整路径定义为**a**,元素b的完整路 径为a.b,元素c的完整路径为a.b.c,元素d的完整路径为a.b.d,元素c和d为底层 数据元素。

此场景下,元素c的解析路径需要设置为**a.b.c**,元素d的解析路径需设置为**a.b.d**。

```
{
 "a": {
     "b": {
       "c": "xx",
       "d": "xx"
     }
  }
}
```
● JSON格式数据中含数组

如以下写入目标端的JSON格式数据,元素a的完整路径定义为**a**,元素b的完整路 径为**a.b**,元素c的完整路径为**a.b[i].c**,元素d的完整路径为**a.b[i].d**。元素c和d为 底层数据元素。

此场景下,元素c的解析路径需要设置为**a.b[i].c**,元素d的解析路径需设置为 **a.b[i].d**。

```
 "a": {
 "b": [{
 "c": "xx",
       "d": "xx"
     },
     {
 "c": "yy",
 "d": "yy"
     }
    \mathbf{I} }
}
```
{

目标端为ArtemisMQ的配置与ActiveMQ的类似,配置示例可参考**[ActiveMQ](#page-311-0)**配置示 [例](#page-311-0)。

### <span id="page-313-0"></span>**DB2**

### [返回页首](#page-306-0)

任务的"集成模式"为"定时"或"实时"时,可以选择DB2作为目标端数据源,具 体配置如下。

#### 表 **5-92** 目标端 DB2 信息

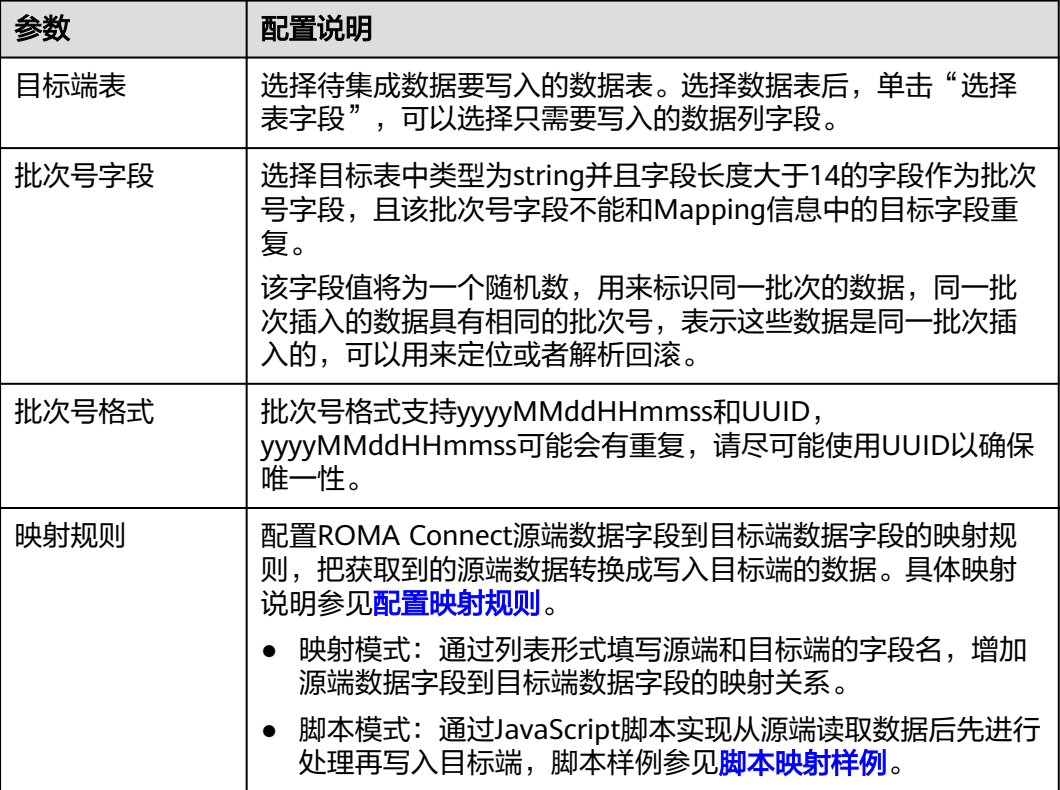

### **DWS**

#### [返回页首](#page-306-0)

任务的"集成模式"为"定时"或"实时"时,可以选择DWS作为目标端数据源,具 体配置如下。

#### 表 **5-93** 目标端 DWS 信息

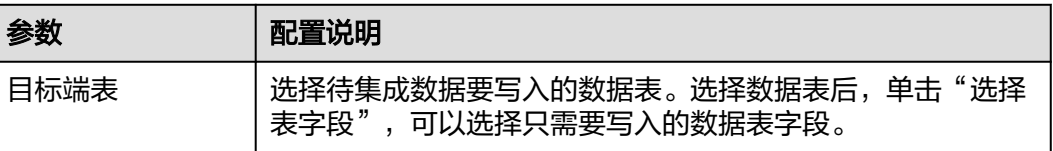

<span id="page-314-0"></span>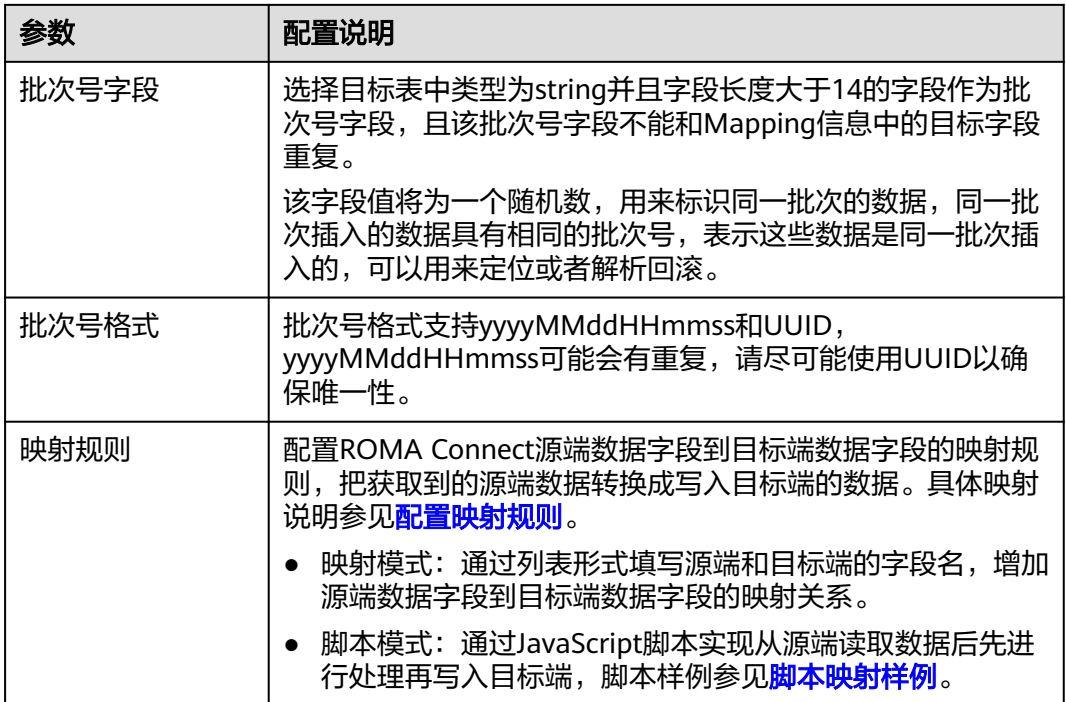

## **Kafka**

### [返回页首](#page-306-0)

任务的"集成模式"为"定时"或"实时"时,可以选择Kafka作为目标端数据源,具 体配置如下。

### 表 **5-94** 目标端 Kafka 信息

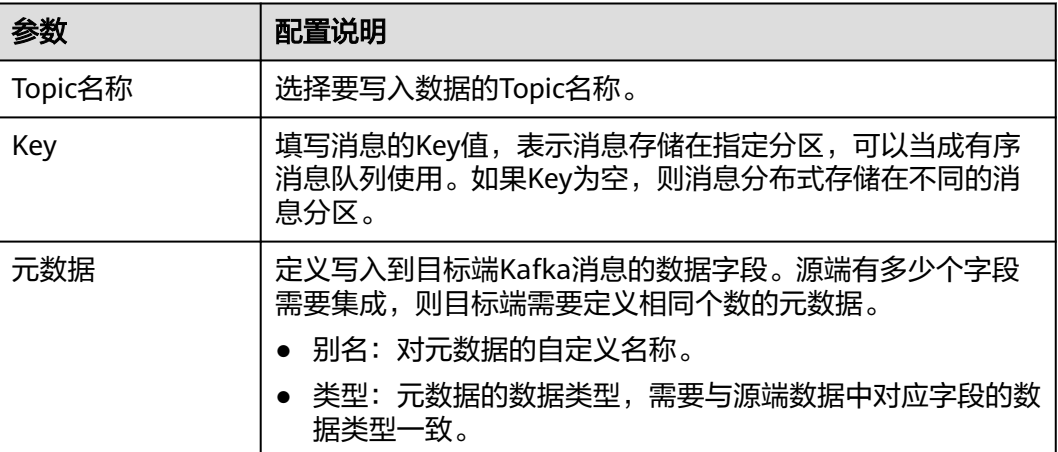

<span id="page-315-0"></span>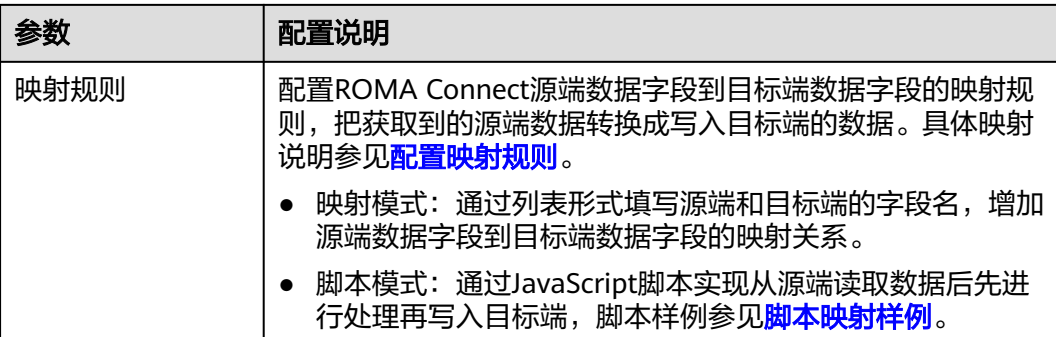

**目标端为Kafka的配置示例如下图所示, id、name和info为要写入到Kafka数据源的数** 据字段。

#### 图 **5-55** Kafka 配置示例

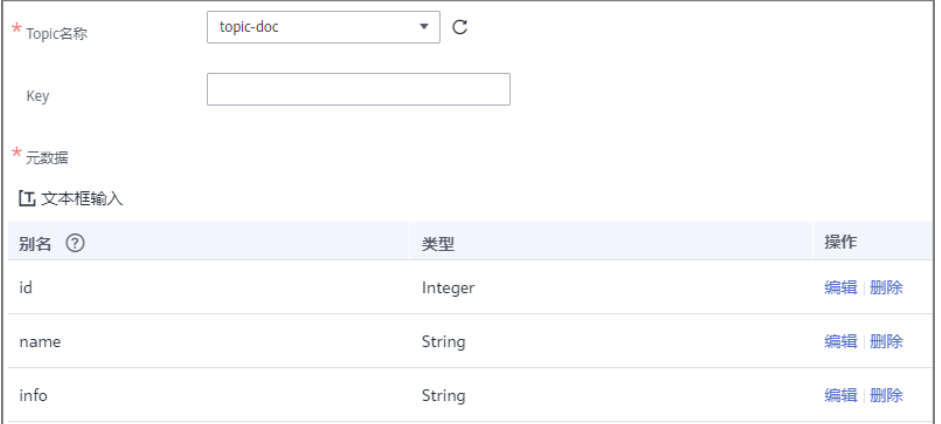

写入Kafka的消息内容结构为{"id":"xx", "name":"yy", "info":"zz"},其中xx、yy、zz为 从源端传入的数据值。

## **MySQL**

### [返回页首](#page-306-0)

任务的"集成模式"为"定时"或"实时"时,可以选择MySQL作为目标端数据源, 具体配置如下。

### 表 **5-95** 目标端 MySQL 信息

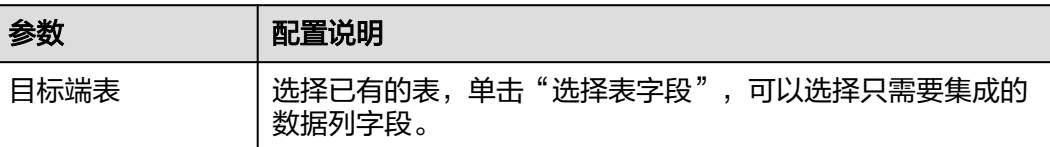

<span id="page-316-0"></span>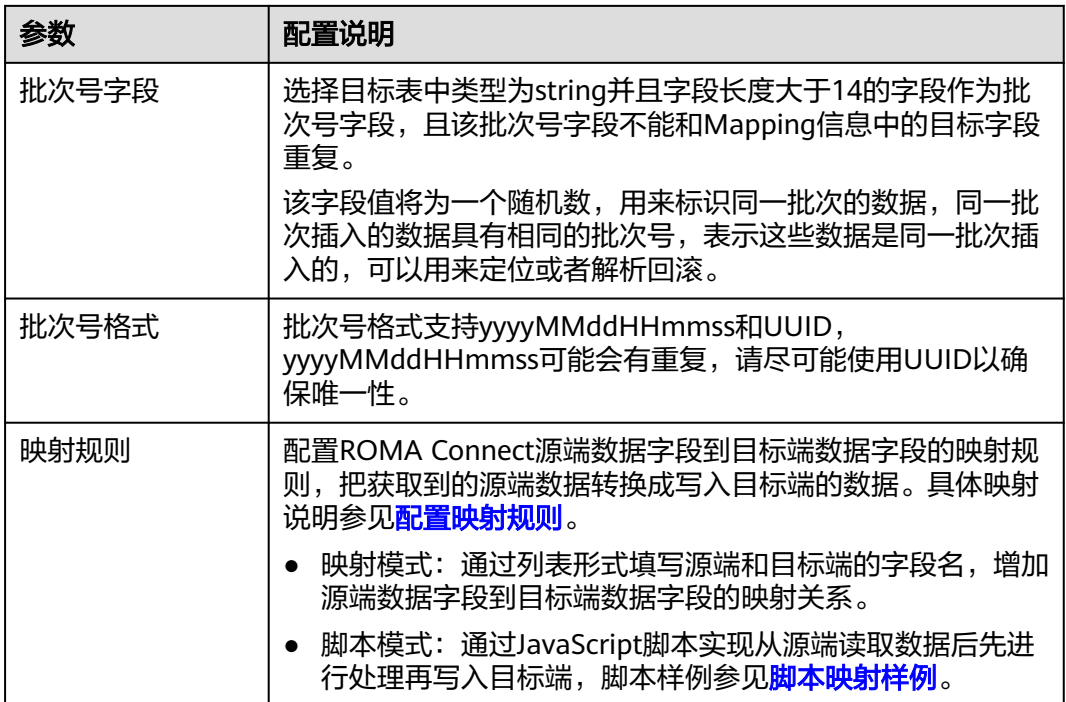

## **MongoDB**

### [返回页首](#page-306-0)

任务的"集成模式"为"定时"或"实时"时,可以选择MongoDB作为目标端数据 源,具体配置如下。

### 表 **5-96** 目标端 MongoDB 信息

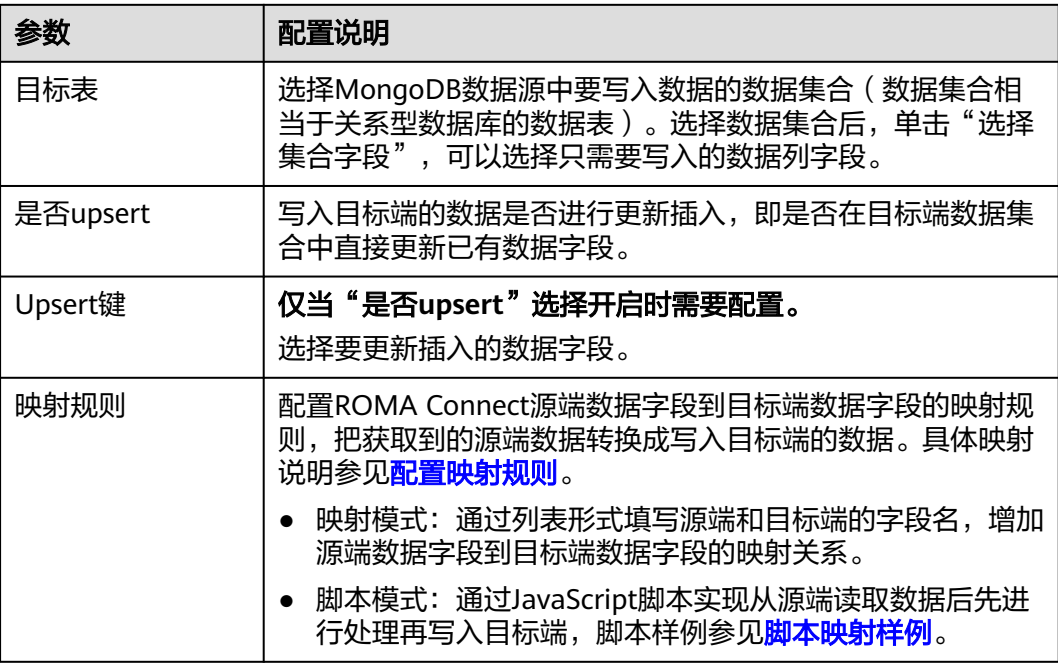

## <span id="page-317-0"></span>**OBS**

## [返回页首](#page-306-0)

任务的"集成模式"为"定时"时,可以选择OBS作为目标端数据源,具体配置如 下。

### 表 **5-97** 目标端 OBS 信息

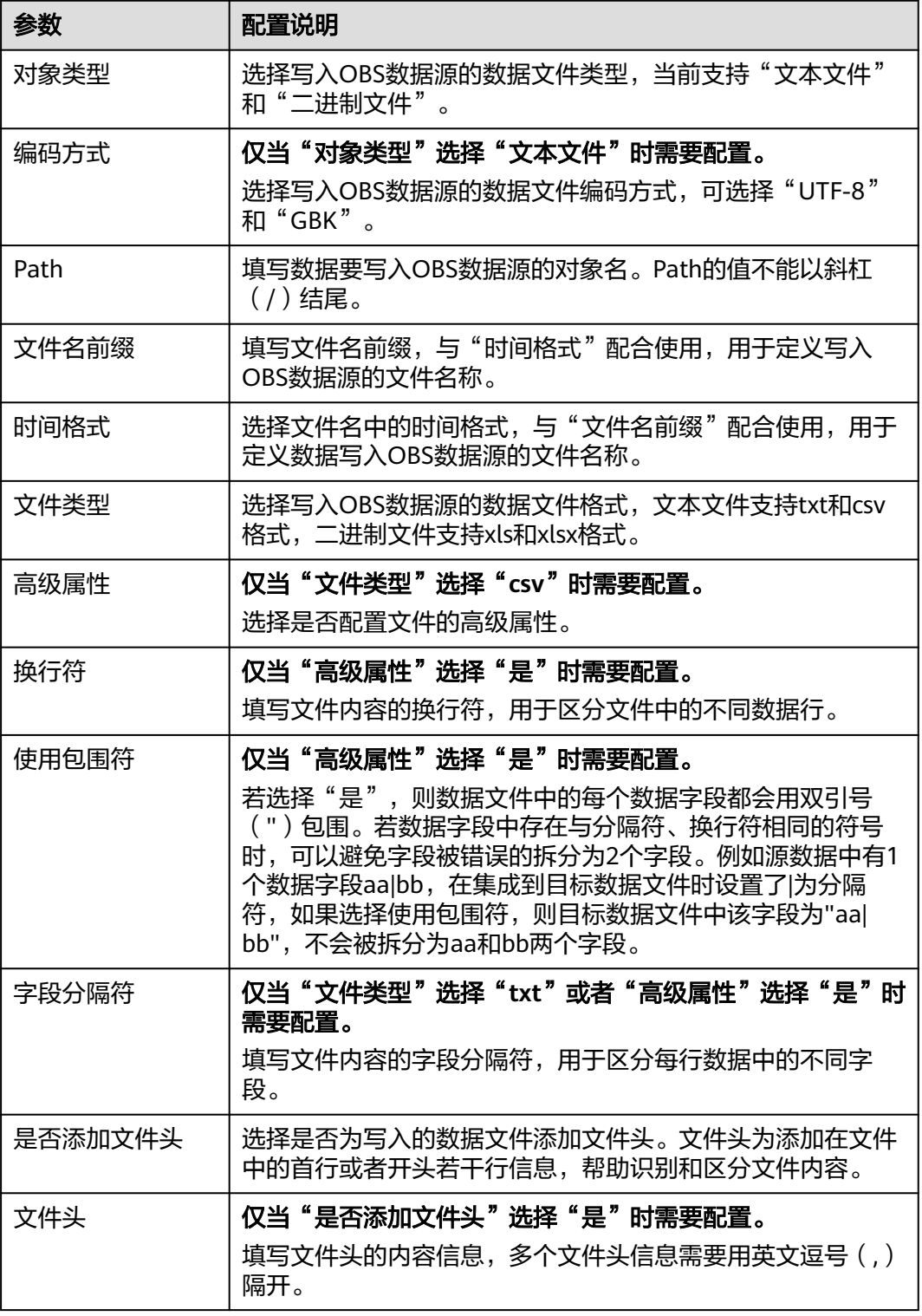

<span id="page-318-0"></span>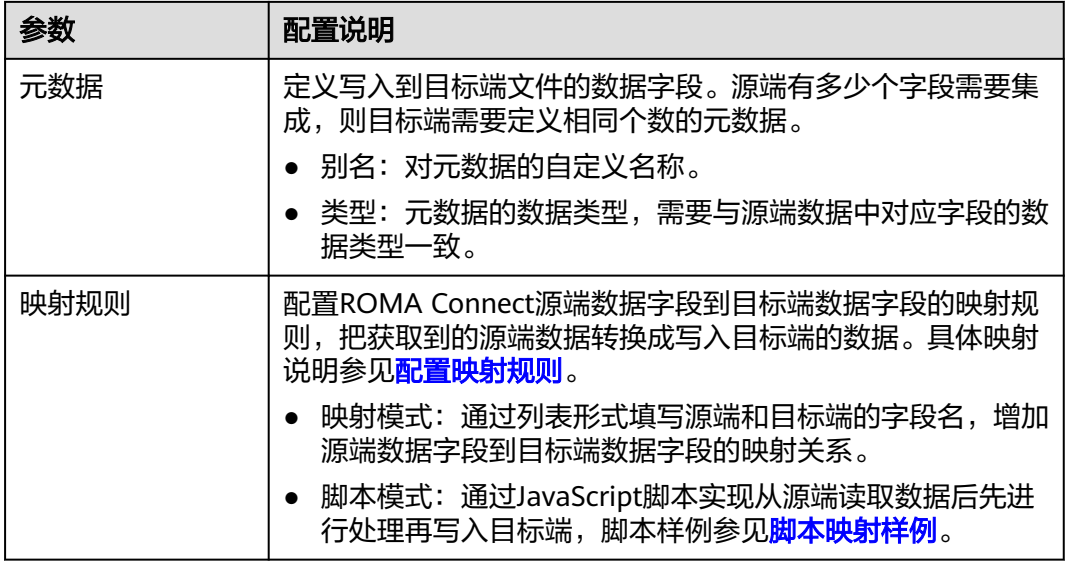

目标端为OBS的配置示例如下图所示,id、name和info为要写入到OBS数据源的数据 字段。

### 图 **5-56** OBS 配置示例

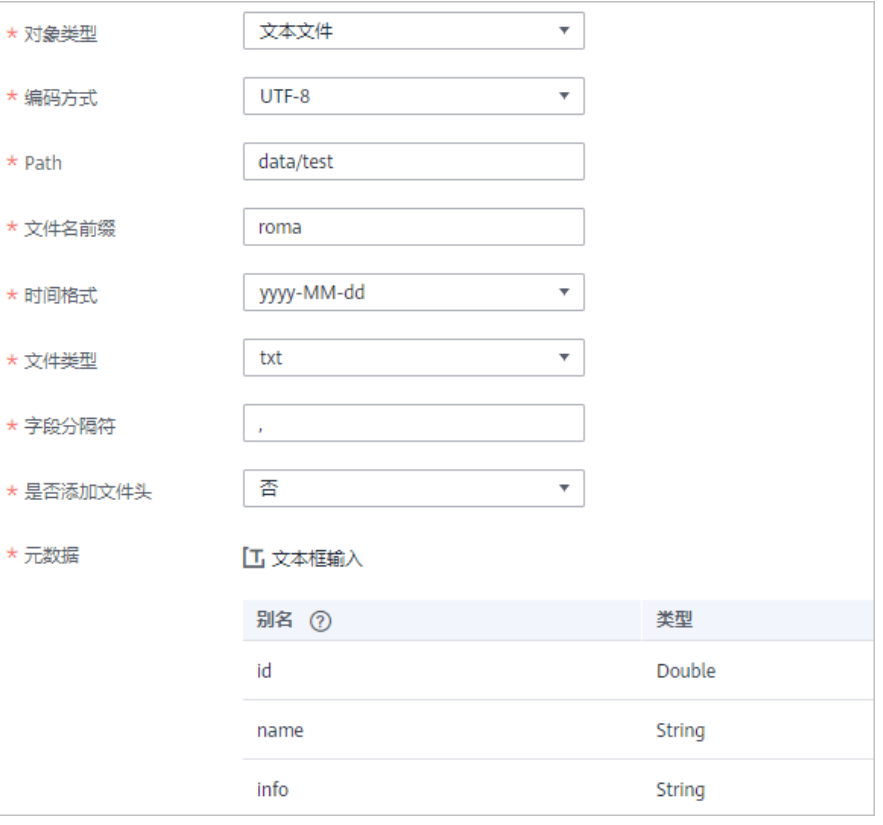

## **Oracle**

### [返回页首](#page-306-0)

<span id="page-319-0"></span>任务的"集成模式"为"定时"或"实时"时,可以选择Oracle作为目标端数据源, 具体配置如下。

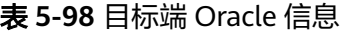

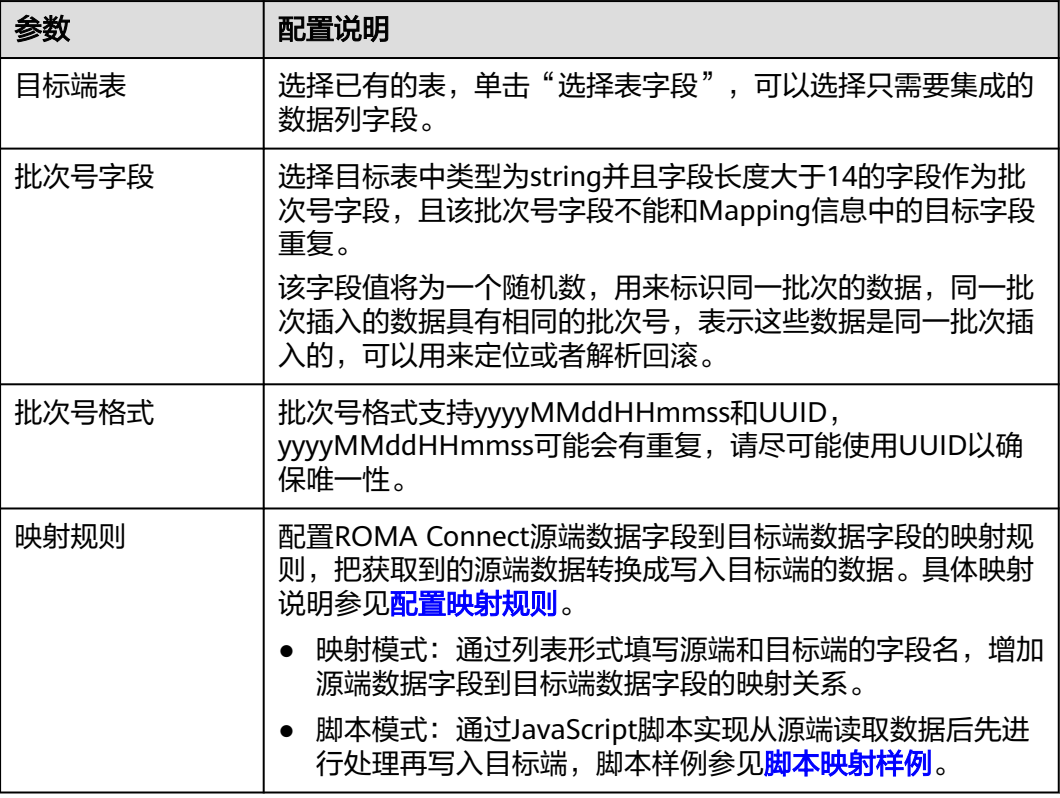

### 说明

Oracle数据源作为目标端时,主键字段对应的源端字段如果为空,该条记录会默认抛弃,不会产 生调度日志错误码。

## **PostgreSQL**

### [返回页首](#page-306-0)

任务的"集成模式"为"定时"或"实时"时,可以选择PostgreSQL作为目标端数据 源,具体配置如下。

表 **5-99** 目标端 PostgreSQL 信息

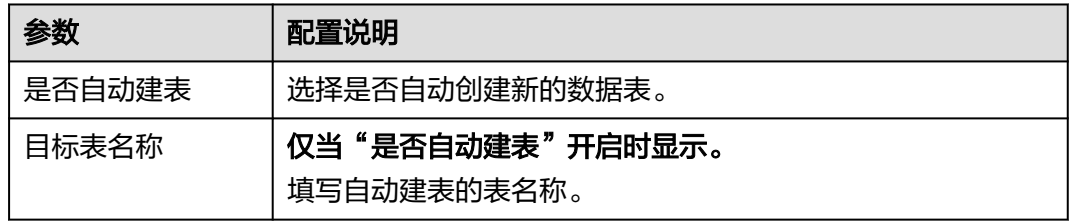

<span id="page-320-0"></span>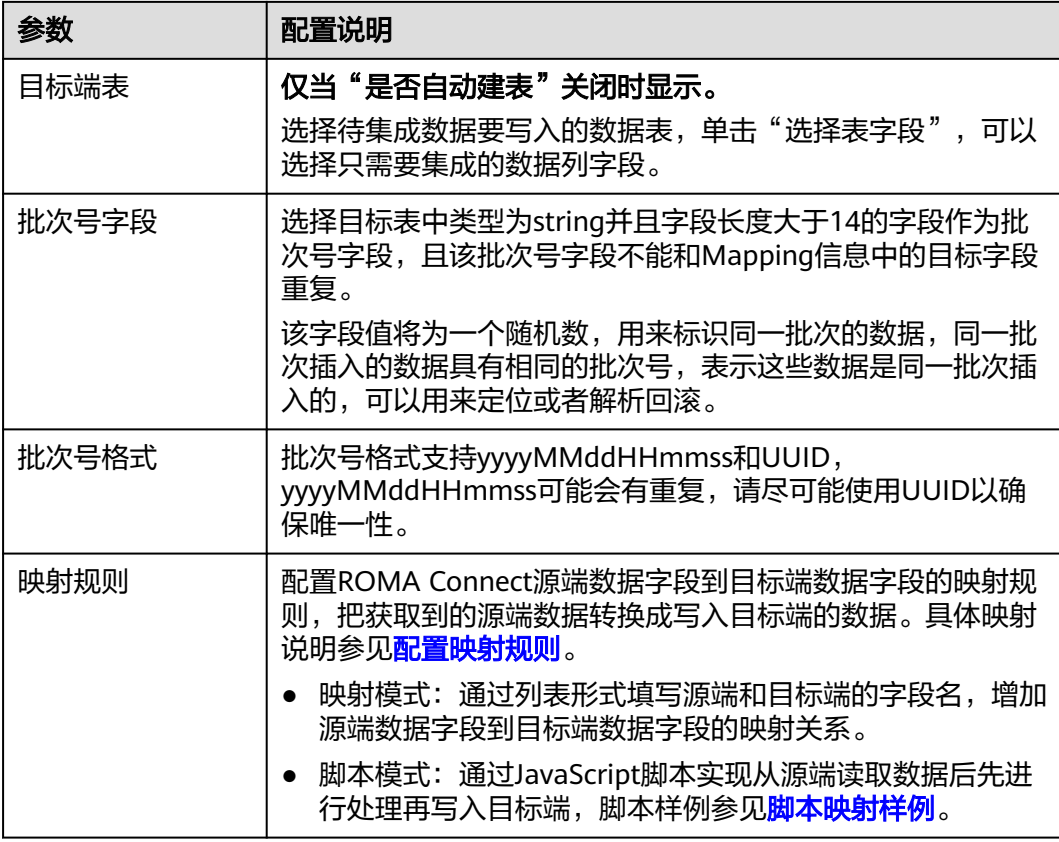

## **RabbitMQ**

### [返回页首](#page-306-0)

任务的"集成模式"为"定时"或"实时"时,可以选择RabbitMQ作为目标端数据 源,具体配置如下。

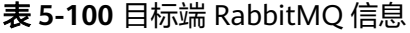

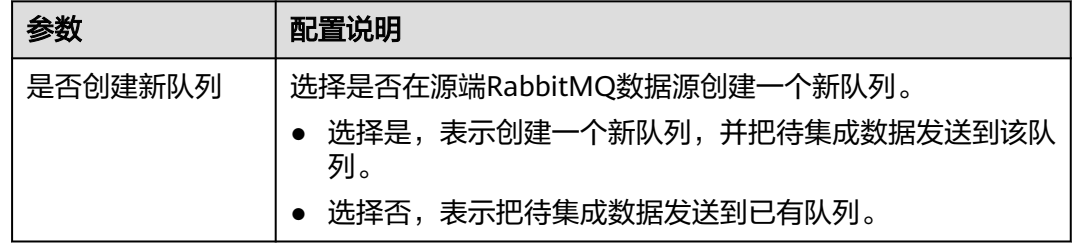

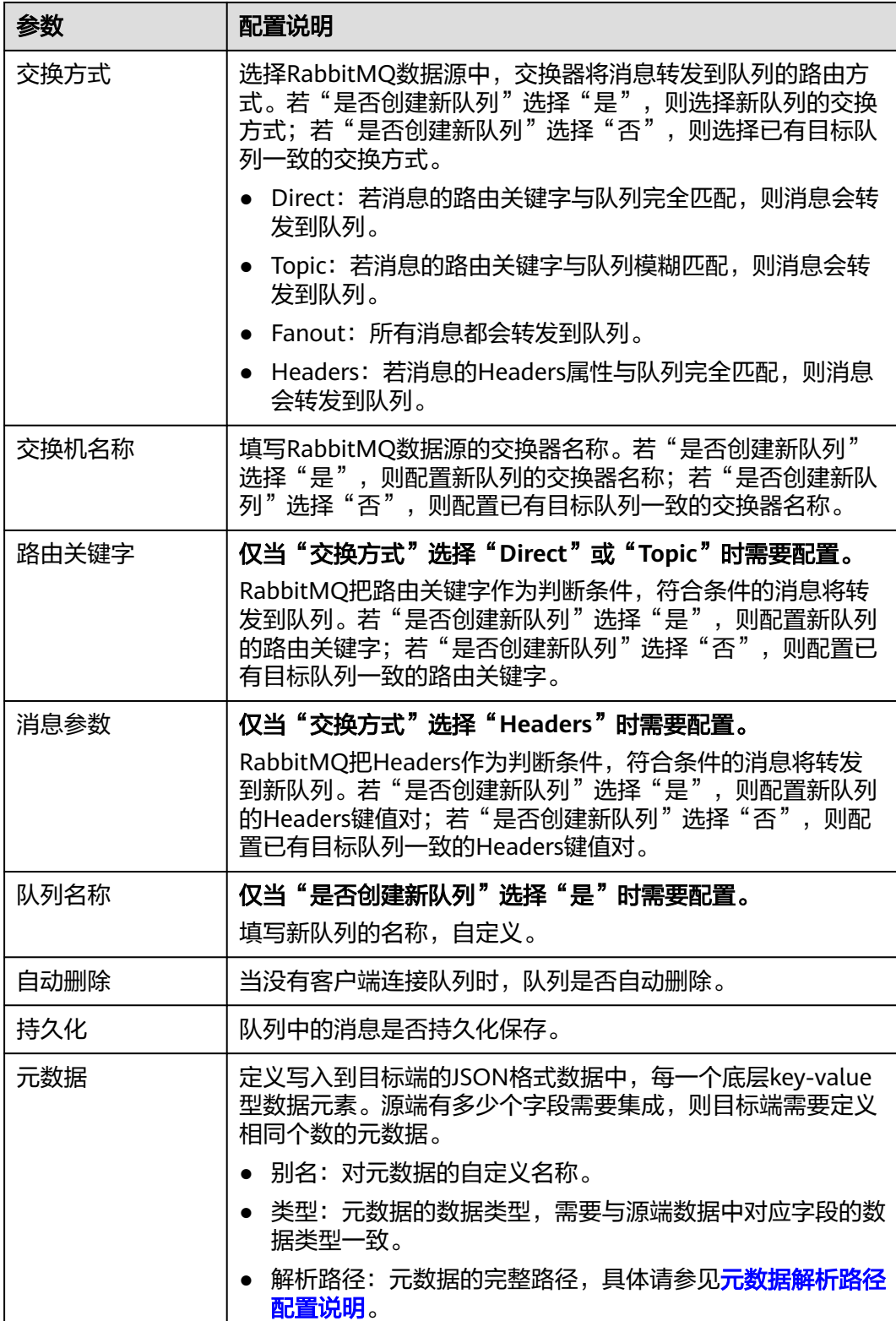

<span id="page-322-0"></span>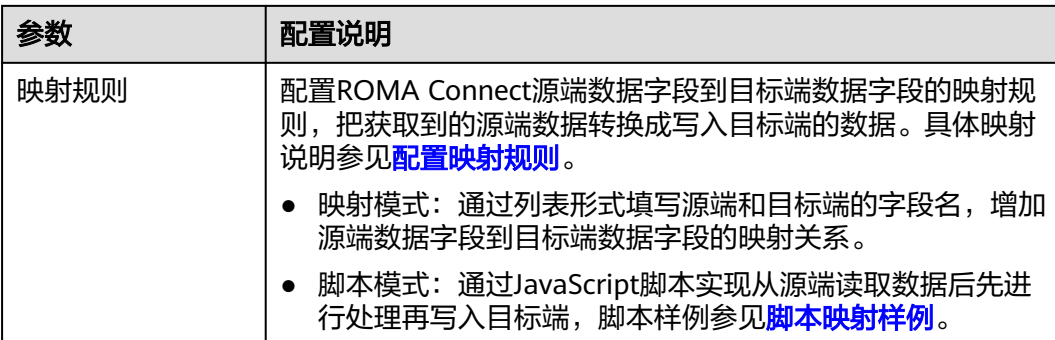

### 元数据解析路径配置说明:

● JSON格式数据中不含数组

如以下写入目标端的JSON格式数据,元素a的完整路径定义为**a**,元素b的完整路 径为a.b,元素c的完整路径为a.b.c,元素d的完整路径为a.b.d,元素c和d为底层 数据元素。

此场景下,元素c的解析路径需要设置为**a.b.c**,元素d的解析路径需设置为**a.b.d**。

```
 "a": {
 "b": {
 "c": "xx",
      "d": "xx"
    }
  }
}
```
{

● JSON格式数据中含数组

如以下写入目标端的JSON格式数据,元素a的完整路径定义为**a**,元素b的完整路 径为**a.b**,元素c的完整路径为**a.b[i].c**,元素d的完整路径为**a.b[i].d**。元素c和d为 底层数据元素。

此场景下,元素c的解析路径需要设置为**a.b[i].c**,元素d的解析路径需设置为 **a.b[i].d**。

```
{
 "a": {
 "b": [{
 "c": "xx",
       "d": "xx"
     },
     {
       "c": "yy",
       "d": "yy"
     }
     ]
  }
}
```
以上面JSON格式数据中不含数组的样例为例,目标端为RabbitMQ的配置示例如下图 所示。

#### <span id="page-323-0"></span>图 **5-57** RabbitMQ 配置示例

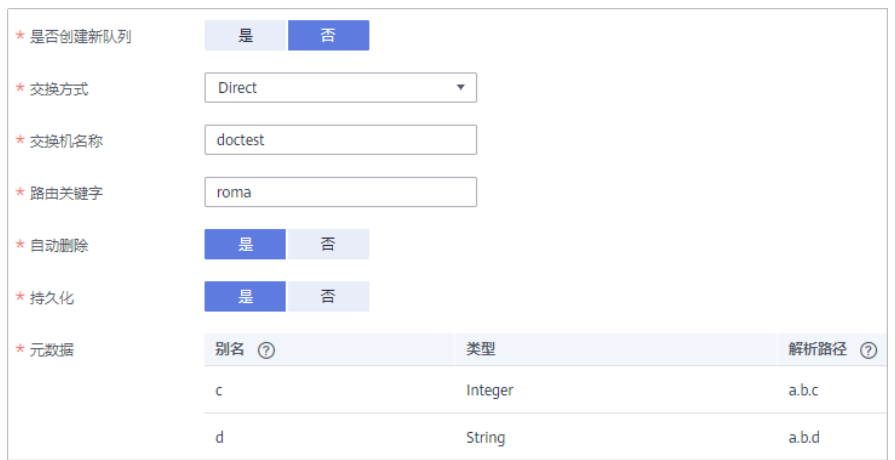

### **SQL Server**

### [返回页首](#page-306-0)

任务的"集成模式"为"定时"或"实时"时,可以选择SQL Server作为目标端数据 源,具体配置如下。

### 表 **5-101** 目标端 SQL Server 信息

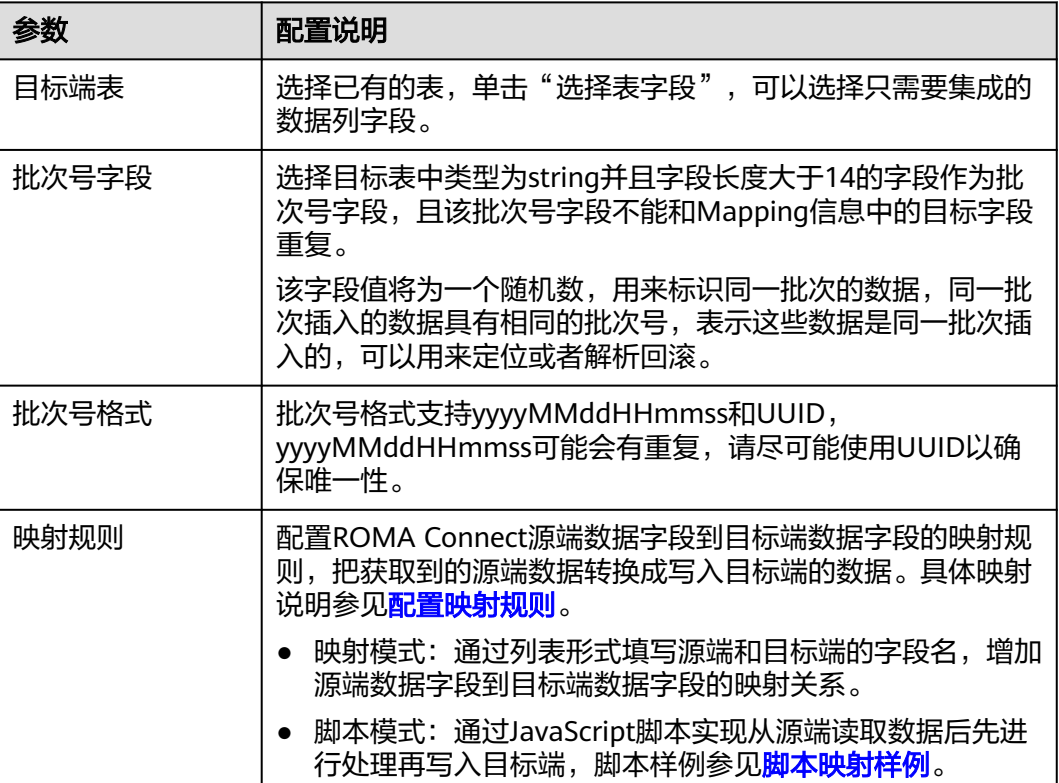
## **5.5.4** 配置映射规则

#### 概述

本节主要提供数据集成任务映射规则的配置说明。可以通过配置ROMA Connect源端 数据字段到目标端数据字段的映射规则,把获取到的源端数据转换成写入目标端的数 据。规则映射有映射模式和脚本模式两种模式,其中映射模式包含自动配置和手动配 置两种方式。

#### 约束与限制

源端与目标端字段名请勿使用对应数据库的关键字,否则可能导致任务运行异常。

在映射模式下,源端或目标端数据类型为API时,数据字段不支持自动Mapping,需要 手动配置Mapping。

#### 映射模式

#### ● 自动配置**Mapping**

若源端信息与目标端信息中都定义了元数据,可使用"自动Mapping"方式配置 Mapping信息。

单击"自动Mapping",源端和目标端数据字段间的映射规则自动建立。

#### 图 **5-58** 自动 Mapping

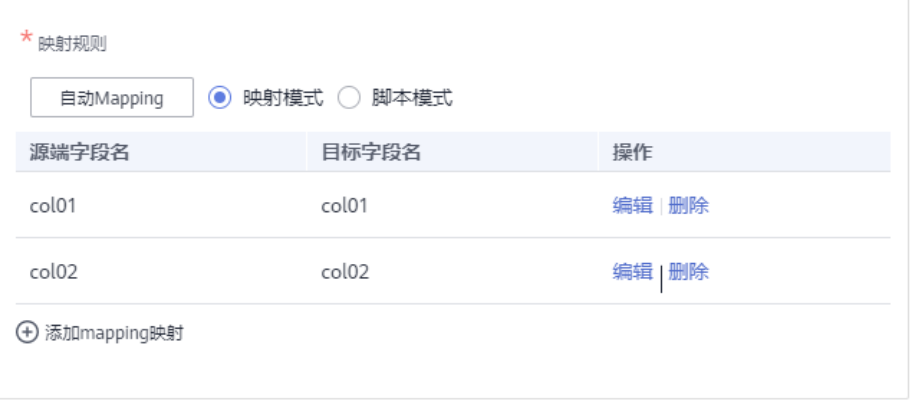

#### ● 手动配置**Mapping**

如果两端的数据表字段不一致,可单击下方的"添加mapping映射",配置源端 数据字段到目标端数据字段的映射关系。

用户可以手动添加源端数据字段与目标端数据字段的映射规则,该方式适用于所 有数据类型的集成场景。可以通过键值对输入或文本框输入两种方式配置 Mapping映射规则。

#### 脚本模式

可通过编辑JavaScript脚本来配置源端数据(sourceObj指源表的字段集合对象)和目 标端数据(targetObj指目标表的字段集合对象)的Mapping映射关系信息,增强复杂 对象的Mapping处理能力。

#### 脚本映射样例:

● 样例模板。 function excute(sourceObj){ //请在此处编写脚本内容, 注意大小写敏感。 //定义目标端数据对象 targetObj =  $\{$ }; //支持普通的加减乘除运算 targetObj.a= (sourceObj.id \* 3 + 1) % 5; //支持js的Math函数 targetObj.b= Math.sqrt(100); //支持类型转换 targetObj.c = Number("3.14"); //支持调用系统的时间函数 targetObj.date = new Date().toLocaleString(); //支持正则表达式 targetObj.fdi = sourceObj.name.replace(/world/i,"fdi"); //支持json转换 var json = JSON.parse(sourceObj.infoJson); targetObj.address = json.address; targetObj.age = json.age; targetObj.sex = json.other.sex; targetObj.hobby = json.other.hobby; //支持条件语句 if(targetObj.hobby == "rap"){ targetObj.ikun = true; }else{ targetObj.ikun = false; } return targetObj;

```
 }
```
● 仅字段映射。

```
function excute(sourceObject) {//sourceObject即源端传送的数据对象
 //请在此处编写脚本内容;
var targetObject = \{ \}:
 targetObject.mqs_id = sourceObject.id;//映射源端数据表中的id字段至目标端字段mqs_id
 targetObject.mqs_name = sourceObject.name;
 targetObject.mqs_date = sourceObject.date;
 targetObject.mqs_date = sourceObject['customized-outdutydate'];//属性带中划线的字段,需要使用中
括号进行引用
 return targetObject; //targetObject即返回给目标端的数据对象
 }
```
● 目标端数据源类型为API。

```
API数据类型的目标端需要分别使用三个对象进行传递,对象包含params、
headers和body。
```

```
function excute(sourceObj) {
 print("execute js");
 print(sourceObj);
var targetObj = \{\};
targetObj.params = {};
 targetObj.params.id = sourceObj.uid
targetObj.headers = {};
 targetObj.headers['X-HW-ID'] = "应用ID";
 targetObj.headers['X-HW-APPKEY'] = "应用密钥";
targetObj.body = {};
 return obj;
```
}

如果转换的数据存在时间类型。则JS脚本中需参考以下加黑字段修改:

#### 说明

编排模式下,目标端数据源类型为API,且使用JS脚本进行数据转换时,会自动先将源端类 型为Date的数据类型转换为yyyy-MM-dd HH:mm:ss的字符串类型。例如,源端时间数据 为19:55:20,通过JS脚本转换后会变为1970-01-01 19:55:20,而不是预期的19:55:20。其 中1970-01-01为系统统一添加的默认值。

如果要目标端要获得指定格式的数据,需要参考下述示例在JS脚本中对时间数据进行转 换。

```
function excute(sourceObj) {
/**
 * 自定义时间格式函数
 @param {format} 时间显示格式
 */
Date.prototype.format = function (format) {
   var date = {
     "M+": this.getMonth() + 1,
     "d+": this.getDate(),
     "h+": this.getHours(),
     "m+": this.getMinutes(),
     "s+": this.getSeconds(),
     "q+": Math.floor((this.getMonth() + 3) / 3),
     "S": this.getMilliseconds()
   };
   if (/(y+)/i.test(format)) {
     format = format.replace(RegExp.$1, (this.getFullYear() + '').substr(4 - RegExp.$1.length));
 }
   for (var k in date) {
     if (new RegExp("(" + k + ")").test(format)) {
       format = format.replace(RegExp.$1, RegExp.$1.length == 1 ? date[k] : ("00" + 
date[k]).substr(("" + date[k]).length));
     }
   }
   return format;
};
 print("execute js");
 print(sourceObj);
var targetObj = \{\};targetObj.params = \{\}; targetObj.params.id = sourceObj.uid
//对时间格式的数据进行转换时,调用上述自定义的函数进行处理, 抽取时、分、秒部分的数据给目标字
段。
//其中下述代码中的HH:mm:ss为时分秒时间的显示格式。如果写为hhmmss,则返回给目标字段的格式不
带冒号。
 targetObj.params.time = (new Date(sourceObj.time)).format("hh:mm:ss");
targetObj.headers = \{};
targetObj.headers['X-HW-ID'] = "应用ID";
targetObj.headers['X-HW-APPKEY'] = "应用密钥";
targetObj.body = \{\};
 return obj;
 }
● 数据库字段涉及多层json解析。
如果源端数据对象包含的字段涉及多层json对象嵌套,则需要对每一个解析出来
的字段使用"[]"引用。
例如如下脚本表示root字段包含id、name、double等多层对象嵌套,则每一个解
析的字段需要单独引用。
function excute(sourceObject) {
 //请在此处编写脚本内容;
var targetObject = \{\};
```

```
targetObject.mgs id = sourceObject["root.id"];
 targetObject.mqs_name = sourceObject["root.name"];
 targetObject.mqs_double = sourceObject["root.double"];
 targetObject.mqs_date = sourceObject["root.date"];
 targetObject.mqs_boolean = sourceObject["root.boolean"];
 targetObject.mqs_timestamp = sourceObject["root.timestamp"];
 targetObject.mqs_time = sourceObject["root.time"];
 targetObject.mqs_long = sourceObject["root.long"];
 return targetObject;
```

```
 }
```
## **5.6** 启停数据集成任务

## 概述

数据集成任务创建后,"任务状态"为"停止"状态,此时任务不会执行,需先启动 任务。

- 定时任务启动后,ROMA Connect按照任务计划进行数据集成。首次执行时,会 把所有符合条件的源端数据集成到目标端,后续根据任务配置,集成符合条件的 全量数据或只集成增量数据。
- 实时任务启动后,ROMA Connect会不断检测源端数据变更。首次执行时,会把 所有符合条件的源端数据集成到目标端,后续若检测到新增数据,则将其集成到 目标端。

## 约束与限制

- 若两个数据集成任务分别使用了不同版本的MRS数据源(包含MRS Hive、MRS HDFS和MRS HBase), 且该MRS数据源均开启了Kerberos认证, 则这两个数据 集成任务不能同时运行,否则会导致集成任务运行失败。
- 任务列表中的"开始调度时间"为已创建且未启动的定时任务调度计划的开始生 效时间。
- 已启动的任务,如果需要进行其他操作,例如修改等,需要先停止任务才可进行 相关操作。

## 启动任务

- 1. 登录ROMA Connect控制台, 在"实例"页面单击实例上的"查看控制台", 进 入实例控制台。
- 2. 在左侧的导航栏选择"数据集成 FDI > 任务管理"。
- 3. 在任务管理页面中启动任务,您可以根据集成模式、任务状态和任务名称等筛选 查找要启动的任务。

数据集成任务有两种启动方式。

- 启动任务,任务按照所属集成模式的机制运行。 在数据集成任务左侧勾选上要启动的任务,单击任务列表上方的"启动", 启动任务。任务启动成功后, "任务状态"变为"启动"。
- 手工调度任务,手工调度任务前,需确保"任务状态"为"停止"状态。 单击数据集成任务右侧的"更多 > 手工调度", 手工调度任务。
	- 定时任务:手工调度任务后,任务仅执行一次,"任务状态"依然为 "停止"。
	- 实时任务:手工调度任务后,即启动任务,"任务状态"变为"启 动"。手工调度实时任务的效果与启动定时任务的效果一样。

## 停止任务

1. 登录ROMA Connect控制台,在"实例"页面单击实例上的"查看控制台",进 入实例控制台。

- 2. 在左侧的导航栏选择"数据集成 FDI > 任务管理"。
- 3. 在任务管理页面中停止任务,您可以根据集成模式、任务状态和任务名称等筛选 查找要停止的任务。
- 4. 选中此任务,单击"停止"按钮即可停止任务。

## **5.7** 数据集成任务管理

## **5.7.1** 查看数据集成任务

#### 概述

数据集成任务创建后,您可以查看任务的相关信息,包括任务的配置信息、运行日 志、操作日志和调度日志等。

您也可以修改任务的配置,修改任务的操作跟[创](#page-127-0)建任务类似,具体配置说明可参见<mark>创</mark> [建数据集成任务](#page-127-0)。

请谨慎修改您的任务配置信息,避免目标端出现脏数据或者数据集成不完整,特别是 修改源端与目标端信息,会导致数据集成方案有变化。

#### 查看任务信息

- 1. 登录ROMA Connect控制台, 在"实例"页面单击实例上的"查看控制台", 进 入实例控制台。
- 2. 在左侧的导航栏选择"数据集成 FDI > 任务管理"。
- 3. 在任务管理页面中单击任务名称,进入任务信息页面并查看相关配置信息和日志 信息。

您可以根据集成模式、任务状态和任务名称等筛选要查看的任务。(编排任务无 任务信息页面)

表 **5-102** 任务信息说明

| 内容   | 内容说明                                                                      |  |
|------|---------------------------------------------------------------------------|--|
| 任务信息 | 任务的基本信息,包括任务名称、任务ID、集成模式、任<br>务状态等。                                       |  |
| 任务详情 | 任务的配置信息,包括源端信息、目标端信息和Mapping<br>信息(组合任务无Mapping信息)。                       |  |
| 调度计划 | 任务的执行计划信息,仅定时任务有调度计划信息,实时<br>任务无调度计划信息。                                   |  |
| 日志   | 包含任务的调度日志和操作日志信息。支持保留最近<br>10000条记录。                                      |  |
|      | ● 调度日志: 指任务执行的信息记录, 包括计划调度时<br>间、取数时间、数据量、各阶段耗时、数据源读取耗<br>时、系统处理耗时和统计周期等。 |  |
|      | ● 操作日志: 指任务的管理操作记录,包括创建、更<br>新、删除、启动、停止等操作。                               |  |

#### 查看调度信息

- 1. 登录ROMA Connect控制台, 在"实例"页面单击实例上的"查看控制台", 讲 入实例控制台。
- 2. 在左侧的导航栏选择"数据集成 FDI > 监控调度"。
- 3. 在监控调度页面中可根据任务状态和任务名称筛选要查看的任务的状态、调度模 式、调度周期以及最近执行时间等信息等。
- 组合任务还可以查看重置同步进度,读取表的全量数据时间及等信息。
- 4. 单击任务上的"调度日志",可查看该任务的详细调度日志。
	- 您可以设置"查询调度时间范围",查看指定时间段的调度日志。
	- 您可以单击右侧的" "(详细模式)或" "(列表模式)图标切换日志 的显示模式。

## **5.7.2** 导入导出数据集成任务

#### 概述

数据集成任务创建后,您可以通过导入导出功能,导入或导出数据集成任务。如果数 据集成任务关联子任务,在任务导入后需要重新配置子任务信息。

#### 导出数据集成任务

- 1. 登录ROMA Connect控制台, 在"实例"页面单击实例上的"查看控制台", 进 入实例控制台。
- 2. 在左侧的导航栏选择"数据集成 FDI > 任务管理"。
- 3. 在任务管理页面中勾选需要导出的任务,单击"导出任务"按钮,系统将自动导 出所选任务到本地。

#### 导入数据集成任务

- 1. 登录ROMA Connect控制台, 在"实例"页面单击实例上的"查看控制台", 进 入实例控制台。
- 2. 在左侧的导航栏选择"数据集成 FDI > 任务管理"。
- 3. 在任务管理页面中单击"导入任务"按钮,界面弹出本地文件目录,选中需要导 入的文件进行导入。
- 4. 在"导入任务"弹窗中根据实际情况选择导入类型,可选择"全量新增"或"覆 盖导入"。

## **5.7.3** 附录:**QuartZ Cron** 表达式配置说明

#### 参数说明

数据集成任务支持使用QuartZ Cron表达式配置定时任务的调度计划。

QuartZ Cron表达式由6个部分组成,每个部分使用空格隔开。表达式中的六个部分从 左到右代表的含义如下:

#### 秒 分 时 日 月 周

具体参数如表**5-103**所示。

#### 表 **5-103** QuartZ Cron 参数说明

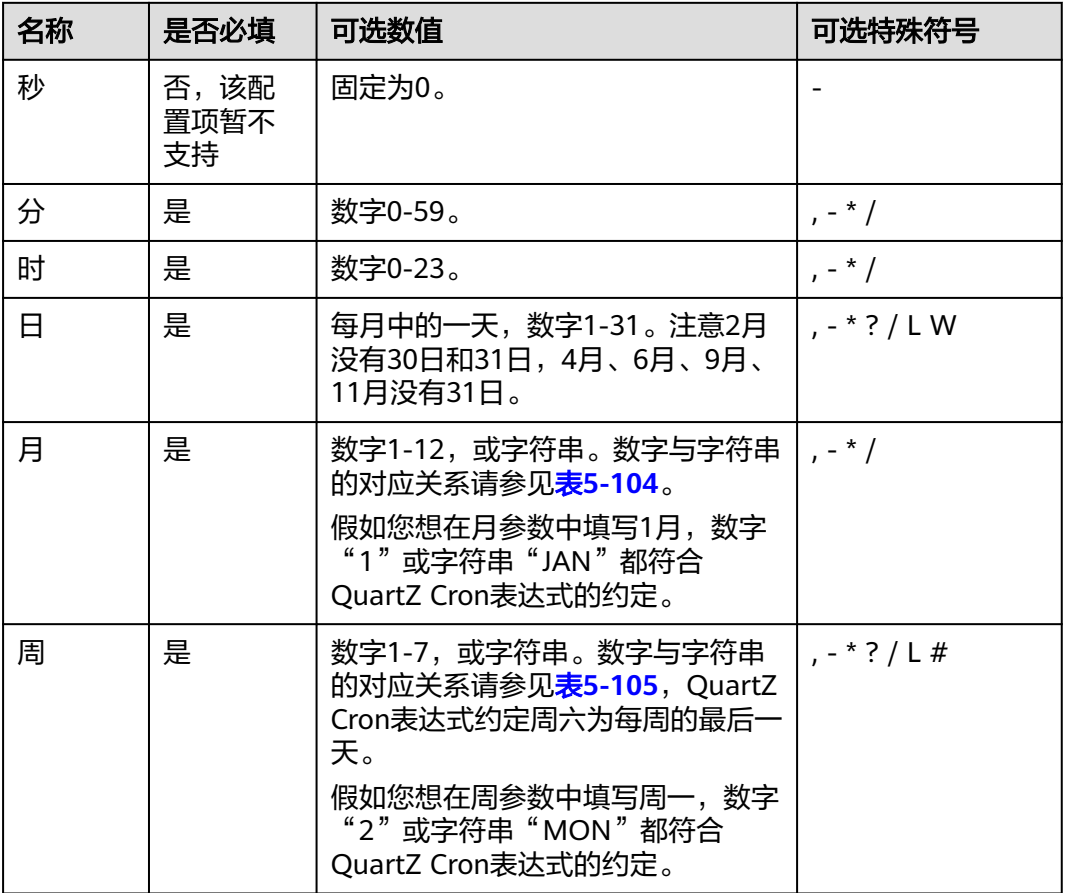

表 **5-104** 月参数的数字与字符串对应关系

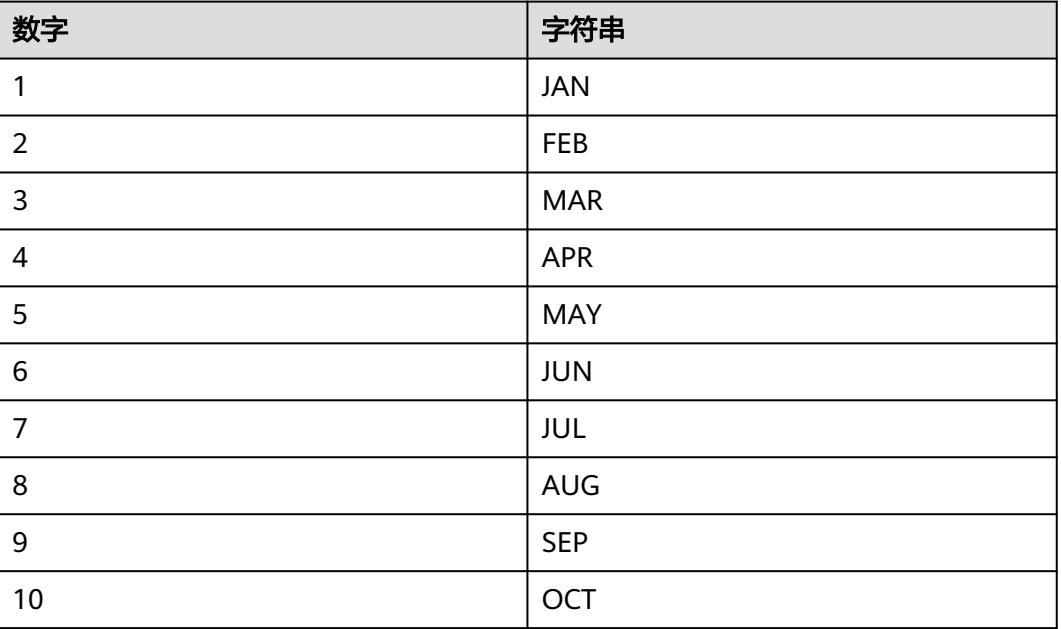

<span id="page-331-0"></span>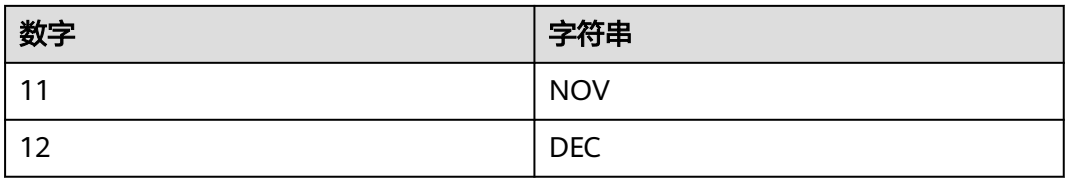

#### 表 **5-105** 每周数字与字符串对应表

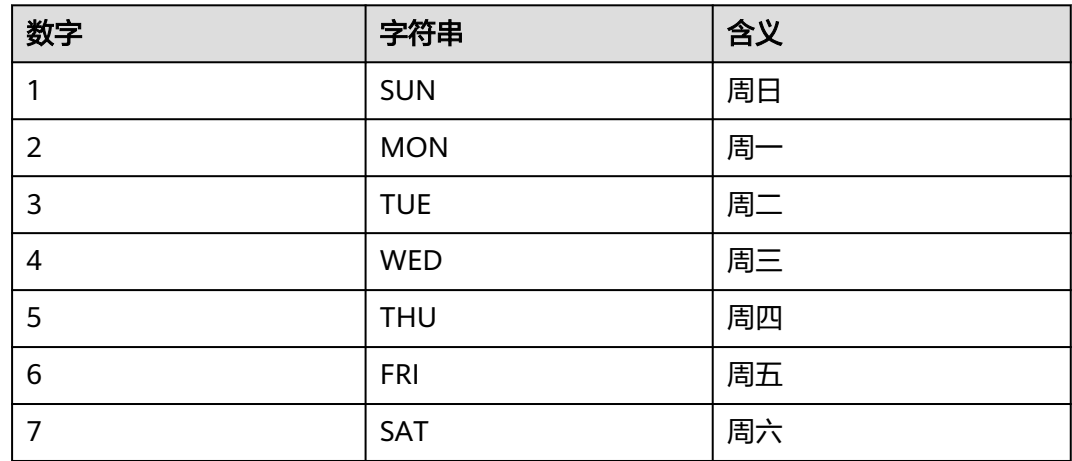

#### 注意事项

每一个参数都使用数字,但还可以出现如下特殊字符。

- \*:表示匹配该域的任意值。假如在"分"使用"\*",即表示每分钟都会触发事 件。
- ?: 只能用在"日(每月中的一天)"和"周"两个参数中。它也匹配参数的任意 值,但实际不会。因为"日(每月中的一天)"和"周"会相互影响。例如想在 每月的20日触发调度,不管20日是星期几,则只能使用如下写法: 13 13 15 20 \* ?,其中最后一位只能用"?",而不能使用"\*",如果使用"\*"表示不管星期 几都会触发,实际上并不是这样。
- -:表示范围。例如在"分"使用"5-20",表示从5分到20分钟每分钟触发一 次。
- /:表示起始时间开始触发,然后每隔固定时间触发一次。例如在"分"使用 "5/20",则表示每小时的第5、25、45分钟分别触发定时任务。
- ,:表示列表值。例如:在"分"使用"5,20",则表示在每小时的第5分和20分 触发一次定时任务。
- L: 表示最后, 只能出现在"日 ( 每月中的一天 ) "和"周"参数中。如果在 "周"域使用"5L"表示在最后的一个星期四触发。
- W: 表示有效工作日(周一到周五),只能出现在"日 ( 每月中的一天 ) " 参数 中,系统将在离指定日期的最近的有效工作日触发事件。例如:在 "日(每月中 的一天)"使用"5W",如果5日是星期六,则将在最近的工作日:星期五,即4 日触发。如果5日是星期天,则在6日(周一)触发;如果5日在星期一到星期五中的 一天,则就在5日触发。W的最近寻找不会跨过月份 。
- LW:这两个字符可以连用,表示在某个月最后一个工作日,即最后一个星期五。

<span id="page-332-0"></span>#: 用于确定每个月第几个星期几,只能出现在"日(每月中的一天)"域。例如 在4#2,表示某月的第二个星期三。

#### 定时任务配置**QuartZ Cron**表达式时,还需要注意以下内容:

QuartZ Cron表达式采用UTC+0时区,在配置QuartZ Cron表达式时,您需要把本地时 间换算成在UTC+0时区的时间。例如,中国的时区是UTC+8,如果您计划在中国时区 (例如每天20:00)执行任务,需要将计划执行时间减去8小时,设置的QuartZ Cron 表达式应为0 12 \* \* ?

#### 配置示例

以下示例将帮助您更好地理解QuartZ Cron表达式的含义。简单示例展示了QuartZ Cron表达式的初级使用方法,常用示例则展示了QuartZ Cron表达式在实际场景中常 见的使用方法,您只需根据实际需求对常用示例进行微调即可直接使用。

#### 简单示例:

0 0/1 \* \* \* ? //每隔一分钟执行一次 0 0 23 \* \* ? //每天23点执行一次 0 0 1 1 \* ? //每月一号凌晨1点执行一次 0 0 23 L \* ? //每月最后一天23点执行一次 0 33,55 \* \* \* ? //在33分,55分执行一次 0 0 18 \* \* LW //每月最后一个工作日晚上六点执行一次

#### 常用示例:

0 0 12 \* \* ? //每天中午12点执行一次 。 0 \* 14 \* \* ? //在每天下午2点到下午2:59期间的每1分钟执行一次 。 0 0/30 9-19 \* \* ? //上午9点到下午19:59期间每半小时执行一次。 0 0 12 ? \* WED //每个星期三中午12点执行一次。 0 0/30 9-19 \* \* MON-FRI //周一到周五,早上9点至下午19:59点期间,每半小时执行一次。 0 15 10 ? \* MON-FRI //周一到周五每天上午10:15执行一次。 0 0 2 1 \* ? //在每月的1日的凌晨2点执行一次。 0 15 10 ? \* 6#3 //每月的第三个星期五上午10:15执行一次。 0 15 10 ? \* 6L //每月的最后一个星期五上午10:15执行一次。

## **5.8** 连接器

## **5.8.1** 创建连接器

#### 概述

ROMA Connect提供了常见的数据源连接支持,如关系型数据库、消息队列、API、 NoSQL、对象存储等,这些数据源可以直接在ROMA Connect中使用,您只需要接入 数据源,创建并启动数据集成任务,就可以将您的源端数据集成到目标端。

如果ROMA Connect支持的数据源类型无法接入您使用的数据源,您可以自行开发一 个数据源插件,用于实现对数据源的读写。同时,这个数据源插件以标准RESTful接口 形式供ROMA Connect接入,最终实现ROMA Connect对数据源的读写。这个数据源 插件称为连接器,这类通过连接器接入的数据源称为自定义数据源。

连接器可以直连数据源,是数据源与ROMA Connect的数据交换通道。ROMA Connect对数据源的读写请求,通过调用连接器开放标准的RESTful接口完成。

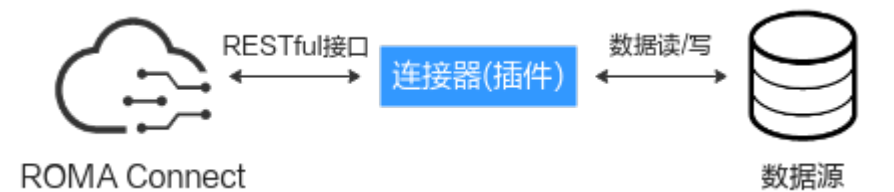

在完成连接器的开发和部署后,您需要在ROMA Connect上创建连接器,定义连接器 的对接参数。

#### 操作步骤

- 1. 登录ROMA Connect控制台, 在左侧的导航栏选择"资产管理"。
- 2. 单击页面右上角的"创建连接器"。
- 3. 在创建连接器页面中填写连接器的相关配置信息。

#### 表 **5-106** 连接器配置

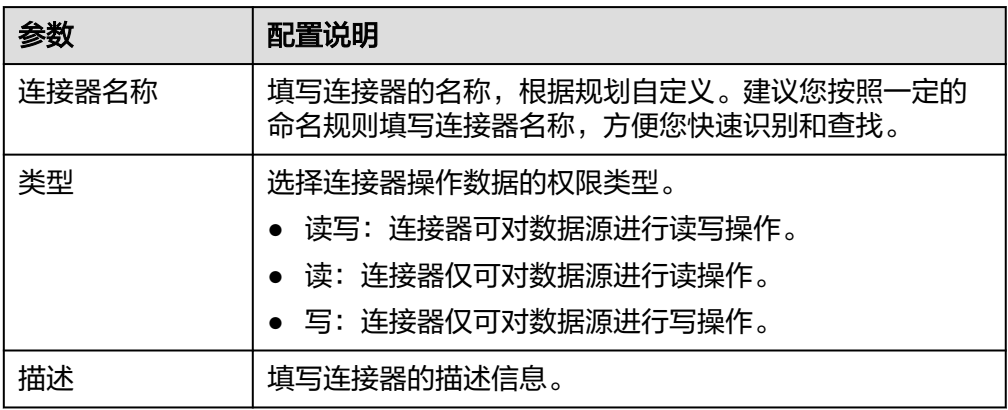

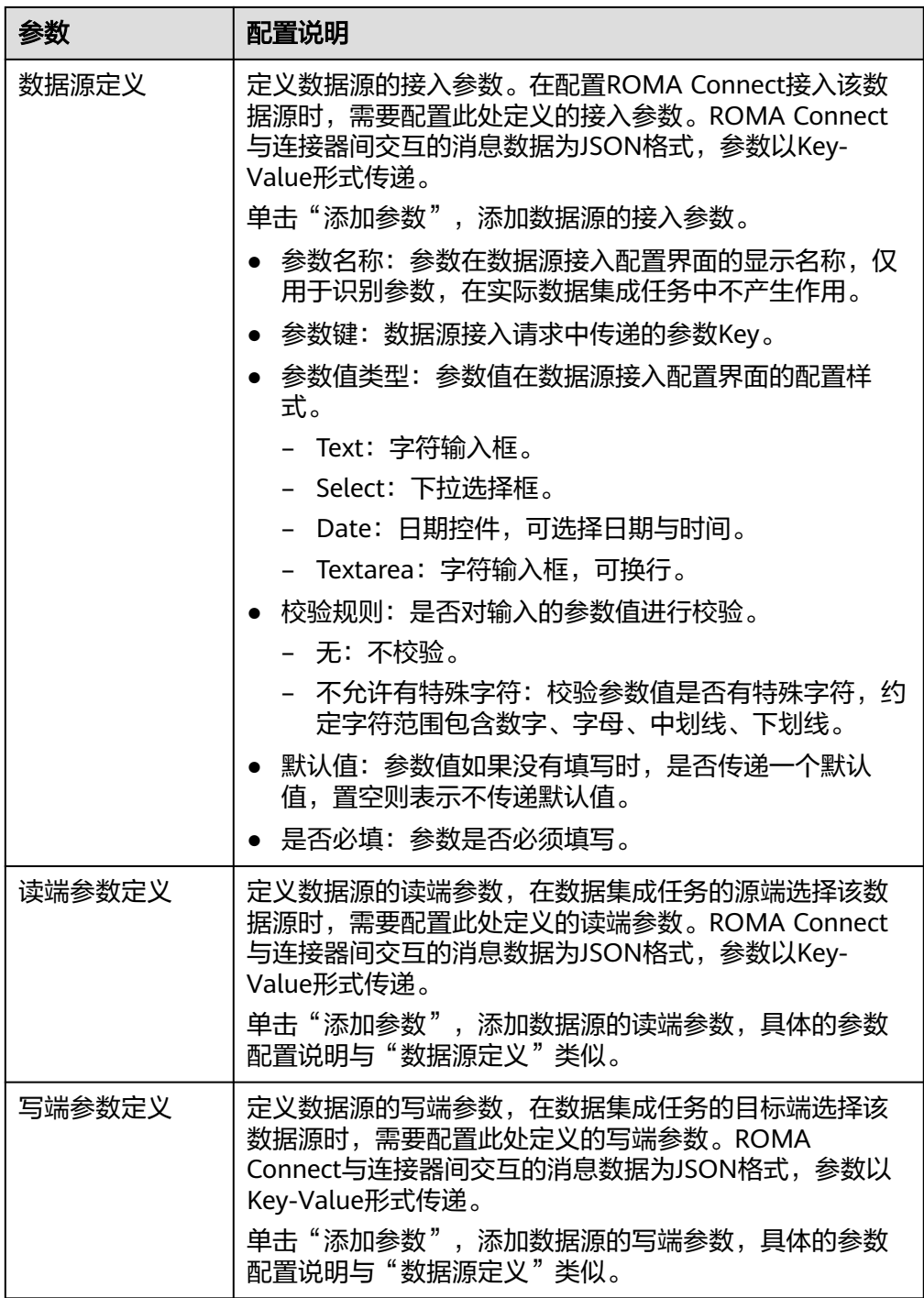

#### 图 **5-59** 连接器参数定义示例

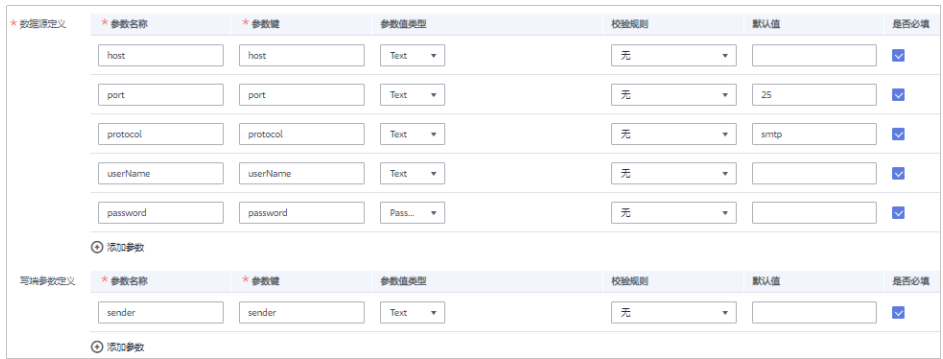

4. 完成后单击"创建",完成连接器的创建。

## **5.8.2** 发布连接器

#### 概述

在ROMA Connect中创建连接器后,您需要发布一个连接器实例,实现ROMA Connect与已部署连接器的对接。ROMA Connect通过已发布的连接器实例接入自定义 数据源,实现对数据源的读写。

#### 前提条件

- 已完成连接器的线下开发和部署,连接器与ROMA Connect的对接接口开发请参 考连接器**RESTful**[接口规范。](https://support.huaweicloud.com/devg-roma/roma_04_1002.html)
- 已在ROMA Connect中<mark>[创建连接器](#page-332-0)</mark>。

#### 操作步骤

- 1. 登录ROMA Connect控制台, 在左侧的导航栏选择"资产管理"。
- 2. 在资产管理页面的"连接器"页签下,单击连接器上的"发布"。
- 3. 在发布连接器弹窗中配置相关发布参数,完成后单击"确定"

#### 表 **5-107** 连接器配置

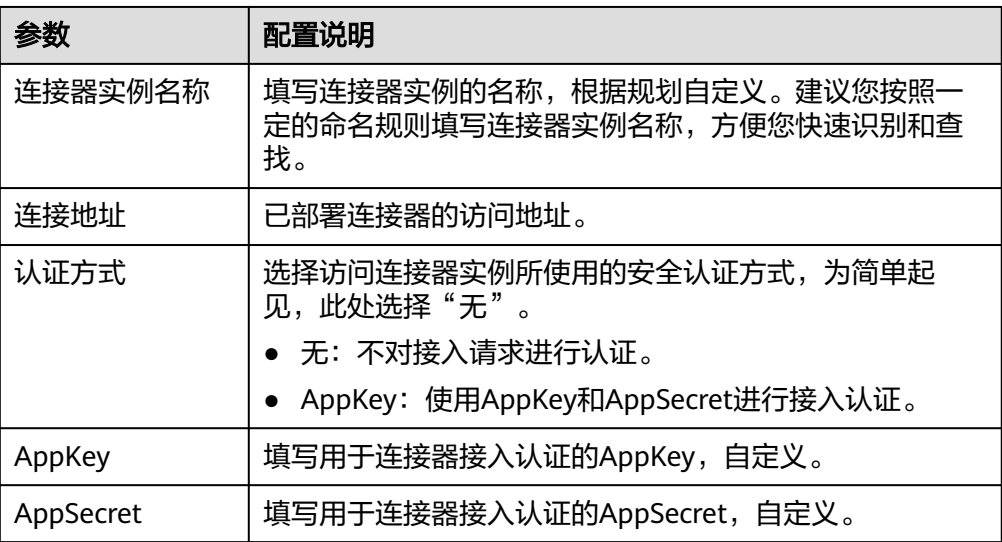

#### 说明

仅"编辑"状态的连接器可编辑, "发布"状态的连接器无法进行编辑。

# **6** 服务集成指导

业务使用介绍 [开放](#page-339-0)API [开放函数](#page-362-0)API [开放数据](#page-367-0)API [调用](#page-376-0)API API[管理](#page-391-0) [自定义后端管理](#page-411-0) 配置API[的控制策略](#page-418-0) 配置API[的插件策略](#page-424-0) [配置自定义认证](#page-451-0) [配置后端服务的签名校验](#page-457-0)

配置API[级联](#page-459-0)

## **6.1** 业务使用介绍

## 功能简介

服务集成APIC是ROMA Connect的API集成组件,支持将已有后端服务、数据源和自定 义函数封装成标准的RESTful API,并对外开放。使用ROMA Connect进行服务集成, 有如下优势:

● 支持便捷的**API**生命周期管理

ROMA Connect提供了API的全生命周期管理,从API的创建、调试、发布、下 线、授权、编辑和删除等,实现完整的API解决方案。

● 支持自定义**API**后端服务

ROMA Connect可自定义数据后端和函数后端两种后端服务:

数据后端: 将数据源以API的形式对外开放, 具体支持的数据源类型请参见 **APIC**[支持的数据源。](#page-60-0)

函数后端: 将函数能力以API的形式对外开放。

#### ● 支持可视化的**API**监控面板

ROMA Connect提供了可视化的API调用分析看板,帮助您监控API调用的性能指 标信息,识别可能影响业务的潜在风险。

#### 支持多层安全防护措施

ROMA Connect提供了多种认证鉴权方式、精细化的流量控制、严格的访问控制 等安全防护措施,全方位保护API安全调用。

#### 使用流程

使用ROMA Connect进行服务集成的流程如下图所示。

#### 图 **6-1** 业务使用流程

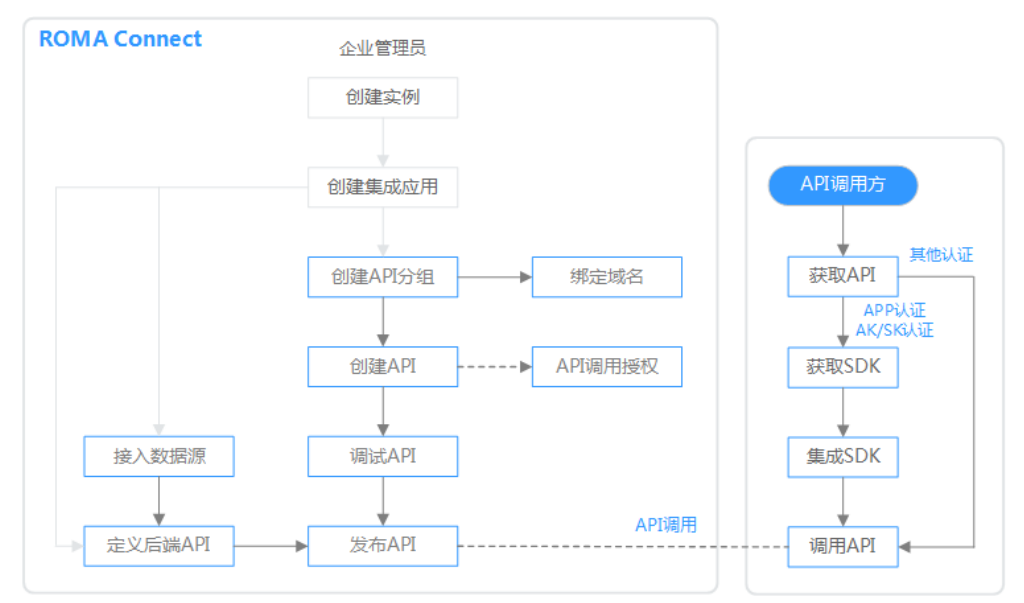

#### 1. [已创建实例和集成应用。](#page-10-0)

#### 2. 开放**API**

– 开放API

#### i. 创建**API**[分组](#page-340-0)

每个API都归属到某一个API分组下,在创建API前应提前创建API分组。

ii. [创建](#page-344-0)**API**

把已有后端服务封装为标准RESTful API,并对外开放。

iii. [调试](#page-356-0)**API**

通过ROMA Connect提供的调试功能,验证API服务的功能是否正常可 用。

iv. [发布](#page-358-0)**API** 把API发布到环境中,API只有在发布到环境后,才支持被调用。

#### v. [绑定域名](#page-359-0) 在开放API前,您需要为API分组绑定一个独立域名,供用户访问API使 用。

<span id="page-339-0"></span>在绑定独立域名前,您可以使用系统为API分配的默认子域名进行API调 用测试,ROMA Connect对默认子域名的访问次数做了限制,每天最多 可以访问1000次。

vi. 配置**API**[授权](#page-361-0)(可选)

仅使用APP认证方式的API,才需要配置调用授权,把API授权给指定集 成应用,用户使用集成应用的Key和Secret进行API请求的安全认证。

- 创建并开放数据API
	- i. [接入数据源](#page-367-0)

接入数据源,确保可以正常从数据源读取数据。

ii. [创建数据后端](#page-368-0)

把数据源定义为后端服务,实现从数据源中读写数据。

iii. [发布数据](#page-372-0)**API**

发布数据后端,生成数据API,并对外开放。

iv. [绑定域名](#page-373-0)

在开放API前,您需要为API所在的API分组绑定一个独立域名,供用户访 问API使用。

在绑定独立域名前,您可以使用系统为API分配的默认子域名进行API调 用测试,ROMA Connect对默认子域名的访问次数做了限制,每天最多 可以访问1000次。

v. 配置**API**[授权](#page-375-0)(可选)

仅使用APP认证方式的API,才需要配置调用授权,把API授权给指定集 成应用,用户使用集成应用的Key和Secret进行API请求的安全认证。

- 创建并开放函数API
	- i. [创建函数后端](#page-362-0)

把自定义函数定义为后端服务。

ii. [发布函数](#page-363-0)**API**

发布函数后端,生成函数API,并对外开放。

iii. [绑定域名](#page-365-0)

在开放API前,您需要为API所在的API分组绑定一个独立域名,供用户访 问API使用。

在绑定独立域名前,您可以使用系统为API分配的默认子域名进行API调 用测试,ROMA Connect对默认子域名的访问次数做了限制,每天最多 可以访问1000次。

iv. 配置**API**[授权](#page-366-0)(可选)

仅使用APP认证方式的API,才需要配置调用授权,把API授权给指定集 成应用,用户使用集成应用的Key和Secret进行API请求的安全认证。

#### 3. [调用](#page-376-0)**API**

通过获取API及API访问地址,调用API。根据API使用认证方式的不同,调用API时 需要进行不同的认证鉴权操作。

## **6.2** 开放 **API**

## <span id="page-340-0"></span>**6.2.1** 创建 **API** 分组

API分组是同一类业务API的集合,API开发者以API分组为单位,管理分组内的所有 API。每个API都要归属到某个API分组下,在创建API前应提前创建API分组。

## 约束与限制

- API分组创建后,系统为分组自动分配一个内部测试用的子域名, 此子域名每天最 多可以访问1000次。对外开放API时,建议您为API分组绑定独立域名。支持通过 "调试域名开关"来启用/禁用通过调试域名访问接口,调试域名禁用后将隐藏调 试域名,显示为"--"。
- Site实例不支持使用子域名调用API,仅支持使用IP+Host头方式调用API。

#### 前提条件

每个API分组都要归属到某个集成应用下,在创建API分组前您需要有可用的集成应 用,否则请提前<mark>创建集成应用</mark>。

#### 操作步骤

- 1. 登录ROMA Connect控制台, 在"实例"页面单击实例上的"查看控制台", 进 入实例控制台。
- 2. 在左侧的导航栏选择"服务集成 APIC > API分组",在页面右上角单击"创建API 分组 > 直接创建"。
- 3. 在创建分组弹窗中配置API分组相关信息,然后单击"确定"。

#### 表 **6-1** API 分组配置

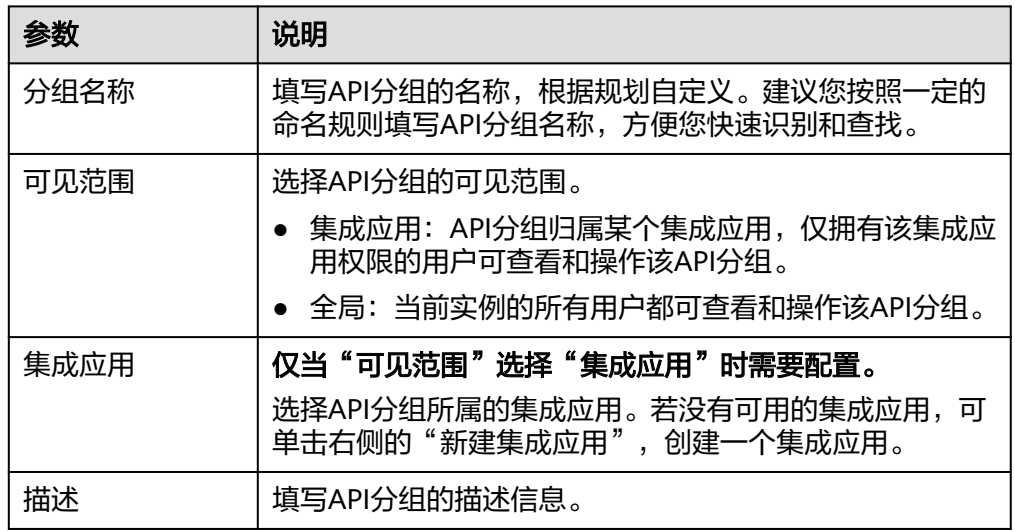

## **6.2.2** 创建负载通道(可选)

ROMA Connect通过创建负载通道,可访问指定服务器中已部署的后端服务,并实现 后端服务访问的负载均衡功能。ROMA Connect的负载通道可直接访问同一VPC内的 弹性云服务器(ECS),也可以通过IP访问其他VPC内的ECS和私有服务器。

例如, VPC中包含6台ECS, ROMA Connect已创建一条负载通道, 并把ECS 01和ECS 04已添加到负载通道中,此时ROMA Connect通过负载通道可以直接访问VPC中的ECS 01和ECS 04。

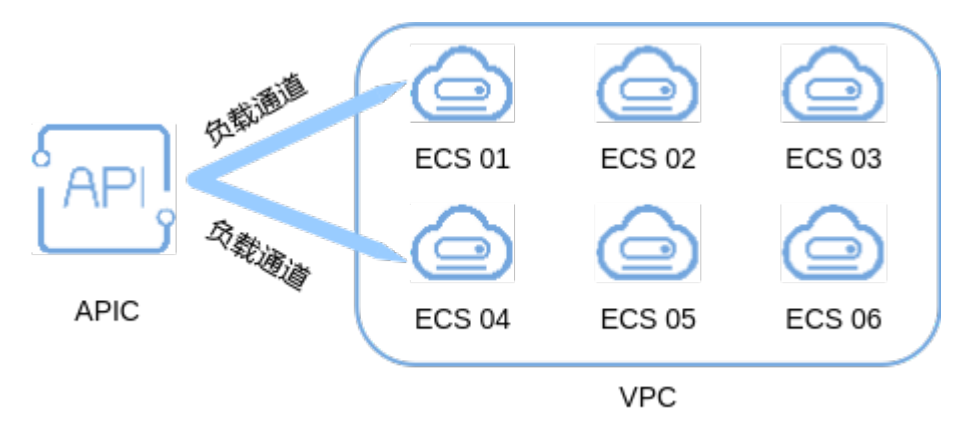

## 前提条件

- ROMA Connect与负载通道中服务器之间的网络互通。
	- 若ROMA Connect实例与服务器在相同VPC内时,可直接访问服务器。
	- 若ROMA Connect实例与服务器在同一区域的不同VPC内时,可通过创建VPC 对等连接,将两个VPC的网络打通,实现同一区域跨VPC访问服务器。具体步 骤请参考**VPC**[对等连接说明](https://support.huaweicloud.com/usermanual-vpc/vpc_peering_0000.html)。
	- 若ROMA Connect实例与后端服务在不同区域的不同VPC内时,可通过创建 云连接实例并加载需要互通的VPC,将两个VPC的网络打通,实现跨区域跨 VPC访问服务器。具体步骤请参考[跨区域](https://support.huaweicloud.com/qs-cc/cc_02_0201.html)**VPC**互通。
	- 若ROMA Connect实例与服务器通过公网互通,请确保ROMA Connect实例 已绑定弹性IP。
- 用户账号需要具备VPC Administrator角色权限。

#### 操作步骤

- 1. 登录ROMA Connect控制台, 在"实例"页面单击实例上的"查看控制台", 进 入实例控制台。
- 2. 在左侧的导航栏选择"服务集成 APIC > API策略", 在"负载通道"页签中单击 "创建负载通道"。
- 3. 在新建负载通道页面配置负载通道基本信息。

#### 表 **6-2** 基本信息配置

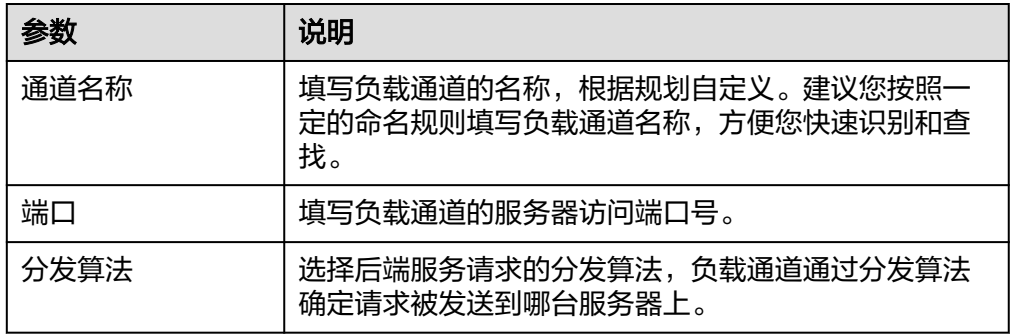

- 4. 配置通道内服务器。
	- a. 选择"服务器添加方式",服务器添加方式在负载通道创建后将不能修改。
		- 选择云服务器: 通过选择云服务器的方式添加负载通道服务器。Site实例 中,不支持"选择云服务器"方式。
		- 指定服务器地址: 通过填写服务器IP地址的方式添加负载通道服务器。
	- b. 单击"创建服务器分组",在创建服务器分组弹窗中配置分组信息,完成后 单击"确定"。

您可以根据需要把服务器划分到多个分组中。

表 **6-3** 服务器分组配置

| 参数   | 说明                                                        |
|------|-----------------------------------------------------------|
| 分组名称 | 填写服务器分组的名称,根据规划自定义。建议您按照<br>一定的命名规则填写分组名称,方便您快速识别和查<br>找。 |
| 权重   | 填写服务器分组的权重值,权重值越大,转发到该分组<br>下服务器的请求数量越多。                  |
| 描述   | 填写分组的描述信息。                                                |

- c. 根据选择的"服务器添加方式",添加云服务器或添加后端服务器地址到负 载通道。
	- 添加云服务器。
		- 1) 单击"添加云服务器"。
		- 2) 在添加云服务器弹窗中,选择子网并勾选要添加的云服务器,完成 后单击"确定"。
		- 3) 在页面中配置云服务器信息。

#### 表 **6-4** 云服务器配置

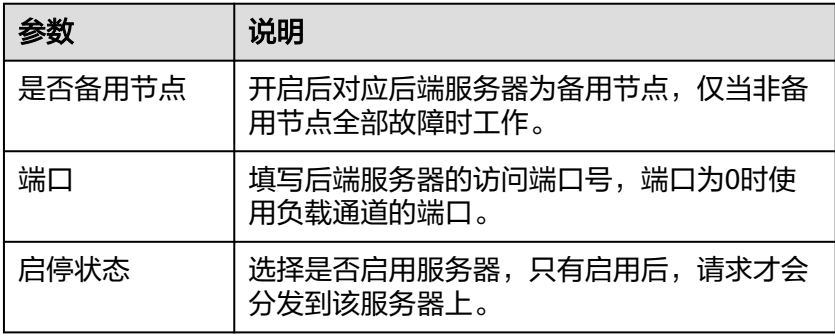

- 添加后端服务器地址。
	- 1) 单击"添加后端服务器地址"。
	- 2) 在页面中配置后端服务器信息。

#### 表 **6-5** 后端服务器配置

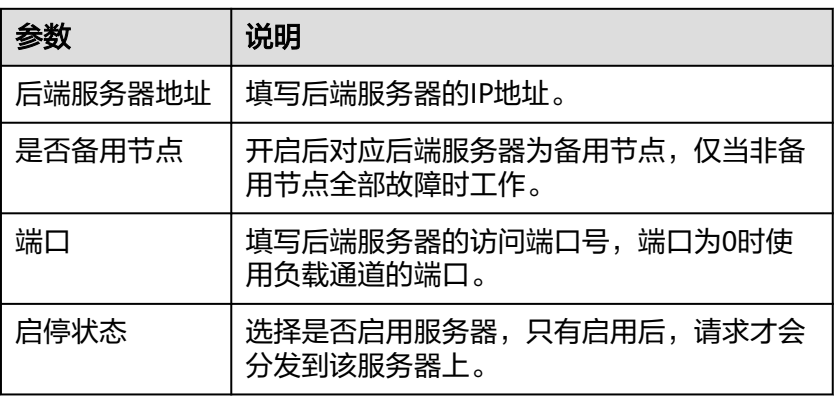

#### 5. 配置健康检查配置。

健康检查配置默认打开,若不需要执行健康检查,可关闭健康检查配置。

#### 表 **6-6** 健康检查配置

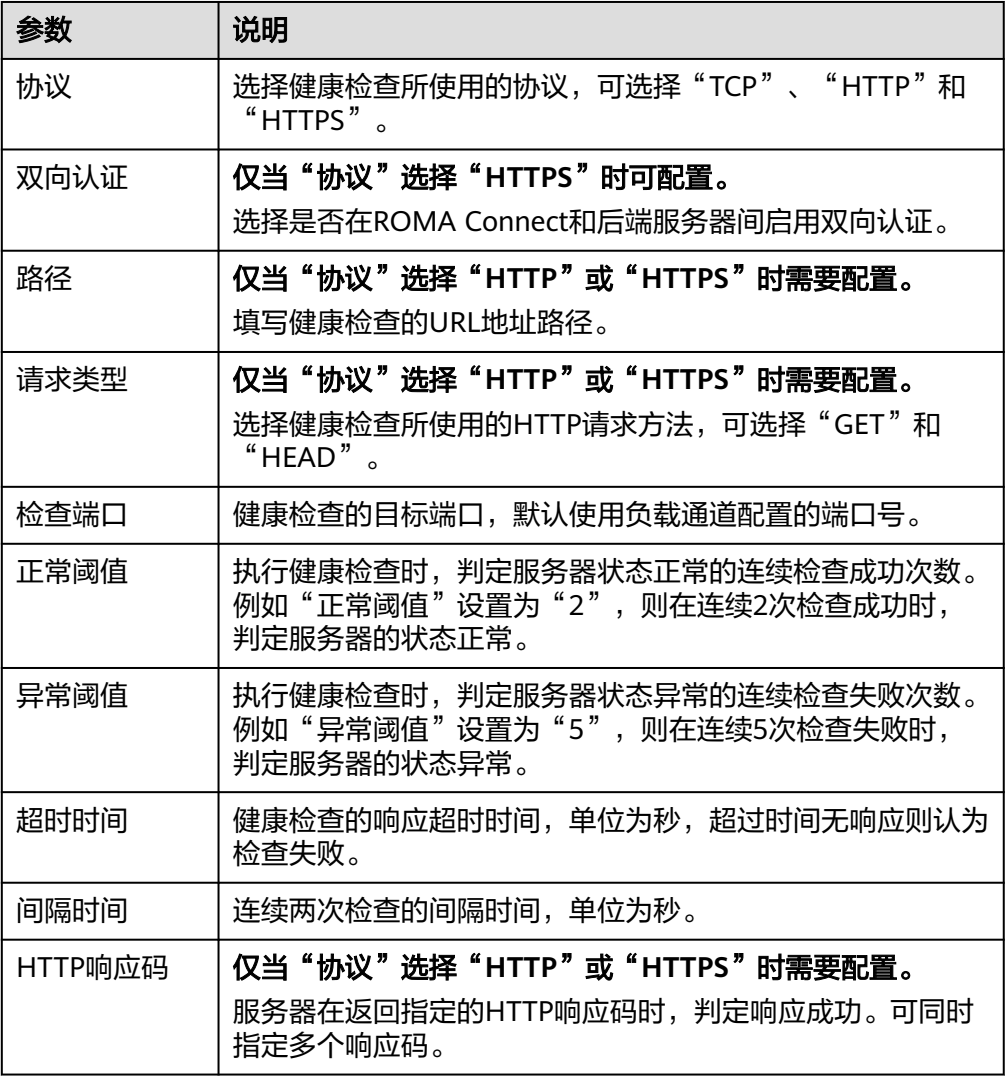

6. 单击"完成",完成负载通道的创建。

## <span id="page-344-0"></span>**6.2.3** 创建 **API**

您可以通过创建API, 把已有后端服务封装成标准的RESTful API, 并开放给其他用户使 用。

#### 前提条件

- 每个API都要归属到某个集成应用下,在创建API前您需要有可用的集成应用,否 则请提前[创建集成应用。](#page-54-0)
- 每个API都要归属到某个API分组下,在创建API前您需要有可用的API分组,否则 请提[前创建](#page-340-0)**API**分组。
- 如果需要使用负载通道访问后端服务所在的服务器,请提前<mark>创建负载通道</mark>。
- 如果需要使用自定义认证方式进行API的安全认证,请提前[创建前端自定义认证](#page-451-0)。
- 在创建API前,请确保ROMA Connect实例与您的后端服务所在网络互通。
	- 若ROMA Connect实例与后端服务在相同VPC内时,可直接访问后端服务。
	- 若ROMA Connect实例与后端服务在同一区域的不同VPC内时,可通过创建 VPC对等连接,将两个VPC的网络打通,实现同一区域跨VPC访问后端服务。 具体步骤请参考**VPC**[对等连接说明。](https://support.huaweicloud.com/usermanual-vpc/vpc_peering_0000.html)
	- 若ROMA Connect实例与后端服务在不同区域的不同VPC内时,可通过创建 云连接实例并加载需要互通的VPC,将两个VPC的网络打通,实现跨区域跨 VPC访问后端服务。具体步骤请参[考跨区域](https://support.huaweicloud.com/qs-cc/cc_02_0201.html)**VPC**互通。
	- 若ROMA Connect实例与后端服务通过公网互通,请确保ROMA Connect实 例已绑定弹性IP。
- 若ROMA Connect实例跨VPC内网访问后端服务时,需要完成实例到后端服务所 在子网的路中配置。
- 使用FunctionGraph作为API的后端服务时,用户需要具备FunctionGraph Administrator角色权限。
- 在同一实例内,无法创建两个所属分组、请求方法、请求路径和匹配模式都一样 的API。

#### 定义 **API** 请求

- 1. 登录ROMA Connect控制台,在"实例"页面单击实例上的"查看控制台",进 入实例控制台。
- 2. 在左侧的导航栏选择"服务集成 APIC > API列表",在页面右上角单击"创建 API"。
- 3. 在创建API页面配置API的前端请求信息。

#### 表 **6-7** 前端请求配置

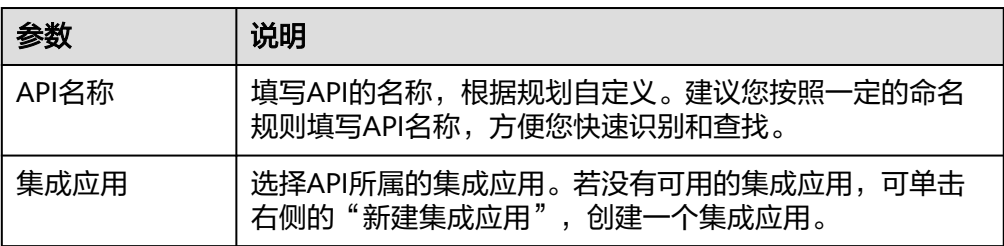

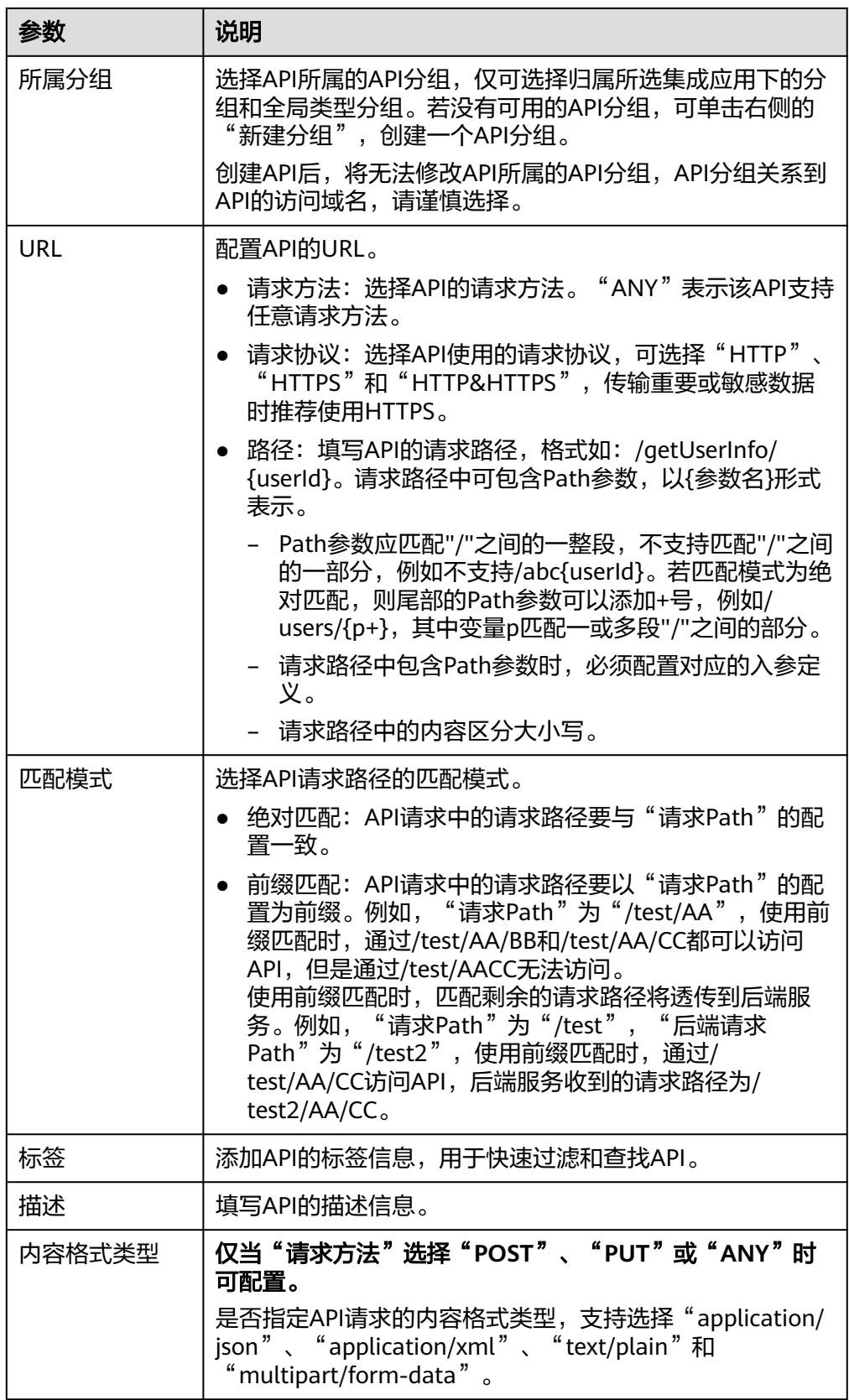

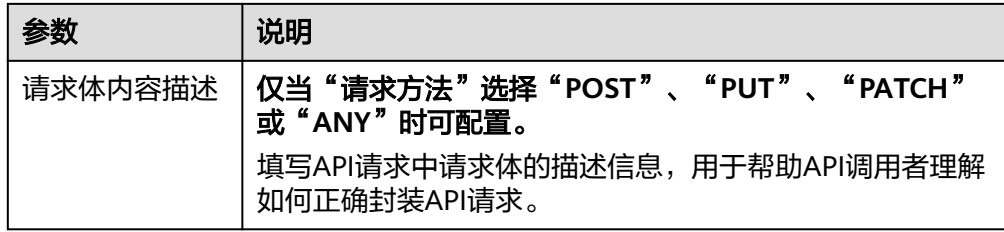

#### 4. 配置API的安全配置信息。

#### 表 **6-8** 安全配置

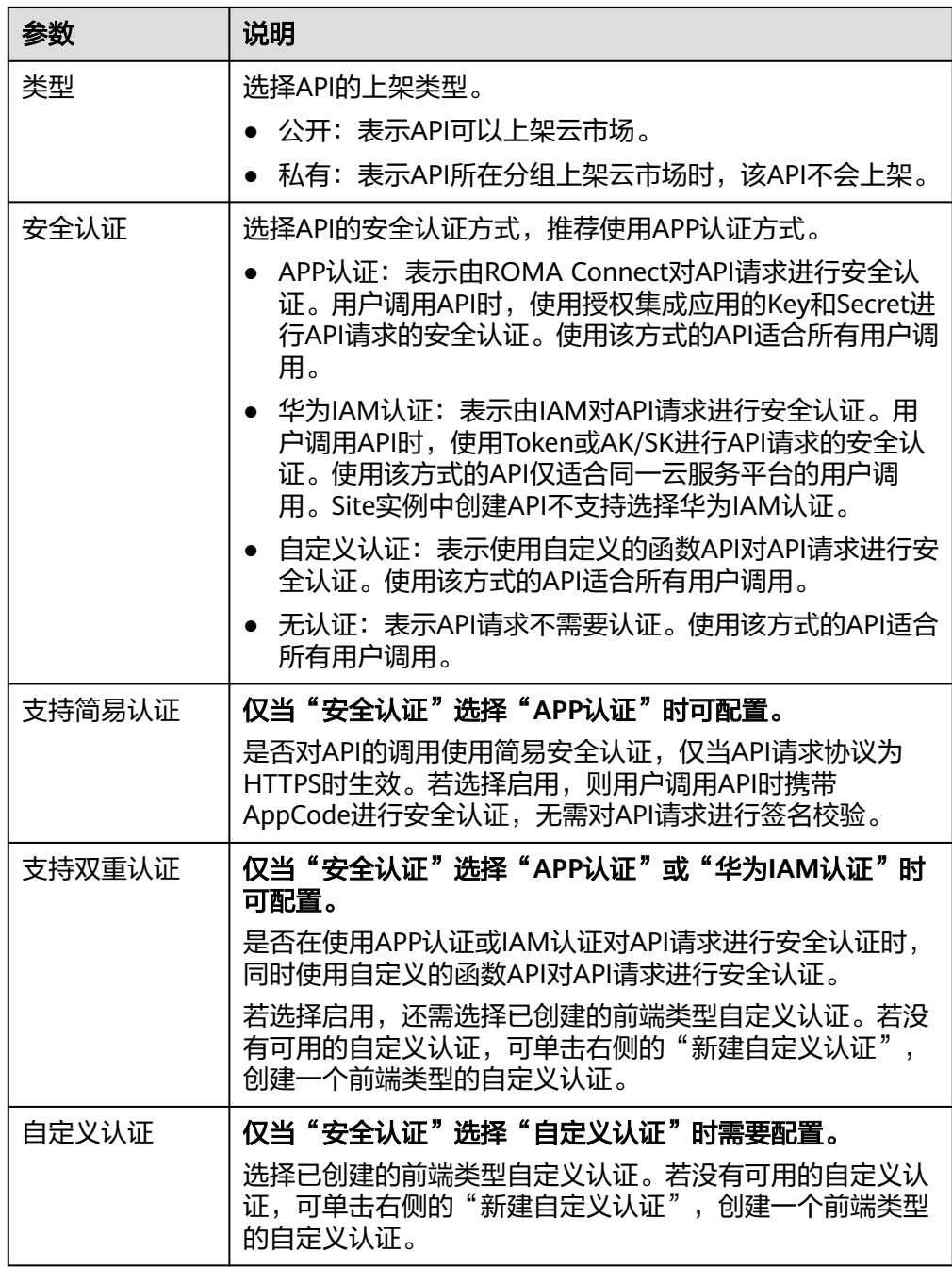

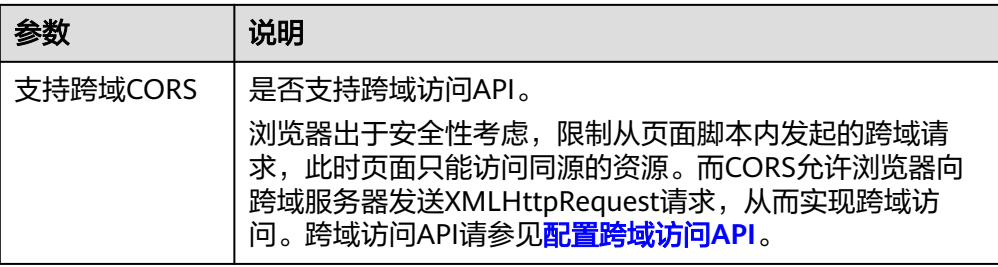

5. 配置API的请求参数。

单击"新增请求参数",根据实际需要定义API的请求参数。可分别添加Query参 数、Header参数和cookies参数,若URL中包含Path参数时,还需要配置对应的 Path变量。

表 **6-9** 请求参数

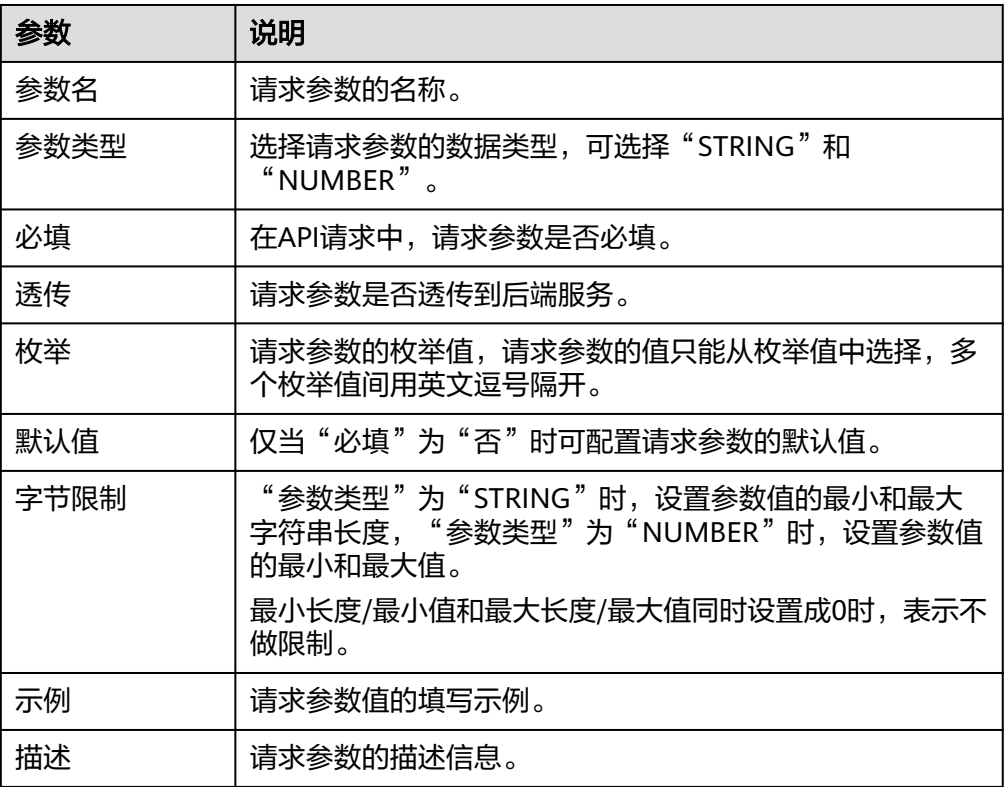

配置参数时请注意:

- 参数名不能以x-apig- 、x-sdk-开头,不能是x-stage,不区分大小写。
- 参数位置为HEADER时,安全认证为IAM的认证的API的参数名不能是"X-Auth-Token"和"Authorization",安全认证为APP的API参数名不能是 "Authorization",不区分大小写,且名称重复时不区分大小写。
- 建议不要设置敏感信息,防止泄露。
- 6. 完成后单击"下一步"[,定义后端配置](#page-348-0)。

## <span id="page-348-0"></span>定义后端配置

1. 选择默认后端的"后端服务类型",可选择"HTTP&HTTPS"、 "FunctionGraph"和"Mock"类型。

#### 说明

FunctionGraph依赖于函数工作流服务FunctionGraph,若当前环境中未部署 FunctionGraph服务,则后端服务类型FunctionGraph不可用。

- 2. 配置默认后端基础定义,默认后端配置根据选择的"后端服务类型"不同有所差 异。
	- HTTP&HTTPS类型默认后端

#### 表 **6-10** HTTP&HTTPS 类型默认后端

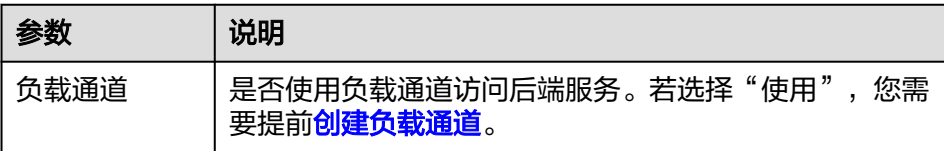

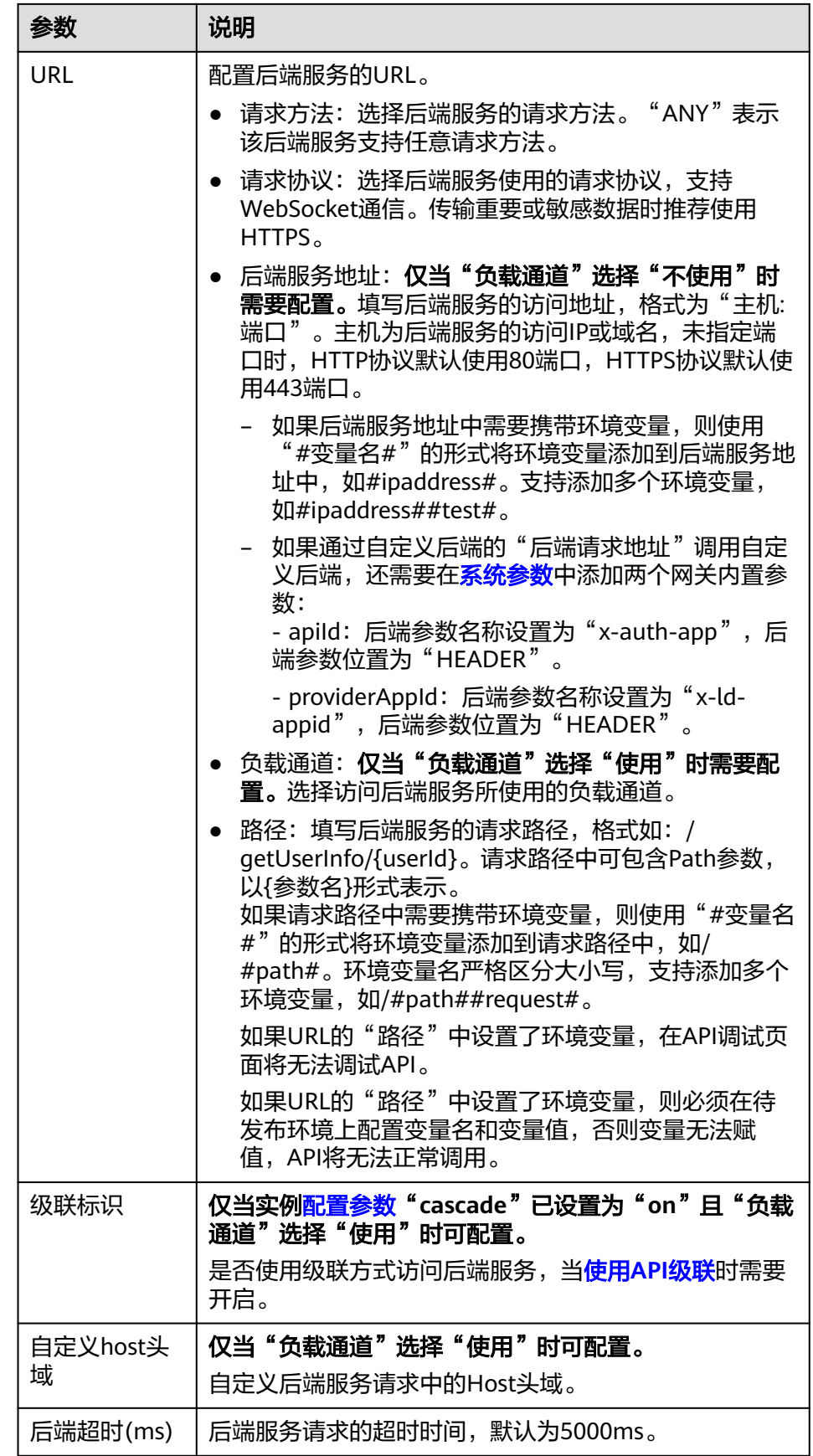

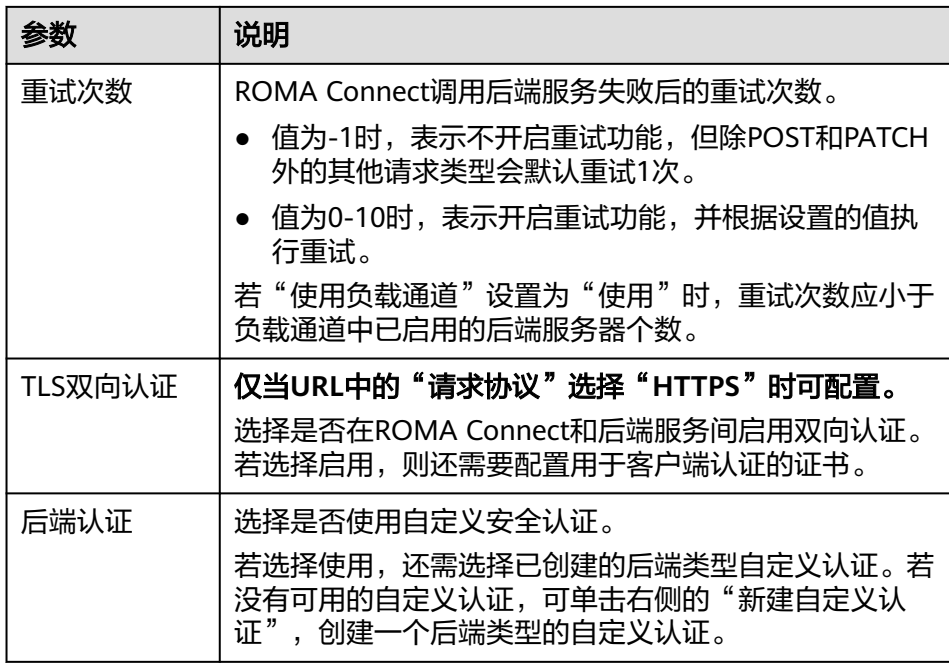

– FunctionGraph类型默认后端

表 **6-11** FunctionGraph 类型默认后端

| 参数       | 说明                                                                                                   |  |
|----------|----------------------------------------------------------------------------------------------------|--|
| 函数URN    | 函数请求的唯一标识。单击"添加",添加作为后端服务<br>的FunctionURN。                                                           |  |
| 版本或别名    | 选择要使用的函数版本或者函数别名。                                                                                    |  |
| 调用类型     | 选择函数的调用类型。                                                                                           |  |
|          | ● Synchronous: 表示同步调用,后端函数服务收到调用<br>请求后立即执行并返回调用结果,客户端发送请求后<br>同步等待,收到后端响应后关闭连接。                     |  |
|          | • Asynchronous:表示异步调用,后端函数服务收到调<br>用请求后将请求排队,执行成功后返回调用结果,服<br>务端在空闲的情况下会逐个处理排队的请求,客户端<br>不关注请求调用的结果。 |  |
| 后端超时(ms) | 后端服务请求的超时时间,默认为5000ms。                                                                               |  |
| 后端认证     | 选择是否使用自定义安全认证。<br>若选择使用,还需选择已创建的后端类型自定义认证。若<br>没有可用的自定义认证,可单击右侧的"新建自定义认<br>证",创建一个后端类型的自定义认证。        |  |

#### – Mock类型默认后端

#### 表 **6-12** Mock 类型默认后端

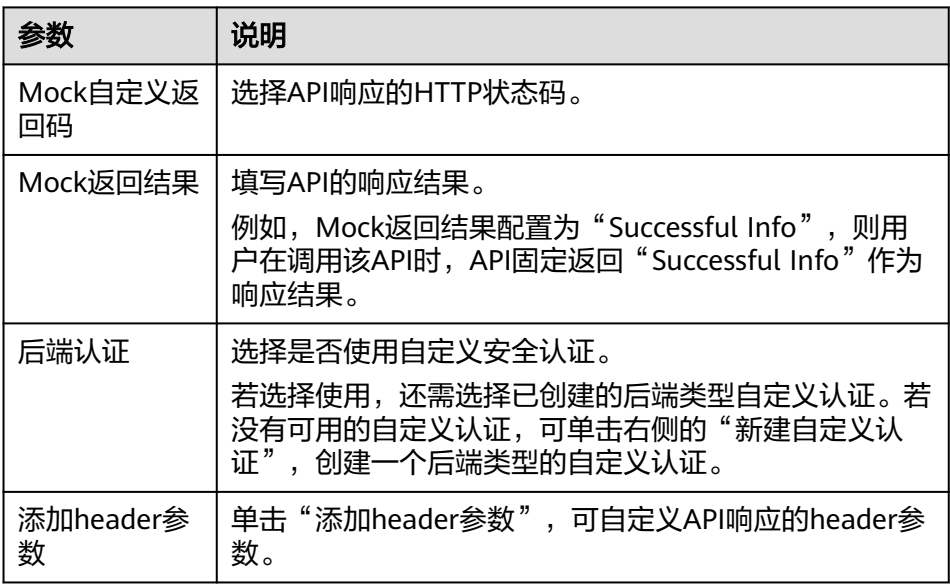

- 3. (可选)配置后端服务参数,将调用API时传入的请求参数映射到后端服务请求的 对应位置。若API请求中未定义请求参数,可直接跳过此步骤。
	- a. 在"后端服务参数"下,可通过以下任意一种方法添加后端服务参数。
		- 单击"导入入参定义",把所有已定义的API请求参数添加到后端服务参 数。
		- 单击"添加后端参数映射",按需逐个添加后端服务参数。
	- b. 修改API请求参数和后端服务参数的映射关系。
		- 后端服务参数的名称、位置可以与传入的API请求参数名称、位置不同。
		- 后端参数位置为"PATH"时,后端参数名称需要与后端URL中的参数名 称一致。
		- 后端参数名称不能以x-apig- 、x-sdk-开头,不能是x-stage,不区分大小 写。
		- 后端参数位置为"HEADER"时,参数名不区分大小写。

以下表的参数和后端URL路径为例进行说明。test01和test03分别在API请求中的 PATH和QUERY位置,通过参数映射,后端服务将在HEADER位置接收test01和 test03的值。test02在API请求中的HEADER位置,通过参数映射,后端服务将在 PATH位置以参数名test05来接收test02的值。

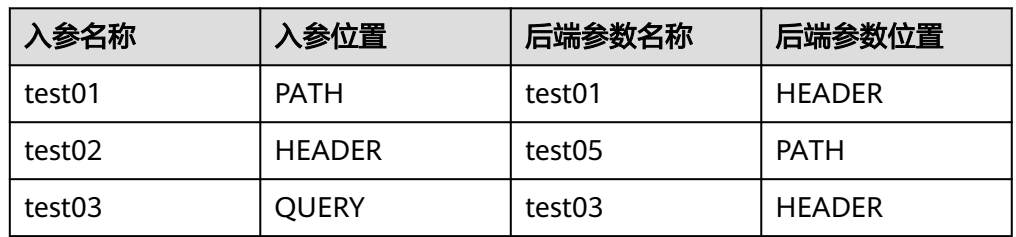

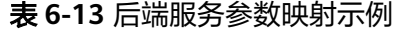

<span id="page-352-0"></span>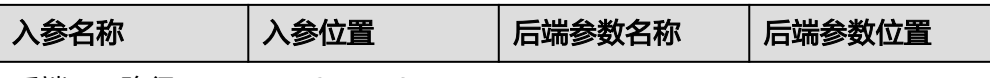

后端URL路径:/apitest/{test05}

假设test01为aaa, test02为bbb, test03为ccc。

API调用请求:

curl -ik -H '**test02:bbb**' -X GET https://example.com/v1.0/**aaa**?**test03=ccc**

后端服务请求:

curl -ik -H '**test01:aaa**' -H '**test03:ccc**' -X GET https://apitest/**bbb**

4. (可选)配置后端常量参数。如果后端服务需要接收固定的常量信息,可以通过 设置常量参数来实现。ROMA Connect向后端服务发送请求时,将常量参数添加 到请求的指定位置,然后将请求发送给后端服务。

在"常量参数"下,单击"添加常量参数",添加后端服务请求的常量参数。

#### 说明

常量参数会明文展示,为防止信息泄露,请谨慎配置。

#### 表 **6-14** 常量参数配置

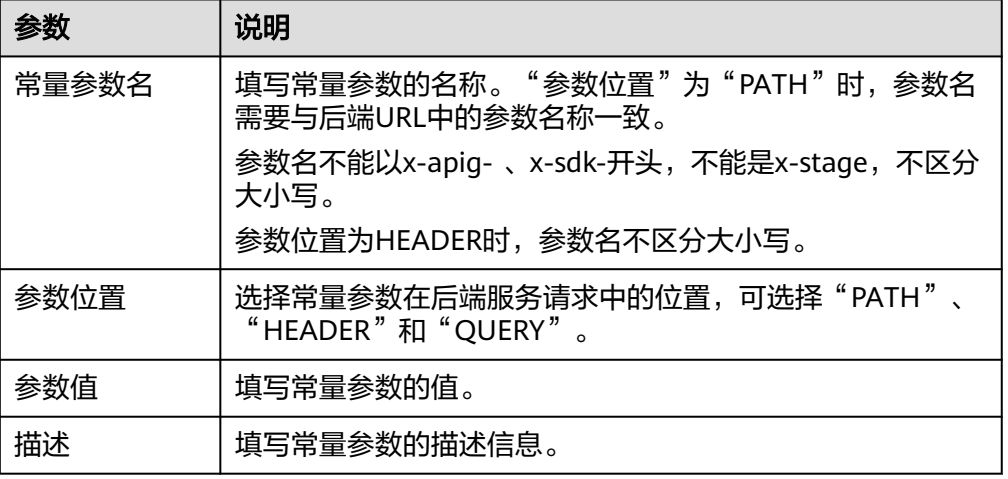

#### 说明

- ROMA Connect将包含常量参数的请求发送给后端服务前,会对特殊参数值进行百分号 编码,请确保后端服务支持百分号编码。例如,参数值**[api]**,在百分号编码后变 为**%5Bapi%5D**。
- 对于PATH位置的参数值, ROMA Connect会对如下字符进行百分号编码: ASCII码为0 到31的字符、?、>、<、/、%、#、"、[、\、]、^、`、{、|、}、空白符、ASCII码为 127到255的字符。
- 对于QUERY位置的参数值, ROMA Connect会对如下字符进行百分号编码: ASCII码为 0到31的字符、>、=、<、+、&、%、#、"、[、\、]、^、`、{、|、}、空白符、ASCII 码为127到255的字符。
- 5. (可选)配置后端系统参数。如果后端服务需要接收系统运行时产生的参数信 息,如网关内置参数、前端认证参数和后端认证参数等,可以通过设置系统参数

来实现。ROMA Connect向后端服务发送请求时,将系统参数添加到请求的指定 位置,然后将请求发送给后端服务。

在"系统参数"下,单击"添加系统参数",添加后端服务请求的系统参数。

表 **6-15** 系统参数配置

| 参数     | 说明                                                                              |  |  |
|--------|---------------------------------------------------------------------------------|--|--|
| 系统参数类型 | 选择系统参数的类型。                                                                      |  |  |
|        | 网关内置参数: ROMA Connect支持配置的系统参数。                                                  |  |  |
|        | • 前端认证参数:前端自定义认证返回结果中的参数。在 <b>定</b><br>义API请求中, "安全认证"选择"自定义认证"时, 才<br>可以选择此参数。 |  |  |
|        | 后端认证参数:后端自定义认证返回结果中的参数。在 <mark>配</mark><br>置默认后端基础定义中, "后端认证"开启时, 才可以选<br>择此参数。 |  |  |
| 系统参数名  | 填写系统参数的名称。                                                                      |  |  |
|        | ● 系统参数类型为"网关内置参数"时,选择系统支持获取<br>的参数。                                             |  |  |
|        | - sourcelp: 调用API的客户端源地址。                                                       |  |  |
|        | - stage: API所发布的环境名称。                                                           |  |  |
|        | - apild: API的ID。                                                                |  |  |
|        | - appId: 调用API所使用的集成应用的ID。                                                      |  |  |
|        | - requestId: 当次调用API所生成的请求ID。                                                   |  |  |
|        | - serverAddr: 网关服务器的地址 。                                                        |  |  |
|        | – serverName: 网关服务器的名称。                                                         |  |  |
|        | – handleTime: 本次调用API的处理时间。                                                     |  |  |
|        | - providerAppId: API所属的集成应用ID。                                                  |  |  |
|        | apiName: API的名称, 需要发布API后才可使用此参<br>数。                                           |  |  |
|        | - appName: 调用API所使用的集成应用的名称。                                                    |  |  |
|        | 系统参数类型为"前端认证参数"或"后端认证参数"<br>时,支持自定义参数,但是此参数必须为自定义认证返回<br>结果中的参数。                |  |  |
| 后端参数名称 | 填写系统参数需要映射的后端参数名称。                                                              |  |  |
|        | 参数名不能以x-apig- 、x-sdk-开头,不能是x-stage,不区分<br>大小写。                                  |  |  |
|        | 参数位置为HEADER时,参数名不区分大小写。                                                         |  |  |
| 后端参数位置 | 选择后端参数在后端服务请求中的位置,可选择"PATH"、<br>"HEADER"和"QUERY"。                               |  |  |
| 描述     | 填写系统参数的描述信息。                                                                    |  |  |

6. (可选)添加策略后端。您可以根据需要为API添加多个策略后端,通过设置不同 的策略条件,API请求被转发到不同的后端服务中。

- a. 单击"策略后端"旁的" $\bigoplus$ ", 为API添加一个策略后端。
- b. 配置策略后端的相关信息。 策略后端的部分基础定义参数与默认后端一致,可参见<mark>配置默认后端基础定</mark> [义中](#page-348-0)的参数配置说明, 表6-16中仅提供策略后端特有参数的说明。

#### 表 **6-16** 策略后端配置

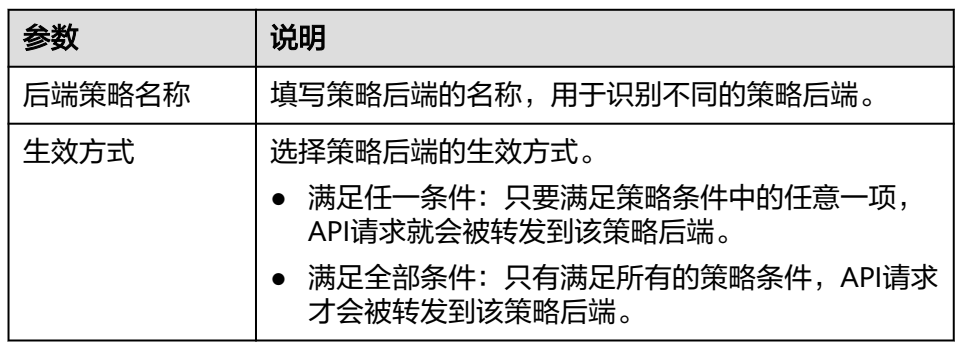

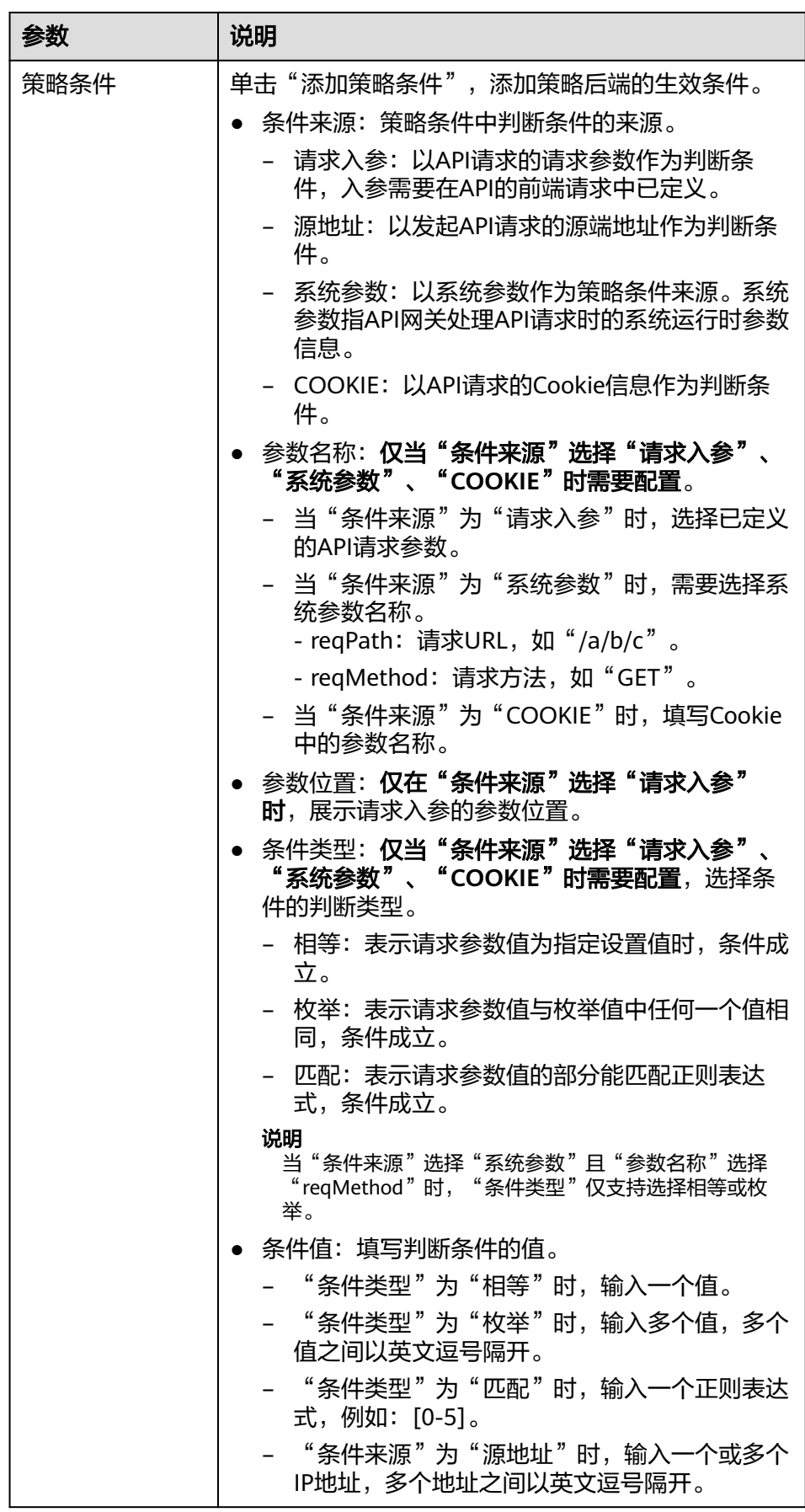

<span id="page-356-0"></span>例如,有3个"条件来源"为"请求入参"的策略条件,如表**6-17**所示。如果请求 参数值为11,则满足策略A。如果请求参数值为5,则满足策略B。如果请求参数 值为15,则满足策略C。

表 **6-17** 策略信息

| 策略  | 条件类型 | 条件值         |
|-----|------|-------------|
| 策略A | 相等   | 11          |
| 策略B | 枚举   | 1, 2, 5, 8  |
| 策略C | 匹配   | $[13 - 20]$ |

7. 配置返回结果的响应示例,用于帮助API调用者了解API请求的响应信息。

表 **6-18** 返回结果配置

| 参数     | 说明                    |  |
|--------|-----------------------|--|
| 成功响应示例 | 调用API成功时,返回的成功响应结果示例。 |  |
| 失败响应示例 | 调用API失败时,返回的失败响应结果示例。 |  |

8. 单击"完成",完成API的创建。

## **6.2.4** 调试 **API**

在API创建后,您可以使用ROMA Connect提供的调试功能对API进行调试,确保API的 功能正常。

#### 约束与限制

- 后端服务请求路径中含有环境变量的API不支持调试。
- 在调试API时,API绑定流控策略无效。
- 若<mark>定义后端配置</mark>时配置的"后端超时(ms)"与"重试次数"相乘的值大于30秒, 则调试API会超时。

#### 操作步骤

- 1. 登录ROMA Connect控制台, 在"实例"页面单击实例上的"查看控制台", 进 入实例控制台。
- 2. 在左侧的导航栏选择"服务集成 APIC > API列表",在页面中单击API右侧的"更 多 > 调试"。
- 3. 在API运行页面中,根据API的定义配置API的请求参数。

#### 表 **6-19** 请求参数配置

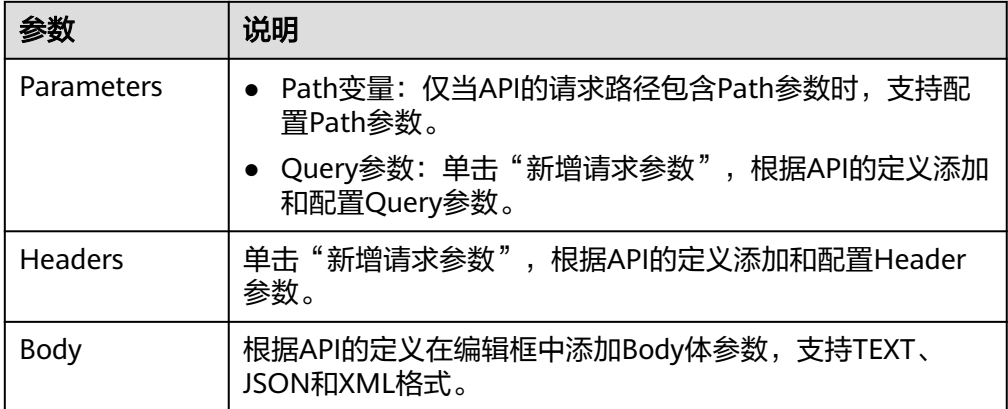

- 4. 完成请求参数配置后,单击"调试",页面下方显示调用API发送的请求信息和接 收的响应信息。
	- 调用成功时,API响应中返回"200"状态码和正常响应消息体。
	- 调用失败时, API响应中返回"4xx"或"5xx"状态码和错误码, 具体错误信 息请参[见附录:](#page-388-0)**API**错误码。

您可以通过调整请求参数与参数值,发送不同的请求,验证API功能。

## **6.2.5** 创建发布环境和环境变量(可选)

环境是指API的受限使用范围, API只有在发布到环境后, 才能被调用。API可以被发布 到不同的自定义环境中,如开发环境、测试环境等。RELEASE是系统默认的发布环 境,也是正式发布环境。

环境变量是指在环境上创建的一种变量,该变量固定在环境上。如果API的后端服务信 息中定义了环境变量,则需要在环境中添加对应的变量。通过环境变量,可实现同一 个API,在不同环境中调用不同的后端服务。

例如创建API时,后端服务请求Path中定义了变量"Path"。在环境1中创建了变量 "Path",变量值"/Stage/test",则API在发布到环境1时,使用"/Stage/test"代<br>替"Path",在环境1中调用此APl时,后端服务请求Path为"/Stage/test"。在环境 ,在环境1中调用此API时,后端服务请求Path为"/Stage/test"。在环境2 -<br>中创建了变量"Path",变量值"/Stage/AA",则API在发布到环境2时,使用"/ Stage/AA"代替"Path",在环境2中调用此API时,后端服务请求Path为"/ Stage/AA"。

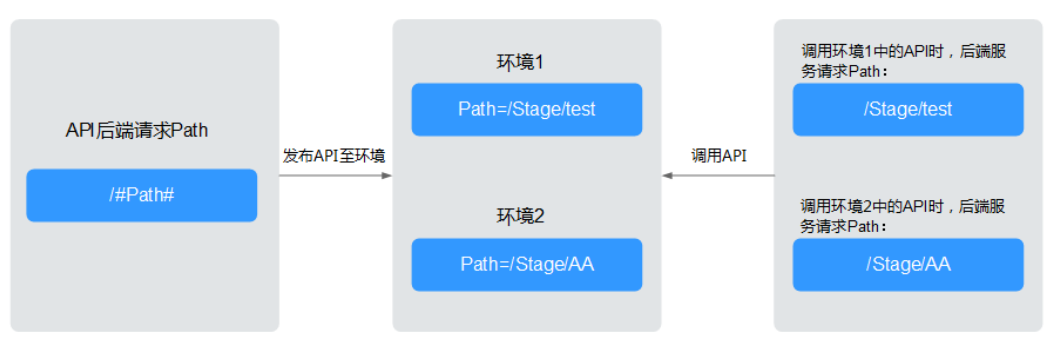

#### 图 **6-2** 环境变量示意图

#### <span id="page-358-0"></span>创建环境

- 1. 登录ROMA Connect控制台, 在"实例"页面单击实例上的"查看控制台", 进 入实例控制台。
- 2. 在左侧的导航栏选择"服务集成 APIC > API策略", 在"环境管理"页签中单击 "创建环境"。
- 3. 在创建环境弹窗中配置环境信息,完成后单击"确定"。

用户调用开放的API时,默认是调用RELEASE环境的API。如果要访问其他环境上 的API,需要在API请求中添加Header参数"X-Stage",参数值为环境名。例如 要访问环境名为"Develop"上的API, 则在API请求的Header参数中添加"X-Stage: Develop"。

#### 表 **6-20** 环境配置

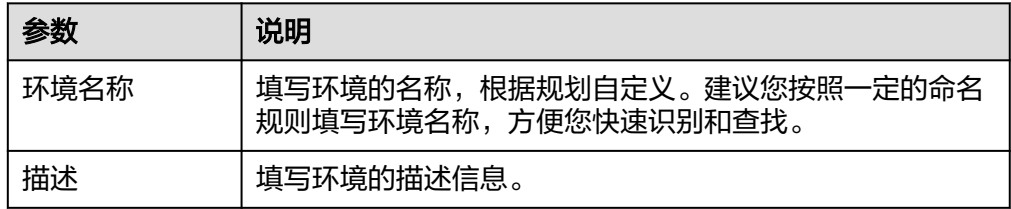

#### 创建环境变量

- 1. 登录ROMA Connect控制台, 在"实例"页面单击实例上的"查看控制台", 进 入实例控制台。
- 2. 在左侧的导航栏选择"服务集成 APIC > API分组",在页面中单击API分组的名称 进入分组详情页面。
- 3. 在"分组信息"页签的"环境变量"下, "环境"参数选择要添加变量的环境, 然后单击"添加环境变量"。
- 4. 在新增变量弹窗中配置环境变量信息,完成后单击"确定"。

#### 表 **6-21** 环境变量配置

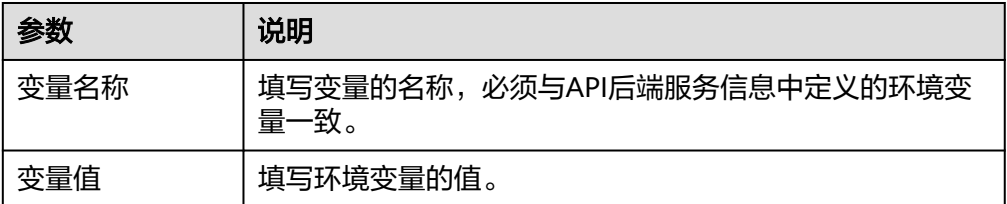

## **6.2.6** 发布 **API**

在API创建后,您需要把API发布到环境,API只有在发布到环境后,才支持被其他用户 调用。

#### 约束与限制

已发布到环境的API,在修改配置信息后,需要重新发布才能将修改后的信息同步 到环境中。

● 如果API在选择的环境中已发布,再次发布将覆盖原来已发布的API。

#### <span id="page-359-0"></span>前提条件

系统已提供了默认发布环境RELEASE,如果您需要把API发布到其他环境,请提[前创建](#page-358-0) [发布环境。](#page-358-0)

#### 操作步骤

- 1. 登录ROMA Connect控制台, 在"实例"页面单击实例上的"查看控制台", 进 入实例控制台。
- 2. 在左侧的导航栏选择"服务集成 APIC > API列表",在页面中单击API右侧的"发 布"。
- 3. 在发布API页面中配置发布信息,完成后单击"确定"。

#### 表 **6-22** 发布配置

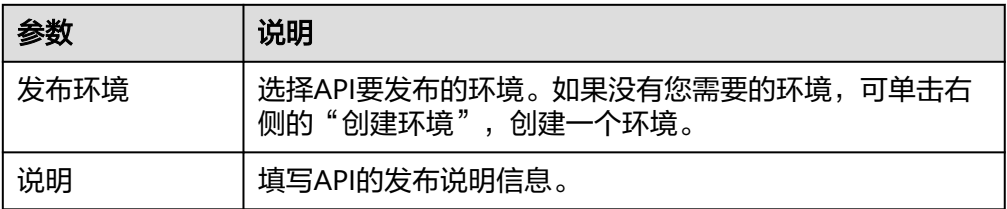

发布API后,在API列表中单击该API的名称,进入API运行页面。在页面右上角单 击"更多 > 发布历史", 可以查看API的发布历史信息。另外还可以查看每个发布 版本的API配置以及切换API到历史的发布版本。

## **6.2.7** 绑定域名

在开放API前,您需要为API分组绑定独立域名,用户通过独立域名访问分组内的API。 独立域名可分为内网域名和公网域名两种:

- 内网域名:部署在云服务平台内的业务系统,可以使用内网域名访问API。
- 公网域名:部署在云服务平台外的业务系统,可以使用公网域名访问API。

您也可以使用系统分配的默认子域名访问API分组内的API,该子域名唯一且不可修 改,每天最多可以访问1000次,仅适用于内部测试使用。

#### 约束与限制

Site实例不支持使用子域名调用API,仅支持使用IP+Host头方式调用API。

#### 获取域名

- 云服务平台内业务系统访问API的场景,需获取内网域名作为独立域名。
	- a. 申请内网域名,具体请参考<mark>创建内网域名</mark>。
	- b. 配置域名到"服务集成APIC 连接地址"的A类型记录集配置,具体请参考<mark>增</mark> 加**A**[类型记录集。](https://support.huaweicloud.com/usermanual-dns/dns_usermanual_0007.html)
- <span id="page-360-0"></span>c. 如果API分组中的API支持HTTPS请求协议,则需要为独立域名添加SSL证书。 您需要提前获取SSL证书的内容和密钥,并创建**SSL**[证书。](#page-394-0)
- 云服务平台外业务系统访问API的场景,需获取公网域名作为独立域名。
	- a. 申请公网域名,具体可通过<mark>域名注册服务</mark>申请。
	- b. 备案公网域名,您可以通过<mark>备案中心</mark>完成域名备案。备案时长需几个工作 日,建议您提前进行备案。
	- c. 配置域名到API分组子域名的CNAME类型记录集配置,具体请参考<mark>[增加](https://support.huaweicloud.com/usermanual-dns/dns_usermanual_0010.html)</mark> **CNAME**[类型记录集。](https://support.huaweicloud.com/usermanual-dns/dns_usermanual_0010.html)
	- d. 如果API分组中的API支持HTTPS请求协议,则需要为独立域名添加SSL证书。 您需要提前获取SSL证书的内容和密钥,并创建**SSL**[证书。](#page-394-0)

## 绑定域名

- 1. 登录ROMA Connect控制台, 在"实例"页面单击实例上的"查看控制台", 进 入实例控制台。
- 2. 在左侧的导航栏选择"服务集成 APIC > API分组",在页面中单击API分组的名称 进入API运行页面。
- 3. 在页面左上角选择"分组信息"页签,在"域名管理"下,单击"绑定独立域 名"。
- 4. 在绑定独立域名弹窗中填写域名配置信息,完成后单击"确定"。

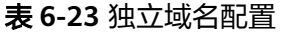

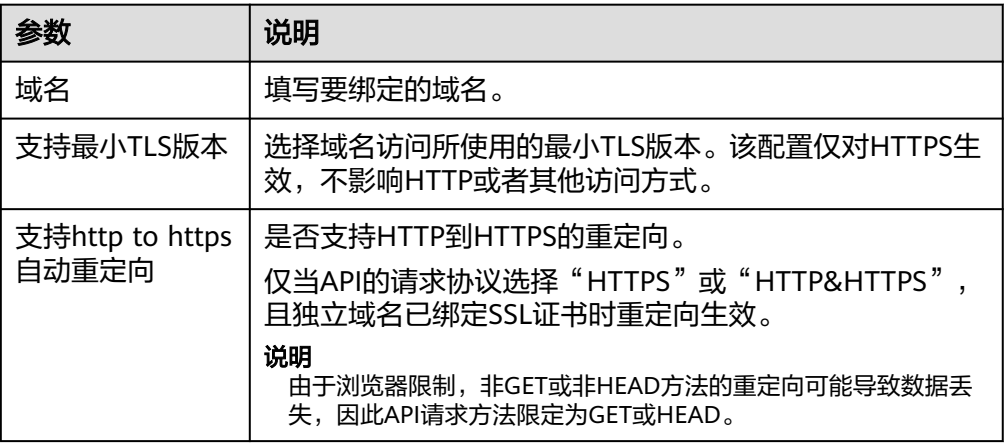

- 5. (可选)如果API分组中的API支持HTTPS请求协议,则需要为独立域名绑定SSL证 书。否则跳过此步骤。
	- a. 在已绑定的独立域名右侧单击"选择SSL证书"。
	- b. 在选择SSL证书弹窗中勾选要绑定的SSL证书,然后单击"确定",完成SSL证 书的绑定。
		- 如果选择的SSL证书中配置了CA证书,会默认开启"支持客户端认 证",即开启HTTPS双向认证。
		- 如果证书列表中无可用的SSL证书,可单击"创建SSL证书",新增SSL 证书,具体操作配置请参考创建**SSL**[证书。](#page-394-0)

# <span id="page-361-0"></span>**6.2.8** 配置调用授权(可选)

使用APP认证方式的API,需要配置调用授权,把API授权给指定凭据。用户调用API 时,使用凭据的Key和Secret进行安全认证。

### 说明

API所属集成应用无需授权,可直接作为凭据用于API调用。

# 约束与限制

API的安全认证方式为"APP认证"。

### 前提条件

API已发布到环境,否则请[先发布](#page-358-0)**API**。

### 操作步骤

- 1. 登录ROMA Connect控制台, 在"实例"页面单击实例上的"查看控制台", 进 入实例控制台。
- 2. 在左侧的导航栏选择"服务集成 APIC > API列表",在页面中单击API右侧的"更 多 > 授权"。
- 3. 在授权历史弹窗中单击"添加授权"。
- 4. 在添加授权弹窗中配置授权信息,完成后单击"确定"。 授权完成后,在授权历史弹窗中,可查看已授权的凭据列表。

### 表 **6-24** 授权配置

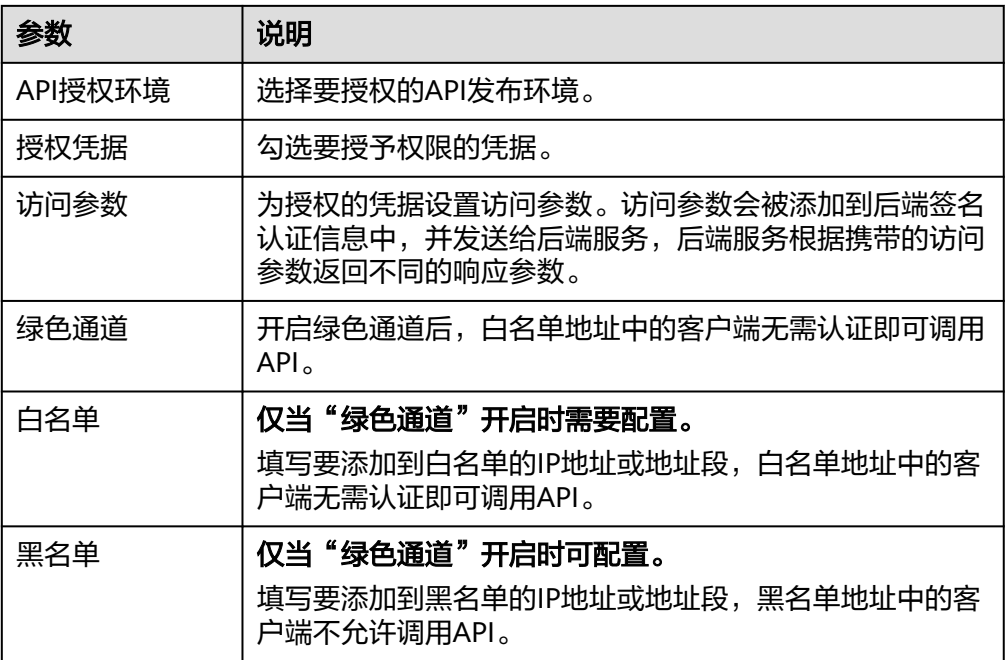

# **6.3** 开放函数 **API**

# **6.3.1** 创建函数后端

ROMA Connect支持把自定义函数定义为后端服务,把函数的能力以API的形式对外开 放。

### 前提条件

如果后端服务需要使用签名密钥请求发送方进行认证,请提前<mark>创建签名密钥</mark>。

## 约束与限制

当前函数API支持的脚本大小最大为32KB。

### 操作步骤

- 1. 登录ROMA Connect控制台, 在"实例"页面单击实例上的"查看控制台", 进 入实例控制台。
- 2. 在左侧的导航栏选择"服务集成 APIC > 自定义后端", 在"后端列表"页签中单 击"创建后端"。
- 3. 在创建后端页面配置后端信息,完成后单击"立即创建"。 后端创建完成后,页面自动跳转到该后端的编辑器页面,后端类型默认为数据后 端。

| 参数     | 说明                                                                                                    |  |
|--------|----------------------------------------------------------------------------------------------------|--|
| 后端名称   | 填写后端的名称,根据规划自定义。建议您按照一定的命名<br>规则填写后端名称,方便您快速识别和查找。                                                        |  |
| 集成应用   | 选择后端所属的集成应用。若没有可用的集成应用,可单击<br>右侧的"新建集成应用",创建一个集成应用。                                                       |  |
| 后端请求方法 | 选择后端的请求方法,可选择"GET"、"POST"、<br>"PUT"和"DELETE"。                                                             |  |
| 后端请求路径 | 填写后端的请求路径,格式如: /getUserInfo/userId。<br>请求路径中的内容区分大小写。                                                     |  |
| 后端安全认证 | 选择后端的安全认证方式。<br>签名密钥:使用签名密钥对后端请求进行认证。若使用<br>签名密钥进行认证,该后端服务对应的前端API也需要绑<br>定相同的签名密钥。<br>● 无认证: 不对调用请求进行认证。 |  |
| 描述     | 填写后端的描述信息。                                                                                                |  |
| 高级设置   |                                                                                                    |  |

表 **6-25** 后端配置

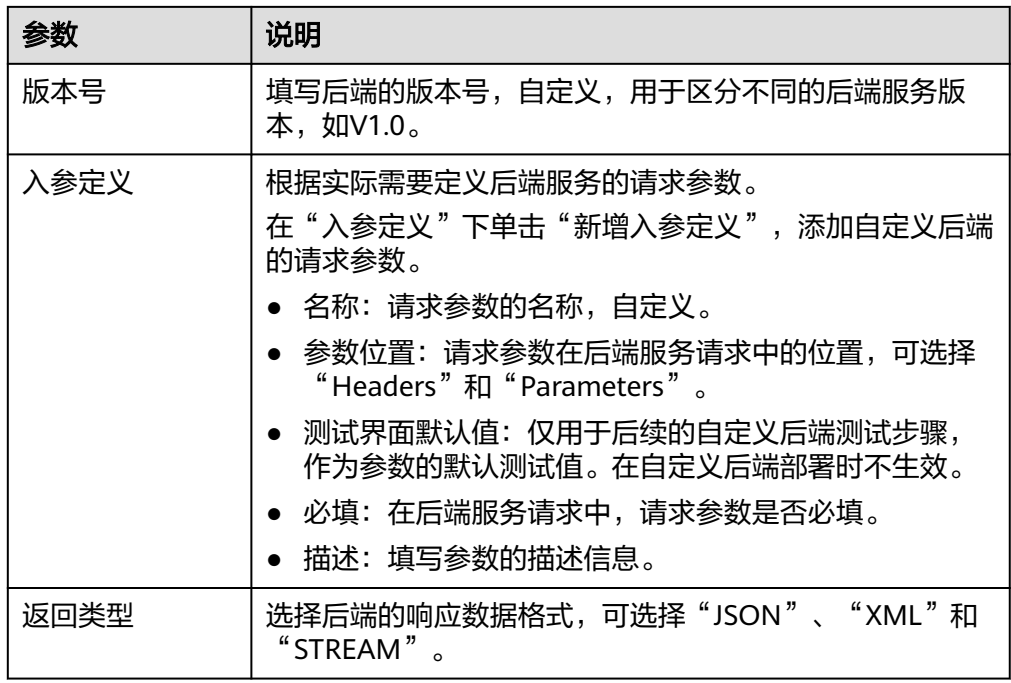

- 4. 配置函数后端。
	- a. 在编辑器的左上角单击"文件 > 新建函数后端 > 空白模板", 在弹窗中单击 "确定",切换后端类型为函数后端。
	- b. 在右侧的语句编辑框中编写函数脚本,您也可以选择系统自带的脚本示例来 编辑函数脚本。

函数脚本的编写说明请参考**自定义后端开发(函数后端)**。

#### 说明

当前函数API支持的脚本大小最大为32KB。

- c. 完成后在页面右上角单击"保存",保存函数后端配置。
- 5. 测试后端功能。

在页面右上角单击"测试",在下方的"测试参数"处,根据后端的定义添加请 求参数,然后单击"立即测试",发送请求。

- 在"执行结果"处,可查看后端的响应结果。
- 在"执行历史"处,可查看后端的历史测试记录。单击测试记录,可以将历 史测试参数导入到左侧测试参数中,并再次测试。
- 6. 部署后端。

后端测试完成后,在页面右上角单击"部署",在确认弹窗中单击"确定",部 署后端服务。

# **6.3.2** 发布函数 **API**

在函数后端创建后,您需要发布函数后端,生成函数API并发布到环境上,才可供其他 用户调用。

### 前提条件

● 每个API都要归属到某个API分组下,在发布函数API前您需要有可用的API分组, 否则请提[前创建](#page-340-0)**API**分组。

● 如果需要使用自定义认证方式进行API的安全认证,请提前<mark>[创建前端自定义认证](#page-451-0)</mark>。

## 限制与约束

如果为自定义后端发布的前端API的请求路径增加了请求参数,那么无法在自定义后端 的发布页面进行发布,需要在前端API页面进行发布操作。如果只修改了自定义后端的 内容,建议重新部署即可,无需重新发布。

## 操作步骤

- 1. 登录ROMA Connect控制台, 在"实例"页面单击实例上的"查看控制台", 进 入实例控制台。
- 2. 在左侧的导航栏选择"服务集成 APIC > 自定义后端"。
- 3. 在后端列表中单击自定义后端的名称,进入后端编辑器页面。
- 4. 在页面右上角单击"发布"。
- 5. 在发布弹窗中配置函数API的相关信息,完成后单击"立即发布",为该后端创建 一个对应的前端函数API,并发布到环境上。

### 表 **6-26** 发布配置

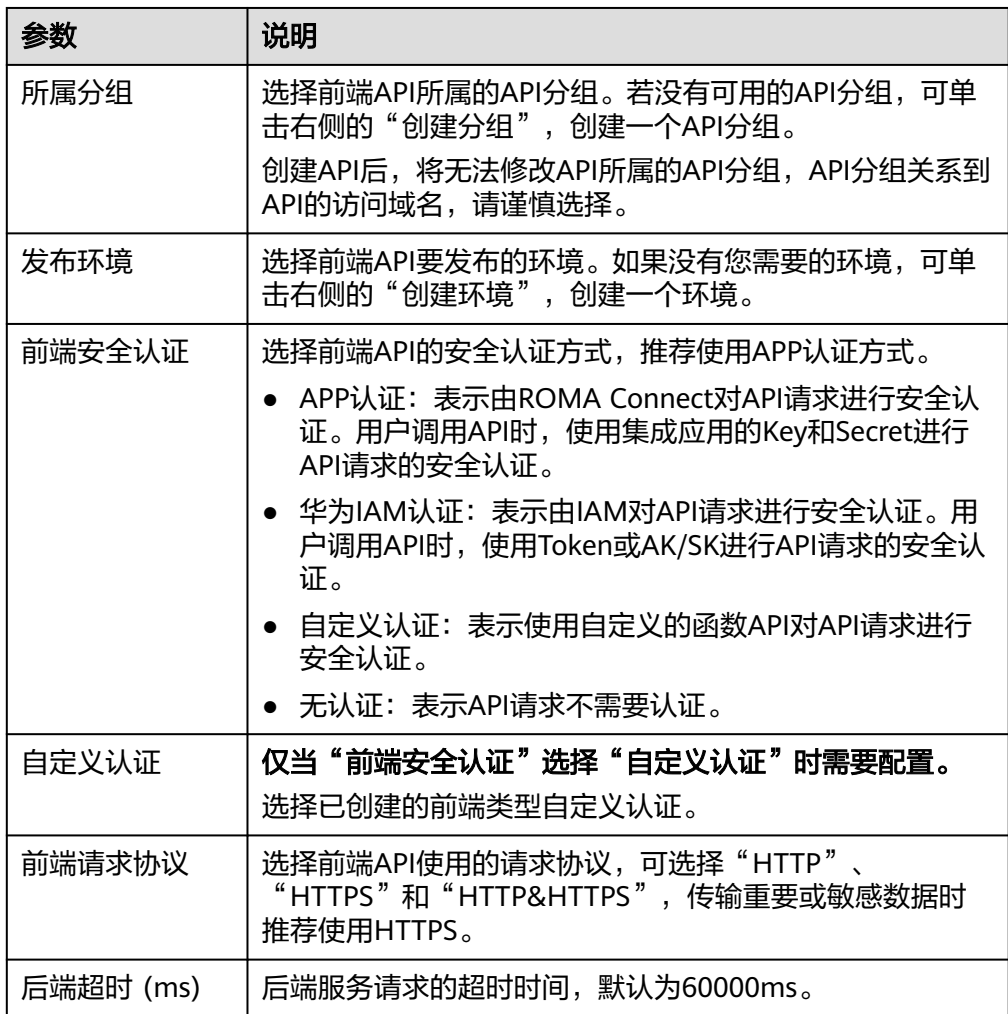

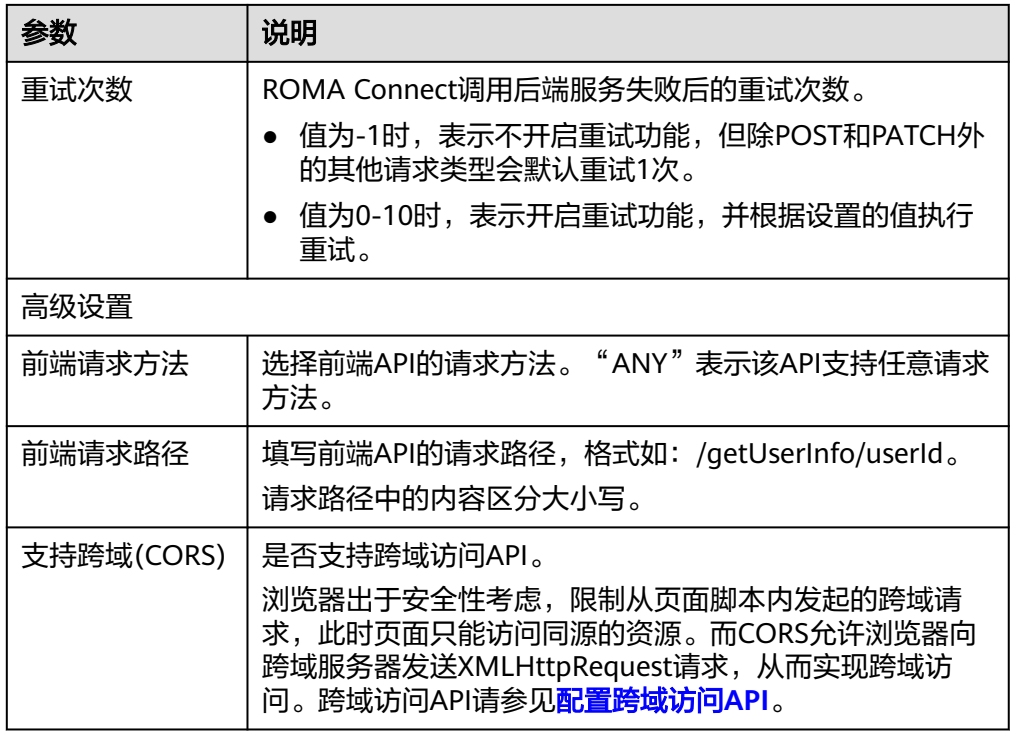

# **6.3.3** 绑定域名

在开放API前,您需要为API分组绑定独立域名,用户通过独立域名访问分组内的API。 独立域名可分为内网域名和公网域名两种:

- 内网域名:部署在云服务平台内的业务系统,可以使用内网域名访问API。
- 公网域名:部署在云服务平台外的业务系统,可以使用公网域名访问API。

您也可以使用系统分配的默认子域名访问API分组内的API,该子域名唯一且不可修 改,每天最多可以访问1000次,仅适用于内部测试使用。

# 约束与限制

Site实例不支持使用子域名调用API,仅支持使用IP+Host头方式调用API。

## 获取域名

- 云服务平台内业务系统访问API的场景,需获取内网域名作为独立域名。
	- a. 申请内网域名,具体请参考<mark>创建内网域名</mark>。
	- b. 配置域名到"服务集成APIC 连接地址"的A类型记录集配置,具体请参考<mark>增</mark> 加**A**[类型记录集。](https://support.huaweicloud.com/usermanual-dns/dns_usermanual_0007.html)
	- c. 如果API分组中的API支持HTTPS请求协议,则需要为独立域名添加SSL证书。 您需要提前获取SSL证书的内容和密钥,并创建**SSL**[证书。](#page-394-0)
- 云服务平台外业务系统访问API的场景,需获取公网域名作为独立域名。
	- a. 申请公网域名,具体可通过<mark>域名注册服务</mark>申请。
	- b. 备案公网域名,您可以通过<mark>备案中心</mark>完成域名备案。备案时长需几个工作 日,建议您提前进行备案。
- c. 配置域名到API分组子域名的CNAME类型记录集配置,具体请参考**[增加](https://support.huaweicloud.com/usermanual-dns/dns_usermanual_0010.html) CNAME**[类型记录集。](https://support.huaweicloud.com/usermanual-dns/dns_usermanual_0010.html)
- d. 如果API分组中的API支持HTTPS请求协议,则需要为独立域名添加SSL证书。 您需要提前获取SSL证书的内容和密钥,并创建**SSL**[证书。](#page-394-0)

## 绑定域名

- 1. 登录ROMA Connect控制台, 在"实例"页面单击实例上的"查看控制台", 讲 入实例控制台。
- 2. 在左侧的导航栏选择"服务集成 APIC > API分组",在页面中单击API分组的名称 进入API运行页面。
- 3. 在页面左上角选择"分组信息"页签,在"域名管理"下,单击"绑定独立域 名"。
- 4. 在绑定独立域名弹窗中填写域名配置信息,完成后单击"确定"。

### 表 **6-27** 独立域名配置

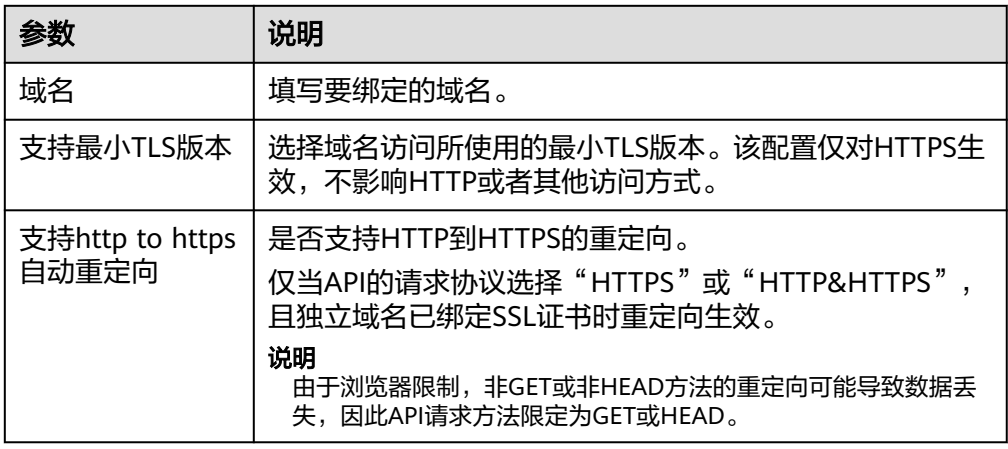

- 5. (可选)如果API分组中的API支持HTTPS请求协议,则需要为独立域名绑定SSL证 书。否则跳过此步骤。
	- a. 在已绑定的独立域名右侧单击"选择SSL证书"。
	- b. 在选择SSL证书弹窗中勾选要绑定的SSL证书,然后单击"确定",完成SSL证 书的绑定。
		- 如果选择的SSL证书中配置了CA证书,会默认开启"支持客户端认 证",即开启HTTPS双向认证。
		- 如果证书列表中无可用的SSL证书,可单击"创建SSL证书",新增SSL 证书,具体操作配置请参考创建**SSL**[证书。](#page-394-0)

# **6.3.4** 配置调用授权(可选)

使用APP认证方式的API,需要配置调用授权,把API授权给指定凭据。用户调用API 时,使用凭据的Key和Secret进行安全认证。

### 说明

API所属集成应用无需授权,可直接作为凭据用于API调用。

## <span id="page-367-0"></span>约束与限制

API的安全认证方式为"APP认证"。

### 前提条件

API已发布到环境,否则请[先发布](#page-358-0)**API**。

### 操作步骤

- 1. 登录ROMA Connect控制台, 在"实例"页面单击实例上的"查看控制台", 进 入实例控制台。
- 2. 在左侧的导航栏选择"服务集成 APIC > API列表", 在页面中单击API右侧的"更 多 > 授权"。
- 3. 在授权历史弹窗中单击"添加授权"。
- 4. 在添加授权弹窗中配置授权信息,完成后单击"确定"。 授权完成后,在授权历史弹窗中,可查看已授权的凭据列表。

### 表 **6-28** 授权配置

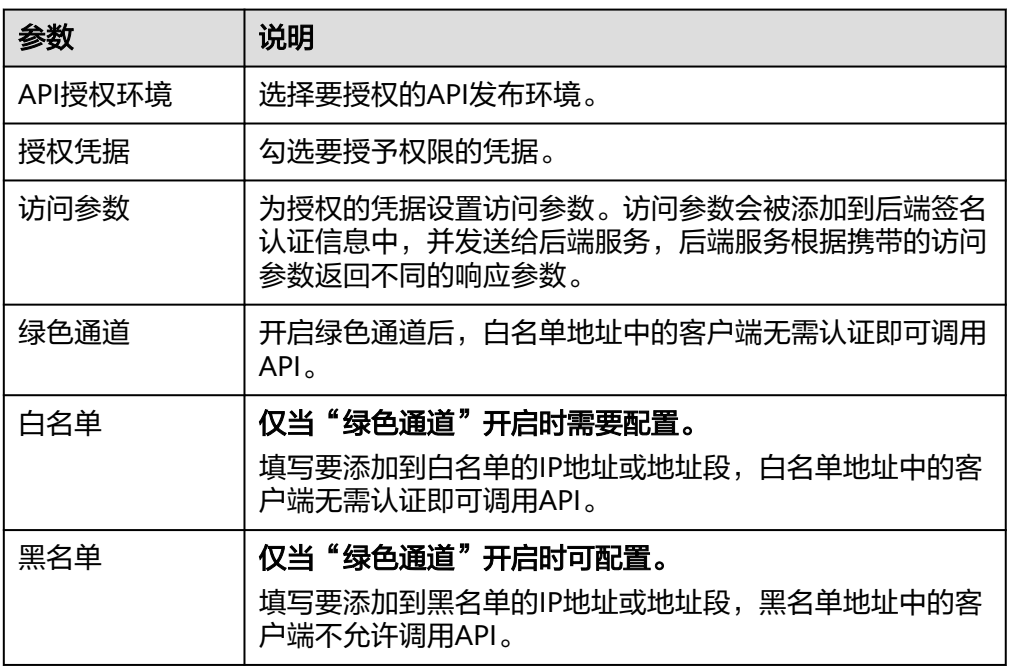

# **6.4** 开放数据 **API**

# **6.4.1** 接入数据源

## 概述

在创建数据API之前,您需要先接入数据源,确保可以正常从数据源读取数据。根据数 据源类型的不同,数据源的接入配置有所差异。

# 前提条件

- 在接入数据源前,请确保ROMA Connect实例与您的数据源所在网络互通。
	- 若ROMA Connect实例与数据源在相同VPC内时,可直接访问数据源。
	- 若ROMA Connect实例与数据源在同一区域的不同VPC内时,可通过创建VPC 对等连接,将两个VPC的网络打通,实现同一区域跨VPC访问数据源。具体步 骤请参考**VPC**[对等连接说明](https://support.huaweicloud.com/usermanual-vpc/vpc_peering_0000.html)。
	- 若ROMA Connect实例与数据源在不同区域的不同VPC内时,可通过创建云 连接实例并加载需要互通的VPC,将两个VPC的网络打通,实现跨区域跨VPC 访问数据源。具体步骤请参考[跨区域](https://support.huaweicloud.com/qs-cc/cc_02_0201.html)**VPC**互通。
	- 若ROMA Connect实例与数据源通过公网互通,请确保ROMA Connect实例 已绑定弹性IP。
- 若ROMA Connect实例跨VPC内网访问数据源时,需要完成实例到数据源所在子 网的[路由配置。](#page-30-0)

# 接入数据源

- 接入**DWS**[数据源](#page-72-0)
- 接入**DM**[数据源](#page-73-0)
- 接入**[Gauss100](#page-75-0)**数据源
- 接入**[HANA](#page-80-0)**数据源
- 接入**HIVE**[数据源](#page-81-0)
- 接入**[MongoDB](#page-91-0)**数据源
- 接入**[MySQL](#page-88-0)**数据源
- 接入**[Oracle](#page-102-0)**数据源
- 接入**[PostgreSQL](#page-105-0)**数据源
- 接入**Redis**[数据源](#page-107-0)
- 接入**[SQL Server](#page-115-0)**数据源

# **6.4.2** 创建数据后端

## 概述

ROMA Connect支持把数据源定义为后端服务,实现从数据源中读写数据,并以API的 形式对外开放。

# 约束与限制

- 数据源存储的单行数据大小建议不超过2KB,若超过该限制会导致自定义后端响 应异常。
- 当数据源返回numeric类型数据时,如果该数据的小数位精度超过6位,且数值为 0时,数据后端会把该数据值转换为科学计数法。因此,不建议把numeric类型数 据的小数位精度设置为超过6位。

## 前提条件

● ROMA Connect已接入数据源, 具体请参考<mark>接入数据源</mark>。

● 如果后端服务需要使用签名密钥请求发送方进行认证,请提前<mark>创建签名密钥</mark> 。

### 操作步骤

- 1. 登录ROMA Connect控制台, 在"实例"页面单击实例上的"查看控制台", 进 入实例控制台。
- 2. 在左侧的导航栏选择"服务集成 APIC > 自定义后端", 在"后端列表"页签中单 击"创建后端"。
- 3. 在创建后端页面配置后端信息,完成后单击"立即创建"。 后端创建完成后,页面自动跳转到该后端的编辑器页面,后端类型默认为数据后 端。

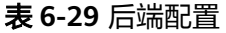

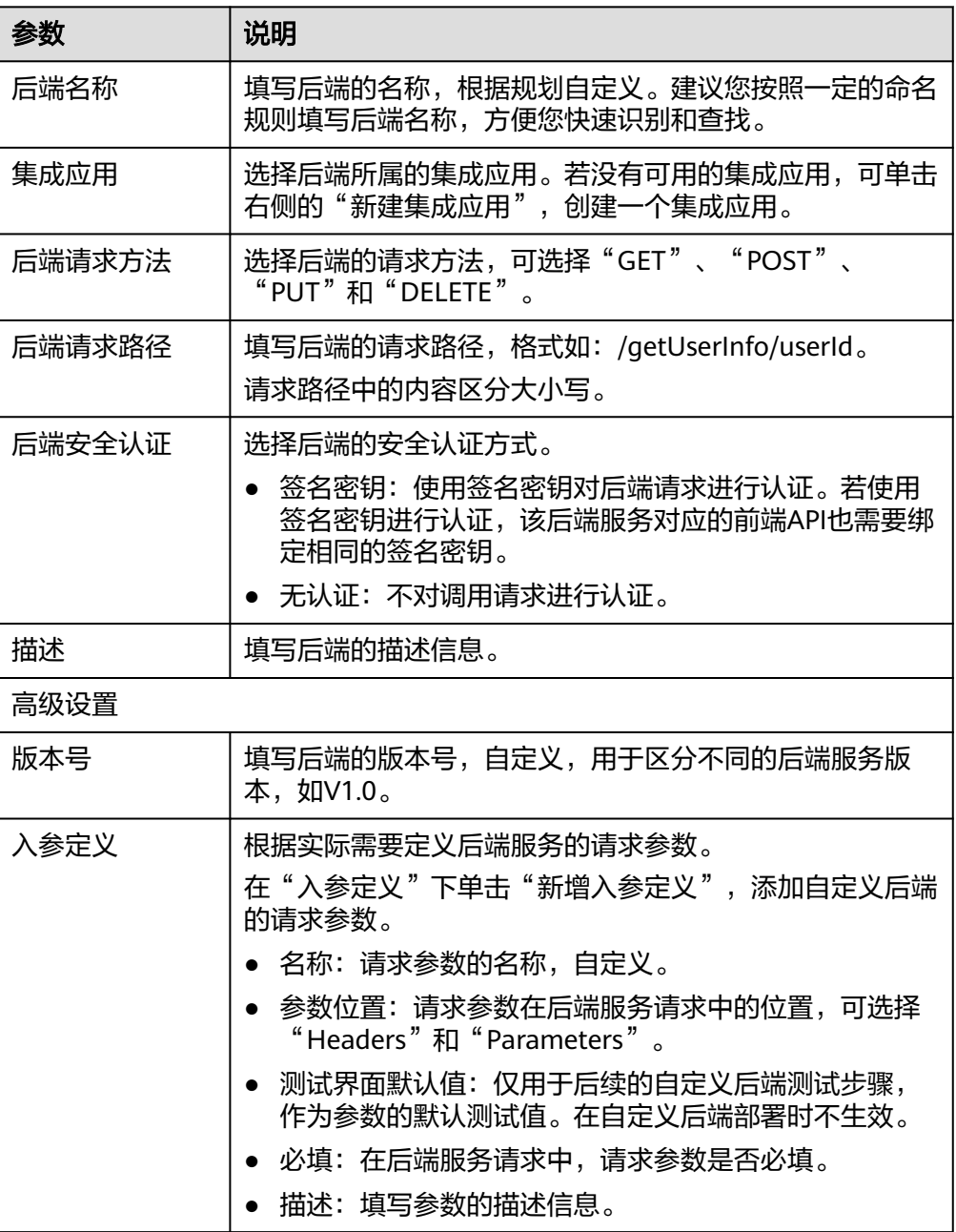

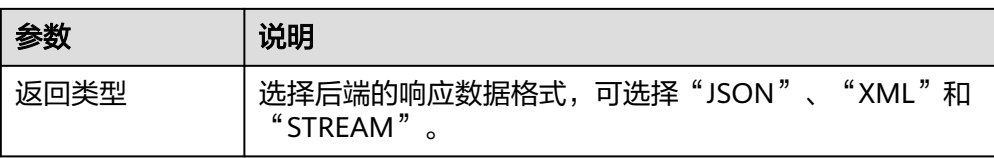

- 4. 配置数据后端。
	- a. 在编辑器页面左侧单击"添加数据源"。
	- b. 在添加数据源弹窗中配置数据源信息,完成后单击"立即添加"。

### 表 **6-30** 数据源配置

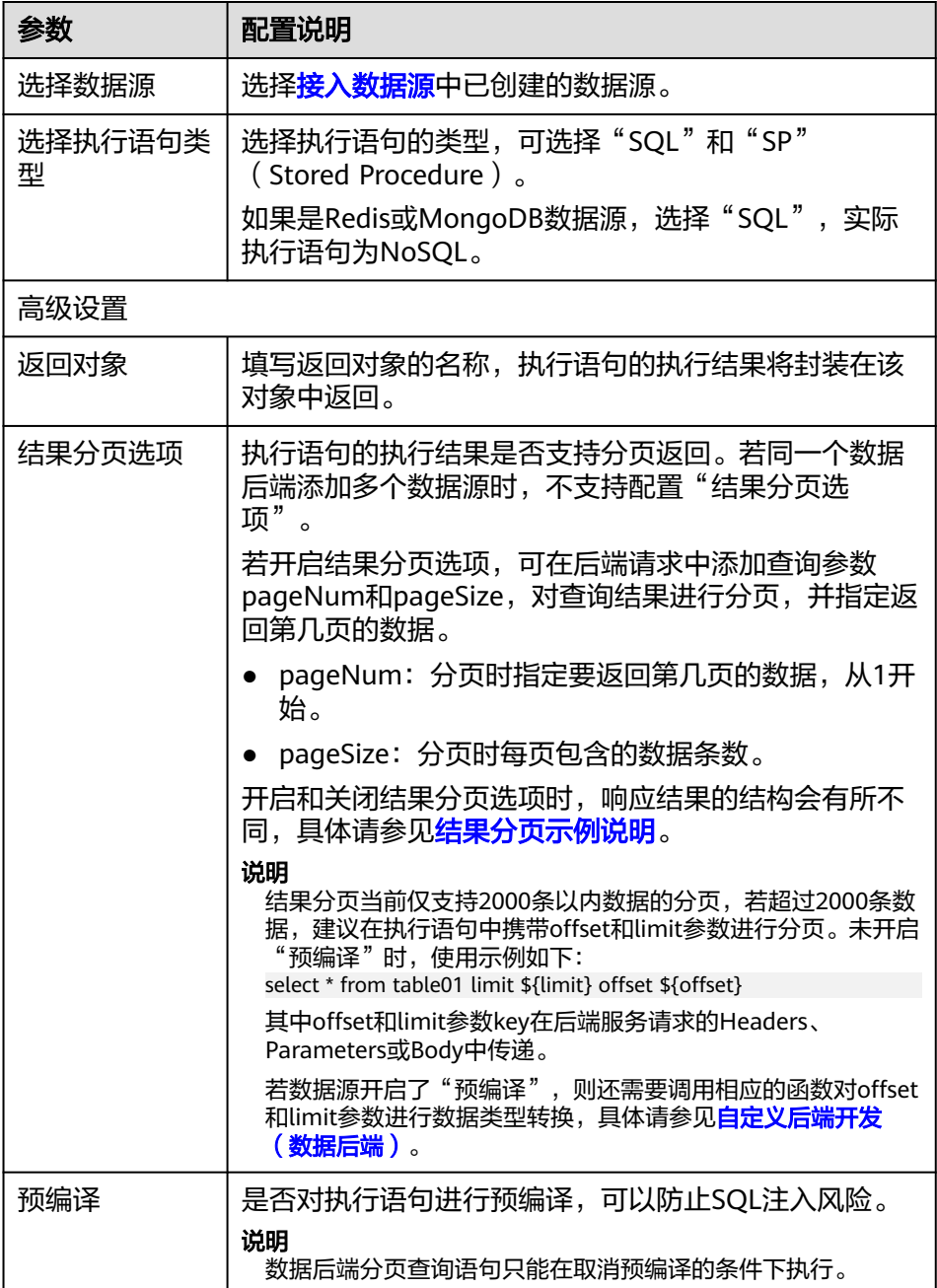

### <span id="page-371-0"></span>结果分页示例说明

{

假设"返回对象"设置为"mydata",执行语句从数据源查询返回了5条数 据结果。

■ 在不开启"分页结果选项"时,会把全部5条数据作为响应结果返回给用 户,响应结果示例如下。

```
 "mydata": [
\{ "id": 1,
     "name": "aaa"
    },
    {
     "id": 2,
     "name": "bbb"
    },
    {
     "id": 3,
     "name": "ccc"
    },
    {
     "id": 4,
     "name": "ddd"
    },
\{ "id": 5,
     "name": "eee"
   }
 ]
}
```
■ 在开启"分页结果选项"时,假设请求参数pageNum=1, pageSize=2,则执行语句查询到的5条数据会根据pageSize进行分页,每 页2条数据,并根据pageNum只把第1页的2条数据作为响应结果返回给 用户,响应结果中total为执行语句查询到的数据总条数5。响应结果示例 如下: {

```
 "mydata": {
   "total": 5,
   "data": [
\{ "id": 1,
       "name": "aaa"
     },
\overline{\phantom{a}} "id": 2,
       "name": "bbb"
     }
   ],
    "pageSize": 2,
    "pageNum": 1
 }
```
c. 添加数据源后,在编辑器左侧选择数据源,然后可以在右侧的语句编辑框中 编写执行语句。

具体请参见[自定义后端开发\(数据后端\)](https://support.huaweicloud.com/devg-roma/apic-dev-190514002.html)。

如果是Redis或MongoDB数据源,实际为Redis或MongoDB的数据处理命 令。

- d. 完成后在页面右上角单击"保存",保存数据后端配置。
- 5. 测试后端功能。

}

在页面右上角单击"测试",在下方的"测试参数"处,根据后端的定义添加请 求参数,然后单击"立即测试",发送请求。

- 在"执行结果"处,可查看后端的响应结果。
- 在"执行历史"处,可查看后端的历史测试记录。单击测试记录,可以将历 史测试参数导入到左侧测试参数中,并再次测试。
- 6. 部署后端。

后端测试完成后,在页面右上角单击"部署",在确认弹窗中单击"确定",部 署后端服务。

# **6.4.3** 发布数据 **API**

在数据后端创建后,您需要发布数据后端,生成数据API并发布到环境上,才可供其他 用户调用。

### 前提条件

- 每个API都要归属到某个API分组下,在发布函数API前您需要有可用的API分组, 否则请提[前创建](#page-340-0)**API**分组。
- 如果需要使用自定义认证方式进行API的安全认证,请提前<mark>[创建前端自定义认证](#page-451-0)</mark>。

### 限制与约束

如果为自定义后端发布的前端API的请求路径增加了请求参数,那么无法在自定义后端 的发布页面进行发布,需要在前端API页面进行发布操作。如果只修改了自定义后端的 内容,建议重新部署即可,无需重新发布。

### 操作步骤

- 1. 登录ROMA Connect控制台, 在"实例"页面单击实例上的"查看控制台", 进 入实例控制台。
- 2. 在左侧的导航栏选择"服务集成 APIC > 自定义后端"。
- 3. 在后端列表中单击自定义后端的名称,进入后端编辑器页面。
- 4. 在页面右上角单击"发布"。
- 5. 在发布弹窗中配置数据API的相关信息,完成后单击"立即发布",为该后端创建 一个对应的前端数据API,并发布到环境上。

### 表 **6-31** 发布配置

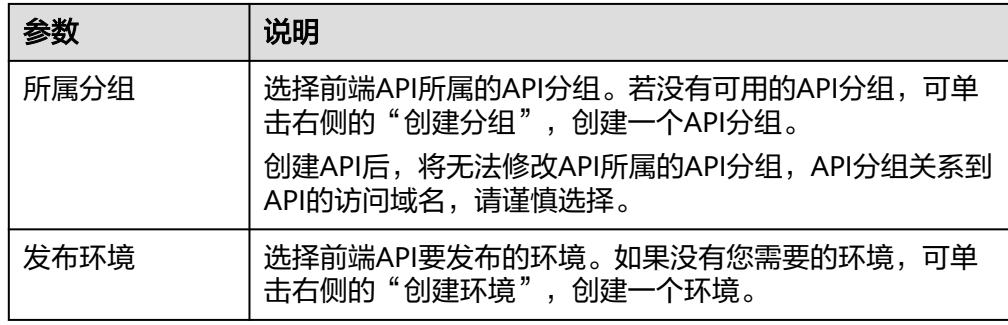

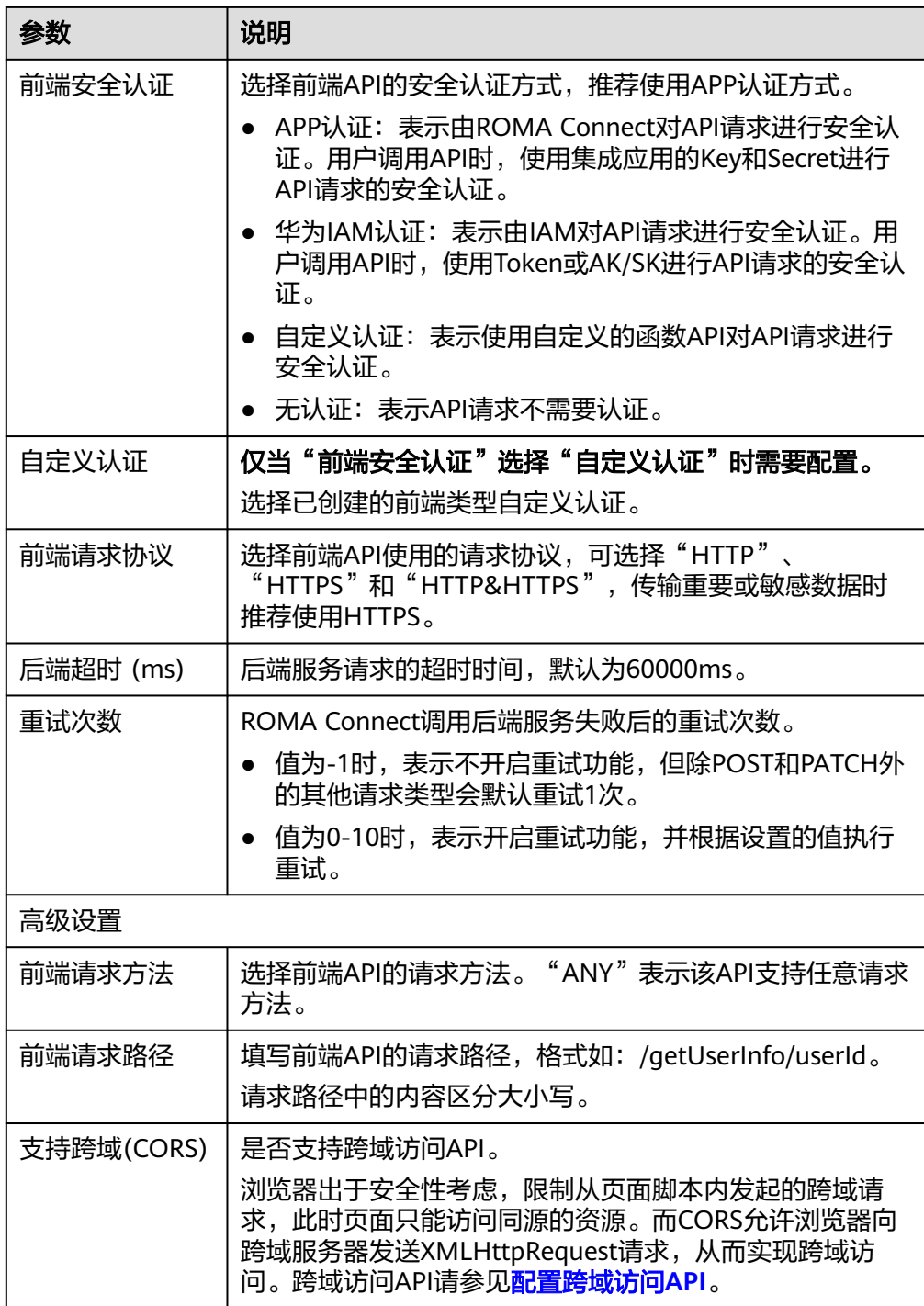

# **6.4.4** 绑定域名

在开放API前,您需要为API分组绑定独立域名,用户通过独立域名访问分组内的API。 独立域名可分为内网域名和公网域名两种:

- 内网域名:部署在云服务平台内的业务系统,可以使用内网域名访问API。
- 公网域名:部署在云服务平台外的业务系统,可以使用公网域名访问API。

您也可以使用系统分配的默认子域名访问API分组内的API,该子域名唯一且不可修 改,每天最多可以访问1000次,仅适用于内部测试使用。

### 约束与限制

Site实例不支持使用子域名调用API,仅支持使用IP+Host头方式调用API。

### 获取域名

- 云服务平台内业务系统访问API的场景,需获取内网域名作为独立域名。
	- a. 申请内网域名,具体请参考<mark>创建内网域名</mark>。
	- b. 配置域名到"服务集成APIC 连接地址"的A类型记录集配置,具体请参考<mark>增</mark> 加**A**[类型记录集。](https://support.huaweicloud.com/usermanual-dns/dns_usermanual_0007.html)
	- c. 如果API分组中的API支持HTTPS请求协议,则需要为独立域名添加SSL证书。 您需要提前获取SSL证书的内容和密钥,并创建**SSL**[证书。](#page-394-0)
- 云服务平台外业务系统访问API的场景,需获取公网域名作为独立域名。
	- a. 申请公网域名,具体可通过<mark>域名注册服务</mark>申请。
	- b. 备案公网域名,您可以通过<mark>备案中心</mark>完成域名备案。备案时长需几个工作 日,建议您提前进行备案。
	- c. 配置域名到API分组子域名的CNAME类型记录集配置,具体请参考<mark>[增加](https://support.huaweicloud.com/usermanual-dns/dns_usermanual_0010.html)</mark> **CNAME**[类型记录集。](https://support.huaweicloud.com/usermanual-dns/dns_usermanual_0010.html)
	- d. 如果API分组中的API支持HTTPS请求协议,则需要为独立域名添加SSL证书。 您需要提前获取SSL证书的内容和密钥,并创建**SSL**[证书。](#page-394-0)

## 绑定域名

- 1. 登录ROMA Connect控制台, 在"实例"页面单击实例上的"查看控制台", 进 入实例控制台。
- 2. 在左侧的导航栏选择"服务集成 APIC > API分组",在页面中单击API分组的名称 进入API运行页面。
- 3. 在页面左上角选择"分组信息"页签,在"域名管理"下,单击"绑定独立域 名"。
- 4. 在绑定独立域名弹窗中填写域名配置信息,完成后单击"确定"。

### 表 **6-32** 独立域名配置

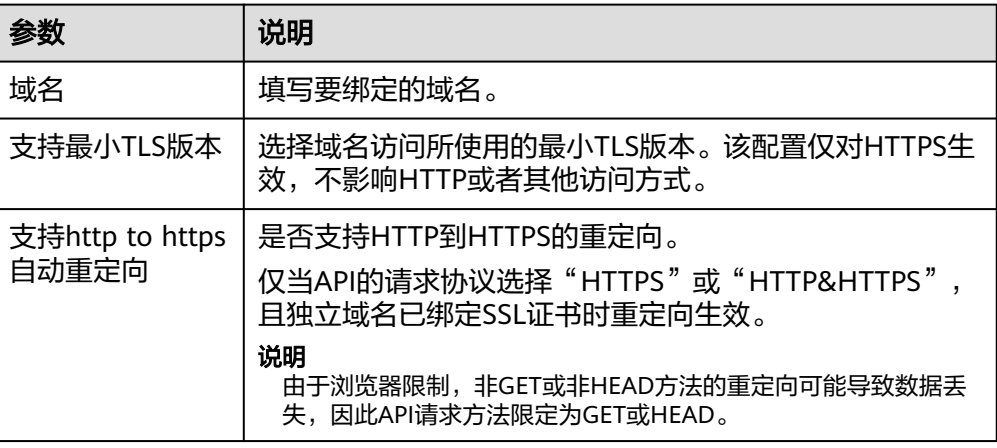

- 5. (可选)如果API分组中的API支持HTTPS请求协议,则需要为独立域名绑定SSL证 书。否则跳过此步骤。
	- a. 在已绑定的独立域名右侧单击"选择SSL证书"。
	- b. 在选择SSL证书弹窗中勾选要绑定的SSL证书,然后单击"确定",完成SSL证 书的绑定。
		- 如果选择的SSL证书中配置了CA证书,会默认开启"支持客户端认 证",即开启HTTPS双向认证。
		- 如果证书列表中无可用的SSL证书,可单击"创建SSL证书",新增SSL 证书,具体操作配置请参考创建**SSL**[证书。](#page-394-0)

# **6.4.5** 配置调用授权(可选)

使用APP认证方式的API,需要配置调用授权,把API授权给指定凭据。用户调用API 时,使用凭据的Key和Secret进行安全认证。

### 说明

API所属集成应用无需授权,可直接作为凭据用于API调用。

## 约束与限制

API的安全认证方式为"APP认证"。

### 前提条件

API已发布到环境,否则请[先发布](#page-358-0)**API**。

### 操作步骤

- 1. 登录ROMA Connect控制台, 在"实例"页面单击实例上的"查看控制台", 进 入实例控制台。
- 2. 在左侧的导航栏选择"服务集成 APIC > API列表",在页面中单击API右侧的"更 多 > 授权"。
- 3. 在授权历史弹窗中单击"添加授权"。
- 4. 在添加授权弹窗中配置授权信息,完成后单击"确定"。 授权完成后,在授权历史弹窗中,可查看已授权的凭据列表。

#### 表 **6-33** 授权配置

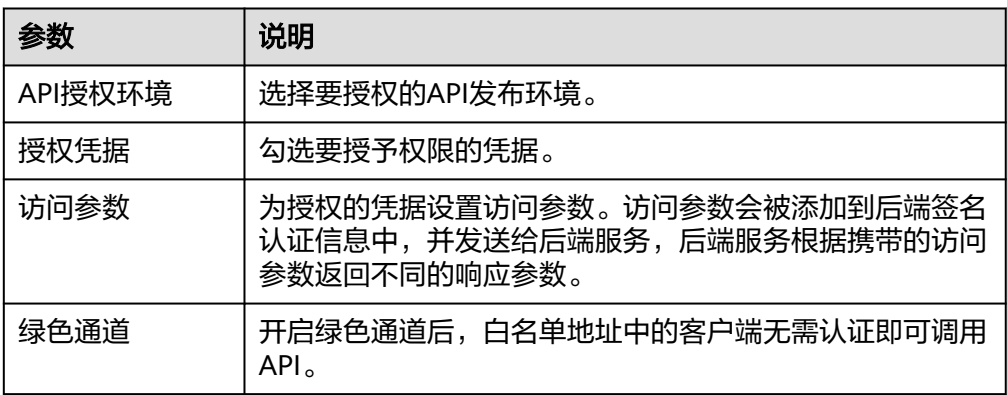

<span id="page-376-0"></span>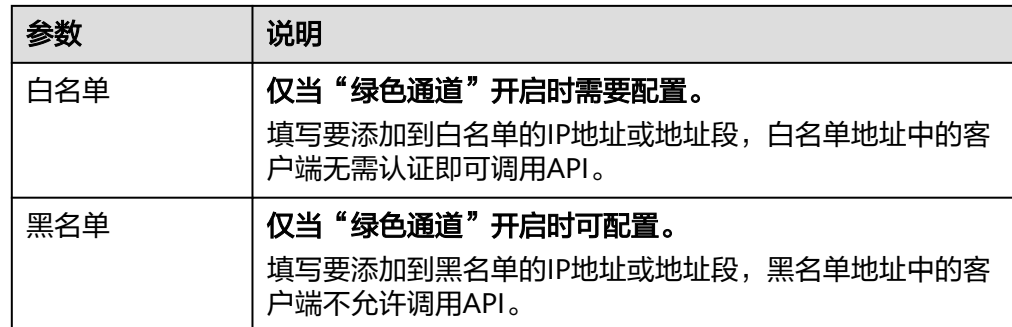

# **6.5** 调用 **API**

# **6.5.1** 调用开放的 **API**

API在发布到环境后,即支持被其他用户调用。根据API所使用的安全认证方式不同, 调用API的操作有所差异。

# 约束与限制

- 若您使用系统分配的默认子域名访问API,该子域名每天最多可以访问1000次。
- 如果两个API的所属分组、请求方法和请求路径都相同,则调用API时,会优先调 用匹配模式为绝对匹配的API。
- Site实例不支持使用子域名调用API,仅支持使用IP+Host头方式调用API。
- Site实例中不支持华为IAM认证。

## 前提条件

在调用API前,确保您的业务系统所在网络与API的访问域名或地址互通。

- 若业务系统与ROMA Connect实例在相同VPC内时,可直接访问API。
- 若业务系统与ROMA Connect实例在同一区域的不同VPC内时,可通过创建VPC对 等连接,将两个VPC的网络打通,实现同一区域跨VPC访问API。具体步骤请参考 **VPC**[对等连接说明](https://support.huaweicloud.com/usermanual-vpc/vpc_peering_0000.html)。
- 若业务系统与ROMA Connect实例在不同区域的不同VPC内时,可通过创建云连 接实例并加载需要互通的VPC,将两个VPC的网络打通,实现跨区域跨VPC访问 API。具体步骤请参考[跨区域](https://support.huaweicloud.com/qs-cc/cc_02_0201.html)**VPC**互通。
- 若业务系统与ROMA Connect实例通过公网互通,请确保ROMA Connect实例已 绑定弹性IP。

## 获取 **API** 的调用信息

在调用API前,您需要向API提供方获取API的调用信息。

● 获取API的请求信息

在ROMA Connect实例控制台选择"服务集成 APIC > API列表", 在页面中获取 API的"域名"、"请求方法"和"API URL"。单击API的名称进入API详情页 面, 在"前端配置"页签下, 获取API的"请求参数"和"请求体内容描述"。

### <span id="page-377-0"></span>● 获取API的认证信息

根据API使用的安全认证方式不同,还要获取相关的请求认证信息:

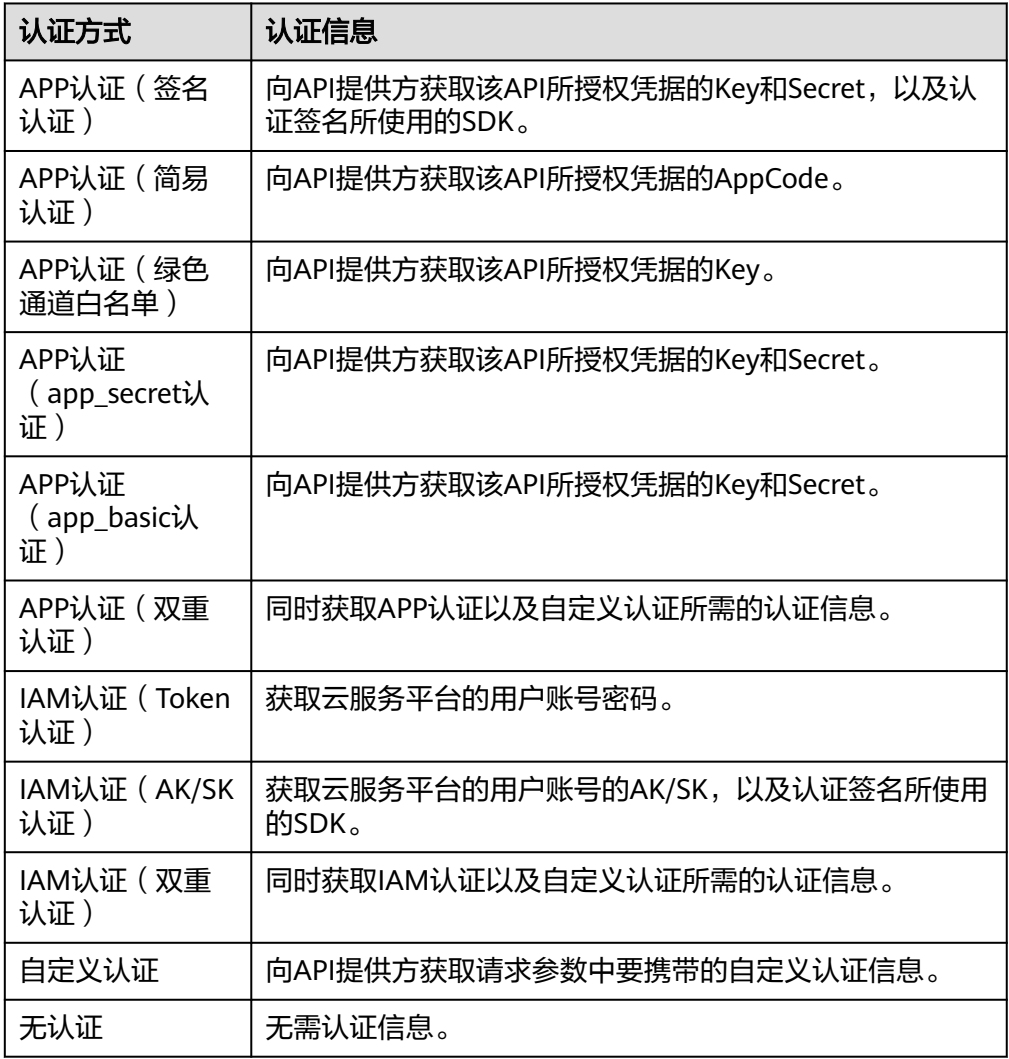

### – 获取凭据的Key和Secret:

在ROMA Connect实例控制台选择"服务集成 APIC > 凭据管理", 在"凭据 管理"页签中单击API所授权凭据的名称,进入凭据详情页面,在页面中获取 凭据的Key和Secret。

– 获取认证签名所使用SDK:

在ROMA Connect实例控制台选择"服务集成 APIC > 凭据管理", 在 "SDKs"页签中下载对应语言所使用SDK。

– 获取AppCode:

在ROMA Connect实例控制台选择"服务集成 APIC > 凭据管理", 在"凭据 管理"页签中单击API所授权凭据的名称,进入凭据详情页面,在 "AppCodes"下获取AppCode。

# 调用 **API**

1. 构造API请求,示例如下: **POST** https://**{Address}**/**{Path}**?**{Query} {Header}**

> { **{Body}** }

- **POST**:请求方法,需替换为获取**API**[的请求信息](#page-376-0)中获取的请求方法。
- **{Address}**:请求地址,需替换为获取**API**[的请求信息](#page-376-0)中获取的域名地址。您 也可以使用IP地址访问API,

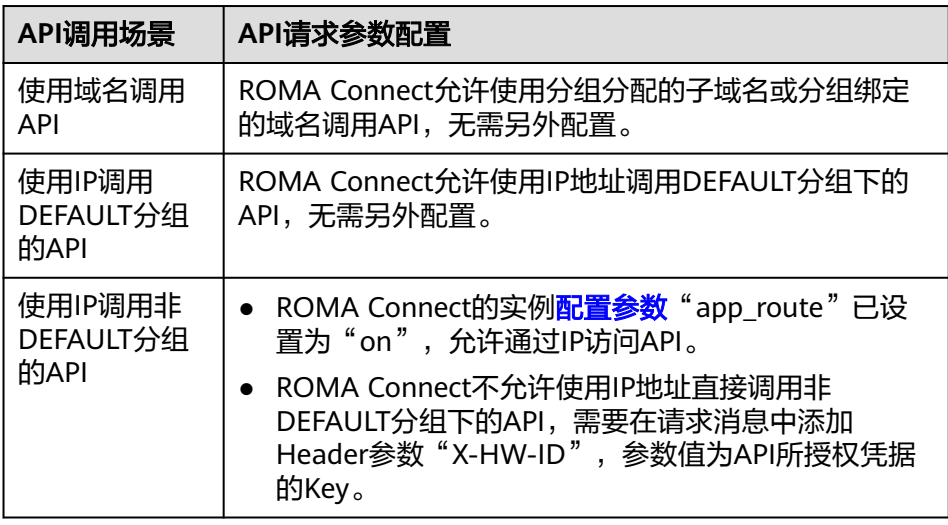

- **{Path}**:请求路径,需替换为获取**API**[的请求信息中](#page-376-0)获取的URL。
- **{Query}**:查询参数,可选,格式为"参数名=参数取值",例如limit=10, 多个查询参数之间使用"&"隔开。需根据<mark>获取API的请求信息</mark>中获取的请求 参数进行设置。
- **{Header}**:请求头参数,格式为"参数名: 参数取值",例如Content-Type: application/json。需根据获取**API**[的请求信息中](#page-376-0)获取的请求参数进行设置。
- **{Body}**:请求消息体,JSON格式。需根据获取**API**[的请求信息](#page-376-0)中获取的请求 体内容描述进行设置。
- 2. 为API请求添加认证信息。

### 须知

Site实例中不支持华为IAM认证。

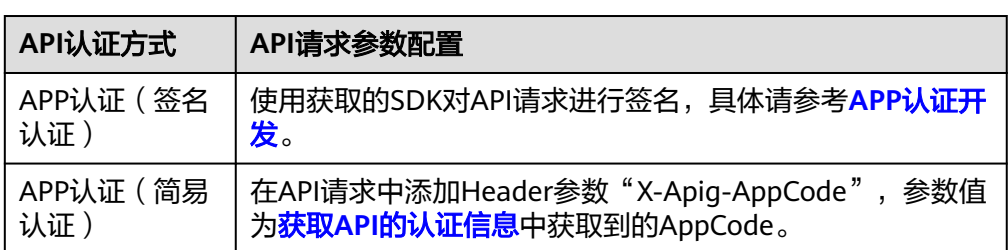

<span id="page-379-0"></span>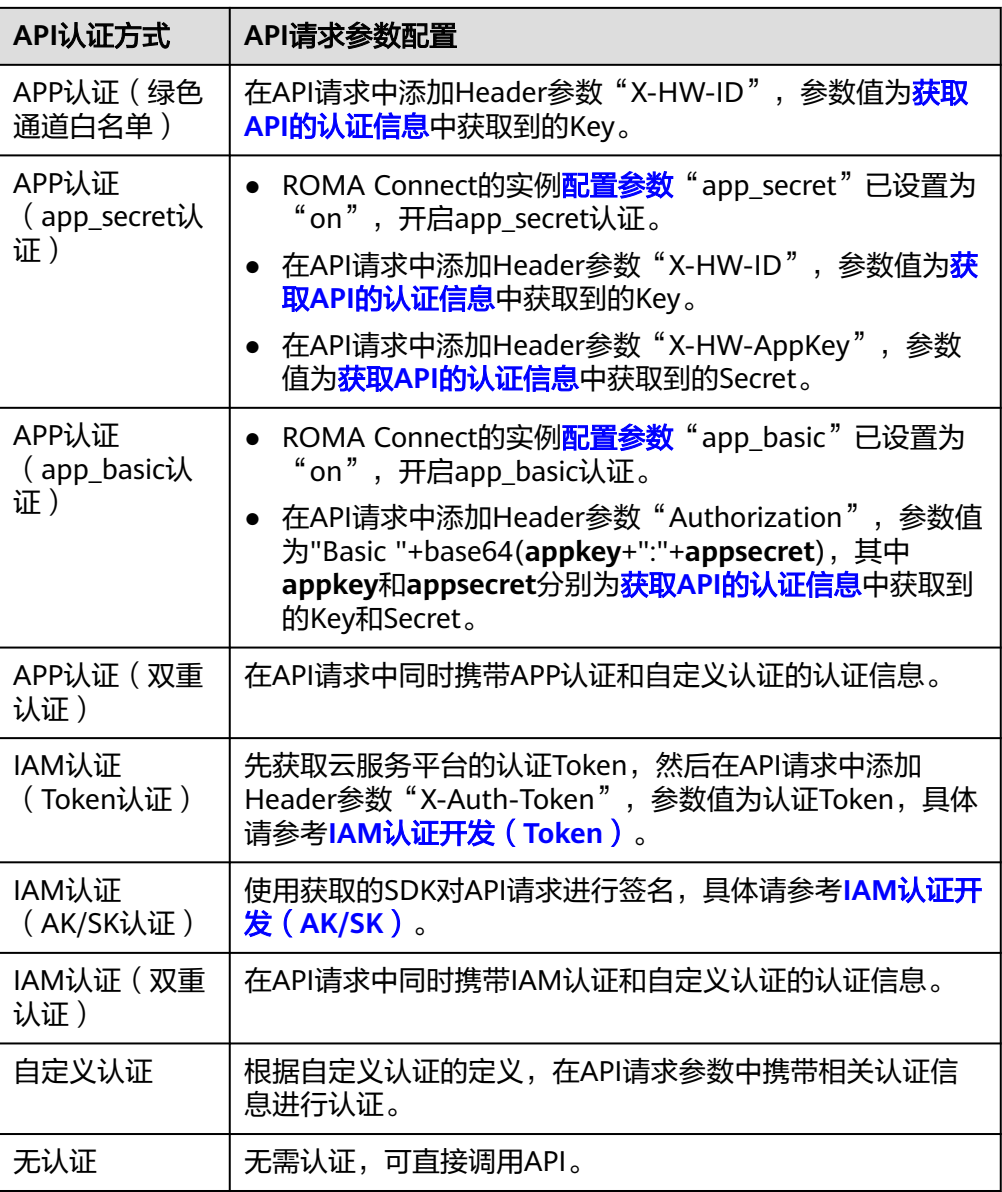

# **6.5.2** 配置跨域访问 **API**

出于安全性考虑,浏览器会限制从页面脚本内发起的跨域请求,此时页面只能访问当 前域的资源。CORS允许浏览器向跨域服务器发送XMLHttpRequest请求,从而实现跨 域访问。

### 图 **6-3** 跨域访问

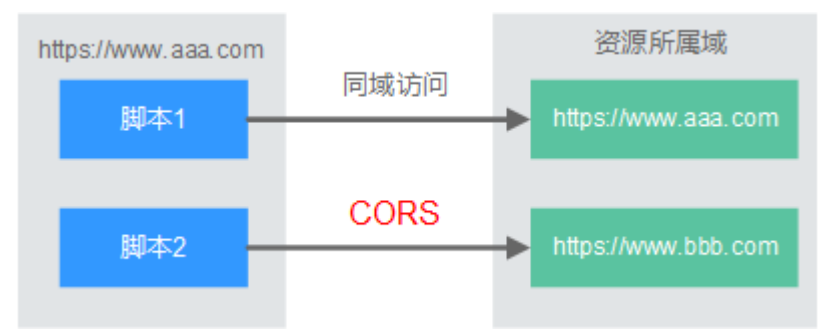

浏览器将CORS请求分为两类:简单请求和非简单请求。

- 简单请求:同时满足以下2个条件的,即为简单请求。
	- 请求方法为HEAD/GET/POST。
	- HTTP的头信息不超出以下几种字段:Accept、Accept-Language、Content-Language、Last-Event-ID、Content-Type(只限于三个值application/xwww-form-urlencoded、multipart/form-data、text/plain)。

对于简单请求,浏览器自动在头信息之中添加一个Origin字段,用于说明本次请 求来自哪个源(协议+域名+端口)。服务器根据Origin字段,决定是否同意这次 请求。服务器响应消息中包含"Access-Control-Allow-Origin"时,表示同意请 求。

非简单请求: 不满足以上2个条件的, 都为非简单请求。

对于非简单请求,在正式通信之前,浏览器会增加一次HTTP查询请求,称为预检 请求。浏览器查询服务器,当前页面所在的源是否在服务器的许可名单之中,以 及可以使用哪些HTTP请求方法和头信息字段。预检通过后,浏览器向服务器发送 简单请求。

ROMA Connect默认不支持跨域访问,如果您需要支持跨域访问,则需要[在创建](#page-344-0)**API**时 打开"支持CORS"功能。CORS为非简单请求时,还需要创建一个"Method"为 "OPTIONS"的API作为预检请求。

### 简单请求

场景一:已开启CORS,且后端服务响应消息中未指定跨域头时, ROMA Connect 接受任意域的请求,并返回"Access-Control-Allow-Origin"跨域头,示例如 下。

### a. 浏览器发送一个带**Origin**字段的请求消息。

GET /simple HTTP/1.1 Host: www.test.com Orgin: http://www.cors.com Content-Type: application/x-www-form-urlencoded; charset=utf-8 Accept: application/json Date: Tue, 15 Jan 2019 01:25:52 GMT

Origin:必选字段,表示请求消息所属源,上例中请求来源于"http:// www.cors.com", ROMA Connect和后端服务根据这个值, 决定是否同意本 次请求。

b. 后端服务返回响应消息。

HTTP/1.1 200 OK Date: Tue, 15 Jan 2019 01:25:52 GMT Content-Type: application/json Content-Length: 16 Server: roma

{"status":"200"}

c. **ROMA Connect**返回响应消息。

HTTP/1.1 200 OK Date: Tue, 15 Jan 2019 01:25:52 GMT Content-Type: application/json Content-Length: 16 Server: roma X-Request-Id: 454d689fa69847610b3ca486458fb08b Access-Control-Allow-Origin: \*

{"status":"200"}

Access-Control-Allow-Origin: 必选字段, "\*"表示ROMA Connect接受任 意域的请求。

● 场景二:已开启CORS,且后端服务响应消息中指定跨域头时,后端服务响应的跨 域头将覆盖ROMA Connect增加的跨域头,示例如下。

#### a. 浏览器发送一个带**Origin**字段的请求消息。

GET /simple HTTP/1.1 Host: www.test.com Orgin: http://www.cors.com Content-Type: application/x-www-form-urlencoded; charset=utf-8 Accept: application/json Date: Tue, 15 Jan 2019 01:25:52 GMT

Origin:必选字段,表示请求消息所属源,上例中请求来源于"http:// www.cors.com", ROMA Connect和后端服务根据这个值, 决定是否同意本 次请求。

#### b. 后端服务返回响应消息。

HTTP/1.1 200 OK Date: Tue, 15 Jan 2019 01:25:52 GMT Content-Type: application/json Content-Length: 16 Server: roma Access-Control-Allow-Origin: http://www.cors.com

{"status":"200"}

Access-Control-Allow-Origin: 表示后端服务接受"http://www.cors.com" 的请求。

#### c. **ROMA Connect**返回响应消息。

HTTP/1.1 200 OK Date: Tue, 15 Jan 2019 01:25:52 GMT Content-Type: application/json Content-Length: 16 Server: roma X-Request-Id: 454d689fa69847610b3ca486458fb08b Access-Control-Allow-Origin: http://www.cors.com

{"status":"200"}

后端服务响应消息中的跨域头覆盖ROMA Connect响应消息中的跨域头。

### 非简单请求

对于非简单请求,您还需要创建一个"Method"为"OPTIONS"的API。 "Method"为"OPTIONS"的API和普通API的区别如下:

- 所属分组: 选择与已开启CORS的API相同的API分组。
- 安全认证: 无论选择哪种认证方式, APIC都按照无认证处理。
- 请求协议:选择与已开启CORS的API相同的请求协议。
- 请求Path:选择与已开启CORS的API相同或匹配的请求Path。
- Method: 选择"OPTIONS"。
- 支持CORS:选择开启CORS。
- 后端服务:后端服务响应为200 OK。

假设后端服务类型为Mock,示例如下。

### 1. 浏览器发送"**Method**"为"**OPTIONS**"的**API**请求。

```
OPTIONS /HTTP/1.1
User-Agent: curl/7.29.0
Host: localhost
Accept: */*
Origin: http://www.cors.com
Access-Control-Request-Method: PUT 
Access-Control-Request-Headers: X-Sdk-Date
```
- Origin:必选字段,表示请求消息所属源。
- Access-Control-Request-Method:必选字段,表示请求会使用的HTTP请求 方法。
- Access-Control-Request-Headers:必选字段,表示请求会额外发送的头信 息字段。

#### 2. 后端服务返回响应消息。

无

#### 3. **ROMA Connect**返回响应消息。

HTTP/1.1 200 OK Date: Tue, 15 Jan 2019 02:38:48 GMT Content-Type: application/json Content-Length: 1036 Server: roma X-Request-Id: c9b8926888c356d6a9581c5c10bb4d11 Access-Control-Allow-Origin: \* Access-Control-Allow-Headers: X-Stage,X-Sdk-Date,X-Sdk-Nonce,X-Proxy-Signed-Headers,X-Sdk-Content-Sha256,X-Forwarded-For,Authorization,Content-Type,Accept,Accept-Ranges,Cache-Control,Range Access-Control-Expose-Headers: X-Request-Id,X-Apig-Latency,X-Apig-Upstream-Latency,X-Apig-RateLimit-Api,X-Apig-RateLimit-User,X-Apig-RateLimit-App,X-Apig-RateLimit-Ip,X-Apig-RateLimit-Api-Allenv Access-Control-Allow-Methods: GET,POST,PUT,DELETE,HEAD,OPTIONS,PATCH Access-Control-Max-Age: 172800

- Access-Control-Allow-Origin:必选字段,"\*"表示ROMA Connect接受任 意域的请求。
- Access-Control-Allow-Headers:当请求消息中包含此字段时,此字段必 选。表示ROMA Connect支持的头信息字段。
- Access-Control-Allow-Methods:必选字段,表示ROMA Connect支持的 HTTP请求方法。
- Access-Control-Max-Age:必选字段,表示本次预检的有效期,单位:秒。 在有效期内,无需再次发送预检请求。

#### 4. 浏览器发送一个带**Origin**字段的请求消息。

PUT /simple HTTP/1.1 Host: www.test.com Orgin: http://www.cors.com Content-Type: application/x-www-form-urlencoded; charset=utf-8 Accept: application/json Date: Tue, 15 Jan 2019 01:25:52 GMT

Origin:必选字段,表示请求消息所属源。

### 5. 后端服务返回响应消息。

HTTP/1.1 200 OK Date: Tue, 15 Jan 2019 01:25:52 GMT Content-Type: application/json Content-Length: 16 Server: roma

{"status":"200"}

### 6. **APIC**返回响应消息。

HTTP/1.1 200 OK Date: Tue, 15 Jan 2019 01:25:52 GMT Content-Type: application/json Content-Length: 16 Server: roma X-Request-Id: 454d689fa69847610b3ca486458fb08b Access-Control-Allow-Origin: \*

{"status":"200"}

# **6.5.3** 定时调用 **API**

通过在ROMA Connect中创建API定时任务,可以实现定时自动调用API的功能。

### 前提条件

- 添加到定时任务中的API必须已发布,否则请[先发布](#page-358-0)**API**。
- 添加到定时任务中的API必须为"APP认证"或"无认证"的安全认证方式。
- ROMA Connect的实例<mark>配置参数</mark>"app\_route"已设置为"on",开启支持IP访 问; "app\_secret"已设置为"on",<br>问; "app\_secret"已设置为"on",开启app\_secret认证

## 操作步骤

- 1. 登录ROMA Connect控制台, 在"实例"页面单击实例上的"查看控制台", 进 入实例控制台。
- 2. 在左侧的导航栏选择"服务集成 APIC > API策略", 在"API定时任务"页签下单 击"创建API定时任务"。
- 3. 在创建API定时任务弹窗中配置任务信息。

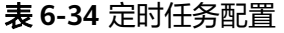

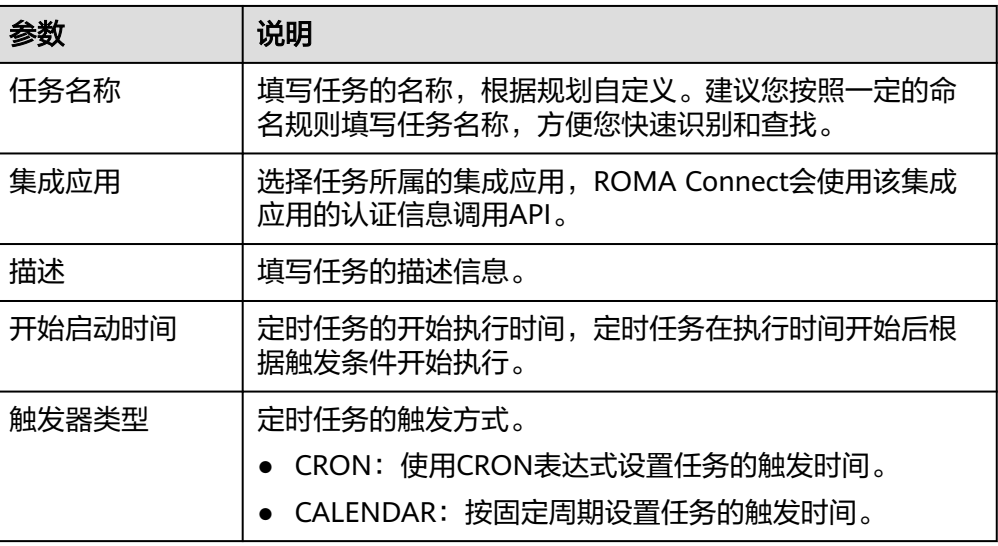

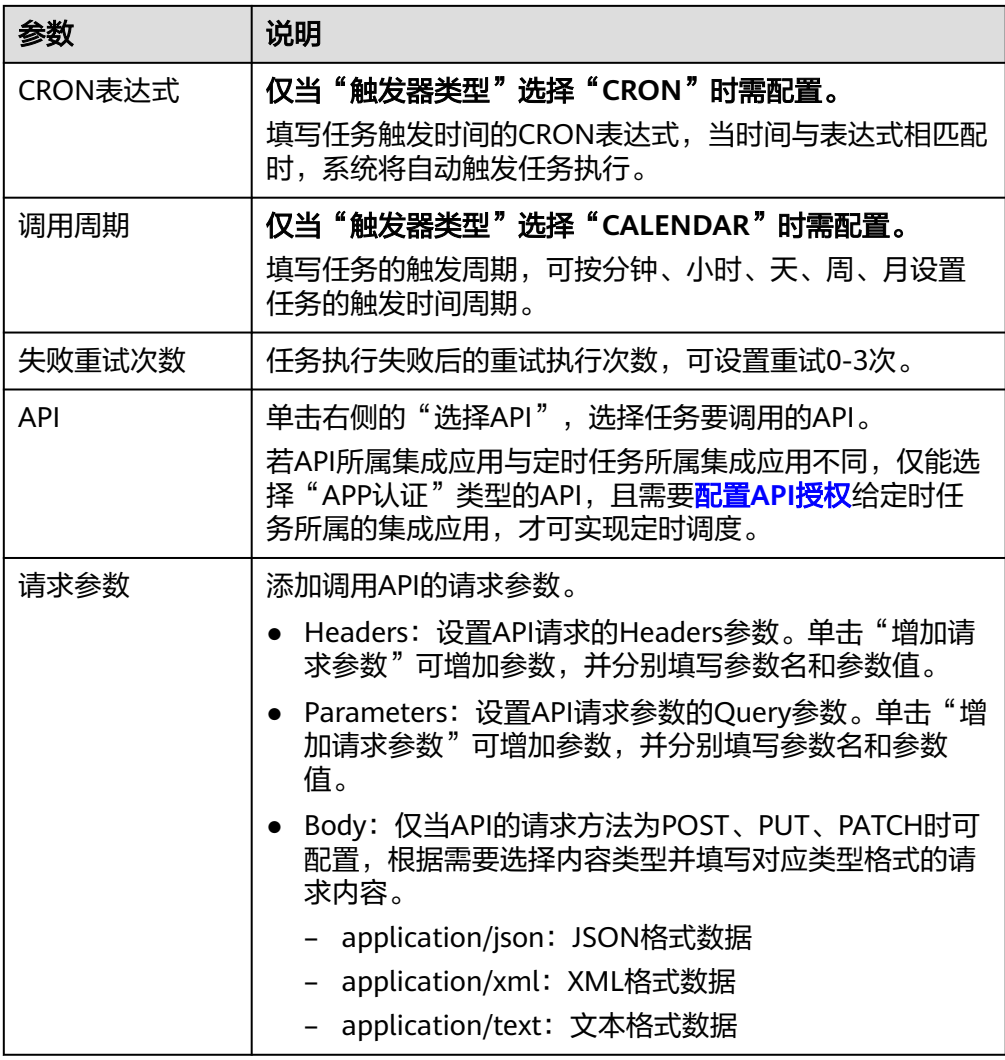

- 4. 单击"确定",完成API定时任务的创建。
- 5. 启动API定时任务。

API定时任务创建后,任务的"运行状态"为"初始化", 此时任务不会执行, 需 先启动任务。

在API定时任务列表中,单击任务右侧的"启动",然后在确认弹窗中单击"确 定",启动任务。此时任务的"运行状态"变为"已启动",并会根据配置的触 发方式按计划执行定时任务。

# **6.5.4** 查看 **API** 调用统计

ROMA Connect提供了API的可视化分析和统计能力,支持查看API的调用统计。

## 约束与限制

Site实例中不支持监控分析。

## 操作步骤

1. 登录ROMA Connect控制台, 在"实例"页面单击实例上的"查看控制台", 进 入实例控制台。

- 2. 在左侧的导航栏选择"服务集成 APIC > 监控分析", 在"API监控"页签中可查 看API的调用统计情况。
	- 可查看"API总数"、"API分组总数"、"流控策略总数"的实时统计。
	- 查看某个API的调用统计,包括"请求次数"、"调用延时"、"数据流量" 和"出错统计"。 选择"集成应用"和"API", 筛选要查看统计数据的API, 并可以选择要查 看数据的时间段范围。
		- 近1小时数据每2分钟刷新一次。
		- 近6小时数据每2小时刷新一次。
		- 近一天数据每2小时刷新一次。
		- 近一周和近一月数据每天刷新一次。

# **6.5.5** 查看 **API** 调用日志

ROMA Connect提供了API的可视化分析和统计能力,支持查看API的调用日志。

### 约束与限制

Site实例中不支持监控分析。

### 操作步骤

- 1. 登录ROMA Connect控制台, 在"实例"页面单击实例上的"查看控制台", 进 入实例控制台。
- 2. 在左侧的导航栏选择"服务集成 APIC > 监控分析"。
- 3. 开启日志分析。
	- a. 在"日志分析"页签单击"配置访问日志"。
	- b. 在配置访问日志弹窗配置日志接入信息,完成后单击"确定"。

### 表 **6-35** 配置访问日志

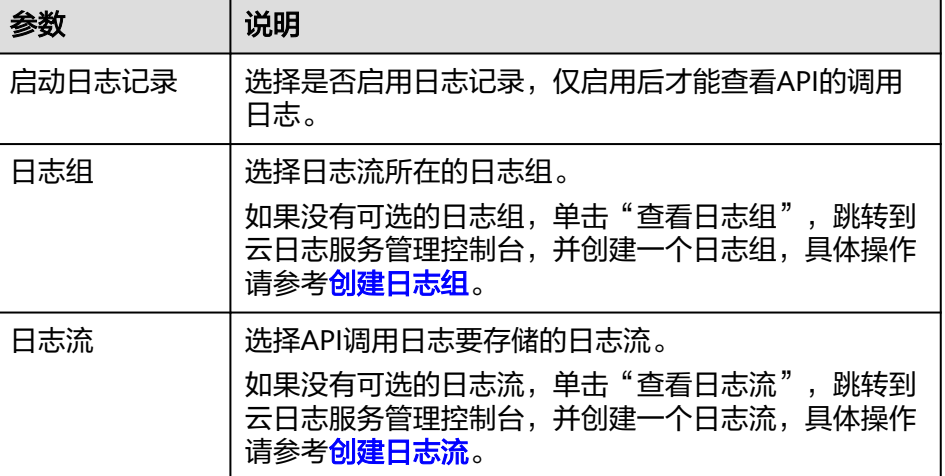

4. 日志分析开启后,可以在界面上实时查看所有开放API的调用日志,日志字段说明 请参[见日志字段说明](#page-386-0)。

- <span id="page-386-0"></span>– 在界面右上角,可选择要查看的日志时间段范围。
- 单击"查看详细日志",可前往云日志服务控制台查看日志的详细信息和下 载日志到本地。

日志详情中的自定义字段说明:

- \_resource\_id: ROMA Connect实例ID。
- \_service\_type: 来源服务。

# 日志字段说明

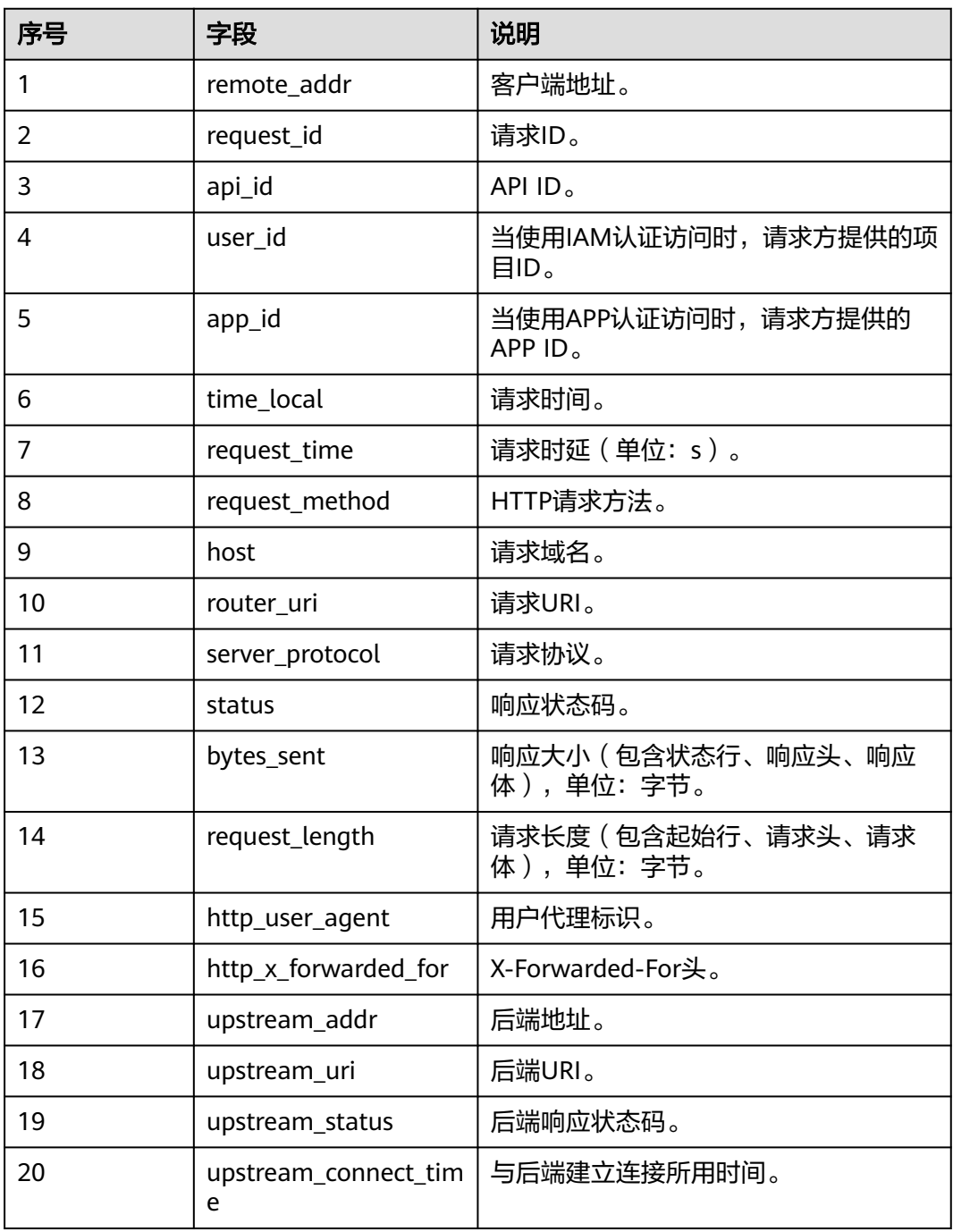

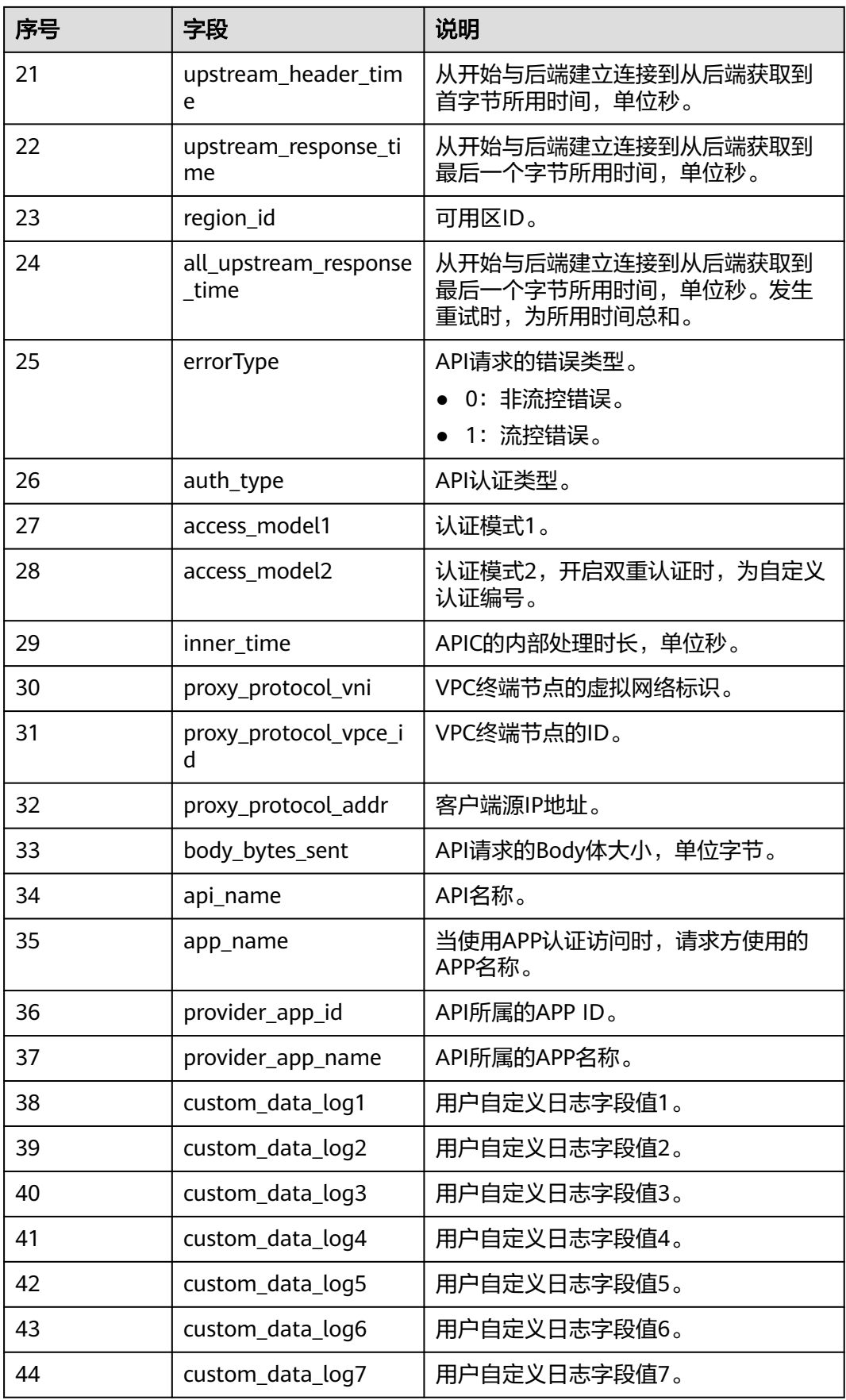

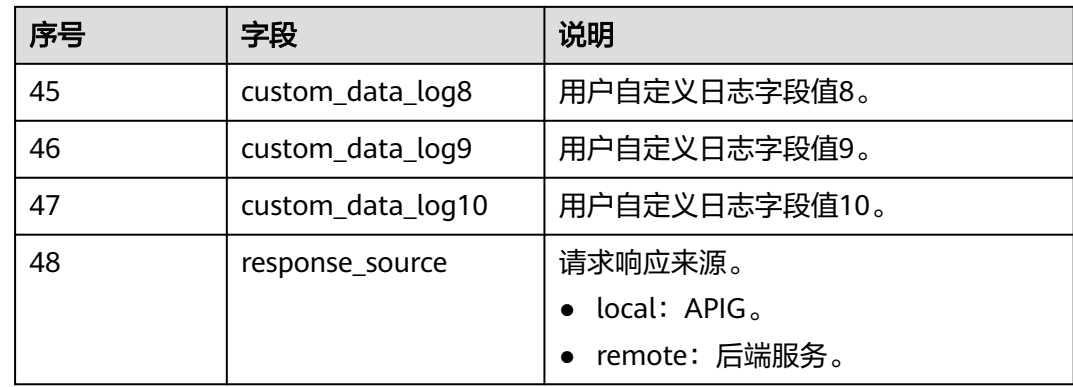

# **6.5.6** 附录:**API** 错误码

用户调用API失败时,系统返回的错误码如下所示。

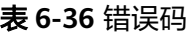

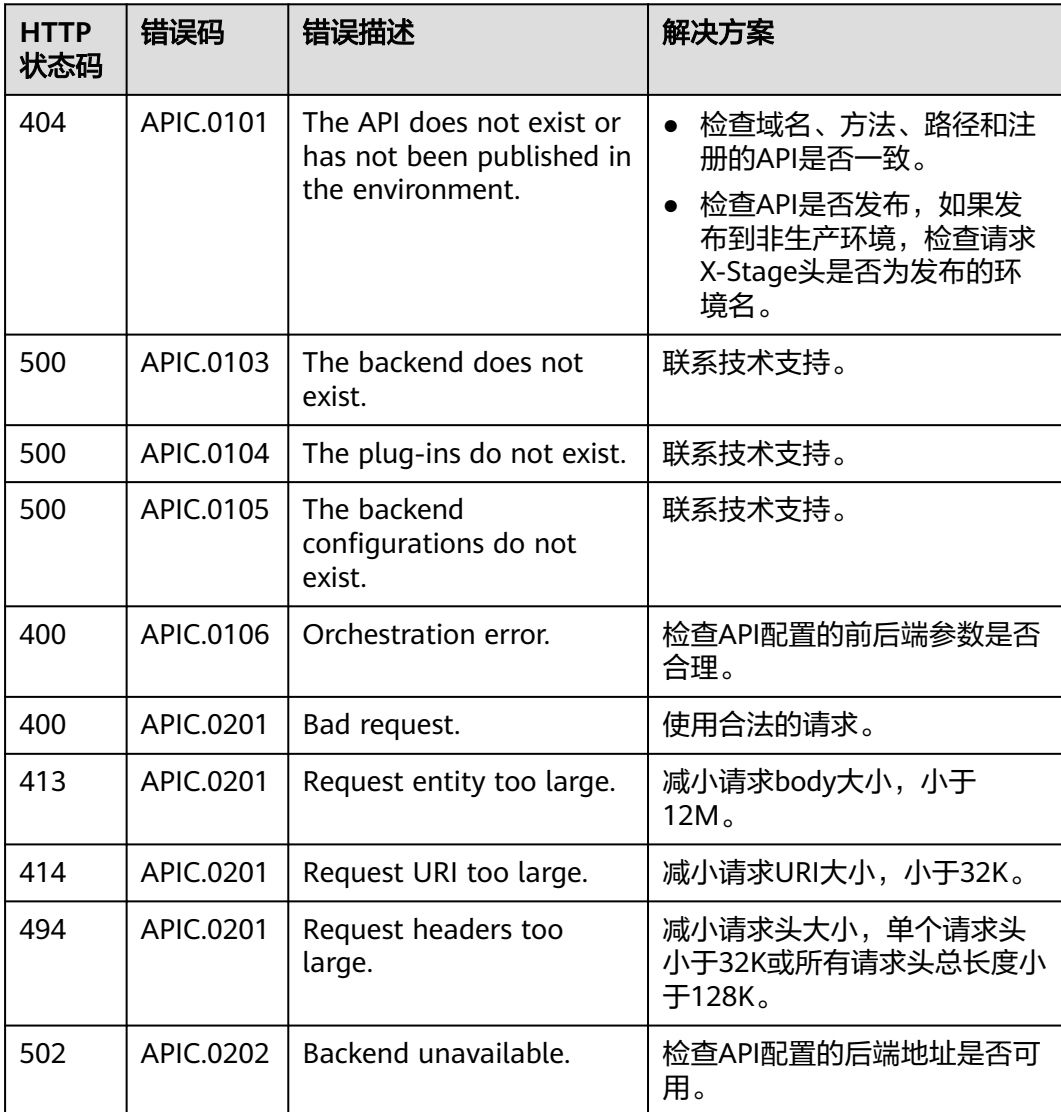

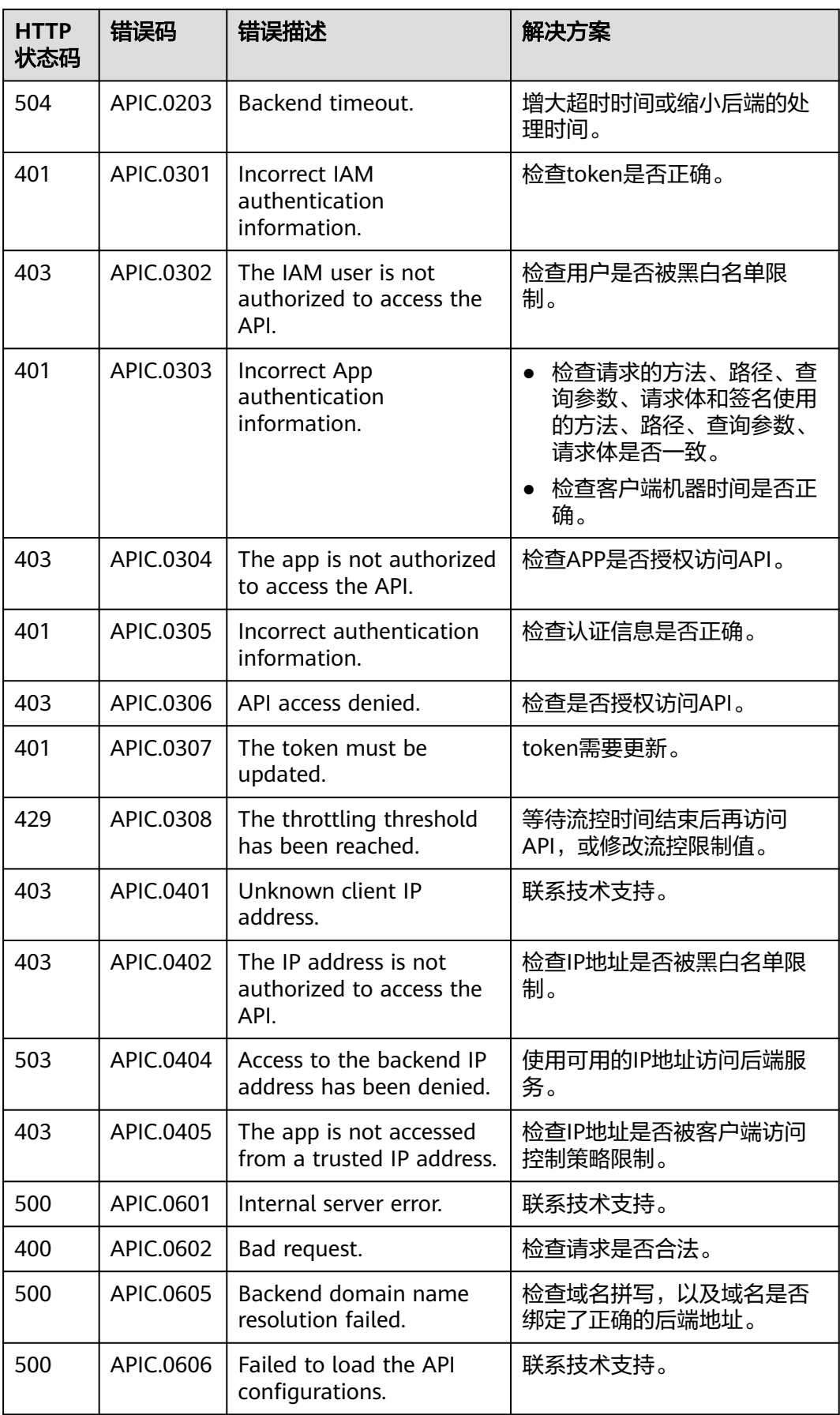

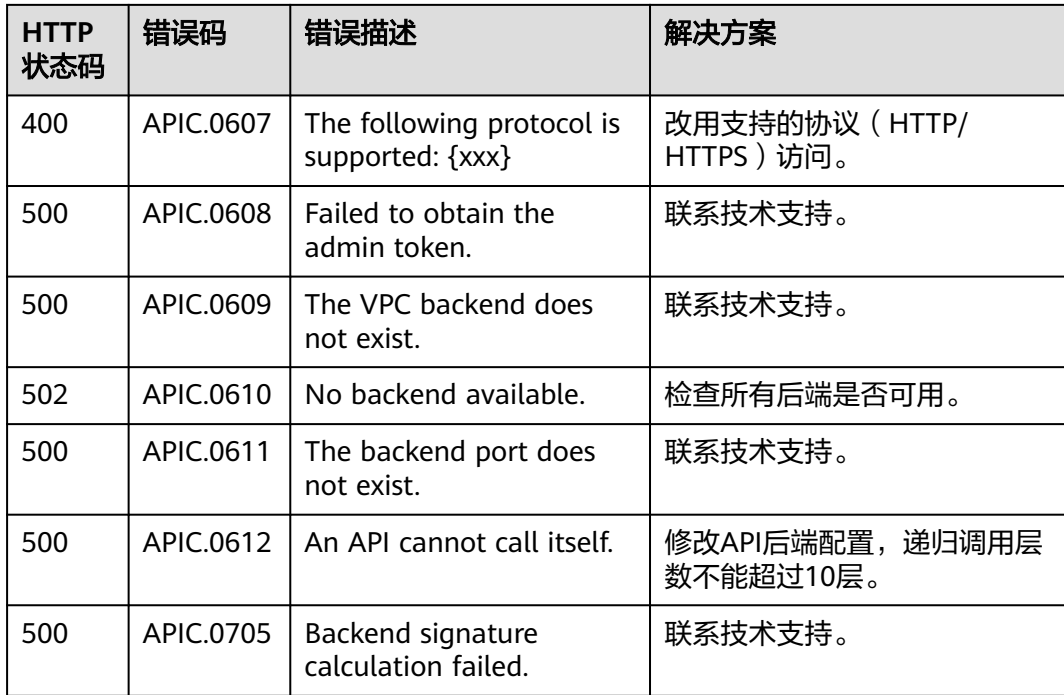

# **6.5.7** 响应消息头

调用API时, APIC增加如下响应消息头。

X-Apig-Mode: debug表示响应消息头增加APIC调试信息。

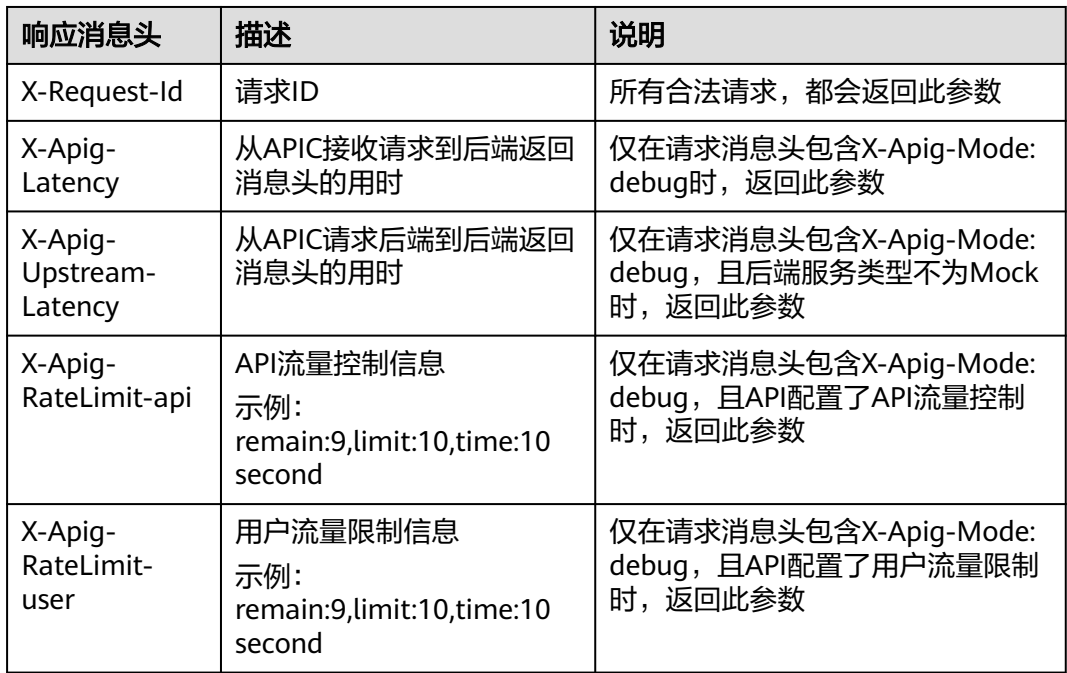

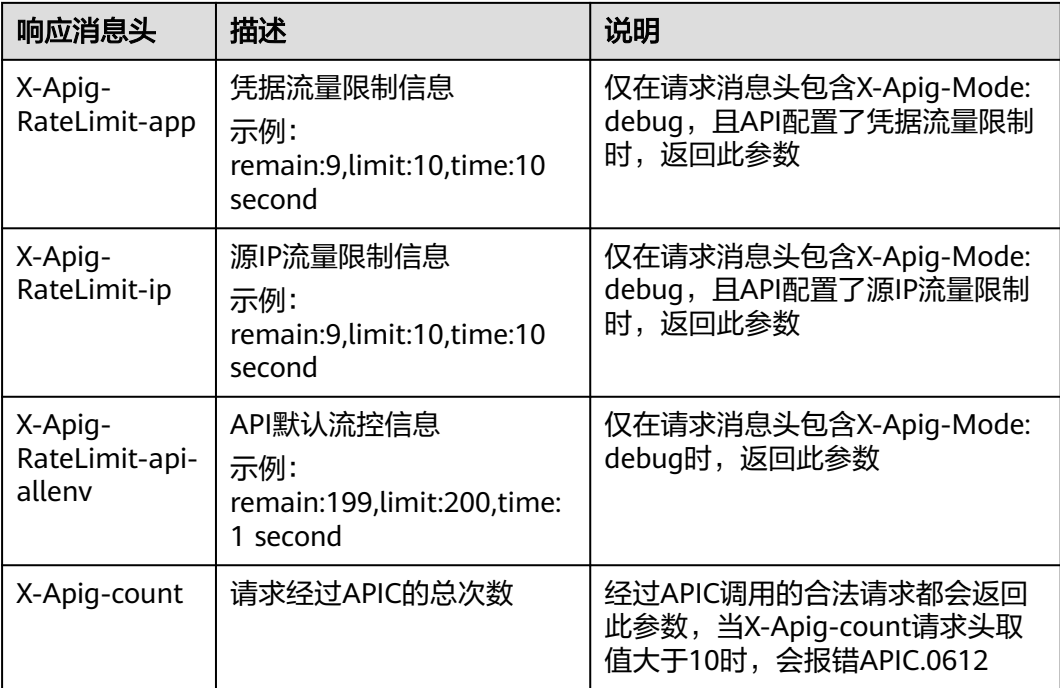

# **6.6 API** 管理

# **6.6.1** 下线 **API**

已发布的API,如果需要暂停对外提供服务,可以将API从相关发布环境中下线。

该操作将导致下线的API在指定的环境无法被访问,请确保已经提前告知使用此API的 用户。

# 操作步骤

- 1. 登录ROMA Connect控制台, 在"实例"页面单击实例上的"查看控制台", 进 入实例控制台。
- 2. 在左侧的导航栏选择"服务集成 APIC > API列表", 在页面中单击API右侧的"更 多 > 下线"。
- 3. 在下线API弹窗中,选择要下线API的环境,完成后单击"确定"。

# **6.6.2** 导入导出 **API**

ROMA Connect支持通过文件的方式导入导出API。

- 导入API:支持导入YAML和JSON格式API定义文件,且文件内容应满足Swagger 2.0规范。
- 导出API:支持导出YAML和JSON格式API定义文件。

## 前提条件

● 导入API前,您需要在导入的API定义文件中补全**API**的**[Swagger](#page-396-0)**扩展定义。

- 导入API前,请确保API和API分组的配额满足需求。
- 如果导入API时选择"生成新的分组",则会使用API定义文件中的"info.title"字 段值作为API分组名称。在导入API前,不能手动修改API定义文件中的 "info.title"字段值。

# 导入 **API**

- 1. 登录ROMA Connect控制台, 在"实例"页面单击实例上的"查看控制台", 进 入实例控制台。
- 2. 在左侧的导航栏选择"服务集成 APIC > API列表", 在页面右上角单击"导入 API $"$ 。

您也可以在"服务集成 APIC > API分组"页面中,单击"创建API分组 > 导入API 设计文件",导入API。

- 3. 在弹窗中选择本地要导入的YAML或JSON格式Swagger文件。
- 4. 在导入Swagger文件页面中,配置API导入相关信息。

表 **6-37** 导入 API

| 参数   | 说明                                                                                                    |
|------|----------------------------------------------------------------------------------------------------|
| 导入方式 | 选择API的导入方式。<br>● 生成新的分组: 将API导入到一个新的API分组,导入过<br>程中系统会自动创建一个新的API分组,并将导入的API<br>归属到该分组。<br>● 选择已有分组: 选择一个已有API分组,并将导入的API<br>添加到该分组。                             |
| 可见范围 | 仅当"导入方式"选择"生成新的分组"时需要配置。<br>选择API分组的可见范围。<br>集成应用: API分组归属某个集成应用,仅拥有该集成应<br>用权限的用户可查看和操作该API分组。<br>● 全局: 当前实例的所有用户都可查看和操作该API分组。                                 |
| 集成应用 | 仅当"可见范围"选择"集成应用"时需要配置。<br>选择API分组所属的集成应用。                                                                                                    |
| 是否覆盖 | 仅当"导入方式"选择"选择已有分组"时需要配置。<br>当导入的API与API分组中已有的API定义冲突时,是否使用<br>导入的API覆盖已有的API。                                                                                    |
| 扩展覆盖 | 当导入的API中定义的扩展信息(如自定义认证、流控策<br>略、访问控制策略等)与ROMA Connect中已有的扩展信<br>息冲突时,是否使用导入的信息覆盖已有信息。<br>勾选:使用导入文件中定义的扩展信息覆盖掉系统已有<br>信息。<br>● 不勾选: 使用系统已有扩展信息,不使用导入文件中的<br>扩展信息。 |

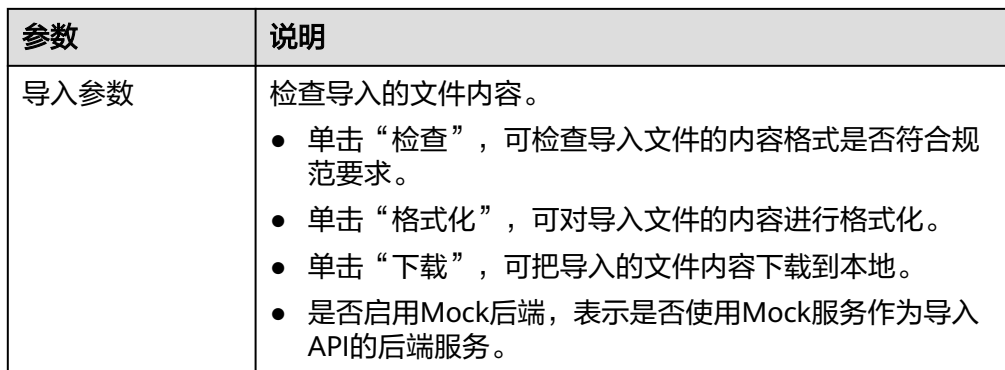

5. 单击"立即导入"。

如果您需要在导入前,对导入API的请求信息、后端服务信息进行统一配置,您可 以单击"全局配置(可选)", 并根据页面向导配置API的信息。完成后单击"提 交",导入API。

- 6. 在弹窗中选择是否现在发布,若选择"现在发布",则需要选择API要发布的环 境。
- 7. 单击"确定",导入API。

## 导出 **API**

- 1. 登录ROMA Connect控制台, 在"实例"页面单击实例上的"查看控制台", 进 入实例控制台。
- 2. 在左侧的导航栏选择"服务集成 APIC > API列表", 在页面右上角单击"导出 API"。
- 3. 在导出API页面中,配置API导出相关信息。

表 **6-38** 导出 API

| 参数         | 说明                                                                                                    |
|------------|----------------------------------------------------------------------------------------------------|
| API分组      | 选择要导出API所在的API分组。                                                                                                    |
| 运行环境       | 选择要导出API所在的发布环境。                                                                                                    |
| <b>API</b> | 选择要导出的API。若不配置, 则默认导出API分组在所选<br>环境下的所有的API。                                                                                                    |
| API定义范围    | 选择要导出的API定义信息范围。<br>基础定义: 仅导出API前端请求信息,不包括后端服务<br>信息。其中API前端信息除了Swagger规范定义项外,还<br>包括ROMA Connect的一些Swagger扩展字段。<br>● 全量定义: 包括API前端请求信息和后端服务信息。<br>● 扩展定义: 包括API前端请求信息、后端服务信息, 以<br>及API关联的流量控制策略、访问控制策略信息。 |
| 导出格式       | 选择导出的API定义文件格式,可选择"YAML"和<br>"JSON".                                                                                                    |

<span id="page-394-0"></span>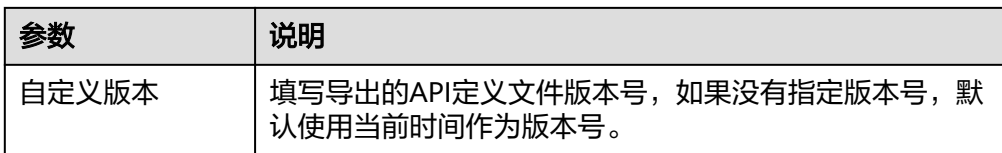

4. 单击"导出",导出API定义文件到本地,界面右侧显示导出的文件内容结果。

#### 说明

- 若导出API所在的API分组未绑定独立域名,则导出API分组的子域名。
- 若导出API所在的API分组绑定了多个独立域名,则只随机导出其中的一个独立域名。

# **6.6.3** 添加 **SSL** 证书

如果API分组中的API支持HTTPS请求协议,则在绑定独立域名后,还需为独立域名添 加SSL证书。SSL证书是进行数据传输加密和身份证明的证书,支持单向认证和双向认 证两种认证方式。

- 单向认证:客户端与服务端连接时,客户端需要验证所连接的服务端是否正确。
- 双向认证:客户端与服务端连接时,除了客户端需要验证所连接的服务器是否正 确之外,服务端也需要验证接入的客户端是否正确。

### 约束与限制

- 仅支持添加pem编码格式的SSL证书。
- 添加的SSL证书仅支持RSA、ECDSA和DSA加密算法。
- 不支持使用证书链。

### 创建 **SSL** 证书

- 1. 登录ROMA Connect控制台, 在"实例"页面单击实例上的"查看控制台", 进 入实例控制台。
- 2. 在左侧的导航栏选择"服务集成 APIC > API策略", 在"SSL证书管理"页签下单 击"创建SSL证书"。
- 3. 在创建SSL证书弹窗中配置证书信息。

表 **6-39** SSL 证书配置

| 参数   | 说明                                                        |
|------|-----------------------------------------------------------|
| 证书名称 | 填写SSL证书的名称,根据规划自定义。建议您按照一定的<br>命名规则填写SSL证书名称, 方便您快速识别和查找。 |
| 可见范围 | 选择SSL证书的可见范围。                                             |
|      | • 当前实例: SSL证书仅当前实例可见。                                     |
|      | ● 全局: SSL证书在当前账号下的所有实例可见。                                 |

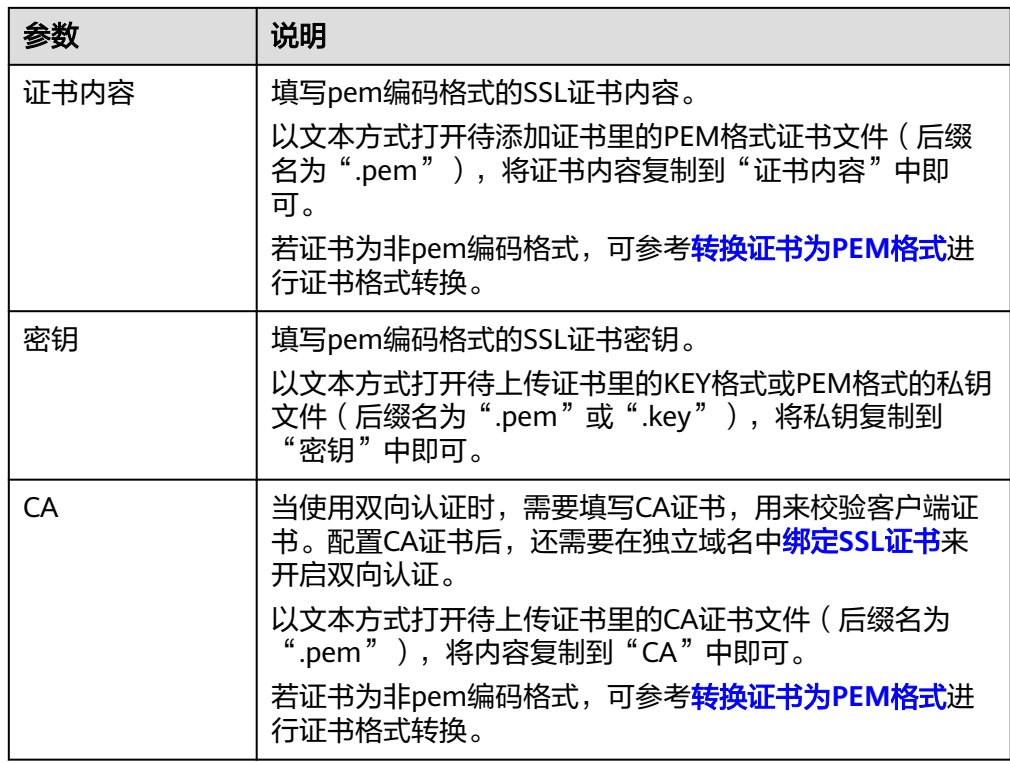

4. 单击"确定",完成SSL证书的添加。

说明

证书过期后建议您及时替换,减少安全风险。

# 转换证书为 **PEM** 格式

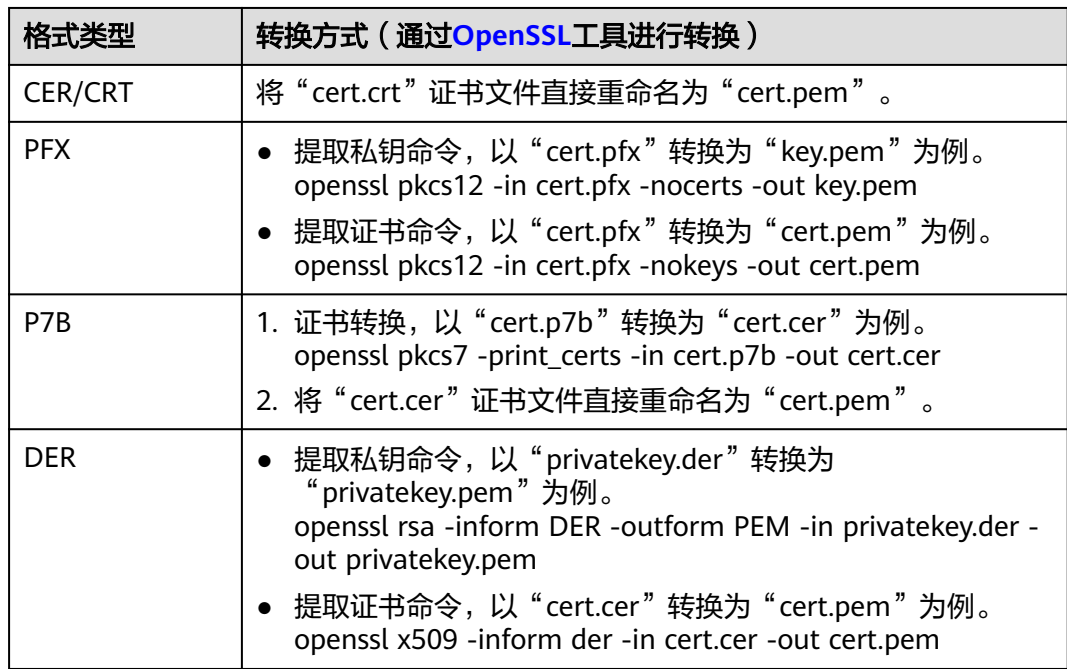
## **6.6.4** 添加简易认证凭据

若API开启了简易认证,可直接使用凭据中配置的AppCode进行简易安全认证,无需使 用Key和Secret进行认证。

### 约束与限制

仅安全认证方式为"APP认证"的API支持简易认证。

#### 操作步骤

- 1. 登录ROMA Connect控制台, 在"实例"页面单击实例上的"查看控制台", 进 入实例控制台。
- 2. 在左侧的导航栏选择"服务集成 APIC > 凭据管理", 在"凭据管理"页签中单击 API所授权凭据的名称,进入凭据详情页面。
- 3. 在页面的"AppCodes"下,单击"添加AppCode"。
- 4. 在添加AppCode弹窗中配置AppCode。

#### 表 **6-40** AppCode 配置

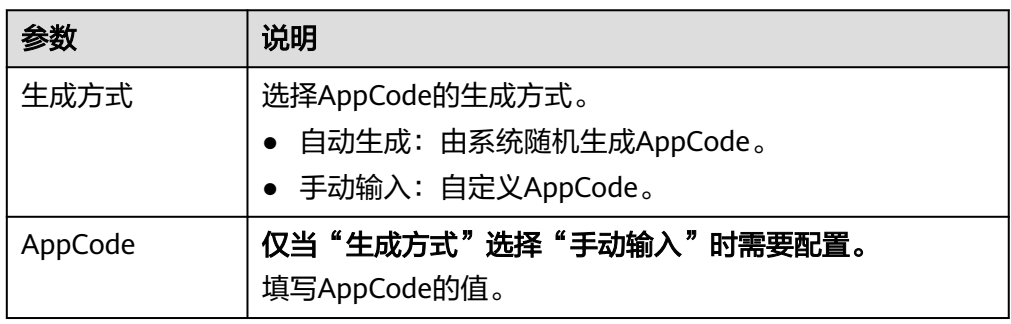

5. 完成后单击"确定"。

## **6.6.5** 附录:**API** 的 **Swagger** 扩展定义

ROMA Connect在Swagger原有定义的基础上, 定义了特有的API定义项, 即扩展定 义,如认证方式、后端服务定义等。本章节主要介绍API使用的扩展定义。

#### **1**:**x-apigateway-auth-type**

含义:基于Swagger的apiKey认证格式,定义ROMA Connect支持的特有认证方式。

#### 作用域:**[Security Scheme Object](https://github.com/OAI/OpenAPI-Specification/blob/master/versions/2.0.md#security-scheme-object)**

示例:

securityDefinitions: customize-name-iam: type: "apiKey" name: "unused" in: "header" x-apigateway-auth-type: "IAM" customize-name-app: type: "apiKey" name: "Authorization" in: "header"

 x-apigateway-auth-type: "AppSigv1" customize-name-iam-none: type: "apiKey" name: "unused" in: "header" x-apigateway-auth-type: "IAM\_NONE"

#### 表 **6-41** 参数说明

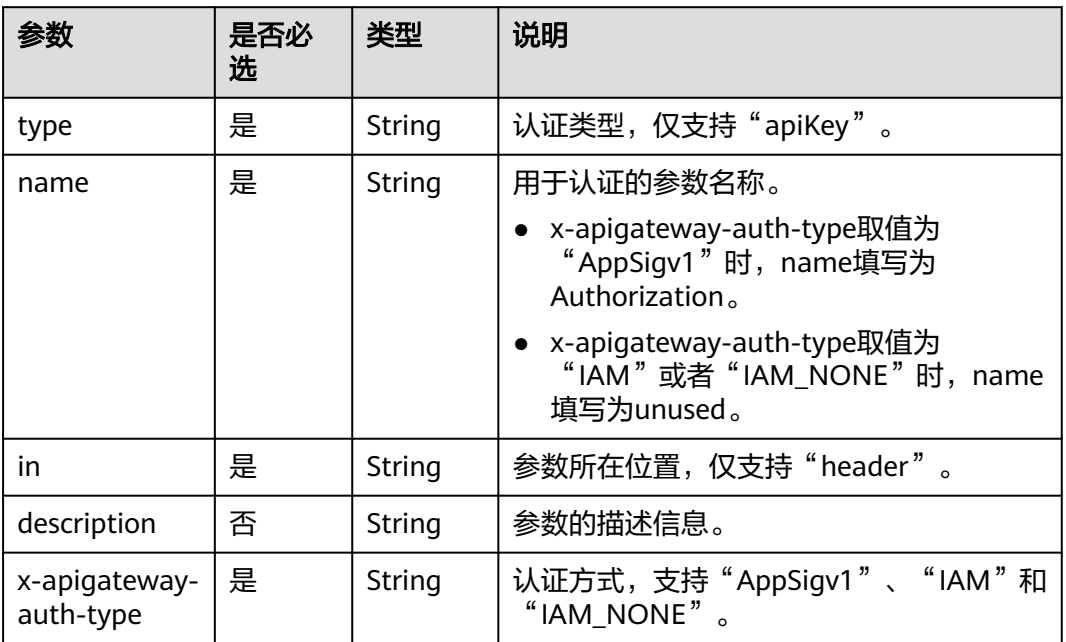

## **2**:**x-apigateway-request-type**

含义: ROMA Connect定义的API类型, 支持public和private。

#### 作用域:**[Operation Object](https://github.com/OAI/OpenAPI-Specification/blob/master/versions/2.0.md#operation-object)**

#### 示例:

paths: '/path': get: x-apigateway-request-type: 'public'

#### 表 **6-42** 参数说明

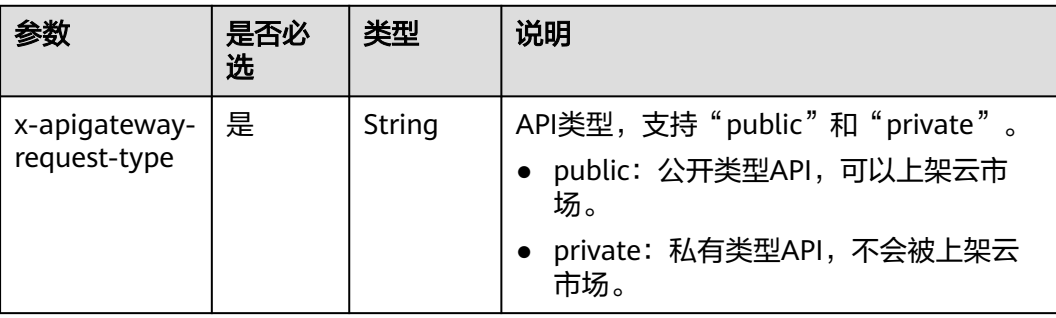

## **3**:**x-apigateway-match-mode**

合义: ROMA Connect定义的API请求路径的匹配模式,支持NORMAL和SWA。

#### 作用域:**[Operation Object](https://github.com/OAI/OpenAPI-Specification/blob/master/versions/2.0.md#operation-object)**

#### 示例:

paths: '/path': get: x-apigateway-match-mode: 'SWA'

#### 表 **6-43** 参数说明

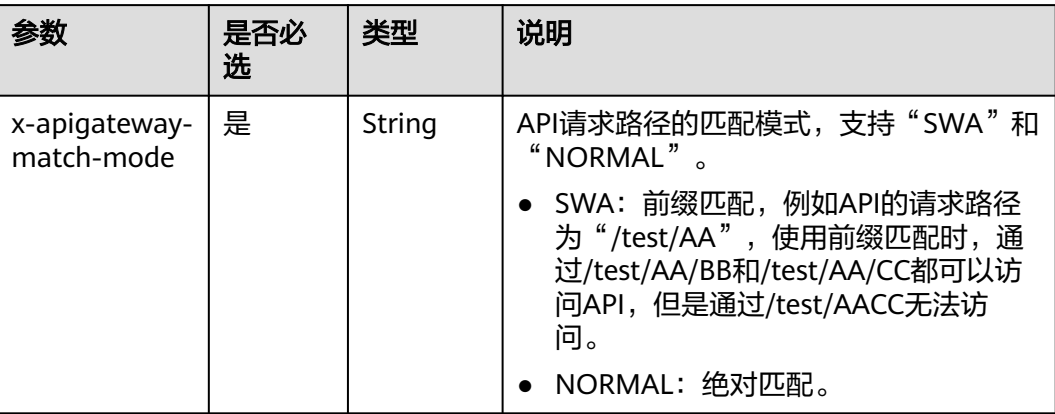

## **4**:**x-apigateway-cors**

含义: ROMA Connect定义的API是否支持跨域访问。

#### 作用域:**[Operation Object](https://github.com/OAI/OpenAPI-Specification/blob/master/versions/2.0.md#operation-object)**

#### 示例:

paths: '/path': get: x-apigateway-cors: true

#### 表 **6-44** 参数说明

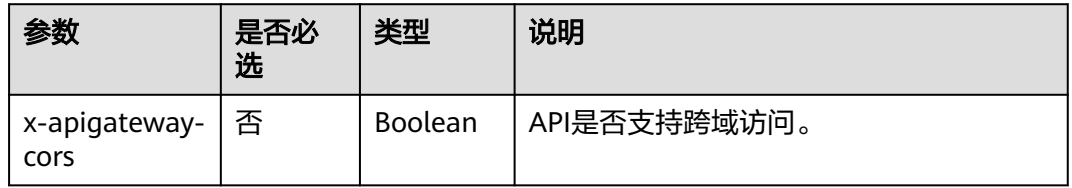

开启跨域访问后,API请求的响应会增加如下Header参数:

<span id="page-399-0"></span>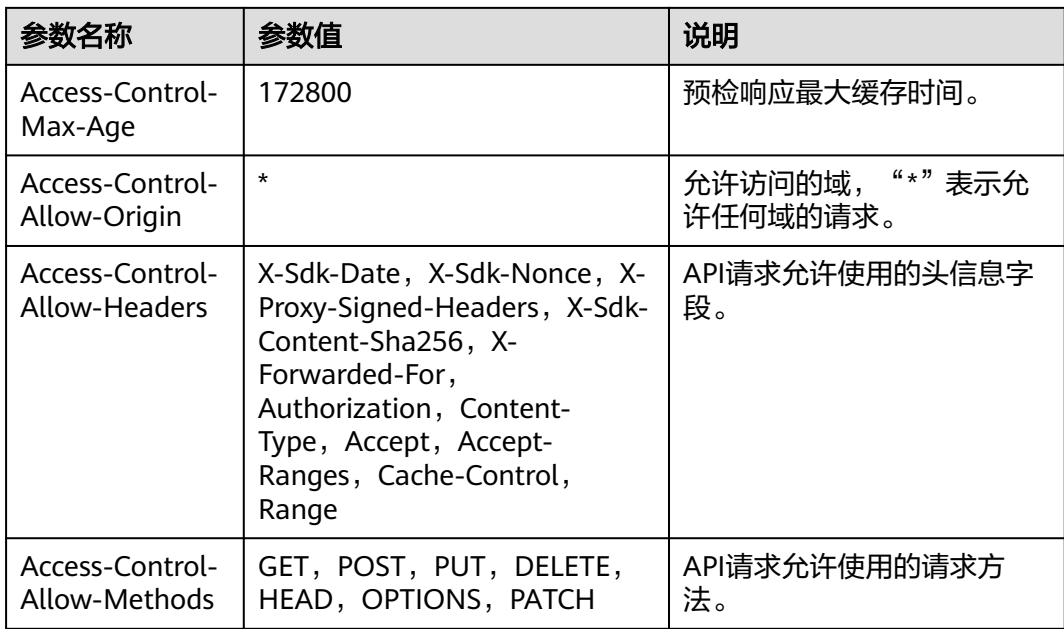

## **5**:**x-apigateway-any-method**

含义:ROMA Connect定义的API请求方法,用以匹配未指定定义的HTTP方法。

## 作用域:**[Path Item Object](https://github.com/OAI/OpenAPI-Specification/blob/master/versions/2.0.md#path-item-object)**

### 示例:

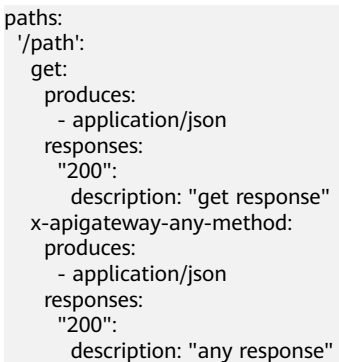

## **6**:**x-apigateway-backend**

含义: ROMA Connect定义的API后端服务定义。

#### 作用域:**[Operation Object](https://github.com/OAI/OpenAPI-Specification/blob/master/versions/2.0.md#operation-object)**

示例:

```
paths:
  '/users/{userId}':
   get:
     produces:
      - "application/json"
     responses:
      default:
       description: "default response"
    x-apigateway-request-type: "public"
```
<span id="page-400-0"></span>x-apigateway-backend:

type: "backend endpoint type"

#### 表 **6-45** 参数说明

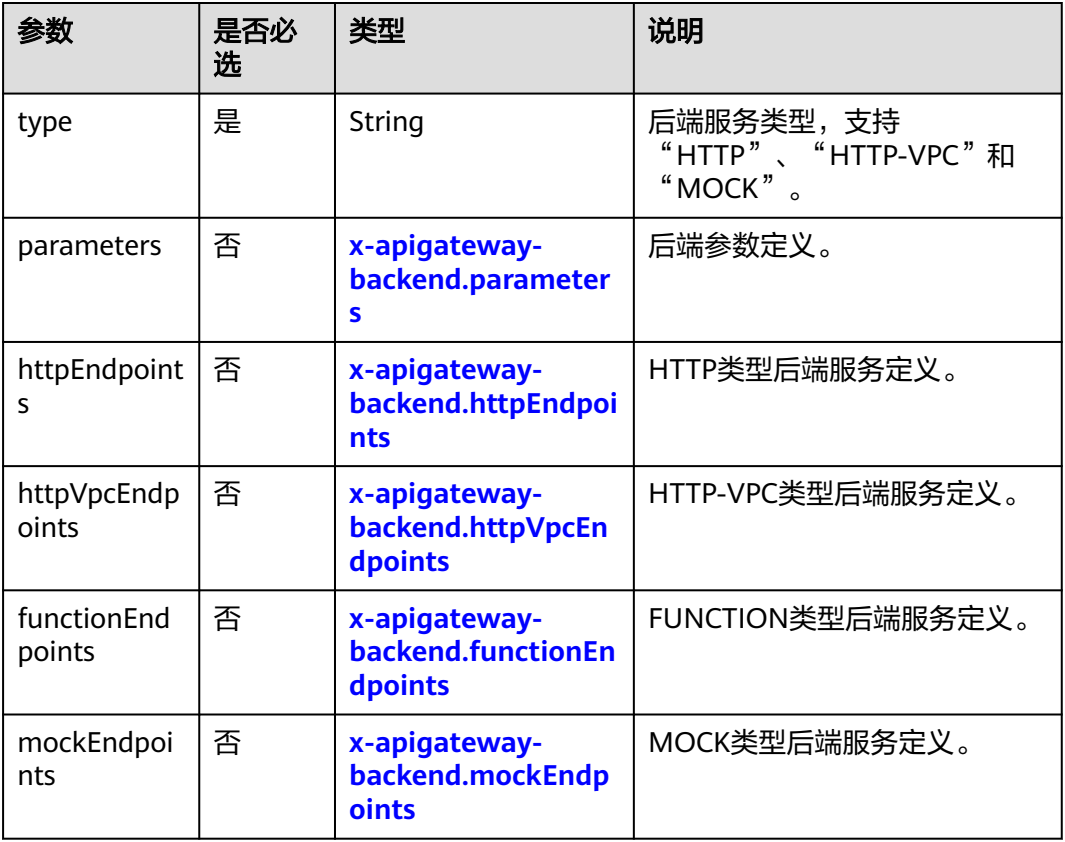

## **6.1**:**x-apigateway-backend.parameters**

含义: ROMA Connect定义的API后端参数定义。

#### 作用域:**[x-apigateway-backend](#page-399-0)**

#### 示例:

paths: '/users/{userId}': get: produces: - "application/json" parameters: - name: "X-Auth-Token" description: "authorization token" type: "string" in: "header" required: true - name: "userId" description: "user name" type: "string" in: "path" required: true responses: default: description: "default response"

<span id="page-401-0"></span> x-apigateway-request-type: "public" x-apigateway-backend: type: "HTTP" parameters: - name: "userId" value: "userId" in: "query" origin: "REQUEST" description: "user name" - name: "X-Invoke-User" value: "apigateway" in: "header" origin: "CONSTANT" description: "invoke user"

#### 表 **6-46** 参数说明

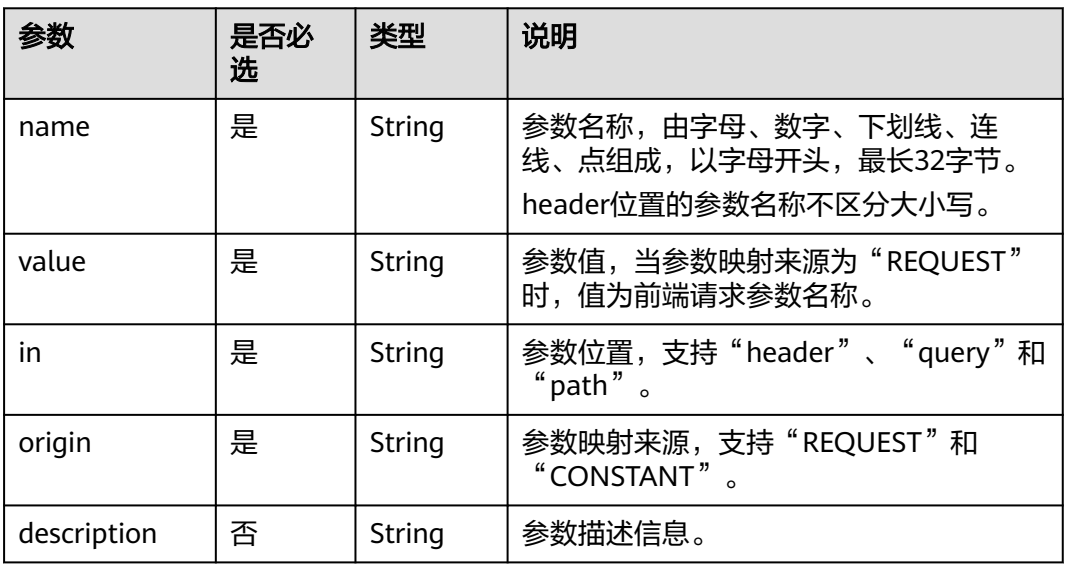

## **6.2**:**x-apigateway-backend.httpEndpoints**

含义: ROMA Connect定义的HTTP类型后端服务定义。

#### 作用域:**[x-apigateway-backend](#page-399-0)**

#### 示例:

paths: '/users/{userId}': get: produces: - "application/json" parameters: - name: "X-Auth-Token" description: "authorization token" type: "string" in: "header" required: true responses: default: description: "default response" x-apigateway-request-type: "public" x-apigateway-backend: type: "HTTP" httpEndpoints:

<span id="page-402-0"></span> address: "www.example.com" scheme: "http" method: "GET" path: "/users" retryCount: "3" timeout: 30000

#### 表 **6-47** 参数说明

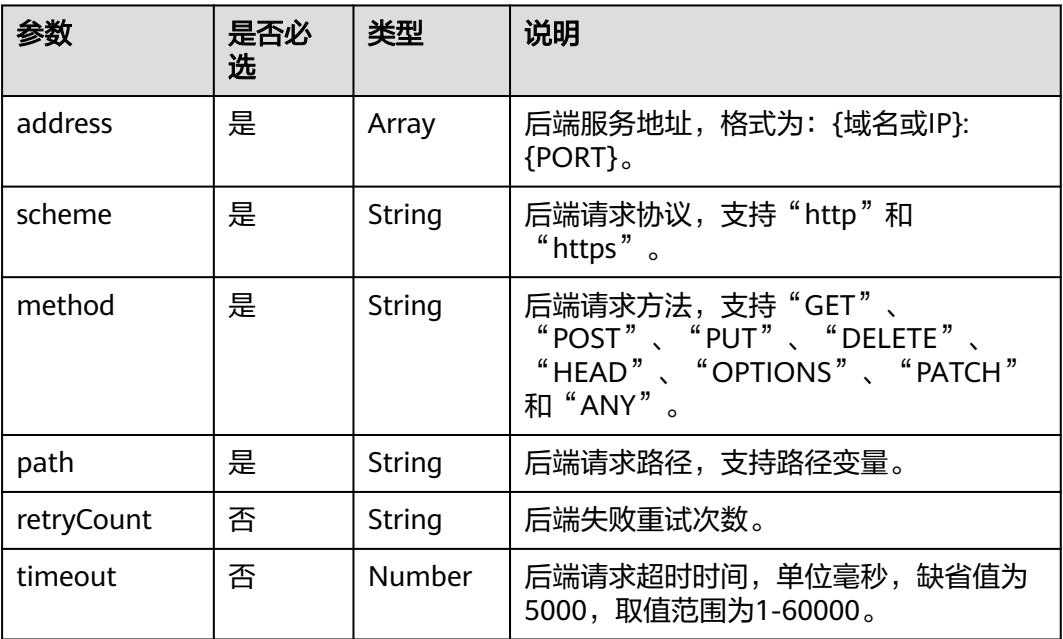

## **6.3**:**x-apigateway-backend.httpVpcEndpoints**

含义:ROMA Connect定义的HTTP VPC类型后端服务定义。

#### 作用域:**[x-apigateway-backend](#page-399-0)**

示例:

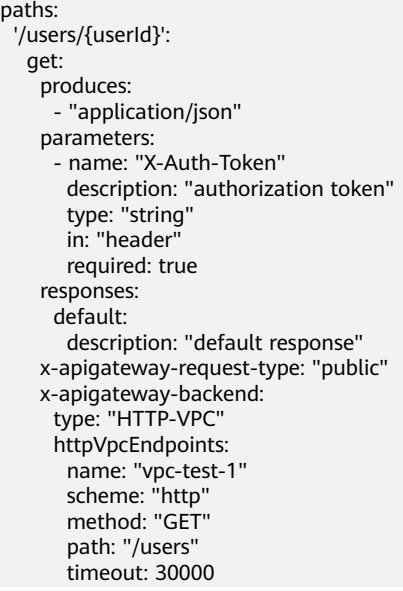

#### <span id="page-403-0"></span>表 **6-48** 参数说明

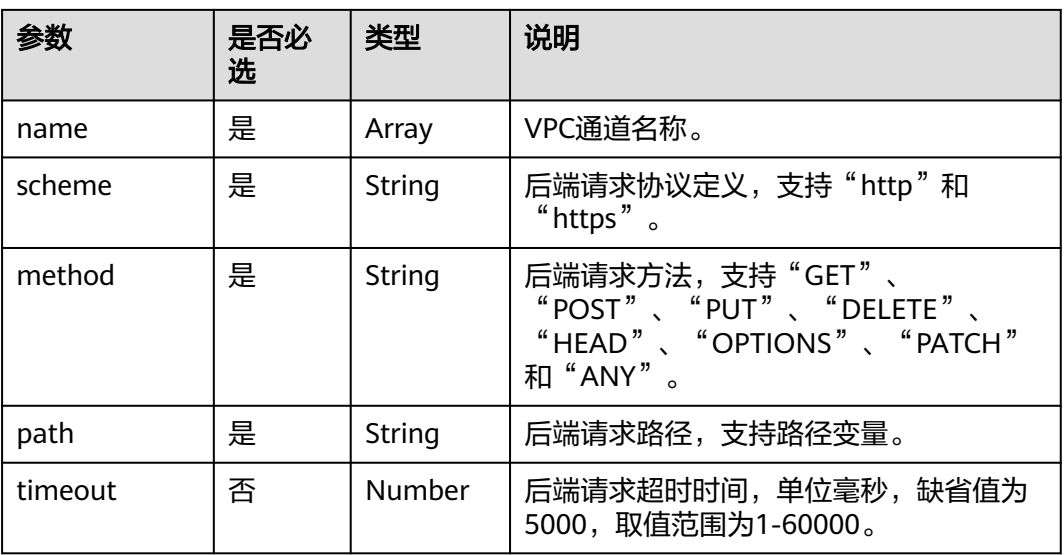

## **6.4**:**x-apigateway-backend.functionEndpoints**

含义: ROMA Connect定义的FUNCTION类型后端服务定义。

## 作用域:**[x-apigateway-backend](#page-399-0)**

#### 示例:

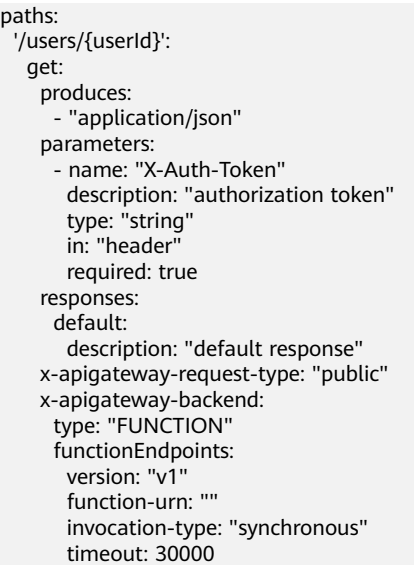

#### 表 **6-49** 参数说明

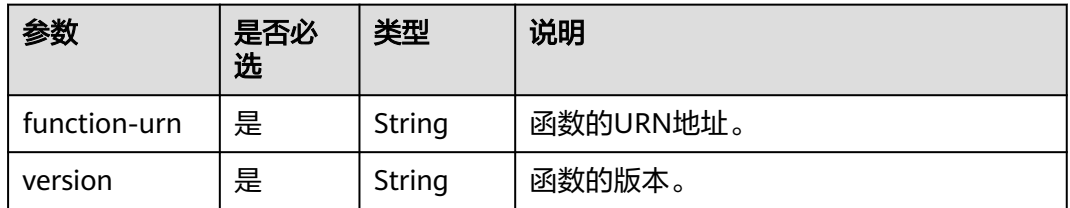

<span id="page-404-0"></span>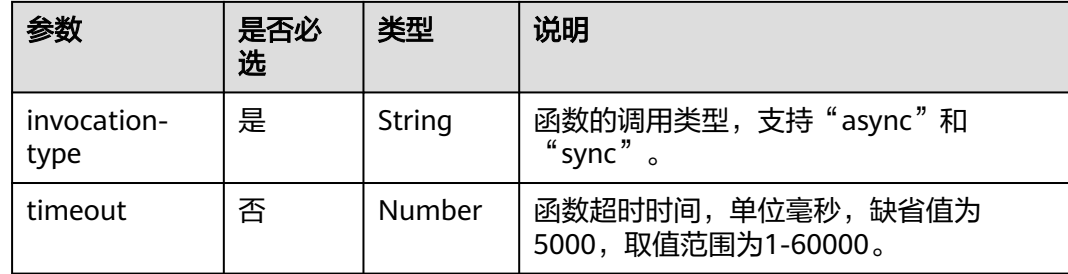

## **6.5**:**x-apigateway-backend.mockEndpoints**

含义: ROMA Connect定义的MOCK类型后端服务定义。

#### 作用域:**[x-apigateway-backend](#page-399-0)**

#### 示例:

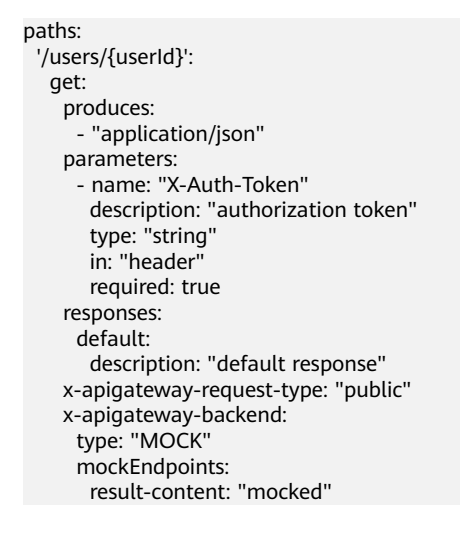

#### 表 **6-50** 参数说明

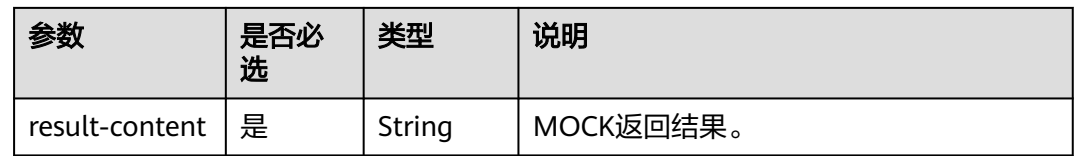

## **7**:**x-apigateway-backend-policies**

含义: ROMA Connect定义的API后端策略。

#### 作用域:**[Operation Object](https://github.com/OAI/OpenAPI-Specification/blob/master/versions/2.0.md#operation-object)**

#### 示例:

paths: '/users/{userId}': get: produces: - "application/json" responses:

default:

- description: "default response"
- x-apigateway-request-type: "public"
- x-apigateway-backend:
- type: "backend endpoint type" x-apigateway-backend-policies:
	- type: "backend endpoint type" name: "backend policy name"
- conditions: - type: "equal/enum/pattern", value: "string",
- origin: "source/request\_parameter",
	- parameter\_name: "string"

#### 表 **6-51** 参数说明

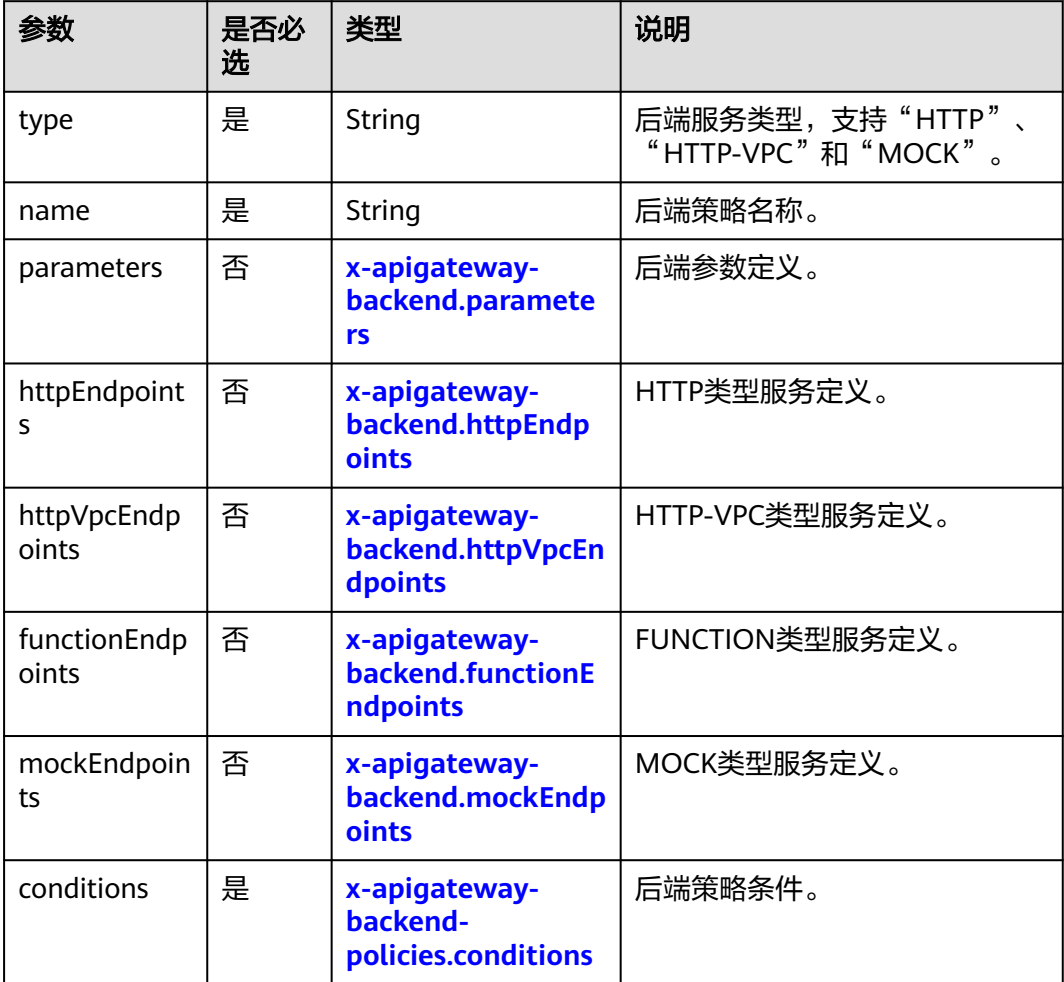

## **7.1**:**x-apigateway-backend-policies.conditions**

含义: ROMA Connect定义的API后端策略条件。

#### 作用域:**[x-apigateway-backend-policies](#page-404-0)**

示例:

paths: '/users/{userId}': get:

<span id="page-406-0"></span>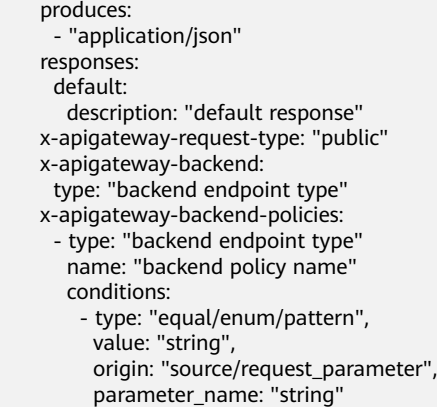

#### 表 **6-52** 参数说明

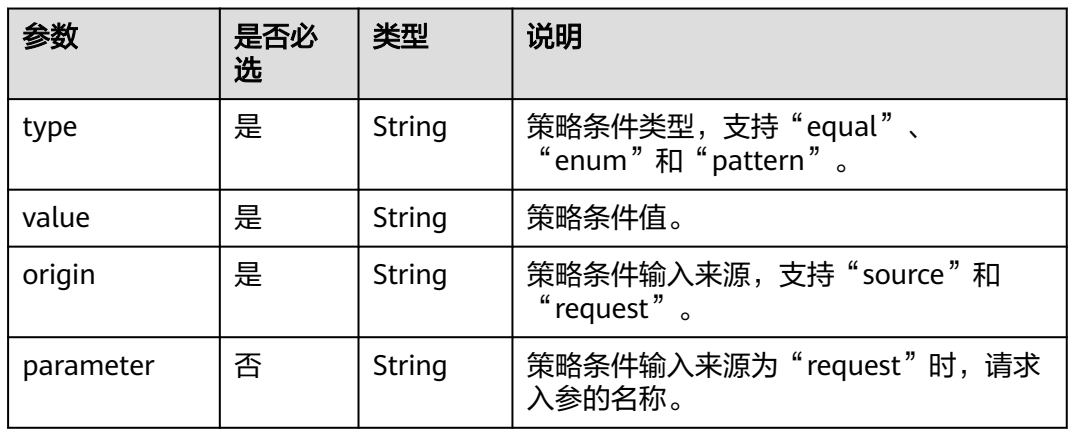

## **8**:**x-apigateway-ratelimit**

含义: ROMA Connect引用的流控策略。

## 作用域:**[Operation Object](https://github.com/OAI/OpenAPI-Specification/blob/master/versions/2.0.md#operation-object)**

示例:

paths: '/path': get: x-apigateway-ratelimit: 'customRatelimitName'

#### 表 **6-53** 参数说明

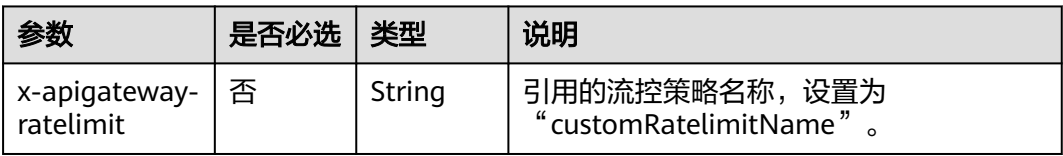

## **9**:**x-apigateway-ratelimits**

含义:流控策略名称与关联策略映射。

#### <span id="page-407-0"></span>作用域:**[Swagger Object](https://github.com/OAI/OpenAPI-Specification/blob/master/versions/2.0.md#swagger-object)**

#### 示例:

x-apigateway-ratelimits: customRatelimitName: api-limit: 200 app-limit: 200 user-limit: 200 ip-limit: 200 interval: 1 unit: second/minute/hour shared: true special: .<br>- type: APP limit: 100 instance: xxxxxxxxx

#### 表 **6-54** 参数说明

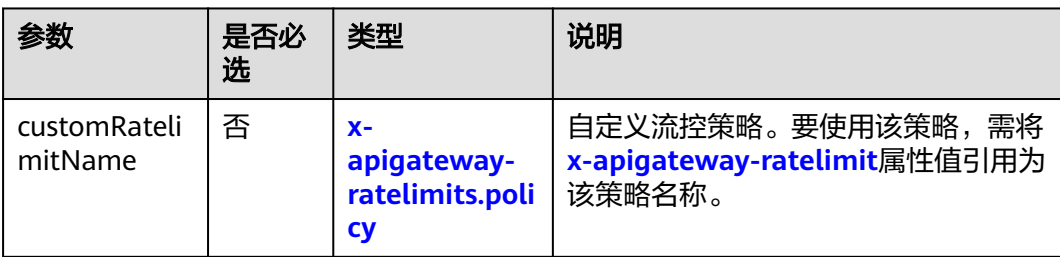

## **9.1**:**x-apigateway-ratelimits.policy**

含义:流控策略定义。

#### 作用域:**[x-apigateway-ratelimits](#page-406-0)**

#### 示例:

x-apigateway-ratelimits: customRatelimitName: api-limit: 200 app-limit: 200 user-limit: 200 ip-limit: 200 interval: 1 unit: MINUTE shared: false special: - type: USER limit: 100 instance: xxxxxxx

#### 表 **6-55** 参数说明

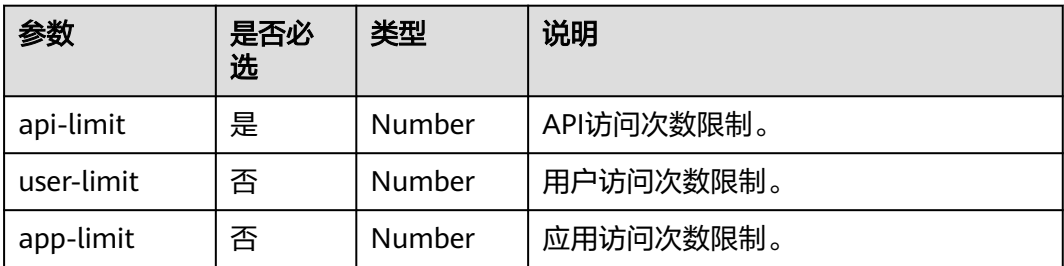

<span id="page-408-0"></span>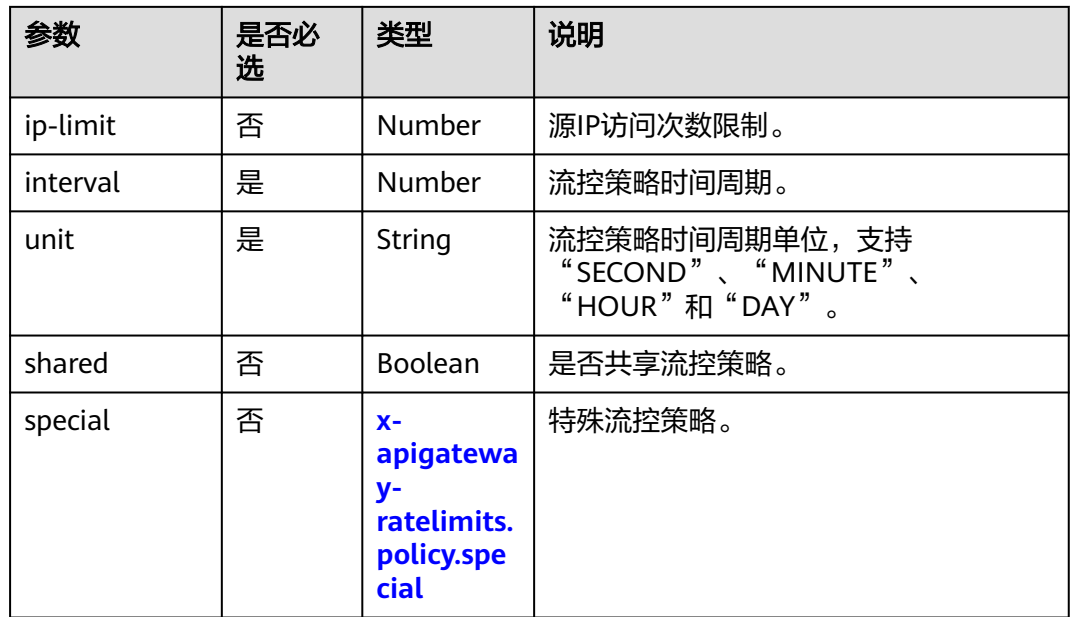

## **9.2**:**x-apigateway-ratelimits.policy.special**

含义:特殊流控策略定义。

### 作用域:**[x-apigateway-ratelimits.policy](#page-407-0)**

### 示例:

| x-apigateway-ratelimits: |
|--------------------------|
| customRatelimitName:     |
| api-limit: 200           |
| app-limit: 200           |
| user-limit: 200          |
| ip-limit: 200            |
| interval: 1              |
| unit: MINUTE             |
| shared: false            |
| special:                 |
| - type: USER             |
| limit: 100               |
| instance: xxxxxxxx       |
|                          |

表 **6-56** 参数说明

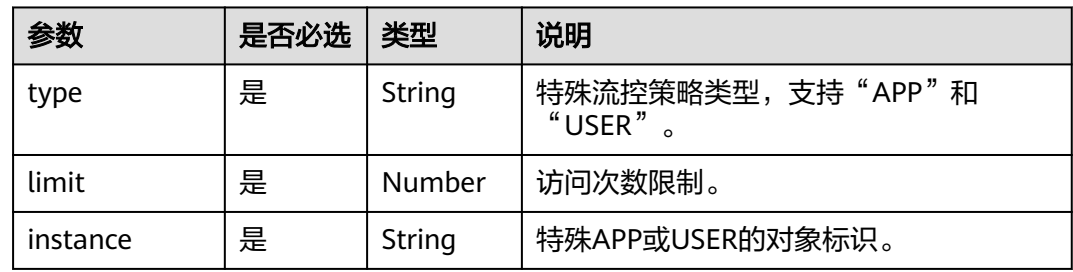

## **10**:**x-apigateway-access-control**

含义: ROMA Connect引用的访问控制策略。

#### 作用域:**[Operation Object](https://github.com/OAI/OpenAPI-Specification/blob/master/versions/2.0.md#operation-object)**

#### 示例:

paths: '/path':

get:

x-apigateway-access-control: 'customAccessControlName'

#### 表 **6-57** 参数说明

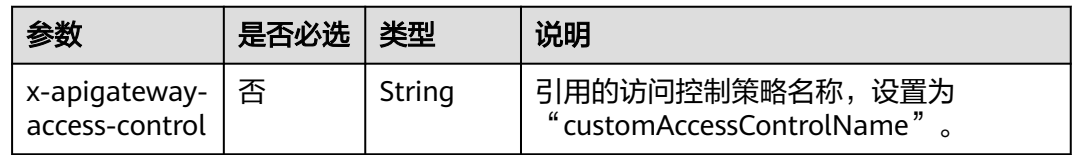

## **11**:**x-apigateway-access-controls**

含义: 访问控制策略名称与关联策略映射。

#### 作用域:**[Swagger Object](https://github.com/OAI/OpenAPI-Specification/blob/master/versions/2.0.md#swagger-object)**

#### 示例:

x-apigateway-access-controls: customAccessControlName: acl-type: "DENY" entity-type: "IP" value: 127.0.0.1,192.168.0.1/16

#### 表 **6-58** 参数说明

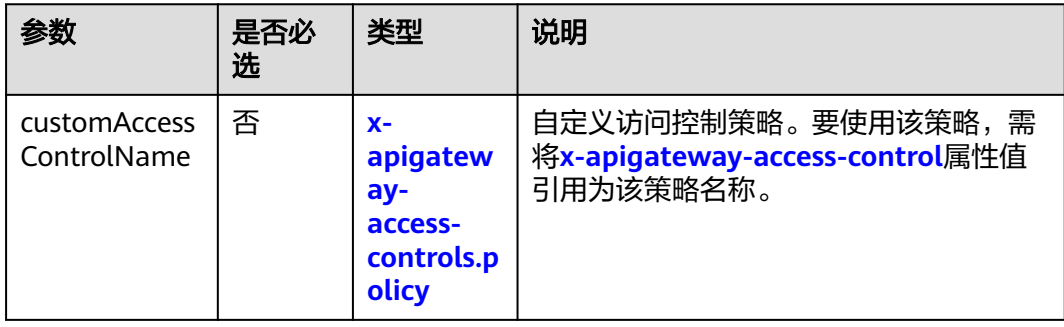

## **11.1**:**x-apigateway-access-controls.policy**

含义: 访问控制策略定义。

#### 作用域:**x-apigateway-access-controls**

示例:

x-apigateway-access-controls: customAccessControlName: acl-type: "DENY" entity-type: "IP" value: 127.0.0.1,192.168.0.1/16

#### 表 **6-59** 参数说明

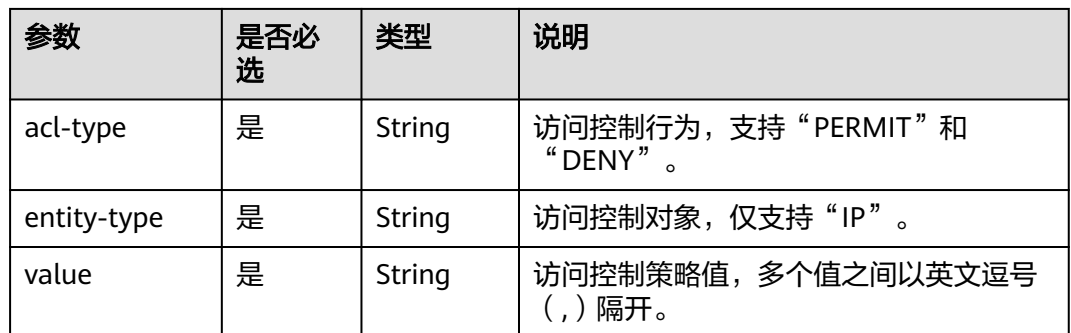

## **12**:**x-apigateway-roma-app**

含义: API绑定的集成应用。

#### 作用域:**[Operation Object](https://github.com/OAI/OpenAPI-Specification/blob/master/versions/2.0.md#operation-object)**

#### 示例:

paths:

 '/path': qet:

x-apigateway-roma-app: 'romaAppName'

#### 表 **6-60** 参数说明

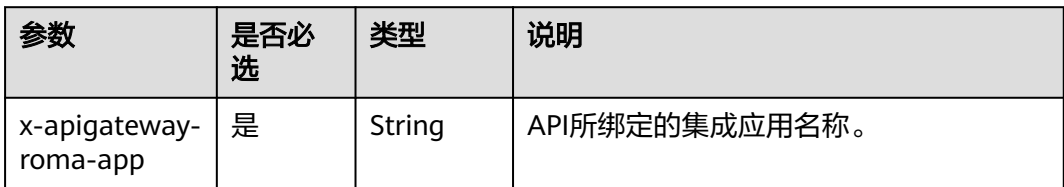

## **13 x-apigateway-plugins**

含义:API网关定义的API插件服务。

#### 作用域:**[Operation Object](https://github.com/OAI/OpenAPI-Specification/blob/main/versions/2.0.md#operation-object)**

#### 示例:

paths: '/path':

get:

x-apigateway-plugins: ['Plugin\_mock']

#### 表 **6-61** 参数说明

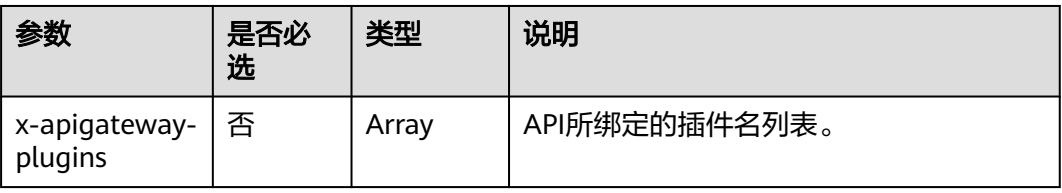

## **14 x-apigateway-is-send-fg-body-base64**

含义: 是否对与FunctionGraph交互场景的请求体进行Base64编码, boolean类型。

#### 作用域:**[Operation Object](https://github.com/OAI/OpenAPI-Specification/blob/master/versions/2.0.md#operation-object)**

#### 示例:

paths: '/path': get: "x-apigateway-is-send-fg-body-base64": true

#### 表 **6-62** 参数说明

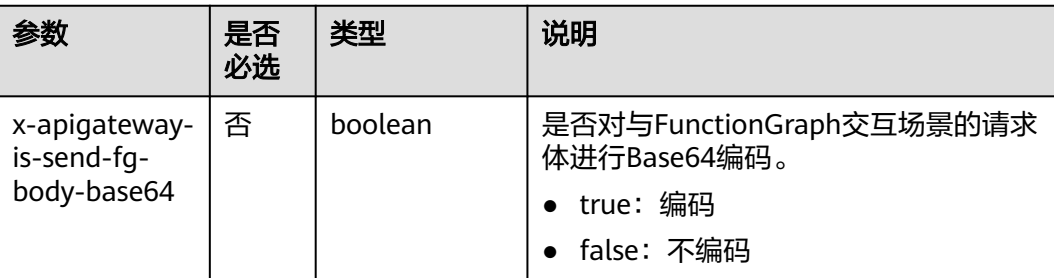

# **6.7** 自定义后端管理

## **6.7.1** 下线自定义后端

已部署的自定义后端,如果需要暂停提供服务,可以下线自定义后端,下线时会同步 下线和删除该自定义后端对应发布的前端API。

该操作将导致此后端对应的前端API无法被访问,请确保已经提前告知使用此API的用 户。

## 操作步骤

- 1. 登录ROMA Connect控制台, 在"实例"页面单击实例上的"查看控制台", 进 入实例控制台。
- 2. 在左侧的导航栏选择"服务集成 APIC > 自定义后端", 在"后端列表"页签中单 击后端右侧的"下线"。

当该后端的状态变为"开发中"时,后端下线成功。

3. 在左侧的导航栏选择"服务集成 APIC > API列表", 查看该后端对应发布的API是 否已被删除。

# **6.7.2** 导入导出自定义后端

ROMA Connect支持通过文件的方式导入导出自定义后端。

- 导入自定义后端:支持导入YAML和JSON格式API定义文件,且文件内容应满足 Swagger 2.0规范。
- 导出自定义后端:支持导出YAML和JSON格式API定义文件。

#### 前提条件

- 导入自定义后端前,您需要在导入的API定义文件中补[全自定义后端的](#page-414-0)**Swagger**扩 [展定义](#page-414-0)。
- 导入自定义后端前,请确保自定义后端的配额满足需求。
- 导入自定义后端时,导入的API定义文件大小最大为3MB。
- 导出自定义后端时,导出的API定义文件大小最大为50MB。如果导出的API定义文 件超过50MB, 则多出来的自定义后端将不导出。

## 导入自定义后端

- 1. 登录ROMA Connect控制台,在"实例"页面单击实例上的"查看控制台",进 入实例控制台。
- 2. 在左侧的导航栏选择"服务集成 APIC > 自定义后端", 在"后端列表"页签下单 击"导入后端"。
- 3. 在导入后端页面中,配置后端导入相关信息。

表 **6-63** 导入自定义后端

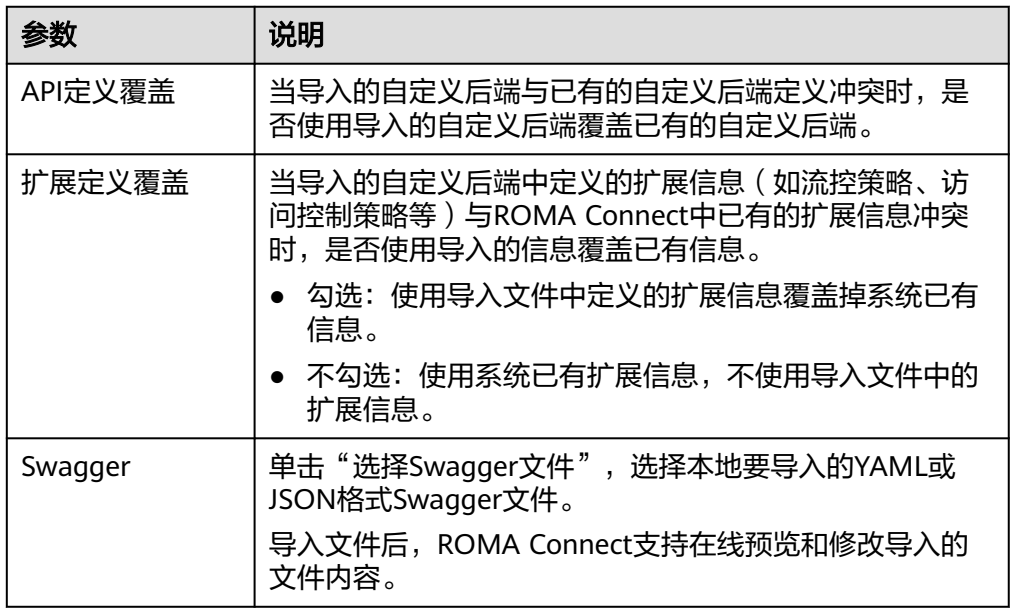

4. 单击"确定",导入后端。

界面右侧显示导入结果, "success"字段中包含了导入成功的后端, "failure" 字段中包含了导入失败的后端、错误码和错误信息。

#### 说明

新导入的自定义后端,非覆盖导入后状态会显示为"开发中"。

### 导出自定义后端

- 1. 登录ROMA Connect控制台, 在"实例"页面单击实例上的"查看控制台", 进 入实例控制台。
- 2. 在左侧的导航栏选择"服务集成 APIC > 自定义后端",在"后端列表"页签下单 击"导出后端"。

仅状态为"开发中"的后端支持导出。

3. 在导出后端页面中,配置导出相关信息。

表 **6-64** 导出自定义后端

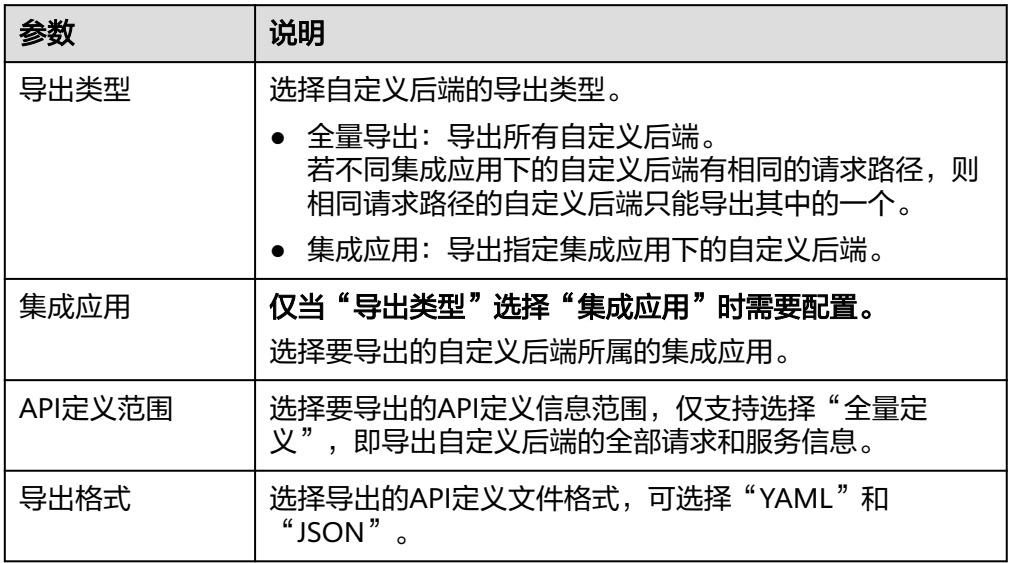

4. 单击"导出",导出API定义文件到本地,界面右侧显示导出的文件内容结果。

## **6.7.3** 添加自定义后端公共配置

自定义后端支持添加变量、密码、证书等全局公共配置,并在函数后端的JavaScript脚 本中快速引用已添加的配置项。

### 操作步骤

- 1. 登录ROMA Connect控制台, 在"实例"页面单击实例上的"查看控制台", 进 入实例控制台。
- 2. 在左侧的导航栏选择"服务集成 APIC > 自定义后端", 在"配置管理"页面单击 "添加配置"。
- 3. 在添加配置弹窗中配置相关信息,完成后单击"确定"。

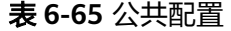

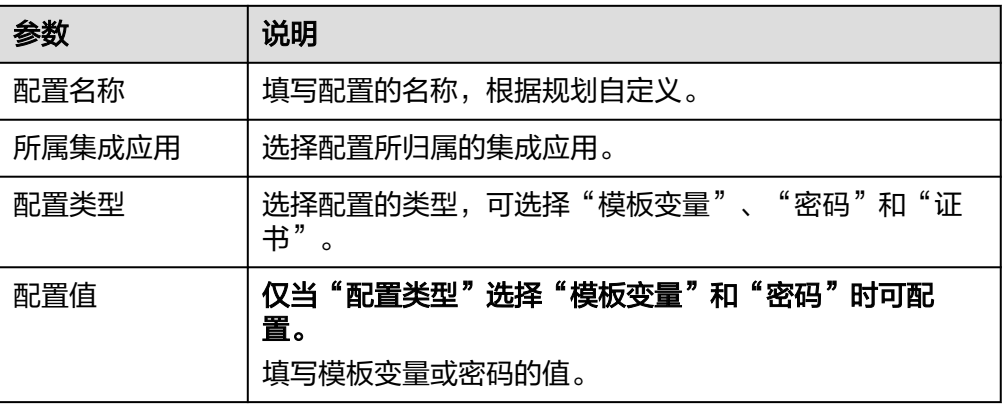

<span id="page-414-0"></span>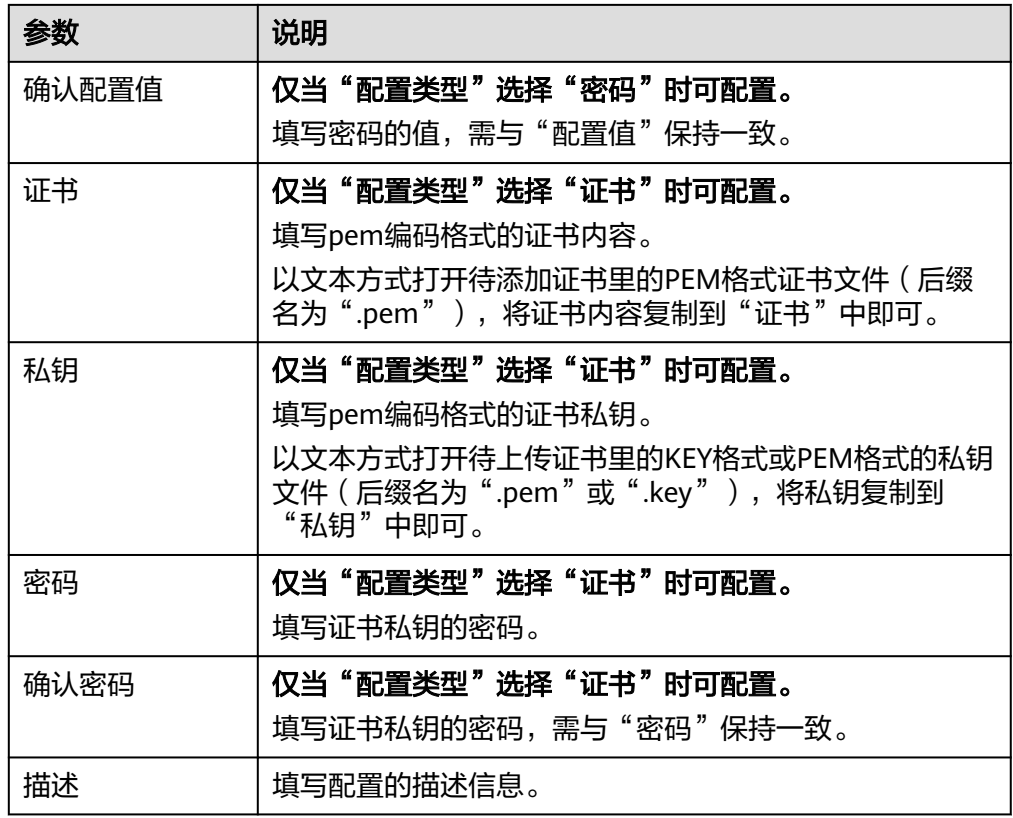

4. 在后端函数脚本中引用配置。

假如配置名称为example,则各类配置的引用格式如下:

- 模板变量:#{example}
- 密码:CipherUtils.getPlainCipherText("example")
- 证书: CipherUtils.getPlainCertificate("example")

## **6.7.4** 附录:自定义后端的 **Swagger** 扩展定义

### 概述

ROMA Connect在Swagger原有定义的基础上, 定义了特有的API定义项, 即扩展定 义,如认证方式、函数脚本定义等。本章节主要介绍自定义后端使用的扩展定义。

### **1**:**x-livedata-auth-type**

含义: 基于Swagger的apiKey认证格式, 定义自定义后端支持的特有认证方式。

#### 作用域:**[Security Scheme Object](https://github.com/OAI/OpenAPI-Specification/blob/master/versions/2.0.md#security-scheme-object)**

示例:

securityDefinitions: customize-name-signature: type: "apiKey" name: "Authorization" in: "header" x-livedata-auth-type: "SIGNATURE" x-livedata-signature:

 key: "signatureKey" secret: "signatureSecret"

#### 表 **6-66** 参数说明

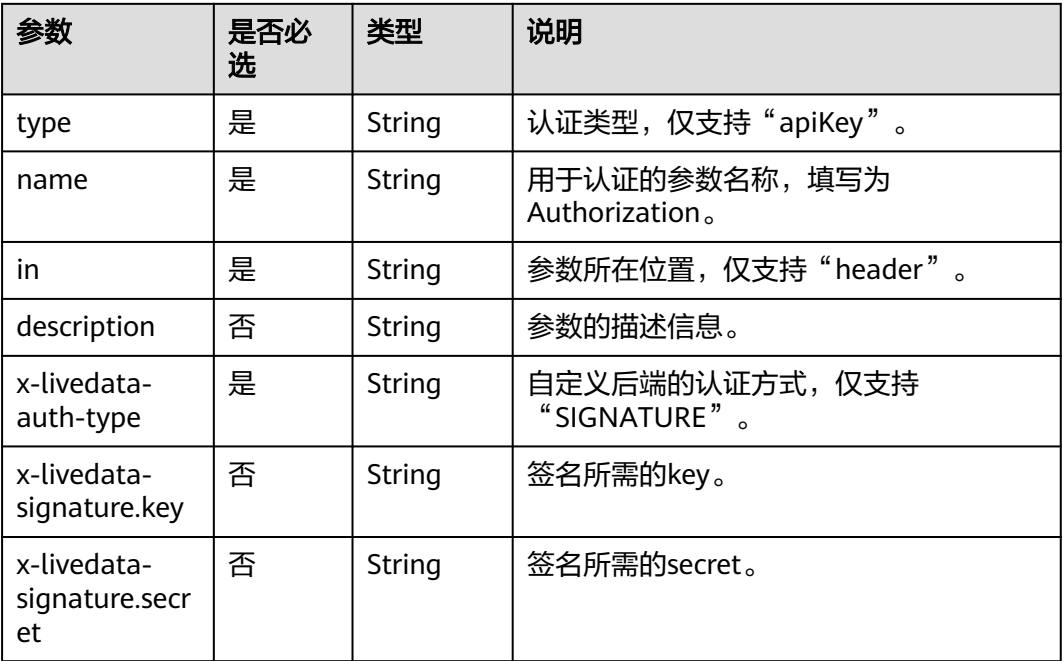

## **2**:**x-livedata-version**

含义:自定义后端定义的版本号。

#### 作用域:**[Operation Object](https://github.com/OAI/OpenAPI-Specification/blob/master/versions/2.0.md#operation-object)**

#### 示例:

paths: '/path': get: x-livedata-version: '1.0.1'

#### 表 **6-67** 参数说明

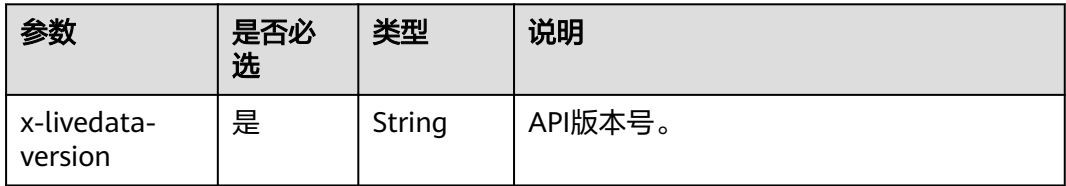

## **3**:**x-livedata-status**

含义:自定义后端的状态。

#### 作用域:**[Operation Object](https://github.com/OAI/OpenAPI-Specification/blob/master/versions/2.0.md#operation-object)**

示例:

<span id="page-416-0"></span>paths: '/path':

get:

x-livedata-status: 'DESIGNED'

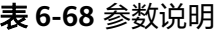

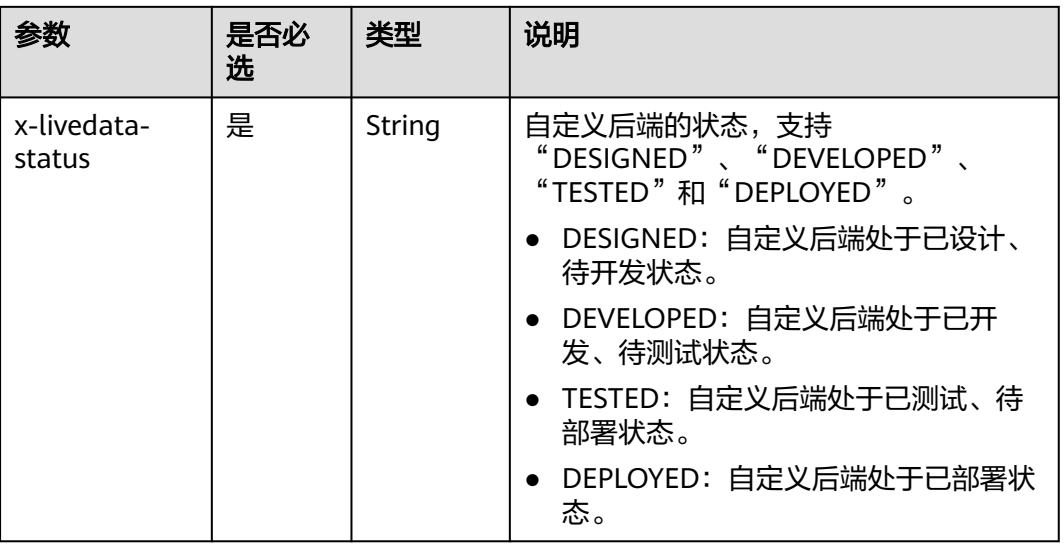

## **4**:**x-livedata-roma-app**

含义:自定义后端绑定的集成应用。

#### 作用域:**[Operation Object](https://github.com/OAI/OpenAPI-Specification/blob/master/versions/2.0.md#operation-object)**

#### 示例:

paths:

 '/path': get:

x-livedata-roma-app: 'romaAppName'

#### 表 **6-69** 参数说明

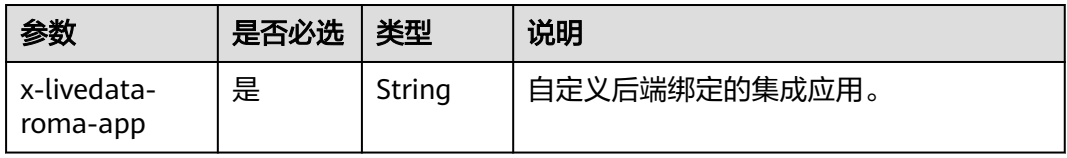

## **5**:**x-livedata-scripts**

含义:自定义后端定义的脚本。

## 作用域:**[Operation Object](https://github.com/OAI/OpenAPI-Specification/blob/master/versions/2.0.md#operation-object)**

示例:

paths: '/path': get:

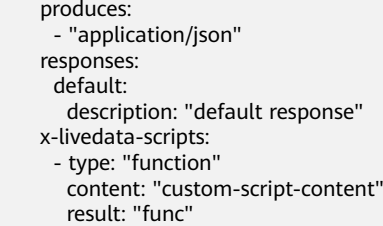

#### 表 **6-70** 参数说明

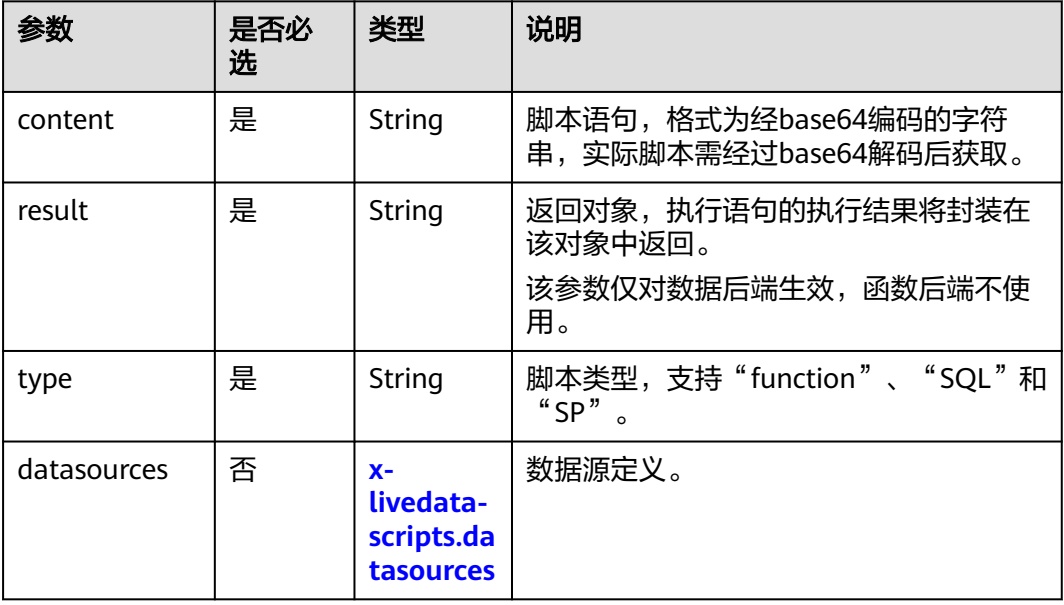

## **5.1 x-livedata-scripts.datasources**

含义:自定义后端的数据源定义。

#### 作用域:**[x-livedata-scripts](#page-416-0)**

#### 示例:

paths: '/users': get: produces: - "application/json" responses: default: description: "default response" x-livedata-scripts: - type: "function" content: "custom-script-content" result: "custom-script-result" datasource: name: "custom-datasource-name"

#### 表 **6-71** 参数说明

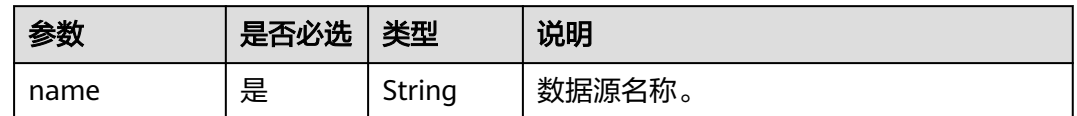

# **6.8** 配置 **API** 的控制策略

## **6.8.1** 配置 **API** 的流量控制

流量控制可限制单位时间内API的被调用次数,保护后端服务。为了提供持续稳定的服 务,您可以创建流控策略,对绑定策略的API进行流量控制。若API被触发流量控制, 则流控期间该API的所有调用请求都将被丢弃,并向调用方返回失败响应。

流量控制策略和API本身是相互独立的,只有将API绑定流量控制策略后,流量控制策 略才对API生效。

## 约束与限制

同一个API在同一个环境中只能绑定一个流控策略,一个流控策略可以绑定多个API。

#### 创建流量控制策略

- 1. 登录ROMA Connect控制台, 在"实例"页面单击实例上的"查看控制台", 进 入实例控制台。
- 2. 在左侧的导航栏选择"服务集成 APIC > API策略", 在"策略管理"页签下单击 "创建策略"。
- 3. 在选择策略类型弹窗中选择"传统策略 > 流量控制"。
- 4. 在配置流控弹窗中配置策略信息。

#### 表 **6-72** 流控策略配置

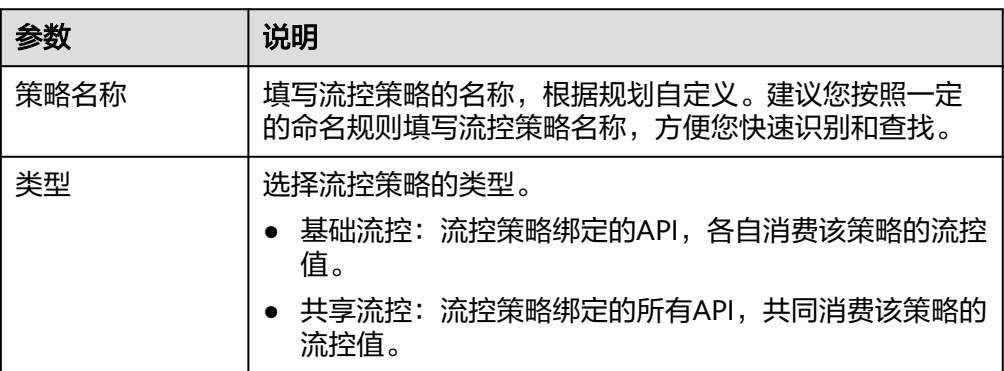

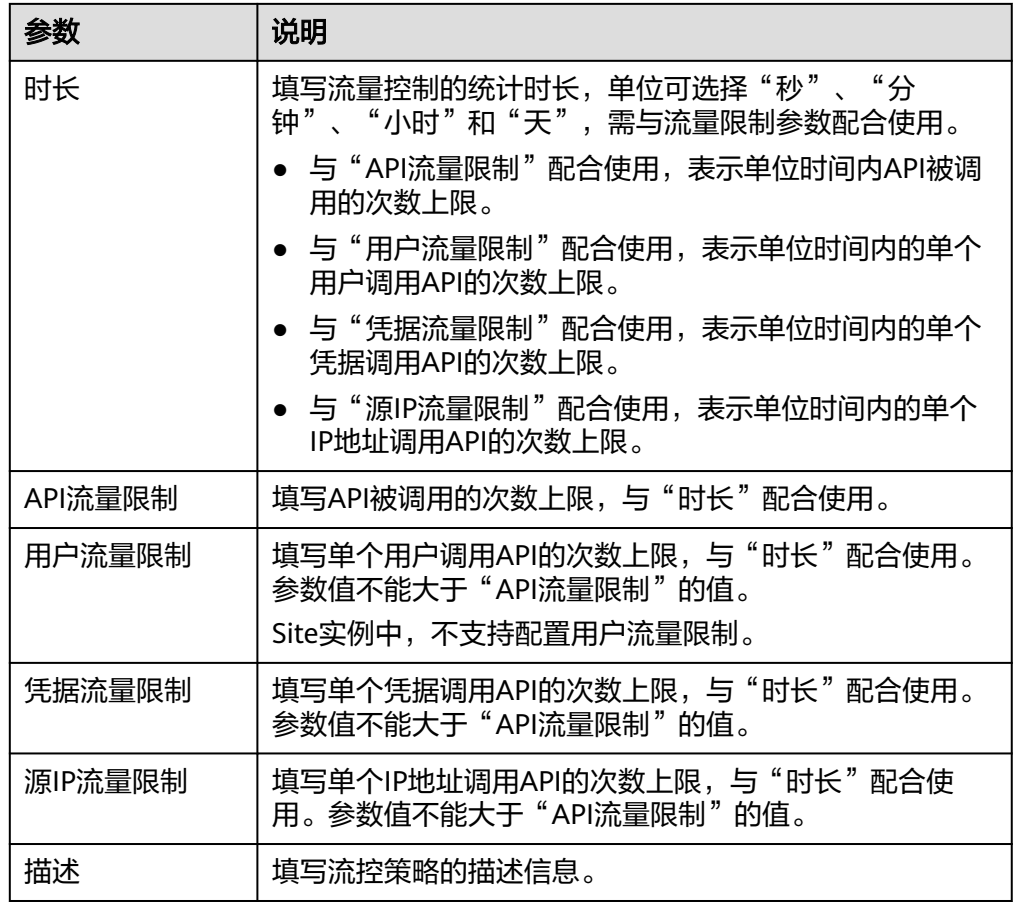

5. 单击"确定",创建流控策略。 流控策略创建后,您还需要为**API**绑定流控策略,才能使流控策略对API生效。

## 为 **API** 绑定流控策略

- 1. 在"策略管理"页签右上角的过滤条件中选择"流量控制"。
- 2. 在页面中单击策略的名称,进入策略详情页面。
- 3. 在"绑定的API列表"页签下选择要绑定API的环境,然后单击"绑定API"。
- 4. 在绑定API弹窗中,勾选要绑定策略的API。 您可以通过指定API分组和API名称,筛选所需API。
- 5. 单击"确定", 完成API与流控策略的绑定。

### 为应用绑定流控策略

如果希望对某个集成应用进行流量控制,可以通过在流控策略中添加特殊应用实现。 把集成应用添加到流控策略中后,该集成应用的凭据流量限制受特殊应用的阈值限 制,API流量限制和用户流量限制受流控策略限制。

- 1. 在"策略管理"页签右上角的过滤条件中选择"流量控制"。
- 2. 在页面中单击流控策略的名称,进入策略详情页面。
- 3. 在"特殊凭据"页签下,单击"添加特殊应用"。
- 4. 在添加特殊应用弹窗中配置应用相关信息。

#### 表 **6-73** 特殊应用配置

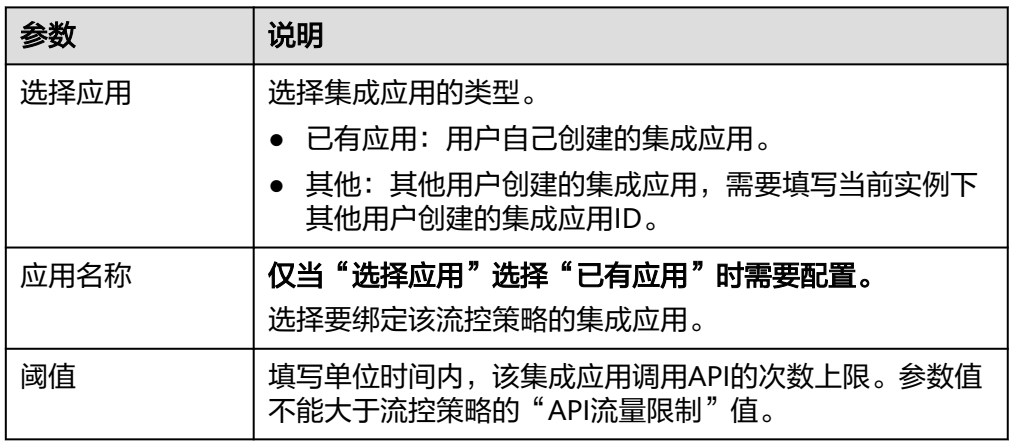

5. 单击"确定",完成集成应用与流控策略的绑定。

## 为租户绑定流控策略

如果希望对某个租户进行流量控制,可以通过在流控策略中添加特殊租户实现。把租 户添加到流控策略中后,该租户的用户流量限制受特殊租户的阈值限制,API流量限制 和应用流量限制受流控策略限制。

- 1. 在"策略管理"页签右上角的过滤条件中选择"流量控制"。
- 2. 在页面中单击流控策略的名称,进入策略详情页面。
- 3. 在"特殊租户"页签下,单击"添加特殊租户"。
- 4. 在添加特殊租户弹窗中配置租户相关信息。

#### 表 **6-74** 特殊租户配置

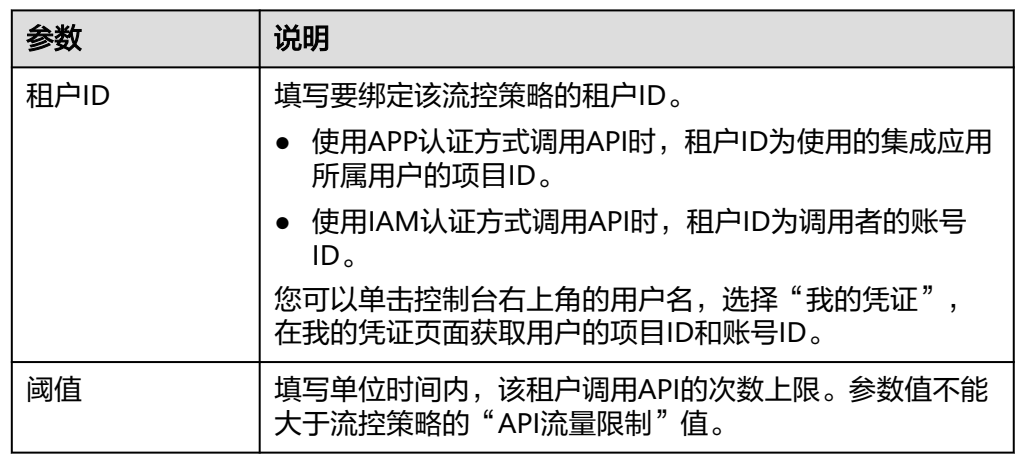

5. 单击"确定",完成租户与流控策略的绑定。

## **6.8.2** 配置 **API** 的访问控制

访问控制可控制访问API的IP地址和账户,保护后端服务。您可以创建访问控制策略, 允许/禁止某个IP地址或账号访问绑定策略的API。

访问控制策略和API本身是相互独立的,只有将API绑定访问控制策略后,访问控制策 略才对API生效。

## 约束与限制

同一个API在同一个环境中只能绑定一个相同限制类型的访问控制策略,一个访问控制 策略可以绑定多个API。

## 创建访问控制策略

- 1. 登录ROMA Connect控制台, 在"实例"页面单击实例上的"查看控制台", 进 入实例控制台。
- 2. 在左侧的导航栏选择"服务集成 APIC > API策略", 在"策略管理"页签下单击 "创建策略"。
- 3. 在选择策略类型弹窗中选择"传统策略 > 访问控制"。
- 4. 在配置访问控制弹窗中配置策略信息。

#### 表 **6-75** 访问控制策略配置

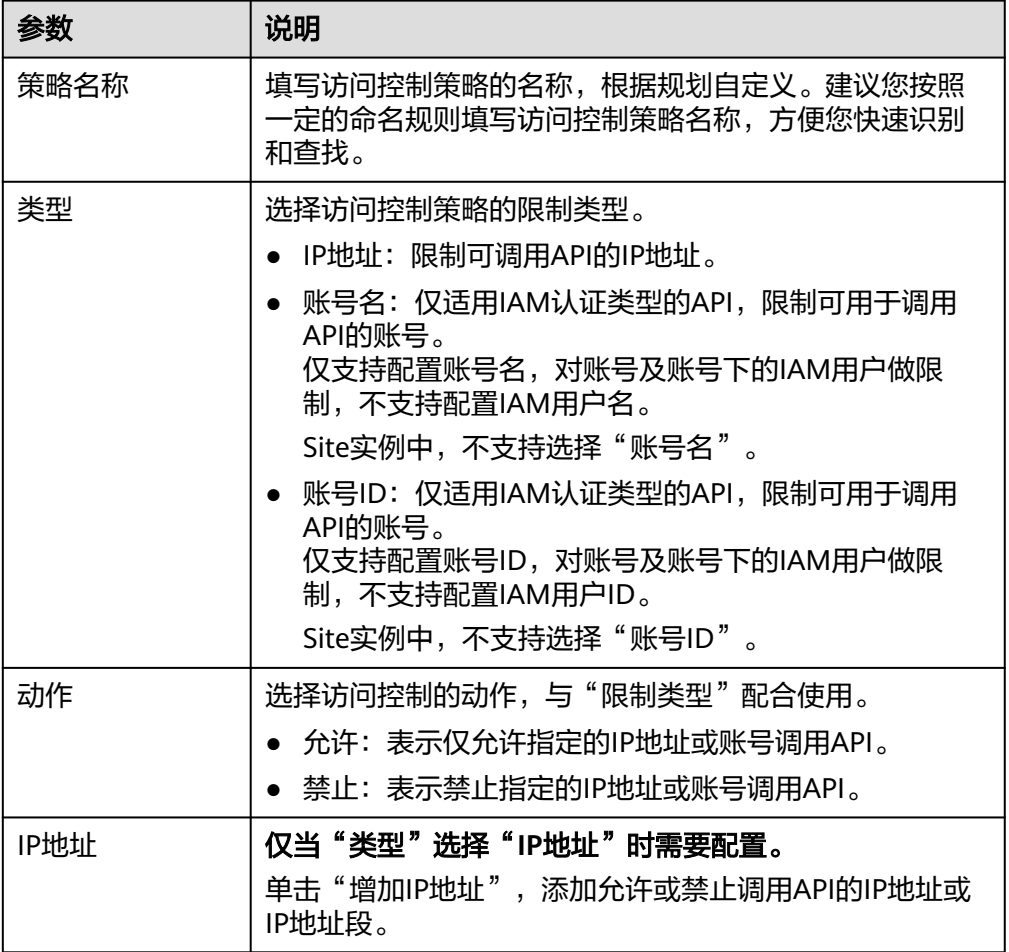

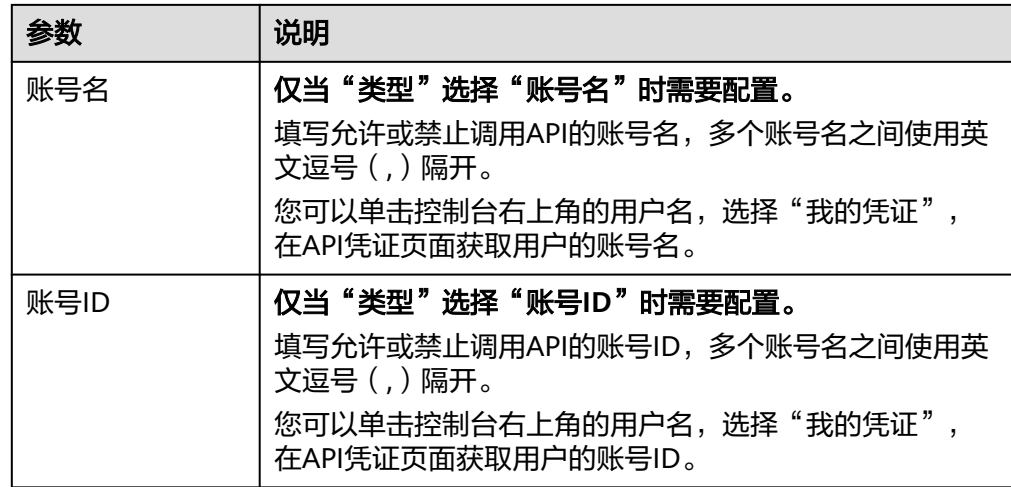

5. 完成后单击"确定",创建访问控制策略。 访问控制策略创建后,您还需要为**API**绑定访问控制策略,才能使流控策略对API 生效。

## 为 **API** 绑定访问控制策略

- 1. 在"策略管理"页签右上角的过滤条件中选择"访问控制"。
- 2. 在页面中单击策略的名称,进入策略详情页面。
- 3. 在"关联API"下选择要绑定API的环境,然后单击"绑定API"。
- 4. 在绑定API弹窗中,勾选要绑定策略的API。 您可以通过指定API分组和API名称,筛选所需API。
- 5. 单击"确定",完成API与访问控制策略的绑定。

## **6.8.3** 配置 **API** 的凭据配额控制

凭据配额可限制单位时间内凭据调用API的总次数,保护后端服务。您可以创建凭据配 额策略,对绑定策略的凭据进行调用次数限制。

凭据配额策略和凭据本身是相互独立的,只有将凭据绑定凭据配额策略后,凭据配额 策略才对凭据生效。

## 约束与限制

- 同一个凭据只能绑定一个凭据配额策略,一个凭据配额策略可以绑定多个凭据。
- 仅具有Tenant Administrator权限的用户才可查看和配置凭据配额策略。

### 创建凭据配额策略

- 1. 登录ROMA Connect控制台, 在"实例"页面单击实例上的"查看控制台", 进 入实例控制台。
- 2. 在左侧的导航栏选择"服务集成 APIC > 凭据管理", 在"凭据配额策略"页签下 单击"创建凭据配额策略"。
- 3. 在创建凭据配额策略弹窗中配置策略信息。

#### 表 **6-76** 凭据配额策略配置

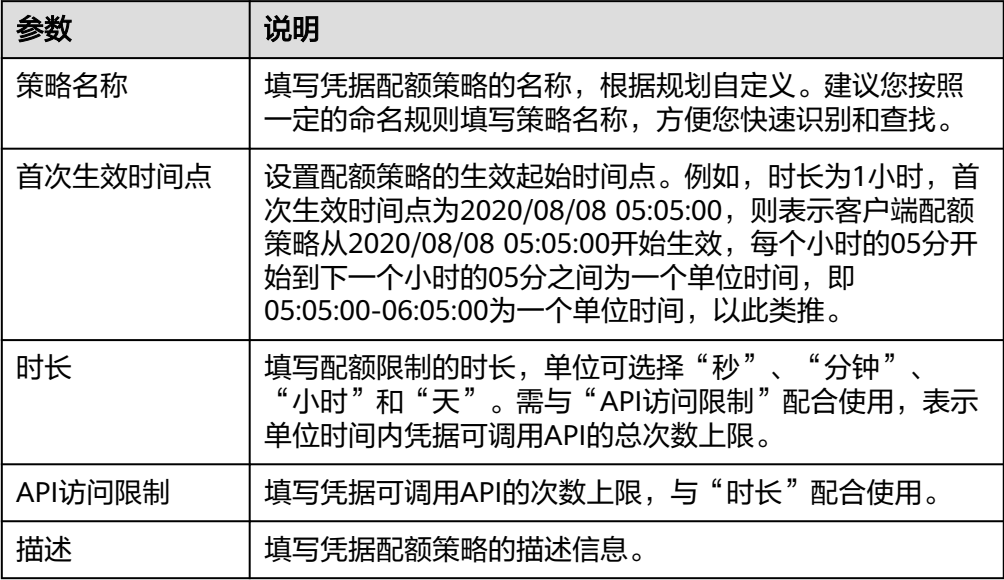

4. 单击"确定",创建凭据配额策略。 凭据配额策略创建后,您还需要<mark>为凭据绑定配额策略</mark>,才能使客户端配额策略对 API生效。

### 为凭据绑定配额策略

- 1. 在"凭据配额策略"页签下单击凭据配额策略的名称,进入凭据策略详情页面。
- 2. 在绑定凭据列表下单击"绑定凭据"。
- 3. 在绑定凭据弹窗中,勾选要绑定配额策略的凭据。 您可以通过指定凭据名称,筛选所需凭据。
- 4. 单击"确定",完成凭据与凭据配额策略的绑定。 一个凭据只能绑定一个凭据配额策略,重复绑定配额策略,会导致原有的配额策 略被解绑。

## **6.8.4** 配置 **API** 的凭据访问控制

凭据访问控制可控制访问API的凭据IP地址,保护后端服务。您可以为凭据设置访问控 制策略,允许/禁止某个IP地址的凭据访问API。

### 操作步骤

- 1. 登录ROMA Connect控制台, 在"实例"页面单击实例上的"查看控制台", 进 入实例控制台。
- 2. 在左侧的导航栏选择"服务集成 APIC > 凭据管理", 在"凭据管理"页签下单击 凭据右侧的"设置访问控制"。
- 3. 在设置访问控制弹窗中配置凭据访问控制信息。

#### 表 **6-77** 访问控制配置

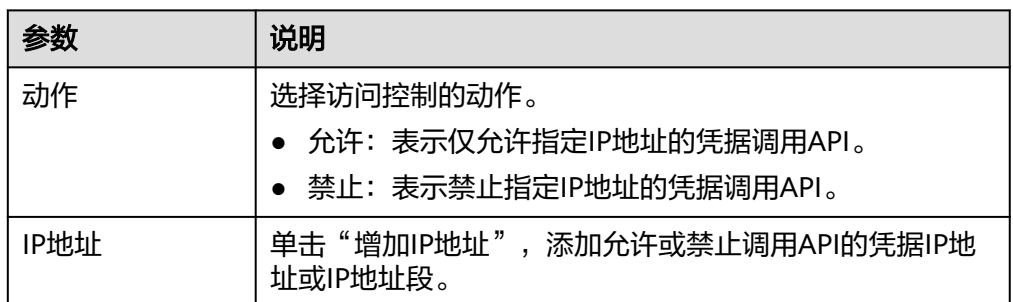

4. 完成后单击"确定",完成访问控制的设置。

# **6.9** 配置 **API** 的插件策略

## **6.9.1** 配置跨域资源共享策略

出于安全性考虑,浏览器会限制从页面脚本内发起的跨域请求,此时页面只能访问当 前域的资源。CORS允许浏览器向跨域服务器发送XMLHttpRequest请求,从而实现跨 域访问。更多跨域访问的说明请参见[配置跨域访问](#page-379-0)**API**。

ROMA Connect支持通过插件策略的方式,为API提供灵活的扩展能力。跨域资源共享 策略为跨域访问提供指定预检请求头和响应头、自动创建跨域预检请求API的扩展能 力,可快速、灵活的实现API的跨域访问。

插件策略和API本身相互独立,只有为API绑定插件后,插件策略才对API生效。为API 绑定插件策略时需指定发布环境,插件只对指定环境上的API生效。

## 约束与限制

- 同一个API在同一个环境中只能绑定一个相同类型的插件策略,已被API绑定的插 件策略无法删除。
- 同一API分组下,发布在同一环境且请求路径相同的所有API,只能绑定同一个跨 域资源共享策略。
- 若API开启了"支持CORS"功能的同时,也绑定了跨域资源共享策略,则以绑定 的插件策略为准。
- 若某个请求路径下有OPTIONS方法的API,则在OPTIONS方法API所在发布环境 中,该请求路径的所有API均不允许绑定跨域资源共享策略。
- 为API绑定插件策略时, API的请求方法必须为allow\_methods中允许的请求方 法。

### 创建跨域资源共享策略

- 1. 登录ROMA Connect控制台, 在"实例"页面单击实例上的"查看控制台", 进 入实例控制台。
- 2. 在左侧的导航栏选择"服务集成 APIC > API策略",在"策略管理"页签下单击 "创建策略"。
- 3. 在选择策略类型弹窗中选择"插件策略 > 跨域资源共享"。
- 4. 在配置策略弹窗中配置插件策略信息。

#### 表 **6-78** 策略配置

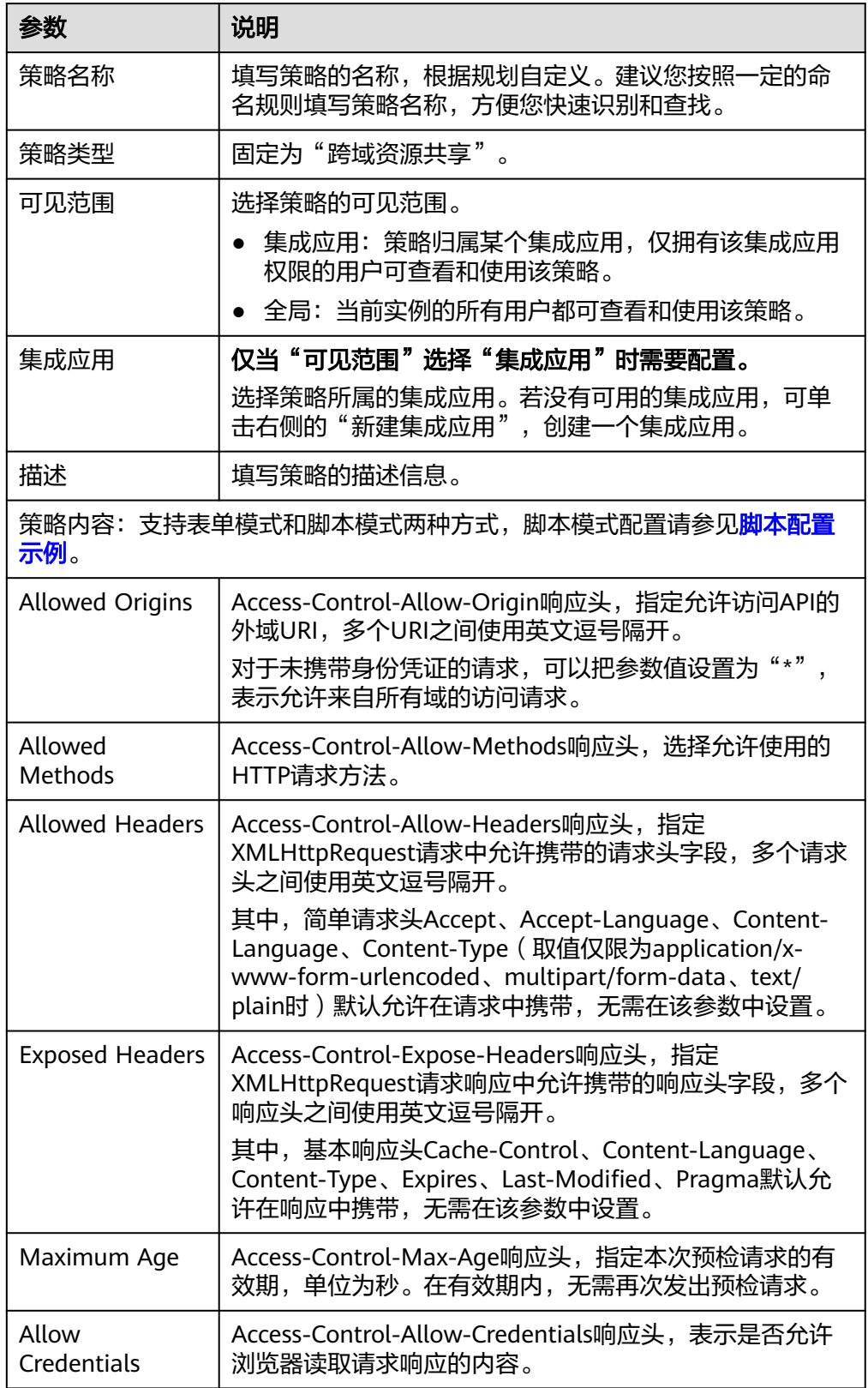

5. 单击"确定",完成插件策略的创建。 插件策略创建后,您还需要为**API**[绑定插件策略](#page-426-0),才能使插件策略对API生效。

## <span id="page-426-0"></span>为 **API** 绑定插件策略

- 1. 在"策略管理"页签右上角的过滤条件中选择"跨域资源共享"。
- 2. 在页面中单击策略的名称,进入策略详情页面。
- 3. 在"关联API"下选择要绑定API的环境,然后单击"绑定API"。
- 4. 在绑定API弹窗中,勾选要绑定策略的API。 您可以通过指定API分组和API名称,筛选所需API。
- 5. 单击"确定",完成API与插件策略的绑定。

### 脚本配置示例

```
{
  "allow_origin": "*",
  "allow_methods": "GET,POST,PUT",
  "allow_headers": "Accept-Ranges,Cache-Control",
  "expose_headers": "X-Request-Id,X-Apig-Latency",
  "max_age": 172800,
  "allow_credentials": true
}
```
## **6.9.2** 配置 **HTTP** 响应头管理策略

ROMA Connect支持通过插件策略的方式,为API提供灵活的扩展能力。HTTP响应头 管理策略提供了自定义HTTP响应头的能力,并在API响应中返回自定义的响应头。

插件策略和API本身相互独立,只有为API绑定插件策略后,插件策略才对API生效。为 API绑定插件策略时需指定发布环境,插件策略只对指定环境上的API生效。

### 约束与限制

- 同一个API在同一个环境中只能绑定一个相同类型的插件策略,已被API绑定的插 件策略无法删除。
- ROMA Connect增加的系统响应头(x-apig-\*、x-request-id等)不支持修改。
- 跨域资源共享(CORS)功能增加的响应头不支持修改。

#### 创建 **HTTP** 响应头管理策略

- 1. 登录ROMA Connect控制台, 在"实例"页面单击实例上的"查看控制台", 进 入实例控制台。
- 2. 在左侧的导航栏选择"服务集成 APIC > API策略", 在"策略管理"页签下单击 "创建策略"。
- 3. 在选择策略类型弹窗中选择"插件策略 > HTTP响应头管理"。
- 4. 在配置策略弹窗中配置插件策略信息。

#### 表 **6-79** 策略配置

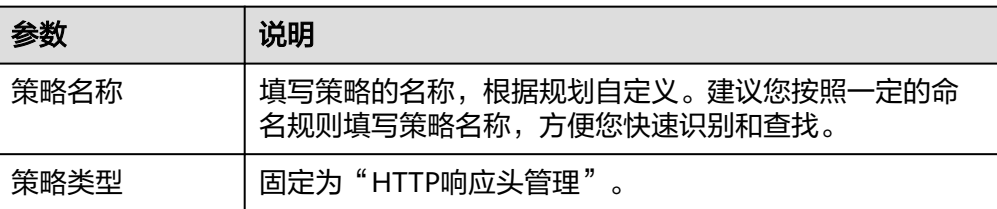

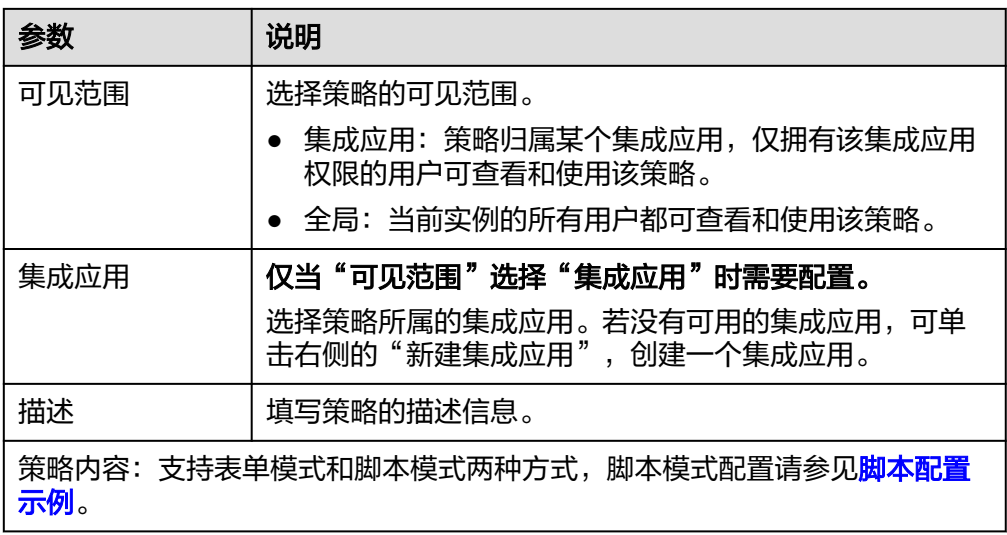

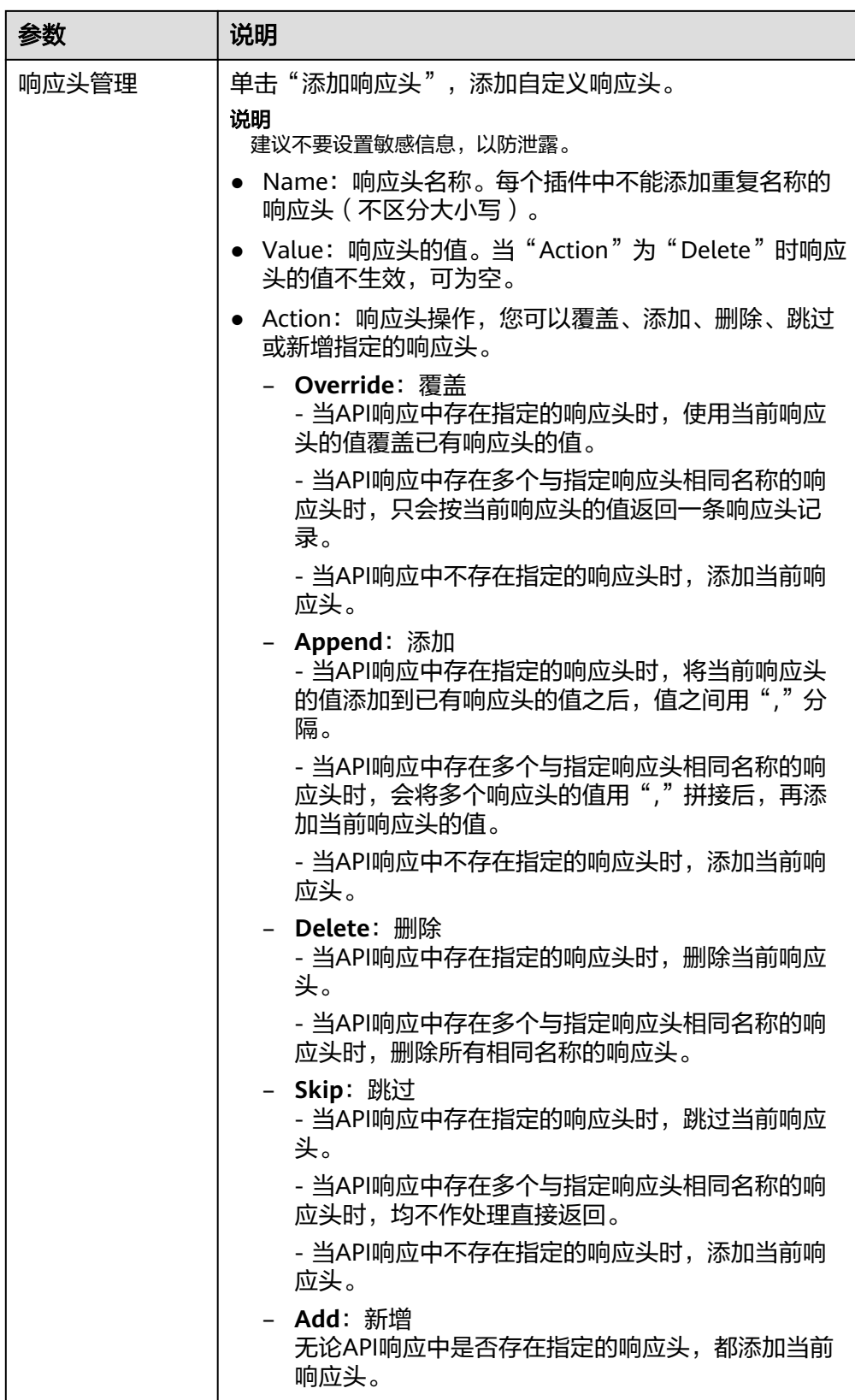

5. 单击"确定",完成插件策略的创建。 插件策略创建后,您还需要为**API**[绑定插件策略](#page-429-0),才能使插件策略对API生效。

## <span id="page-429-0"></span>为 **API** 绑定插件策略

- 1. 在"策略管理"页签右上角的过滤条件中选择"HTTP响应头管理"。
- 2. 在页面中单击策略的名称,进入策略详情页面。
- 3. 在"关联API"下选择要绑定API的环境,然后单击"绑定API"。
- 4. 在绑定API弹窗中,勾选要绑定策略的API。 您可以通过指定API分组和API名称,筛选所需API。
- 5. 单击"确定",完成API与插件策略的绑定。

## 脚本配置示例

```
{
  "response_headers": [
    {
     "name": "header1",
     "value": "test",
     "action": "append"
    },
    {
     "name": "header2",
     "value": "roma",
     "action": "override"
 }
 ]
}
```
## **6.9.3** 配置流量控制 **2.0** 策略

ROMA Connect支持通过插件策略的方式,为API提供灵活的扩展能力。流量控制2.0 策略可限制单位时间内API的被调用次数,保护后端服务。

插件策略和API本身相互独立,只有为API绑定插件策略后,插件策略才对API生效。为 API绑定插件策略时需指定发布环境,插件策略只对指定环境上的API生效。

## 约束与限制

- 同一个API在同一个环境中只能绑定一个相同类型的插件策略,已被API绑定的插 件策略无法删除。
- 若API绑定了流量控制策略的同时,也绑定了流量控制2.0策略,则流量控制策略 会失效,以绑定的流量控制2.0策略为准。

#### 创建流量控制 **2.0** 策略

- 1. 登录ROMA Connect控制台, 在"实例"页面单击实例上的"查看控制台", 进 入实例控制台。
- 2. 在左侧的导航栏选择"服务集成 APIC > API策略",在"策略管理"页签下单击 "创建策略"。
- 3. 在选择策略类型弹窗中选择"插件策略 > 流量控制2.0"。
- 4. 在配置策略弹窗中配置插件策略信息。

#### 表 **6-80** 策略配置

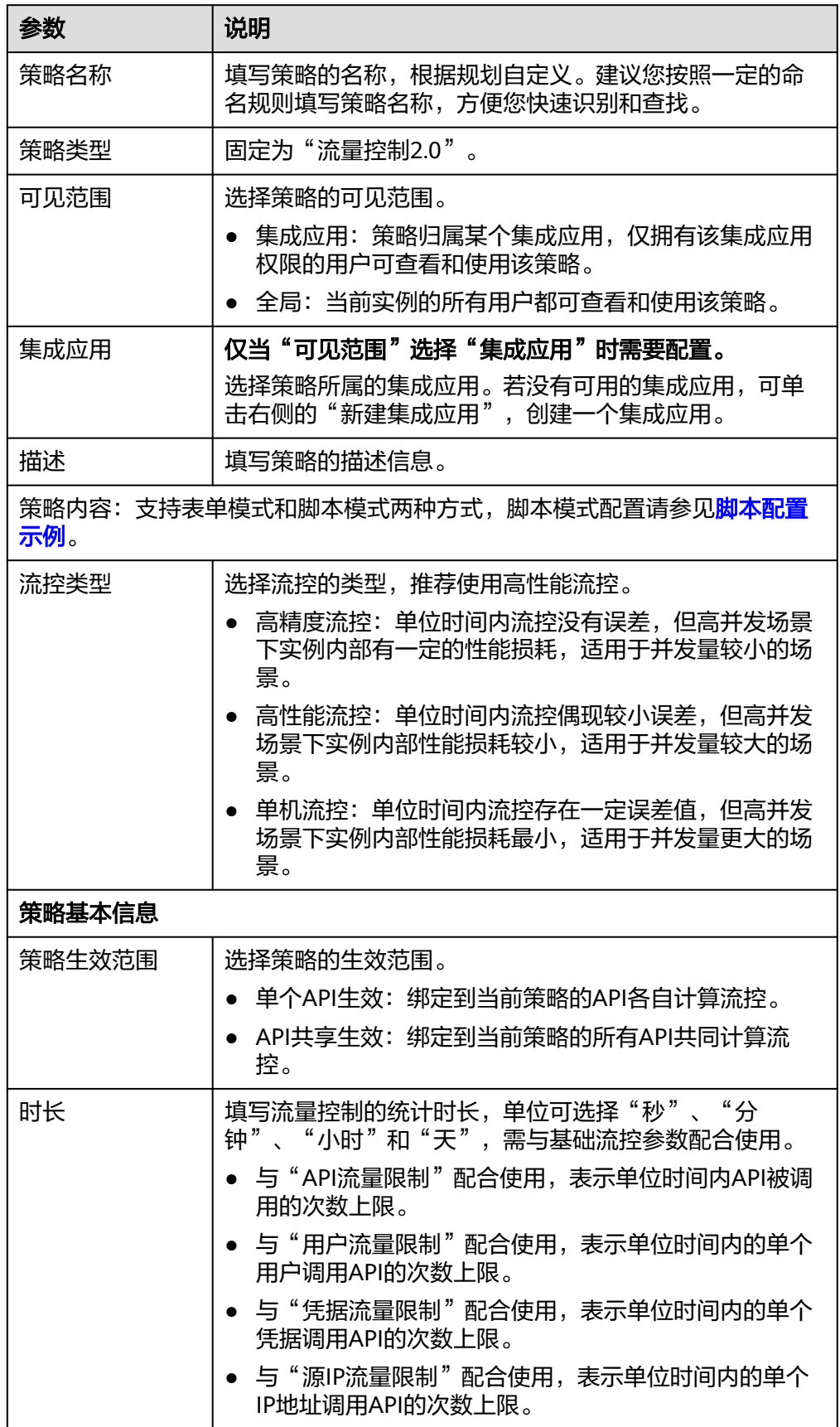

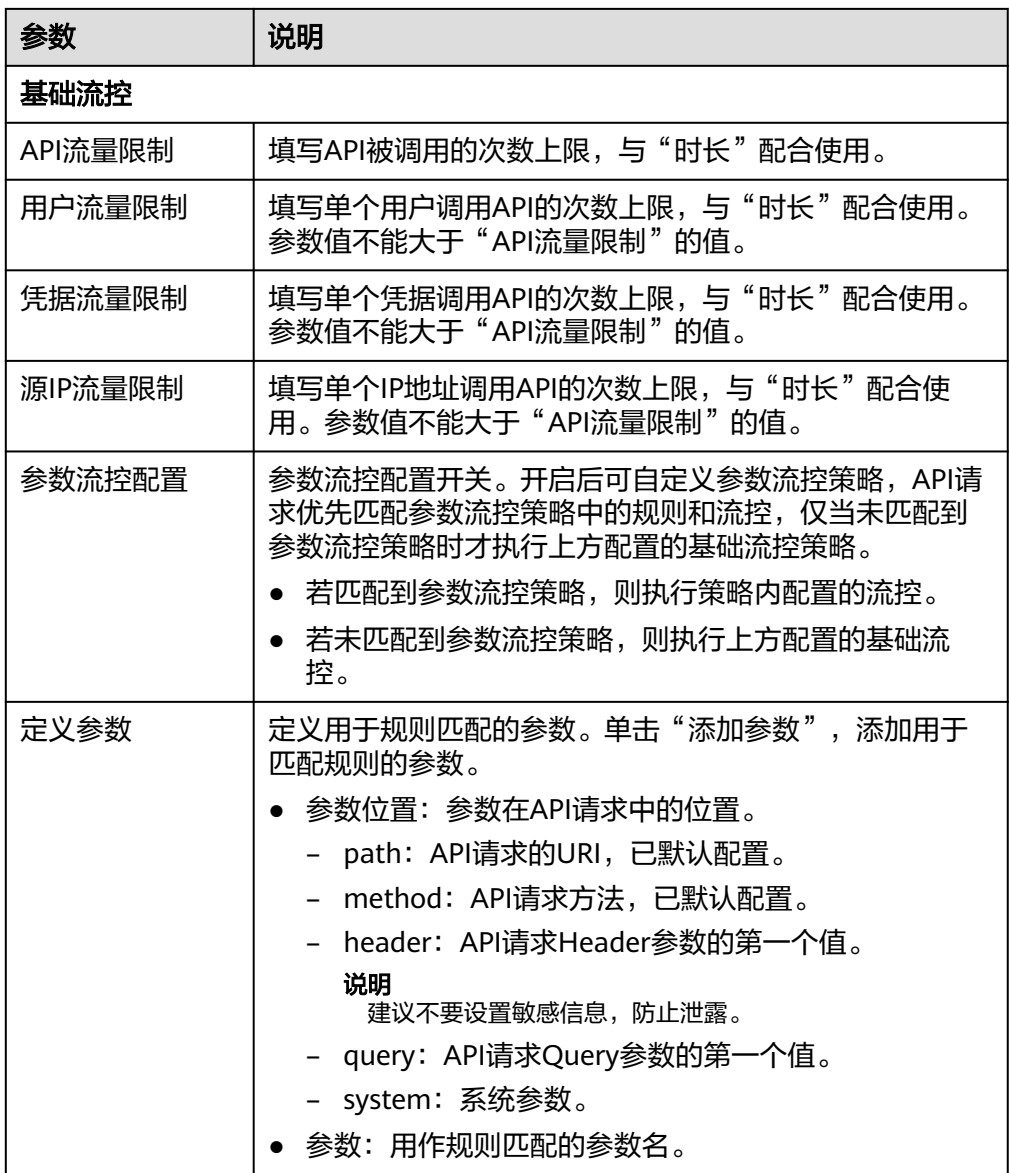
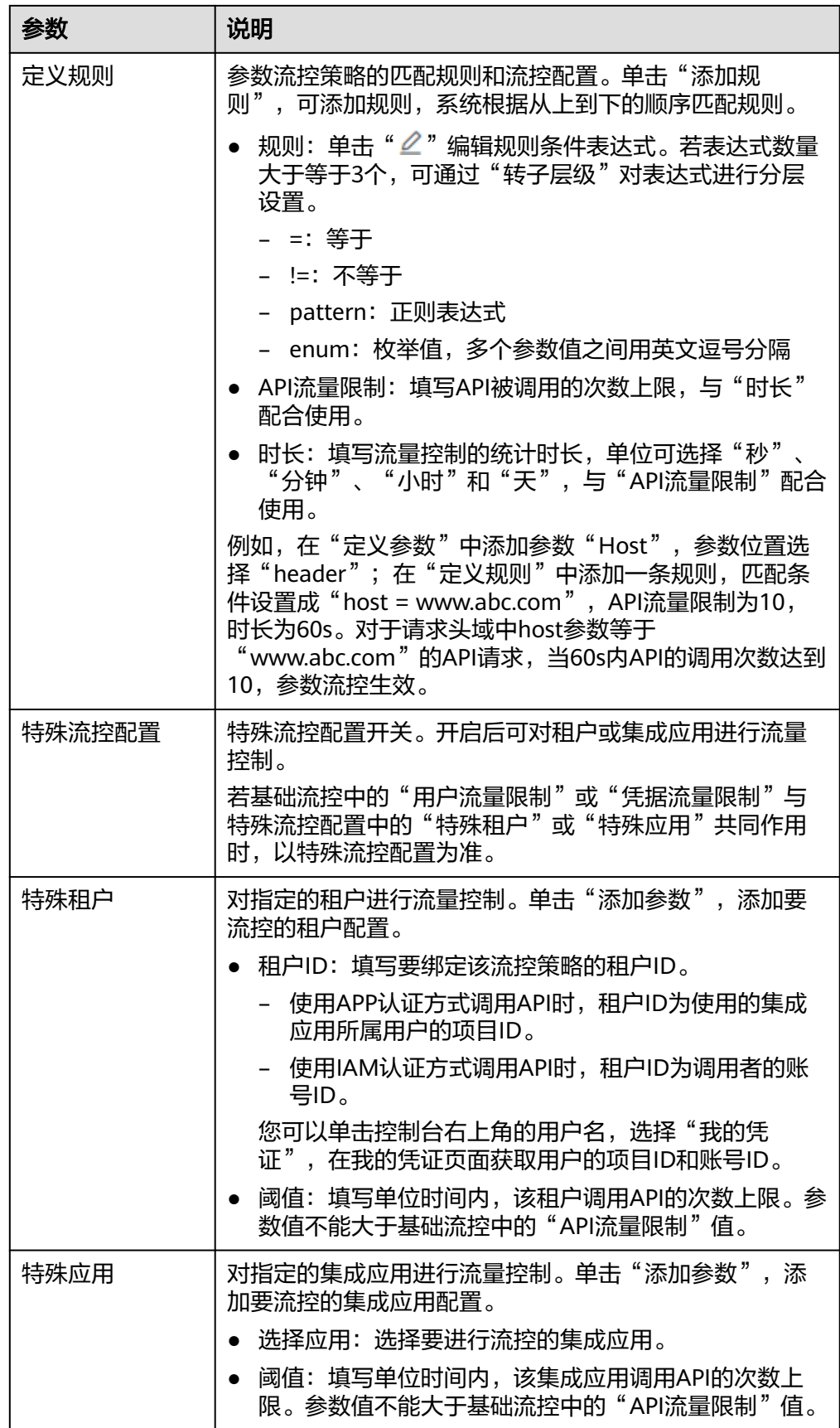

5. 单击"确定",完成插件策略的创建。 插件策略创建后,您还需要为**API**绑定插件策略,才能使插件策略对API生效。

## 为 **API** 绑定插件策略

- 1. 在"策略管理"页签右上角的过滤条件中选择"流量控制2.0"。
- 2. 在页面中单击策略的名称,进入策略详情页面。
- 3. 在"关联API"下选择要绑定API的环境,然后单击"绑定API"。
- 4. 在绑定API弹窗中,勾选要绑定策略的API。 您可以通过指定API分组和API名称,筛选所需API。
- 5. 单击"确定",完成API与插件策略的绑定。

## 脚本配置示例

```
{
  "scope": "basic",
  "default_interval": 60,
  "default_time_unit": "second",
  "api_limit": 100,
  "app_limit": 50,
  "user_limit": 50,
  "ip_limit": 20,
  "specials": [
   {
     "type": "app",
     "policies": [
      {
        "key": "e9230d70c749408eb3d1e838850cdd23",
        "limit": 10
      }
    ]
   },
   {
     "type": "user",
     "policies": [
      {
        "key": "878f1b87f71c40a7a15db0998f358bb9",
        "limit": 10
      }
    ]
   }
  ],
  "algorithm": "counter",
  "parameters": [
   {
     "id": "3wuj354lpptv0toe0",
 "value": "reqPath",
 "type": "path",
 "name": "reqPath"
   },
   {
     "id": "53h7e7j11u38l3ocp",
 "value": "method",
 "type": "method",
     "name": "method"
   },
   {
     "id": "vv502bnb6g40td8u0",
 "value": "Host",
 "type": "header",
     "name": "Host"
   }
  ],
  "rules": [
```

```
\{ "match_regex": "[\"Host\",\"==\",\"www.abc.com\"]",
    "rule_name": "u8mb",
 "time_unit": "second",
 "interval": 2,
    "limit": 5
   }
```
# **6.9.4** 配置 **Kafka** 日志推送策略

 ] }

ROMA Connect支持通过插件策略的方式,为API提供灵活的扩展能力。Kafka日志推 送策略提供了把API的详细调用日志推送到Kafka的能力,方便用户获取API的调用日志 信息。

插件策略和API本身相互独立,只有为API绑定插件策略后,插件策略才对API生效。为 API绑定插件策略时需指定发布环境,插件策略只对指定环境上的API生效。

# 约束与限制

- 同一个API在同一个环境中只能绑定一个相同类型的插件策略,已被API绑定的插 件策略无法删除。
- 同一个ROMA Connect实例内最多可创建5个Kafka日志推送策略。
- 推送的日志信息中,响应数据暂不支持Transfer Encoding响应头参数。
- 消息中的请求体字段和响应体字段大小受到kafka\_log\_plugin\_options中 request\_body\_size和response\_body\_size的限制,当超过对应限制值时,对应字 段会被截断。
- 推送的日志信息中,请求Body和响应Body信息是按UTF-8编码方式计算字节长 度。

## 创建 **Kafka** 日志推送策略

- 1. 登录ROMA Connect控制台, 在"实例"页面单击实例上的"查看控制台", 进 入实例控制台。
- 2. 在左侧的导航栏选择"服务集成 APIC > API策略", 在"策略管理"页签下单击 "创建策略"。
- 3. 在选择策略类型弹窗中选择"插件策略 > Kafka日志推送"。
- 4. 在配置策略弹窗中配置插件策略信息。

## 表 **6-81** 策略配置

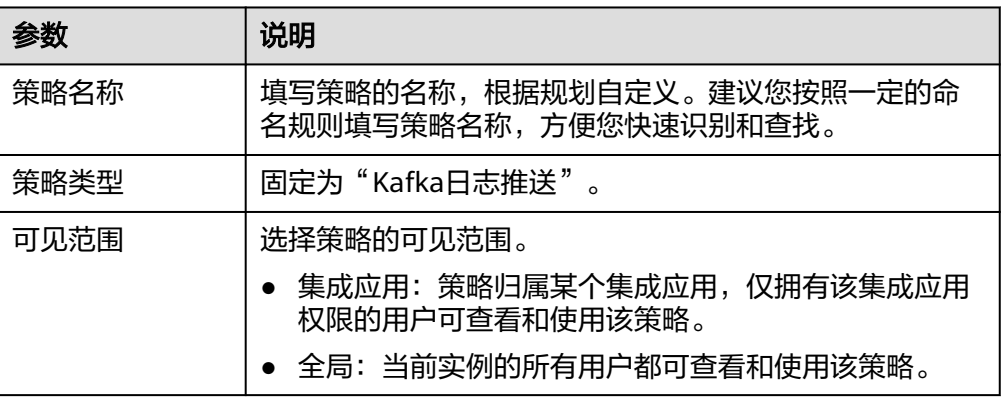

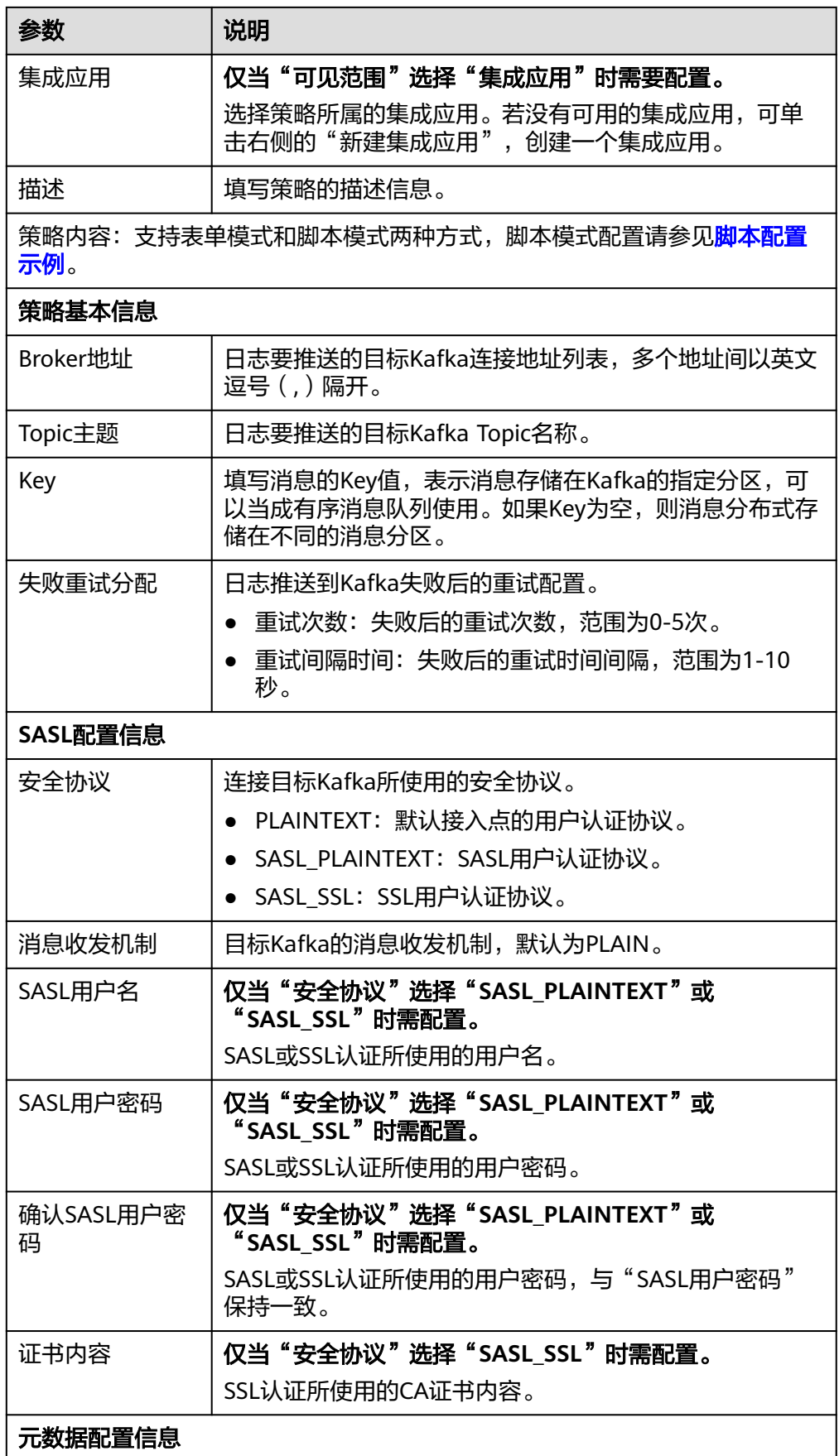

<span id="page-436-0"></span>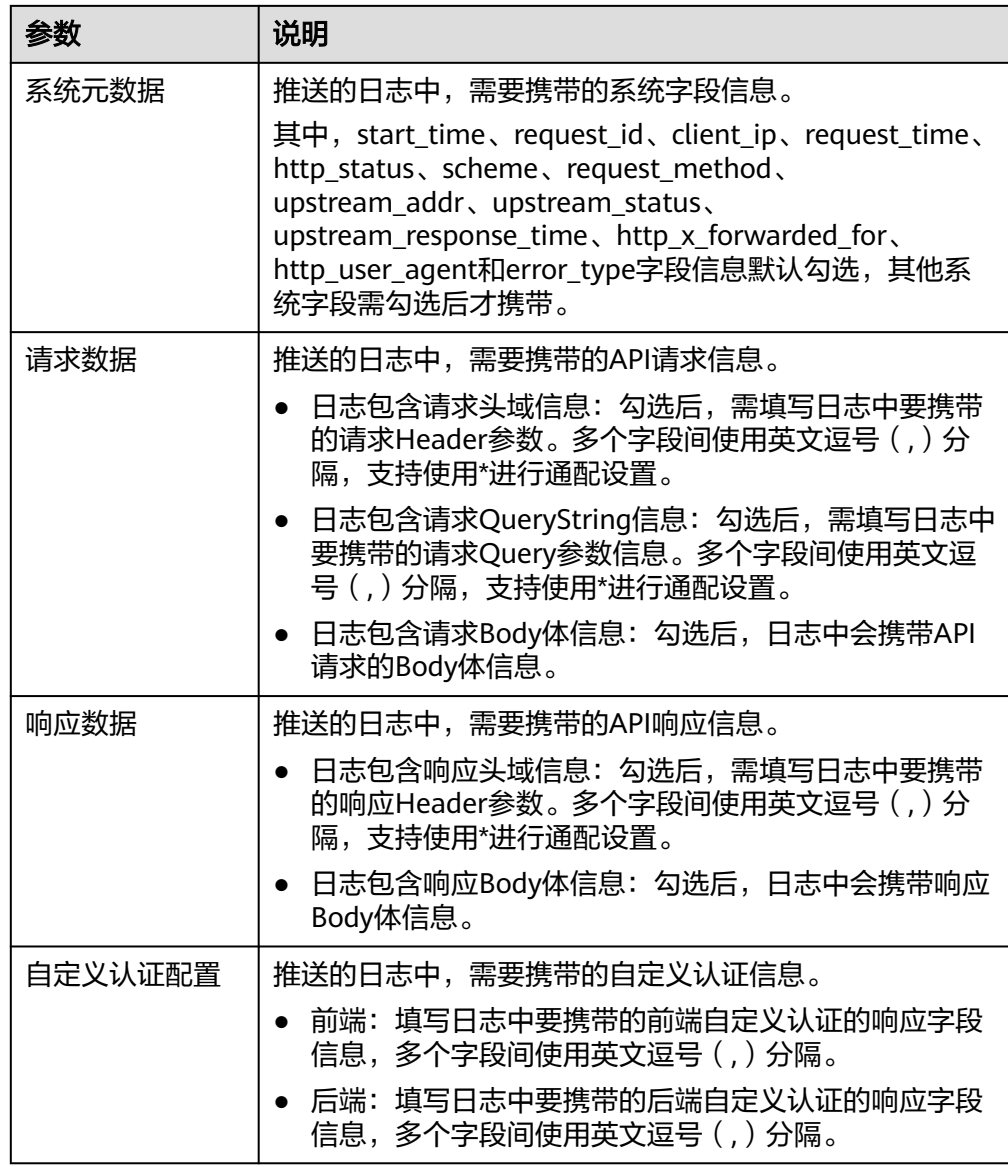

5. 单击"确定",完成插件策略的创建。 插件策略创建后,您还需要为**API**绑定插件策略,才能使插件策略对API生效。

# 为 **API** 绑定插件策略

- 1. 在"策略管理"页签右上角的过滤条件中选择"Kafka日志推送"。
- 2. 在页面中单击策略的名称,进入策略详情页面。
- 3. 在"关联API"下选择要绑定API的环境,然后单击"绑定API"。
- 4. 在绑定API弹窗中,勾选要绑定策略的API。

您可以通过指定API分组和API名称,筛选所需API。

5. 单击"确定",完成API与插件策略的绑定。

# 脚本配置示例

{ "broker\_list": [

 "10.10.10.10:81", "10.10.10.11:82", "10.10.10.12:83" ], "topic": "Topic-test", "key": "aaa", "max\_retry\_count": 0, "retry\_backoff": 1, "sasl\_config": { "security\_protocol": "PLAINTEXT", "sasl\_mechanisms": "PLAIN", "sasl\_username": "", "sasl\_password": "", "ssl\_ca\_content": "" }, "meta\_config": { "system": { "start\_time": true, "request\_id": true, "client\_ip": true, "api\_id": false, "user\_name": false, "app\_id": false, "request\_time": true, "http\_status": true, "server\_protocol": false, "scheme": true, "request\_method": true, "host": false, "api\_uri\_mode": false, "uri": false, "request\_size": false, "response\_size": false, "upstream\_uri": false, "upstream\_addr": true, "upstream\_status": true, "upstream\_connect\_time": false, "upstream\_header\_time": false, "upstream\_response\_time": true, "http\_x\_forwarded\_for": true, "http\_user\_agent": true, "error\_type": true, "access\_model1": false, "access\_model2": false, "inner\_time": false, "proxy\_protocol\_vni": false, "proxy\_protocol\_vpce\_id": false, "proxy\_protocol\_addr": false, "body\_bytes\_sent": false, "api\_name": false, "app\_name": false, "provider\_app\_id": false, "all\_upstream\_response\_time": false, "region\_id": false, "auth\_type": false, "response\_source": false, "provider\_app\_name": false, "custom\_data\_log01": false, "custom\_data\_log02": false, "custom\_data\_log03": false, "custom\_data\_log04": false, "custom\_data\_log05": false, "custom\_data\_log06": false, "custom\_data\_log07": false, "custom\_data\_log08": false, "custom\_data\_log09": false, "custom\_data\_log10": false }, "call\_data": {

```
 "log_request_header": true,
     "request_header_filter": "aaa",
     "log_request_query_string": true,
 "request_query_string_filter": "bbb",
 "log_request_body": true,
     "log_response_header": true,
     "response_header_filter": "ccc",
     "log_response_body": true,
     "custom_authorizer": {
      "frontend": [],
      "backend": []
    }
  }
 }
```
# **6.9.5** 配置断路器策略

}

ROMA Connect支持通过插件策略的方式,为API提供灵活的扩展能力。断路器是 ROMA Connect在后端服务出现性能问题时保护系统的内置机制。当API的后端服务出 现连续N次超时或者时延较高的情况下,会触发断路器的降级机制,向API调用方返回 固定错误或者将请求转发到指定的降级后端。当后端服务恢复正常后,断路器关闭, 请求恢复正常。

插件策略和API本身相互独立,只有为API绑定插件策略后,插件策略才对API生效。为 API绑定插件策略时需指定发布环境,插件策略只对指定环境上的API生效。

# 约束与限制

同一个API在同一个环境中只能绑定一个相同类型的插件策略,已被API绑定的插件策 略无法删除。

## 创建断路器策略

- 1. 登录ROMA Connect控制台, 在"实例"页面单击实例上的"查看控制台", 进 入实例控制台。
- 2. 在左侧的导航栏选择"服务集成 APIC > API策略", 在"策略管理"页签下单击 "创建策略"。
- 3. 在选择策略类型弹窗中选择"插件策略 > 断路器"。
- 4. 在配置策略弹窗中配置插件策略信息。

## 表 **6-82** 策略配置

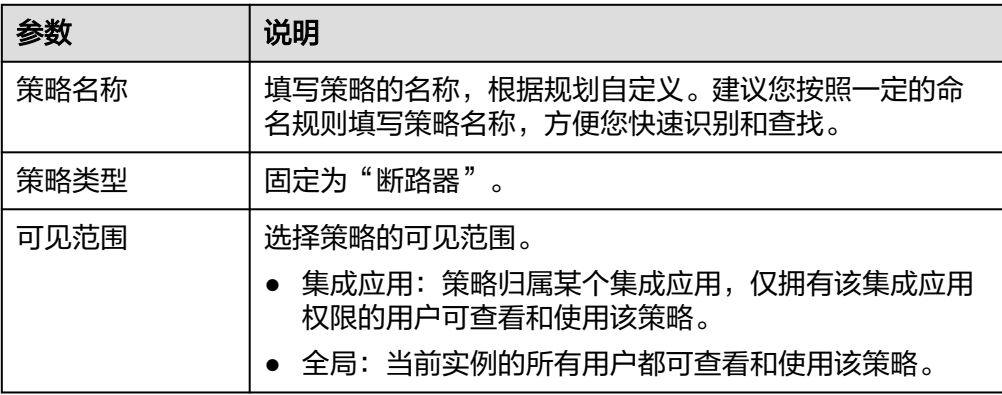

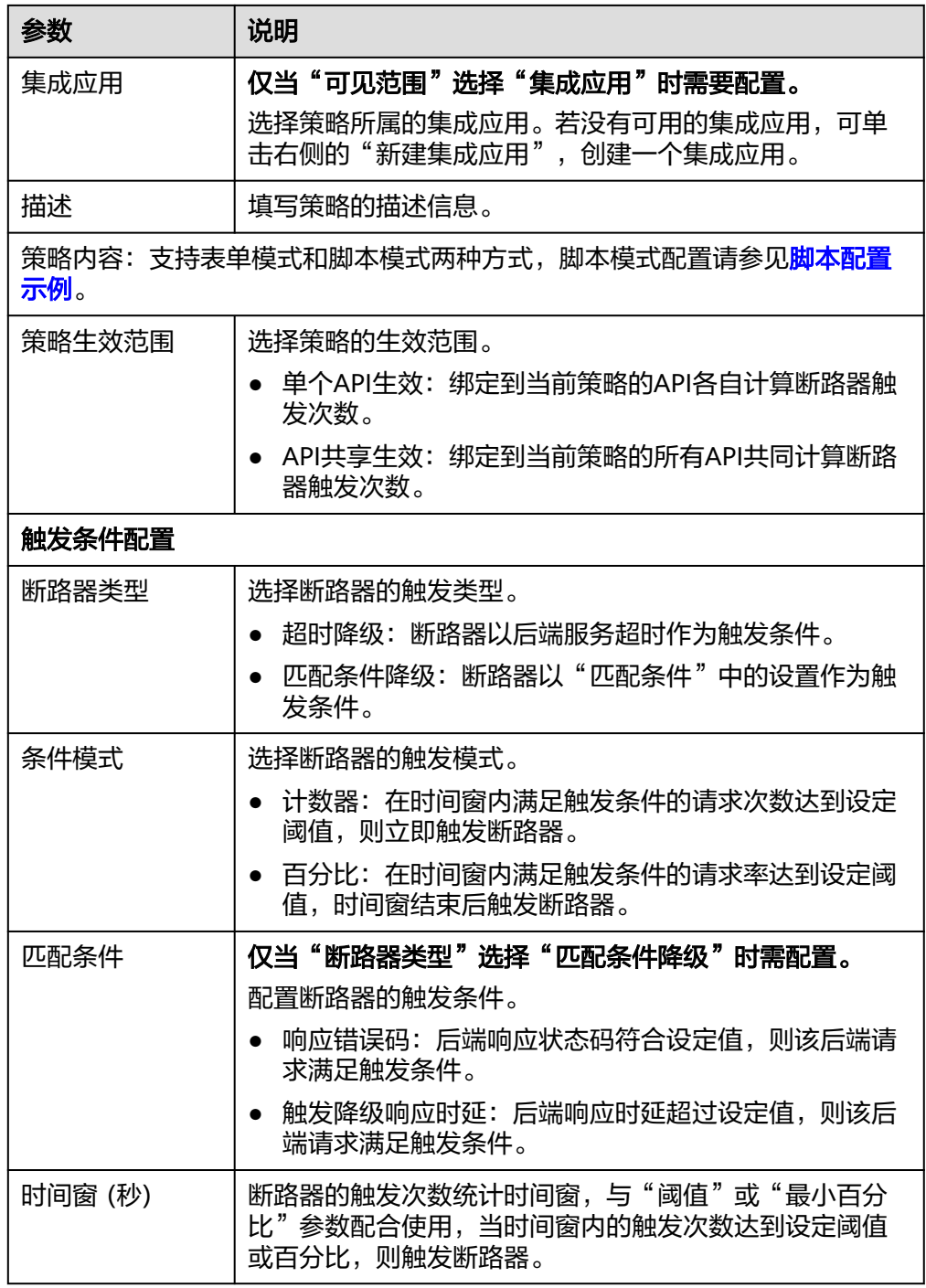

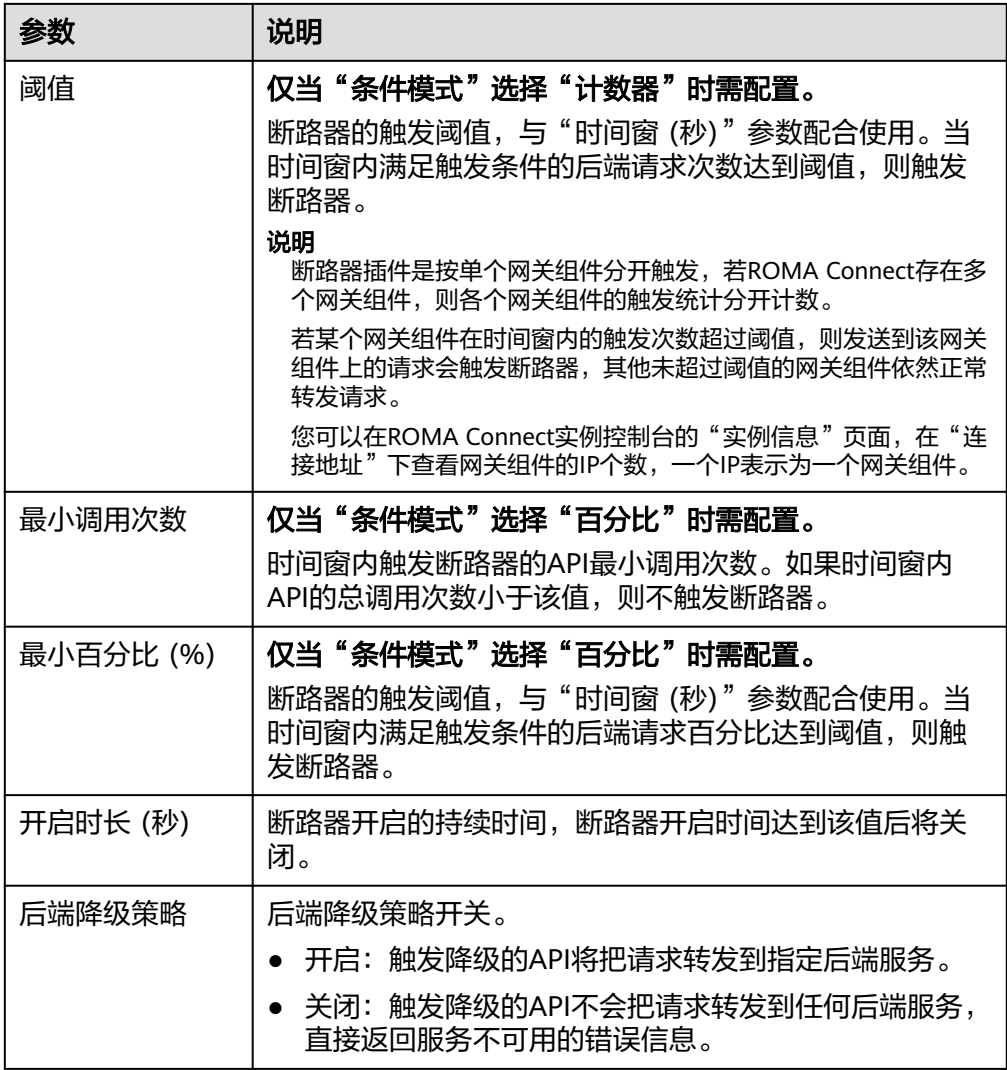

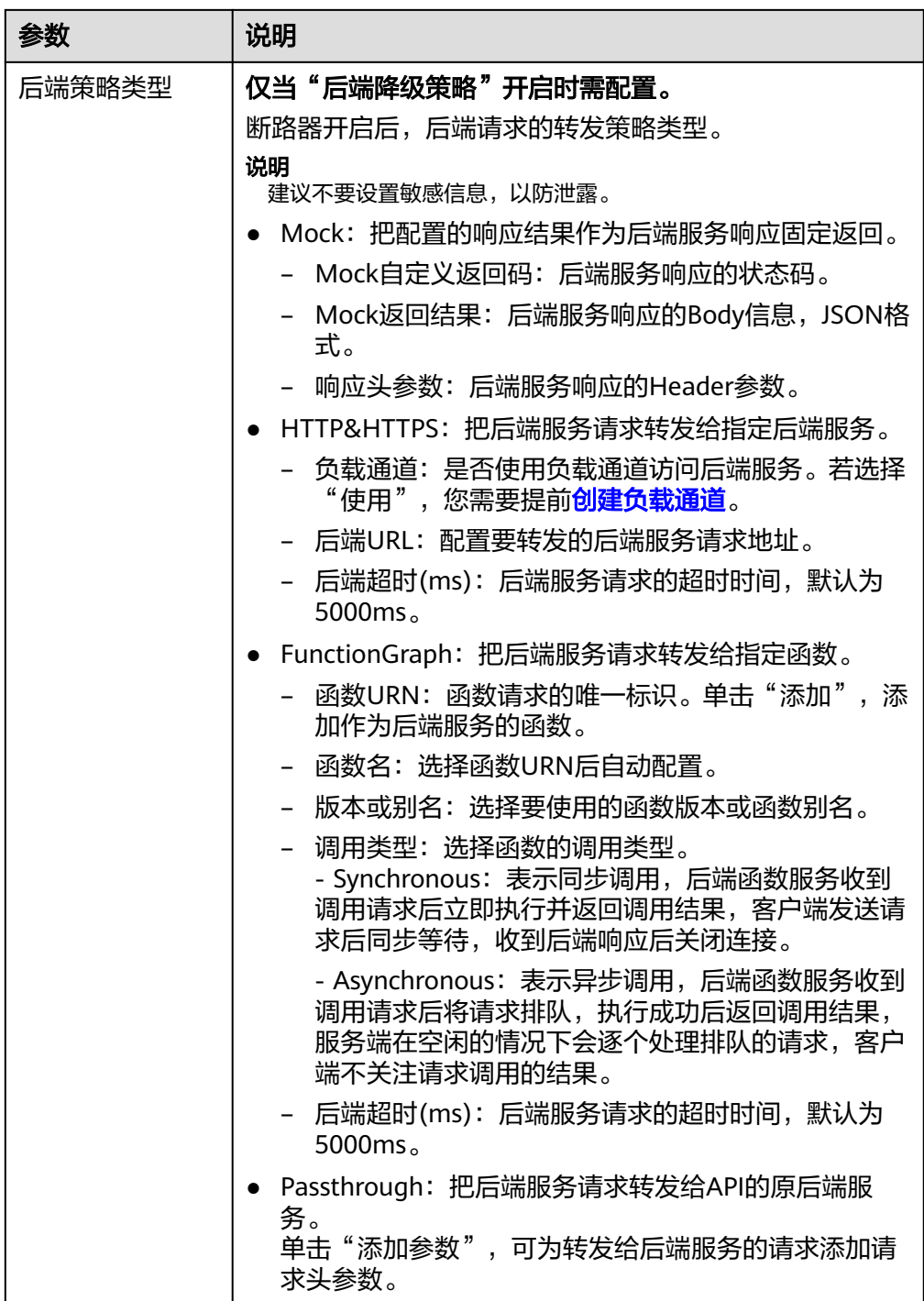

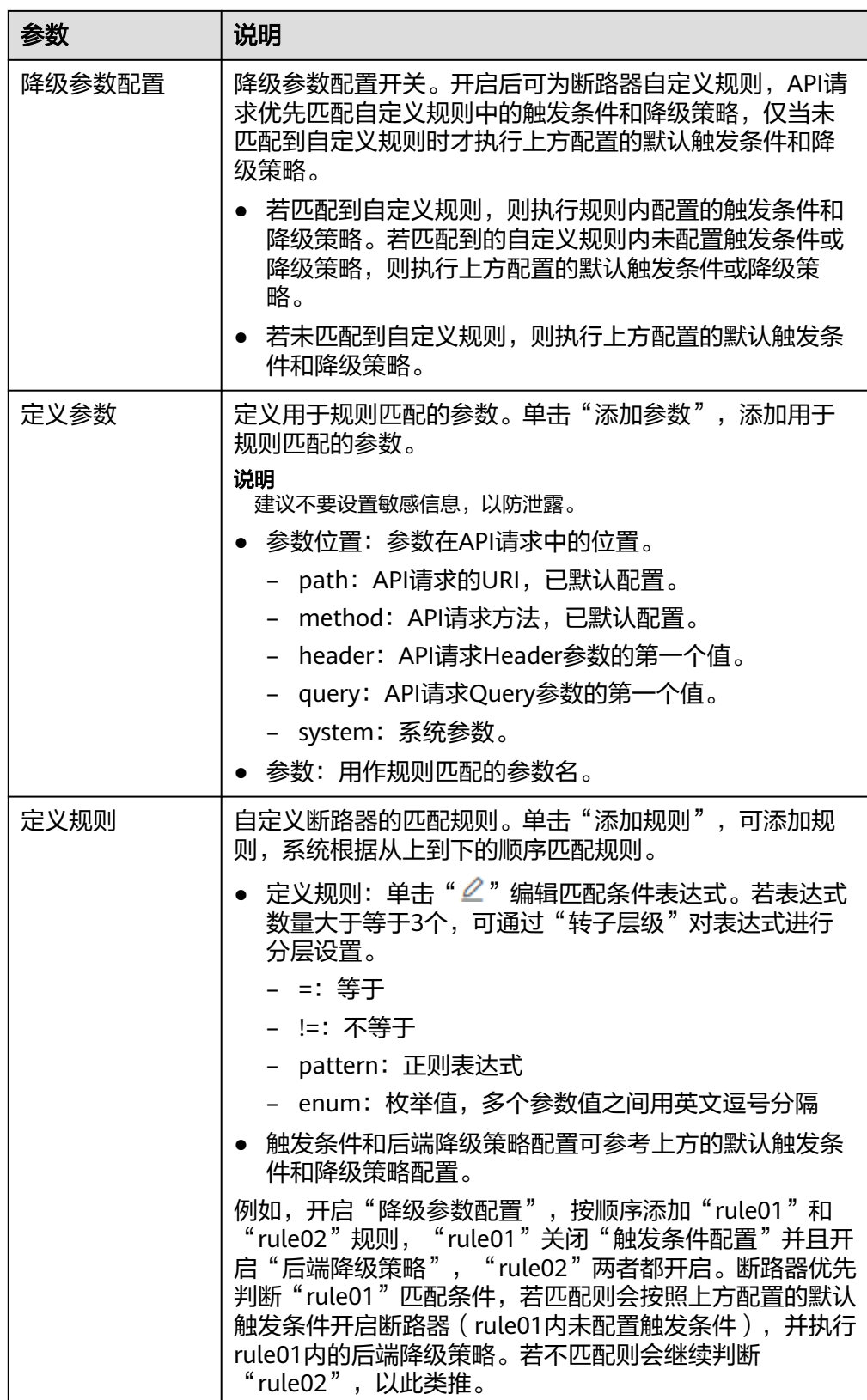

5. 单击"确定",完成插件策略的创建。 插件策略创建后,您还需要为**API**[绑定插件策略](#page-443-0),才能使插件策略对API生效。

# <span id="page-443-0"></span>为 **API** 绑定插件策略

- 1. 在"策略管理"页签右上角的过滤条件中选择"断路器"。
- 2. 在页面中单击策略的名称,进入策略详情页面。
- 3. 在"关联API"下选择要绑定API的环境,然后单击"绑定API"。
- 4. 在绑定API弹窗中,勾选要绑定策略的API。 您可以通过指定API分组和API名称,筛选所需API。
- 5. 单击"确定",完成API与插件策略的绑定。

# 脚本配置示例

```
{
  "breaker_condition":{
   "breaker_type":"timeout",
   "breaker_mode":"counter",
  "unhealthy_threshold":30,
   "time_window":15,
   "open_breaker_time":15,
   "unhealthy_percentage":51,
   "min_call_threshold":20
  },
  "scope":"share",
  "downgrade_default":{
 "type":"http",
 "passthrough_infos":null,
   "func_info":null,
   "mock_info":null,
   "http_info":{
    "isVpc":false,
    "vpc_channel_id":"",
    "address":"10.10.10.10",
    "scheme":"HTTP",
     "method":"GET",
     "path":"/demo",
    "timeout":5000
   },
   "http_vpc_info":null
  },
  "downgrade_parameters":[
  {
   "name":"reqPath",
   "type":"path",
   "value":"path",
   "disabled":true,
   "focused":true,
   "id":"92002eqbpilg6g"
  },
 {
   "name":"method",
   "type":"method",
   "value":"method",
   "disabled":true,
   "focused":true,
   "id":"tuvxetsdqvcos8"
  }],
  "downgrade_rules":[
  {
   "rule_name":"rule-test1",
   "parameters":[
    .<br>"reqPath",
    "method"
   ],
   "match_regex":"[\"reqPath\",\"==\",\"/test\"]",
   "downgrade_backend":{
    "type":"mock",
```

```
 "passthrough_infos":null,
     "func_info":null,
     "mock_info":{
      "status_code":200,
      "result_content":"{status: ok}",
      "headers":[]
 },
     "http_info":null,
    "http_vpc_info":null
   },
   "breaker_condition":{
     "breaker_type":"timeout",
    "breaker_mode":"percentage",
     "unhealthy_threshold":30,
     "time_window":15,
    "open_breaker_time":15,
     "unhealthy_percentage":51,
     "min_call_threshold":20
   }
 }]
```
# **6.9.6** 配置第三方认证策略

}

ROMA Connect支持通过插件策略的方式,为API提供灵活的扩展能力。第三方认证策 略提供调用第三方认证服务的能力,为API的访问进行认证鉴权。用户在调用API时, ROMA Connect先调用第三方认证服务进行认证,认证通过后再继续调用后端服务。

插件策略和API本身相互独立,只有为API绑定插件策略后,插件策略才对API生效。为 API绑定插件策略时需指定发布环境,插件策略只对指定环境上的API生效。

# 约束与限制

用户在调用绑定了第三方认证策略的API时, API会先进行自身的认证鉴权, 然后再进 行第三方认证鉴权。

## 创建第三方认证策略

- 1. 登录ROMA Connect控制台, 在"实例"页面单击实例上的"查看控制台", 进 入实例控制台。
- 2. 在左侧的导航栏选择"服务集成 APIC > API策略", 在"策略管理"页签下单击 "创建策略"。
- 3. 在选择策略类型弹窗中选择"插件策略 > 第三方认证"。
- 4. 在配置策略弹窗中配置插件策略信息。

## 表 **6-83** 策略配置

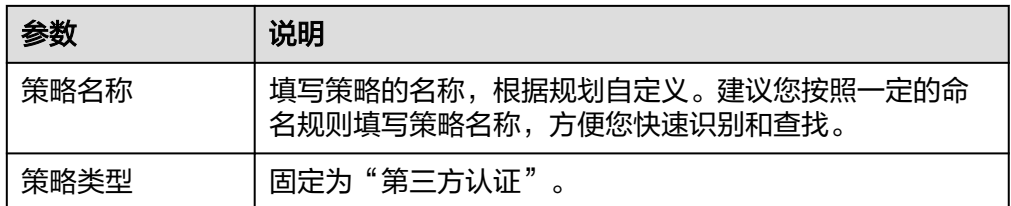

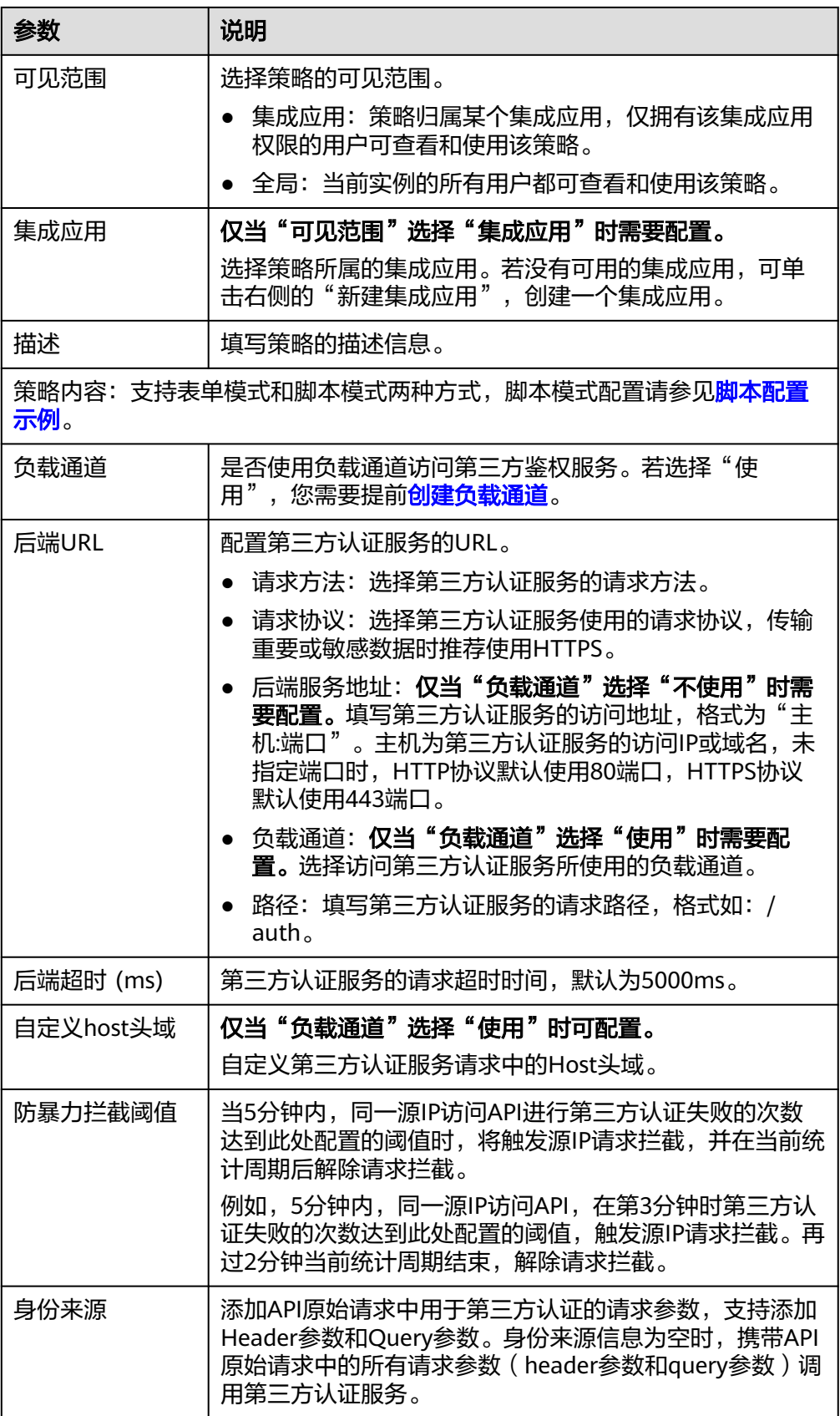

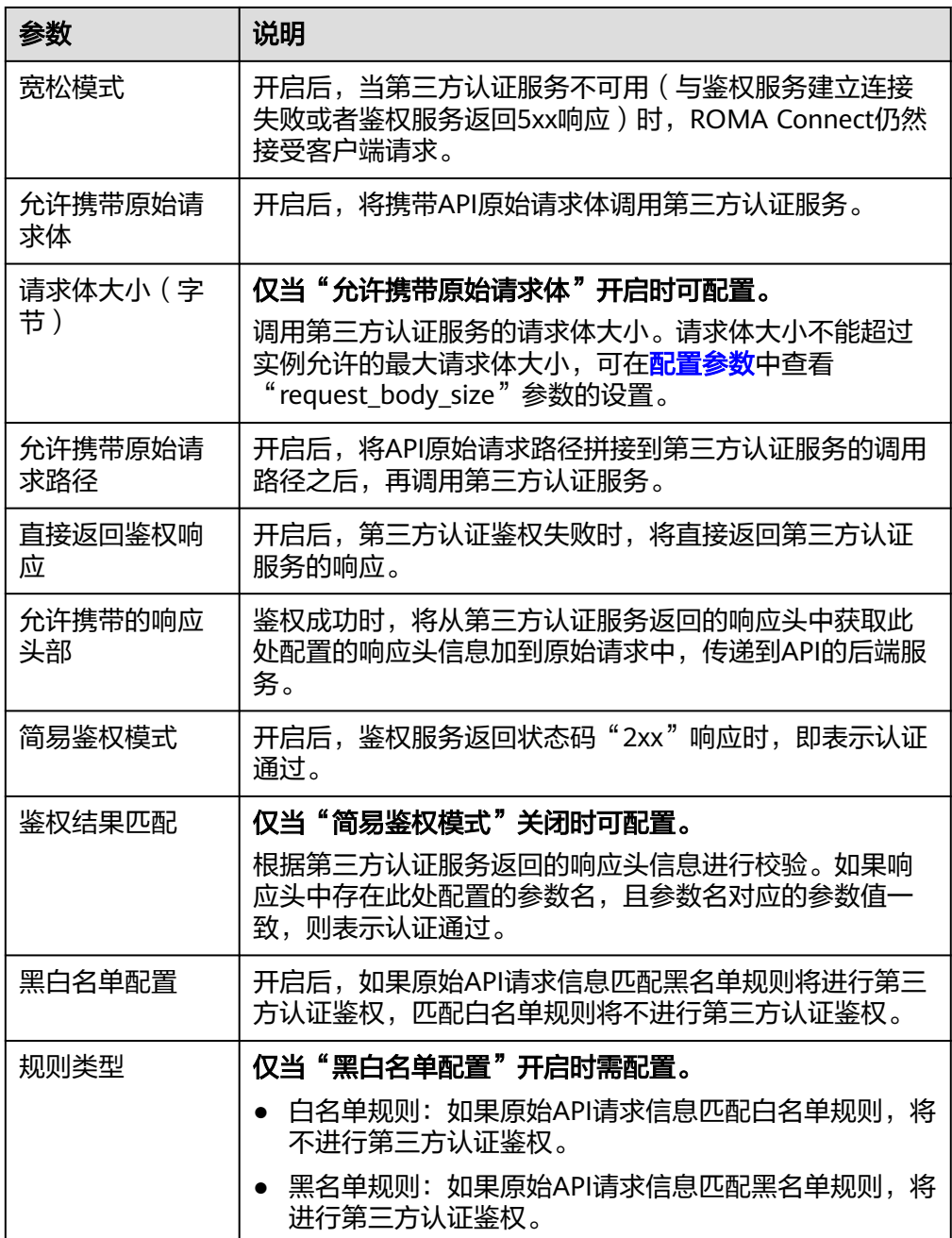

<span id="page-447-0"></span>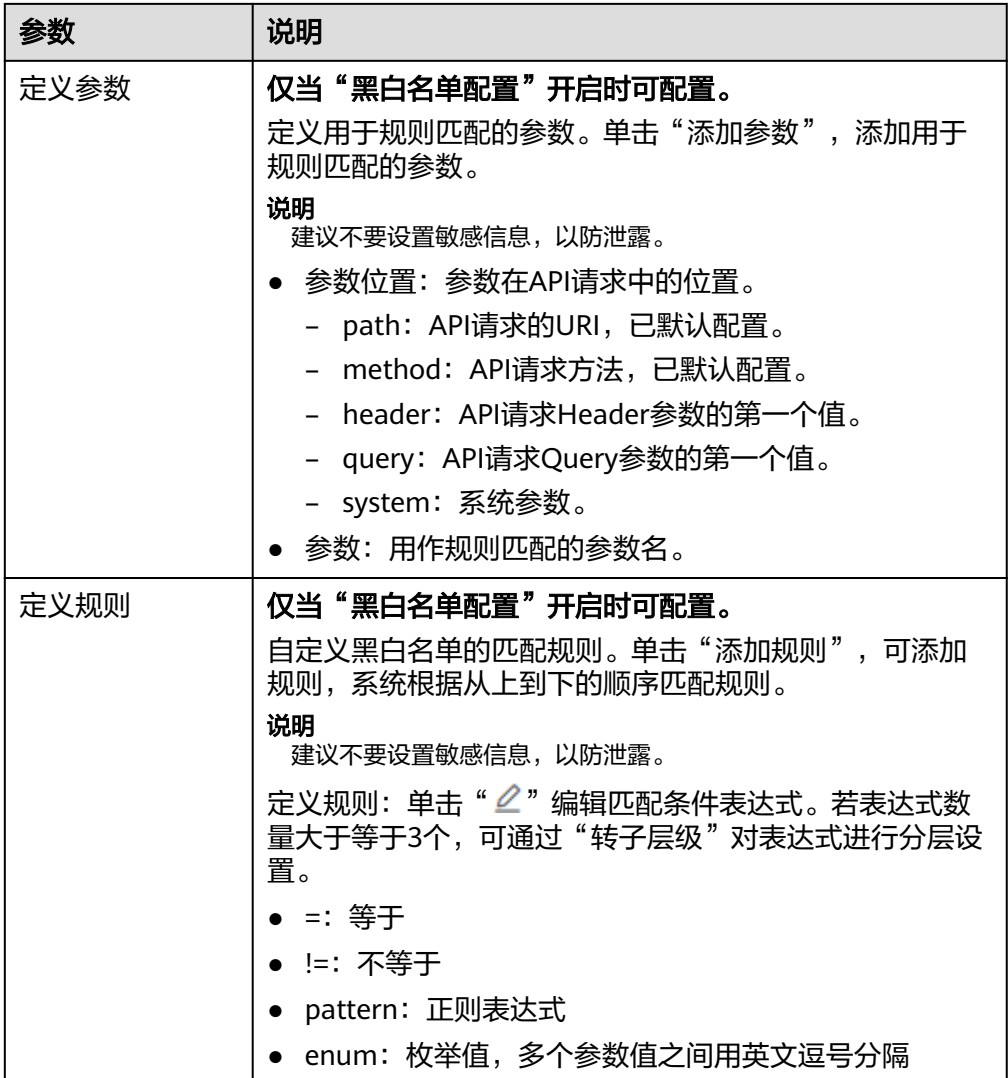

5. 单击"确定",完成插件策略的创建。 插件策略创建后,您还需要为**API**绑定插件策略,才能使插件策略对API生效。

# 为 **API** 绑定插件策略

- 1. 在"策略管理"页签右上角的过滤条件中选择"第三方认证"。
- 2. 在页面中单击策略的名称,进入策略详情页面。
- 3. 在"关联API"下选择要绑定API的环境,然后单击"绑定API"。
- 4. 在绑定API弹窗中,勾选要绑定策略的API。 您可以通过指定API分组和API名称,筛选所需API。
- 5. 单击"确定",完成API与插件策略的绑定。

# 脚本配置示例

 "auth\_request": { "method": "GET", "protocol": "HTTPS", "url\_domain": "10.10.10.10",

{

```
 "timeout": 5000,
   "path": "/auth",
   "vpc_channel_enabled": false,
   "vpc_channel_info": null
  },
  "custom_forbid_limit": 100,
  "carry_body": {
   "enabled": true,
   "max_body_size": 1000
  },
 "auth downgrade enabled": true,
  "carry_path_enabled": true,
  "return_resp_body_enabled": false,
  "carry_resp_headers": [],
  "simple_auth_mode_enabled": true,
  "match_auth": null,
  "rule_enabled": false,
  "rule_type": "allow"
}
```
# **6.9.7** 配置响应缓存策略

ROMA Connect支持通过配置响应缓存策略将后端服务(服务端)返回的应答缓存在 APIC中,当客户端发送相同的请求时,APIC不用向后端传递请求,直接返回缓存的应 答。有效降低后端的负荷,同时减少API调用的延迟。

## 须知

当使用响应缓存策略时,后端的响应内容会缓存到APIC中,此时APIC不支持缓存数据 加密,对于响应中的敏感数据存在安全风险,请谨慎配置策略。

响应缓存策略原理图如下:

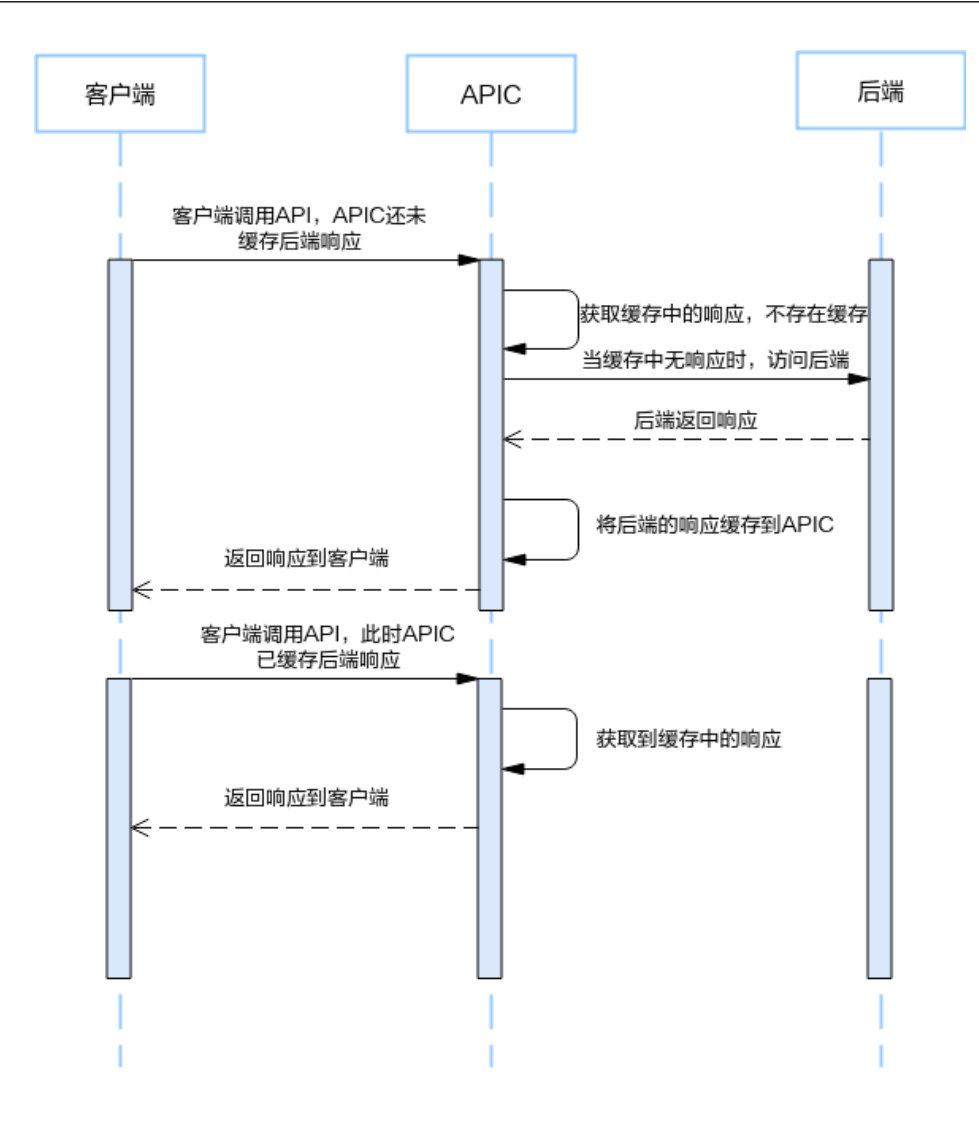

# 约束与限制

- 响应缓存策略仅支持使用GET、HEAD方法的API。
- 超过1M的响应体不会被缓存。
- 用于后端响应内容的缓存大小为128m。
- APIC遵守后端应答中的Cache-Control头的约定来处理缓存,如果后端不返回 Cache-Control头, 则默认缓存, 使用策略中配置的ttl字段作为缓存超期时间。
- APIC默认不处理客户端的Cache-Control头,可以通过策略中的 client cache control来进行配置。
- Cache-Control拓展缓存指令不是核心HTTP缓存标准文档的一部分,本策略不支 持拓展缓存指令。 Cache-control: immutable Cache-control: stale-while-revalidate=<seconds> Cache-control: stale-if-error=<seconds>
- APIC仅支持缓存**Content-Type**、**Content-Encoding**、**Content-Language**头, 如需要缓存更多的Headers,请在策略的"允许缓存的后端响应头"参数处添加, 但是无法添加APIC增加的系统响应头(x-apig-\*,x-request-id等)。

## 创建响应缓存策略

- 1. 登录ROMA Connect控制台, 在"实例"页面单击实例上的"查看控制台", 进 入实例控制台。
- 2. 在左侧的导航栏选择"服务集成 APIC > API策略", 在"策略管理"页签下单击 "创建策略"。
- 3. 在选择策略类型弹窗中选择"插件策略 > 响应缓存"。
- 4. 在配置策略弹窗中配置插件策略信息。

## 表 **6-84** 配置参数说明

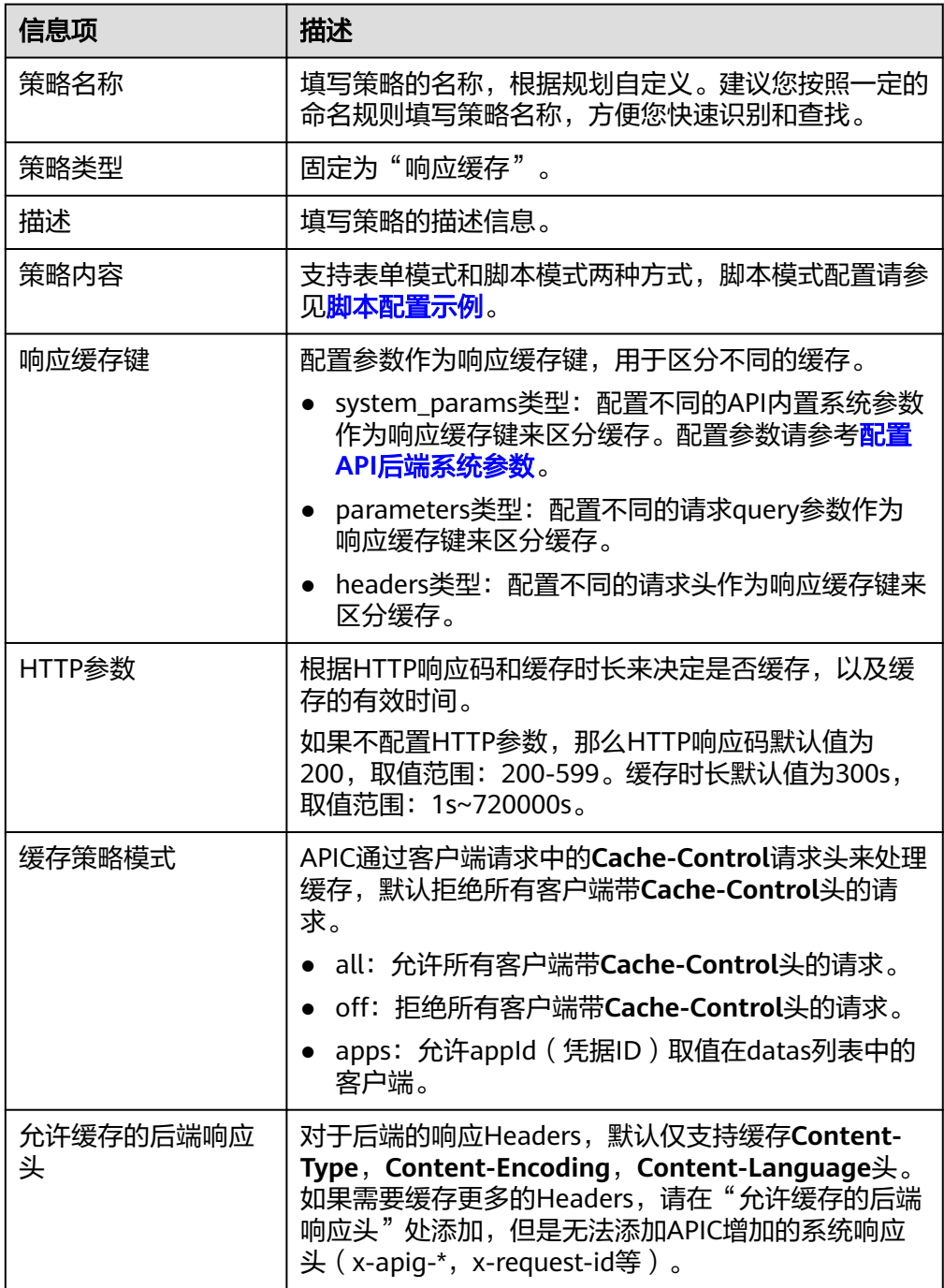

5. 单击"确定",完成插件策略的创建。 插件策略创建后,您还需要为**API**绑定插件策略,才能使插件策略对API生效。

# <span id="page-451-0"></span>为 **API** 绑定插件策略

- 1. 在"策略管理"页签右上角的过滤条件中选择"响应缓存"。
- 2. 在页面中单击策略的名称,进入策略详情页面。
- 3. 在"关联API"下选择要绑定API的环境,然后单击"绑定API"。
- 4. 在绑定API弹窗中,勾选要绑定策略的API。 您可以通过指定API分组和API名称,筛选所需API。
- 5. 单击"确定",完成API与插件策略的绑定。

# 脚本配置示例

```
{
  "cache_key": {
    "system_params": [
     "$context.sourceIp",
     "$context.requestId"
 ],
   -.<br>"parameters": [
     "demo_parameters"
   ],
    "headers": [
     "demo_header"
   ]
  },
 "cache_http_status_and_ttl": [
\{ "http_status": [
      200
     ],
    -.<br>"ttl": 300
   }
  ],
   "client_cache_control": {
   "mode": "apps",
    "datas": [
     "demo_app_id_1,demo_app_id_2"
   ]
  },
  "cacheable_headers": [
    "demo_cacheable_headers_1,demo_cacheable_headers_2"
  ]
}
```
# **6.10** 配置自定义认证

# **6.10.1** 创建前端自定义认证

如果您需要把自己的认证系统用于API调用的认证鉴权,可以使用自定义认证来实现。 自定义认证包括前端和后端两种类型:

- 前端自定义认证: 指ROMA Connect使用自定义的认证函数, 对收到的API请求进 行安全认证。
- 后端自定义认证:指API的后端服务使用自定义的认证函数,对来自ROMA Connect转发的后端服务请求进行安全认证。

本章节主要介绍如何创建一个前端自定义认证。您需要先创建一个函数后端作为认证 函数,并在自定义认证中使用该函数后端作为认证后端。

## <span id="page-452-0"></span>创建用于前端认证的函数后端

- 1. 登录ROMA Connect控制台, 在"实例"页面单击实例上的"查看控制台", 进 入实例控制台。
- 2. 在左侧的导航栏选择"服务集成 APIC > 自定义后端", 在"后端列表"页签中单 击"创建后端"。
- 3. 在创建后端页面配置后端信息,完成后单击"立即创建"。
	- $"$ 后端请求方法"必须为"POST"。
	- 入参无需设置,用于自定义认证的函数后端会获取API请求中的Header和 Query参数。
	- 其他参数请参考<mark>创建函数后端</mark>进行设置。

后端创建完成后,页面自动跳转到该后端的编辑器页面,后端类型默认为数据后 端。

4. 开发函数后端的功能实现。

在编辑器的左上角单击"文件 > 新建函数后端 > 空白模板", 在弹窗中单击"确 定",然后编写用于安全认证的函数脚本,完成后单击"保存"

用于前端自定义认证的函数脚本应满足如下条件:

- 函数脚本支持获取的请求参数:
	- Header参数: 自定义认证中定义的Header位置的身份来源参数, 参数值 从使用该前端自定义认证的API请求中传入。函数脚本中调用参数的格式 为:body["headers"]["参数名"]。
	- Query参数:自定义认证中定义的Query位置的身份来源参数,参数值从 使用该前端自定义认证的API请求中传入。函数脚本中调用参数的格式 为: body["queryStringParameters"]["参数名"]。
	- Body参数: 自定义认证中定义的用户数据, 参数值在创建自定义认证时 设置。函数脚本中调用参数的格式为: body["user\_data"]。

## 说明

在前端自定义认证过程中,API请求的Header和Query参数会被放到后端请求Body体 的headers和queryStringParameters参数中,并传递给认证函数。因此函数脚本中需 要调用Header和Query参数时,需要从后端请求的Body体中获取。headers和 queryStringParameters参数在后端请求Body体中的示例请参见[测试步骤的示例。](#page-454-0)

– 函数脚本定义的响应消息:

响应消息体不能大于1M,响应内容必须满足如下格式:

```
{
  "status": "allow/deny",
  "context": {
    "user": "abc"
 }
}
```
- status: 必选字段,用于标识认证结果。只支持"allow"或"deny",  $"$ allow $"$ 表示认证成功,  $"$ deny $"$ 表示认证失败。
- context: 必选字段,为认证的响应结果。只支持字符串类型键值对,键 值不支持JSON对象或数组。

context中的数据为您自定义的字段,认证通过后可作为<mark>系统参数</mark>(前端 认证参数)映射到API的后端服务请求参数中。其中API后端服务中填写 的"系统参数名称"与context中的参数名称必须完全一致,且区分大小 写。context中的参数名称必须以英文字母开头,支持英文大小写字母、 数字、下划线和中划线,且长度为1-32个字符。

#### **Header**参数定义脚本示例:

function execute(data){ data=JSON.parse(data) body=data.body if(body["headers"]["test"]=='abc'){ return{ "status": "allow", "context": { "user": "abcd" } } }else{ return{ "status": "deny" } } }

#### **Query**参数定义脚本示例:

function execute(data){ data=JSON.parse(data) body=data.body if(body["queryStringParameters"]["test"]=='abc'){ return{ "status": "allow", "context": { "user": "abcd" } } }else{ return{ "status": "deny" } } }

#### **Body**参数定义脚本示例:

```
function execute(data){
  data=JSON.parse(data)
  body=data.body
  if(body["user_data"]=='abc'){
   return{
     "status": "allow",
     "context": {
       "user": "abcd"
    }
   }
  }else{
   return{
     "status": "deny"
   }
  }
}
```
5. 测试函数后端的功能。

在页面右上角单击"测试",在下方的"测试参数"处,根据函数后端中的脚本 定义,增加认证所需的请求参数,然后单击"立即测试",发送请求。当测试结 果返回的status值为"allow"时,表示测试成功。

<span id="page-454-0"></span>"测试参数"处填写的是后端请求参数,Header、Query和Body认证参数均需要 填写在后端请求的Body参数中,以上一步的脚本示例为例,各认证参数的填写示 例如下:

– Header参数

{

```
 "headers":{
     "test":"abc"
  }
}<sup>1</sup>
```
– Query参数

```
{
  "queryStringParameters":{
    "test":"abc"
  }
}
– Body参数
```
{ "user\_data": "abc"

}

6. 部署函数后端。

后端测试完成后,在页面右上角单击"部署",在确认弹窗中单击"确定",部 署函数后端。

# 创建前端自定义认证

在创建前端自定义认证前,请确保已有用于前端自定义认证的函数后端,否则请提前 [创建用于前端认证的函数后端](#page-452-0)。

- 1. 在实例控制台左侧的导航栏选择"服务集成 APIC > API策略", 在"自定义认 证"页签下单击"创建自定义认证"。
- 2. 在创建自定义认证弹窗中配置前端自定义认证信息,完成后单击"确定"。

#### 表 **6-85** 前端自定义认证配置

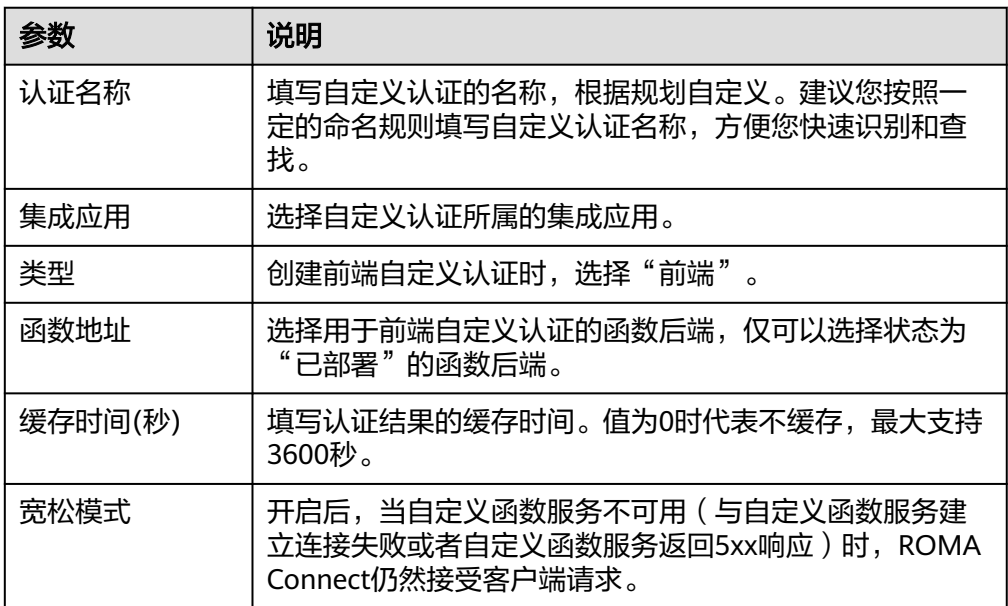

<span id="page-455-0"></span>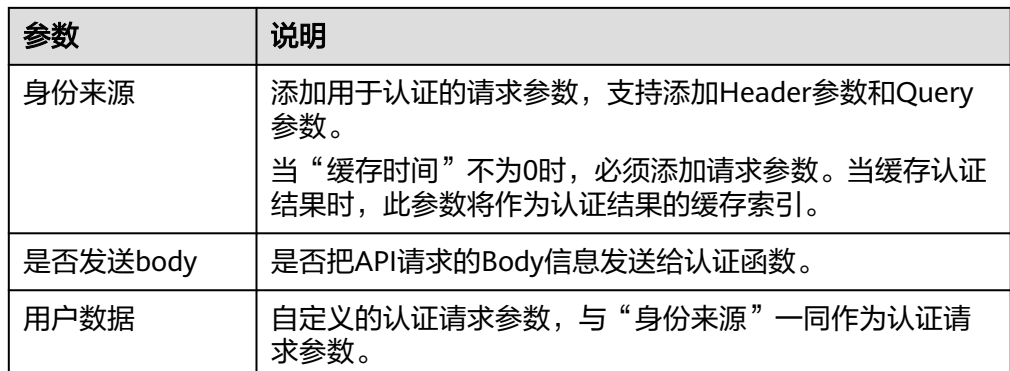

# **6.10.2** 创建后端自定义认证

如果您需要把自己的认证系统用于后端服务请求的认证鉴权,可以使用自定义认证来 实现。

自定义认证包括前端和后端两种类型:

- 前端自定义认证:指ROMA Connect使用自定义的认证函数,对收到的API请求进 行安全认证。
- 后端自定义认证:指API的后端服务使用自定义的认证函数,对来自ROMA Connect转发的后端服务请求进行安全认证。

本章节主要介绍如何创建一个后端自定义认证。您需要先创建一个函数后端作为认证 函数,并在自定义认证中使用该函数后端作为认证后端。

# 创建用于后端认证的函数后端

- 1. 登录ROMA Connect控制台, 在"实例"页面单击实例上的"查看控制台", 进 入实例控制台。
- 2. 在左侧的导航栏选择"服务集成 APIC > 自定义后端", 在"后端列表"页签中单 击"创建后端"。
- 3. 在创建后端页面配置后端信息,完成后单击"立即创建"。
	- $"$ 后端请求方法"必须为"POST"。
	- 入参无需设置,Header和Query参数在用于后端自定义认证的函数后端中无 效。
	- 其他参数请参考<mark>创建函数后端</mark>进行设置。

后端创建完成后,页面自动跳转到该后端的编辑器页面,后端类型默认为数据后 端。

4. 开发函数后端的功能实现。

在编辑器的左上角单击"文件 > 新建函数后端 > 空白模板", 在弹窗中单击"确 定",然后编写用于安全认证的函数脚本,完成后单击"保存"。

用于后端自定义认证的函数脚本应满足如下条件:

- 函数脚本支持调用的请求参数: Body参数:自定义认证中定义的用户数据,参数值在创建自定义认证时设 置。函数脚本中调用参数的格式为:body["user\_data"]。
- 函数脚本定义的响应消息: 响应消息体不能大于1M,响应内容必须满足如下格式:

```
 "status": "allow/deny",
  "context": {
    "user": "abc"
  }
}
```
{

- status: 必选字段,用于标识认证结果。只支持"allow"或"deny",  $\;\mathsf{``allow\,''}$  表示认证成功, $\;\mathsf{``deny\,''}$  表示认证失败 $\;\mathsf{s}$
- context: 必选字段, 为认证的响应结果。只支持字符串类型键值对, 键 值不支持JSON对象或数组。

context中的数据为您自定义的字段,认证通过后可作为<mark>系统参数</mark>(后端 认证参数)映射到API的后端服务请求参数中。其中API后端服务中填写 的"系统参数名称"与context中的参数名称必须完全一致,且区分大小 写。context中的参数名称必须以英文字母开头,支持英文大小写字母、 数字、下划线和中划线,且长度为1-32个字符。

#### 用户数据定义脚本示例:

```
function execute(data){
  data=JSON.parse(data)
  body=data.body
  if(body["user_data"]=='abc'){
   return{
     "status": "allow",
     "context": {
      "user": "abcd"
    }
   }
  }else{
   return{
     "status": "deny"
   }
 }
}
```
5. 测试函数后端的功能。

在页面右上角单击"测试",在下方的"测试参数"处,根据函数后端中的脚本 定义,增加认证所需的请求参数,然后单击"立即测试",发送请求。 以上一步的用户数据定义脚本示例为例,需要在Body参数中填写请求内容 {"user\_data": "abc"},作为后端服务请求的认证参数。

当测试结果返回的status值为"allow"时,表示测试成功。

6. 部署函数后端。 后端测试完成后,在页面右上角单击"部署",在确认弹窗中单击"确定",部 署函数后端。

## 创建后端自定义认证

在创建后端自定义认证前,请确保已有用于后端自定义认证的函数后端,否则请提前 [创建用于后端认证的函数后端](#page-455-0)。

- 1. 在实例控制台左侧的导航栏选择"服务集成 APIC > API策略",在"自定义认 证"页签下单击"创建自定义认证"。
- 2. 在创建自定义认证弹窗中配置后端自定义认证信息,完成后单击"确定"。

#### 表 **6-86** 后端自定义认证配置

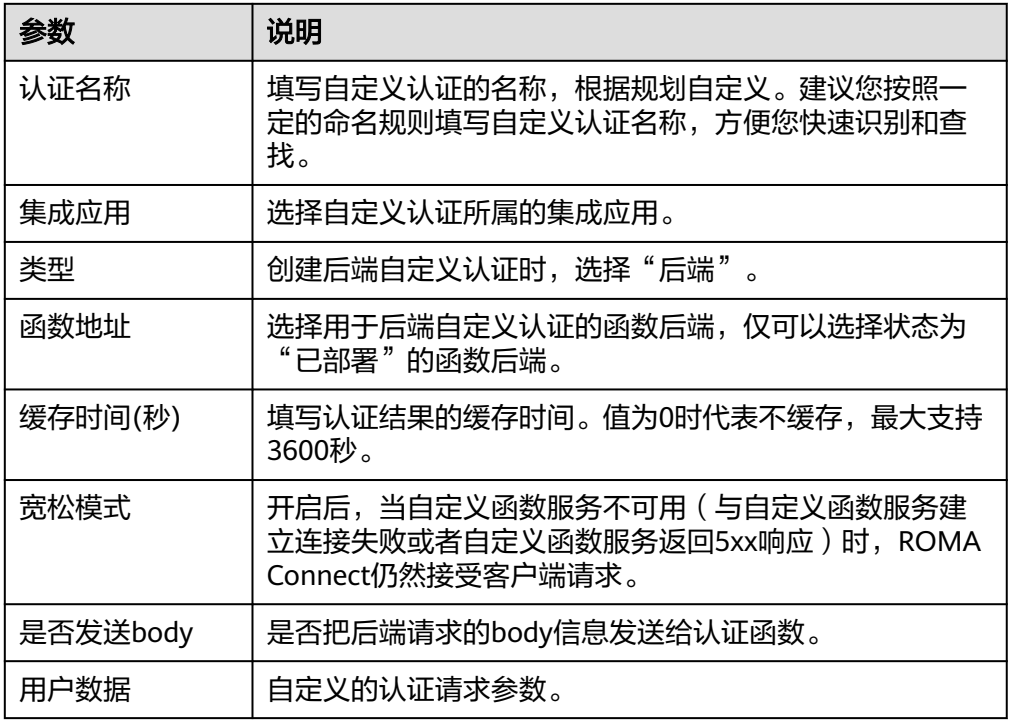

# **6.11** 配置后端服务的签名校验

签名密钥用于后端服务验证ROMA Connect的身份,在ROMA Connect访问后端服务 时,保障后端服务的安全。

签名密钥由一对Key和Secret组成,只有将API绑定签名密钥后,签名密钥才对API生 效。

当API绑定签名密钥后,ROMA Connect向该API的后端服务发送请求时,会使用签名 密钥中的Key和Secret在后端服务请求中增加相应的签名信息。此时需要后端服务依照 同样方式进行签名,通过比对签名结果与请求的Authorization头中携带的签名是否一 致,来校验ROMA Connect发过来的请求是否合法。

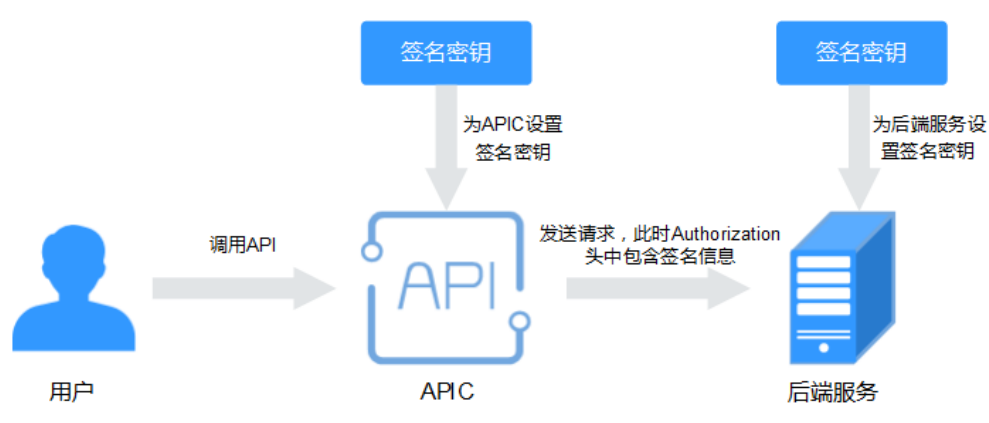

约束与限制

同一个API在同一个环境中只能绑定一个签名密钥,一个签名密钥可以绑定多个API。

Site实例中签名密钥暂不支持AES认证类型。

## 创建签名密钥

- 1. 登录ROMA Connect控制台, 在"实例"页面单击实例上的"查看控制台", 进 入实例控制台。
- 2. 在左侧的导航栏选择"服务集成 APIC > API策略", 在"策略管理"页签下单击 "创建策略"。
- 3. 在选择策略类型弹窗中选择"传统策略 > 签名密钥"。
- 4. 在配置签名密钥弹窗中配置签名密钥信息。

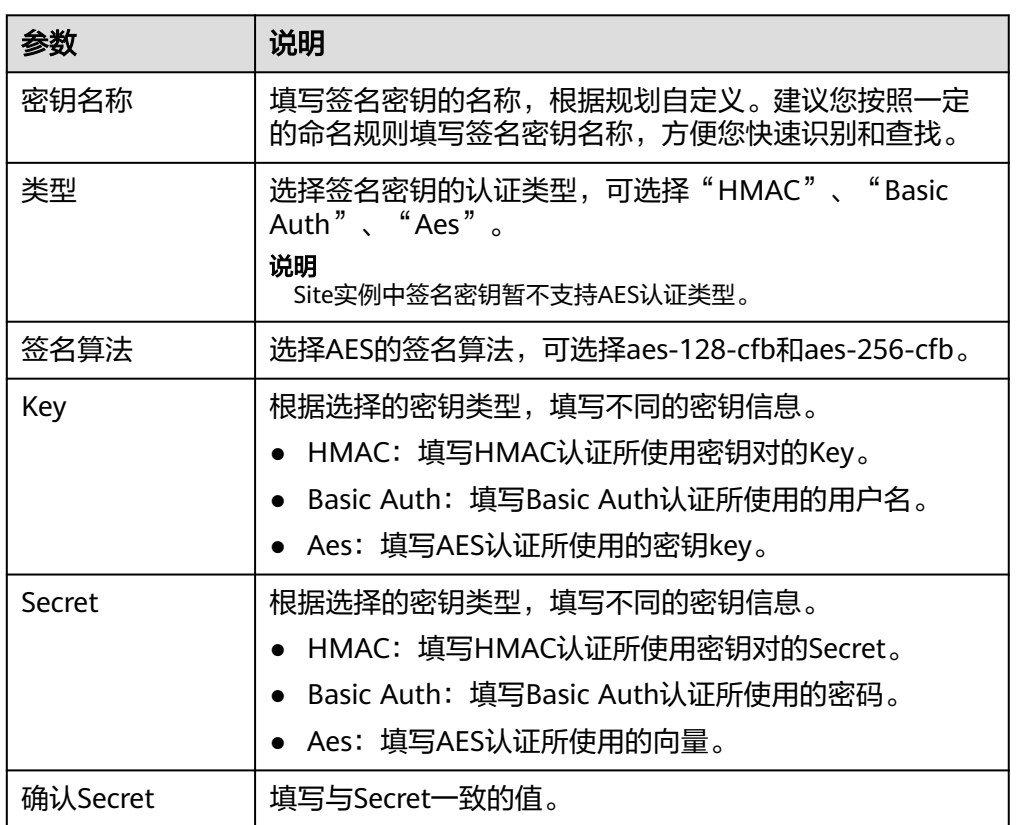

#### 表 **6-87** 签名密钥配置

5. 单击"确定",创建签名密钥。 签名密钥创建后,您还需要<mark>为API绑定签名密钥</mark>,才能使签名密钥对API生效。

## 为 **API** 绑定签名密钥

- 1. 在"策略管理"页签右上角的过滤条件中选择"签名密钥"。
- 2. 在页面中单击策略的名称,进入策略详情页面。
- 3. 在"关联API"下选择要绑定API的环境,然后单击"绑定API"。
- 4. 在绑定API弹窗中,勾选要绑定签名密钥的API。

您可以通过指定API分组和API名称,筛选所需API。

5. 单击"确定",完成API与签名密钥的绑定。

# 在后端服务配置签名校验

为API绑定签名密钥后,您可以参考**后端服务签名校验开发**,在后端服务进行签名校验 开发,对请求中的签名信息进行校验。

# **6.12** 配置 **API** 级联

API级联是指同一区域或不同区域的两个ROMA Connect实例可以建立级联关系,级联 实例中的API可以使用被级联实例中的API作为后端服务,实现跨实例间的API调用。级 联实例间的API调用使用专属的认证通道,避免被级联实例的API作为后端服务时的认 证冲突问题。

- 级联实例: 使用其他实例中的API作为后端服务的实例。
- 被级联实例: 把API提供给其他实例作为后端服务的实例。

对于API的提供者,可以通过级联方式把实例内的API提供给另外一个实例去使用,从 而提升API资产的复用能力,避免在多个不同实例中重复部署后端服务。

## 前提条件

- 级联的实例间网络可以互通。
- 级联的实例间跨网互通时,如果经过网闸设备,需要将级联实例和被级联实例的 地址和端口提供给网闸设备,并在网闸设备中采用TCP协议摆渡方式打通网络路 径。也可以通过专用VPN或隧道来实现跨网互通。

## 操作步骤

- 1. 在被级联实例配置级联功能。
	- a. 登录被级联实例所在的ROMA Connect控制台,在"实例"页面单击实例上 的"查看控制台",进入实例控制台。
	- b. 在"实例信息"页面选择"配置参数"页签,并找到级联功能开关参数 "cascade"。
	- c. 单击参数右侧的"编辑", 把参数运行值设置为"on", 然后单击"保 存",打开级联功能开关。
	- d. 单击参数左侧的" > ", 展开并配置级联相关配置参数。

#### 表 **6-88** 被级联实例配置

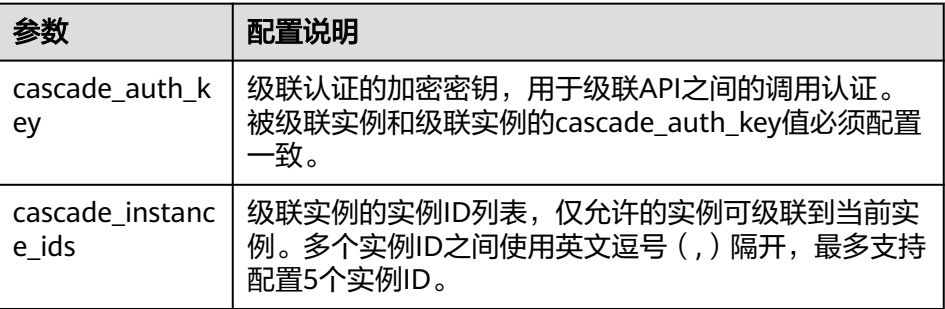

- 2. 在级联实例配置级联功能。
	- a. 登录级联实例所在的ROMA Connect控制台,在"实例"页面单击实例上的 "查看控制台",进入实例控制台。
- <span id="page-460-0"></span>b. 在"实例信息"页面选择"配置参数"页签,并找到级联功能开关参数 "cascade"。
- c. 单击参数右侧的"编辑", 把参数运行值设置为"on", 然后单击"保 存",打开级联功能开关。
- d. 单击参数左侧的" > ", 展开并配置级联相关配置参数。

表 **6-89** 级联实例配置

| 参数                       | 配置说明                                                                 |
|--------------------------|----------------------------------------------------------------------|
| cascade_auth_k<br>ey     | 级联认证的加密密钥,用于级联API之间的调用认证。<br>被级联实例和级联实例的cascade_auth_key值必须配置<br>一致。 |
| cascade_instanc<br>e ids | 级联实例的实例ID列表,级联实例中无需配置该参数。                                            |

- 3. 在级联实例创建到被级联实例的负载通道。
	- a. 在级联实例控制台左侧的导航栏选择"服务集成 APIC > API策略",在"负 载通道"页签下单击"创建负载通道"。
	- b. 在新建负载通道页面配置负载通道基本信息。

## 表 **6-90** 基本信息配置

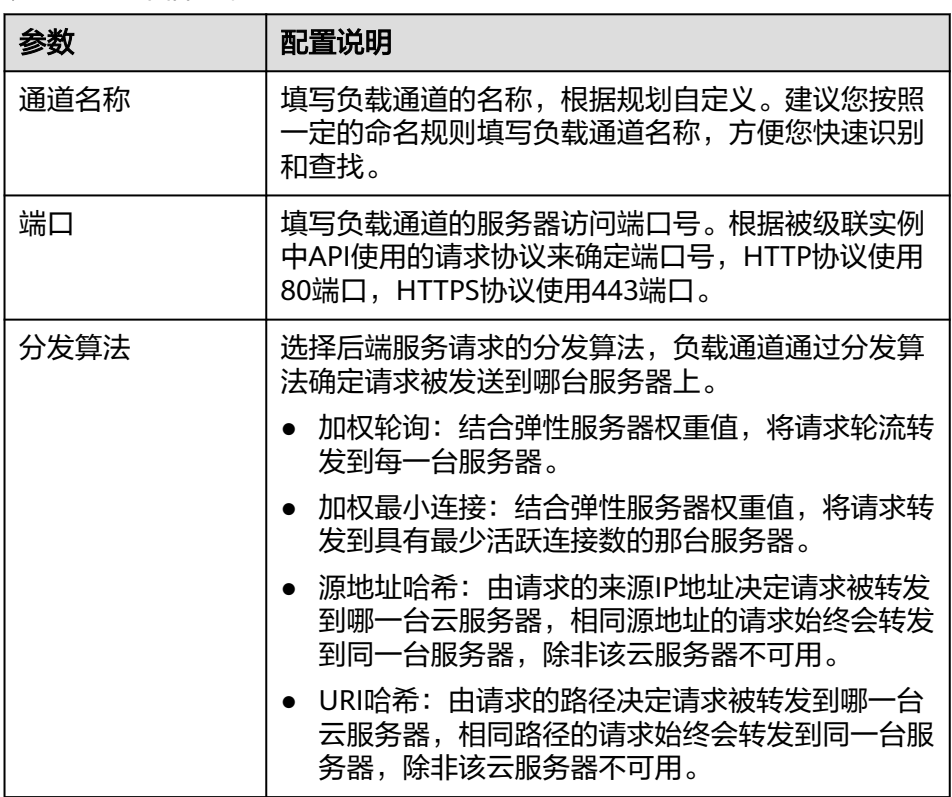

- c. 配置通道内服务器。访问被级联实例的API时需要选择"指定服务器地址"。
- d. 单击"创建服务器分组",在创建服务器分组弹窗中配置分组信息,完成后 单击"确定"。

您可以根据需要把服务器划分到多个分组中。

## 表 **6-91** 服务器分组配置

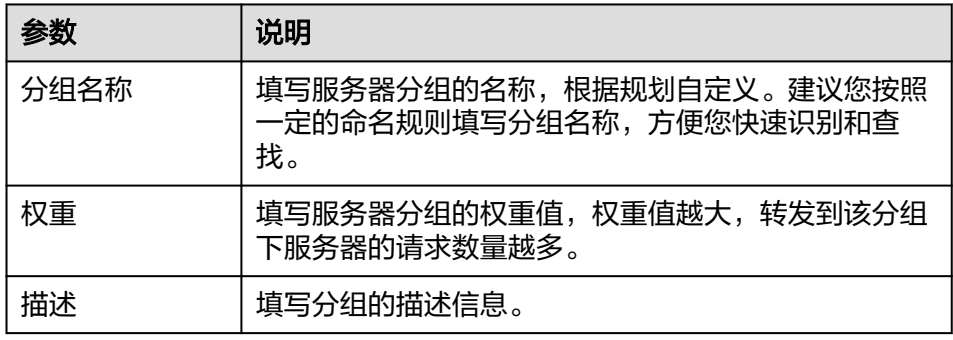

## e. 单击"添加后端服务器地址",在页面中配置后端服务器信息。

#### 表 **6-92** 后端服务器配置

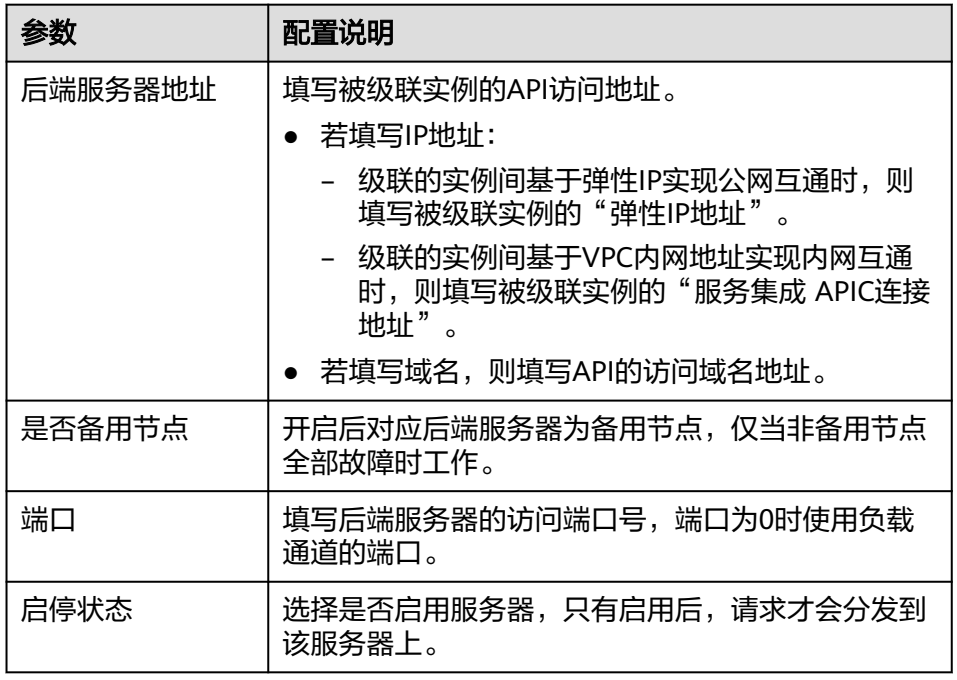

## f. 配置健康检查配置。

健康检查配置默认打开,若不需要执行健康检查,可关闭健康检查配置。

## 表 **6-93** 健康检查配置

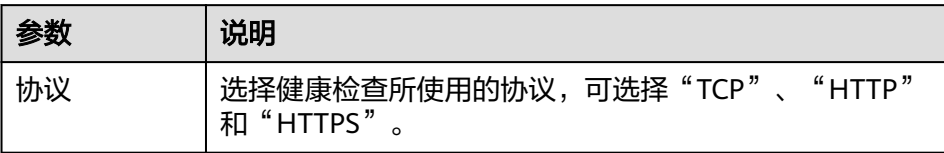

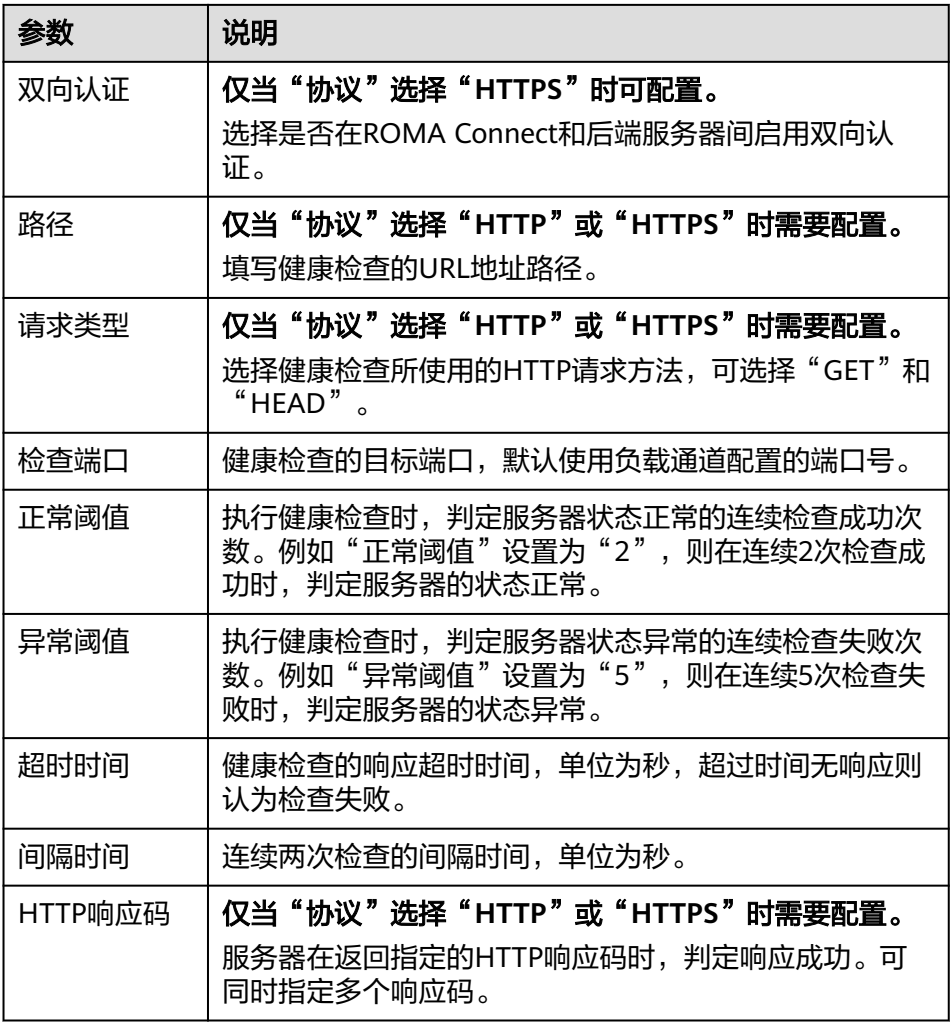

g. 单击"完成",完成负载通道的创建。

4. 在级联实例创建API,使用被级联实例中的API作为后端服务。 创建API的过程请参考[创建](#page-344-0)**API**,仅定义后端服务的配置有如下区别。

表 **6-94** API 后端服务配置

| 参数     | 配置说明                                                     |
|--------|----------------------------------------------------------|
| 后端服务类型 | 选择后端服务的类型。使用被级联实例的API作为后端服<br>务时,需选择"HTTP/HTTPS"         |
| 负载通道   | 是否使用负载通道访问后端服务。使用被级联实例的API<br>作为后端服务时,需选择"使用"<br>$\circ$ |

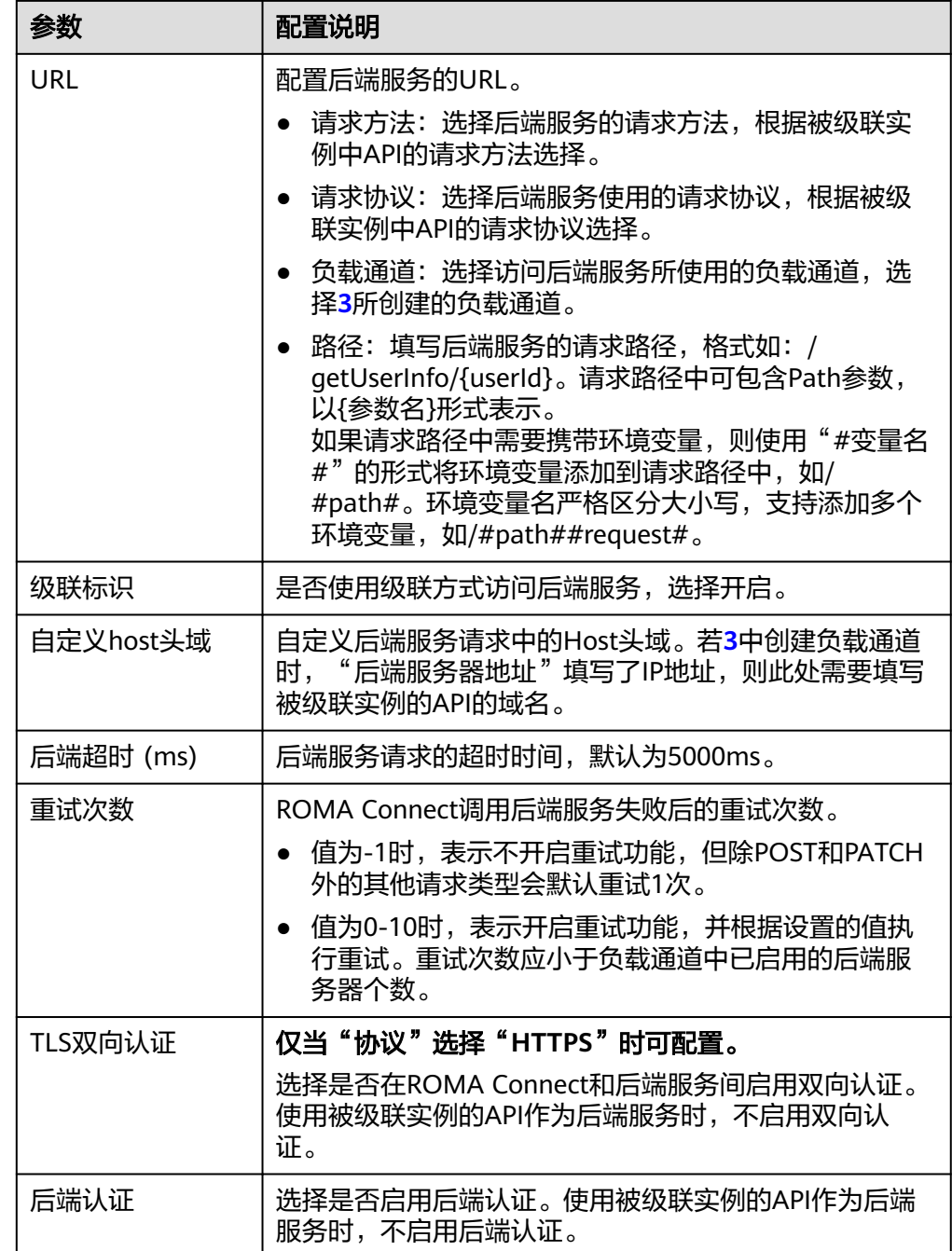

# **7** 服务集成指导(旧版界面)

业务使用介绍 [开放](#page-466-0)API [创建并开放数据](#page-488-0)API [创建并开放函数](#page-496-0)API [调用](#page-502-0)API API[管理](#page-515-0) [自定义后端管理](#page-537-0) [控制策略管理](#page-544-0) [插件管理](#page-550-0) [配置自定义认证](#page-562-0) [配置后端服务的签名校验](#page-567-0) 配置API[级联](#page-569-0)

# **7.1** 业务使用介绍

# 功能简介

服务集成APIC是ROMA Connect的API集成组件,支持将已有后端服务、数据源和自定 义函数封装成标准的RESTful API,并对外开放。使用ROMA Connect进行服务集成, 有如下优势:

● 支持便捷的**API**生命周期管理

ROMA Connect提供了API的全生命周期管理,从API的创建、调试、发布、下 线、授权、编辑和删除等,实现完整的API解决方案。

● 支持自定义**API**后端服务

ROMA Connect可自定义数据后端和函数后端两种后端服务:

数据后端: 将数据源以API的形式对外开放, 具体支持的数据源类型请参见 **APIC**[支持的数据源。](#page-60-0)

函数后端: 将函数能力以API的形式对外开放。

## ● 支持可视化的**API**监控面板

ROMA Connect提供了可视化的API调用分析看板,帮助您监控API调用的性能指 标信息,识别可能影响业务的潜在风险。

支持多层安全防护措施

ROMA Connect提供了多种认证鉴权方式、精细化的流量控制、严格的访问控制 等安全防护措施,全方位保护API安全调用。

# 使用流程

使用ROMA Connect进行服务集成的流程如下图所示。

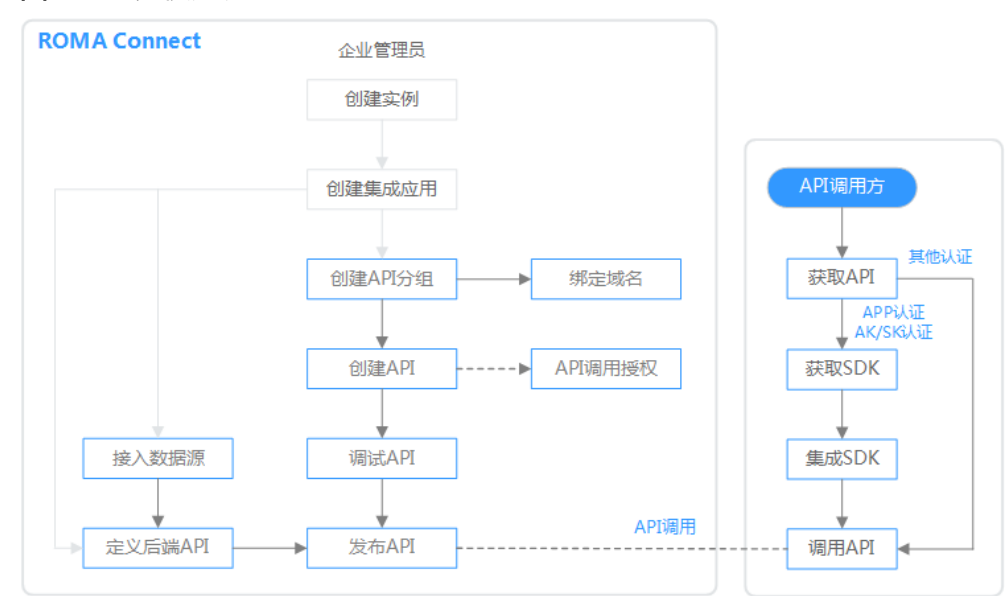

## 图 **7-1** 业务使用流程

# 1. [已创建实例和集成应用。](#page-10-0)

- 2. 开放**API**
	- 开放API

## i. 创建**API**[分组](#page-466-0)

每个API都归属到某一个API分组下,在创建API前应提前创建API分组。

## ii. [绑定域名](#page-486-0)

在开放API前,您需要为API分组绑定一个独立域名,供用户访问API使 用。

在绑定独立域名前,您可以使用系统为API分配的默认子域名进行API调 用测试,ROMA Connect对默认子域名的访问次数做了限制,每天最多 可以访问1000次。

iii. [创建](#page-470-0)**API**

把已有后端服务封装为标准RESTful API,并对外开放。

## iv. [调试](#page-482-0)**API**

通过ROMA Connect提供的调试功能, 验证API服务的功能是否正常可 用。

<span id="page-466-0"></span>v. [发布](#page-485-0)**API**

把API发布到环境中,API只有在发布到环境后,才支持被调用。

- vi. 配置**API**[授权](#page-487-0)(可选) 仅使用APP认证方式的API,才需要配置调用授权,把API授权给指定集 成应用,用户使用集成应用的Key和Secret进行API请求的安全认证。
- 创建并开放数据API
	- i. [接入数据源](#page-488-0)
		- 接入数据源,确保可以正常从数据源读取数据。
	- ii. [创建数据](#page-489-0)**API**

把数据源定义为API,并对外开放。

- iii. 配置**API**[授权](#page-495-0)(可选) 仅使用APP认证方式的API,才需要配置调用授权,把API授权给指定集 成应用,用户使用集成应用的Key和Secret进行API请求的安全认证。
- 创建并开放函数API
	- i. [创建函数](#page-496-0)**API**

把自定义函数定义为API,并对外开放。

ii. 配置**API**[授权](#page-501-0)(可选)

仅使用APP认证方式的API,才需要配置调用授权,把API授权给指定集 成应用,用户使用集成应用的Key和Secret进行API请求的安全认证。

3. [调用](#page-502-0)**API**

通过获取API及API访问地址,调用API。根据API使用认证方式的不同,调用API时 需要进行不同的认证鉴权操作。

# **7.2** 开放 **API**

# **7.2.1** 创建 **API** 分组

## 概述

API分组是同一类业务API的集合,API开发者以API分组为单位,管理分组内的所有 API。每个API都要归属到某个API分组下,在创建API前应提前创建API分组。

## 前提条件

每个API分组都要归属到某个集成应用下,在创建API分组前您需要有可用的集成应 用, 否则请提前**创建集成应用**。

## 操作步骤

- 1. 登录ROMA Connect控制台, 在"实例"页面单击实例上的"查看控制台", 进 入实例控制台。
- 2. 在左侧的导航栏选择"服务集成 APIC > API管理", 在"API分组"页签中单击 "创建分组"。
- 3. 在创建分组弹窗中配置API分组相关信息,然后单击"确定",创建API分组。

## 表 **7-1** API 分组配置

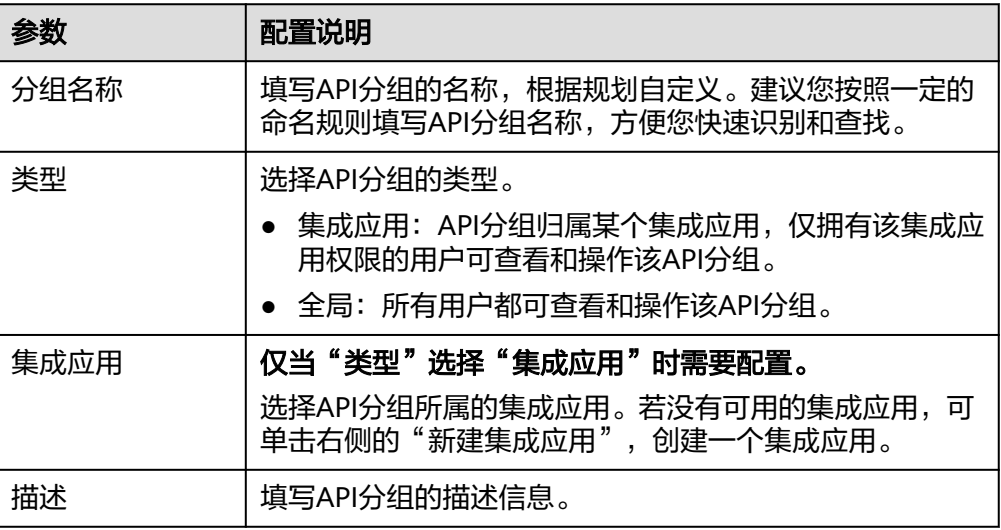

## 说明

- API分组创建后,系统为分组自动分配一个内部测试用的子域名,此子域名每天最多可 以访问1000次。
- Site实例不支持使用子域名调用API,仅支持使用IP+Host头方式调用API。
- 对外开放API时,您需要为API分组绑定您自己的独立域名。

# **7.2.2** 创建负载通道(可选)

## 概述

ROMA Connect通过创建负载通道,可访问指定服务器中已部署的后端服务,并实现 后端服务访问的负载均衡功能。ROMA Connect的负载通道可直接访问同一VPC内的 弹性云服务器(ECS),也可以通过IP访问其他VPC内的ECS和私有服务器。

例如, VPC中包含6台ECS, ROMA Connect已创建一条负载通道, 并把ECS 01和ECS 04已添加到负载通道中,此时ROMA Connect通过负载通道可以直接访问VPC中的ECS 01和ECS 04。

## 图 **7-2** 访问负载通道中的 ECS

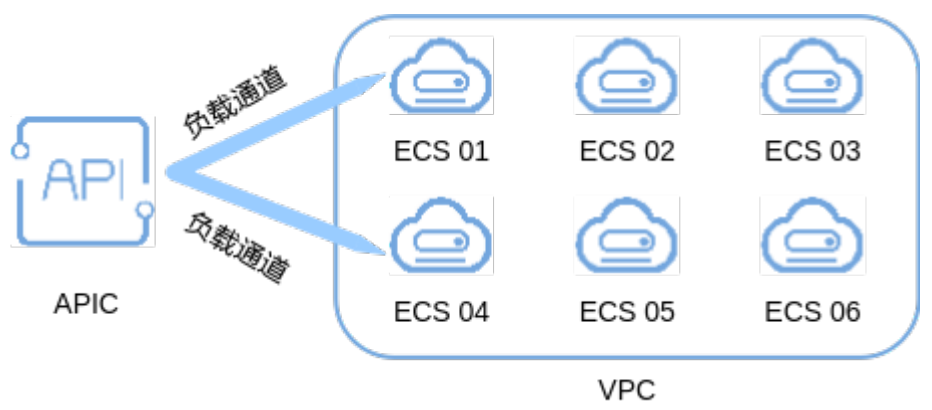
## 前提条件

- ROMA Connect与负载通道中的服务器之间的网络互通。
- 用户需要具备VPC Administrator角色权限。

### 操作步骤

- 1. 登录ROMA Connect控制台, 在"实例"页面单击实例上的"查看控制台", 进 入实例控制台。
- 2. 在左侧的导航栏选择"服务集成 APIC > API管理", 在"负载通道"页签中单击 "创建负载通道"。
- 3. 在新建负载通道页面配置负载通道相关信息。
	- a. 配置负载通道基本信息。

#### 表 **7-2** 负载通道配置

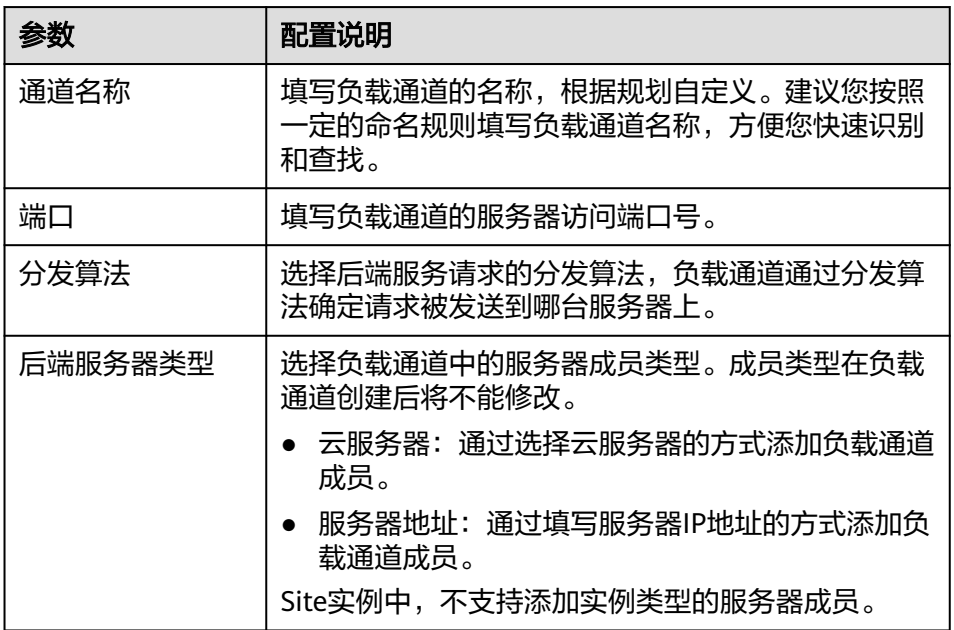

- b. 创建服务器分组
	- i. 单击"创建服务器分组"。
	- ii. 在创建服务器分组弹窗中配置分组信息,完成后单击"确定"。 您可以根据需要把服务器划分到多个分组中。

### 表 **7-3** 服务器分组配置

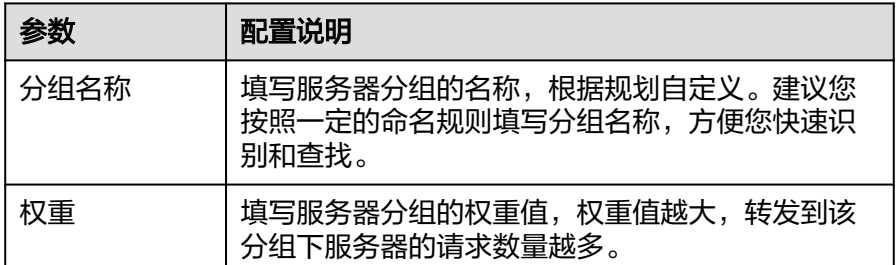

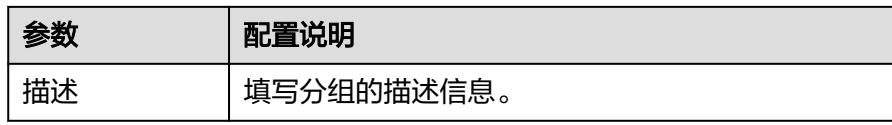

- c. 根据负载通道设置的"后端服务器类型",添加云服务器或添加服务器地址 到负载通道。
	- 添加云服务器。
		- 1) 单击"添加云服务器"。
		- 2) 在添加云服务器弹窗中,选择子网并勾选要添加的云服务器,完成 后单击"添加"。
	- 添加后端服务器地址。
		- 1) 单击"添加后端服务器地址"。
		- 2) 在页面中配置后端服务器信息。

表 **7-4** 后端服务器配置

| 参数      | 配置说明                                |
|---------|-------------------------------------|
| 后端服务器地址 | 填写后端服务器的IP地址。                       |
| 是否备用节点  | 开启后对应后端服务器为备用节点,仅当非备<br>用节点全部故障时工作。 |
| 端口      | 填写后端服务器的访问端口号,端口为0时使<br>用负载通道的端口。   |
| 启停状态    | 选择是否启用服务器,只有启用后,请求才会<br>分发到该服务器上。   |

d. 配置健康检查配置。

健康检查配置默认打开,若不需要执行健康检查,可关闭健康检查配置。

表 **7-5** 健康检查配置

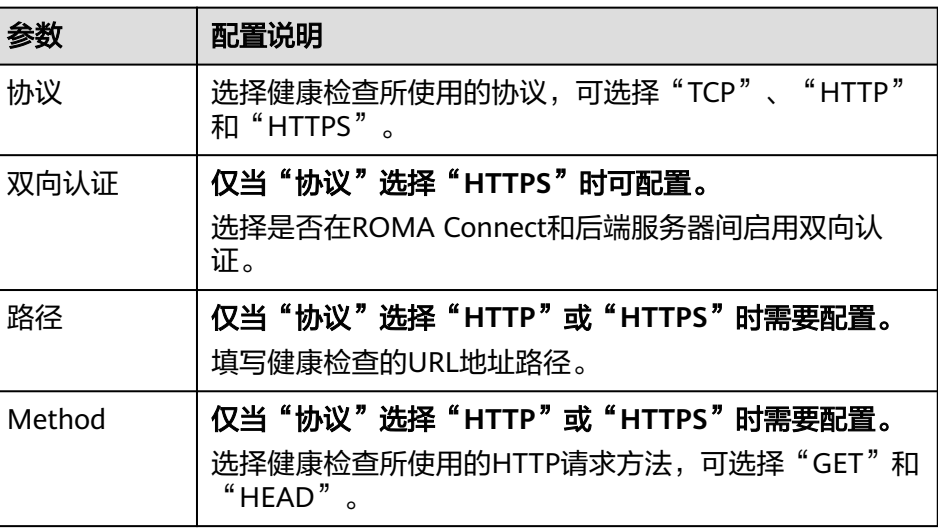

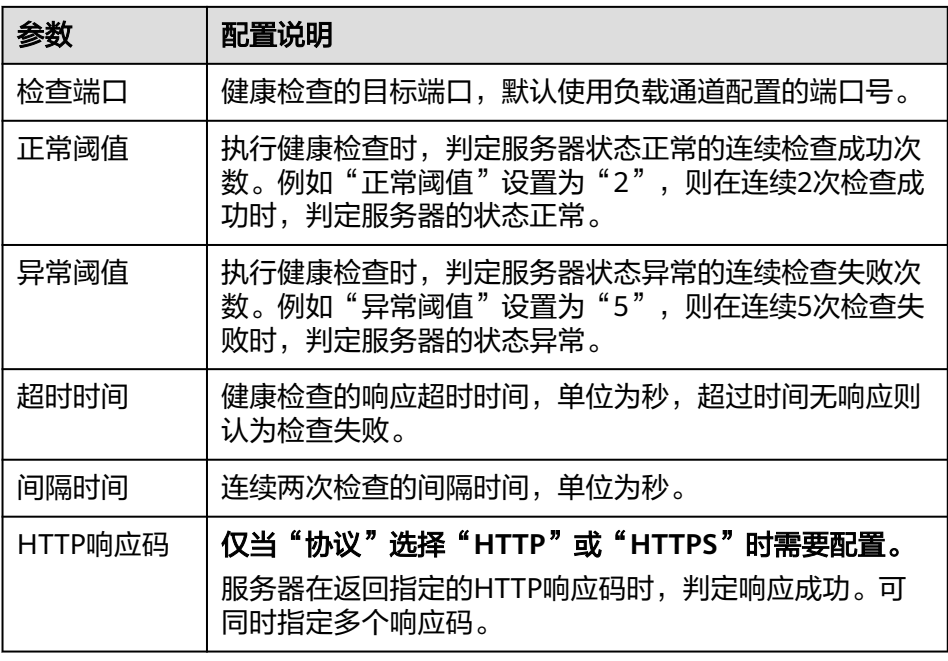

4. 单击"完成",完成负载通道的创建。

## **7.2.3** 创建 **API**

## 概述

您可以通过创建API,把已有后端服务封装成标准的RESTful API,并开放给其他用户使 用。

## 前提条件

- 每个API都要归属到某个集成应用下,在创建API前您需要有可用的集成应用,否 则请提前[创建集成应用。](#page-54-0)
- 每个API都要归属到某个API分组下,在创建API前您需要有可用的API分组,否则 请提[前创建](#page-466-0)**API**分组。
- 如果需要使用负载通道访问后端服务所在的服务器,请提前<mark>创建负载通道</mark>。
- 如果需要使用自定义认证方式进行API的安全认证,请提前<mark>[创建自定义认证](#page-562-0)</mark>。
- 在创建API前,请确保ROMA Connect实例与您的后端服务所在网络互通。
	- 若ROMA Connect实例与后端服务在相同VPC内时,可直接访问后端服务。
	- 若ROMA Connect实例与后端服务在同一区域的不同VPC内时,可通过创建 VPC对等连接,将两个VPC的网络打通,实现同一区域跨VPC访问后端服务。 具体步骤请参考**VPC**[对等连接说明。](https://support.huaweicloud.com/usermanual-vpc/vpc_peering_0000.html)
	- 若ROMA Connect实例与后端服务在不同区域的不同VPC内时,可通过创建 云连接实例并加载需要互通的VPC,将两个VPC的网络打通,实现跨区域跨 VPC访问后端服务。具体步骤请参[考跨区域](https://support.huaweicloud.com/qs-cc/cc_02_0201.html)**VPC**互通。
	- 若ROMA Connect实例与后端服务通过公网互通,请确保ROMA Connect实 例已绑定弹性IP。
- 若ROMA Connect实例跨VPC内网访问后端服务时,需要完成实例到后端服务所 在子网的[路由配置。](#page-30-0)

● 使用FunctionGraph作为API的后端服务时,用户需要具备FunctionGraph Administrator角色权限。

## <span id="page-471-0"></span>配置基本信息

- 1. 登录ROMA Connect控制台, 在"实例"页面单击实例上的"查看控制台", 进 入实例控制台。
- 2. 在左侧的导航栏选择"服务集成 APIC > API管理", 在"API列表"页签中单击 "新建API"。
- 3. 在新建API页面配置API的基本信息。

### 表 **7-6** 基本信息配置

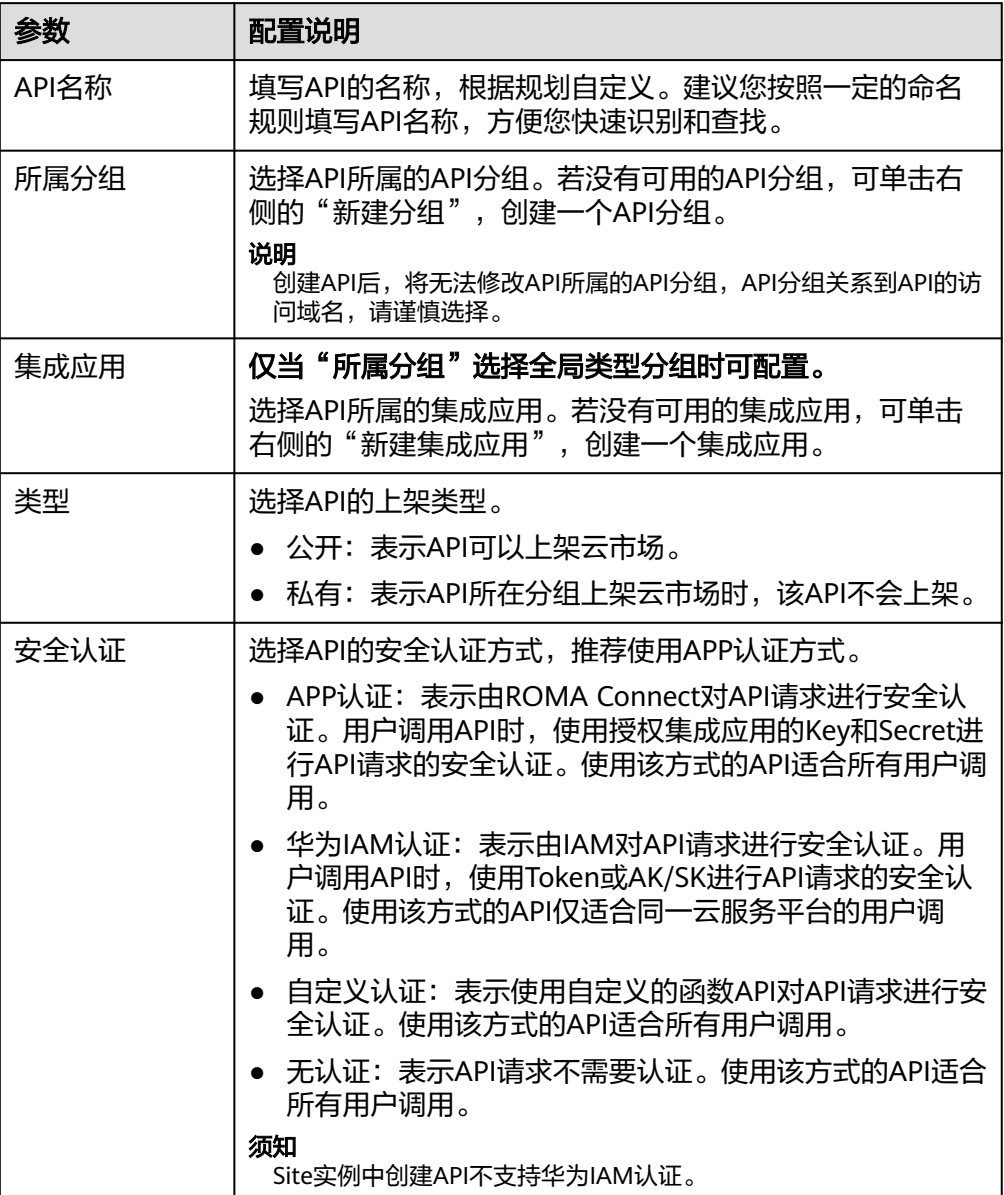

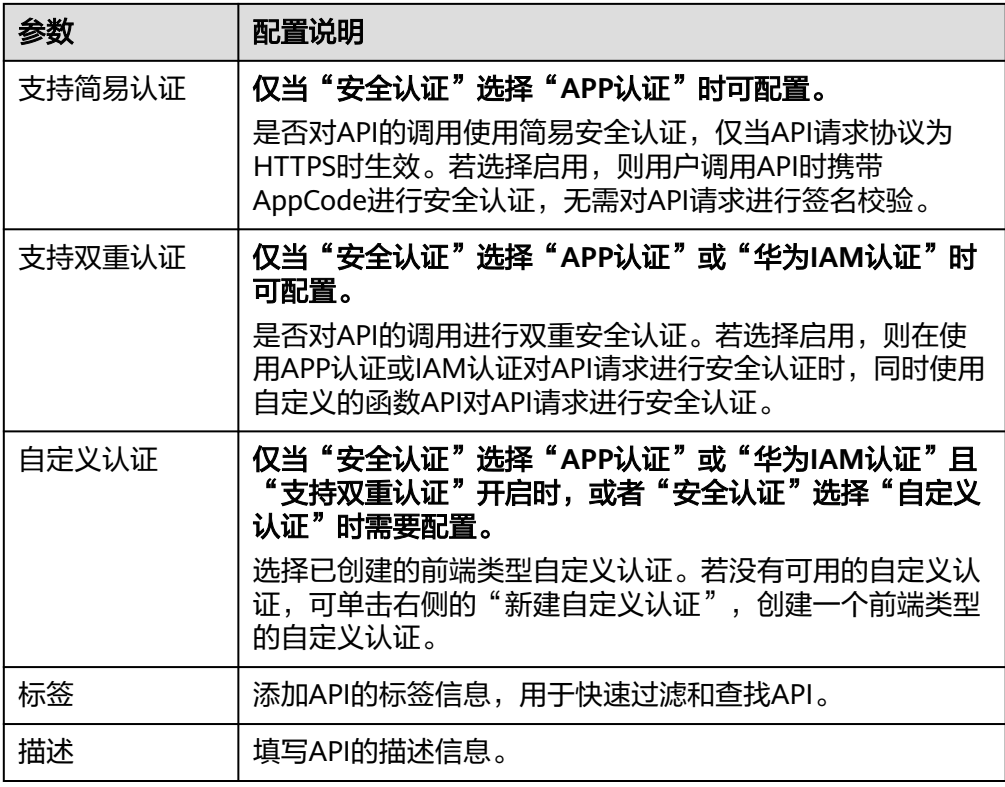

4. 完成后单击"下一步",<mark>定义API请求</mark>。

## 定义 **API** 请求

1. 定义API的请求信息。

### 表 **7-7** API 请求配置

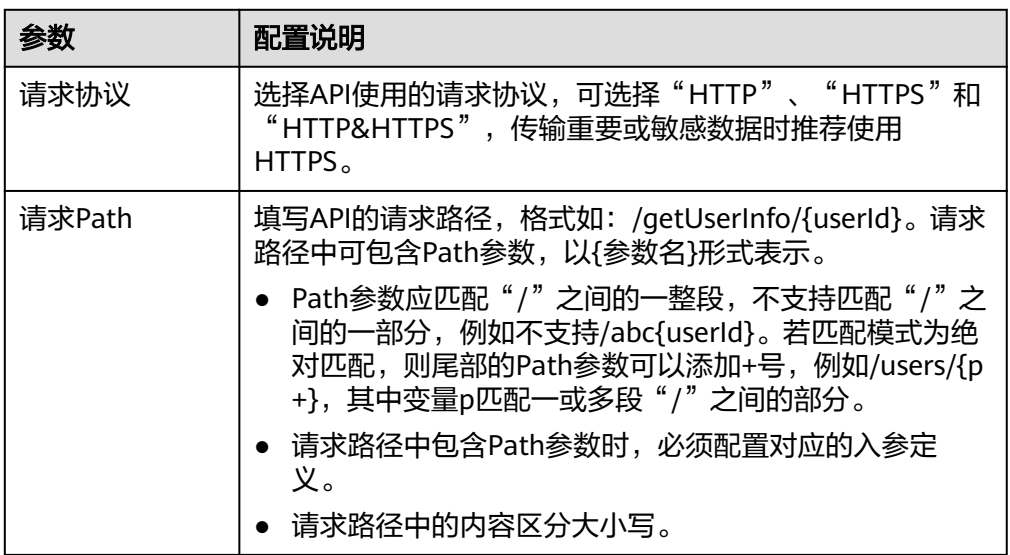

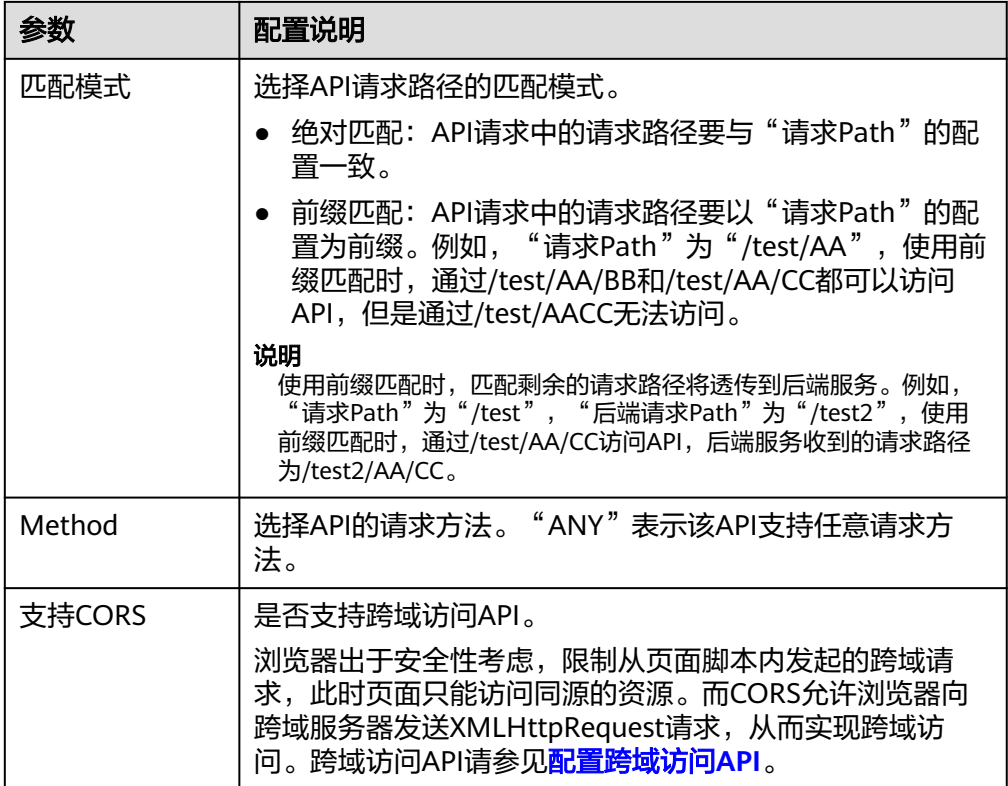

<span id="page-474-0"></span>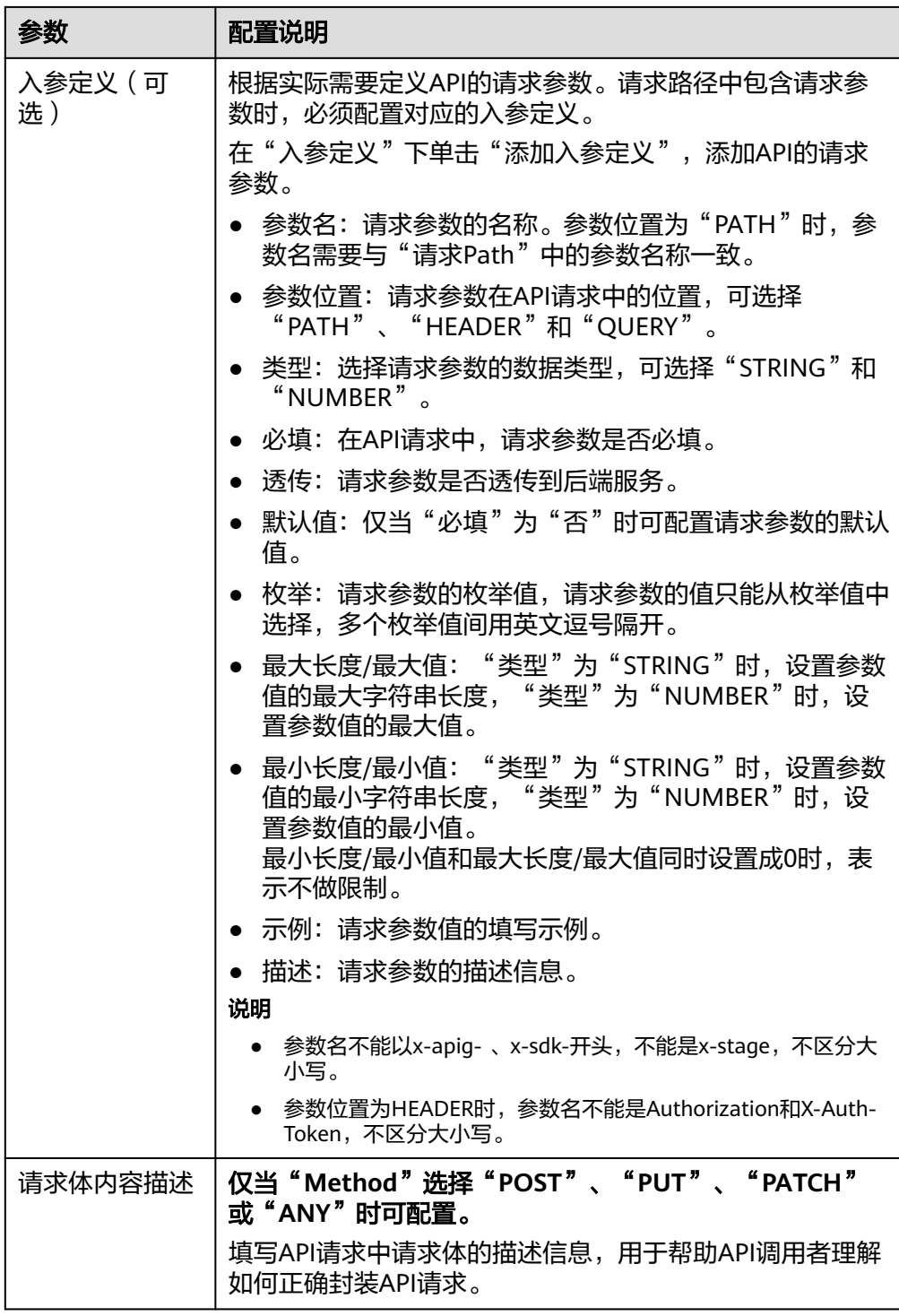

2. 完成后单击"下一步", 定义后端服务。

定义后端服务

1. 配置默认后端的基础定义。

### 说明

FunctionGraph依赖于函数工作流服务FunctionGraph,若当前环境中未部署 FunctionGraph服务,则后端服务类型FunctionGraph不可用。

### 表 **7-8** API 后端服务配置

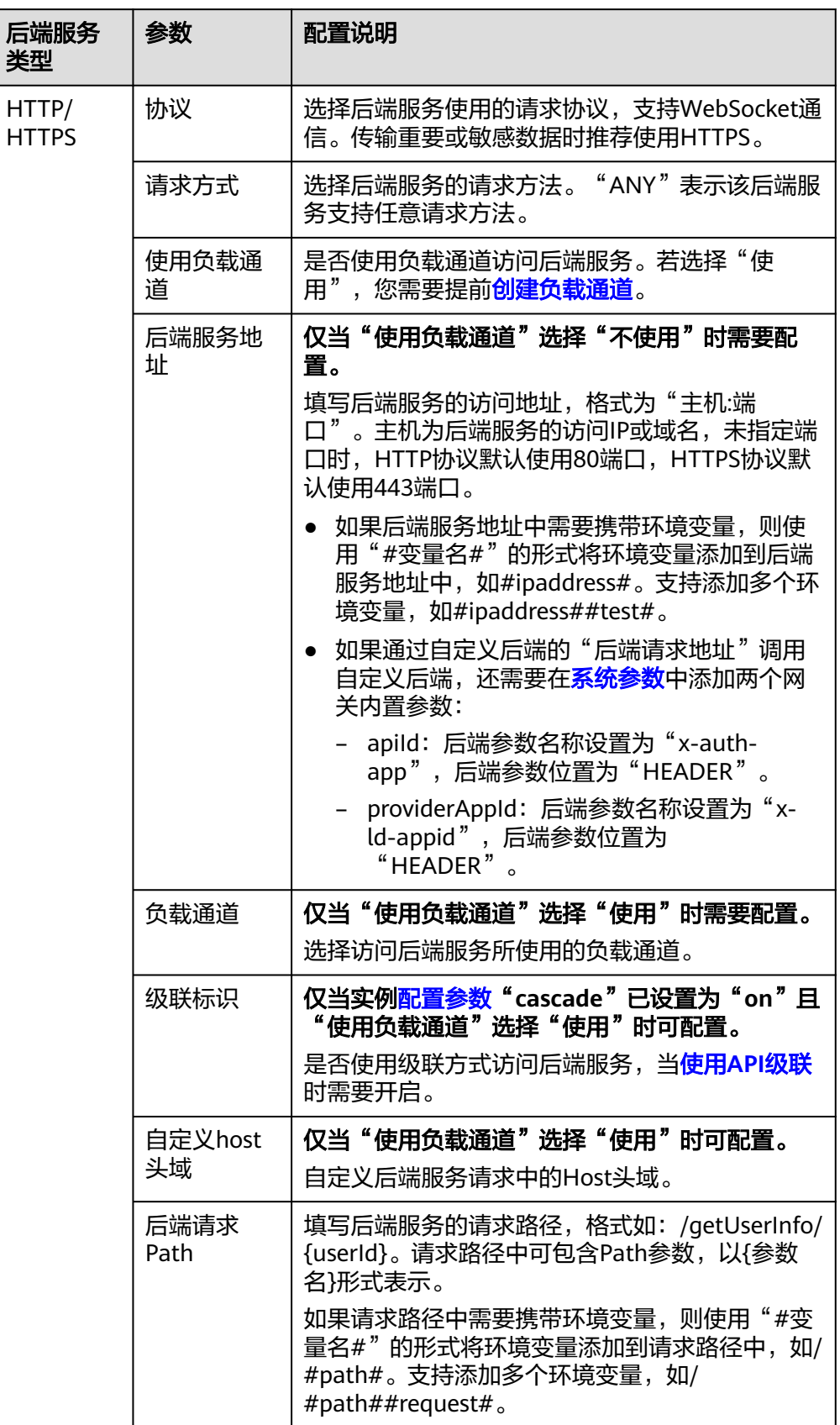

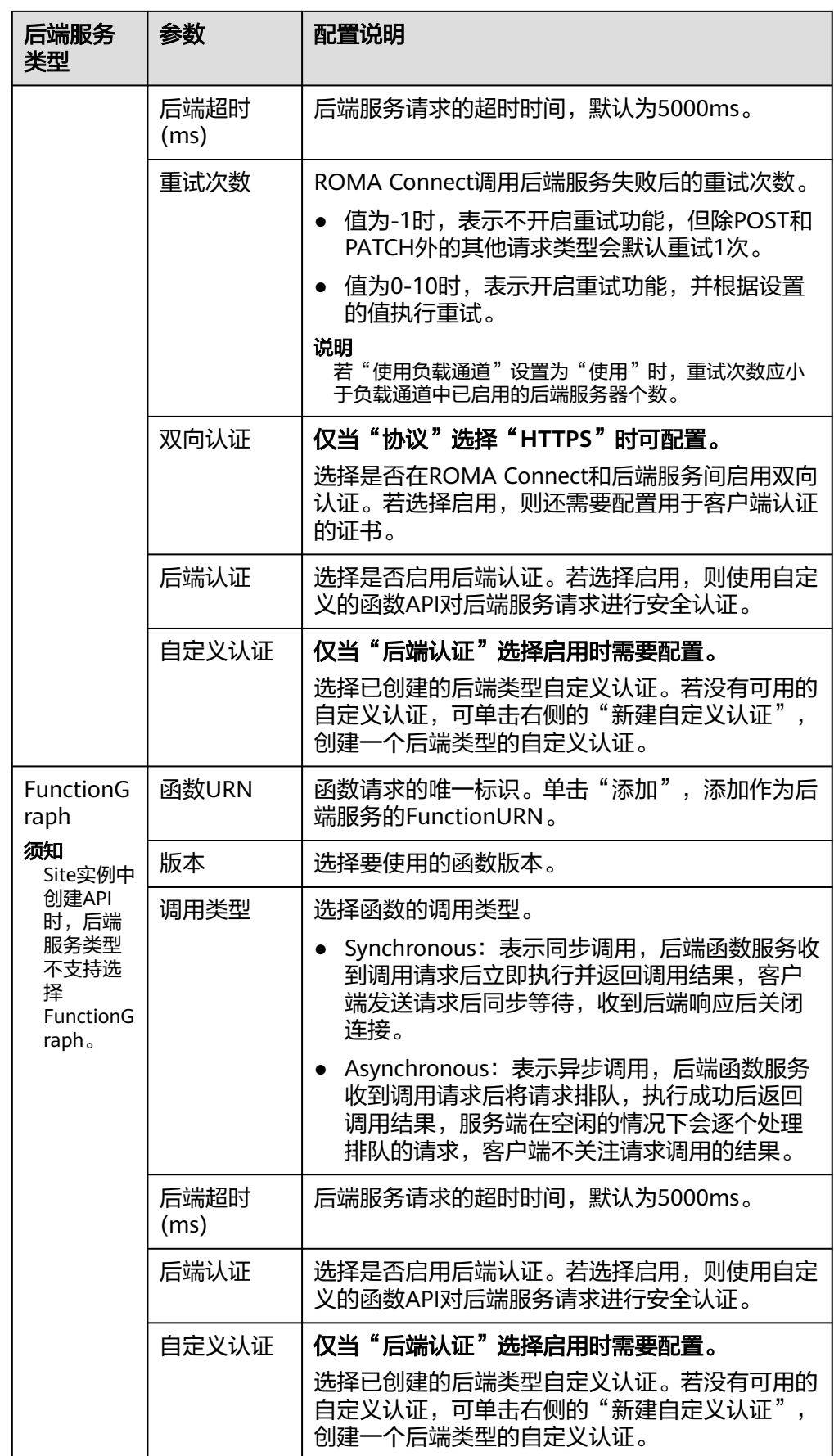

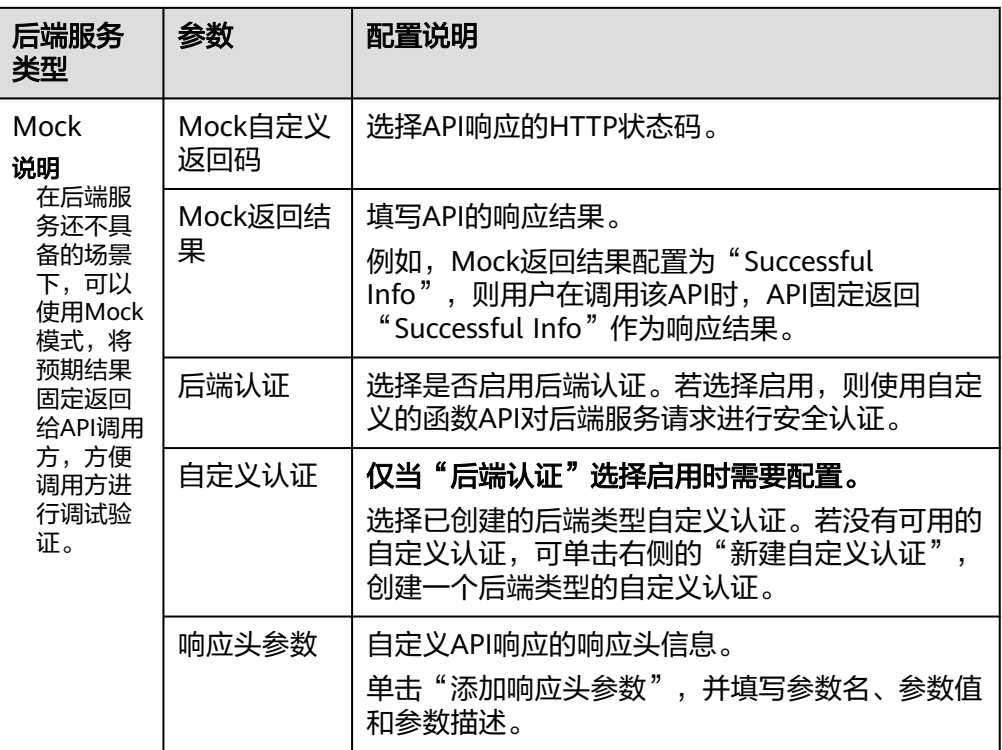

### 说明

- 如果"后端请求Path"中设置了环境变量,在API调试页面将无法调试API。
- 如果"后端请求Path"中设置了环境变量,则必须在待发布环境上配置变量名和变量 值,否则变量无法赋值,API将无法正常调用。
- 环境变量名严格区分大小写。
- 2. (可选)配置默认后端的后端服务参数,将调用API时传入的请求参数映射到后端 服务请求的对应位置。若API请求中未定义请求参数,可直接跳过此步骤。
	- a. 在"后端服务参数"下,可通过以下任意一种方法添加后端服务参数。
		- 单击"导入入参定义",把所有已定义的API请求参数添加到后端服务参 数。
		- 单击"添加后端参数映射",按需逐个添加后端服务参数。
	- b. 修改API请求参数和后端服务参数的映射关系。
		- 后端服务参数的名称、位置可以与传入的API请求参数名称、位置不同。
		- 后端参数位置为"PATH"时,后端参数名称需要与"后端请求Path"中 的参数名称一致。
		- 后端参数名称不能以x-apig- 、x-sdk-开头,不能是x-stage,不区分大小 写。
		- 后端参数位置为"HEADER"时,参数名不区分大小写。

以下表的参数和后端请求Path为例进行说明。test01和test03分别在API请求中的 PATH和QUERY位置,通过参数映射,后端服务将在HEADER位置接收test01和

test03的值。test02在API请求中的HEADER位置,通过参数映射,后端服务将在 PATH位置以参数名test05来接收test02的值。

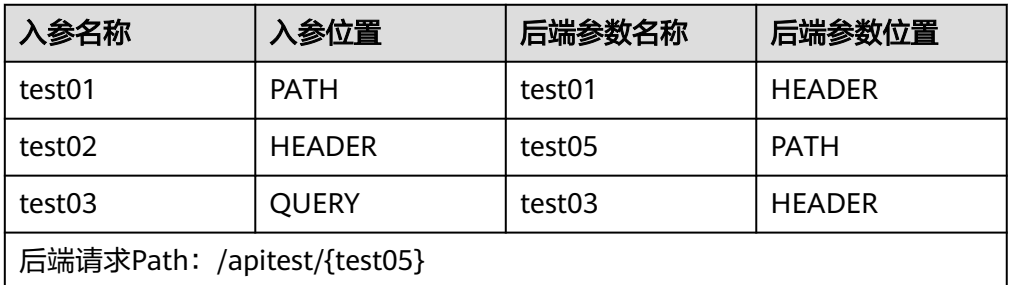

假设test01为aaa, test02为bbb, test03为ccc。

API调用请求:

curl -ik -H '**test02:bbb**' -X GET https://example.com/v1.0/**aaa**?**test03=ccc**

后端服务请求:

curl -ik -H '**test01:aaa**' -H '**test03:ccc**' -X GET https://apitest/**bbb**

3. (可选)配置默认后端的常量参数。如果后端服务需要接收固定的常量信息,可 以通过设置常量参数来实现。ROMA Connect向后端服务发送请求时,将常量参 数添加到请求的指定位置,然后将请求发送给后端服务。

在"常量参数"下,单击"添加常量参数",添加后端服务请求的常量参数。

### 说明

常量参数会明文展示,为防止信息泄露,请谨慎配置。

#### 表 **7-9** 常量参数配置

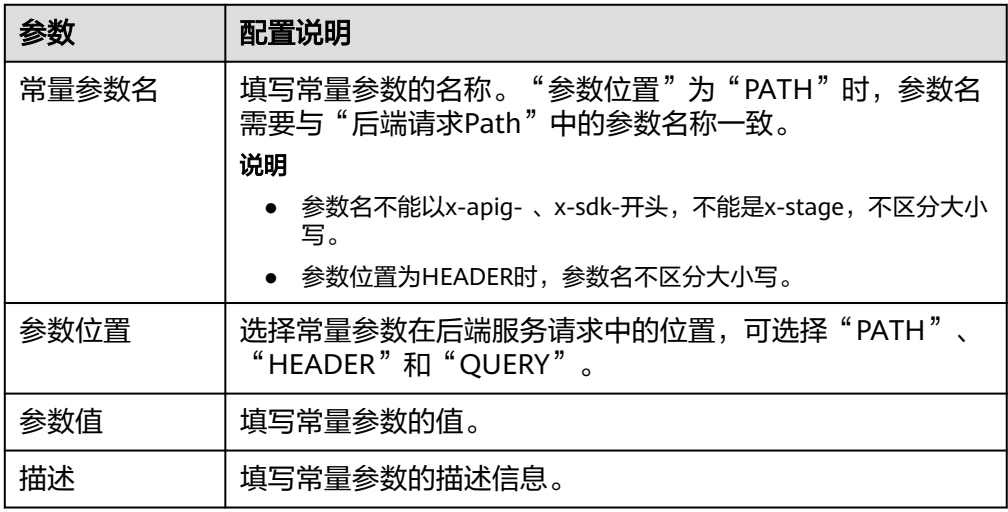

### <span id="page-479-0"></span>说明

- ROMA Connect将包含常量参数的请求发送给后端服务前,会对特殊参数值进行百分号 编码,请确保后端服务支持百分号编码。例如,参数值**[api]**,在百分号编码后变 为**%5Bapi%5D**。
- 对于PATH位置的参数值,ROMA Connect会对如下字符进行百分号编码: ASCII码为0 到31的字符、?、>、<、/、%、#、"、[、\、]、^、`、{、|、}、空白符、ASCII码为 127到255的字符。
- 对于QUERY位置的参数值, ROMA Connect会对如下字符进行百分号编码: ASCII码为 0到31的字符、>、=、<、+、&、%、#、"、[、\、]、^、`、{、|、}、空白符、ASCII 码为127到255的字符。
- 4. (可选)配置默认后端的系统参数。如果后端服务需要接收系统运行时产生的参 数信息,如网关内置参数、前端认证参数和后端认证参数等,可以通过设置系统 参数来实现。ROMA Connect向后端服务发送请求时,将系统参数添加到请求的 指定位置,然后将请求发送给后端服务。

在"系统参数"下,单击"添加系统参数",添加后端服务请求的系统参数。

表 **7-10** 系统参数配置

| 参数     | 配置说明                                                                                            |
|--------|-------------------------------------------------------------------------------------------------|
| 系统参数类型 | 选择系统参数的类型。                                                                                      |
|        | 网关内置参数: ROMA Connect支持配置的参数。                                                                    |
|        | 前端认证参数: 前端自定义认证返回结果中的参数。在 <mark>配</mark><br><mark>置基本信息</mark> 中,"安全认证"选择"自定义认证"时,才<br>可以选择此参数。 |
|        | • 后端认证参数: 后端自定义认证返回结果中的参数。在 <mark>配</mark><br>置默认后端的基础定义中, "后端认证"开启时, 才可以<br>选择此参数。             |
| 系统参数名称 | 填写系统参数的名称。                                                                                      |
|        | ● 系统参数类型为"网关内置参数"时,选择系统支持获取<br>的参数。                                                             |
|        | - sourcelp: 调用API的客户端源地址。                                                                       |
|        | – stage: API所发布的环境名称。                                                                           |
|        | - apild: API的ID。                                                                                |
|        | - appId: 调用API所使用的集成应用的ID。                                                                      |
|        | - requestId: 当次调用API所生成的请求ID。                                                                   |
|        | - serverAddr: 网关服务器的地址 。                                                                        |
|        | – serverName: 网关服务器的名称。                                                                         |
|        | - handleTime: 本次调用API的处理时间。                                                                     |
|        | - providerAppId: API所属的集成应用ID。                                                                  |
|        | apiName: API的名称, 需要发布API后才可使用此参<br>数。                                                           |
|        | appName: 调用API所使用的集成应用的名称。                                                                      |
|        | 系统参数类型为"前端认证参数"或"后端认证参数"<br>时,支持自定义参数,但是此参数必须为自定义认证返回<br>结果中的参数。                                |

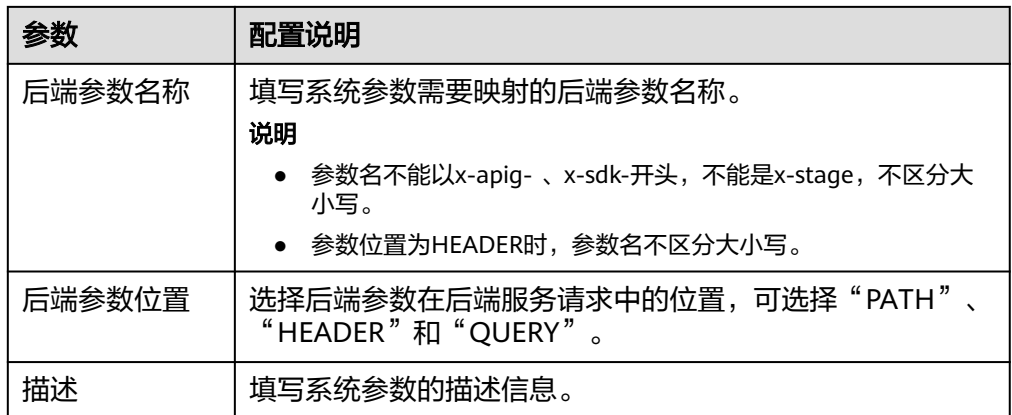

- 5. (可选)添加策略后端。您可以根据需要为API添加多个策略后端,通过设置不同 的策略条件,API请求被转发到不同的后端服务中。
	- a. 单击"添加策略后端",为API添加一个策略后端。
	- b. 配置策略后端的相关信息。

表 **7-11** 策略后端配置

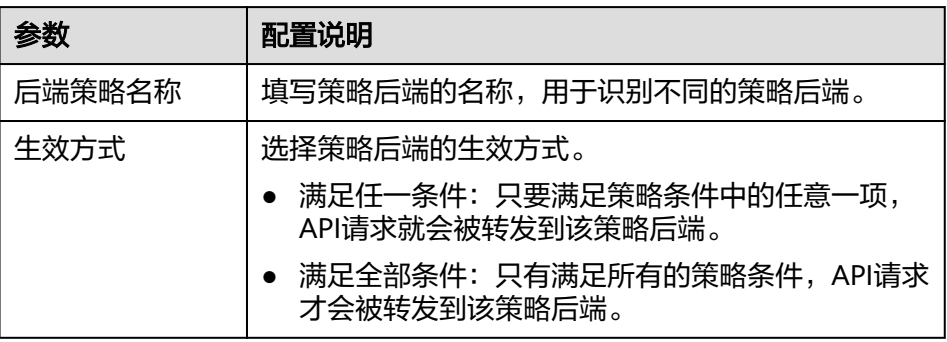

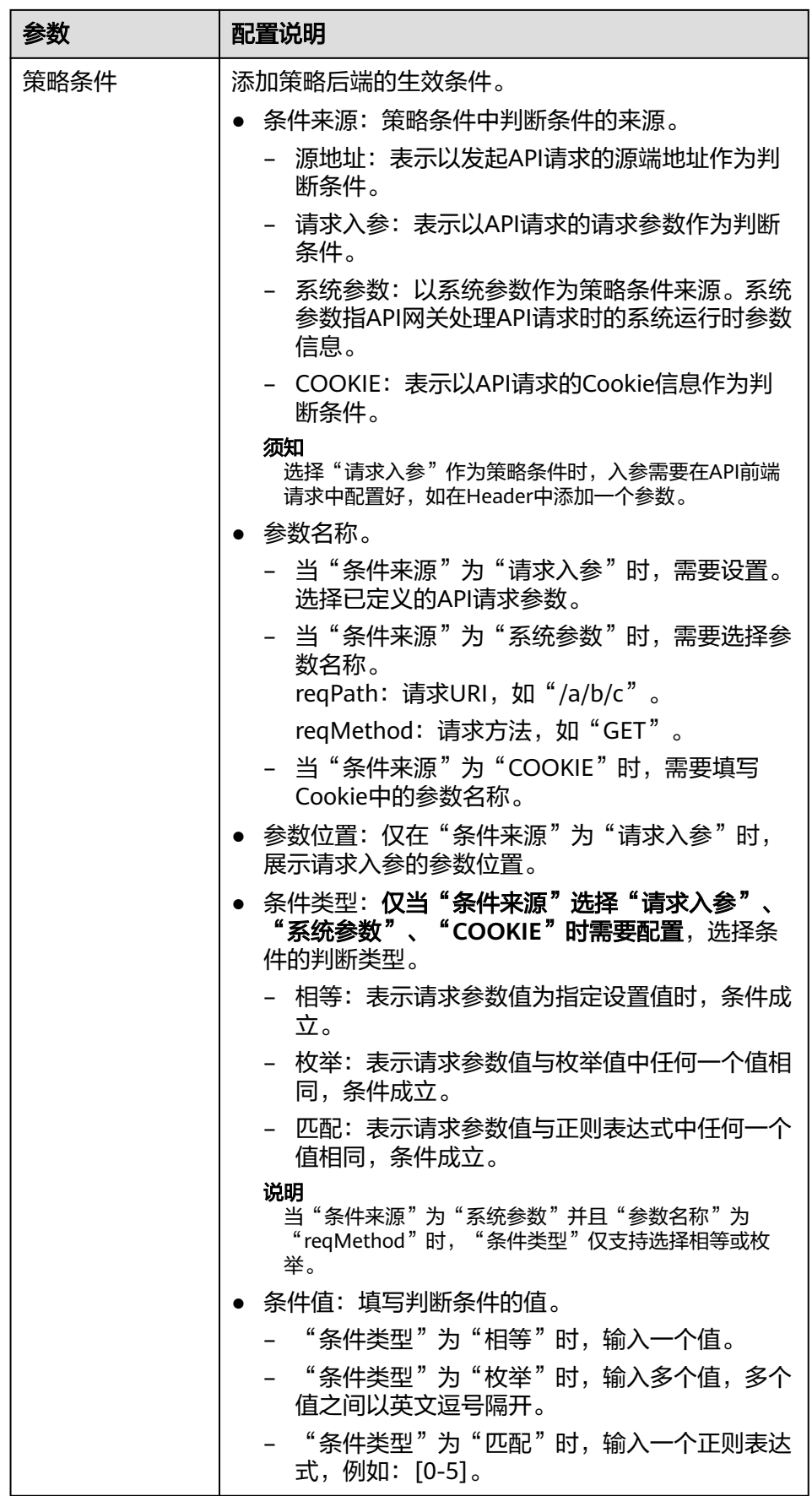

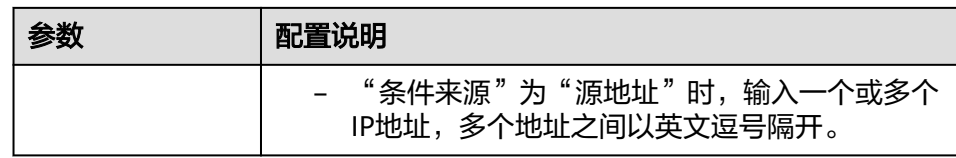

例如,有3个"条件来源"为"请求入参"的策略条件,如下表所示。如果请求参 数值为11,则满足策略A。如果请求参数值为5,则满足策略B。如果请求参数值 为15,则满足策略C。

### 表 **7-12** 策略信息

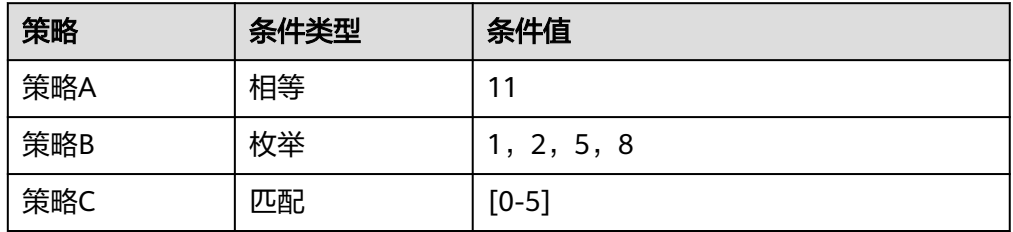

6. 完成后单击"下一步", 定义返回结果示例。

### 定义返回结果示例

1. 配置返回结果的响应示例,用于帮助API调用者了解API请求的响应信息。

### 表 **7-13** 返回结果配置

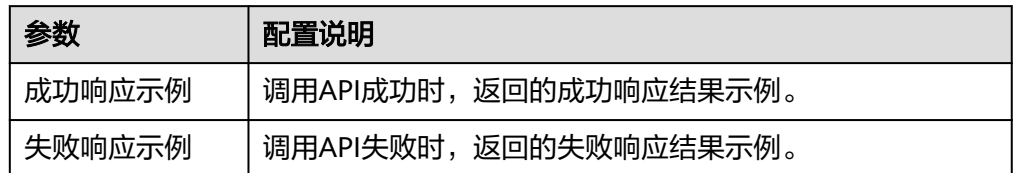

2. 完成后单击"完成",完成API的创建。

## **7.2.4** 调试 **API**

### 概述

在API创建后,您可以使用ROMA Connect提供的调试功能对API进行调试,确保API的 功能正常。

### 前提条件

- 后端服务请求路径中含有环境变量的API不支持调试。
- 在调试API时,API绑定流控策略无效。
- 若<mark>定义API[后端服务](#page-474-0)</mark>时配置的"后端超时(ms)"与"重试次数"相乘的值大于30 秒,则调试API会超时。

## <span id="page-483-0"></span>操作步骤

- 1. 登录ROMA Connect控制台, 在"实例"页面单击实例上的"查看控制台", 进 入实例控制台。
- 2. 在左侧的导航栏选择"服务集成 APIC > API管理", 在"API列表"页签中单击 API右侧的"更多 > 调试"。
- 3. 在调试页面中,左侧为API请求参数配置区域,根据API的定义配置API的请求信 息。

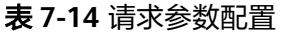

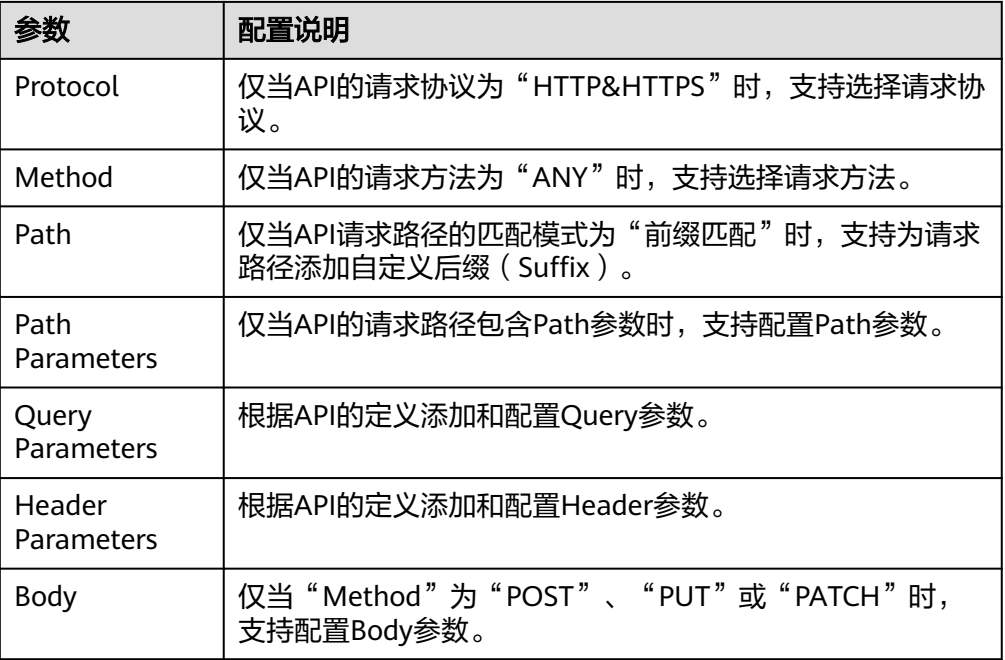

- 4. 完成请求参数配置后,单击"发送请求",页面右侧显示调用API发送的请求信息 和接收的响应信息。
	- 调用成功时,API响应中返回"200"状态码和正常响应消息体。
	- 调用失败时, API响应中返回"4xx"或"5xx"状态码和错误码, 具体错误信 息请参[见附录:](#page-512-0)**API**错误码。

您可以通过调整请求参数与参数值,发送不同的请求,验证API功能。

## **7.2.5** 创建发布环境和环境变量(可选)

## 概述

环境是指API的受限使用范围,API只有在发布到环境后,才能被调用。API可以被发布 到不同的自定义环境中,如开发环境、测试环境等。RELEASE是系统默认的发布环 境,也是正式发布环境。

环境变量是指在环境上创建的一种变量,该变量固定在环境上。如果API的后端服务信 息中定义了环境变量,则需要在环境中添加对应的变量。通过环境变量,可实现同一 个API,在不同环境中调用不同的后端服务。

例如创建API时,后端服务请求Path中定义了变量"Path"。在环境1中创建了变量 "Path",变量值"/Stage/test",则API在发布到环境1时,使用"/Stage/test"代 替"Path",在环境1中调用此API时,后端服务请求Path为"/Stage/test"。在环境2 中创建了变量"Path",变量值"/Stage/AA",则API在发布到环境2时,使用"/ Stage/AA"代替"Path",在环境2中调用此API时,后端服务请求Path为"/ Stage/AA"

#### 图 **7-3** 环境变量示意图

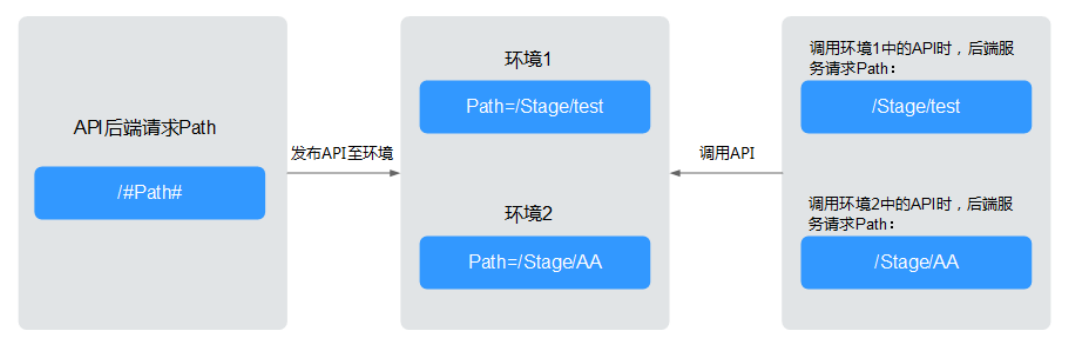

### 创建环境

- 1. 登录ROMA Connect控制台, 在"实例"页面单击实例上的"查看控制台", 进 入实例控制台。
- 2. 在左侧的导航栏选择"服务集成 APIC > API管理",在"环境管理"页签中单击 "创建环境"。
- 3. 在创建环境弹窗中配置环境信息,完成后单击"确定"。

#### 表 **7-15** 环境配置

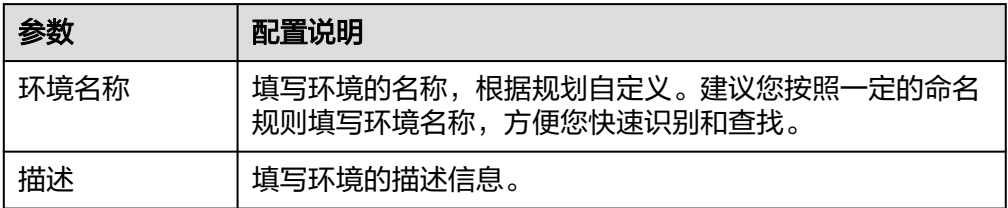

用户调用开放的API时,默认是调用RELEASE环境的API。如果要访问其他环境上 的API,需要在API请求中添加Header参数"X-Stage",参数值为环境名。例如 要访问环境名为"Develop"上的API,则在API请求的Header参数中添加"X-Stage: Develop"。

### 创建环境变量

- 1. 登录ROMA Connect控制台, 在"实例"页面单击实例上的"查看控制台", 进 入实例控制台。
- 2. 在左侧的导航栏选择"服务集成 APIC > API管理",在"API分组"页签中单击 API分组右侧的"更多 > 变量管理"。
- 3. 在页面的"环境"参数中选择要添加变量的环境,然后单击"添加变量"。
- 4. 在新增变量弹窗中配置环境变量信息,完成后单击"确定"。

#### <span id="page-485-0"></span>表 **7-16** 环境变量配置

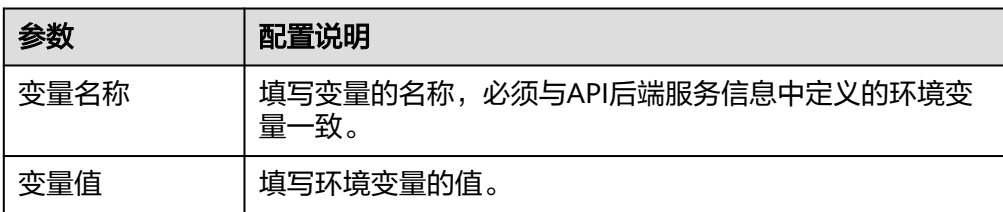

## **7.2.6** 发布 **API**

## 概述

在API创建后,您需要把API发布到环境,API只有在发布到环境后,才支持被其他用户 调用。

#### 说明

已发布到环境的API,在修改配置信息后,需要重新发布才能将修改后的信息同步到环境中。

### 前提条件

系统已提供了默认发布环境RELEASE,如果您需要把API发布到其他环境,请提[前创建](#page-483-0) [发布环境。](#page-483-0)

### 操作步骤

- 1. 登录ROMA Connect控制台, 在"实例"页面单击实例上的"查看控制台", 进 入实例控制台。
- 2. 在左侧的导航栏选择"服务集成 APIC > API管理", 在"API列表"页签中单击 API右侧的"发布"。
- 3. 在发布API页面中配置发布信息,完成后单击"发布"。

表 **7-17** 环境变量配置

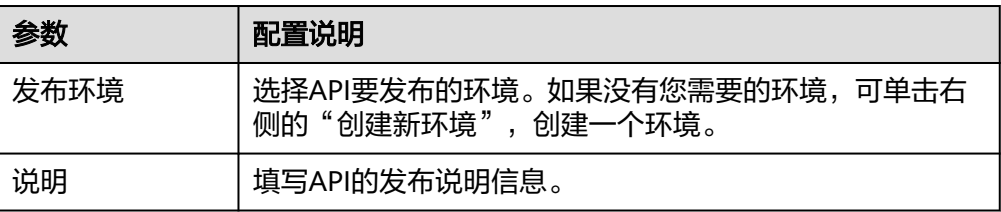

### 说明

如果API在选择的环境中已发布,再次发布将覆盖原来已发布的API。

发布API后, 在"API列表"页签中单击该API的名称, 进入API详情页面。在"发 布历史"页签中,可以查看API的发布历史信息,并查看每个发布版本的API配置 信息。

## **7.2.7** 绑定域名

### 概述

在开放API前,您需要为API分组绑定独立域名,用户通过独立域名访问分组内的API。 独立域名可分为内网域名和公网域名两种:

- 内网域名:部署在云服务平台内的业务系统,可以使用内网域名访问API。
- 公网域名:部署在云服务平台外的业务系统,可以使用公网域名访问API。

您也可以使用系统分配的默认子域名访问API分组内的API,该子域名唯一且不可修 改,每天最多可以访问1000次,仅适用于内部测试使用。

### 说明

Site实例不支持使用子域名调用API,仅支持使用IP+Host头方式调用API。

## 获取域名

- 云服务平台内业务系统访问API的场景,需获取内网域名作为独立域名。
	- a. 申请内网域名,具体请参考<mark>创建内网域名</mark>。
	- b. 配置域名到"服务集成APIC 连接地址"的A类型记录集配置,具体请参考<mark>增</mark> 加**A**[类型记录集。](https://support.huaweicloud.com/usermanual-dns/dns_usermanual_0007.html)
	- c. 如果API分组中的API支持HTTPS请求协议,则需要为独立域名添加SSL证书。 您需要提前获取SSL证书的内容和密钥,并创建**SSL**[证书。](#page-520-0)
- **云服务平台外业务系统访问API的场景,需获取公网域名作为独立域名。** 
	- a. 申请公网域名,具体可通过<mark>域名注册服务</mark>申请。
	- b. 备案公网域名,您可以通过<mark>备案中心</mark>完成域名备案。备案时长需几个工作 日,建议您提前进行备案。
	- c. 配置域名到API分组子域名的CNAME类型记录集配置,具体请参考<mark>[增加](https://support.huaweicloud.com/usermanual-dns/dns_usermanual_0010.html)</mark> **CNAME**[类型记录集。](https://support.huaweicloud.com/usermanual-dns/dns_usermanual_0010.html)
	- d. 如果API分组中的API支持HTTPS请求协议,则需要为独立域名添加SSL证书。 您需要提前获取SSL证书的内容和密钥,并创建**SSL**[证书。](#page-520-0)

## 绑定域名

- 1. 登录ROMA Connect控制台, 在"实例"页面单击实例上的"查看控制台", 讲 入实例控制台。
- 2. 在左侧的导航栏选择"服务集成 APIC > API管理", 在"API分组"页签中单击 API分组右侧的"更多 > 域名管理"。
- 3. 在域名管理页签下单击"绑定独立域名"。
- 4. 在绑定独立域名弹窗中填写域名配置信息,完成后单击"确定"。

#### 表 **7-18** 独立域名配置

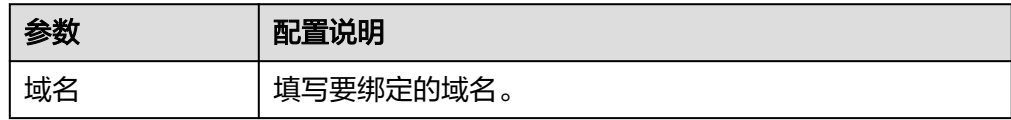

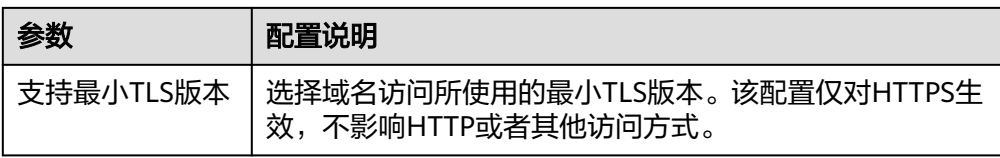

- 5. (可选)如果API分组中的API支持HTTPS请求协议,则需要为独立域名绑定SSL证 书。否则跳过此步骤。
	- a. 在已绑定的独立域名右侧单击"选择SSL证书"。
	- b. 在选择SSL证书弹窗中勾选要绑定的SSL证书,然后单击"确定",完成SSL证 书的绑定。

若证书列表中无可用的SSL证书,可单击"创建SSL证书",新增SSL证书,具 体操作配置请参考创建**SSL**[证书。](#page-520-0)

# **7.2.8** 配置 **API** 授权(可选)

### 概述

仅使用APP认证方式的API,才需要配置调用授权,把API授权给指定集成应用。用户 调用API时,使用集成应用的Key和Secret进行API请求的安全认证。

若API开启了简易认证,可直接使用集成应用中配置的AppCode进行简易安全认证,无 需使用Key和Secret进行签名认证。

### 说明

API所属集成应用无需授权,可直接用于调用API。

### 前提条件

- API的安全认证方式为"APP认证"。
- API已发布到环境,否则请[先发布](#page-485-0)**API**。

## 配置 **API** 授权

- 1. 登录ROMA Connect控制台, 在"实例"页面单击实例上的"查看控制台", 进 入实例控制台。
- 2. 在左侧的导航栏选择"服务集成 APIC > API管理", 在"API列表"页签中单击 API右侧的"授权"。
- 3. 在授权API页面,单击"添加集成应用"。
- 4. 在授权集成应用弹窗中配置授权信息,完成后单击"授权"。 授权完成后,在授权API页面,单击API左侧的"∨",可展开并查看已授权的集 成应用列表。

#### 表 **7-19** API 授权配置

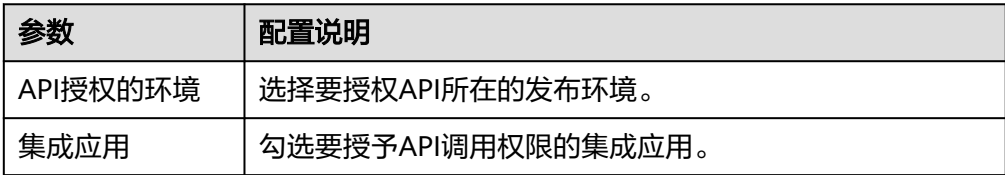

<span id="page-488-0"></span>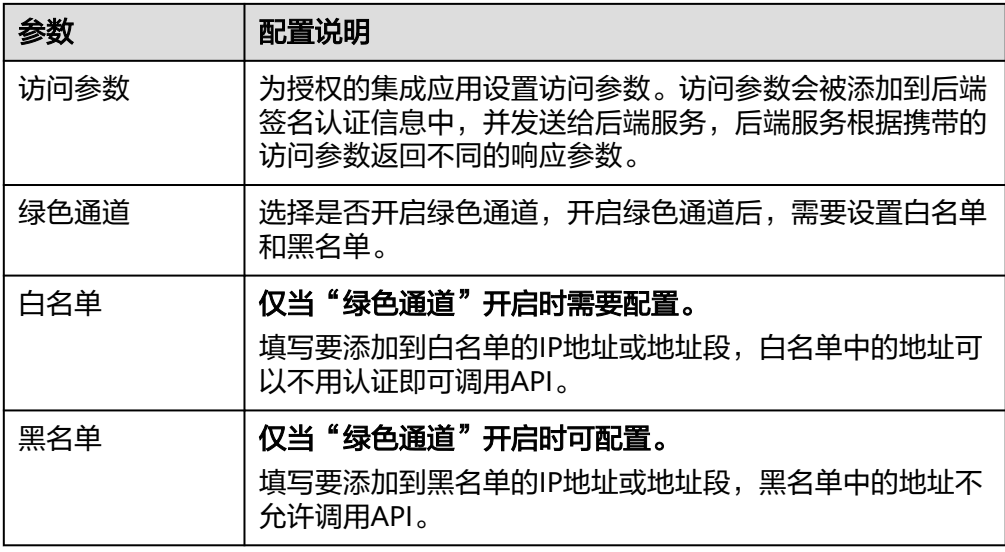

## 添加 **AppCode**

- 1. 登录ROMA Connect控制台, 在"实例"页面单击实例上的"查看控制台", 进 入实例控制台。
- 2. 在左侧的导航栏选择"服务集成 APIC > API调用", 在"客户端配置"页签中单 击API所授权客户端(即集成应用)的名称。
- 3. 在客户端详情页面的"AppCode"页签下,单击"添加AppCode"。
- 4. 在添加AppCode弹窗中配置AppCode,完成后单击"确定"。

### 表 **7-20** AppCode 配置

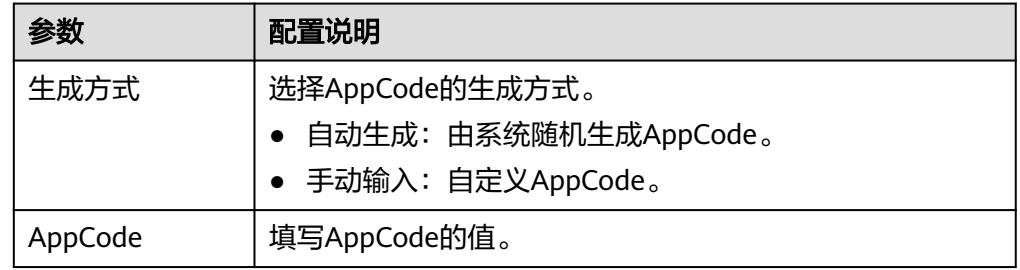

# **7.3** 创建并开放数据 **API**

## **7.3.1** 接入数据源

### 概述

在创建数据API之前,您需要先接入数据源,确保可以正常从数据源读取数据。根据数 据源类型的不同,数据源的接入配置有所差异。

## 前提条件

- 在接入数据源前,请确保ROMA Connect实例与您的数据源所在网络互通。
	- 若ROMA Connect实例与数据源在相同VPC内时,可直接访问数据源。
	- 若ROMA Connect实例与数据源在同一区域的不同VPC内时,可通过创建VPC 对等连接,将两个VPC的网络打通,实现同一区域跨VPC访问数据源。具体步 骤请参考**VPC**[对等连接说明](https://support.huaweicloud.com/usermanual-vpc/vpc_peering_0000.html)。
	- 若ROMA Connect实例与数据源在不同区域的不同VPC内时,可通过创建云 连接实例并加载需要互通的VPC,将两个VPC的网络打通,实现跨区域跨VPC 访问数据源。具体步骤请参考[跨区域](https://support.huaweicloud.com/qs-cc/cc_02_0201.html)**VPC**互通。
	- 若ROMA Connect实例与数据源通过公网互通,请确保ROMA Connect实例 已绑定弹性IP。
- 若ROMA Connect实例跨VPC内网访问数据源时,需要完成实例到数据源所在子 网的[路由配置。](#page-30-0)

## 接入数据源

- 接入**DWS**[数据源](#page-72-0)
- 接入**[Gauss100](#page-75-0)**数据源
- 接入**[HANA](#page-80-0)**数据源
- 接入**HIVE**[数据源](#page-81-0)
- 接入**[MongoDB](#page-91-0)**数据源
- 接入**[MySQL](#page-88-0)**数据源
- 接入**[Oracle](#page-102-0)**数据源
- 接入**[PostgreSQL](#page-105-0)**数据源
- 接入**Redis**[数据源](#page-107-0)
- 接入**[SQL Server](#page-115-0)**数据源

## **7.3.2** 创建数据 **API**

## 概述

ROMA Connect支持把数据源定义为后端服务,实现从数据源中读写数据,并以API的 形式对外开放。

## 前提条件

- ROMA Connect已接入数据源, 具体请参考<mark>接入数据源</mark>。
- 如果后端服务需要使用签名密钥对请求发送方进行认证,请提前<del>创建签名密钥</del>。
- 部署并发布后端服务时,如果需要使用自定义认证方式进行API的安全认证,请提 [前创建自定义认证。](#page-562-0)
- 数据源存储的单行数据大小建议不超过2KB,若超过该限制会导致自定义后端响 应异常。
- 当数据源返回numeric类型数据时,如果该数据的小数位精度超过6位,且数值为 0时,数据后端会把该数据值转换为科学计数法。因此,不建议把numeric类型数 据的小数位精度设置为超过6位。

## 操作步骤

- 1. 登录ROMA Connect控制台, 在"实例"页面单击实例上的"查看控制台", 进 入实例控制台。
- 2. 创建后端。
	- a. 在左侧的导航栏选择"服务集成 APIC > 自定义后端", 在"后端列表"页签 中单击"创建后端"。
	- b. 在创建后端页面配置后端信息,完成后单击"立即创建"。

### 表 **7-21** 后端请求配置

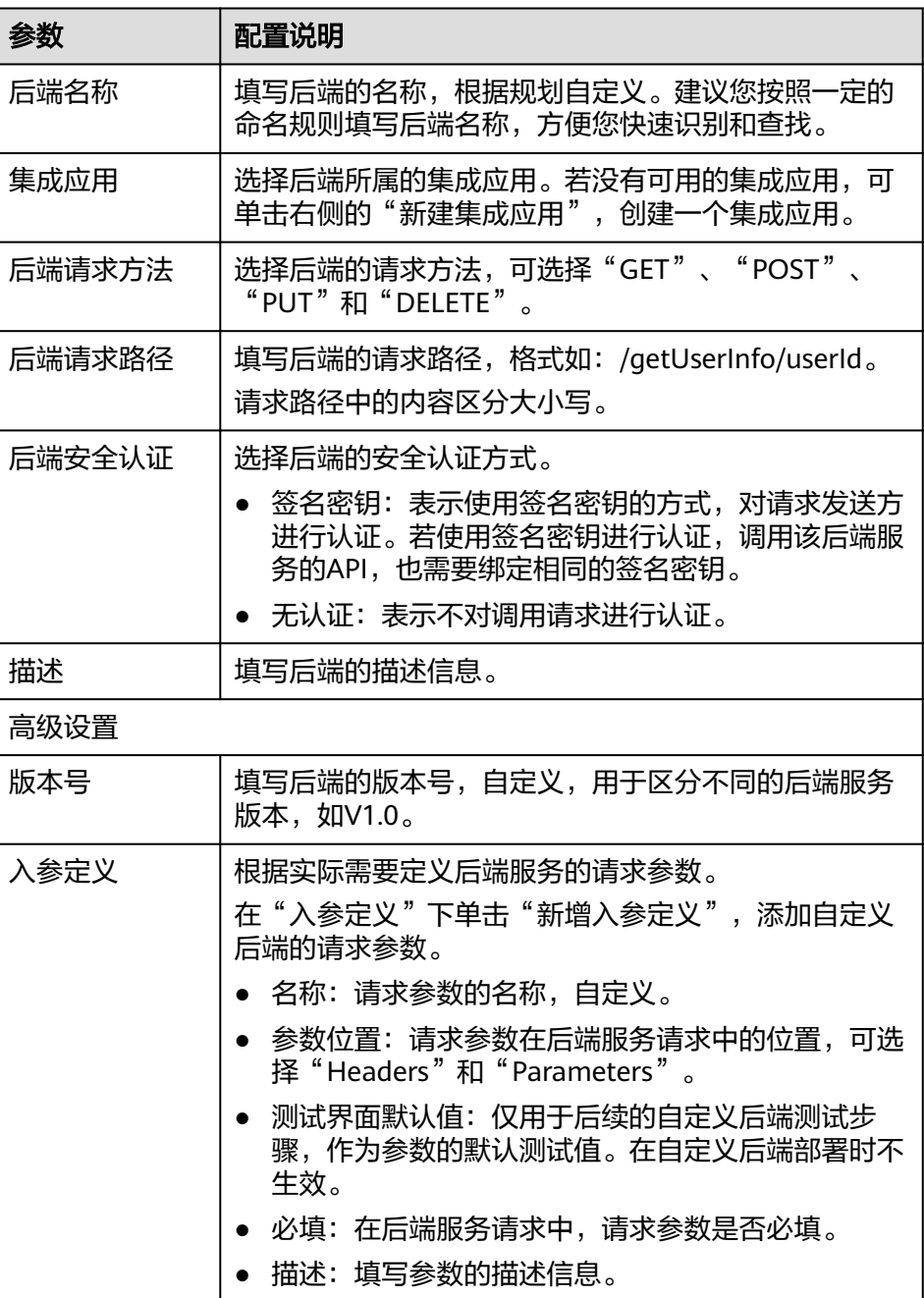

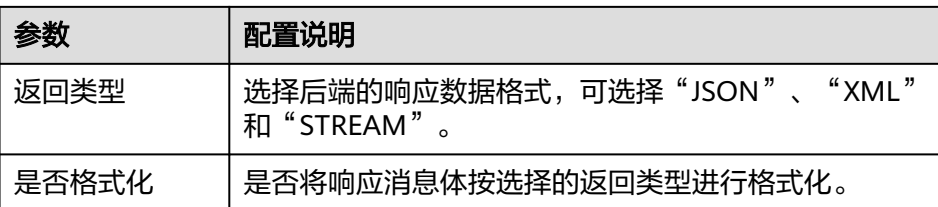

后端创建完成后,页面自动跳转到该后端的编辑器页面,后端类型默认为数 据后端。

- 3. 配置数据后端。
	- a. 在编辑器页面左侧单击"添加数据源"。
	- b. 在添加数据源弹窗中配置数据源信息,完成后单击"立即添加"。

### 表 **7-22** 数据源配置

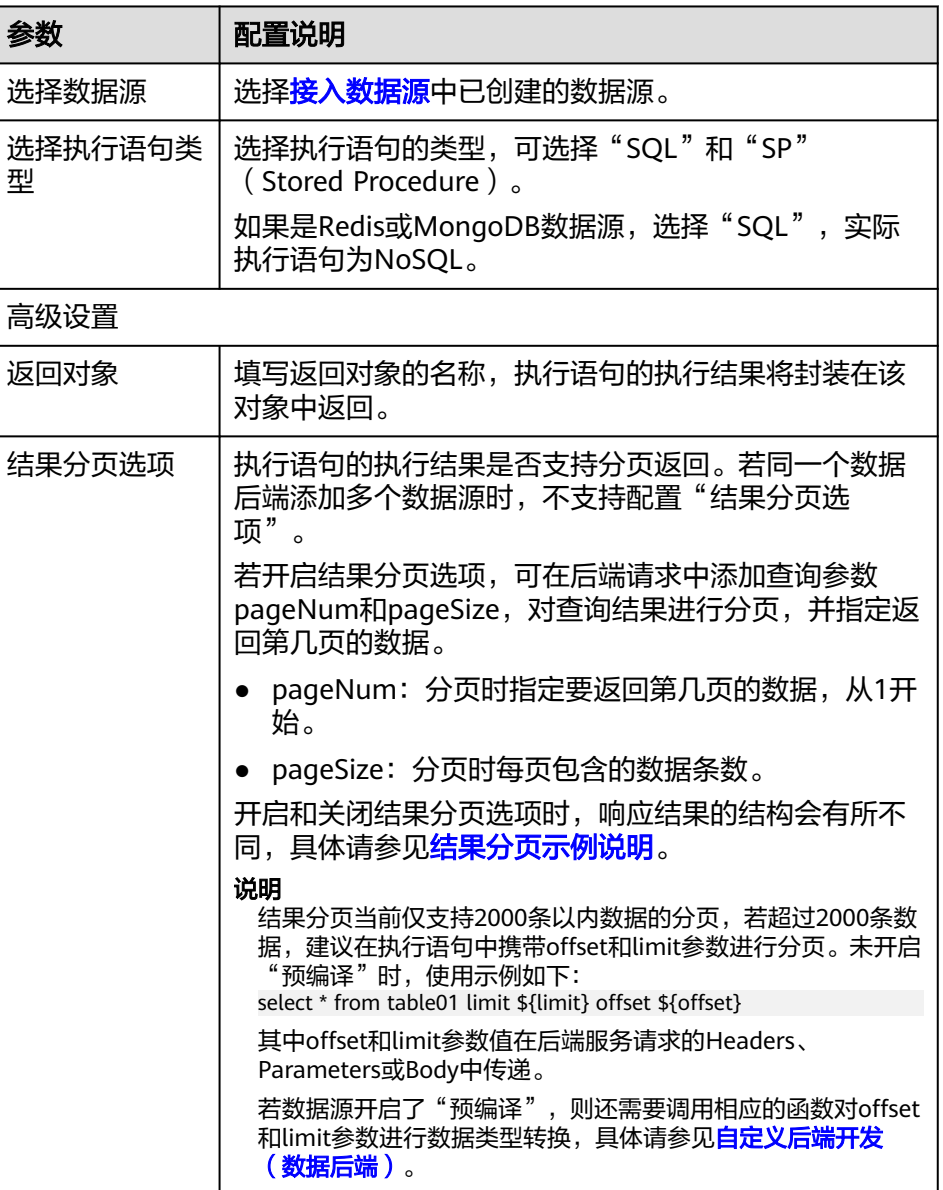

<span id="page-492-0"></span>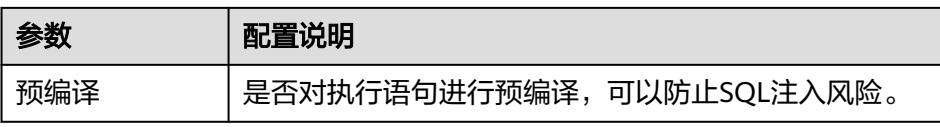

#### 结果分页示例说明

假设"返回对象"设置为"mydata",执行语句从数据源查询返回了5条数 据结果。

■ 在不开启"分页结果选项"时,会把全部5条数据作为响应结果返回给用 户,响应结果示例如下。

```
{
  "mydata": [
   {
     "id": 1,
     "name": "aaa"
    },
\{ "id": 2,
     "name": "bbb"
    },
    {
     "id": 3,
     "name": "ccc"
    },
\{ "id": 4,
     "name": "ddd"
    },
    {
     "id": 5,
     "name": "eee"
   }
  ]
}
```
■ 在开启"分页结果选项"时,假设请求参数pageNum=1, pageSize=2,则执行语句查询到的5条数据会根据pageSize进行分页,每 页2条数据,并根据pageNum只把第1页的2条数据作为响应结果返回给 用户,响应结果中total为执行语句查询到的数据总条数5。响应结果示例 如下:

```
{
   "mydata": {
    "total": 5,
    "data": [
\overline{\phantom{a}} "id": 1,
       "name": "aaa"
      },
      {
        "id": 2,
       "name": "bbb"
      }
    ],
    "pageSize": 2,
     "pageNum": 1
  }
}
```
c. 添加数据源后,在编辑器左侧选择数据源,然后您可以在右侧的语句编辑框 中为数据源添加执行语句。

具体请参见[自定义后端开发\(数据后端\)](https://support.huaweicloud.com/devg-roma/apic-dev-190514002.html)。

如果是Redis或MongoDB数据源,实际为Redis或MongoDB的数据处理命 令。

- d. 完成后在页面右上角单击"保存",保存数据后端配置。
- 4. 测试后端功能。

在页面右上角单击"测试",在下方的"测试参数"处,根据后端服务的定义添 加请求参数,然后单击"立即测试",发送请求。

- 在"执行结果"处,可查看后端的响应结果。
- 在"执行历史"处,可查看后端的历史测试记录。单击测试记录,可以将历 史测试参数导入到左侧测试参数中,并再次测试。
- 5. 部署后端。

后端测试完成后,在页面右上角单击"部署",在确认弹窗中单击"立即部 署",部署后端服务。

- 6. 发布数据API。
	- a. 在页面右上角单击"发布"。
	- b. 在发布弹窗中配置前端API的相关信息,完成后单击"立即发布",为该后端 创建一个对应的前端数据API,并发布到环境上。

表 **7-23** 发布配置

| 参数     | 配置说明                                                                                |
|--------|-------------------------------------------------------------------------------------|
| 所属分组   | 选择前端API所属的API分组。若没有可用的API分组,可<br>单击右侧的"创建分组",创建一个API分组。<br>说明                       |
|        | 创建API后, 将无法修改API所属的API分组, API分组关系到API<br>的访问域名,请谨慎选择。                               |
| 发布环境   | 选择前端API要发布的环境。如果没有您需要的环境,可<br>单击右侧的"创建环境",创建一个环境。                                   |
| 前端安全认证 | 选择前端API的安全认证方式,推荐使用APP认证方式。                                                         |
|        | ● APP认证:表示由ROMA Connect对API请求进行安<br>全认证。用户调用API时,使用集成应用的Key和<br>Secret进行API请求的安全认证。 |
|        | ● 华为IAM认证:表示由IAM对API请求进行安全认证。<br>用户调用API时, 使用Token或AK/SK进行API请求的<br>安全认证。           |
|        | ● 自定义认证:表示使用自定义的函数API对API请求进<br>行安全认证。                                              |
|        | 无认证:表示API请求不需要认证。                                                                   |
| 自定义认证  | 仅当"前端安全认证"选择"自定义认证"时需要配<br>置。                                                       |
|        | 选择已创建的前端类型自定义认证。                                                                    |
| 前端请求协议 | 选择前端API使用的请求协议,可选择"HTTP"、<br>"HTTPS"和"HTTP&HTTPS",传输重要或敏感数据<br>时推荐使用HTTPS。          |

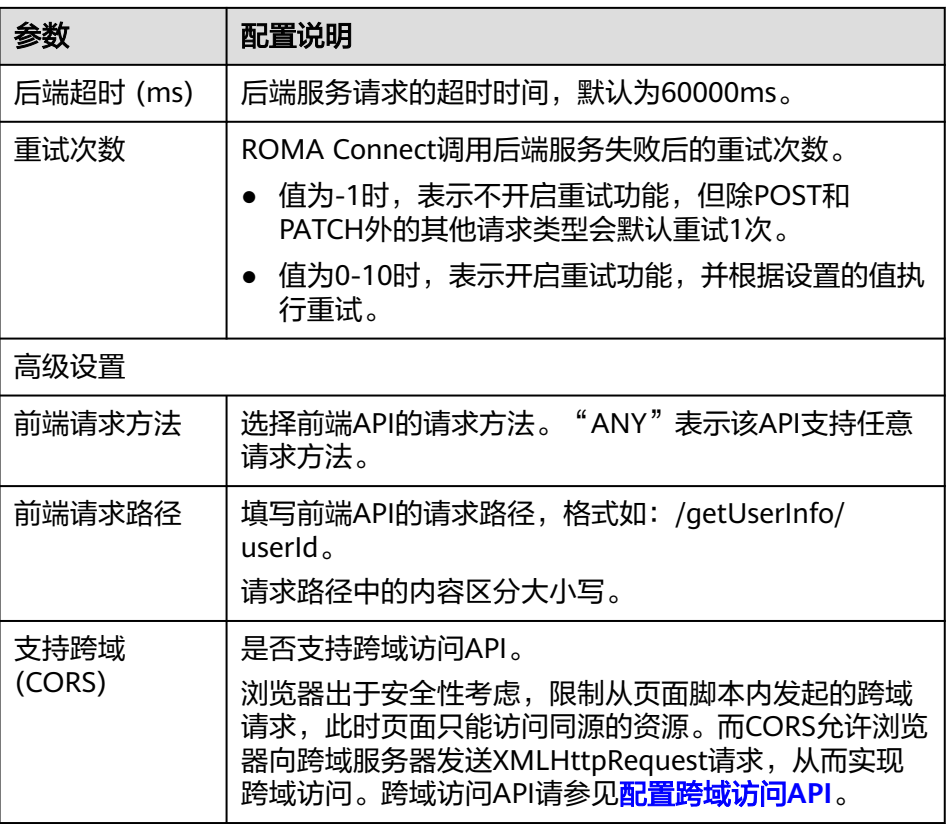

## **7.3.3** 绑定域名

概述

在开放API前,您需要为API分组绑定独立域名,用户通过独立域名访问分组内的API。 独立域名可分为内网域名和公网域名两种:

- 内网域名:部署在云服务平台内的业务系统,可以使用内网域名访问API。
- 公网域名:部署在云服务平台外的业务系统,可以使用公网域名访问API。

您也可以使用系统分配的默认子域名访问API分组内的API,该子域名唯一且不可修 改,每天最多可以访问1000次,仅适用于内部测试使用。

### 说明

Site实例不支持使用子域名调用API,仅支持使用IP+Host头方式调用API。

## 获取域名

- 云服务平台内业务系统访问API的场景,需获取内网域名作为独立域名。
	- a. 申请内网域名,具体请参考<mark>创建内网域名</mark>。
	- b. 配置域名到"服务集成APIC 连接地址"的A类型记录集配置,具体请参考<mark>增</mark> 加**A**[类型记录集。](https://support.huaweicloud.com/usermanual-dns/dns_usermanual_0007.html)
	- c. 如果API分组中的API支持HTTPS请求协议,则需要为独立域名添加SSL证书。 您需要提前获取SSL证书的内容和密钥,并创建**SSL**[证书。](#page-520-0)
- 云服务平台外业务系统访问API的场景,需获取公网域名作为独立域名。
	- a. 申请公网域名,具体可通过<mark>域名注册服务</mark>申请。
	- b. 备案公网域名,您可以通过<mark>备案中心</mark>完成域名备案。备案时长需几个工作 日,建议您提前进行备案。
	- c. 配置域名到API分组子域名的CNAME类型记录集配置,具体请参考<mark>[增加](https://support.huaweicloud.com/usermanual-dns/dns_usermanual_0010.html)</mark> **CNAME**[类型记录集。](https://support.huaweicloud.com/usermanual-dns/dns_usermanual_0010.html)
	- d. 如果API分组中的API支持HTTPS请求协议,则需要为独立域名添加SSL证书。 您需要提前获取SSL证书的内容和密钥,并创建**SSL**[证书。](#page-520-0)

### 绑定域名

- 1. 登录ROMA Connect控制台, 在"实例"页面单击实例上的"查看控制台", 进 入实例控制台。
- 2. 在左侧的导航栏选择"服务集成 APIC > API管理", 在"API分组"页签中单击 API分组右侧的"更多 > 域名管理"。
- 3. 在域名管理页签下单击"绑定独立域名"。
- 4. 在绑定独立域名弹窗中填写域名配置信息,完成后单击"确定"。

表 **7-24** 独立域名配置

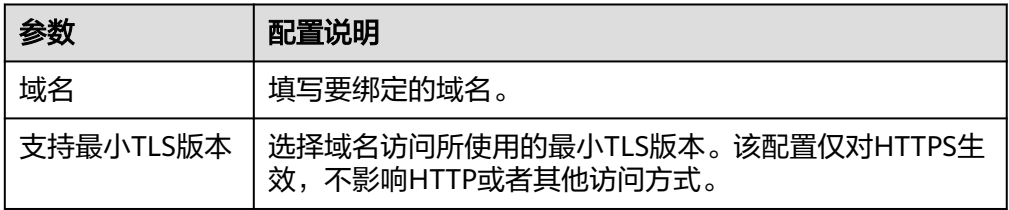

- 5. (可选)如果API分组中的API支持HTTPS请求协议,则需要为独立域名绑定SSL证 书。否则跳过此步骤。
	- a. 在已绑定的独立域名右侧单击"选择SSL证书"。
	- b. 在选择SSL证书弹窗中勾选要绑定的SSL证书,然后单击"确定",完成SSL证 书的绑定。

若证书列表中无可用的SSL证书,可单击"创建SSL证书",新增SSL证书,具 体操作配置请参考创建**SSL**[证书。](#page-520-0)

## **7.3.4** 配置 **API** 授权(可选)

### 概述

若数据API使用了APP认证方式,则需要配置调用授权,把API授权给指定集成应用。 用户调用API时,使用集成应用的Key和Secret进行API请求的安全认证。

### 前提条件

- API的安全认证方式为"APP认证"。
- API已发布到环境,否则请[先发布](#page-485-0)**API**。

## 配置 **API** 授权

- 1. 登录ROMA Connect控制台, 在"实例"页面单击实例上的"查看控制台", 进 入实例控制台。
- 2. 在左侧的导航栏选择"服务集成 APIC > API管理", 在"API列表"页签中单击 API右侧的"授权"。
- 3. 在授权API页面,单击"添加集成应用"。
- 4. 在授权集成应用弹窗中配置授权信息,完成后单击"授权"。 授权完成后,在授权API页面,单击API左侧的"∨",可展开并查看已授权的集 成应用列表。

表 **7-25** API 授权配置

| 参数       | 配置说明                                                                       |
|----------|----------------------------------------------------------------------------|
| API授权的环境 | 选择要授权API所在的发布环境。                                                           |
| 集成应用     | 勾选要授予API调用权限的集成应用。                                                         |
| 访问参数     | 为授权的集成应用设置访问参数。访问参数会被添加到后端<br>签名认证信息中,并发送给后端服务,后端服务根据携带的<br>访问参数返回不同的响应参数。 |
| 绿色通道     | 选择是否开启绿色通道,开启绿色通道后,需要设置白名单<br>和黑名单。                                        |
| 白名单      | 仅当"绿色通道"开启时需要配置。<br>填写要添加到白名单的IP地址或地址段,白名单中的地址可<br>以不用认证即可调用API。           |
| 黑名单      | 仅当"绿色通道"开启时可配置。<br>填写要添加到黑名单的IP地址或地址段,黑名单中的地址不<br>允许调用API。                 |

# **7.4** 创建并开放函数 **API**

## **7.4.1** 创建函数 **API**

概述

ROMA Connect支持把自定义函数定义为后端服务,把函数的能力以API的形式对外开 放。

### 前提条件

- 如果后端服务需要使用签名密钥请求发送方进行认证,请提前<mark>创建签名密钥</mark> 。
- 部署并发布后端服务时,如果需要使用自定义认证方式进行API的安全认证,请提 [前创建自定义认证。](#page-562-0)

## 操作步骤

- 1. 登录ROMA Connect控制台, 在"实例"页面单击实例上的"查看控制台", 进 入实例控制台。
- 2. 创建后端。
	- a. 在左侧的导航栏选择"服务集成 APIC > 自定义后端", 在"后端列表"页签 中单击"创建后端"。
	- b. 在创建后端页面配置后端信息,完成后单击"立即创建"。

### 表 **7-26** 后端请求配置

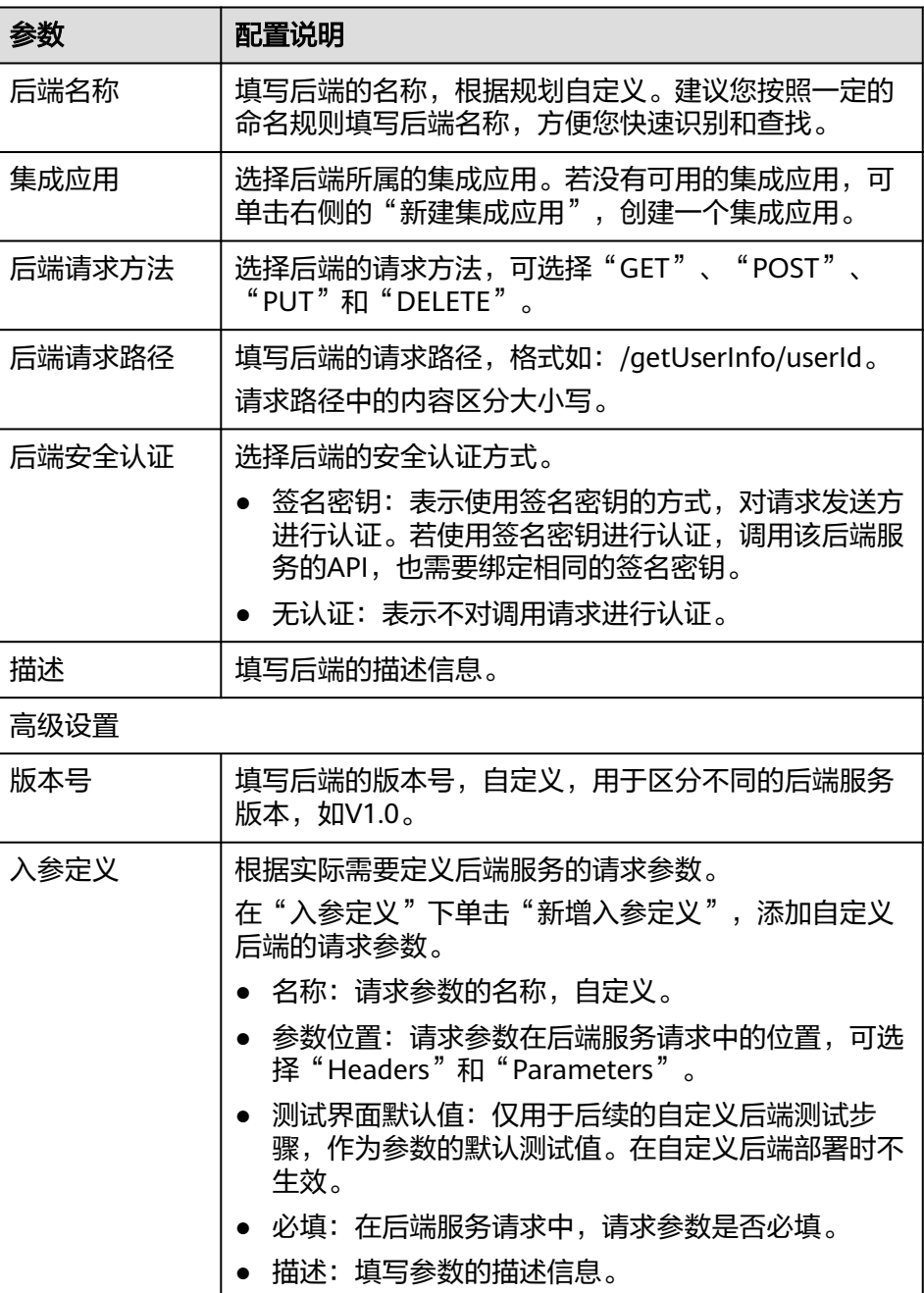

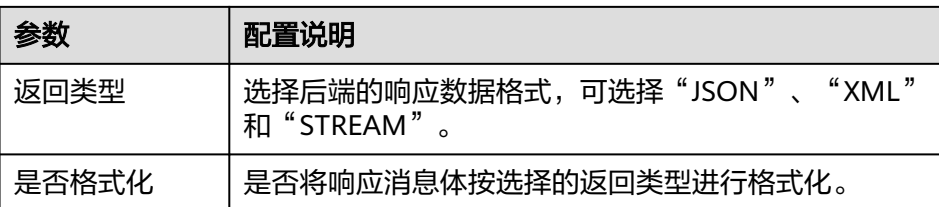

后端创建完成后,页面自动跳转到该后端的编辑器页面,后端类型默认为数 据后端。

- 3. 配置函数后端。
	- a. 在编辑器的左上角单击"文件 > 新建函数后端 > 空白模板", 在弹窗中单击 "确定",切换后端类型为函数后端。
	- b. 在右侧的语句编辑框中编写函数脚本,您也可以选择系统自带的脚本示例来 编辑函数脚本。

函数脚本的编写说明请参考**自定义后端开发(函数后端)。** 

#### 说明

当前函数API支持的脚本大小最大为32KB。

- c. 完成后在页面右上角单击"保存",保存函数后端配置。
- 4. 测试后端功能。

在页面右上角单击"测试",在下方的"测试参数"处,根据后端服务的定义添 加请求参数,然后单击"立即测试",发送请求。

- 在"执行结果"处,可查看后端的响应结果。
- 在"执行历史"处,可查看后端的历史测试记录。单击测试记录,可以将历 史测试参数导入到左侧测试参数中,并再次测试。
- 5. 部署后端。

```
后端测试完成后,在页面右上角单击"部署",在确认弹窗中单击"立即部
署",部署后端服务。
```
- 6. 发布函数API。
	- a. 在页面右上角单击"发布"。
	- b. 在发布弹窗中配置前端API的相关信息,完成后单击"立即发布",为该后端 创建一个对应的前端函数API,并发布到环境上。

### 表 **7-27** 发布配置

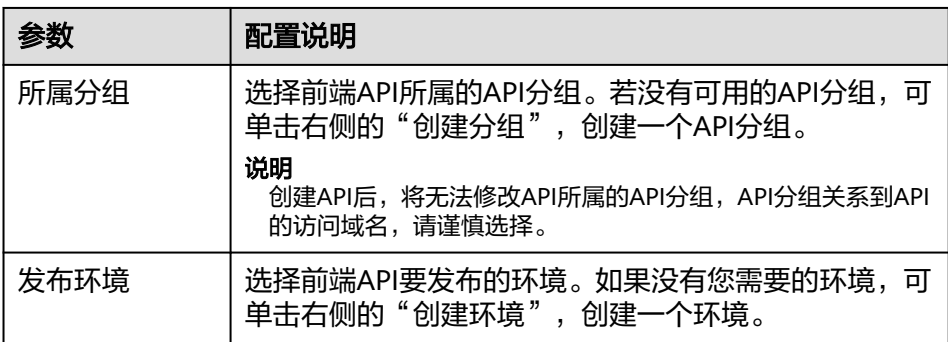

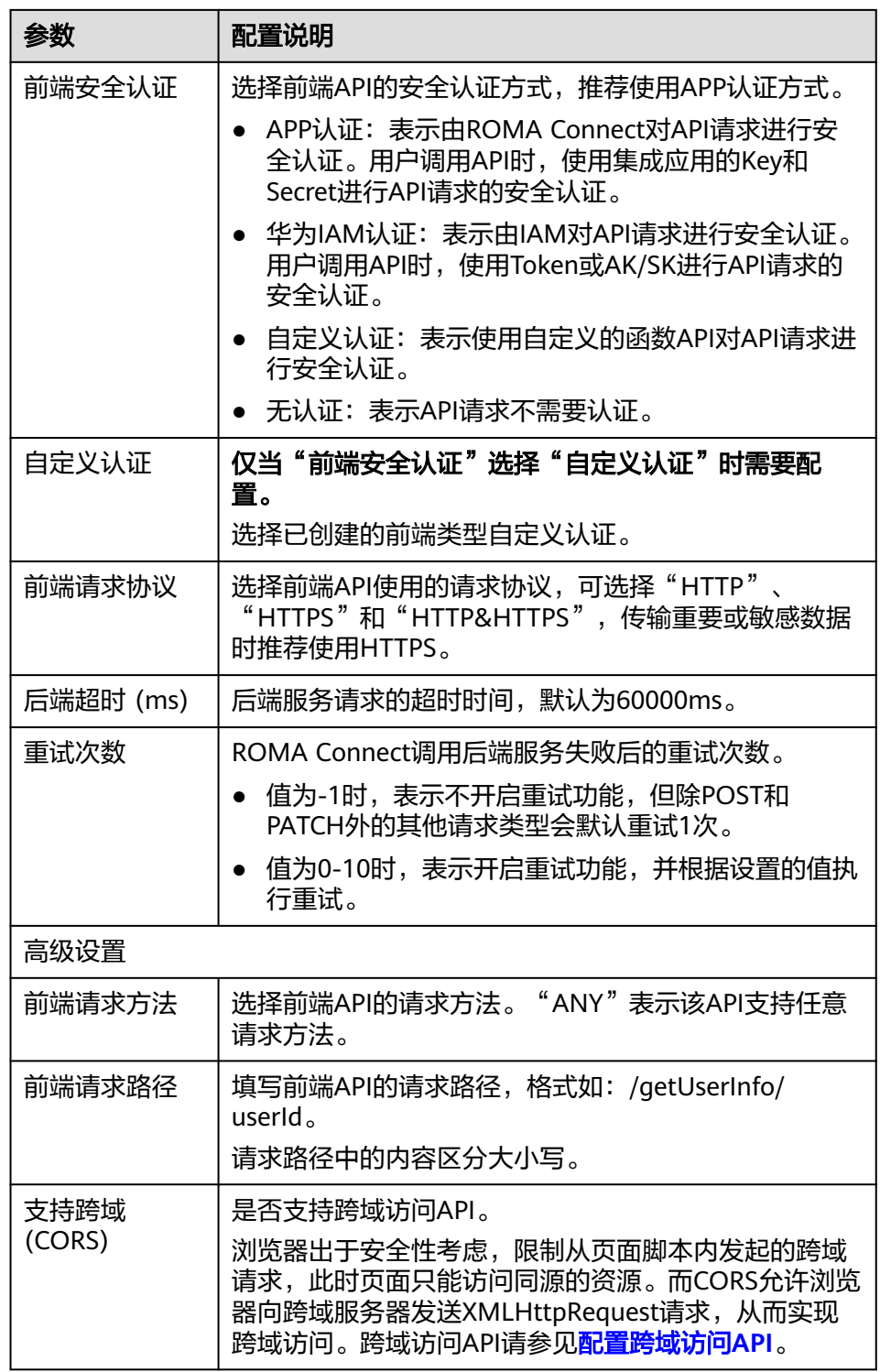

# **7.4.2** 绑定域名

## 概述

在开放API前,您需要为API分组绑定独立域名,用户通过独立域名访问分组内的API。 独立域名可分为内网域名和公网域名两种:

- 内网域名:部署在云服务平台内的业务系统,可以使用内网域名访问API。
- 公网域名:部署在云服务平台外的业务系统,可以使用公网域名访问API。

您也可以使用系统分配的默认子域名访问API分组内的API,该子域名唯一且不可修 改,每天最多可以访问1000次,仅适用于内部测试使用。

#### 说明

Site实例不支持使用子域名调用API,仅支持使用IP+Host头方式调用API。

### 获取域名

- 云服务平台内业务系统访问API的场景,需获取内网域名作为独立域名。
	- a. 申请内网域名,具体请参考<mark>创建内网域名</mark>。
	- b. 配置域名到"服务集成APIC 连接地址"的A类型记录集配置,具体请参考<mark>增</mark> 加**A**[类型记录集。](https://support.huaweicloud.com/usermanual-dns/dns_usermanual_0007.html)
	- c. 如果API分组中的API支持HTTPS请求协议,则需要为独立域名添加SSL证书。 您需要提前获取SSL证书的内容和密钥,并创建**SSL**[证书。](#page-520-0)
- 云服务平台外业务系统访问API的场景,需获取公网域名作为独立域名。
	- a. 申请公网域名,具体可通过<mark>域名注册服务</mark>申请。
	- b. 备案公网域名,您可以通过<mark>备案中心</mark>完成域名备案。备案时长需几个工作 日,建议您提前进行备案。
	- c. 配置域名到API分组子域名的CNAME类型记录集配置,具体请参考<mark>[增加](https://support.huaweicloud.com/usermanual-dns/dns_usermanual_0010.html)</mark> **CNAME**[类型记录集。](https://support.huaweicloud.com/usermanual-dns/dns_usermanual_0010.html)
	- d. 如果API分组中的API支持HTTPS请求协议,则需要为独立域名添加SSL证书。 您需要提前获取SSL证书的内容和密钥,并创建**SSL**[证书。](#page-520-0)

### 绑定域名

- 1. 登录ROMA Connect控制台, 在"实例"页面单击实例上的"查看控制台", 进 入实例控制台。
- 2. 在左侧的导航栏选择"服务集成 APIC > API管理", 在"API分组"页签中单击 API分组右侧的"更多 > 域名管理"。
- 3. 在域名管理页签下单击"绑定独立域名"。
- 4. 在绑定独立域名弹窗中填写域名配置信息,完成后单击"确定"。

#### 表 **7-28** 独立域名配置

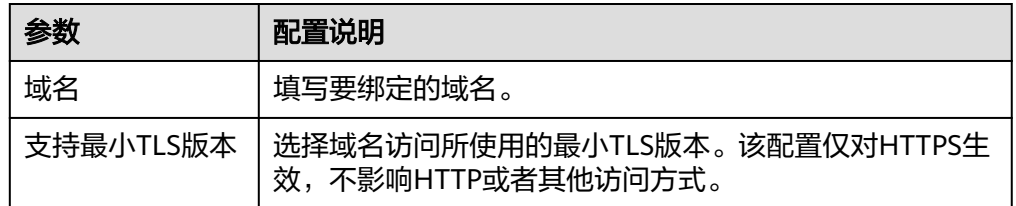

- 5. (可选)如果API分组中的API支持HTTPS请求协议,则需要为独立域名绑定SSL证 书。否则跳过此步骤。
	- a. 在已绑定的独立域名右侧单击"选择SSL证书"。

b. 在选择SSL证书弹窗中勾选要绑定的SSL证书,然后单击"确定",完成SSL证 书的绑定。 若证书列表中无可用的SSL证书,可单击"创建SSL证书",新增SSL证书,具 体操作配置请参考创建**SSL**[证书。](#page-520-0)

# **7.4.3** 配置 **API** 授权(可选)

### 概述

若函数API使用了APP认证方式,则需要配置调用授权,把API授权给指定集成应用。 用户调用API时,使用集成应用的Key和Secret进行API请求的安全认证。

### 前提条件

- API的安全认证方式为"APP认证"。
- API已发布到环境,否则请[先发布](#page-485-0)**API**。

## 配置 **API** 授权

- 1. 登录ROMA Connect控制台, 在"实例"页面单击实例上的"查看控制台", 讲 入实例控制台。
- 2. 在左侧的导航栏选择"服务集成 APIC > API管理", 在"API列表"页签中单击 API右侧的"授权"。
- 3. 在授权API页面,单击"添加集成应用"。
- 4. 在授权集成应用弹窗中配置授权信息,完成后单击"授权"。 授权完成后,在授权API页面,单击API左侧的"∨",可展开并查看已授权的集 成应用列表。

### 表 **7-29** API 授权配置

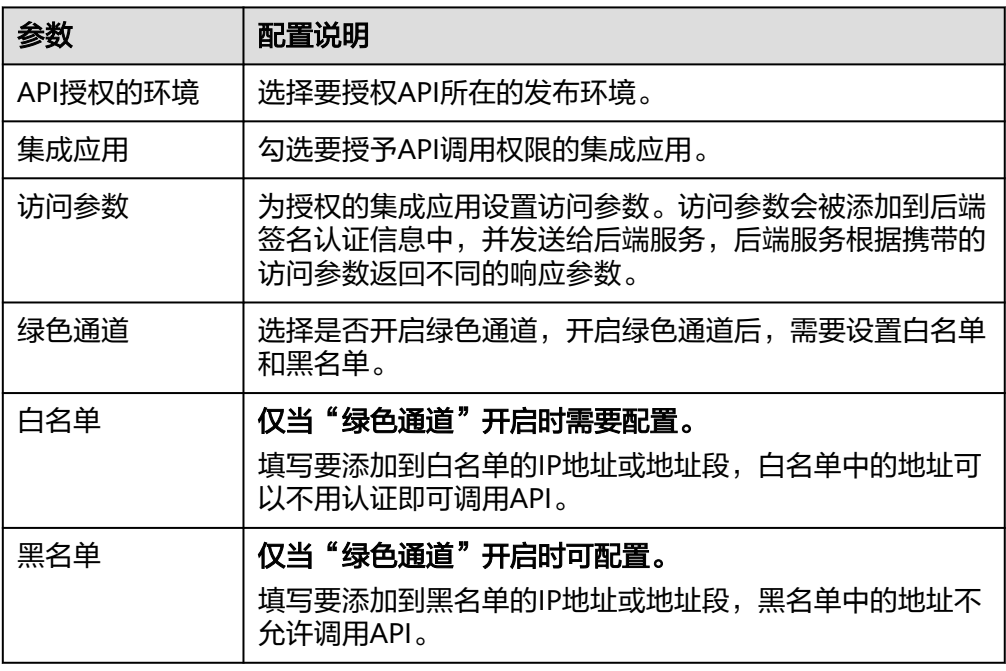

# **7.5** 调用 **API**

## **7.5.1** 调用开放的 **API**

## 概述

API在发布到环境后,即支持被其他用户调用。根据API所使用的安全认证方式不同, 调用API的操作有所差异。

## 前提条件

在调用API前,确保您的业务系统所在网络与API的访问域名或地址互通。

- 若业务系统与ROMA Connect实例在相同VPC内时,可直接访问API。
- 若业务系统与ROMA Connect实例在同一区域的不同VPC内时,可通过创建VPC对 等连接,将两个VPC的网络打通,实现同一区域跨VPC访问API。具体步骤请参考 **VPC**[对等连接说明](https://support.huaweicloud.com/usermanual-vpc/vpc_peering_0000.html)。
- 若业务系统与ROMA Connect实例在不同区域的不同VPC内时,可通过创建云连 接实例并加载需要互通的VPC,将两个VPC的网络打通,实现跨区域跨VPC访问 API。具体步骤请参考[跨区域](https://support.huaweicloud.com/qs-cc/cc_02_0201.html)**VPC**互通。
- 若业务系统与ROMA Connect实例通过公网互通,请确保ROMA Connect实例已 绑定弹性IP。

## 获取 **API** 的调用信息

在调用API前,您需要向API提供方获取API的调用信息。

● 获取API的请求信息

在ROMA Connect实例控制台选择"服务集成 APIC > API管理", 在"API列表" 页签中可获取API的"域名"、"请求方法"和"请求路径"。单击API的名称进 入API详情页面,在"调用信息"页签下,获取API的"请求协议"、"入参定 义"和"请求体内容描述"。

获取API的认证信息

根据API使用的安全认证方式不同,还要获取相关的请求认证信息:

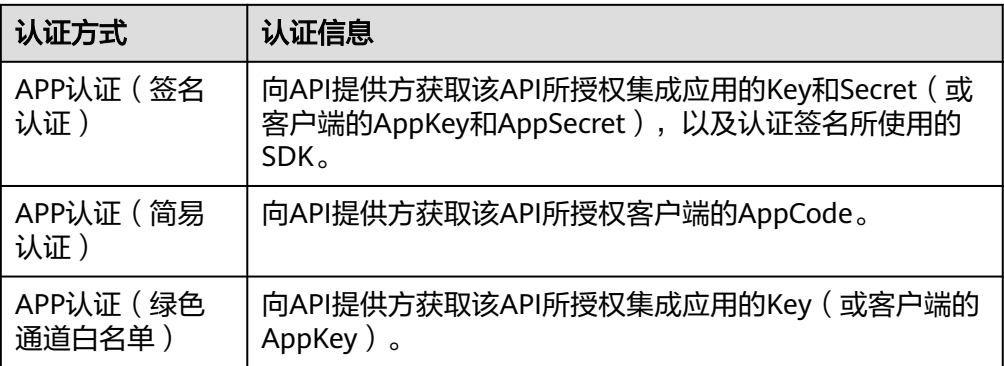

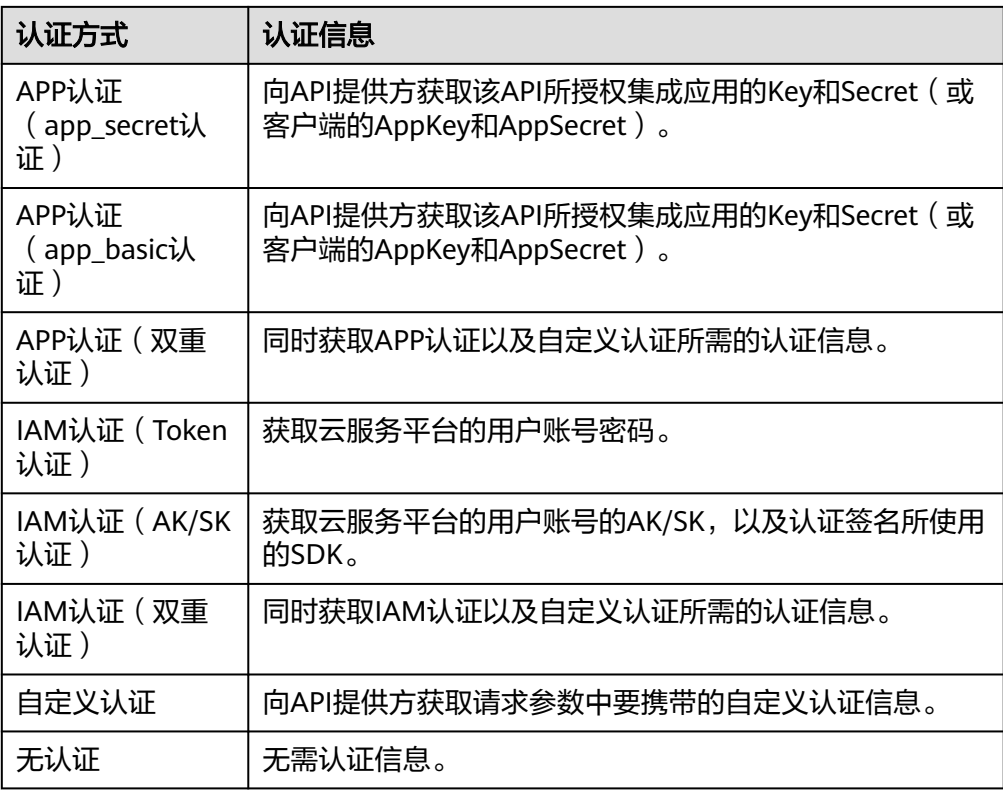

– 获取集成应用的Key和Secret:

在ROMA Connect实例控制台选择"集成应用",在集成应用列表中单击API 所授权集成应用的名称,进入集成应用详情页面,在"基本信息"中获取集 成应用的Key和Secret。

– 获取客户端的AppKey和AppSecret:

在ROMA Connect实例控制台选择"服务集成 APIC > API调用", 在"客户 端配置"页签中单击API所绑定客户端的名称,进入客户端详情页面,获取客 户端的AppKey和AppSecret。

- 获取认证签名所使用SDK: 在ROMA Connect实例控制台选择"服务集成 APIC > API调用",在 "SDK"页签中下载对应语言所使用SDK。
- 获取AppCode:

在ROMA Connect实例控制台选择"服务集成 APIC > API调用", 在"客户 端配置"页签中单击API所绑定客户端的名称,进入客户端详情页面,在 "AppCode"页签中获取AppCode。

### 说明

- 若您使用系统分配的默认子域名访问API,该子域名每天最多可以访问1000次。
- Site实例不支持使用子域名调用API,仅支持使用IP+Host头方式调用API。

## 调用 **API**

1. 构造API请求,示例如下: **POST** https://**{Address}**/**{Path}**?**{Query} {Header}**
{ **{Body}**

}

- **POST**:请求方法,需替换为获取**API**[的请求信息](#page-502-0)中获取的请求方法。
- **{Address}**:请求地址,需替换为获取**API**[的请求信息](#page-502-0)中获取的域名地址。您 也可以使用IP地址访问API,

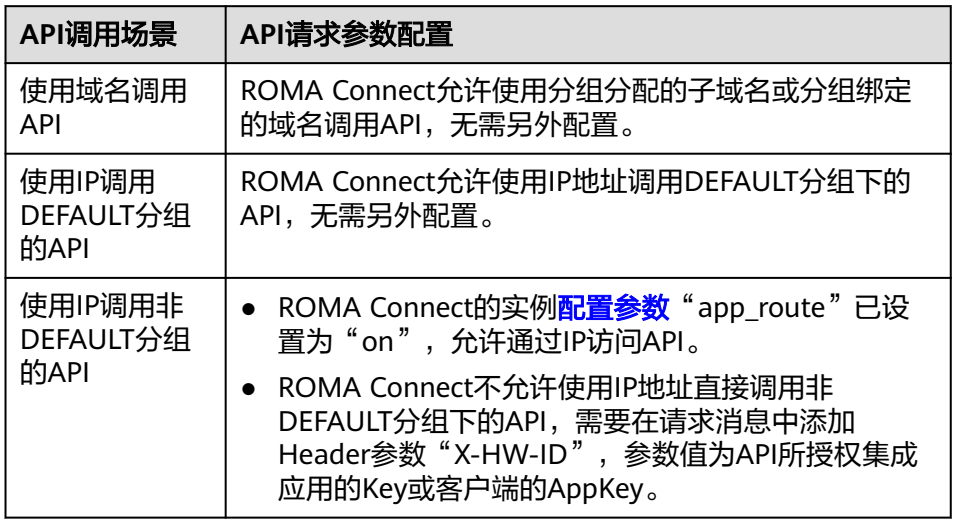

- **{Path}**:请求路径,需替换为获取**API**[的请求信息中](#page-502-0)获取的请求路径。
- **{Query}**:查询参数,可选,格式为"参数名=参数取值",例如limit=10, 多个查询参数之间使用"**&**"隔开。需根据获取**API**[的请求信息中](#page-502-0)获取的请求 参数进行设置。
- **{Header}**:请求头参数,格式为"参数名: 参数取值",例如Content-Type: application/json。需根据获取**API**[的请求信息中](#page-502-0)获取的请求参数进行设置。
- **{Body}**:请求消息体,JSON格式。需根据获取**API**[的请求信息](#page-502-0)中获取的请求 体内容描述进行设置。
- 2. 为API请求添加认证信息。

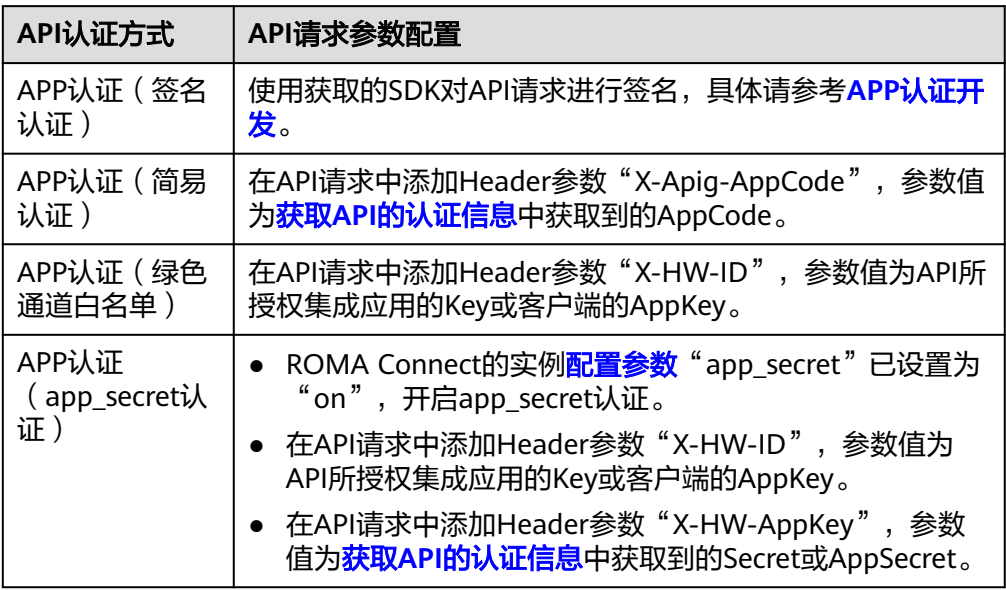

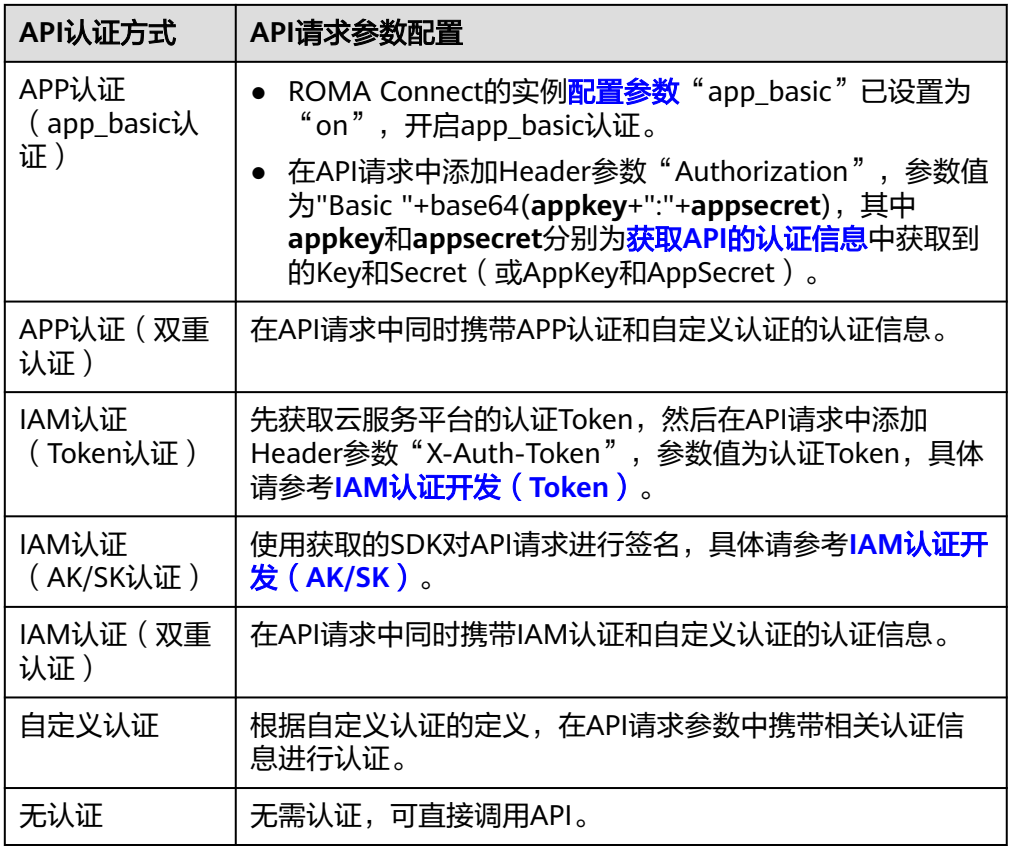

须知

Site实例中不支持华为IAM认证。

# **7.5.2** 配置跨域访问 **API**

### 概述

出于安全性考虑,浏览器会限制从页面脚本内发起的跨域请求,此时页面只能访问当 前域的资源。CORS允许浏览器向跨域服务器发送XMLHttpRequest请求,从而实现跨 域访问。

### 图 **7-4** 跨域访问

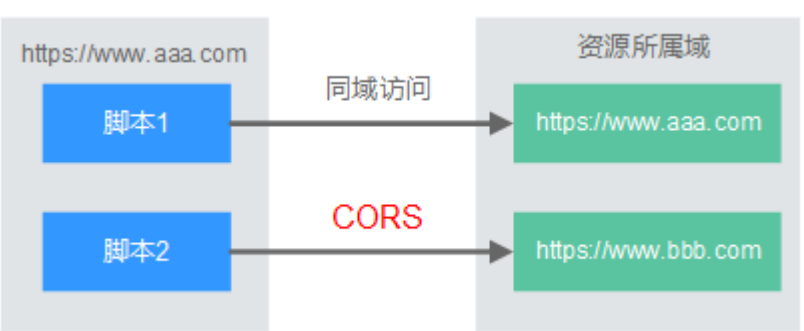

浏览器将CORS请求分为两类:简单请求和非简单请求。

- **简单请求**: 同时满足以下2个条件的, 即为简单请求。
	- 请求方法为HEAD/GET/POST。
	- HTTP的头信息不超出以下几种字段:Accept、Accept-Language、Content-Language、Last-Event-ID、Content-Type(只限于三个值application/xwww-form-urlencoded、multipart/form-data、text/plain)。

对于简单请求,浏览器自动在头信息之中添加一个Origin字段,用于说明本次请 求来自哪个源(协议+域名+端口)。服务器根据Origin字段,决定是否同意这次 请求。服务器响应消息中包含"Access-Control-Allow-Origin"时,表示同意请 求。

非简单请求:不满足以上2个条件的,都为非简单请求。

对于非简单请求,在正式通信之前,浏览器会增加一次HTTP查询请求,称为预检 请求。浏览器查询服务器,当前页面所在的源是否在服务器的许可名单之中,以 及可以使用哪些HTTP请求方法和头信息字段。预检通过后,浏览器向服务器发送 简单请求。

ROMA Connect默认不支持跨域访问,如果您需要支持跨域访问,则需要[在创建](#page-470-0)**API**时 打开"支持CORS"功能。CORS为非简单请求时,还需要创建一个"Method"为 "OPTIONS"的API作为预检请求。

### 简单请求

- **场景一:**已开启CORS,且后端服务响应消息中未指定跨域头时,ROMA Connect 接受任意域的请求,并返回"Access-Control-Allow-Origin"跨域头,示例如 下。
	- a. 浏览器发送一个带**Origin**字段的请求消息。

GET /simple HTTP/1.1 Host: www.test.com Orgin: http://www.cors.com Content-Type: application/x-www-form-urlencoded; charset=utf-8 Accept: application/json Date: Tue, 15 Jan 2019 01:25:52 GMT

Origin:必选字段,表示请求消息所属源,上例中请求来源于"http:// www.cors.com", ROMA Connect和后端服务根据这个值, 决定是否同意本 次请求。

#### b. 后端服务返回响应消息。

HTTP/1.1 200 OK Date: Tue, 15 Jan 2019 01:25:52 GMT Content-Type: application/json Content-Length: 16 Server: roma

{"status":"200"}

#### c. **ROMA Connect**返回响应消息。

HTTP/1.1 200 OK Date: Tue, 15 Jan 2019 01:25:52 GMT Content-Type: application/json Content-Length: 16 Server: roma X-Request-Id: 454d689fa69847610b3ca486458fb08b Access-Control-Allow-Origin: \*

{"status":"200"}

Access-Control-Allow-Origin:必选字段,"\*"表示ROMA Connect接受任 意域的请求。

- 场景二:已开启CORS,且后端服务响应消息中指定跨域头时,后端服务响应的跨 域头将覆盖ROMA Connect增加的跨域头,示例如下。
	- a. 浏览器发送一个带**Origin**字段的请求消息。 GET /simple HTTP/1.1 Host: www.test.com Orgin: http://www.cors.com Content-Type: application/x-www-form-urlencoded; charset=utf-8 Accept: application/json Date: Tue, 15 Jan 2019 01:25:52 GMT

Origin:必选字段,表示请求消息所属源,上例中请求来源于"http:// www.cors.com", ROMA Connect和后端服务根据这个值, 决定是否同意本 次请求。

b. 后端服务返回响应消息。

HTTP/1.1 200 OK Date: Tue, 15 Jan 2019 01:25:52 GMT Content-Type: application/json Content-Length: 16 Server: roma Access-Control-Allow-Origin: http://www.cors.com

{"status":"200"}

Access-Control-Allow-Origin:表示后端服务接受"http://www.cors.com" 的请求。

#### c. **ROMA Connect**返回响应消息。

HTTP/1.1 200 OK Date: Tue, 15 Jan 2019 01:25:52 GMT Content-Type: application/json Content-Length: 16 Server: roma X-Request-Id: 454d689fa69847610b3ca486458fb08b Access-Control-Allow-Origin: http://www.cors.com

{"status":"200"} 后端服务响应消息中的跨域头覆盖ROMA Connect响应消息中的跨域头。

### 非简单请求

对于非简单请求,您还需要创建一个"Method"为"OPTIONS"的API。 "Method"为"OPTIONS"的API和普通API的区别如下:

- 所属分组:选择与已开启CORS的API相同的API分组。
- 安全认证:无论选择哪种认证方式,APIC都按照无认证处理。
- 请求协议:选择与已开启CORS的API相同的请求协议。
- 请求Path:选择与已开启CORS的API相同或匹配的请求Path。
- Method:选择"OPTIONS"。
- 支持CORS:选择开启CORS。
- 后端服务:后端服务响应为200 OK。

假设后端服务类型为Mock,示例如下。

1. 浏览器发送"**Method**"为"**OPTIONS**"的**API**请求。 OPTIONS /HTTP/1.1 User-Agent: curl/7.29.0 Host: localhost Accept: \*/\* Origin: http://www.cors.com

Access-Control-Request-Method: PUT Access-Control-Request-Headers: X-Sdk-Date

- Origin:必选字段,表示请求消息所属源。
- Access-Control-Request-Method:必选字段,表示请求会使用的HTTP请求 方法。
- Access-Control-Request-Headers:必选字段,表示请求会额外发送的头信 息字段。

#### 2. 后端服务返回响应消息。

无

#### 3. **ROMA Connect**返回响应消息。

HTTP/1.1 200 OK Date: Tue, 15 Jan 2019 02:38:48 GMT Content-Type: application/json Content-Length: 1036 Server: roma X-Request-Id: c9b8926888c356d6a9581c5c10bb4d11 Access-Control-Allow-Origin: \* Access-Control-Allow-Headers: X-Stage,X-Sdk-Date,X-Sdk-Nonce,X-Proxy-Signed-Headers,X-Sdk-Content-Sha256,X-Forwarded-For,Authorization,Content-Type,Accept,Accept-Ranges,Cache-Control,Range Access-Control-Expose-Headers: X-Request-Id,X-Apig-Latency,X-Apig-Upstream-Latency,X-Apig-RateLimit-Api,X-Apig-RateLimit-User,X-Apig-RateLimit-App,X-Apig-RateLimit-Ip,X-Apig-RateLimit-Api-Allenv

Access-Control-Allow-Methods: GET,POST,PUT,DELETE,HEAD,OPTIONS,PATCH Access-Control-Max-Age: 172800

- Access-Control-Allow-Origin:必选字段,"\*"表示ROMA Connect接受任 意域的请求。
- Access-Control-Allow-Headers:当请求消息中包含此字段时,此字段必 选。表示ROMA Connect支持的头信息字段。
- Access-Control-Allow-Methods:必选字段,表示ROMA Connect支持的 HTTP请求方法。
- Access-Control-Max-Age:必选字段,表示本次预检的有效期,单位:秒。 在有效期内,无需再次发送预检请求。

#### 4. 浏览器发送一个带**Origin**字段的请求消息。

PUT /simple HTTP/1.1 Host: www.test.com Orgin: http://www.cors.com Content-Type: application/x-www-form-urlencoded; charset=utf-8 Accept: application/json Date: Tue, 15 Jan 2019 01:25:52 GMT

Origin:必选字段,表示请求消息所属源。

#### 5. 后端服务返回响应消息。

HTTP/1.1 200 OK Date: Tue, 15 Jan 2019 01:25:52 GMT Content-Type: application/json Content-Length: 16 Server: roma

{"status":"200"}

#### 6. **APIC**返回响应消息。

HTTP/1.1 200 OK Date: Tue, 15 Jan 2019 01:25:52 GMT Content-Type: application/json Content-Length: 16 Server: roma X-Request-Id: 454d689fa69847610b3ca486458fb08b Access-Control-Allow-Origin: \*

{"status":"200"}

# **7.5.3** 查看 **API** 调用统计

### 概述

ROMA Connect提供了API的可视化分析和统计能力,支持查看API的调用统计。

### 须知

Site实例中不支持API分析。

### 操作步骤

- 1. 登录ROMA Connect控制台, 在"实例"页面单击实例上的"查看控制台", 进 入实例控制台。
- 2. 在左侧的导航栏选择"服务集成 APIC > API分析", 在"调用分析"页签中可查 看API的调用统计情况。
	- 可查看"API总数"、"API分组总数"、"流控策略总数"的实时统计。
	- 查看某个API的调用统计,包括"请求次数"、"出错统计"、"数据流量" 和"调用延时"。 选择"集成应用"和"API", 筛选要查看统计数据的API, 并可以选择要查 看数据的时间段范围。
		- 近1小时数据每2分钟刷新一次。
		- 近6小时数据每2小时刷新一次。
		- 近一天数据每2小时刷新一次。
		- 近一周和近一月数据每天刷新一次。

## **7.5.4** 查看 **API** 调用日志

### 概述

ROMA Connect提供了API的可视化分析和统计能力,支持查看API的调用日志。

#### 须知

Site实例中不支持API分析。

### 操作步骤

- 1. 登录ROMA Connect控制台, 在"实例"页面单击实例上的"查看控制台", 讲 入实例控制台。
- 2. 在左侧的导航栏选择"服务集成 APIC > API分析"。

3. 开启日志分析。

应用与数据集成平台<br>用户指南

- a. 在"日志分析"页签单击"配置访问日志"。
- b. 在配置访问日志弹窗配置日志接入信息,完成后单击"确定"。

### 表 **7-30** 配置访问日志

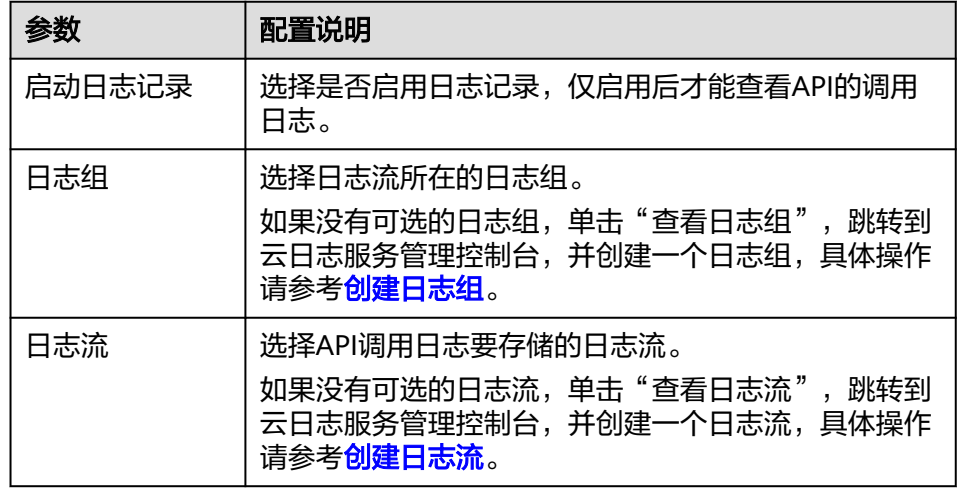

- 4. 日志分析开启后,可以在界面上实时查看所有开放API的调用日志,日志字段说明 请参见日志字段说明。
	- 在界面右上角,可选择要查看的日志时间段范围。
	- 单击"查看详细日志",可前往云日志服务控制台查看日志的详细信息和下 载日志到本地。

日志详情中的自定义字段说明:

- \_resource\_id: ROMA Connect实例ID。
- \_service\_type: 来源服务。

### 日志字段说明

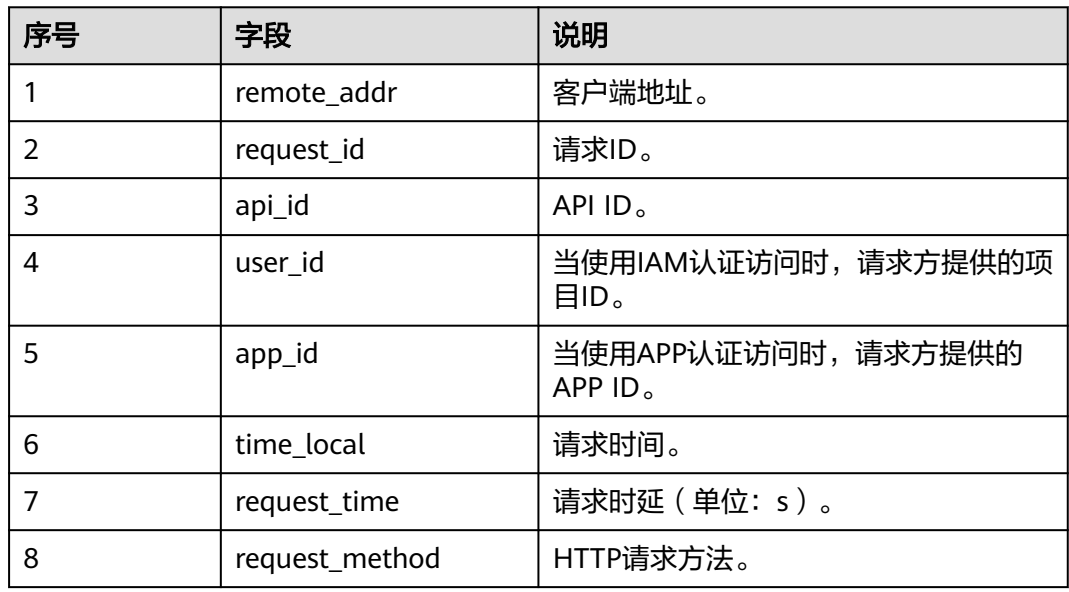

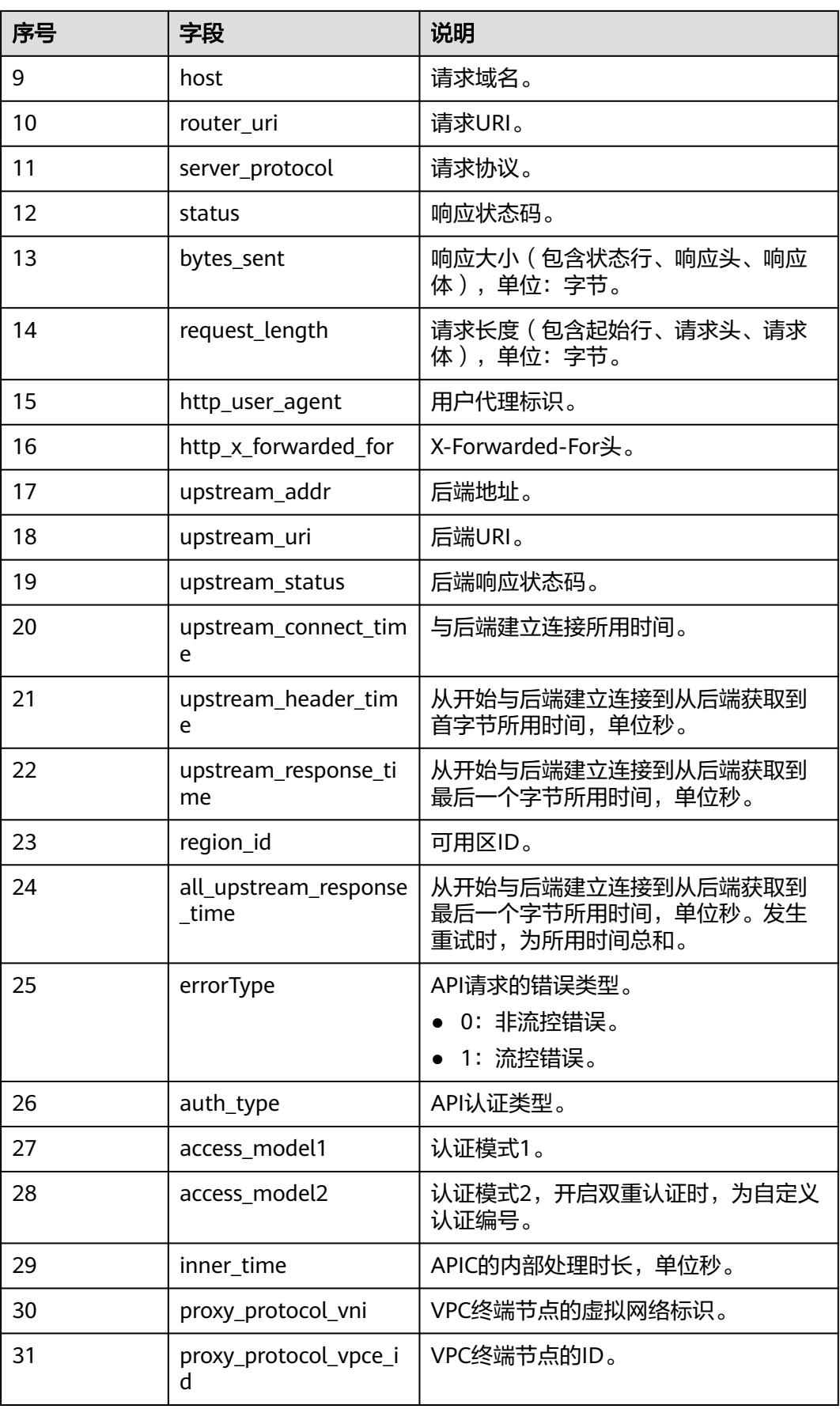

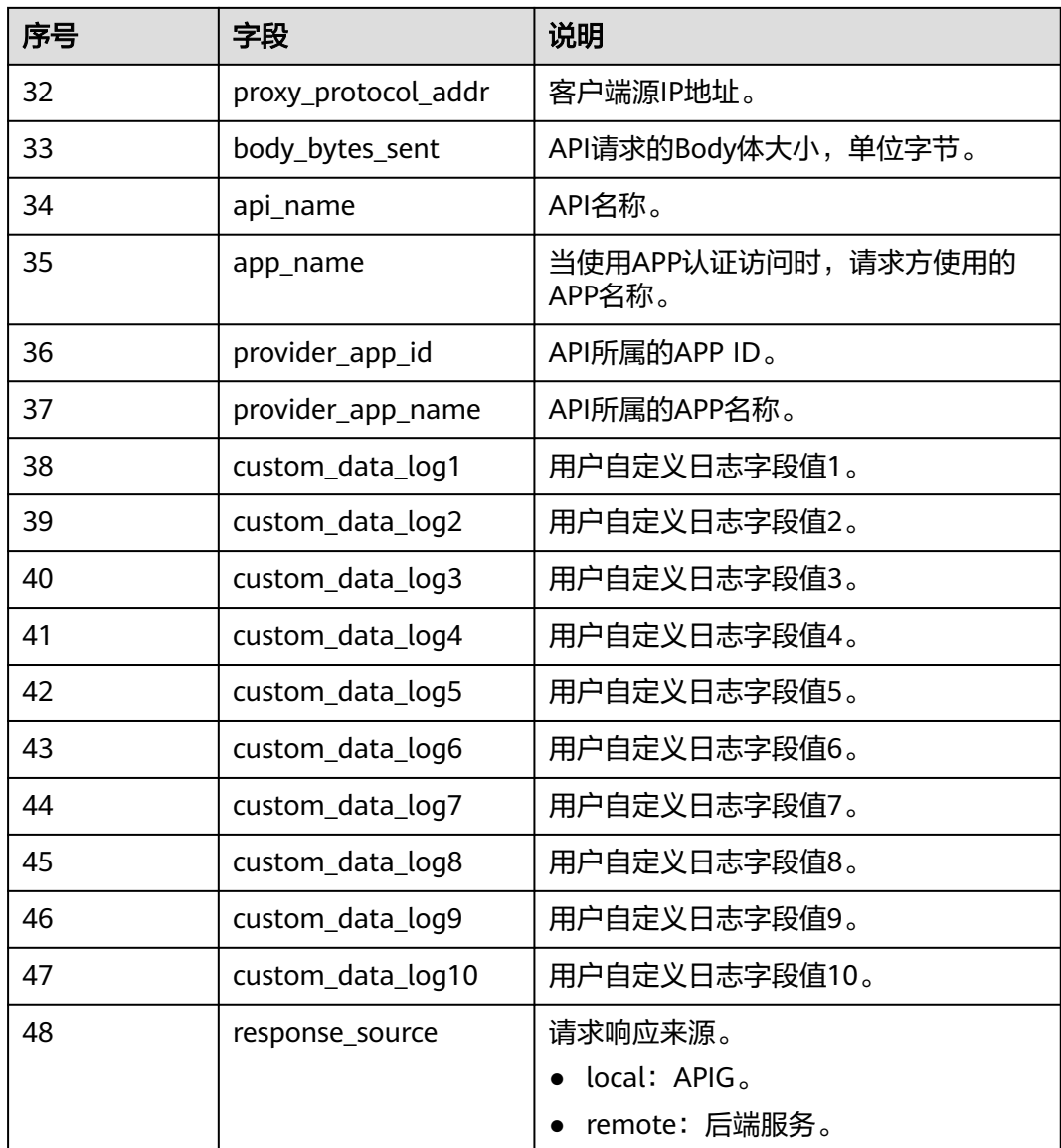

# **7.5.5** 附录:**API** 错误码

用户调用API失败时,系统返回的错误码如下所示。

### 表 **7-31** 错误码

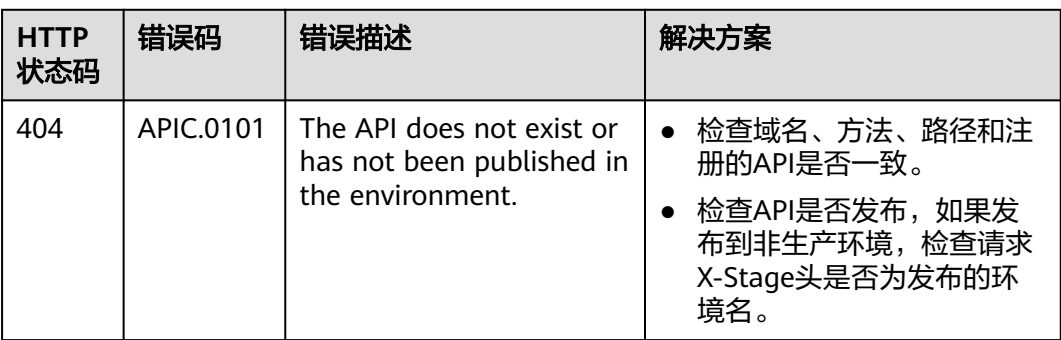

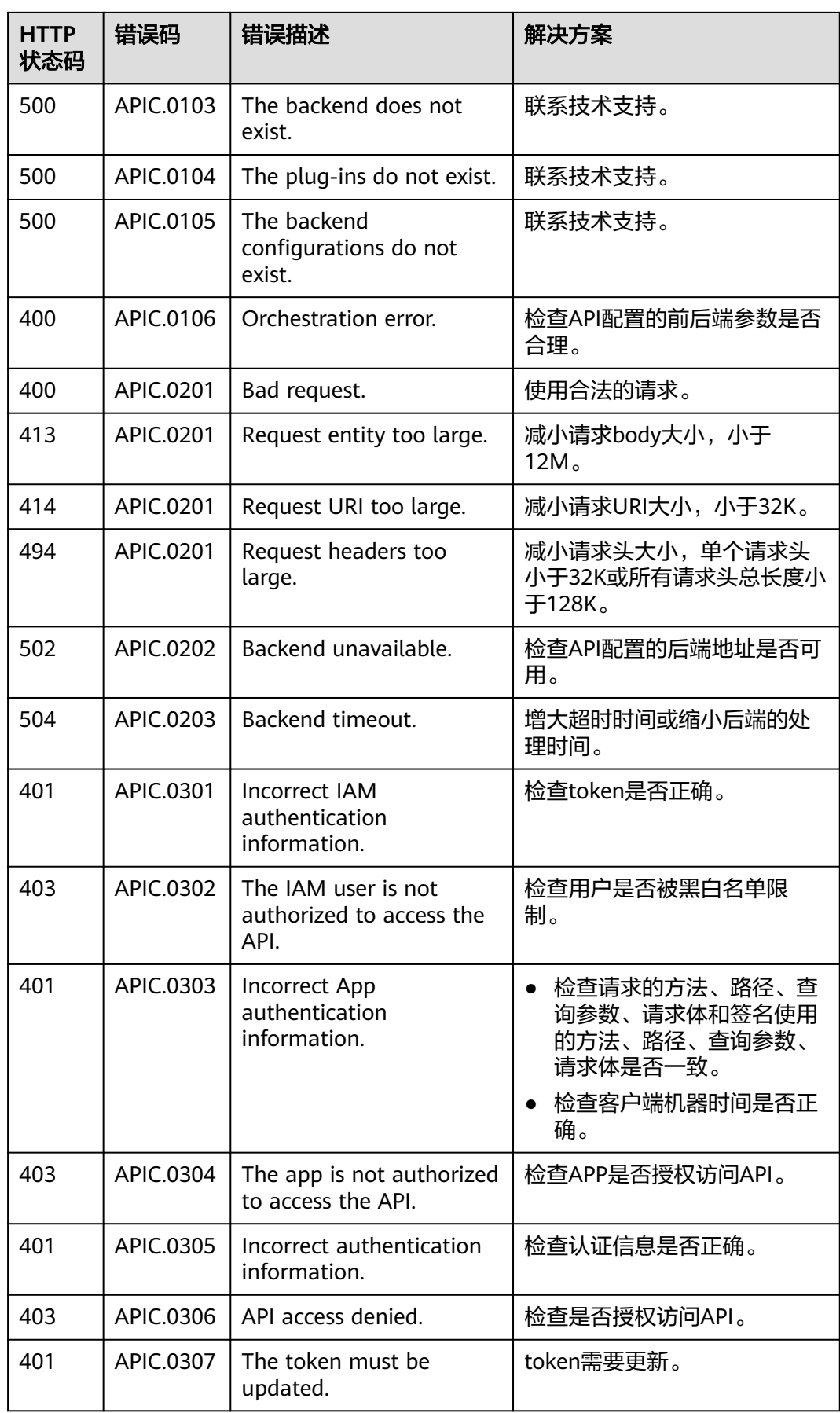

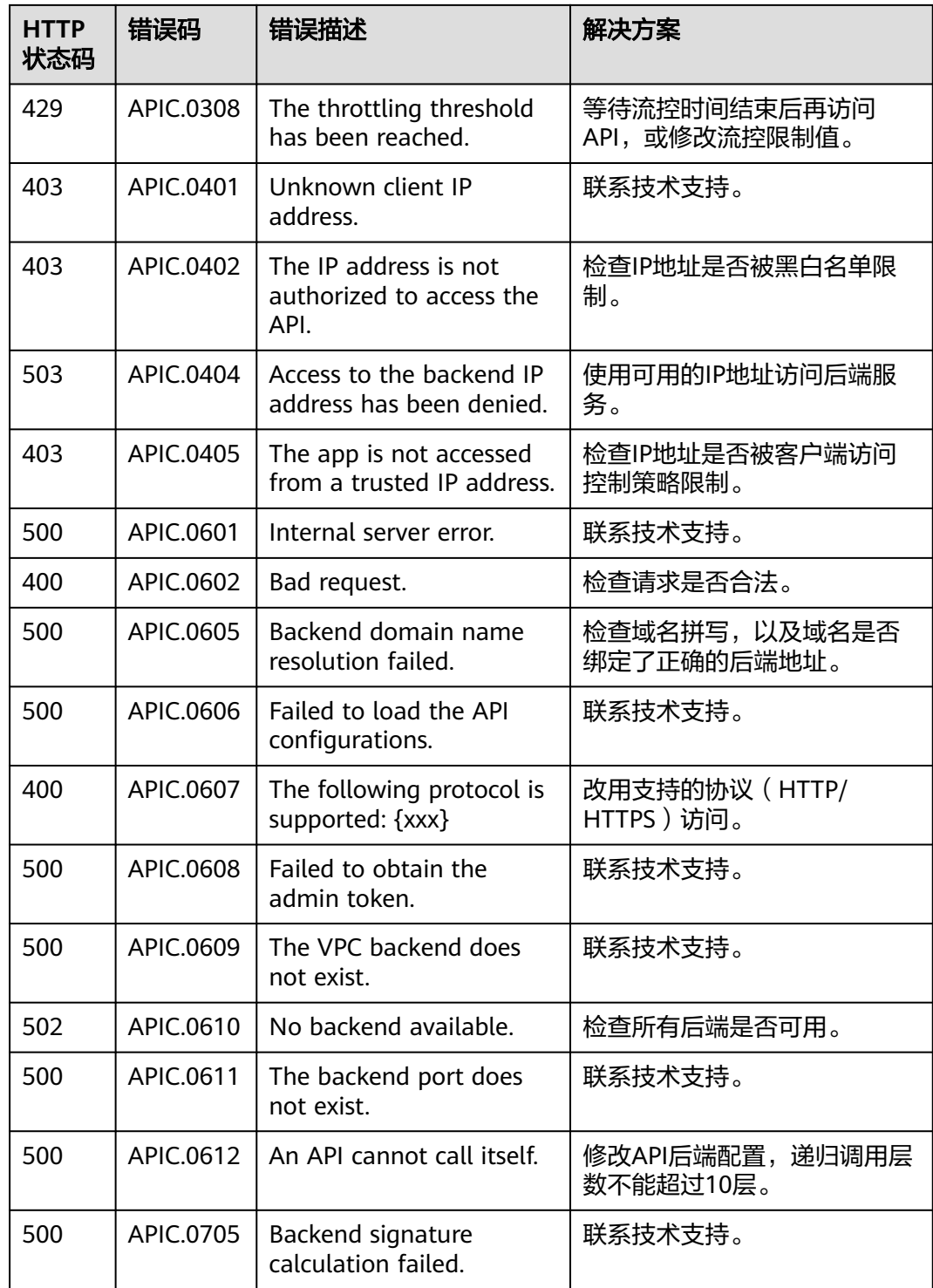

# **7.5.6** 响应消息头

调用API时, APIC增加如下响应消息头。

X-Apig-Mode: debug表示响应消息头增加APIC调试信息。

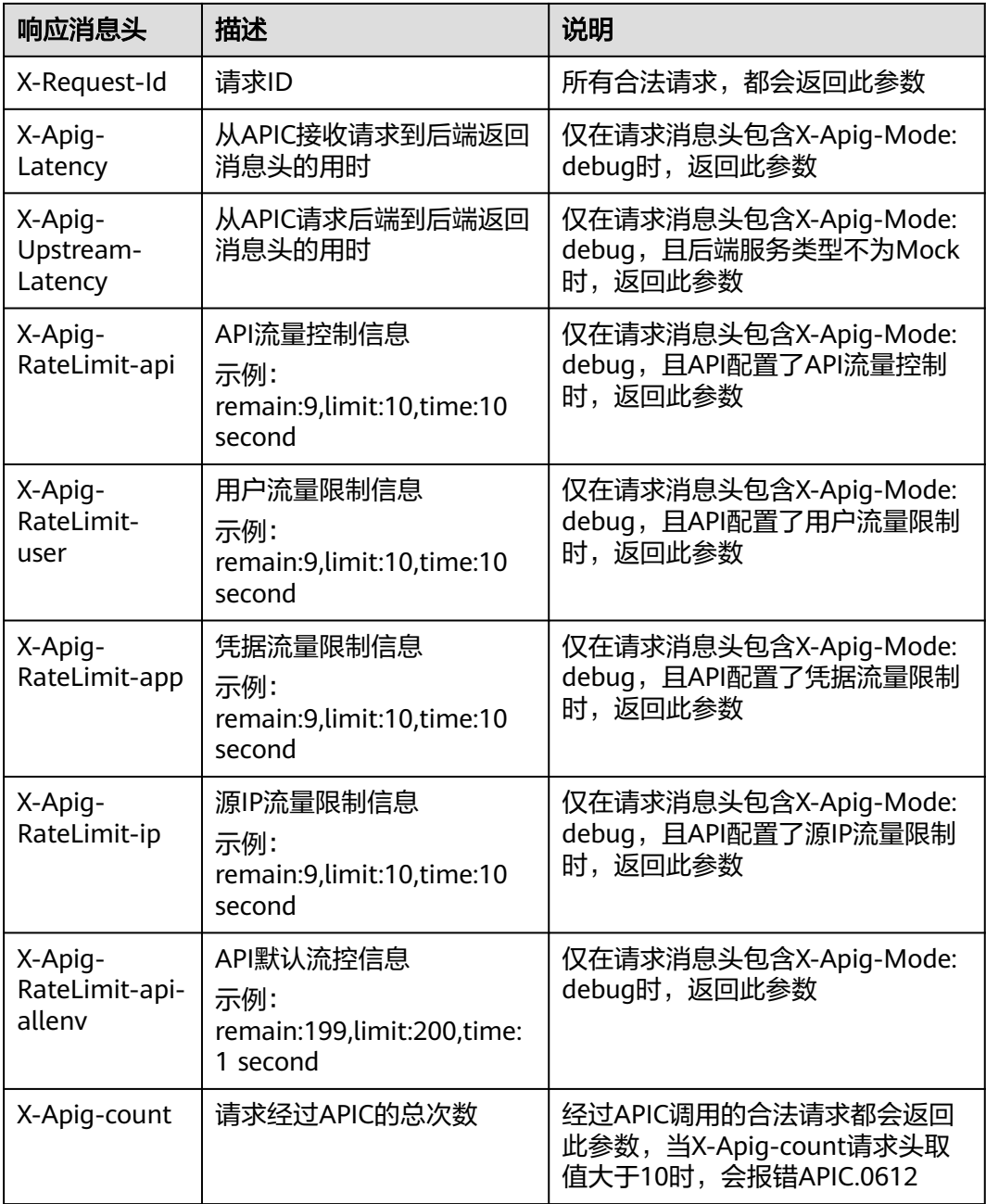

# **7.6 API** 管理

# **7.6.1** 下线 **API**

## 概述

已发布的API,如果需要暂停对外提供服务,可以将API从相关发布环境中下线。

### 操作步骤

- 1. 登录ROMA Connect控制台, 在"实例"页面单击实例上的"查看控制台", 进 入实例控制台。
- 2. 在左侧的导航栏选择"服务集成 APIC > API管理", 在"API列表"页签中单击 API右侧的"更多 > 下线"。
- 3. 在下线确认弹窗中,选择要下线API的环境,完成后单击"确定"。

### 须知

该操作将导致此API在指定的环境无法被访问,请确保已经提前告知使用此API的 用户。

## **7.6.2** 导入导出 **API**

### 概述

ROMA Connect支持通过文件的方式导入导出API。

- 导入API:支持导入YAML和JSON格式API定义文件,且文件内容应满足Swagger 2.0规范。
- 导出API:支持导出YAML和JSON格式API定义文件。

### 前提条件

- 导入API前,您需要在导入的API定义文件中补全**API**的**[Swagger](#page-522-0)**扩展定义。
- 导入API前,请确保API和API分组的配额满足需求。
- 如果导入API时选择"生成新的分组",则会使用API定义文件中的"info.title"字 段值作为API分组名称。在导入API前,不能手动修改API定义文件中的 "info.title"字段值。

### 导入 **API**

- 1. 登录ROMA Connect控制台, 在"实例"页面单击实例上的"查看控制台", 进 入实例控制台。
- 2. 在左侧的导航栏选择"服务集成 APIC > API管理",在"API列表"页签上方单击 "更多 > 导入API"。
- 3. 在导入API页面中,配置API导入相关信息。

#### 表 **7-32** 导入 API

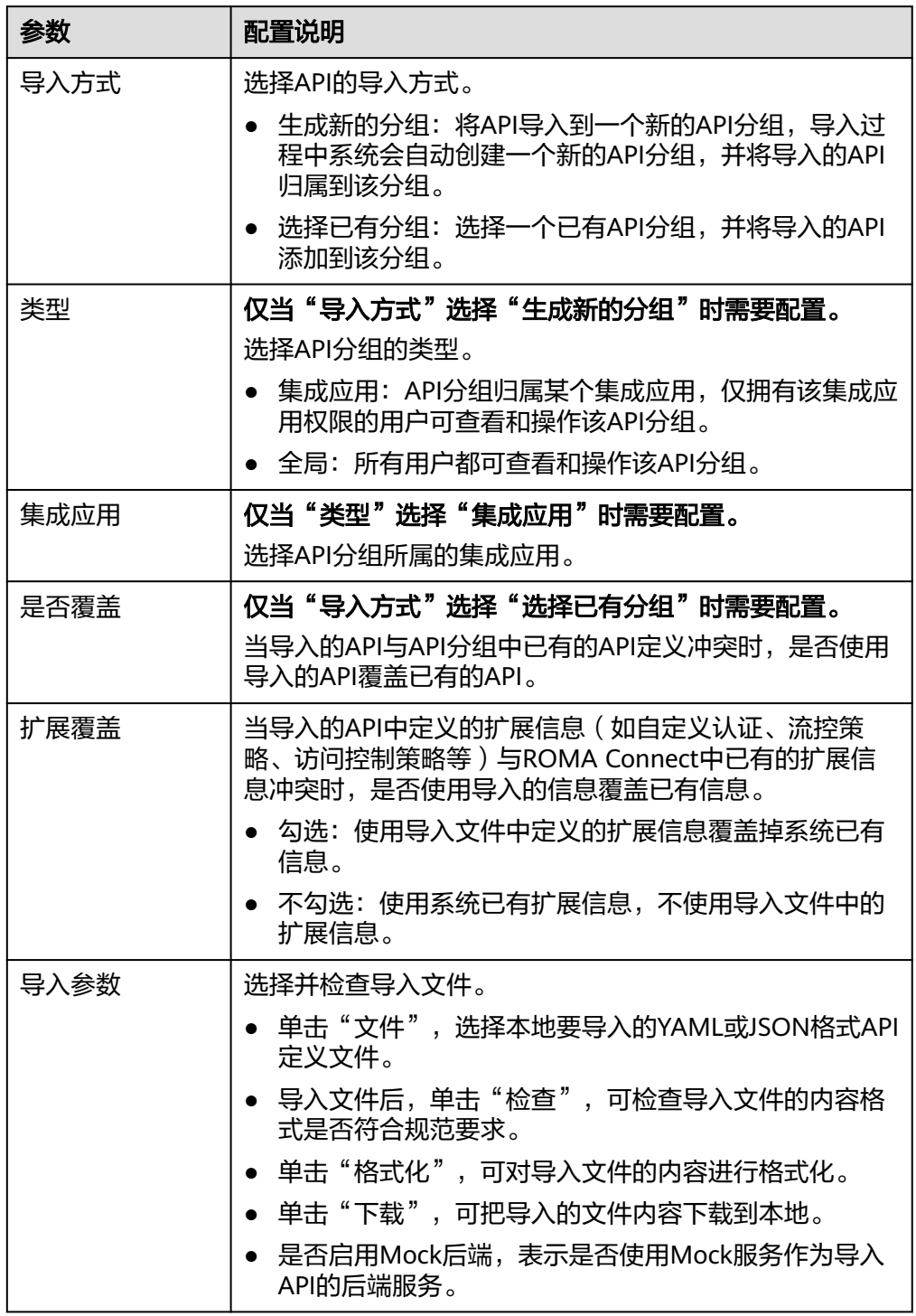

4. 单击"快速导入",导入API。

如果您需要在导入前,对导入API的请求信息、后端服务信息进行统一配置,您可 以单击"全局配置",并根据页面向导配置API的信息。完成后单击"提交",导 入API。

导入的API未发布到环境,您需要手动发布API。

## 导出 **API**

- 1. 登录ROMA Connect控制台, 在"实例"页面单击实例上的"查看控制台", 进 入实例控制台。
- 2. 在左侧的导航栏选择"服务集成 APIC > API管理", 在"API列表"页签上方单击 "更多 > 导出API"。
- 3. 在导出API页面中,配置API导出相关信息。

### 表 **7-33** 导出 API

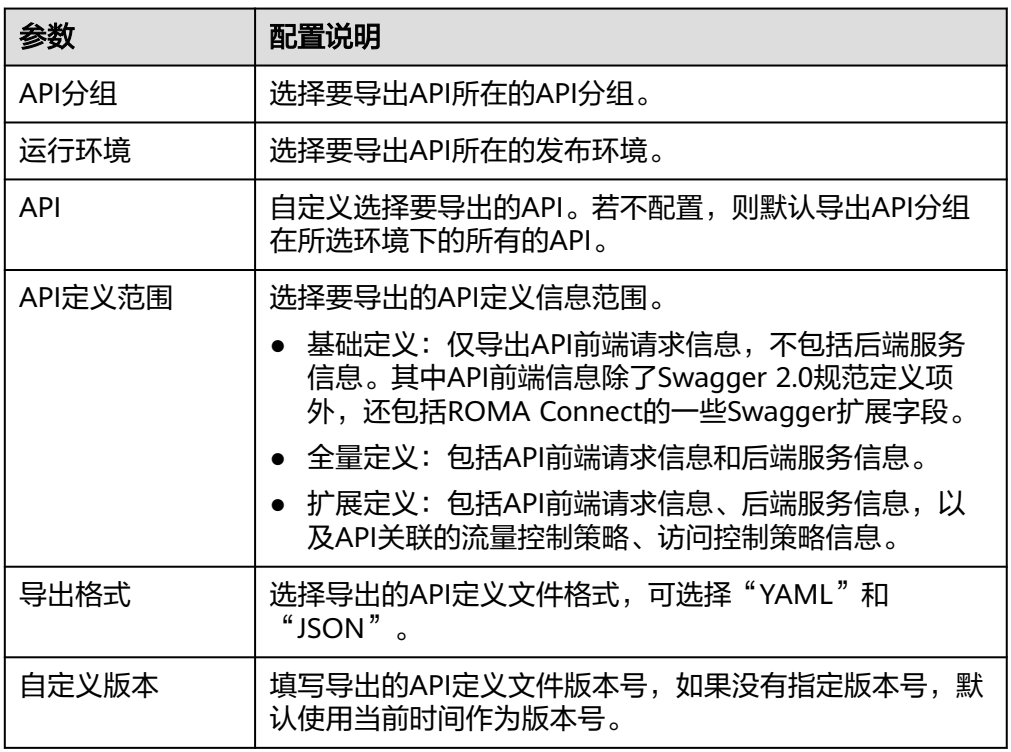

4. 单击"导出",导出API定义文件到本地,界面右侧显示导出的文件内容结果。

### 说明

- 若导出API所在的API分组未绑定独立域名,则导出API分组的子域名。
- 若导出API所在的API分组绑定了多个独立域名,则只随机导出其中的一个独立域名。

## **7.6.3** 配置 **API** 定时任务

概述

通过在ROMA Connect中创建API定时任务,可以实现定时自动调用API的功能。

### 前提条件

- 添加到定时任务中的API必须已发布,否则请[先发布](#page-485-0)**API**。
- 添加到定时任务中的API必须为"APP认证"或"无认证"的安全认证方式。
- ROMA Connect的实例<mark>配置参数</mark>"app\_route"已设置为"on",开启支持IP访 问;"app\_secret"已设置为"on",开启app\_secret认证

### 操作步骤

- 1. 登录ROMA Connect控制台, 在"实例"页面单击实例上的"查看控制台", 进 入实例控制台。
- 2. 在左侧的导航栏选择"服务集成 APIC > API管理", 在"API定时任务"页签下单 击"创建API定时任务"。
- 3. 在创建API定时任务弹窗中配置任务信息。

### 表 **7-34** 任务配置

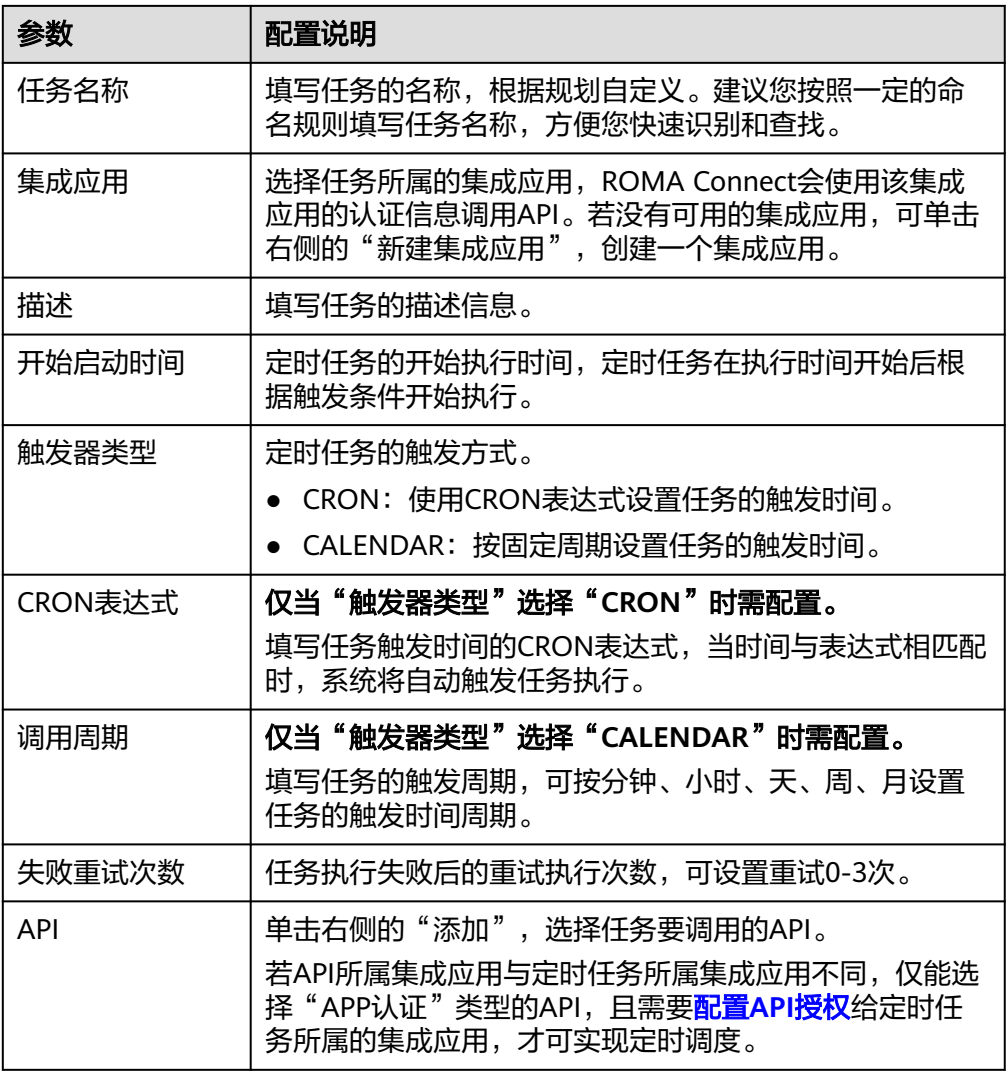

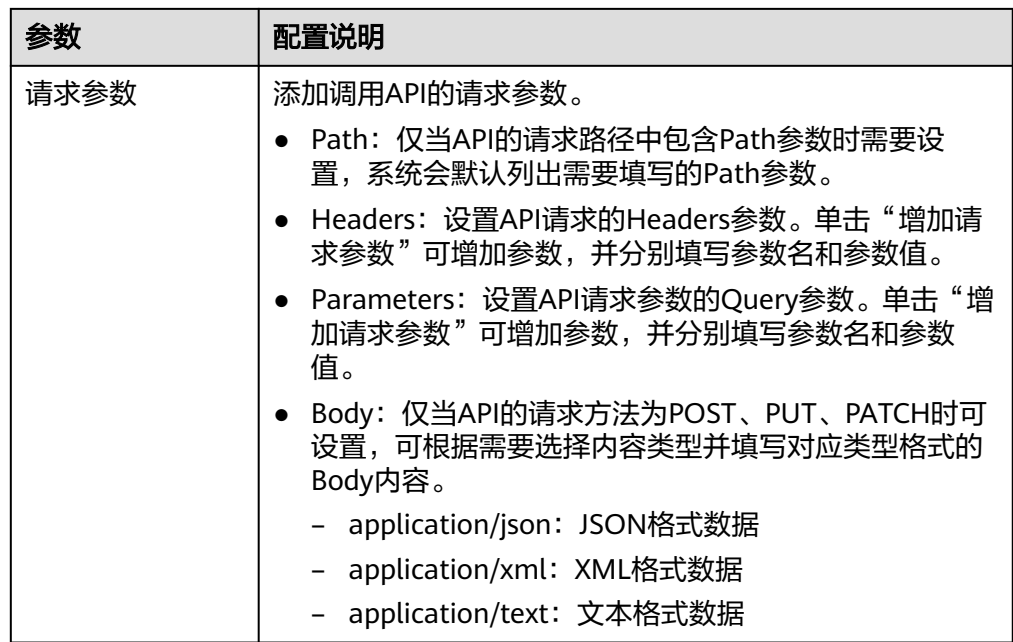

- 4. 单击"确定",完成API定时任务的创建。
- 5. 启动API定时任务。

API定时任务创建后,任务的"运行状态"为"初始化", 此时任务不会执行, 需 先启动任务。

在API定时任务列表中,单击任务右侧的"启动",然后在确认弹窗中单击"确 定",启动任务。此时任务的"运行状态"变为"已启动",并会根据配置的触 发方式按计划执行定时任务。

## **7.6.4 SSL** 证书管理

### 概述

如果API分组中的API支持HTTPS请求协议,则在绑定独立域名后,还需为独立域名添 加SSL证书。

### 前提条件

- 仅支持添加pem编码格式的SSL证书。
- 添加的SSL证书仅支持RSA、ECDSA和DSA加密算法。

### 创建 **SSL** 证书

- 1. 登录ROMA Connect控制台, 在"实例"页面单击实例上的"查看控制台", 进 入实例控制台。
- 2. 在左侧的导航栏选择"服务集成 APIC > API管理", 在"SSL证书管理"页签下单 击"创建SSL证书"。
- 3. 在创建SSL证书弹窗中配置证书信息。

### 表 **7-35** SSL 证书配置

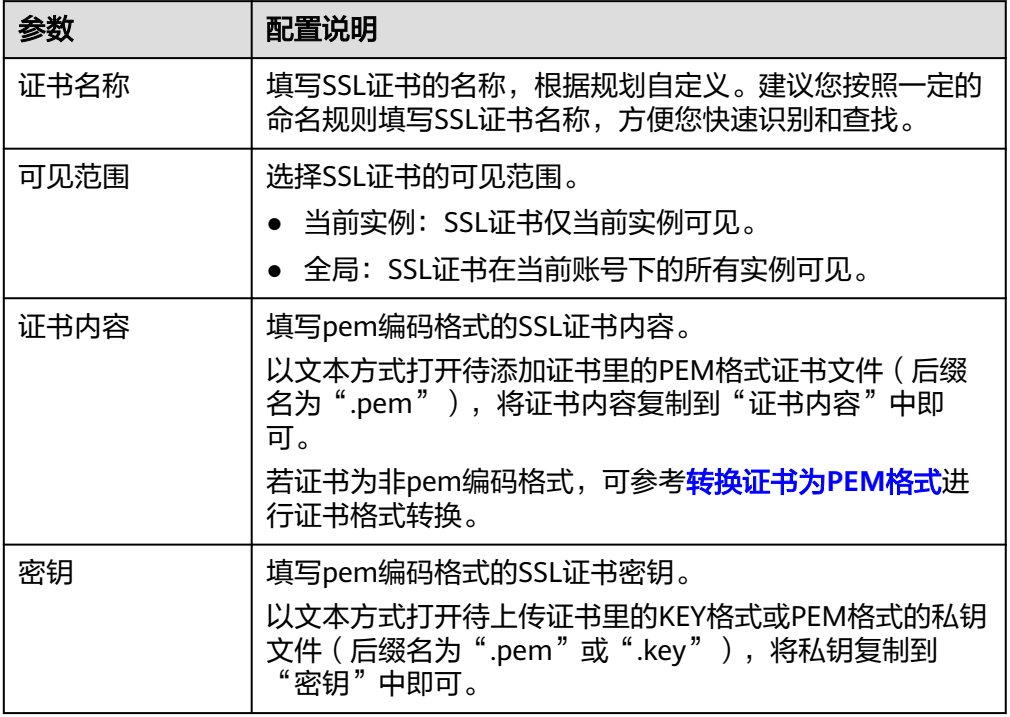

4. 单击"确定",完成SSL证书的添加。

## 转换证书为 **PEM** 格式

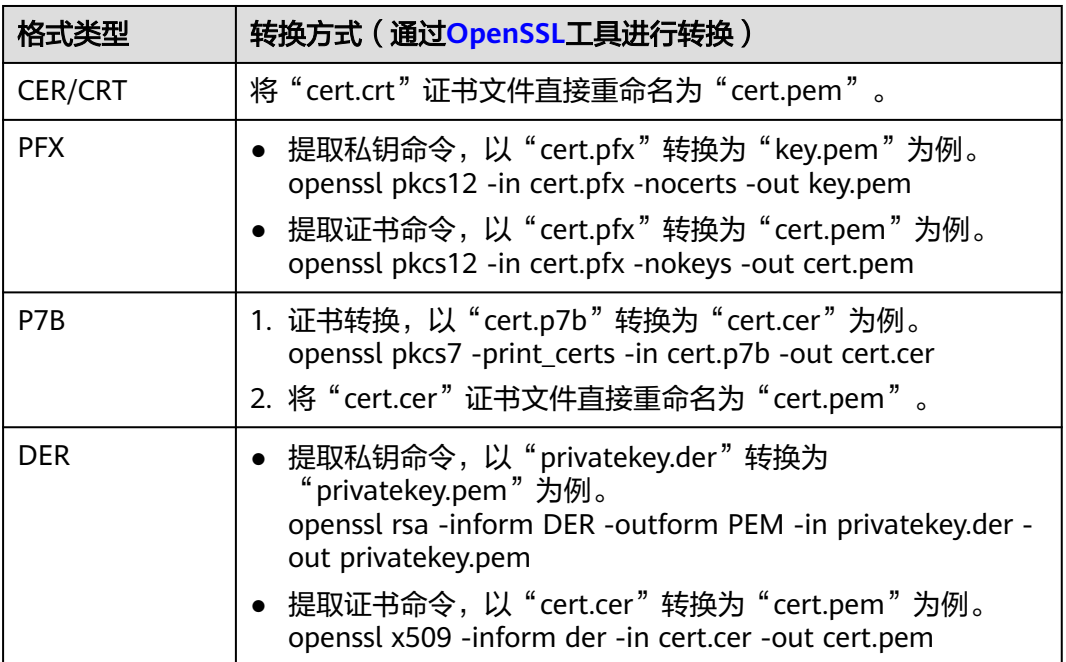

## <span id="page-522-0"></span>**7.6.5** 附录:**API** 的 **Swagger** 扩展定义

ROMA Connect在Swagger原有定义的基础上, 定义了特有的API定义项, 即扩展定 义,如认证方式、后端服务定义等。本章节主要介绍API使用的扩展定义。

### **1**:**x-apigateway-auth-type**

含义:基于Swagger的apiKey认证格式,定义ROMA Connect支持的特有认证方式。

#### 作用域:**[Security Scheme Object](https://github.com/OAI/OpenAPI-Specification/blob/master/versions/2.0.md#security-scheme-object)**

#### 示例:

securityDefinitions: customize-name-iam: type: "apiKey" name: "unused" in: "header" x-apigateway-auth-type: "IAM" customize-name-app: type: "apiKey" name: "Authorization" in: "header" x-apigateway-auth-type: "AppSigv1" customize-name-iam-none: type: "apiKey" name: "unused" in: "header" x-apigateway-auth-type: "IAM\_NONE"

### 表 **7-36** 参数说明

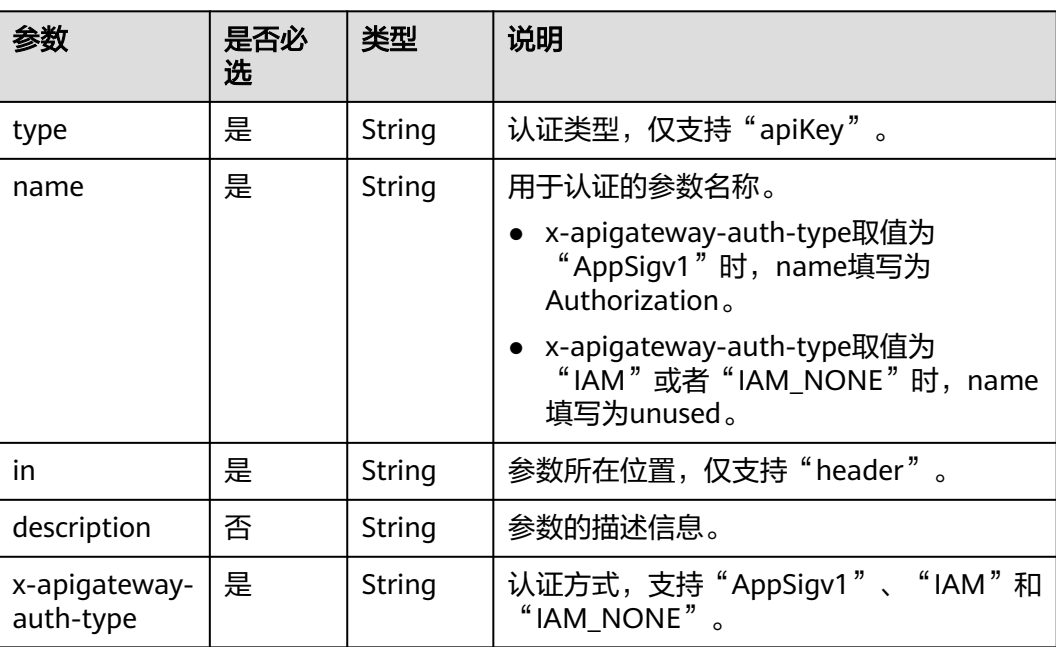

### **2**:**x-apigateway-request-type**

含义: ROMA Connect定义的API类型, 支持public和private。

### 作用域:**[Operation Object](https://github.com/OAI/OpenAPI-Specification/blob/master/versions/2.0.md#operation-object)**

### 示例:

paths:

 '/path': get:

x-apigateway-request-type: 'public'

### 表 **7-37** 参数说明

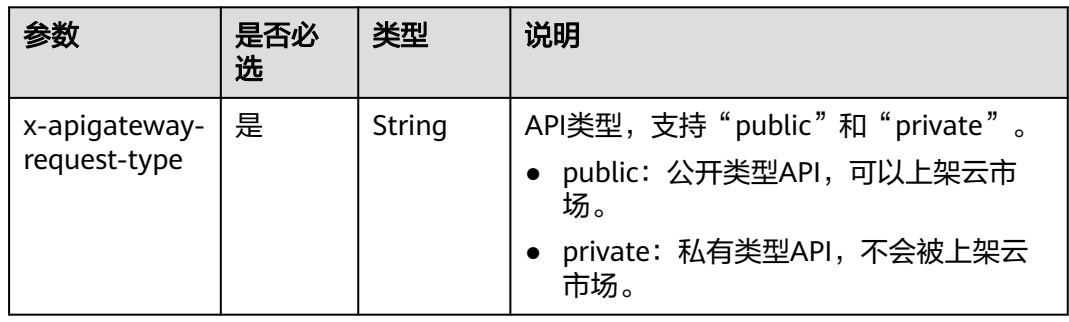

### **3**:**x-apigateway-match-mode**

含义: ROMA Connect定义的API请求路径的匹配模式,支持NORMAL和SWA。

### 作用域:**[Operation Object](https://github.com/OAI/OpenAPI-Specification/blob/master/versions/2.0.md#operation-object)**

### 示例:

paths: '/path': get: x-apigateway-match-mode: 'SWA'

### 表 **7-38** 参数说明

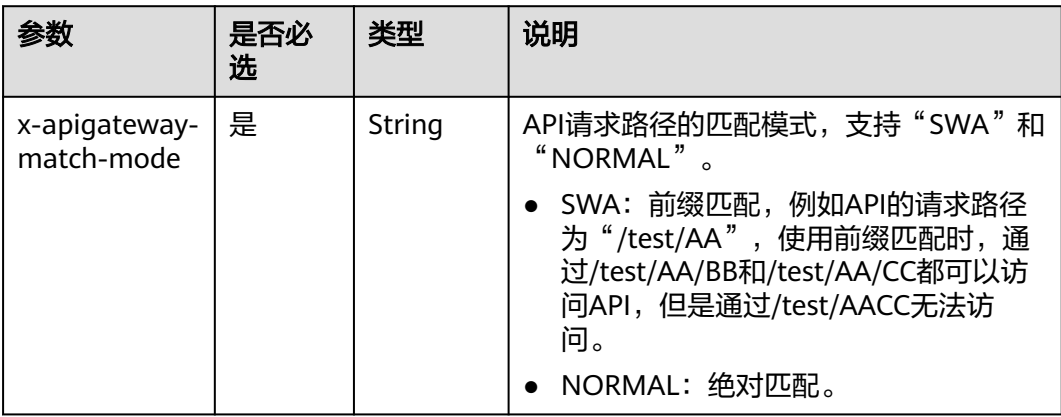

### **4**:**x-apigateway-cors**

含义: ROMA Connect定义的API是否支持跨域访问。

### 作用域:**[Operation Object](https://github.com/OAI/OpenAPI-Specification/blob/master/versions/2.0.md#operation-object)**

示例:

paths:

 '/path': get:

x-apigateway-cors: true

#### 表 **7-39** 参数说明

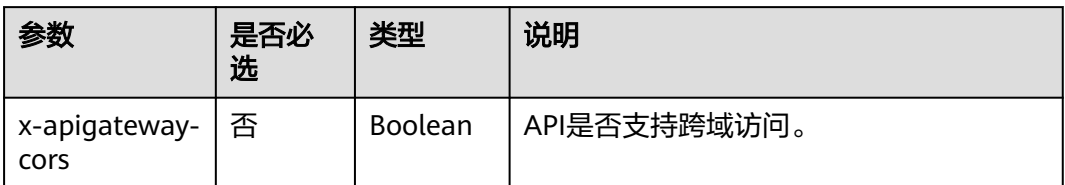

### 开启跨域访问后,API请求的响应会增加如下Header参数:

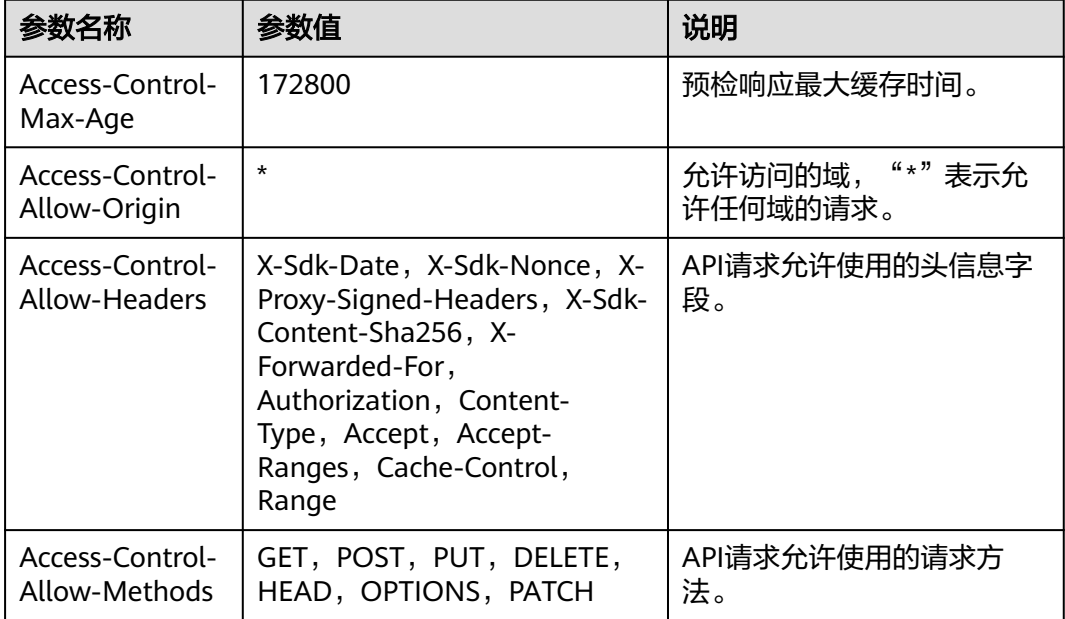

### **5**:**x-apigateway-any-method**

含义:ROMA Connect定义的API请求方法,用以匹配未指定定义的HTTP方法。

### 作用域:**[Path Item Object](https://github.com/OAI/OpenAPI-Specification/blob/master/versions/2.0.md#path-item-object)**

### 示例:

```
paths:
 '/path':
  get:
    produces:
     - application/json
   responses:
     "200":
      description: "get response"
  x-apigateway-any-method:
    produces:
     - application/json
   responses:
```
 "200": description: "any response"

### <span id="page-525-0"></span>**6**:**x-apigateway-backend**

含义: ROMA Connect定义的API后端服务定义。

### 作用域:**[Operation Object](https://github.com/OAI/OpenAPI-Specification/blob/master/versions/2.0.md#operation-object)**

### 示例:

paths: '/users/{userId}': get: produces: - "application/json" responses: default: description: "default response" x-apigateway-request-type: "public" x-apigateway-backend: type: "backend endpoint type"

#### 表 **7-40** 参数说明

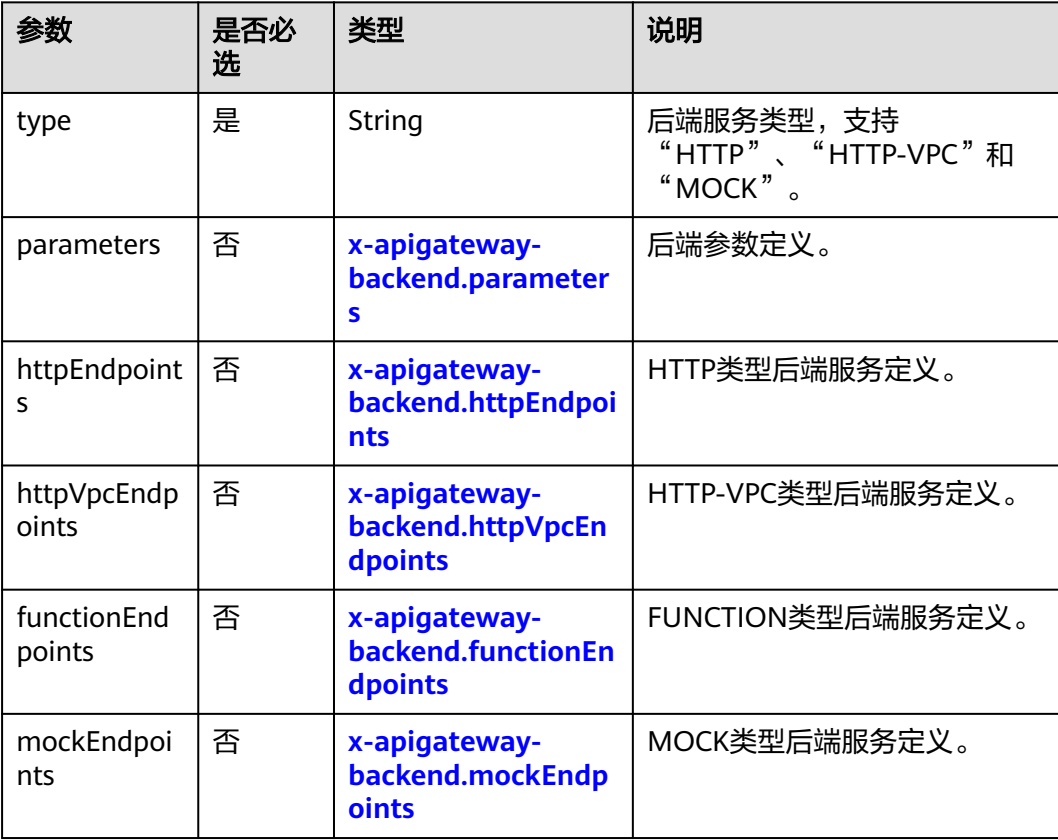

### **6.1**:**x-apigateway-backend.parameters**

含义: ROMA Connect定义的API后端参数定义。

作用域:**x-apigateway-backend**

### <span id="page-526-0"></span>示例:

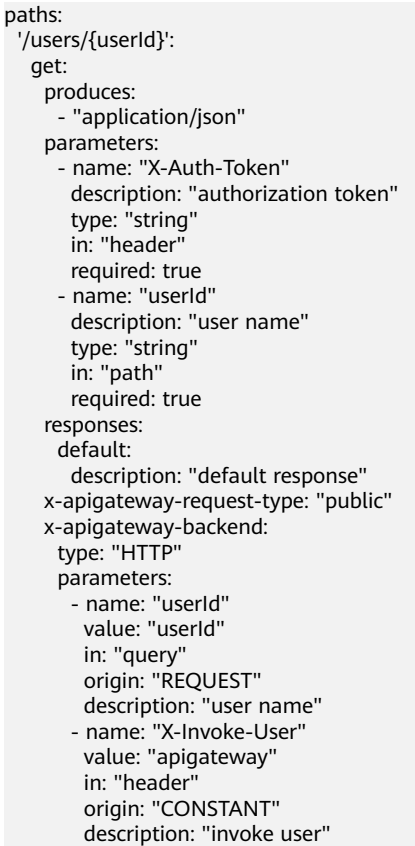

### 表 **7-41** 参数说明

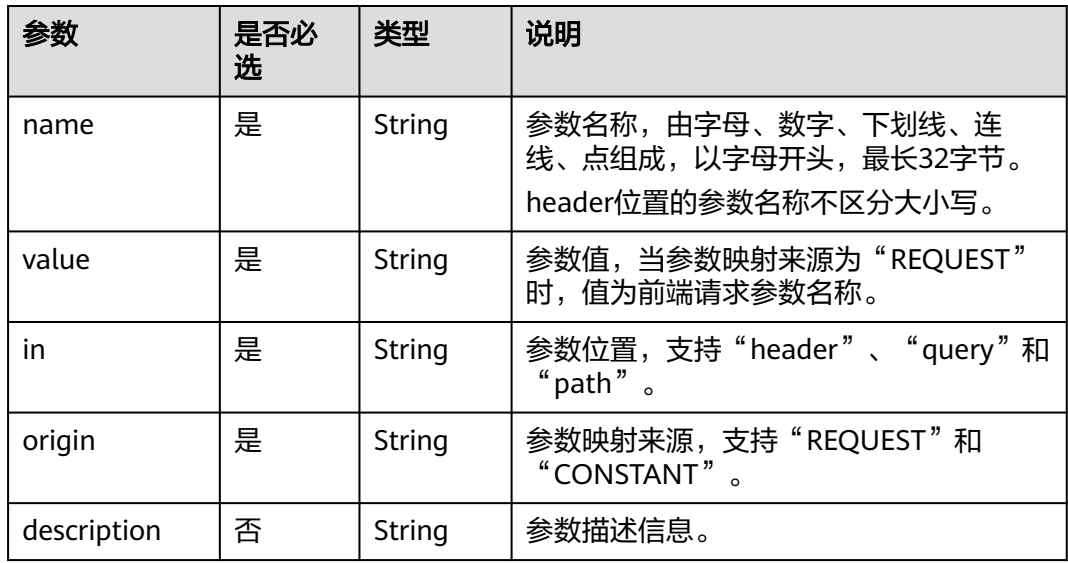

### **6.2**:**x-apigateway-backend.httpEndpoints**

含义: ROMA Connect定义的HTTP类型后端服务定义。

作用域:**[x-apigateway-backend](#page-525-0)**

### <span id="page-527-0"></span>示例:

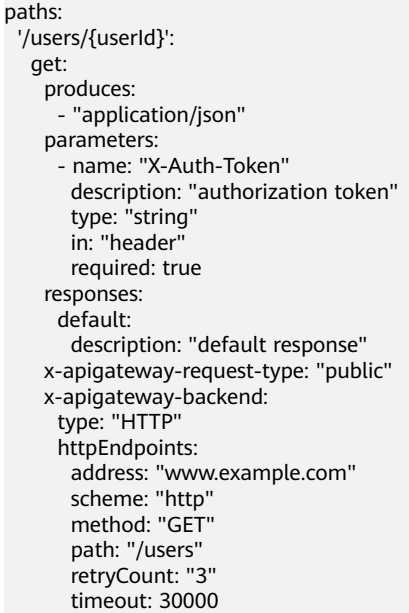

### 表 **7-42** 参数说明

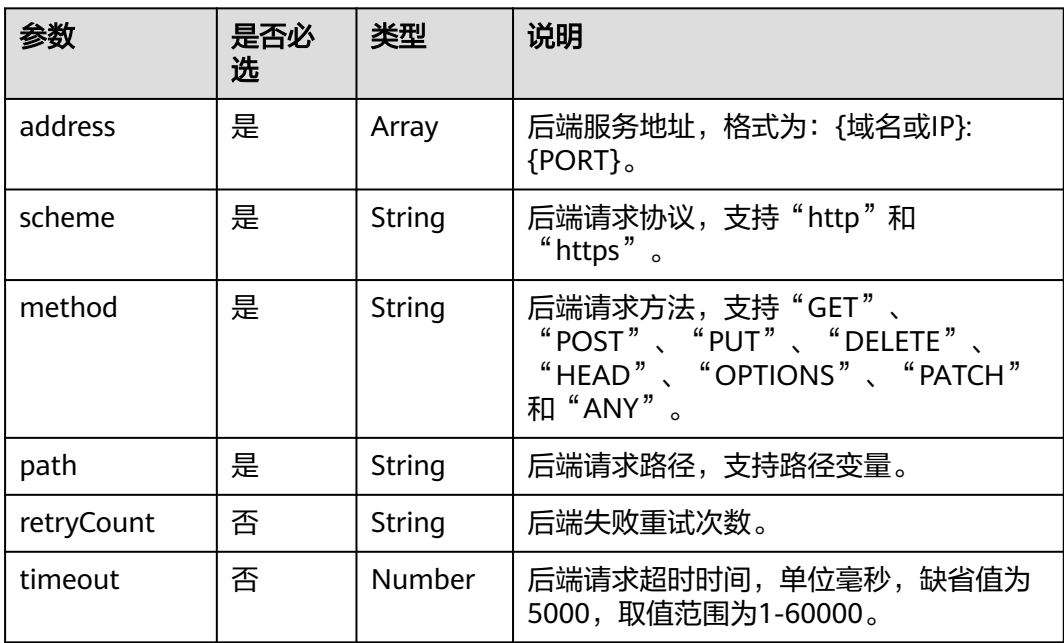

### **6.3**:**x-apigateway-backend.httpVpcEndpoints**

含义: ROMA Connect定义的HTTP VPC类型后端服务定义。

### 作用域:**[x-apigateway-backend](#page-525-0)**

示例:

paths: '/users/{userId}': get:

```
 produces:
 - "application/json"
parameters:
 - name: "X-Auth-Token"
  description: "authorization token"
  type: "string"
  in: "header"
  required: true
responses:
 default:
  description: "default response"
x-apigateway-request-type: "public"
x-apigateway-backend:
 type: "HTTP-VPC"
 httpVpcEndpoints:
  name: "vpc-test-1"
  scheme: "http"
  method: "GET"
  path: "/users"
  timeout: 30000
```
#### 表 **7-43** 参数说明

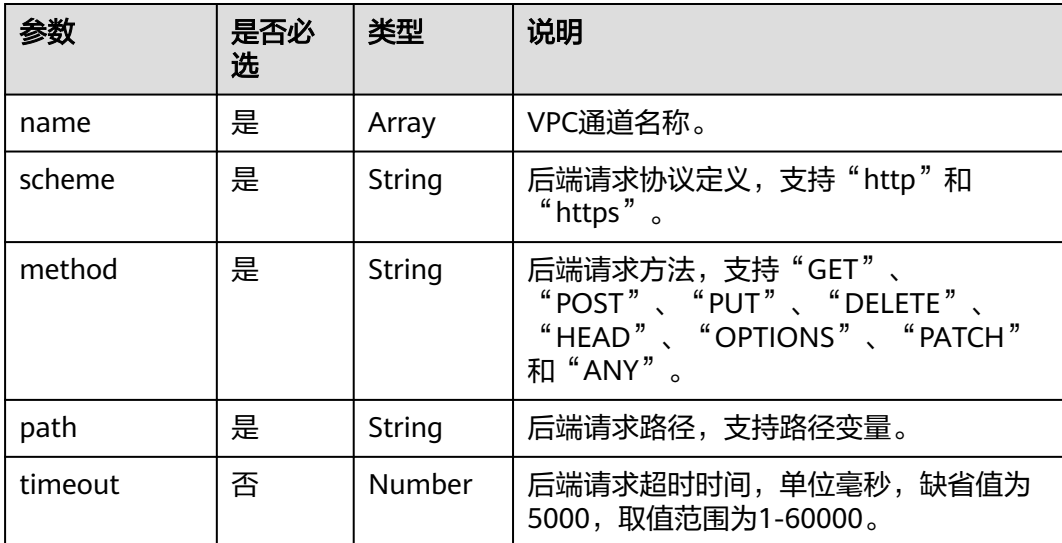

### **6.4**:**x-apigateway-backend.functionEndpoints**

含义: ROMA Connect定义的FUNCTION类型后端服务定义。

### 作用域:**[x-apigateway-backend](#page-525-0)**

#### 示例:

```
paths:
 '/users/{userId}':
  get:
    produces:
      - "application/json"
    parameters:
      - name: "X-Auth-Token"
       description: "authorization token"
       type: "string"
       in: "header"
       required: true
    responses:
     default:
```
<span id="page-529-0"></span> description: "default response" x-apigateway-request-type: "public" x-apigateway-backend: type: "FUNCTION" functionEndpoints: version: "v1" function-urn: "" invocation-type: "synchronous" timeout: 30000

### 表 **7-44** 参数说明

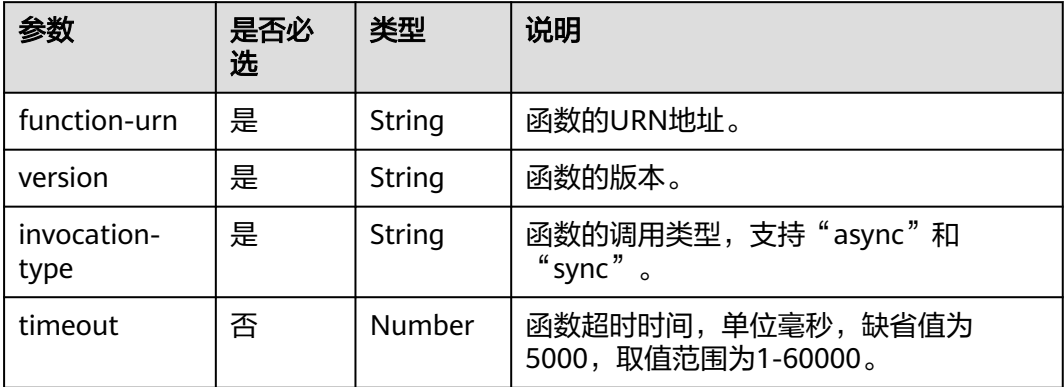

## **6.5**:**x-apigateway-backend.mockEndpoints**

含义: ROMA Connect定义的MOCK类型后端服务定义。

### 作用域:**[x-apigateway-backend](#page-525-0)**

### 示例:

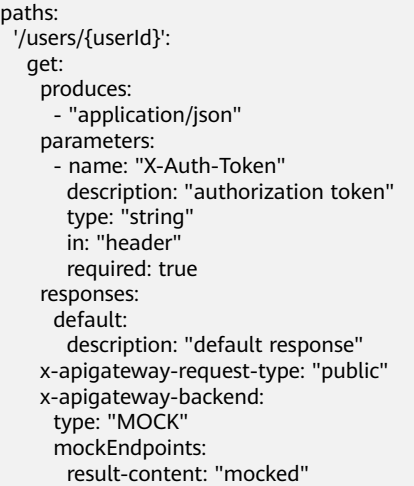

### 表 **7-45** 参数说明

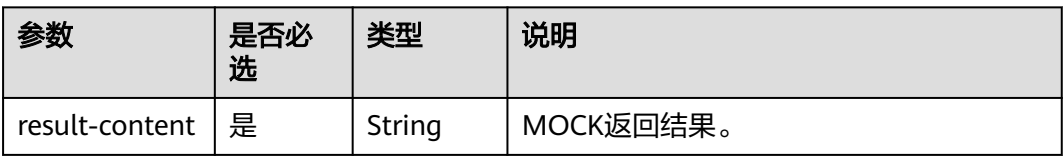

## <span id="page-530-0"></span>**7**:**x-apigateway-backend-policies**

含义: ROMA Connect定义的API后端策略。

### 作用域:**[Operation Object](https://github.com/OAI/OpenAPI-Specification/blob/master/versions/2.0.md#operation-object)**

### 示例:

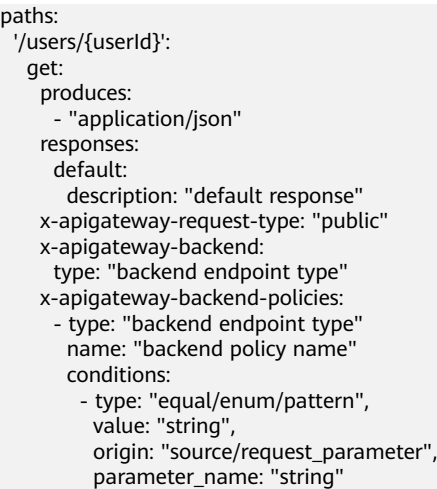

### 表 **7-46** 参数说明

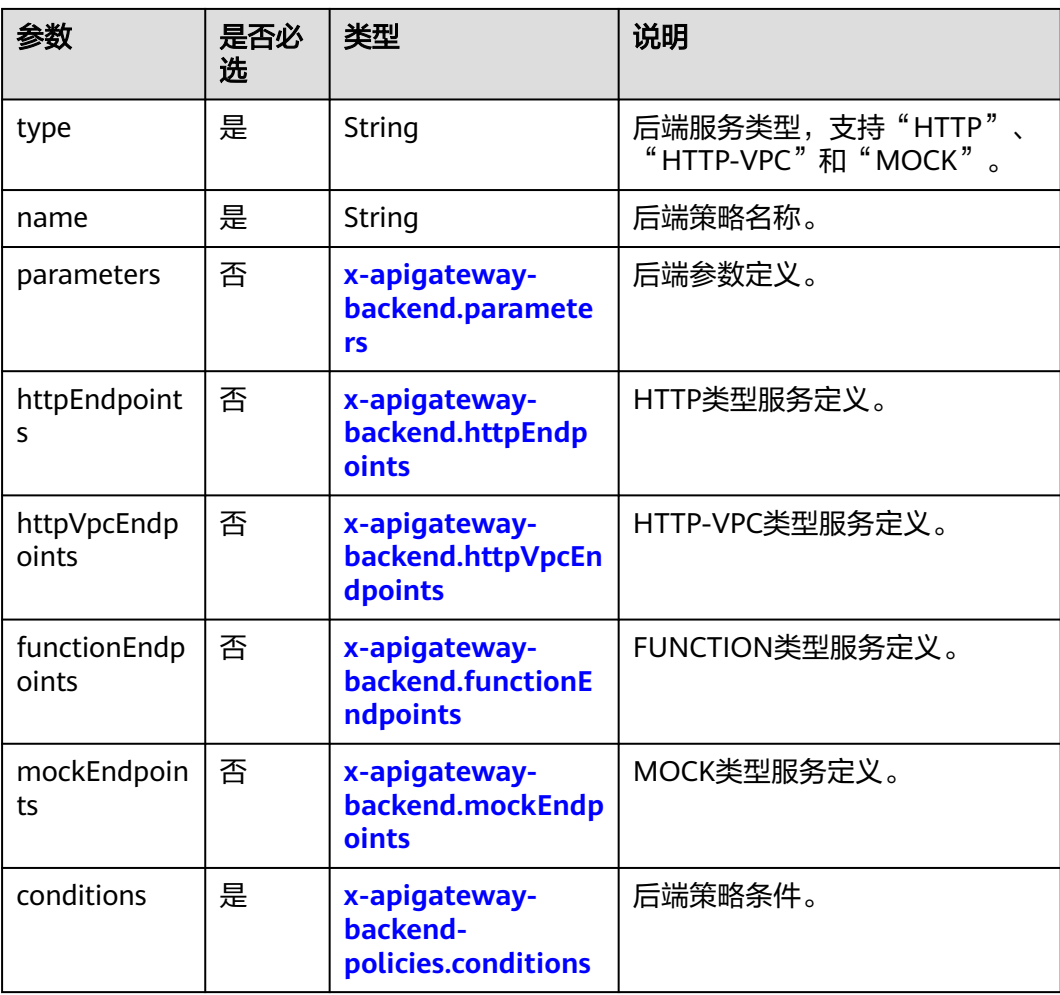

### <span id="page-531-0"></span>**7.1**:**x-apigateway-backend-policies.conditions**

含义: ROMA Connect定义的API后端策略条件。

### 作用域:**[x-apigateway-backend-policies](#page-530-0)**

示例:

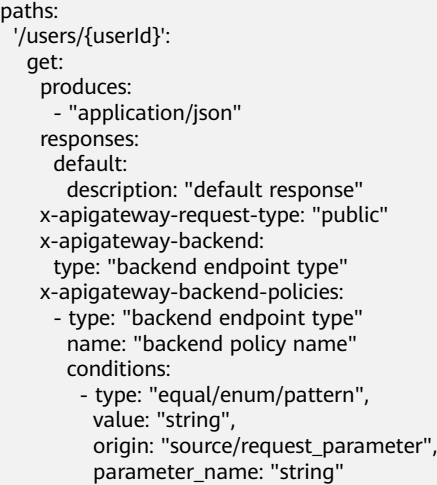

#### 表 **7-47** 参数说明

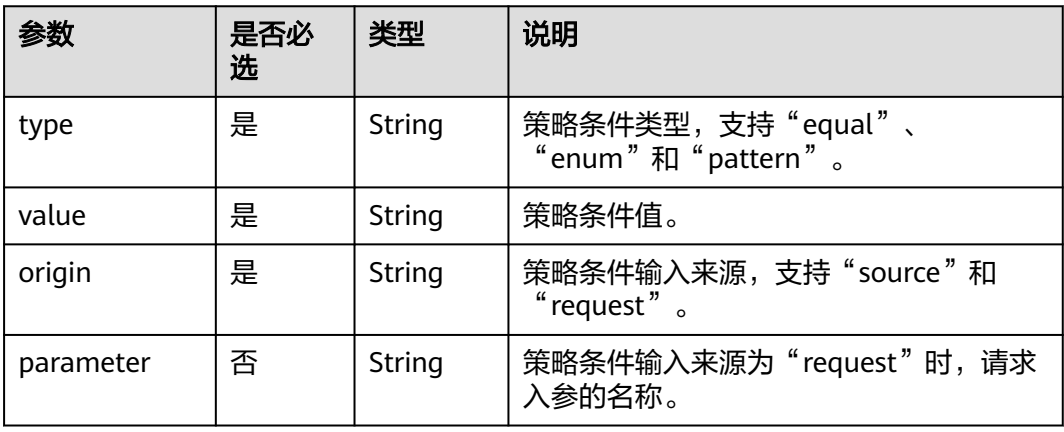

### **8**:**x-apigateway-ratelimit**

含义: ROMA Connect引用的流控策略。

#### 作用域:**[Operation Object](https://github.com/OAI/OpenAPI-Specification/blob/master/versions/2.0.md#operation-object)**

示例:

paths: '/path': get: x-apigateway-ratelimit: 'customRatelimitName'

#### <span id="page-532-0"></span>表 **7-48** 参数说明

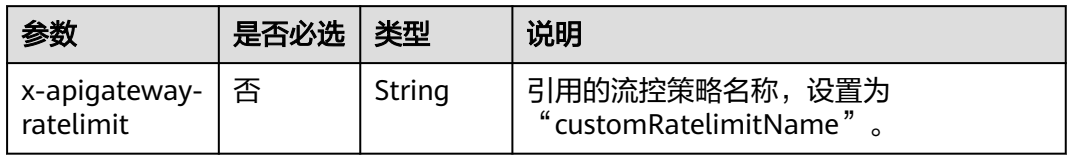

### **9**:**x-apigateway-ratelimits**

含义:流控策略名称与关联策略映射。

#### 作用域:**[Swagger Object](https://github.com/OAI/OpenAPI-Specification/blob/master/versions/2.0.md#swagger-object)**

#### 示例:

x-apigateway-ratelimits: customRatelimitName: api-limit: 200 app-limit: 200 user-limit: 200 ip-limit: 200 interval: 1 unit: second/minute/hour shared: true special: - type: APP limit: 100 instance: xxxxxxxxx

#### 表 **7-49** 参数说明

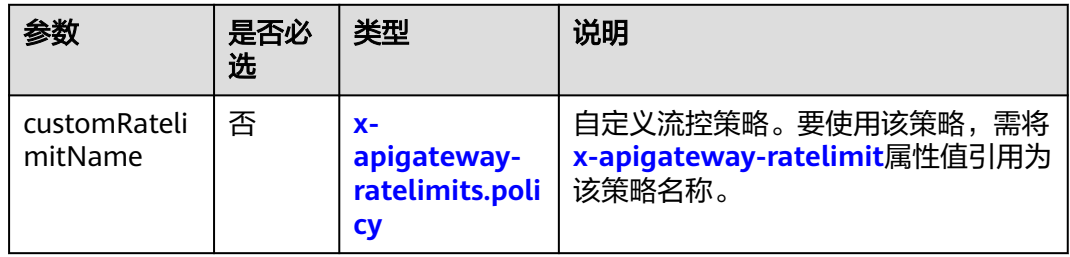

### **9.1**:**x-apigateway-ratelimits.policy**

含义:流控策略定义。

#### 作用域:**x-apigateway-ratelimits**

示例:

x-apigateway-ratelimits: customRatelimitName: api-limit: 200 app-limit: 200 user-limit: 200 ip-limit: 200 interval: 1 unit: MINUTE shared: false special: - type: USER

 limit: 100 instance: xxxxxxx

#### 表 **7-50** 参数说明

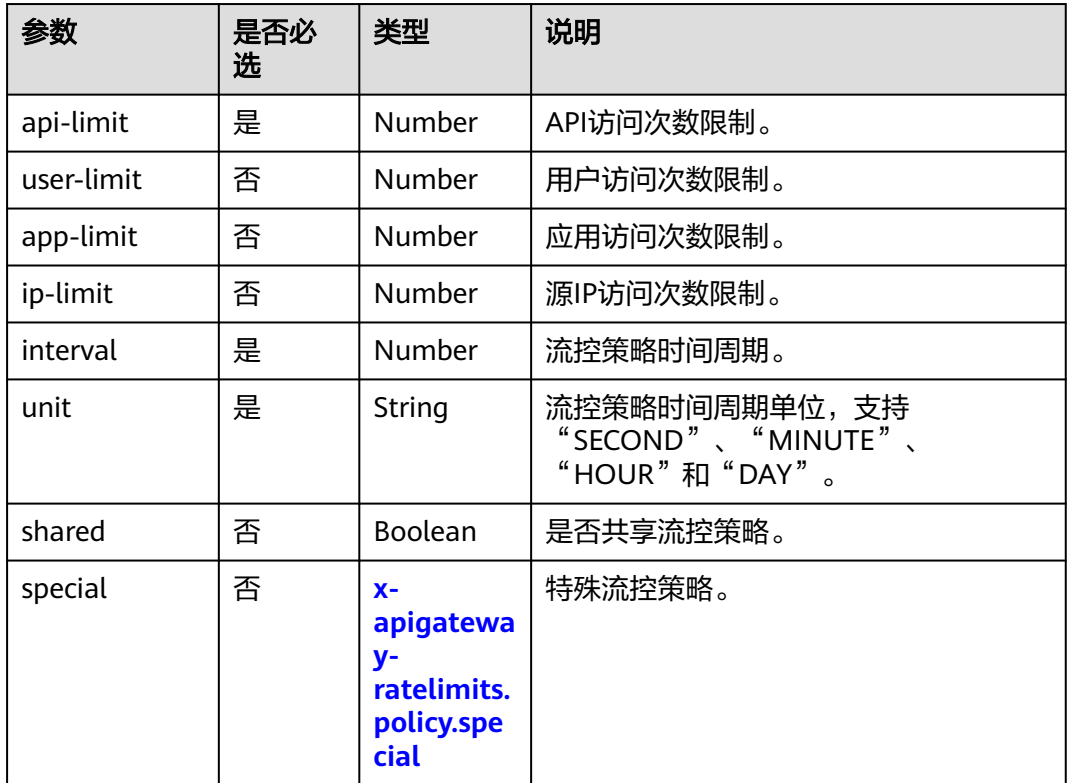

### **9.2**:**x-apigateway-ratelimits.policy.special**

含义:特殊流控策略定义。

### 作用域:**[x-apigateway-ratelimits.policy](#page-532-0)**

示例:

x-apigateway-ratelimits: customRatelimitName: api-limit: 200 app-limit: 200 user-limit: 200 ip-limit: 200 interval: 1 unit: MINUTE shared: false special: - type: USER limit: 100 instance: xxxxxxxx

#### <span id="page-534-0"></span>表 **7-51** 参数说明

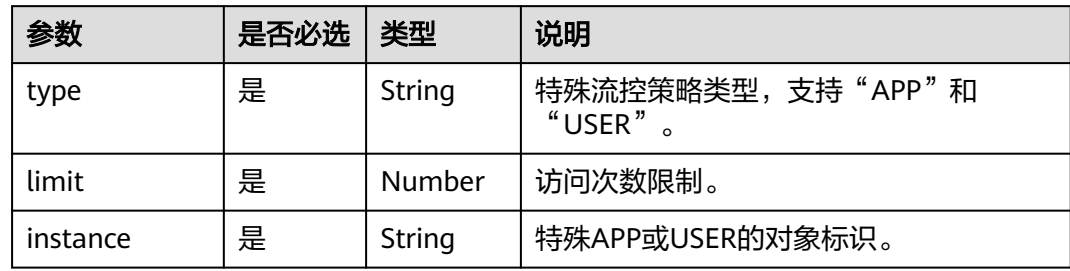

### **10**:**x-apigateway-access-control**

含义: ROMA Connect引用的访问控制策略。

#### 作用域:**[Operation Object](https://github.com/OAI/OpenAPI-Specification/blob/master/versions/2.0.md#operation-object)**

#### 示例:

paths:

 '/path': qet:

x-apigateway-access-control: 'customAccessControlName'

#### 表 **7-52** 参数说明

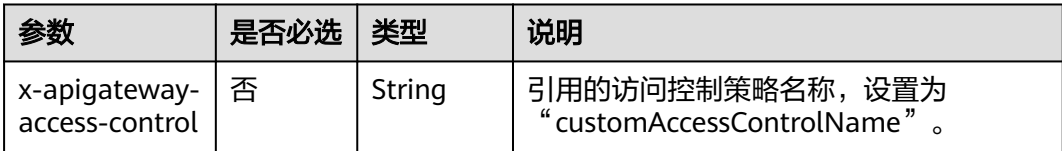

### **11**:**x-apigateway-access-controls**

含义: 访问控制策略名称与关联策略映射。

#### 作用域:**[Swagger Object](https://github.com/OAI/OpenAPI-Specification/blob/master/versions/2.0.md#swagger-object)**

#### 示例:

x-apigateway-access-controls: customAccessControlName: acl-type: "DENY" entity-type: "IP" value: 127.0.0.1,192.168.0.1/16

#### 表 **7-53** 参数说明

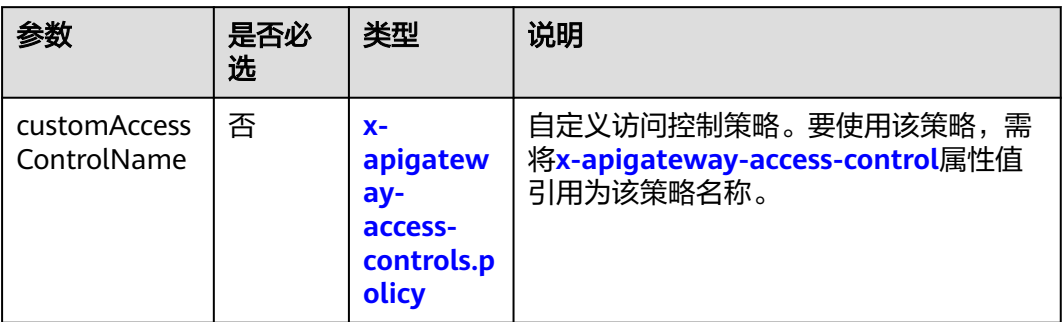

### **11.1**:**x-apigateway-access-controls.policy**

含义: 访问控制策略定义。

#### 作用域:**[x-apigateway-access-controls](#page-534-0)**

示例:

x-apigateway-access-controls: customAccessControlName: acl-type: "DENY" entity-type: "IP" value: 127.0.0.1,192.168.0.1/16

### 表 **7-54** 参数说明

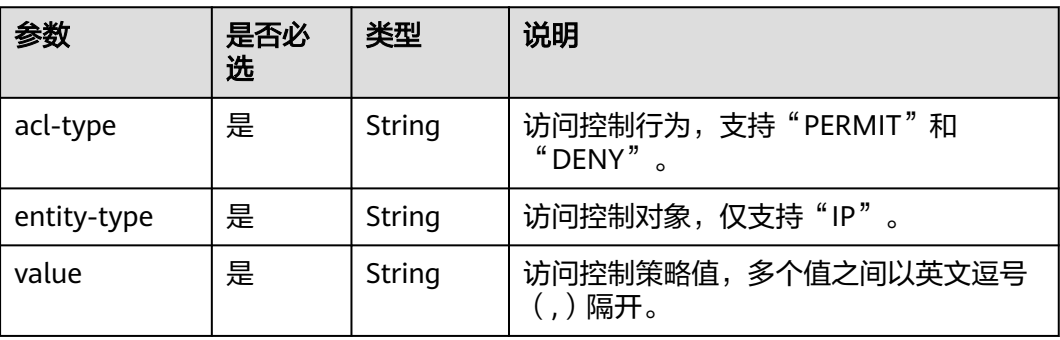

### **12**:**x-apigateway-roma-app**

含义: API绑定的集成应用。

### 作用域:**[Operation Object](https://github.com/OAI/OpenAPI-Specification/blob/master/versions/2.0.md#operation-object)**

示例:

paths:

 '/path': get:

x-apigateway-roma-app: 'romaAppName'

#### 表 **7-55** 参数说明

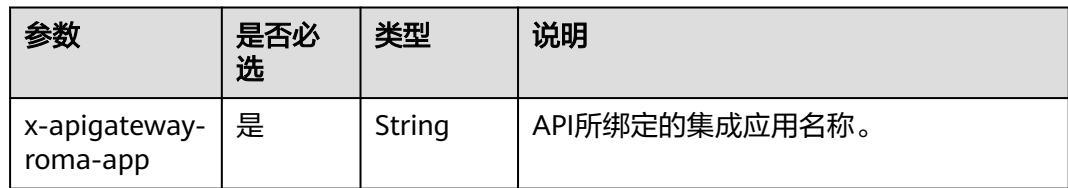

### **13 x-apigateway-plugins**

含义:API网关定义的API插件服务。

### 作用域:**[Operation Object](https://github.com/OAI/OpenAPI-Specification/blob/main/versions/2.0.md#operation-object)**

#### 示例:

paths: '/path': get: x-apigateway-plugins: ['Plugin\_mock']

### 表 **7-56** 参数说明

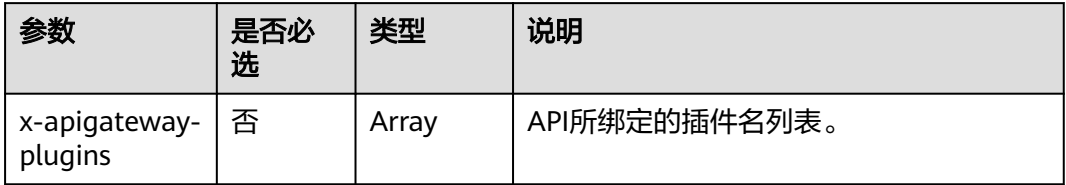

### **14 x-apigateway-is-send-fg-body-base64**

含义: 是否对与FunctionGraph交互场景的请求体进行Base64编码, boolean类型。

### 作用域:**[Operation Object](https://github.com/OAI/OpenAPI-Specification/blob/master/versions/2.0.md#operation-object)**

### 示例:

paths: '/path': get: "x-apigateway-is-send-fg-body-base64": true

#### 表 **7-57** 参数说明

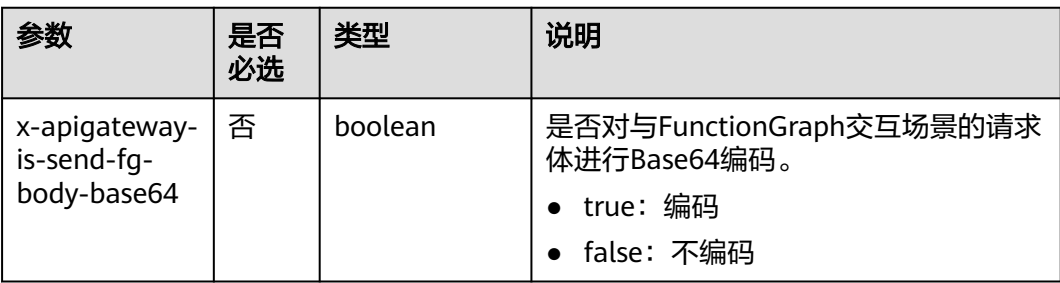

# **7.7** 自定义后端管理

## **7.7.1** 下线自定义后端

### 概述

已部署的自定义后端,如果需要暂停提供服务,可以下线自定义后端,下线时会同步 下线和删除该自定义后端对应发布的API。

### 操作步骤

- 1. 登录ROMA Connect控制台, 在"实例"页面单击实例上的"查看控制台", 进 入实例控制台。
- 2. 在左侧的导航栏选择"服务集成 APIC > 自定义后端",在"后端列表"页签中单 击后端右侧的"下线"。 当该后端的状态变为"开发中"时,后端下线成功。

### 须知

该操作将导致此后端对应的API无法被访问,请确保已经提前告知使用此API的用 户。

3. 在左侧的导航栏选择"服务集成 APIC > API管理",查看该后端对应发布的API是 否已被删除。

## **7.7.2** 导入导出自定义后端

### 概述

ROMA Connect支持通过文件的方式导入导出自定义后端。

- 导入自定义后端:支持导入YAML和JSON格式API定义文件,且文件内容应满足 Swagger 2.0规范。
- 导出自定义后端:支持导出YAML和JSON格式API定义文件。

### 前提条件

- 导入自定义后端前,您需要在导入的API定义文件中补[全自定义后端的](#page-540-0)**Swagger**扩 [展定义](#page-540-0)。
- 导入自定义后端前,请确保自定义后端的配额满足需求。
- 导入自定义后端时,导入的API定义文件大小最大为3MB。
- 导出自定义后端时,导出的API定义文件大小最大为50MB。如果导出的API定义文 件超过50MB,则多出来的自定义后端将不导出。

### 导入自定义后端

1. 登录ROMA Connect控制台,在"实例"页面单击实例上的"查看控制台",进 入实例控制台。

- 2. 在左侧的导航栏选择"服务集成 APIC > 自定义后端", 在"后端列表"页签上方 单击"导入后端"。
- 3. 在导入后端页面中,配置导入相关信息。

表 **7-58** 导入自定义后端

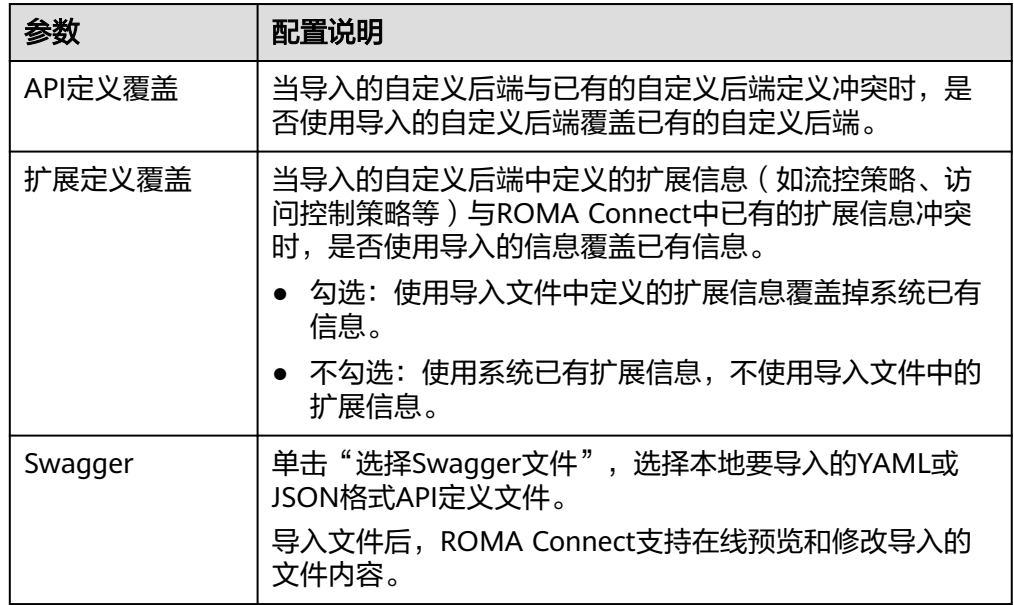

4. 单击"导入",导入后端。 界面右侧显示导入结果, "success"字段中包含了导入成功的后端, "failure" 字段中包含了导入失败的后端、错误码和错误信息。

### 导出自定义后端

- 1. 登录ROMA Connect控制台, 在"实例"页面单击实例上的"查看控制台", 进 入实例控制台。
- 2. 在左侧的导航栏选择"服务集成 APIC > 自定义后端", 在"后端列表"页签上方 单击"导出后端"。 仅状态为"开发中"的后端支持导出。
- 3. 在导出后端页面中,配置导出相关信息。

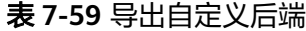

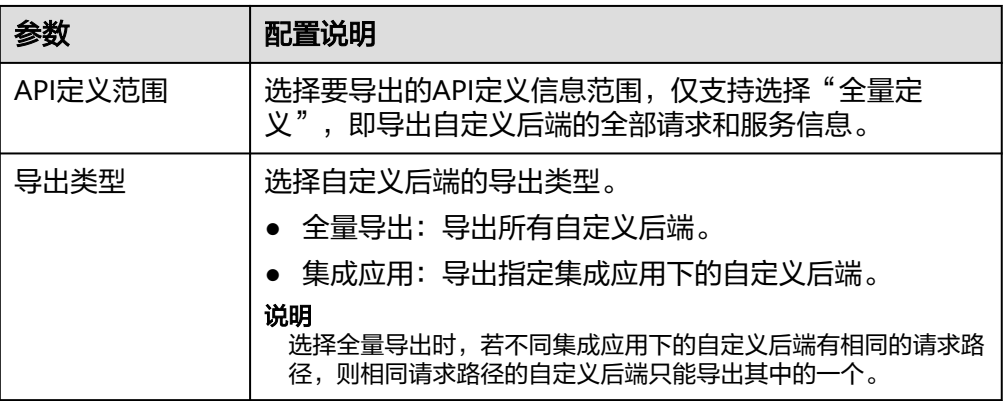

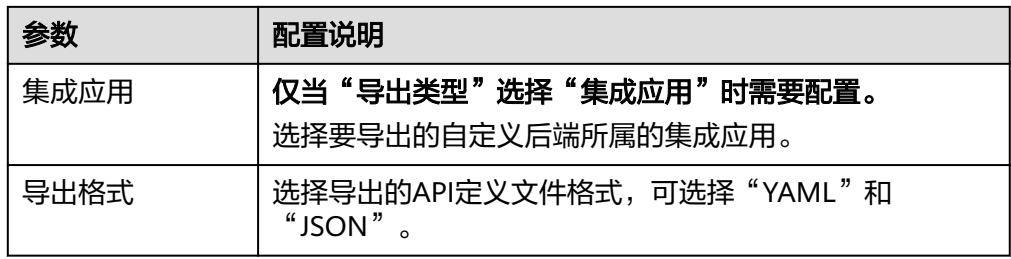

4. 单击"导出",导出API定义文件到本地,界面右侧显示导出的文件内容结果。

## **7.7.3** 添加自定义后端公共配置

### 概述

自定义后端支持添加变量、密码、证书等全局公共配置,并在函数后端的JavaScript脚 本中快速引用已添加的配置项。

### 操作步骤

- 1. 登录ROMA Connect控制台, 在"实例"页面单击实例上的"查看控制台", 进 入实例控制台。
- 2. 在左侧的导航栏选择"服务集成 APIC > 自定义后端", 在"配置管理"页面单击 "添加配置"。
- 3. 在添加配置弹窗中配置相关信息,完成后单击"确定"。

#### 表 **7-60** 公共引用配置

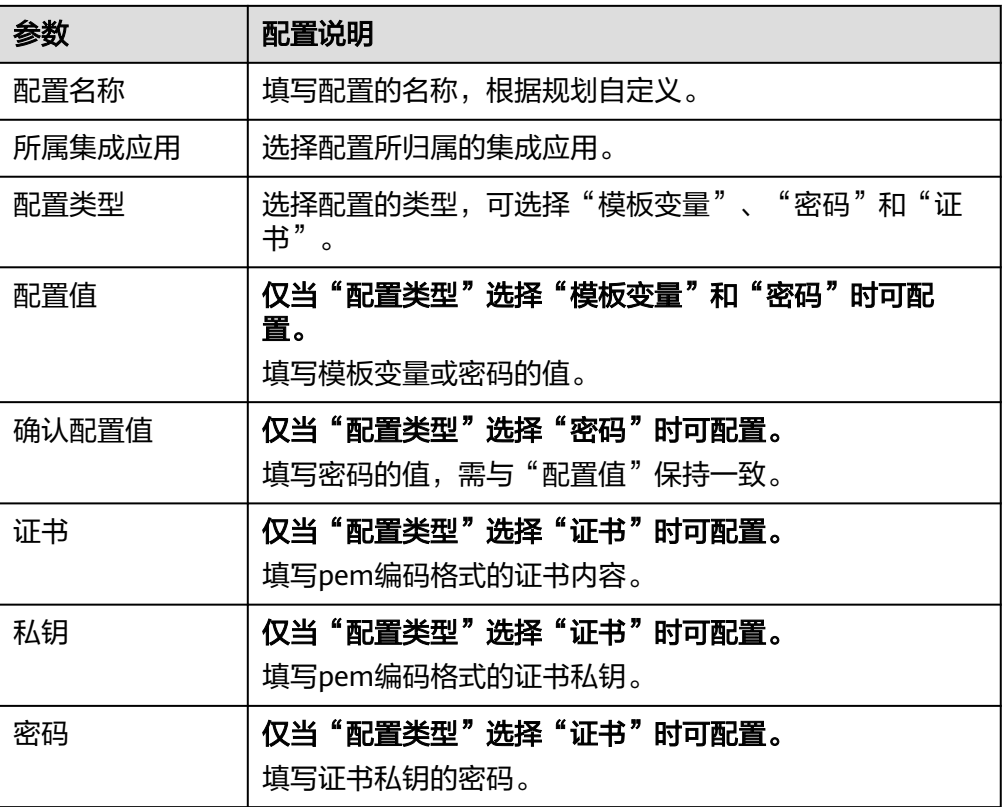
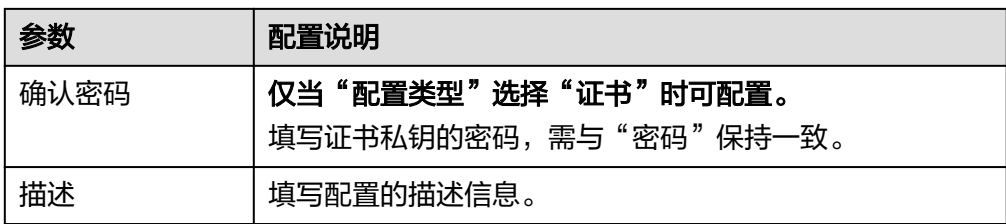

4. 在后端函数脚本中引用配置。

假如配置名称为example,则各类配置的引用格式如下:

- 模板变量:#{example}
- 密码:CipherUtils.getPlainCipherText("example")
- 证书:CipherUtils.getPlainCertificate("example")

# **7.7.4** 附录:自定义后端的 **Swagger** 扩展定义

# 概述

ROMA Connect在Swagger原有定义的基础上, 定义了特有的API定义项, 即扩展定 义,如认证方式、函数脚本定义等。本章节主要介绍自定义后端使用的扩展定义。

# **1**:**x-livedata-auth-type**

含义: 基于Swagger的apiKey认证格式, 定义自定义后端支持的特有认证方式。

## 作用域:**[Security Scheme Object](https://github.com/OAI/OpenAPI-Specification/blob/master/versions/2.0.md#security-scheme-object)**

## 示例:

securityDefinitions: customize-name-signature: type: "apiKey" name: "Authorization" in: "header" x-livedata-auth-type: "SIGNATURE" x-livedata-signature: key: "signatureKey" secret: "signatureSecret"

## 表 **7-61** 参数说明

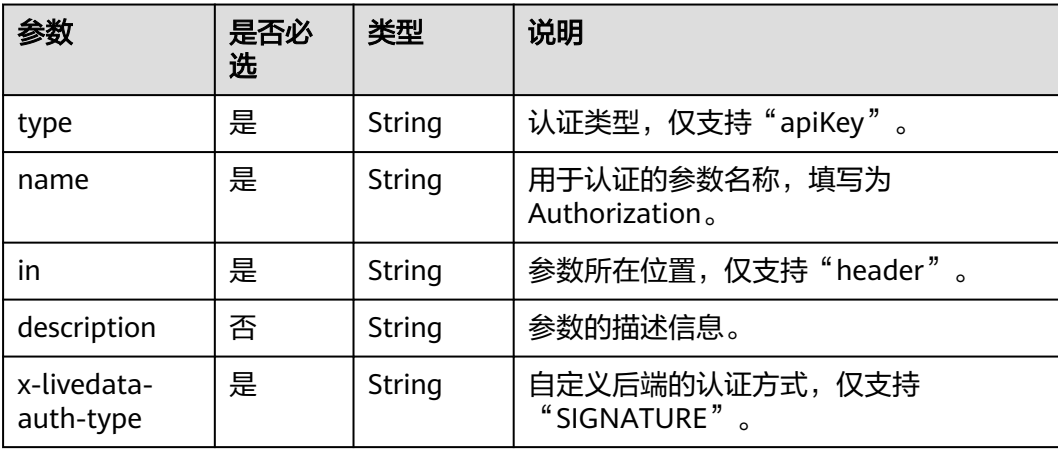

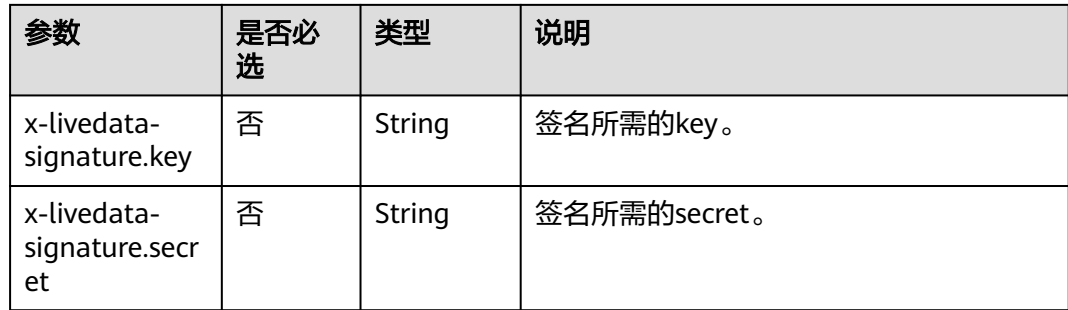

# **2**:**x-livedata-version**

含义:自定义后端定义的版本号。

## 作用域:**[Operation Object](https://github.com/OAI/OpenAPI-Specification/blob/master/versions/2.0.md#operation-object)**

## 示例:

paths: '/path': get: x-livedata-version: '1.0.1'

## 表 **7-62** 参数说明

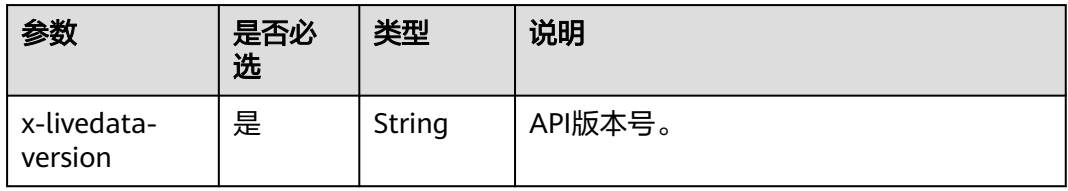

## **3**:**x-livedata-status**

含义:自定义后端的状态。

## 作用域:**[Operation Object](https://github.com/OAI/OpenAPI-Specification/blob/master/versions/2.0.md#operation-object)**

## 示例:

paths: '/path': get: x-livedata-status: 'DESIGNED'

## <span id="page-542-0"></span>表 **7-63** 参数说明

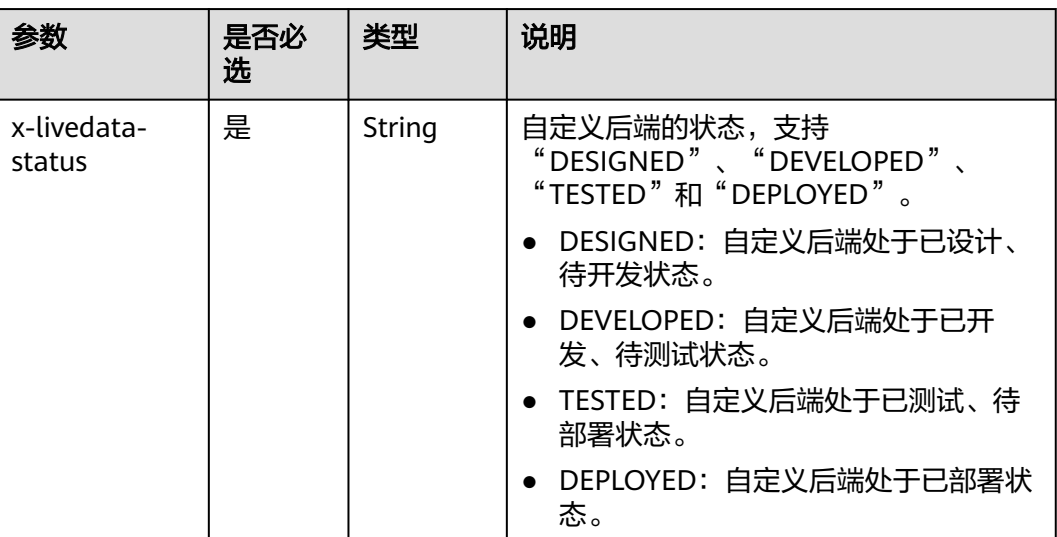

## **4**:**x-livedata-roma-app**

含义:自定义后端绑定的集成应用。

## 作用域:**[Operation Object](https://github.com/OAI/OpenAPI-Specification/blob/master/versions/2.0.md#operation-object)**

## 示例:

paths: '/path': get: x-livedata-roma-app: 'romaAppName'

### 表 **7-64** 参数说明

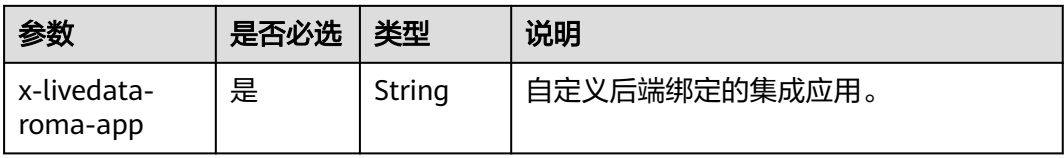

## **5**:**x-livedata-scripts**

含义:自定义后端定义的脚本。

### 作用域:**[Operation Object](https://github.com/OAI/OpenAPI-Specification/blob/master/versions/2.0.md#operation-object)**

示例:

```
paths:
  '/path':
   get:
     produces:
       - "application/json"
     responses:
      default:
        description: "default response"
     x-livedata-scripts:
```
- type: "function"

 content: "custom-script-content" result: "func"

## 表 **7-65** 参数说明

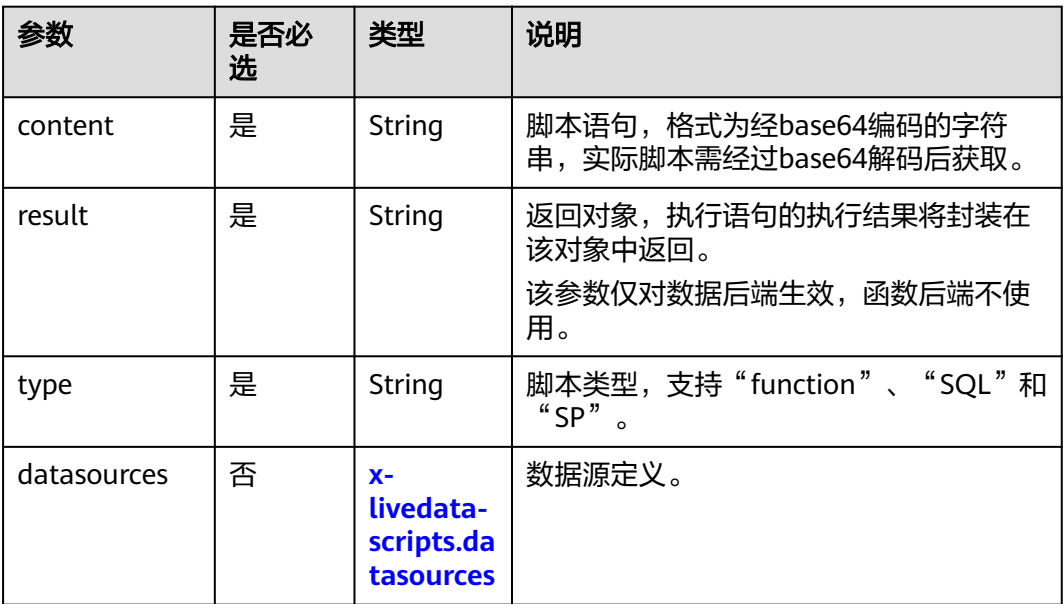

# **5.1 x-livedata-scripts.datasources**

含义:自定义后端的数据源定义。

## 作用域:**[x-livedata-scripts](#page-542-0)**

## 示例:

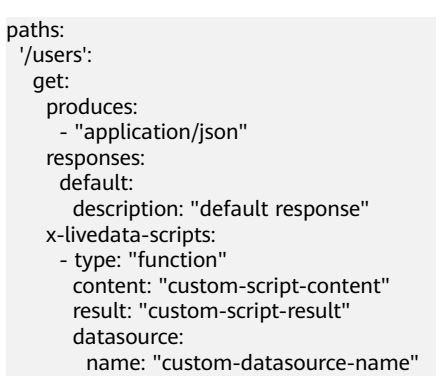

### 表 **7-66** 参数说明

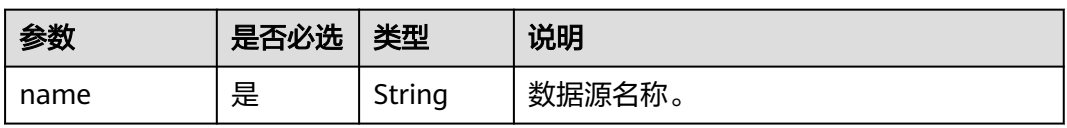

# **7.8** 控制策略管理

# **7.8.1** 配置流量控制策略

# 概述

流量控制可限制单位时间内API的被调用次数,保护后端服务。为了提供持续稳定的服 务,您可以创建流控策略,对绑定策略的API进行流量控制。

流量控制策略和API本身是相互独立的,只有将API绑定流量控制策略后,流量控制策 略才对API生效。

## 说明

- 同一个API在同一个环境中只能绑定一个流控策略,一个流控策略可以绑定多个API。
- 若API被触发流量控制,则流控期间该API的所有调用请求都将被丢弃,并向调用方返回失败 响应。

## 创建流量控制策略

- 1. 登录ROMA Connect控制台, 在"实例"页面单击实例上的"查看控制台", 进 入实例控制台。
- 2. 在左侧的导航栏选择"服务集成 APIC > API管理", 在"流量控制"页签中单击 "创建流控策略"。
- 3. 在创建流控策略弹窗中配置策略信息。

### 表 **7-67** 流控策略配置

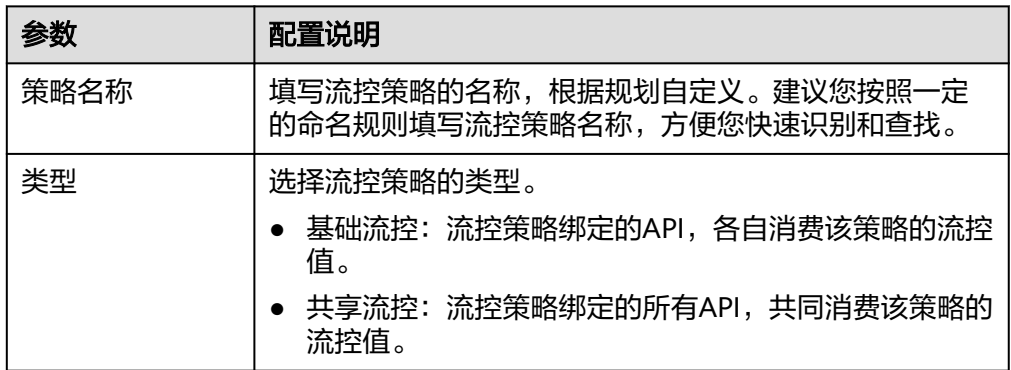

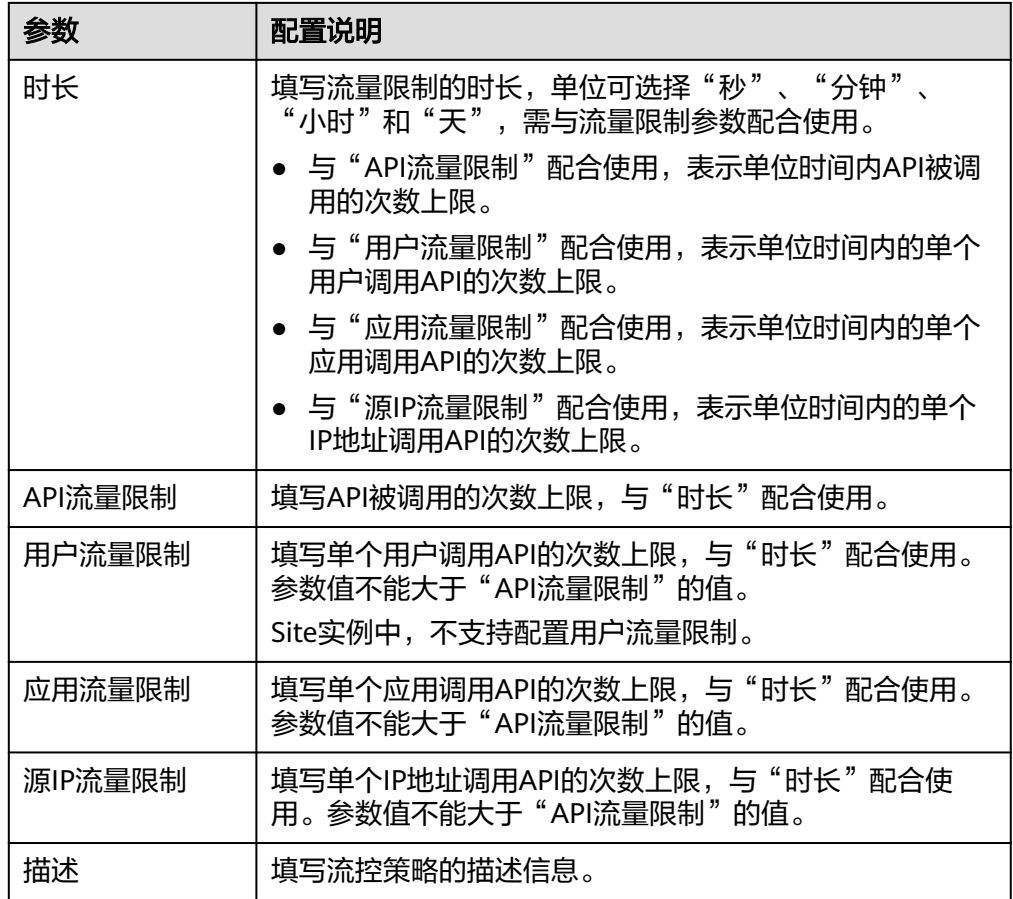

4. 单击"确定",创建流控策略。 流控策略创建后,您还需要为**API**绑定流控策略,才能使流控策略对API生效。

# 为 **API** 绑定流控策略

- 1. 登录ROMA Connect控制台, 在"实例"页面单击实例上的"查看控制台", 进 入实例控制台。
- 2. 在左侧的导航栏选择"服务集成 APIC > API管理", 在"流量控制"页签中单击 流控策略后的"绑定API"。
- 3. 在流控绑定API页面中,单击"绑定API"。
- 4. 在绑定API弹窗中,勾选指定环境下要绑定流控策略的API。 您可以通过指定API分组、环境和API名称,筛选所需API。
- 5. 单击"绑定", 完成API与流控策略的绑定。

# 为应用绑定流控策略

如果希望对某个集成应用进行流量控制,可以通过在流控策略中添加特殊应用实现。 把集成应用添加到流控策略中后,该集成应用的应用流量限制受特殊应用的阈值限 制,API流量限制和用户流量限制受流控策略限制。

- 1. 登录ROMA Connect控制台, 在"实例"页面单击实例上的"查看控制台", 进 入实例控制台。
- 2. 在左侧的导航栏选择"服务集成 APIC > API管理", 在"流量控制"页签中单击 流控策略的名称,进入流控策略详情页面。
- 3. 在"特殊应用"页签中,单击"添加特殊应用"。
- 4. 在添加特殊应用弹窗中配置应用相关信息。

#### 表 **7-68** 特殊应用配置

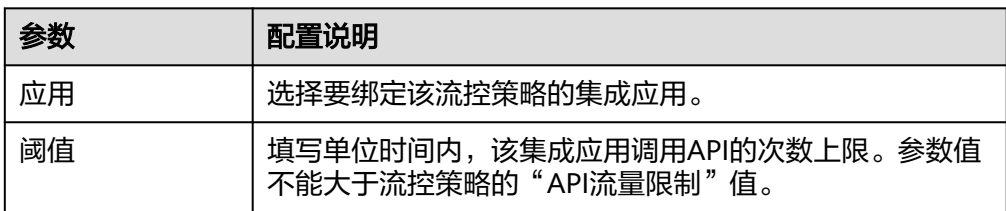

5. 单击"确定",完成集成应用与流控策略的绑定。

## 为租户绑定流控策略

如果希望对某个租户进行流量控制,可以通过在流控策略中添加特殊租户实现。把租 户添加到流控策略中后,该租户的用户流量限制受特殊租户的阈值限制,API流量限制 和应用流量限制受流控策略限制。

- 1. 登录ROMA Connect控制台, 在"实例"页面单击实例上的"查看控制台", 进 入实例控制台。
- 2. 在左侧的导航栏选择"服务集成 APIC > API管理", 在"流量控制"页签中单击 流控策略的名称,进入流控策略详情页面。
- 3. 在"特殊租户"页签中,单击"添加特殊租户"。
- 4. 在添加特殊租户弹窗中配置租户相关信息。

#### 表 **7-69** 特殊租户配置

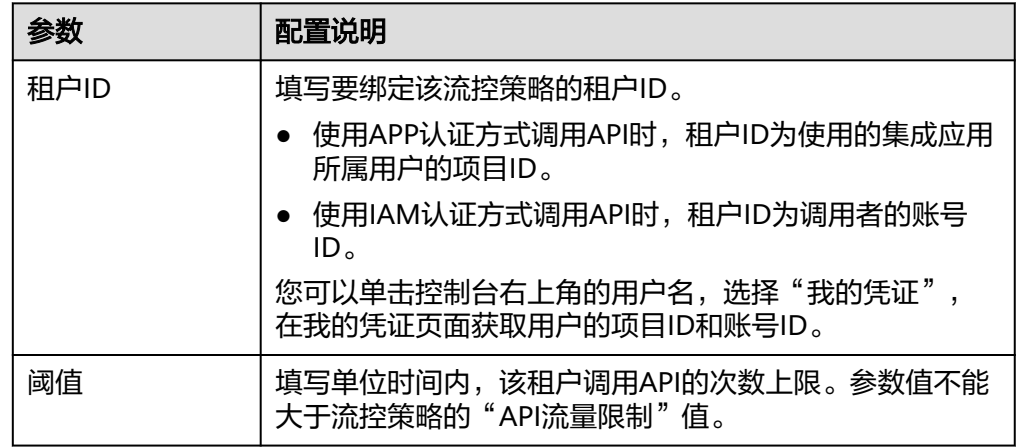

5. 单击"确定",完成租户与流控策略的绑定。

# **7.8.2** 配置访问控制策略

## 概述

访问控制可控制访问API的IP地址和账户,保护后端服务。您可以创建访问控制策略, 允许/禁止某个IP地址或账号访问绑定策略的API。

访问控制策略和API本身是相互独立的,只有将API绑定访问控制策略后,访问控制策 略才对API生效。

## 说明

同一个API在同一个环境中只能绑定一个相同限制类型的访问控制策略,一个访问控制策略可以 绑定多个API。

## 创建访问控制策略

- 1. 登录ROMA Connect控制台, 在"实例"页面单击实例上的"查看控制台", 进 入实例控制台。
- 2. 在左侧的导航栏选择"服务集成 APIC > API管理", 在"访问控制"页签中单击 一一次的。<br>"创建访问控制策略 "。
- 3. 在创建访问控制策略弹窗中配置策略信息。

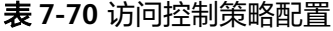

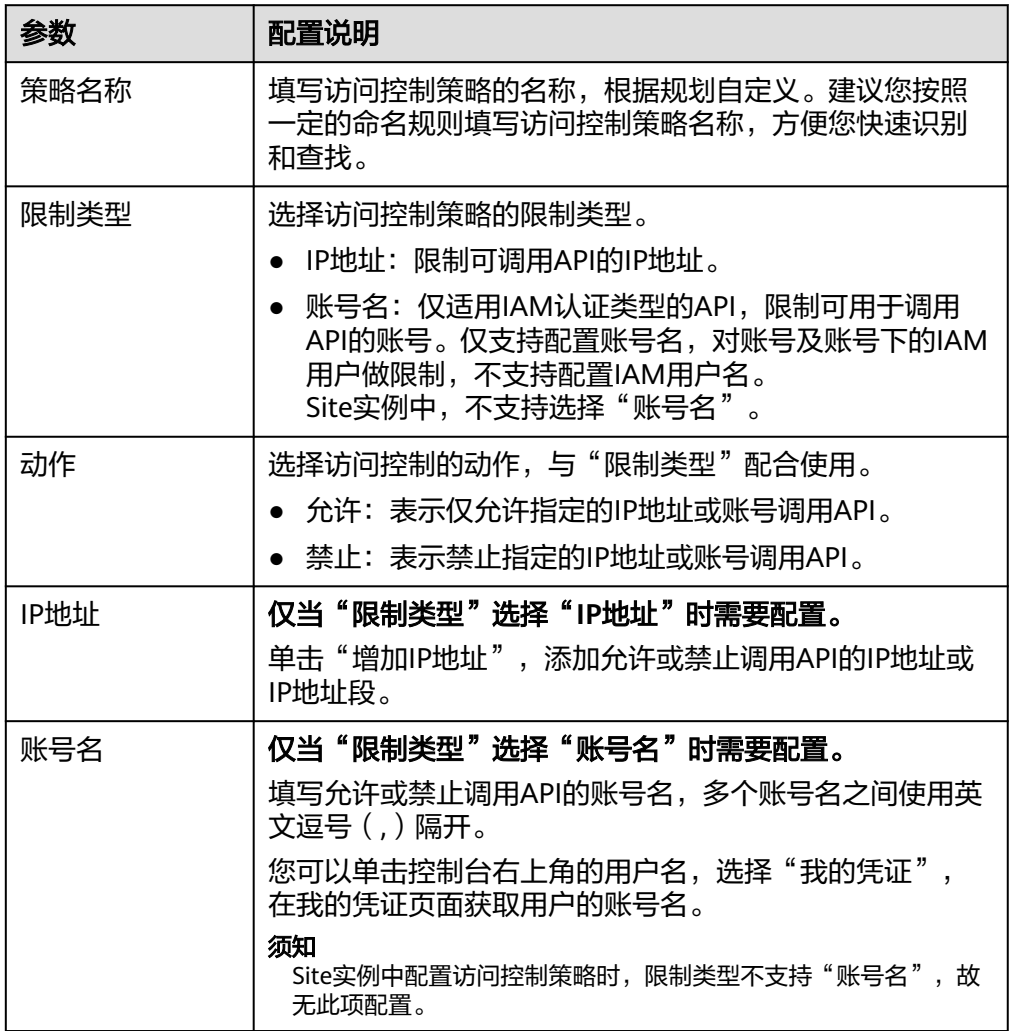

4. 完成后单击"确定",创建访问控制策略。

访问控制策略创建后,您还需要为**API**[绑定访问控制策略](#page-548-0),才能使流控策略对API 生效。

## <span id="page-548-0"></span>为 **API** 绑定访问控制策略

- 1. 登录ROMA Connect控制台, 在"实例"页面单击实例上的"查看控制台", 进 入实例控制台。
- 2. 在左侧的导航栏选择"服务集成 APIC > API管理", 在"访问控制"页签中单击 访问控制策略后的"绑定API"。
- 3. 在访问控制绑定API页面中,单击"绑定API"。
- 4. 在绑定API弹窗中,勾选指定环境下要绑定访问控制策略的API。 您可以通过指定API分组、环境和API名称,筛选所需API。
- 5. 单击"绑定",完成API与访问控制策略的绑定。

# **7.8.3** 配置客户端配额策略

# 概述

客户端配额可限制单位时间内客户端调用API的总次数,保护后端服务。您可以创建客 户端配额策略,对绑定策略的客户端进行调用次数限制。

客户端配额策略和客户端本身是相互独立的,只有将客户端绑定客户端配额策略后, 客户端配额策略才对客户端生效。

仅具有Tenant Administrator权限的用户才可查看和配置客户端配额策略。

说明

同一个客户端只能绑定一个客户端配额策略,一个客户端配额策略可以绑定多个客户端。

## 创建客户端配额策略

- 1. 登录ROMA Connect控制台, 在"实例"页面单击实例上的"查看控制台", 进 入实例控制台。
- 2. 在左侧的导航栏选择"服务集成 APIC > API调用", 在"客户端配额策略"页签 中单击"创建客户端配额策略"。
- 3. 在创建客户端配额策略弹窗中配置策略信息。

参数 图置说明 配额策略名称 ——填写客户端配额策略的名称,根据规划自定义。建议您按 照一定的命名规则填写配额策略名称,方便您快速识别和 查找。 首次生效时间点 设置配额策略的生效起始时间点。例如,时长为1小时,首 次生效时间点为2020/08/08 05:05:00,则表示客户端配额 策略从2020/08/08 05:05:00开始生效,每个小时的05分开 始到下一个小时的05分之间为一个单位时间,即 05:05:00-06:05:00为一个单位时间,以此类推。 时长 |填写配额限制的时长,单位可选择"秒"、"分钟"、 "小时"和"天"。需与"API访问限制"配合使用,表示 单位时间内客户端可调用API的总次数上限。

表 **7-71** 客户端配额策略配置

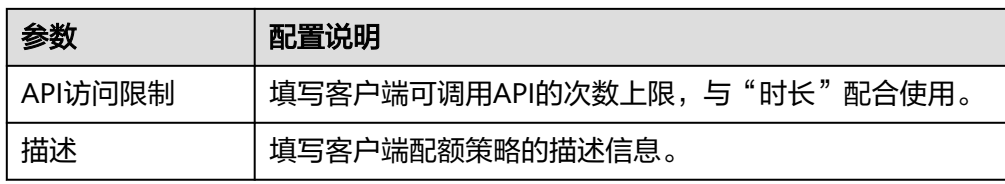

4. 单击"确定",创建客户端配额策略。 客户端配额策略创建后,您还需要<mark>为客户端绑定配额策略</mark>,才能使客户端配额策 略对API生效。

## 为客户端绑定配额策略

- 1. 登录ROMA Connect控制台, 在"实例"页面单击实例上的"查看控制台", 进 入实例控制台。
- 2. 在左侧的导航栏选择"服务集成 APIC > API调用", 在"客户端配额策略"页签 中单击客户端配额策略右侧的"绑定客户端"。
- 3. 在绑定客户端页面中,单击"绑定客户端"。
- 4. 在绑定客户端弹窗中,勾选要绑定客户端配额策略的客户端。 您可以通过指定客户端名称,筛选所需客户端。
- 5. 单击"绑定",完成客户端与客户端配额策略的绑定。 一个客户端只能绑定一个客户端配额策略,重复绑定配额策略,会导致原有的配 额策略被解绑。

# **7.8.4** 配置客户端访问控制策略

## 概述

客户端访问控制可控制访问API的客户端IP地址,保护后端服务。您可以为客户端设置 访问控制策略,允许/禁止某个IP地址的客户端访问API。

## 设置访问控制策略

- 1. 登录ROMA Connect控制台, 在"实例"页面单击实例上的"查看控制台", 进 入实例控制台。
- 2. 在左侧的导航栏选择"服务集成 APIC > API调用", 在"客户端配置"页签中单 击客户端右侧的"设置访问控制"。
- 3. 在访问控制策略弹窗中配置策略信息。

表 **7-72** 访问控制策略配置

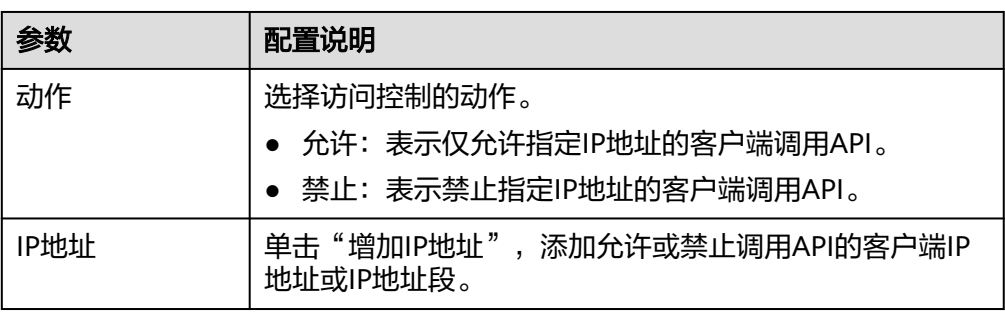

4. 完成后单击"确定",完成访问控制策略设置。 访问控制策略设置后,您可以在设置访问控制策略界面单击"重置",清除所有 访问控制策略。

# **7.9** 插件管理

# **7.9.1** 使用插件

## 概述

ROMA Connect支持通过插件的方式,为API提供灵活的扩展能力。

## 前提条件

- 插件和API本身相互独立,只有为API绑定插件后,插件才对API生效。为API绑定 插件时需指定发布环境,插件只对指定环境上的API生效。
- 同一个API在同一个环境中只能绑定一个相同类型的插件。
- 已被API绑定的插件无法删除。

## 创建插件

- 1. 登录ROMA Connect控制台, 在"实例"页面单击实例上的"查看控制台", 进 入实例控制台。
- 2. 在左侧的导航栏选择"服务集成 APIC > API管理", 在"插件"页签下单击"创 建插件"。
- 3. 在创建插件弹窗中配置插件信息。

## 表 **7-73** 插件配置

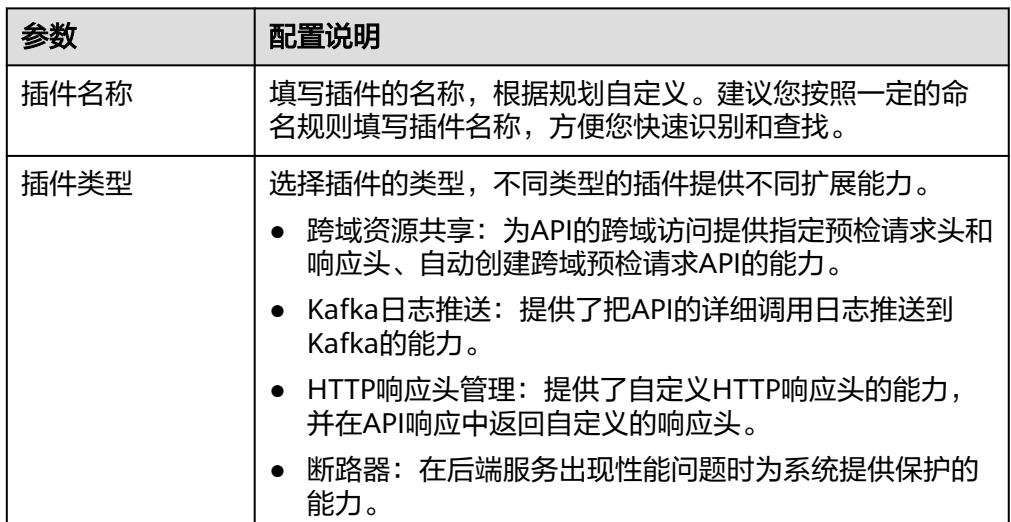

<span id="page-551-0"></span>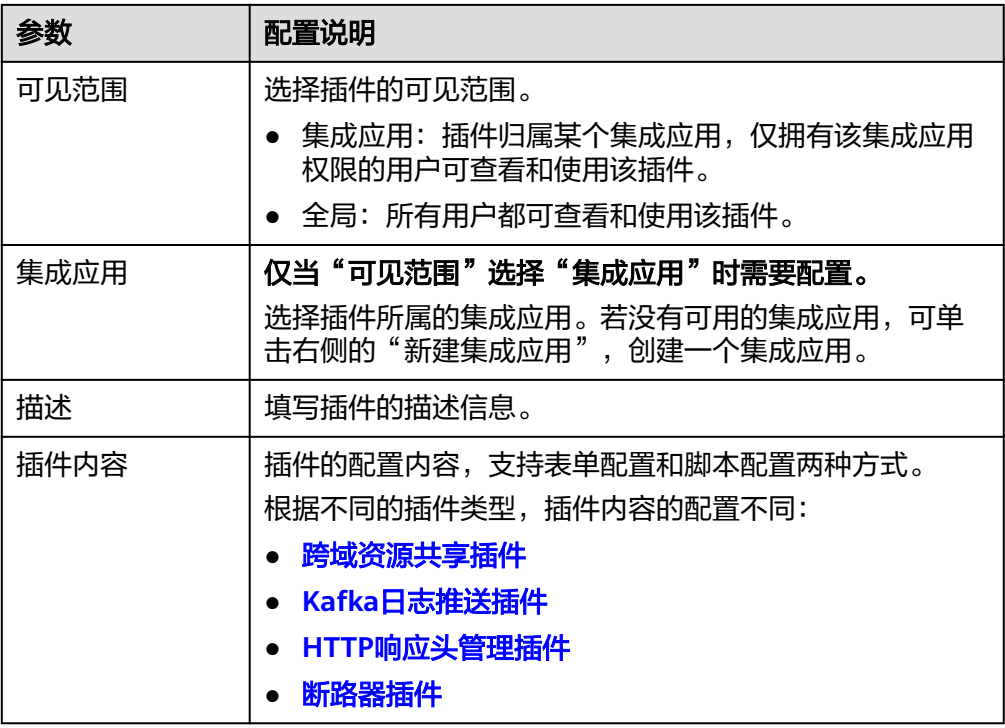

4. 单击"确定",完成插件的创建。 插件创建后,您还需要为**API**绑定插件,才能使插件对API生效。

# 为 **API** 绑定插件

- 1. 在实例控制台左侧的导航栏选择"服务集成 APIC > API管理", 在"API列表"页 签下单击要绑定插件的API名称,进入API详情页面。
- 2. 在"插件"页签下,单击"绑定插件"。
- 3. 在绑定插件弹窗中,选择要绑定插件的"环境"和要绑定的"插件类型",然后 选中要绑定的插件。

您可以通过插件名称搜索所需的插件。

4. 单击"确定",完成API与插件的绑定。

# **7.9.2** 跨域资源共享插件说明

## 概述

出于安全性考虑,浏览器会限制从页面脚本内发起的跨域请求,此时页面只能访问当 前域的资源。CORS允许浏览器向跨域服务器发送XMLHttpRequest请求,从而实现跨 域访问。更多跨域访问的说明请参见[配置跨域访问](#page-505-0)**API**。

跨域资源共享插件为跨域访问提供指定预检请求头和响应头、自动创建跨域预检请求 API的扩展能力,可快速、灵活的实现API的跨域访问。

## 使用限制

● 同一API分组下,发布在同一环境且请求路径相同的所有API,只能绑定同一个跨 域资源共享插件。

- <span id="page-552-0"></span>● 若API开启了"支持CORS"功能的同时,也绑定了跨域资源共享插件,则以绑定 的插件为准。
- 若某个请求路径下有OPTIONS方法的API,则在OPTIONS方法API所在发布环境 中,该请求路径的所有API均不允许绑定跨域资源共享插件。
- 为**API**[绑定插件](#page-551-0)时,API的请求方法必须为allow\_methods中允许的请求方法。

# 配置参数说明

## 表 **7-74** 配置参数

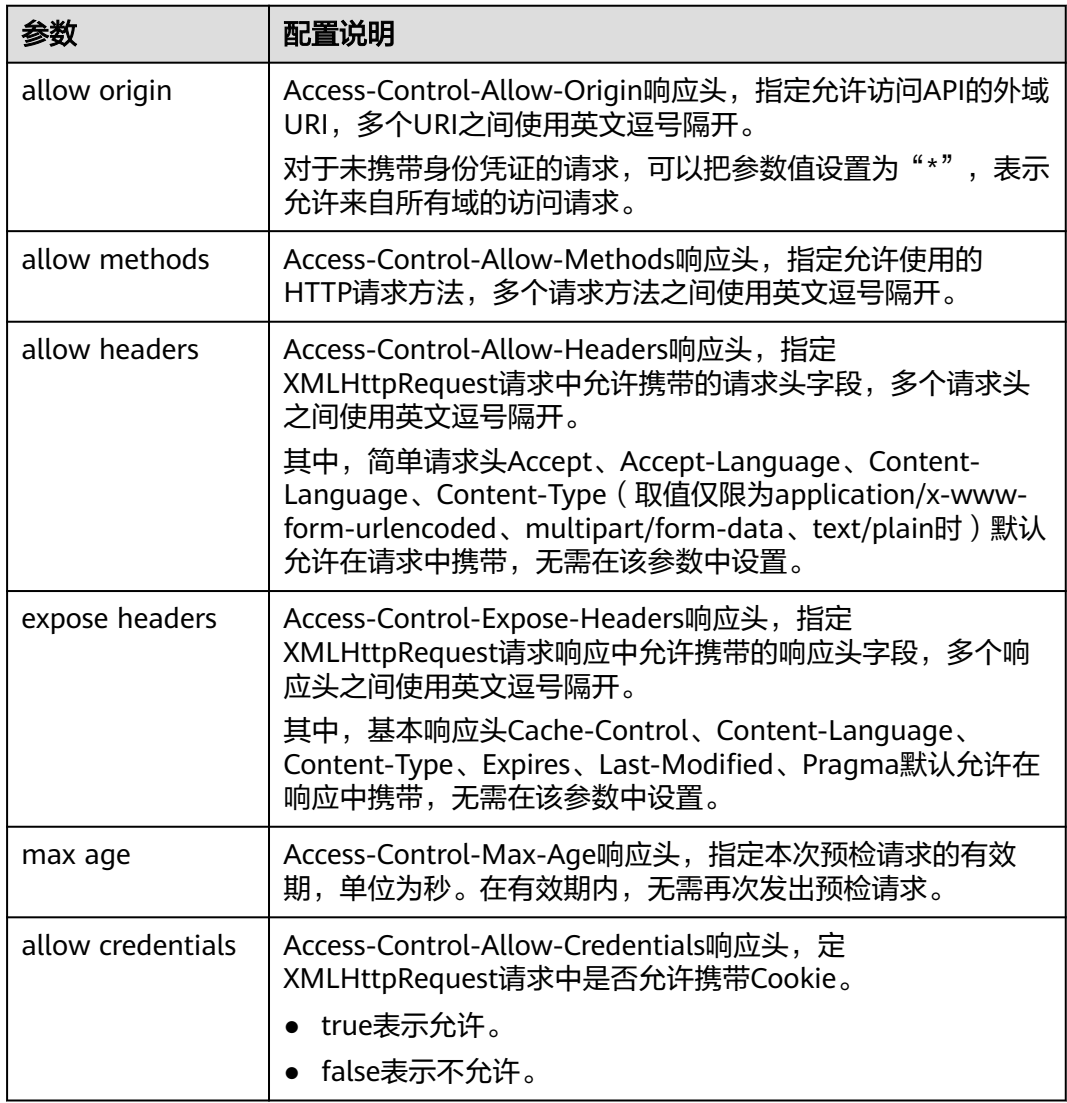

# 脚本配置示例

{ "allow\_origin": "\*",

"allow\_methods": "GET,POST,PUT",

 "allow\_headers": "Accept-Ranges,Cache-Control", "expose\_headers": "X-Request-Id,X-Apig-Latency",

"max\_age": 172800,

- "allow\_credentials": true
- }

# <span id="page-553-0"></span>**7.9.3 Kafka** 日志推送插件说明

# 概述

ROMA Connect支持收集服务集成下已开放API的调用日志信息。Kafka日志推送插件 提供了把API的详细调用日志推送到Kafka的能力,方便用户获取API的调用日志信息。

## 使用限制

- 同一个API在同一个环境中只能绑定一个相同类型的插件策略,已被API绑定的插 件策略无法删除。
- 同一个ROMA Connect实例内最多可创建5个Kafka日志推送插件。
- 推送的日志信息中,响应数据暂不支持Transfer Encoding响应头参数。
- 默认支持推送的最大日志大小为4K,超出的日志部分会被截断。
- 推送的日志信息中,请求Body和响应Body信息是按UTF-8编码方式计算字节长 度。

# 配置参数说明

## 表 **7-75** 配置参数

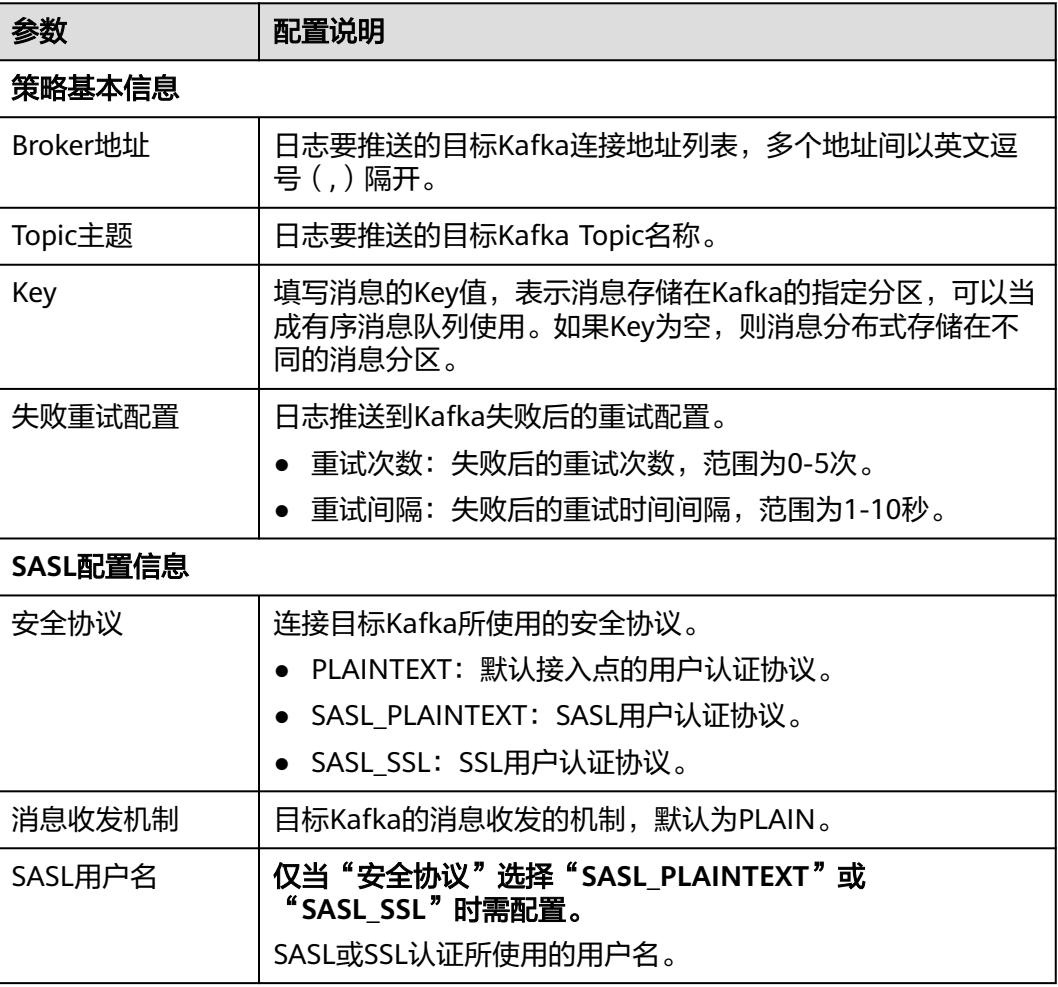

<span id="page-554-0"></span>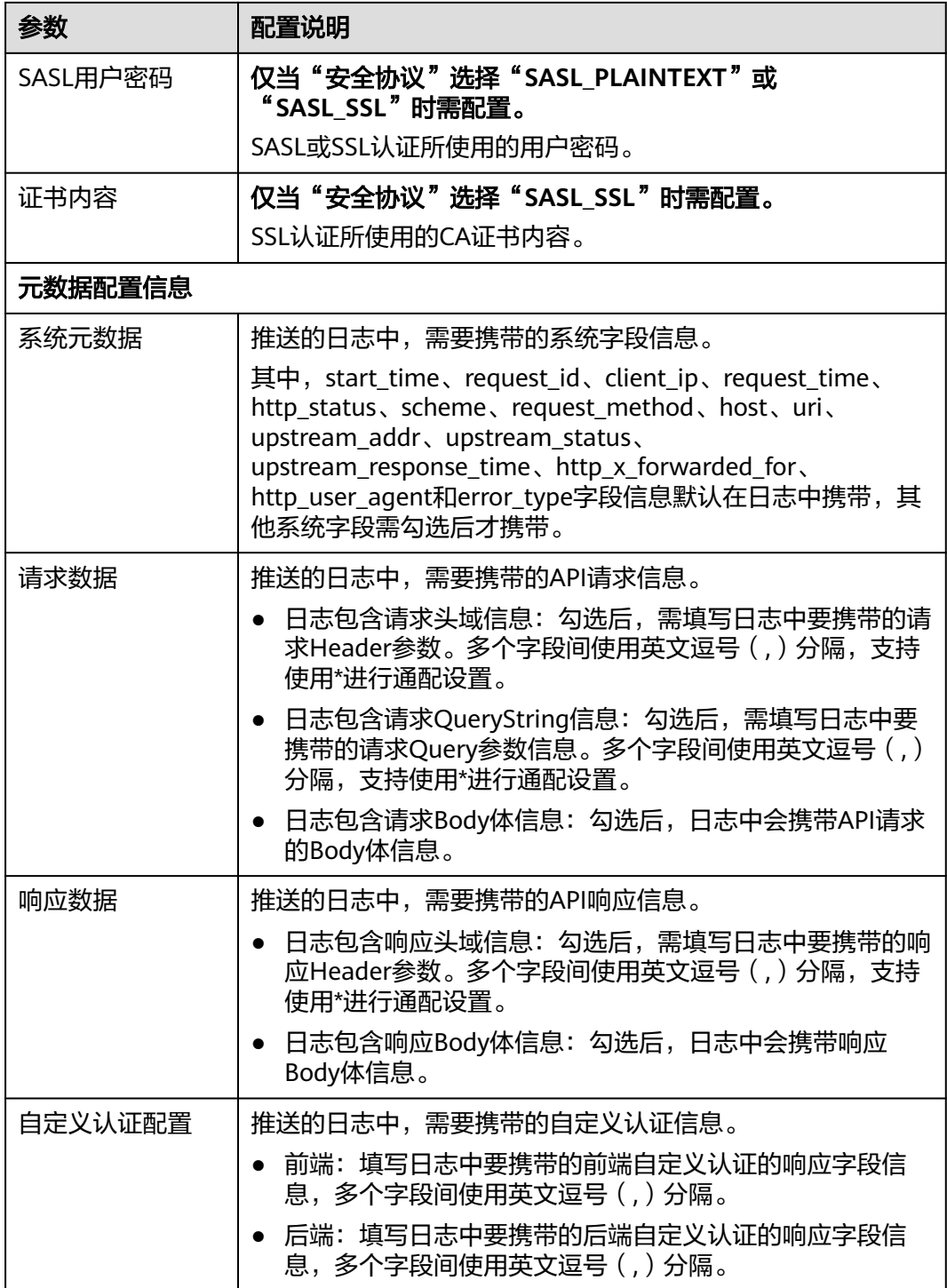

# **7.9.4 HTTP** 响应头管理插件说明

# 概述

HTTP响应头是API响应中的一部分。HTTP响应头管理插件提供了自定义HTTP响应头 的能力,并在API响应中返回自定义的响应头。

# 使用限制

- ROMA Connect增加的系统响应头(x-apig-\*、x-request-id等)不支持修改。
- 跨域资源共享(CORS)功能增加的响应头不支持修改。

# 配置参数说明

## 表 **7-76** 配置参数

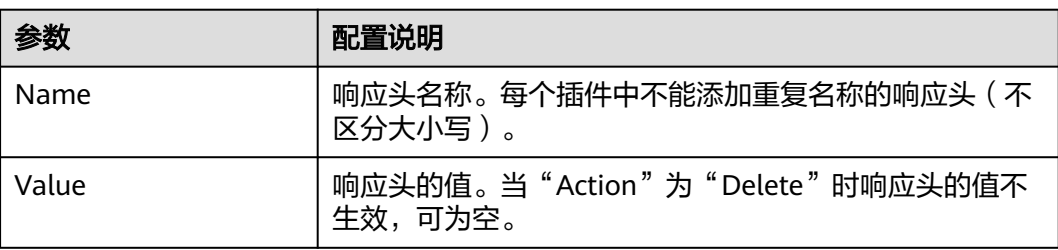

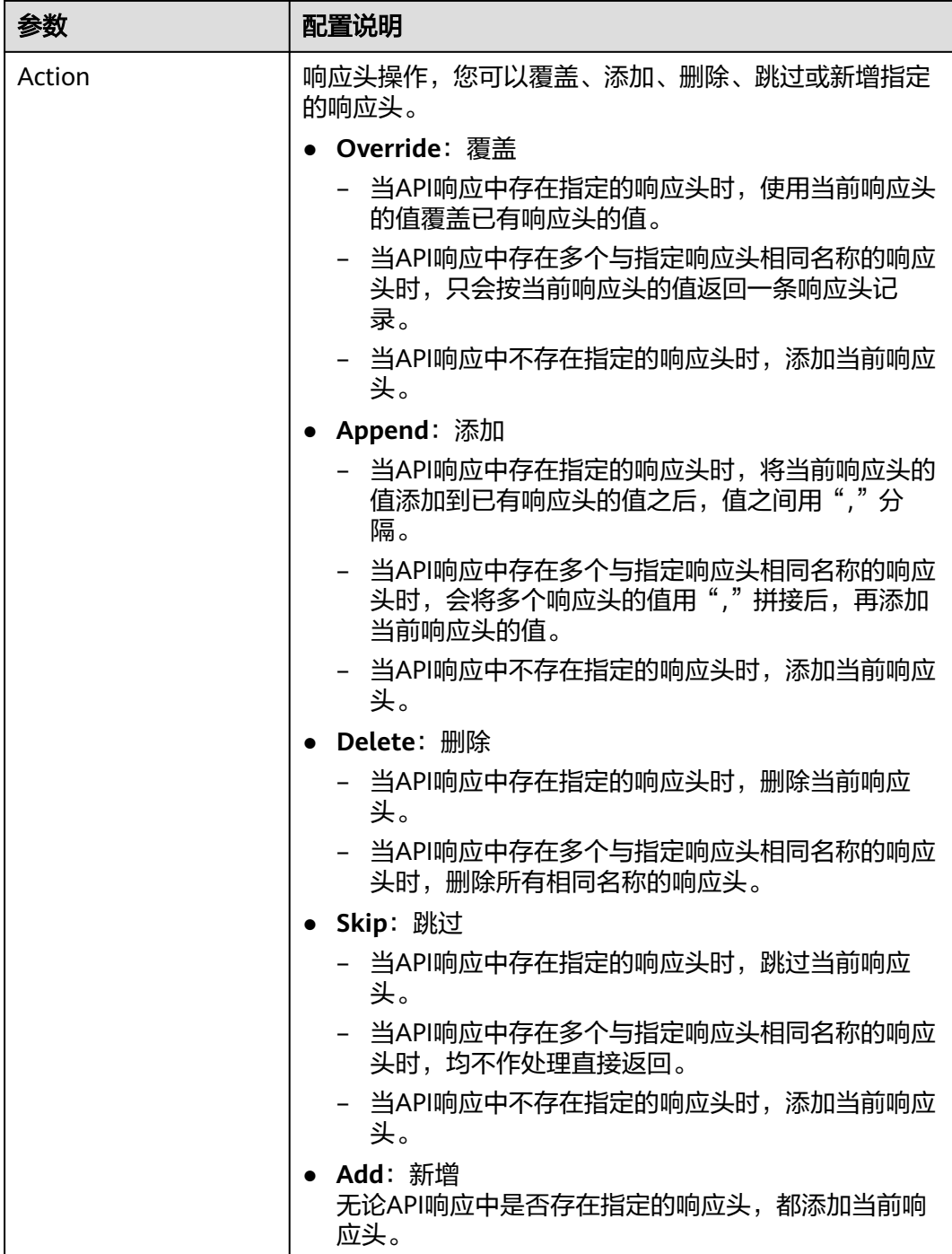

# 脚本配置示例

```
 "response_headers": [
\{ "name": "header1",
 "value": "test",
 "action": "append"
 },
   {
 "name": "header2",
 "value": "roma",
```
{

 "action": "override" } ]

# <span id="page-557-0"></span>**7.9.5** 断路器插件说明

}

## 概述

断路器是ROMA Connect在后端服务出现性能问题时保护系统的内置机制。当API的后 端服务出现连续N次超时或者时延较高的情况下,会触发断路器的降级机制,向API调 用方返回固定错误或者将请求转发到指定的降级后端。当后端服务恢复正常后,断路 器关闭,请求恢复正常。

# 配置参数说明

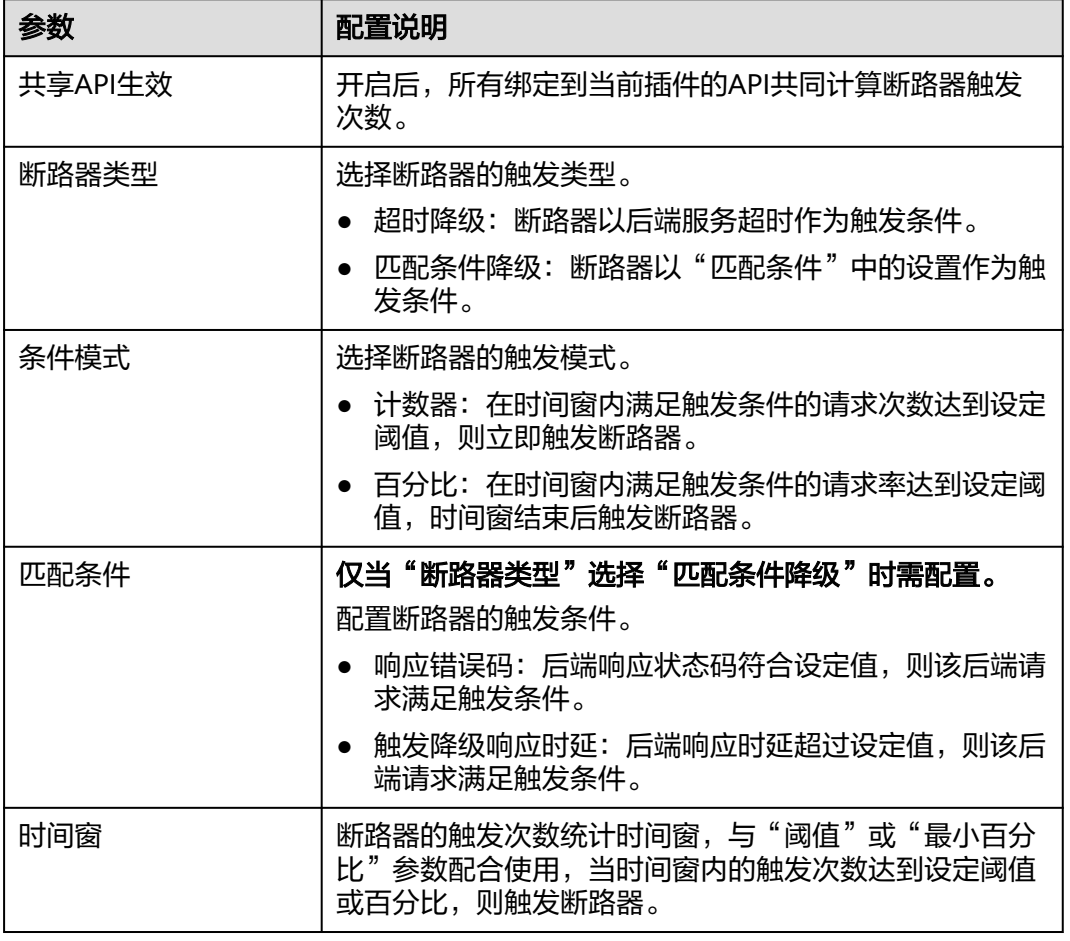

表 **7-77** 配置参数

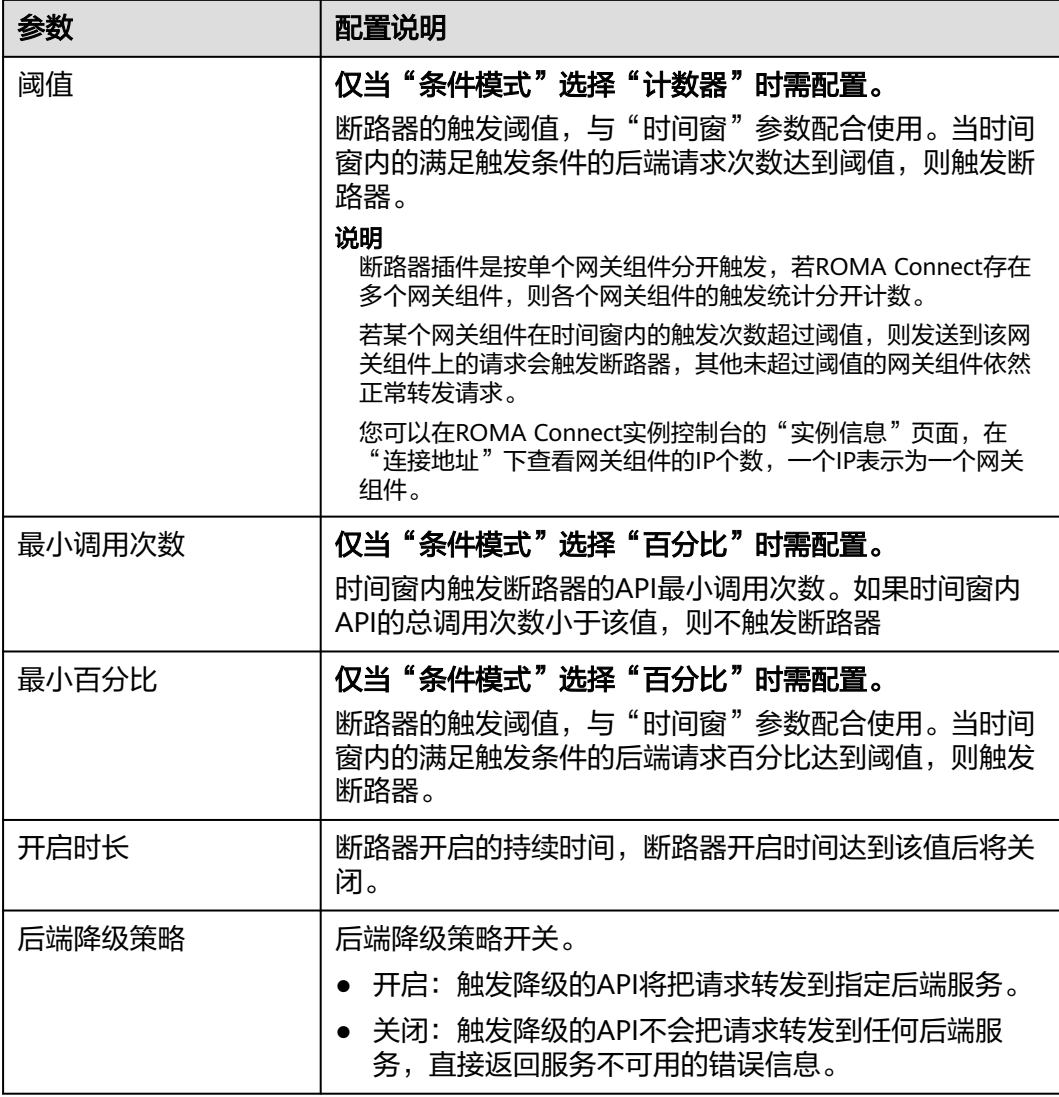

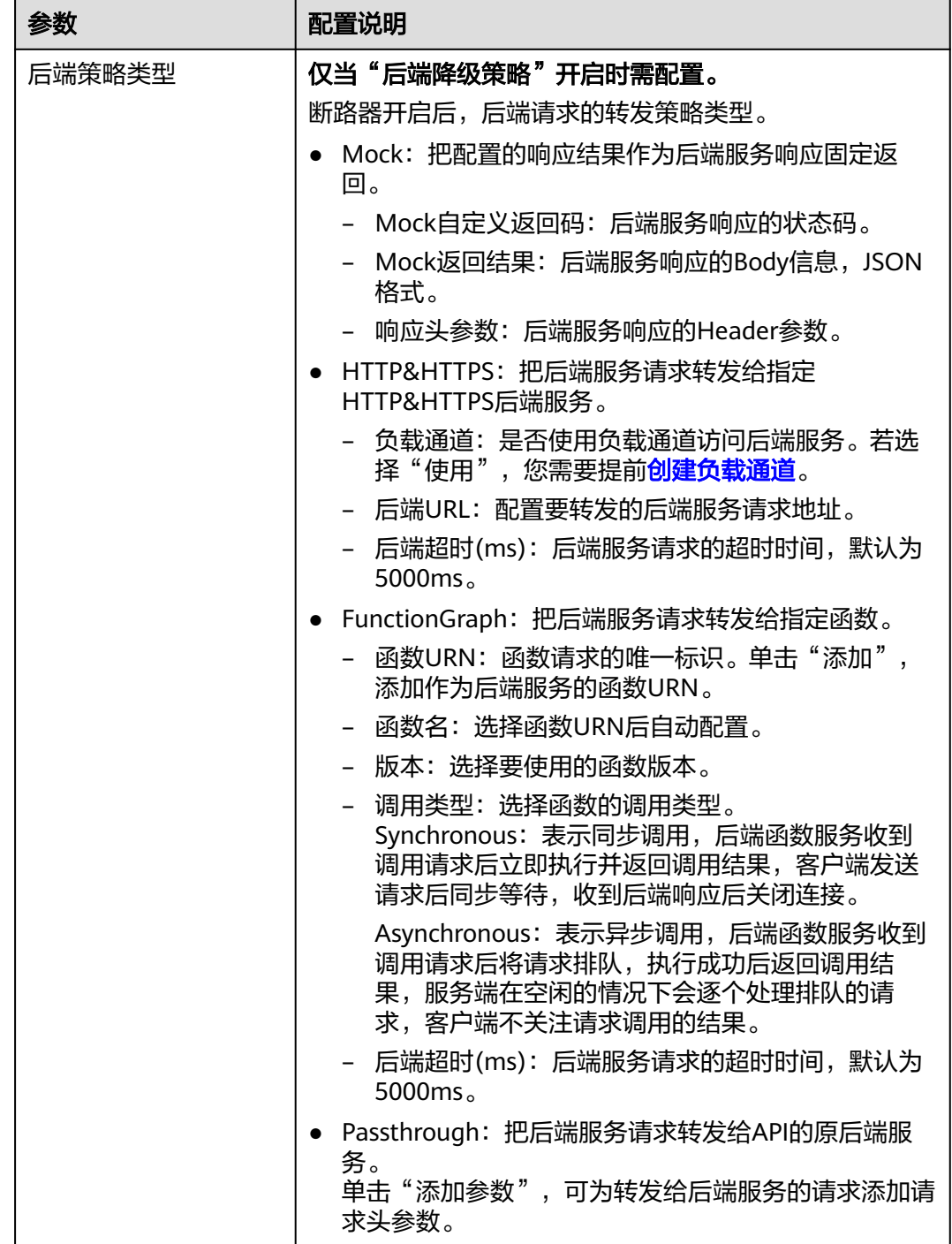

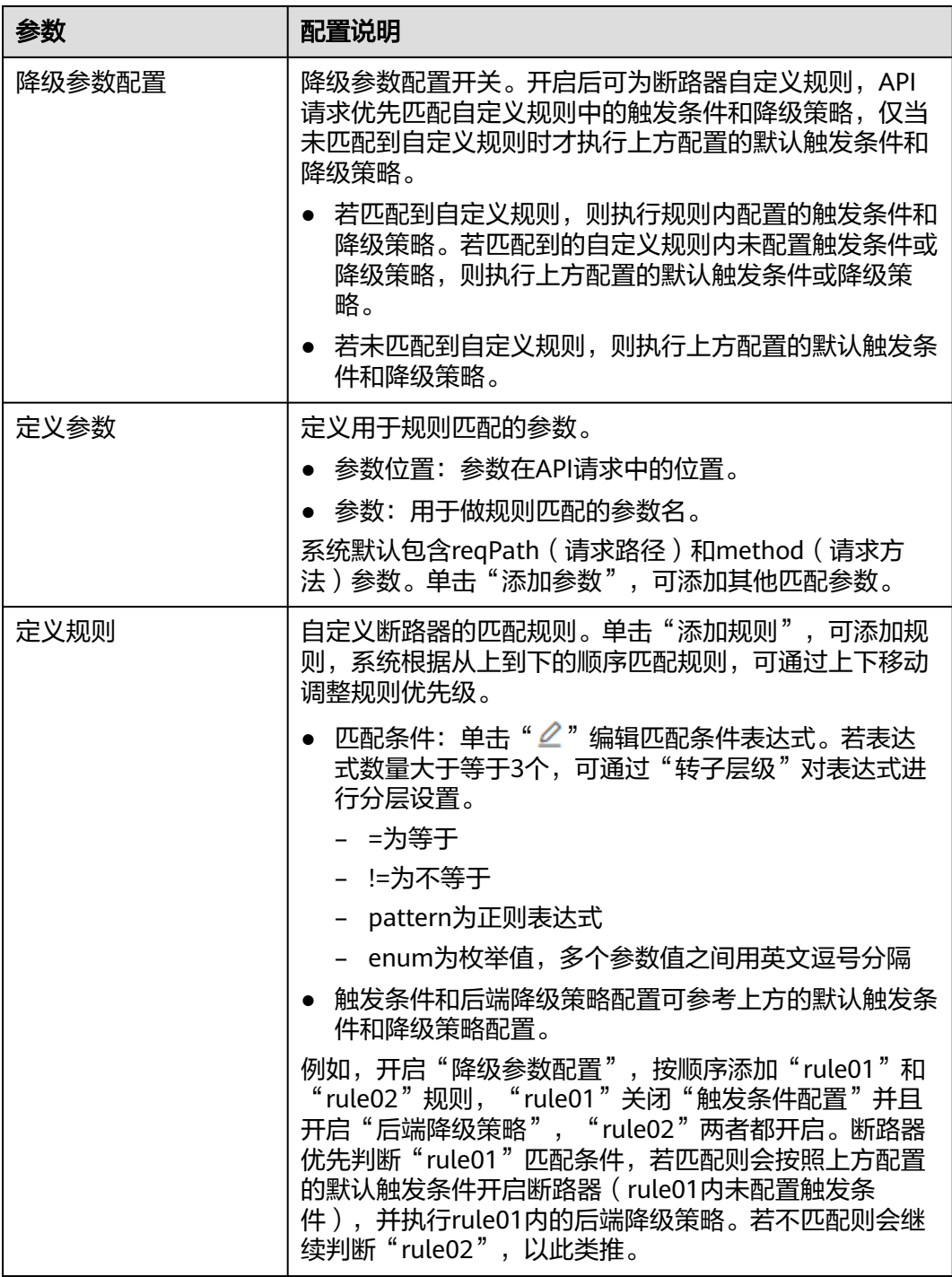

# 脚本配置示例

 "breaker\_condition":{ "breaker\_type":"timeout", "breaker\_mode":"counter", "unhealthy\_threshold":30, "time\_window":15, "open\_breaker\_time":15, "unhealthy\_percentage":51, "min\_call\_threshold":20

{

 }, "scope":"share", "downgrade\_default":{ "type":"http", "passthrough\_infos":null, "func\_info":null, "mock\_info":null, "http\_info":{ "isVpc":false, "vpc\_channel\_id":"", "address":"10.10.10.10", "scheme":"HTTP", "method":"GET", "path":"/demo", "timeout":5000 }, "http\_vpc\_info":null }, "downgrade\_parameters":[ { "name":"reqPath", "type":"path", "value":"path", "disabled":true, "focused":true, "id":"92002eqbpilg6g" }, { "name":"method", "type":"method", "value":"method", "disabled":true, "focused":true, "id":"tuvxetsdqvcos8" }], "downgrade\_rules":[ { "rule\_name":"rule-test1", "parameters":[ "reqPath", "method" ], "match\_regex":"[\"reqPath\",\"==\",\"/test\"]", "downgrade\_backend":{ "type":"mock", "passthrough\_infos":null, "func\_info":null, "mock\_info":{ "status\_code":200, "result\_content":"{status: ok}", "headers":[] }, "http\_info":null, "http\_vpc\_info":null }, "breaker\_condition":{ "breaker\_type":"timeout", "breaker\_mode":"percentage", "unhealthy\_threshold":30, "time\_window":15, "open\_breaker\_time":15, "unhealthy\_percentage":51, "min\_call\_threshold":20 } }] }

# <span id="page-562-0"></span>**7.10** 配置自定义认证

# **7.10.1** 创建前端自定义认证

# 概述

如果您需要把自己的认证系统用于API调用的认证鉴权,可以使用自定义认证来实现。

自定义认证包括前端和后端两种类型:

- 前端自定义认证:指ROMA Connect使用自定义的认证函数,对收到的API请求进 行安全认证。
- 后端自定义认证:指API的后端服务使用自定义的认证函数,对来自ROMA Connect转发的后端服务请求进行安全认证。

本章节主要介绍如何创建一个前端自定义认证。您需要先创建一个函数后端作为认证 函数,并在自定义认证中使用该函数后端作为认证后端。

## 创建用于前端认证的函数后端

- 1. 登录ROMA Connect控制台, 在"实例"页面单击实例上的"查看控制台", 进 入实例控制台。
- 2. 在左侧的导航栏选择"服务集成 APIC > 自定义后端", 在"后端列表"页签中单 击"创建后端"。
- 3. 在创建后端页面配置后端信息,完成后单击"立即创建"。
	- $"$ 后端请求方法"必须为"POST"。
	- 入参无需设置,用于自定义认证的函数后端会获取API请求中的Header和 Query参数。
	- 其他参数请参考[创建函数](#page-496-0)**API**进行设置。

后端创建完成后,页面自动跳转到该后端的编辑器页面。

4. 开发函数后端的功能实现。

在编辑器的左上角单击"文件 > 新建函数后端 > 空白模板", 在弹窗中单击"确 定",然后编写用于安全认证的函数脚本,完成后单击"保存"。

用于前端自定义认证的函数脚本应满足如下条件:

- 函数脚本支持获取的请求参数:
	- Header参数: 自定义认证中定义的Header位置的身份来源参数, 参数值 从使用该前端自定义认证的API请求中传入。函数脚本中调用参数的格式 为: body["headers"]["参数名"]。
	- Query参数: 自定义认证中定义的Query位置的身份来源参数, 参数值从 使用该前端自定义认证的API请求中传入。函数脚本中调用参数的格式 为: body["queryStringParameters"]["参数名"]。
	- Body参数: 自定义认证中定义的用户数据,参数值在创建自定义认证时 设置。函数脚本中调用参数的格式为: body["user\_data"]。

## 说明

在前端自定义认证过程中,API请求的Header和Query参数会被放到后端请求Body体 的headers和queryStringParameters参数中,并传递给认证函数。因此函数脚本中需 要调用Header和Query参数时,需要从后端请求的Body体中获取。headers和 queryStringParameters参数在后端请求Body体中的示例请参见[测试步骤的示例。](#page-564-0)

– 函数脚本定义的响应消息:

响应消息体不能大于1M,响应内容必须满足如下格式:

```
{
  "status": "allow/deny",
 "context": {
 "user": "abc"
  }
}
```
- status: 必选字段,用于标识认证结果。只支持"allow"或"deny",  $"$ allow $"$ 表示认证成功,  $"$ deny $"$ 表示认证失败。
- context:必选字段,为认证的响应结果。只支持字符串类型键值对,键 值不支持JSON对象或数组。

context中的数据为您自定义的字段,认证通过后可作为<mark>系统参数</mark>(前端 认证参数)映射到API的后端服务请求参数中。其中API后端服务中填写 的"系统参数名称"与context中的参数名称必须完全一致,且区分大小 写。context中的参数名称必须以英文字母开头,支持英文大小写字母、 数字、下划线和中划线,且长度为1-32个字符。

#### **Header**参数定义脚本示例:

```
function execute(data){
  data=JSON.parse(data)
  body=data.body
  if(body["headers"]["test"]=='abc'){
   return{
     "status": "allow",
 "context": {
 "user": "abcd"
    }
   }
  }else{
   return{
     "status": "deny"
   }
 }
}
```
#### **Query**参数定义脚本示例:

```
function execute(data){
  data=JSON.parse(data)
  body=data.body
  if(body["queryStringParameters"]["test"]=='abc'){
   return{
     "status": "allow",
     "context": {
      "user": "abcd"
    }
   }
  }else{
   return{
     "status": "deny"
   }
 }
}
```
**Body**参数定义脚本示例:

```
function execute(data){
  data=JSON.parse(data)
  body=data.body
  if(body["user_data"]=='abc'){
   return{
     "status": "allow",
     "context": {
      "user": "abcd"
     }
   }
  }else{
   return{
     "status": "deny"
   }
 }
}
```
5. 测试函数后端的功能。

在页面右上角单击"测试",在下方的"测试参数"处,根据函数后端中的脚本 定义,增加认证所需的请求参数,然后单击"立即测试",发送请求。当测试结 果返回的status值为"allow"时,表示测试成功。

"测试参数"处填写的是后端请求参数,Header、Query和Body认证参数均需要 填写在后端请求的Body参数中,以上一步的脚本示例为例,各认证参数的填写示 例如下:

– Header参数

```
{
  "headers":{
    "test":"abc"
  }
}
```

```
– Query参数
```
{

```
 "queryStringParameters":{
    "test":"abc"
 }
}
```
– Body参数 {

```
 "user_data": "abc"
}
```
6. 部署函数后端。

后端测试完成后,在页面右上角单击"部署",在确认弹窗中单击"立即部 署",部署函数后端。

# 创建前端自定义认证

在创建前端自定义认证前,请确保已有用于前端自定义认证的函数后端,否则请提前 [创建用于前端认证的函数后端](#page-562-0)。

- 1. 登录ROMA Connect控制台, 在"实例"页面单击实例上的"查看控制台", 进 入实例控制台。
- 2. 在左侧的导航栏选择"服务集成 APIC > API管理",在"自定义认证"页签中单 击"创建自定义认证"。
- 3. 在创建自定义认证弹窗中配置前端自定义认证信息,完成后单击"创建"。

#### <span id="page-565-0"></span>表 **7-78** 前端自定义认证配置

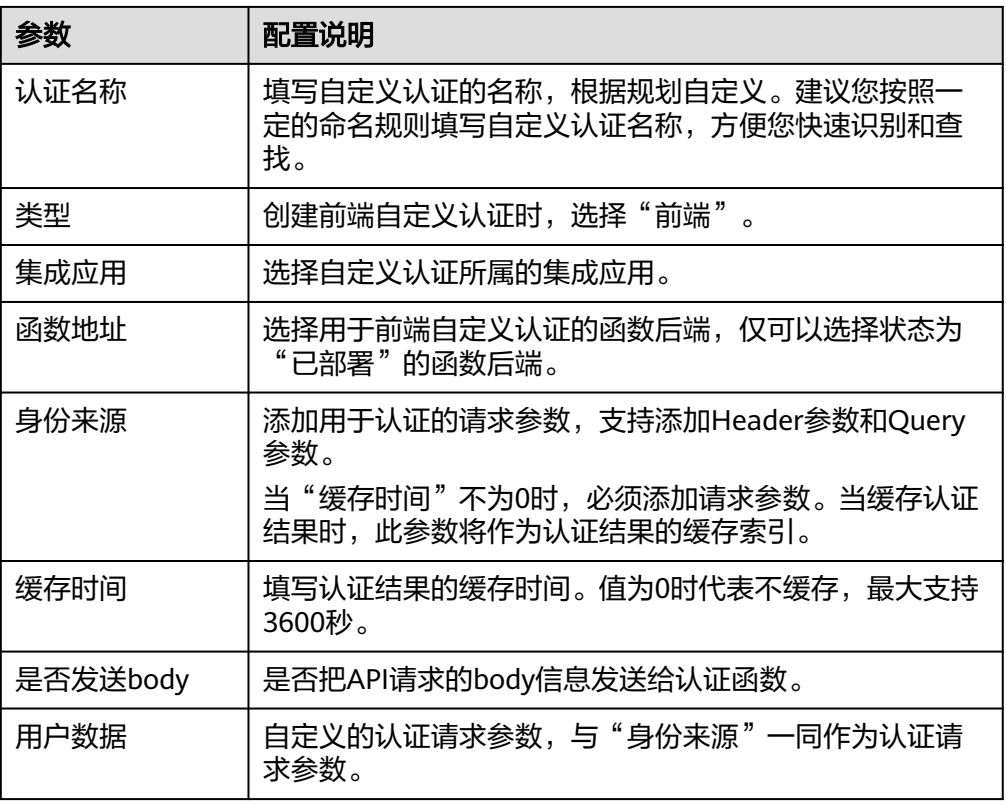

# **7.10.2** 创建后端自定义认证

## 概述

如果您需要把自己的认证系统用于后端服务请求的认证鉴权,可以使用自定义认证来 实现。

自定义认证包括前端和后端两种类型:

- 前端自定义认证:指ROMA Connect使用自定义的认证函数,对收到的API请求进 行安全认证。
- 后端自定义认证:指API的后端服务使用自定义的认证函数,对来自ROMA Connect转发的后端服务请求进行安全认证。

本章节主要介绍如何创建一个后端自定义认证。您需要先创建一个函数后端作为认证 函数,并在自定义认证中使用该函数后端作为认证后端。

# 创建用于后端认证的函数后端

- 1. 登录ROMA Connect控制台, 在"实例"页面单击实例上的"查看控制台", 进 入实例控制台。
- 2. 在左侧的导航栏选择"服务集成 APIC > 自定义后端",在"后端列表"页签中单 击"创建后端"。
- 3. 在创建后端页面配置后端信息,完成后单击"立即创建"。
	- "后端请求方法"必须为"POST"。
- 入参无需设置,Header和Query参数在用于后端自定义认证的函数后端中无 效。
- 其他参数请参考[创建函数](#page-496-0)**API**进行设置。
- 后端创建完成后,页面自动跳转到该后端的编辑器页面。
- 4. 开发函数后端的功能实现。

在编辑器的左上角单击"文件 > 新建函数后端 > 空白模板", 在弹窗中单击"确 定",然后编写用于安全认证的函数脚本,完成后单击"保存"。

用于后端自定义认证的函数脚本应满足如下条件:

– 函数脚本支持调用的请求参数:

Body参数:自定义认证中定义的用户数据,参数值在创建自定义认证时设 置。函数脚本中调用参数的格式为:body["user\_data"]。

– 函数脚本定义的响应消息:

响应消息体不能大于1M,响应内容必须满足如下格式:

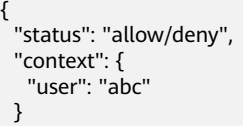

}

- status: 必选字段,用于标识认证结果。只支持"allow"或"deny",  $\degree$ allow $\degree$  表示认证成功, $\degree$ deny $\degree$  表示认证失败。
- context: 必选字段,为认证的响应结果。只支持字符串类型键值对,键 值不支持JSON对象或数组。

context中的数据为您自定义的字段,认证通过后可作为<mark>系统参数</mark>(后端 认证参数)映射到API的后端服务请求参数中。其中API后端服务中填写 的"系统参数名称"与context中的参数名称必须完全一致,且区分大小 写。context中的参数名称必须以英文字母开头,支持英文大小写字母、 数字、下划线和中划线,且长度为1-32个字符。

#### 用户数据定义脚本示例:

```
function execute(data){
  data=JSON.parse(data)
  body=data.body
  if(body["user_data"]=='abc'){
   return{
     "status": "allow",
     "context": {
      "user": "abcd"
     }
   }
  }else{
   return{
     "status": "deny"
   }
  }
}
```
5. 测试函数后端的功能。

在页面右上角单击"测试",在下方的"测试参数"处,根据函数后端中的脚本 定义,增加认证所需的请求参数,然后单击"立即测试",发送请求。 以上一步的用户数据定义脚本示例为例,需要在Body参数中填写请求内容 {"user\_data": "abc"},作为后端服务请求的认证参数。 当测试结果返回的status值为"allow"时,表示测试成功。

6. 部署函数后端。

后端测试完成后,在页面右上角单击"部署",在确认弹窗中单击"立即部 署",部署函数后端。

# 创建后端自定义认证

在创建后端自定义认证前,请确保已有用于后端自定义认证的函数后端,否则请提前 [创建用于后端认证的函数后端](#page-565-0)。

- 1. 登录ROMA Connect控制台, 在"实例"页面单击实例上的"查看控制台", 进 入实例控制台。
- 2. 在左侧的导航栏选择"服务集成 APIC > API管理",在"自定义认证"页签中单 击"创建自定义认证"。
- 3. 在创建自定义认证弹窗中配置后端自定义认证信息,完成后单击"创建"。

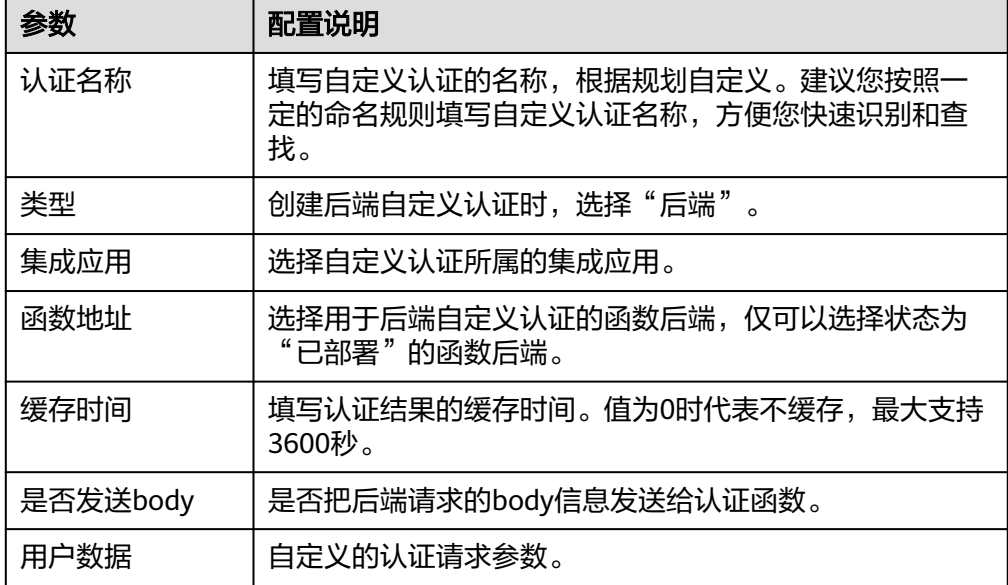

表 **7-79** 后端自定义认证配置

# **7.11** 配置后端服务的签名校验

# 概述

签名密钥用于后端服务验证ROMA Connect的身份,在ROMA Connect访问后端服务 时,保障后端服务的安全。

签名密钥由一对Key和Secret组成,只有将API绑定签名密钥后,签名密钥才对API生 效。

## 说明

同一个API在同一个环境中只能绑定一个签名密钥,一个签名密钥可以绑定多个API。

当API绑定签名密钥后,ROMA Connect向该API的后端服务发送请求时,会使用签名 密钥中的Key和Secret在后端服务请求中增加相应的签名信息。此时需要后端服务依照

同样方式进行签名,通过比对签名结果与请求的Authorization头中携带的签名是否一 致,来校验ROMA Connect发过来的请求是否合法。

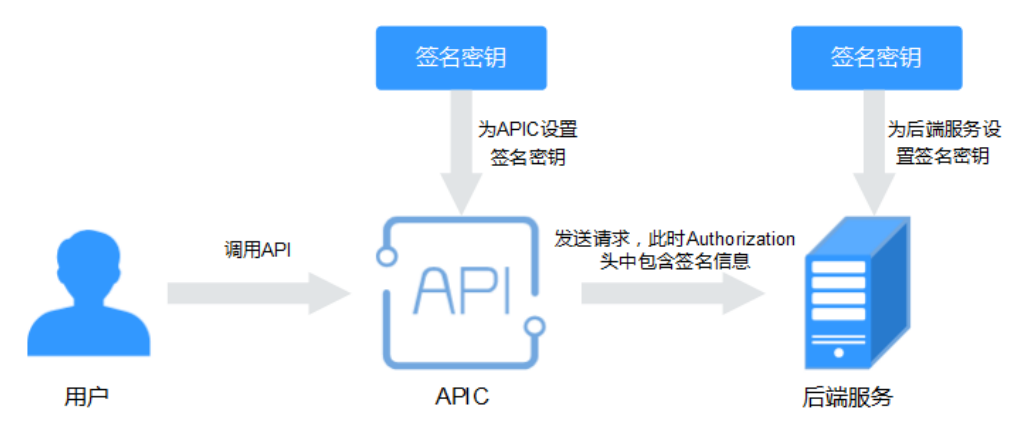

# 创建签名密钥

- 1. 登录ROMA Connect控制台, 在"实例"页面单击实例上的"查看控制台", 进 入实例控制台。
- 2. 在左侧的导航栏选择"服务集成 APIC > API管理", 在"签名密钥"页签中单击 "创建密钥"。
- 3. 在创建密钥弹窗中配置签名密钥信息。

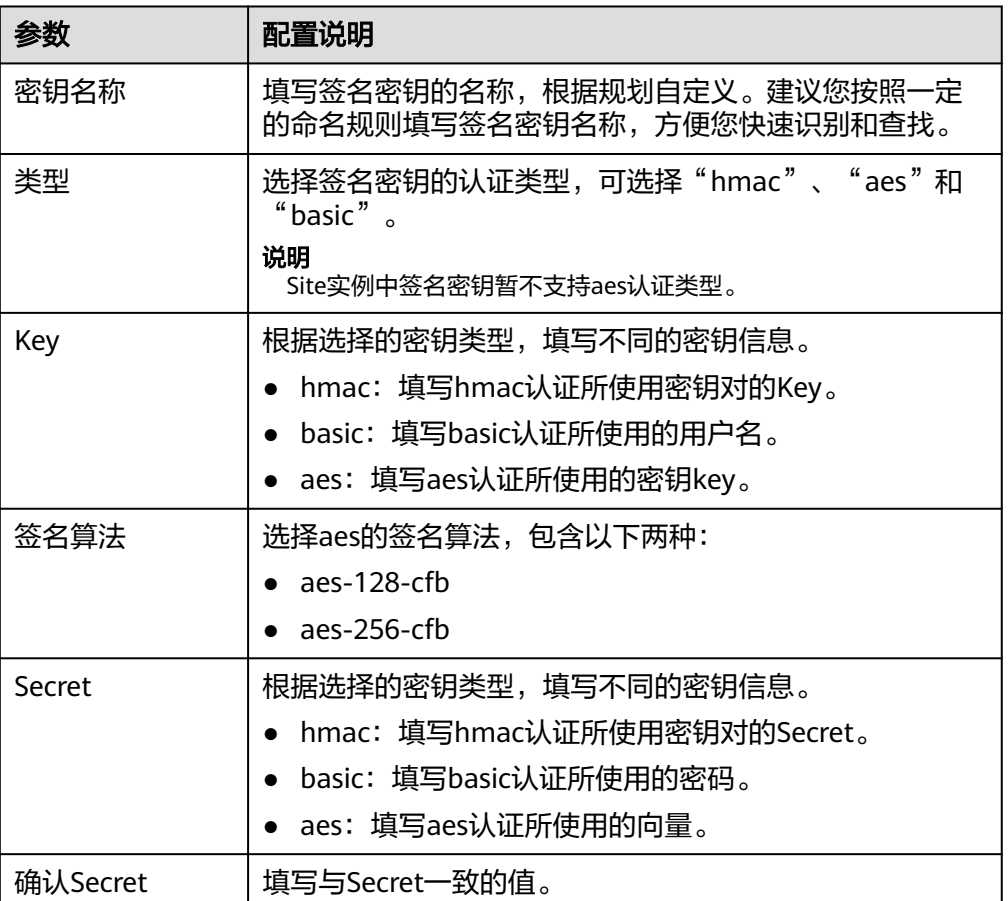

### 表 **7-80** 签名密钥配置

4. 单击"确定",创建签名密钥。 签名密钥创建后,您还需要为**API**绑定签名密钥,才能使签名密钥对API生效。

# 为 **API** 绑定签名密钥

- 1. 登录ROMA Connect控制台, 在"实例"页面单击实例上的"查看控制台", 进 入实例控制台。
- 2. 在左侧的导航栏选择"服务集成 APIC > API管理", 在"签名密钥"页签中单击 签名密钥后的"绑定API"。
- 3. 在签名密钥绑定API页面中,单击"绑定API"。
- 4. 在绑定API弹窗中,勾选指定环境下要绑定签名密钥的API。 您可以通过指定API分组、环境和API名称,筛选所需API。
- 5. 单击"绑定",完成API与签名密钥的绑定。

## 在后端服务配置签名校验

为API绑定签名密钥后,您可以参考[后端服务签名校验开发,](https://support.huaweicloud.com/devg-roma/apic-dev-190216021.html)在后端服务进行签名校验 开发,对请求中的签名信息进行校验。

# **7.12** 配置 **API** 级联

## 概述

API级联是指同一区域或不同区域的两个ROMA Connect实例可以建立级联关系,级联 实例中的API可以使用被级联实例中的API作为后端服务,实现跨实例间的API调用。级 联实例间的API调用使用专属的认证通道,避免被级联实例的API作为后端服务时的认 证冲突问题。

- 级联实例:使用其他实例中的API作为后端服务的实例。
- 被级联实例: 把API提供给其他实例作为后端服务的实例。

对于API的提供者,可以通过级联方式把实例内的API提供给另外一个实例去使用,从 而提升API资产的复用能力,避免在多个不同实例中重复部署后端服务。

## 前提条件

- 级联的实例间网络可以互通。
- 级联的实例间跨网互通时,如果经过网闸设备,需要将级联实例和被级联实例的 地址和端口提供给网闸设备,并在网闸设备中采用TCP协议摆渡方式打通网络路 径。也可以通过专用VPN或隧道来实现跨网互通。

## 操作步骤

- 1. 在被级联实例配置级联功能。
	- a. 登录被级联实例所在的ROMA Connect控制台,在"实例"页面单击实例上 的"查看控制台",进入实例控制台。
	- b. 在"实例信息"页面选择"配置参数"页签,并找到级联功能开关参数 "cascade"。
- <span id="page-570-0"></span>c. 单击参数右侧的"编辑", 把参数运行值设置为"on", 然后单击"保 存",打开级联功能开关。
- d. 单击参数左侧的" > ", 展开并配置级联相关配置参数。

#### 表 **7-81** 被级联实例配置

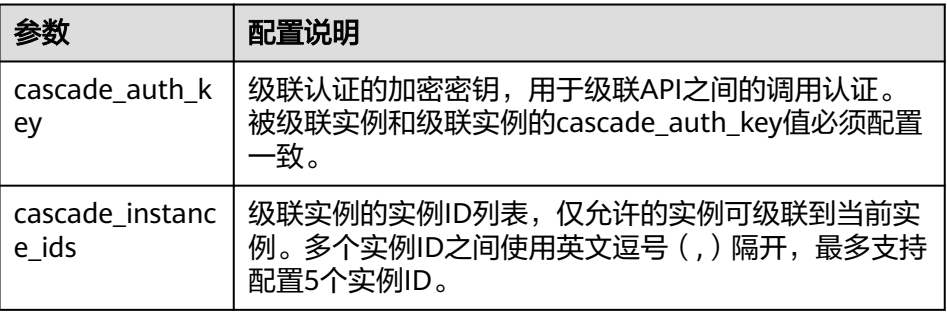

- 2. 在级联实例配置级联功能。
	- a. 登录级联实例所在的ROMA Connect控制台,在"实例"页面单击实例上的 "查看控制台",进入实例控制台。
	- b. 在"实例信息"页面选择"配置参数"页签,并找到级联功能开关参数 "cascade"。
	- c. 单击参数右侧的"编辑", 把参数运行值设置为"on", 然后单击"保 存",打开级联功能开关。
	- d. 单击参数左侧的" > ", 展开并配置级联相关配置参数。

#### 表 **7-82** 级联实例配置

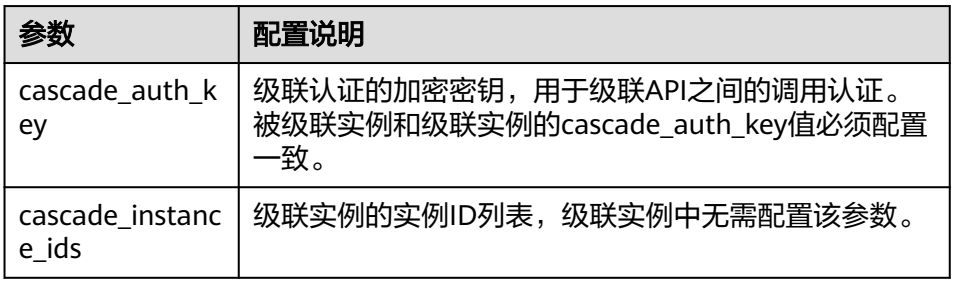

- 3. 在级联实例创建到被级联实例的负载通道。
	- a. 在级联实例控制台左侧的导航栏选择"服务集成 APIC > API管理",在"负 载通道"页签中单击"创建负载通道"。
	- b. 在新建负载通道页面配置负载通道相关信息。
		- 配置负载通道配置。

#### 表 **7-83** 负载通道配置

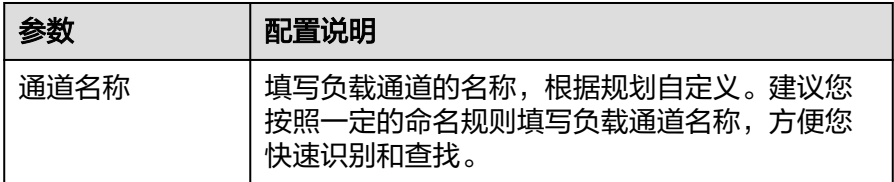

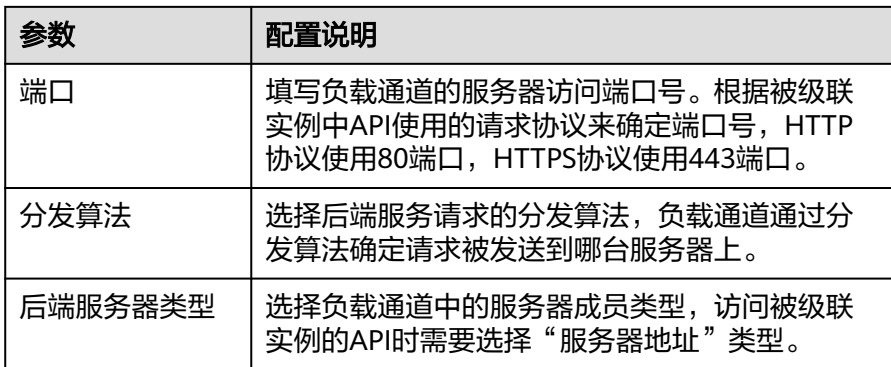

- 配置后端服务器类型。
	- 1) 单击"创建服务器分组"。
	- 2) 在创建服务器分组弹窗中配置分组信息,完成后单击"确定"。 您可以根据需要把服务器划分到多个分组中。

表 **7-84** 服务器分组配置

| 参数   | 配置说明                                                      |
|------|-----------------------------------------------------------|
| 分组名称 | 填写服务器分组的名称,根据规划自定义。建议<br>您按照一定的命名规则填写分组名称,方便您快<br>速识别和查找。 |
| 权重   | 填写服务器分组的权重值,权重值越大,转发到<br>该分组下服务器的请求数量越多。                  |
| 描述   | 填写分组的描述信息。                                                |

- 3) 单击"添加后端服务器地址"。
- 4) 在页面中配置后端服务器信息。

## 表 **7-85** 后端服务器配置

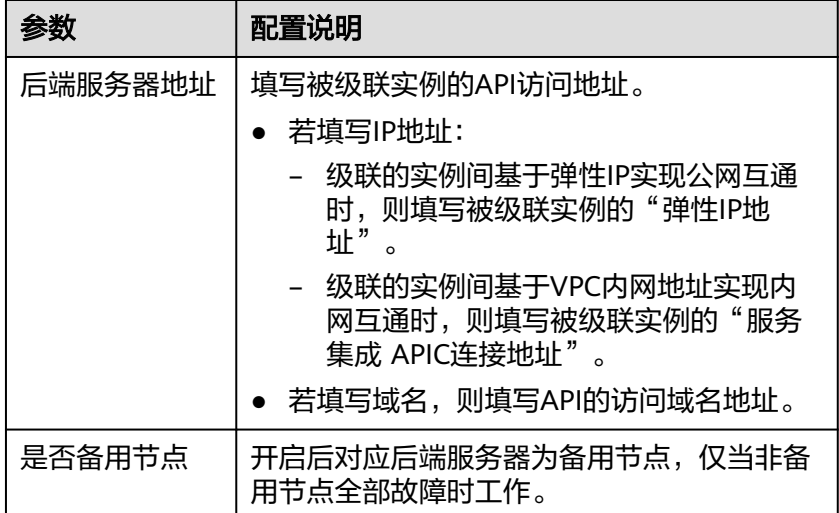

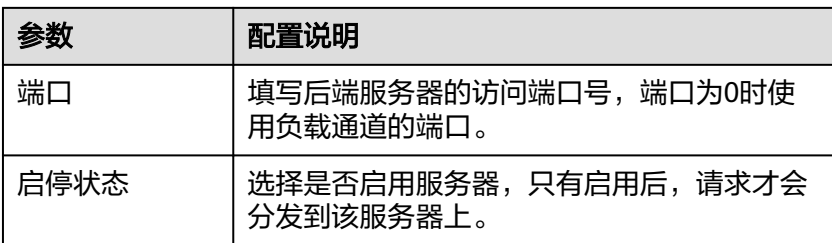

■ 配置健康检查配置。

健康检查配置默认打开,若不需要执行健康检查,可关闭健康检查配 置。

## 表 **7-86** 健康检查配置

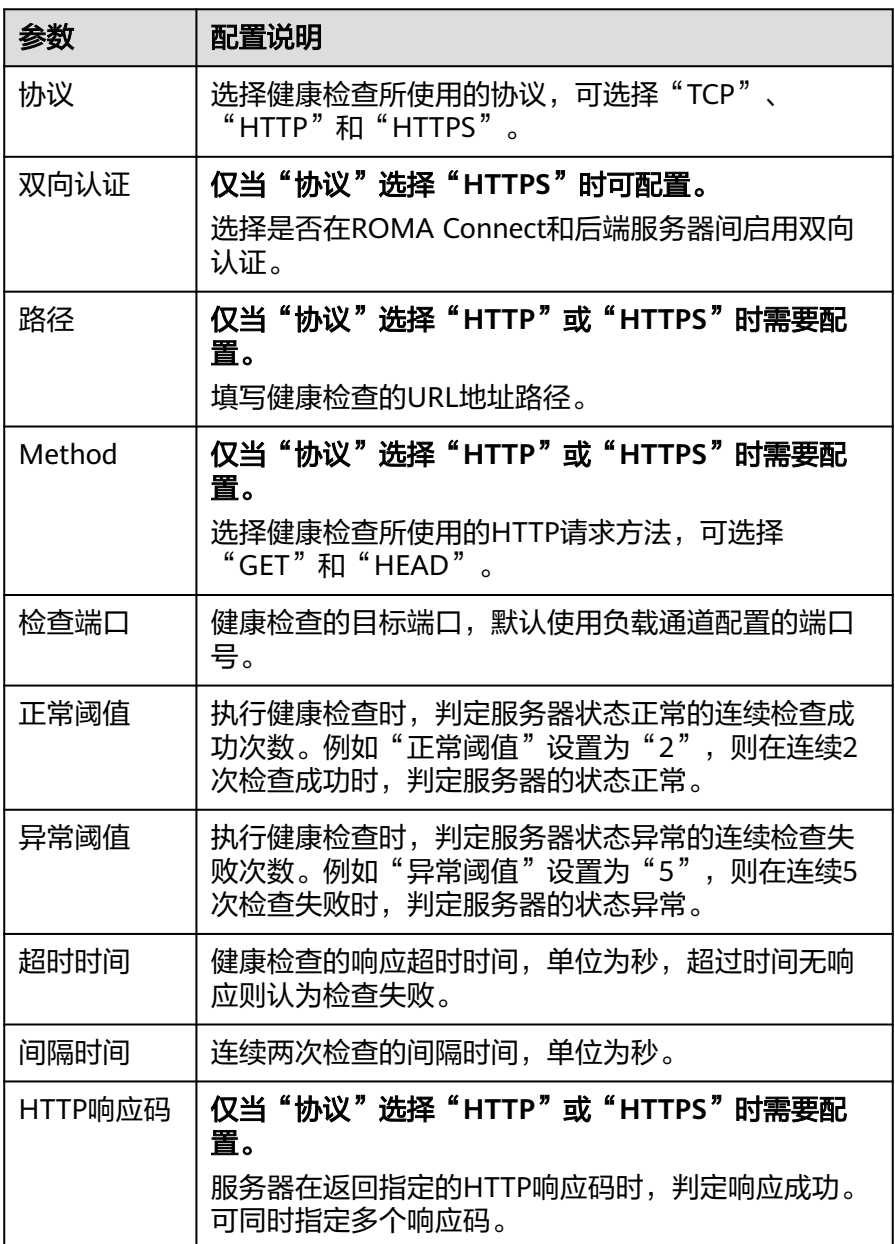

- c. 单击"完成",完成负载通道的创建。
- 4. 在级联实例创建API,使用被级联实例中的API作为后端服务。 创建API的过程请参考[创建](#page-470-0)**API**,仅定义后端服务的配置有如下区别。

## 表 **7-87** API 后端服务配置

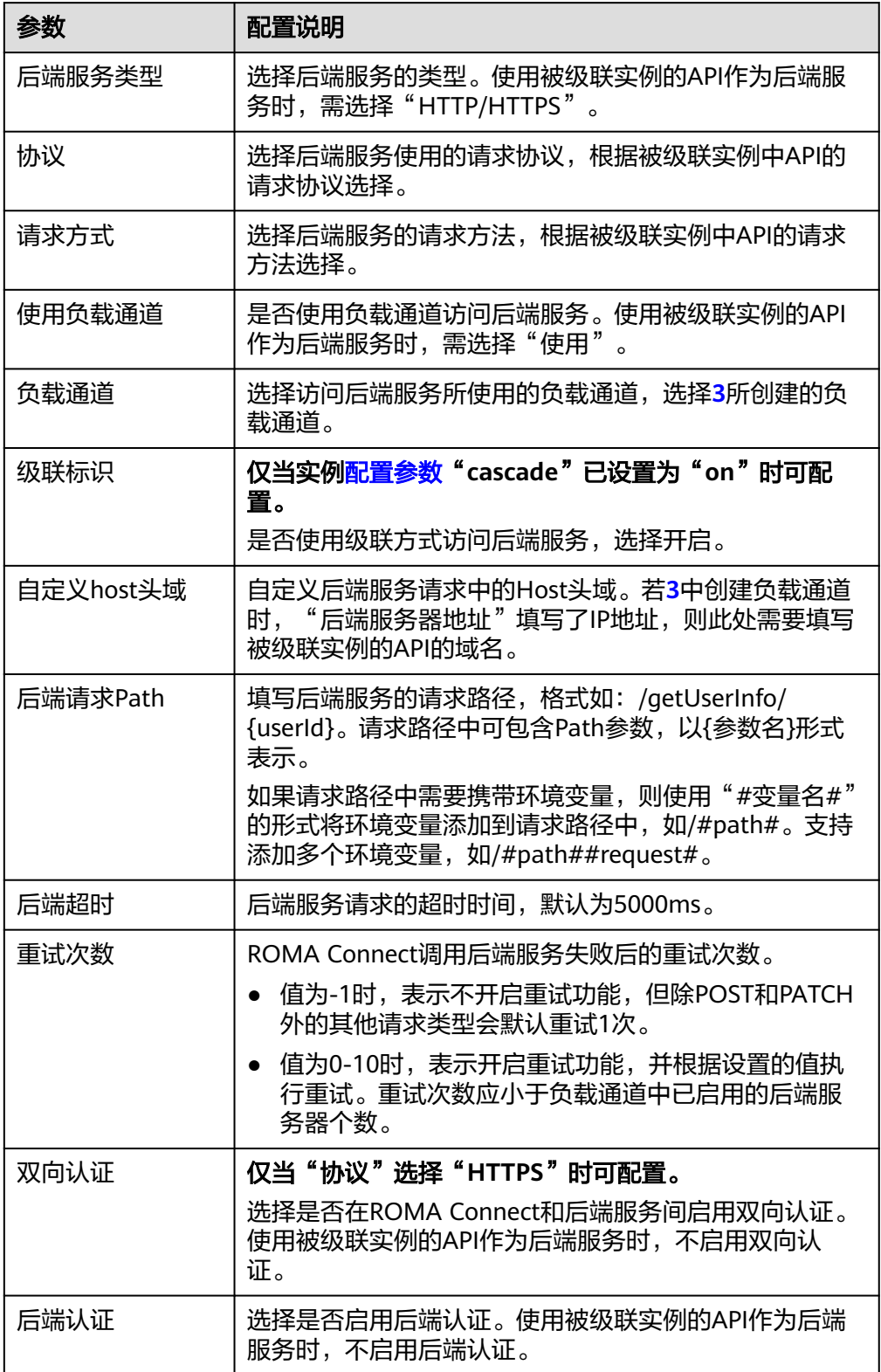

# **8** 消息集成指导

业务使用介绍 创建[Topic](#page-575-0) 配置Topic[授权\(可选\)](#page-577-0) 连接[Topic](#page-578-0) [Topic](#page-581-0)管理 Kafka[业务迁移](#page-583-0)

# **8.1** 业务使用介绍

# 功能简介

消息集成MQS是ROMA Connect的消息集成组件,使用统一的消息接入机制,提供跨 网络访问的安全、标准化消息通道。使用ROMA Connect进行消息集成,有如下优 势:

● 支持原生**Kafka**特性

兼容社区版Kafka的API,具备原生Kafka的所有消息处理特性。

支持安全的消息传输

独有的安全加固体系,提供业务操作云端审计,消息传输加密等有效安全措施。 通过SASL认证,安全组等加强网络访问控制。

## ● 支持消息数据高可靠

支持消息持久化,多副本存储机制。副本间消息同步、异步复制,数据同步或异 步落盘多种方式供您自由选择。

# 使用流程

使用ROMA Connect进行消息集成的流程如下图所示。

## <span id="page-575-0"></span>图 **8-1** 业务使用流程

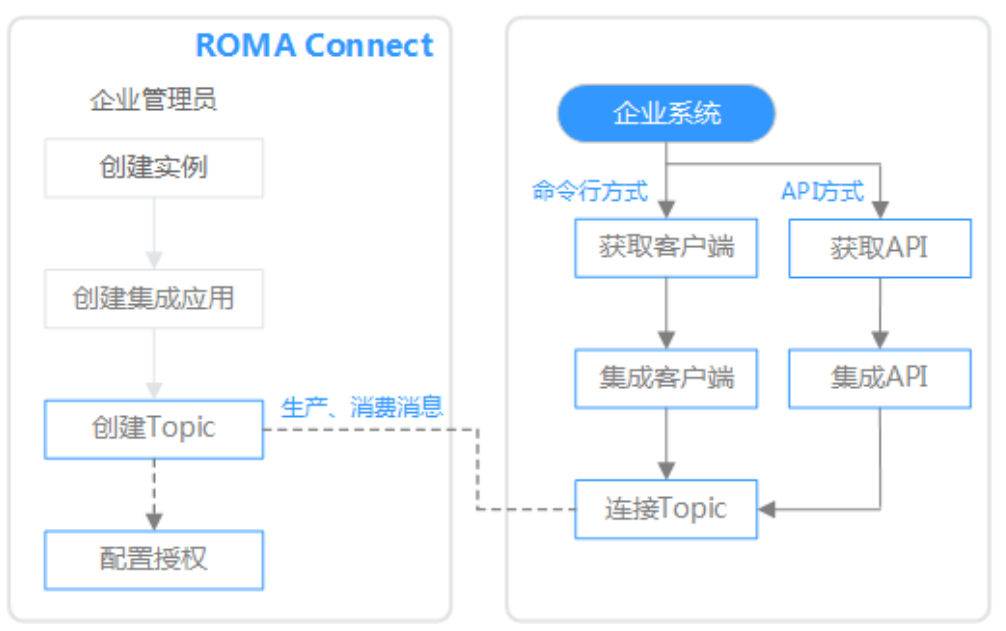

## 1. [已创建实例和集成应用。](#page-10-0)

## 2. 创建**Topic**

创建用于存储消息的Topic,供消息生产方发布消息和供消息消费方订阅消息。

## 3. 配置**Topic**[授权\(可选\)](#page-577-0)

若ROMA Connect实例开启了MQS的SASL\_SSL,客户端向Topic发布和订阅消息 时,需要使用授权集成应用的Key和Secret进行安全认证。

## 4. 连接**[Topic](#page-578-0)**

在系统中集成开源的Kafka客户端,然后通过客户端提供的命令行向Topic生产和 消费消息。

# **8.2** 创建 **Topic**

# 概述

创建用于存储消息的Topic,供消息生产方发布消息和供消息消费方订阅消息。

## 前提条件

每个Topic都要归属到某个集成应用下,在创建Topic前您需要有可用的集成应用,否则 请提[前创建集成应用](#page-54-0)。

## 操作步骤

- 1. 登录ROMA Connect控制台, 在"实例"页面单击实例上的"查看控制台", 进 入实例控制台。
- 2. 在左侧的导航栏选择"消息集成 MOS > Topic管理",单击页面右上角的"创建 Topic"。
- 3. 在创建Topic弹窗中配置Topic相关信息,完成后单击"确定"。
### 表 **8-1** Topic 信息配置

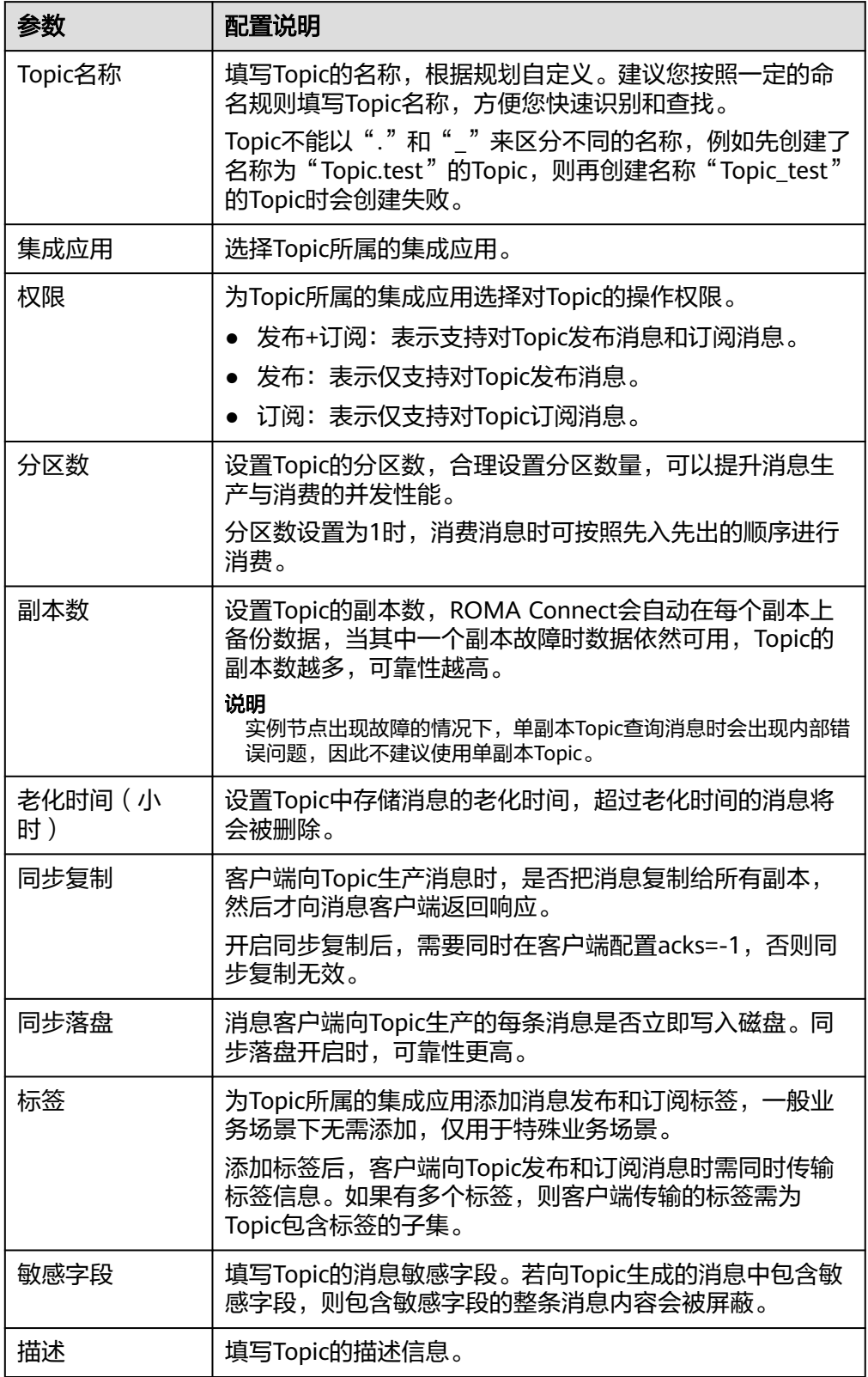

# **8.3** 配置 **Topic** 授权(可选)

# 概述

仅当ROMA Connect实例开启了MOS的SASL\_SSL时, 需要配置Topic的连接授权, 把 消息收发权限授权给集成应用。客户端向Topic发布和订阅消息时,需要使用授权集成 应用的Key和Secret进行安全认证。

Topic所属的集成应用默认具备向Topic发布和订阅消息的权限。

#### 须知

修改或删除Topic授权,会影响客户端向Topic发布和订阅消息,请谨慎操作。

## 操作步骤

- 1. 登录ROMA Connect控制台, 在"实例"页面单击实例上的"查看控制台", 进 入实例控制台。
- 2. 在左侧的导航栏选择"消息集成 MQS > Topic管理", 单击Topic右侧的"设置集 成应用权限"。
- 3. 在设置集成应用权限弹窗中,为集成应用配置授权。

在"应用列表"处勾选要授权的集成应用,然后在"已选择"处为已选择的集成 应用配置权限。

#### 表 **8-2** 授权配置

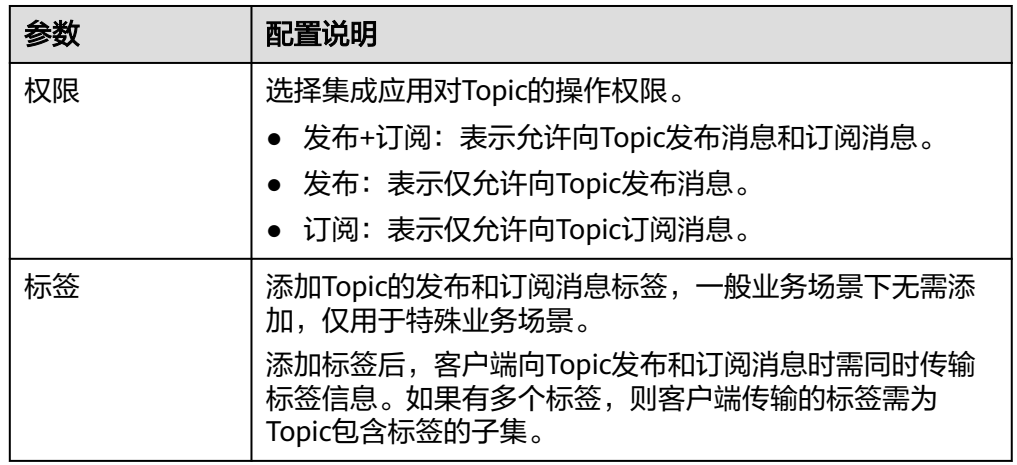

4. 配置完成后单击"确定",完成Topic授权。

# <span id="page-578-0"></span>**8.4** 连接 **Topic**

## 概述

Topic创建后,您可以使用命令行、开源Kafka客户端等方式连接Topic,并向Topic生产 和消费消息。

本章节主要介绍通过命令行方式连接Topic,如果您是使用的开源Kafka客户端,请参 考**MQS**[连接开发\(开源客户端\)](https://support.huaweicloud.com/devg-roma/roma_04_3004.html)。

#### 前提条件

- 已有可用的Topic,否则请提前创建**[Topic](#page-575-0)**。
- 根据ROMA Connect实例的Kafka版本,下载对应版本的开源Kafka命令行工具。 您可以在ROMA Connect实例控制台的"实例信息"页面,在"MQS基本信息" 下查看Kafka版本信息。
	- **1.1.0**[版本工具](https://archive.apache.org/dist/kafka/1.1.0/kafka_2.11-1.1.0.tgz)
	- **2.7.2**[版本工具](https://archive.apache.org/dist/kafka/2.7.2/kafka_2.12-2.7.2.tgz)
- 已在Kafka命令行工具的使用环境中安装**[Java JDK](https://www.oracle.com/java/technologies/javase-downloads.html)**,并完成相关环境变量的配置。
- 若ROMA Connect实例启用了 "MQS SASL\_SSL" ,还需要在ROMA Connect实 例控制台的"消息集成 MQS > Topic管理"页面,单击"下载SSL证书"下载<mark>[客户](https://mqs-demo.obs.cn-north-1.myhuaweicloud.com/mqs-cert.zip)</mark> [端证书](https://mqs-demo.obs.cn-north-1.myhuaweicloud.com/mqs-cert.zip)。
- 若ROMA Connect实例的消息集成在开启SASL\_SSL的同时,也开启了VPC内网明 文访问,则VPC内无法使用SASL方式连接消息集成的Topic。
- 使用SASL方式连接消息集成的Topic时,建议在客户端所在主机的"/etc/hosts" 文件中配置host和IP的映射关系,否则会引入时延。

其中,IP地址必须为消息集成的连接地址,host为每个实例主机的名称,可以自 定义,但不能重复。例如:

- 10.10.10.11 host01
- 10.10.10.12 host02

10.10.10.13 host03

一个消费组下的消费者在连接同一个MQS时,最多允许该消费组下的500个消费 者进行连接,超过数量的消费者将连接失败。如果一个消费组下有超过500个消费 者,且需要连接同一个MQS,需要把消费者拆分到多个消费组下。

## 已开启 **SASL** 认证

若ROMA Connect实例开启了消息集成的SASL SSL访问,则客户端向Topic生产和消费 的消息时会加密传输,安全性更高。以下操作命令以Linux系统为例进行说明。

1. 解压Kafka命令行工具和客户端证书。

进入文件压缩包所在的目录,然后执行以下命令解压文件。

- 解压命令行工具文件: tar -zxf **kafka\_tar** 其中,**kafka\_tar**为Kafka命令行工具压缩包的名称。
- 解压客户端证书文件:

```
unzip cert_zip
```
其中,**cert\_zip**为客户端证书文件压缩包的名称。

2. 修改Kafka命令行工具配置文件。

在Kafka命令行工具的/config目录中找到**consumer.properties**和 **producer.properties**文件,并分别在文件中增加如下内容。

sasl.jaas.config=org.apache.kafka.common.security.plain.PlainLoginModule required \<br>username="\*\*\*\*\*\*\*\*\*\*" \ **username**="\*\*\*\*\*\*\*\*\*\*" \ **password**="\*\*\*\*\*\*\*\*\*\*"; sasl.mechanism=PLAIN security.protocol=SASL\_SSL **ssl.truststore.location**=/cert/client.truststore.jks ssl.truststore.password=dms@kafka ssl.endpoint.identification.algorithm=

- **username**和**password**的值分别为Topic所属集成应用的Key和Secret。您可 以参考<del>[查看和编辑集成应用](#page-55-0)</del>获取Key和Secret。
- **ssl.truststore.location**的值为**[1](#page-578-0)**中解压得到的客户端证书的存放路径,请根 据实际情况填写。注意,Windows系统下证书路径中必须使用"/"。
- **ssl.truststore.password**为服务器证书密码,不可更改,值固定设置为 dms@kafka。
- 3. 进入Kafka命令行工具的/bin目录下。

注意, Windows系统下需要讲入/bin/windows目录下。

- 4. 向Topic生产消息。
	- a. 执行以下命令,与Topic建立生产消息的连接。 ./kafka-console-producer.sh --broker-list **Address** --topic **TopicName** --producer.config **../config/ producer.properties**

其中:

- Address为ROMA Connect的消息集成连接地址,您可以参考<mark>查看实例</mark> [信息获](#page-30-0)取消息集成MQS连接地址。如果您是公网访问,则使用公网连接 地址;如果是VPC内访问,则使用内网连接地址。
- **TopicName**为要生产消息的Topic名称。
- **../config/producer.properties**为配置文档所在的相对路径。
- b. 输入消息内容,向Topic发送消息。 >**Message1**

```
>Message2
>Message3
```
其中,**Message1**、**Message2**、**Message3**为向Topic发送的实际消息内容, 一行为一条消息。

- c. 若要断开与Topic的连接,按"**Ctrl+C**"断开连接。
- 5. 从Topic消费消息。

#### 说明

一个消费者从一个Topic的多个分区消费消息时,一次只能消费一个分区的消息,多个分区 会分多次进行消费。

a. 执行以下命令,与Topic建立消费消息的连接并读取消息。 ./kafka-console-consumer.sh --bootstrap-server **Address** --topic **TopicName** --from-beginning - consumer.config **../config/consumer.properties**

其中:

- **Address**为ROMA Connect的消息集成连接地址,您可以参考<mark>查看实例</mark> [信息获](#page-30-0)取消息集成MQS连接地址。如果您是公网访问,则使用公网连接 地址;如果是VPC内访问,则使用内网连接地址。
- **TopicName**为要消费消息的Topic名称。
- **../config/consumer.properties**为配置文档所在的相对路径。
- b. 执行命令后,会持续连接Topic并读取消息。若要断开与Topic的连接,按 "**Ctrl+C**"断开连接。

## 未启用 **SASL** 认证

若ROMA Connect实例未开启消息集成的SASL\_SSL访问,则客户端无需加载证书,向 Topic生产和消费的消息时不会加密。以下操作命令以Linux系统为例进行说明。

- 1. 解压Kafka命令行工具。 进入文件压缩包所在的目录,然后执行以下命令解压文件。 tar -zxf **kafka\_tar** 其中,**kafka\_tar**为Kafka命令行工具压缩包的名称。
- 2. 进入Kafka命令行工具的/bin目录下。 注意, Windows系统下需要进入/bin/windows目录下。
- 3. 向Topic生产消息。
	- a. 执行以下命令,与Topic建立生产消息的连接。 ./kafka-console-producer.sh --broker-list **Address** --topic **TopicName** 其中:
		- **Address**为ROMA Connect的消息集成连接地址,您可以参考<mark>查看实例</mark> [信息获](#page-30-0)取消息集成MQS连接地址。如果您是公网访问,则使用公网连接 地址;如果是VPC内访问,则使用内网连接地址。
		- **TopicName**为要生产消息的Topic名称。
	- b. 输入消息内容,向Topic发送消息。 >**Message1** >**Message2** >**Message3**

其中,**Message1**、**Message2**、**Message3**为向Topic发送的实际消息内容, 一行为一条消息。

- c. 若要断开与Topic的连接,按"**Ctrl+C**"断开连接。
- 4. 从Topic消费消息。

#### 说明

一个消费者从一个Topic的多个分区消费消息时,一次只能消费一个分区的消息,多个分区 会分多次进行消费。

- a. 执行以下命令,与Topic建立消费消息的连接并读取消息。 ./kafka-console-consumer.sh --bootstrap-server **Address** --topic **TopicName** --from-beginning 其中:
	- **Address**为ROMA Connect的消息集成连接地址,您可以参考**查看实例** [信息获](#page-30-0)取消息集成MQS连接地址。如果您是公网访问,则使用公网连接 地址;如果是VPC内访问,则使用内网连接地址。
- **TopicName为要消费消息的Topic名称。**
- b. 执行命令后,会持续连接Topic并读取消息。若要断开与Topic的连接,按 "**Ctrl+C**"断开连接。

# **8.5 Topic** 管理

# **8.5.1** 查看消息内容

# 概述

ROMA Connect提供了可视化的消息查询功能,可在控制台界面查看Topic中存储的消 息数据,可以更直观方便的查看消息正文。

同一时间只能查询一个Topic的消息。

## 操作步骤

- 1. 登录ROMA Connect控制台, 在"实例"页面单击实例上的"查看控制台", 进 入实例控制台。
- 2. 在左侧的导航栏选择"消息集成 MQS > 消息查询", 进入消息查询页面。
- 3. 在页面右上角选择要查询消息的Topic,界面自动展示该Topic中存储的消息记录。 您也可以单击"高级搜索",设置查询条件,然后单击"搜索",查询消息。 查询方式:选择消息的查询方式。
	- 按生产时间查询:按生产消息的时间查询。
	- 按偏移量查询:按分区中记录消息的位置查询。
	- 说明

实例节点出现故障的情况下,若Topic中的数据量比较大,单副本Topic查询消息时会出现 内部服务错误问题,建议根据数据量适当减小查询时间范围。

表 **8-3** 消息内容说明

| 参数      | 说明                                       |  |  |
|---------|------------------------------------------|--|--|
| Topic名称 | 消息所在的Topic名称。                            |  |  |
| 消息ID    | 每条消息的标识,用户通过生产消息的消息头中<br>message_id的值确定。 |  |  |
| 应用Key   | 每条消息的应用Key,用户通过生产消息的消息头中app_id<br>的值确定。  |  |  |
| 分区      | 消息所在的分区,编号从0开始。查询方式为"按偏移量查<br>询"时必填。     |  |  |
| 偏移量     | 消息在分区中的偏移量。                              |  |  |
| 业务Key   | 消息中携带的业务Key,用于标识消息发送所属的业务。               |  |  |

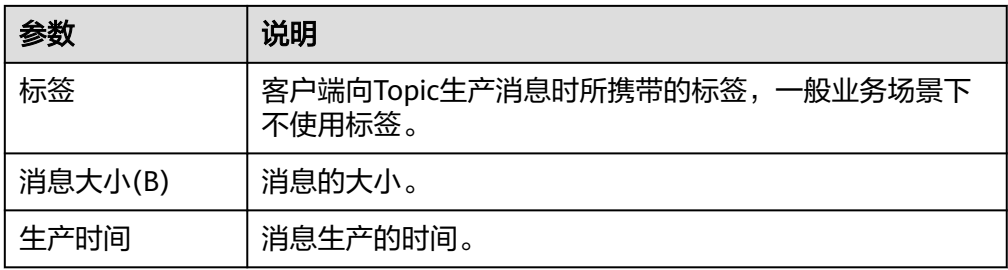

4. 单击消息记录上的"消息内容", 在消息详情弹窗中可查看消息的具体内容。

# **8.5.2** 导入导出 **Topic**

## 概述

ROMA Connect支持导入导出消息集成的Topic,可以把Topic以文件形式导出到本地, 也可以把本地的Topic文件导入ROMA Connect,实现Topic的批量迁移。

## 前提条件

- 导入Topic前,请确保Topic所属的集成应用已创建,否则请提前<mark>创建集成应用</mark>。
- 导入Topic前,请检查导入Topic的实例中是否存在重名Topic,若存在重名Topic, 会导致导入Topic失败。
- 导入Topic前,请确保Topic的配额满足需求。
- 若Topic的描述信息中有换行符时,导出Topic的csv文件中会将换行符转义成  $"\n\infty$ ", 若使用该csv文件导入Topic, 在导入Topic后, 需在控制台上手动修改 Topic的描述信息,把转义字符"\n"修改成换行符。
- 导入Topic时,导入的文件中最多包含100个Topic,否则将导入Topic失败。
- 请勿使用Excel编辑导出的csv文件,否则会打乱csv文件的内容格式,导致导入失 败。若需要编辑导出的文件后导入,请导出xlsx或xls格式进行编辑。
- 未绑定集成应用的Topic不支持导出。

# 导入 **Topic**

- 1. 登录ROMA Connect控制台, 在"实例"页面单击实例上的"查看控制台", 进 入实例控制台。
- 2. 在左侧的导航栏选择"消息集成 MQS > Topic管理",单击"导入Topic"。
- 3. 在弹窗中选择本地保存的Topic文件,并导入。
- 4. 导入成功后,在页面的Topic列表中可查看导入的Topic。

## 导出 **Topic**

- 1. 登录ROMA Connect控制台, 在"实例"页面单击实例上的"查看控制台", 进 入实例控制台。
- 2. 在左侧的导航栏选择"消息集成 MQS > Topic管理"。
- 3. 导出Topic。
	- 导出指定Topic:勾选您想要导出的Topic,然后单击"批量操作 > 导出 Topic",导出Topic文件到本地。
- 导出所有Topic:单击"导出所有Topic",导出Topic文件到本地。
- 4. 在导出Topic弹窗中选择要导出文件的格式,然后单击"导出",导出Topic文件到 本地。
	- 当前支持导出xlsx、xls和csv格式文件。若Topic数据中含有英文逗号(,) 时,请勿选择导出csv格式文件,否则会导致csv格式文件解析异常。
	- 导出文件中, "类型"字段表示Topic的集成应用权限类型: 1表示该集成应 用为Topic所属集成应用,2表示该集成应用具备发布权限,3表示该集成应用 具备订阅权限。

假设Topic1所属集成应用为App1,另外授权了集成应用App2,则导出文件中 Topic1的行记录数说明如下:

- 若App1设置发布和订阅权限,则导出文件中关于App1的Topic1记录数有 3条,"类型"分别为"1、2、3"。
- 若App1仅设置发布或订阅权限,则导出文件中关于App1的Topic1记录数 有2条,"类型"分别为"1、2"或者"1、3"。
- 若App2设置发布和订阅权限,则导出文件中关于App2的Topic1记录数有 2条,"类型"分别为"2、3"。
- 若App2仅设置发布或订阅权限,则导出文件中关于App2的Topic1记录数 有1条,"类型"为"2"或者"3"。

# **8.6 Kafka** 业务迁移

## 概述

Kafka业务迁移指将连接其他Kafka的生产与消费消息的客户端切换成连接ROMA Connect,部分还涉及将持久化的消息文件迁移到ROMA Connect上。

在业务迁移过程中,连续性要求高的业务,需要平滑迁移,不能有长时间的中断。

#### 迁移准备

- 1. 确保消息生产与消费客户端与ROMA Connect实例的消息集成MQS连接地址网络 互通。您可以在ROMA Connect实例控制台的"实例信息"页面查看消息集成 MQS连接地址。
	- 如果使用内网地址连接,则客户端与ROMA Connect实例应在同一VPC内。 若客户端和ROMA Connect实例在不同VPC,可以通过创建VPC对等连接,将 两个VPC的网络打通,实现跨VPC访问,具体请参考**VPC**[对等连接说明。](https://support.huaweicloud.com/usermanual-vpc/zh-cn_topic_0046655036.html)
	- 如果使用公网地址连接,则客户端需要有公网访问权限。
- 2. 确保ROMA Connect实例的消息集成规格不能低于原业务使用的Kafka规格。消息 集成规格请参考**产品规格**。
- 3. 在ROMA Connect实例上创建与原Kafka相同配置的Topic,包括Topic名称、副本 数、分区数、消息老化时间,以及是否同步复制和落盘等。

# 方案一: 先迁生产, 再迁消费

● 方案介绍

本方案中,先将生产消息的业务迁移到ROMA Connect,原Kafka不会有新的消息 生产。待原Kafka的消息全部消费完成后,再将消费消息业务迁移到ROMA Connect,开始消费新的消息。

该案为业界通用的迁移方案,操作步骤简单,迁移过程由业务侧自主控制,整个 过程中消息不会存在乱序问题。但是该方案中需要等待消费者业务直至消费完 毕,存在一个时间差的问题,部分数据可能存在较大的端到端时延。

#### 此方案适用于对消息顺序有要求,却对端到端时延不敏感的业务。

#### 迁移流程

- a. 将生产客户端的Kafka连接地址修改为ROMA Connect实例的消息集成MQS 连接地址。
- b. 重启生产业务,使得生产者将新的消息发送到ROMA Connect实例中。
- c. 观察各消费组在原Kafka的消费进度,直到原Kafka中数据都已经被消费完 毕。
- d. 将消费客户端的Kafka连接地址修改为ROMA Connect实例的消息集成MQS 连接地址。
- e. 重启消费业务,使得消费者从ROMA Connect实例中消费消息。
- f. 观察消费者是否能正常从ROMA Connect实例中获取数据。
- g. 迁移结束。

#### 方案二:同时消费,后迁生产

#### ● 方案介绍

本方案中,消费者业务启用多个消费客户端,分别从原Kafka和ROMA Connect消 费消息,然后将生产业务切到ROMA Connect,这样能确保所有消息都被及时消 费。

该方案中消费业务会在一段时间内同时消费原Kafka和ROMA Connect。由于在迁 移生产业务之前,消费业务就已经运行在ROMA Connect上,因此不会存在端到 端时延的问题。但是在迁移生产的开始阶段,同时消费原Kafka与ROMA Connect,会导致部分消息之间的生产顺序无法保证,存在消息乱序的问题。

#### 此方案适用于对端到端时延有要求,却对消息顺序不敏感的业务。

#### 迁移流程

a. 启动新的消费客户端,配置Kafka连接地址为ROMA Connect实例的消息集成 MQS连接地址,消费ROMA Connect实例中的数据。

#### 说明

原有消费客户端需继续运行,消费业务同时消费原Kafka与新Kafka实例的消息。

- b. 修改生产客户端,Kafka连接地址改为ROMA Connect实例的消息集成MQS 连接地址。
- c. 重启生产客户端,将生产业务迁移到ROMA Connect实例中。
- d. 生产业务迁移后,观察连接ROMA Connect实例的消费业务是否正常。
- e. 等待原Kafka中数据消费完毕,关闭原有消费业务客户端。
- f. 迁移结束。

# 迁移持久化数据

如果需要将原Kafka的已消费数据也迁移到ROMA Connect实例,可以使用开源工具 **[MirrorMaker](https://github.com/miguecoll/kafka-mirror-maker)**,模拟成原Kafka的消费客户端,以及ROMA Connect实例的生产客户 端,将原Kafka所有消息数据迁移到ROMA Connect实例。

若原Kafka的Topic为单副本存储, ROMA Connect实例中的Topic为3副本存储, 则建 议ROMA Connect实例存储空间为原Kafka的3倍。

# **9** 设备集成指导

业务使用介绍 [创建产品](#page-587-0) [注册设备](#page-593-0) [接入设备](#page-595-0) [产品管理](#page-608-0) [设备管理](#page-614-0) [规则引擎](#page-621-0) [订阅管理](#page-630-0)

# **9.1** 业务使用介绍

# 功能简介

设备集成LINK是ROMA Connect的设备集成组件,使用标准MQTT协议连接设备,实 现设备快速上云管理。使用ROMA Connect进行设备集成,有如下优势:

● 支持标准的**MQTT**协议

使用开源的标准MQTT设备端SDK将设备轻松接入云端,进行消息的发布和订阅。

● 支持海量设备低延时接入

支持Broker水平扩展,支持百万设备长连接。

- 支持设备与应用之间的双向同步 基于设备影子实现设备与应用之间配置数据、状态数据的双向同步。
- 支持安全的设备信息传输

提供设备、应用授权认证及Topic的双向绑定授权,保障设备安全与唯一性,同时 提供TLS标准的数据传输通道保障消息传输通道的安全。

# 使用流程

使用ROMA Connect进行设备集成的流程如下图所示。

#### <span id="page-587-0"></span>图 **9-1** 业务使用流程

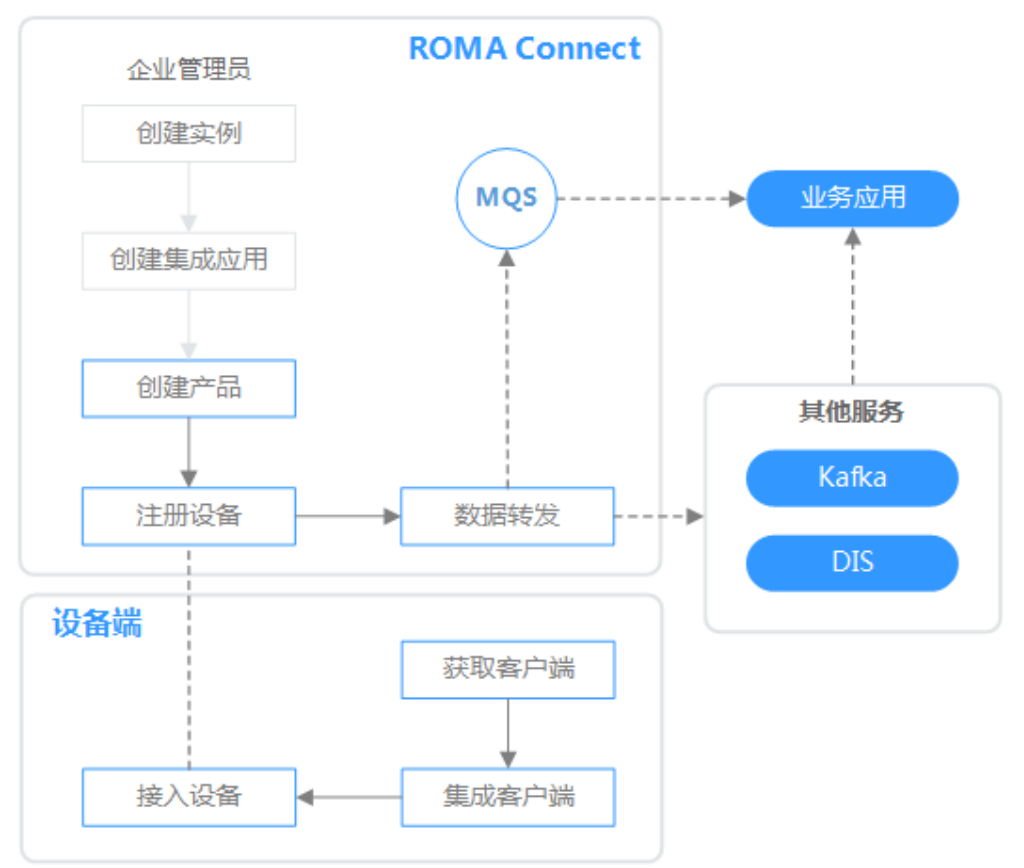

#### 1. [已创建实例和集成应用。](#page-10-0)

#### 2. 创建产品

产品即设备模型,通过定义产品来确定设备的功能属性集合。每个设备都有一个 归属的产品。

#### 3. [注册设备](#page-593-0)

通过在ROMA Connect注册设备,为设备在ROMA Connect内分配唯一的ID和密 钥,使设备可以连接到ROMA Connect上的LINK中。

#### 4. [数据转发](#page-621-0)

ROMA Connect不会直接存储设备上报的数据,您需要配置数据转发规则,把设 备数据转发到其他服务进行存储。可以把数据转发到ROMA MQS,也可以转发到 Kafka、DIS等其他服务。

#### 5. [接入设备](#page-595-0)

设备在集成MQTT客户端后即可接入到ROMA Connect,然后进行数据上报和消 息下发。

# **9.2** 创建产品

## 概述

产品即设备模型,是同一类设备的服务属性集合。每个设备都有一个归属的产品,设 备会继承产品的所有服务属性。

产品信息包含产品基本信息、物模型等信息,用于描述产品是什么,能做什么,可以 对外提供哪些服务等。

● 基本信息

描述一款设备的基本信息,包括厂商名称、厂商ID、产品类型、产品型号、协议 类型、设备类型等,其中产品型号和厂商ID共同标识一款产品。

例如,水表的产品型号为"NBIoTDevice",厂商名称为"HZYB",厂商ID为 "TestUtf8ManuId",设备类型为"WaterMeter"。

● 物模型

定义设备所具备的业务能力。将设备业务能力拆分成若干个物模型服务后,再定 义每个物模型服务具备的属性、命令以及命令的参数。

以水表为例,水表具有多种能力,如上报水流、告警、电量、连接等各种数据, 并且能够接受服务器下发的各种命令。在描述水表的能力时,可以将水表的能力 划分五个物模型服务,每个物模型服务都需要定义各自的上报属性或命令,如下 表所示。

| 物模型服务名                         | 描述                                                    |  |
|--------------------------------|-------------------------------------------------------|--|
| 基础<br>(WaterMeterB<br>asic)    | 用于定义水表上报的水流量、水温、水压等参数,如果需要<br>命令控制或修改这些参数,还需要定义命令的参数。 |  |
| 告警<br>(WaterMeterA<br>larm)    | 用于定义水表需要上报的各种告警场景的数据,必要的话需<br>要定义命令。                  |  |
| 电池 (Battery)                   | 定义水表的电压、电流强度等数据。                                      |  |
| 传输规则<br>(DeliverySche<br>dule) | 定义水表的一些传输规则,必要的话需要定义命令。                               |  |
| 连接<br>(Connectivity            | 定义水表连接参数。                                             |  |

表 **9-1** 服务说明

#### 说明

具体定义多少个物模型服务可以非常灵活,如上面的例子可以将告警物模型服务拆分成水 压告警物模型服务和流量告警物模型服务,也可以将告警物模型服务合入到水表基础物模 型服务中。

## 前提条件

- 每个产品都要归属到某个集成应用下,在创建产品前您需要有可用的集成应用, 否则请提前**创建集成应用**。
- 如果您需要使用产品模板创建产品,请提前**创建产品模板**。

# 创建产品

- 1. 登录ROMA Connect控制台, 在"实例"页面单击实例上的"查看控制台", 进 入实例控制台。
- 2. 在左侧的导航栏选择"设备集成 LINK > 产品管理",单击页面右上角的"创建产 品"。
- 3. 在创建产品弹窗中配置产品相关信息,完成后单击"确认"。

#### 表 **9-2** 产品信息配置

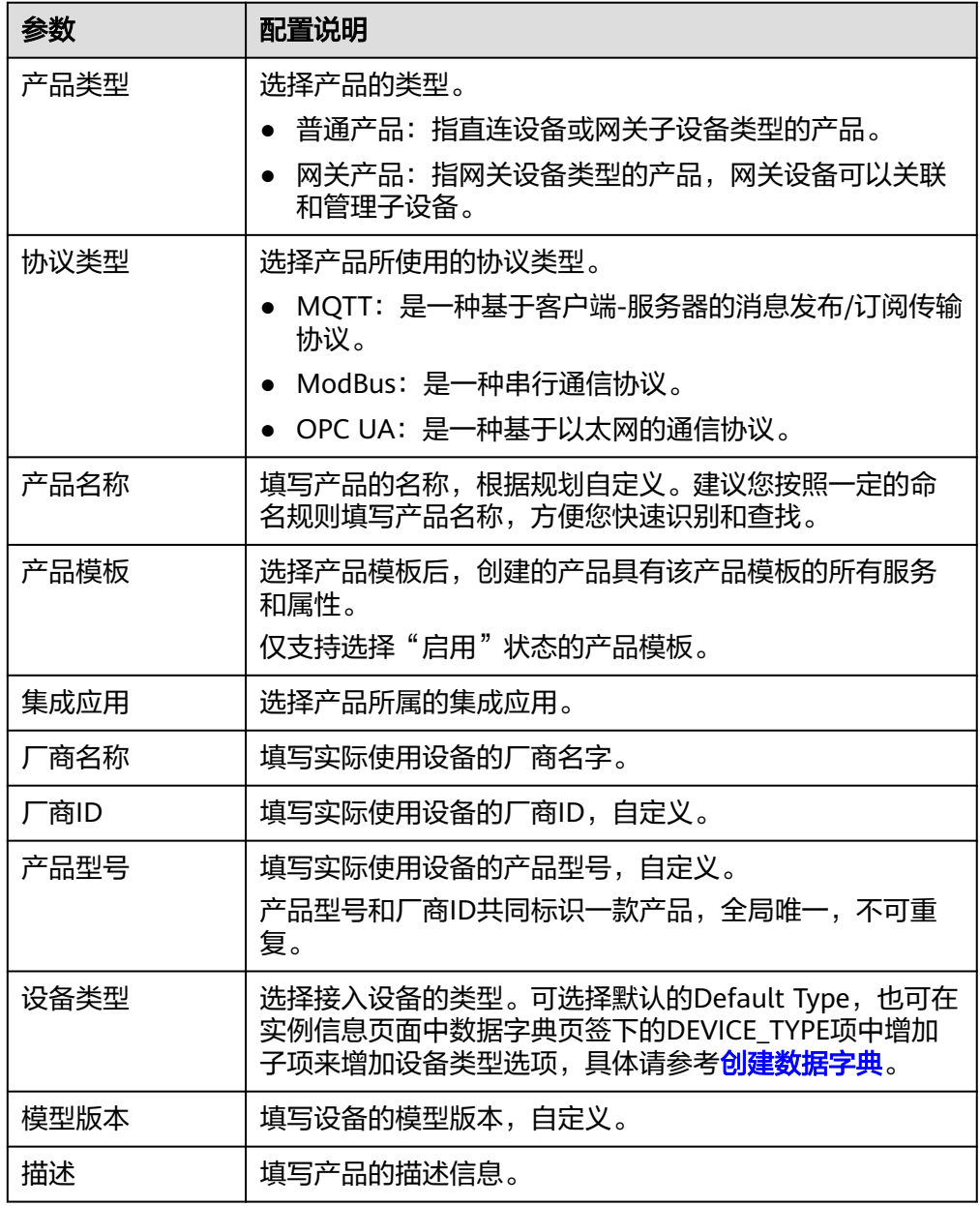

# 为产品添加物模型服务(可选)

1. 在实例控制台的"设备集成 LINK > 产品管理"页面, 单击产品的名称, 进入产品 详情页面。

- 2. 为产品添加物模型服务。
	- a. 在"物模型"页签下,单击"创建物模型服务"。
	- b. 在"创建物模型服务"弹窗中配置物模型服务相关信息,完成后单击"确 认"。

#### 表 **9-3** 服务能力信息配置

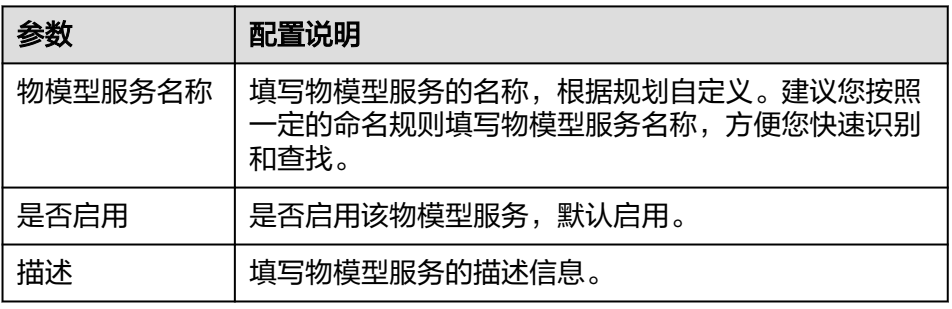

- 3. 为物模型服务添加属性。
	- a. 在"物模型"页签下选择要添加属性的物模型服务。
	- b. 在右侧物模型服务详情页的"属性"页签下,单击"创建属性"。
	- c. 在新增属性弹窗中配置属性相关信息,完成后单击"确认"。

#### 表 **9-4** 属性信息配置

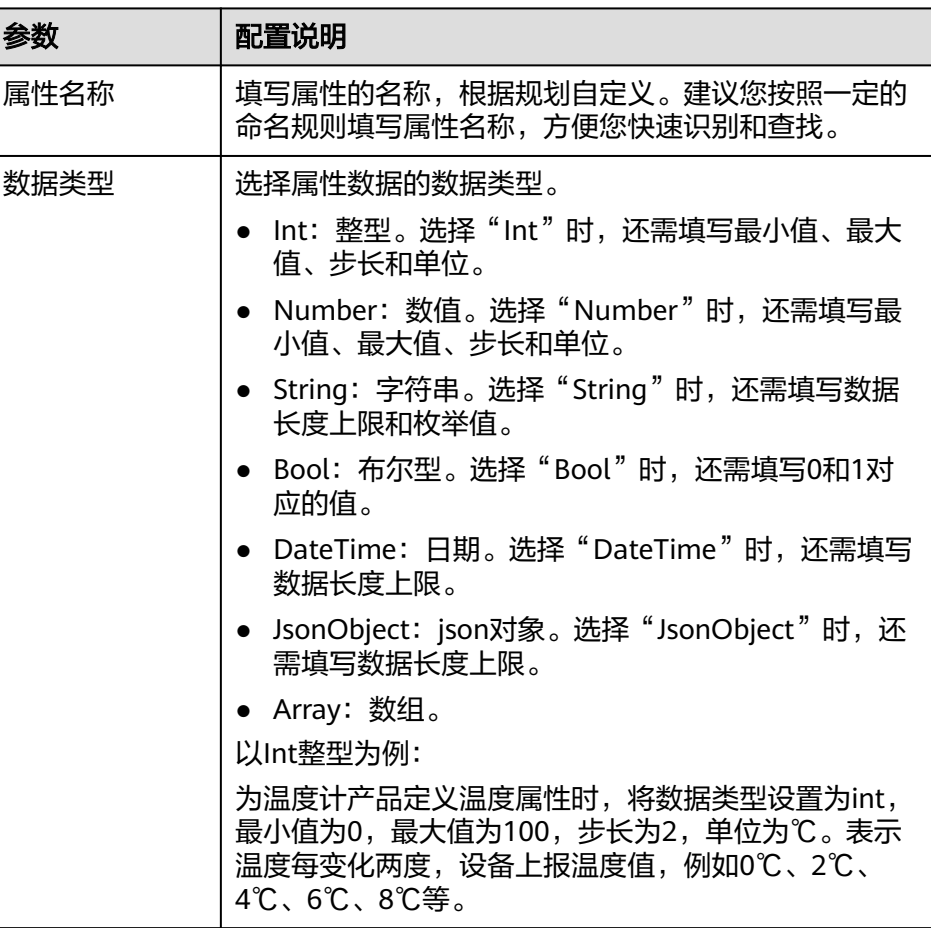

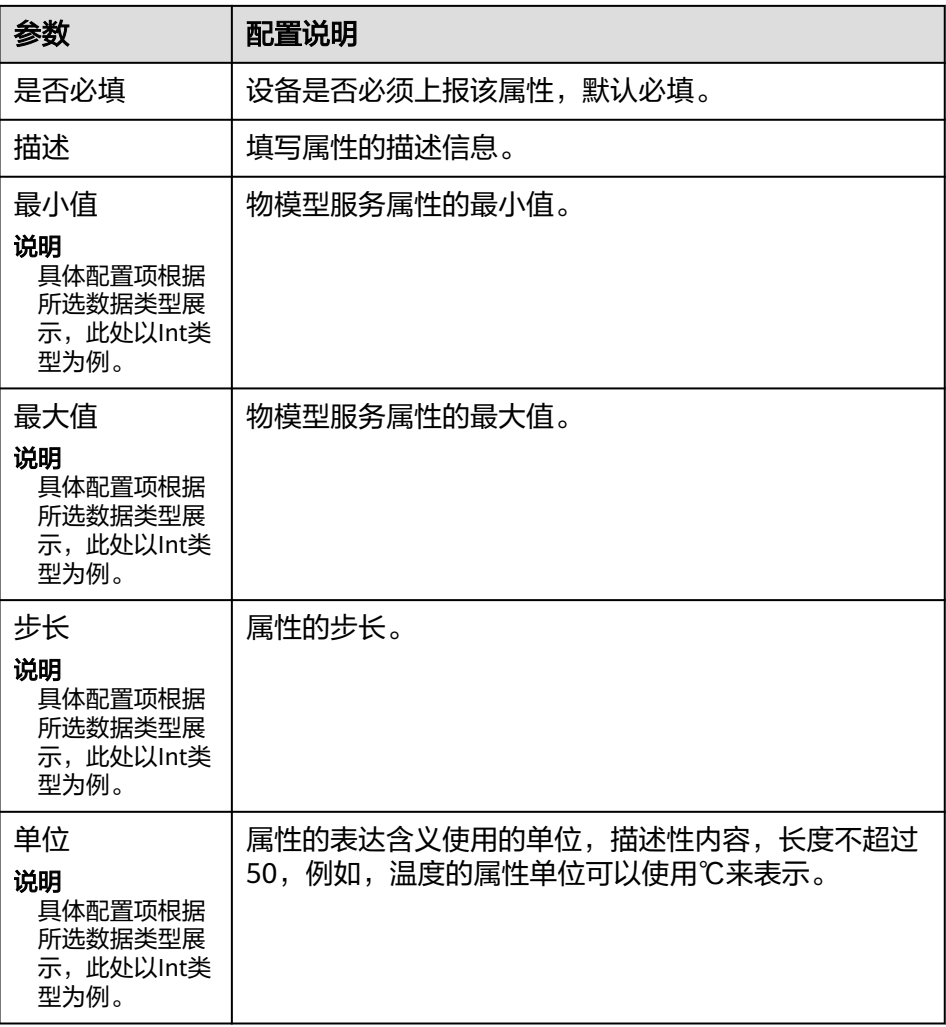

- 4. 为物模型服务添加命令。
	- a. 在"物模型"页签下选择要添加命令的物模型服务。
	- b. 在右侧物模型服务详情页的"命令"页签下,单击"创建命令"。
	- c. 在创建命令弹窗中配置命令相关信息,完成后单击"确认"。

#### 表 **9-5** 命令信息配置

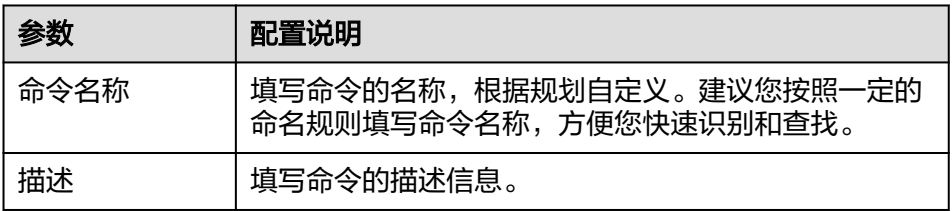

d. 在命令列表中找到刚创建的命令,单击命令名称前的" > "展开命令字段列 表。

单击右侧的"下发命令字段"或"响应命令字段",可分别查看该命令的下 发命令字段和响应命令字段。

e. 单击"创建下发命令字段"或"创建响应命令字段"。

f. 在新增下发/响应命令弹窗中配置命令字段相关信息,完成后单击"确认"。

#### 表 **9-6** 命令字段信息配置

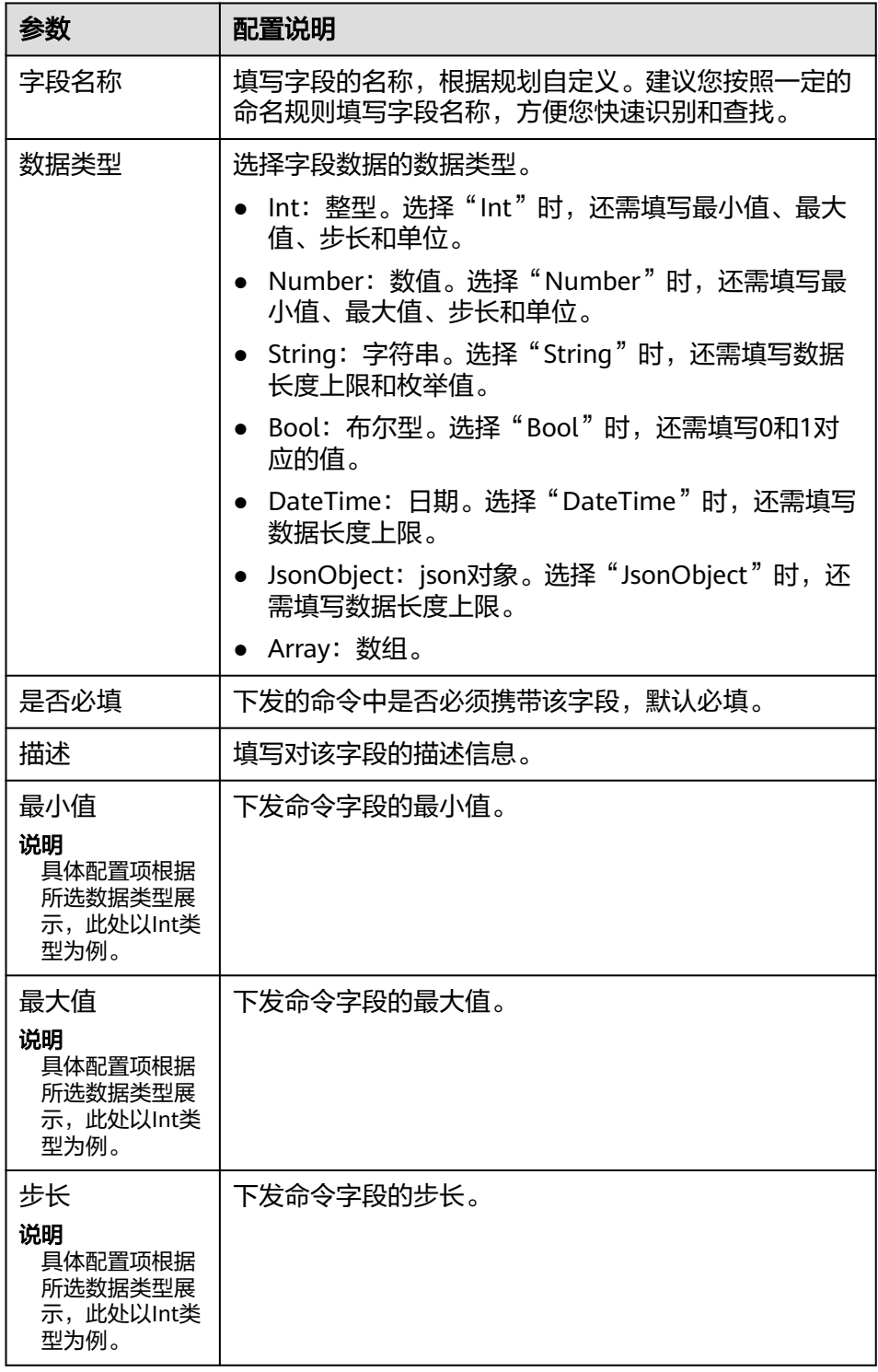

<span id="page-593-0"></span>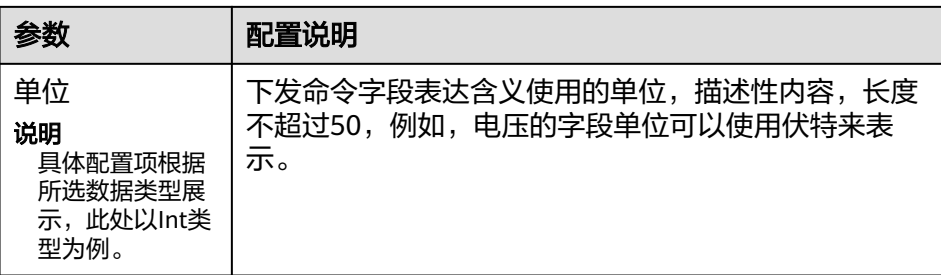

# 为产品添加自定义 **Topic**(可选)

如果设备的基础Topic无法满足您的使用需要,您可以为设备自定义Topic。在产品中添 加自定义Topic,会被该产品下的所有设备继承。

- 1. 在实例控制台的"设备集成 LINK > 产品管理"页面, 单击产品的名称, 进入产品 详情页面。
- 2. 在"Topic类"页签下,单击"定义Topic类"。
- 3. 在创建Topic类弹窗中配置自定义Topic相关信息,完成后单击"保存"。

表 **9-7** 自定义 Topic 信息配置

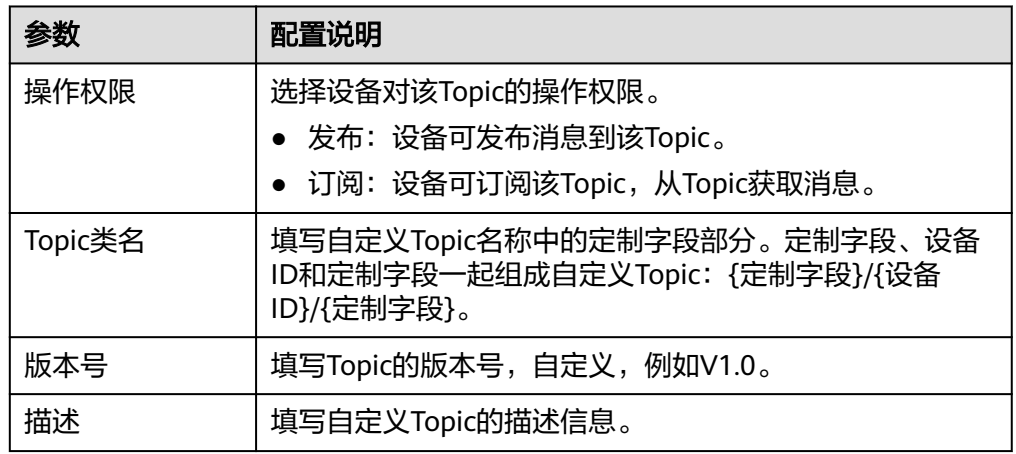

# **9.3** 注册设备

概述

通过在ROMA Connect注册设备,为设备在系统中分配唯一的ID和密码,设备通过ID 和密码接入ROMA Connect。

设备可以直接接入ROMA Connect(普通设备),也可以作为子设备通过网关接入 ROMA Connect(网关子设备)。

设备与产品的关系如下图所示。普通设备和网关子设备归属普通产品,网关设备归属 网关产品,一个网关设备下可以接入多个网关子设备。

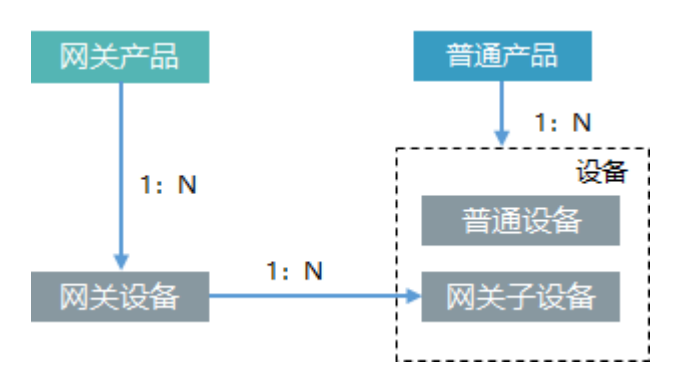

# 前提条件

- 每个设备都要归属到某个集成应用下,在注册设备前您需要有可用的集成应用, 否则请提[前创建集成应用](#page-54-0)。
- 每个设备都要归属到某个产品下,在注册设备前您需要有可用的产品,否则请提 [前创建产品](#page-587-0)。

# 创建设备

- 1. 登录ROMA Connect控制台, 在"实例"页面单击实例上的"查看控制台", 进 入实例控制台。
- 2. 在左侧的导航栏选择"设备集成 LINK > 设备管理", 单击页面右上角的"创建设 备"。
- 3. 在创建设备弹窗中配置设备相关信息,完成后单击"确认"。

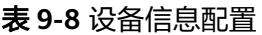

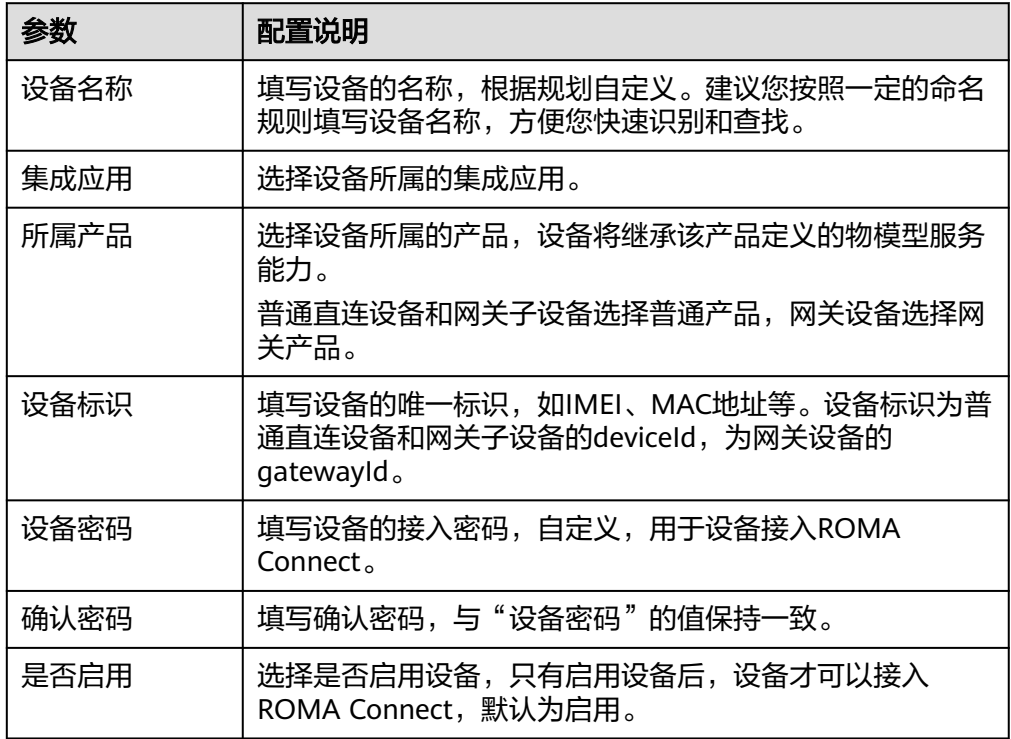

<span id="page-595-0"></span>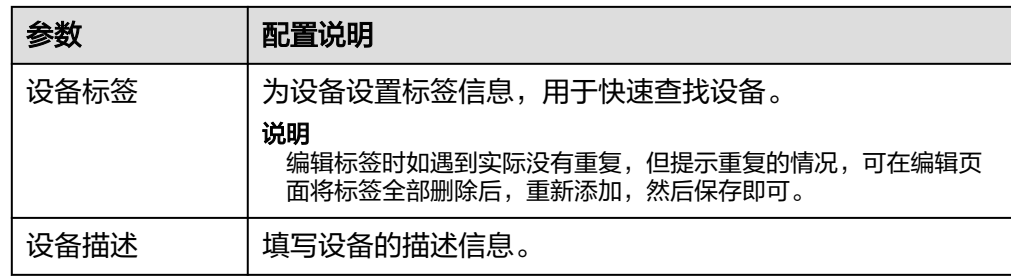

# 为设备添加自定义 **Topic**(可选)

如果设备的基础Topic无法满足您的使用需要,您可以为设备自定义Topic。

- 1. 在实例控制台的"设备集成 LINK > 设备管理"页面, 单击设备的名称, 进入设备 详情页面。
- 2. 在"Topic列表"页签下,选择"自定义Topic",然后单击右侧的"创建"。
- 3. 在创建Topic弹窗中配置自定义Topic相关信息,完成后单击"确认"。

表 **9-9** 自定义 Topic 信息配置

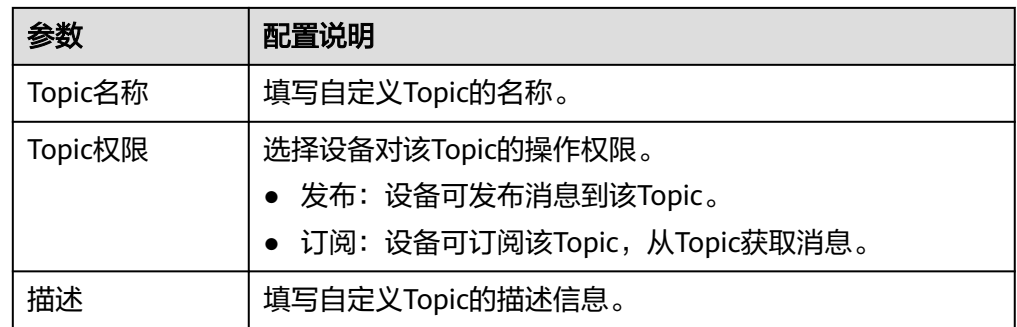

# **9.4** 接入设备

# **9.4.1** 接入 **MQTT** 协议设备

#### 概述

设备可以通过集成MQTT客户端实现接入ROMA Connect。设备接入ROMA Connect 后,即可以上报设备数据到ROMA Connect。您也可以通过ROMA Connect向设备下 发控制命令,以达到控制设备的效果。

ROMA Connect不会直接存储设备上报的数据,您需要[配置数据转发规则,](#page-621-0)把设备数 据转发到其他服务进行存储。

#### 约束与限制

通过MQTT协议设备时,当前仅支持MQTT协议中的QoS0和QoS1。

# 前提条件

设备与ROMA Connect实例一般通过公网互通,请确保ROMA Connect实例已绑定弹 性IP。

# 接入设备

设备可以使用开源Eclipse paho MQTT Client与ROMA Connect进行连接。您也可以使 用**[MQTTX](https://mqttx.app/)**客户端进行设备接入的调测验证。

1. 获取MQTT客户端。

根据您所使用的编程语言获取对应的**[Eclipse paho MQTT Client](https://www.eclipse.org/paho/index.php?page=downloads.php)**。

- 2. 获取设备的接入信息。
	- a. 登录ROMA Connect控制台, 在"实例"页面单击实例上的"查看控制 台",进入实例控制台。
	- b. 在左侧的导航栏选择"设备集成 LINK > 设备管理"。
	- c. 获取设备的连接信息。
		- MQTT/MQTTS连接地址: 在设备管理页面上方获取设备的接入地址, 如 果使用MQTT接入,则获取"MQTT连接地址";如果使用MQTTS接 入,则获取"MQTTS连接地址",并下载SSL证书。
		- 客户端ID/用户名/密码: 在设备页签下找到对应的设备, 并获取设备的 "客户端ID"、"用户名"和"密码"。
	- d. 获取设备的Topic信息。

单击设备的名称进入设备详情页面,在Topic列表页签下,获取设备上报(发 布)和接收(订阅)消息的Topic信息。

设备创建成功后系统会自动生成5个基础Topic,Topic说明见表**9-10**,具体使 用方法请参考**[MQTT](https://support.huaweicloud.com/devg-roma/roma_04_4002.html)**协议**Topic**规范。

| Topic名称                        | Topic类 | 说明                                                                                                    |
|--------------------------------|--------|----------------------------------------------------------------------------------------------------|
| {产品标识}/out/{设备<br>标识}          | 发布     | 用于设备发布消息,消息处理按照规<br>则引擎配置进行,用户可灵活使用。                                                                      |
| {产品标识}/in/{设备标<br>识}           | 订阅     | 用于设备订阅消息,消息处理按照规<br>则引擎配置进行,用户可灵活使用。                                                                      |
| /v1/devices/{设备标<br>识}/datas   | 发布     | 用于设备上报基于MQTT的配电物联<br>网通信协议的消息,消息处理先按照<br>此协议处理过滤一遍,再按照规则引<br>擎配置进行。在开启设备影子功能<br>时,该topic上报的数据将会被记录<br>影子。 |
| /v1/devices/{设备标<br>识}/command | 订阅     | 用于设备订阅平台下发的命令消息。<br>平台下发的命令消息默认发布至此<br>Topic.                                                             |

表 **9-10** 基础 Topic 说明

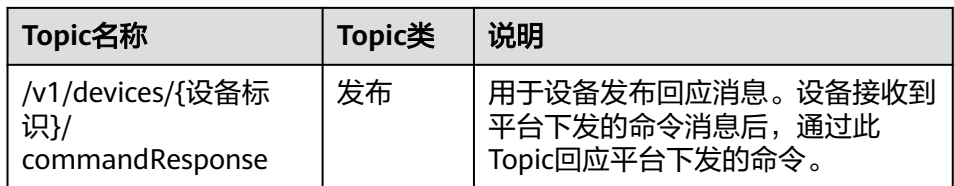

- 3. 设备集成MQTT客户端。 设备开发集成Eclipse paho MQTT Client,并在集成过程中写入设备的接入信息。 具体开发集成过程请参考<mark>设备集成开发</mark>。
- 4. 设备接入ROMA Connect。 设备完成集成开发后,上电并联网,接入ROMA Connect。

## 调试设备

- 上报数据到ROMA Connect: ROMA Connect已默认订阅了发布类型的Topic,设备向数据上报Topic发送消息, 即可把数据上报到ROMA Connect。
- 接收ROMA Connect的命令:

设备订阅命令下发Topic,ROMA Connect向命令下发Topic发送控制命令,即可把 命令下发到设备,实现对设备的控制。

# **9.4.2** 接入 **Modbus** 协议设备

## 概述

设备可以通过集成EdgeShell实现接入ROMA Connect, EdgeShell是用于采集边缘侧 设备端数据,并发送到ROMA Connect的边缘网关程序。EdgeShell接入,支持 Modbus和OPC UA两种协议的设备接入,本章介绍通过Modbus协议接入设备。

ROMA Connect不会直接存储设备上报的数据,您需要[配置数据转发规则,](#page-621-0)把设备数 据转发到其他服务进行存储。

## 前提条件

设备与ROMA Connect实例一般通过公网互通,请确保ROMA Connect实例已绑定弹 性IP。

## 接入设备

EdgeShell是用于采集边缘侧设备端数据,并发送到ROMA Connect的边缘网关程序。 Modbus协议接入设备操作步骤如下:

1. 创建产品。

在"产品管理"页面单击"创建产品",产品类型选择"普通产品",协议类型 选择"Modbus"。

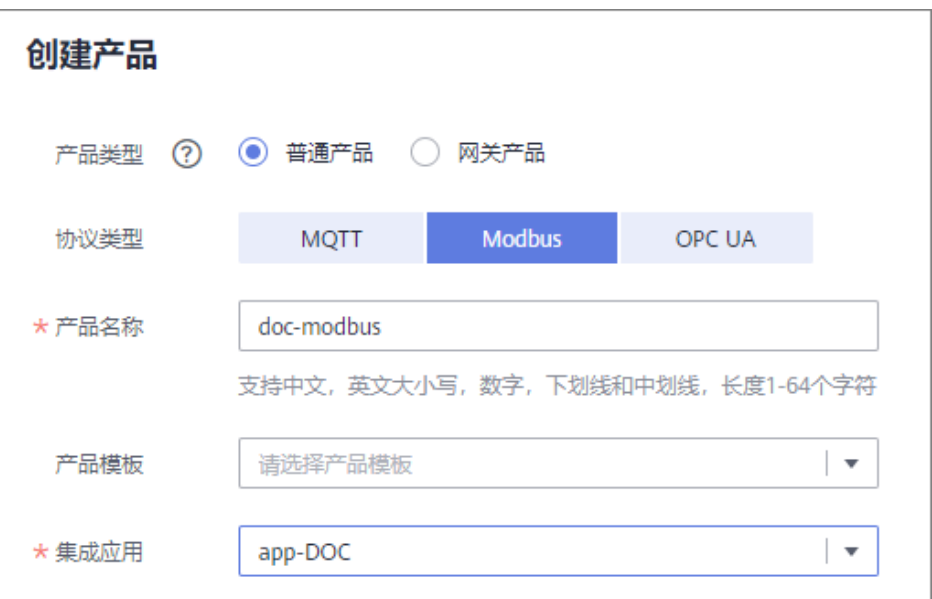

2. 创建设备。

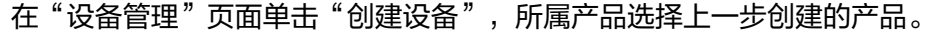

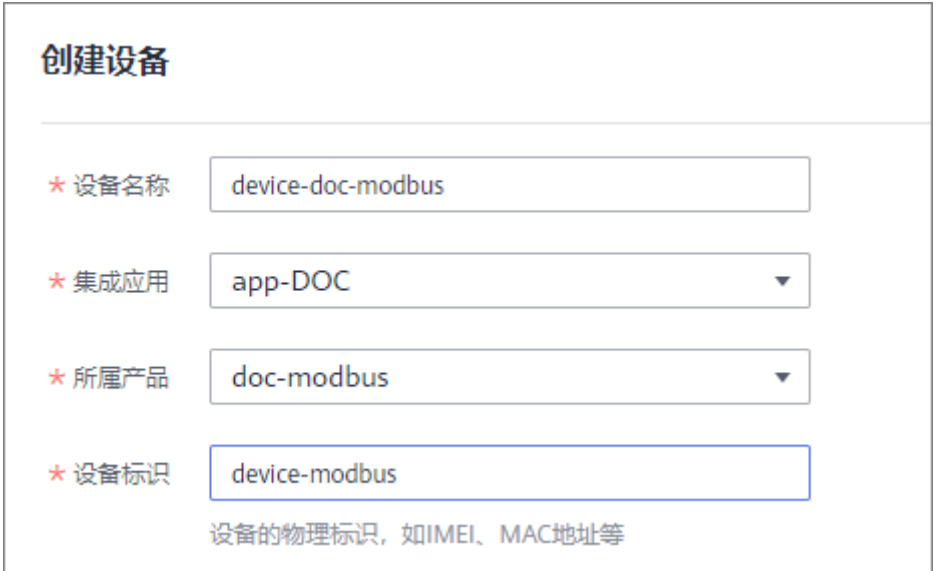

3. 下载EdgeShell安装包。

单击设备名称,进入设备详情页,在基础信息页签中,单击的"EdgeShell"项的 "下载安装包",下载EdgeShell安装包。

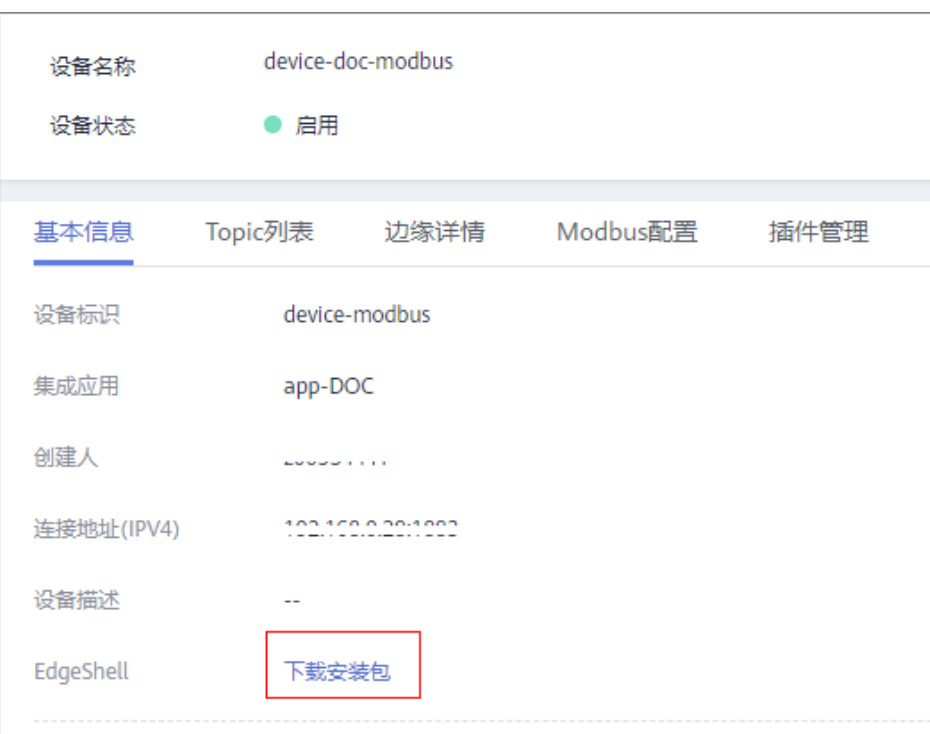

#### 4. 启动EdgeShell。

EdgeShell支持运行在Windows和Linux环境中,根据不同的环境执行不同的启动 脚本。

- a. EdgeShell依赖于java11运行环境,运行前需要先确保java运行环境已安装, 并且JAVA\_HOME环境变量已设置。
- b. 解压下载的edge-shell.zip, 解压后目录结构如下图。

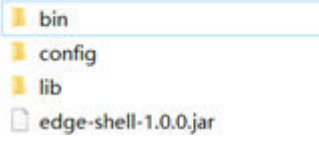

- bin: 启动停止脚本。
- config: 配置参数。
- lib: 依赖的jar包。
- edge-shell-1.0.0.jar: 运行的主程序。
- c. 在设备详情页的"基本信息"页签中拷贝"边缘连接配置(IPV4)"到config目 录下的mqtt.properties文件中。
- d. 执行启动脚本。
	- Windows下执行bin/windows/start.bat。
	- Linux下执行bin/linux/start.sh。
- e. 正常启动后,EdgeShell会连接上LINK,此时在会显示设备在线,设备详情页 中的边缘详情会有数据上报。

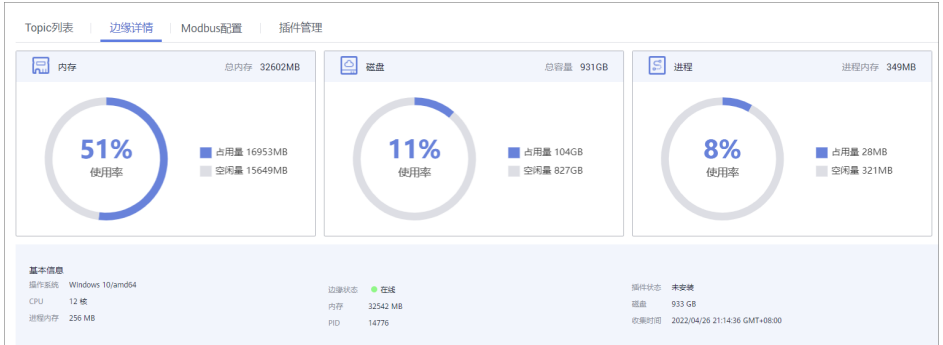

#### 说明

启动脚本后会生成log目录,该目录下会记录启动和运行日志。该目录下会有edgeshell-error.log和edge-shell-info.log两个文件,如果启动后设备没有连接上,可以通 过查看error日志快速定位。

Windows下如果单击启动后, log目录没有生成, 可以修改start.bat下列语句:

#### 修改前:

start edge-shell %JAVA\_OPT% -jar edge-shell-1.0.0.jar

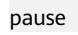

修改后:

java %JAVA\_OPT% -jar edge-shell-1.0.0.jar

#### 5. 插件下载。

在插件管理页面中,单击"下载插件",在弹出框中单击"下载并部署"。

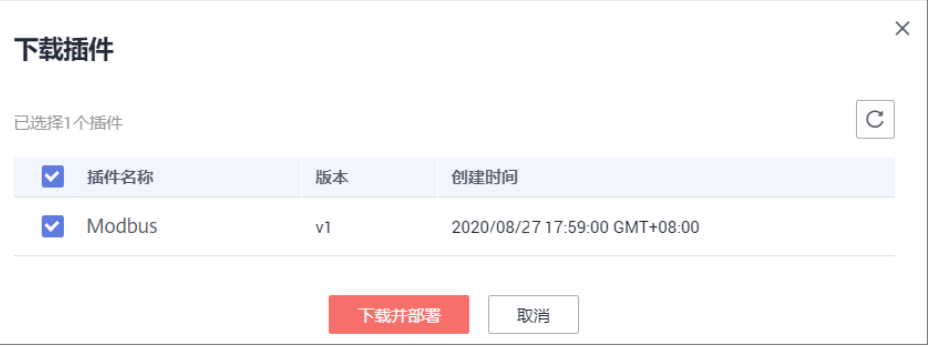

插件安装成功后,单击操作栏中的启动键启动插件。

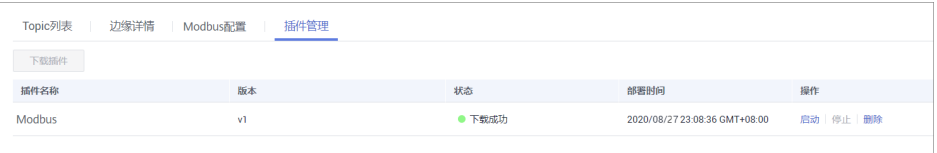

- 6. 配置Modbus连接点和采集策略。
	- a. 当创建的设备是Modbus类型设备时,设备详情页中显示的是"Modbus配 置",Modbus插件支持TCP/IP和串口两种连接方式。具体创建配置如下:
		- 创建Modbus TCP/IP连接点时,配置参数如下图。

 $\times$ 

 $\times$ 

#### 创建Modbus连接点 ★ 连接点名称 modbus\_connect-nn15 ★ 连接类型 **RS232**  $300$  $\star$  请求超时(ms) ★IP地址 127  $\mathbf 0$  $\,0\,$  $\mathbb{I}$  $\sim$  $\sim$  $\cdot$ ★IP端口  $502$ 取消

#### ■ 创建Modbus串口连接点时, 配置参数如下图。

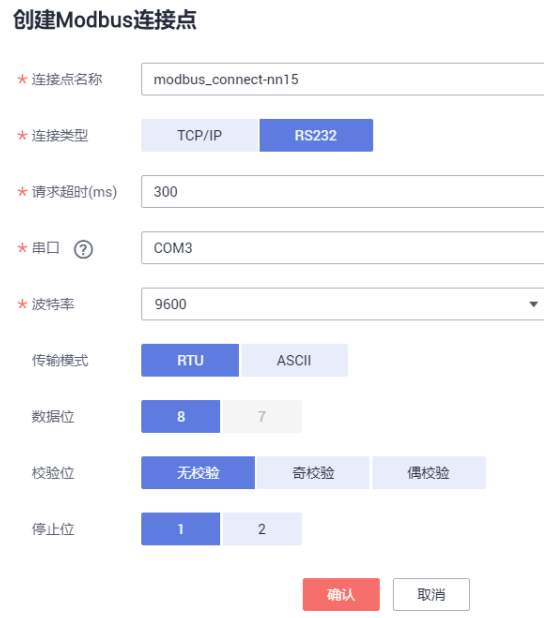

#### b. 在已创建的连接点下创建采集策略,配置参数如下图。

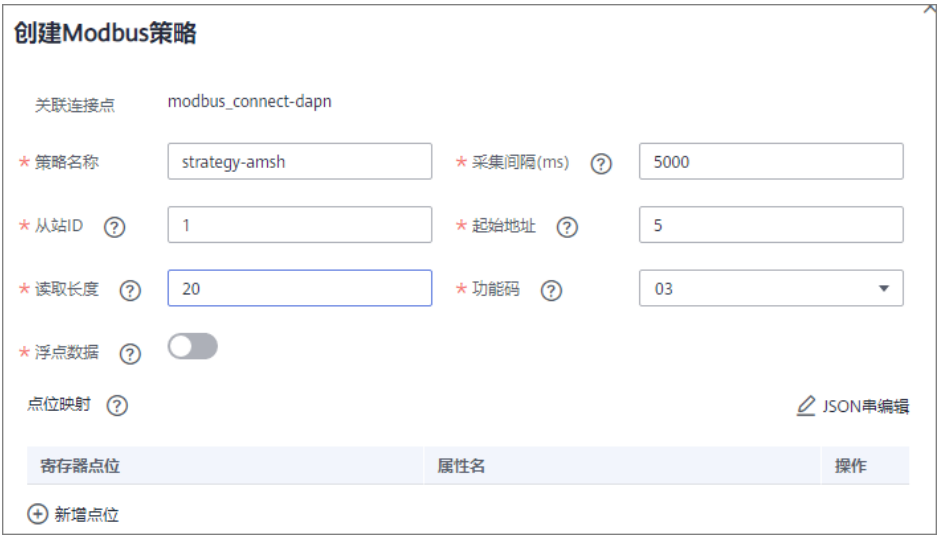

# 说明

用户设备端寄存器地址由起始地址编号和功能码决定。

Modbus协议定义了设备地址(即起始地址)范围是0到65535,而寄存器地址是从1 开始,范围为1到65536,所以如果起始地址为5,则对应的寄存器地址为6。 目前功能码仅支持01、02、03、04,对应寄存器地址范围如下: 功能码为01时,范围为:000001~065536 功能码为02时,范围为:100001~165536 功能码为03时,范围为:400001~465536 功能码为04时,范围为:300001~365536 例如:功能码为03,起始地址为5,则对应的寄存器地址为400006。

7. 下发采集策略到边缘EdgeShell。

在设备详情页中的"Modbus配置"页签,勾选需要下发的Modbus连接点,单击 "下发策略"按钮。

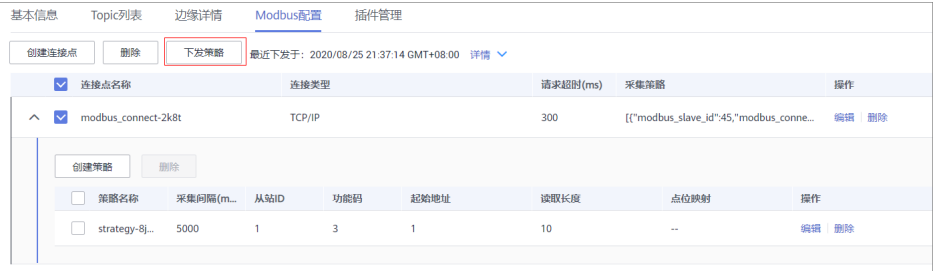

8. 配置规则引擎。

配置普通设备采集上来的数据转发到MQS。

a. 在规则引擎界面单击"创建规则"按钮,规则引擎所属应用需要与普通产品 相同。

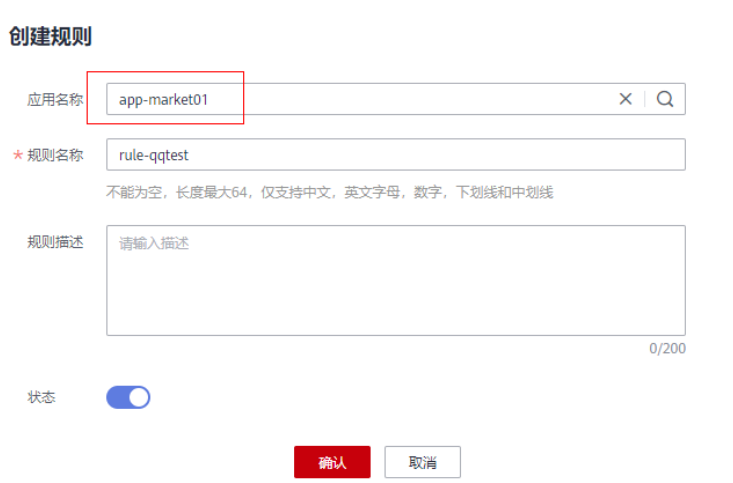

- b. 单击规则引擎名称进入规则引擎详情页面,配置数据源端和数据目的端。
	- 数据源端选择之前创建的产品和设备。
	- 数据目的端选择同实例下的MQS。

·

 $\times$ 

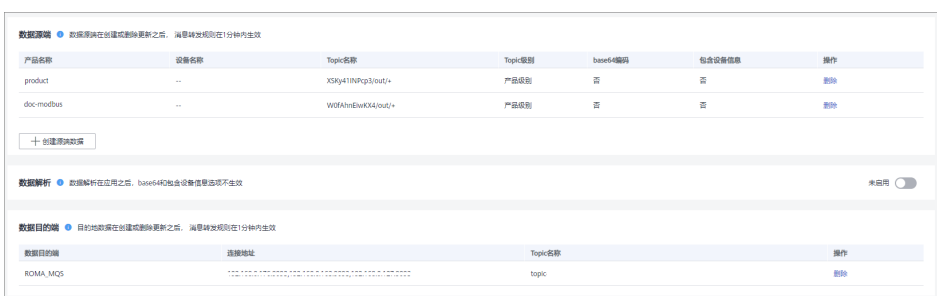

#### 调试设备

通过规则引擎将采集到的数据转发到MQS,在MQS查看上报的数据,即上报数据到 ROMA Connect。

# **9.4.3** 接入 **OPC UA** 协议设备

#### 概述

设备可以通过集成EdgeShell实现接入ROMA Connect, EdgeShell是用于采集边缘侧 设备端数据,并发送到ROMA Connect的边缘网关程序。EdgeShell接入,支持 Modbus和OPC UA两种协议的设备接入,本章介绍通过OPC UA协议接入设备。

ROMA Connect不会直接存储设备上报的数据,您需要[配置数据转发规则,](#page-621-0)把设备数 据转发到其他服务进行存储。

# 前提条件

设备与ROMA Connect实例一般通过公网互通,请确保ROMA Connect实例已绑定弹 性IP。

#### 接入设备

1. 创建产品。

在"产品管理"页面单击"创建产品",产品类型选择"普通产品",协议类型 选择"OPC UA"。

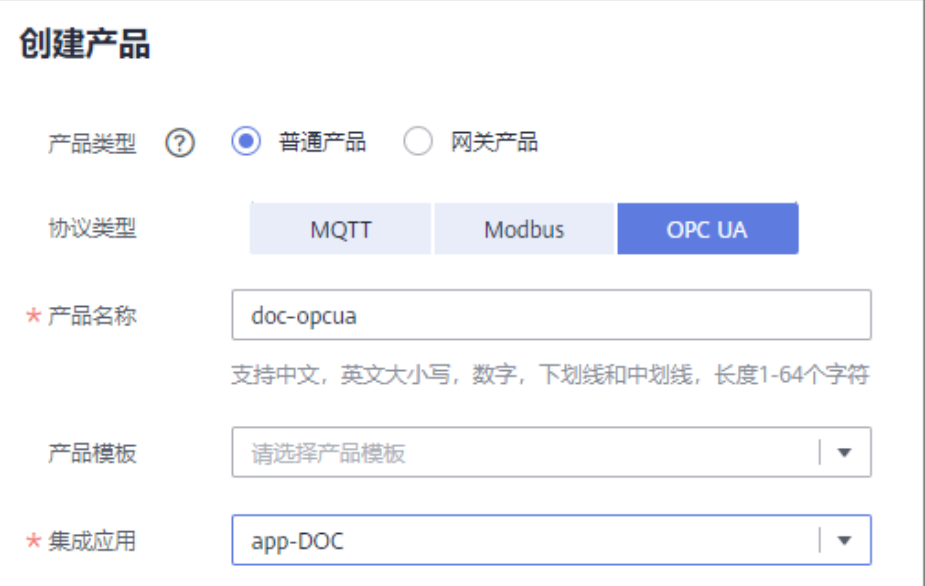

#### 2. 创建设备。

在"设备管理"页面单击"创建设备",所属产品选择上一步创建的产品。

#### 创建设备

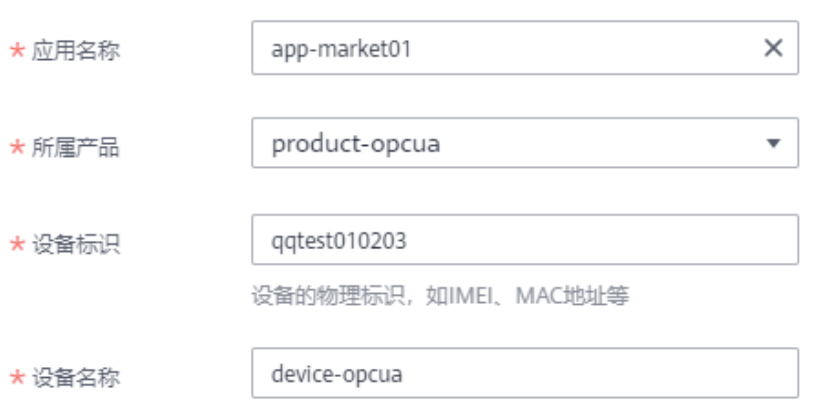

#### 3. 下载EdgeShell安装包。

单击设备名称,进入设备详情页,在基础信息页签中,单击的"EdgeShell"项的 "下载安装包",下载EdgeShell安装包。

< device-opcua

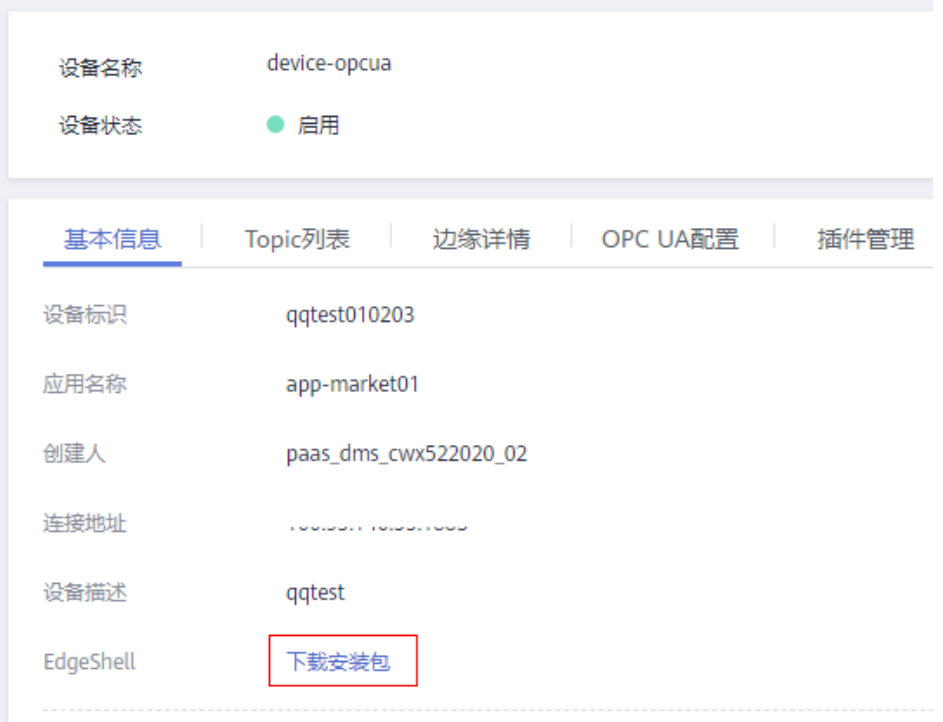

4. 启动EdgeShell。

EdgeShell支持运行在Windows和Linux环境中,根据不同的环境执行不同的启动 脚本。

- a. EdgeShell依赖于java11运行环境,运行前需要先确保java运行环境已安装, 并且JAVA\_HOME环境变量已设置。
- b. 解压下载的edge-shell.zip,解压后目录结构如下图。

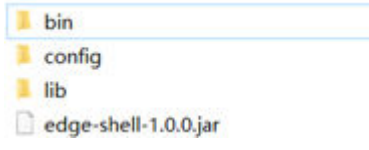

- bin: 启动停止脚本。
- config: 配置参数。
- lib: 依赖的jar包。
- edge-shell-1.0.0.jar: 运行的主程序。
- c. 在设备详情页的"基本信息"页签中拷贝"边缘连接配置(IPV4)"到config目 录下的mqtt.properties文件中。
- d. 执行启动脚本。
	- Windows下执行bin/windows/start.bat。
	- Linux下执行bin/linux/start.sh。
- e. 正常启动后,EdgeShell会连接上LINK,此时在会显示设备在线,设备详情页 中的边缘详情会有数据上报。

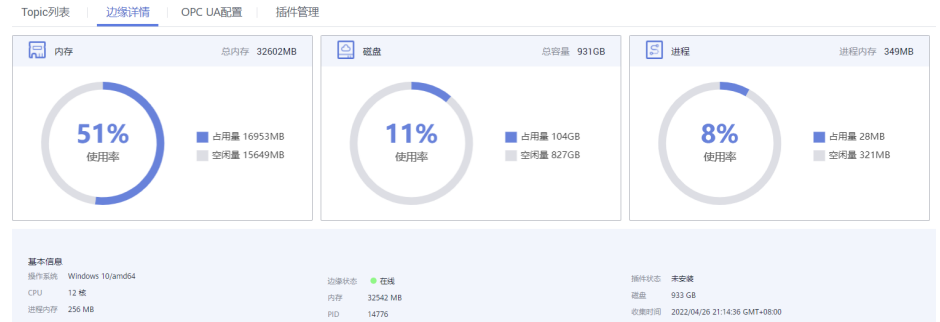

#### 说明

启动脚本后会生成log目录,该目录下会记录启动和运行日志。该目录下会有edgeshell-error.log和edge-shell-info.log两个文件,如果启动后设备没有连接上,可以通 过查看error日志快速定位。

Windows下如果单击启动后, log目录没有生成, 可以修改start.bat下列语句:

修改前:

start edge-shell %JAVA\_OPT% -jar edge-shell-1.0.0.jar

pause

修改后:

java %JAVA\_OPT% -jar edge-shell-1.0.0.jar

5. 插件下载。

在插件管理页面中,单击"下载插件",在弹出框中单击"下载并部署"。

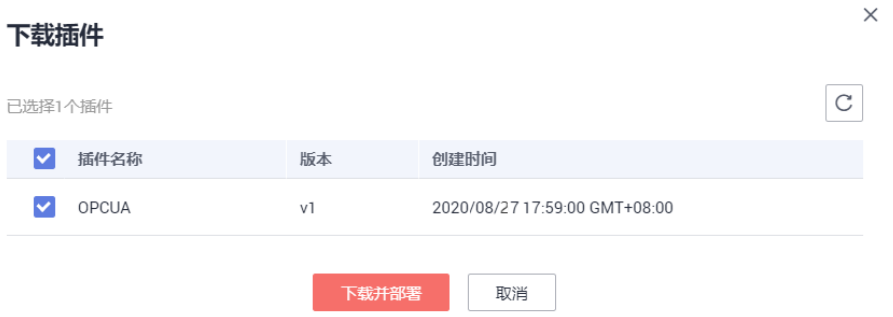

插件安装成功后,单击操作栏中的启动键启动插件。

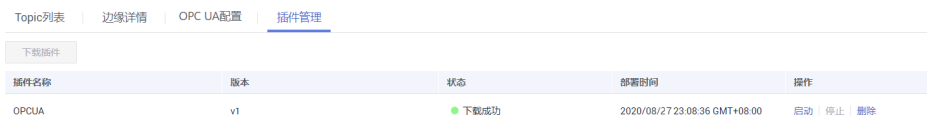

- 6. 配置OPC UA连接点和采集策略。
	- a. 创建OPC UA连接点, OPC UA采集模式支持定时采集和订阅, 安全策略目前 支持None, Basic128Rsa15, Basic256, Basic256Sha256, Aes128\_Sha256\_RsaOaep, Aes256\_Sha256\_RsaPss, 安全模式支持None和 用户名/密码。

#### 图 **9-2** 采集模式为定时采集

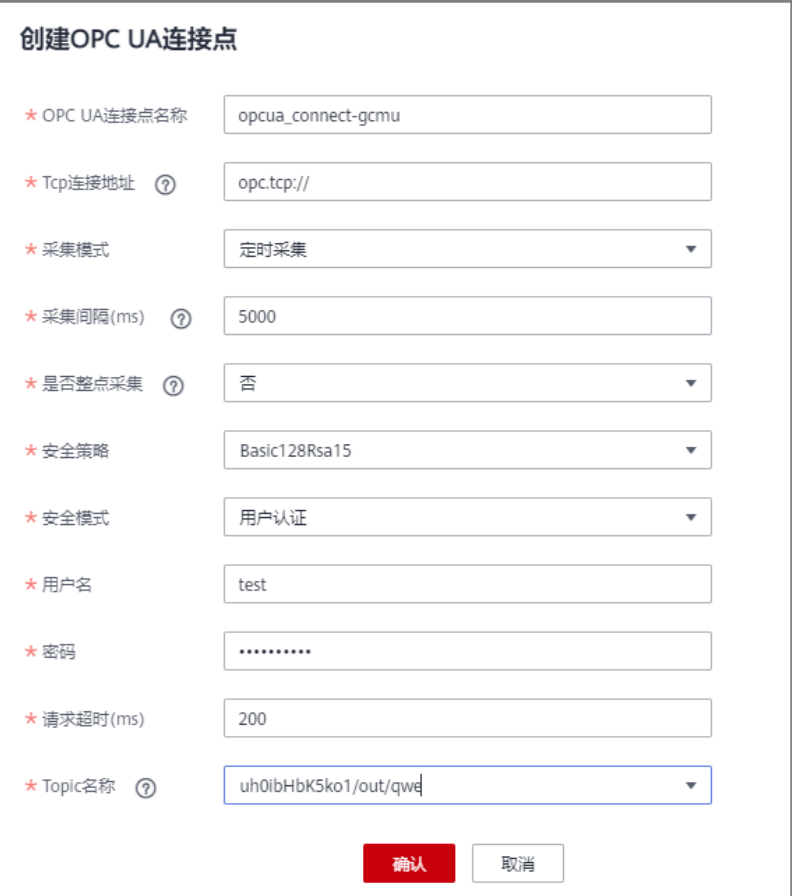

#### 图 **9-3** 采集模式为订阅

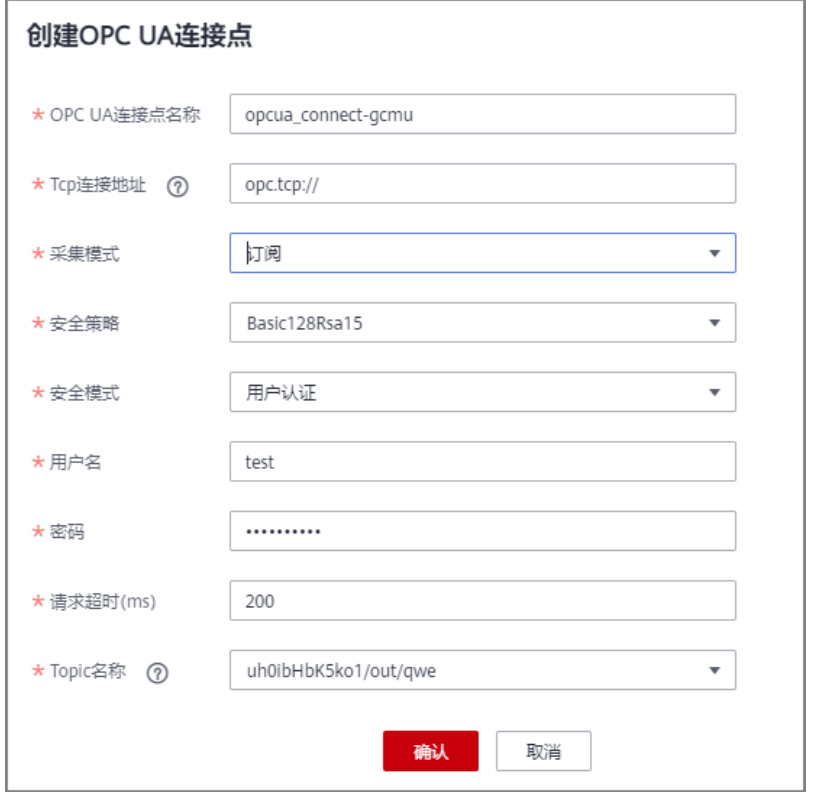

b. 在已创建的连接点下创建节点,输入需要采集的节点的路径。

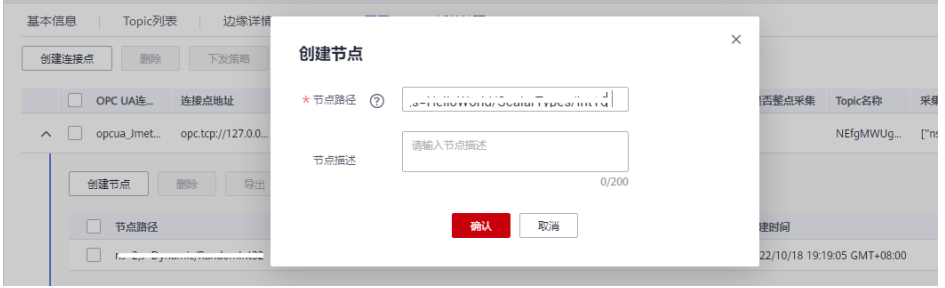

7. 下发采集策略。

在设备详情页中的"OPC UA配置"页签,勾选需要下发的OPC UA连接点,单击 "下发策略"按钮。

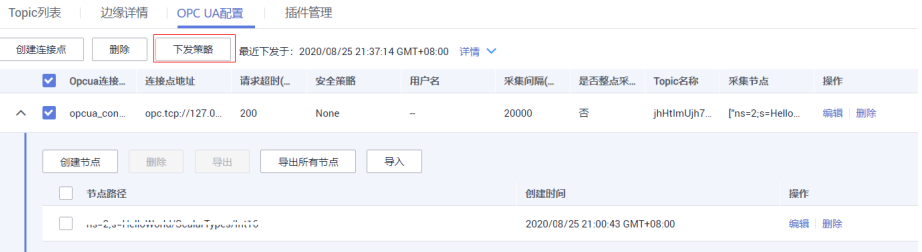

8. 配置规则引擎。

配置普通设备采集上来的数据转发到MQS。

a. 在规则引擎界面单击"创建规则"按钮,规则引擎所属应用需要与普通产品 相同。

 $\bar{\mathbf{x}}$ 

<span id="page-608-0"></span>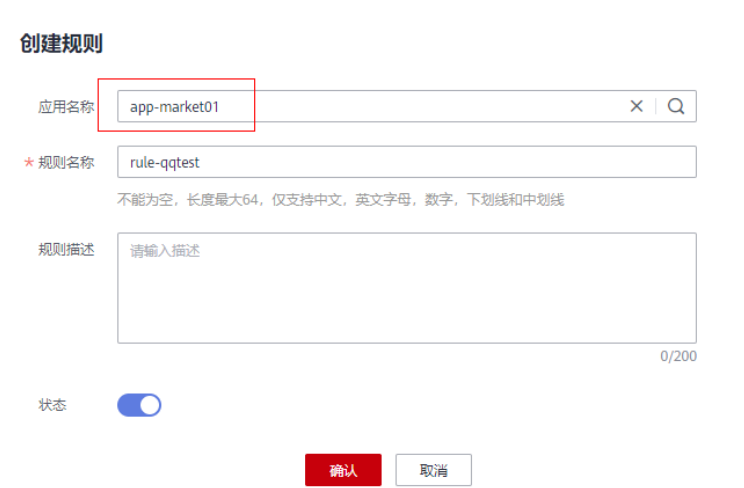

- b. 单击规则引擎名称进入规则引擎详情页面,配置数据源端和数据目的端。
	- 数据源端选择之前创建的产品和设备。
	- 数据目的端选择同实例下的MQS。

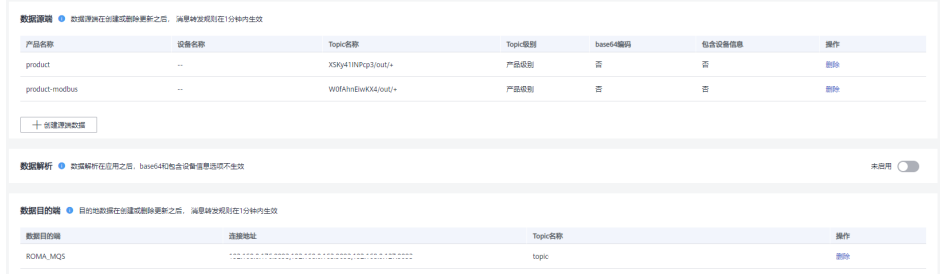

#### 调试设备

通过规则引擎将采集到的数据转发到MQS,在MQS查看上报的数据,即上报数据到 ROMA Connect。

# **9.5** 产品管理

# **9.5.1** 查看产品

概述

产品创建完成后,用户可以查看和重置密码,导入导出产品等操作。

# 功能介绍

产品创建后,用户可根据实际需要参考下表查看、编辑产品。

#### 表 **9-11** 功能介绍

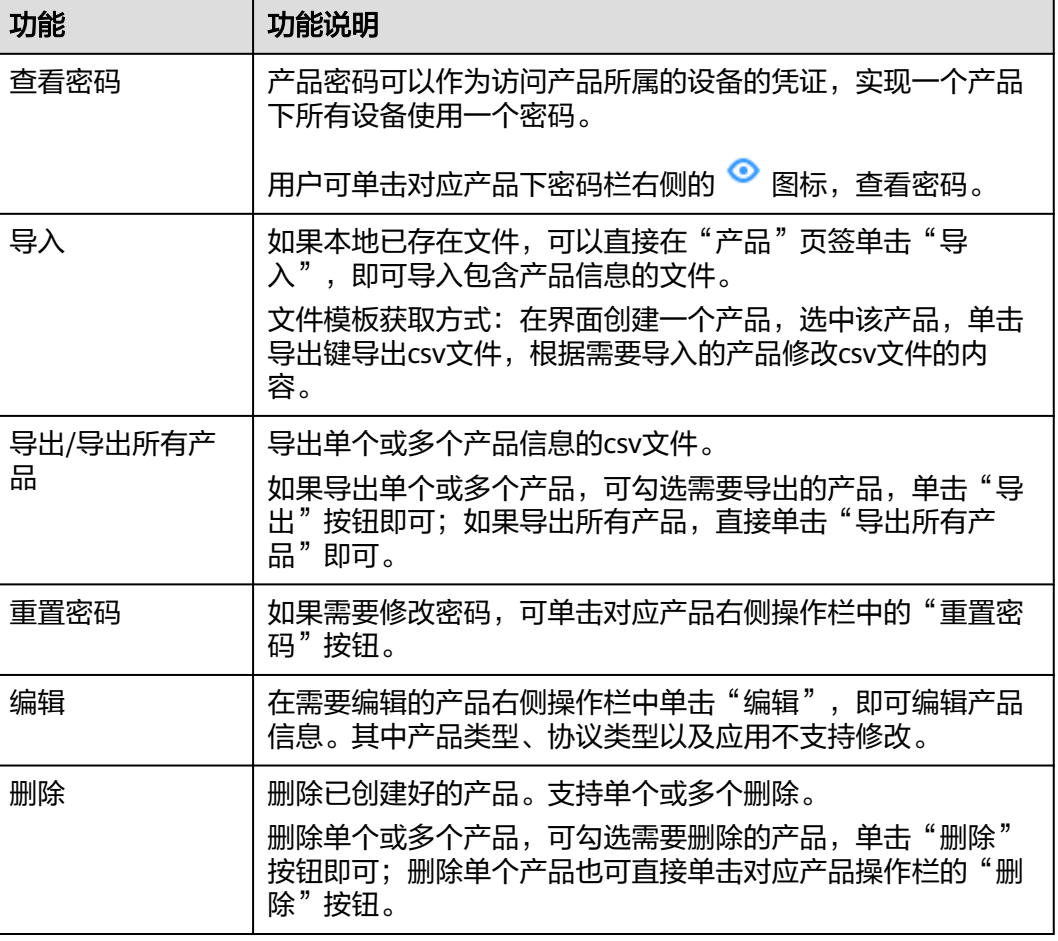

# **9.5.2** 导入导出产品

# 概述

ROMA Connect支持导入导出产品,可以把产品以文件形式导出到本地,也可以把本 地的产品文件导入ROMA Connect,实现产品信息的批量迁移。

## 前提条件

- 导入产品前,请确保产品所属的集成应用已创建,否则请提前<mark>创建集成应用</mark>。
- 导入产品前,请检查导入产品的实例中是否存在重名产品,若存在重名产品,会 导致导入产品失败。
- 导入产品前,请确保产品的配额满足需求。
- 导入文件格式为csv,并需要使用UTF-8 BOM编码。
- 在使用导出的文件导入产品时:
	- 如果要新增产品,则需要另外新建导入文件,并在新建的文件中添加新的产 品信息。 [产品导入](#page-610-0)文件中表头的名称和顺序固定不能更改,表头名称请参考**产品导入**

[文件说明](#page-610-0)。

<span id="page-610-0"></span>– 确认导入文件是否从老版本实例中导出:打开导入文件,查看是否存在 "Base64:"开头的字段值。如果没有"Base64:"开头的字段值,则说明是 老版本实例导出的文件。

如果是老版本实例导出的文件,需要重命名文件,在文件名后添加"-nonebase64-prefix",例如原文件名为"import.csv",则需要重命名为 "import-none-base64-prefix.csv"。

- 若使用Excel工具编辑导入文件,在编辑完成后需要按如下操作保存。
	- a. 在Excel中保存时,以另存的方式保存为"CSV(逗号分隔)(\*.csv)"类型文件。
	- b. 使用文本编辑器打开**a**中保存的csv格式文件,并再次另存,另存时编码选择 '带有 BOM 的 UTF-8",保存后即得到最终的csv格式导入文件。

# 导入产品

- 1. 登录ROMA Connect控制台, 在"实例"页面单击实例上的"查看控制台", 进 入实例控制台。
- 2. 在左侧的导航栏选择"设备集成 LINK > 产品管理", 在"产品"页签中单击"导  $\lambda$ "。
- 3. 在弹窗中选择本地保存的产品文件,并导入。
- 4. 导入成功后,在页面的产品列表中可查看导入的产品。

#### 说明

若导入产品时出错,请等5分钟后再重新导入,否则会导入失败。

## 导出产品

- 1. 登录ROMA Connect控制台, 在"实例"页面单击实例上的"查看控制台", 进 入实例控制台。
- 2. 在左侧的导航栏选择"设备集成 LINK > 产品管理"。
- 3. 导出产品。
	- 导出指定产品: 勾选您想要导出的产品, 然后单击"导出", 导出产品文件 到本地。
	- 导出所有产品",导出产品文件到本地。

#### 产品导入文件说明

产品的导入文件内容要求见表**9-12**。

#### 表 **9-12** 产品导入文件内容说明

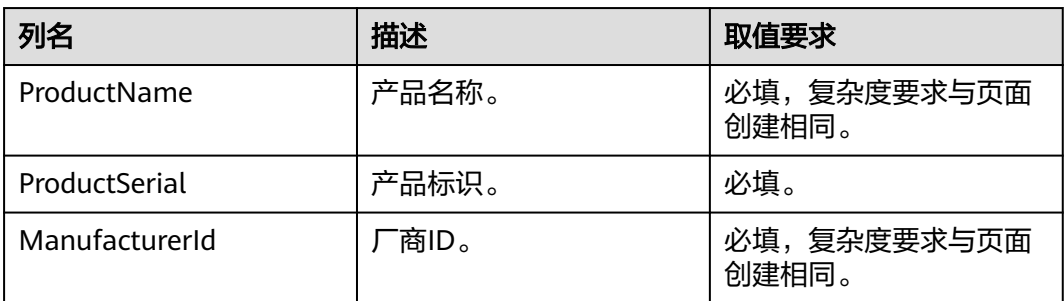

<span id="page-611-0"></span>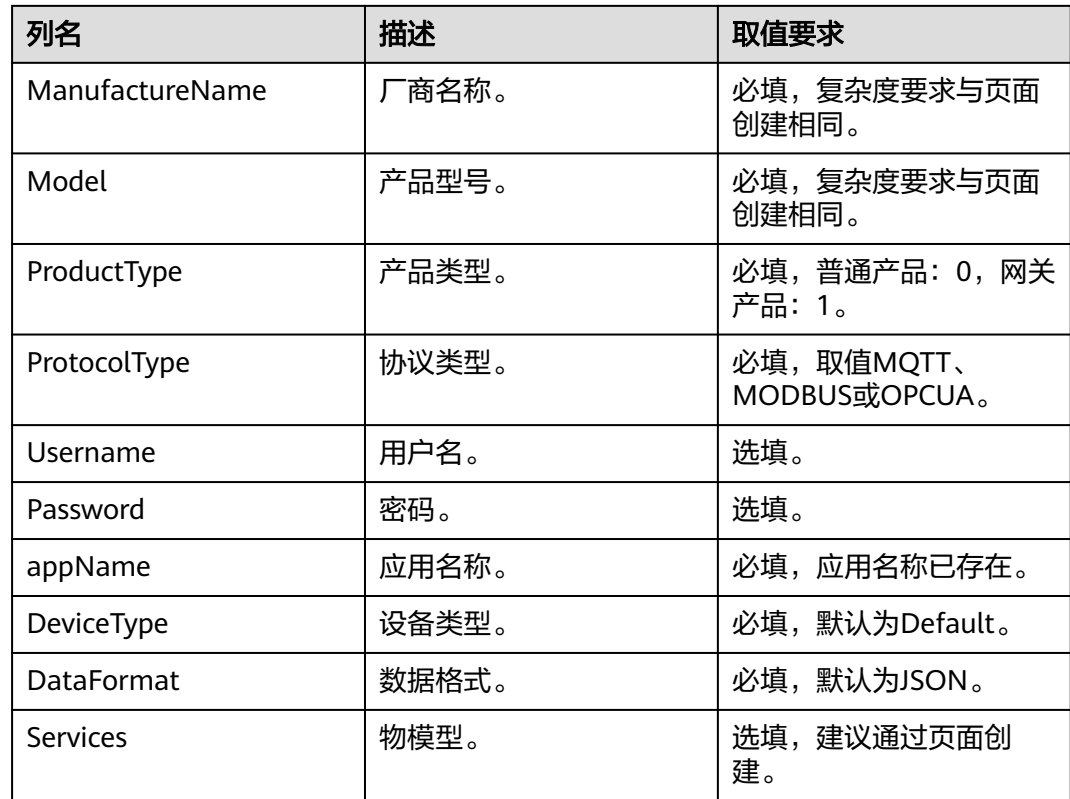

# **9.5.3** 创建产品模板

概述

您可以把某个产品的服务能力定义保存为一个产品模板,在创建产品时可以选择并继 承产品模板的服务能力,快速创建产品。

# 约束与限制

同一租户实例中创建的产品模板名称必须是唯一的。

# 创建产品模板

- 1. 登录ROMA Connect控制台, 在"实例"页面单击实例上的"查看控制台", 进 入实例控制台。
- 2. 在左侧的导航栏选择"设备集成 LINK > 产品管理", 单击页面右上角的"创建产 品模板"。
- 3. 在创建产品模板弹窗中配置模板信息,完成后单击"确认"。
#### 表 **9-13** 产品模板信息配置

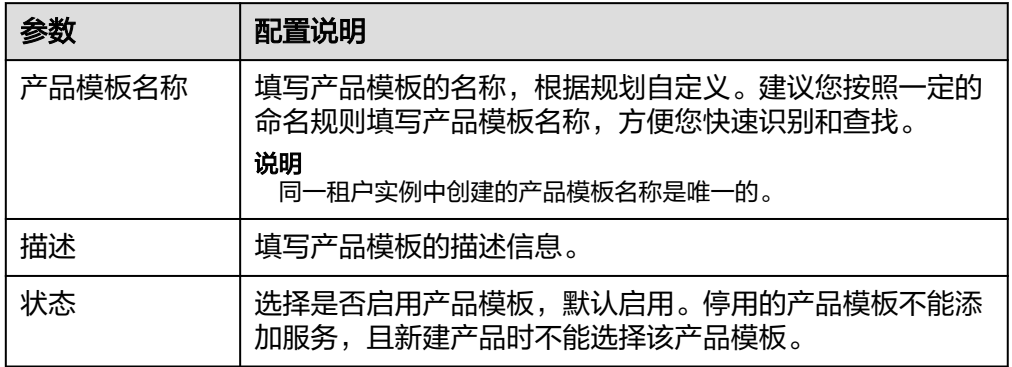

#### 为产品模板添加物模型服务

- 1. 在实例控制台的"设备集成 LINK > 产品管理"页面, 选择"产品模板"页签。
- 2. 单击产品模板的名称,进入产品模板详情页面。
- 3. 为产品模板添加物模型服务。
	- a. 在"物模型"页签下,单击"创建物模型服务"。
	- b. 在"创建物模型服务"弹窗中配置物模型服务相关信息,完成后单击"确 认"。

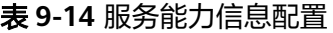

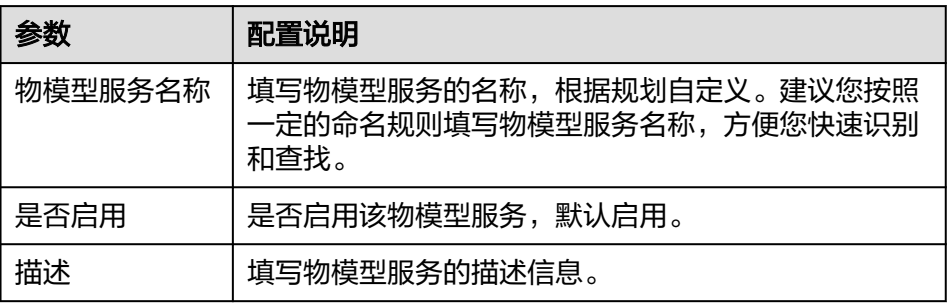

- 4. 为物模型服务添加属性。
	- a. 在"物模型"页签下选择要添加属性的物模型服务。
	- b. 在右侧物模型服务详情页的"属性"页签下,单击"创建属性"。
	- c. 在新增属性弹窗中配置属性相关信息,完成后单击"确认"。

#### 表 **9-15** 属性信息配置

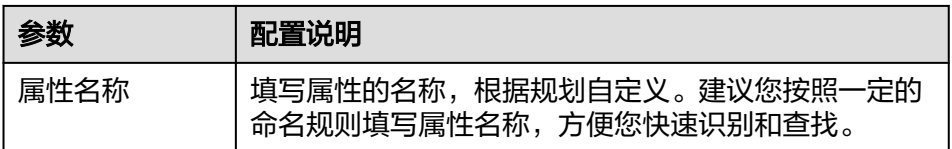

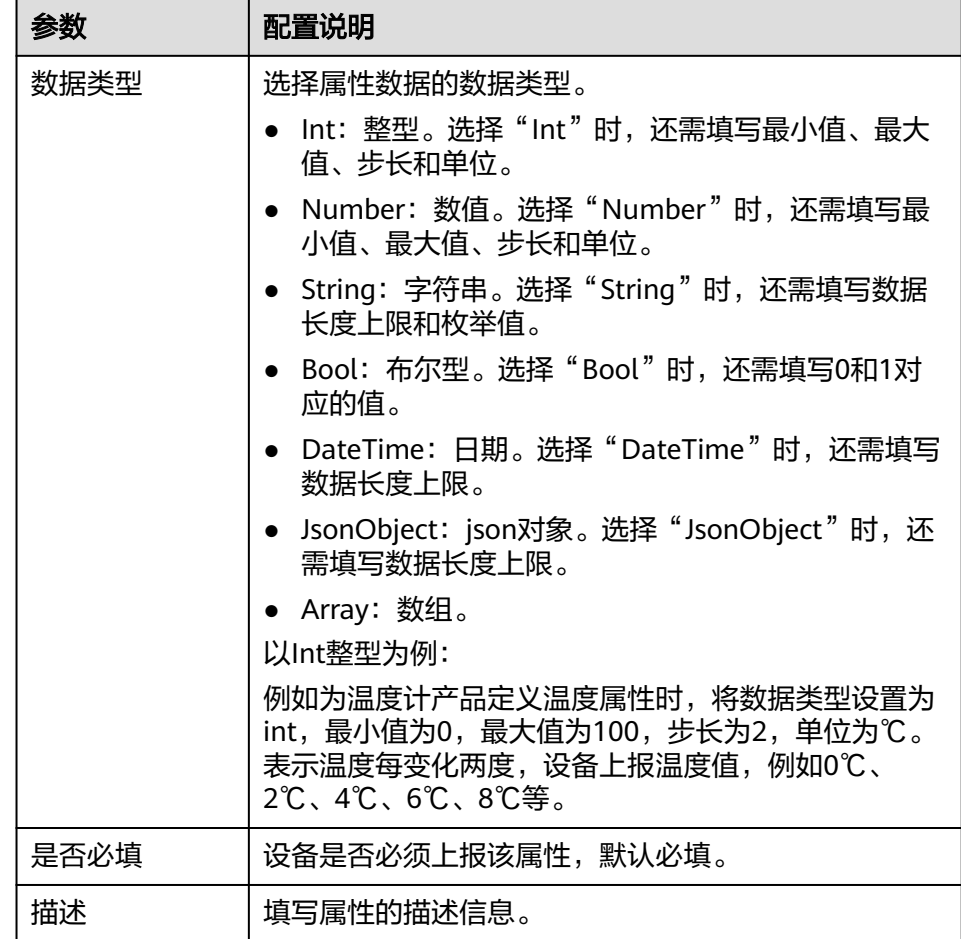

- 5. 为物模型服务添加命令。
	- a. 在"物模型"页签下选择要新增命令的物模型服务。
	- b. 在右侧物模型服务详情页的"命令"页签下,单击"创建命令"。
	- c. 在创建命令弹窗中配置命令相关信息,完成后单击"确认"。

表 **9-16** 命令信息配置

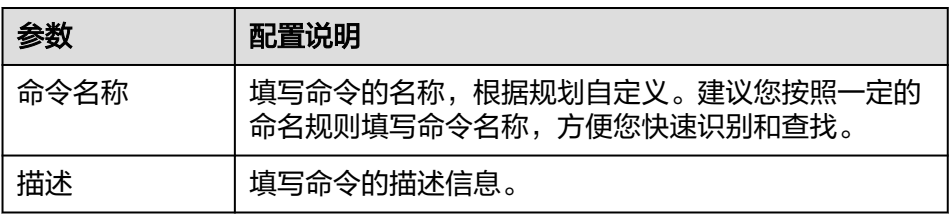

d. 在命令列表中找到刚创建的命令,单击命令名称前的" > "展开命令字段列 表。

单击右侧的"下发命令字段"或"响应命令字段",可分别查看该命令的下 发命令字段和响应命令字段。

- e. 单击"创建下发命令字段"或"创建响应命令字段"。
- f. 在新增下发/响应命令弹窗中配置命令字段相关信息,完成后单击"确认"。

#### 表 **9-17** 命令字段信息配置

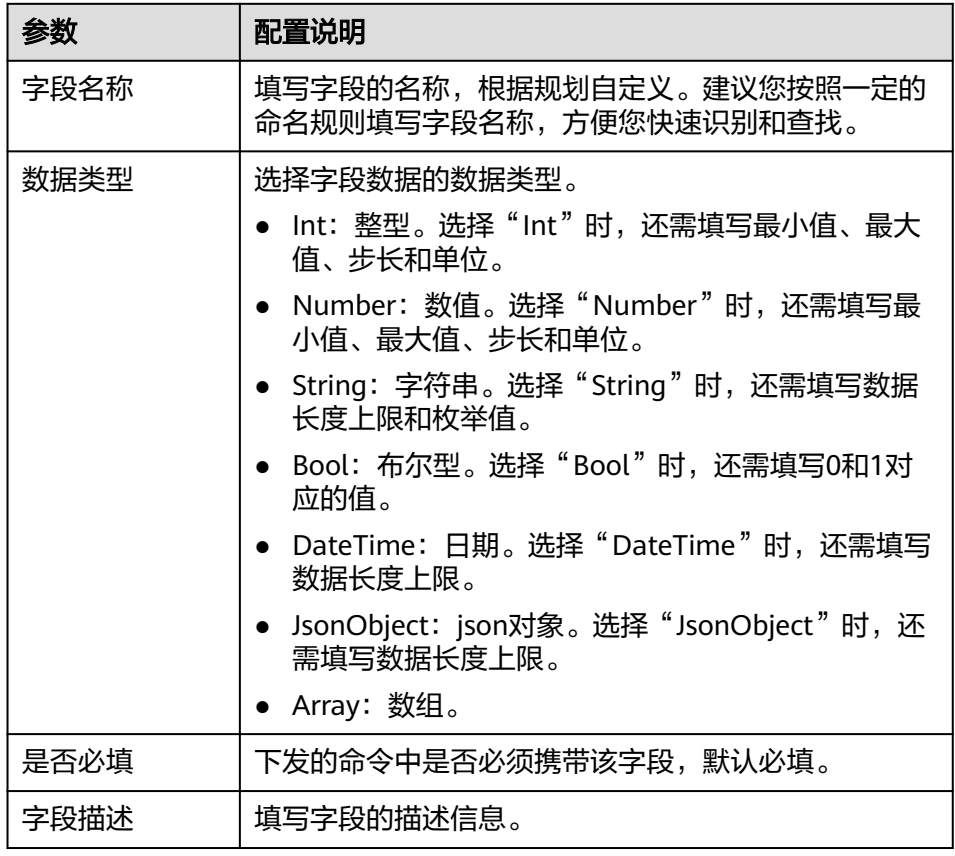

# **9.6** 设备管理

## **9.6.1** 查看设备

## 概述

设备创建完成后,用户可以进行设备密码及设备详情查看,强制设备下线或编辑设备 信息的操作。

## 功能介绍

设备创建后,用户可根据实际需要参考下表查看或操作设备。

#### 表 **9-18** 功能介绍

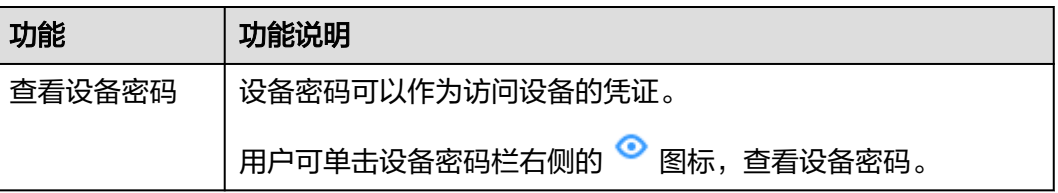

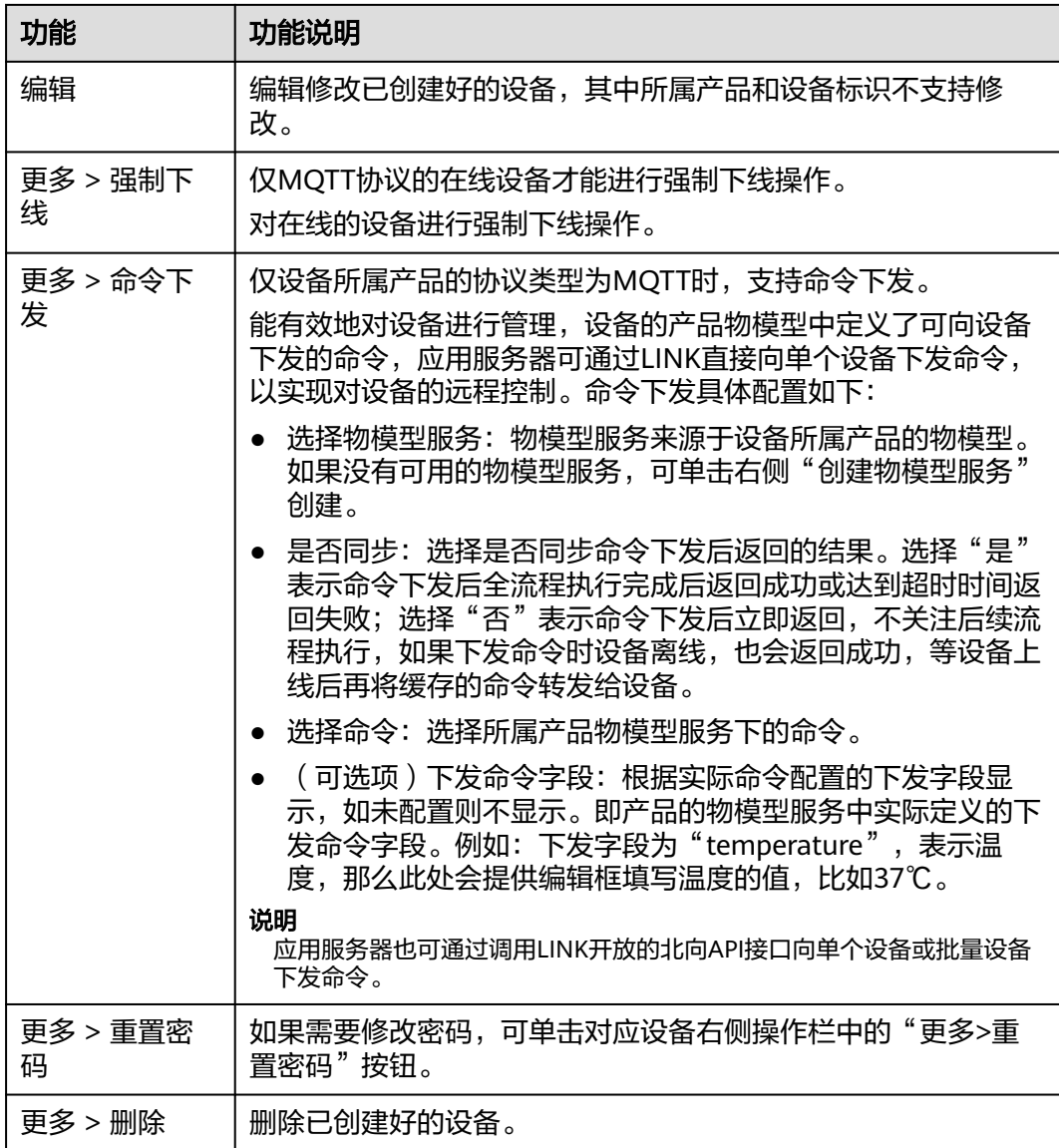

设备详情页内容根据创建设备时所选的产品的协议类型不同而不同,详情页具体说明 见表**9-19**

#### 表 **9-19** 设备详情页说明

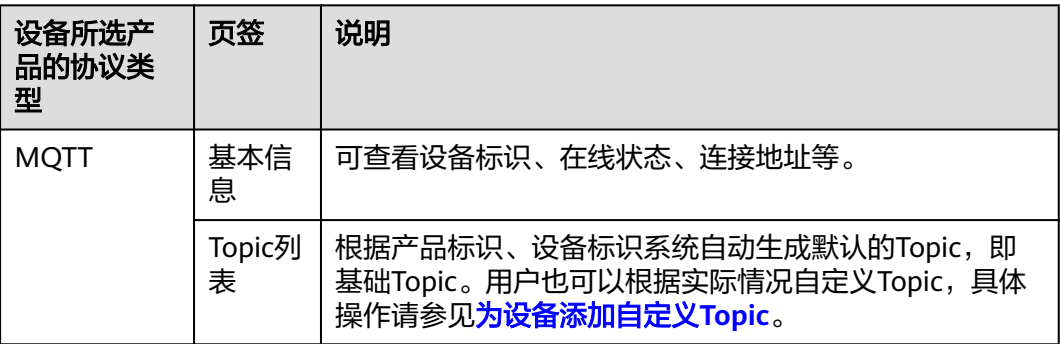

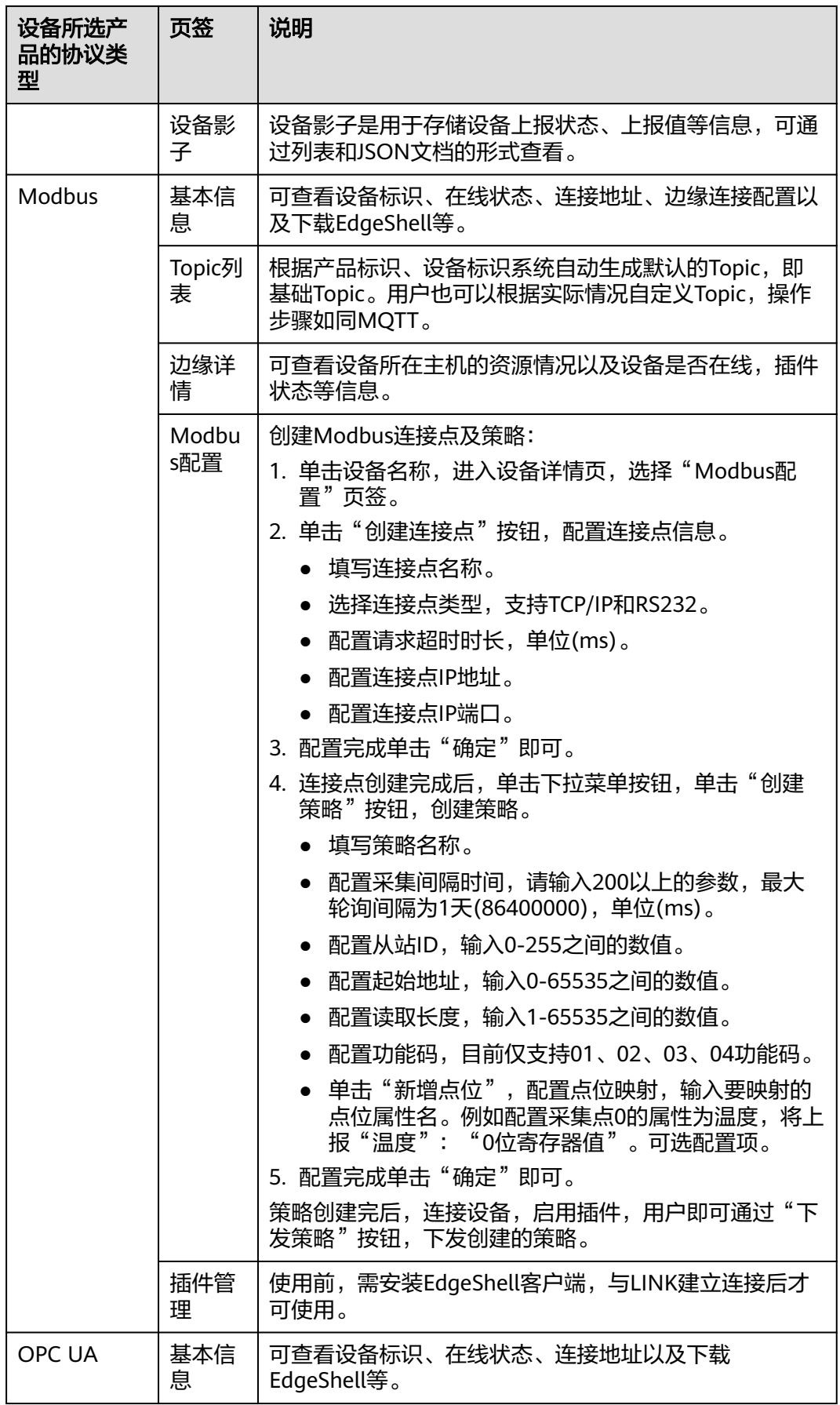

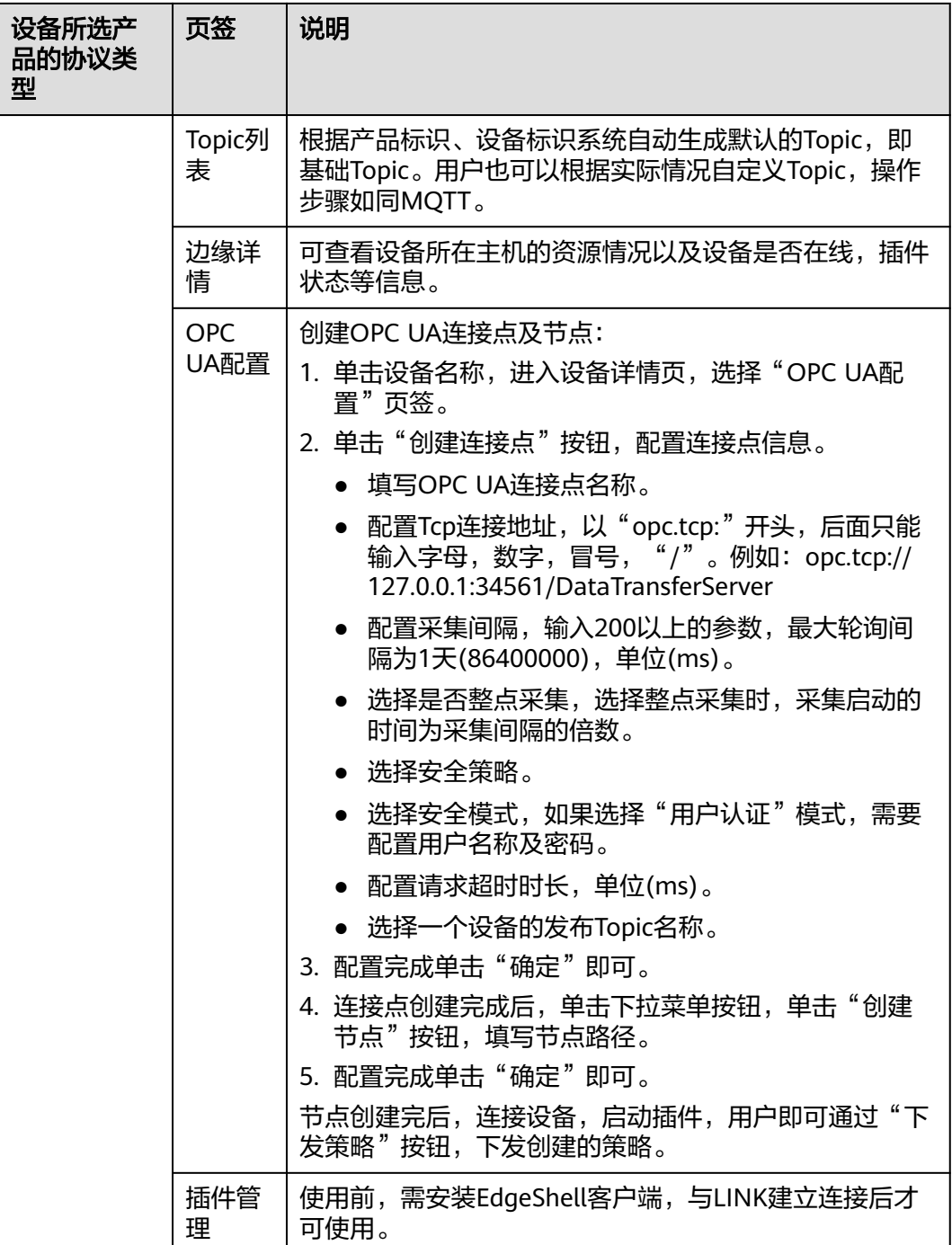

# **9.6.2** 导入导出设备

概述

ROMA Connect支持导入导出设备,可以把设备以文件形式导出到本地,也可以把本 地的设备文件导入ROMA Connect,实现设备信息的批量迁移。

#### 前提条件

- 导入设备前,请确保设备所属的集成应用已创建,否则请提前<mark>创建集成应用</mark>。
- 导入设备前,请确保设备所属的产品已创建,否则请提前<mark>创建产品</mark>。
- 导入设备前,请检查导入设备的实例中是否存在重名设备,若存在重名设备,会 导致导入设备失败。
- 导入设备前,请确保设备的配额满足需求。
- 导入文件格式为csv,并需要使用UTF-8 BOM编码。
- 在使用导出的文件导入设备时:
	- 如果要新增设备,则需要另外新建导入文件,并在新建的文件中添加新的设 备信息。

备导入文件中表头的名称和顺序固定不能更改,表头名称请参考<mark>设备导入文</mark> 件说明。

– 确认导入文件是否从老版本实例中导出:打开导入文件,查看是否存在 "Base64:"开头的字段值。如果没有"Base64:"开头的字段值,则说明是 老版本实例导出的文件。

如果是老版本实例导出的文件,需要重命名文件,在文件名后添加"-nonebase64-prefix",例如原文件名为"import.csv",则需要重命名为 "import-none-base64-prefix.csv"。

- 若使用Excel工具编辑导入文件,在编辑完成后需要按如下操作保存。
	- a. 在Excel中保存时,以另存的方式保存为"CSV(逗号分隔)(\*.csv)"类型文件。
	- b. 使用文本编辑器打开**a**中保存的csv格式文件,并再次另存,另存时编码选择 "带有 BOM 的 UTF-8",保存后即得到最终的csv格式导入文件。

### 导入设备

- 1. 登录ROMA Connect控制台, 在"实例"页面单击实例上的"查看控制台", 进 入实例控制台。
- 2. 在左侧的导航栏选择"设备集成 LINK > 设备管理", 在"设备"页签中单击"导 入设备"。
- 3. 在弹窗中选择本地保存的设备文件,并导入。
- 4. 导入成功后,在页面的设备列表中可查看导入的设备。

#### 导出设备

- 1. 登录ROMA Connect控制台,在"实例"页面单击实例上的"查看控制台",进 入实例控制台。
- 2. 在左侧的导航栏选择"设备集成 LINK > 设备管理"。
- 3. 导出设备。
	- 导出指定设备: 勾选您想要导出的设备, 然后单击"导出", 导出设备文件 到本地。
	- 导出所有设备:单击"导出所有设备",导出设备文件到本地。

#### 设备导入文件说明

设备的导入文件内容要求见表**[9-20](#page-619-0)**。

#### <span id="page-619-0"></span>表 **9-20** 设备导入文件内容说明

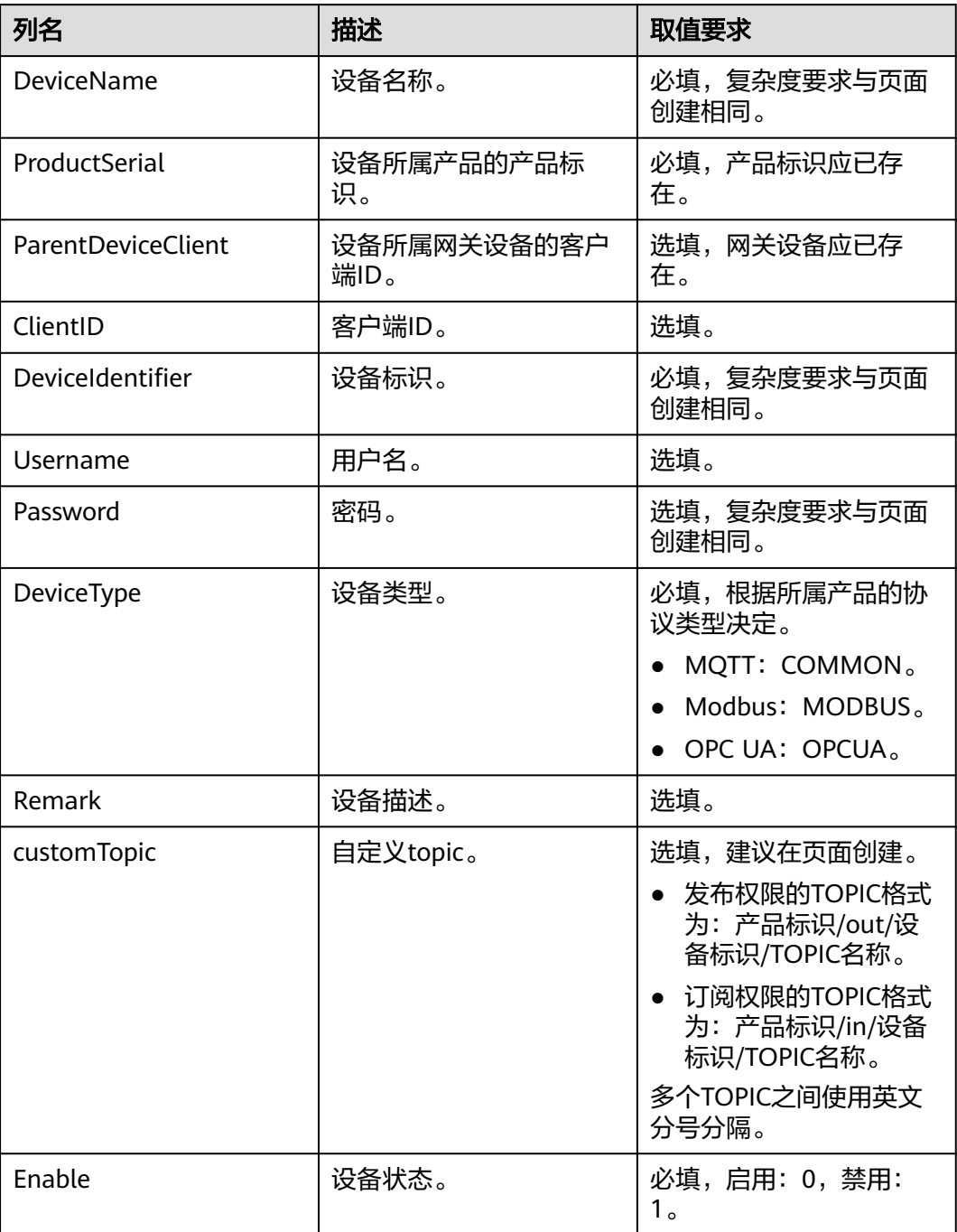

# **9.6.3** 创建设备分组

概述

当设备较多且可分类时,可通过创建分组的方式对设备进行管理,便于用户快速查 找。

#### 前提条件

每个设备分组要归属到某个集成应用下,在创建设备分组前您需要有可用的集成应 用, 否则请提前<mark>创建集成应用</mark>。

#### 创建根分组

- 1. 登录ROMA Connect控制台, 在"实例"页面单击实例上的"查看控制台", 进 入实例控制台。
- 2. 在左侧的导航栏选择"设备集成 LINK > 设备管理", 在"设备分组"页签中单击 "创建根分组"。
- 3. 在创建根分组弹窗中配置设备分组相关信息,完成后单击"确认"。

表 **9-21** 根分组信息配置

| 参数   | 配置说明                                                 |
|------|------------------------------------------------------|
| 分组名称 | 填写设备分组的名称,根据规划自定义。建议您按照一定的<br>命名规则填写分组名称,方便您快速识别和查找。 |
| 分组描述 | 填写设备分组的描述信息。                                         |
| 集成应用 | 选择设备分组所属的集成应用。                                       |

## 添加子分组

- 1. 登录ROMA Connect控制台, 在"实例"页面单击实例上的"查看控制台", 进 入实例控制台。
- 2. 在左侧的导航栏选择"设备集成 LINK > 设备管理", 在"设备分组"页签中选择 要添加子分组的设备分组。

添加的子分组要与需要添加到子分组中的设备在同一应用下。

- 3. 单击设备分组名称右侧的OD
- 4. 在创建分组弹窗中配置设备分组相关信息,完成后单击"确认"。

表 **9-22** 子分组信息配置

| 参数   | 配置说明                                                 |
|------|------------------------------------------------------|
| 父组   | 子分组所属的父分组信息。                                         |
| 分组名称 | 填写设备分组的名称,根据规划自定义。建议您按照一定的<br>命名规则填写分组名称,方便您快速识别和查找。 |
| 分组描述 | 填写设备分组的描述信息。                                         |

#### 添加设备到分组

1. 登录ROMA Connect控制台, 在"实例"页面单击实例上的"查看控制台", 进 入实例控制台。

- 2. 在左侧的导航栏选择"设备集成 LINK > 设备管理", 在"设备分组"页签中选择 要添加设备的设备分组。
- 3. 单击"添加设备至分组"。
- 4. 在添加设备至分组弹窗中勾选要添加到分组的设备,完成后单击"确认"。

# **9.7** 规则引擎

## **9.7.1** 配置数据转发规则

#### 概述

规则引擎可以订阅设备Topic,获取设备上报的数据,然后将解析过的数据发送到其他 云服务供其使用。例如,用户可制定规则,命令设备每小时上报一次设备温度,如果 设备温度超出正常范围,则关闭该设备,给用户发送告警信息;LINK将收集到的数据 传输到大数据分析平台,评估其他设备发生故障的风险。

#### 前提条件

- 每个数据转发规则要归属到某个集成应用下,在创建规则前您需要有可用的集成 应用,否则请提前<mark>创建集成应用</mark>。
- 使用规则引擎转发DIS时,用户需要具备DIS Administrator角色权限。

#### 创建规则

- 1. 登录ROMA Connect控制台, 在"实例"页面单击实例上的"查看控制台", 进 入实例控制台。
- 2. 在左侧的导航栏选择"设备集成 LINK > 规则引擎", 单击页面右上角的"创建规 则"。
- 3. 在创建规则弹窗中配置规则相关信息,完成后单击"确认"。

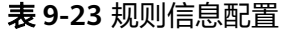

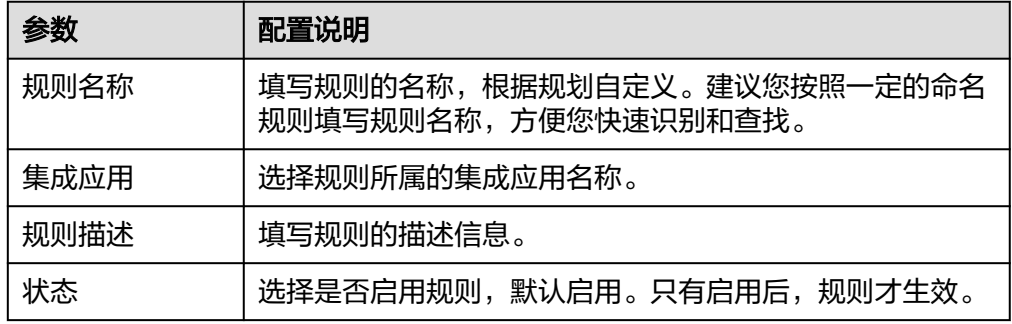

- 4. 规则创建完成后,在规则列表中单击已创建规则的名称,进入规则详情页面。
- 5. 配置规则的数据源端。
	- a. 单击"数据源端"下的"创建数据源端",增加一条数据源端配置。
	- b. 配置数据源端相关信息,完成后单击"保存"。

#### 表 **9-24** 数据源端配置

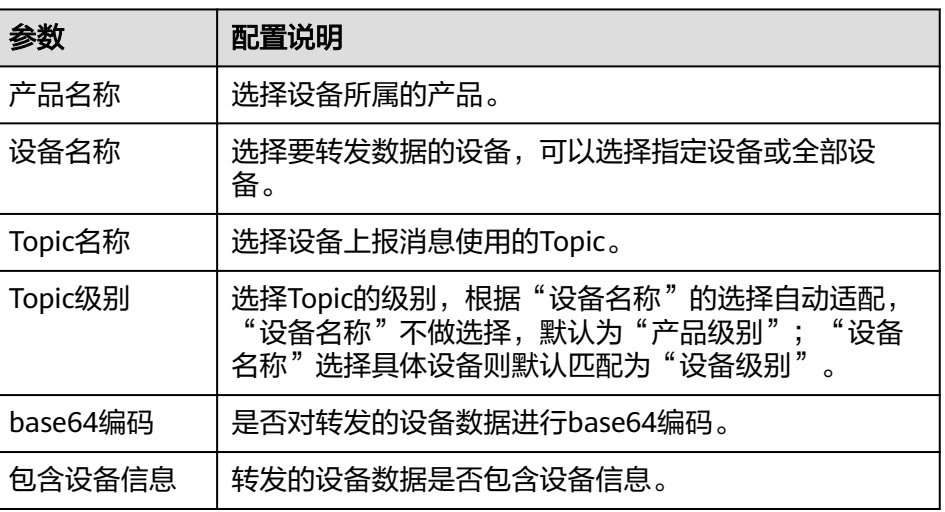

6. (可选)配置对转发数据的数据解析,对转发数据进行过滤筛选。 SQL解析配置说明请参见**SQL**[解析。](#page-623-0)

#### 说明

数据解析在应用之后,base64和包含设备信息选项不生效。

7. 配置规则的数据目的端。

#### 说明

Site实例中,数据源目的端仅支持选择ROMA MQS和设备的订阅Topic。

- a. 单击"数据目的端"下的"创建数据目的端",增加一条数据目的端配置。
- b. 配置数据目的端相关信息,完成后单击"保存"。

表 **9-25** 数据目的端配置

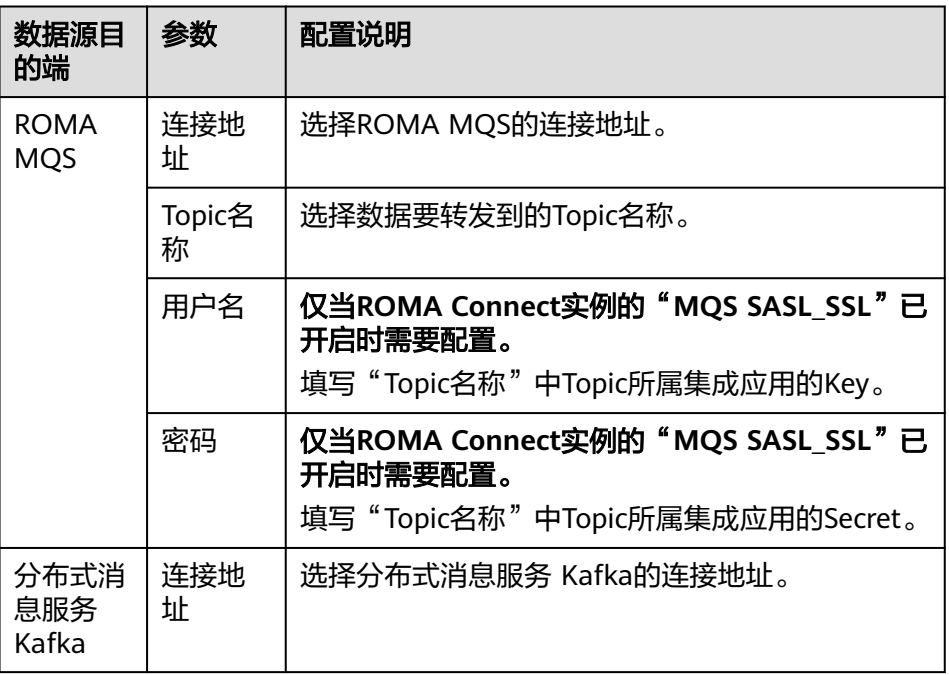

<span id="page-623-0"></span>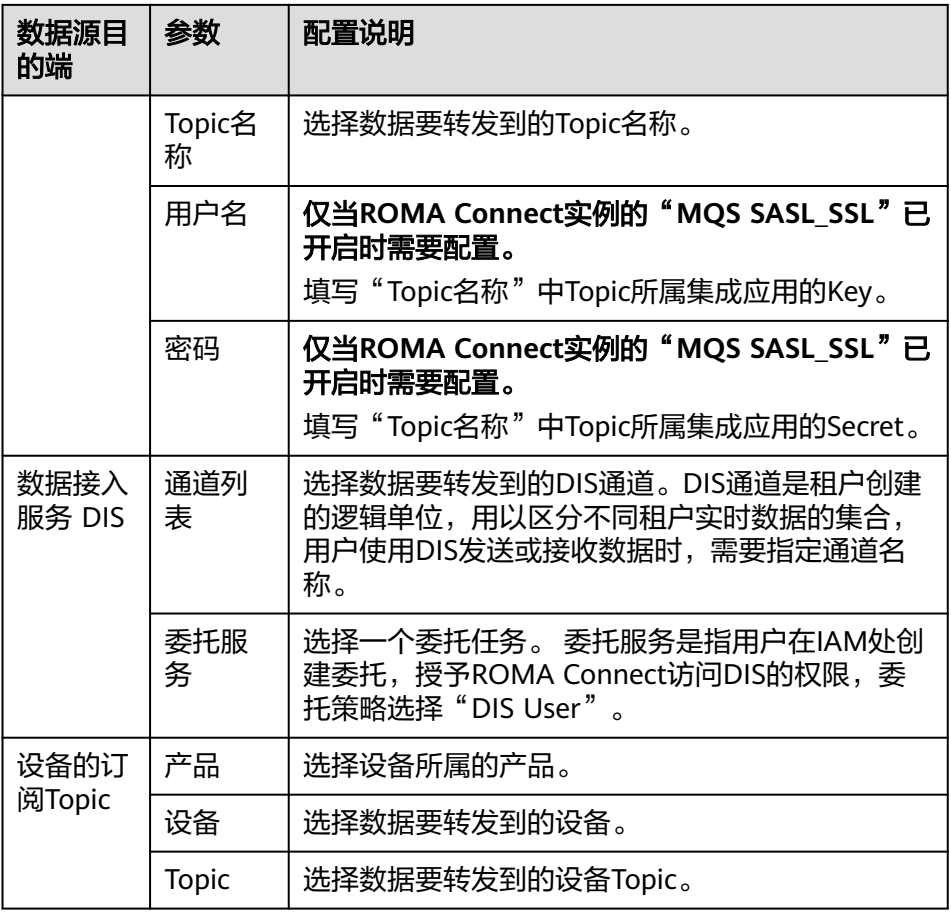

#### **SQL** 解析

概念:

设备接入ROMA Connect以后,会把数据封装成JSON格式的消息,发送给ROMA Connect。JSON中包含了Key值和Value值,为了方便理解,可以把规则看作一条SQL 语句;把JSON看作一张表, Key值的是这张表的列, Value值是表的列值。通过SQL语 句过滤设备消息,并将其发送给其他服务。

例如,有一个温度传感器,用于控制设备温度。它可以采集设备种类、环境温度、环 境湿度、当前时间,上报的格式和内容如样例所示:

{ "device":"camera", "temperature":30, "humidity":65, "time":"xxx,xxx" }

如果您想制定一条规则,当温度高于20摄氏度或低于15摄氏度时,发送告警消息,那 么您可以输入以下SQL语句。执行这条语句,满足上述条件时,LINK会上报设备种 类、设备温度的绝对值、设备湿度和时间,用于进一步处理。

SELECT device, abs(temperature). humidity , TIME FROM mcxeSR187154/OUT/test

```
WHERE
     temperature > 20
OR temperature < 15
```
#### 说明

FROM语句中的"mcxeSR187154/out/test",说明规则引擎只接受来自设备名叫做test的设 备。您的设备可能与样例中的不同,请按照实际情况修改设备信息。

当上报的数据中,温度大于20摄氏度或者小于15摄氏度时,会触发该规则,并且解析 数据中的温度、设备名称、位置,用于进一步处理。结果如图**9-4**所示。

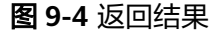

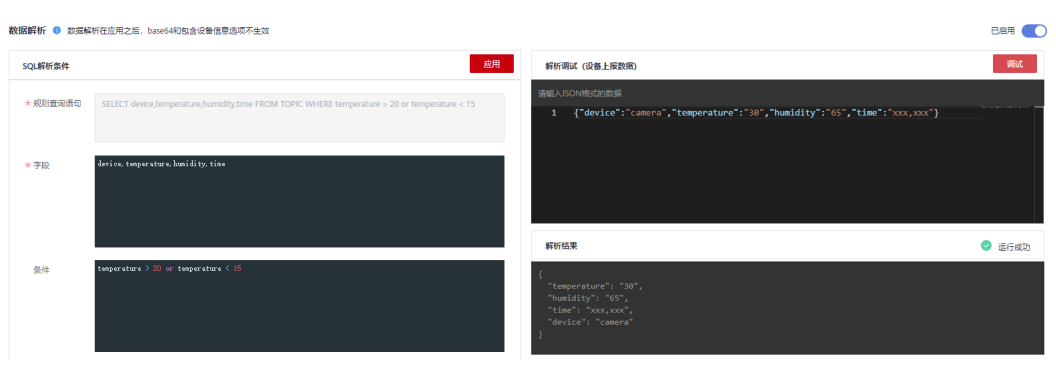

#### 使用方式:

SQL语句由三个部分组成: Select语句、From语句和Where语句。JSON格式的数据分 为两种:带有单引号或双引号的是常量数据,不带任何引号的是变量数据。

**SELECT**语句中的字段是JSON消息Key里面的值,支持SQL内置的函数。您可以参[考表](#page-625-0) [9-27](#page-625-0),获取其他SQL函数的使用方法。同时, SELECT语句不仅支持"\*"和函数的组 合,也支持数组和嵌套取值的JSON。例如,{"a":{"temperature":29, "color":"red"}},可以通过a.color获取到值"color":"red"。使用变量时,需要注意不带

引号的字段是变量,带单引号和双引号的字段是常量。

由于温度可以是正数、0或负数,为了方便管理,上文例子中的"abs(temperature)" 使用了"abs()"函数,输出温度的绝对值。

**FROM**语句中包含的是设备名称。您可以指定单一设备或某一个产品下的所有设备, 进行消息上报。"产品名称\_out\_设备名称"表示指定单一设备,执行之后,该规则只 对这一个设备有约束力;"产品名称/out/+","+"符号表示本级所有类目,可以匹 配到该产品下所有的设备,因此该名称可以指定某一产品下的所有设备,执行之后, 该规则对该产品下的所有设备都有约束力。

**WHERE**包含了条件表达式,负责筛选符合条件的字段和消息。例如上述例子中, "WHERE temperature > 20 or temperature < 15"是筛选条件,只有温度大于20摄 氏度或者小于15摄氏度时,消息才会被过滤出来。WHERE语句支持的具体条件表达式 请见表**[9-26](#page-625-0)**。

函数执行结果支持使用as指定别名,例如使用SELECT upper(Datas.name) as name FROM TOPIC WHERE 规则查询语句解析{"Datas":{"name":"opcua\_data"}},可以得 到{"name":"OPCUA\_DATA"}。别名支持生成嵌套的JSON,例如将as name改为as Datas.name, 使用SELECT upper(Datas.name) as Datas.name FROM TOPIC WHERE规则查询语句解析{"Datas":{"name":"opcua\_data"}},可以得到{"Datas": {"name":"OPCUA\_DATA"}}。

#### <span id="page-625-0"></span>表 **9-26** 条件表达式

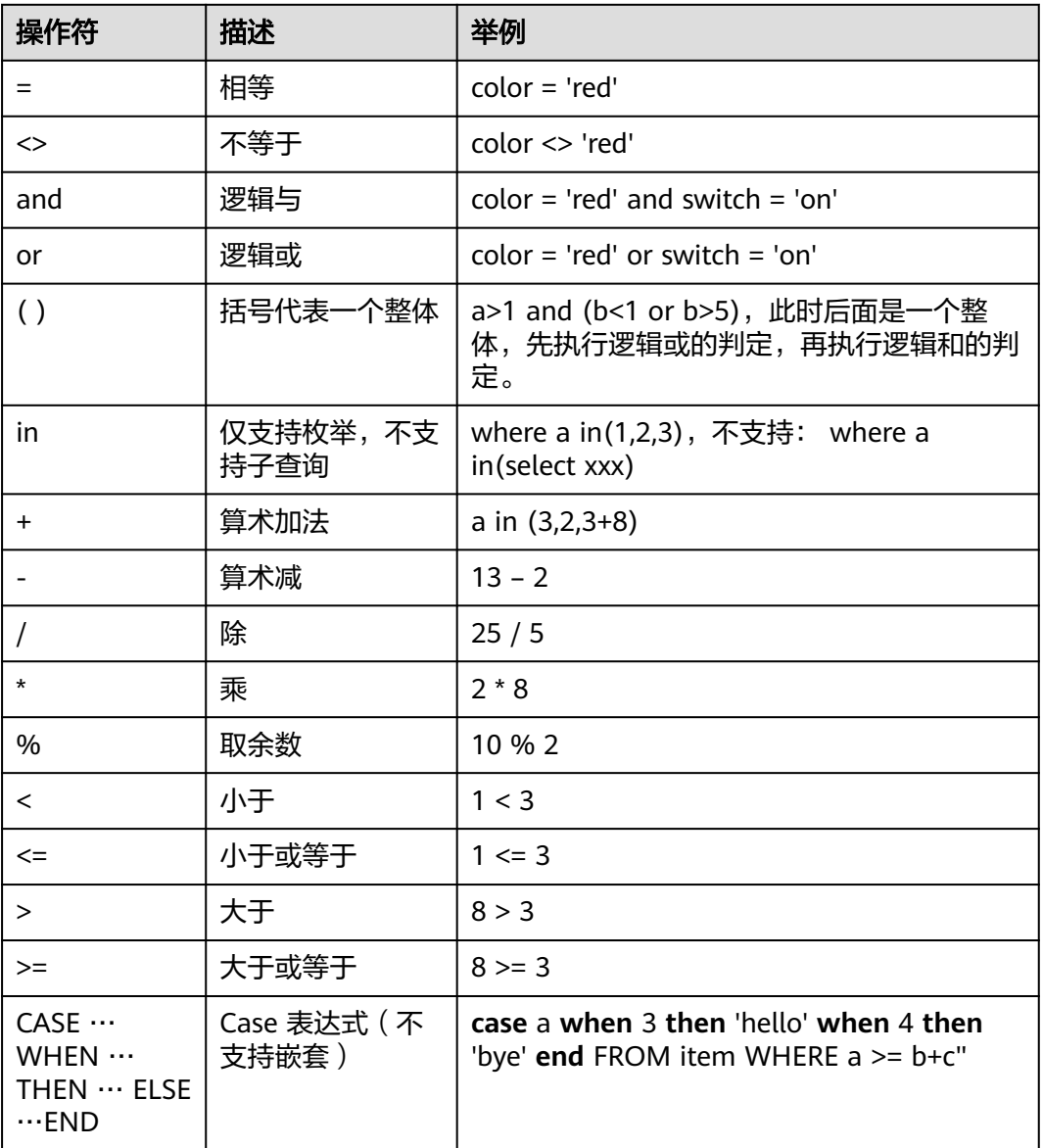

规则引擎还提供多种函数,您可以在编写SQL时使用它们,从而实现多样化数据处 理。您可以在SQL语句中,使用函数获取数据或者对数据做处理。例如,**SELECT** service,abs(temperature),用到了abs(number)函数,具体条件表达式请见<mark>表</mark> **9-27**。

#### 表 **9-27** SQL 函数列表

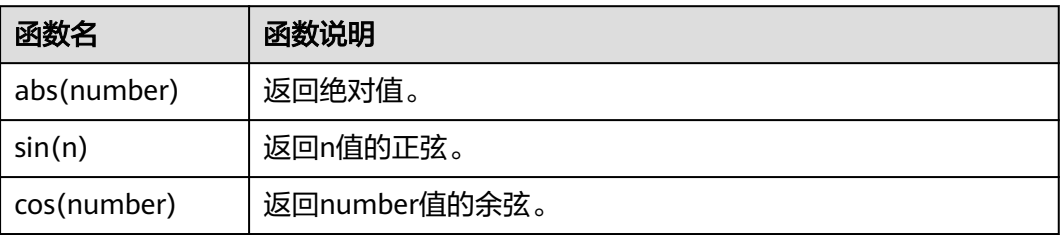

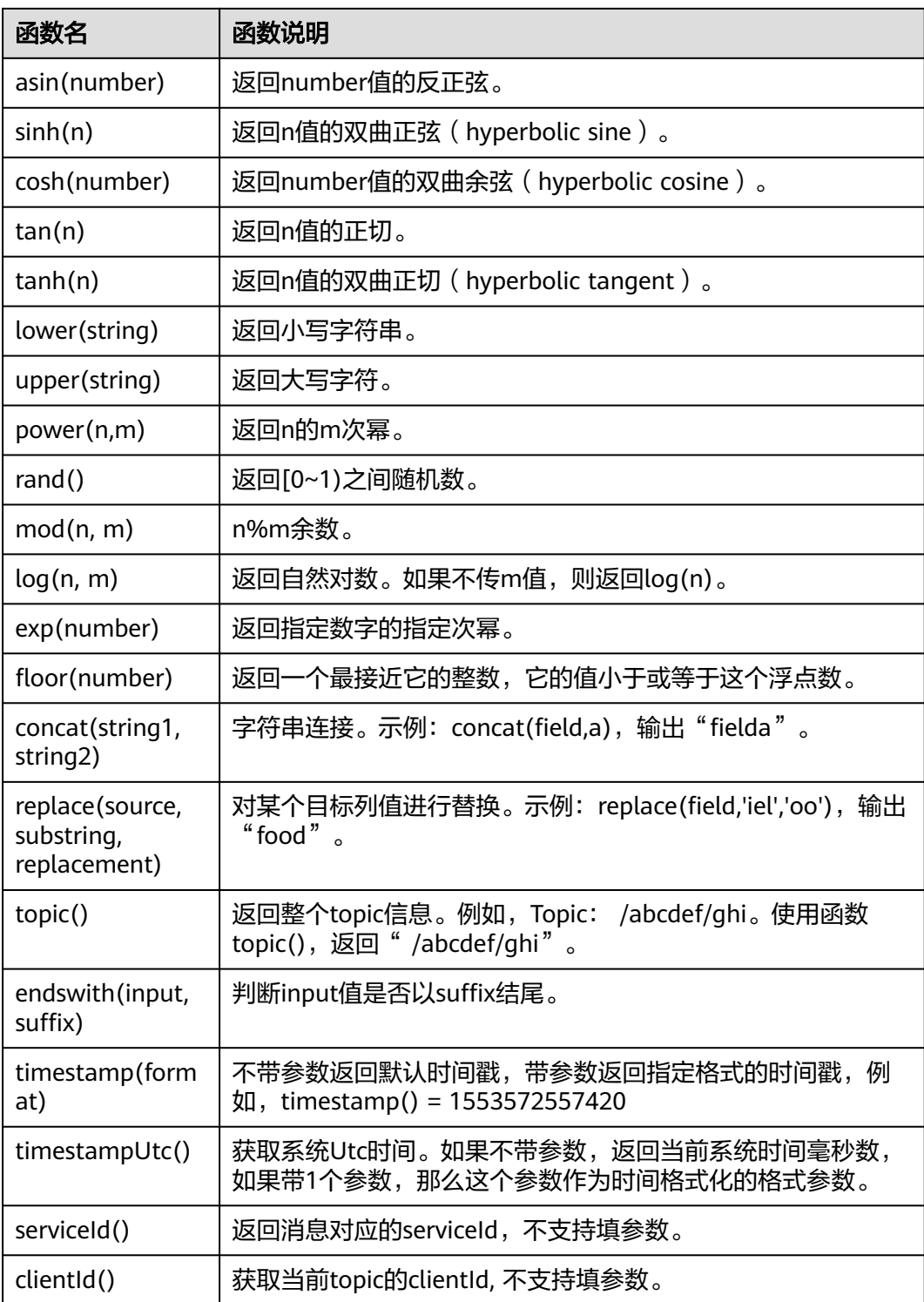

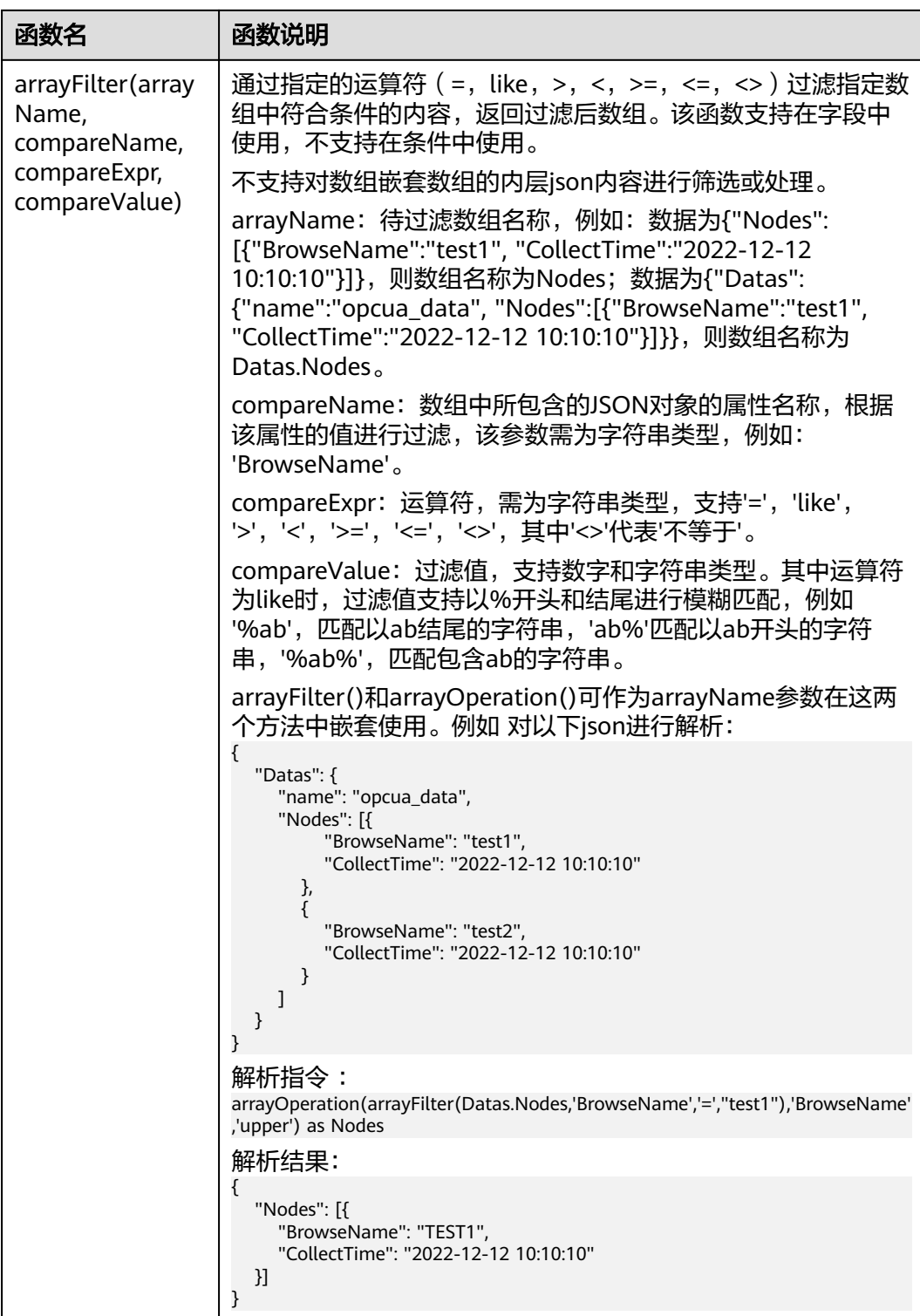

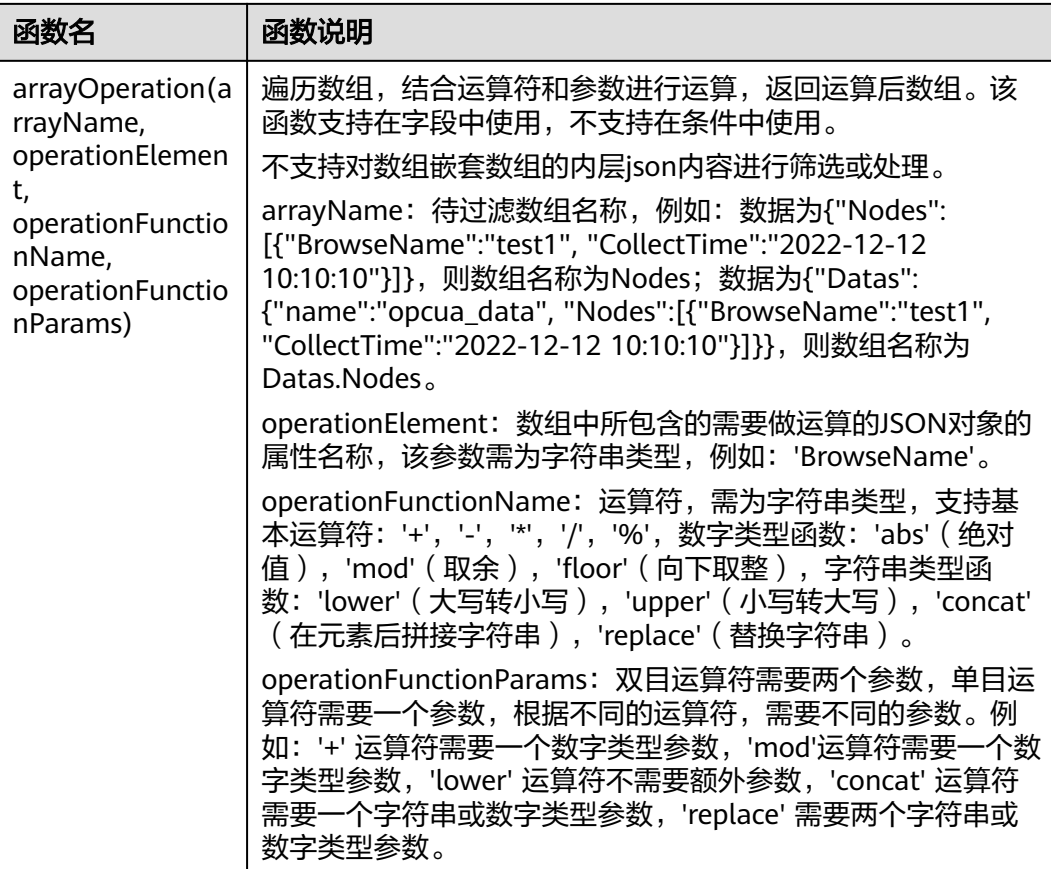

# **9.7.2** 导入导出规则

概述

ROMA Connect支持导入导出规则,可以把规则以文件形式导出到本地,也可以把本 地的规则文件导入ROMA Connect,实现规则引擎信息的批量迁移。

#### 前提条件

- 导入规则前,请确保规则所属的集成应用已创建,否则请提前<mark>创建集成应用</mark>。
- 导入规则前,请确保规则所属的产品已创建,否则请提前<mark>创建产品</mark>。
- 导入规则前,请确保规则所属的设备已创建,否则请提前注<mark>册设备</mark>。
- 导入规则前,请检查导入规则的实例中是否存在重名规则,若存在重名规则,会 导致导入规则失败。
- 导入规则前,请确保规则的配额满足需求。
- 导入文件格式为csv,并需要使用UTF-8 BOM编码。
- 在使用导出的文件导入规则时:
	- 如果要新增规则,则需要另外新建导入文件,并在新建的文件中添加新的规 则信息。 [规则导入](#page-629-0)文件中表头的名称和顺序固定不能更改,表头名称请参考<mark>规则导入</mark> [文件说明](#page-629-0)。

<span id="page-629-0"></span>– 确认导入文件是否从老版本实例中导出:打开导入文件,查看是否存在 "Base64:"开头的字段值。如果没有"Base64:"开头的字段值,则说明是 老版本实例导出的文件。

如果是老版本实例导出的文件,需要重命名文件,在文件名后添加"-nonebase64-prefix",例如原文件名为"import.csv",则需要重命名为 "import-none-base64-prefix.csv"。

- 若使用Excel工具编辑导入文件,在编辑完成后需要按如下操作保存。
	- a. 在Excel中保存时,以另存的方式保存为"CSV(逗号分隔)(\*.csv)"类型文件。
	- b. 使用文本编辑器打开**a**中保存的csv格式文件,并再次另存,另存时编码选择 "带有 BOM 的 UTF-8",保存后即得到最终的csv格式导入文件。

#### 导入规则

- 1. 登录ROMA Connect控制台, 在"实例"页面单击实例上的"查看控制台", 进 入实例控制台。
- 2. 在左侧的导航栏选择"设备集成 LINK > 规则引擎", 在"规则引擎"页签中单击 "导入规则"。
- 3. 在弹窗中选择本地保存的规则文件,并导入。
- 4. 导入成功后,在页面的规则引擎列表中可查看导入的规则。

#### 导出规则

- 1. 登录ROMA Connect控制台, 在"实例"页面单击实例上的"查看控制台", 进 入实例控制台。
- 2. 在左侧的导航栏选择"设备集成 LINK > 规则引擎"。
- 3. 导出规则。
	- 导出指定规则: 勾选您想要导出的规则, 然后单击"导出", 导出规则文件 到本地。
	- 导出所有规则:单击"导出所有规则",导出所有规则文件到本地。

#### 规则导入文件说明

规则的导入文件内容要求见表**9-28**。

#### 表 **9-28** 规则导入文件内容说明

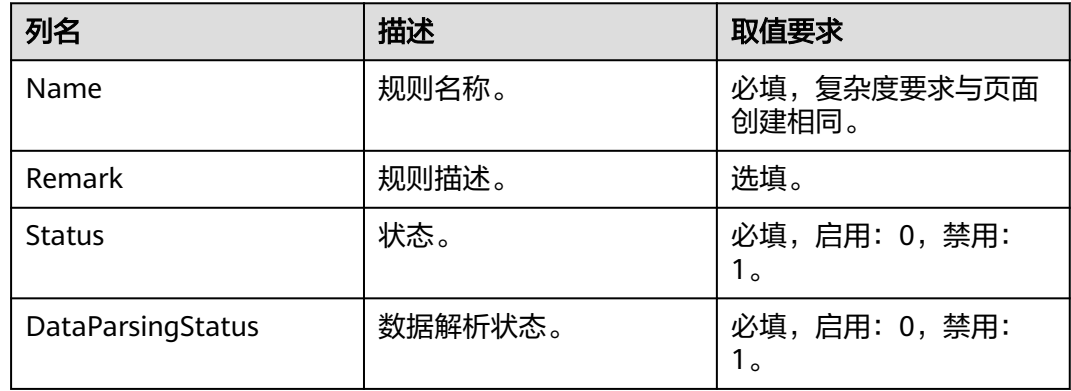

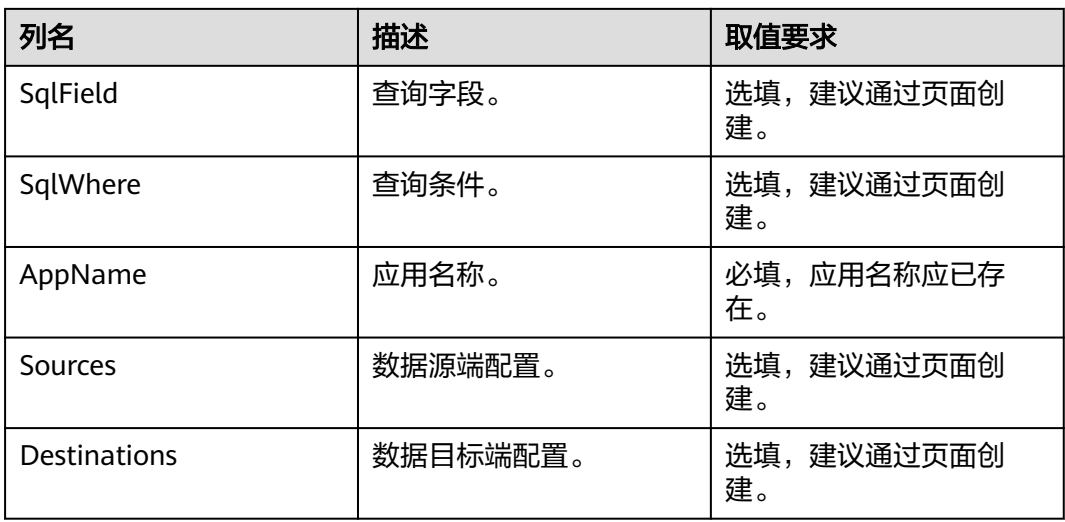

# **9.8** 订阅管理

# **9.8.1** 订阅设备通知

## 概述

ROMA Connect提供设备变更通知服务, 当订阅的设备状态发生变化, 如设备上线、 下线、删除等,ROMA Connect会发送消息到对应的消息集成Topic,方便实时获取设 备最新状态信息。

#### 前提条件

已有可用的Topic,且Topic与设备在同一应用下,用于接收消息,否则请提前[创建](#page-575-0) **[Topic](#page-575-0)**。

#### 操作步骤

- 1. 登录ROMA Connect控制台, 在"实例"页面单击实例上的"查看控制台", 进 入实例控制台。
- 2. 在左侧的导航栏选择"设备集成 LINK > 订阅管理"。
- 3. 在订阅管理页面中,选择要接收通知消息的Topic所属的集成应用。
- 4. 在要订阅的消息通知类型下,选择要接收通知消息单独Topic,然后启用通知。
	- 通知的启用与关闭,最长的生效时间为30秒。
	- 设备变更包含以下操作时,触发消息通知。
		- 设备类型变更 (例如普通设备修改为网关子设备)。
		- 设备名称变更。
		- 设备状态变更。
		- 设备描述变更。

```
通知消息示例请参见附录:订阅的通知消息报文。
```
# **9.8.2** 附录:订阅的通知消息报文

```
以普通设备为例介绍订阅管理中MQS各报文示例。
```

```
消息属性
```
{

}

```
 "deviceIdentifier":"iottest2", // 设备标识
   "eventTime":"1588843914884", // 消息时间
  "gatewayIdentifier":"null",  // 网关设备标识<br>"deviceId":"D114VKx7a",         // 设备ID
   "deviceId":"D114VKx7a", // 设备ID
___"gatewayId":"null",    // 网关设备ID
"TAGS":"null"      // 消息标签
```
#### 说明

- 普通设备/网关设备时, gatewayId和gatewayIdentifier的值设置为null。
- 网关子设备时, gatewayId和gatewayIdentifier分别为其网关设备的deviceId和 deviceIdentifier。
- 消息内容

```
a. 设备添加
```

```
{
  'deviceType':'Default', <br>'instanceOid':'40', // 实例Oid
  'instanceOid':'40',
  'manufacturerName':'iotcompro1',// 厂商名称<br>'productOid':'1',    // 产品Oid
  'productOid':'1',
  'manufacturerId':'iotcompro1', // 厂商ID<br>'remark':'',       // 设备描述
'remark':'',       // 设备描述
 'deviceId':'D114VKx7a', // 设备ID
 'deviceName':'iottest2', // 设备名称
'productName':'iotcompro1',    // 产品名称
 'notifyType':'deviceAdded', // 消息类型
'deviceIdentifier':'iottest2',    // 设备标识
  'deviceOid':'14',     // 设备Oid<br>'createdBy':'admin',    // 设备Oid
  'createdBy':'admin',
 'eventTime':'1588843914884', // 消息时间
'model':'iotcompro1',              // 产品模型
   'productType':'0', // 产品类型 1-网关产品 0-普通产品
'status':'0',       // 设备状态 0-启用 1-禁用
 'parentDeviceOid':'null' // 父设备Oid
}
```
b. 设备删除

{

}

{

}

{

}

'notifyType':'deviceDeleted', // 消息类型 'deviceIdentifier':'iottest2', // 设备标识 'eventTime':'1588843914884', // 消息时间<br>'deviceId':'D114VKx7a' // 设备ID 'deviceId':'D114VKx7a'

c. 设备上线

```
 'notifyType':'deviceOnline', // 消息类型-设备上线
 'deviceIdentifier':'iottest2', // 设备标识
  'eventTime':'1588843914884', // 消息时间<br>'deviceld':'D114VKx7a'    // 设备ID
  'deviceId':'D114VKx7a'
```
d. 设备下线

 'notifyType':'deviceOffline', // 消息类型 'deviceIdentifier':'iottest2', // 设备标识 'eventTime':'1588843914884', // 消息时间 'deviceId':'D114VKx7a' // 设备ID

#### e. 设备类型变更

{

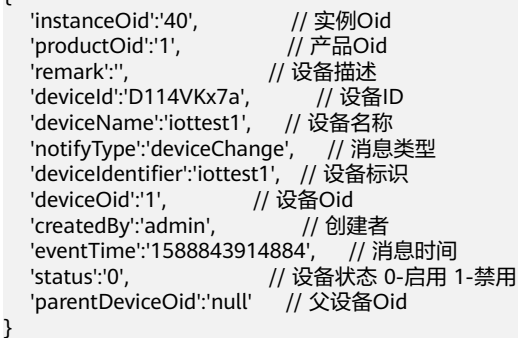

# **10** 应用业务模型使用指导

业务使用介绍 [采集技术模型](#page-634-0) [录入业务模型](#page-636-0) [检索模型](#page-641-0) [模型管理](#page-641-0) [数据源管理](#page-642-0) [配置模型地图](#page-669-0) 配置[ABM](#page-674-0)级联 [配置业务术语](#page-675-0) [收藏模型数据](#page-677-0)

# **10.1** 业务使用介绍

## 功能简介

应用业务模型ABM是ROMA Connect的模型集成组件, ABM为客户提供统一的业务模 型管理平台,可以提供通用的业务/技术模型定义管理,业务/技术模型对应元数据的自 动/手动采集,提供模型查询、维护、业务与技术模型关联、数据关联分析等功能,同 时提供数据访问管控、开放共享等能力,使用ROMA Connect进行模型集成,有如下 优势:

● 支持模型采集

系统预置常用数据源的采集适配器,针对数据采集提供了数据源管理、采集任务 管理功能,实现自动模型采集。

● 支持模型管理

遵循MOF规范提供业务/技术元模型管理,支持对采集的模型进行搜索配置、业务 与技术数据关联、定义业务流程模板等功能。

● 支持模型访问

提供模型查询搜索功能,便于用于快速浏览模型数据;针对第三方应用开放模型 查询搜索能力,实现模型共享。

#### <span id="page-634-0"></span>使用流程

使用ROMA Connect进行模型集成的流程如下图所示。

图 **10-1** 业务使用流程 企业管理员 开始 接入数据源 录入业务模型 采集技术模型 检索模型

- 1. 生成模型
	- 采集技术模型
		- i. 接入扩展采集器(可选)
		- ii. 接入数据源
		- iii. 创建采集任务
		- 录入业务模型
			- i. 创建信息架构
			- ii. 录入资产目录
			- iii. 录入基础数据
- 2. 检索模型

# **10.2** 采集技术模型

## **10.2.1** 接入扩展采集器(可选)

#### 概述

扩展采集器可以支持同一网段内本地ABM服务采集远端服务模型数据,增强扩展能 力。扩展采集器提供远端服务注册采集器能力,比如支持用户注册技术模型采集器, 结合自定义数据源,可以采集远端服务的技术模型,在模型地图中进行检索。注册业 务模型采集器,结合自定义数据源,可以采集远端服务的业务模型,在模型地图中进 行检索。

#### 操作步骤

1. 登录ROMA Connect, 在"实例"页面单击实例上的"查看控制台", 进入实例 控制台。

- 2. 在左侧的导航栏选择"应用业务模型ABM > 模型采集 > 扩展采集器",单击"新 增扩展采集器", 分别填写扩展采集器名称,描述,远端ABM服务Url地址,新 增扩展采集器。
- 3. 扩展采集器创建完成后,选择自定义数据源。
- 4. 选择自定义数据源后,在左侧的导航栏选择"应用业务模型ABM > 模型采集 > 采 集任务",单击"创建采集任务",配置采集任务信息,创建采集任务,单击执 行。采集任务执行成功后,采集到的模型数据可以在模型地图中进行检索。

## **10.2.2** 接入数据源

#### 概述

在创建采集任务之前,您需要先接入数据源,确保可以正常从数据源采集模型。根据 数据源类型的不同,数据源的接入配置有所差异。

#### 操作步骤

- 接入**DWS**[数据源](#page-643-0)
- 接入**[GaussDB](#page-644-0)**数据源
- 接入**[FI Hive](#page-645-0)**数据源
- 接入**[MySQL](#page-646-0)**数据源
- 接入**[MongoDB](#page-647-0)**数据源
- 接入**[MRS Hive](#page-649-0)**数据源
- 接入**[MRS HBase](#page-650-0)**数据源
- 接入**[FI HBase](#page-651-0)**数据源
- 接入**[Oracle](#page-652-0)**数据源
- 接入**[SQL Server](#page-654-0)**数据源
- 接入**[DAMENG](#page-655-0)**数据源
- 接入**[POSTGRESQL](#page-656-0)**数据源
- 接入**SFTP**[数据源](#page-657-0)
- 接入**[SYBASEIQ](#page-658-0)**数据源
- 接入**[HANADB](#page-660-0)**数据源
- 接入**[APPCUBE](#page-661-0)**数据源
- 接入**APIC**[数据源](#page-662-0)
- [接入数据治理中心数据源](#page-663-0)
- [接入本地文件数据源](#page-664-0)
- 接入**IOT**[数据源](#page-665-0)
- [接入自定义数据源](#page-667-0)

## <span id="page-636-0"></span>**10.2.3** 创建采集任务

#### 概述

您可以使用平台提供的技术架构或者自身创建的技术架构,通过创建采集任务,完成 对技术模型的采集。采集任务创建后,您可以查看和管理采集任务,包括任务的启 动、执行、编辑配置信息等。

#### 前提条件

#### [已接入数据源。](#page-642-0)

#### 操作步骤

- 1. 登录ROMA Connect, 在"实例"页面单击实例上的"查看控制台", 进入实例 控制台。
- 2. 在左侧的导航栏选择"应用业务模型ABM > 模型采集 > 采集任务",单击"创建 采集任务",进入创建采集任务页面。
- 3. 配置采集任务信息,见下表。

表 **10-1** 采集任务配置

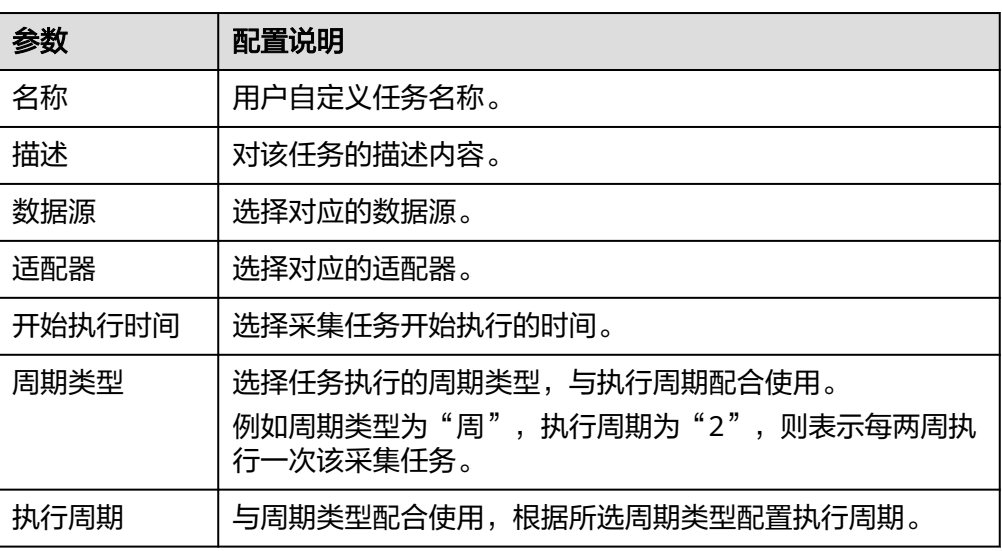

4. 配置完成后单击"确定",完成采集任务创建,应用模型采集任务创建完成。

# **10.3** 录入业务模型

## **10.3.1** 创建信息架构

#### 概述

您可以按照业务场景创建简单易懂的业务架构和对应适配器,用于在模型目录中生成 对应的业务模型管理页面,进行业务模型的录入。其次,您可以通过信息架构创建关 系型数据库、非关系型数据库、开放API等底层技术架构,用于技术模型的采集工作。

#### 前提条件

已准备好需要接入的数据源信息。

#### 操作步骤

- 1. 登录ROMA Connect, 在"实例"页面单击实例上的"查看控制台", 进入实例 控制台。
- 2. 在左侧的导航栏选择"应用业务模型ABM > 信息架构 > 架构",单击"创建架 构"。
- 3. 弹出"数据模型目录上新"对话框,单击"体验新版"(旧版本已不支持创建架 构)。

若没有对话框出现,则单击"体验新版"。

- 4. 在"架构设计"的页面填写相关基本信息。
	- 若选择相应父架构, "架构信息"页签会依据选择的父架构显示对应的类和 关系详情,可以修改类名称,添加类中的属性和添加依赖关系。
	- 若不选父架构,用户可以依据具体业务场景,构建对应的业务架构。

#### 表 **10-2** 配置模型

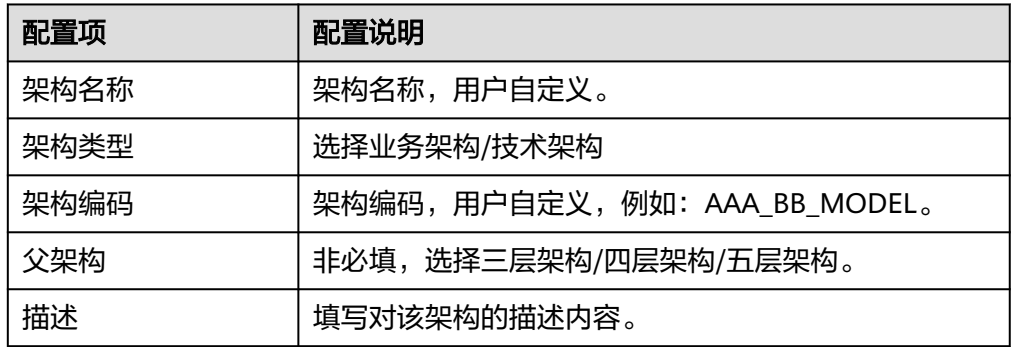

- 5. 在完成架构的创建后,系统会自动生成业务架构对应的适配器;而对于技术架 构,您需要自己完成对应适配器的创建。
- 6. 在左侧的导航栏选择"应用业务模型ABM > 信息架构 > 适配器", 单击"创建适 配器"。
- 7. 在创建适配器的页面填写相关基本信息。

#### 表 **10-3** 配置业务适配器

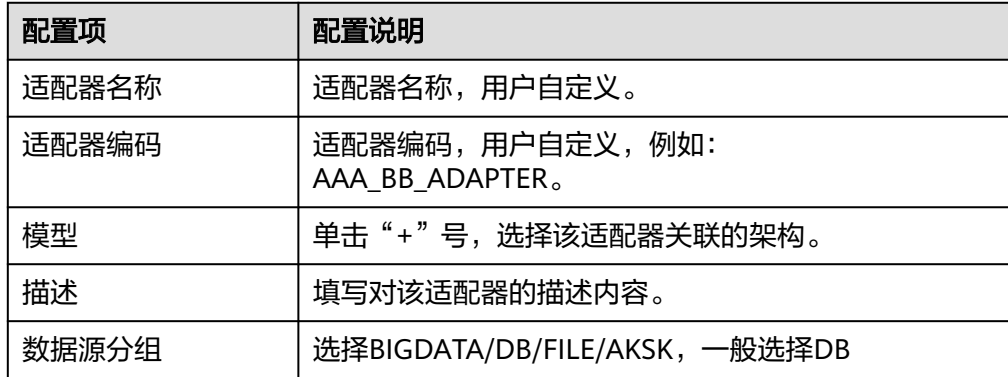

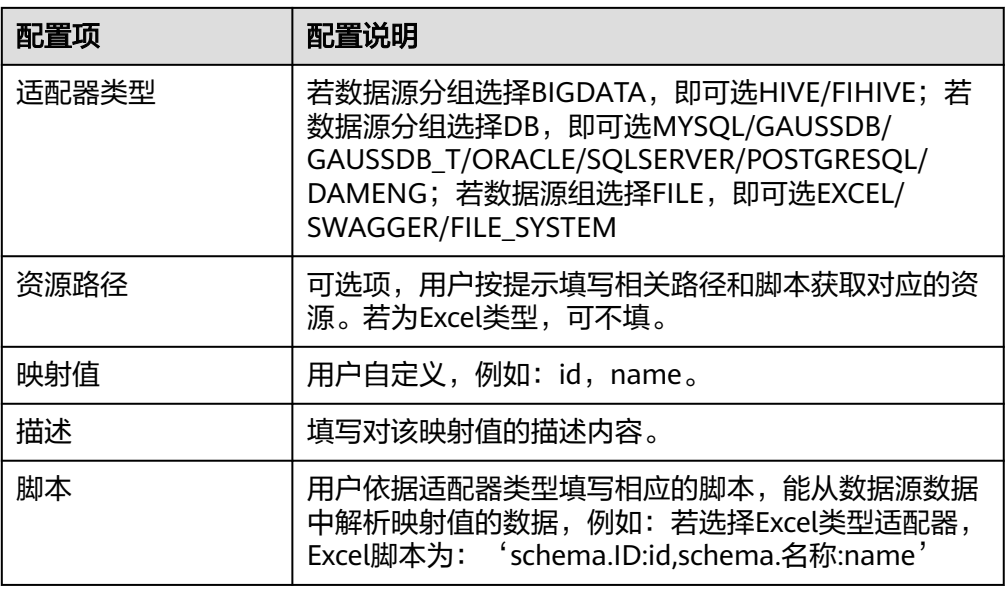

8. 在完成适配器的创建之后,您可以在架构的页面选择对应的架构进行发布。 发布的业务架构在模型目录中生成对应业务架构的模型管理页面,您可以进行业 务模型的录入。其次,您可以使用发布后的技术架构和适配器用于技术模型的适

# **10.3.2** 录入资产目录

#### 概述

在模型目录中的业务模型管理页面是由对应的信息架构自动生成,可以进行业务模型 的录入。数据资产信息架构来源于信息架构中的业务架构,它可以显示每个已发布业 务架构的具体信息,可对业务架构每一层对应类型的业务模型进行创建,编辑,下 架,删除等操作。在完成业务模型的录入后,您可以审核所录入的业务模型。上架 后,在模型地图中检索到录入的业务资产。资产目录管理是数据资产管理中数据资产 信息架构的核心目录。

#### 说明

配和采集工作。

子实例包含的页签是根据用户创建业务架构自动生成的,具体页签名以实际显示为准。

#### 前提条件

已在**创建信息架构**中发布业务架构操作。

#### 导入数据资产业务模型

- 1. 登录ROMA Connect, 在"实例"页面单击实例上的"查看控制台",进入实例 控制台。
- 2. 在左侧的导航栏选择"应用业务模型ABM > 模型目录",单击"数据资产信息架 构"页签。单击"添加命名空间",输入空间名称,单击确定,命名空间添加成 功。
- 3. 单击"下载模板",可根据导出资产类型,数据资产类型等选项选择要导出的目 标资产模板,获取Excel模板,在Excel模板中录入业务数据资产。
- 4. 单击"导入"按钮,选择命名空间并上传数据资产Excel文件,选择增量/全量导 入,单击"确定",创建导入任务。
- 5. 单击"任务中心",查看导入任务执行结果,显示导入成功,可以在所选择的命 名空间下查看到导入的数据资产,导入的模型实例若为新增模型实例,需要单击 模型实例面板的"上架"进行上架。

#### 导出数据资产业务模型

- 1. 登录ROMA Connect, 在"实例"页面单击实例上的"查看控制台", 进入实例 控制台。
- 2. 在左侧的导航栏选择"应用业务模型ABM > 模型目录",单击"数据资产信息架 构"页签。
- 3. 单击"导出"按钮,可根据导出资产类型,操作场景,命名空间,数据资产类型 等多个选项选择要导出的目标资产,单击确定,创建导出任务。
- 4. 单击"任务中心",查看导出任务执行结果,显示导出成功,生成导出文件,单 击文件右侧"下载文件",下载导出的数据资产Excel文件。

#### 查看数据资产业务模型

- 1. 登录ROMA Connect, 在"实例"页面单击实例上的"查看控制台", 进入实例 控制台。
- 2. 在左侧的导航栏选择"应用业务模型ABM > 模型目录",单击"数据资产信息架 构"页签。选中命名空间下某一资产节点,右边页面展现该资产节点的详细信 息。

#### 添加数据资产业务模型

- 1. 登录ROMA Connect, 在"实例"页面单击实例上的"查看控制台",进入实例 控制台。
- 2. 在左侧的导航栏选择"应用业务模型ABM > 模型目录",单击"数据资产信息架 构"页签。单击"添加命名空间",输入空间名称单击确定,命名空间添加成功 并生效。
- 3. 在左侧目录中选择对应的实例节点或命名空间,并在右侧页面选择对应的实例类 型,单击"添加实例/批量添加",在"添加实例"弹窗中各属性值填写完成。
- 4. 若所增加的实例类型在模型架构中对其他类型的实例有依赖关系,则在高级属性 页面中,单击"+",选择所要依赖的资产实例。
- 5. "添加实例"页面中相关信息填写完成后,单击确定;在右侧模型实例详情单击 上架,上架该模型实例。

#### 注册业务模型和技术模型之间的关系

- 1. 登录ROMA Connect, 在"实例"页面单击实例上的"查看控制台", 进入实例 控制台。
- 2. 在左侧的导航栏选择"应用业务模型ABM > 模型目录",单击"数据资产信息架 构"页签。在左侧目录中选择类型为逻辑实体的实例节点,并单击右侧页面中 "注册"按钮。
- 3. 在弹窗中,单击"注册技术模型",在"关联技术模型"弹窗中选择对应的技术 模型实例,单击"注册依赖",成功后单击"关闭"。
- 4. 若存在"子实例关联映射",则在对应的子实例表格中选择对应的映射实例,单 击注册依赖,成功后单击"关闭"。

#### 删除数据资产业务模型

- 1. 登录ROMA Connect, 在"实例"页面单击实例上的"查看控制台",进入实例 控制台。
- 2. 在左侧的导航栏选择"应用业务模型ABM > 模型目录",单击"数据资产信息架 构"页签。在左侧目录中选择对应的实例节点,并单击右侧页面中"删除"按 钮, 删除成功后, 进一步单击"确认成功"按钮。

#### 审核数据资产业务模型

- 1. 登录ROMA Connect, 在"实例"页面单击实例上的"查看控制台", 进入实例 控制台。
- 2. 在左侧的导航栏选择"应用业务模型ABM > 模型目录",单击"数据资产信息架 构"页签。
- 3. 在左侧目录中选择对应的实例节点,单击 $\bigodot$  按钮。在弹出的"发起审核"对话框 中填写审核基本信息。

表 **10-4** 审核基本信息

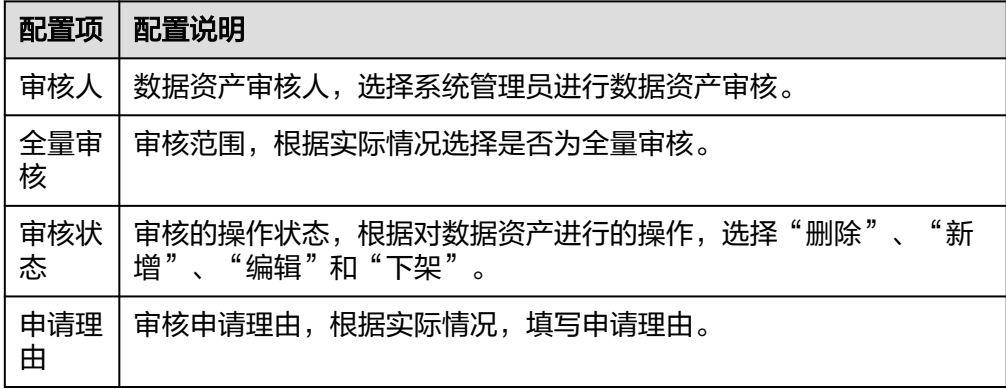

- 4. 完成审核基本信息填写,单击"确定",成功发起审核。
- 5. 发起审核后,进入审核中心查看申请对应的审批状态。待审批的资产实例前会出 现蓝色小图标,审核通过后,该命名空间通过审核的实例前的蓝色小图标消失, 表示业务资产已审核通过。

#### 批量操作

- 1. 在左侧的导航栏选择"应用业务模型ABM > 模型目录", 单击数据资产管理-选 择目标模型架构,此处以选择"数据资产信息架构"为例,选择目标资产目录
- 2. 单击下方"添加主题域分组"按钮,可选择添加一个主题域分组或批量添加多个 主题域分组。
- 3. 主题域分组创建完成后,选中该主题域分组,单击"批量操作",下拉框中有批 量回退,批量删除,批量下架,批量上架等诸多选项,根据实际需求,选择对应 的操作选项。

## **10.3.3** 录入基础数据

#### 概述

数据资产信息架构中的基础数据目录,每个命名空间存放的是基础对象,即数据资产 信息架构中每个业务模型都可以依赖的公共业务模型。若模型架构某些类型和基础对 象之间有构建依赖关系,则资产目录中对应类型的数据实例可以通过编辑高级属性的 方式来依赖到具体的基础对象实例。

#### <span id="page-641-0"></span>前提条件

已在<mark>创建信息架构</mark>中发布业务架构操作,并且已创建命名空间。

#### 操作步骤

- 1. 登录ROMA Connect, 在"实例"页面单击实例上的"查看控制台", 进入实例 控制台。 在左侧的导航栏选择"应用业务模型ABM > 模型目录",单击"数据资产信息架 构"页签。
- 2. 在左侧目录中选择对应的命名空间,单击"添加基础对象"并按照要求输入基础 对象名称和类型,对基础数据添加"基础数据属性",单击"添加基础对象属 性"并按照要求输入相关内容,单击"确定"。可对其进行编辑和删除操作,操 作逻辑与资产目录管理相同。

# **10.4** 检索模型

#### 概述

通过模型地图,用户可以根据模型的名字和路径关键字进行资产检索,快速查找所需 数据信息。

#### 前提条件

已完成**采集技术模型**和**录入业务模型**。

#### 操作步骤

- 1. 登录ROMA Connect, 在"实例"页面单击实例上的"查看控制台", 进入实例 控制台。
- 2. 在左侧的导航栏选择"应用业务模型ABM > 模型地图"。
- 3. 在搜索栏中输入需要查询的资产关键字,选择查询资产的类型,支持资产目录、 数据标准,技术实例,也可根据最近热词进行搜索。

#### 说明

模型地图中支持进行标注配置和检索配置,帮助用户更高效的检索到所需资产,具体配置 操作参考[配置模型地图。](#page-669-0)

## **10.5** 模型管理

## **10.5.1** 管理模型采集任务

#### 概述

模型采集中的采集任务创建后,您可以查看和管理采集任务,包括任务的启动,执 行,配置信息等。

#### <span id="page-642-0"></span>启动采集任务

- 1. 登录ROMA Connect, 在"实例"页面单击实例上的"查看控制台", 进入实例 控制台。
- 2. 在左侧的导航栏选择"应用业务模型ABM > 模型采集 > 采集任务"。在任务列表 中找到需要启动的任务,单击"操作"栏中的"启动"即可启动任务。
	- 启动:表示启动采集任务的定时任务,即按照创建采集任务时配置的开始执 行时间、周期类型以及执行周期启动采集任务。
	- 执行:表示立即执行一次此采集任务。
- 3. 任务启动后, "启动"按钮会变为"停止"按钮,单击"停止"即可停止任务。

#### 修改采集任务

- 1. 登录ROMA Connect, 在"实例"页面单击实例上的"查看控制台", 进入实例 控制台。
- 2. 在左侧的导航栏选择"应用业务模型ABM > 模型采集 > 采集任务"。
- 3. 在任务列表中找到需要启动的任务,单击"操作"栏中的"编辑"修改采集任 务。其中,数据源和适配器不支持修改。

#### 查看采集任务日志

- 1. 登录ROMA Connect, 在"实例"页面单击实例上的"查看控制台", 进入实例 控制台。
- 2. 在左侧的导航栏选择"应用业务模型ABM > 模型采集 > 采集任务"。
- 3. 在任务列表中找到需要启动的任务,单击"操作"栏中的"日志"可查看此任务 的日志信息。日志信息主要包含运行实例编号、状态、调度开始和调度结束时间 以及耗时时间。

## **10.5.2** 同步数据库和缓存数据

#### 概述

当模型采集中采集任务执行失败时,采集日志显示数据库和缓存不一致时,可以从数 据源和任务的维度,执行同步任务,使数据库和缓存保持一致,解决采集任务异常。

#### 前提条件

已完[成采集技术模型](#page-634-0)和[录入业务模型。](#page-636-0)

#### 操作步骤

- 1. 登录ROMA Connect, 在"实例"页面单击实例上的"查看控制台",进入实例 控制台。
- 2. 在左侧的导航栏选择"应用业务模型ABM > 运维工具"。
- 3. 在"运维工具"列表中,找到采集异常的数据源或者采集任务,单击执行,使数 据库和缓存保持一致,解决采集任务异常。

# **10.6** 数据源管理

## <span id="page-643-0"></span>**10.6.1** 接入 **DWS** 数据源

#### 概述

ABM支持把DWS(数据仓库服务)作为一种数据源类型,并用于模型采集。在使用 DWS数据源前,您需要先接入数据源。

#### 操作步骤

- 1. 登录ROMA Connect控制台, 在"实例"页面单击实例上的"查看控制台", 进 入实例控制台。
- 2. 在左侧的导航栏选择"应用业务模型ABM > 模型采集 > 数据源",单击"创建数 据源",进入创建数据源页面。接着选择"DWS"类型的数据源,创建方式选择 "创建数据源",然后在数据源输入框中输入数据源名称。
- 3. 在页面中配置数据源的连接信息,如下表所示。

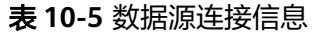

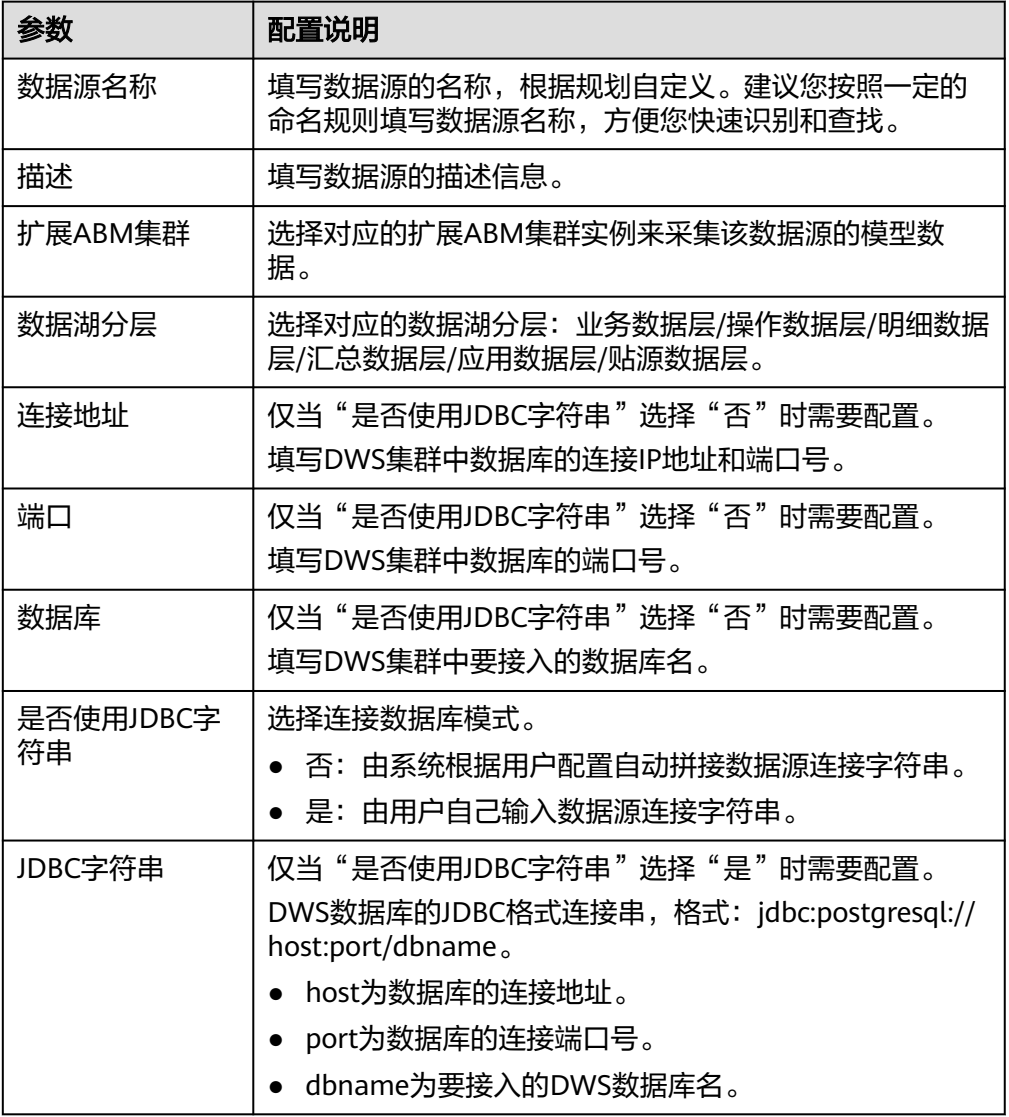

<span id="page-644-0"></span>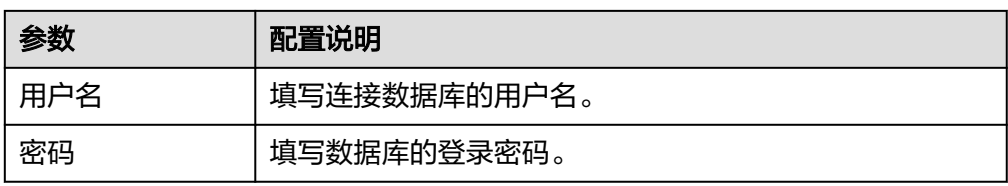

- 4. 完成数据源接入配置后,单击"测试连接",检测ABM与数据源之间是否能够连 通。
	- 若测试结果为"测试连接成功!",则继续下一步。
	- 若测试结果为"测试连接失败!",则检查数据源状态和数据源连接参数配 置,然后单击"测试连接",直到连接成功为止。
- 5. 单击"保存",完成数据源的接入。

# **10.6.2** 接入 **GaussDB** 数据源

#### 概述

ABM支持把GaussDB作为一种数据源类型,并用于模型采集。在使用GaussDB数据源 前,您需要先接入数据源。

#### 操作步骤

- 1. 登录ROMA Connect控制台, 在"实例"页面单击实例上的"查看控制台", 进 入实例控制台。
- 2. 在左侧的导航栏选择"应用业务模型ABM > 模型采集 > 数据源",单击"创建数 据源",进入创建数据源页面。接着选择"GaussDB"类型的数据源,创建方式 选择 "创建数据源",然后在数据源输入框中输入数据源名称。
- 3. 在页面中配置数据源的连接信息,如下表所示。

#### 表 **10-6** 数据源连接信息

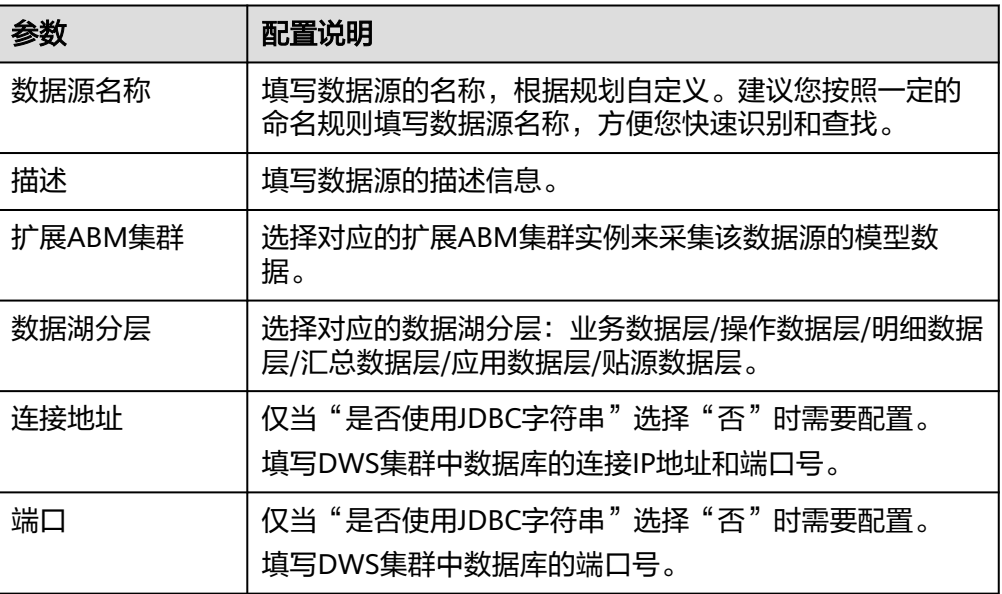

<span id="page-645-0"></span>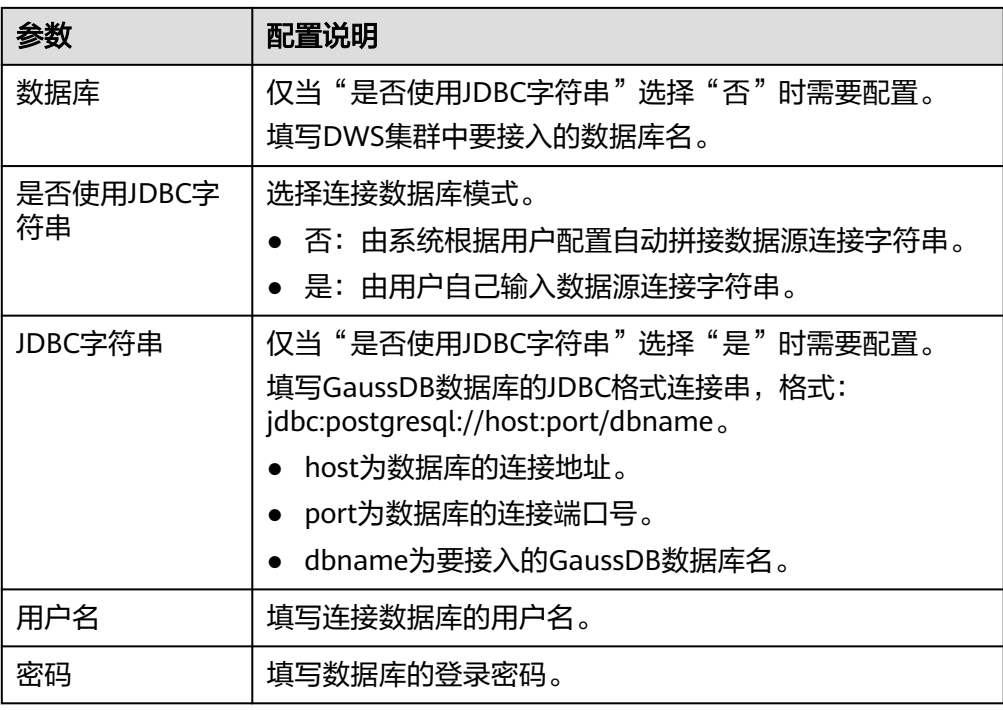

- 4. 完成数据源接入配置后,单击"测试连接",检测ABM与数据源之间是否能够连 通。
	- 若测试结果为"测试连接成功!",则继续下一步。
	- 若测试结果为"测试连接失败!",则检查数据源状态和数据源连接参数配 置,然后单击"测试连接",直到连接成功为止。
- 5. 单击"保存",完成数据源的接入。

## **10.6.3** 接入 **FI Hive** 数据源

#### 概述

ABM支持把FI Hive作为一种数据源类型,并用于模型采集。在使用FI Hive数据源前, 您需要先接入数据源。

#### 前提条件

已为机机交互用户**配置执行权限**。

#### 操作步骤

- 1. 登录ROMA Connect控制台, 在"实例"页面单击实例上的"查看控制台", 进 入实例控制台。
- 2. 在左侧的导航栏选择"应用业务模型ABM > 模型采集 > 数据源",单击"创建数 据源",进入创建数据源页面。接着选择"FI Hive"类型的数据源,然后在数据 源输入框中输入数据源名称。
- 3. 在页面中配置数据源的连接信息,如下表所示。

<span id="page-646-0"></span>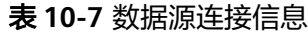

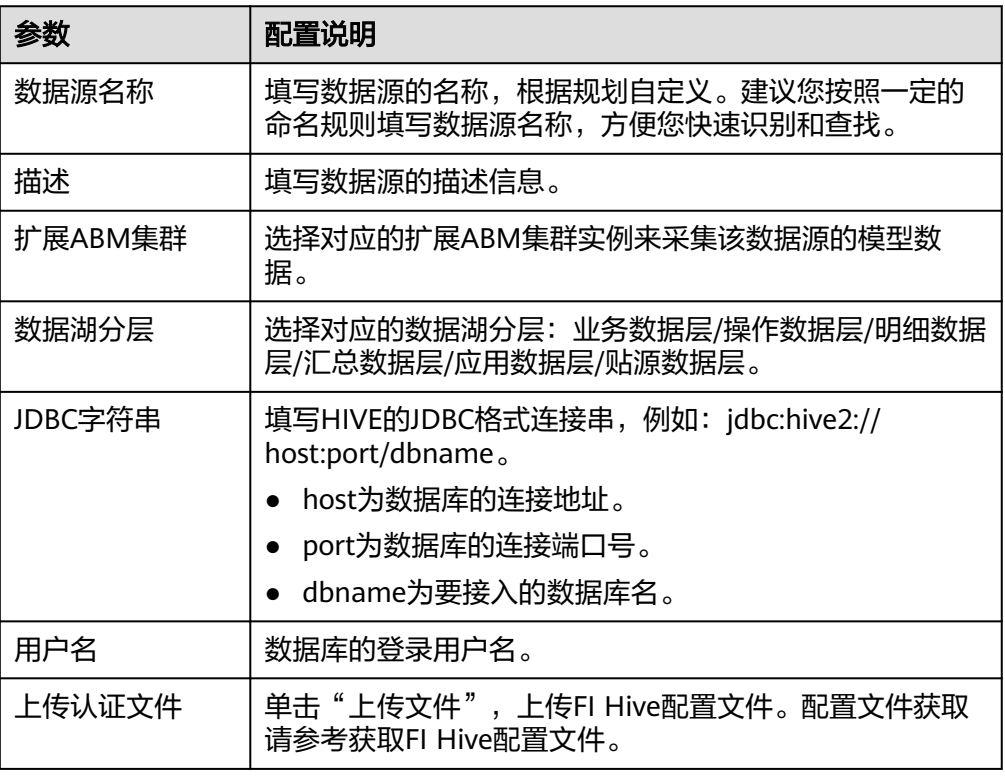

获取FI Hive配置文件:

参考下<mark>载用户认证文件</mark>,在MRS Manager[下载用户认证文件,](https://support.huaweicloud.com/usermanual-mrs/mrs_01_0352.html)解压后得到 "krb5.conf"和 "user.keytab"文件,即FI Hive配置文件。

- 4. 完成数据源接入配置后,单击"测试连接",检测ABM与数据源之间是否能够连 通。
	- 若测试结果为"测试连接成功!",则继续下一步。
	- 若测试结果为"测试连接失败!",则检查数据源状态和数据源连接参数配 置,然后单击"测试连接",直到连接成功为止。
- 5. 单击"保存",完成数据源的接入。

# **10.6.4** 接入 **MySQL** 数据源

#### 概述

ABM支持把MySQL作为一种数据源类型,并用于模型采集。在使用MySQL数据源前, 您需要先接入数据源。

#### 操作步骤

- 1. 登录ROMA Connect控制台, 在"实例"页面单击实例上的"查看控制台", 进 入实例控制台。
- 2. 在左侧的导航栏选择"应用业务模型ABM > 模型采集 > 数据源",单击"创建数 据源",进入创建数据源页面。接着选择"MySQL"类型的数据源,创建方式选 择 "创建数据源",然后在数据源输入框中输入数据源名称。

#### <span id="page-647-0"></span>3. 在页面中配置数据源的连接信息,如下表所示。

#### 表 **10-8** 数据源连接信息

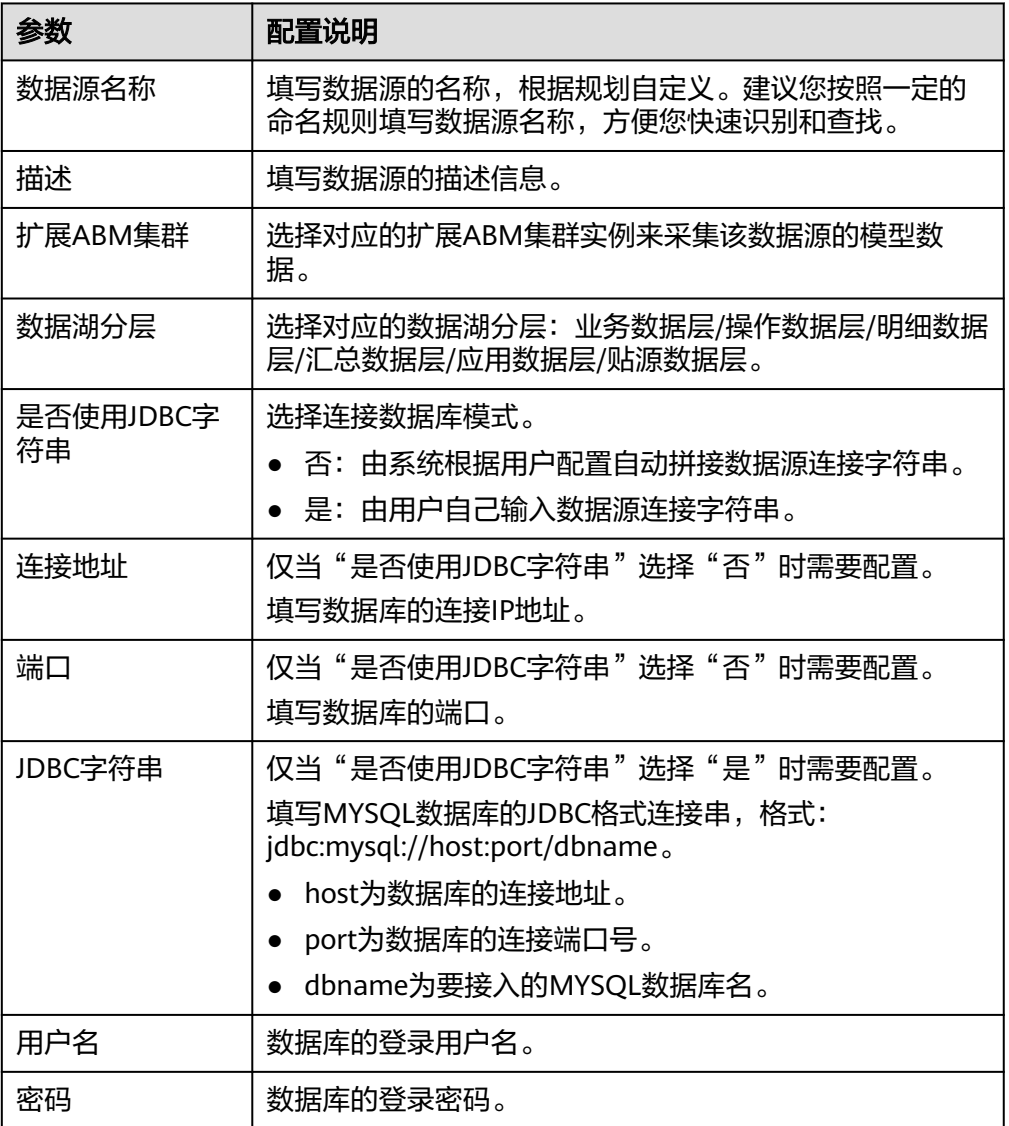

- 4. 完成数据源接入配置后,单击"测试连接",检测ABM与数据源之间是否能够连 通。
	- 若测试结果为"测试连接成功!",则继续下一步。
	- 若测试结果为"测试连接失败!",则检查数据源状态和数据源连接参数配 置,然后单击"测试连接",直到连接成功为止。
- 5. 单击"保存",完成数据源的接入。

# **10.6.5** 接入 **MongoDB** 数据源

#### 概述

ABM支持把MongoDB作为一种数据源类型,并用于模型采集。在使用MongoDB数据 源前,您需要先接入数据源。
## 操作步骤

- 1. 登录ROMA Connect控制台, 在"实例"页面单击实例上的"查看控制台", 进 入实例控制台。
- 2. 在左侧的导航栏选择"应用业务模型ABM > 模型采集 > 数据源",单击"创建数 据源",进入创建数据源页面。接着选择"MongoDB"类型的数据源,创建方式 选择 "创建数据源",然后在数据源输入框中输入数据源名称。
- 3. 在页面中配置数据源的连接信息,如下表所示。

#### 表 **10-9** 数据源连接信息

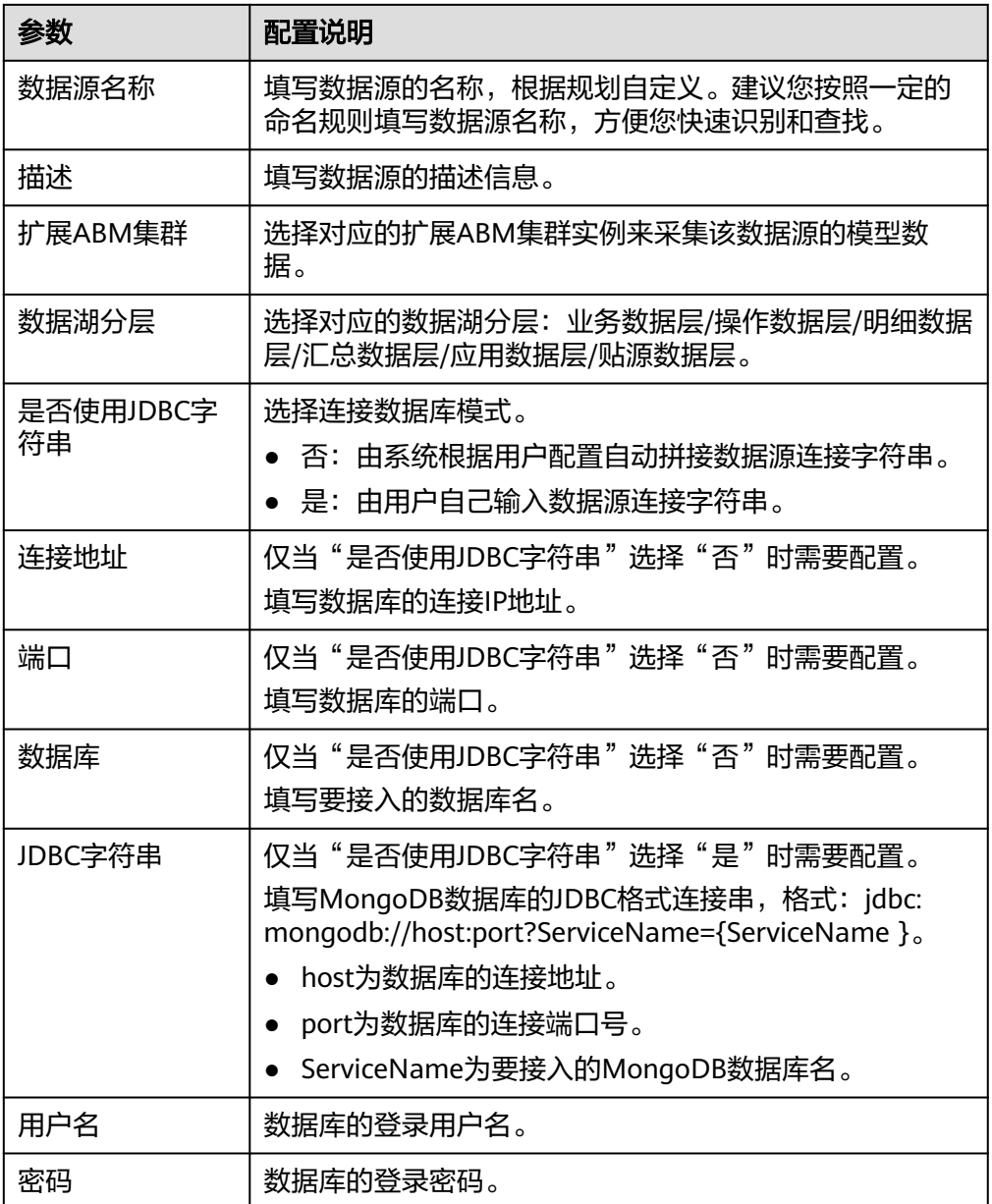

- 4. 完成数据源接入配置后,单击"测试连接",检测ABM与数据源之间是否能够连 通。
	- 若测试结果为"测试连接成功!",则继续下一步。
- 若测试结果为"测试连接失败!",则检查数据源状态和数据源连接参数配 置,然后单击"测试连接",直到连接成功为止。
- 5. 单击"保存",完成数据源的接入。

# **10.6.6** 接入 **MRS Hive** 数据源

#### 概述

ABM支持把MRS Hive作为一种数据源类型,并用于模型采集。在使用MRS Hive类型 数据源前,您需要先接入数据源。

#### 前提条件

已为机机交互用户**配置执行权限**。

#### 操作步骤

- 1. 登录ROMA Connect控制台, 在"实例"页面单击实例上的"查看控制台", 进 入实例控制台。
- 2. 在左侧的导航栏选择"应用业务模型ABM > 模型采集 > 数据源",单击"创建数 据源",进入创建数据源页面。接着选择"MRS Hive"类型的数据源,然后在数 据源输入框中输入数据源名称。
- 3. 在页面中配置数据源的连接信息,如下表所示。

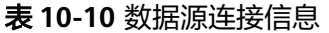

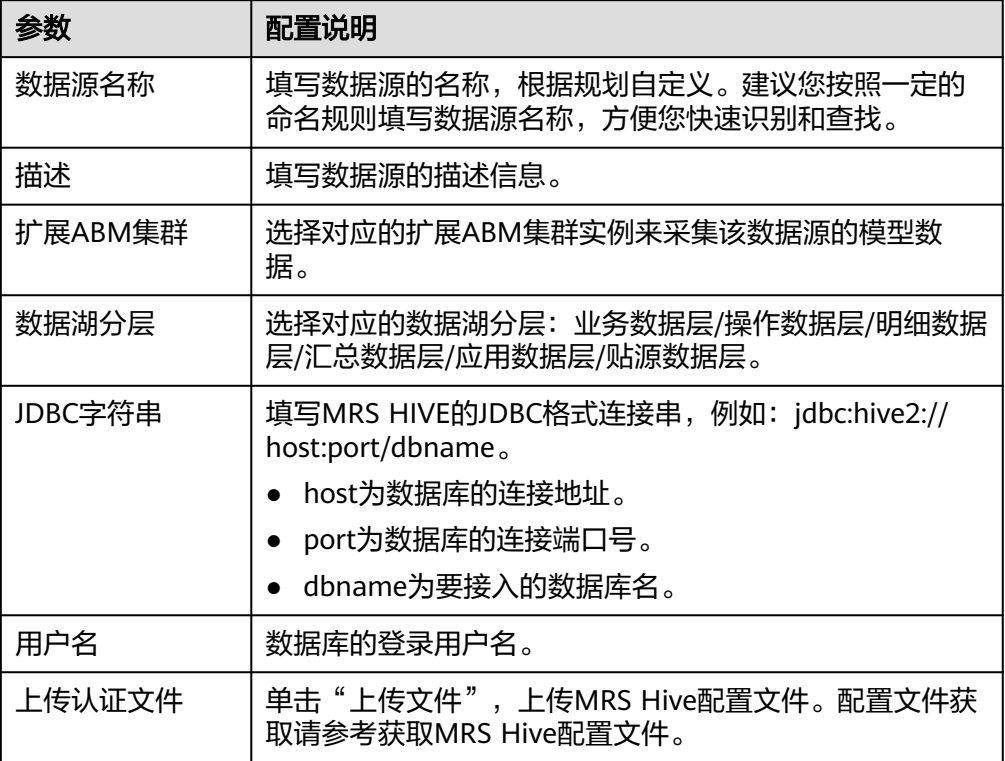

#### 获取MRS Hive配置文件:

参考[下载用户认证文件,](https://support.huaweicloud.com/usermanual-mrs/mrs_01_0352.html)在MRS Manager下载用户认证文件,解压后得到 "krb5.conf"和 "user.keytab"文件,即MRS Hive配置文件。

#### 说明

- 文件名只能由英文字母或数字组成,长度不超过255个字符。
- 文件大小不超过2MB。
- 4. 完成数据源接入配置后,单击"测试连接",检测ABM与数据源之间是否能够连 通。
	- 若测试结果为"测试连接成功!",则继续下一步。
	- 若测试结果为"测试连接失败!",则检查数据源状态和数据源连接参数配 置,然后单击"测试连接",直到连接成功为止。
- 5. 单击"保存",完成数据源的接入。

## **10.6.7** 接入 **MRS HBase** 数据源

#### 概述

ABM支持把MRS HBase作为一个数据源,并用于模型采集。在使用MRS HBase数据源 前,您需要先接入数据源。

#### 前提条件

已为机机交互用户[配置执行权限。](https://support.huaweicloud.com/devg-mrs/mrs_06_0059.html)

#### 操作步骤

- 1. 登录ROMA Connect控制台, 在"实例"页面单击实例上的"查看控制台", 进 入实例控制台。
- 2. 在左侧的导航栏选择"应用业务模型ABM > 模型采集 > 数据源",单击"创建数 据源",进入创建数据源页面。接着选择"MRS HBase"类型的数据源,然后在 数据源输入框中输入数据源名称。
- 3. 在页面中配置数据源的连接信息,如下表所示。

表 **10-11** 数据源连接信息

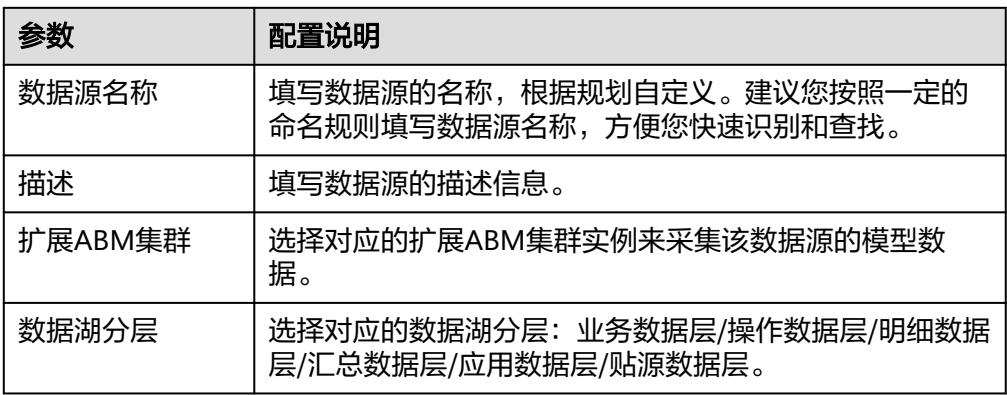

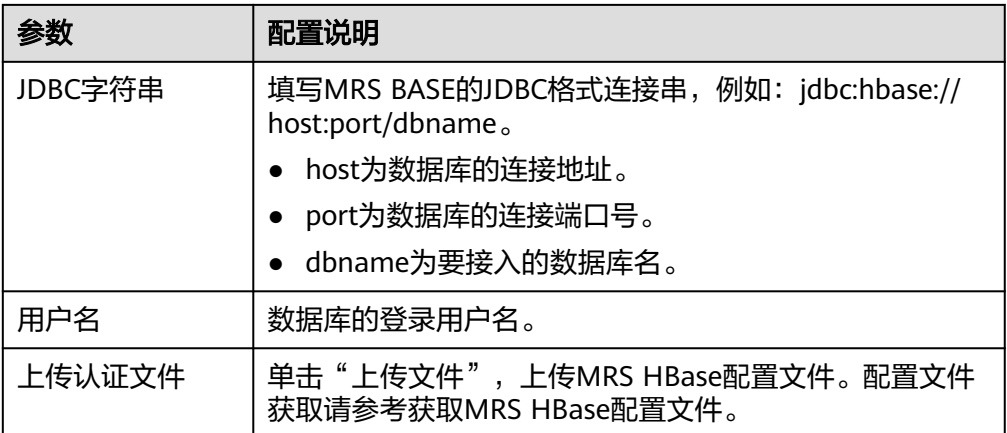

获取MRS HBase配置文件:

参考[下载用户认证文件,](https://support.huaweicloud.com/usermanual-mrs/mrs_01_0352.html)在MRS Manager下载用户认证文件,解压后得到 "krb5.conf"和 "user.keytab"文件,即MRS HBase配置文件。

#### 说明

- 文件名只能由英文字母或数字组成,长度不超过255个字符。
- 文件大小不超过2MB。
- 4. 完成数据源接入配置后,单击"测试连接",检测ABM与数据源之间是否能够连 通。
	- 若测试结果为"测试连接成功!",则继续下一步。
	- 若测试结果为"测试连接失败!",则检查数据源状态和数据源连接参数配 置,然后单击"测试连接",直到连接成功为止。
- 5. 单击"保存",完成数据源的接入。

## **10.6.8** 接入 **FI HBase** 数据源

## 概述

ABM支持把FI HBase作为一个数据源,并用于模型采集。在使用FI HBase数据源前, 您需要先接入数据源。

#### 前提条件

已为机机交互用户**配置执行权限**。

- 1. 登录ROMA Connect控制台, 在"实例"页面单击实例上的"查看控制台", 进 入实例控制台。
- 2. 在左侧的导航栏选择"应用业务模型ABM > 模型采集 > 数据源",单击"创建数 据源",进入创建数据源页面。接着选择"FI HBase"类型的数据源,然后在数 据源输入框中输入数据源名称。
- 3. 在页面中配置数据源的连接信息,如下表所示。

#### 表 **10-12** 数据源连接信息

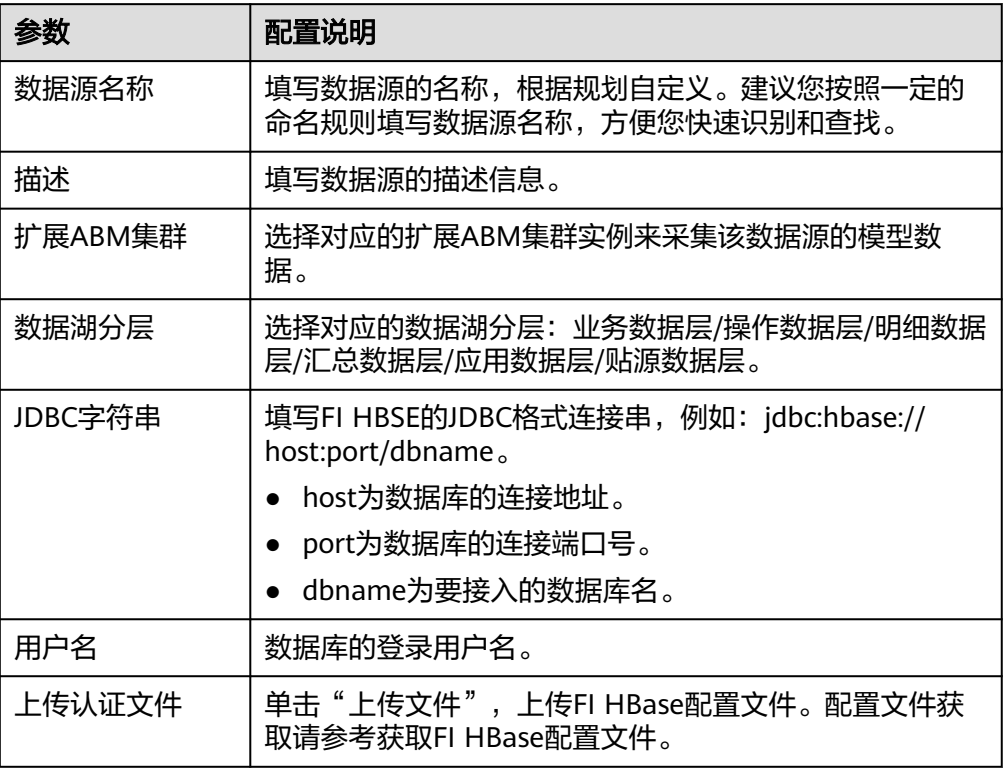

获取FI HBase配置文件:

参考[下载用户认证文件,](https://support.huaweicloud.com/usermanual-mrs/mrs_01_0352.html)在FI Manager下载用户认证文件,解压后得到 "krb5.conf"和 "user.keytab"文件,即FI HBase配置文件。

说明

- 文件名只能由英文字母或数字组成,长度不超过255个字符。
- 文件大小不超过2MB。
- 4. 完成数据源接入配置后,单击"测试连接",检测ABM与数据源之间是否能够连 通。
	- 若测试结果为"测试连接成功!",则继续下一步。
	- 若测试结果为"测试连接失败!",则检查数据源状态和数据源连接参数配 置,然后单击"测试连接",直到连接成功为止。
- 5. 单击"保存",完成数据源的接入。

# **10.6.9** 接入 **Oracle** 数据源

#### 概述

ABM支持把Oracle作为一个数据源,并用于模型采集。在使用Oracle数据源前,您需 要先接入数据源。

## 操作步骤

- 1. 登录ROMA Connect控制台, 在"实例"页面单击实例上的"查看控制台", 进 入实例控制台。
- 2. 在左侧的导航栏选择"应用业务模型ABM > 模型采集 > 数据源",单击"创建数 据源",进入创建数据源页面。接着选择"Oracle"类型的数据源,创建方式选 择 "创建数据源",然后在数据源输入框中输入数据源名称。
- 3. 在页面中配置数据源的连接信息,如下表所示。

表 **10-13** 数据源连接信息

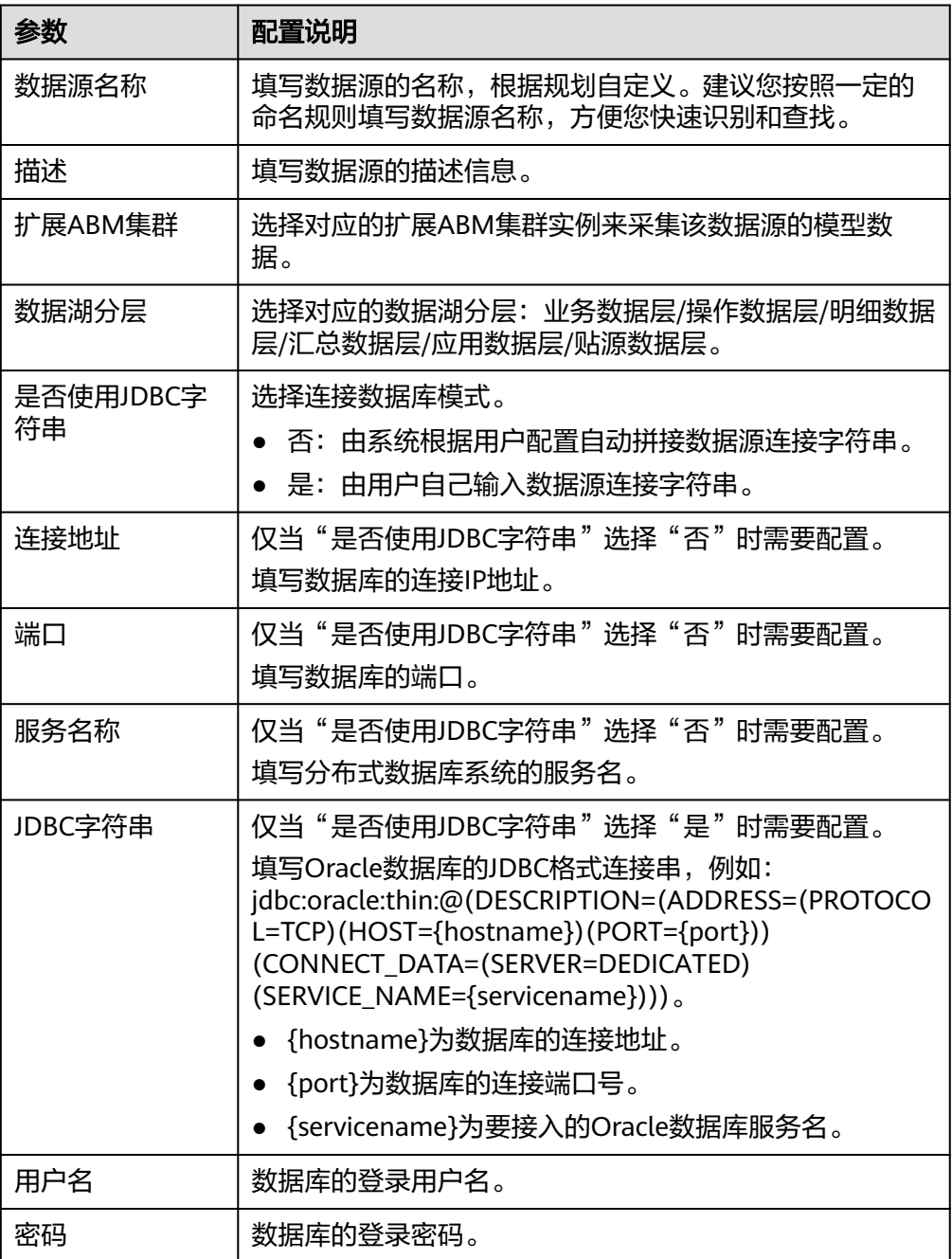

4. 完成数据源接入配置后,单击"测试连接",检测ABM与数据源之间是否能够连 通。

- 若测试结果为"测试连接成功!",则继续下一步。
- 若测试结果为"测试连接失败!",则检查数据源状态和数据源连接参数配 置,然后单击"测试连接",直到连接成功为止。
- 5. 单击"保存",完成数据源的接入。

# **10.6.10** 接入 **SQL Server** 数据源

#### 概述

ABM支持把SQL Server作为一个数据源,并用于模型采集。在使用SQL Server数据源 前,您需要先接入数据源。

#### 操作步骤

- 1. 登录ROMA Connect控制台, 在"实例"页面单击实例上的"查看控制台", 进 入实例控制台。
- 2. 在左侧的导航栏选择"应用业务模型ABM > 模型采集 > 数据源",单击"创建数 据源",进入创建数据源页面。接着选择"SQL Server"类型的数据源,创建方 式选择 "创建数据源",然后在数据源输入框中输入数据源名称。
- 3. 在页面中配置数据源的连接信息,如下表所示。

表 **10-14** 数据源连接信息

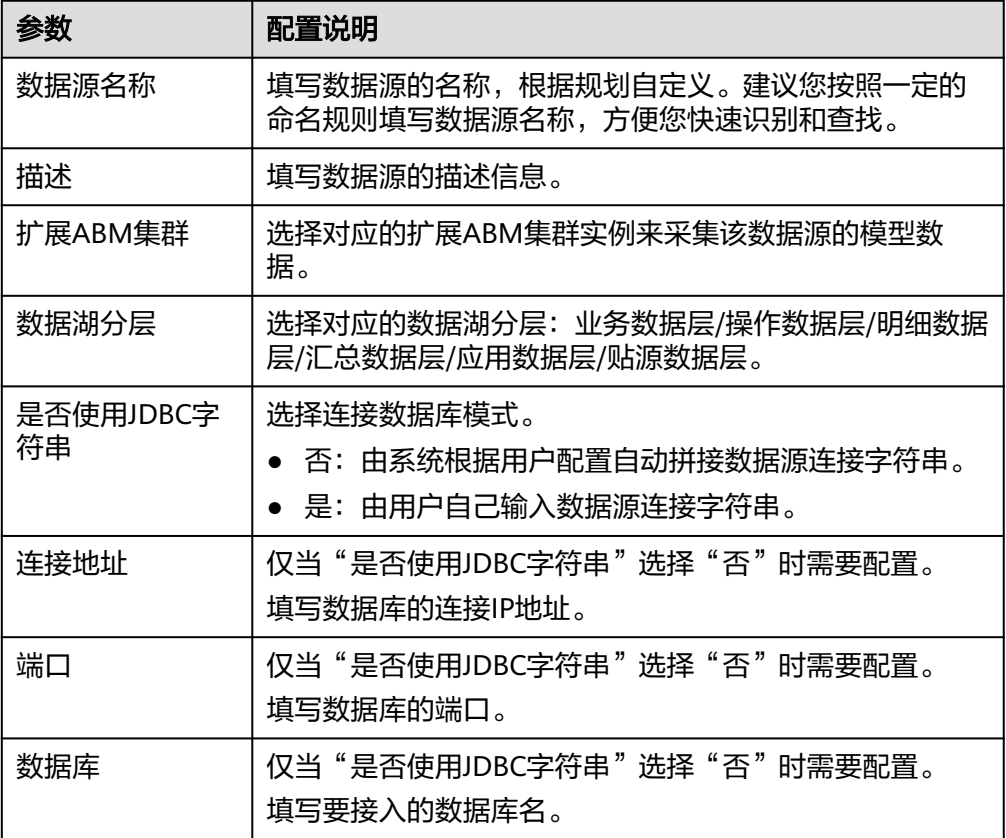

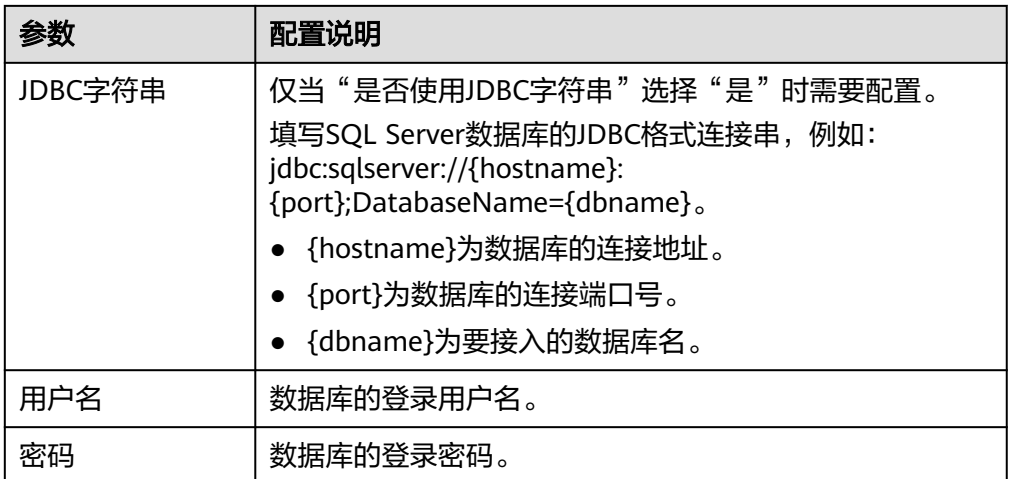

- 4. 完成数据源接入配置后,单击"测试连接",检测ABM与数据源之间是否能够连 通。
	- 若测试结果为"测试连接成功!",则继续下一步。
	- 若测试结果为"测试连接失败!",则检查数据源状态和数据源连接参数配 置,然后单击"测试连接",直到连接成功为止。
- 5. 单击"保存",完成数据源的接入。

# **10.6.11** 接入 **DAMENG** 数据源

#### 概述

ABM支持把DAMENG作为一个数据源,并用于模型采集。在使用DAMENG数据源 前,您需要先接入数据源。

## 操作步骤

- 1. 登录ROMA Connect控制台, 在"实例"页面单击实例上的"查看控制台", 进 入实例控制台。
- 2. 在左侧的导航栏选择"应用业务模型ABM > 模型采集 > 数据源",单击"创建数 据源",进入创建数据源页面。接着选择"DAMENG"类型的数据源,然后在数 据源输入框中输入数据源名称。
- 3. 在页面中配置数据源的连接信息,如下表所示。

表 **10-15** 数据源连接信息

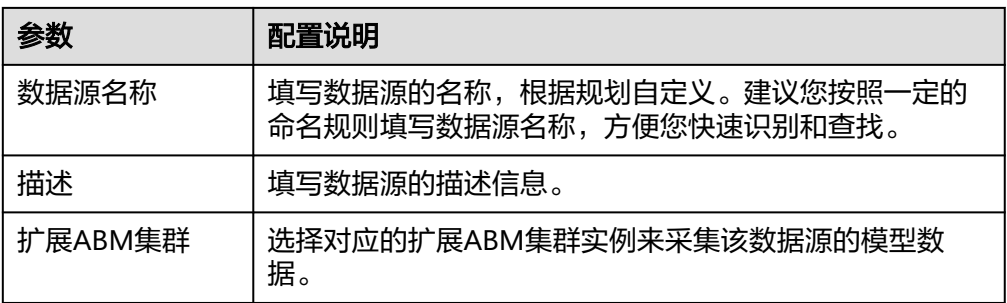

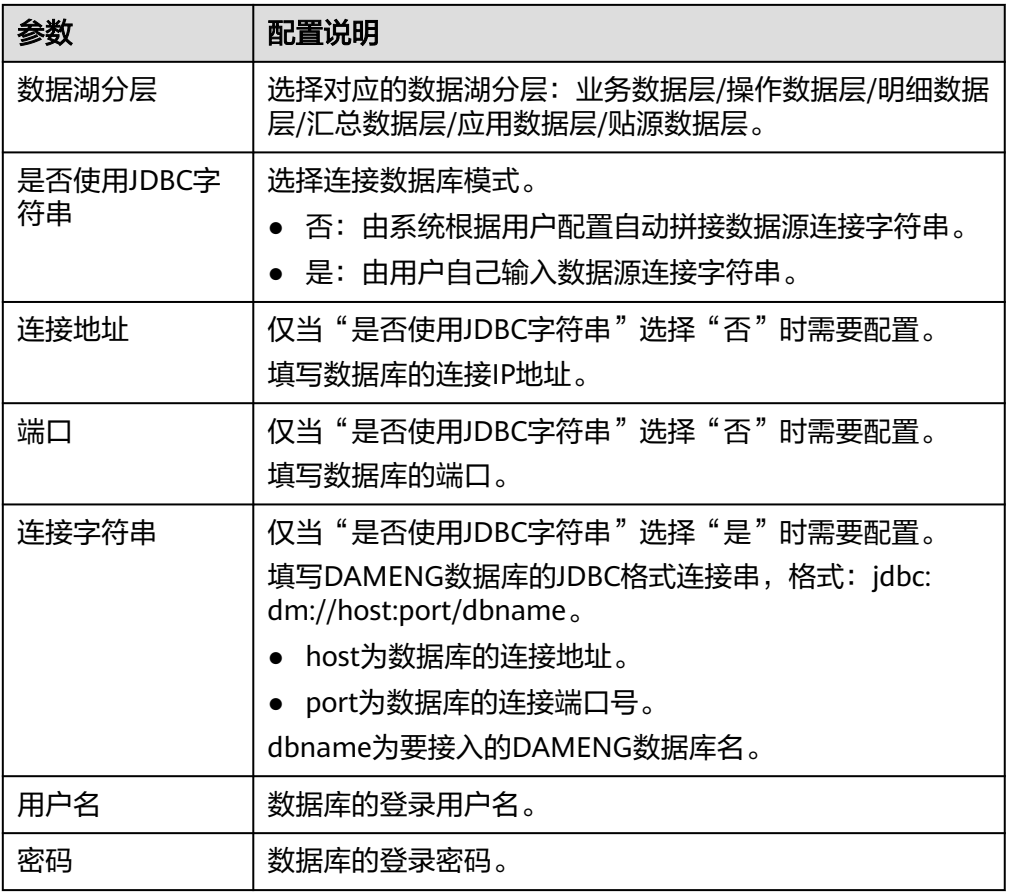

- 4. 完成数据源接入配置后,单击"测试连接",检测ABM与数据源之间是否能够连 通。
	- 若测试结果为"测试连接成功!",则继续下一步。
	- 若测试结果为"测试连接失败!",则检查数据源状态和数据源连接参数配 置,然后单击"测试连接",直到连接成功为止。
- 5. 单击"保存",完成数据源的接入。

## **10.6.12** 接入 **POSTGRESQL** 数据源

### 概述

ABM支持把POSTGRESQL作为一个数据源,并用于模型采集。在使用POSTGRESQL数 据源前,您需要先接入数据源。

- 1. 登录ROMA Connect控制台, 在"实例"页面单击实例上的"查看控制台", 进 入实例控制台。
- 2. 在左侧的导航栏选择"应用业务模型ABM > 模型采集 > 数据源",单击"创建数 据源",进入创建数据源页面。接着选择"POSTGRESQL"类型的数据源,创建 方式选择 "创建数据源",然后在数据源输入框中输入数据源名称。
- 3. 在页面中配置数据源的连接信息,如下表所示。

#### 表 **10-16** 数据源连接信息

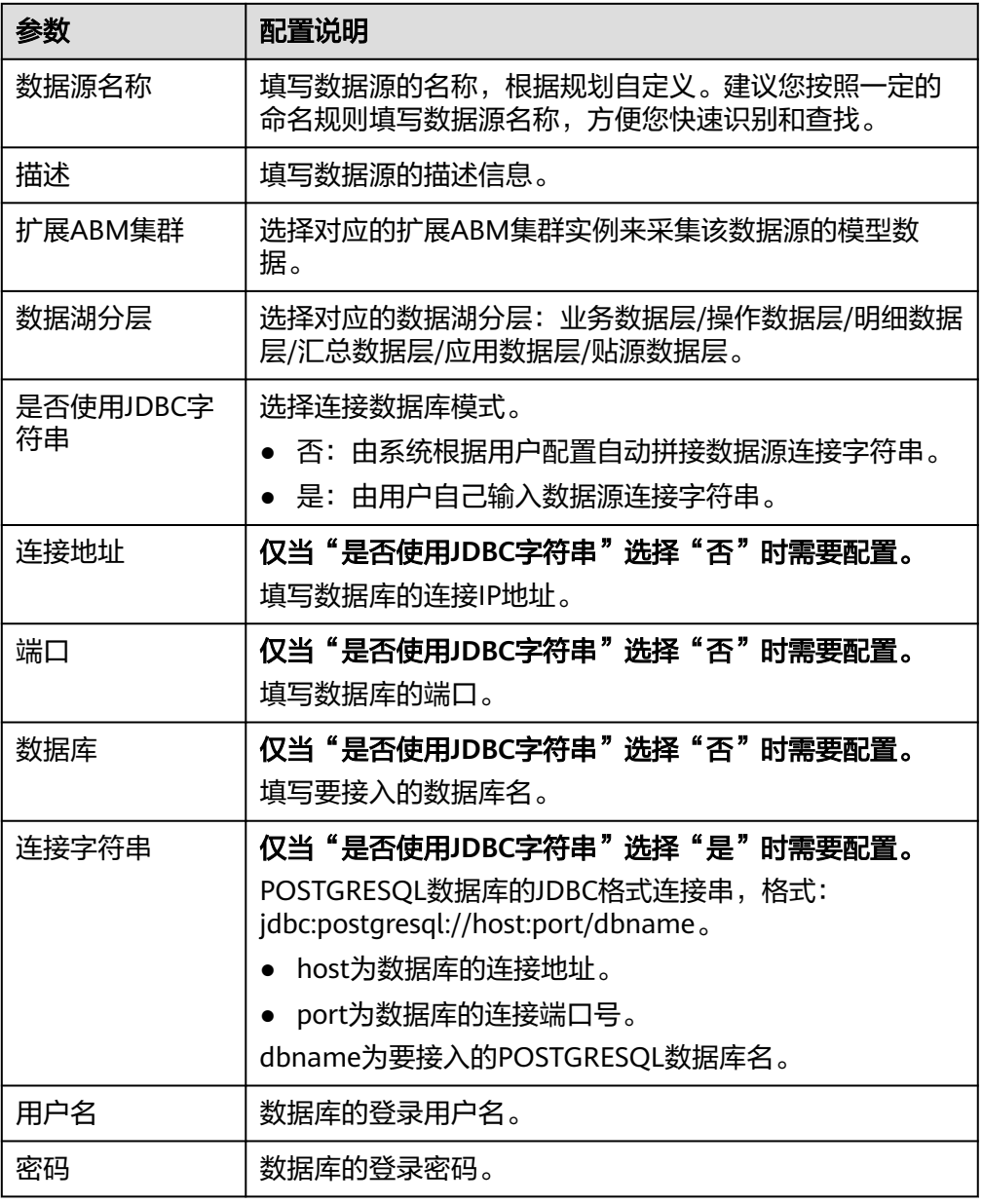

- 4. 完成数据源接入配置后,单击"测试连接",检测ABM与数据源之间是否能够连 通。
	- 若测试结果为"测试连接成功!",则继续下一步。
	- 若测试结果为"测试连接失败!",则检查数据源状态和数据源连接参数配 置,然后单击"测试连接",直到连接成功为止。
- 5. 单击"保存",完成数据源的接入。

# **10.6.13** 接入 **SFTP** 数据源

#### 概述

ABM支持把SFTP作为一个数据源,并用于模型采集。在使用SFTP数据源前,您需要先 接入数据源。

## 操作步骤

- 1. 登录ROMA Connect控制台, 在"实例"页面单击实例上的"查看控制台", 进 入实例控制台。
- 2. 在左侧的导航栏选择"应用业务模型ABM > 模型采集 > 数据源",单击"创建数 据源",进入创建数据源页面。接着选择"SFTP"类型的数据源,然后在数据源 输入框中输入数据源名称。
- 3. 在页面中配置数据源的连接信息,如下表所示。

表 **10-17** 数据源连接信息

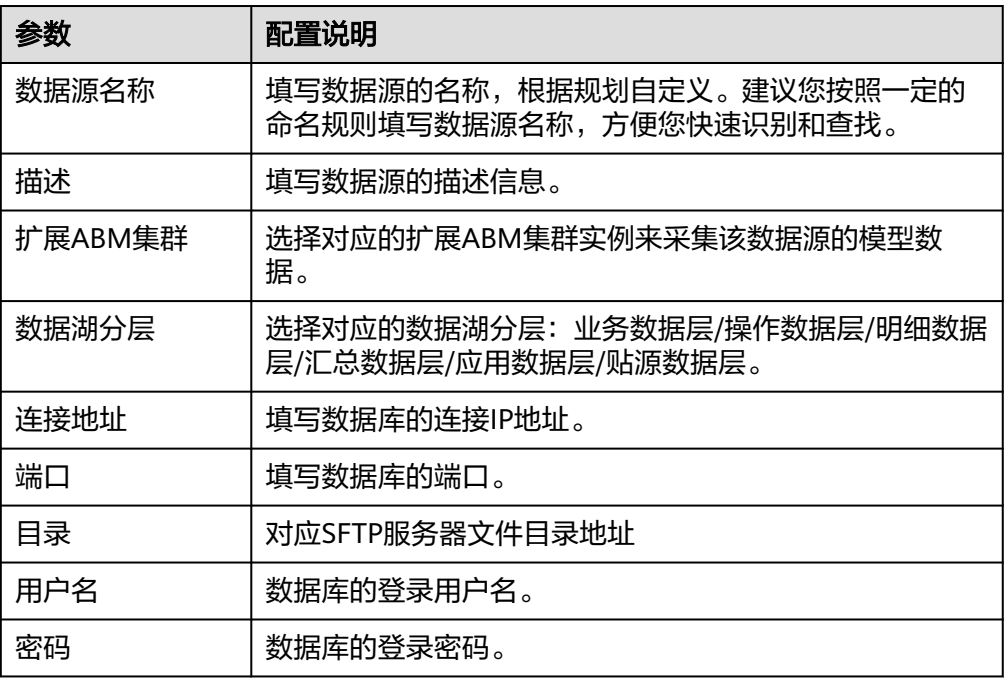

- 4. 完成数据源接入配置后,单击"测试连接",检测ABM与数据源之间是否能够连 通。
	- 若测试结果为"测试连接成功!",则继续下一步。
	- 若测试结果为"测试连接失败!",则检查数据源状态和数据源连接参数配 置,然后单击"测试连接",直到连接成功为止。
- 5. 单击"保存",完成数据源的接入。

## **10.6.14** 接入 **SYBASEIQ** 数据源

#### 概述

ABM支持把SYBASEIQ作为一个数据源,并用于模型采集。在使用SYBASEIQ数据源 前,您需要先接入数据源。

#### 操作步骤

1. 登录ROMA Connect控制台, 在"实例"页面单击实例上的"查看控制台", 进 入实例控制台。

- 2. 在左侧的导航栏选择"应用业务模型ABM > 模型采集 > 数据源",单击"创建数 据源",进入创建数据源页面。接着选择"SYBASEIQ"类型的数据源,然后在数 据源输入框中输入数据源名称。
- 3. 在页面中配置数据源的连接信息,如下表所示。

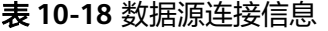

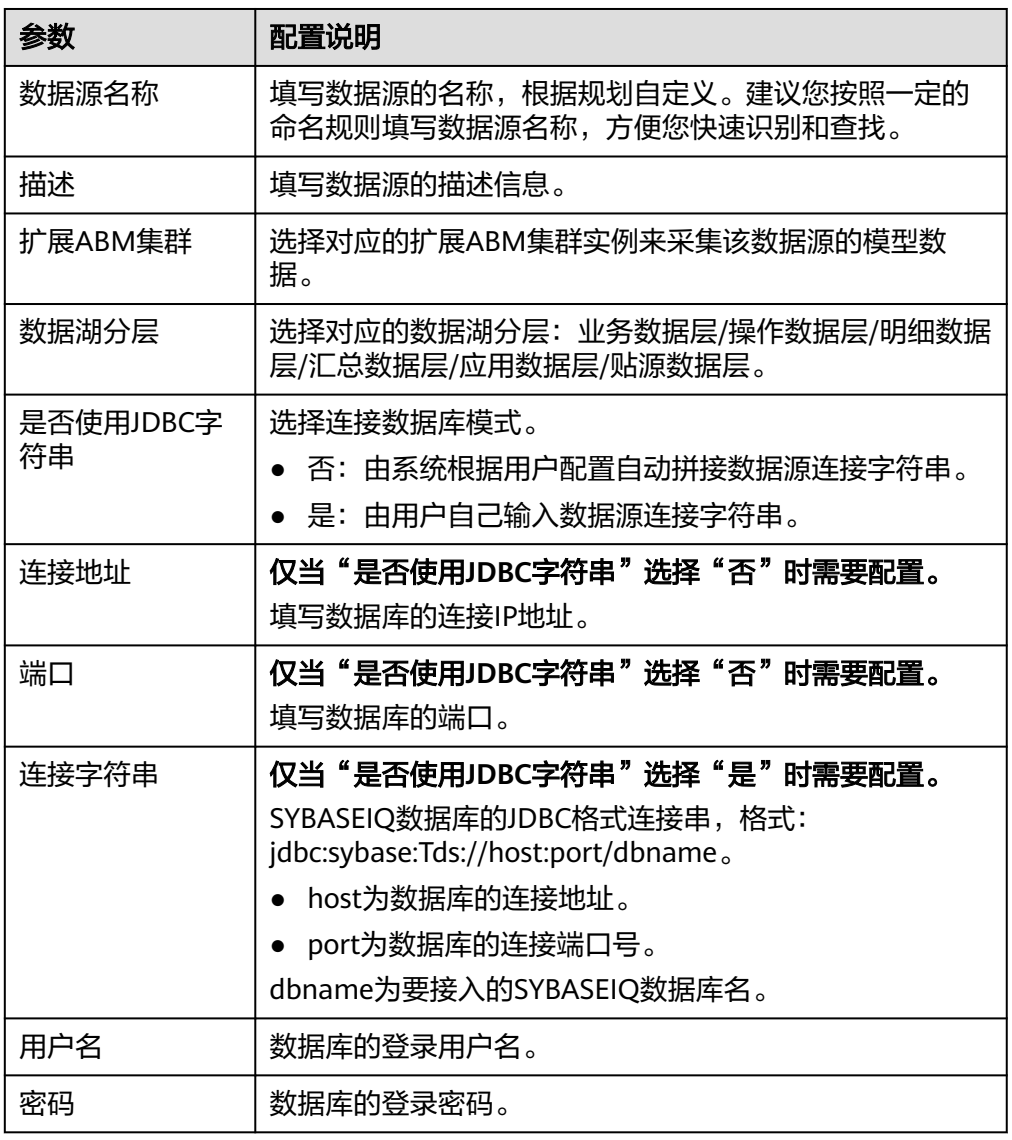

- 4. 完成数据源接入配置后,单击"测试连接",检测ABM与数据源之间是否能够连 通。
	- 若测试结果为"测试连接成功!",则继续下一步。
	- 若测试结果为"测试连接失败!",则检查数据源状态和数据源连接参数配 置,然后单击"测试连接",直到连接成功为止。
- 5. 单击"保存",完成数据源的接入。

# **10.6.15** 接入 **HANADB** 数据源

## 概述

ABM支持把HANADB作为一个数据源,并用于模型采集。在使用HANADB数据源前, 您需要先接入数据源。

#### 操作步骤

- 1. 登录ROMA Connect控制台, 在"实例"页面单击实例上的"查看控制台", 进 入实例控制台。
- 2. 在左侧的导航栏选择"应用业务模型ABM > 模型采集 > 数据源",单击"创建数 据源",进入创建数据源页面。接着选择"HANADB"类型的数据源,然后在数 据源输入框中输入数据源名称。
- 3. 在页面中配置数据源的连接信息,如下表所示。

表 **10-19** 数据源连接信息

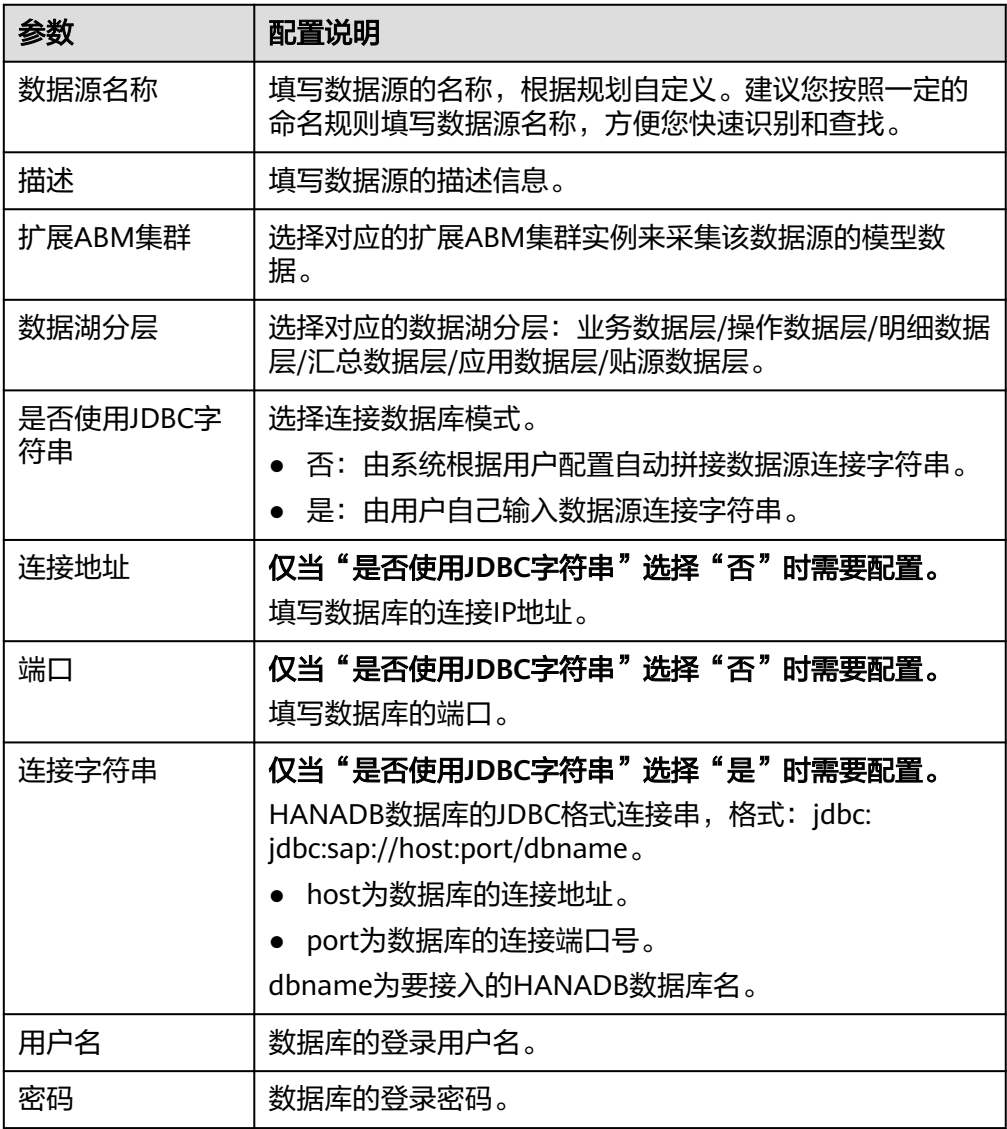

- 4. 完成数据源接入配置后,单击"测试连接",检测ABM与数据源之间是否能够连 通。
	- 若测试结果为"测试连接成功!",则继续下一步。
	- 若测试结果为"测试连接失败!",则检查数据源状态和数据源连接参数配 置,然后单击"测试连接",直到连接成功为止。
- 5. 单击"保存",完成数据源的接入。

## **10.6.16** 接入 **APPCUBE** 数据源

#### 概述

ABM支持把APPCUBE作为一个数据源,并用于模型采集。在使用APPCUBE数据源前, 您需要先接入数据源。

#### 操作步骤

- 1. 登录ROMA Connect控制台, 在"实例"页面单击实例上的"查看控制台", 进 入实例控制台。
- 2. 在左侧的导航栏选择"应用业务模型ABM > 模型采集 > 数据源",单击"创建数 据源",进入创建数据源页面。接着选择"APPCUBE"类型的数据源,然后在数 据源输入框中输入数据源名称。
- 3. 在页面中配置数据源的连接信息,如下表所示。

表 **10-20** 数据源连接信息

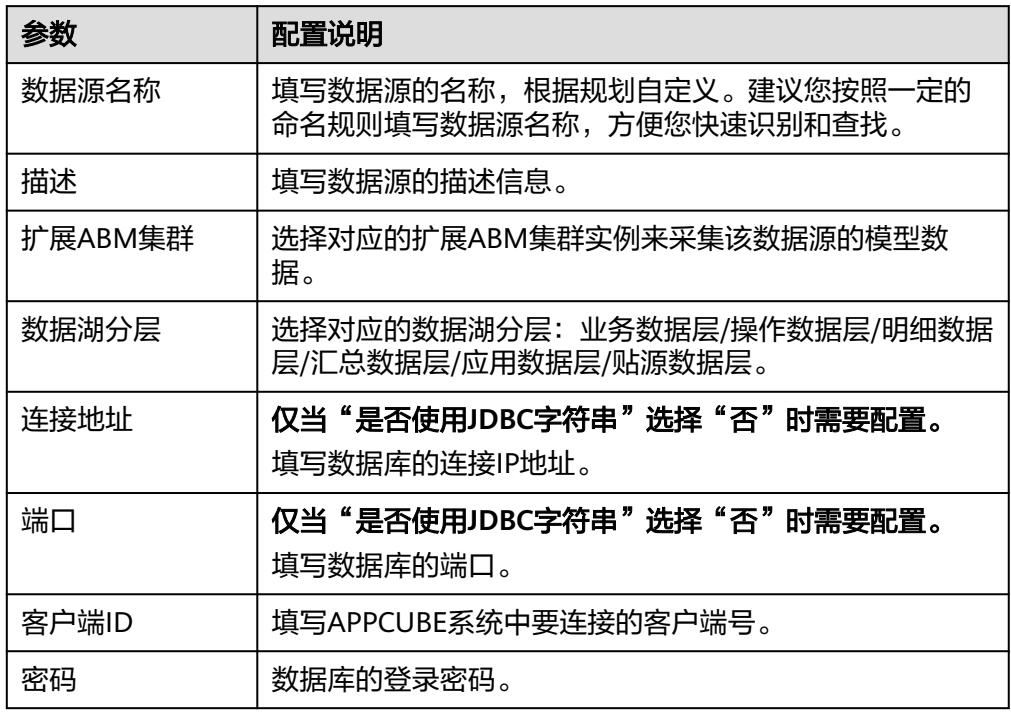

- 4. 完成数据源接入配置后,单击"测试连接",检测ABM与数据源之间是否能够连 通。
	- 若测试结果为"测试连接成功!",则继续下一步。
- 若测试结果为"测试连接失败!",则检查数据源状态和数据源连接参数配 置,然后单击"测试连接",直到连接成功为止。
- 5. 单击"保存",完成数据源的接入。

# **10.6.17** 接入 **APIC** 数据源

#### 概述

ABM支持把APIC作为一个数据源,并用于模型采集。在使用APIC数据源前,您需要先 接入数据源。

### 操作步骤

- 1. 登录ROMA Connect控制台, 在"实例"页面单击实例上的"查看控制台", 进 入实例控制台。
- 2. 在左侧的导航栏选择"应用业务模型ABM > 模型采集 > 数据源",单击"创建数 据源",进入创建数据源页面。接着选择"APIC"类型的数据源,然后在数据源 输入框中输入数据源名称。
- 3. 在页面中配置数据源的连接信息,如下表所示。

表 **10-21** 数据源连接信息

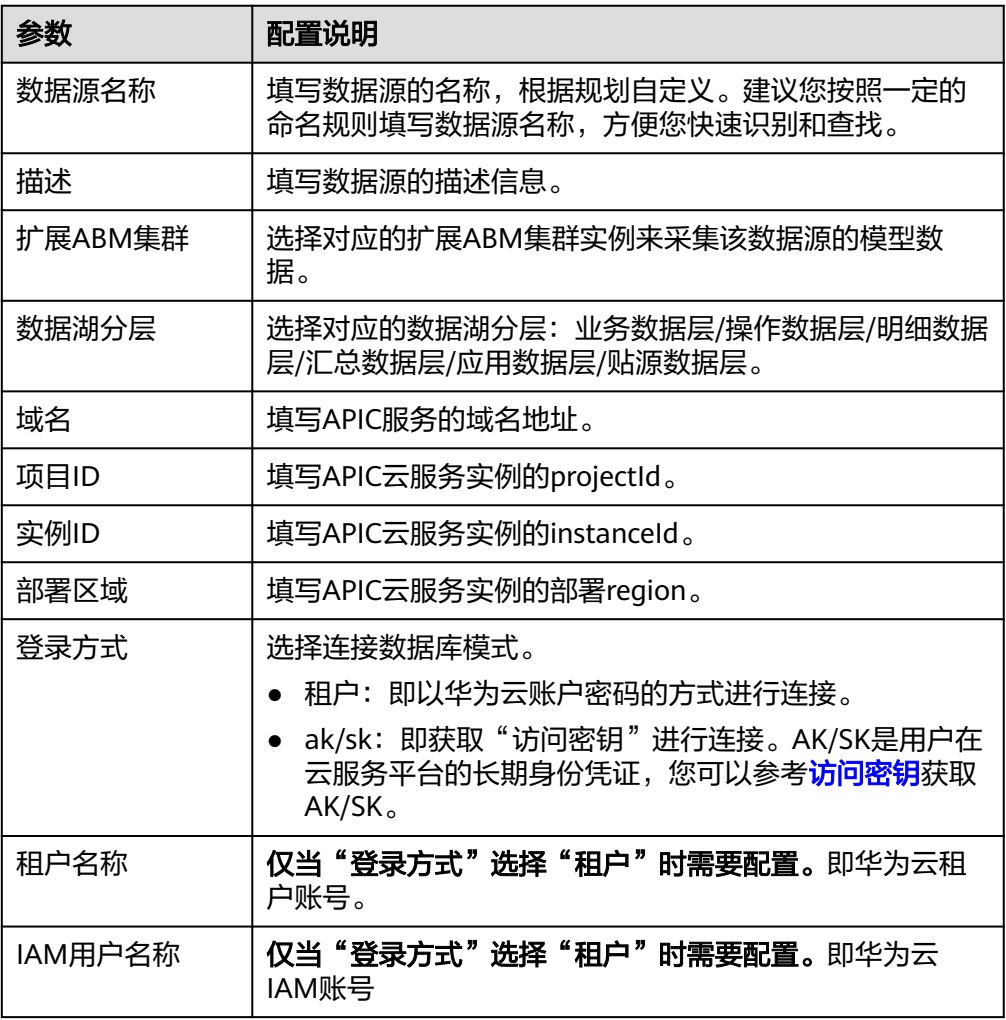

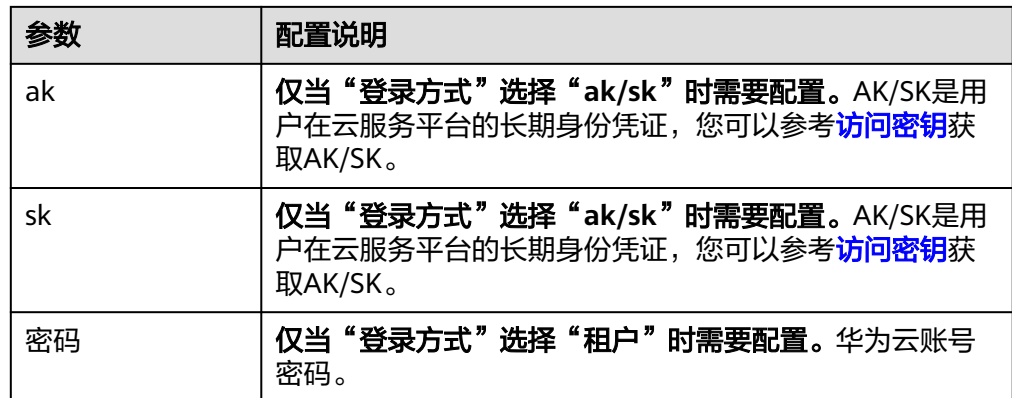

- 4. 完成数据源接入配置后,单击"测试连接",检测ABM与数据源之间是否能够连 通。
	- 若测试结果为"测试连接成功!",则继续下一步。
	- 若测试结果为"测试连接失败!",则检查数据源状态和数据源连接参数配 置,然后单击"测试连接",直到连接成功为止。
- 5. 单击"保存",完成数据源的接入。

## **10.6.18** 接入数据治理中心数据源

#### 概述

ABM支持把数据治理中心(DataArts Studio)作为一个数据源,并用于模型采集。在 使用数据治理中心数据源前,您需要先接入数据源。

- 1. 登录ROMA Connect控制台, 在"实例"页面单击实例上的"查看控制台", 进 入实例控制台。
- 2. 在左侧的导航栏选择"应用业务模型ABM > 模型采集 > 数据源",单击"创建数 据源",进入创建数据源页面。接着选择"数据治理中心"类型的数据源,然后 在数据源输入框中输入数据源名称。
- 3. 在页面中配置数据源的连接信息,如下表所示。

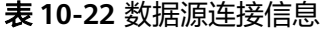

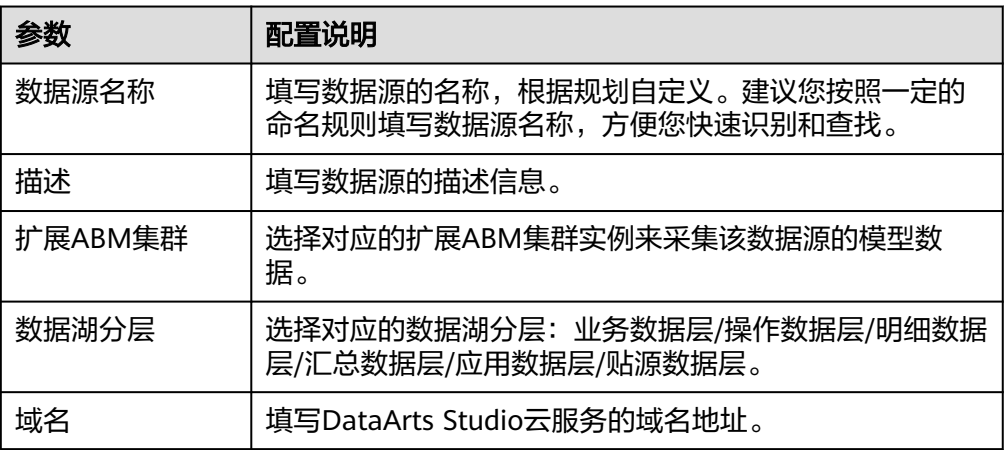

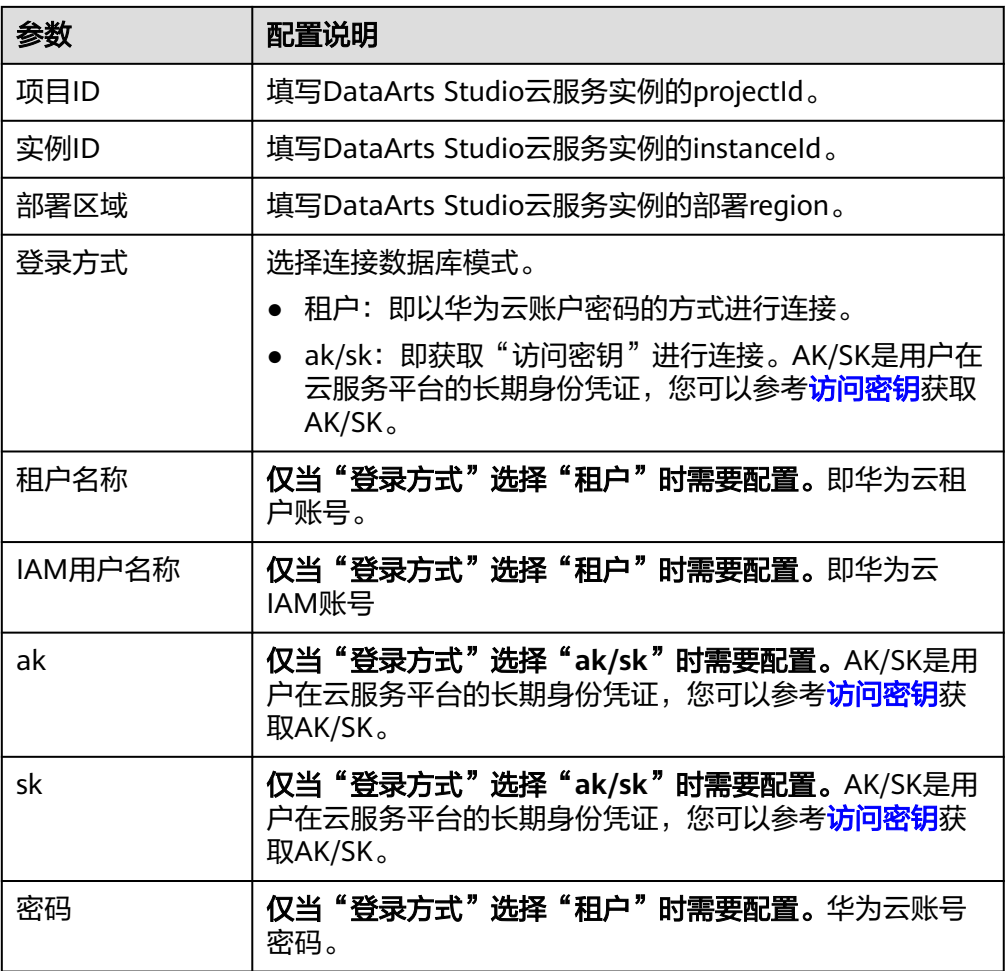

- 4. 完成数据源接入配置后,单击"测试连接",检测ABM与数据源之间是否能够连 通。
	- 若测试结果为"测试连接成功!",则继续下一步。
	- 若测试结果为"测试连接失败!",则检查数据源状态和数据源连接参数配 置,然后单击"测试连接",直到连接成功为止。
- 5. 单击"保存",完成数据源的接入。

# **10.6.19** 接入本地文件数据源

## 概述

ABM支持把本地文件作为一个数据源,并用于模型采集。在使用本地文件类型数据源 前,您需要先创建数据源。

- 1. 登录ROMA Connect控制台, 在"实例"页面单击实例上的"查看控制台", 进 入实例控制台。
- 2. 在左侧的导航栏选择"应用业务模型ABM > 模型采集 > 数据源",单击"创建数 据源",进入创建数据源页面。接着选择"本地文件"类型的数据源,然后在数 据源输入框中输入数据源名称。

3. 在页面中配置数据源的连接信息,如下表所示。

#### 表 **10-23** 数据源连接信息

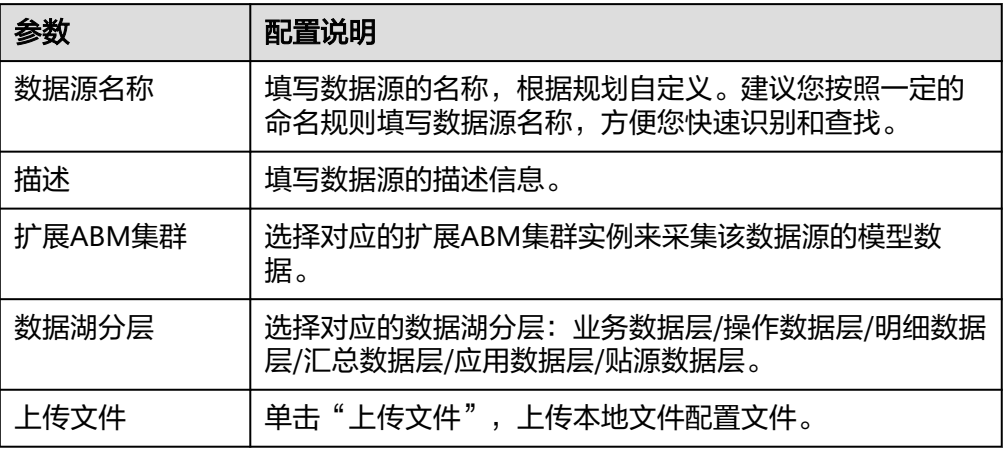

#### 说明

- 支持文件类型为: .yaml,.json,
- 文件个数最大值为:20,
- 单个文件大小的最大值为:20MB,
- 4. 完成数据源接入配置后,单击"测试连接",检测ABM与数据源之间是否能够连 通。
	- 若测试结果为"测试连接成功!",则继续下一步。
	- 若测试结果为"测试连接失败!",则检查数据源状态和数据源连接参数配 <sub>"日从孤出水力",《风过没久然: ,《清皇数温源<br>置,然后单击"测试连接",直到连接成功为止。</sub>
- 5. 单击"保存",完成数据源的接入。

# **10.6.20** 接入 **IOT** 数据源

### 概述

ABM支持把IoT数据分析云服务作为一个数据源,并用于模型采集。在使用IOT数据源 前,您需要先接入数据源。

- 1. 登录ROMA Connect控制台, 在"实例"页面单击实例上的"查看控制台", 进 入实例控制台。
- 2. 在左侧的导航栏选择"应用业务模型ABM > 模型采集 > 数据源",单击"创建数 据源",进入创建数据源页面。接着选择"IOT"类型的数据源,然后在数据源输 入框中输入数据源名称。
- 3. 在页面中配置数据源的连接信息,如下表所示。

#### 表 **10-24** 数据源连接信息

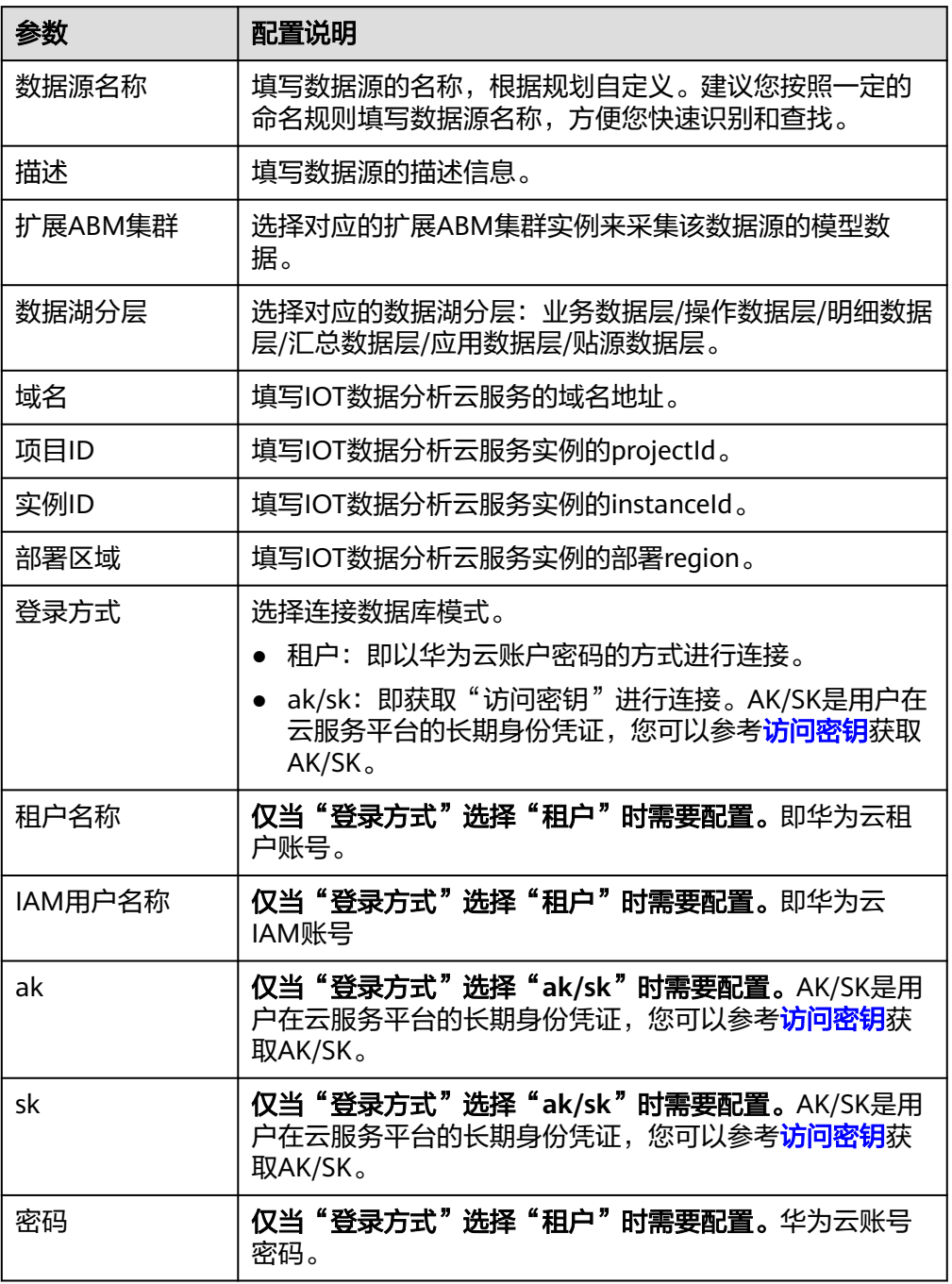

- 4. 完成数据源接入配置后,单击"测试连接",检测ABM与数据源之间是否能够连 通。
	- 若测试结果为"测试连接成功!",则继续下一步。
	- 若测试结果为"测试连接失败!",则检查数据源状态和数据源连接参数配 置,然后单击"测试连接",直到连接成功为止。
- 5. 单击"保存",完成数据源的接入。

# **10.6.21** 接入自定义数据源

#### 概述

ABM支持自定义数据源,并用于扩展采集器,支持同一网段内本地ABM服务采集远端 服务模型数据,增强扩展能力。

#### 操作步骤

- 1. 登录ROMA Connect控制台, 在"实例"页面单击实例上的"查看控制台", 进 入实例控制台。
- 2. 在左侧的导航栏选择"应用业务模型ABM > 模型采集 > 数据源",单击"创建数 据源",进入创建数据源页面。选择"自定义"类型的数据源,方式选择"创建 数据源",然后在数据源输入框中输入数据源名称。
- 3. 在页面中配置数据源的连接信息,如下表所示。

表 **10-25** 数据源连接信息

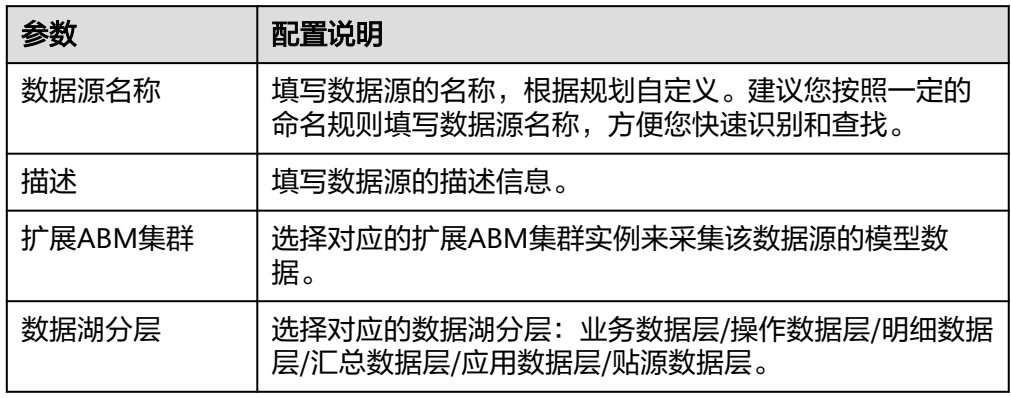

- 4. 完成数据源接入配置后,单击"测试连接",检测ABM与数据源之间是否能够连 通。
	- 若测试结果为"测试连接成功!",则继续下一步。
	- 若测试结果为"测试连接失败!",则检查数据源状态和数据源连接参数配 置,然后单击"测试连接",直到连接成功为止。
- 5. 单击"保存",完成数据源的接入。

## **10.6.22** 接入 **COMPOSE** 数据源

#### 概述

ABM支持把COMPOSE作为数据源,并用于模型采集。在使用COMPOSE数据源前,您 需要先接入数据源。

#### 操作步骤

1. 登录ROMA Site控制台,在"实例"页面单击实例上的"查看控制台",进入实 例控制台。

- 2. 在左侧的导航栏选择"应用业务模型ABM > 模型采集 > 数据源",单击"创建数 据源",进入创建数据源页面。选择"COMPOSE"类型的数据源,方式选择 "创建数据源",然后在数据源输入框中输入数据源名称。
- 3. 在页面中配置数据源的连接信息,如下表所示。

| 参数      | 配置说明                                                                                                    |  |  |
|---------|----------------------------------------------------------------------------------------------------|--|--|
| 数据源名称   | 填写数据源的名称,根据规划自定义。建议您按照一定的<br>命名规则填写数据源名称,方便您快速识别和查找。                                                                                     |  |  |
| 描述      | 填写数据源的描述信息。                                                                                                    |  |  |
| 扩展ABM集群 | 选择对应的扩展ABM集群实例来采集该数据源的模型数<br>据。                                                                                                    |  |  |
| 数据湖分层   | 选择对应的数据湖分层: 业务数据层/操作数据层/明细数据<br>层/汇总数据层/应用数据层/贴源数据层。                                                                                     |  |  |
| 域名      | 填写COMPOSE服务的域名地址。                                                                                                    |  |  |
| 项目ID    | 填写COMPOSE服务实例的projectId。                                                                                                    |  |  |
| 实例ID    | 填写COMPOSE服务实例的instanceId。                                                                                                    |  |  |
| 部署区域    | 填写COMPOSE服务实例的部署region。                                                                                                    |  |  |
| 登录方式    | 选择连接数据库模式。<br>租户: 即以华为云账户密码的方式进行连接。<br>• ak/sk: 即获取"访问密钥"进行连接。AK/SK是用户在<br>云服务平台的长期身份凭证,您可以参考 <mark>访问密钥</mark> 获取<br>AK/SK <sub>o</sub> |  |  |
| 租户名称    | 仅当"登录方式"选择"租户"时需要配置。即华为云租<br>户账号。                                                                                                    |  |  |
| IAM用户名称 | 仅当"登录方式"选择"租户"时需要配置。即华为云<br>IAM账号。                                                                                                    |  |  |
| ak      | 仅当"登录方式"选择"ak/sk"时需要配置。AK/SK是用<br>户在云服务平台的长期身份凭证,您可以参考 <b>访问密钥</b> 获<br>取AK/SK。                                                          |  |  |
| sk      | 仅当"登录方式"选择"ak/sk"时需要配置。AK/SK是用<br>户在云服务平台的长期身份凭证,您可以参考 <b>访问密钥</b> 获<br>取AK/SK。                                                          |  |  |
| 密码      | 仅当"登录方式"选择"租户"时需要配置。华为云账号<br>密码。                                                                                                    |  |  |

表 **10-26** 数据源连接信息

- 4. 完成数据源接入配置后,单击"测试连接",检测ABM与数据源之间是否能够连 通。
	- 若测试结果为"测试连接成功!",则继续下一步。
- 若测试结果为"测试连接失败!",则检查数据源状态和数据源连接参数配 置,然后单击"测试连接",直到连接成功为止。
- 5. 单击"保存",完成数据源的接入。

# **10.7** 配置模型地图

## **10.7.1** 配置标注

#### 概述

用户可以通过创建标注规则来对所关注的数据进行标注,以帮助用户更好地管理和使 用数据。支持创建标注任务,可以自动或者手动对数据进行标注。

#### 前提条件

已完成相关数据的采集,模型采集操作参考<mark>采集技术模型和录入业务模型</mark>。

#### 操作步骤

- 1. 登录ROMA Connect, 在"实例"页面单击实例上的"查看控制台", 进入实例 控制台。
- 2. 在左侧的导航栏选择"应用业务模型ABM > 模型地图",单击右上角"标注配 置"。
- 3. 创建标注。
	- a. 选择"标注管理"页签,单击"添加分组"按钮,在弹出的"创建分组"对 话框中填写分组名称,单击"确定"。
	- b. 选中创建的分组,单击"创建标注"按钮,填写创建标注信息。

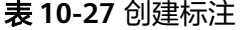

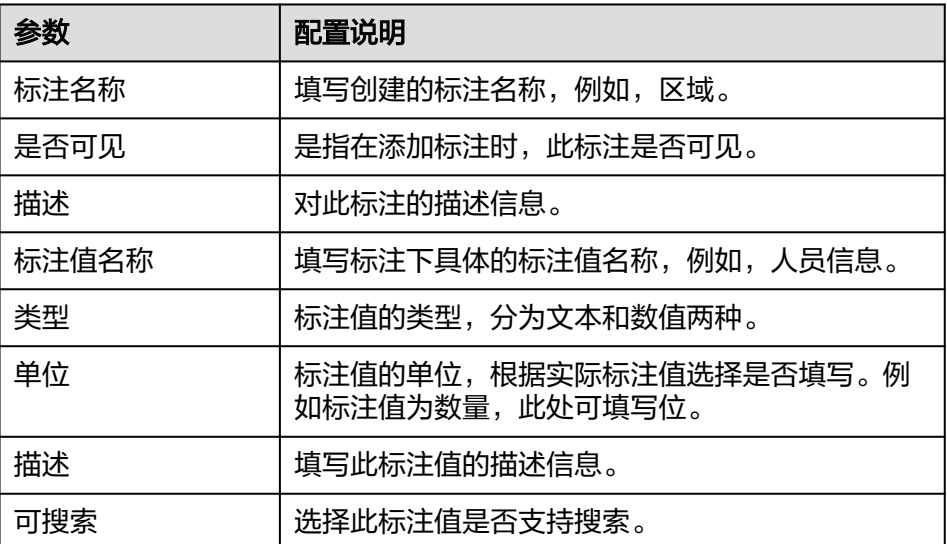

c. 标注信息填写完成后单击"确定",完成创建。

- 4. 添加标注。
	- a. 单击"标注规则"页签,选择需要添加标签的模型及对应的类。
	- b. 单击"添加标注"按钮,依次选择需要添加标注的分组,标注名称,标注 值,选择完成后单击"确定"。
	- c. 标注添加后,配置类间规则。

表 **10-28** 类间规则配置说明

| 参数   | 配置说明                                                                                                    |  |  |
|------|----------------------------------------------------------------------------------------------------|--|--|
| 关联方式 | 指此规则在类之间的关联方式,支持AND、OR,即和、<br>或者。                                                                                                    |  |  |
| 类名称  | 指所选类下所包含的类名称,例如年龄。                                                                                                    |  |  |
| 条件   | 指此规则所满足的条件。所支持条件如下:<br>• =: 等于,例如,分数=60,则过滤出年龄等于60的<br>类。<br>• <>: 不等于,例如,分数<>60,则过滤出分数不等于<br>60的类。<br>● <: 小于,例如,分数<60,则过滤出分数小60的。<br>● <=: 小于等于,例如,分数<=60,则过滤出分数小于<br>等于60的。<br>• >: 大于,例如,分数>60,则过滤出分数大于60的。<br>● >=: 大于等于,例如,分数>=60,则过滤出分数大于<br>等于60的。<br>• LIKE: 相似,例如,体重特征LIKE肥胖,则过滤出体<br>重特征中和肥胖相关的类。<br>• NOT LIKE,不相似,例如,体重特征NOT LIKE肥<br>胖,则过滤出体重特征中和肥胖不相关的类。<br>• IS NULL:为空,例如,分数IS NULL。则过滤分数信<br>息为空的类。<br>• IS NOT NULL: 不为空,例如,分数IS NOT NULL。<br>则过滤分数信息不为空的类。<br>• BETWEEN: 介于,例如,分数介于60和100,则滤出<br>分数在60到100之间的类。<br>• NOT BETWEEN: 不介于, 例如, 分数不介于60和<br>100, 则过滤出分数小于60和分数大于100的类。<br>● IN: 为,例如,创建时间IN20201030,20201031。则<br>过滤出创建时间为20201030和20201031的类信息。<br>NOT IN: 不为, 例如, 创建时间NOT<br>IN20201030,20201031。 则过滤出创建时间除<br>20201030和20201031以外的类信息。 |  |  |
| 范围值  | 配置类间规则的值,例如,分数=60,60即范围值。                                                                                                    |  |  |
| 操作   | 单击按钮可一键清除类间规则。                                                                                                    |  |  |

d. (可选)配置标注间规则。

如果同一个类需要添加两个及以上的标注,则需要为这些标注之间添加规 则,标注间规则支持IS NULL和IS NOT NULL的条件选择。

- IS NULL: 表示筛选出来的类不能同时满足这两个标注要求。
- IS NOT NULL: 表示筛选出来的类必须同时满足这两个标注的要求。

## 标注任务

标注任务可分为自动标注任务,和手动标注任务。具体操作步骤如下:

- 自动标注任务。
	- a. 登录ROMA Connect, 在"实例"页面单击实例上的"查看控制台", 进入 实例控制台。
	- b. 在左侧的导航栏选择"应用业务模型ABM > 模型地图",单击右上角"标注 配置"。
	- c. 选择"标注任务"页签,单击"创建标注任务"按钮,配置任务信息。

表 **10-29** 标注任务配置

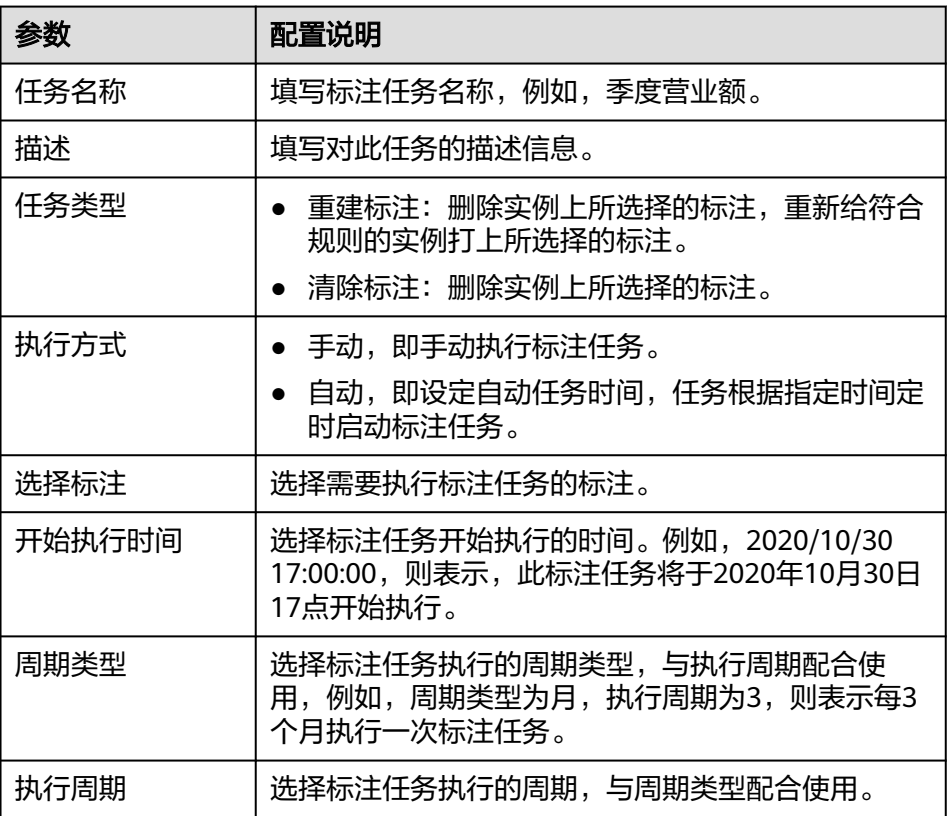

- d. 配置完成后单击"确定",自动标注任务创建完成。
- 手动标注任务。
	- a. 登录ROMA Connect, 在"实例"页面单击实例上的"查看控制台", 进入 实例控制台。
- b. 在左侧的导航栏选择"应用业务模型ABM > 模型地图",单击右上角"标注 配置"。
- c. 选择"手动标注"页签,依次选择需要进行标注的模型和类,选中需要标注 的信息,单击"添加标注"按钮。
- d. 依次选择标注分组,标注以及标注值,单击"确定",完成手动标注。

## **10.7.2** 配置检索

#### 概述

帮助用户精确检索到目标数据资产,快速掌握数据的信息架构和分布情况等重要信 息。

#### 前提条件

已完成相关数据的采集,数据采集操作参考**采集技术模型和录入业务模型**。

#### 操作步骤

- 1. 登录ROMA Connect, 在"实例"页面单击实例上的"查看控制台", 进入实例 控制台。
- 2. 在左侧的导航栏选择"应用业务模型ABM > 模型地图",单击右上角"检索配 置"。
- 3. 选择"推荐管理"页签,单击"创建"按钮,自定义触发词,选择与触发词关联 的推荐实例,勾选"是否生效",创建成功后,当在数据地图输入触发词时,可 以搜索关联的推荐实例。
- 4. 选择"重建业务索引"页签,单击"添加索引类"按钮,选择左侧应用业务模型 中的类进行添加,添加成功后,单击"重建业务索引",重建完成后,可以将模 型中索引类关联的实例同步到数据地图进行搜索。
- 5. 选择"重建技术索引"页签,单击"添加索引类"按钮,选择左侧应用技术模型 中的类进行添加,添加成功后,单击"重建技术索引",重建完成后,可以将模 型中索引类关联的实例同步到数据地图进行搜索。

## **10.7.3** 创建模型主题

#### 概述

在这里用户可以使用简单易用的绘制工具,自定义数据资产模型的架构流程图,可在 数据地图中进行展示。

#### 前提条件

已完[成采集技术模型](#page-634-0)和[录入业务模型。](#page-636-0)

#### 创建模型主题

- 1. 登录ROMA Connect, 在"实例"页面单击实例上的"查看控制台", 进入实例 控制台。
- 2. 在左侧的导航栏选择"应用业务模型ABM > 模型地图",单击页面右上角的"模 型主题"按钮,单击"创建模型主题"。

3. 在模型主题设计页面配置配置基本信息,完成后单击"保存"。

#### 表 **10-30** 基本信息配置

![](_page_673_Picture_191.jpeg)

4. 配置DIY页面。

用户可根据实际情况自定义配置模型主题的架构图。

- a. 单击"添加DIY页面"按钮,填写名称和选择是否展示,即在模型地图页面中 的模型主题页面中展示,填写完成后单击"确定"。
- b. 根据规划的架构拖拽"节点"或"分组"到右侧绘制框中。
- c. 右键拖拽的"节点"或"分组",可进行属性设置。

#### 表 **10-31** 节点属性设置

![](_page_673_Picture_192.jpeg)

#### 表 **10-32** 分组属性设置

![](_page_674_Picture_221.jpeg)

d. DIY页面配置完成后单击"保存",模型主题创建完成。

e. 单击"上架",可在模型主题市场界面查看此模型主题。

#### 管理模型主题

- 1. 登录ROMA Connect, 在"实例"页面单击实例上的"查看控制台", 进入实例 控制台。
- 2. 在左侧的导航栏选择"应用业务模型ABM > 模型地图",单击页面右上角的"模 型主题"按钮。
- 3. 找到需要上架或者下架的模型主题,单击"操作"栏的"上架"或者"下架"。
- 4. 上架的模型主题会在"模型主题地图"页面中的"模型主题市场"模块展示,下 架的则不在展示。

# **10.8** 配置 **ABM** 级联

#### 概述

在不同区域(跨网络)的两个ROMA Connect 实例场景下,两个ABM服务互相做为级 联节点。如下图所示,假设存在节点A(非ABM服务),节点B(ABM服务),节点C (非ABM服务),节点D(ABM服务)。节点D和节点B通过集群管理相互注册地址。 使用扩展采集器将节点A地址注册到节点B上。使用扩展采集器将节点C地址注册到节 点D上。通过自定义数据源,节点B可以采集节点C的模型数据,节点D可以采集节点A 的模型数据,下面以节点B采集节点C的模型数据介绍操作步骤。

#### 图 **10-2** 集群管理级联流程示意图

![](_page_675_Figure_3.jpeg)

#### 前提条件

节点C已使用扩展采集器注册到节点D上。

#### 操作步骤

- 1. 登录ROMA Connect, 在"实例"页面单击实例上的"查看控制台", 进入实例 控制台。
- 2. 在左侧的导航栏选择"应用业务模型ABM > 模型采集 > 集群管理",单击"注册 集群实例",分别填写扩展采集器名称,描述,ak/sk认证基本信息,远端ABM服 务节点D的Url地址,新增集群实例。
- 3. 集群实例创建完成后,在左侧的导航栏选择"应用业务模型ABM > 模型采集 > 数 据源",单击"新增数据源", 选择数据源类型为"自定义数据",扩展ABM集 群选择之前创建的集群实例,第三方采集器选择注册节点C的扩展采集器,填写数 据源基本信息,新增自定义数据源。
- 4. 自定义数据源创建完成后,在左侧的导航栏选择"应用业务模型ABM > 模型采集 > 采集任务",单击"创建采集任务",配置采集任务信息,创建采集任务,单 击执行。采集任务执行成功后,节点B采集到节点C的模型数据可以在模型地图中 进行检索。

# **10.9** 配置业务术语

#### 概述

在业务术语中,您可以添加数据标准,模型术语。其中数据标准中可以同步第三方数 据标准,仅支持上架和下架功能,不支持修改。在模型目录中编辑模型实例时,可以 绑定数据标准。上架之后,数据标准在模型地图中可以进行检索。在模型术语详情 中,您可以将模型术语和模型实例进行绑定。在模型地图进行模型检索时,可以通过 模型术语来进行过滤。

#### 前提条件

已完[成采集技术模型](#page-634-0)和[录入业务模型。](#page-636-0)

#### 创建数据标准

- 1. 登录ROMA Connect, 在"实例"页面单击实例上的"查看控制台", 进入实例 控制台。
- 2. 在左侧的导航栏选择"应用业务模型ABM > 业务术语 > 术语管理",单击"添加 分组",填写分组名称,添加成功。
- 3. 添加分组后,选择数据标准,单击"添加数据标准"按钮,将标红星的类别按实 际情况进行填写,具体配置项如下表所示。

#### 表 **10-33** 数据标准配置

![](_page_676_Picture_216.jpeg)

4. 单击"确定"按钮进行保存,保存之后,在对应的数据资产列表中找到新增数据 标准,单击"上架"。

#### 同步数据标准

- 1. 在左侧的导航栏选择"应用业务模型ABM > 业务术语 > 术语管理",单击添加分 组,添加第三方分组。
- 2. 选择已创建的第三方分组,单击"数据同步"按钮,"数据来源"选择之前创建 的类型数据源,执行数据同步。同步获取的DataArts Studio数据标准,可在"模 型地图"中检索。

#### 创建模型术语

- 1. 登录ROMA Connect, 在"实例"页面单击实例上的"查看控制台", 进入实例 控制台。
- 2. 在左侧的导航栏选择"应用业务模型ABM > 业务术语 > 术语管理",单击"添加 分组",填写分组名称,添加成功。

3. 选中已添加的分组,单击"添加模型术语"按钮,将标红星的类别按实际情况进 行填写,具体配置项如下表所示。

表 **10-34** 模型术语配置

![](_page_677_Picture_195.jpeg)

- 4. 单击模型术语名称,在模型术语详情页面中,单击"绑定关联实例",在弹窗中 选择对应的模型实例进行绑定。
- 5. 完成绑定后,选择左侧导航栏中的"应用业务模型ABM >模型地图",单击"搜 索",进入搜索结果展示页面,单击"过滤条件",单击业务术语中刚绑定实例 的术语名称,可搜索到被绑定实例(目前此种方式仅支持业务模型)。

## **10.10** 收藏模型数据

#### 概述

可以通过分组的方式将相似数据信息收藏到"我的空间",方便查看使用。

#### 前提条件

已完成**采集技术模型**和**录入业务模型**。

- 1. 登录ROMA Connect, 在"实例"页面单击实例上的"查看控制台", 进入实例 控制台。
- 2. 在左侧的导航栏选择"应用业务模型ABM > 我的空间"。
- 3. 单击"添加分组"按钮,填写分组名称,单击"确定"后,创建分组。
- 4. 分组添加后,在"模型地图"页面中搜索到的内容,可根据分组进行收藏。
	- a. 在左侧的导航栏选择"应用业务模型ABM > 模型地图", 根据实际情况输入 需要搜索的信息,例如"企业基本信息"。
	- b. 单击搜索后,界面将展示和"企业基本信息"相关的信息,单击信息右侧的 "收藏"按钮,填写模型收藏描述以及资源空间的分组。
- 5. 单击"确定",完成收藏,已收藏的信息可在"资源空间"对应的分组下查看 到。

# 11 扩大资源配额

## 概述

为防止资源滥用,ROMA Connect限定了各资源的配额,对可创建资源的数量做了限 制,例如实例数量、API数量、设备数量等。如果当前资源配额限制无法满足使用需 要,您可以申请扩大配额。

#### 操作步骤

步骤**1** 登录控制台,在页面右上角,选择"资源 > 我的配额",进入"服务配额"页面。

图 **11-1** 我的配额

![](_page_678_Picture_111.jpeg)

- 步骤**2** 单击页面右上角的"申请扩大配额",进入新建工单页面。
- 步骤**3** 在新建工单页面填写关键信息,勾选"我已经阅读并同意《用户授权书》",然后单 击"提交"。

#### 表 **11-1** 申请扩大实例配额

![](_page_678_Picture_112.jpeg)

![](_page_679_Picture_84.jpeg)

步骤**4** 工单提交成功后,等待技术支持工程师的处理结果。

**----**结束

# 12 查看审计日志

## 概述

云审计服务 (Cloud Trace Service, CTS)可以记录ROMA Connect相关的操作事件, 便于日后的查询、审计和回溯。

开通了云审计服务后,系统开始记录ROMA Connect资源的操作。云审计服务管理控 制台保存最近7天的操作记录。

## 开通云审计服务

云审计服务的开通请参[见开通云审计服务。](https://support.huaweicloud.com/qs-cts/cts_02_0001.html)

开通云审计服务后,如果需要查看ROMA Connect相关操作事件,请参见[查看审计事](https://support.huaweicloud.com/qs-cts/cts_02_0002.html) [件](https://support.huaweicloud.com/qs-cts/cts_02_0002.html)。

## **CTS** 支持的 **ROMA Connect** 操作

表 **12-1** CTS 支持的 ROMA Connect 操作

![](_page_680_Picture_186.jpeg)

![](_page_681_Picture_245.jpeg)

# **CTS** 支持的 **ROMA FDI** 操作

表 **12-2** CTS 支持的 ROMA FDI 操作

![](_page_681_Picture_246.jpeg)

## **CTS** 支持的 **ROMA APIC** 操作

表 **12-3** CTS 支持的 ROMA APIC 操作

| 操作名称       | 资源类型     | 事件名称                |
|------------|----------|---------------------|
| 创建API分组    | ApiGroup | createApiGroup      |
| 删除API分组    | ApiGroup | deleteApiGroup      |
| 更新API分组    | ApiGroup | updateApiGroup      |
| 添加访问限制     | ApiGroup | deleteApiGroupLimit |
| 解除访问限制     | ApiGroup | updateApiGroupLimit |
| 为分组绑定自定义域名 | ApiGroup | createDomainBinding |

![](_page_682_Picture_253.jpeg)

![](_page_683_Picture_250.jpeg)
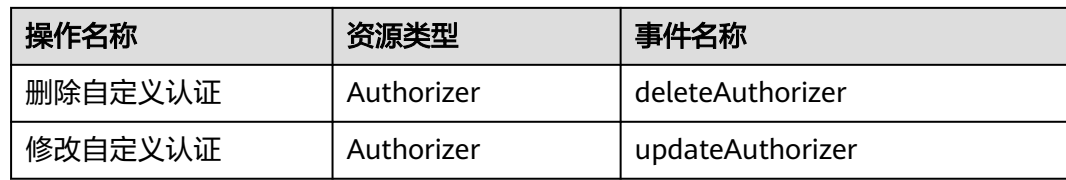

# **CTS** 支持的 **ROMA MQS** 操作

#### 表 **12-4** CTS 支持的 ROMA MQS 操作

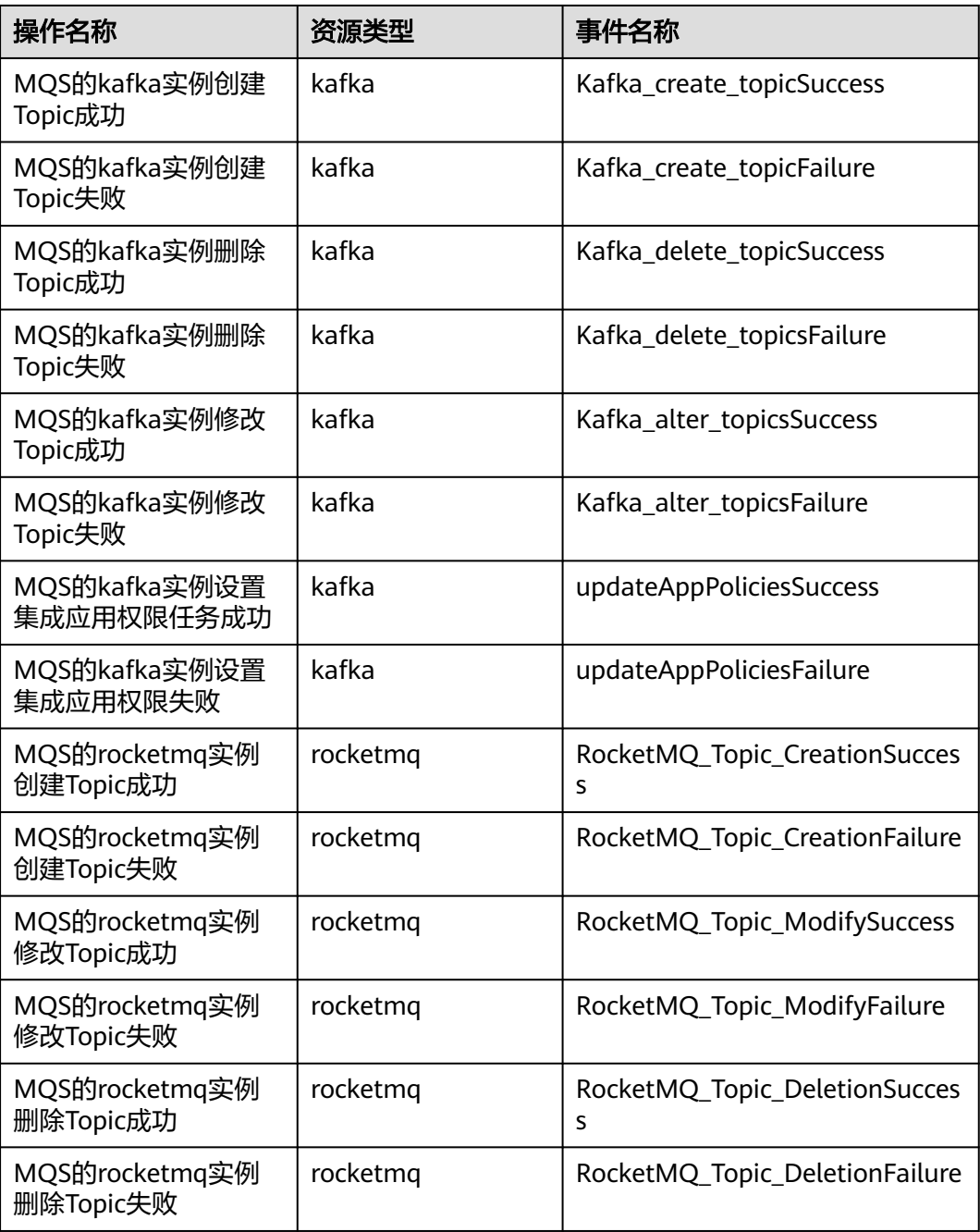

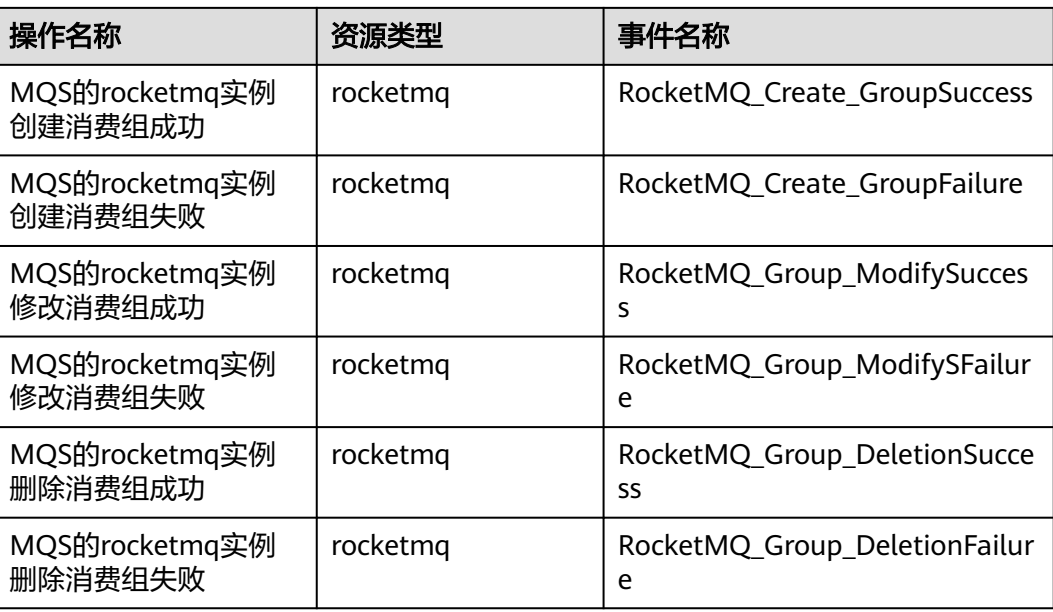

# **CTS** 支持的 **ROMA LINK** 操作

表 **12-5** CTS 支持的 ROMA LINK 操作

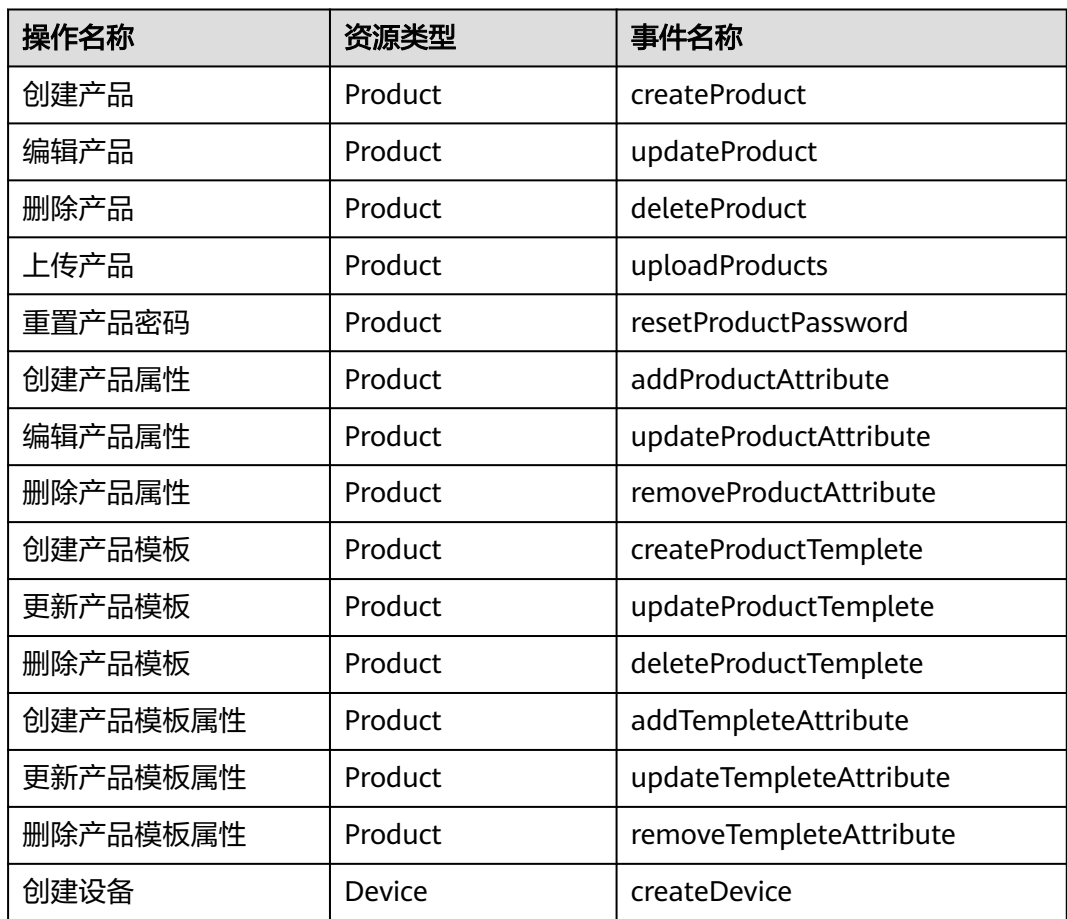

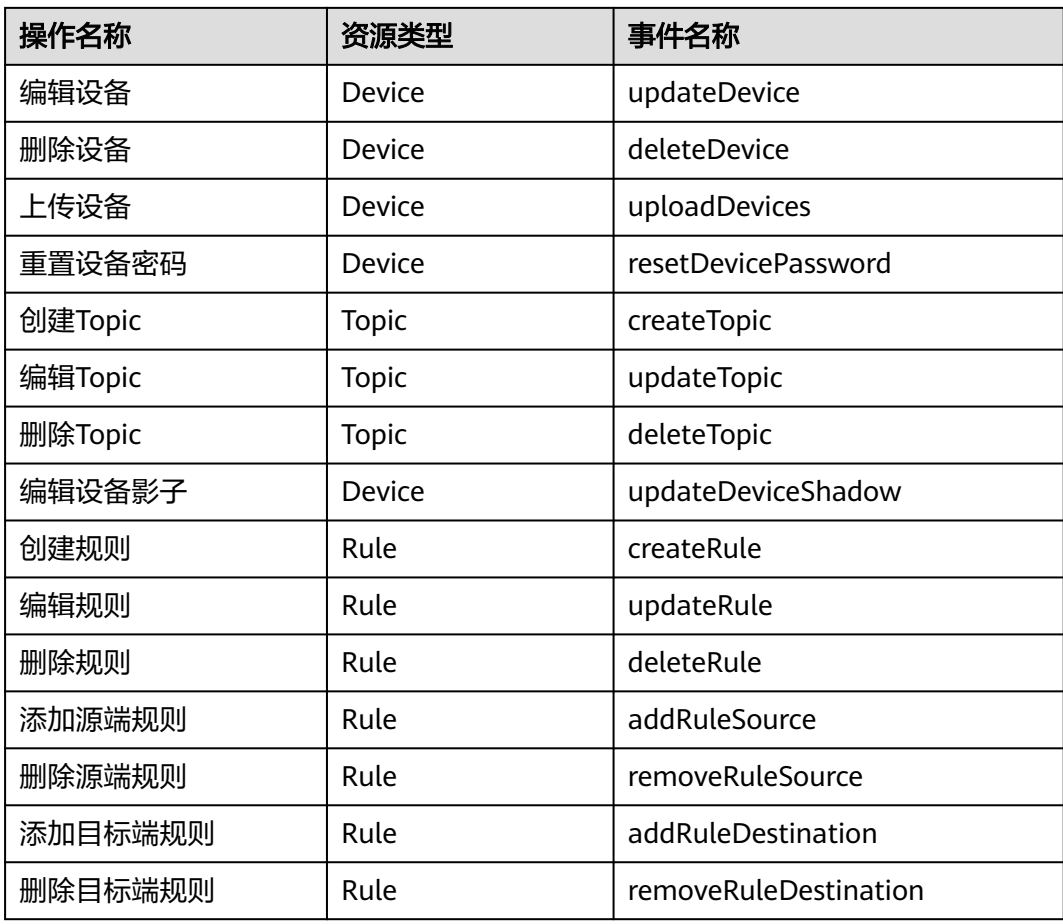

# 13 查看监控指标

# 概述

云监控服务(Cloud Eye)可以监控和查看云服务的运行状态、各个指标的使用情况, 并对监控项创建告警规则。

当您开通ROMA Connect服务后,云监控服务会自动关联ROMA Connect的监控指 标,帮助您实时掌握ROMA Connect的各项性能指标,精确掌握ROMA Connect的运 行情况。

## 开通云监控服务

云监控服务默认开通使用。

如果需要查看ROMA Connect相关的监控指标,请参见[查看云服务监控看板](https://support.huaweicloud.com/usermanual-ces/ces_01_0234.html)。

如果需要在监控数据满足指定条件时发送报警通知,可参见<mark>[创建告警规则和通知](https://support.huaweicloud.com/usermanual-ces/zh-cn_topic_0084572213.html)</mark>。

#### **FDI** 支持的监控指标

表 **13-1** FDI 支持的监控指标

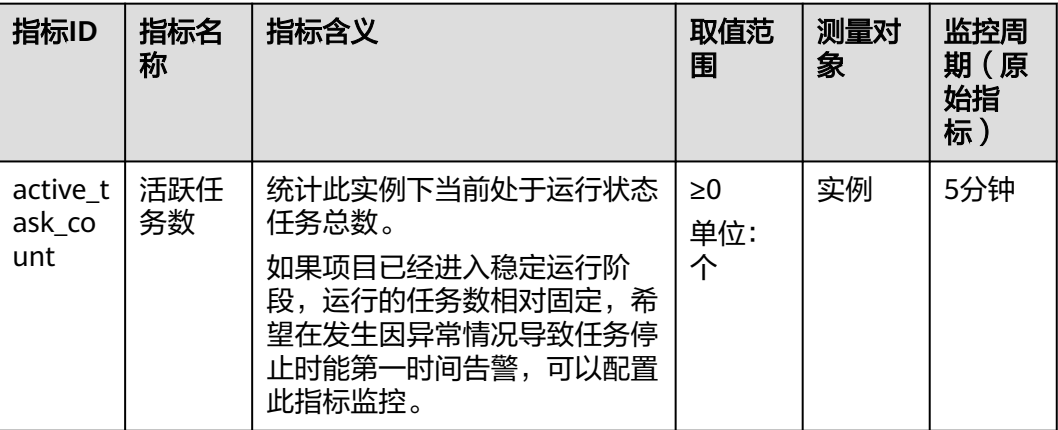

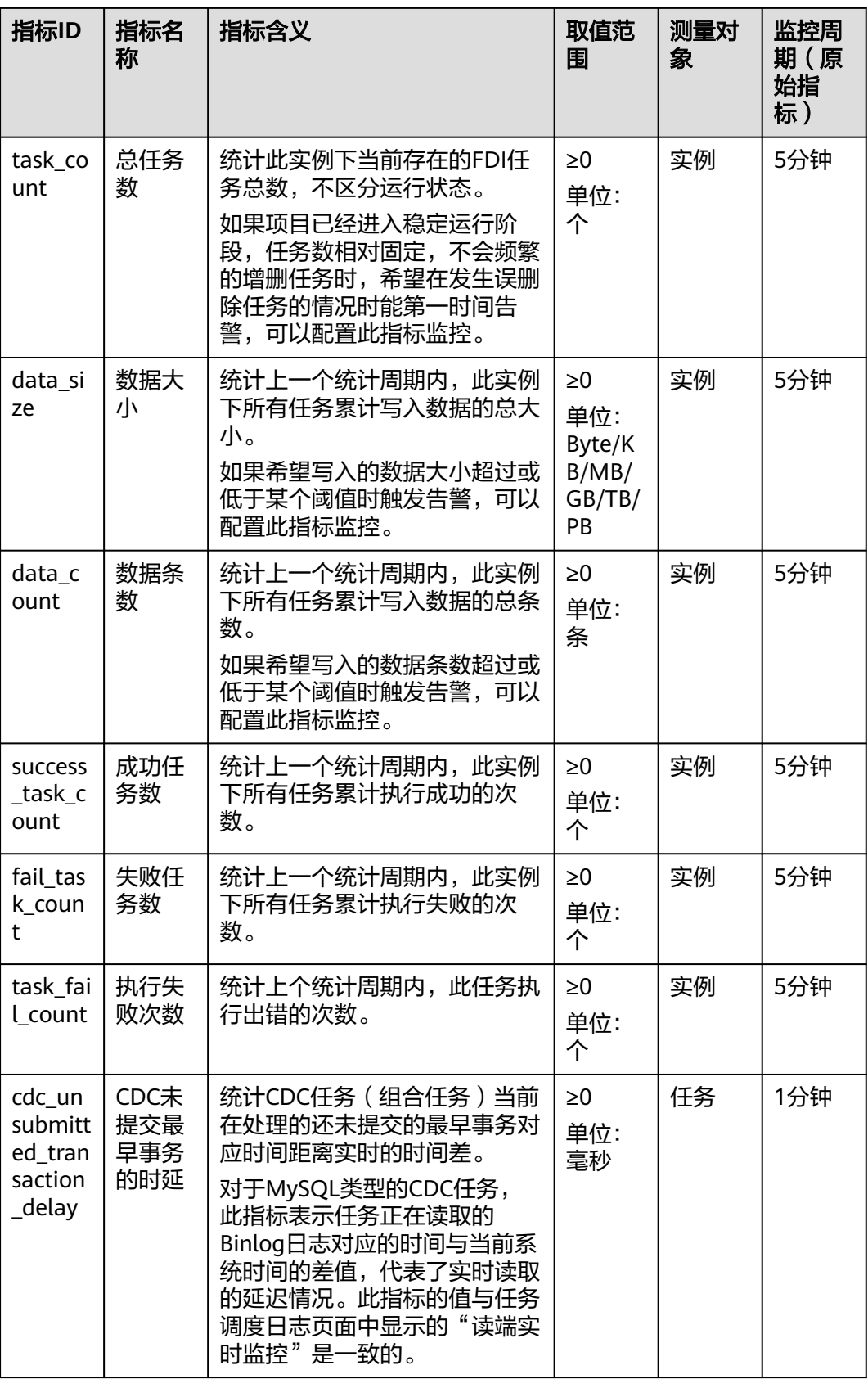

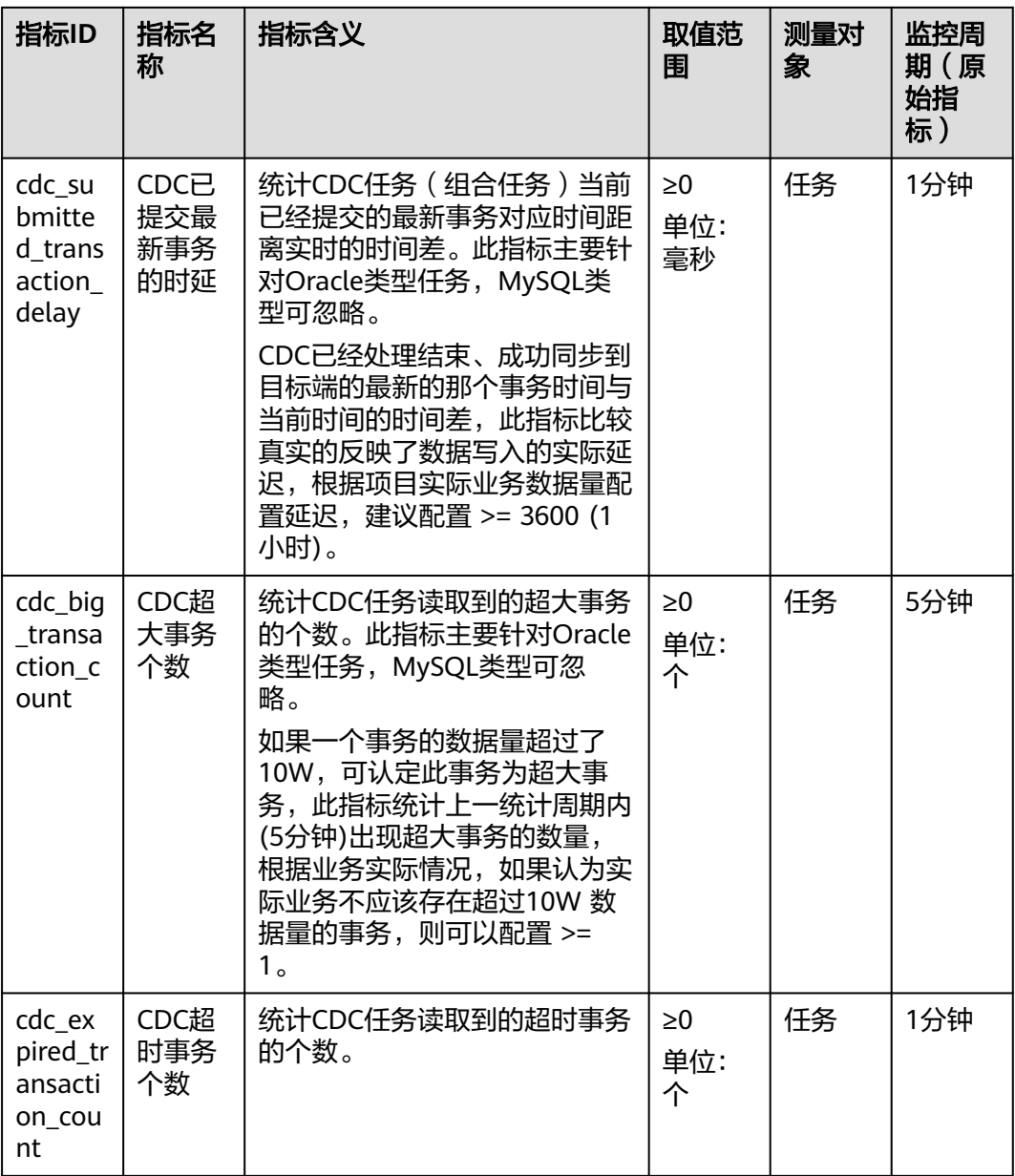

# **APIC** 支持的监控指标

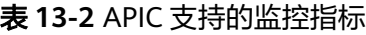

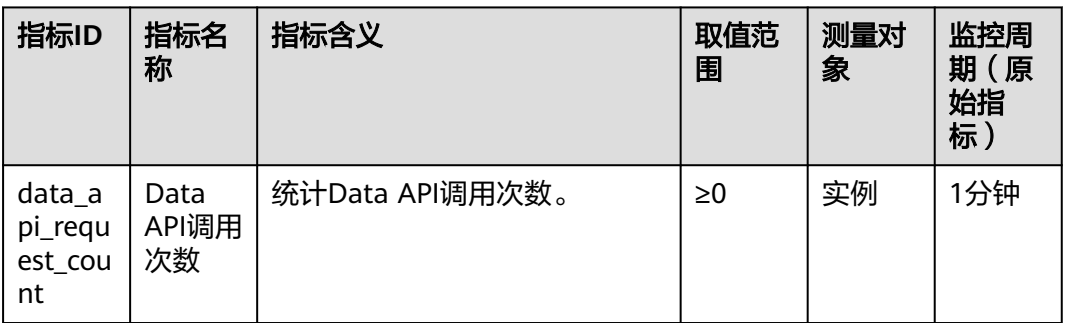

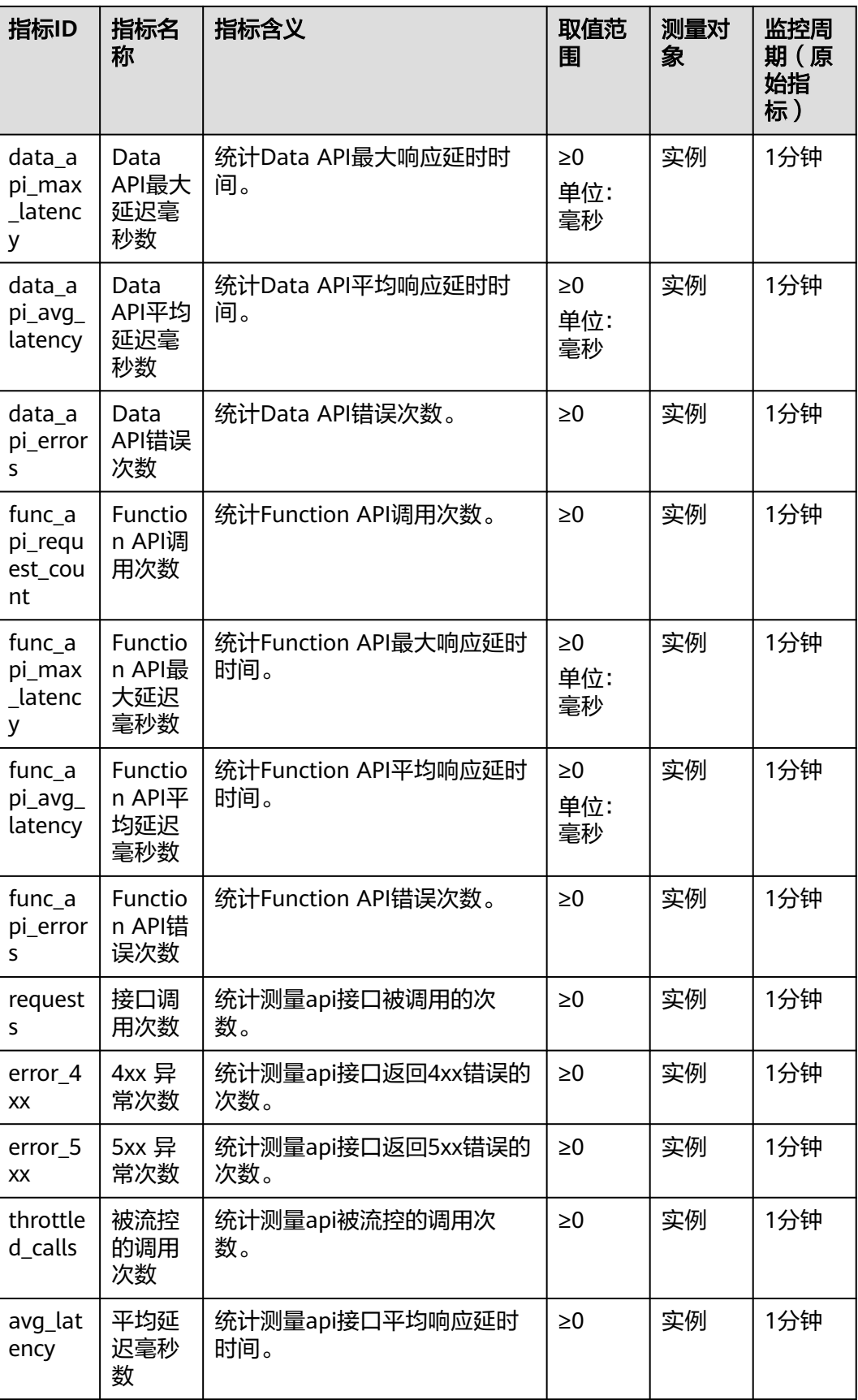

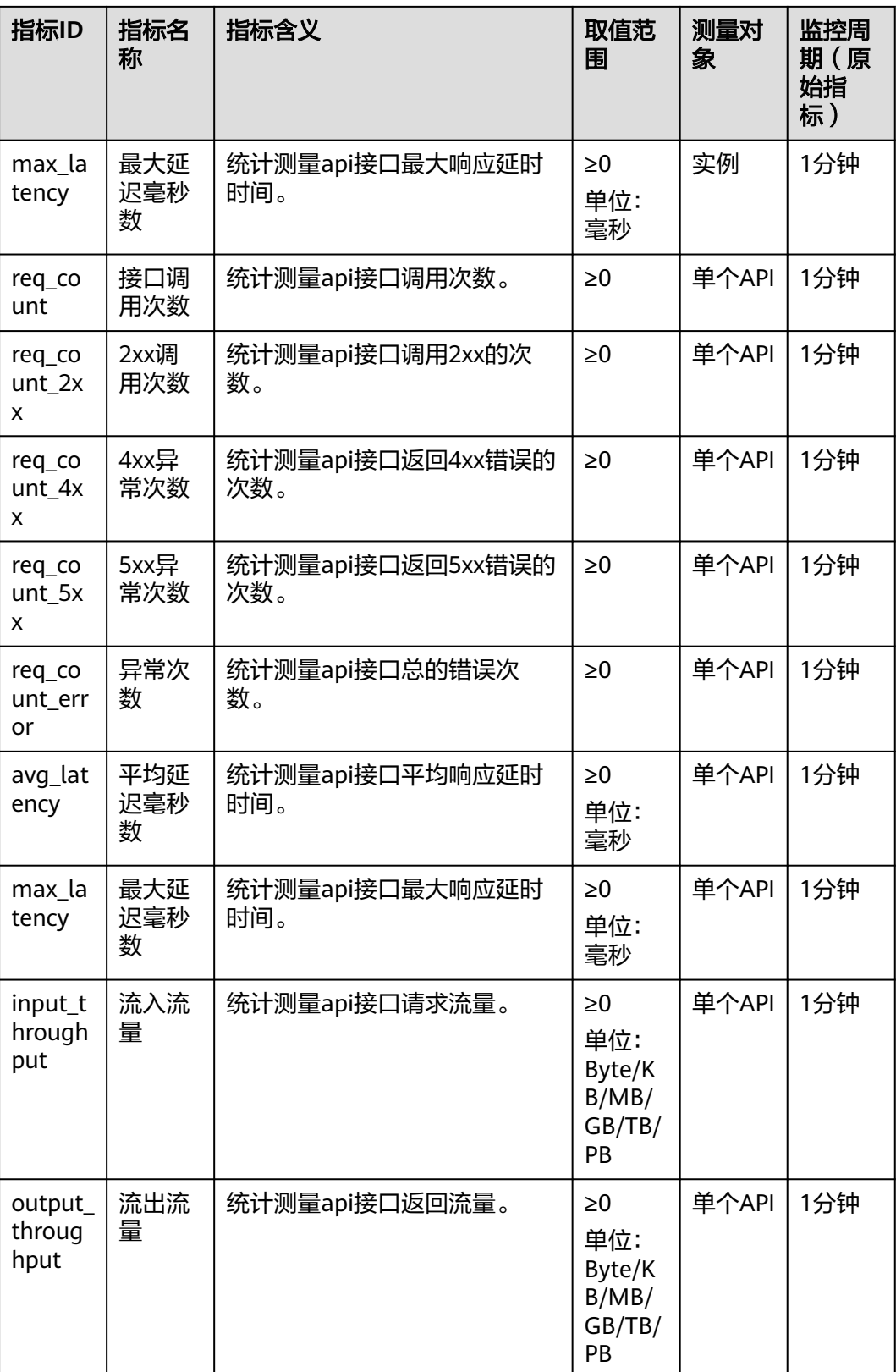

# **MQS** 支持的监控指标

#### 表 **13-3** MQS 支持的监控指标

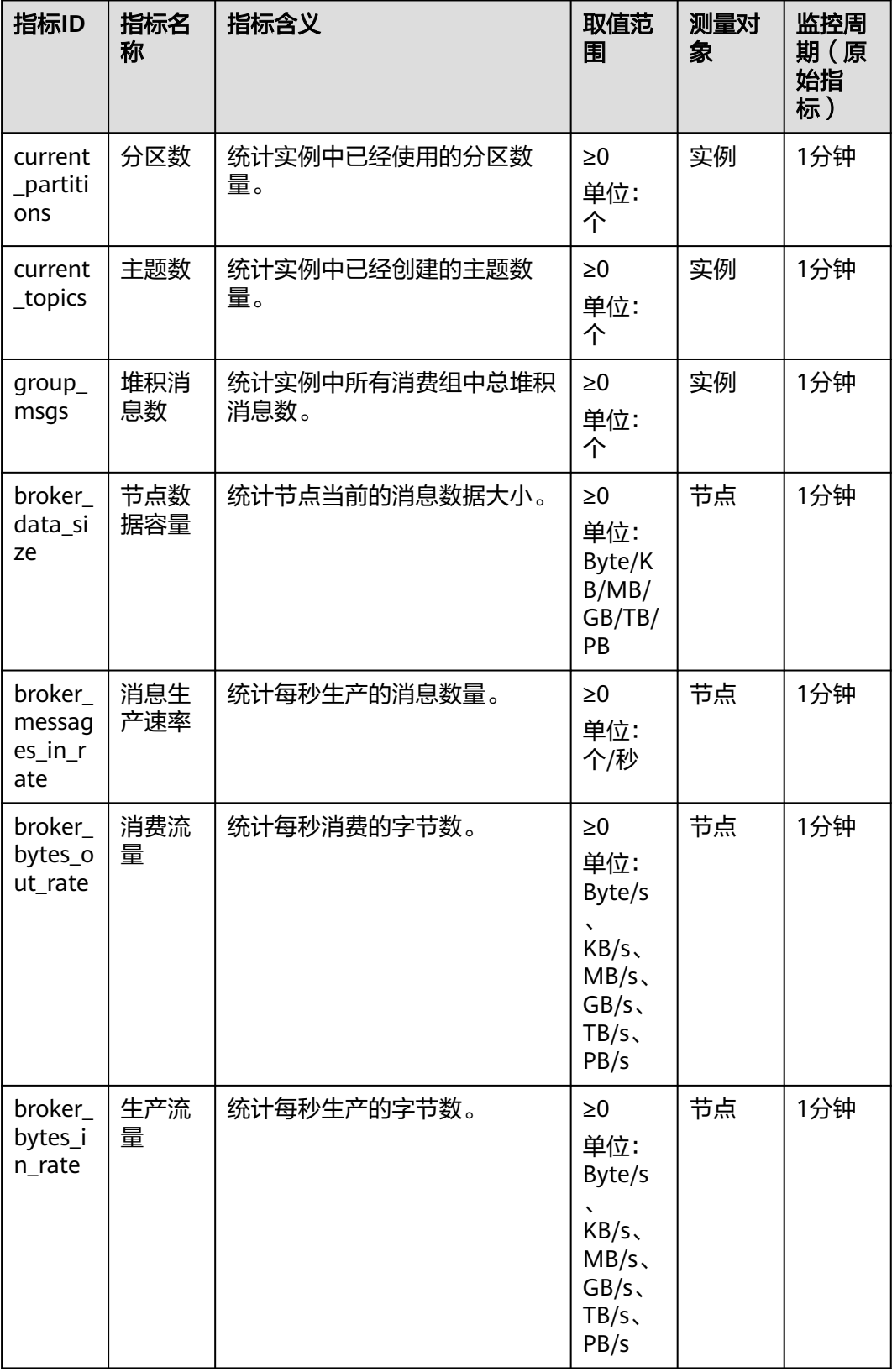

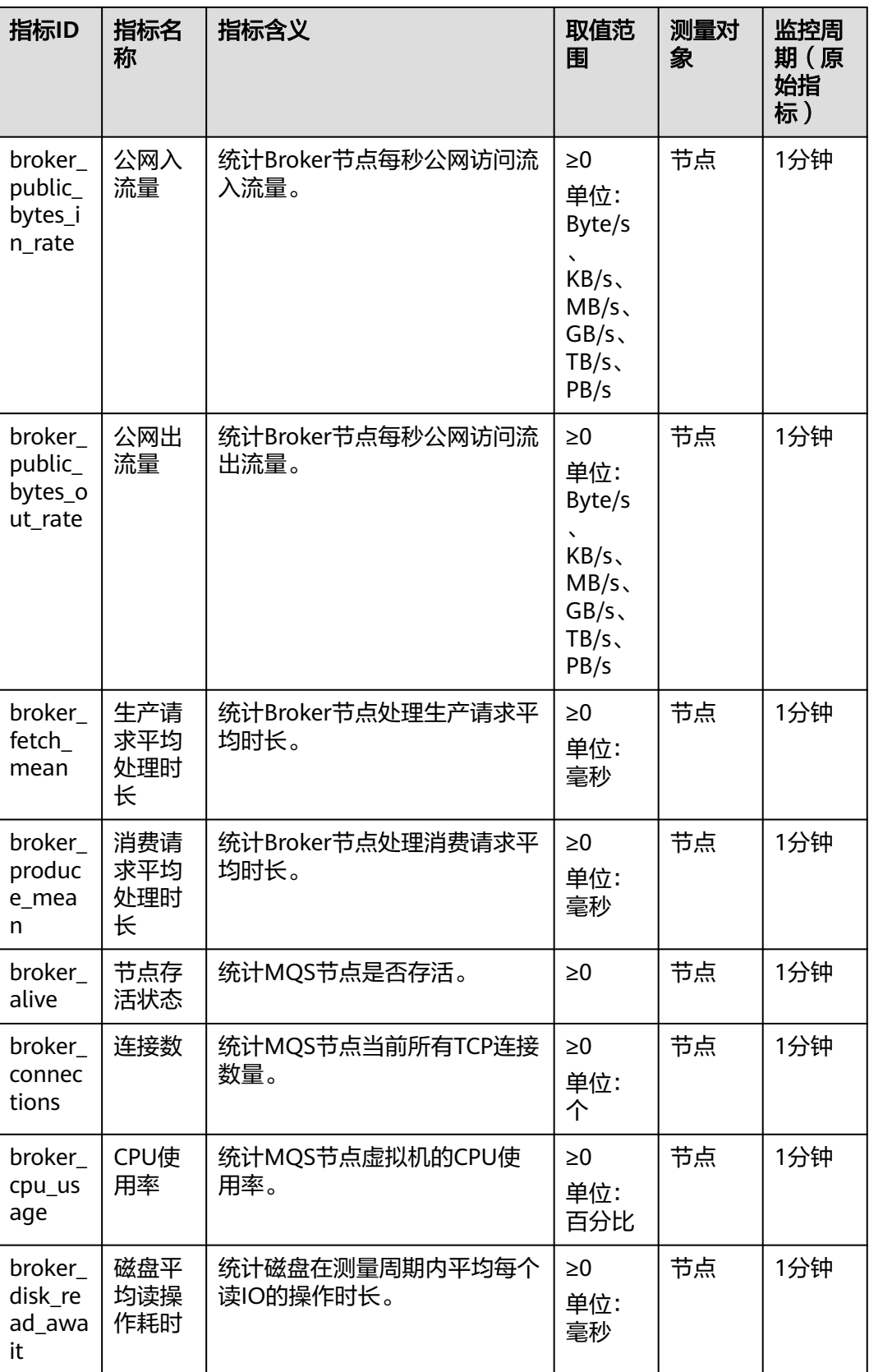

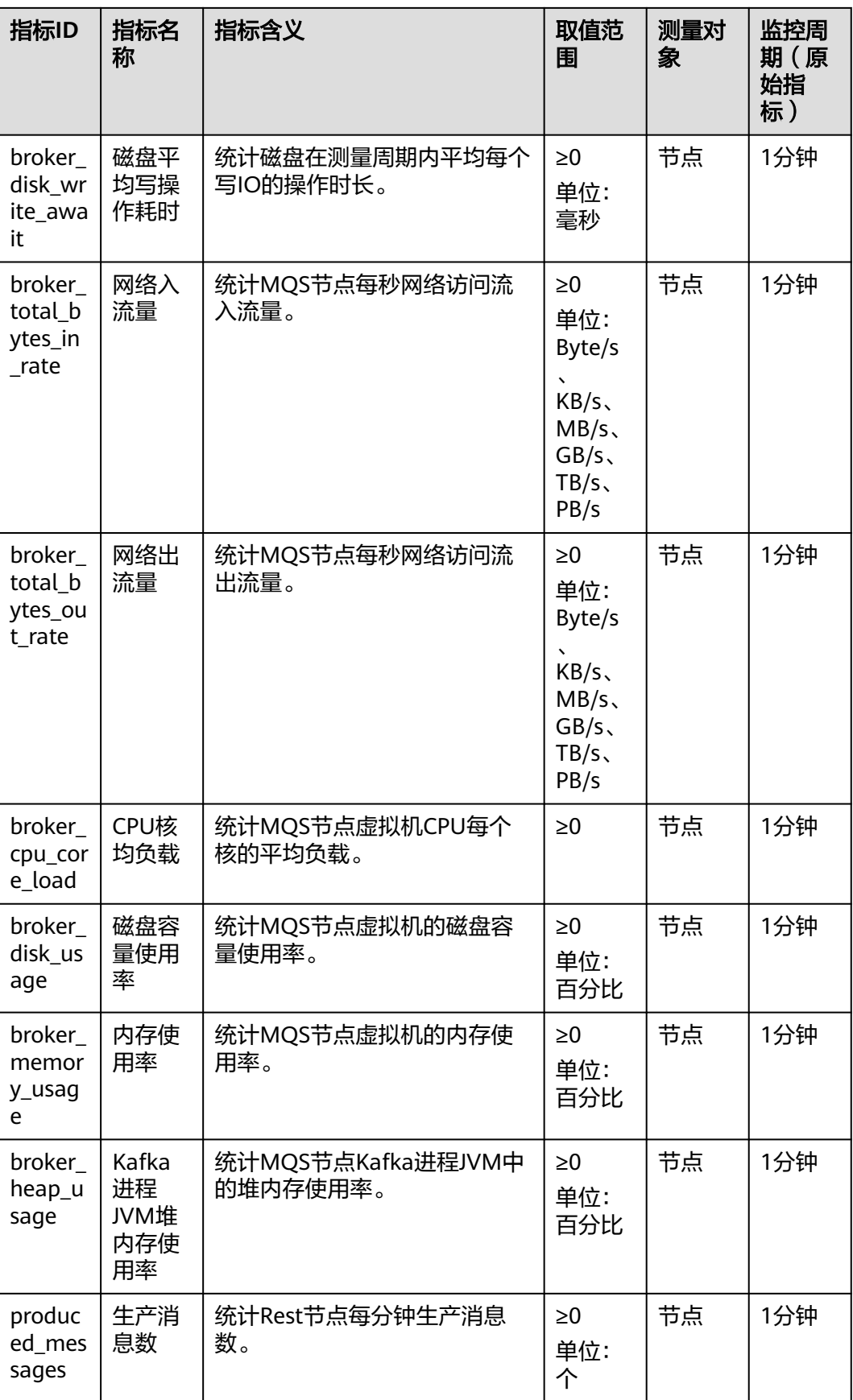

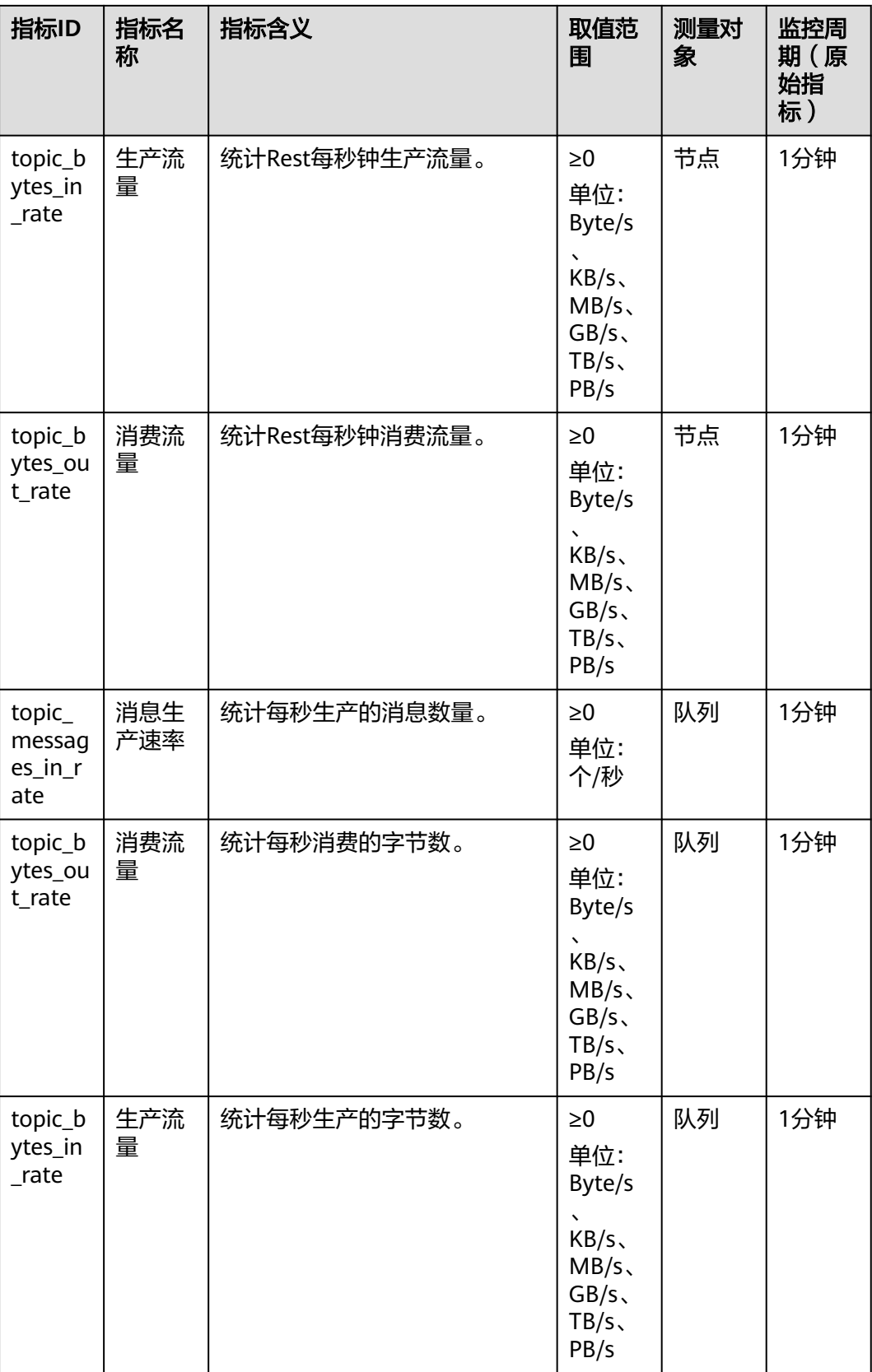

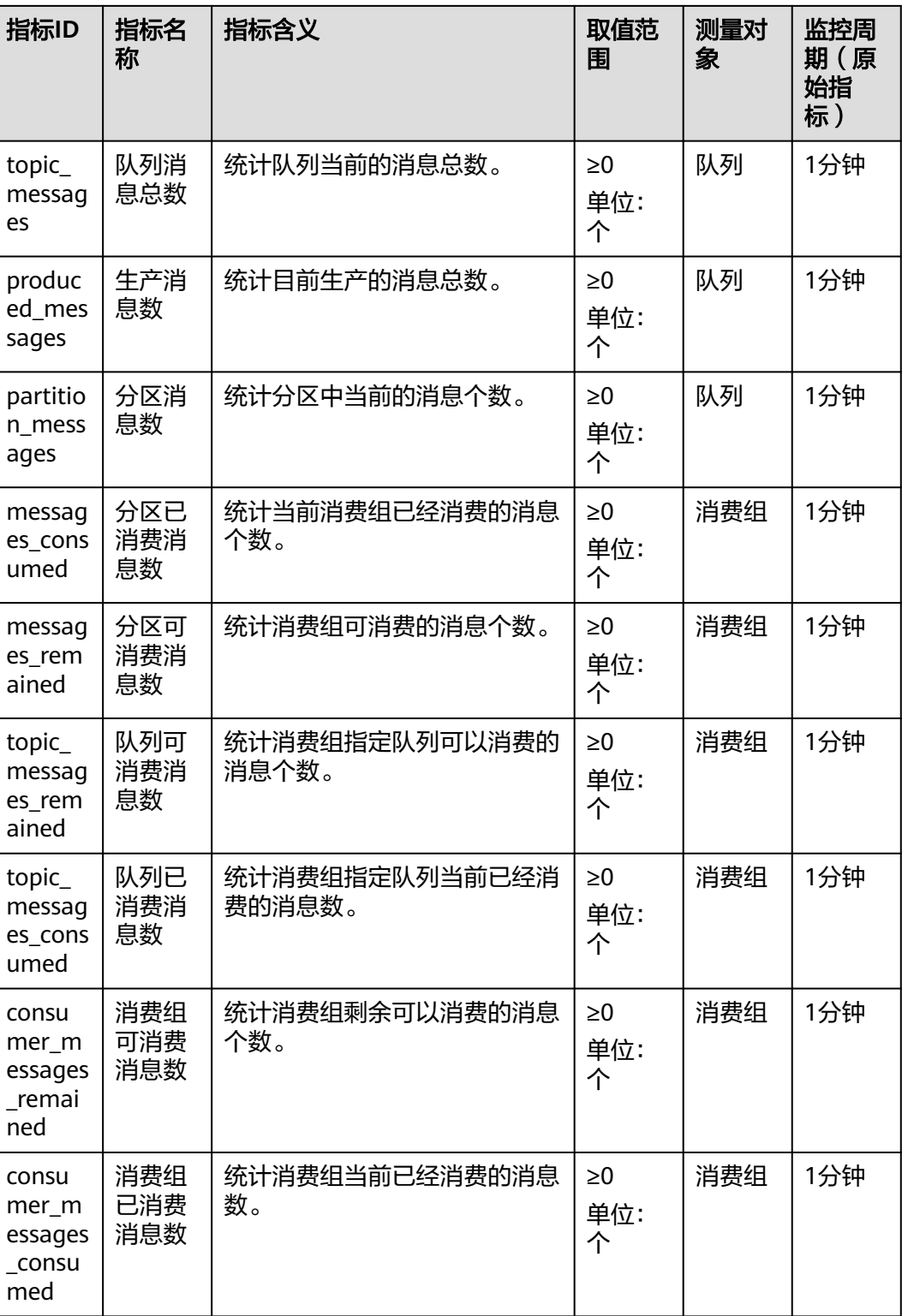

# **LINK** 支持的监控指标

## 表 **13-4** LINK 支持的监控指标

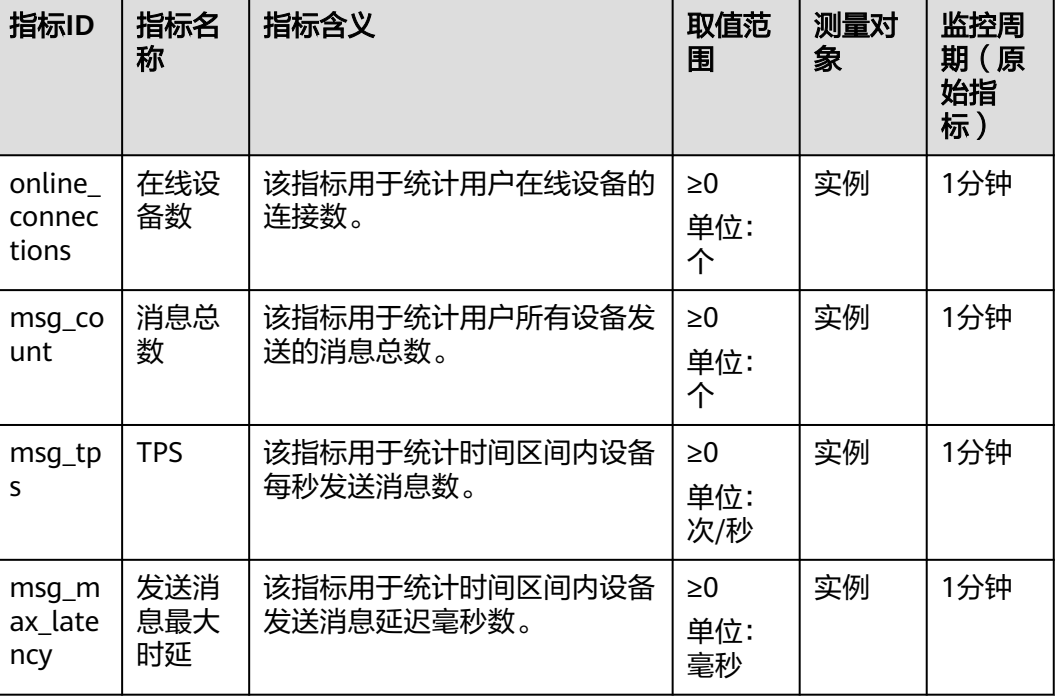

# 维度

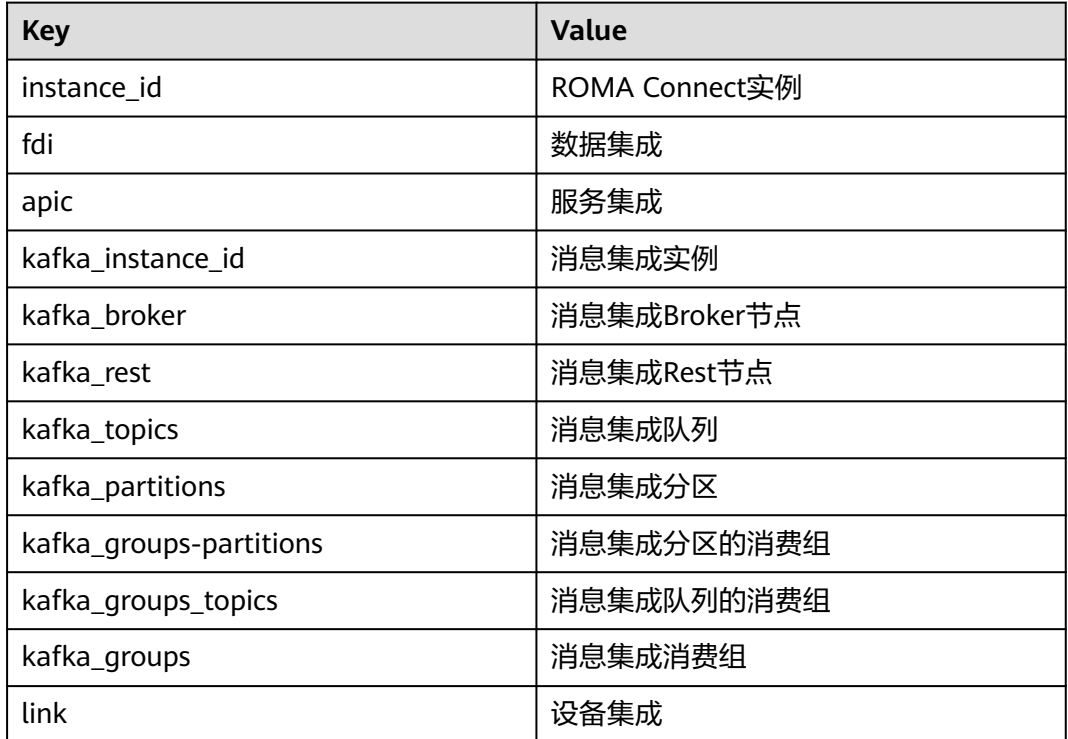

# 14 极限

配置ROMA Connect使用权限

[ROMA Connect](#page-699-0)自定义策略

# **14.1** 配置 **ROMA Connect** 使用权限

# 概述

如果您需要对您所拥有的ROMA Connect讲行精细的权限管理,您可以使用<del>统一身份</del> [认证服务\(](https://support.huaweicloud.com/usermanual-iam/iam_01_0001.html)Identity and Access Management, 简称IAM), 通过IAM, 您可以:

- 根据企业的业务组织,在您的华为云账号中,给企业中不同职能部门的员工创建 IAM用户,让员工拥有唯一安全凭证,并使用ROMA Connect资源。
- 根据企业用户的职能,设置不同的访问权限,以达到用户之间的权限隔离。
- 将ROMA Connect资源委托给更专业、高效的其他华为云账号或者云服务,这些 账号或者云服务可以根据权限进行代运维。

如果华为云账号已经能满足您的要求,不需要创建独立的IAM用户,您可以跳过本章 节,不影响您使用ROMA Connect服务的其它功能。

#### 前提条件

给用户组授权之前,请您了解用户组可以添加的ROMA Connect权限,并结合实际需 求进行选择,ROMA Connect支持的系统权限,请参见**[ROMA Connect](https://support.huaweicloud.com/productdesc-roma/AuthorityBasicConcepts.html)**系统权限。若 您需要对除ROMA Connect之外的其它服务授权, IAM支持服务的所有权限请参[见系](https://support.huaweicloud.com/permissions/policy_list.html?product=roma) [统权限](https://support.huaweicloud.com/permissions/policy_list.html?product=roma)。

## 新增用户组并授权

1. [创建用户组并授权](https://support.huaweicloud.com/usermanual-iam/iam_03_0001.html)

在IAM控制台创建用户组,并授予ROMA Connect服务只读权限"ROMA ReadOnlyAccess"。

2. [创建用户并加入用户组](https://support.huaweicloud.com/usermanual-iam/iam_02_0001.html)

在IAM控制台创建用户,并将其加入**1**中创建的用户组。

<span id="page-699-0"></span>3. [用户登录并](https://support.huaweicloud.com/usermanual-iam/iam_01_0552.html)验证权限

使用新创建的用户登录控制台,切换至授权区域,验证权限:

- 在"服务列表"中选择应用与数据集成平台,进入ROMA Connect主界面, 单击右上角"购买ROMA Connect实例",尝试购买ROMA Connect实例, 如果无法购买ROMA Connect实例(假设当前权限仅包含ROMA ReadOnlyAccess),表示"ROMA ReadOnlyAccess"已生效。
- 在"服务列表"中选择除ROMA Connect外(假设当前权限仅包含ROMA ReadOnlyAccess)的任一服务,若提示权限不足,表示"ROMA ReadOnlyAccess"已生效。

#### 为已有用户组授权

#### 1. [给用户组授权](https://support.huaweicloud.com/usermanual-iam/iam_03_0001.html#section2)

选择已有用户组, 并授予ROMA Connect服务只读权限"ROMA ReadOnlyAccess"。

2. [用户登录并](https://support.huaweicloud.com/usermanual-iam/iam_01_0552.html)验证权限

使用**1**中用户组下的用户登录控制台,切换至授权区域,验证权限:

在"服务列表"中选择应用与数据集成平台,进入ROMA Connect主界面,单击 右上角"购买ROMA Connect实例",尝试购买ROMA Connect实例,如果无法 购买ROMA Connect实例,表示"ROMA ReadOnlyAccess"已生效。

# **14.2 ROMA Connect** 自定义策略

如果系统预置的ROMA Connect权限,不满足您的授权要求,可以创建自定义策略。 自定义策略中可以添加的授权项(Action)请参考[细粒度策略支持的授权项](https://support.huaweicloud.com/api-roma/roma_06_0018.html)。

目前华为云支持以下两种方式创建自定义策略:

- 可视化视图创建自定义策略:无需了解策略语法,按可视化视图导航栏选择云服 务、操作、资源、条件等策略内容,可自动生成策略。
- JSON视图创建自定义策略: 可以在选择策略模板后, 根据具体需求编辑策略内 容;也可以直接在编辑框内编写JSON格式的策略内容。

具体创建步骤请参见: [创建自定义策略](https://support.huaweicloud.com/usermanual-iam/iam_01_0605.html)。本章为您介绍常用的ROMA Connect自定义 策略样例。

#### **ROMA Connect** 自定义策略样例

示例1:授权用户创建、启动停止和查看集成任务的权限。

```
{
    "Version": "1.1",
    "Statement": [
       {
          "Effect": "Allow",
           "Action": [
              "roma:tasks:create",
              "roma:tasks:operate",
              "roma:tasks:list",
              "roma:tasks:get"
         \mathbf{I} }
   ]
}
```
示例2:授权用户使用服务集成的所有权限,包括连接器的权限。

{

{

}

```
 "Version": "1.1",
    "Statement": [
       {
          "Effect": "Allow",
          "Action": [
             "roma:tasks:*",
             "roma:connectors:*"
          ]
      }
   ]
}
```
● 示例3:拒绝用户删除ROMA Connect实例。

拒绝策略需要同时配合其他策略使用,否则没有实际作用。用户被授予的策略 中,一个授权项的作用如果同时存在Allow和Deny,则遵循**Deny**优先原则。

如果您给用户授予ROMA FullAccess的系统策略,但不希望用户拥有ROMA FullAccess中定义的删除ROMA Connect实例权限, 您可以创建一条拒绝删除 ROMA Connect实例的自定义策略,然后同时将ROMA FullAccess和拒绝策略授 予用户,根据Deny优先原则,则用户可以对ROMA Connect执行除了删除ROMA Connect实例外的所有操作。拒绝策略示例如下:

```
 "Version": "1.1",
 "Statement": [
    {
       "Effect": "Deny",
        "Action": [
           "roma:instances:delete"
       ]
    }
 ]
```
示例4:仅允许用户查看和操作自己创建的数据集成任务。

如果您希望用户只能查看和操作自己创建的数据集成任务,不能查看到其他用户 创建的数据集成任务,您可以在自定义策略中为查看任务的授权项添加条件,使 该授权项仅对用户自己创建的资源生效。条件策略示例如下:

```
{
    "Version": "1.1",
    "Statement": [
       {
          "Effect": "Allow",
          "Action": [
             "roma:tasks:create",
             "roma:tasks:operate",
          ]
       }
       {
          "Effect": "Allow",
          "Action": [
             "roma:tasks:get",
             "roma:tasks:list"
          ],
          "Condition": {
              "StringEquals": {
                "roma:ResourceCreator": [
                   "${g:UserId}"
                ]
            }
         }
      }
   ]
}
```
# **ROMA** 业务流自定义策略样例

```
示例1:授权用户创建、查询、更新业务流图,不具备操作和删除权限。
{
 "Version": "1.1",
 "Statement": [
    { 
      "Action": [
 "romabfs:graph:get",
 "roma:graph:list",
 "roma:graph:update"
\qquad \qquad ],
 "Effect": "Allow"
    }
 \, \, \,}
```